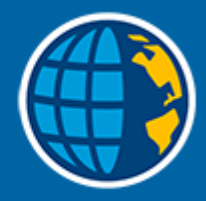

# Trimble Access™ Topographie Générale Manuel de l'utilisateur

Version 2023.10 Révision A Octobre 2023

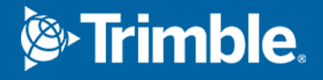

# Contenu

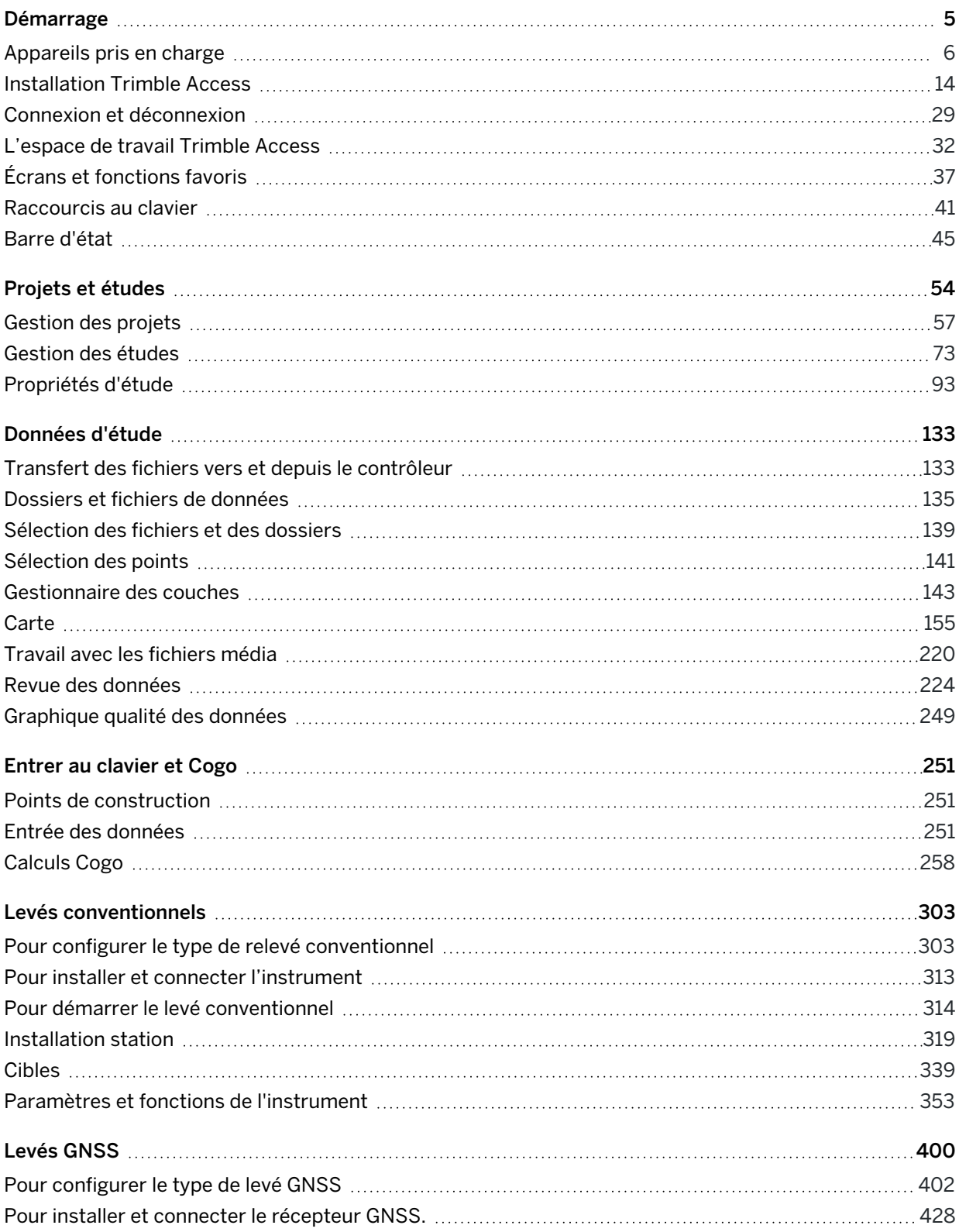

Manuel de l'utilisateur Trimble Access Topographie Générale | **2**

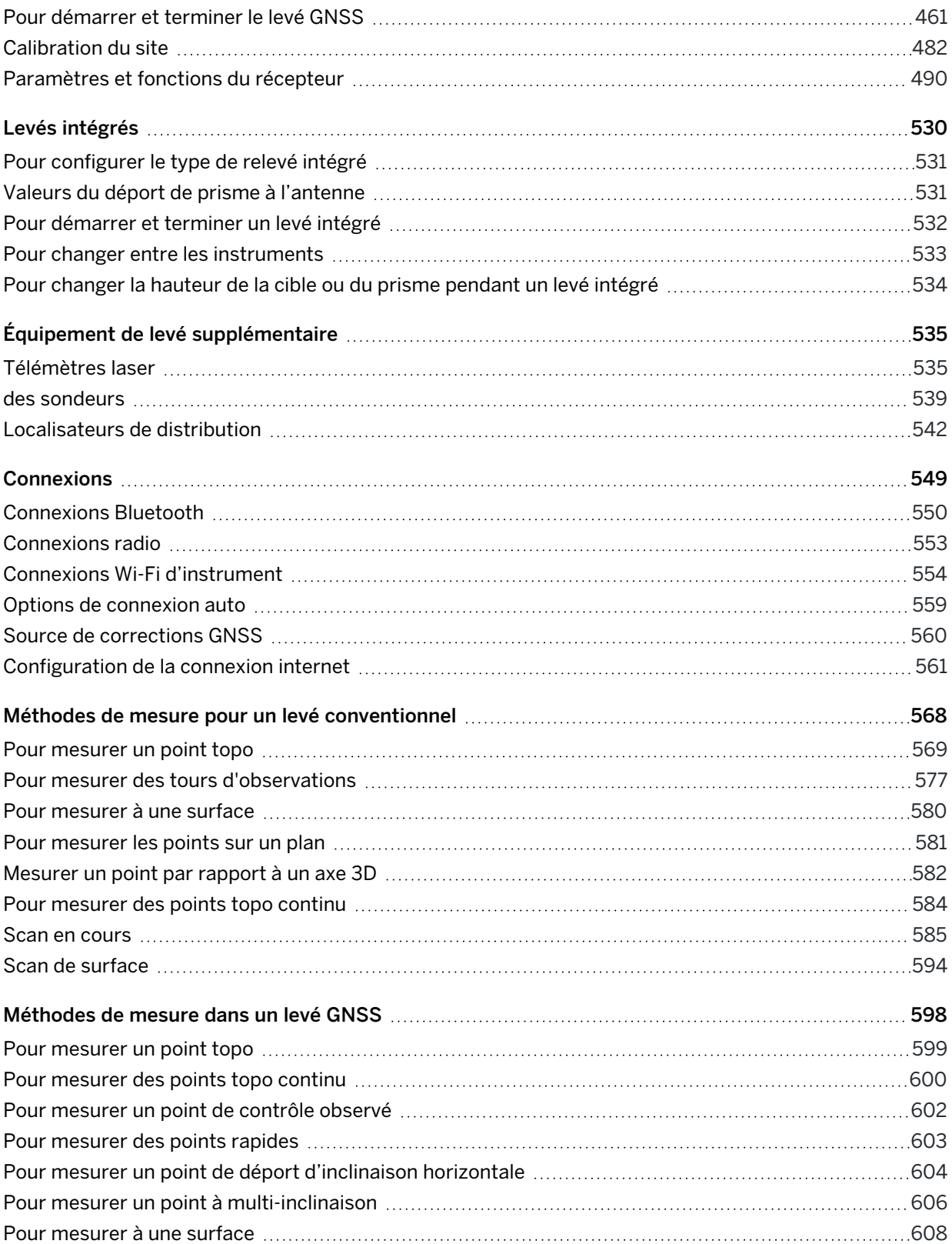

Contenu

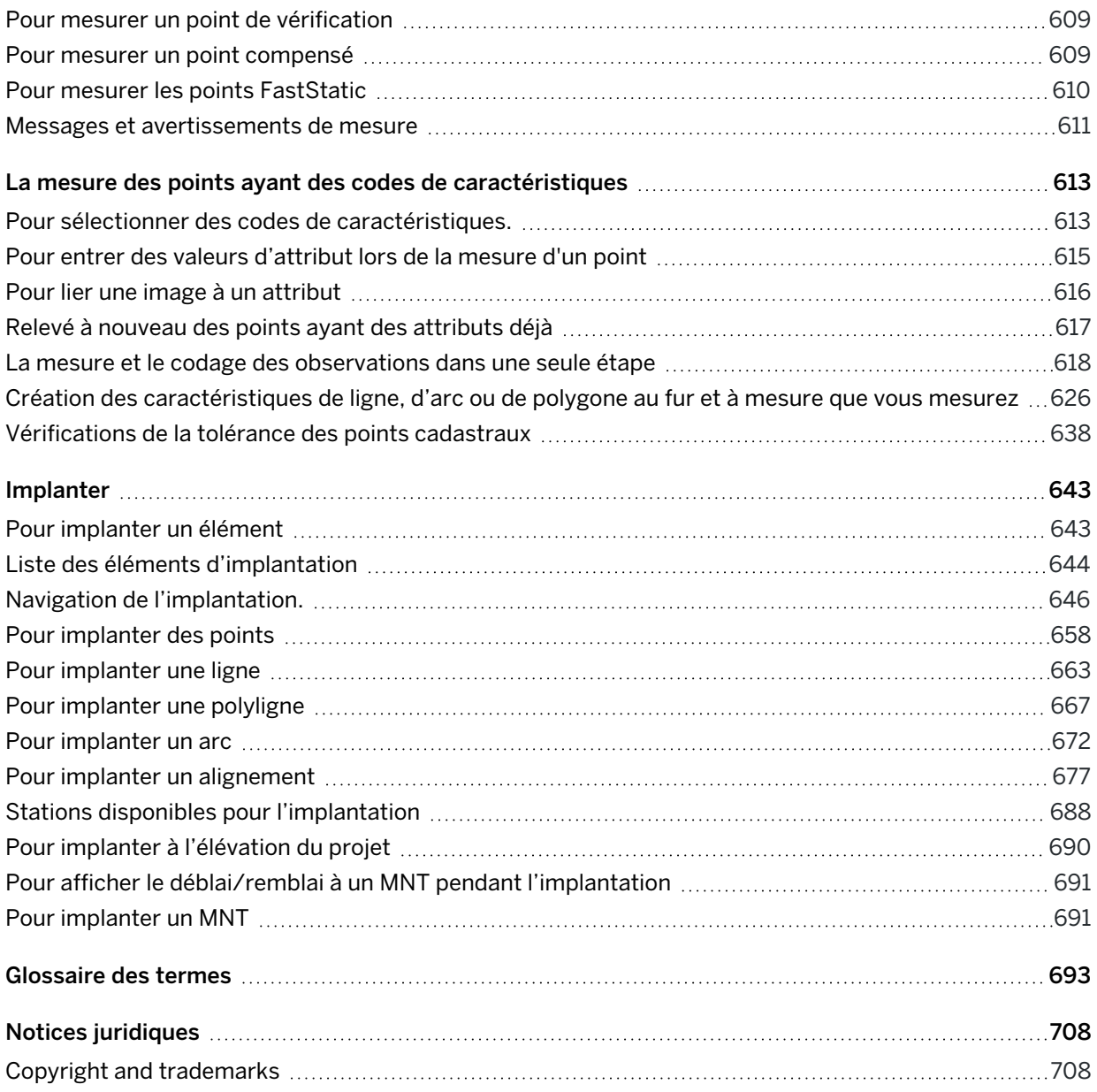

<span id="page-4-0"></span>Conçu par des géomètres pour les géomètres, le logiciel Trimble® Access™ est l'application de terrain leader du secteur qui prend en charge votre travail quotidien sur le terrain.

Centré autour de la grande carte, affichez et travaillez à partir des mêmes fichiers de projet que vous le faites au bureau, y compris les DXF, IFC et LandXML. Partagez facilement des données entre le terrain et le bureau en utilisant Trimble Connect et la connectivité Trimble Sync Manager dans le nuage.

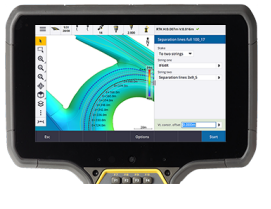

1

Choisissez votre contrôleur Trimble Windows® ou Android™ préféré et connectez-vous à la gamme

complète de stations totales Trimble géospatiales conventionnelles ou des récepteurs GNSS pour effectuer des levés topographiques, des implantations, des scans 3D, et des calibrations de site. La technologie de topographie intégrée vous permet de combiner les données de levé conventionnel, de scan et de GNSS dans la même étude.

Les étapes de base pour transférer des données sur votre contrôleur et pour réaliser votre travail sur le terrain avec Trimble Access sont :

#### 1. Charger les fichier sur le contrôleur.

Transférez des fichiers de votre ordinateur de bureau au moyen d'une connexion réseau, un câble, ou un lecteur USB, ou tout simplement téléchargez un projet depuis le nuage. Voir [Transfert](#page-132-1) des fichiers vers et depuis le [contrôleur,](#page-132-1) page 133.

#### 2. Ouvrir le projet et l'étude.

Téléchargez des projets et des études depuis le nuage et ouvrez-les, ou créez des projets et des études localement sur le contrôleur.Voir Projets et [études,](#page-53-0) page 54

#### 3. Configurer le type de levé pour votre équipement.

Configurez les paramètres de connexion pour votre équipement et vos préférences pour les points mesurés utilisant cet équipement. Le type de levé peut être réutilisé pour tout étude qui utilise le même équipement. Puis installez votre équipement sur site et démarrez le levé.

4. Mesurer ou implanter des points..

Trimble Access fournit de nombreuses méthodes pour la mesure des points. En fonction de votre équipement, vous pouvez également réaliser des scans 3D complets et des calibrations du site.Voir Méthodes de mesure pour un levé [conventionnel,](#page-567-0) page 568et [Méthodes](#page-597-0) de mesure dans un levé [GNSS,](#page-597-0) page 598.

Implantez des points, des lignes, des arcs, des polylignes, des alignements ou des modèles numériques de terrain (MNT).Voir [Implanter,](#page-642-0) page 643.

#### 5. Ajouter d'autres données à l'étude, comme requis.

Utilisez d'autres fonctions Trimble Access pour capturer les images, effectuer les calculs Cogo ou entrer les points au clavier.Voir Entrer au [clavier](#page-250-0) et Cogo, page 251.

6. Revoir vos données.

Utilisez le Gestionnaire des points pour afficher les données point par point sous forme de tableaux ou Revoir l'étude pour afficher un résumé des points collectés dans l'étude. Voir [Revue](#page-223-0) des [données,](#page-223-0) page 224.

7. Distribuer vos données.

Exportez les données dans des formats de fichier différents pour le traitement au bureau ou le partage avec d'autres, ou pour générer des rapports.Voir Pour [exporter](#page-82-0) les données de l'étude, [page](#page-82-0) 83.

Transférez l'étude ou le projet au bureau, ou synchroniser les données dans le nuage.

TIP – Ces étapes sont expliquées en détail à travers le *Trimble Access* .*Manuel de l'utilisateur Trimble Access Topographie Générale*. Pour les courtes vidéos sur ces étapes de base, jetez un coup d'œil à la liste de lecture [Premier](https://www.youtube.com/playlist?list=PLHyRBPzaNWTma3XcBD2xbpxRzctC2K028) pas avec Trimble Access sur la chaîne [Trimble](https://www.youtube.com/channel/UCltdZC9KXvgEf06YDmJAkaA) Access [YouTube](https://www.youtube.com/channel/UCltdZC9KXvgEf06YDmJAkaA).

<span id="page-5-0"></span>Appareils pris en charge

Le logiciel Trimble Access peut être utilisé avec l'équipement listé ci-dessous.

TIP – Pour essayer, démontrer ou offrir une formation avec Trimble Access en utilisant une connexion simulée à un récepteur GNSS, voir Pour simuler une [connexion](#page-9-0) à un récepteur GNSS, page 10. Pour simuler l'exécution du logiciel sur un contrôleur pris en charge, voir Pour simuler un [contrôleur,](#page-8-0) page [9](#page-8-0).

## Contrôleurs pris en charge

#### Périphériques Windows

Le logiciel Trimble Access peut être installé sur les contrôleurs Trimble suivants s'exécutant sous le système d'exploitation Windows® 10 :

- Trimble Contrôleur TSC7
- Trimble Tablette Trimble T7, T10 ou T100
- Tablettes tierces prises en charge

Pour de plus amples informations concernant les tablettes tierces prises en charge, référez-vous au bulletin d'assistance Trimble Access on 64-bit Windows 10, qui peut être téléchargé à partir de la [page](https://help.trimblegeospatial.com/TrimbleAccess/latest/fr/Downloads-bulletins.htm) Support [bulletins](https://help.trimblegeospatial.com/TrimbleAccess/latest/fr/Downloads-bulletins.htm) du Trimble Access portail d'aide.

#### Périphériques Android

Le logiciel Trimble Access peut être installé sur les contrôleurs Trimble suivants s'exécutant sous le système d'exploitation Android :

- Trimble Contrôleur TSC5
- Trimble TDC600 handheld data collector
- Trimble Récepteur GNSS portable TDC650
- Trimble Contrôleur TCU5

TIP – Trimble Access est conçu pour une utilisation en mode Portrait ou en mode Paysage sur le terminal TDC600. Il y a des petites différences dans le IU pour accueillir l'écran portrait et le système d'exploitation Android. Voir [Orientation](#page-34-0) de l'écran, page 35.

NOTE - The Trimble TDC650 handheld GNSS receiver can only be used with Trimble Access subscriptions - it cannot be used with Trimble Access perpetual licenses. The TDC650 is designed for GNSS-only surveying and does not support connections to total stations. Trimble Access apps that require conventional surveys cannot be used on the TDC650. These include Trimble Access Tunnels, Mines, and Surveillance. For more information on using the TDC650 with Trimble Access, refer to the Supported GNSS receivers section below.

## Instruments conventionnels pris en charge

Les instruments conventionnels pouvant être connectés au contrôleur exécutant Trimble Access sont:

- Trimble stations totales de scan : SX10, SX12
- Station spatiale Trimble VX
- Stations totales Trimble Série S : S8/S6/S3 et S9/S7/S5
- Stations totales Trimble mécaniques : C5, C3, M3, M1
- Stations totales Trimble série SPS
- Spectra Geospatial stations totales : FOCUS® 50/35/30
- Stations totales tierces prises en charge

Les fonctions disponibles dans le logiciel Trimble Access dépendent du modèle et de ;a version firmware de l'instrument connecté. Trimble recommande la mise à jour de l'instrument avec la version la plus récente du firmware disponible pour utiliser cette version de Trimble Access.

NOTE – Vous pouvez connecter à un Station totale de scan Trimble SX10 ou SX12 à partir du contrôleur TSC5 et du terminal TDC600 modèle 2. Cependant, les connexions à un Station totale de scan Trimble SX10 ou SX12 ne sont pas prises en charge lors de l'utilisation du contrôleur TCU5 ou du terminal TDC600 modèle 1.

## Récepteurs GNSS pris en charge

Les récepteurs GNSS pouvant être connectés au contrôleur exécutant Trimble Access sont :

- **·** Trimble Systèmes de levé GNSS intégrés série R :
	- Avec une unité de mesure inertielle (IMU) intégrée: R780, R12i
	- Avec un capteur d'inclinaison magnétométrique intégré : R12, R10
	- Other R series integrated GNSS receivers: R580, R8s, R8, R6, R4, R2
- Trimble Systèmes de levé GNSS modulaires : R750, R9s, NetR9 Geospatial, R7, R5
- Antennes intelligentes GNSS de série SPS Trimble : SPS986, SPS985, SPS985L, SPS785, SPS585
- Récepteurs modulaires GNSS de série SPS Trimble : SPS85x
- Trimble Récepteur de référence GNSS Alloy
- Trimble Récepteur GNSS portable TDC650
- Récepteurs GNSS Spectra Geospatial intégrés : SP85, SP80, SP60
- Récepteurs GNSS modulaires Spectra Geospatial : SP90m
- Récepteur GNSS Trimble FAZA2
- Récepteur S-Max GEO

#### NOTE –

- **Comme indiqué dans la section Contrôleurs pris en charge ci-dessus, le récepteur GNSS** portable Trimble TDC650 ne peut être utilisé qu'avec des abonnements Trimble Access, et non des licences perpetuelles. Lors de l'utilisation avec Trimble Access, le TDC650 :
	- Can connect to an external antenna such as the Trimble Zephyr 3 antenna but cannot connect to another GNSS receiver.
	- Can connect to other survey equipment such as an echo sounder or laser rangefinder.
	- Can be used as a GNSS RTK solution only, providing accuracy at the following levels:
		- Centimeter accuracy Horizontal: 10mm, Vertical: 15mm
		- Decimeter accuracy Horizontal: 70mm, Vertical: 20mm
		- Sub-meter accuracy Horizontal: 300mm, Vertical: 300mm
	- Cannot be used with RTX and cannot be used for postprocessing.
	- Does not support camera-based eLevel.
- Du fait que les récepteurs Spectra Geospatial utilisent un firmware de GNSS différent aux autres récepteurs pris en charge, non toute la fonctionnalité du logiciel Trimble Access est disponible lorsqu'un récepteur Spectra Geospatial est en cours d'utilisation. Pour de plus amples informations, référez-vous au bulletin d'assistance Spectra Geospatial receiver support in Trimble Access, qui peut être téléchargé à partir de la page Support [bulletins](https://help.trimblegeospatial.com/TrimbleAccess/latest/fr/Downloads-bulletins.htm) du Trimble Access portail d'aide.

## Autres appareils pris en charge

Si requis, vous pouvez ajouter des appareils supplémentaires lors d'un levé, tels que :

- · des télémètres laser
- des sondeurs
- des lecteurs de code-barres

Si votre contrôleur prend en charge un lecteur de codes-barres, vous pouvez l'utiliser pour remplir le champ courant, par exemple un champ Code. Lors de l'utilisation d'un TSC7 équipé du module de lecteur de codes-barres EMPOWER, utilisez l'application EMPOWER Asset settings sur le contrôleur pour activer le lecteur de codes-barres et sélectionnez le bouton de déclenchement.

Pour utiliser un télémètres laser ou un sondeur, il faut configurer le type de levé. Voir [Équipement](#page-534-0) de levé [supplémentaire,](#page-534-0) page 535.

## <span id="page-8-0"></span>Pour simuler un contrôleur

Si vous exécutez le logiciel Trimble Access sur un *ordinateur de bureau ou un ordinateur portable Windows*, vous pouvez utiliser la fonction Simuler un contrôleur pour simuler l'exécution du logiciel sur un contrôleur pris en charge.Cette fonction vous permet de démontrer le logiciel ou de capturer des captures d'écran du logiciel avec votre disposition de contrôleur préférée pour l'inclusion dans les matériaux de formation.

NOTE – Lors de l'utilisation de Trimble Access sur un ordinateur Windows vous pouvez choisir d'émuler Trimble Access sur un contrôleur s'exécutant sous le système d'exploitation Android tel que le TDC600, mais il faut noter que lorsque Trimble Access interagit avec des parties du système d'exploitation, le simulateur ne peut afficher que le comportement du système d'exploitation Windows, pas Android.

Vous pouvez utiliser la fonction Simuler un contrôleur conjointement avec :

- · la fonction Emulateur GNSS pour simuler une [connexion](#page-9-0) à un récepteur GNSS, éliminant ainsi le besoin d'être à l'extérieur et connecté à une véritable récepteur GNSS.
- un type de levé manuel que vous avez configurer pour simuler une [connexion](#page-12-0) à un [instrumentconventionnel](#page-12-0), éliminant le besoin d'être connecté à un instrument réel.

Pour simuler l'exécution de Trimble Access sur un contrôleur pris en charge :

- 1. Démarrer Trimble Access
- 2. Appuyez sur  $\equiv$  et sélectionnez A propos / Support / Contrôleur.
- 3. Dans le menu Simuler périphérique sélectionnez le type de contrôleur. Le logiciel se reconfigure pour simuler comment il s'affiche lors de l'exécution sur le périphérique sélectionné.

TIP – Pour commencer la simulation d'un périphérique à partir de n'importe où dans le logiciel, utilisez le raccourci au clavier Ctrl + Maj + S et puis sélectionnez le type de contrôleur.

4. Par défaut, la fenêtre Trimble Access s'affiche à la taille affichée sur le périphérique. Pour redimensionner la fenêtre :

- a. Appuyez sur  $\equiv$  et sélectionnez A propos / Support / Contrôleur.
- b. Dans le menu Simuler un contrôleur sélectionnez Echelle DPI.
- c. Dans le champ Mode de mise à l'échelle DPI, sélectionnez Personnalisé.
- d. Entrez la nouvelle valeur de Mode de mise à l'échelle DPI. Vous pouvez spécifier une valeur différente pour chaque type de périphérique.

TIP – Lors de la simulation d'un périphérique de portrait sur un écran de paysage, entrez 0,8 ou semblable pour s'adapter à la fenêtre entière sur l'écran.

e. Redémarrez le logiciel Trimble Access pour afficher le simulateur à la nouvelle taille.

Lorsque le logiciel se démarre, une info-bulle affiche le type de périphérique du contrôleur simulé et la valeur de mise à l'échelle DPI utilisée, s'il s'agit d'une valeur personnalisée.

5. Pour masquer ou afficher la barre de titres Windows, appuyez sur  $\equiv$  et sélectionnez A propos / Support / Simuler un contrôleur / Afficher la barre de titres. Redémarrez le logiciel Trimble Access pour appliquer la modification.

TIP – Pour déplacer la fenêtre Trimble Access lorsque la barre de titres Windows n'est pas affichée, cliquez dans la zone de ligne d'état et faites glisser la fenêtre. Vous devez avoir ouvert une étude pour voir la zone de ligne d'état de la barre d'état.

6. Pour masquer ou afficher la barre de navigation Android, appuyez sur  $\equiv$  et sélectionnez A propos / Support / Simuler un contrôleur / Afficher les boutons Android.Redémarrez le logiciel Trimble Access pour appliquer la modification.

Lorsque vous simulez un appareil Android, vous pouvez utiliser le bouton Précédent  $\bigcap$  Android comme une touche programmable Echap pour quitter l'écran courant du logiciel Trimble Access. Du fait que le bouton du menu Android fonctionne dans le menu du système d'exploitation Android, le fait de appuyer/cliquer sur le bouton du menu Android n'a aucun effet lors de l'utilisation du simulateur.

NOTE – Le clavier à l'écran s'affiche toujours lors de la modification du texte. Les touches de fonction et les touches de raccourci associées ne sont pas prises en charge sur les périphériques qui n'ont pas un clavier physique. Le fait d'appuyer/cliquer sur une étoile Favoris bascule la fonction Favoris entre activé et désactivé, au lieu d'afficher le menu Favoris.

### <span id="page-9-0"></span>Pour simuler une connexion à un récepteur GNSS

L'émulateur GNSS vous permet de tester, de démontrer ou de fournir une formation avec Trimble Access utilisant une connexion simulée à un récepteur GNSS. Cela élimine la nécessité d'être à l'extérieur et connecté à un récepteur GNSS réel.

L'émulateur GNSS peut être utilisé sur les contrôleurs ou les ordinateurs de bureau qui ont Trimble Access installé.

#### NOTE –

- L'émulateur GNSS est un ensemble pré-enregistré de sorties d'un récepteur et ne peut pas changer en fonction des commandes en temps réel du logiciel. Cela signifie que certaines fonctions ne peuvent pas être utilisées avec l'émulateur GNSS, y compris la compensation d'inclinaison, la réinitialisation, les réinitialisations de suivi et les sous-groupes SV.
- · Bien qu'il n'est pas nécessaire d'ouvrir une étude pour simuler un périphérique, il faut ouvrir une étude avant de pouvoir utiliser l'émulateur GNSS.
- La fonction Emulateur GNSS n'est pas prise en charge lors de l'utilisation Trimble Access sur un contrôleur s'exécutant sous Android.

## Pour démarrer l'émulateur GNSS

1. Dans Trimble Access, ouvrez le projet et l'étude dans lequel vous souhaitez travailler.

NOTE – La fonction GNSS de l'émulateur électronique ne peut pas être utilisée avec le système de coordonnées par défaut, qui est l'Échelle 1.000. Il faut ouvrir une étude qui utilise un système de coordonnées complètement défini, tel que tout système de coordonnées sélectionné dans la bibliothèque de systèmes de coordonnées fournie avec le logiciel.

2. Appuyez sur  $\equiv$  et sélectionnez A propos / Support / Emulateur GNSS. Le formulaire Emulateur GNSS s'affiche à côté de la carte.

TIP – L'élément émulateur GNSS ne s'affiche pas dans le menu Support jusqu'à ce que vous ayez ouvert une étude.

Si vous utilisez fréquemment l'émulateur GNSS, appuyez sur  $\chi$  et ajoutez-le à votre liste Favoris. Voir Écrans et [fonctions](#page-36-0) favoris.

- 3. Dans la liste Récepteurs, sélectionnez le type de récepteur.
- 4. Pour pouvoir modifier la position du mobile à l'aide de la manette GNSS, sélectionnez la case à cocher Manette GNSS.
- 5. Configurez la position du récepteur de base. Vous pouvez :
	- <sup>l</sup> Entrez les coordonnées qui conviennent aux paramètres du système de coordonnées définis pour l'étude.
	- Appuyez dans l'un des champs de coordonnées, puis utilisez l'outil Sélectionner  $\lambda$  dans la barre d'outils de la carte pour sélectionner une position sur la carte. Les champs de coordonnées sont mis à jour avec les coordonnées de la position sélectionnée.
- 6. Configurez la position de départ du mobile.
- 7. Pour afficher les boutons et les fonctions supplémentaires disponibles si vous utilisez la [réalité](#page-521-0) [augmentée](#page-521-0) (RA) avec un récepteur qui prend en charge la compensation d'inclinaison IMU, sélectionnez la case à cocher Afficher RA .

NOTE – La fonction GNSS de l'émulateur ne prend pas en charge l'émulation de la fonctionnalité d'inclinaison avec le récepteur R12i. L'activation de la case à cocher Afficher RA permet des contrôles supplémentaires dans le logiciel mais elle n'émule pas la fonctionnalité d'inclinaison inertiel ou RA. La visualisation des contrôles RA peut être utile dans un environnement d'apprentissage en classe.

8. Appuyez sur Accepter .

Le formulaire Emulateur GNSS se ferme et l'émulateur se démarre.Les icônes de la barre d'État indiquent que le logiciel est connecté au récepteur GNSS.

La fenêtre DOS de l' Emulateur GNSS apparaît à côté de la fenêtre Trimble Access. Il faut maintenir cette fenêtre ouverte pendant que vous utilisez l'émulateur GNSS.

Si vous avez sélectionné la case à cocher Manette GNSS, la fenêtre déroulante Manette GNSS s'affiche également dans Trimble Access.

## Pour utiliser l'émulateur GNSS

- 1. Pour démarrer le levé RTK GNSS, effectuez l'une des choses suivantes :
	- Appuyez sur le point dans la carte et appuyez sur Implanter.
	- Appuyez sur  $\equiv$  et sélectionnez Mesurer / RTK / MesuLrer points ou Mesurer codes.
- 2. Appuyez sur Accepter pour accepter tous les paramètres par défaut du récepteur de l'émulateur. Le levé commence exactement comme lorsque Trimble Access est connecté à un récepteur réel. La ligne d'état dans la barre d'état se met à jour, indiquant que le levé s'est démarré. Dans la carte, la position de base et l'emplacement actuel du mobile (indiqué par la croix verte) apparaissent.
- 3. Mesurez un point ou implantez le point sélectionné.
- 4. Pour changer la position du mobile, appuyez et restez dans la carte et sélectionnez Déplacer le mobile ici, ou utilisez la manette GNSS.

Si la fenêtre- Manette GNSS n'est pas déjà affichée, appuyez et restez sur la carte et sélectionnez Manette GNSS.

Dans la fenêtre déroulante Manette GNSS, l'emplacement actuel du mobile se trouve au centre du cercle de position dans l'onglet λ, ϕ.

• Pour changer la position du mobile, appuyez n'importe où dans le cercle **Position**. Par exemple, appuyez sur le cercle pour déplacer le mobile de 1 m dans cette direction.

Après un petit moment, la carte indique la nouvelle position du mobile.

- Pour changer la poisition verticale de l'antenne du mobile, appuyez sur la tuile Hauteur.
- Pour réduire l'échelle utilisée par la Manette GNSS par un facteur de 10, par exemple de 1,0 m à 0,1 m, cochez la case à cocher Fin .Cette modification s'applique à la fois aux tuiles de Position et de Hauteur .
- Pour modifier la précision de la position du mobile, sélectionnez l'onglet l'σ. L'option par défaut est Précis.

- Pour modifier le degré d'inclinaison de la canne, sélectionnez l'onglet θ. Appuyez sur la touche programmable eBulle pour ouvrir l'eBulle pour voir l'effet de changer le degré d'inclinaison.
- 5. Continuez à mesurer ou à implanter les points comme d'habitude.
- 6. Pour terminer le levé, appuyez sur l'icône du récepteur dans la barre d'état et puis appuyez sur Fin levé dans l'écran Fonctions GNSS.
- 7. Lorsque vous y êtes invité, choisissez s'il faut éteindre le récepteur.
	- <sup>l</sup> Appuyez sur Oui pour déconnecter du récepteur simulé et fermez la fenêtre DOS de l' Emulateur GNSS.
	- Appuyez sur Non pour maintenir l'émulateur GNSS en cours d'exécution et rester connecté au récepteur (par exemple, si vous voulez commencer un nouveau levé).

## <span id="page-12-0"></span>Pour simuler une connexion à un instrument conventionnel

Vous pouvez simuler une connexion à un instrument conventionnel de base afin de réaliser des observations manuelles pour tester, démontrer ou offrir une formation avec Trimble Access. Cela peut servir lorsque vous n'avez pas d'accès à un instrument physique.

NOTE – La simulation d'une connexion à un instrument conventionnel ne fait que simuler l'enregistrement des observations qui doivent être enregistrées manuellement. Il ne peut pas simuler des fonctions d'instrument supplémentaires telles que la recherche, un scan, la capture de panorama, ou l'utilisation de l'écran Vidéo.

- 1. Appuyez sur  $\equiv$  et sélectionnez Paramètres / Types de levé.
- 2. Appuyez sur Nouv.
	- a. Entrez un nom pour le type, par exemple Instrument manuel.
	- b. Dans le champ Type de style, sélectionnez Conventionnel.
	- c. Appuyez sur Accepter .

Les pages de paramètres du type de levé pour le type de levé que vous avez créé sont listées.

- 3. Sélectionnez Instrument et appuyez sur Modifier.
	- a. Dans le champ Fabricant field, choisissez Manuel.
	- b. Dans la boîte de groupe Précisions d'instrument, modifiez la précision d'angle et les seuils de précision EDM comme requis.

Vous pouvez également modifier l'Erreur de centrage d'instrument et l'Erreur de centrage de visée arrière.Ce peut être utilisé dans un ajustement effectué dans Trimble Business Center.

- c. Appuyez sur Accepter .
- 4. Appuyez sur Stocker . Les modifications apportées au type de levé sont enregistrées.
- 5. Appuyez sur  $\equiv$  et sélectionnez Mesurer / *[nom du type de levé*] / Installation station.
	- a. Dans l'écran Corrections, entrez les corrections que vous souhaitez simuler. Appuyez sur Accepter .
- b. Définir le point d'instrumentSélectionnez un point dans l'étude ou, si vous n'avez aucun point dans l'étude, entrez les détails de point au clavier. Appuyez sur Accepter.
- c. Définir le point de visée arrièreSélectionnez un point dans l'étude ou, si vous n'avez aucun point dans l'étude, entrez les détails de point au clavier.Sélectionnez la Méthode de mesure.Appuyez sur Mesurer.
- d. Du fait que le logiciel n'est pas connecté à un instrument réel il faut entrer l'Observation Manuel au clavier.Entrez l'Angle horizontal et l'Angle vertical. Appuyez sur Accepter .

Comme si vous le feriez lorsque vous travaillez avec un instrument réel, vous pouvez maintenant afficher et confirmer la mesure avant stockage.

e. Appuyez sur Stocker .

L'installation station est terminée maintenant et vous êtes prêt pour le levé.

- 6. Mesurer ou à implanter les points comme d'habitude.
- <span id="page-13-0"></span>7. Appuyez sur  $\equiv$  et sélectionnez Mesurer / Terminer levé conv..Appuyez sur Oui pour confirmer.

# Installation Trimble Access

Avant d'installer ou de mettre à jour le logiciel Trimble Access :

- Vérifiez que vous ayez les licences de logiciel requises pour installer le logiciel Trimble Access. Voir Licences et [abonnements](#page-17-0) de logiciel, page 18. Si vous n'avez pas les licences requises, il se peut que vous puissiez essayer le logiciel pour un temps limité. Voir [Installation](#page-21-0) d'une licence [temporaire,](#page-21-0) page 22.
- Si le logiciel Trimble Installation Manager n'est pas installé sur le contrôleur, téléchargez-le et installez-le. Voir Installation de Trimble [Installation](#page-26-0) Manager, page 27.

NOTE – Les fichiers Job (.job) créés à l'aide d'une version précédente de Trimble Access sont mis à niveau automatiquement lorsque vous les ouvrez dans la dernière version de Trimble Access. Une fois que les études sont mises à niveau, elles ne peuvent plus être ouvertes dans une version précédente. Pour de plus amples informations, voir Utilisation des études [existantes](#page-24-0) avec la dernière version de [Trimble](#page-24-0) Access, page 25.

## Pour installer ou mettre à jour Trimble Access sur Windows

Pour installer ou mettre à jour Trimble Access sur un contrôleur s'exécutant sous Windows au moyen de Trimble Installation Manager pour Windows :

- 1. Connectez le contrôleur à l'Internet. Voir [Configuration](#page-560-0) de la connexion internet, page 561.
- 2. Pour ouvrir Trimble Installation Manager, appuyez sur l'icône Rechercher dans la barre des tâches Windows sur le contrôleur et entrez Installer. Appuyez sur Trimble Installation Manager dans les résultats de recherche.

Trimble Installation Manager se connecte automatiquement à l'Internet au moyen de la connexion Internet du périphérique, se met à jour si requis et puis recherche des mises à jour disponibles.

- 3. Dans la barre des produits, sélectionnez le produit que vous souhaitez installer ou mettre à jour.
- 4. Vérifiez que la version que vous souhaitez installer soit sélectionnée dans le champ Version.
- 5. Dans l'onglet Installer les mises à jour, sélectionnez les éléments à installer :
	- Sélectionnez les applications logicielles pour lesquelles vous avez une licence.

Si le contrôleur possède une licence perpétuelle Trimble Access, les applications Trimble Access pour lesquelles le contrôleur a une licence sont déjà sélectionnées. Si vous installez Trimble Access afin de l'utiliser avec une licence d'abonnement, vous devez sélectionner les applications Trimble Access que vous souhaitez installer.

- Dans le groupe Outils, cochez la case GlobalFeatures.fxl pour installer le fichier de bibliothèques de caractéristiques d'exemple GlobalFeatures.fxl pour une utilisation avec le logiciel Trimble Access. Pour de plus amples informations, voir [Bibliothèque](#page-116-0) de caracts, page [117](#page-116-0).
- Dans le groupe Fichiers de langue et d'aide, sélectionnez le fichier de langue requis à installer.

L'installation de votre fichier de langue préféré vous permet d'utiliser le logiciel Trimble Access dans une langue autre que l'anglais, et d'afficher les fichiers d'Aide Trimble Access sur le contrôleur dans votre langue préférée (si disponible) sans vous connecter à l'Internet et naviguer au Trimble Access portail d'aide. Pour de plus amples informations, voir [Pour](#page-39-0) changer la langue ou la [terminologie,](#page-39-0) page 40.

- 6. Si vous avez configuré des dossiers de données personnalisés pour installer Trimble Access des fichiers de données pendant la mise à jour/installation du logiciel, sélectionnez le(s) dossier(s) à installer dans le groupe Dossiers de données personnalisées à charger. Voir [Installation](#page-24-1) des données [existantes](#page-24-1) lors de la mise à niveau, page 25.
- 7. Appuyez sur Installer.

L'état d'avancement du téléchargement et de l'installation du logiciel s'affiche.

NOTE – Si votre logiciel anti-virus affiche une alerte lors de l'exécution de Trimble Installation Manager, dans la plupart des cas vous pouvez continuer l'installation quand même. Si votre logiciel de anti-virus ne vous permet pas de continuer, il faut configurer votre logiciel anti-virus d'accepter les modifications effectuées par Trimble Installation Manager. Trimble vous recommande fortement de toujours exécuter les logiciels anti-virus à jour sur l'appareil.

8. Pour fermer Trimble Installation Manager, appuyez sur Terminer.

## Pour installer ou mettre à jour Trimble Access sur Android

NOTE – Les périphériques configurés avec un compte Google géré par l'entreprise peuvent être soumis à une restriction de la politique de Google concernant l'installation des applications via APK. Pour résoudre ce problème, le compte aura besoin d'une politique appliquée ayant Charger à partir de sources inconnues activée.

Pour installer ou mettre à jour Trimble Access sur un contrôleur s'exécutant sous Android au moyen de Trimble Installation Manager pour Android :

- 1. Connectez le contrôleur à l'Internet. Voir [Configuration](#page-560-0) de la connexion internet, page 561.
- 2. Pour ouvrir Trimble Installation Manager, allez à l'écran Applications Android sur le contrôleur et appuyez sur l'icône Trimble Installation Manager pour Android a.

Trimble Installation Manager se connecte automatiquement à l'Internet au moyen de la connexion Internet du périphérique, se met à jour si requis et puis recherche des mises à jour disponibles.

- 3. Dans la barre des produits, sélectionnez le produit que vous souhaitez installer ou mettre à jour.
- 4. Vérifiez que la version que vous souhaitez installer soit sélectionnée dans le champ Version.
- 5. Dans l'onglet Installer les mises à jour, sélectionnez les éléments à installer :
	- Sélectionnez les composants du logiciel pour lesquels vous avez une licence.

Si le contrôleur possède une licence perpétuelle Trimble Access, les applications Trimble Access pour lesquelles le contrôleur a une licence sont déjà sélectionnées. Si vous installez Trimble Access afin de l'utiliser avec une licence d'abonnement, vous devez sélectionner les applications Trimble Access que vous souhaitez installer.

- Dans le groupe Outils, cochez la case GlobalFeatures.fxl pour installer le fichier de bibliothèques de caractéristiques d'exemple GlobalFeatures.fxl pour une utilisation avec le logiciel Trimble Access. Pour de plus amples informations, voir [Bibliothèque](#page-116-0) de caracts, page [117](#page-116-0).
- Dans le groupe Fichiers de langue et d'aide, sélectionnez le fichier de langue requis à installer.

L'installation de votre fichier de langue préféré vous permet d'utiliser le logiciel Trimble Access dans une langue autre que l'anglais, et d'afficher les fichiers d'Aide Trimble Access sur le contrôleur dans votre langue préférée (si disponible) sans vous connecter à l'Internet et naviguer au Trimble Access portail d'aide. Pour de plus amples informations, voir [Pour](#page-39-0) changer la langue ou la [terminologie,](#page-39-0) page 40.

#### 6. Appuyez sur Installer.

L'état d'avancement du téléchargement et de l'installation du logiciel s'affiche.

- 7. Lors de l'installation, l'un des messages déroulants suivants peut s'afficher :
	- Si une version du logiciel est déjà installée, vous êtes invité de confirmer que vous souhaitez installer une mise à jour de l'application existante. Appuyez sur Installer.
	- Si un message déroulant indique que le périphérique est configuré pour bloquer l'installation des applications obtenues à partir de sources inconnues :
		- a. Appuyez sur Paramètres dans le message déroulant.
		- b. Dans l'écran Paramètres, localisez l'élément Sources inconnues et configurez le contrôle sur activé pour permettre l'installation des applications à partir de sources autres que le Play Store.
		- c. Appuyez sur OK.

- Si vous êtes invité d'accorder de l'accès aux fonctions sur le périphérique, appuyez sur Installer pour accepter et installer le logiciel.
- 8. Appuyez sur Terminé pour retourner à Trimble Installation Manager. Alternativement, appuyez sur Ouvrir pour fermer Trimble Installation Manager et ouvrir le logiciel nouvellement installé.
- 9. Pour fermer Trimble Installation Manager, appuyez sur Terminer.

NOTE - Trimble Installation Manager fonctionne en tant que service de gestionnaire de licences pour tout logiciel installé utilisant Trimble Installation Manager. Si vous désinstaller Trimble Installation Manager, le logiciel installé ne s'exécutera pas.

## Utilisation de Trimble Access pour la première fois

Pour exécuter Trimble Access pour la première fois après l'installation ou une mise à jour :

- 1. Dans l'écran Accueil ou l'écran Applications du contrôleur, appuyez sur ou appuyez deux fois sur l'icône  $\bigoplus$  du logiciel Trimble Access pour exécuter le logiciel.
- 2. La première fois que vous utilisez le logiciel, vous êtes invité d'accepter les Conditions générales du produit Trimble . Lisez les conditions et puis appuyez sur OK.

Pour afficher ces conditions à tout moment :

- **Dans le logiciel Trimble Access, appuyez sur**  $\equiv$  **et sélectionnez A propos. Appuyez sur Légal** et sélectionnez CLUF.
- Dans votre navigateur Internet, allez à [geospatial.trimble.com/legal/trimble-general](https://geospatial.trimble.com/legal/trimble-general-product-terms)[product-terms](https://geospatial.trimble.com/legal/trimble-general-product-terms).
- 3. La première fois que vous utilisez le logiciel, l'écran Trimble Solution Improvement Program s'affiche. Le Trimble Solution Improvement Program rassemble des informations sur la façon dont vous utilisez les programmes Trimble et sur certains des problèmes que vous pourriez rencontrer, et utilise ces informations pour améliorer les produits et les fonctionnalités.
	- Pour participer au programme, sélectionnez la case à cocher Je veux participer dans le Trimble Solution Improvement Program et puis appuyez sur OK.
	- Si vous choisissez de ne pas participer, laissez la case à cocher Je veux participer dans le Trimble Solution Improvement Program non cochée et puis appuyez sur OK.

La participation dans le programme est complètement volontaire. A tout moment, vous pouvez choisir de participer ou de ne pas participer dans le Solution Improvement Program. Pour ce faire, dans Trimble Access appuyez sur  $\equiv$  sur et sélectionnez A propos de. Appuyez sur Legal et sélectionnez Solution Improvement Program. Sélectionnez ou effacez la case à cocher Je veux participer dans le Trimble Solution Improvement Program. Pour de plus amples informations, référez-vous à Trimble Solution [Improvement](#page-27-0) Program, page 28.

- 4. L'écran Projets s'affiche. Vous pouvez désormais créer ou ouvrir un projet.
- 5. Si requis, appuyez sur en haut de l'écran Projets pour vous connecter au moyen de votre Trimble ID. Il faut vous connecter :
	- <sup>l</sup> Pour télécharger votre licence d'abonnement Trimble Access la première fois que vous utilisez votre abonnement Trimble Access.

• Si vous avez une licence perpétuelle, et vous voulez pouvoir synchroniser des données Trimble Access avec le nuage.

Pour une utilisation ultérieure, vous ne devez vous connecter que si vous avez déconnecté précédemment. Pour de plus amples informations, voir Connexion et [déconnexion](#page-28-0) , page 29.

TIP – Trimble Access fournit des options pour vous aider à gérer votre abonnement. Par exemple, si vous utilisez toujours le même contrôleur, vous pouvez verrouiller votre abonnement à ce contrôleur. Alternativement, vous pouvez choisir de libérer l'abonnement si normalement vous n'utilisez pas toujours le même contrôleur et vous voulez pouvoir vous connecter à un autre. Pour de plus amples informations, voir [Options](#page-30-0) pour libérer votre [abonnement,](#page-30-0) page 31 dans Connexion et [déconnexion](#page-28-0) , page 29.

## Mise à jour du logiciel de bureau

Il se peut que vous devrez mettre à jour votre logiciel de bureau, afin de pouvoir importer vos études de Trimble Access de version 2023.10.

Toutes les mises à jour requises pour Trimble Business Center sont traitées à l'aide de l'utilitaire Check for updates (Vérifier les mises à jour) fournies avec Trimble Business Center.

TIP – Si vous utilisez d'autres logiciels de bureau tels que Trimble Link™ afin de convertir les fichiers d'étude aux autres formats de fichier, installez le Trimble Installation Manager sur l'ordinateur où Trimble Link est installé et puis exécutez Trimble Installation Manager pour installer les mises à jour de bureau.

## <span id="page-17-0"></span>Licences et abonnements de logiciel

Vous pouvez acheter des licences de logiciel Trimble Access comme une licence perpétuelle qui est sous licence au contrôleur ou comme une licence d'abonnement qui est attribuée à un utilisateur individuel. Les licences sont requises pour l'application Topographie Générale ainsi que pour chaque application Trimble Access que vous souhaitez utiliser.

Vous pouvez afficher les licences installées sur le contrôleur et les licences d'abonnement attribuées à l'utilisateur connecté à tout moment dans l'écran A propos du logiciel Trimble Access. Pour de plus amples informations, voir Affichage des [informations](#page-20-0) de licence courantes, page 21.

TIP - Si vous n'avez pas de licence ou d'abonnement courant, vous pouvez toujours essayer le logiciel. Vous pouvez utiliser Trimble Installation Manager pour créer une licence temporaire limitée pour Trimble Access et puis installer Trimble Access 2023.10 sur n'importe quel ordinateur Windows 10 ou un contrôleur pris en charge Trimble exécutant Android. Pour de plus amples informations, voir Installation d'une licence [temporaire,](#page-21-0) page 22.

## Trimble Access licences logicielles perpétuelles

Pour installer Trimble Access 2023.10 sur un contrôleur pris en charge qui a une licence perpétuelle, il faut que le contrôleur ait une Trimble Access Software Maintenance Agreement valide jusqu'à 1 Octobre 2023. Pour prolonger votre Trimble Access Software Maintenance Agreement, contactez votre distributeur

#### Trimble.

Une Trimble Access Software Maintenance Agreement valide permet à un utilisateur possédant une licence perpétuelle d'installer des nouvelles versions du logiciel. Elle fournit également de l'accès à des fonctions qui utilisent des services Web lorsque connecté à l'Internet, y compris :

- Synchronisation des données dans le nuage
- Trimble Maps
- $\cdot$  IBSS

TIP – Pour mettre à niveau à partir d'un contrôleur plus ancien vers un nouveau contrôleur, vous pouvez renoncer à votre Trimble Access licence de logiciel d'un contrôleur plus ancien ayant une licence courante Software Maintenance Agreement. Dans Trimble Installation Manager, sélectionnez Trimble Access dans la barre de produits, et puis sélectionnez l'onglet Renoncer des licences et appuyez sur Renoncer. Dès que votre distributeur a réassigné les licences à votre nouveau contrôleur, vous pouvez installer Trimble Access sur le nouveau contrôleur à l'aide de Trimble Installation Manager.

## Abonnements Trimble Access

Si vous utilisez un abonnement Trimble Access plutôt qu'une licence perpétuelle, vous pouvez installer Trimble Access 2023.10 sur n'importe quel contrôleur pris en charge. Un abonnement valide fournit de l'accès aux fonctions qui utilisent les services Web lorsque connecté à l'Internet.

Pour utiliser l'abonnement au logiciel :

- 1. L'administrateur de licence de votre organisation doit vous assigner un abonnement utilisant le Trimble License [Manager](https://help.trimblegeospatial.com/LicenseManager/) webapp. Pour de plus amples informations, voir*Trimble License [Manager](https://help.trimblegeospatial.com/LicenseManager/Connect-Business.htm) [Help](https://help.trimblegeospatial.com/LicenseManager/Connect-Business.htm)* .
- 2. La première fois que vous démarrez le logiciel Trimble Access, il faut vous connecter en utilisant votre Trimble ID pour télécharger votre licence d'abonnement Trimble Access au contrôleur. Autrement vous êtes invité de vous connecter seulement si vous vous êtes déconnecté précédemment.

Les abonnements sont verrouillés à ce contrôleur jusqu'à ce que vous vous déconnectez. Une fois déconnecté, vous pouvez exécuter Trimble Access sur un contrôleur différent et vous connecter pour verrouiller l'abonnement à ce contrôleur et utiliser le logiciel.

TIP – Trimble Access fournit des options pour vous aider à gérer votre abonnement. Par exemple, si vous utilisez toujours le même contrôleur, vous pouvez verrouiller votre abonnement à ce contrôleur. Alternativement, vous pouvez choisir de libérer l'abonnement si normalement vous n'utilisez pas toujours le même contrôleur et vous voulez pouvoir vous connecter à un autre. Pour de plus amples informations, voir [Options](#page-30-0) pour libérer votre [abonnement,](#page-30-0) page 31 dans Connexion et [déconnexion](#page-28-0) , page 29.

## Licences d'abonnement supplémentaires

Pour utiliser certaines fonctionnalités du logiciel Trimble Access des licences d'abonnement supplémentaires sont requises, que vous utilisiez un abonnement ou une licence perpétuelles Trimble Access.

NOTE – Les licences d'abonnement supplémentaires ne sont pas indiquées dans Trimble Installation Manager car ils sont des abonnements basés sur des utilisateurs et ne nécessitent aucune installation des composants utilisant Trimble Installation Manager.

#### Trimble Connect Business licences d'abonnement

Pour synchroniser les données de terrain Trimble Access avec le nuage, l'utilisateur connecté doit avoir une licence Trimble Connect.Si vous utilisez un contrôleur avec une licence perpétuelle, alors le contrôleur doit avoir un Trimble Access Software Maintenance Agreement courant.

Pour synchroniser des données, Trimble recommande que tous les utilisateurs ont un abonnement Trimble Connect Business parce qu'il permet aux utilisateurs de créer plus de projets et de synchroniser des données avec plus de projets qu'un abonnement Trimble Connect Personal. Les utilisateurs de Trimble Accesspeuvent obtenir un abonnement Trimble Connect Business sans frais dans les façons suivantes :

- Les abonnements Trimble Connect Business sont automatiquement inclus avec les abonnements Trimble Access.Pour ces utilisateurs, aucune autre action n'est nécessaire.
- Pour les utilisateurs de licence perpétuelle Trimble Access, un abonnement Trimble Connect Business est disponible avec chaque Software Maintenance Agreement actuelle.Cependant, l'Administrateur de licence de votre organisation doit assigner l'abonnement Trimble Connect Business à l'utilisateur spécifique utilisant l'application Web Trimble License [Manager](https://license-manager.trimble.com/).Jusqu'à ce que l'abonnement Trimble Connect Business soit assigné à l'utilisateur, alors cet utilisateur aura un abonnement Trimble Connect Personal et ne peut créer ou synchroniser des données qu'à un nombre limité de projets.

Pour attribuer des licences d'abonnement Trimble Connect Business aux utilisateurs dans votre organisation, connectez-vous à l'application Web Trimble License [Manager](https://license-manager.trimble.com/) en tant qu'Administrateur de licence. Pour de plus amples informations, référez-vous à la section . Pour de plus amples informations, voir *Trimble License [Manager](https://help.trimblegeospatial.com/LicenseManager/Connect-Business.htm) Help*.

Pour de plus amples informations concernant les différents types de licences Trimble Connect, voir [Understanding](https://community.trimble.com/viewdocument/understanding-connect-licensing?CommunityKey=61d0b9f7-a848-4769-babd-64bc8154cf53&tab=librarydocuments) Connect Licensing dans Trimble Connect Knowledge Center.

## <span id="page-20-0"></span>Affichage des informations de licence courantes

Pour afficher les informations de licence pour les applications Trimble Access installées sur le contrôleur, appuyez sur  $\equiv$  et sélectionnez A propos.

L'écran A propos affiche les licences de logiciel qui sont en cours d'utilisation par le contrôleur ou par l'utilisateur Trimble Access connecté.

TIP – Si l'écran A propos n'affiche pas les licences que vous attendez ou avez besoin, contactez l'Administrateur de licence de votre organisation. Cette personne est quelqu'un au sein de votre organisation qui utilise l'application Web Trimble License [Manager](https://license-manager.trimble.com/) pour administrer les licences aux utilisateurs dans votre organisation. Pour de plus amples informations, référez-vous à la section *Trimble License [Manager](https://help.trimblegeospatial.com/LicenseManager/Connect-Business.htm) Help*.

## Licences utilisateur :

Les types de licence utilisateur affichés dans l'écran A propos comprennent :

- Trimble Access licences d'abonnement
- <sup>l</sup> Licences d'abonnement associées attribuées à l'utilisateur courant (par exemple, Trimble Connect)

Un abonnement Trimble Connect Business vous permet de créer plus de projets et de synchroniser des données avec plus de projets qu'un abonnement Trimble Connect Personal. Si vous utilisez une licence perpétuelle pour Trimble Access alors le contrôleur doit avoir une Trimble Access Software Maintenance Agreement courante pour que vous puissiez synchroniser des données Trimble Access avec le nuage.

NOTE – Par défaut, les abonnements Trimble Access sont verrouillés au contrôleur jusqu'à ce que vous vous déconnectez. Il faut vous déconnecter sur le contrôleur courant avant de pouvoir utiliser vos abonnements sur un autre contrôleur. Si vous n'utilisez pas toujours le même contrôleur, vous pouvez configurer le logiciel de libérer vos licences d'abonnement automatiquement lorsque vous quittez le logiciel, ou de vous demander de déconnecter et de libérer votre abonnement lors de la sortie. Pour ce faire, sélectionnez l'option appropriée dans le champ En quittant le logiciel dans l'écran A propos.

## Licences du contrôleur :

Les types de licence utilisateur affichés dans l'écran A propos comprennent :

- Licences du contrôleur :
	- **·** Trimble Access licences perpétuelles
	- Trimble Access licences démo/essai

Le champ Expiration du contrat de maintenance de logiciel ne s'applique qu'aux *licences perpétuelles* et indique la date d'expiration de la Software Maintenance Agreement.

Si vous utilisez une licence perpétuelle pour Trimble Access alors il faut que le contrôleur ait une Software Maintenance Agreement Trimble Access courante pour que vous puissiez synchroniser des données Trimble Access avec le nuage ou mettre à jour le logiciel Trimble Access.

NOTE - Si vous ou l'Administrateur de licence de votre organisation ont récemment renouvelé ou étendu le Software Maintenance Agreement de votre contrôleur, vous devez exécuter le logiciel Trimble Installation Manager sur le contrôleur pour télécharger et installer le nouveau fichier de maintenance du logiciel. Dès que celui-ci est installé, le champ Expiration du contrat de maintenance de logiciel indique la nouvelle date d'expiration.

## Abonnements d'option pour le récepteur GNSS

Les informations concernant les options du récepteur GNSS fournies par l'abonnement ne s'affichent *pas* dans l'écran A propos parce que cet abonnement est spécifique à un récepteur individuel et n'est pas verrouillé à l'utilisateur ou au contrôleur.

Si vous utilisez un récepteur muni des options fournies par l'abonnement Trimble GNSS (tel qu'un récepteur R750 ou R780), appuyez sur  $\equiv$  et sélectionnez Instrument / Paramètres du récepteur pour afficher des informations concernant l'abonnement.

## <span id="page-21-0"></span>Installation d'une licence temporaire

Si vous n'avez pas les licences requises, il se peut que vous puissiez essayer le logiciel pour un temps limité. Les options sont:

- Créez une licence de 48 heures pour Trimble Access si vous n'êtes pas en mesure de vous connecter et d'utiliser votre abonnement ou si vous avez acheté une licence perpétuelle mais elle n'a pas encore été attribuée à votre contrôleur.
- Créez une licence de démonstration de 30 jours pour Trimble Access si le contrôleur n'a pas de licence perpétuelle courante. Ce type de licence temporaire est disponible sur les contrôleurs Windows et Android pris en charge.
- Créez une licence d'essai de 30 jours pour des applications spécifiques Trimble Access si le contrôleur possède une licence perpétuelle courante, mais aucune licence pour l'application spécifique que vous souhaitez essayer. Ce type de licence temporaire n'est disponible que sur les contrôleurs Windows pris en charge.

## Licence de 48 heures en cas d'impossibilité de se connecter

La licence de 48 heures vous permet de continuer à travailler lorsque :

- votre licence d'abonnement est verrouillée à un autre contrôleur, ou lorsque vous n'avez pas verrouillé votre abonnement à votre contrôleur actuel et vous êtes maintenant sur le chantier. sans connexion Internet.
- <sup>l</sup> votre licence perpétuelle n'a pas encore été attribuée à votre contrôleur et vous avez besoin de commencer sur le chantier..

Pour installer une licence de 48 heures :

1. Si Trimble Access n'est pas encore installé sur le contrôleur, utilisez Trimble Installation Manager pour installer Trimble Access et sélectionner les applications Trimble Access que vous souhaitez installer.

- 2. Exécutez Trimble Access pour la première fois.
- 3. Appuyez sur  $\triangle$  en haut de l'écran Projets pour ouvrir l'écran Connecter et puis appuyez sur Aide, je ne peux pas me connecter ! en bas à droite de l'écran Connecter pour activer une licence de 48 heures.

Toutes les applications Trimble Access installées s'exécuteront avec toute la fonctionnalité pendant 48 heures. Pour continuer à travailler au-delà de cette période, vous devez vous connecter avec votre abonnement Trimble Installation Manager normal ou exécutez Trimble Access et installez une licence perpétuelle dans les 48 heures de la période de licence. Vous pouvez vérifier le nombre d'heures restantes dans l'écran A propos dans Trimble Access.

## Licence de démonstration de 30 jours

Si votre contrôleur *n'a pas* de licence perpétuelle courante, vous pouvez créer une licence de démonstration temporaire pour Trimble Access.

TIP – Les licences de démonstration peuvent également être utilisées sur un ordinateur de bureau à des fins de formation et de test.

Les licences de démonstration vous permettent d'utiliser l'application Trimble Access Topographie Générale, ainsi que des applications Trimble Access supplémentaires telles que : Routes, Canalisations, Tunnels, Mines, et Power Line.

NOTE - Le but d'une licence de démonstration est d'essayer le logiciel pour l'évaluation. Une licence complète Trimble Access doit être achetée pour les travaux de production.

Les licences de démonstration sont limitées à l'ajout de 30 points par étude mais de grandes études créées ailleurs peuvent être ouvertes et revues. Les licences de démonstration permettent des connexions aux récepteurs GNSS et aux stations totales pour les 30 premiers jours. Après 30 jours, vous ne pouvez émuler qu'un levé de station totale à l'aide d'un instrument manuel (Windows et Android), et émuler un levé GNSS (Windows uniquement).

#### Pour créer une licence de démonstration

1. Dans Trimble Installation Manager, vérifiez que Trimble Access soit sélectionné dans la barre de produits.

Un message informant que le contrôleur n'a pas de licence pour Trimble Access s'affiche.

TIP – Si l'appareil a une licence pour d'autres produits, il se peut que vous deviez sélectionner Afficher tous dans la barre de produits pour afficher ce message.

- 2. Sélectionnez l'onglet Créer des licences de démonstration, s'il n'est pas déjà sélectionné.
- 3. Appuyez sur Connecter et puis connectez en utilisant votre Trimble ID.

Lorsque vous vous êtes connecté, une licence Trimble Access est automatiquement créée.

4. Sélectionnez l'onglet Installer les mises à jour et installez le logiciel.

#### Pour convertir la licence de démonstration en une licence complète

Dès que vous avez acheté une licence perpétuelle ou un abonnement, exécutez Trimble Installation Manager à nouveau pour désinstaller le logiciel de démonstration et installer la version complète du logiciel :

- 1. Dans Trimble Installation Manager, sélectionnez l'onglet Installer les mises à jour.
- 2. Si vous avez acheté un abonnement, sélectionnez la case à cocher Convertir Trimble Access Démo en abonnement.
- 3. Cliquez sur Installer.
- 4. Trimble Installation Manager propose de désinstaller le logiciel avant d'installer la version achetée. Cliquez sur Accepter.

NOTE – Si vous choisissez de ne pas désinstaller le logiciel, les applications restent installées sur l'appareil, mais ne peuvent pas être utilisées.

Les composants du logiciel de démonstration sont désinstallés.

- 5. Exécutez Trimble Installation Manager à nouveau.
- 6. Dans Trimble Installation Manager, sélectionnez l'onglet Installer les mises à jour.
- 7. Sélectionnez les composants à installer.
- 8. Cliquez sur Installer.

# Versions d'évaluation des applications Trimble Access (Windows uniquement)

Si le contrôleur possède une licence perpétuelle (Topographie Générale) Trimble Access courante, vous pouvez utiliser l'onglet Essayer le logiciel pour créer une licence temporaire pour les applications de prise en charge ou les logiciels d'essai pouvant être installés sur l'appareil connecté.

Les applications de prise en charge sont des applications qui peuvent s'installer sur un ordinateur de bureau afin de prendre en charge les logiciels installés sur un appareil.

Les logiciels d'essai sont des applications Trimble Access supplémentairesque vous souhaitez essayer pendant 30 jours. Les licences de logiciel d'essai expirent généralement après 30 jours.

NOTE – Les versions d'évaluation de certaines applications Trimble Access sont entièrement fonctionnelles et ne peuvent être installées qu'une seule fois par appareil. La durée de la période d'essai pour le logiciel est indiquée dans Trimble Installation Manager pour Windows.

#### Pour installer des logiciels d'essai ou de prise en charge

- 1. Démarrer Trimble Installation Manager pour Windows.
- 2. Vérifiez que Trimble Access soit sélectionné dans la barre de produits.
- 3. Sélectionnez l'onglet Essayer le logiciel.
- 4. Sélectionnez la(les) case(s) à cocher appropriée(s) et puis appuyez sur Créer une licence.

5. Appuyez sur Connecter et puis connectez en utilisant votre Trimble ID.

Lorsque vous vous êtes connecté, la fenêtre Trimble Installation Manager change à l'onglet Installer les mises à jour et affiche les logiciels disponibles à installer, y compris le logiciel que vous venez de sélectionner.

6. Appuyez sur Installer.

## <span id="page-24-0"></span>Utilisation des études existantes avec la dernière version de Trimble Access

Vous pouvez ouvrir les fichiers .job (JOB) créés en utilisant une version précédente récente de Trimble Access avec la dernière version du logiciel. Trimble Access convertit automatiquement l'étude à la version courante du logiciel.

NOTE – Les études mises à niveau vers la dernière version de Trimble Access ne peuvent pas être utilisées avec les versions précédentes du logiciel. Trimble vous recommande de conserver une copie de sauvegarde de la version précédente de l'étude si certains contrôleurs dans votre organisation utilisent toujours une version précédente de Trimble Access.

Pour utiliser des études de Trimble Access 2016.xx et antérieures sur un contrôleur s'exécutant sous Windows, ou des études de Trimble Access 2018.xx et antérieures sur un contrôleur s'exécutant sous Android, vous devez d'abord convertir les études afin qu'elles soient compatibles avec la dernière version de Trimble Access.Pour une gamme d'options concernant comment faire cela, référez-vous à la note d'assistance technique Trimble Access: Converting jobs to a newer version qui peut être téléchargée à partir de la page Bulletins [d'assistance](https://help.trimblegeospatial.com/TrimbleAccess/latest/fr/Downloads-bulletins.htm) technique du Trimble Access portail d'aide.

#### Utiliser des fichiers .job de préférence aux fichiers .jxl

Il est possible d'ouvrir des fichiers .jxl (JXL ou JobXML) dans Trimble Access, cependant Trimble vous recommande d'utiliser l'équivalent fichier .job de préférence au fichier .jxl s'il est disponible.

Les fichiers JXL sont créés en exportant les fichiers d'étude sous forme d'un fichier JXL à partir de Trimble Access, ou en important un fichier JOB vers Trimble Business Center. Un fichier JXL est une représentation XML du fichier .job .

Pendant que Trimble Access peut créer un nouveau fichier .job à partir d'un fichier .jxl, il ne recrée pas l'étude originale. Lorsque Trimble Access crée une étude d'un fichier JXL, il ne lit que la section <Réductions> du fichier XML. La section <Réductions> du fichier ne contient que des enregistrements de points, ce qui signifie un fichier .job créé à partir d'un fichier .jxl ne contient que des points entrés au clavier. Si vous avez le fichier .job initial et vous le mettez à niveau vers la version la plus récente de Trimble Access alors les données brutes sont conservées - vous verrez toutes lignes de fond codées par caractéristiques, et vous êtes en mesure de modifier les données comme vous le pouvez dans l'étude originale, par exemple vous pouvez modifier des hauteurs d'antenne ou cible, et vous pouvez ajouter un point de calibration à une calibration de site.

## <span id="page-24-1"></span>Installation des données existantes lors de la mise à niveau

Lors de l'installation ou la mise à niveau de Trimble Access sur un contrôleur Windows, vous pouvez choisir d'installer des fichiers de données existants à partir d'un emplacement de dossier prédéfini. Lorsque requis,

les fichiers sont convertis à la version courante de Trimble Access lorsqu'ils sont ouverts dans Trimble Access.

Les types de fichiers installés peuvent inclure :

- Types de levé, modèles d'étude
- Bibliothèques de codes de caractéristiques
- **·** Fichiers de contrôle, DXF, alignements
- Rapports/feuilles de style personnalisés

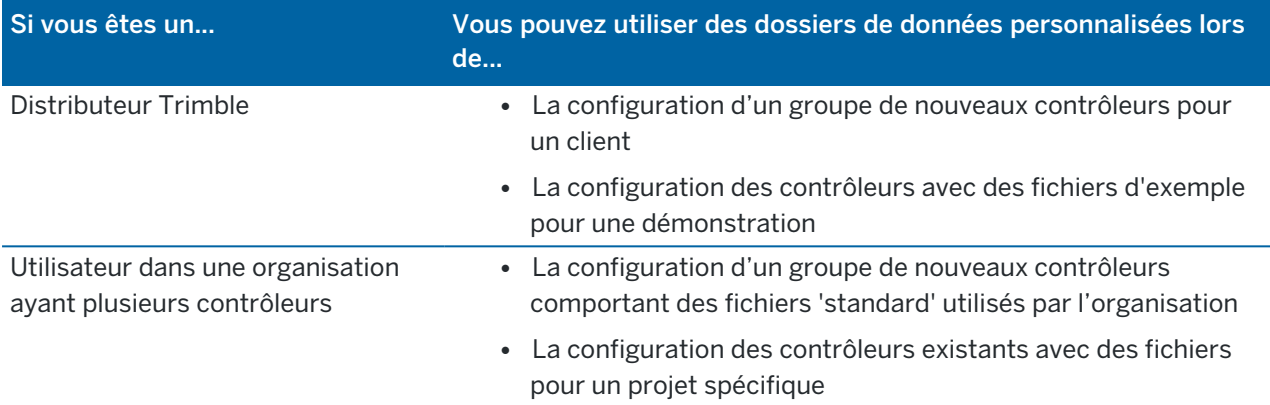

NOTE – Si vous avez modifié des fichiers Trimble prédéfinis et les enregistrés sous le nom original, alors ces fichiers sont remplacés par des nouvelles versions des fichiers prédéfinis lors de la mise à niveau du logiciel, et toute modification personnalisée est perdue. Dans ce cas, il faut copier manuellement les fichiers modifiés à partir du dossier local et les copier dans le sous-dossier approprié Trimble Data après la mise à niveau du logiciel. Pour éviter cela, si vous modifiez un format prédéfini alors assurez-vous *de l'enregistrer sous un nom différent*.

## Pour configurer des dossiers de données personnalisés

- 1. Dans Trimble Installation Manager pour Windows, appuyez sur  $\ddot{\bullet}$ . La boîte de dialogue Paramètres s'affiche.
- 2. Dans le champ Emplacement source, sélectionnez le répertoire sur l'ordinateur dans lequel le(s) dossier(s) personnalisé(s) seront situés. L'emplacement par défaut est C:\Trimble Access Installer des dossiers de chargement.
- 3. Cochez la case Remplacer les fichiers existants pour remplacer tout fichier existant sur l'appareil ayant le même nom avec les fichiers du dossier personnalisé.
- 4. Appuyez sur Créer le dossier. Entrez le nom du nouveau dossier de données personnalisées, par exemple le nom du client ou du projet pour lequel les fichiers sont utilisés. Appuyez sur OK.
- 5. Une fenêtre File Explorer s'affiche, indiquant le nouveau dossier de données personnalisées que vous avez créé dans le répertoire Emplacement source. Le dossier Projets et le dossier Fichiers système sont créés automatiquement dans le nouveau dossier.

6. Placez les fichiers que vous souhaitez installer sur l'appareil dans le dossier Projets ou Fichiers système approprié.

Pour de plus amples informations concernant où placer des types de fichier spécifiques, voir Dossiers et fichiers de [données,](#page-134-0) page 135.

7. Dans Trimble Installation Manager pour Windows, retournez à la boîte de dialogue Paramètres. Appuyez sur OK.

La fenêtre Trimble Installation Manager pour Windows s'actualise automatiquement et le dossier que vous avez créé s'affiche sous les Dossiers de données personnalisées à charger dans l'onglet Installer les mises à jour.

## Installation des fichiers à partir des dossiers de données personnalisées

Pour installer des fichiers de données personnalisées sur l'appareil, dans Trimble Installation Manager pour Windows faites défiler vers le bas à l'élément Dossiers de données personnalisées à charger dans l'onglet Installer les mises à jour et sélectionnez le(s) dossier(s) contenant les fichiers à installer. Appuyez sur Installer.

<span id="page-26-0"></span>Pour de plus amples informations, voir [Installation](#page-13-0) Trimble Access, page 14.

## Installation de Trimble Installation Manager

Pour installer ou mettre à jour le logiciel Trimble Access sur votre contrôleur, il faut utiliser Trimble Installation Manager :

- <sup>l</sup> Si le contrôleur est un appareil Windows, installez ou actualisez le logiciel Trimble Access à l'aide de Trimble Installation Manager pour Windows.
- Si le contrôleur est un appareil Android, installez ou actualisez le logiciel Trimble Access au moyen de Trimble Installation Manager pour Android.

## Pour installer Trimble Installation Manager pour Windows

- 1. Accédez à la page Logiciels et [utilitaires](https://help.trimblegeospatial.com/TrimbleAccess/latest/fr/Downloads-software.htm) du Trimble Access portail d'aide et cliquez sur le lien à télécharger Trimble Installation Manager pour Windows.
- 2. Double-cliquez sur le fichier d'installation pour l'installer.

Pour plus amples informations référez-vous au *Trimble [Installation](https://help.trimblegeospatial.com/TIMForWindows/) Manager pour Windows Aide* .

## Pour installer Trimble Installation Manager pour Android

Trimble Installation Manager pour Android est *normalement pré-installé* sur des contrôleurs Trimble s'exécutant sous Android. S'il n'est pas déjà installé, suivez les instructions ci-dessous pour l'installer.

- 1. Accédez à la page Logiciels et [utilitaires](https://help.trimblegeospatial.com/TrimbleAccess/latest/fr/Downloads-software.htm) du Trimble Access portail d'aide et cliquez sur le lien à télécharger Trimble Installation Manager pour Android.
- 2. Appuyez sur le lien pour télécharger le logiciel Trimble Installation Manager pour Android.
- 3. Localisez le fichier téléchargé sur votre périphérique et appuyez sur celui-ci pour l'exécuter.
- 4. Si un message déroulant indique que le périphérique est configuré pour bloquer l'installation des applications obtenues à partir de sources inconnues :
	- a. Appuyez sur Paramètres dans le message déroulant.
	- b. Dans l'écran Paramètres, localisez l'élément Sources inconnues et configurez le contrôle sur activé pour permettre l'installation des applications à partir de sources autres que le Play Store.
	- c. Appuyez sur OK.

NOTE - Trimble Installation Manager fonctionne en tant que service de gestionnaire de licences pour tout logiciel installé utilisant Trimble Installation Manager. Si vous désinstaller Trimble Installation Manager, le logiciel installé ne s'exécutera pas.

<span id="page-27-0"></span>Pour plus amples informations référez-vous au *Trimble [Installation](https://help.trimblegeospatial.com/TIMForAndroid/) Manager pour Android Aide* .

## Trimble Solution Improvement Program

Chez Trimble, nous savons que les meilleurs produits sont ceux que nos clients peuvent utiliser au maximum de leur potentiel. Pour concevoir nos produits, nous recueillons directement les commentaires de nos clients en leur rendant visite, en collectant des informations auprès de nos partenaires de distribution, en réalisant des enquêtes, des rapports d'assistance technique et d'autres types de recherches sur le terrain.

Cependant, un grand nombre de personnes dans le monde utilisent les produits Trimble, il nous est donc impossible de contacter la plupart de nos clients en personne pour obtenir leurs commentaires. Le Trimble Solution Improvement Program a été créé pour donner à tous les clients Trimble la possibilité de contribuer à la conception et au développement des produits et des services Trimble.

Le Trimble Solution Improvement Program rassemble des informations concernant comment vous utilisez les programmes Trimble et concernant certains des problèmes que vous pourriez rencontrer. Trimble utilise ces informations pour améliorer les produits et les fonctions que vous utilisez le plus souvent, afin de vous aider à résoudre les problèmes, et de s'adapter mieux à vos besoins. La participation dans le programme est complètement volontaire.

## Comment fonctionne le Trimble Solution Improvement Program ?

Si vous participez, le fichier journal Trimble Access est envoyé au serveur Trimble chaque fois que vous démarrez Trimble Access.

Lorsque nous recevons le fichier journal, nous l'analysons pour obtenir des informations d'utilisation afin de créer des statistiques concernant l'utilisation de nos équipements, quelles fonctions logicielles sont populaires dans quelle région géographique et à quelle fréquence nous pouvons voir tous les problèmes qui peuvent être corrigés dans nos produits. Vous pouvez bien sûr désinstaller ce programme logiciel à tout moment si vous le souhaitez.

# Ce programme affecte-t-il mes performances sur le terrain ?

Non. Le programme logiciel n'affecte pas vos performances et votre productivité sur le terrain. Le transfert des informations au serveur Trimble chaque fois que vous démarrez Trimble Access est transparent pour vous.

# Le Solution Improvement Program recueillera-t-il des informations sur tous les produits de mon enregistreur de données ?

Non. Le programme logiciel ne collecte des informations qu'à partir du fichier journal Trimble Access ; celuici contient des informations concernant les connexions au matériel, telles que les récepteurs GNSS et les stations totales, les cibles utilisées, les valeurs entrées par l'utilisateur telles que les informations atmosphériques, les exceptions dans le logiciel et quelles fonctionnalités Trimble Access sont utilisées.

## Puis-je être contacté ou recevoir des messages spam si je participe ? N°

# Si je décide de participer, puis-je me retirer plus tard ?

Vous pouvez à tout moment choisir d'y participer ou de vous retirer. Pour ce faire, dans Trimble Access appuyez sur  $\equiv$  et sélectionnez A propos. Appuyez sur Legal et sélectionnez Solution Improvement Program. Sélectionnez ou effacez la case à cocher Je souhaite participer dans le Solution Improvement Program .

Nous reconnaissons que certains clients peuvent être mal à l'aise à l'aise de pouvoir envoyer les informations recueillies par le Trimble Solution Improvement Program sans avoir la possibilité de les examiner complètement même si ces informations ne contiennent pas les informations de contact et sont régies par la déclaration de confidentialité. Si vous n'êtes pas à l'aise de partager ces informations, veuillez choisir de ne pas participer.

# <span id="page-28-0"></span>Connexion et déconnexion

L'icône **Connecter** <sup>2</sup> dans la barre de titres de l'écran Projets ou l'écran Etudes s'affiche en gris <sup>2</sup> si vous n'êtes pas connecté. Appuyez sur l'icône pour vous connecter.

Pour vous connecter ou vous déconnecter, vous devez être [connecté](#page-560-0) à Internet.

Il faut vous connecter en utilisant votre Trimble ID pour :

<sup>l</sup> Téléchargez votre licence d'abonnement Trimble Access la première fois que vous utilisez votre abonnement Trimble Access. Autrement, vous êtes invité de vous connecter uniquement si vous avez déconnecté précédemment.

<sup>l</sup> Synchronisez les données Trimble Access avec le nuage à l'aide de votre abonnement Trimble Connect.

NOTE – Si vous utilisez un contrôleur avec une licence perpétuelle, alors le contrôleur doit avoir une Trimble Access Software Maintenance Agreement courante et vous devez avoir un abonnement Trimble Connect Business qui vous est assigné.

**TIP** – Pour afficher les types de licences qui vous sont assignés ou au contrôleur, appuyez sur  $\equiv$  et sélectionnez A propos. Pour de plus amples informations, voir [Installation](#page-13-0) Trimble Access, page 14.

#### Pour vous connecter

1. Pour afficher l'écran Se connecter utilisant Trimble ID, appuyez sur l'icône **Connecter** a dans l'écran Projets ou l'écran Etudes.

TIP – Si le contrôleur n'a que des applications d'abonnement Trimble Access installées et aucune licence, l'écran Se connecter utilisant Trimble ID s'affiche la première fois que vous démarrez le logiciel, et ne réapparaît pas sur le démarrage du logiciel à moins que vous ayez déconnecté précédemment.

2. Si vous êtes la seule personne qui utilise Trimble Access sur le contrôleur et vous utilisez souvent des projets ou des études dans le nuage, sélectionnez la case à cocher Me rappeler afin que vous êtes déjà connecté quand vous démarrez Trimble Access.

TIP – Si vous vous connectez pour utiliser votre abonnement Trimble Access, l'abonnement est verrouillé au contrôleur jusqu'à ce que vous vous déconnectez.Dans cette situation, la case à cocher Me rappeler n'a aucun effet.

3. Appuyez sur Se connecter utilisant Trimble ID. La page Trimble Identity s'ouvre dans votre navigateur.

NOTE – Si vous n'avez pas une Trimble ID, appuyez sur Créer un compte pour en créer. Sinon, appuyez sur Se connecter avec Google pour vous connecter avec un compte Google existant, ou cliquez sur Se connecter avec Apple pour vous connecter avec un compte Apple existant.

Pour vous connecter avec une Trimble ID existante :

a. Entrez votre nom d'utilisateur.

Votre nom d'utilisateur est l'adresse courriel que vous avez utilisée lorsque vous avez configuré votre Trimble ID.

- b. Appuyez sur Suivant.
- c. Entrez votre mot de passe.

Pour afficher les caractères que vous entrez dans le champ Mot de passe, appuyez sur  $\mathbf{\odot}$ .

Si vous avez oublié votre mot de passe, appuyez sur Mot de passe oublié?

d. Si vous avez activé Authentification multi-facteur pour votre compte Trimble Identity, vous êtes invité d'entrer le code de vérification que vous avez choisi de recevoir via SMS ou via une

application d'authentification telle que Google Authenticator.

- e. Le message d'authentification réussie s'affiche dans votre navigateur. Vous pouvez fermer l'onglet du navigateur et retourner au logiciel Trimble Access.
- 4. Le logiciel Trimble Access indique que vous êtes connecté.Appuyez sur la flèche Préc pour retourner à l'écran précédent.

Le logiciel affiche l'écran Projets ou l'écran Etudes, si vous vous êtes connecté à partir de là.L' icône Connecter **i** jaune dans la barre de titres indique que vous êtes connecté.

Si vous utilisez les applications d'abonnement Trimble Access et vous êtes connecté au démarrage du logiciel, le logiciel affiche l'écran A propos de, indiquant les abonnements que vous avez sur le contrôleur.Appuyez sur Accepter pour continuer à la écran Projets

NOTE – Pour se conformer aux règlements de données chinois concernant le chargement des données géospatiales chinoises aux serveurs en dehors de la Chine, Trimble Access permet de se connecter avec une Identité pour l'utilisation des abonnements Trimble, mais empêche l'utilisation de la plate-forme de nuage Trimble Connect si votre adresse IP est déterminée à être en Chine.

## Pour déconnecter ou pour libérer votre abonnement

Par défaut, les licences d'abonnement pour les applications Trimble Access sont verrouillées au contrôleur *jusqu'à ce que vous vous déconnectez*. Pour utiliser ces licences d'abonnement sur un contrôleur différent, il faut vous *déconnecter* pour libérer l'abonnement sur le contrôleur courant. Pour modifier ce paramètre, voir Options pour libérer votre [abonnement,](#page-30-0) page 31 ci-dessous.

Pour déconnecter, effectuez l'une des choses suivantes :

- Appuyez sur l'icône **Connecter** a dans la barre de titres de l'écran Projets et puis appuyez sur Déconnecter.
- Appuyez sur  $\equiv$  et sélectionnez A propos de et puis appuyez sur Déconnecter.

TIP – Si vous partagez des contrôleurs entre des membres différents de votre équipe, alors l'abonnement de l'utilisateur précédent est libéré automatiquement lorsqu'un utilisateur différent se connecte au moyen de son propre Trimble ID. Dans cette situation, une déconnexion du contrôleur n'est pas requis pour libérer votre abonnement.

## <span id="page-30-0"></span>Options pour libérer votre abonnement

Pour changer si le logiciel Trimble Access libère vos licences d'abonnement Trimble Access lorsque vous vous déconnectez, appuyez sur  $\equiv$  et sélectionnez A propos. Dans le champ En quittant le logiciel, sélectionnez l'une des options suivantes :

- Libérer automatiquement mes abonnements
- M'inviter de libérer mes abonnements
- Laisser mes abonns. verrouillés à cet appareil

TIP - Si vous utilisez habituellement toujours le même contrôleur, sélectionnez l'option Laisser mes abonnements verrouillés à cet appareil .

Si vous avez quitté le logiciel *sans* vous déconnecter et vous devez libérer vos abonnements, il faut redémarrer le logiciel et puis :

- · Si Se souvenir de moi a été sélectionné précédemment dans le logiciel, puis dans l'écran Projets ou A propos appuyez sur Déconnecter.
- Si Se souvenir de moi n'a pas été sélectionné, d'abord appuyez sur Connecter puis dans l'écran Projets ou A propos appuyez sur Déconnecter.

Pour libérer manuellement vos licences d'abonnement sans quitter le logiciel, appuyez sur Déconnecter dans l'écran Projets ou l'écran A propos.

TIP – Si vous partagez des contrôleurs entre des membres différents de votre équipe, alors l'abonnement de l'utilisateur précédent est libéré automatiquement lorsqu'un utilisateur différent se connecte au moyen de son propre Trimble ID. Dans cette situation, une déconnexion du contrôleur n'est pas requis pour libérer votre abonnement.

## Si vous ne pouvez pas vous connecter pour utiliser votre abonnement

De temps en temps vous ne pourrez pas vous connecter pour utiliser votre abonnement Trimble Access. Cela peut se produire si votre abonnement a expiré, ou si votre abonnement est verrouillé à un autre contrôleur.

Dans ce cas, vous pouvez créer une licence de 48 heures à utiliser jusqu'à ce que vous puissiez renouveler votre abonnement ou déverrouiller votre abonnement de l'autre contrôleur. Pour créer une licence de 48 heures, voir Installation d'une licence [temporaire,](#page-21-0) page 22.

NOTE – Si vous ne pouvez pas vous connecter et vous ne pouvez pas créer une licence temporaire alors le logiciel affiche le numéro de série du contrôleur utilisant l'abonnement, et vous avertit que le logiciel s'exécutera en mode limité. Appuyez sur **Continuer** pour utiliser le logiciel en mode limité.

En mode limité vous pouvez utiliser le logiciel pour charger/télécharger des données à partir du nuage, ouvrir des études et les revoir, et exporter des données. Cependant, vous ne pouvez pas ouvrir des applications Trimble Access telles que Routes ou Canalisations, et vous ne pouvez pas connecter le logiciel à un instrument ou un récepteur GNSS.

# <span id="page-31-0"></span>L'espace de travail Trimble Access

Cette rubrique fournit des astuces concernant l'espace de travail Trimble Access et comment interagir avec le logiciel.

## Travailler à partir de la carte

Dès que vous avez ouvert un projet et une étude, l'espace de travail Trimble Access est centré autour de la carte. Pour commencer le travail, sélectionnez un élément dans le menu ou appuyez et restez dans la carte et sélectionnez l'action requise. Les actions affichées dans le menu [appuyer](#page-212-0) et rester de la carte

dépendent du nombre et du type d'éléments déjà sélectionnés dans la carte.

La sélection d'un élément de menu ou d'une action ouvre un nouvel écran qui s'affiche sur la carte, ou un formulaire qui s'affiche à côté de la carte.

## Touches programmables

Les touches programmables en bas de l'écran affichent des actions et des éléments pertinents à l'écran ouvert ou au formulaire.

De temps en temps en mode paysage, et plus communément en mode portrait, l'icône  $\geq$  s'affiche dans la rangée de touches programmables pour indiquer qu'il y a plus de touches programmables disponibles. Pour afficher plus de touches programmables, appuyez sur  $\geq$  ou glissez de droite à gauche (ou de gauche à droite) le long de la rangée de touches programmables.

## Navigation dans le menu

Dans la plupart des écrans du logiciel vous pouvez appuyer sur  $\equiv$  pour afficher le menu. Dans le menu, sélectionnez :

- Projet pour afficher l'écran Projets.
- Étude pour afficher l'écran Etudes.
- Favoris pour afficher les raccourcis vers vos écrans favoris. A partir de cet écran vous pouvez également retourner aux écrans qui sont déjà ouverts dans le logiciel, affichés dans la liste Retourner à . En mode paysage, le menu s'ouvre toujours avec l'élément Favoris sélectionné, et la liste Favoris est affichée à côté du menu. Pour de plus amples informations, voir Écrans et [fonctions](#page-36-0) favoris, [page](#page-36-0) 37.

L'élément de menu Favoris n'est disponible que lorsqu'une étude est ouverte.

• Données d'étude pour accéder au menu Données d'étude et ouvrir l'écran Revoir étude, Gestionnaire de points ou d'autres écrans de données d'étude.

L'élément de menu Données d'étude n'est disponible que lorsqu'une étude est ouverte.

• Topographie Générale pour changer à une application différente si vous avez plus d'une application Trimble Access installée.

Lorsqu'une étude est ouverte, les éléments qui s'affichent dessous le nom de l'application fournissent de l'accès aux menus dans cette application.

- Instrument pour accéder au menu Instrument ou Récepteur.
- Paramètres pour configurer les paramètres et les types de levé.
- Aide pour afficher les fichiers d'aide installés.
- A propos de pour afficher les informations de licence pour les applications Trimble Access installées sur le contrôleur, ainsi que les licences d'abonnement associées.
- Quitter pour quitter le logiciel.

TIP - Faites glisser vers le haut dans le menu pour afficher tous les éléments. Pour utiliser le clavier du contrôleur pour sélectionner un élément de menu, appuyez sur la touche correspondant à la première lettre de l'élément de menu, par exemple appuyez sur A pour ouvrir l'aide, ou appuyez sur I pour afficher le menu Instrument. Vous pouvez utiliser le clavier pour naviguer dans n'importe quel menu de cette façon.

## Interaction avec le logiciel

La IU Trimble Access fonctionne d'une façon semblable aux applications smartphone et tablette que vous utilisez déjà. Utilisez des gestes pour faire un zoom ou un panoramique sur la carte. Pour défiler à travers un menu ou une liste, tout simplement défilez en glissant vers le haut. Dans le cas où vous pourriez afficher une grande quantité de données, par exemple dans les écrans Revoir étude ou Gestionnaire des points, le logiciel fournit des barres de défilement plus traditionnelles sur lesquelles vous pouvez appuyer et faire glisser pour vous déplacer vers le haut ou le bas de l'écran.

Le Trimble TSC7 et T7 comprennent un Utilitaire de volet tactile pour la sélection du mode Doigt, Gant, ou Stylet. Vous pouvez utiliser n'importe quel mode, mais si vous travaillez dans la pluie, Trimble vous recommande de sélectionner le mode Doigt. Pour de plus amples informations concernant l'Utilitaire de volet tactile, référez-vous à la documentation de votre contrôleur.

NOTE – Sur le TSC7 et le T7, le système d'exploitation est configuré pour afficher à 125% par défaut, et Trimble Access donc est optimisé pour un affichage à l'échelle de 125% sur ces contrôleurs.

Le TSC7 comprend un Utilitaire de volet tactile pour la sélection du mode Doigt, Gant, ou Stylet. Vous pouvez utiliser n'importe quel mode, mais si vous travaillez dans la pluie, Trimble vous recommande de sélectionner le mode Doigt. Pour de plus amples informations concernant lUtilitaire de volet tactile, référez-vous à la documentation de votre contrôleur.

NOTE – Sur le TSC7, le système d'exploitation est configuré pour afficher à 125% par défaut, et donc Trimble Access est optimisé pour un affichage à l'échelle de 125% sur ces contrôleurs.

## Options Appuyer et rester pour copier et coller du texte

Lors de la copie de texte d'un champ à un autre dans Trimble Access, vous pouvez couper, copier, ou coller du texte à l'aide du menu appuyer et rester dans Texte :

- Pour sélectionner du texte, appuyez et restez sur le mot à sélectionner, ou appuyez et glissez à travers le champ pour sélectionner plus texte. Le menu Texte s'affiche.
- Pour sélectionner tout le texte dans le champ, appuyez deux fois dans le champ, ou appuyez et restez sur un mot et puis appuyez sur Sélectionner tous dans le menu Texte.
- Pour couper ou copier le texte sélectionné, appuyez sur Couper ou Copier dans le menu Texte.
- Pour coller du texte dans un champ vide, ou pour coller à la fin d'un champ, appuyez et restez dans le champ et appuyez sur Coller.

Pour coller du texte au sein du texte existant dans le champ, appuyez sur le point d'insertion dans le texte et appuyez sur Coller.

Sur les contrôleurs Windows, vous pouvez également utiliser les raccourcis de combinaison de touches Ctrl pour sélectionner tous Ctrl + A, couper Ctrl + X, copier Ctrl + C, et coller Ctrl + V texte.

## Raccourcis de la barre d'état

Appuyez sur des éléments dans la barre d'état pour naviguer rapidement à l'écran Fonctions d'instrument ou Fonctions du récepteur et modifier les paramètres ou activer/désactiver les fonctions. Pour de plus amples informations, voir Barre [d'état,](#page-44-0) page 45.

## <span id="page-34-0"></span>Orientation de l'écran

## Mode paysage

Le TCU5 fonctionne toujours en mode Paysage.

Si le contrôleur est un périphérique Windows, Trimble Access est conçu pour être utilisé en mode Paysage mais pivotera en mode Portrait si le contrôleur est pivoté et n'a pas de clavier.

En mode paysage, lorsqu'un formulaire est ouvert à côté de la carte :

- Pour afficher plus du formulaire, appuyez sur III et glissez à gauche. Le formulaire se redimensionnera à la position prédéfinie la plus proche.
- Pour rendre tout écran plein écran, appuyez sur III et glissez tout à gauche de l'écran.
- Pour réduire la taille d'un formulaire et afficher plus de la carte, appuyez sur III et glissez à droite.

Pour verrouiller l'orientation du périphérique, effectuez l'une des choses suivantes :

- Dans le bureau Windows, glissez à partir de la droite pour accéder au Centre des actions. Appuyez sur Verrouillage de la rotation pour l'activer. La tuile Verrouillage de la rotation devient bleue.
- Appuyez sur les touches Windows  $\blacksquare$  + O sur le clavier du contrôleur.

# Mode portrait

Sur le terminal TDC600, Trimble Access est concu pour une utilisation en mode Portrait ou en mode Paysage.

En mode portrait :

- Lorsqu'un formulaire est ouvert à côté de la carte, appuyez sur  $\equiv$  et glissez vers le bas pour afficher plus du formulaire, ou appuyez sur  $\equiv$  et glissez vers le haut pour afficher plus de la carte.
- Pour afficher plus de touches programmables, appuyez sur  $\geq$  ou glissez de droite à gauche (ou de gauche à droite) le long de la rangée de touches programmables.
- Il n'y a aucune touche programmable Esc lorsque Trimble Access est en cours d'exécution en mode portrait. Pour quitter un écran sans enregistrer les modifications, appuyez sur la touche Préc sur le périphérique.

Pour verrouiller l'orientation du périphérique, effectuez l'une des choses suivantes :

- Dans l'écran Accueil Android, glissez vers le haut à partir du bas de l'écran et appuyez sur Paramètres. Sélectionnez Afficher / Avancé / Rotation du périphérique et puis sélectionnez Rester en vue portrait.
- <sup>l</sup> Glissez deux fois à partir du haut de l'écran pour afficher la barre d'état Android et puis appuyez sur l'icône Rotation automatique.

## Astuces pour les périphériques Windows

Selon le contrôleur que vous utilisez, le logiciel Trimble Access s'exécute toujours en mode plein écran, c'est à dire sans afficher la barre de titre ou la barre des tâches Windows.

Si le contrôleur est muni d'un clavier physique, ou si vous avez connecté un clavier externe, vous pouvez utiliser la combinaison de touches appropriée pour accéder rapidement à un logiciel différent ou pour configurer les paramètres système de Windows lorsque vous êtes dans le logiciel Trimble Access :

- Appuyez sur la touche **Windows** au clavier pour afficher le menu Démarrer de Windows et la barre des tâches.
- Appuyez sur la touche  $\blacksquare$  Windows + D au clavier pour afficher le bureau de Windows.
- Appuyez sur Ctrl + Q pour quitter Trimble Access.

Pour d'autres raccourcis utiles, voir [Raccourcis](#page-40-0) au clavier, page 41.

Lors de l'utilisation de Trimble Access sur un contrôleur Trimble exécutant Windows :

- Le contrôleur peut connecter à tous les récepteurs GNSS pris en charge et la plupart des instruments conventionnels au moyen de Bluetooth.
- Le contrôleur peut connecter à tous les instruments conventionnels Trimble pris en charge au moyen d'un câble.

## Astuces pour les périphériques Android

Lors de l'utilisation de Trimble Access sur un contrôleur Trimble exécutant Android :

- Il faut que Trimble Installation Manager pour Android reste installé sur le contrôleur pour que le logiciel Trimble Access puisse s'exécuter.
- <sup>l</sup> Vous pouvez utiliser un câble USB pour transférer des fichiers entre le contrôleur et un ordinateur Windows. Voir Transfert des fichiers vers et depuis le [contrôleur,](#page-132-1) page 133.
- Le contrôleur peut connecter à tous les récepteurs GNSS pris en charge et la plupart des instruments conventionnels au moyen de Bluetooth.
- Le contrôleur TSC5 peut connecter à tous les instruments conventionnels Trimble pris en charge au moyen d'un câble.

NOTE – Pour effectuer un levé robotique lors d'utiliser Trimble Access sur le terminal TDC600, il vous faudra connecter le terminal au TDL2.4 Radio Bridge ou au EDB10 Data Bridge.
# <span id="page-36-0"></span>Écrans et fonctions favoris

LesFavoris et les Fonctions vous permettent de créer des raccourcis vers les écrans du logiciel, les contrôles cartographiques, ou d'activer/désactiver une fonction d'instrument ou de récepteur.

Pour afficher Favoris, appuyez sur  $\equiv$  La liste Favoris s'affiche à côté du menu.Appuyez sur un Favori dans la liste Favoris pour passer directement à cet écran ou pour activer/désactiver cette fonction d'instrument/récepteur.

La liste Retourner à à côté de la liste Favoris affiche les écrans visualisés précédemment qui sont encore ouverts.Appuyez sur un élément pour retourner à cet écran.

NOTE – Pour afficher les Favoris quand Trimble Access est en cours d'exécution en mode portrait, appuyez sur  $\equiv$  et puis sélectionnez favoris.Le menu principal change au menu Favoris, affichant la liste des Favoris et la liste Retourner à.

Si le contrôleur est muni d'un clavier numérique, vous pouvez utiliser le clavier du contrôleur pour entrer les caractères de clavier (1–9, 0, - ou .),indiqué sur les neuf premières tuiles pour activer/désactiver la fonction Favoris ou pour ouvrir l'écran approprié.

Vous pouvez ajouter vos propres éléments à la liste Favoris et / ou vous pouvez les affecter à une touche de fonction sur le contrôleur. Par exemple, si vous affectez la fonction DR à la touche de fonction F3 sur le contrôleur, pendant un levé conventionnel appuyez sur F3 pour activer/désactiver le mode DR lors de l'affichage de tout écran dans le logiciel.

NOTE – Si vous utilisez une tablette dotée de boutons programmables au lieu de touches de fonction dédiées, telles que la tablette Trimble T10, vous devez activer la case à cocher Utiliser les touches de fonction dans l'écran Sélect. langue. Utilisez l'application Button Manager installée sur le T10 pour définir l'un des trois boutons programmables à l'avant de la tablette en tant que touches de fonction. Pour de plus amples informations, référez-vous au *Manuel de l'utilisateur Trimble T10.*Si vous utilisez une tablette tierce, consultez la documentation de votre tablette afin de vous renseigner concernant les touches de fonction prises en charge et si elles sont programmables.

#### Groupement des favoris

Vous pouvez créer des groupes de favoris et des fonctions et puis utiliser le groupe qui correspond à votre flux de travail.Par exemple, vous pouvez utiliser un groupe lors de l'utilisation d'un instrument conventionnel et un autre groupe lors de l'utilisation d'un récepteur GNSS.Lors de l'utilisation des groupes, la fonction qui est activée lorsque vous appuyez sur F3 par exemple, dépend de si vous utilisez l'instrument conventionnel ou le groupe de fonctions GNSS.

Appuyez sur  $\frac{1}{2}$  à côté du nom du groupe et sélectionnez l'option Changement auto requise pour que le logiciel change automatiquement à ce groupe Favoris lorsque vous démarrez un levé conventionnel ou GNSS.La fonction de Changement auto fonctionne mieux quand vous avez configuré un groupe conventionnel et un groupe de favoris GNSS.Le logiciel va également changer automatiquement les groupes lorsque l'instrument actif change pendant un levé intégré.

# Pour rendre la fonction logicielle actuelle un favori

Pour ajouter un raccourci à un écran que vous utilisez souvent ou une fonction d'instrument que vous activez et désactivez fréquemment, appuyez sur  $\sqrt{2}$  pour l'ajouter rapidement à la liste des favoris ou l'attribuer à une touche de fonction sur le contrôleur.

- 1. Pour ajouter un raccourci à :
	- $\cdot$  un écran du logiciel, naviguez à l'écran que vous voulez ajouter.
	- une fonction d'instrument, appuyez sur l'icône d'instrument/récepteur dans la barre d'état pour afficher l'écran Fonctions d'instrument ou Fonctions GNSS.
- 2. Appuyez sur  $\sqrt[3]{a}$  à côté du nom de l'écran ou du nom de la fonction d'instrument et puis sélectionnez s'il faut ajouter l'élément à :
	- **·** l'écran Favoris
	- une touche de fonction
	- **·** l'écran **Favoris** et une touche de fonction
- 3. Si vous affectez l'élément à une touche de fonction, appuyez sur la touche de fonction appropriée dans l'écran Sélectionner une touche à laquelle affecter la fonction. Appuyez sur OK.

Une étoile jaune à côté du nom de l'écran ou du nom de la fonction dans l'écran Fonctions d'instrument ou Fonctions GNSS indique que cet élément est un favori.

Un nom de touche de fonction (par exemple F3) à côté du nom de l'écran ou du nom de la fonction indique le raccourci au clavier pour cet élément.

TIP – Si vous avez configuré des groupes de Favoris, les raccourcis sont toujours ajoutés au groupe sélectionné actuellement. Pour changer le groupe, appuyez sur  $\equiv$  et sélectionnez le groupe dans la liste déroulante en haut de la liste Favoris. Vous pouvez copier ou déplacer des raccourcis entre des groupes si requis.

# Pour gérer les touches de fonction que vous avez affecté

Pour modifier les raccourcis affectés aux touches de fonction du contrôleur ou pour attribuer une touche de fonction à une fonction logicielle pour laquelle il n'y a aucune 'icône  $\hat{\chi}$ :

- 1. Appuyez sur  $\equiv$  et puis appuyez sur  $\lambda$  à côté des Favoris. L'écran Modifier s'affiche.
- 2. Sélectionnez l'option Touches de fonction .
- 3. Pour affecter un raccourci à une touche de fonction différent, sélectionnez un élément et appuyez sur la flèche gauche ou droite pour déplacer l'élément.
- 4. Pour affecter une touche de fonction à une fonction logicielle pour laquelle il n'y a aucune icône  $\chi$ , appuyez sur + sur la touche de fonction que vous souhaitez utiliser et sélectionnez la fonction que vous souhaitez affecter.Appuyez sur Accepter .
- 5. Pour supprimer un raccourci d'une touche de fonction, sélectionnez l'élément et appuyez sur Supprimer.Alternativement, appuyez sur Supprimer tous.
- 6. Appuyez sur OK.

### Pour créer un groupe Favoris

- 1. Appuyez sur  $\equiv$  et puis appuyez sur  $\lambda$  à côté des Favoris. L'écran Modifier s'affiche.
- 2. Avec l'option Favoris ou l'option Touches de fonction sélectionnée, appuyez sur Nouveau groupe.
- 3. Entrez un nom pour le groupe et appuyez sur Entrer.

Le nouveau groupe s'affiche dans l'écran Modifier.

- 4. Ajouter et gérer des éléments dans le groupe.Pour copier des éléments ou déplacer des éléments d'un groupe différent au nouveau groupe, appuyez et restez sur un élément dans un groupe différent et sélectionnez Copier vers ou Déplacer vers et puis sélectionner le groupe.
- 5. Pour configurer les raccourcis de touches de fonction pour le groupe, sélectionnez l'option Touches de fonction située en haut de l'écran. Pour copier des éléments ou déplacer des éléments d'un groupe différent au nouveau groupe, appuyez et restez sur un élément dans un groupe différent et sélectionnez Copier vers ou Déplacer vers et puis sélectionner le groupe.
- 6. Appuyez sur Accepter .

La liste Favoris affiche des éléments dans le groupe sélectionné actuellement.Par défaut, c'est le groupe sélectionné dans l'écran Modifier les favoris quand vous appuyez sur Accepter.

7. Pour utiliser un groupe de favoris différent, appuyez sur  $\equiv$  et puis sélectionnez le groupe dans la liste déroulante en haut de la liste Favoris .

# Pour gérer les éléments de votre liste Favoris

- 1. Appuyez sur  $\equiv$  et puis appuyez sur  $\lambda$  à côté des Favoris.L'écran Modifier s'affiche.
- 2. Vérifiez que l'option Favoris soit sélectionnée.
- 3. Effectuez vos modifications :
	- <sup>l</sup> Pour réorganiser les éléments du groupe Favoris sélectionné, sélectionnez un élément et appuyez sur la flèche gauche ou droite pour déplacer l'élément.
	- <sup>l</sup> Pour supprimer des éléments du groupe Favoris sélectionné, sélectionnez l'élément et appuyez sur Supprimer.
	- Pour que le logiciel change automatiquement au groupe Favoris lorsque vous démarrez un levé conventionnel ou GNSS, appuyez sur  $\frac{1}{4}$  et sélectionnez l'option Changement automatique requise.
	- Pour restaurer les raccourcis courants avec les raccourcis favoris qui sont fournis par défaut avec le logiciel, appuyez sur  $\frac{1}{2}$  à côté du groupe Favoris, puis sélectionnez sur Défauts. Si le logiciel vous avertit que tous les raccourcies favoris courants seront supprimés et remplacés par les raccourcis par défaut, appuyez sur Oui.
	- Pour supprimer un groupe Favoris, vérifiez que l'option Favoris soit sélectionnée. Appuyez sur et sélectionnez Supprimer le groupe. Pour supprimer tous les Favoris et tous les groupes, appuyez sur la touche programmable Supprimer tous .
- 4. Appuyez sur OK.

# Pour configurer la date et l'Heure

Trimble Access utilise les données et le paramètre de la date et de l'heure sur le contrôleur pour l'enregistrement lors des modifications apportées aux fichiers.

Pour configurer l'heure et la date sur un contrôleur :

- 1. Naviguez à l'écran Paramètres du système d'exploitation et recherchez [Date et heure].
- 2. Modifiez la date et l'heure comme requis.

Pour configurer la configuration de l'affichage de l'heure GPS pour l'étude :

- 1. Appuyez sur  $\equiv$  et sélectionnez **Étude** pour afficher l'écran **Études**.
- 2. Sélectionnez l'étude et appuyez sur Propriétés.
- 3. Appuyez sur Unités.
- 4. Dans le champ de Format de l'heure, sélectionnez le format d'affichage de l'heure requis.

Un horodateur est stocké avec chaque enregistrement dans l'étude et celui-ci est sorti au fichier DC toutes les 30 minutes.

### Pour changer la langue ou la terminologie

#### Pour changer la langue du logiciel

- 1. Utilisez Trimble Installation Manager pour installer le pack de langue requis sur le contrôleur.
- 2. Appuyez sur  $\equiv$  et sélectionnez Paramètres / Langues.
- 3. Choisissez la langue requise de la liste.

La liste des langues disponibles est déterminée par les fichiers de langue que vous avez choisi d'installer avec le logiciel.

4. Redémarrez le logiciel .

#### Pour changer la terminologie utilisée dans le logiciel

Sélectionnez l'option Utiliser la terminologie ferroviaire pour utiliser les termes spécifiques au chemin de fer si vous effectuez un levé d'un chemin de fer:

- Virer pour Aller lors de la mesure de votre position par rapport à une polyligne ou lors de l'implantation d'une station sur une polyligne.
- Soulèvement pour Dist V.

Sélectionnez l'option Utiliser la terminologie de distance à chaînage pour utiliser le terme Chaînage au lieu de Station pour la distance le long de la route ou du tunnel.

#### Pour utiliser des touches de fonction sur une tablette dotée de touches programmables

Cochez la case Utiliser les touches de fonction pour pouvoir assigner des fonctions logicielles Trimble Access à une touche de fonction sur une tablette qui n'a pas de touches de fonction dédiées, telle que la tablette Trimble T10.

La tablette Trimble T10 n'a pas des touches de fonction mais vous pouvez utiliser l'application Button Manager installée sur la tablette pour affecter l'un de ces trois boutons programmables sur le panneau avant de la tablette comme touches de fonction. Pour de plus amples informations, référez-vous au *Manuel*

*de l'utilisateur de la tablette Trimble T10.*Si vous utilisez une tablette tierce, consultez la documentation de votre tablette afin de vous renseigner concernant les touches de fonction prises en charge et si elles sont programmables.

Pour de plus amples informations, voir Ecrans et [fonctions](#page-36-0) favoris.

### Pour activer ou désactiver les événements sonores

Les événements sonores sont des messages pré-enregistrés vous notifiant d'un événement ou d'une action qui s'est produit. Ils correspondent aux messages de ligne d'état, et aux messages d'erreur et d'avertissement communs.

Pour activer ou désactiver tous les événements sonores:

- 1. Appuyez sur  $\equiv$  et sélectionnez Paramètres / Langues.
- 2. Sélectionnez la case à cocher Emettre les sons d'événement pour activer les événements sonores, ou effacez la case à cocher pour les désactiver.
- 3. Activez la case à cocher Vibrer pour activer la rétroaction vibratoire chaque fois que Trimble Access stocke un point automatiquement ou lorsqu'un point est prêt à être stocké.

Cette case à cocher n'est disponible que si le contrôleur est un TSC7 ou un TDC600.

Les événements sonores sont stockés sous forme des fichiers .wav.Vous pouvez personnaliser vos propres événements sonores par le remplacement ou la suppression des fichiers .wavexistants qui se trouvent dans le dossier Sounds. L'emplacement du dossier dépend du système d'exploitation du contrôleur :

- <sup>l</sup> Windows : C:\Program Files\Trimble\Topographie Générale\Languages\<language>\Sounds
- Android : <Nom de l'appareil>\Trimble Data\Languages\<language>\Sounds

# Raccourcis au clavier

Vous pouvez attribuer vos propres raccourcis personnalisés aux touches de fonction sur le contrôleur.Voir Écrans et [fonctions](#page-36-0) favoris, page 37.

Si votre contrôleur est muni d'un clavier alphanumérique, vous pouvez accéder aux fonctions utilisées fréquemment en appuyant sur la combinaison de touches appropriée.

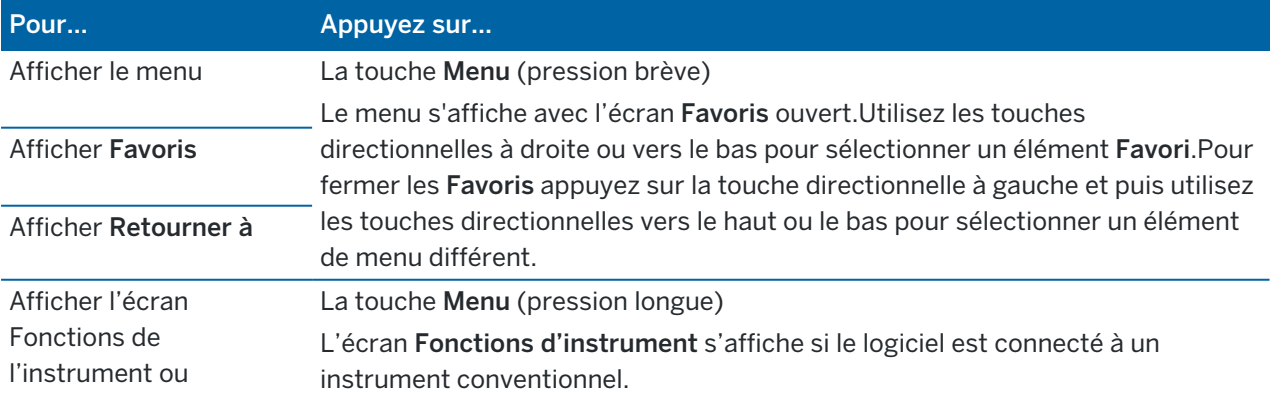

### Raccourcis au clavier pour naviguer dans le logiciel

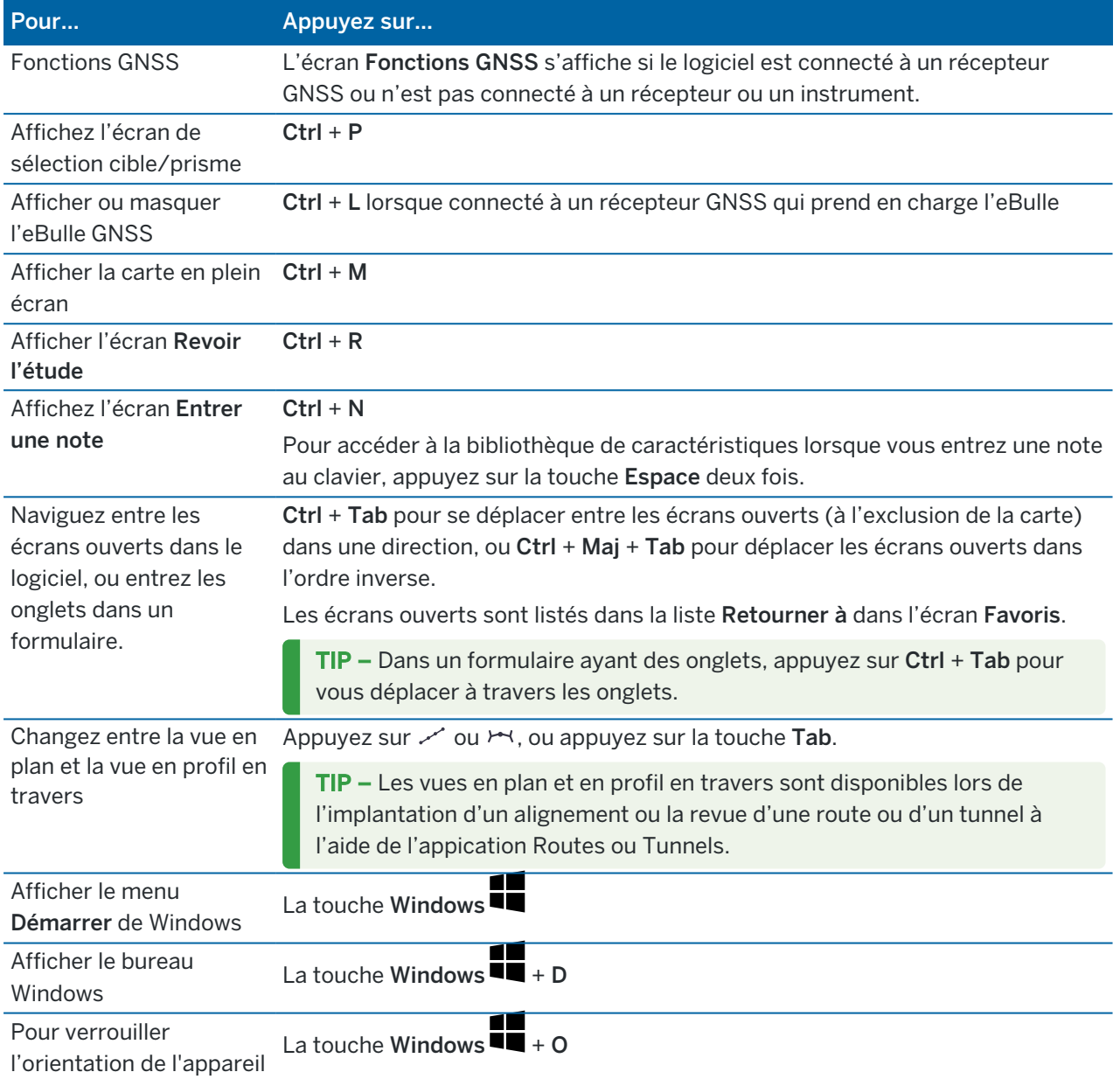

# Les raccourcis au clavier pour se déplacer autour d'un écran ou sélectionner des éléments

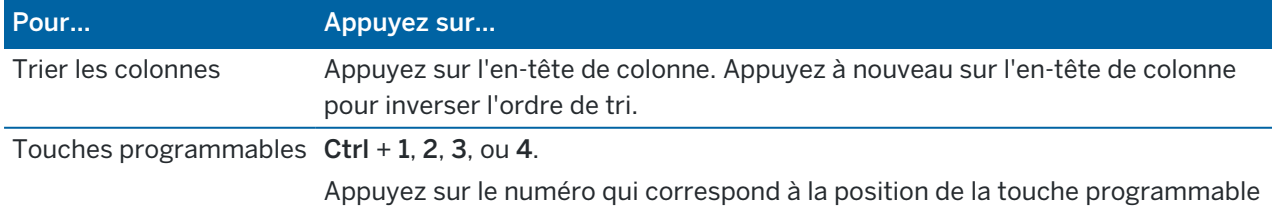

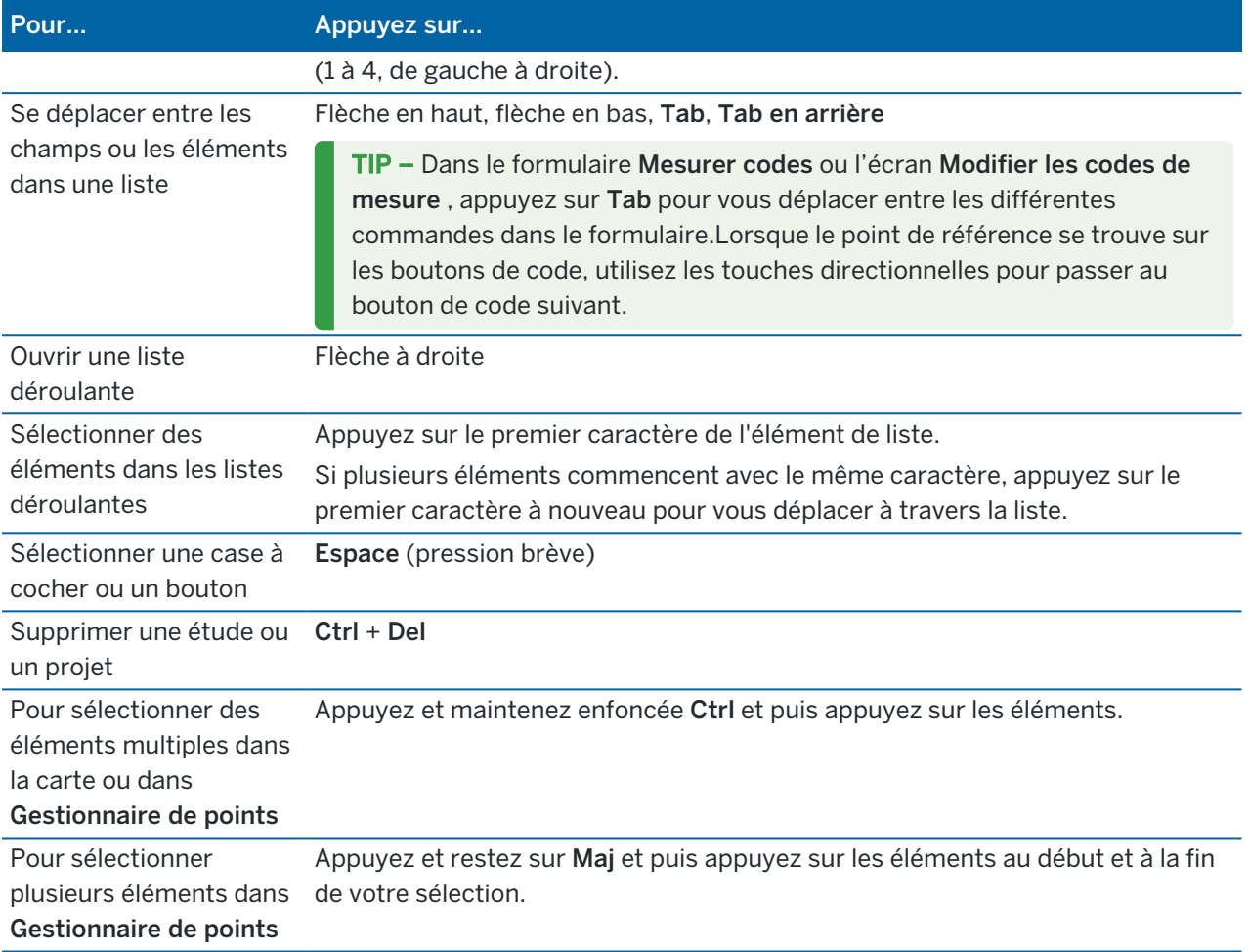

# Raccourcis au clavier pour effectuer les fonctions

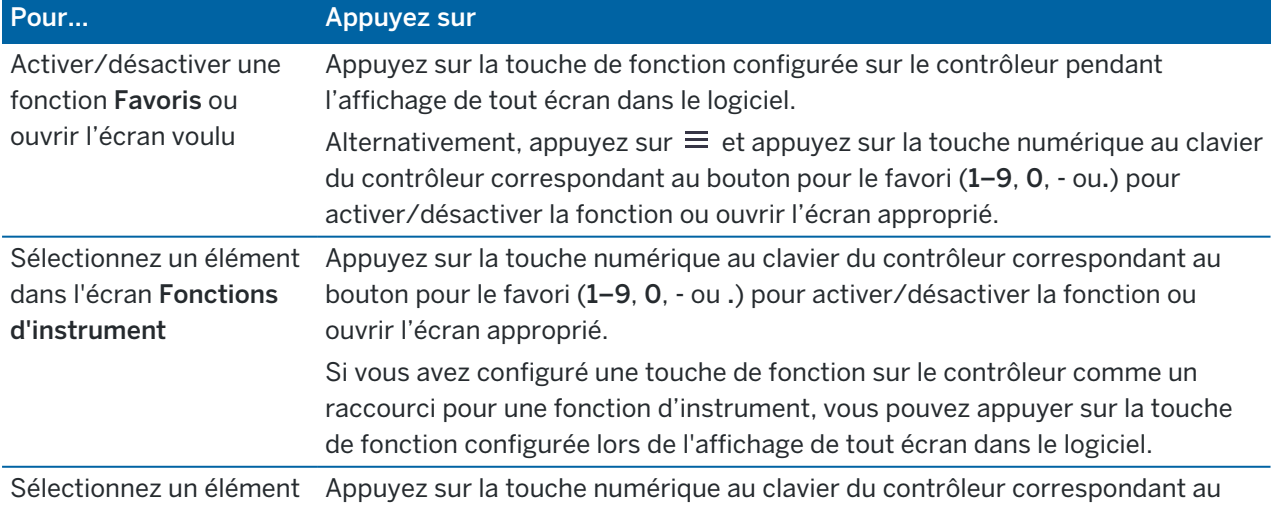

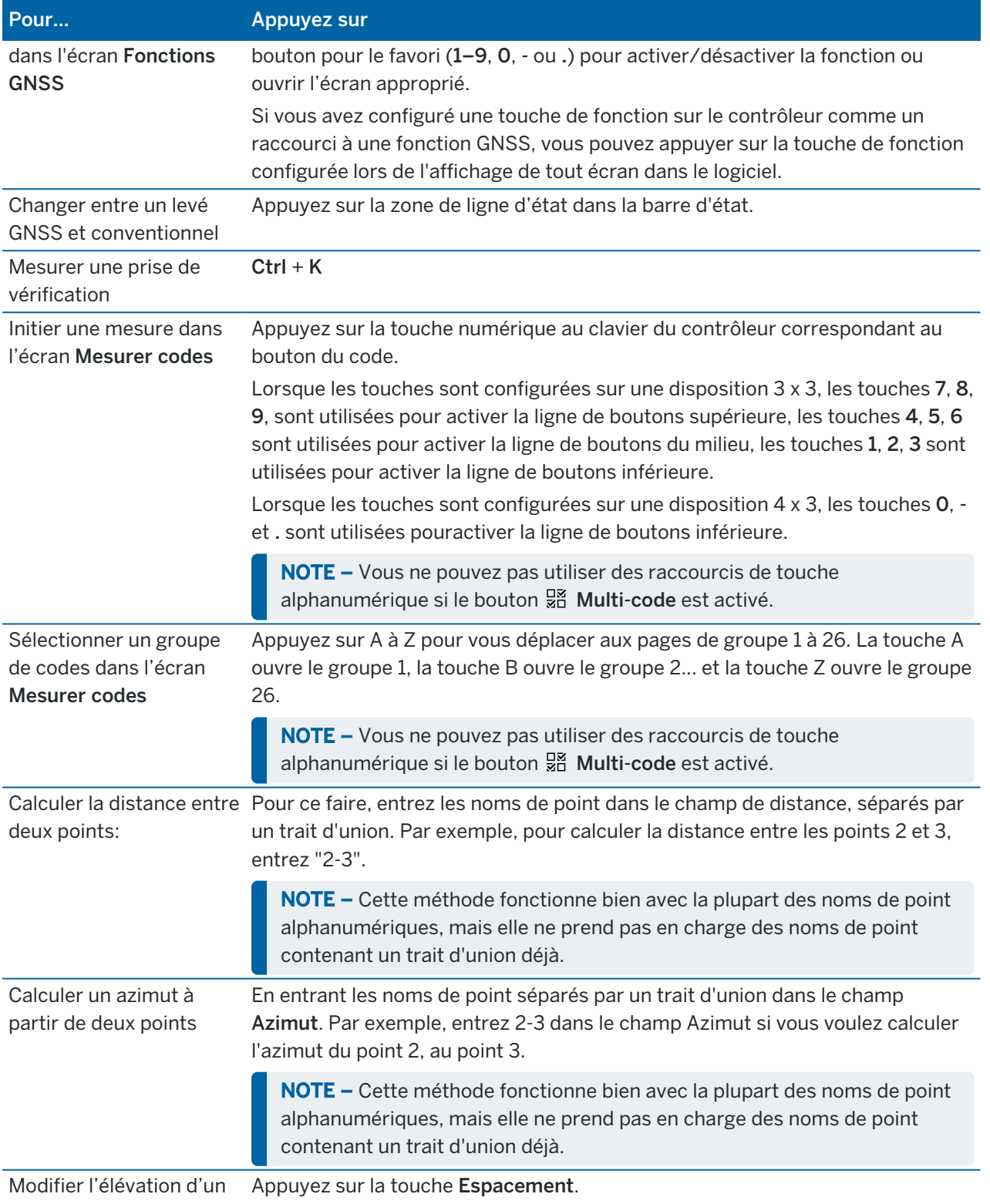

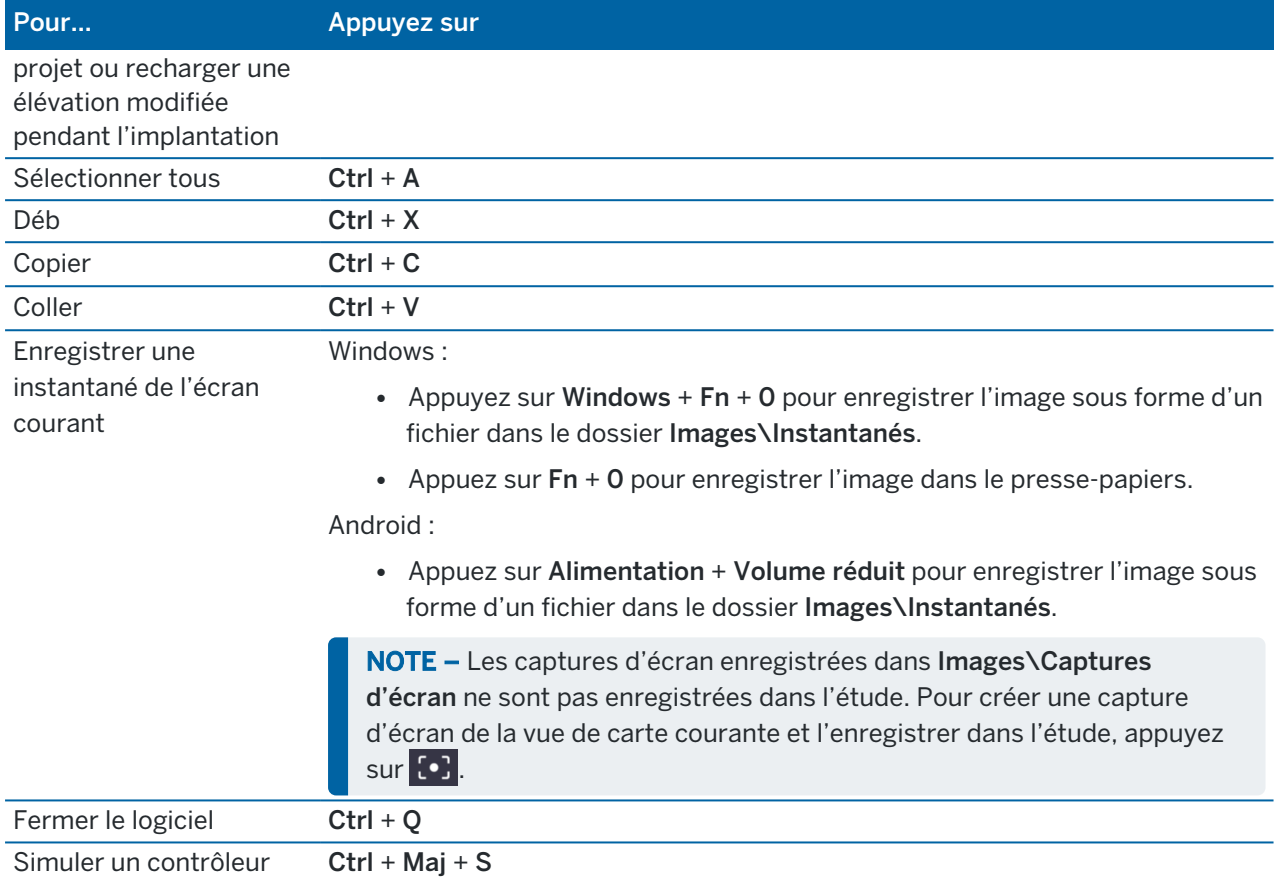

# Barre d'état

La barre d'état s'affiche en haut de l'écran lorsqu'une étude est ouverte. Elle fournit des informations concernant l'équipement connecté au contrôleur et de l'accès aux fonctions utilisées fréquemment.

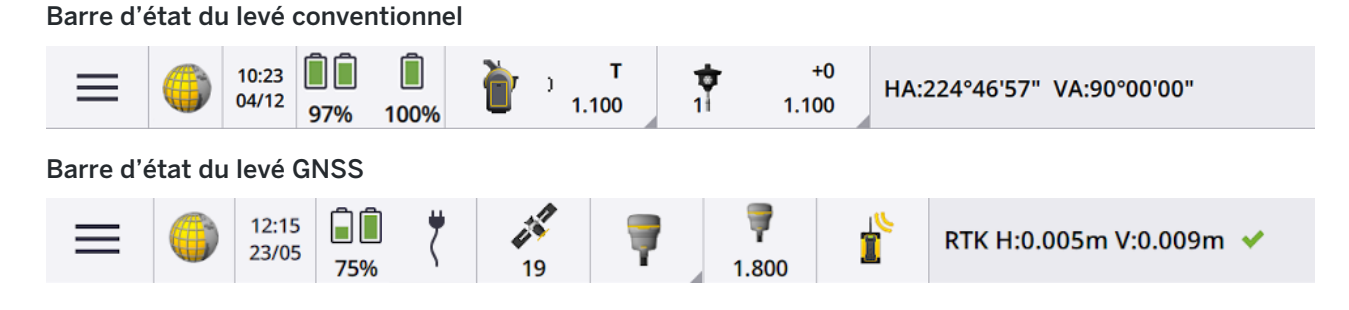

# Éléments communs dans la barre d'état

Les éléments qui s'affichent normalement dans la barre d'état:

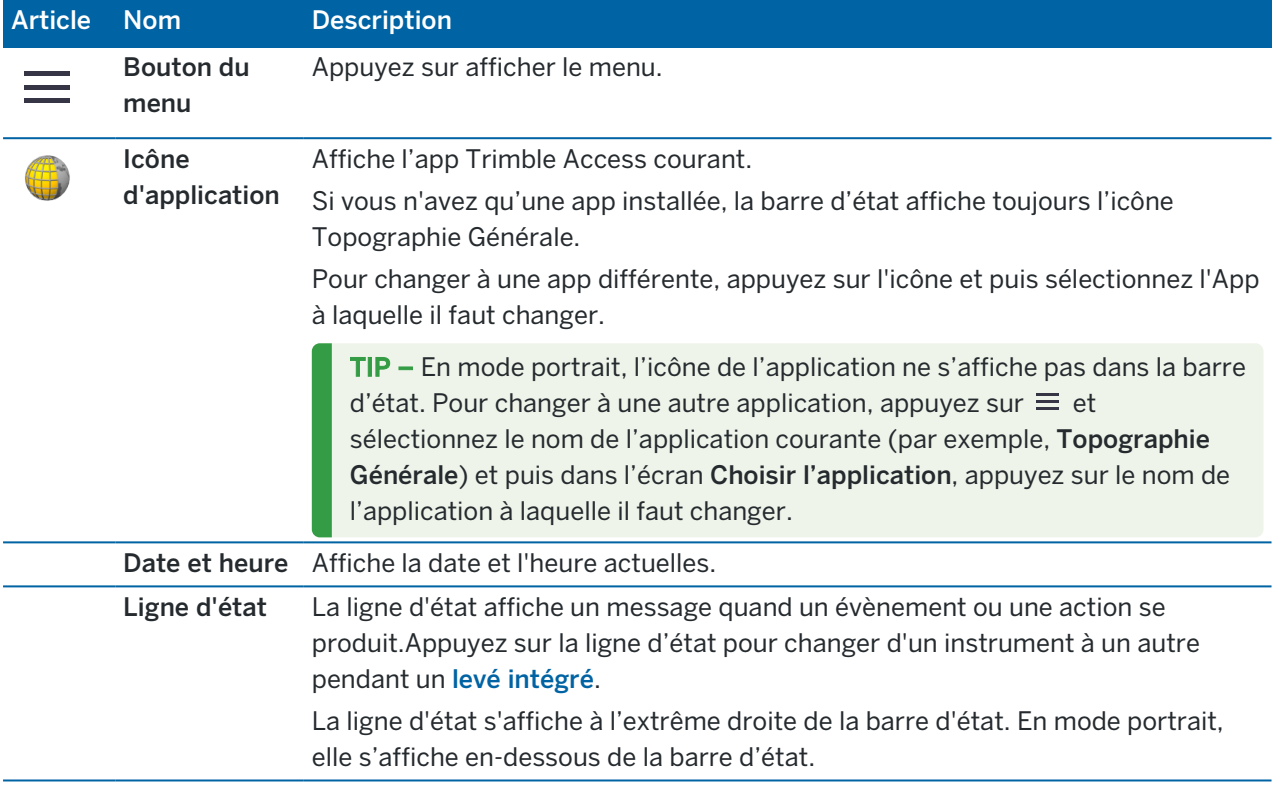

# État de la batterie

L'écran Etat de la batterie dans la barre d'état indique l'état de la batterie dans le contrôleur et les appareils connectés au contrôleur.Si le contrôleur a plus d'une batterie, le niveau d'alimentation de chaque batterie est indiqué.

Pour visualiser l'écran État de la batterie, appuyez sur la zone d'état de la batterie dans la barre d'état.

# Etat du levé conventionnel

Pendant un levé conventionnel, les valeurs de l'angle horizontal courant ou l'angle vertical et la distance courants s'affichent dans le ligne d'état.

# L'état de l'instrument

Pour afficher :

- <sup>l</sup> L'écran Fonctions [d'instrument,](#page-352-0) page 353, *appuyez sur* l'icône Instrument dans la barre d'état.
- <sup>l</sup> L'écran Paramètres [d'instrument,](#page-380-0) page 381, *appuyez et restez sur* l'icône Instrument dans la barre d'état.

L'icône Instrument indique le type d'instrument connecté. Des symboles sont ajoutés à l'icône Instrument pour indiquer l'état.

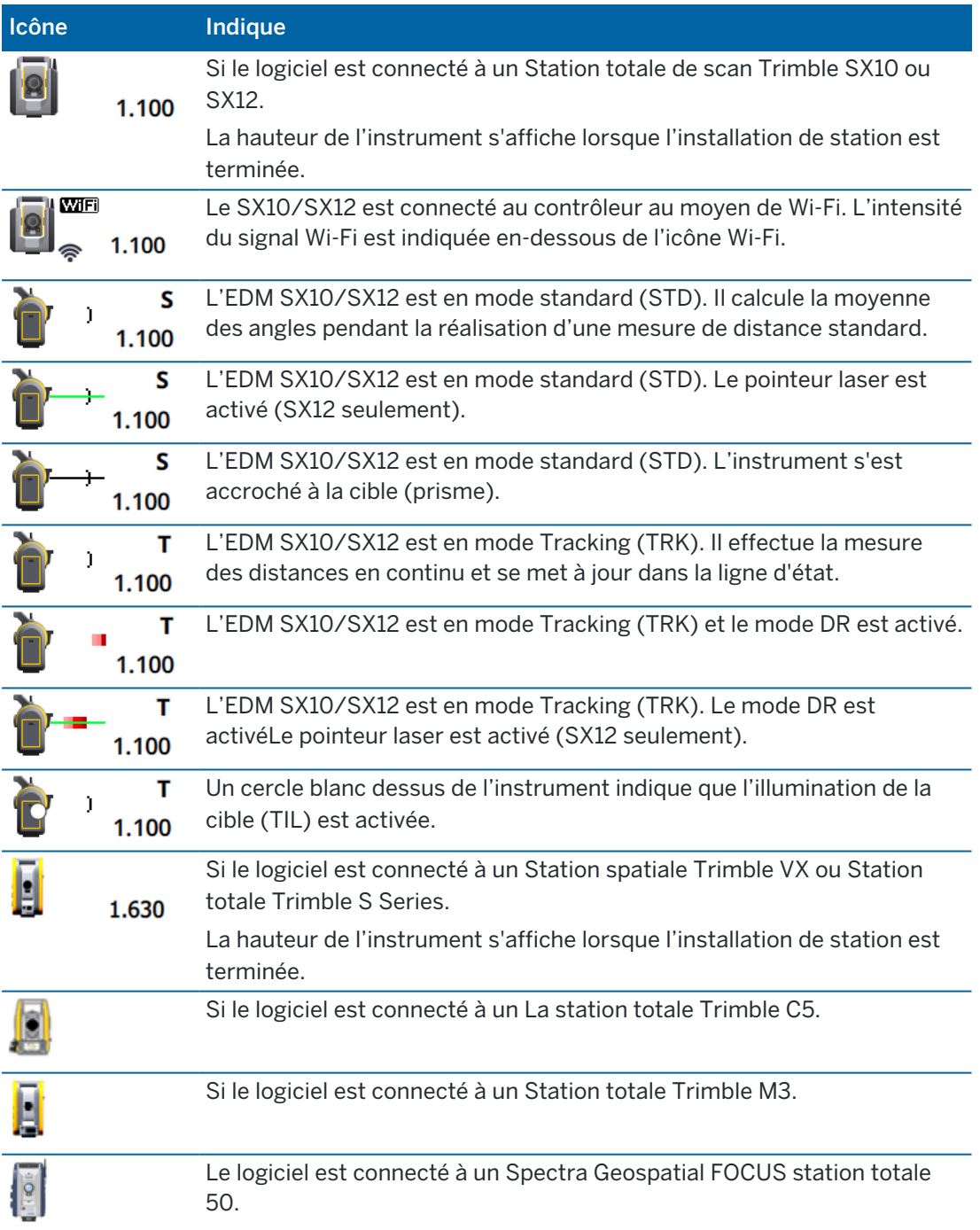

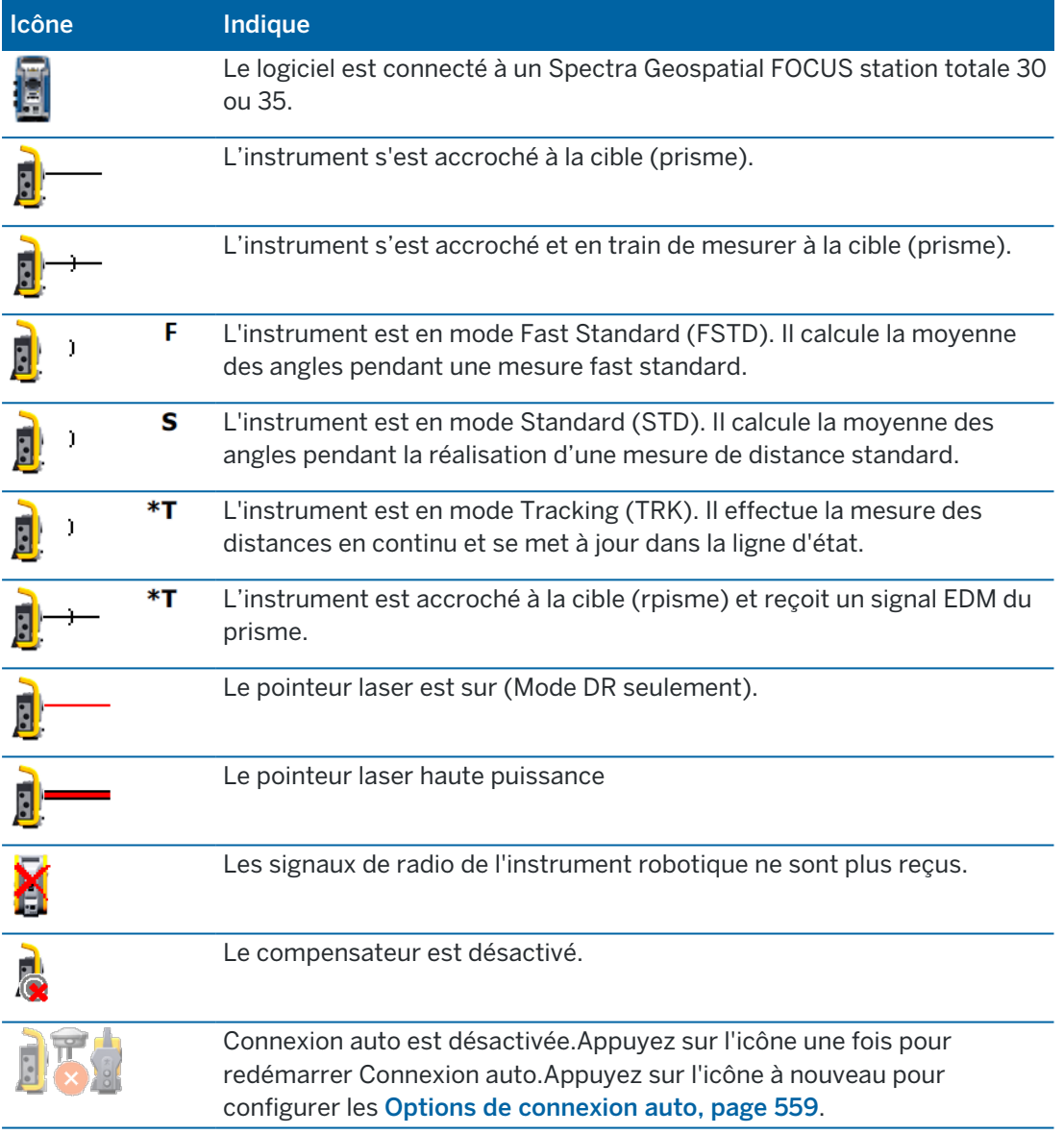

# État cible

Pour changer la cible ou les paramètres de la cible, appuyez sur l'icône d'état de la cible dans la barre d'état.Voir [Hauteur](#page-339-0) de cible, page 340

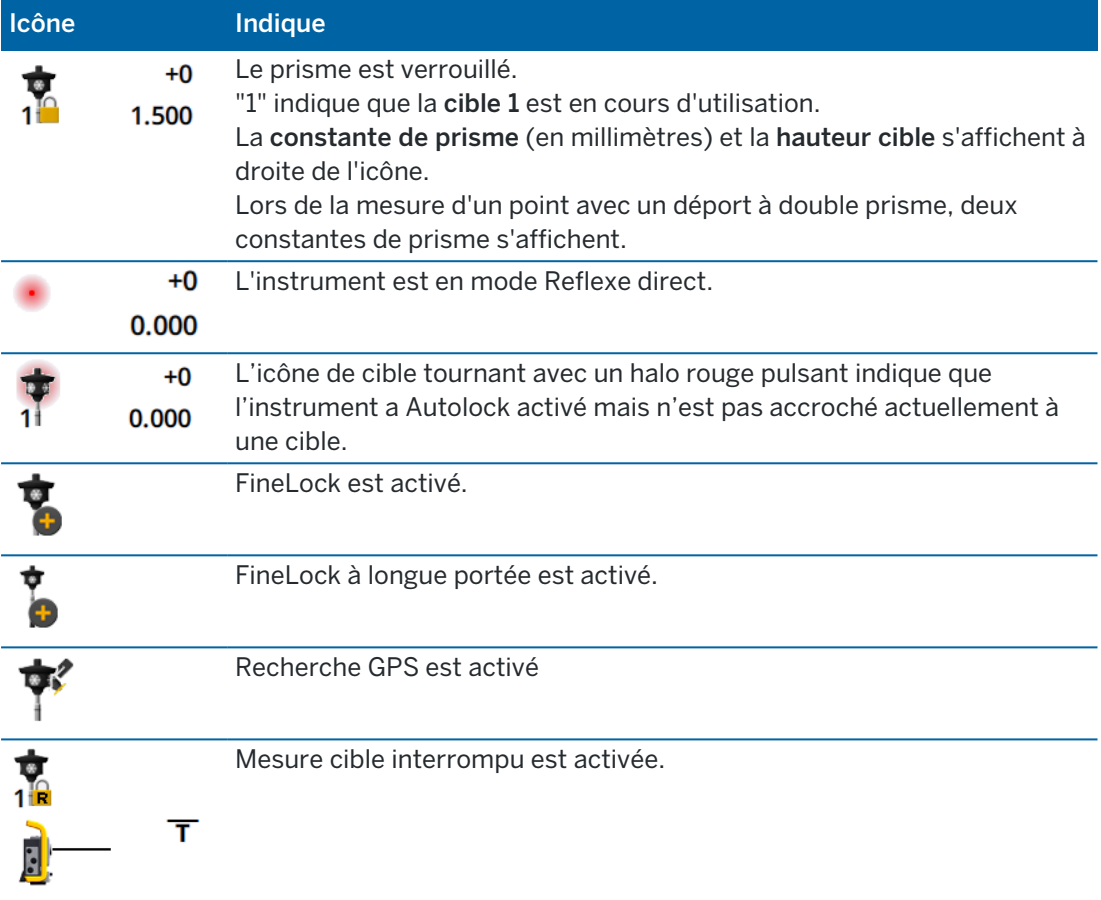

# État du levé GNSS

Pendant un levé GNSS, les informations de précision pour la position courante s'affichent dans la ligne d'état.

### **Satellites**

Le numéro dessous l'icône de satellite  $\overbrace{ }$ indique le nombre de satellites dans la solution si vous avez commencé un levé, ou le nombre de satellites suivis si vous n'avez pas encore commencé un levé.Pour afficher l'écran Satellites, appuyez sur  $\mathcal{I}$ .

TIP – Si [A] ou [B] s'affiche à côté du nombre de satellites dans un levé RTK, alors un sous-groupe de satellites indépendant est en cours d'utilisation.Voir Pour utiliser des [sous-ensembles](#page-494-0) [indépendants](#page-494-0) de satellites suivis dans des levés RTK, page 495.

# Récepteur GNSS

Pour afficher :

- <sup>l</sup> L'écran [Fonctions](#page-489-0) GNSS, page 490, *appuyez sur* l'icône Récepteur GNSS dans la barre d'état.
- <sup>l</sup> L'écran [Paramètres](#page-497-0) du récepteur, page 498, *appuyez et restez sur* l'icône Récepteur GNSS dans la barre d'état.

L'icône Récepteur GNSS indique le type récepteur GNSS connecté.

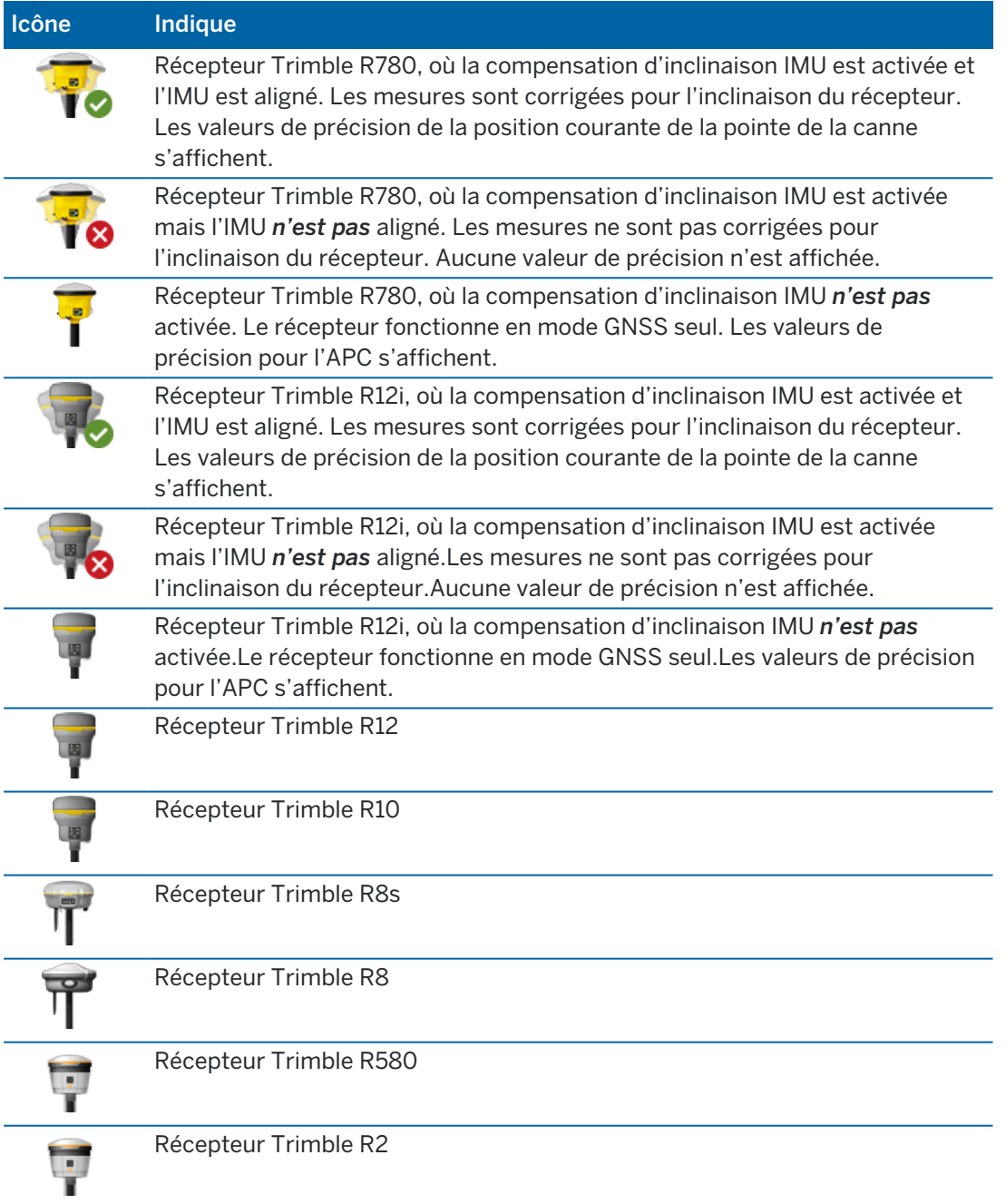

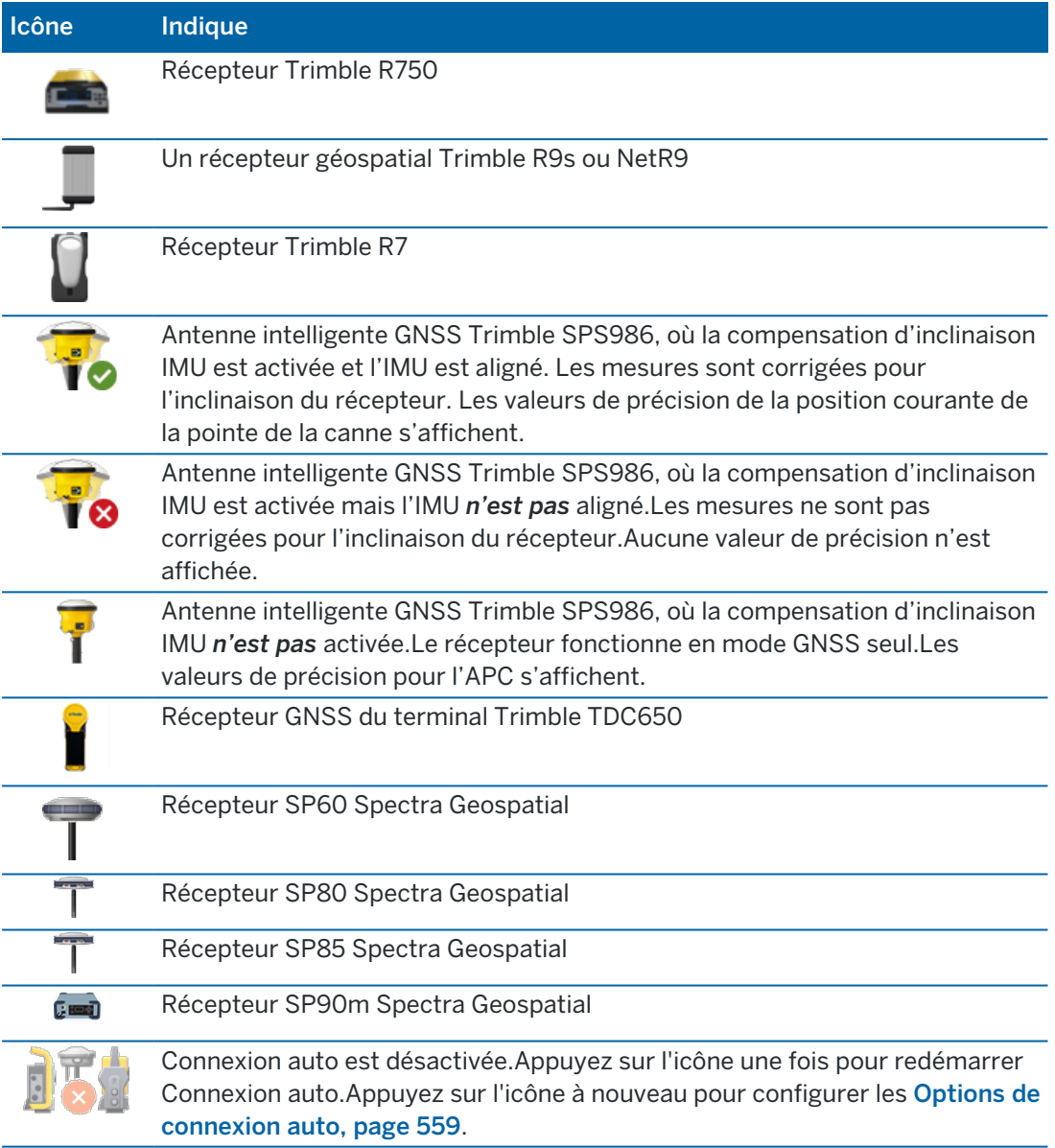

# Informations de correction en temps réel

Pour afficher des informations d'état plus détaillées, appuyez sur la zone des informations de correction en temps réel dans la barre d'état.

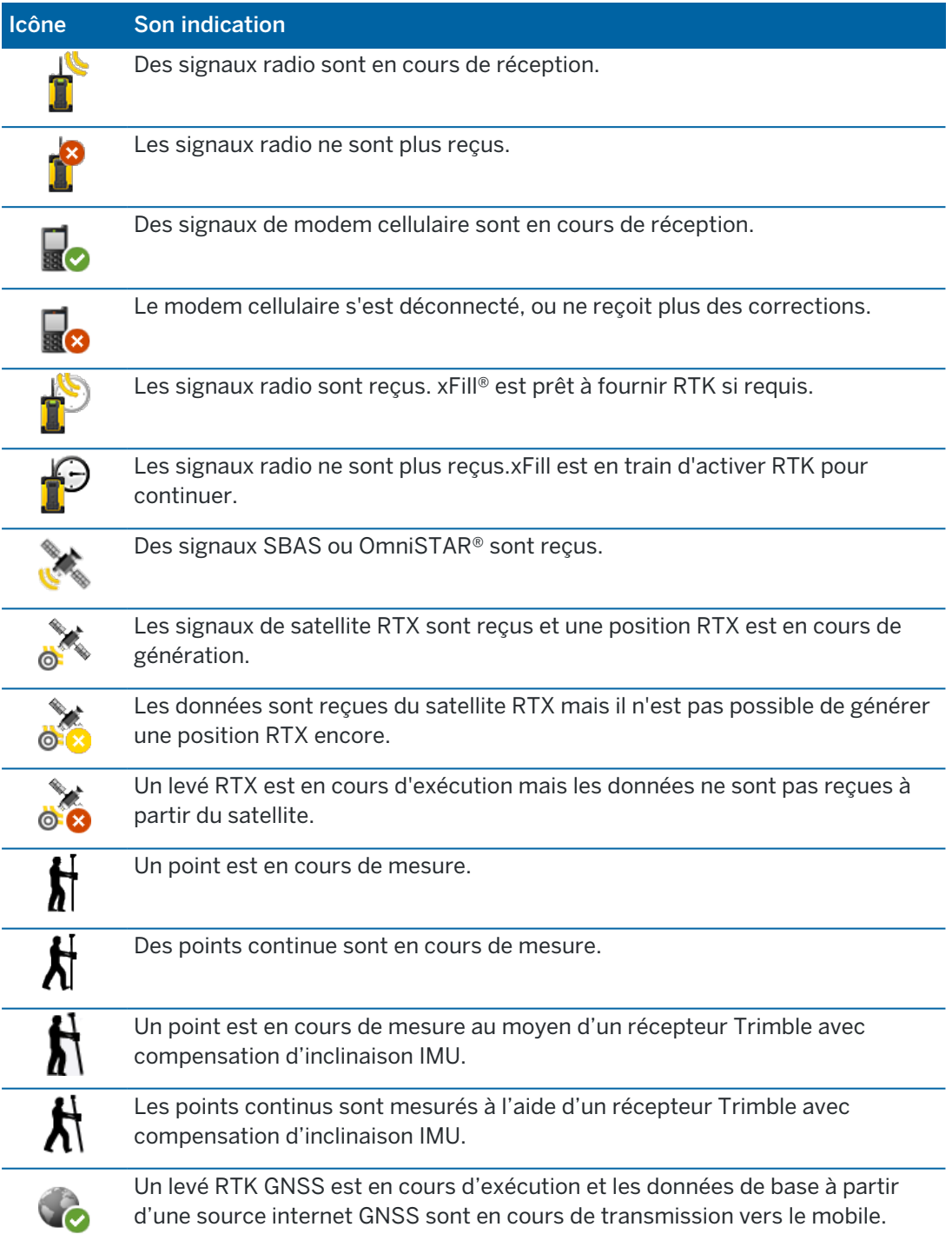

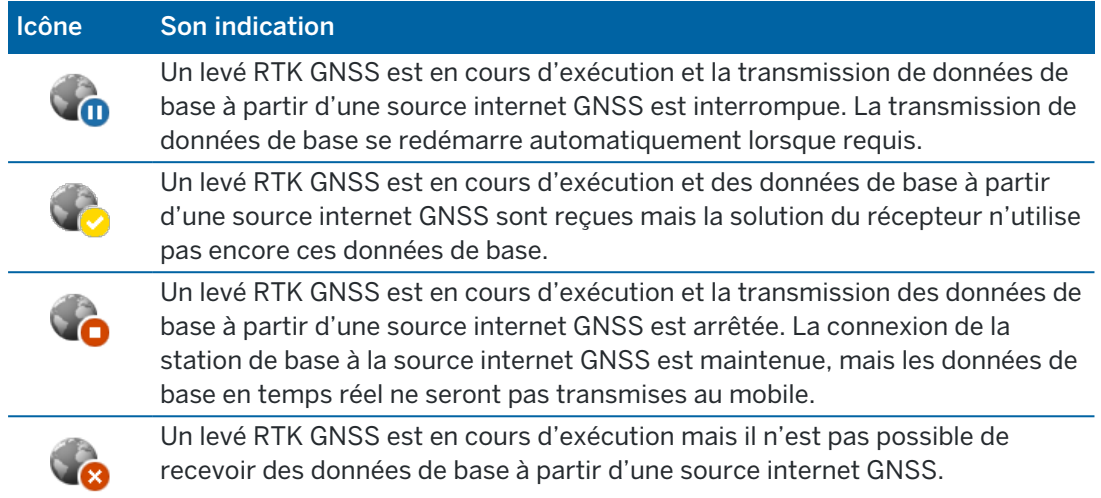

### Détails d'antenne

La hauteur d'antenne actuelle s'affiche dessous l'icône d'antenne. Sil'icône d'antenne est la même que l'icône du récepteur, alors l'antenne interne est en cours d'utilisation.

Pour changer les paramètres de l'antenne courante, appuyez sur l'icône cible dans la barre d'état.

# État de la batterie

Pour visualiser l'écran Etat de la batterie, appuyez sur la zone d'état de la batterie dans la barre d'état.

L'écran Etat de la batterie indique l'état de la batterie dans le contrôleur et les appareils connectés au contrôleur.Si le contrôleur a plus d'une batterie, le niveau d'alimentation de chaque batterie est indiqué.

Si l'icône de la batterie est  $\[\cdot\]$ , alors le niveau de la batterie se trouve près de 0%. Si vous avez inséré une batterie avec un niveau de charge plus élevé alors la batterie pourrait être en état inhabituel et il est impossible de déterminer le niveau de charge. Retirez la batterie et réinsérez-la. Si le problème n'est pas résolu, chargez la batterie à nouveau et réessayez. Si les problèmes persistent, contactez votre distributeur Trimble.

Si une alimentation externe est utilisée, par exemple lorsque le contrôleur est connecté à un source

d'alimentation externe, l'icône de batterie indique .

Pour configurer les paramètres d'économie d'énergie du contrôleur, appuyez sur l'indicateur de niveau d'alimentation de la batterie du contrôleur.

Pour afficher les paramètres de l'instrument ou du récepteur, appuyez sur l'indicateur de niveau d'alimentation de la batterie de l'instrument ou du récepteur.

# Projets et études

Une *projet* s'agit d'un dossier utilisé pour regrouper les études et les fichiers Trimble Access utilisés en commun par ces études, y compris les points de contrôle, les fichiers RXL d'alignement ou de route, les images ou les surfaces en arrière-plan, et les fichiers de référence pour le projet tels que les informations sur la santé et la sécurité ou le chantier.

Une *étude* contient les données de levé brutes d'un ou plusieurs levés, et les paramètres de configuration pour l'étude y compris le système de coordonnées, la calibration, et les paramètres des unités de mesure. Les données de scan et les images média capturées pendant le levé sont stockées dans des fichiers séparés et liés à l'étude. Une étude peut également contenir des points de contrôle si vous les avez importés dans l'étude au lieu d'utiliser un fichier lié du dossier du projet.

Pour commencer un levé il faut avoir au moins un projet et une étude.

Les projets et les études peuvent être locaux sur le contrôleur ou ils peuvent résider sur la plate-forme de collaboration dans le nuage Trimble Connect, à partir de laquelle ils peuvent être téléchargés au contrôleur. Sur le contrôleur, les études sont stockées dans le dossier approprié dans le dossier Trimble Data. Pour de plus amples informations concernant comment les fichiers et les dossiers sont organisés sur le contrôleur, voir Dossiers et fichiers de [données,](#page-134-0) page 135.

Lors de la création d'une étude, vous pouvez enregistrer les paramètres comme un modèle et puis créer des études ultérieures utilisant le modèle. En général, les études dans le même projet ont les mêmes paramètres mais ce n'est cependant pas indispensable.

# Création des projets et des études

Les personnes qui créent le projet et les études et comment ils le font dépend de votre organisation. Les options sont :

- Les projets et les études sont créés au bureau utilisant Gestionnaire de sync Trimble et téléchargés dans le nuage, à partir duquel ils sont téléchargés au contrôleur. Les données du projet et des études sur le contrôleur peuvent être chargées dans le nuage à tout moment.

Si requis, des nouvelles études peuvent être créées localement sur le contrôleur et puis chargées au nuage.

- Les projets sont créés au bureau utilisant Gestionnaire de sync Trimble et téléchargés dans le nuage, à partir duquel ils sont téléchargés au contrôleur. Les études sont créées localement sur le contrôleur et puis téléchargées dans le nuage. Les données du projet et des études sur le contrôleur peuvent être chargées dans le nuage à tout moment.
- Les projets et les études sont créées localement sur le contrôleur.

Les projets et les études locaux peuvent être chargés vers le nuage plus tard, comme requis.

# Travail avec les projets et les études dans le nuage

### Création des projets et des études au bureau

#### Créer des projets et des études dans le nuage en utilisant Gestionnaire de sync Trimble et Trimble Business Center

Utilisez l'outil Envoyer à Sync dans Trimble Business Center pour créer des projets et des études en utilisant les données de votre projet Trimble Business Center. Vous pouvez envoyer les données ainsi que les paramètres du projet directement à Gestionnaire de sync Trimble à partir de votre projet dans le logiciel Trimble Business Center. Utilisez l'application de bureau Gestionnaire de sync Trimble pour créer l'étude avec des propriétés d'étude entièrement configurées héritées du projet Trimble Business Center . Pour de plus amples informations, référez-vous à *Trimble Sync [Manager](https://help.trimblegeospatial.com/SyncManager) Aide* .

#### Créer des projets et des études dans le nuage à l'aide de Gestionnaire de sync Trimble

Si vous utilisez d'autres logiciels de levé et de génie civil tels que Autodesk Civil 3D, 12d Model, ou le logiciel Bentley civil, vous pouvez télécharger l'application de bureau Gestionnaire de sync Trimble à partir du Trimble Sync Manager [Installation](https://geospatial.trimble.com/sync-manager-installation) webpage. Utilisez vos logiciels habituels de levé et de génie civil pour exporter les données pour le terrain et puis utilisez Gestionnaire de sync Trimble pour organiser les données dans les projets et les études. Toutes les propriétés de l'étude peuvent être configurées dans Gestionnaire de sync Trimble et, si requis, enregistrées comme un modèle pour accélérer la création des études ultérieures. Pour de plus amples informations, consultez *Trimble Sync [Manager](https://help.trimblegeospatial.com/SyncManager) Aide* .

#### Créer des projets dans le nuage dans Trimble Connect

Pour conserver facilement la même structure de fichiers et de dossiers que vous utilisez dans le réseau de votre organisation, vous pouvez charger des fichiers et des dossiers dans votre projet Trimble Connect directement, par exemple au moyen de l'application de bureau Trimble Connect Sync. Dans Trimble Access vous pouvez parcourir les fichiers et les dossiers publiés dans le projet Trimble Connect et les sélectionner pour le téléchargement. Pour de plus amples informations, consultez le *Trimble [Connect](https://docs.sync.connect.trimble.com/) Sync User Guide*.

Les études peuvent être créées dans Trimble Access. Les fichiers d'étude synchronisés au nuage s'affichent dans Trimble Sync Manager comme d'habitude. Pour de plus amples informations, consultez *Trimble Sync [Manager](https://help.trimblegeospatial.com/SyncManager) Aide* .

NOTE – Seulement les fichiers d'étude créés dans Trimble Access ou dans Trimble Sync Manager peuvent être téléchargés au contrôleur. Tout fichier d'étude chargé directement vers le projet Trimble Connect (par exemple à l'aide de l'application de bureau Trimble Connect Sync) ne peut pas être téléchargé au contrôleur.

# Travail avec les projets et les études du nuage sur le contrôleur

Pour synchroniser les données de terrain Trimble Access avec le nuage, l'utilisateur connecté doit avoir une licence Trimble Connect.Si vous utilisez un contrôleur avec une licence perpétuelle, alors le contrôleur doit avoir un Trimble Access Software Maintenance Agreement courant.

Pour synchroniser des données, Trimble recommande que tous les utilisateurs ont un abonnement Trimble Connect Business parce qu'il permet aux utilisateurs de créer plus de projets et de synchroniser des données avec plus de projets qu'un abonnement Trimble Connect Personal. Les utilisateurs de Trimble Accesspeuvent obtenir un abonnement Trimble Connect Business sans frais dans les façons suivantes :

- Les abonnements Trimble Connect Business sont automatiquement inclus avec les abonnements Trimble Access.Pour ces utilisateurs, aucune autre action n'est nécessaire.
- Pour les utilisateurs de licence perpétuelle Trimble Access, un abonnement Trimble Connect Business est disponible avec chaque Software Maintenance Agreement actuelle.Cependant, l'Administrateur de licence de votre organisation doit assigner l'abonnement Trimble Connect Business à l'utilisateur spécifique utilisant l'application Web Trimble License [Manager](https://license-manager.trimble.com/).Jusqu'à ce que l'abonnement Trimble Connect Business soit assigné à l'utilisateur, alors cet utilisateur aura un abonnement Trimble Connect Personal et ne peut créer ou synchroniser des données qu'à un nombre limité de projets.

Pour attribuer des licences d'abonnement Trimble Connect Business aux utilisateurs dans votre organisation, connectez-vous à l'application Web Trimble License [Manager](https://license-manager.trimble.com/) en tant qu'Administrateur de licence. Pour de plus amples informations, référez-vous à la section . Pour de plus amples informations, voir *Trimble License [Manager](https://help.trimblegeospatial.com/LicenseManager/Connect-Business.htm) Help*.

Pour de plus amples informations concernant les différents types de licences Trimble Connect, voir [Understanding](https://community.trimble.com/viewdocument/understanding-connect-licensing?CommunityKey=61d0b9f7-a848-4769-babd-64bc8154cf53&tab=librarydocuments) Connect Licensing dans Trimble Connect Knowledge Center.

Pour visualiser les projets et les études à partir du nuage, il faut que le contrôleur soit connecté à l'Internet et vous devez être [connecté](#page-28-0) au moyen de votre Trimble ID. L'icône Connecter à s'affiche en gris dans la barre de titres si vous n'êtes pas connecté. Appuyez sur l'icône Connecter si pour vous connecter.

Lorsque vous êtes connecté, les projets et les études qui résident dans la plate-forme de collaboration dans le nuage Trimble Connect et qui vous sont assignés, s'affichent dans les écrans Projets et Etudes du logiciel Trimble Access. Vous êtes également notifié par courriel lorsqu'une étude vous est assignée à partir de Trimble Connect.

Les icônes de nuage à côté du projet ou le nom d'étude indiquent s'il y a des modifications à charger ou télécharger. Pour de plus amples informations, voir Pour [synchroniser](#page-60-0) les données avec le nuage, page 61.

# Travail avec les projets et les études locaux

# Création des projets locaux

Vous pouvez créer de [projet](#page-69-0)s locaux sur le contrôleur, comme requis. Voir Pour créer un projet local, page [70](#page-69-0).

Il faut transférer manuellement les fichiers de données que vous voulez utiliser au dossier du projet sur le contrôleur. Voir Transfert des fichiers vers et depuis le [contrôleur,](#page-132-0) page 133 et [Dossiers](#page-134-0) et fichiers de [données,](#page-134-0) page 135.

Projets et études

Vous pouvez charger un projet que vous avez créé sur le contrôleur vers le nuage plus tard, si requis. Voir Pour [charger](#page-70-0) un projet local vers le nuage, page 71.

### Création des études locales

Vous pouvez créer de projets locaux sur le contrôleur, comme requis.

TIP - Le procédé pour la création d'une nouvelle étude est la même, que l'étude fasse partie d'un projet local ou un projet résidant dans le nuage. A condition qu'une étude est un projet de nuage vous pouvez charger l'étude locale dans le nuage à tout moment après l'avoir créée. Pour ce faire, appuyez sur dans le volet de détails et sélectionnez Charger.

Vous pouvez créer des études locales à partir de :

- · la dernière étude utilisée dans le projet courant
- un modèle, y compris les modèles que vous avez créé à partir des études précédentes
- un fichier JobXML ou DC dans l'un de ces formats.
	- JobXML
	- <sup>l</sup> SDR33 DC
	- Trimble DC v10.7
	- Trimble DC v10.0
	- SC Exchange

NOTE – L'importation à partir d'un fichier JobXML vers un fichier d'étude Trimble Access est utilisée principalement pour le transfert de la définition du système de coordonnées et des informations du projet. Un fichier JobXML généré d'une étude Trimble Access comprend toutes les données brutes dans la section FieldBook, et "la meilleure" coordonnée pour chaque point de l'étude dans la section Reductions. Seulement les données de la section Reductions sont lues dans le nouveau fichier d'étude Trimble Access, les observations brutes ne sont pas importées.

# Gestion des projets

L'écran Projets s'affiche chaque fois que vous démarrez le logiciel Trimble Access. Pour afficher l'écran Projetsà tout moment, appuyez sur  $\equiv$  et sélectionnez Projet.

La partie principale de l'écran Projets liste les projets dans le dossier Projets sur le contrôleur.

Appuyez sur un projet pour le sélectionner. Le volet des détails du projet affiche les noms des études dans le projet, y compris les études dans n'importe quel dossier dans le projet.

TIP – Pour afficher les détails du projet en mode portrait, appuyez sur  $\frac{1}{2}$  et sélectionnez Détails.

Si vous êtes connecté utilisant votre Trimble ID, les projets qui sont partagés avec vous mais qui ne sont pas encore téléchargés de Trimble Connect s'affichent en texte gris.

NOTE - Pour télécharger des projets résidant dans la plate-forme de collaboration dans le nuage Trimble Connect ou pour charger des modifications aux études dans ces projets, vous devez être [connecté](#page-28-0) au moyen de votre Trimble ID.L'icône **Connecter** a s'affiche en gris dans la barre de titres si vous n'êtes pas connecté.Appuyez sur l'icône **Connecter** e pour vous connecter.

### <span id="page-57-0"></span>Pour télécharger un projet

Pour télécharger un projet à partir du nuage :

- 1. Sélectionnez le projet.Les projets qui n'ont pas encore été téléchargés vers le contrôleur sont de couleur gris dans la liste Projets.
- 2. Appuyez sur Télécharger.
- 3. Si c'est la première fois que vous téléchargez le projet au contrôleur, l'écran Paramètres de sync s'affiche, indiquant l'onglet  $Q$ . Sélectionnez les fichiers et les dossiers dans le dossier du projet Trimble Connect à utiliser dans Trimble Access. Appuyez sur Accepter .

Vous pouvez modifier votre sélection dans cet onglet plus tard, si requis. Pour ouvrir l'écran Paramètres de sync à tout moment, sélectionnez le projet dans l'écran Projets et puis appuyez sur et sélectionnez Paramètres de sync.

#### NOTE –

- $\cdot$  L'icône Trimble Sync Manager de  $\bullet$  s'affiche à côté des fichiers chargés à Trimble Connect l'aide de Trimble Sync Manager. Ces fichiers sont déjà sélectionnés et ne peuvent pas être désélectionnés.
- Pour les projets Trimble Access Canalisations, le dossier Compte et les fichiers ne s'affichent pas.
- Les fichiers système sont enregistrés automatiquement dans le dossier Fichiers système lors du téléchargement au contrôleur.
- 4. L'écran de Télécharger affiche le nom, le type et la taille de chaque fichier du projet qui sera téléchargé. La première fois que vous téléchargez un projet, Trimble vous recommande de télécharger tous les fichiers listés. Pour gérer le téléchargement des fichiers individuels ou pour traiter des conflits de fichiers, voir Pour [synchroniser](#page-60-0) les données avec le nuage, page 61.
- 5. Appuyez sur Télécharger pour télécharger les données au contrôleur.

TIP - Si une étude de nuage est dupliquée mystérieusement sur le contrôleur (où le nouveau projet a un numéro annexé au nom de projet), alors il se peut que le projet initial sur le contrôleur ait perdu le fichier ProjectInformation.xml ce qui crée la connexion entre les projets sur le terrain et les projets dans le nuage. Sicela se produit, nous vous recommandons de fermer Trimble Access, utilisez File Explorer pour renommer les deux projets sur le contrôleur, et puis démarrez Trimble Access et téléchargez le projet dans le nuage à nouveau. Utilisez File Explorer à nouveau pour copier les fichiers des projets renommés dans le projet que vous téléchargez.

# Pour ouvrir un projet

Appuyez sur un projet pour le sélectionner et puis appuyez sur Ouvrir.

Lorsque vous ouvrez un projet, l'écran Etudes s'affiche. Voir [Gestion](#page-72-0) des études, page 73

NOTE – Si un projet téléchargé affiche une icône verrouillée  $\mathbb{C}^{\bullet}$ , cela indique que vous n'avez pas d'accès au projet.Pour de plus amples informations, voir Etat de [synchronisation](#page-60-1) du projet et de [l'étude,](#page-60-1) page 61 dans Pour [synchroniser](#page-60-0) les données avec le nuage, page 61.

### Pour créer un projet.

Pour créer un nouveau projet local, appuyez sur Nouveau.Voir Pour créer un [projet](#page-69-0) local, page 70.

### Pour charger un projet local vers le nuage

Pour [charger](#page-70-0) un projet local vers le nuage, voir Pour charger un projet local vers le nuage, page 71.

### Pour charger les données dans le nuage

Lorsque vous changez l'état d'une étude qui réside dans le nuage à En cours ou Travail sur le terrain terminé, les modifications à l'étude sont chargées automatiquement dans le nuage.

Pour charger les modifications à *toutes* les études dans le nuage du projet, par exemple à la fin de chaque jour, appuyez sur  $\bigoplus$  à côté du nom du projet ou sélectionnez le projet dans l'écran Projets et puis appuyez sur  $\frac{1}{2}$  et sélectionnez Charger. L'écran Charger affiche le nom, le type et la taille de chaque fichier du projet qui sera chargé. Appuyez sur Charger pour charger les données dans le nuage.

[Pour](#page-60-0) gérer le téléchargement des fichiers individuels ou pour traiter des conflits de fichiers, voir Pour [synchroniser](#page-60-0) les données avec le nuage, page 61.

TIP – Pour inclure des fichiers de projet liés aux études lors du chargement des données, sélectionnez le projet et puis appuyez sur et sélectionnez Paramètres de sync. Sélectionnez l'onglet  $\bullet$  et sélectionnez la case à cocher Charger les fichiers de l'étude liés ainsi que les données de terrain et les exportations.Pour charger uniquement des données de terrain et des données exportées à partir des études, effacez la case à cocher.Pour de plus amples informations, voir Pour [synchroniser](#page-60-0) les [données](#page-60-0) avec le nuage, page 61

Pour automatiser la synchronisation au nuage pour *toute* étude dans le nuage lorsqu'elle est l'étude courante, appuyez sur  $\mathbb{C}_{\delta}$  dans l'écran Projets.

# <span id="page-58-0"></span>Pour gérer les membres de l'équipe de projet

Pour gérer qui est attribué à un projet de nuage, sélectionnez le projet dans l'écran Projets et puis appuyez sur  $\frac{1}{2}$  et sélectionnez l'onglet  $\frac{1}{2}$ . Pour de plus amples informations, voir Gestion des [membres](#page-67-0) de [l'équipe,](#page-67-0) page 68.

# Pour rechercher un projet dans la liste

Pour rechercher une partie du nom du projet, entrez le texte à rechercher dans le champ Filtrer le projet.Les noms de projet contenant les lettres entrées sont listés.

Pour afficher uniquement les projets sur le contrôleur, appuyez sur  $\mathbb T$  et sélectionnez Contrôleur.

Pour afficher uniquement les projets dans le nuage, appuyez sur  $\Upsilon$  et sélectionnez Nuage.

Pour actualiser la liste des projets, appuyez sur  $\mathbf C$ .

TIP - L'écran de projets va vérifier en cas des modifications lorsque vous l'ouvrez pour la première fois mais il ne s'actualise pas automatiquement.Appuyez sur  $\bf{C}$  pour afficher des nouveaux projets, par exemple des projets récemment partagés avec vous dans Trimble Connect ou si vous avez utilisé l'Explorateur de fichiers pour pour créer un nouveau dossier dans le dossier Projects.

### Pour modifier un projet

Pour modifier les propriétés du projet, appuyez sur Propriétés. Effectuez vos modifications et appuyez sur Accepter.

### Pour supprimer ou quitter un projet

Vous pouvez supprimer des projets locaux à tout moment. Si un projet réside dans le nuage, vous pouvez choisir de quitter le projet ou le supprimer.

- 1. Pour supprimer un projet, ou pour quitter un projet dans le nuage, sélectionnez le projet dans la liste et puis appuyez sur  $\frac{1}{2}$  et sélectionnez Supprimer.
- 2. Dans le message de confirmation qui s'affiche, sélectionnez :
	- Supprimer du contrôleur pour supprimer le projet du contrôleur mais rester attribué au projet.

Le projet reste dans la liste des projets et s'affiche en gris jusqu'à ce que vous choisissez de le télécharger à nouveau.

• Supprimer du contrôleur et quitter le projet dans le nuage pour quitter le projet dans le nuage et supprimer le projet du contrôleur.

Pour pouvoir télécharger le projet à nouveau il vous faut y être réassigné.

• Supprimer du contrôleur et du nuage pour supprimer le projet du contrôleur et du nuage.

Cette option n'est disponible que si vous êtes le seul administrateur du projet.

Si le projet réside dans le nuage et vous n'êtes pas un administrateur, vous n'êtes pas demandé de sélectionner une option. Le message confirme que vous quitterez le projet.

3. Appuyez sur OK.

TIP – Vous pouvez quitter un projet dans le nuage que vous n'avez pas encore téléchargé au contrôleur. Vous ne pouvez pas supprimer les projets que vous n'avez pas encore téléchargé car il n'y a aucunes données sur le contrôleur à supprimer.

### <span id="page-60-0"></span>Pour synchroniser les données avec le nuage

Les informations dans cette rubrique couvrent le téléchargement des projets ou des études spécifiques au contrôleur et le chargement des projets et des études spécifiques dans le nuage.

TIP – Pour les étapes pour télécharger un projet à partir du nuage pour la première fois, voir [Pour](#page-57-0) [télécharger](#page-57-0) un projet, page 58. Pour charger un projet local vers le nuage, voir Pour [charger](#page-70-0) un projet local vers le [nuage,](#page-70-0) page 71.

Pour automatiser la synchronisation au nuage pour *toute* étude dans le nuage lorsqu'elle est l'étude courante, appuyez sur  $\mathbb{C}_2$  dans l'écran Projets.

# <span id="page-60-1"></span>Etat de synchronisation du projet et de l'étude

Les boutons de nuage à côté du nom de projet ou d'étude indiquent s'il y a des modifications aux fichiers sur le contrôleur à charger ou des modifications aux fichiers dans le nuage à télécharger.

 $\mathbb Q$  indique qu'il y a des modifications dans le projet ou l'étude dans le nuage à télécharger dans le contrôleur. Appuyez sur  $C\!p$  pour télécharger tous les fichiers modifiés dans le projet ou l'étude.

 $\bigoplus$  indique qu'il y a des modifications dans le projet ou l'étude sur le contrôleur à charger dans le nuage. Appuyez sur  $\bigoplus$  pour charger tous les fichiers modifiés dans le projet ou l'étude.

 $\mathbb{C}_{\delta}$  indique que le projet ou l'étude dans le nuage est exactement le même que le projet ou l'étude sur le contrôleur.

 $\mathbb{G}^{\blacklozenge}$  indique qu'il y a des modifications dans le projet ou l'étude dans le nuage qui sont en conflit avec le projet ou l'étude local et que l'action est nécessaire. Appuyez sur  $\mathbb{Q}^{\bullet}$  et sélectionnez Charger ou Télécharger. Voir Gestion des conflits de [fichiers,](#page-61-0) page 62.

co indique que vous n'avez pas d'accès au projet ou à l'étude. Cela peut être dû au fait que :

- <sup>l</sup> vous n'êtes pas assigné au projet ou à l'étude.
- vous étiez assigné au projet ou à l'étude, mais puis vous n'étiez plus assigné.
- <sup>l</sup> vous êtes l'un des plusieurs utilisateurs qui ont de l'accès au même contrôleur et le projet ou l'étude est assigné à l'un des autres utilisateurs.
- vous êtes assigné à l'étude mais vous ne pouvez pas l'ouvrir car vous n'avez pas reçu un abonnement Connect Business pour Trimble Access . Les utilisateurs sans un abonnement Connect Business pour Trimble Access ne peuvent travailler qu'avec un seul projet. Pour demander un abonnement, contactez votre administrateur de projet.

TIP - Lorsque vous changez l'état d'une étude qui réside dans le nuage à En cours ou Travail sur le terrain terminé, les modifications à l'étude sont chargées automatiquement dans le nuage. Les fichiers d'étude synchronisés au nuage s'affichent dans Trimble Sync Manager.

# Etat de synchronisation des fichiers

Pour gérer le chargement ou le téléchargement des fichiers individuels ou pour traiter des conflits de fichier, sélectionnez le projet ou l'étude et puis appuyez sur  $\frac{1}{2}$  et sélectionnez Télécharger ou Charger.

#### Projets et études

Les icônes de nuage à côté des noms de fichier dans l'écran Télécharger ou Charger indiquent l'état de synchronisation de chaque fichier. Si vous ne voulez pas synchroniser automatiquement tous les fichiers, ou s'il y a des conflits de fichier à résoudre, appuyez sur le nom du fichier et puis sélectionnez l'action la plus appropriée.

 $\mathbb Q$  indique que le fichier est prêt à être téléchargé au contrôleur.

- $\mathbb Q$  indique que vous avez choisi d'ignorer ce fichier et qu'il ne sera pas téléchargé au contrôleur.
- $\bigoplus$  indique que le fichier est prêt à être chargé dans le nuage.
- $\bigoplus$  indique que vous avez choisi d'ignorer ce fichier et qu'il ne sera pas chargé vers le nuage.

contridue que le fichier est en train d'être synchronisé avec le nuage.

Coindique que le fichier sur le contrôleur est exactement le même que le fichier dans le nuage.

 $\mathbb{G}^{\spadesuit}$  indique qu'il y a des modifications au fichier dans le nuage qui sont en conflit avec le fichier local et que l'action est nécessaire. Voir Gestion des conflits de [fichiers,](#page-61-0) page 62.

 $\mathbb{G}_{\mathcal{V}}^{\mathbb{A}}$  indique que le conflit de fichier a été résolu (parce que vous avez choisi de remplacer le fichier ou conserver le fichier local). Voir Gestion des conflits de [fichiers,](#page-61-0) page 62.

### Choix de ne synchroniser que certains fichiers

Si requis, vous pouvez choisir d'ignorer le téléchargement ou le chargement des fichiers individuels. Cela est particulièrement utile lorsque vous avez des fichiers volumineux, tels qu'un fichier de scan volumineux, que vous ne souhaitez pas transférer à partir du terrain.

Pour sélectionner quels fichiers sont synchronisés au nuage :

1. Sélectionnez le projet ou l'étude et puis appuyez sur  $\frac{1}{2}$  et sélectionnez Télécharger ou Charger.

L'écran Télécharger ou Charger s'affiche, indiquant le nom, le type et la taille de chaque fichier du projet qui sera synchronisé. Pour les projets, cela inclura des fichiers modifiés dans toutes les études dans le nuage dans le projet.

- 2. Pour ignorer le téléchargement ou le chargement d'un fichier, appuyez sur le nom du fichier et sélectionnez Ignorer ce fichier. L'icône à côté du fichier change de  $\mathbb{Q}$  ou  $\mathbb{Q}$  vers  $\mathbb{Q}$  ou  $\mathbb{Q}$ , pour indiquer que le fichier sera ignoré. Vous pouvez télécharger ou charger le fichier plus tard lorsque vous êtes retourné au bureau.
- 3. Pour synchroniser les fichiers sélectionnés, appuyez sur Télécharger ou Charger.

Les fichiers que vous avez choisi d'ignorer ont une icône  $\mathbb{G}^{\blacktriangle}$  à côté d'eux et ne seront pas synchronisés jusqu'à ce que vous choisissez de le faire. Voir Gestion des conflits de [fichiers,](#page-61-0) page 62 ci-dessous.

# <span id="page-61-0"></span>Gestion des conflits de fichiers

Si  $\mathcal{G}$  s'affiche à côté du projet ou de l'étude, il indique qu'il y a des modifications dans le projet ou l'étude dans le nuage qui sont en conflit avec le projet ou l'étude local et que l'action est nécessaire. Appuyez sur  $\mathcal{G}^{\mathbf{A}}$  et sélectionnez Charger ou Télécharger.

Dans l'écran Charger ou Télécharger, l'icône  $\mathfrak{G}^{\uparrow}$  indique le fichier en conflit. Appuyez sur le fichier et puis sélectionnez l'une des options suivantes :

- Remplacer le fichier local: les modifications effectuées au fichier local seront perdues.
- Conserver le fichier local: Le contenu des fichiers de nuage sera remplacé lors du prochain chargement.

Dès que vous avez sélectionné l'action, l'icône à côté du fichier change à  $\mathbb{G}^4$ , indiquant que le conflit de fichier a été résolu. Dès que l'action de synchronisation du fichier est terminée, l'icône changera à  $\mathbb{C}$ .

De temps en temps lors du téléchargement d'un projet, le logiciel ne présentera pas les options Remplacer le fichier local ou Conserver le fichier local et affiche plutôt un message vous avertissant que le fichier contient du contenu d'une autre étude et que le fichier local doit être supprimé ou renommé avant de pouvoir télécharger le fichier. Appuyez sur Esc pour retourner à la liste des Projets et puis ouvrez Explorateur de fichiers et naviguez au dossier C:\ProgramData\Trimble\Trimble Access\Trimble Data et supprimez ou renommez le fichier approprié.

### Paramètres de sync du projet

L'écran Paramètres de sync du projet s'affiche lorsque vous téléchargez un projet dans le nuage pour la première fois. Pour afficher les paramètres de synchronisation du projet pour un projet dans le nuage téléchargé à tout moment, sélectionnez le projet dans l'écran **Projets** et puis appuyez sur  $\frac{1}{2}$  et sélectionnez Paramètres de sync.

#### Onglet de téléchargement de projet

L'onglet Téléchargement de projet  $Q$  affiche les fichiers et les dossiers dans le dossier du projet Trimble Connect qui peuvent être téléchargés pour une utilisation dans Trimble Access. Appuyez sur les dossiers et les fichiers pour les sélectionner. Le logiciel Trimble Access indiquera quand il y a des modifications aux fichiers et aux dossiers sélectionnés qui doivent être téléchargés au contrôleur.

#### NOTE –

- $\cdot$  L'icône Trimble Sync Manager de  $\bullet$  s'affiche à côté des fichiers chargés à Trimble Connect l'aide de Trimble Sync Manager. Ces fichiers sont déjà sélectionnés et ne peuvent pas être désélectionnés.
- Pour les projets Trimble Access Canalisations, le dossier Compte et les fichiers ne s'affichent pas.
- Les fichiers système sont enregistrés automatiquement dans le dossier Fichiers système lors du téléchargement au contrôleur.

Pour actualiser les fichiers et les dossiers affichés dans le dossier du projet Trimble Connect, appuyez sur  $\mathbf{C}$ .

#### Onglet Paramètres

L'onglet Paramètres  $\ddot{\phi}$  fournit des contrôles supplémentaires pour des fichiers spécifiques:

• Charger les fichiers de projet liés ainsi que les données de terrain et les exportations

Pour charger uniquement des données de terrain et des données exportées à partir des études, effacez la case à cocher.

#### • Télécharger comme TrimBIM

Le format TrimBIM (.trb) est un format Trimble traditionnellement utilisé pour représenter des modèles BIM ou 3D tels que IFC. Il peut également être utilisé pour représenter d'autres modèles BIM, y compris des fichiers Navisworks Drawing (NWD), AutoCAD Drawing (DWG) et SketchUp (SKP), qui ont été vers Trimble Connect.

Pour télécharger ces fichiers vers le contrôleur en tant que fichiers TrimBIM, sélectionnez la case à cocher Télécharger comme TrimBIM. Les fichiers TrimBIM sont plus petits, plus rapides à télécharger sur le contrôleur, et plus rapides à charger la première fois que vous les utilisez dans Trimble Access.

Sinon, pour télécharger des fichiers IFC, DWG et NWD dans leur format d'origine, *effacez* la case à cocher Télécharger comme TrimBIM .

#### NOTE –

- · Il faut sélectionner la case à cocher Télécharger comme TrimBIM pour utiliser des fichiers DWG ou NWD lors de l'utilisation de Trimble Access sur un contrôleur exécutant Android. Les fichiers DWG et NWD ne sont pas pris en charge lorsqu'ils sont stockés directement sur un périphérique Android.
- La conversion des fichiers NWD au format TrimBIM utilisant Trimble Connect est en BETA. Ce n'est pris en charge que lorsque vous téléchargez des fichiers NWD vers Trimble Connectà l'aide deTrimble [Connectpour](https://web.connect.trimble.com/store) Windows , pas Trimble [Connect](https://web.connect.trimble.com/) Web.

Pour de plus amples informations concernant l'assimilation des modèles BIM en tant que fichiers TrimBIM dans Trimble Connect, consultez la [documentation](https://community.trimble.com/viewdocument/file-processing-assimilation#MainCopy_ctl10_lblIsPinned) Trimble Connect.

### Si vous ne pouvez pas synchroniser les données

Si vous ne pouvez pas synchroniser les données avec *des* études :

• Vérifiez que vous soyez connecté.

Si l'icône **Connecter** à dans la barre de titres de l'écran Projets ou l'écran Etudes est en gris, vous êtes déconnecté. Appuyez sur l'icône pour vous connecter.

• Vérifiez que vous ayez une connexion Internet en ouvrant votre navigateur Web et en visitant un site fréquemment mis à jour, par exemple un site de nouvelles.

Pour configurer une connexion Internet, voir [Configuration](#page-560-0) de la connexion internet, page 561.

• Si vous utilisez un abonnement Trimble Access, vérifiez que l'abonnement n'ait pas expiré.

Pour vérifier l'expiration de l'abonnement, appuyez sur  $\equiv$  et sélectionnez A propos de.

• Si vous utilisez Trimble Access avec une licence perpétuelle, vérifiez que le contrôleur ait une Software Maintenance Agreement courante.

Pour vérifier l'état courant de la Software Maintenance Agreement, appuyez sur  $\equiv$  et sélectionnez A propos de. La date d'expiration de la Software Maintenance Agreement est indiquée dans le champ Expiration du contrat de maintenance de logiciel.

#### Projets et études

Si vous ne pouvez pas synchroniser les données avec *certains* projets mais pas d'autres :

• Si vous ne pouvez pas afficher les études que vous vous attendez d'afficher ou si vous ne pouvez pas synchroniser les données à certaines études, il se peut que vous ne soyez pas attribué à l'étude.

Contactez l'administrateur du projet pour vous assurer que vous êtes attribué à l'étude.

<sup>l</sup> Assurez-vous que vous utilisez un abonnement Trimble Connect Business, plutôt qu'un abonnement Trimble Connect Personal.

Un abonnement Trimble Connect Business vous permet de créer plus de projets et de synchroniser des données avec plus de projets qu'un abonnement Trimble Connect Personal. Pour vérifier votre type d'abonnement, appuyez sur  $\equiv$  et sélectionnez A propos de. Si vous avez un abonnement Trimble Connect Personal, vous avez peut-être dépassé le nombre de projets que vous pouvez créer. Demandez à l'Administrateur de licence de votre organisation de vous attribuer un abonnement Trimble Connect Business au moyen de l'application Web Trimble License [Manager](https://license-manager.trimble.com/).

### Automisation de la synchronisation des données avec le nuage

Utilisez l'écran Planificateur de synchronisation pour automatiser la synchronisation au nuage pour le projet courant.

Les paramètres dans l'écran Planificateur de synchronisation sont enregistrés dans le contrôleur et appliqués à tout projet dans le nuage quand il s'agit du projet courant. Cela signifie que vous pouvez configurer ces paramètres une fois et il n'est pas nécessaire de les configurer à nouveau pour de nouveaux projets.

Par exemple, si vous avez trois projets et vous configurez Planificateur de synchronisation pour charger les données dans le nuage toutes les heures, alors seulement le projet courant téléchargera les données dans le nuage toutes les heures. Si vous ouvrez un autre projet, les données de ce projet sont chargées dans le nuage toutes les heures.

NOTE – Seulement les données nouvelles et modifiées sont chargées dans le nuage à l'aide du Planificateur de synchronisation. Par défaut toutes les données de terrain et toutes les données exportées à partir des études sont incluses, mais les fichiers de projet nouveaux ou modifiés liés aux études ne sont pas inclus. Pour choisir de ne charger que certains fichiers, ou pour inclure des fichiers de projet, voir Pour [synchroniser](#page-60-0) les données avec le nuage, page 61.

Pour ouvrir l'écran Planificateur de synchronisation, appuyez sur Co dans l'écran Projets.

### Paramètres de chargement des fichiers

Utilisez la boîte de groupe Paramètres de chargement des fichierspour définir si et à quelle fréquence les données sont chargées automatiquement.

Pour activer le chargement automatique des données, configurez le bouton Charger automatiquement le projet courant sur Oui et puis sélectionnez la fréquence de chargement des données.

Vous pouvez sélectionner autant d'options que requis :

• Sélectionnez Périodiquement pour charger les données dans le nuage régulièrement. Entrez l'intervalle de temps en heures et minutes dans le champ Intervalle de temps.

TIP – Les données ajoutées ou modifiées restent sur le contrôleur mais ne sont pas chargées automatiquement dans le nuage jusqu'à ce que l'intervalle de temps spécifié soit atteint. Lorsque vous sélectionnez l'option Périodiquement, Trimble vous recommande également de sélectionner l'option Lors de la fermeture d'une étudeou Lors de la fin d'un levé afin de vous assurer que toutes les données qui ne sont pas encore chargées depuis le dernier intervalle de temps sont chargées automatiquement lorsque vous fermez l'étude ou vous terminez le levé.

<sup>l</sup> Sélectionnez Lors de la fermeture d'une étude pour charger des données chaque fois qu'une étude est fermée.

Cela comprend lorsque vous fermez le logiciel ou lorsque vous ouvrez une autre étude.

• Sélectionnez Lors de connexion pour charger les données dans le nuage lorsque vous vous connectez au logiciel.

La sélection de cette option garantit que si plus d'un utilisateur utilise un contrôleur alors toutes les données modifiées par l'utilisateur précédent sont chargées dans le nuage lorsque vous changez d'utilisateur.

• Sélectionnez Lors de la fin d'un levé pour charger des données chaque fois que vous terminez un levé.

NOTE – Si le projet courant est un projet local et ne réside pas encore dans le nuage, alors lorsque vous configurez le bouton Charger automatiquement le projet courant sur Oui le logiciel affiche un message vous demandant si vous souhaitez charger le projet maintenant. Dans la boîte de message :

- Sélectionnez le Serveur Connect à utiliser et appuyez sur Oui pour charger le projet courant dans le nuage. Les Paramètres de chargement des fichiers configurés s'appliqueront au projet.
- Appuyez sur Non si vous ne voulez pas charger le projet courant dans le nuage. Les Paramètres de chargement des fichiers configurés ne s'appliqueront pas au projet courant à moins qu'il ne réside dans le nuage. Pour charger le projet vers le nuage plus tard, sélectionnez le projet dans l'écran Projets et puis appuyez sur : et sélectionnez Charger. Voir Pour [charger](#page-70-0) un projet local vers le [nuage,](#page-70-0) page 71.

Indépendamment des paramètres de chargement, vous pouvez charger manuellement les données dans le nuage à tout moment en changeant l'état d'une étude à Travail sur le terrain terminé ou en sélectionnant l'étude dans la liste des études, en appuyant sur  $\frac{1}{2}$  et en sélectionnant Charger.

- Si le bouton Charger automatiquement le projet courant est configuré sur Oui, toutes les études mises à jour dans le projet sont chargées dans le nuage.
- · Si le bouton Charger automatiquement le projet courant est configuré sur Non, seulement l'étude sélectionnée est chargée.

S'il y a un problème avec la connexion Internet sur le contrôleur et il n'est pas possible de synchroniser les données automatiquement à l'heure sélectionnée, le logiciel vous demande de vérifier la connexion Internet sur le contrôleur. Appuyez sur Oui pour vérifier ou configurer la connexion Internet. Appuyez sur Ignorer dans le message d'invite pour permettre au logiciel de continuer à essayer de charger les données en arrière-plan sans afficher d'avertissements supplémentaires. Les données restent sur le contrôleur jusqu'à ce que le logiciel puisse connecter à l'Internet et charger avec succès les données dans le nuage.

TIP - Pour traiter les conflits de fichiers, voir Pour [synchroniser](#page-60-0) les données avec le nuage, page 61.

### Paramètres de téléchargement des fichiers

Paramètres de téléchargement des fichiers vous permettent de recevoir automatiquement les mises à jour des fichiers de projet à partir de Trimble Connect. Cela garantit que vous travaillez toujours sur la dernière version de n'importe quel fichier de projet, éliminant ainsi le besoin de transferts manuels de fichiers et réduisant les risques de prendre des décisions basées sur des informations obsolètes.

Lorsque le bouton Télécharger automatiquement les mises à jour est activé, Trimble Access affiche une notification lorsqu'une nouvelle version d'un fichier que vous utilisez est disponible. Si les fichiers sont supprimés du nuage, le logiciel affiche une notification et vous invite à supprimer le fichier du contrôleur. Autrement, vous avez l'option de convertir le fichier à un fichier local uniquement, qui n'est plus connecté au nuage.

Lorsque le bouton Télécharger automatiquement les mises à jour est activé, Trimble Access recherche les modifications

- lorsque vous vous connectez
- lorsque vous ouvrez une étude
- · lorsque vous sélectionnez un fichier à lier à l'étude au moyen du Gestionnaire des couches
- toutes les 15 minutes

#### Configuration du réseau

Utilisez la boîte de groupe Paramètres du réseau pour définir quels réseaux peuvent être utilisés pour le transfert des données.

#### **Permettre à sync auto d'utiliser les données mobiles**

Sélectionnez la case à cocher Permettre à sync auto d'utiliser les données mobiles pour permettre les données d'être chargées au moyen du réseau de données mobiles, s'il est disponible. Cela peut être facturé en fonction de votre réseau et de votre plan de données.

Effacez la case à cocher Permettre à sync auto d'utiliser les données mobiles pour permettre le chargement des données à l'aide de Wi-Fi uniquement.

#### **Limiter la sync auto à des réseaux spécifiques**

Configurez ce bouton sur Non pour permettre le chargement des données au moyen de tout réseau auquel le contrôleur est connecté.

Configurez ce bouton sur Oui pour limiter le chargement avec synchronisation automatique aux réseaux autorisés, par exemple votre Wi-Fi de bureau ou de maison. Pour sélectionner des réseaux autorisés :

• Sélectionnez un réseau dans la liste Réseaux disponibles et puis appuyez sur  $\pm$  pour le déplacer à la liste Réseaux enregistrés.

- Pour supprimer un réseau autorisé, sélectionnez-le dans la liste Réseaux enregistrés et puis appuyez sur  $\vert - \vert$  pour le déplacer à la liste Réseaux disponibles.
- Alternativement, appuyez deux fois sur un nom de réseau dans l'une ou l'autre liste pour le déplacer à l'autre liste.

TIP – Les réseaux enregistrés sont enregistrés dans le contrôleur et s'affichent à tout utilisateur de Trimble Accessqui utilise ce contrôleur.

### <span id="page-67-0"></span>Gestion des membres de l'équipe

Pour gérer qui est assigné à un projet dans le nuage, sélectionnez le projet dans l'écran Projets et puis appuyez sur  $\frac{1}{2}$  et sélectionnez Paramètres de sync et puis sélectionnez l'onglet Équiper

L'onglet Équipe  $\binom{2}{1}$  affiche les personnes assignées au projet, leur adresse courriel, leur rôle, leur état et la date de leur dernier accès au projet.

# Rôles d'équipe

Les membres de l'équipe sont assignés le rôle Utilisateur ou le rôle Administrateur.

#### Rôle Utilisateur

Un membre de l'équipe ayant le rôle *Utilisateur* peut :

- créer des fichiers, mettre à jour des études qui leur sont assignés, et supprimer les études qu'ils ont créé.
- inviter d'autres utilisateurs au projet ou réattribuer leurs propres projets à un utilisateur différent
- ajouter ou supprimer des feuilles de style de rapport à l'étude
- quitter le projet

Les utilisateurs ne peuvent pas modifier ou changer les propriétés des projets ou des études qui ne leur sont pas assignés.

#### Rôle Administrateur

Un membre de l'équipe avec le rôle Administrateur peut effectuer les mêmes tâches que les utilisateurs, et peut également :

- modifier les propriétés du projet
- supprimer une étude ou un projet
- <sup>l</sup> gérer les droits d'administration d'autres utilisateurs
- inviter des utilisateurs au projet
- supprimer des autres utilisateurs des projets

#### Pour changer de rôle

Pour changer le rôle d'un membre de l'équipe, sélectionnez son nom dans la liste d'équipe et appuyez sur Mettre à jour. Sélectionnez le Rôle et puis appuyez sur Mettre à jour.

# Pour inviter quelqu'un au projet

- 1. Dans l'onglet Équipe, appuyez sur Inviter.
- 2. Entrez l'adresse courriel de la personne que vous invitez. Celle-ci doit être l'adresse courriel que la personne utilise ou va utiliser pour son Trimble Identity.
- 3. Sélectionnez le rôle Utilisateur ou Administrateur. En général, les utilisateurs sur le terrain auront le rôle Utilisateur.
- 4. Appuyez sur Inviter.

Si l'utilisateur invité a déjà une Trimble ID, il recevra un courriel avec le lien du projet et sera ajouté automatiquement au projet. Si l'utilisateur invité n'a pas une Trimble ID, il recevra un courriel l'indiquant de créer un nouveau compte. Après avoir créé leur Trimble ID, ils peuvent accéder au projet, aux dossiers et aux fichiers auxquels ils ont des autorisations.

TIP – Pour inviter des utilisateurs multiples en même temps, créez un fichier .csv spécifiant l'adresse courriel, le groupe et le rôle de chaque utilisateur. Trimble Access n'utilise pas le champ Groupe, donc ce champ peut rester vide. Le format de fichier.csv sera : courriel, , rôle.

### Pour assigner une étude à quelqu'un

Pour assigner une une étude à quelqu'un, l'étude doit résider dans le nuage et la personne à qui vous l'assignez doit être un membre du projet.Voir Pour gérer les [membres](#page-58-0) de l'équipe de projet, page 59.

Pour assigner l'étude, ouvrez l'étude et puis dans le volet de détails de l'étude, appuyez sur + .Dans la liste Collaborateurs, sélectionnez le(s) membre(s) de l'équipe à assigner à l'étude et appuyez sur Accepter.Chargez vos modifications à l'étude dans le nuage.

Vous pouvez également désassigner quelqu'un de l'étude en utilisant le même flux de travail.

### Pour supprimer une personne du projet

Pour supprimer une personne du projet, sélectionnez leur nom dans l'onglet Équipe et appuyez sur Mettre à jour. Appuyez sur Supprimer.

NOTE – Un administrateur ne peut pas quitter un projet ou modifier son rôle d'utilisateur à Utilisateur s'il est le seul administrateur assigné au projet.

# Limiter la visibilité de l'étude

La case à cocher Limiter la visibilité de l'étude ne s'affiche (et ne peut être modifiée) que si l'utilisateur connecté est attribué au rôle Administrateur.

Le paramètre Limiter la visibilité de l'étude est *désactivé* par défaut. Cela signifie que toute personne assignée au projet peut télécharger et afficher les études dans le projet, mais ils ne peuvent travailler sur celles-ci que s'ils leur sont assignées.

Lorsque Limiter la visibilité de l'étude est activé, les utilisateurs ayant le rôle Utilisateur ne peuvent jamais voir les études qui ne leur sont pas assignées.

CAUTION – Du fait que Trimble Access empêche les utilisateurs de travailler sur des études qui ne leur sont pas assignées, il faut toujours s'assurer que les utilisateurs soient assignés aux études sur lesquelles ils doivent travailler. Si un utilisateur Trimble Access ne peut pas voir une étude ou ne peut pas modifier une étude en lecture seule, assignez-le à l'étude. N'essayez pas de créer une copie modifiable de l'étude sur le contrôleur, par exemple en copiant l'étude à partir d'une clé USB ou en la téléchargeant à partir d'un courriel. La création d'une copie de l'étude peut causer des problèmes inattendus lorsque vous essayez de charger les données dans le nuage, telles que des fichiers en double ou des données perdues.

Les études restent toujours visibles aux administrateurs de projet, à la personne qui a créé l'étude, et aux utilisateurs qui sont assignés à l'étude, que le paramètre Limiter la visibilité de l'étude soit activé ou désactivé.

#### <span id="page-69-0"></span>Pour créer un projet local

- 1. Appuyez sur  $\equiv$  et sélectionnez Projet.L'écran Projets s'affiche
- 2. Appuyez sur Nouv.
- 3. Entrez le Nom du projet.
- 4. Si requis, entrez les détails de Description, Référence, et Emplacement.

Ces informations s'afficheront avec le nom du projet dans l'écran Projets.

- 5. Si requis, sélectionnez une image pour le projet.L'image sélectionnée s'affichera à côté du nom du projet dans l'écran Projets.
	- Pour sélectionner un fichier sur le contrôleur ou le réseau de fichiers de votre organisation, appuyez sur  $\blacksquare$ .

Si vous avez configuré une [connexion](#page-560-0) Internet au réseau informatique de votre organisation et connecté au réseau alors vous pouvez afficher des fichiers et des dossiers sur le réseau. Appuyez sur Ce contrôleur et puis sélectionnez un lecteur réseau disponible.

- Pour capturer une image à l'aide de la caméra du contrôleur, appuyez sur  $\|\hat{\phi}\|$ .
- 6. Appuyez sur Créer.

Le dossier du projet est créé sur le contrôleur et l'écran Nouvelle étude s'affiche.

TIP – Vous pouvez charger des projets que vous avez créé localement sur le contrôleur vers le nuage, si requis.Voir Pour [charger](#page-70-0) un projet local vers le nuage, page 71.

### <span id="page-70-0"></span>Pour charger un projet local vers le nuage

Les projets et les études résidant dans le nuage peuvent être partagés facilement avec d'autres membres de l'équipe ou gérés à partir du bureau au moyen de Trimble Sync Manager.

NOTE – Pour pouvoir charger un projet vers le nuage, il faut être [connecté](#page-28-0) au moyen de votre Trimble ID. Si vous utilisez Trimble Access avec une licence perpétuelle, et le contrôleur doit avoir un contrat de maintenance logiciel Trimble Access courant, et vous devez avoir un abonnement Trimble Connect. Pour afficher les types de licences qui vous sont assignés ou assignés au contrôleur, appuyez sur  $\equiv$  et sélectionnez A propos. Pour de plus amples informations, voir [Installation](#page-13-0) Trimble Access, page 14.

- 1. Sélectionnez le projet dans l'écran Projets et puis appuyez sur  $\frac{1}{2}$  et sélectionnez Charger. La boîte de dialogue Créer un projet en nuage s'affiche.
- 2. Sélectionnez l'emplacement du serveur de fichiers Trimble Connect dans lequel résidera le projet. Le choix du serveur de fichiers pour la région la plus proche de votre position fournit une meilleure performance lors du téléchargement ou du chargement des données.
- 3. Appuyez sur Oui.

L'écran Chargement du projet affiche la progression du chargement. Tout fichier de projet qui est chargé est listé.

NOTE – Si vous ne pouvez pas charger le projet mais vous avez déjà pu charger un projet, appuyez sur  $\equiv$  et sélectionnez A propos pour vérifier votre type d'abonnement. Si vous avez un abonnement Trimble Connect Personal, vous avez peut-être dépassé le nombre de projets que vous pouvez créer. Demandez à l'Administrateur de licences de votre organisation de vous attribuer un abonnement Trimble Connect Business à l'aide de l'application web [Trimble](https://license-manager.trimble.com/) License [Manager](https://license-manager.trimble.com/).

4. Appuyez sur Accepter .

Dans l'écran Projets, l'icône de nuage à côté du projet affiche  $\mathbb{Q}$ , ce qui indique que le projet dans le nuage est le même que le projet sur le contrôleur.

5. Pour charger toute étude dans le projet vers le nuage, sélectionnez l'étude dans l'écran Etudes et puis appuyez sur **et** sélectionnez Charger.

Dès que l'étude est chargée, elle peut être affichée et gérée dans Trimble Sync Manager. Vous pouvez également partager les projets dans le nuage avec d'autres membres de l'équipe à partir de Trimble Access. Voir Gestion des [membres](#page-67-0) de l'équipe, page 68.

NOTE – Si les études dans le projet local utilisent un fichier de bibliothèque de codes de caractéristiques, et si vous souhaitez que les autres contrôleurs qui utilisent cette étude aient accès à la bibliothèque de codes de caractéristiques, alors le fichier de bibliothèque de codes de caractéristiques doit être ajouté à l'étude comme un fichier de référence dans Gestionnaire de sync Trimble. Pour de plus amples informations, voir Pour ajouter des fichiers de [référence](https://help.trimblegeospatial.com/SyncManager/en/Project-properties.htm) dans le .*Trimble Sync [Manager](https://help.trimblegeospatial.com/SyncManager) Aide*

# Modification des fichiers système avant le partage

Vous pouvez modifier certains des fichiers dans le dossier C:\ProgramData\Trimble\Trimble Data\System Files dans un éditeur de texte pour répondre à vos exigences et ensuite copier ces fichiers vers les autres contrôleurs.

NOTE – Trimble vous recommande de sauvegarder des fichiers système modifiés avec un nom personnalisé.Si vous conservez le nom d'origine, les fichiers seront remplacés lors de la mise à niveau du contrôleur et toutes les modifications personnalisées seront perdues.

# Pour configurer les propriété d'étude par défaut

Pour simplifier le processus de création d'un emploi, créer un travail et configurer les propriétés du travail que vous souhaitez réutiliser, puis l'enregistrer comme modèle.

Pour définir les valeurs par défaut pour les champs Référence, Description, Opérateur, ou Notes, ou pour définir ces champs comme "requis" afin que des valeurs doivent être entrées dans ce champs, modifiez le fichier JobDetails.scprf dans le dossier C:\ProgramData\Trimble\Trimble Data\System Files.Les paramètres dans le fichier JobDetails.scprf sont lus chaque fois que l'application Trimble Access est exécutée.Pour de plus amples informations concernant la modification du fichier, consultez les notices fournies en haut du fichier JobDetails.scprf.

Pour modifier la liste des descriptions utilisées, éditer le descriptions.xml fichier dans le C:\ProgramData\Trimble\Trimble Data\System Files dossier. Le descriptions.xml fichier est créé lorsque vous entrez dans les descriptions des points. La pile de descriptions est unique pour chaque champ de description.

# Pour partager les groupes de codes

Pour partager les groupes de codes entre les contrôleurs, créez les groupes de codes sur un contrôleur à l'aide de l'écran Mesurer codes .Les groupes de codes, et les codes dans chaque groupe, sont stockés dans un fichier Measure Codes Database (MCD) dans le dossier C:\ProgramData\Trimble\Trimble Data\System Files.

Si vous n'utilisez pas une bibliothèque de caractéristiques, le logiciel crée un fichier Default.mcd et ce fichier est utilisé chaque fois qu'une étude n'a aucune bibliothèque de caractéristiques assignée. Dès que vous l'avez configuré, vous pouvez le fichier Default.mcd aux autres contrôleurs.

Si vous utilisez une bibliothèque de caractéristiques, le fichier MCD est lié à cette bibliothèque de caractéristiques et aura un nom correspondant. Vous pouvez copier le fichier MCD à d'autres contrôleurs, mais de l'utiliser dans le logiciel la bibliothèque de caractéristiques associée doit également être sur le contrôleur et attribué à l'étude.
# Pour verrouiller un type de levé

Afin d'empêcher la modification d'un type de levé sur le terrain, utilisez File Explorer pour naviguer au dossier C:\ProgramData\Trimble\Trimble Data\System Files.Cliquez avec le bouton droit de la souris sur le fichier type requis et sélectionnez Propriétés.Dans l'onglet Général, sélectionnez En lecture seule et appuyez sur OK.

In Trimble Access, le symbole de verrouillage à gauche du nom de type indique que vous ne pouvez pas modifier ce type.

NOTE – Un type verrouillé sera mis à jour pour refléter toute modification effectuée lors du cycle d'auto-connexion lors de la connexion à un instrument.

# Pour personnaliser la base de données de systèmes de coordonnées

Pour personnaliser la base de données de systèmes de coordonnées utilisée par le logiciel Trimble Access il faut utiliser le logiciel Coordinate System Manager pour modifier la Base de données des systèmes de coordonnées (CSD) et puis transférer la base de données modifiée au dossier System Files sur le contrôleur. Lorsqu'un fichier custom.csd existe dans le dossier C:\ProgramData\Trimble\Trimble Data\System Files, le logiciel Trimble Access utilise la base de données custom.csd au lieu de la base de données des systèmes de coordonnées intégrée dans le logiciel.

Pour plus amples informations référez-vous à Pour [personnaliser](#page-109-0) la base de données de systèmes de [coordonnées,](#page-109-0) page 110

## Pour modifier la liste des antennes

Le logiciel Trimble Access comprend un fichier Antenna.ini contenant une liste des antennes à partir de lesquelles vous pouvez choisir lors de la création d'un type de levé. Vous ne pouvez pas modifier cette liste dans le logiciel Trimble Access. Pour raccourcir la liste ou ajouter un nouveau type d'antenne, modifiez le fichier Antenna.ini dans le dossier C:\ProgramData\Trimble\Trimble Data\System Files.

# Pour modifier le contenu et le format de l'affichage delta ou des rapports

Le contenu et le format de l'affichage delta affichés pendant l'implantation ou lors de la mesure d'un point par rapport à un axe 3D est contrôlé par les feuilles de style XSLT. Les feuilles de style XSLT sont également utilisés pour contrôler la sortie et le format des rapports générés au cours de l'exportation ou pour créer des formats de fichiers d'importation. Vous pouvez modifier des feuilles de style existants ou créer des nouveaux formats au bureau et puis les copier au dossier C:\ProgramData\Trimble\Trimble Data\System Files sur le contrôleur. Pour de plus amples informations sur la modification de feuilles de style, voir Formats d'importation et d'exportation [personnalisés,](#page-90-0) page 91.

# Gestion des études

L'écran Etudes s'affiche chaque fois que vous ouvrez un projet ou vous créez un projet local.Pour afficher l'écranEtudes à tout moment, appuyez sur  $\equiv$  et sélectionnez Etude.

L'écran Etudes affiche les études et les dossiers dans le dossier courant. S'il n'y a aucune étude dans le projet, vous pouvez en créer une dans Trimble Access.

Appuyez sur une étude pour la sélectionner. Le volet informations sur l'étude affiche des informations concernant l'étude, y compris la description, l'état et les fichiers liés. Pour afficher les détails de l'étude en mode portrait, appuyez sur et sélectionnez Détails.

Vous pouvez ouvrir les fichiers .job (JOB) créés en utilisant une version précédente récente de Trimble Access avec la dernière version du logiciel. Trimble Access convertit automatiquement l'étude à la version courante du logiciel.

NOTE – Dans la mesure possible, Trimble vous recommande d'utiliser le fichier d'étude (.job) créé dans Trimble Access de préférence au fichier JobXML ou JXL (.jxl) équivalent créé dans Trimble Business Center. Pour de plus amples informations, voir Utilisation des études [existantes](#page-24-0) avec la [dernière](#page-24-0) version de Trimble Access, page 25.

## Pour télécharger une étude

NOTE – Pour télécharger ou charger des études et des données d'étude, il faut être [connecté](#page-28-0) au moyen de votre [Trimble](#page-28-0) ID. L'icône **Connecter** is s'affiche en gris dans la barre de titres in si vous n'êtes pas connecté. Appuyez sur l'icône **Connecter** pour vous connecter.

Si vous êtes connecté au moyen de votre Trimble ID, les études et les dossiers qui contiennent des études qui vous sont assignées mais ne sont pas encore téléchargées de Trimble Connect s'affichent en texte gris.

Pour télécharger une étude à partir du nuage :

1. Si l'étude contient des dossiers, appuyez sur un dossier pour afficher les études dans le dossier. Appuyez deux fois sur un dossier pour l'ouvrir.

 $TIP$  – Appuyez  $\uparrow$  sur pour déplacer vers le haut d'un niveau de dossier. Pour afficher la structure des dossiers, appuyez sur le champ de chemin du dossier au-dessus de la liste des études.

2. Sélectionnez l'étude et appuyez sur Télécharger. Les études et les dossiers qui n'ont pas encore été téléchargées vers le contrôleur sont en gris dans la liste Etudes.

L'écran de Télécharger affiche le nom, le type et la taille de chaque fichier dans l'étude qui sera téléchargée. La première fois que vous téléchargez une étude, Trimble vous recommande de télécharger tous les fichiers. Pour gérer le téléchargement des fichiers individuels ou pour traiter des conflits de fichiers, voir Pour [synchroniser](#page-60-0) les données avec le nuage, page 61.

3. Appuyez sur Télécharger pour télécharger les données au contrôleur.

# Pour ouvrir une étude

Appuyez sur une étude pour la sélectionner et puis appuyez sur Ouvrir.

Si l'étude que vous ouvrez n'a aucune hauteur de projet définie, l'écran **Hauteur du projet** s'affiche. Entrez la hauteur du projet. ou appuyez sur lci pour définir la hauteur utilisant la position GNSS courante.S'il n'y a aucune position disponible, le bouton Ici est désactivé.

Lorsque l'étude ouvre, la carte s'affiche. Si aucunes données ne s'affichent dans la carte, ou vous ne pouvez pas voir les données attendues, appuyez sur  $\otimes$  dans la barre d'outils de la carte pour ouvrir Gestionnaire des couches Voir [Gestionnaire](#page-142-0) des couches, page 143.

# Pour créer une étude

Pour créer une nouvelle étude [locale,](#page-75-0) appuyez sur Nouveau. Voir Pour créer une étude locale, page 76.

# Pour rechercher une étude dans la liste

Pour actualiser la liste des étude, appuyez sur  $\mathbf C$ .

TIP – L'écran de projets va vérifier en cas des modifications lorsque vous l'ouvrez pour la première fois mais il ne s'actualise pas automatiquement. Appuyez sur  $\mathbf C$  pour afficher des nouvelles études, par exemple les études récemment partagées avec vous dans Trimble Connect ou si vous avez utilisé l'Explorateur de fichiers pour copier une étude dans le dossier Projets.

Les études affichées dans l'écran Études sont filtrées automatiquement afin que par défaut seules les études dans le nuage qui vous sont assignées (Nuage : Assigné à moi) ou ont été créés par vous (Nuage : Créé par moi), et toute étude locale (Contrôleur) s'affichent.

CAUTION – Si vous ne pouvez pas voir une étude, ou si vous ne pouvez télécharger l'étude que sous forme d'une étude en lecture seule, alors il est probable que l'étude ne vous soit pas assignée. Dans ce cas, demandez à l'administrateur du projet de vous assigner l'étude. N'essayez pas de créer une copie modifiable de l'étude sur le contrôleur, par exemple en copiant l'étude à partir d'une clé USB ou en la téléchargeant à partir d'un courriel. La création d'une copie de l'étude peut causer des problèmes inattendus lorsque vous essayez de charger les données dans le nuage, telles que des fichiers en double ou des données perdues.

Pour masquer les études terminées dans l'écran Etudes, appuyez sur  $\blacktriangledown$  au-dessus de la liste des études et sélectionnez Etat: Terminé afin qu'il n'y ait aucune coche à côté.La prochaine fois que vous changez l'état d'une étude à Terminé, l'étude va également disparaître dans la liste d'études.

Pour rechercher une partie du nom du projet, entrez le texte à rechercher dans le champ Filtrer l'étude.Les noms des études contenant les lettres entrées sont listés.

# Pour modifier une étude

Pour changer l'état d'une étude, appuyez sur l'étude pour la sélectionner et dans le volet de détails, sélectionnez le nouvel Etat dans la liste.L'état d'une étude peut être Nouveau, En cours ou Travail sur le terrain terminé.

Pour modifier les propriétés de l'étude, appuyez sur Propriétés. Effectuez vos modifications et appuyez sur Accepter. Voir [Propriétés](#page-92-0) d'étude, page 93.

Pour supprimer une étude et tous les fichiers de données associés du contrôleur, appuyez sur : et sélectionnez Supprimer. Appuyez sur Oui pour confirmer.

TIP - Les fichiers dans le dossier du projet ne sont pas affecté lors de la suppression d'une étude. Si l'étude réside dans Trimble Connect, l'étude est supprimé uniquement du contrôleur. Rien n'est supprimé de Trimble Connect. Vous ne pouvez pas supprimer les tâches que vous n'avez pas encore téléchargé.

# Pour assigner une étude à quelqu'un

Pour assigner une une étude à quelqu'un, l'étude doit résider dans le nuage et la personne à qui vous l'assignez doit être un membre du projet.Voir Pour gérer les [membres](#page-58-0) de l'équipe de projet, page 59.

Pour assigner l'étude, ouvrez l'étude et puis dans le volet de détails de l'étude, appuyez sur  $+$  .Dans la liste Collaborateurs, sélectionnez le(s) membre(s) de l'équipe à assigner à l'étude et appuyez sur Accepter.Chargez vos modifications à l'étude dans le nuage.

Vous pouvez également désassigner quelqu'un de l'étude en utilisant le même flux de travail.

# Pour charger les données dans le nuage

Lorsque vous changez l'état d'une étude à En cours ou Travail sur le terrain terminé les modifications à l'étude sont chargées automatiquement dans le nuage, y compris les nouvelles études que vous avez créé localement sur le contrôleur pour les projets qui se trouvent dans Trimble Connect.

Pour charger les modifications à une étude à tout moment, sélectionnez l'étude dans l'écran Etudes et puis appuyez sur appuyez sur  $\frac{1}{2}$  et sélectionnez Charger. L'écran Charger affiche le nom, le type et la taille de chaque fichier dans l'étude qui sera chargée. Appuyez sur Charger pour charger les données dans le nuage. [Pour](#page-60-0) gérer le téléchargement des fichiers individuels ou pour traiter des conflits de fichiers, voir Pour [synchroniser](#page-60-0) les données avec le nuage, page 61.

Le chargement change à *toutes* les études dans le projet, par exemple à la fin de chaque jour, sélectionnez le projet dans l'écran Projets et puis appuyez sur et sélectionnez Charger.

TIP - S'il n'y a aucune option Charger ou Télécharger dans le menu Détails, l'étude se trouve dans un projet local et les données ne peuvent pas être chargées dans le nuage.

NOTE – Les projets créés directement dans Trimble Connect au lieu d'utiliser Trimble Access ou Trimble Sync Manager doivent être ouverts dans Trimble Access par un utilisateur ayant un rôle d'Administrateur avant que des nouvelles études peuvent être chargées dans le nuage par des membres de l'équipe qui ont un Rôle d'utilisateur.

# <span id="page-75-0"></span>Pour créer une étude locale

Lorsque vous créez un nouveau projet, l'écran Nouvelle étude s'affiche automatiquement.

Pour créer une nouvelle étude dans un projet existant, ouvrez l'étude à partir de l'écran Projets pour afficher l'écran Etudes. Appuyez sur Nouv.L'écran Nouvelle étude s'affiche.

**TIP** – Pour créer un dossier dans le dossier du projet pour la nouvelle étude, appuyez sur  $\Xi$  dans l'écran Etudes. Entrez le Nom du dossier et appuyez sur Créer. Le chemin d'accès au dossier s'affiche en haut de l'écran Nouvelle étude.

#### Dans l'écran Nouvelle étude :

- 1. Pour créer une étude à partir d'un modèle ou la dernière étude utilisée :
	- a. Sélectionnez l'option Créer à partir du modèle.
	- b. Entrez le Nom d'étude.
	- c. Dans le champ Modèle, sélectionnez :
		- Défaut pour créer l'étude à partir du modèle par défaut fourni avec le logiciel.
		- <Nom du modèle> si vous avez créé un modèle de l'étude. Voir [Modèles](#page-77-0) de l'étude, [page](#page-77-0) 78.
		- Dernière étude utilisée.

Toutes les propriétés de l'étude du modèle ou de l'étude sélectionné(e) sont copiées dans l'étude.

Le bouton à côté de chaque champ de propriété affiche un résumé des propriétés courantes.

- 2. Pour créer une étude à partir d'un fichier JobXML ou DC :
	- a. Sélectionnez l'option Créer à partir du fichier JobXML ou DC.
	- b. Entrez le Nom d'étude.
	- c. Sélectionnez le Format de fichier.

TIP – Si vous n'êtes pas sûr du format de fichier, sélectionnez n'importe quel format et le logiciel va le vérifier lors de l'importation du fichier.

- d. Dans le champ A partir du fichier, sélectionnez le fichier. Appuyez sur  $\blacksquare$  pour naviguer au fichier et le sélectionner. Appuyez sur Accepter.
- e. Appuyez sur OK.
- 3. Pour définir ou modifier les propriétés de l'étude, appuyez sur le bouton approprié. Appuyez sur :
	- Syst. coord pour choisir le système de coordonnées pour l'étude. Voir Système de [coordonnées,](#page-93-0) [page](#page-93-0) 94.
	- Unités pour sélectionner les unités et les formats pour les valeurs numériques. Voir [Unités,](#page-112-0) page [113](#page-112-0).
	- <sup>l</sup> Gestionnaire des couches pour lier des fichiers de points et des fichiers de cartes à l'étude Voir [Gestionnaire](#page-142-0) des couches, page 143
	- <sup>l</sup> Bibliothèque de caracts pour associer une bibliothèque de caractéristiques à l'étude.Voir sur [Bibliothèque](#page-116-0) de caracts, page 117.
	- Paramètres Cogo pour configurer les paramètres de géométrie des coordonnées pour l'étude.Voir [Paramètres](#page-121-0) Cogo, page 122.
	- [Params](#page-128-0) additionnels pour configurer les paramètres additionels pour l'étude. Voir Params [additionnels,](#page-128-0) page 129.
	- Le bouton Fichier média pour lier des fichiers média à l'étude, ou aux points dans l'étude. Voir [Fichiers](#page-130-0) média, page 131

• Si requis, entrez les détails de Référence, Description et Opérateur, et le cas échéant des Notes.

TIP – Pour définir les valeurs par défaut pour les champs Référence, Description, Opérateur, ou Notes, utilisez un éditeur de texte pour modifier le fichier JobDetails.scprf dans le dossier C:\ProgramData\Trimble\Trimble Data\System Files.

4. Appuyez sur Accepter .

TIP – Si vous avez créé des études localement sur le contrôleur et le projet dans lequel elles se trouvent dans le nuage, vous pouvez charger les études vers le nuage à tout moment.Pour ce faire, sélectionnez l'étude dans l'écran Etudes et puis appuyez sur  $\frac{1}{2}$  et sélectionnez Charger. L'écran Charger affiche le nom, le type et la taille de chaque fichier dans l'étude qui sera chargée.Appuyez sur Charger pour charger les données dans le nuage.

# <span id="page-77-0"></span>Modèles de l'étude

Un modèle rend plus facile et rapide la création des études avec les mêmes paramètres. Créez un modèle avec les propriétés de l'étude configurées comme requis et et puis créez des études à partir du modèle.

NOTE – Les modèles ne sont utilisés que pour importer un groupe de propriétés de l'étude pendant la création de l'étude. La modification ou la suppression d'un modèle n'a aucun effet sur les études créées précédemment avec le modèle.

Appuyez sur  $\equiv$  et sélectionnez Paramètres / Modèles. L'écran Modèles affiche les modèles par défaut fourni avec le logiciel et tout modèle que vous avez créé.

## Pour créer un modèle

- 1. Appuyez sur Nouv.
- 2. Entrez le nom du profil en travers type.
- 3. Pour créer le modèle à partir d'un autre modèle ou de la dernière étude utilisée, sélectionnez le modèle ou la Dernière étude utilisée dans le champ Copier de.

Les propriétés du modèle ou de l'étude sélectionné(e) sont copiées dans l'étude. Modifiez les propriétés comme requis.

4. Appuyez sur Accepter .

# Pour importer un modèle d'une autre étude

- 1. Tapez Importer.
- 2. Dans l'écran Sélectionner un fichier, sélectionnez l'étude. Appuyez sur Accepter.
- 3. Entrez le Nom du modèle. Appuyez sur Accepter .

Le nouveau modèle s'affiche dans l'écran Modèles.

# Pour modifier les propriétés de l'étude configurées dans l'étude

- 1. Pour modifier un modèle, il faut le sélectionner et appuyez sur Modifier.
- 2. Pour définir ou modifier les propriétés de l'étude, appuyez sur le bouton approprié. Appuyez sur :
	- Syst. coord pour choisir le système de coordonnées pour l'étude. Voir [Système](#page-93-0) de [coordonnées,](#page-93-0) page 94.
	- **Unités** pour sélectionner les unités et les formats pour les valeurs numériques. Voir [Unités,](#page-112-0) [page](#page-112-0) 113.
	- <sup>l</sup> Gestionnaire des couches pour lier des fichiers de points et des fichiers de cartes à l'étude Voir [Gestionnaire](#page-142-0) des couches, page 143
	- Bibliothèque de caracts pour associer une bibliothèque de caractéristiques à l'étude. Voir sur [Bibliothèque](#page-116-0) de caracts, page 117.
	- Paramètres Cogo pour configurer les paramètres de géométrie des coordonnées pour l'étude.Voir [Paramètres](#page-121-0) Cogo, page 122.
	- [Params](#page-128-0) additionnels pour configurer les paramètres additionels pour l'étude. Voir Params [additionnels,](#page-128-0) page 129.
	- Le bouton Fichier média pour lier des fichiers média à l'étude, ou aux points dans l'étude. Voir [Fichiers](#page-130-0) média, page 131
	- Si requis, entrez les détails de Référence, Description et Opérateur, et le cas échéant des Notes.

TIP – Pour définir les valeurs par défaut pour les champs Référence, Description, Opérateur, ou Notes, utilisez un éditeur de texte pour modifier le fichier JobDetails.scprf dans le dossier C:\ProgramData\Trimble\Trimble Data\System Files.

# Pour copier les fichiers d'étude

Pour copier des études ou des éléments entre les études, appuyez sur  $\equiv$  et sélectionnez Etude, et puis appuyez sur Copier.L'écran Copier s'affiche.

TIP - En mode portrait, glissez de droite à gauche le long de la rangée de touches programmables pour afficher la touche programmable Copier .

Vous pouvez copier des études dans ou depuis le dossier de l'étude ou d'un dossier vers un autre dossier dans le dossier de l'étude. Tous les fichiers associés à l'étude copiée, y compris les fichiers qui ont été collectés pendant le levé (par exemple, des fichiers d'images) sont copiés en même temps.

La fonction Copier est particulièrement utile lors de la copie des fichiers d'étude à un lecteur USB afin de transférer des études depuis un contrôleur vers un autre.

Vous pouvez copier des études à partir de la version 2017.00 et ultérieure lors de l'utilisation d'un contrôleur Trimble s'exécutant sous Windows, et la version 2019.00 et ultérieure lors de l'utilisation d'uncontrôleur Trimble s'exécutant sous Android. Lorsque vous ouvrez l'étude à partir de l'écran Etudes, Trimble Access convertit automatiquement l'étude à la version courante du logiciel.

NOTE – Pour éviter des problèmes de synchronisation des données, ne copiez pas les études téléchargées à partir de Trimble Connect vers un dossier différent.

## Eléments copiés

Lors de la *copie des fichiers d'étude*, vous pouvez choisir de copier les types de fichiers supplémentaires suivants :

- Fichiers de système de coordonnées
- Fichiers liés
- Fichiers média
- <sup>l</sup> Fichiers de bibliothèque de caractéristiques
- Fichiers de route ou de tunnel
- Fichiers exportés

TIP – Afin d'inclure des fichiers de définition de projet utilisés pour l'implantation des alignements ou des routes et pour les scans et l'implantation des tunnels, ou les mesures des points dans un tunnel lors de la copie des fichiers d'étude, sélectionnez les options Copier les fichiers de route, Copier les fichiers de tunnel ou Copier les fichiers exportés.

NOTE – Les fichiers de transformation RTCM (RTD) diffusée associés à l'étude ne sont pas copiés avec l'étude. Les utilisateurs des fichiers RTD devraient s'assurer que le fichier de grille sur le contrôleur auquel les données sont copiées contient des données de grilles couvrant la zone de l'étude copiée.

Lors de la *copie des éléments entre les études*, vous pouvez sélectionnez parmi :

- Calibration
- Tous points de contrôle
- Calibration et contrôle
- Transformations locales
- Points
- Décalage RTX-RTK

## Pour copier une étude vers un dossier différent

Utilisez ces étapes pour copier des études d'un dossier vers un autre, par exemple sur une clé USB.

- 1. Dans l'écran Copier, sélectionnez Copier les fichiers d'étude à.
- 2. Appuyez sur pour sélectionner l'Etude à copier.
- 3. Appuyez sur  $\bullet$  et sélectionnez le Dossier de destination pour l'étude copiée.

Vous pouvez sélectionner un dossier sur n'importe quel lecteur disponible, tel qu'un lecteur réseau ou un lecteur USB. Pour un contrôleur s'exécutant sous Android, les lecteurs USB devraient être formatés au format FAT32.

Si le contrôleur s'exécute sous Android, il se peut que vous soyez invité de fournir Trimble Access des autorisations de lecture et d'écriture pour le lecteur USB. Lorsque vous appuyez sur Oui, l'écran de sélection du dossier Android s'affiche. Appuyez sur  $\equiv$  dans cet écran, parcourez au lecteur USB et appuyez sur [SELECT] ou [Utiliser ce dossier]. Le lecteur USB s'affiche maintenant dans l'écran Trimble Access Sélectionner le dossier. Si le message Lecteur USB détecté ne s'affiche pas, ou si vous avez écarté le message, appuyez sur la touche programmable Sélectionner le lecteur USB dès que le périphérique USB est connecté. Notez qu'il peut prendre jusqu'à 30 secondes pour que le lecteur USB soit détecté.

- 4. Sélectionnez le dossier pour l'étude copiée dans l'écran Sélectionner un dossier . Appuyez sur Accepter .
- 5. Pour créer un fichier JobXML, activez le bouton Créer le fichier JobXML.
- 6. Pour copier des fichiers de projet associés à l'étude, sélectionnez la(les) case(s) à cocher appropriée (s).
- 7. Appuyez sur Accepter .

## Pour copier une étude dans le dossier courant

Utilisez ces étapes pour copier une étude à partir d'un dossier vers le dossier courant.

- 1. Dans l'écran Copier, sélectionnez Copier les fichiers d'étude à partir de.
- 2. Appuyez sur  $\blacksquare$  pour sélectionner l'Etude à copier.

L'étude peut être dans un dossier sur n'importe quel lecteur disponible, tel qu'un lecteur réseau ou un lecteur USB. Pour les contrôleurs fonctionnant sous Android, les disques USB doivent être formatés au format FAT32.

Si le contrôleur s'exécute sous Android, il se peut que vous soyez invité de fournir Trimble Access des autorisations de lecture et d'écriture pour le lecteur USB. Lorsque vous appuyez sur Oui, l'écran de sélection du dossier Android s'affiche. Appuyez sur  $\equiv$  dans cet écran, parcourez au lecteur USB et appuyez sur [SELECT] ou [Utiliser ce dossier]. Le lecteur USB s'affiche maintenant dans l'écran Trimble Access Sélectionner le dossier. Si le message Lecteur USB détecté ne s'affiche pas, ou si vous avez écarté le message, appuyez sur la touche programmable Sélectionner le lecteur USB dès que le périphérique USB est connecté. Notez qu'il peut prendre jusqu'à 30 secondes pour que le lecteur USB soit détecté.

- 3. Sélectionnez l'étude à copier. Appuyez sur Accepter .
- 4. Pour inclure tous les fichiers qui commencent avec le même Nom du travail dans le fichier <project>\Export, sélectionnez la case à cocher Inclure des fichiers exportés.
- 5. Pour copier des fichiers de projet associés à l'étude, sélectionnez la(les) case(s) à cocher appropriée (s).
- 6. Appuyez sur Accepter .

# Pour copies les éléments entre études

NOTE – Vous ne pouvez copier que des informations entre les études dans le [dossier](#page-134-0) du projet courant.

- 1. Dans l'écran Copier, sélectionnez Copier entre études.
- 2. Appuyez sur  $\blacksquare$  pour sélectionner l'Etude à copier.
- 3. Sélectionnez l'étude dans le dossier <project> vers lequel les données seront copiées.
- 4. Sélectionnez le type de données à copier et sélectionner s'il faut copies les points en double. Les points en double dans l'étude à laquelle vous copiez seront remplacés.

#### NOTE –

- Lors de la copie des points entre des études, vérifiez que les points copiés utilisent le même système de coordonnées que l'étude dans laquelle les points sont en train d'être transférés.
- Lors de la copie de Transformations locales entre des études, toutes les transformations sont copiées, et les transformations copiées ne sont pas éditables. Pour modifier ou mettre à jour une transformation copiée, mettez à jour la transformation originale et la copier à nouveau.
- 5. Appuyez sur Accepter .

## Pour importer les données dans l'étude

- 1. Appuyez sur  $\equiv$  et sélectionnez Etude.
- 2. Dans l'écran Etudes, sélectionnez l'étude dans laquelle il faut importer les données.
- 3. Tapez Importer. L'écran Importer s'affiche.
- 4. Sélectionnez le Format de fichier du fichier que vous importez.

Les options sont des formats CSV ou TXT, ou des fichiers Surpac si vous utilisez l'application Mines.

TIP – Pour créer une étude à partir d'un fichier DC ou JobXML, voir Pour créer une [étude](#page-75-0) [locale,](#page-75-0) page 76.

5. Appuyez sur pour naviguer jusqu'au fichier à importer.

Vous pouvez sélectionner un fichier sur n'importe quel lecteur disponible, tel qu'un lecteur réseau ou un lecteur USB. Pour les contrôleurs Trimble s'exécutant sous Android, les lecteurs USB doivent être formatés au format FAT32.

Si le contrôleur s'exécute sous Android, il se peut que vous soyez invité de fournir Trimble Access des autorisations de lecture et d'écriture pour le lecteur USB. Lorsque vous appuyez sur Oui, l'écran de sélection du dossier Android s'affiche. Appuyez sur  $\equiv$  dans cet écran, parcourez au lecteur USB et appuyez sur [SELECT] ou [Utiliser ce dossier]. Le lecteur USB s'affiche maintenant dans l'écran Trimble Access Sélectionner le dossier. Si le message Lecteur USB détecté ne s'affiche pas, ou si vous avez écarté le message, appuyez sur la touche programmable Sélectionner le lecteur USB dès que le périphérique USB est connecté. Notez qu'il peut prendre jusqu'à 30 secondes pour que le lecteur USB soit détecté.

- 6. Sélectionnez le fichier à importer à partir de l'écran Sélectionner un fichier. Appuyez sur Accepter .
- 7. Pour importer les points comme des points de contrôle, sélectionnez la case à cocher Importer les points comme contrôle.
- 8. Si le fichier sélectionné est un fichier CSV ou TXT délimité par des virgules :
	- a. Utilisez les champs Nom du point, Code de point, Direction nord, Direction est et Elévation pour mapper chaque champ au champ approprié dans le fichier. Sélectionnez Non utilisé si une valeur spécifique n'est pas présente dans le fichier reçu.
	- b. Dans la liste Délimiteur de champ, sélectionnez le caractère (virgule, point-virgule, deux points, espace, ou onglet) qui sépare les données de votre fichier en champs distincts.
	- c. Si le fichier contient des élévations nulle, entrez la valeur Elévation nulle.
	- d. Dans le champ Action de point en double, sélectionnez l'action que le logiciel devrait faire si le fichier contient des points du même nom que les points existants dans l'étude.Sélectionnez :
		- **Ecraser** pour stocker le nouveau point et supprimer tout point existant du même nom.
		- Ignorer pour ignorer les points importés du même nom afin qu'ils ne sont pas importés.
		- Stocker un autre pour stocker les points importés et conserver tous les points existants du même nom.
- 9. Si la case à cocher Géodésie avancée est activée dans Paramètres Cogo, et vous sélectionnez un fichier CSV ou TXT, il faut spécifier le Type de coordonnée des points dans le fichier. Sélectionnez Points de grille ou Points de grille (locale).
- 10. Si les points dans le fichier sont des Points de grille (locale), sélectionnez la transformation à utiliser pour les transformer aux points de grille :
	- Pour assigner la transformation plus tard, sélectionnez ot applied, this will be defined later. Appuyez sur Accepter ..

NOTE – Si vous sélectionnez cette option et plus tard vous voulez assigner une transformation entrée à ce fichier, il faut délier et puis relier le fichier.

- Pour créer une nouvelle transformation d'affichage, sélectionnez Créer nouvelle transformation.Appuyez sur Suivant et effectuer les étapes requises.Voir [Transformations,](#page-287-0) [page](#page-287-0) 288.
- Pour sélectionner une transformation d'affichage existante, sélectionnez Sélectionner transformation. Sélectionner la transformation d'affichage dans la liste. Appuyez sur Accepter .
- 11. Appuyez sur Accepter .
- 12. Appuyez sur OK.

## Pour exporter les données de l'étude

Options shown in the Export screen are specific to the export file format you select.

# Pour exporter les données de l'étude

- 1. Appuyez sur  $\equiv$  et sélectionnez Etude.
- 2. In the Jobs screen, select the job to export data from.
- 3. Appuyez sur Exporter.L'écran Exporter s'affiche.
- 4. In the File format field, select the type of file to create. For information about options specific to the export file format you have selected, see File [format-specific](#page-83-0) options, page 84 below.
- 5. If required, edit the file name. By default, the File name field shows the name of the current job and the file extension is the file extension for the selected file type.

By default the file will be exported to the folder where the current job is stored. To export the file to a *different folder*, see To export files to a folder that is not the [current](#page-86-0) job folder, page 87 below.

TIP – Si vous avez sélectionné un dossier d'exportation précédemment mais que vous voulez que le logiciel retourne à la position d'exportation par défaut, appuyez sur  $\blacksquare$  et sélectionnez le dossier dans lequel l'étude courante est stockée.

- 6. Pour afficher le fichier automatiquement après sa création, sélectionnez la case à cocher Afficher fichier créé.
- 7. Si vous avez sélectionné le format de fichier Délimité par des virgules (\*. CSV, \*. TXT), l'écran Sélectionner points s'affiche. Choisissez la méthode de sélection des points et puis sélectionnez-les. Voir [Sélection](#page-140-0) des points.
- 8. Appuyez sur Accepter .

# <span id="page-83-0"></span>File format-specific options

Options shown in the Export screen are specific to the export file format you select.

## Comma Delimited (\*.CSV, \*.TXT)

- 1. Sélectionnez un champ pour chaque valeur. Pour exclure une valeur du fichier exporté, sélectionnez Non utilisé.
- 2. Dans la liste Délimiteur de champ, sélectionnez le caractère (virgule, point-virgule, deux points, espace, ou onglet) qui sépare les données de votre fichier en champs distincts.
- 3. When you tap Accept, you will be able to select the points to export. See [Selecting](#page-140-0) points.

To reorder points you have selected from a list or from the map, tap the Name column in the Points to export list.

### DXF

1. Select the DXF file format, the item types to export, and the number of Decimal places for elevation attribute values.

- 2. Dans le champ Symboles, sélectionnez le type de symboles utilisé pour représenter les données dans le fichier DXF.
	- **·** Sélectionnez Symboles de points pour :

Afficher tous les points ayant un symbole de point uniforme.

Affichez les caractéristiques de ligne et de polygone à l'aide du Style de ligne de terrain simple solide ou en pointillés de la Bibliothèque de caractéristiques.

- Sélectionnez Symboles des méthodes pour :
	- <sup>l</sup> Afficher les points selon la méthode utilisée pour créer le point. Par exemple, des symboles différents sont utilisés pour les points topo, les points de contrôle, les points entrés au clavier et les points implantés.
	- Affichez les caractéristiques de ligne et de polygone à l'aide du Style de ligne de terrain simple solide ou en pointillés de la Bibliothèque de caractéristiques.
- Sélectionnez Symboles de bibliothèque de caractéristiques pour :
	- <sup>l</sup> Afficher les points en utilisant le symbole défini pour les points du même code de caractéristiques dans le fichier de bibliothèque de caractéristiques (FXL). Les points qui n'ont pas de symbole de caractéristiqu associé s'affichent sous forme d'un petit cercle.
	- Affichez les caractéristiques de ligne et de polygone à l'aide du Style de ligne personnalisé à partir de la Bibliothèque de caractéristiques.

Des couches séparées sont créées pour chaque attribut de texte, par exemple des noms de point, des codes et des élévations. Lors de l'exportation vers DXF avec le champ Symboles configuré sur Symboles de bibliothèque de caractéristiques, une couche séparée pour chaque attribut de texte est créée par code de caractéristiques.

Les noms de point, les codes, les élévations et les attributs supplémentaires associés aux blocs insérés sont activés pour l'affichage par défaut dans les fichiers DXF.

#### Fichiers ESRI Shape

Set the Coordinates to Grid (northing/easting/elevation) or Lat/Long coordinates (local latitude/longitude/height).

#### Grid local coordinates

Select whether to output the original entered grid (local) coordinates or the computed display grid (local) coordinates.

NOTE – Les coordonnées de grille (locale) calculées sont dérivées en prenant les coordonnées de grille entrées ou calculées et puis en appliquant la transformation pour affichage.Il faut configurer la transformation d'affichage requise avant d'exporter le fichier. Pour ce faire, dans Revoir l'étude sélectionnez un point, allez à Options, configurez l'Affichage coords sur Grille (locale) et puis sélectionnez une Transformation pour affichage de grille (locale).

### LandXML

Select the item types to export. Options include points, feature coded linework and database linework. Les attributs associés aux points et aux lignes de fond sont exportés vers le fichier LandXML.

Il est également possible de revoir les attributs enregistrés comme caractéristiqueRef dans un élément PointCg .

### Nuage de points LAS

NOTE – When you select the LAS point cloud export option, only the SX10 or SX12 scan point clouds and regions that are *currently displayed in the map are exported*. .

To include or exclude some regions or point clouds, select or deselect scans or regions in the Scans tab of the Gestionnaire des couches. The LAS point cloud export option is available only when the Trimble Access software LAS Export option is licensed to the controller. To purchase a license for the LAS Export option, contact your Trimble Distributor.

### Rapport d'implantation

Specify the acceptable stakeout tolerances in the Stakeout horizontal tolerance and the Stakeout vertical tolerance fields.

Any stakeout delta greater than the defined tolerances appears in color in the generated report.

### Rapport Inspection de surface

Enter the Report description that will appear near the top of the report.

NOTE – Le rapport Inspection de surface n'est disponible que sous forme d'un fichier PDF.

#### Rapport de levé

Select whether to generate a detailed report and the format for reporting GNSS deltas. Any screen captures and snapshots saved to the job are automatically included in the report.

### Traverse report

Specify the traverse deltas limit. Values that exceed this limit are highlighted in the generated report.

Manuel de l'utilisateur Trimble Access Topographie Générale | **86**

Projets et études

### JobXML

Select the appropriate version number.

## Utility Survey DXF

Configure the options for creating lines and generating text.

# <span id="page-86-0"></span>To export files to a folder that is not the current job folder

By default the file will be exported to the folder where the current job is stored. To export the file to a *different folder*, tap **t** to browse to and select the folder:

• Si vous créez ou sélectionnez un dossier dans le dossier de l'étude courante, alors pour les exportations ultérieures à partir de toute étude le logiciel créera ou sélectionnera un dossier de ce nom dans quel que soit le dossier de l'étude courante au moment de l'exportation. Par exemple, si vous créez un dossier nommé « Exportations » dans le dossier de l'étude courante, alors pour les exportations ultérieures le logiciel exportera vers un dossier nommé « Exportations » dans le dossier de l'étude courante au moment de l'exportation.

Pour changer ce comportement, sélectionnez un dossier en dehors de la structure des dossiers de l'étude Trimble Access , ou sélectionnez le dossier de l'étude courante pour restaurer le logiciel à l'emplacement par défaut.

• Si vous sélectionnez un dossier qui se trouve en dehors de la structure des dossiers du projet Trimble Access,tel qu'un lecteur réseau ou un lecteur USB, alors le logiciel continuera d'exporter des fichiers vers le même dossier nommé jusqu'à ce que vous sélectionnez un dossier différent.

Pour les contrôleurs Trimble s'exécutant sous Android, les lecteurs USB doivent être formatés au format FAT32.

Si le contrôleur s'exécute sous Android, il se peut que vous soyez invité de fournir Trimble Access des autorisations de lecture et d'écriture pour le lecteur USB. Lorsque vous appuyez sur Oui, l'écran de sélection du dossier Android s'affiche. Appuyez sur  $\equiv$  dans cet écran, parcourez au lecteur USB et appuyez sur [SELECT] ou [Utiliser ce dossier]. Le lecteur USB s'affiche maintenant dans l'écran Trimble Access Sélectionner le dossier. Si le message Lecteur USB détecté ne s'affiche pas, ou si vous avez écarté le message, appuyez sur la touche programmable Sélectionner le lecteur USB dès que le périphérique USB est connecté. Notez qu'il peut prendre jusqu'à 30 secondes pour que le lecteur USB soit détecté.

NOTE – Si vous exportez vers PDF, notez que les fichiers PDF ne peuvent pas être exportés directement vers un lecteur USB sur un périphérique Android. Il vous faudra exporter le fichier vers un dossier différent et puis le copier manuellement vers le lecteur USB.

# Importer et exporter les formats de fichier

Les formats de fichier d'importation et d'exportation prédéfinis sont définis par les fichiers de définition de feuille de style XSLT (\*.xsl). Normalement ils se trouvent dans le dossier Trimble Data\System Files.

Les définitions de feuille de style prédéfinies sont fournies en anglais. Les fichiers de feuille de style traduits sont en général stockés dans le dossier de langue approprié.

L'emplacement du dossier dépend du système d'exploitation du contrôleur :

- <sup>l</sup> Windows : C:\Program Files\Trimble\Topographie Générale\Languages\<language>
- Android : <Nom de l'appareil>\Trimble Data\Languages\<language>

Vous pouvez importer et exporter les données en utilisant les formats de fichier prédéfinis, ou vous pouvez créer vos propres formats.

#### Formats de fichier d'importation

Vous pouvez utiliser des formats prédéfinis ou créer votre propre fichier CSV ou TEXT délimité par des virgules.

TIP - Les fichier DC et ne sont pas importés ; mais vous pouvez créer une étude de ces fichiers. Voir Pour créer une étude [locale,](#page-75-0) page 76.

### Formats de fichier prédéfinis

Sélectionnez à partir des formats prédéfinis suivants :

- Points de grille CSV E-N
	- Les données doivent être dans le format Nom, Est, Nord, Elévation, Code
- Points de grille CSV N-E

Les données doivent être dans le format Nom de point, Est, Nord, Elévation, Code

• Lignes CSV

Les données doivent être dans le format Nom de point de début, Nom de point de fin. Station de début,

- Points lat-long Global CSV
- Surpac

NOTE – Afin d'être importés correctement, les points en Global et les coordonnées géographiques locales doivent avoir une hauteur.

## Fichiers CSV ou TXT délimités par des virgules

Si l'option Délimité par des virgules (\*.CSV, \*TXT) est sélectionnée, vous pouvez spécifier le format des données reçues.Cinq champs s'affichent: Nom de point, Code de point, Direction nord, Direction est,et Elévation. Si les champs de [description](#page-128-0) sont activés pour l'étude, il y a deux champs supplémentaires à configurer.Sélectionnez Non utilisé si une valeur spécifique n'est pas présente dans le fichier reçu.

Lors de l'ouverture des fichiers CSV liés ou l'importation des formats de fichier CSV prédéfinis, Trimble Access détecte automatiquement si le fichier utilise le codage des caractères UTF-8. SiUTF-8 n'est pas détecté, Trimble Access suppose que les données utilisent un codage ASCII/multibyte.

NOTE – Dans la mesure possible, Trimble vous conseille de standardiser le format UTF-8 pour vos fichiers CSV, car il peut coder n'importe quel caractère en Unicode. Le codage ASCII/multibyte est spécifique aux paramètres régionaux et ne peut donc pas encoder tous les caractères correctement.

# Elévations nulles

Si le fichier délimité par des virgules que vous importez comprend des 'élévations nulles' qui sont définies comme une valeur autre que nulle, par exemple une élévation 'factice' telles que -99999, vous pouvez configurer le format de l'Elévation nulle et le logiciel Trimble Access convertit ces 'élévations nulles' aux élévations nulles réelles dans le fichier d'étude .

La valeur Elévation nulle est également utilisée lorsque les points sont importés ou copiés depuis des fichiers CSV liés.

# Type de coordonnée et transformations locales

Si la Géodésie avancée est activée, alors pour la plupart des formats de fichier il faut spécifier le Type de coordonnée des points dans le fichier.

Vous pouvez créer une transformation lorsque vous importez des points de grille locale, mais vous ne pouvez pas utiliser des points de grille local dun fichier que vous êtes sur le point d'importer à moins que ce fichier ne soit déjà lié à l'étude courante.

### Formats de fichier d'exportation

Les données peuvent être exportées en tant que les fichiers lisibles à la machine afin de les utiliser dans d'autres logiciel, ou en tant que rapports directement lisibles dans le format Word ou HTML.

Utilisez ces fichiers afin de vérifier les données sur le terrain, ou afin de produire des rapports, que vous pouvez transférer à partir du terrain à votre client ou au bureau pour un traitement ultérieur avec le logiciel de bureau.

# Formats de fichier prédéfinis

Les formats de fichier d'exportation ASCII prédéfinis disponibles sur le contrôleur comprennent :

- Rapport de prise de vérification
- Points lat-long Global CSV
- CSV avec attributs
- DXF
- Fichiers ESRI Shape
- GDM surface
- GDM étude
- Coordonnées de grille (locale)
- Rapport ISO Rounds
- JobXML
- Nuage de points LAS

NOTE – L'option d'exportation Nuage de points LAS n'est disponible que si l'option Exportation LAS du logiciel Trimble Access est sous licence au contrôleur. Pour acheter une licence pour l'option Exportation LAS, contactez votre distributeur Trimble.

- Coordonnées de grille locale
- Locator à CSV
- <sup>l</sup> Locator à Excel
- Coordonnées M5
- Rapport d'implantation route-ligne-arc
- SC Exchange
- SDR33 DC
- Rapport d'implantation
- Rapport Inspection de surface
- Rapport de levé
- Rapport d'ajustement de cheminement
- Rapport de deltas de cheminement
- Trimble DC v10.0
- Trimble DC v10.7
- Utility Survey DXF
- Rapport ISO Rounds

## Fichiers CSV ou TXT délimités par des virgules

Si l'option Délimité par des virgules (\*.CSV, \*TXT) est sélectionnée, vous pouvez sélectionner les points à exporter et spécifier le format des données reçues. Cinq champs s'affichent: Nom du point, Code de point, Direction nord, Direction est et Elévation. Si les champs de [description](#page-128-0) sont activés pour l'étude, il y a deux champs supplémentaires à configurer. Pour exclure une valeur du fichier exporté, sélectionnez Non utilisé.

Lorsque vous appuyez sur Accepter vous pouvez sélectionner les points à exporter. Voir [Sélection](#page-140-0) des [points.](#page-140-0)

## Les formats prédéfinis supplémentaires disponibles à télécharger.

Les feuilles de style pour l'exportation vers d'autres formats peuvent être téléchargées à partir de la [page](https://help.trimblegeospatial.com/TrimbleAccess/latest/fr/Downloads-stylesheets.htm) [Feuilles](https://help.trimblegeospatial.com/TrimbleAccess/latest/fr/Downloads-stylesheets.htm) de style du Trimble Access portail d'aide.

Copiez les feuilles de style téléchargées dans le dossier C:\ProgramData\Trimble\Trimble Data\System Files sur le contrôleur.

#### Projets et études

Si vous avez mesuré des profondeurs à l'aide d'un sondeur, vous pouvez également télécharger les feuilles de style suivantes pour générer des rapports avec des profondeurs appliquées:

- Comma Delimited with elevation and depths.xsl
- Comma Delimited with depth applied.xsl

<span id="page-90-0"></span>Pour plus amples informations consultez Pour générer des rapports comprenant des [profondeurs](#page-541-0).

### Formats d'importation et d'exportation personnalisés

Vous pouvez modifier un format prédéfini afin de convenir à vos exigences spécifiques, ou l'utiliser comme un modèle afin de créer un format d'importation ou d'exportation complètement nouveau.

Vous pouvez utiliser tout éditeur de texte, tel que les Microsoft Notepad, pour effectuer des petites modifications aux formats prédéfinis.

La modification d'un format prédéfini offre les avantages suivants :

- Les informations importantes peuvent être affichées en premier.
- Les données peuvent être triées afin de convenir à vos exigences.
- Les informations qui ne sont pas requises peuvent être supprimées
- Des données supplémentaires peuvent être calculées pour l'affichage, par exemple en appliquant des déports de construction aux valeurs rapportées
- <sup>l</sup> L'élévation de projet du point peut être modifiée après la réalisation de la mesure d'implantation
- Jusqu'à 10 élévations de projet supplémentaires avec des valeurs de déport vertical individuelles peuvent être définies et modifiées, avec un rapport du déblai/remblai à chaque élévation de projet supplémentaire.
- La taille et la couleur de la police peuvent être modifiées pour convenir à vos exigences

NOTE – Trimble recommande de sauvegarder des fichiers XSLT modifié avec un nouveau nom. Si vous conservez le nom d'origine, les formats de fichier XSLT prédéfinis sont remplacés lors de la mise à niveau du contrôleur, donc toutes les modifications personnalisées seront perdues.

# Création d'un nouveau format personnalisé

Pour créer un nouveau format personnalisé, il vous faut une connaissance fondamentale de programmation afin de modifier le fichier XSLT. Les fichiers de définition de feuille de style XSLT sont les fichiers de format XML. Il faut créer les feuilles de style selon les normes XSLT comme définies par le World Wide Web Consortium (W3C). Pour des détails, visitez [w3.org](https://w3.org/).

Il n'est pas possible de modifier ou de créer facilement une feuille de style sur le contrôleur. Afin de développer des nouvelles définitions de feuille de style avec succès, travaillez sur un ordinateur de bureau et utilisez un programme d'utilitaire de fichier XML approprié.

Trimble Access de version 2021.00 et ultérieure prend en charge des feuilles de style qui utilisent les modules EXSLT suivants :

- math : des fonctions mathématiques typiquement définies pour utiliser la math : espace de nom
- date : des fonctions de date et d'heure typiquement définies pour utiliser la math : espace de nom (à l'exception de la date : format-date, date : parse-date et date : sum)
- groupes : des fonctions pour fournir une manipulation de groupe définies typiquement pour utiliser lr groupe : espace de nom.
- polylignes : des fonctions pour fournir une manipulation des polylignes typiquement définies pour utiliser le groupe : espace de nom
- fonctions : des fonctions permettant aux utilisateurs de définir leurs propres fonctions à utiliser dans XSLT (à l'exception de func : script)

Pour plus de détails concernant l'utilisation de ces fonctions d'extension dans les feuilles de style, référezvous au site Web [exslt.org](http://exslt.org/) qui fournit des détails complets sur les fonctions.

NOTE – Les feuilles de style utilisant ces extensions EXSLT peuvent être utilisées dans Trimble Access, mais ne fonctionneront pas correctement dans l'utilitaire File and Report Generator, ou dans Gestionnaire de sync Trimble, car ces systèmes sont basés uniquement sur les fonctionnalités de feuille de style disponibles dans le système d'exploitation Windows.

# **Exigences**

Pour développer vos propres feuilles de style XSLT, il vous faut :

- Un ordinateur de bureau.
- Une connaissance de base de programmation.
- Un utilitaire de fichier XML avec des bonnes fonctions de débogage.
- Une définition de fichier schema JobXML qui fournit les détails du format JobXML requis afin de créer la nouvelle feuille de style XSLT. Il y a un lien à l'emplacement du schéma en haut de chaque fichier JobXML.
- Un fichier Job/JobXML contenant les données de source.

Certains rapports personnalisés peuvent être générés à l'aide de Trimble Access sur le contrôleur, tandis que d'autres peuvent être générés à l'aide de l'utilitaireFile and Report Generator , ce qui peut être téléchargé à partir de la page Logiciel et [utilitaires](https://help.trimblegeospatial.com/TrimbleAccess/latest/fr/Downloads-software.htm) du Trimble Access portail d'aide.

Il est possible de télécharger des feuilles de style XSLT prédéfinies à partir de la page [Feuilles](https://help.trimblegeospatial.com/TrimbleAccess/latest/fr/Downloads-stylesheets.htm) de style du Trimble Access portail d'aide. Les définitions des feuilles de style prédéfinies sont fournies en anglais. Modifiez ces fichiers comme requis pour votre propre langue.

# Procédure de création de feuille de style personnalisée

Les étapes de base sont:

- 1. Prenez un fichier Job ou JobXML à partir de votre contrôleur.
- 2. Créez le nouveau format en utilisant une feuille de style XLST comme un point de départ et le schema JobXML comme un guide.
- 3. Pour créer le nouveau fichier personnalisé sur l'ordinateur de bureau, utilisez l'utilitaire File and Report Generator pour appliquer la feuille de style XSLT au fichier Job ou JobXML. Pour des informations concernant comment utiliser cet utilitaire, référez-vous à l'Aide File and Report Generator.

4. Pour créer les fichiers personnalisés sur le contrôleur, copiez le fichier dans le dossier System Files sur le contrôleur.

Pour des informations concernant comment créer vos propres formats d'importation personnalisés, référez-vous au PDF Importing Custom Formats into Trimble Access, qui peut être téléchargé à partir de la page [guides](https://help.trimblegeospatial.com/TrimbleAccess/latest/fr/PDFs.htm) PDF du Trimble Access portail d'aide.

# Réparation des études

L'assistant Réparation d'étude s'exécute lorsque Trimble Access détecte des dommages dans un fichier d'étude.Vous pouvez annuler l'assistant à tout moment ou retourner à toute étape précédente.

L'assistant effectue la récupération des données d'étude jusqu'au point des dommages, il écarte toutes les données après ce point, et vous informe de l'heure et la date du dernier élément correct dans l'étude.

Pour la sécurité, l'assistant peut effectuer une copie de l'étude avant d'écarter toute chose. Avant d'effectuer la copie, vérifiez que le système de fichiers ait d'espace suffisant pour une copie de l'étude entière.

Dès que la réparation est terminée, appuyez sur  $\equiv$  et sélectionnez Données d'étude / Revoir étude pour vérifier quelles données aient été écartées de la fin de l'étude.Du fait que l'étude est stockée en ordre chronologique, toute chose écartée sera marquée d'une heure plus tard que le dernier enregistrement correct rapporté par l'assistant.

Il faut faire attention car les données écartées peuvent comprendre des modifications effectuées dans l'étude telles que les suppressions (il peut être que l'élément n'est plus supprimé), les modifications aux hauteurs d'antenne ou cible, les systèmes de coordonnées, et les nouveaux éléments tels que des points, des observations et des lignes.

Les dommages aux Fichiers d'étude peuvent être à cause d'un problème de matériel, un échec de quitter le programme correctement, ou une panne de courant inattendue à cause d'une batterie épuisée. Quand l'Assistant d'étude indique un problème, revoyez la procédure de fonctionnement du contrôleur, et/ou vérifiez le matériel. Sivous avez des problèmes de dommages à maintes reprises, il peut être qu'il y ait un défaut dans le matériel de votre contrôleur. Pour de plus amples informations, contactez votre distributeur Trimble.

# <span id="page-92-0"></span>Propriétés d'étude

Les propriétés de l'étude sont configurées lorsque une étude est créée.

Pour modifier les propriétés de l'étude à tout moment :

- 1. Appuyez sur  $\equiv$  et sélectionnez Etude. L'étude courante est sélectionnée déjà.
- 2. Appuyez sur Propriétés.
- 3. Pour définir ou modifier les propriétés de l'étude, appuyez sur le bouton approprié. Appuyez sur :
	- <sup>l</sup> Syst. coord pour choisir le système de coordonnées pour l'étude.Voir Système de [coordonnées,](#page-93-0) [page](#page-93-0) 94.
	- Unités pour sélectionner les unités et les formats pour les valeurs numériques. Voir [Unités,](#page-112-0) page [113](#page-112-0).
- <sup>l</sup> Gestionnaire des couches pour lier des fichiers de points et des fichiers de cartes à l'étude Voir [Gestionnaire](#page-142-0) des couches, page 143
- <sup>l</sup> Bibliothèque de caracts pour associer une bibliothèque de caractéristiques à l'étude.Voir sur [Bibliothèque](#page-116-0) de caracts, page 117.
- <sup>l</sup> Paramètres Cogo pour configurer les paramètres de géométrie des coordonnées pour l'étude.Voir [Paramètres](#page-121-0) Cogo, page 122.
- [Params](#page-128-0) additionnels pour configurer les paramètres additionels pour l'étude. Voir Params [additionnels,](#page-128-0) page 129.
- Le bouton Fichier média pour lier des fichiers média à l'étude, ou aux points dans l'étude. Voir [Fichiers](#page-130-0) média, page 131
- Si requis, entrez les détails de Référence, Description et Opérateur, et le cas échéant des Notes.

TIP – Pour définir les valeurs par défaut pour les champs Référence, Description, Opérateur, ou Notes, utilisez un éditeur de texte pour modifier le fichier JobDetails.scprf dans le dossier C:\ProgramData\Trimble\Trimble Data\System Files.

<span id="page-93-0"></span>4. Appuyez sur Accepter .

# Système de coordonnées

Trimble Access fournit une base de données complète des systèmes de coordonnées utilisés autour du monde.La base de données est continuellement mise à jour pour répercuter les modifications aux différentes zones.Pour [personnaliser](#page-109-0) les systèmes de coordonnées disponibles, voir Pour personnaliser la base de données de systèmes de [coordonnées,](#page-109-0) page 110

Pour sélectionner les paramètres du système de coordonnées pour l'étude à partir de la base de données des systèmes de coordonnées :

- 1. Appuyez sur  $\equiv$  et sélectionnez Etude. L'étude courante est sélectionnée déjà.
- 2. Appuyez sur Propriétés.
- 3. Appuyez sur Syst. coord.
- 4. Dans l'écran Sélect. syst. coord., sélectionnez Sélect. dans la bibliothèque. Appuyez sur Suivant.
- 5. Dans les listes, sélectionnez le Système et la Zone requis.

TIP – Faites glisser votre doigt vers le haut de la liste pour défiler, ou appuyez sur la première lettre du nom du pays au clavier pour sauter à cette section de la liste.

Lorsque vous avez sélectionné le Système et la Zone, les champs en lecture seule suivants sont mis à jour :

- **Datum local :** Le datum local pour le système de coordonnées et la zone sélectionnés.
- · Datum de référence global : Le Datum des mesures RTK, telles que les système de référence des stations de base y compris VRS.
- <sup>l</sup> Epoque de référence globale : L'époque de réalisation du Datum de référence global.

• Modèle de déplacement : Le modèle de déplacement utilisé pour propager des coordonnées RTX entre ITRF 2020 à l'époque de mesure et le système de référence global.

NOTE – Si vous effectuez un levé RTK dans l'étude, il faut vous assurer que la source de corrections en temps réel sélectionnée fournit des positions GNSS dans le même datum que celui spécifié dans le champ Datum de référence global.

- 6. Si l'étude va contenir des observations GNSS et vous voulez utiliser un modèle de géoïde ou un fichier de grille de datum :
	- · Si le contrôleur est connecté à l'Internet, activez le bouton Modèle de géoïde et le bouton Grille de datum comme requis. Le modèle de géoïde par défaut et la grille de datum ou la grille de décalage pour le système de coordonnées sélectionné sont sélectionnés automatiquement et sont téléchargés au contrôleur lorsque vous appuyez sur Stocker dans l'écran Sélectionner le système de coordonnées .
	- Pour utiliser un modèle de géoïde et une grille de datum différent ou une grille de décalage à partir de la sélection par défaut, ou si le contrôleur *n'est pas* connecté à l'Internet, il faut avoir copié les fichiers requis dans le dossier Trimble Data / System Files sur le contrôleur. Pour sélectionner le modèle de géoïde ou le fichier de grille de datum :
		- a. Pour sélectionner le modèle de géoïde, activez le bouton Utiliser modèle géoïde. Sélectionnez le fichier dans le champ Modèle de géoïde.
		- b. Pour sélectionner le fichier de grille de datum, activez le bouton Utiliser grille de datum. Sélectionnez le fichier dans le champ Grille de datum.

Les valeurs de demi-grand axe et d'aplatissement du fichier de grille de datum sélectionné s'affichent. Ces détails remplaceront tout détail déjà fourni par une projection spécifiée.

c. Pour sélectionner le fichier de grille de décalage, sélectionnez le fichier dans le champ Grille de décalage.

Pour de plus amples informations concernant l'utilisation des modèles de géoïde et des grilles de datum, voir Paramètres du système de [coordonnées,](#page-99-0) page 100.

- 7. Sélectionnez le type de Coordonnées à utiliser. Le type par défaut est grille.Pour utiliser les coordonnées au sol, voir Pour configurer un système de [coordonnées](#page-106-0) au sol, page 107.
- 8. Entrez la Hauteur du projet.Voir [Hauteur](#page-104-0) du projet, page 105
- 9. Appuyez sur Stocker .
- 10. Si vous êtes demandé de confirmer le téléchargement du modèle de géoïde et des fichiers de grille de datum ou de grille de décalage, appuyez sur Oui.

Autrement, vous pouvez définir le système de coordonnées en utilisant l'une des méthodes ci-dessous.

CAUTION – Ne changez pas le système de coordonnées ou la calibration après avoir implanté des points, ou calculé des points déportés ou d'intersection. Sivous le faites, les points implantés ou calculés précédemment seront inconsistants avec le nouveau système de coordonnées et tout point calculé ou implanté après la modification.

# Fact d'échelle seul

Utilisez ce type de projection quand l'étude va contenir des observations uniquement d'un instrument conventionnel et si vous utilisez un facteur d'échelle local pour réduire les distances au système de coordonnées local.

TIP – Si vous travaillez dans dans une zone peu étendue et vous êtes incertain du système de coordonnées à utiliser, sélectionnez la projection Facteur d'échelle seul et entrez un facteur d'échelle de 1.000.

- 1. Dans l'écran Sélect. syst. coord., sélectionnez Facteur d'échelle seul.
- 2. Entrez une valeur dans le champ Facteur d'échelle.
- 3. Appuyez sur Stocker .

# Entrer paramètres

Utilisez cette méthode pour entrer vos propres paramètres, surtout si vous avez vos propres fichiers de projection que vous voulez utiliser ou si l'étude va contenir des observations GNSS et vous voulez entrer un ajustement de calibration du site au clavier.

- 1. Dans l'écran Sélect. syst. coord., sélectionnez Entrer paramètres.Appuyez sur Suivant.
- 2. Appuyez sur Projection.
	- a. Complétez les détails pour la projection.

TIP – Faites glisser votre doigt vers le haut de la liste pour défiler, ou appuyez sur la première lettre du nom du pays au clavier pour sauter à cette section de la liste.

- b. Sélectionnez le type de Coordonnées à utiliser. Le type par défaut est grille.Pour utiliser les coordonnées au sol, voir Pour configurer un système de [coordonnées](#page-106-0) au sol, page 107.
- c. Entrez la Hauteur du projet.Voir [Hauteur](#page-104-0) du projet, page 105
- d. Appuyez sur Accepter .
- 3. Si l'étude va contenir seulement des observations d'un instrument conventionnel, appuyez sur **Stocker**
- 4. Si l'étude va contenir des observations GNSS, ou une combinaison des observations conventionnelles et GNSS :
	- a. Pour spécifier la transformation de datum, appuyez sur Transformation datum.

Pour utiliser un fichier de grille de datum, sélectionnez Grille de datum dans le champ Type et sélectionnez le fichier de Grille de datum à utiliser.

Les valeurs de demi-grand axe et d'aplatissement du fichier de grille de datum sélectionné s'affichent. Ces détails remplaceront tout détail déjà fourni par une projection spécifiée.

b. Pour utiliser un fichier de de modèle de géoïde, appuyez sur Ajustement V. et sélectionnez le Modèle de géoïde et sélectionnez le fichier de Modèle de géoïde.

#### Projets et études

Les champs restants dans les écrans Ajustement horizontal et Ajustement vertical sont complétés lorsque vous effectuez une calibration du site.Voir [Observations](#page-100-0) GNSS et systèmes de [coordonnées](#page-100-0) locaux, page 101 et [Calibration](#page-481-0) du site, page 482

c. Appuyez sur Stocker .

# Aucune projection / aucun datum

Utilisez cette méthode si vous voulez mesurer les points en utilisant des observations GNSS et utilisant une système de coordonnées avec une projection et un datum non définis, ou si vous ne connaissez pas les paramètres du système de coordonnées.

- 1. Dans l'écran Sélect. syst. coord., sélectionnez Aucune projection/aucun datum.Appuyez sur Suivant.
- 2. Pour utiliser des coordonnées au sol après une calibration du site, configurez le champ Coordonnées sur Sol, et entrez la hauteur moyenne du site dans le champ Hauteur du projet. Sinon, configurez le champ Coordonnées sur Grille.
- 3. Pour calculer un ajustement vertical du géoïde après un calibration du site, sélectionnez la case à cocher Utiliser modèle de géoïde et puis sélectionnez le fichier de modèle de géoïde

#### NOTE –

- Lorsqu'aucun datum et aucune projection ne sont définis, vous ne pouvez implanter que les lignes et les points qui ont des coordonnées Global.Les gisements et les distances affichés sont en fonction de Datum de référence global.
- Sans une transformations de datum, vous ne pouvez démarrer un levé de base en temps réel qu'avec un point ayant des coordonnées Global.

Lorsque vous effectuez une calibration du site, le logiciel effectue le calcul d'une projection Mercator transversal et une transformation de datum Molodensky à trois paramètres utilisant les points de contrôle fournis.La hauteur du projet est utilisé pour calculer un facteur d'échelle pour la projection afin que des coordonnées au sol puissent être calculées à l'élévation.Voir [Calibration](#page-481-0) du site, page 482.

# RTCM diffusé

Utilisez ce type de projection quand le Format diffusion est configuré sur RTCM RTK, et les messages de définitions de datum diffusés sont diffusés par le réseau VRS.

- 1. Dans l'écran Sélect. syst. coord., sélectionnez RTCM diffusé.
- 2. Sélectionnez les paramètres de projection appropriés à votre position.
- 3. Sélectionnez le type de messages RTCM diffusé à inclure. Voir [Messages](#page-111-0) du système de [coordonnées](#page-111-0) RTCM diffusé, page 112.
- 4. Sélectionnez le type de Coordonnées à utiliser. Le type par défaut est grille.Pour utiliser les coordonnées au sol, voir Pour configurer un système de [coordonnées](#page-106-0) au sol, page 107.
- 5. Entrez la Hauteur du projet.Voir [Hauteur](#page-104-0) du projet, page 105
- 6. Appuyez sur Stocker .

# Nom du système de coordonnées

Le nom du système de coordonnées indique si le système de coordonnées a été sélectionné de la bibliothèque, a été modifié plus tard, ou si le système de coordonnées est défini par l'utilisateur.

Lorsque le système de coordonnées est:

- Sélectionné de la bibliothèque:
	- Le champ Système de coordonnées affiche "Nom de zone (Nom du système)".

Le changement du modèle de géoïde ou de la hauteur du projet ne change pas le nom du système de coordonnées.

- La modification de tout paramètre de projection ou de datum change le nom du système de coordonnées à "Site local". Pour annuler ces modifications et retourner au nom original du système de coordonnées, il faut le sélectionner à nouveau dans la bibliothèque. Sivous superposez une calibration de site GNSS sur ce "Site local" le nom du système de coordonnées reste "Site local".
- L'achèvement d'une calibration de site GNSS change le nom du système de coordonnées à "Nom de zone (Site)". Si vous désactivez la calibration du site (en entrant les paramètres au clavier) le nom du système de coordonnées devient le nom original.
- La modification des paramètres de tout ajustement horizontal ou vertical changera le nom du système de coordonnées à "Nomdezone (Site)". Si vous annulez ces modifications, le nom du système de coordonnées devient le nom original.
- Lorsque définie utilisant Entrer paramètres, le nom du système de coordonnées est "Site local".
- Lorsque définie utilisant Aucune projection/aucun datum, l'achèvement d'une calibration de site GNSS change le nom du système de coordonnées à "Site local".

#### Sélection du système de coordonnées

Avant de commencer un levé, il est important de choisir un système de coordonnées approprié. Les paramètres qu'il faut configurer dépendent de si l'étude contient des observations d'un instrument conventionnel ou d'un récepteur GNSS.

CAUTION – Ne changez pas le système de coordonnées ou la calibration après avoir implanté des points, ou calculé des points déportés ou d'intersection. Sivous le faites, les points implantés ou calculés précédemment seront inconsistants avec le nouveau système de coordonnées et tout point calculé ou implanté après la modification.

# Observations conventionnelles seulement

Si l'étude va contenir seulement des observations d'un instrument conventionnel, vous pouvez spécifier le système de coordonnées et la zone en les sélectionnant dans la bibliothèque ou en entrant les paramètres au clavier. Vous pouvez utiliser des coordonnées de grille ou au sol pour toutes les deux méthodes. Les coordonnées de grille sont calculées au niveau de la grille, ce qui est normalement au niveau de l'ellipsoïde.

Du fait que normalement dans un levé conventionnel les mesures sont réalisées au sol, vous pouvez choisir d'utiliser les coordonnées au sol et puis entrer le facteur d'échelle au clavier que le logiciel va utiliser lors de la conversion des observations au sol à la grille. Pour utiliser les coordonnées au sol, voir [Pour](#page-106-0) configurer un système de [coordonnées](#page-106-0) au sol, page 107.

TIP - Si vous travaillez dans dans une zone peu étendue et vous êtes incertain du système de coordonnées à utiliser, sélectionnez la projection Facteur d'échelle seul et entrez un facteur d'échelle de 1.000.

# Observations GNSS seulement

Si l'étude va contenir des observations GNSS, les paramètres du système de coordonnées vont consister d'une projection et une transformation de datum. Vous pouvez spécifier la projection cartographique et la transformation de datum en les sélectionnant dans la bibliothèque ou en entrant les paramètres au clavier.

NOTE – Si vous effectuez un levé RTK dans l'étude, il faut vous assurer que la source de corrections en temps réel sélectionnée fournit des positions GNSS dans le même datum que celui indiqué dans le champ Datum de référence globaldans l'écran Sélectionner le système de coordonnées des propriétés de l'étude.

Lorsque vous avez choisi un système de coordonnées, recherchez vos archives de levé pour tout point de contrôle horizontal et vertical dans ce système de coordonnées qui se trouvent dans la surface à relever.Vous pouvez les utiliser pour calibrer un levé GNSS. La calibration est le procédé d'ajustement des coordonnées (de grille) projetées afin de s'adapter au contrôle local.Des petites divergences peuvent exister entre les coordonnées de contrôle locales et celles dérivées des coordonnées GNSS.Il est possible de réduire ces petites divergences en effectuant des petits ajustements. Trimble Accesscalculera ces ajustements lorsque vous utilisez la fonction Calibration du site.Ils sont dénommés des ajustements horizontaux et verticaux.Voir [Calibration](#page-481-0) du site, page 482.

Lors d'un relevé avec VRS et la diffusion TRCM comprend des paramètres de système de coordonnées, vous pouvez définir l'étude afin d'utiliser les paramètres compris dans le messages RTCM diffusé

Vous pouvez utiliser des coordonnées de grille ou au sol pour toutes les deux méthodes.Les coordonnées de grille sont calculées au niveau de la grille, ce qui est normalement au niveau de l'ellipsoïde.Du fait que normalement dans un levé conventionnel les mesures sont réalisées au sol, vous pouvez choisir d'utiliser les coordonnées au sol et puis entrer le facteur d'échelle au clavier que le logiciel va utiliser lors de la conversion des observations au sol à la grille. Pour utiliser les coordonnées au sol, voir Pour [configurer](#page-106-0) un système de [coordonnées](#page-106-0) au sol, page 107.

TIP – Si vous êtes incertain du système de coordonnées à utiliser, sélectionnez l'option Aucune projection / aucun datum.

## Combinaison des observations conventionnelles avec des mesures GNSS

Si vous avez l'intention de combiner des observations conventionnelles avec des observations GNSS, choisissez un système de coordonnées qui vous permet d'afficher les observations GNSS sous forme des points de grille. Cela signifie que vous devez définir une projection et une transformation de datum.

NOTE – Il est possible de compléter les travaux de terrain pour un levé combiné sans définir une projection et une transformation de datum, mais il ne sera pas possible d'afficher les observations GNSS sous forme de coordonnées de grille.

Si vous voulez combiner les mesures GNSS avec des observations conventionnelles en deux dimensions, spécifiez une hauteur du projet pour l'étude.

#### <span id="page-99-0"></span>Paramètres du système de coordonnées

Un système de coordonnées localise les points dans un espace bidimensionnel ou tridimensionnel. Le système de coordonnées transforme les mesures à partir d'une surface courbée (la terre) sur une surface plate (une carte ou un plan). Un système de coordonnées consiste d'au moins une projection cartographique et un datum.

# Projection cartographique

Une projection cartographique transforme les emplacements à partir de la surface d'un ellipsoïde en des emplacements sur un plan ou une carte à l'aide d'un modèle mathématique. Les projections Mercator transversale et Lambert sont des exemples de projections de carte communes.

NOTE – Les positions sur une projection cartographique sont communément dénommées « coordonnées de grille ». Trimble Accessl'abrège à "Grille".

# Ellipsoïde (datum local)

Du fait qu'il est impossible de créer un modèle exact de la surface de la terre mathématiquement, des ellipsoïdes localisés (surfaces mathématiques) ont été dérivés pour mieux représenter des surfaces spécifiques. Ces ellipsoïdes sont parfois connus comme des datum locaux.NAD 1983, GRS-80, et AGD-66 sont des exemples des datum locaux.

# <span id="page-100-0"></span>Observations GNSS et systèmes de coordonnées locaux

Les mesures GNSS RTK (à base unique et VRS) sont référencées au Datum de référence global défini pour l'étude.Cependant, pour la plupart des tâches de levé, il est recommandé d'afficher et stocker les résultats en fonction d'un système de coordonnées local.Avant de commencer un levé, choisissez un système de coordonnées et une zone.Selon les exigences du levé, vous pouvez choisir de produire les résultats dans le système de coordonnées national, un système de grille de coordonnées local ou comme des coordonnées géodésiques locales.

En plus d'une projection cartographique et un datum local, un système de coordonnées local pour un levé GNSS consiste de:

- Transformation datum
- des ajustements horizontaux et verticaux calculés après une calibration du site

Lorsque les coordonnées Global sont transformées sur l'ellipsoïde local utilisant une transformation de datum, des coordonnées géodésiques en résultent. Les coordonnées géodésiques locales sont transformées en coordonnées de grille locale utilisant la projection de carte. Le résultat est des coordonnées de Direction nord et de Direction est sur la grille locale. Siun ajustement horizontal est défini, on l'applique, suivi de l'ajustement vertical.

TIP - Lors de l'entrée d'un point au clavier ou lors de l'affichage des détails de point dans Revoir l'étude ou Gestionnaire de points, vous pouvez changer les coordonnées affichées. Dans le champ Affichage coord, sélectionnez Local pour afficher des coordonnées géodésiques locales. Sélectionnez Grille pour afficher des coordonnées de grille locales. Voir Paramètres d'affichage de [coordonnées,](#page-245-0) [page](#page-245-0) 246.

NOTE – Pour réaliser un levé en temps réel en fonction des coordonnées de grille locale, définissez la transformation de datum et la projection de carte avant le commencement du levé.

## Transformation datum

Afin d'effectuer un levé dans un système de coordonnées local, dans Global il faut d'abord transformer les positions GNSS sur un ellipsoïde local utilisant une transformation de datum.Pour beaucoup de systèmes de coordonnées modernes le Datum de référence global et le Datum local et sont équivalents.Des exemples sont NAD 1983 et GDA2020.Dans ces cas, il y a une transformation "nulle" entre le Datum de référence global et le Datum local.Certains datums plus anciens requièrent une transformation de datum entre le Datum de référence global et le Datum local.

Trois types de transformation de datum sont pris en charge :

- A trois paramètres- La transformation à trois paramètres implique trois translations simples en X, Y, et Z.La transformation à trois paramètres utilisée par Trimble Access est une transformation Molodensky, donc il se peut qu'il y ait également un changement dans le rayon et l'aplatissement de l'ellipsoïde.
- A sept paramètres Celle-ci est la transformation la plus compliquée. Elle applique des translations *et* des rotations en X, Y, et Z ainsi qu'un facteur d'échelle.

• Grille de datum – Celle-ci utilise un groupe de données à grille des déplacements de datum standard. A l'aide d'interpolation, elle fournit une valeur estimée d'un transformation de datum à tout point sur cette grille. La précision d'une grille de datum dépend de la précision du groupe de données à grille utilisé.

Une transformation de grille de datum utilise des méthodes d'interpolation pour estimer la valeur de la transformation de datum à tout point dans la surface couverte par les fichiers de grille de datum.Il faut deux fichiers de grille de datum pour cette interpolation – un fichier de grille de datum de latitude et un fichier de grille de datum de longitude.Lorsque vous exportez une grille de datum à l'aide Trimble Business Center, les deux fichiers de grille de datum associés au projet courant sont combinés dans un seul fichier pour l'utilisation dans le logiciel Trimble Access.

NOTE – Si vous utilisez la grille de datum Canadian NTv2 il faut noter que les données sont fournies "telles quelles". Le Department of Natural Resources Canada (NRCan) ne donne aucune garantie, représentation, ni droit concernant les données.

### Calibration

La calibration est le procédé d'ajustement des coordonnées (de grille) projetées afin de s'adapter au contrôle local. Une calibration calcule les paramètres pour la transformation Global aux coordonnées de grille locale (NEE).

Vous devriez calculer et appliquer une calibration avant de:

- implanter les points
- calculer les points de déport ou d'intersection

Si vous calibrez un projet et puis effectuez un levé en temps réel, le logiciel Topographie Générale fournit des solutions en temps réel en fonction du système de coordonnées local et des points de contrôle.

Vous pouvez réutiliser une calibration d'une étude précédente si la nouvelle étude est complètement entourée par la calibration initiale. Si une partie de la nouvelle étude se trouve au dehors de cette surface de projet initiale, il faut introduire un contrôle supplémentaire afin de couvrir la surface inconnue. Relevez ces nouveaux points et calculez une nouvelle calibration, et puis utilisez-la comme la calibration de la nouvelle étude.

Pour copier la calibration d'une étude existante à une nouvelle étude, sélectionnez l'étude existante comme l'étude courante et puis créez une nouvelle étude et dans le champ Modèle sélectionnez Dernière étude utilisée.Alternativement, utilisez la fonction Copier entre études pour copier la calibration d'une étude à une autre.

### Ajustements horizontaux et verticaux

Si des paramètres de transformation de datum publiés sont utilisés, des petites divergences peuvent exister entre les coordonnées de contrôle locales et celles dérivées de GNSS.Il est possible de réduire ces petites divergences en effectuant des petits ajustements. Trimble Access Effectue le calcul de ces ajustements lorsque vous utilisez la fonction Calibration du site, si les paramètres du système de

coordonnées pour l'étude comprennent une projection et un transformation de datum.Ils sont dénommés des ajustements horizontaux et verticaux.

Si requis, vous pouvez utiliser un fichier de modèle de géoïde comme partie du calcul de l'ajustement vertical.

### Modèles de géoïde

Trimble vous recommande d'utiliser un modèle de géoïde afin d'obtenir des hauteurs orthométriques plus précises à partir de vos mesures GNSS que celles obtenues de l'ellipsoïde.Si nécessaire, à la suite vous pouvez effectuer une calibration du site pour ajuster le modèle de géoïde par une valeur constante.

Le géoïde est une surface de potentiel de gravitation constant qui se rapproche du niveau moyen de la mer. Un modèle de géoïde ou un fichier de Grille de géoïde (un fichier .ggf) est une table de séparations géoïde-ellipsoïde utilisée avec les observations de hauteur d'ellipsoïde GNSS pour fournir une estimation de l'élévation.

La valeur de séparation géoïde-ellipsoïde (N) est obtenue du modèle de géoïde et est soustrait de la hauteur d'ellipsoïde (H) d'un point spécifique. L'élévation (é) du point au dessus du niveau moyen de la mer (le géoïde) en résulte. On le trouve illustré dans le diagramme suivant.

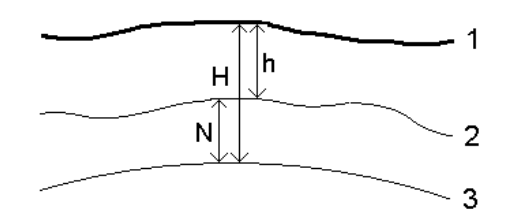

1 Sol

2 Géoïde

3 Ellipsoïde

Lorsque vous sélectionnez Modèle de géoïde comme le type d'ajustement, le logiciel prend les séparations ellipsoïde-géoïde du fichier de géoïde choisi, et les utilise pour afficher les élévations à l'écran.

L'avantage de l'utilisation du modèle de géoïde pour l'ajustement vertical est que vous pouvez afficher des élévations sans besoin de calibrer sur des élévations de référence. Cela sert lorsqu'un contrôle local ou des références ne sont pas disponibles, car il est possible de travailler "au sol" au lieu de sur l'ellipsoïde.

NOTE – Si vous avez un abonnement valide ou le contrôleur a un abonnement Trimble Access Software Maintenance Agreement valide et le contrôleur est connecté à l'Internet, activez le bouton Modèle de géoïde et le bouton Grille de datum dans l'écran Sélectionner le système de coordonnées comme requis. Les fichiers les plus à jour pour le système de coordonnées sélectionné sont téléchargés automatiquement au contrôleur lorsque vous appuyez sur Stocker dans l'écran Sélectionner le système de coordonnées. Autrement, il faut avoir copié les fichiers requis dans le dossier Trimble Data / System Files sur le contrôleur, et il faut sélectionner le fichier à utiliser.

### Projection

Une projection est utilisée pour transformer les coordonnées géodésique locales en coordonnées de grille locales.Les mesures GNSS RTK (à base unique et VRS) sont référencées au Datum de référence global défini pour l'étude. Afin de travailler dans les coordonnées de grille locales pendant un levé GNSS, il faut spécifier une projection et une transformation de datum.

Vous pouvez spécifier une projection:

- · lorsque vous créez une étude et vous devez choisir un système de coordonnées (sélectionnez d'une liste, ou entrez au clavier)
- pendant un levé (vous calculez les valeurs en effectuant une calibration)
- $\bullet$  dans le logiciel Trimble Business Center, lors du transfert des données.

NOTE – Entrez une valeur de hauteur par défaut appropriée afin que puisse calculer une correction au niveau de la mer et puis l'appliquer à la coordonnée de grille.

TIP – Si une projection et une transformation de datum sont spécifiées, vous pouvez réduire toute divergence entre les coordonnées Global et les coordonnées de grille locales en effectuant une calibration du site.

# Grilles de projection

Utilisez une grille de projection pour traiter les types de projection qui ne sont pas pris en charge directement par les routines de système de coordonnées fournies par le logiciel Trimble Access. Un fichier de grille de projection stocke les valeurs de latitude et longitude locales qui correspondent aux positions de direction nord et direction est normales. Selon la direction de la conversion, les positions de projection ou de latitude/longitude locales sont interpolées des données de grille pour les points qui se trouvent dans les étendues de grille.

Utilisez l'utilitaire Coordinate System Manager pour générer le fichier de grille de projection définie (\*.pjg). Pour de plus amples informations consultez l'aide Coordinate System Manager. Transférez le fichier de projection de grille au contrôleur.

Pour utiliser la grille de projection, dans l'écran Projection, sélectionnez Grille de projection dans le champ Type et puis sélectionnez le Fichier de grille de projection. Si requis, sélectionnez une grille de décalage.

# Décalage des grilles

Les coordonnées de projection initiales sont des projections calculées utilisant des routines de projection spécifiées. Certains pays utilisent les grilles de décalage pour appliquer les corrections à ces coordonnées. En général, les corrections sont utilisées pour adapter les coordonnées initiales aux distorsions dans la structure de levé, et donc ne peuvent pas être modelées par une transformation simple. Vous pouvez appliquer une grille de décalage à tout type de définition de projection. Les systèmes qui utilisent les grilles de décalage comprennent la zone Netherlands RD, et les zones United Kingdom OS National Grid. Les zones OS National Grid sont traitées comme une projection Mercator transversal standard plus grille de décalage.

Les fichiers de grille de décalage sont installés sur l'ordinateur de bureau exécutant l'utilitaire Coordinate System Manager, ce qui est installé avec Trimble Business Center. Il est possible de transférer les fichiers de grille de l'ordinateur de bureau au contrôleur au moyen de votre méthode [transfert](#page-132-0) de fichier favorie.

Pour appliquer une grille de décalage à une définition de projection, dans l'écran Projection, activez le bouton Utiliser la grille de décalage et puis sélectionnez le Fichier de grille de décalage.

# **SnakeGrid**

SnakeGrid s'agit d'un système de coordonnées ayant un facteur d'échelle et une distorsion en hauteur minimaux, même lorsque les projets s'étendent sur centaines de kilomètres.

Une étude utilisant un système de coordonnées SnakeGrid doit utiliser un fichier de paramètres SnakeGrid personnalisé. Ces fichiers sont obtenus au moyen d'un contrat de licence à partir du UCL Department of Civil, Environmental and Geomatic Engineering. Chaque fichier de paramètres SnakeGrid est personnalisé pour un paquet d'alignement de projet spécifique. Visitez [snakegrid.org](https://snakegrid.org/) pour de plus amples détails.

NOTE – Le fichier de paramètres SnakeGrid doit être nommé SnakeXXXXX.dat et mis dans le dossier System Files sur l'appareil.Voir Dossiers et fichiers de [données,](#page-134-0) page 135.

Pour choisir une projection SnakeGrid, dans l'écran Projection, sélectionnez Snakegrid dans le champ Type et puis sélectionnez le Fichier de paramètres SnakeGrid.

#### <span id="page-104-0"></span>Hauteur du projet

La hauteur du projet peut être définie comme partie de la définition du système de coordonnées. Pour modifier la Hauteur du projet :

- 1. Appuyez sur  $\equiv$  et sélectionnez Etude.
- 2. Appuyez sur Propriétés.
- 3. Appuyez sur Syst. coord.
- 4. Sélectionnez l'option Sélect. dans la bibliothèque ou Entrer paramètres. Appuyez sur Suivant.
- 5. Entrez la Hauteur du projet.

TIP - Pour remplir automatiquement le champ Hauteur du projet lors de la définition ou la modification du système de coordonnées, appuyez sur Ici pour utiliser la hauteur autonome courante dérivée par le récepteur GNSS, ou appuyez sur Point pour utiliser la hauteur d'un point dans l'étude ou dans un fichier lié.La touche programmable Point n'est pas disponible lorsque vous créez une nouvelle étude.La touche programmable Ici n'est disponible que lorsque le logiciel est connecté à un récepteur GNSS.

Si un point n'a aucune élévation, le logiciel Trimble Access utilise la hauteur du projet dans les calculs Cogo.Si vous combinez des observations conventionnelles GNSS et 2D, configurez le champ Hauteur du projet à se rapprocher de la hauteur du site.Cette hauteur est utilisée avec les points 2D pour calculer les distances de grille et d'ellipsoïde à partir des distances mesurées au sol.

Dans des levés 2D qui ont une projection définie, saisissez une valeur pour la hauteur du projet qui se rapproche de la hauteur du site. Il vous faut cette valeur afin de réduire les distances mesurées au sol à la distance d'ellipsoïde, et pour calculer des coordonnées.

NOTE – Lorsque le facteur d'échelle du système de coordonnées au sol est calculé en fonction de l'emplacement de l'étude, toute modification apportée à l'emplacement de l'étude modifiera le facteur d'échelle au sol, et cela à son tour signifiera que toute calibration GNSS basée sur celui-ci devra être recalculée.

#### Ajustement horizontal

Si des paramètres de transformation de datum publiés sont utilisés, des petites divergences peuvent exister entre les coordonnées de contrôle locales et celles dérivées de GNSS.Il est possible de réduire ces petites divergences en effectuant des petits ajustements. Trimble Access Effectue le calcul de ces ajustements lorsque vous utilisez la fonction Calibration du site, si les paramètres du système de coordonnées pour l'étude comprennent une projection et un transformation de datum.Ils sont dénommés des ajustements horizontaux et verticaux.

Si requis, vous pouvez utiliser un fichier de modèle de géoïde comme partie du calcul de l'ajustement vertical.

Vous pouvez réutiliser une calibration d'une étude précédente si la nouvelle étude est complètement entourée par la calibration initiale. Si une partie de la nouvelle étude se trouve au dehors de cette surface de projet initiale, il faut introduire un contrôle supplémentaire afin de couvrir la surface inconnue. Relevez ces nouveaux points et calculez une nouvelle calibration, et puis utilisez-la comme la calibration de la nouvelle étude.

Pour copier la calibration d'une étude existante à une nouvelle étude, sélectionnez l'étude existante comme l'étude courante et puis créez une nouvelle étude et dans le champ Modèle sélectionnez Dernière étude utilisée. Alternativement, utilisez la fonction Copier entre études pour copier la calibration d'une étude à une autre.

#### Ajustement vertical

Si des paramètres de transformation de datum publiés sont utilisés, des petites divergences peuvent exister entre les coordonnées de contrôle locales et celles dérivées de GNSS.Il est possible de réduire ces petites divergences en effectuant des petits ajustements. Trimble Access Effectue le calcul de ces ajustements lorsque vous utilisez la fonction Calibration du site, si les paramètres du système de

#### Projets et études

coordonnées pour l'étude comprennent une projection et un transformation de datum.Ils sont dénommés des ajustements horizontaux et verticaux.

Si requis, vous pouvez utiliser un fichier de modèle de géoïde comme partie du calcul de l'ajustement vertical.

Vous pouvez réutiliser une calibration d'une étude précédente si la nouvelle étude est complètement entourée par la calibration initiale. Si une partie de la nouvelle étude se trouve au dehors de cette surface de projet initiale, il faut introduire un contrôle supplémentaire afin de couvrir la surface inconnue. Relevez ces nouveaux points et calculez une nouvelle calibration, et puis utilisez-la comme la calibration de la nouvelle étude.

Pour copier la calibration d'une étude existante à une nouvelle étude, sélectionnez l'étude existante comme l'étude courante et puis créez une nouvelle étude et dans le champ Modèle sélectionnez Dernière étude utilisée.Alternativement, utilisez la fonction Copier entre études pour copier la calibration d'une étude à une autre.

### <span id="page-106-0"></span>Pour configurer un système de coordonnées au sol

Si vous avez besoin des coordonnées au niveau du sol au lieu d'au niveau de projection (par exemple, dans les zones à haute élévation), utilisez un système de coordonnées au sol.

Lorsque vous configurez un Système de coordonnées au sol dans une étude, le logiciel applique un facteur d'échelle au sol à la définition de projection du système de coordonnées afin que les distances de grille soient égales aux distances au sol. Cela signifie que la distance entre les coordonnées de deux points est égale à la distance mesurée au sol entre ces deux points.

- 1. Appuyez sur  $\equiv$  et sélectionnez Etude.
- 2. Appuyez sur Propriétés.
- 3. Dans l'écran Propriétés de l'étude, appuyez sur Syst. coord..
- 4. Dans l'écran Sélect. syst. Coord :
	- Choisissez l'option Sélect. dans la bibliothèque pour sélectionner un système de coordonnées à partir de la bibliothèque fournie. Appuyez sur Suivant.
	- Choisissez l'option Entrer paramètres pour entrer les paramètres du système de coordonnées.Appuyez sur Suivant et sélectionnez Projection.
- 5. Pour utiliser des coordonnées au sol avec le système de coordonnées sélectionné, dans le champ Coordonnées, effectuez l'une des choses suivantes :
	- · Pour entrer un facteur d'échelle, sélectionnez Sol (facteur d'échelle entré). Entrez une valeur dans le champ Facteur d'échelle au sol.

Le numéro entré devrait être l'inverse du facteur d'échelle combiné pour l'emplacement de l'étude.

TIP – Les fiches techniques NGS aux États-Unis rapportent le « Facteur combiné » pour les points de contrôle. Le Facteur d'échelle au sol dans Trimble Access est l'inverse du numéro du « Facteur combiné » sur la fiche technique. Ainsi :

Facteur d'échelle au sol = 1 / Facteur combiné ;

Où : Facteur combiné = Facteur d'élévation x Facteur d'échelle de projection

<sup>l</sup> Pour permettre le logiciel Trimble Access de calculer le facteur d'échelle, sélectionnez Sol (facteur d'échelle calculé).

#### 6. Si vous sélectionnez Sol (facteur d'échelle entré), entrez l'Emplacement du projet.

WARNING – Si vous n'avez pas encore défini complètement le système de coordonnées sousjacent, y compris les modèles de géoïde, les grilles de datum, retournez à l'étape 4 ci-dessus et faites cela avant de continuer, car ces paramètres peuvent affecter le calcul du facteur d'échelle au sol.

Configurez la Méthode d'entrée sur :

- <sup>l</sup> Coords locaux pour entrer les coordonnées LLH locales de l'emplacement de l'étude. *C'est la méthode d'entrée recommandée.*
- Coords de grille pour entrer les coordonnées de grille de projection sous-jacentes pour l'emplacement du projet. Ce sont les coordonnées de grille sur la projection du système de coordonnées actuellement sélectionné, qui ne sont pas toujours les coordonnées au sol de l'emplacement du projet.

Autrement, effectuez l'une des choses suivantes:

• Appuyez sur lci pour entrer la position courante autonome dérivée par le récepteur GNSS. La position autonome s'affiche en fonction du Datum de référence global.

NOTE – Ceci ne devrait être utilisé que si les Coordonnées globales sont proches des coordonnées LLH locales, en particulier la Hauteur.

• Appuyez sur Point et puis sélectionnez un point dans l'étude ou dans un fichier lié pour utiliser les coordonnées de cette position. La LLH locale du point choisi est utilisé, transformé vers ou depuis la grille comme requis, utilisant le système de coordonnées stocké actuellement dans l'étude courante.

NOTE – La touche programmable Point n'est pas disponible jusqu'à ce qu'il y ait des positions dans l'étude. Lors de la création d'une nouvelle étude, il faut créer l'étude, terminer la sélection du système de coordonnées sous-jacent pour l'étude, puis lier des fichiers à l'étude ou mesurer un nouveau point, et puis retourner aux Propriétés de l'étude et modifier les paramètres du système de coordonnées. La touche programmable Point est disponible maintenant.
WARNING - Les points entrés dans l'étude comme les coordonnées au sol décalées *avant* la configuration des déports ne devraient pas être sélectionnés à l'aide de la touche programmable Point et utilisés comme emplacement de l'étude. Au lieu de cela, vous devrez sélectionner des points stockés comme LLH locale.

La hauteur du projet est utilisée avec des points 2D afin de réduire les distances au sol dans les calculs Cogo.Pour plus amples informations, référez-vous à [Hauteur](#page-104-0) du projet.

Ces champs sont utilisés pour calculer le facteur d'échelle au sol. Le facteur d'échelle au sol calculé s'affiche dans le champ Facteur d'échelle au sol.

Le facteur d'échelle au sol calculé est l'inverse du facteur d'échelle combiné. Le facteur d'échelle combiné est le facteur d'élévation calculé à la Hauteur de l'Emplacement du projet, multiplié par le facteur d'échelle du point de projection calculé à l'Emplacement du projet utilisant la projection du système de coordonnées sélectionné actuellement. Le facteur d'échelle combiné résultant, après l'application du facteur d'échelle au sol calculé à l'Emplacement duprojet, est égal à 1.

Le applique le facteur d'échelle au sol à la projection.

- 7. Entrez les détails des coordonnées au sol pour l'Emplacement du projet dans les champs dans la boîte de groupe Coordonnées au sol de l'emplacement du projet. Les coordonnées au sol sont souvent différenciées des coordonnées de grille de projection sous-jacentes afin d'éviter toute confusion entre les deux.
	- Pour spécifier les coordonnées au sol de l'Emplacement du projet, entrez la direction nord au sol dans le champ Direction nord et direction est au sol dans le champ Direction est. Lorsque des valeurs sont entrées dans les champs Direction nord et Direction est, les déports à partir des coordonnées de grille de projection sous-jacentes sont calculés et affichés dans les champs Déport nord et Déport est.
	- Alternativement, pour ajouter des déports connus aux coordonnées de grille sous-jacentes pour différencier les coordonnées au sol de ces coordonnées de grille, entrez une valeur dans les champs Déport nord et Déport est. Les coordonnées au sol Direction nord et Direction est sont calculées.

NOTE – Dans une étude avec un facteur d'échelle au sol, les coordonnées de grille entrées au clavier sont traitées comme des coordonnées au sol en fonction des déports des coordonnées au sol. Les points entrés dans l'étude comme des Coordonnées de grille avant le stockage des déports dans l'étude sont traités comme étant en termes de ces déports après le système de coordonnées au sol est appliqué à l'étude. Les valeurs des coordonnées de grille de ces points ne changent pas.

8. Appuyez sur Accepter .

#### NOTE –

- Lors du travail avec un système de coordonnées au sol, il se peut que la distance au sol rapportée n'est pas exactement la même que la distance de grille rapportée entre les coordonnées au sol. La distance au sol rapportée est tout simplement la distance ellipsoïdale corrigée pour la hauteur moyenne au-dessus de l'ellipsoïde. Cependant la distance de grille est calculée entre les coordonnées au sol des points, et donc est basée sur un système de coordonnées qui fournit un facteur d'échelle combiné de 1 à l'Emplacement du projet.
- <sup>l</sup> Lorsque le facteur d'échelle du système de coordonnées au sol est calculé en fonction de l'Emplacement du projet, toute modification apportée à l'Emplacement du projet modifiera le facteur d'échelle au sol, et cela à son tour signifiera que toute calibration du site GNSS basée sur celui-ci devra être recalculée.
- <sup>l</sup> Trimble Access ne transforme pas les coordonnées au sol en coordonnées de grille et vice versa si l'installation du système de coordonnées est changée du sol à la grille (ou vice versa). Si le système de coordonnées, y compris l'installation des coordonnées au sol, est changé, les coordonnées de grille entrées dans l'étude demeurent les mêmes valeurs numériques pour la Direction nord, la Direction estet l'Elévation que celles entrées.

#### Pour personnaliser la base de données de systèmes de coordonnées

Vous pouvez personnaliser la base de données des systèmes de coordonnées utilisée par le logiciel Trimble Access. Cela vous permet de:

- <sup>l</sup> Réduire le nombre de systèmes de coordonnées disponibles afin qu'il ne comprend que les systèmes dont vous avez besoin.
- <sup>l</sup> Personnaliser les définitions des systèmes de coordonnées ou ajouter des nouvelles définitions de systèmes de coordonnées.
- Inclure les calibrations du site GNSS dans la bibliothèque des systèmes de coordonnées.

Il faut utiliser le logiciel Coordinate System Manager pour modifier la Base de données des systèmes de coordonnées (CSD) et puis transférer la base de données modifiée au dossier System Files sur le contrôleur. Lorsqu'un fichier custom.csd existe dans le dossier C:\ProgramData\Trimble\Trimble Data\System Files, le logiciel Trimble Access utilise la base de données custom.csd au lieu de la base de données des systèmes de coordonnées intégrée dans le logiciel.

NOTE – Le logiciel Coordinate System Manager est instalé avec le logiciel Trimble Business Center.

### Pour réduire la bibliothèque de systèmes de coordonnées à un ou plus systèmes de coordonnées, zones ou sites

- 1. Exécutez le logiciel Coordinate System Manager sur votre ordinateur de bureau.
- 2. Pour masquer l'élément requis :
	- Système de coordonnées : Dans le volet gauche de l'onglet Systèmes de coordonnées, sélectionnez le(s) système(s) de coordonnées qui ne vous servent pas, cliquez avec le bouton droit de la souris et sélectionnez Masquer.
- Zone : Dans le volet gauche de l'onglet Systèmes de coordonnées, sélectionnez un système de coordonnées, dans le volet droit, sélectionnez la (les) zone(s) qui ne vous servent pas, cliquez avec le bouton droit de la souris et sélectionnez Masquer.
- Site : Dans l'onglet Sites, cliquez avec le bouton droit de la souris sur le(s) site(s) qui ne vous servent pas et sélectionnez Masquer.
- 3. Sélectionnez Fichier / Enregistrer sous.
- 4. Donne le nom custom.csd au fichier et cliquez sur Enregistrer.

Par défaut, le fichier est enregistré dans C:\Program Files\Common Files\Trimble\GeoData avec l'extension \*.csd.

### Pour exporter seulement des systèmes de coordonnées définis par l'utilisateur

- 1. Exécutez le logiciel Coordinate System Manager sur votre ordinateur de bureau.
- 2. Sélectionnez Fichier / Exporter.
- 3. Sélectionnez Enregistrements définis par l'utilisateur seulement et cliquez sur OK.
- 4. Donne le nom custom au fichier et cliquez sur Enregistrer.

Par défaut, le fichier est enregistré dans C:\Program Files\Common Files\Trimble\GeoData avec l'extension \*.csw.

NOTE – Si une calibration de site GNSS a été enregistrée à l'aide du logiciel Trimble Business Center, un site avec le nom assigné est ajouté à l'onglet Sites et un groupe Site est créé dans l'onglet Systèmes de coordonnées, si requis.Lorsque vous créez un système de coordonnées personnalisé qui comprend des sites enregistrés par Trimble Business Center, il faut inclure les sites dans l'onglet Sites.Le groupe Site dans l'onglet Systèmes de coordonnées comprend les détails des systèmes de coordonnées *référencés* par les sites enregistrés dans l'onglet Sites, mais les détails de la calibration *ne sont stockées que* dans le site dans l'onglet Sites.

#### Pour transférer les systèmes de coordonnées personnalisés

Transférez le nouveau fichier de systèmes de coordonnées au contrôleur. Le fichier doit être nommé custom.csd Pour que le logiciel Trimble Access puisse l'utiliser, le fichier doit se trouver dans le dossier C:\ProgramData\Trimble\Trimble Data\System Files et nommé custom.csd.

#### Pour sélectionner un site personnalisé

- 1. Dans l'écran Sélect. syst. coord., sélectionnez Sélect. dans la bibliothèque. Appuyez sur Suivant.
- 2. S'il s'agit d'un nouveau fichier custom.csd, un avertissement s'affiche.Appuyez sur OK.
- 3. Dans le champ Système, sélectionnez [User sites].
- 4. Dans le champ Site, sélectionnez le site requis.
- 5. Si requis, sélectionnez un modèle de géoïde.

6. Appuyez sur Stocker .

#### Messages du système de coordonnées RTCM diffusé

Un fournisseur RTK de réseau peut configurer un réseau VRS à diffuser des messages du système de coordonnées RTCM qui comprennent certains paramètres de définition du système de coordonnées.Quand le Format diffusion est configuré sur RTCM RTK dans l'écran Options du mobile du type de levé, et les messages RTCM sont diffusés par le réseau VRS, le Trimble Access peut l'utiliser pour fournir la définition du datum et de l'ellipsoïde pour une étude.Voir Système de [coordonnées,](#page-93-0) page 94.

Le Trimble Access prend en charge un sous-groupe des paramètres de transformation RTCM, comme indiqué ci-dessous :

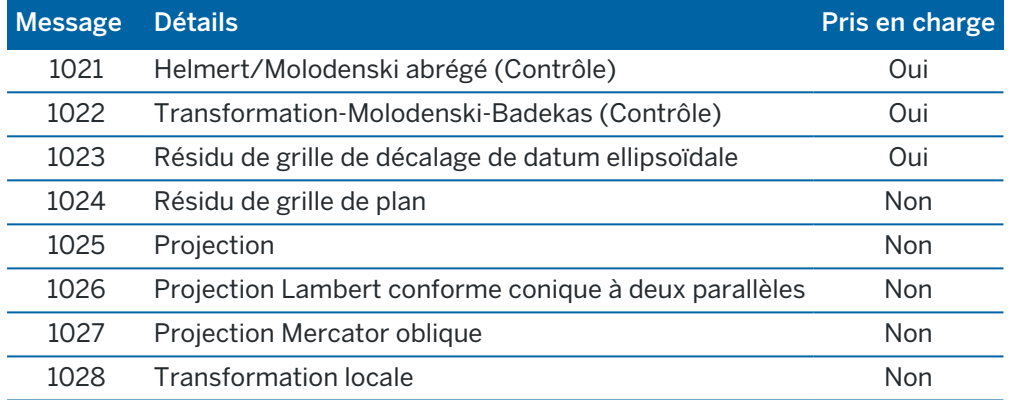

Le message RCTM diffusé RCTM doit contenir le message de contrôle 1021 ou 1022. Cela définit quels autres messages seront présents. Tous les autres messages sont en option.

Les valeurs de grille de décalage de datum sont diffusées aux intervalles de temps fixes pour une grille entourant la zone dans laquelle vous travaillez. La taille de la grille diffusée dépend de la densité des données de grille de source. Pour effectuer les transformations de système de coordonnées, le fichier de grille construit par Trimble Access doit comprendre des grilles de décalage couvrant la position des points que vous transformez. Lorsque vous vous déplacez à une nouvelle position, un nouveau groupe de valeurs de grille de décalage du datum est diffusé et il se peut qu'il y ait un retard jusqu'à ce que les valeurs appropriées soient reçues du serveur de réseau VRS.

Les messages de transformation diffusés comprennent un identificateur unique pour les paramètres diffusés. Siles paramètres diffusés changent, l'indentificateur change, et le Trimble Access crée un nouveau fichier de grille pour stocker les nouvelles valeurs de décalage de grille du datum. Un message vous avertit si la transformation RTCM diffusée change, et vous êtes demandé de continuer. Sivous sélectionnez:

- Oui, le système crée un nouveau fichier de grille, ou, s'il existe, utilise an autre fichier de grille qui correspond à la transformation nouvellement diffusée.Si vous changez les fichiers de grille, il se peut que le nouveau fichier de grille ne couvre pas la même superficie que le fichier de grille ancien, donc le Trimble Access ne peut pas transformer les points où il y a des 'trous' dans le fichier de grille.
- Non vous ne pouvez pas continuer le relevé.Crées une nouvelle étude et recommencez le relevé.S'il faut accéder aux données dans l'étude ancienne, liez à cette étude.

Si vous copiez une étude définie à utiliser un datum RTCM diffusé sur un contrôleur différent, il faut copier le fichier de grille approprié afin que le logiciel puisse transformer les coordonnées de grille sur l'autre contrôleur.

NOTE – Lorsqu'une étude avec des données RTCM diffusées est exportée comme un fichier DC, les observations GNSS sont sorties comme des positions de grille.

#### Unités

Pour configurer les unités et les formats pour les valeurs numériques pour l'étude :

- 1. Appuyez sur  $\equiv$  et sélectionnez Etude. L'étude courante est sélectionnée déjà.
- 2. Appuyez sur Propriétés.
- 3. Appuyez sur Unités.
- 4. Modifiez les champs comme requis.

TIP – Certains champs dans le logiciel Trimble Access vous permettent d'entrer une valeur en unités qui diffère des unités du système.Lorsque vous entrez une valeur dans l'un de ces champs (par exemple Azimut) et vous appuyez sur Enter, la valeur sera convertie aux unités du système.

### Unités

Les paramètres d'unité disponibles sont les suivants :

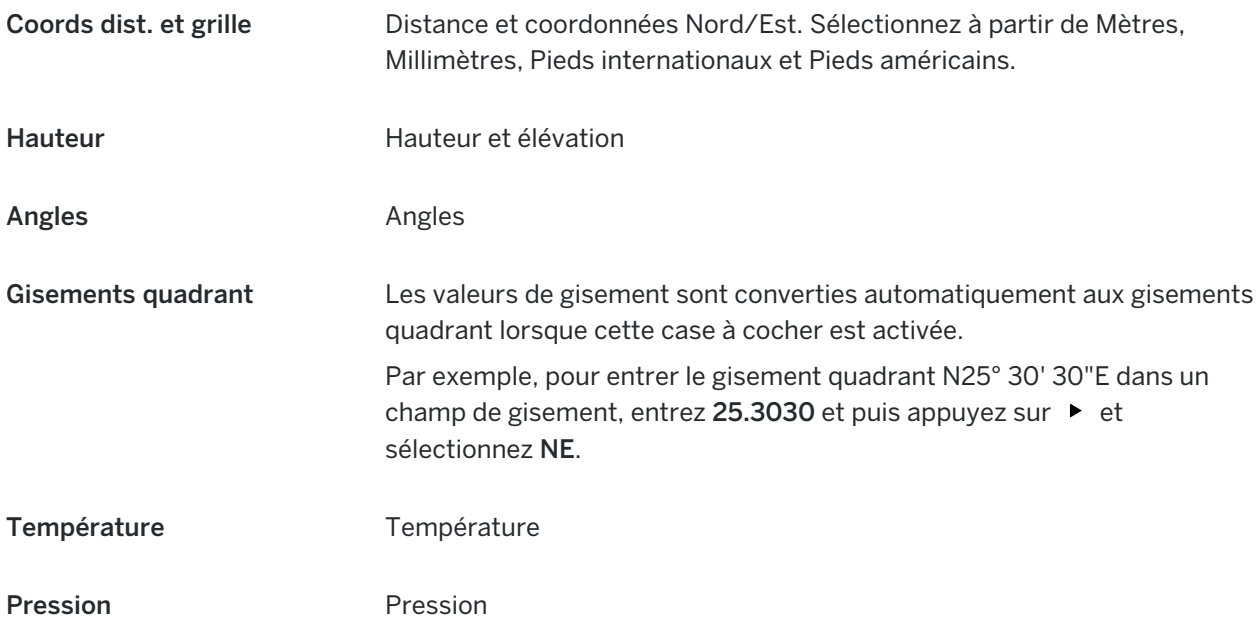

Pente **Pente** La pente d'une inclinaison peut être affichée comme un angle, un pourcent, ou un rapport.

> Le rapport peut être affiché comme Valeur V.:Valeur H. ou Valeur H.:Valeur V.

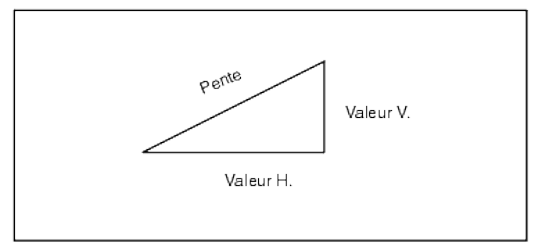

Surface Les unités de surface prises en charge comprennent:

- Mètres carrés
- Miles carrés
- Pieds internationaux carrés
- Pieds américains carrés
- Yards internationaux carrés
- Yards de levé américians carrés
- Acres
- Hectares

Volume Les unités de volume prises en charge comprennent:

- Mètres cubes
- Pieds internationaux cubes
- Pieds américains cubes
- Yards internationaux cubes
- Pieds américains cubes
- Pieds acre
- Pieds acre américains

# Formats pour les valeurs numériques

Les formats disponibles pour les valeurs numériques sont :

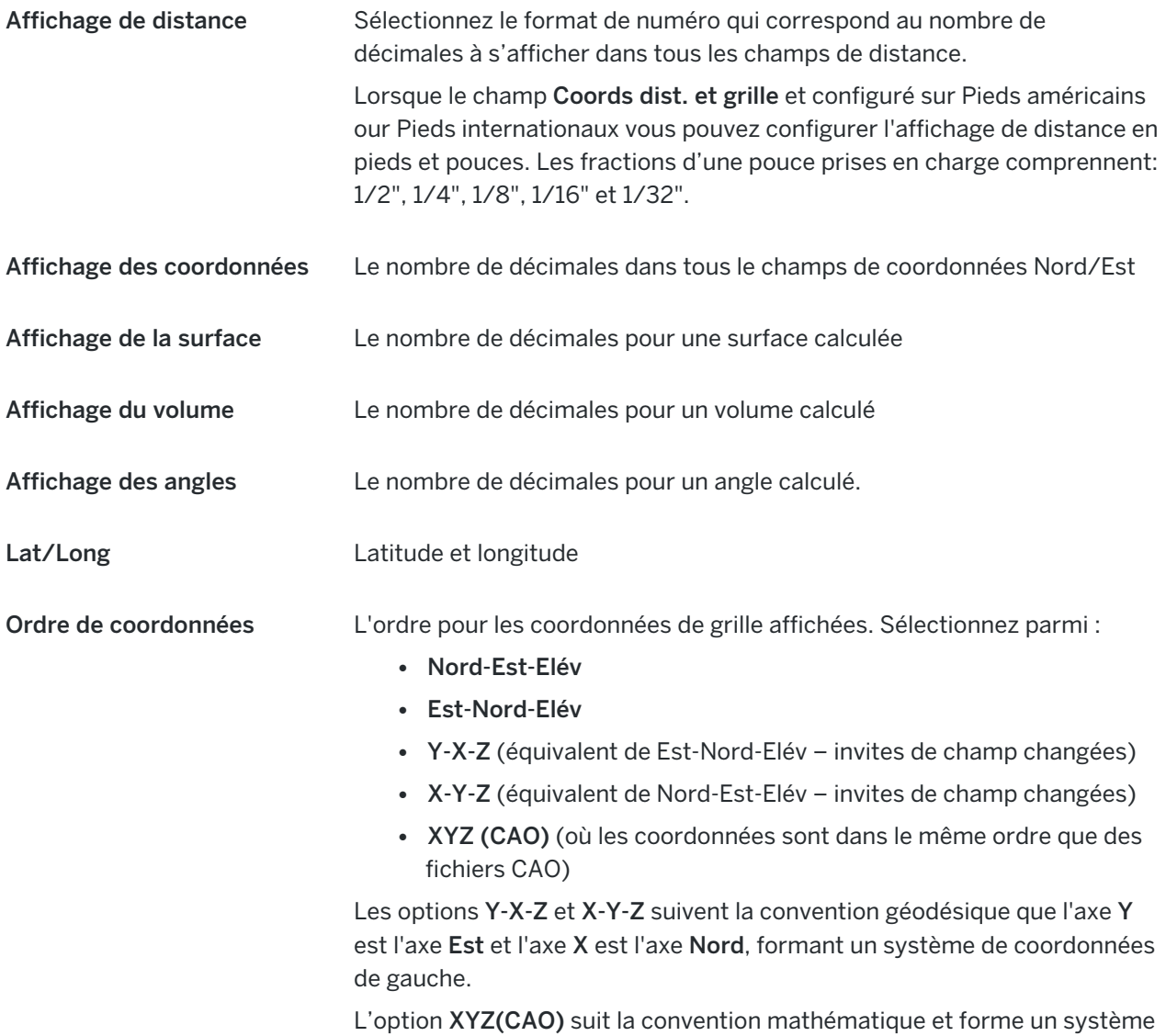

de coordonnées de droite.

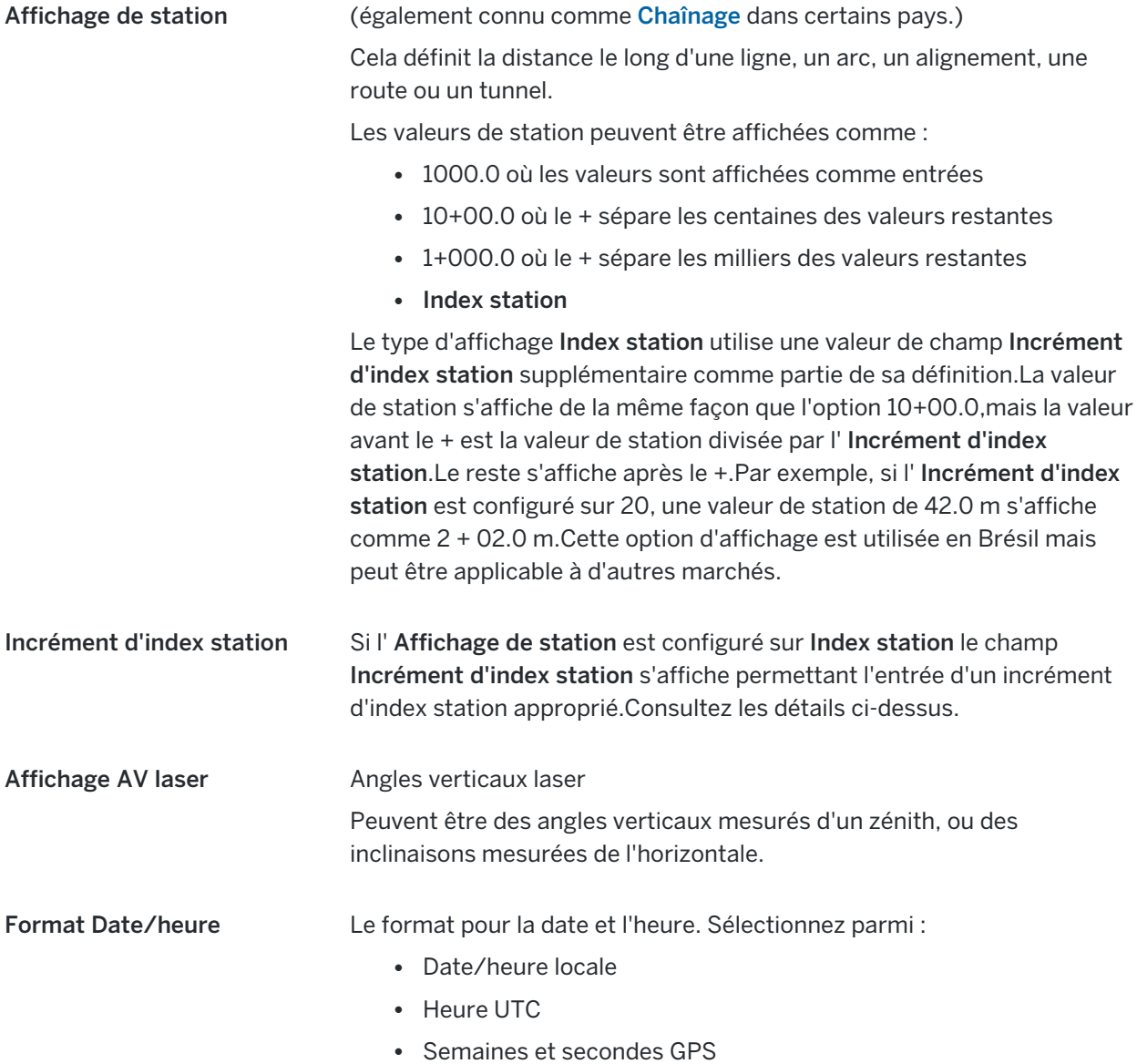

Affichage de précision Miveau de confiance des estimations de précision GNSS affichées. Les niveaux de confiance pris en charge et la probabilité probable que la précision se trouve dans la plage sont :

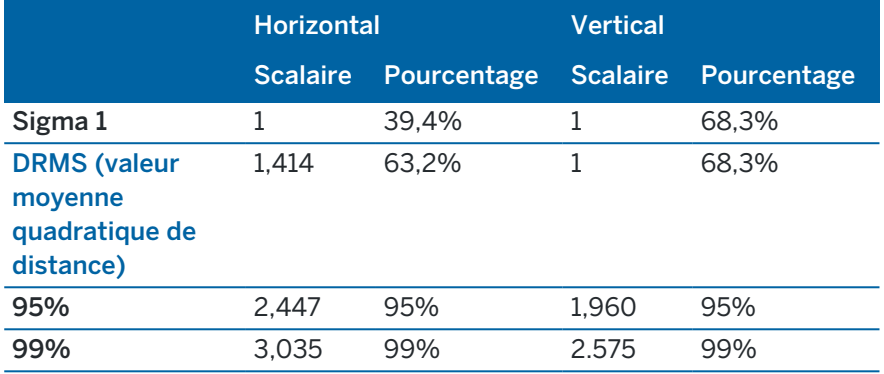

#### <span id="page-116-0"></span>Bibliothèque de caracts

Une bibliothèque de caractéristiques est un fichier texte avec une extension FXL qui contient les définitions des codes de caractéristiques, des attributs, des lignes de fond et de la symbologie, et des codes de contrôle :

- Les Codes de caractéristiques définissent le code pour les types de caractéristiques, afin que les caractéristiques du même type utilisent le même code.
- Un attribut s'agit d'une caractéristique ou d'une propriété d'une caractéristique dans une base de données.Toutes les caractéristiques ayant une position géographique comme un attribut.D'autres attributs dépendent du type de caractéristique.Par exemple, une route possède un nom ou un numéro de désignation, un type de surface, une largeur, le nombre de voies, etc.La valeur choisie pour décrire une caractéristique spécifique est appelée la valeur d'attribut.

Lorsque vous mesurez un point et sélectionnez un code de caractéristiques à partir de la bibliothèque de caractéristiques dans le champ Code, si le code de caractéristique a des attributs alors le logiciel Trimble Access vous demande d'entrer les données d'attribut.

- Les Lignes de fond et la symbologie définissent la façon dont la caractéristique apparaît sur la carte, notamment l'épaisseur de la ligne et la couleur. Pour les points, des symboles différents peuvent être utilisés pour représenter des caractéristiques de point différentes.
- Les Codes de contrôle définissent le rapport entre les points afin que la géométrie d'une ligne ou d'un polygone soit tracé dans la carte. La façon la plus facile d'utiliser des codes de contrôle pour créer des caractéristiques de ligne, d'arc et de polygone dans la carte au fur et à mesure que vous mesurez des points, ou en dessinant des caractéristiques de ligne et d'arc utilisant des points déjà présents dans l'étude est d'utiliser la Barre [d'outils](#page-206-0) CAO.

NOTE – Si vous avez activé Utiliser descriptions, vous ne pouvez pas sélectionner les codes à partir des bibliothèques de caractéristiques dans les champs Description.

Vous pouvez créer votre propre bibliothèque de caractéristiques en utilisant le Gestionnaire de Définition de caractéristiques dans le logiciel Trimble Business Center et puis en transférant le fichier au dossier System Files sur le contrôleur.

Vous pouvez également créer une bibliothèque de caractéristiques en utilisant Trimble Access, cependant la fonctionnalité dans Trimble Access pour la définition d'un fichier FXL est plus limitée. Lorsque vous créez un fichier de bibliothèque de caractéristiques dans Trimble Access, vous ne pouvez définir que des codes de caractéristiques, le type de ligne et la couleur ou le type de ligne de polygone et la couleur, et les codes de contrôle. Voir Pour ajouter ou modifier une bibliothèque de [caractéristiques](#page-119-0) dans Trimble Access, [page](#page-119-0) 120.

Pour créer une bibliothèque de caractéristiques contenant des définitions d'attributs ou pour ajouter des symboles, il faut utiliser le Feature Definition Manager dans Trimble Business Center. Voir [Bibliothèques](#page-118-0) de [caractéristiques](#page-118-0) Trimble Business Center, page 119.

### Fichier de bibliothèque de caractéristiques d'exemple pour l'installation

Trimble a créé le fichier de bibliothèque de caractéristiques d'exemple GlobalFeatures.fxl pour que vous l'installiez et l'utilisez avec le logiciel Trimble Access.

Le fichier de bibliothèques de caractéristiques GlobalFeatures.fxl a des codes de caractéristiques configurés pour des points, des attributs, des lignes et des symboles, et des codes de contrôle pour dessiner des caractéristiques à l'aide de la barre d'outils CAO. Vous pouvez utiliser le fichier pour voir comment les fichiers de bibliothèque de caractéristiques rendent facile l'entrée des attributs, le dessin des caractéristiques en utilisant la barre d'outils CAO, ou la mesure et le codage des caractéristiques dans une étape unique utilisant Mesurer codes.

Vous pouvez installer le GlobalFeatures.fxl à l'aide de Trimble Installation Manager. Si vous maintenez la case à cocher GlobalFeatures.fxl sélectionnée dans Trimble Installation Manager, le fichier sera installé chaque fois que vous installez ou mettez à jour le logiciel, y compris les mises à jour apportées à GlobalFeatures.fxl. Le fichier GlobalFeatures.fxl est installé dans le dossier System Files.

Pour configurer votre propre fichier de bibliothèque de caractéristiques, vous pouvez prendre une copie du fichier GlobalFeatures.fxl et le modifier dans Trimble Access ou en utilisant le Feature Definition Manager dans Trimble Business Center.

### Pour sélectionner la bibliothèque de caractéristiques

Pour sélectionner un code dans un levé, il faut que l'étude utilise la bibliothèque de caractéristiques contenant les codes appropriés.

Pour sélectionner la bibliothèque :

- 1. Appuyez sur  $\equiv$  et sélectionnez Etude. L'étude courante est sélectionnée déjà.
- 2. Appuyez sur Propriétés.
- 3. Appuyez sur Bibliothèques de caracts.L'écran Sélect. bibliothèque de caracts affiche les fichiers de bibliothèque de caractéristiques disponibles dans le dossier System Files.
- 4. Appuyez sur le fichier de bibliothèque de caractéristiques pour le sélectionner.
- 5. Pour ajouter un fichier de bibliothèque de caractéristiques d'un dossier différent, appuyez sur Parcourir et naviguez à l'emplacement du fichier de bibliothèque de caractéristiques.Appuyez sur le fichier pour le sélectionner et appuyez sur Accepter. Le fichier est copié dans le dossier Trimble Data / System Files et apparaît dans la liste Sélectionner la bibliothèque de caractéristiques .

#### <span id="page-118-0"></span>Bibliothèques de caractéristiques Trimble Business Center

Vous pouvez créer votre propre bibliothèque de caractéristiques en utilisant le Gestionnaire de Définition de caractéristiques dans le logiciel Trimble Business Center et puis en transférant le fichier au dossier System Files sur le contrôleur.

Les noms de codes de caractéristiques contenant des espaces s'affichent dans le logiciel Trimble Access avec un petit point entre les mots, par exemple, Bouche·incendie. Ces points ne s'affichent pas dans le logiciel de bureau.

### Codes de contrôle

Si vous utilisez un fichier FXL ancien, alors les codes de contrôle pris en charge dépendent de la version de fichier FXL.

- Les codes de contrôle de courbe lisse nécessitent un fichier FXL de version 4 ou ultérieure.
- Les codes de contrôle de rectangle et de cercle nécessitent un fichier FXL de version 5 ou ultérieure.
- Les codes de contrôle de déport horizontal et vertical nécessitent un fichier FXL de version 6 ou ultérieure
- Les codes de contrôle de bloc nécessitent un fichier FXL de version 8 ou ultérieure.

Pour mettre à niveau des fichiers de version plus anciens utilisez l'option Fichier / Enregistrer sous dans le Feature Definition Manager et sélectionnez le format Enregistrer sous le plus récent.

### Codes de bloc

Il faut que les blocs soient créés ou modifiés au moyen du Feature Definition Manager dans Trimble Business Center. Sirequis, vous pouvez changer le code de caractéristiques et la description du code de caractéristiques pour le bloc à l'aide de Trimble Access.

Les codes de contrôle de bloc ont un champ Action de code de contrôle qui contrôle le comportement du bloc :

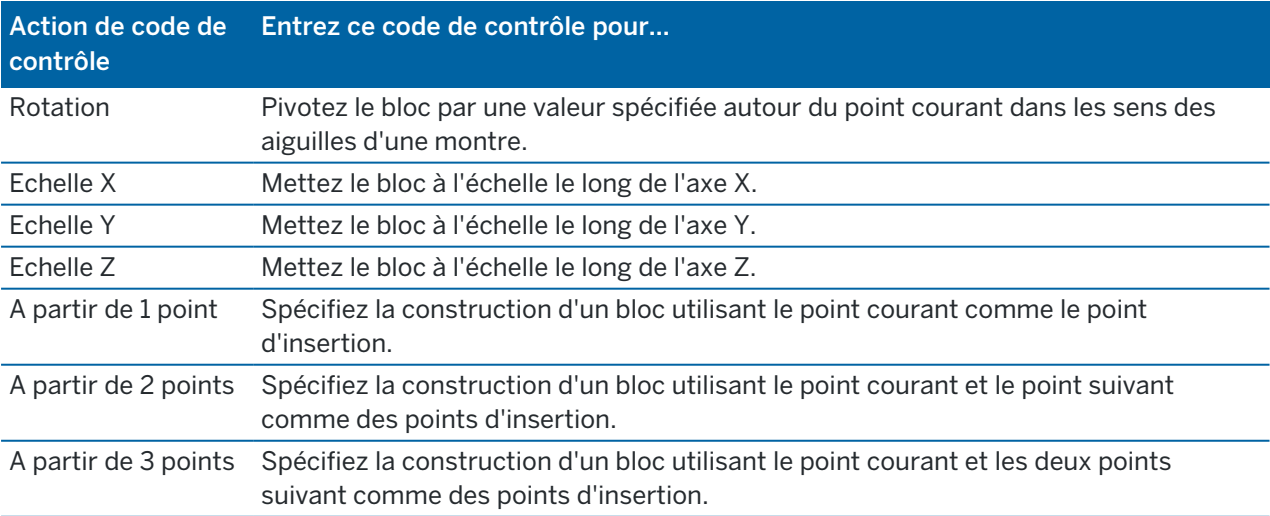

# Symboles

Trimble Access prend en charge à la fois les symboles de point et les symboles de bloc, y compris des blocs de point à 1 point, 2 points, et 3 points. Pour afficher les symboles dans la carte, appuyez sur  $\mathbf{i}$  et sélectionnez Paramètres, et puis dans le champ Symboles de point sélectionnez Symboles de caractéristiques. Voir [Paramètres](#page-187-0) de carte, page 188.

Il se peut que les couleurs définies dans le fichier FXL par le logiciel Feature Definition Manager ne soient pas identiques aux couleurs utilisées par le logiciel Trimble Access.

Les couleurs peuvent être définies dans le Feature Definition Manager comme Par couche ou Personnalisé.

- Lorsque Par couche a été défini, Trimble Access utilise la couleur définie dans le fichier FXL. Si une couleur de couche n'est pas trouvée, alors Trimble Access utilise la couleur noire.
- Lorsque Personnalisé a été défini Trimble Access utilise la correspondance de couleur la plus proche à la palette du Trimble Access.

Lorsque Par couche ou Personnalisé a été défini, vous pouvez changer la couleur Trimble Access par défaut à une couleur différente, mais si vous le faites vous ne pouvez pas la changer à nouveau.

<span id="page-119-0"></span>Le logiciel Trimble Access ne remplit pas de polygones à codes de caractéristiques.

#### Pour ajouter ou modifier une bibliothèque de caractéristiques dans Trimble Access

NOTE – Les codes de caractéristiques créés avec le logiciel Trimble Access sont utilisés uniquement pour tracer la géométrie des caractéristiques. Pour créer une bibliothèque de caractéristiques contenant les définitions d'attribut, il faut utiliser le Feature Definition Manager fourni avec Trimble Business Center.

### Pour ajouter une bibliothèque de caractéristiques existante

- 1. Appuyez sur  $\equiv$  et sélectionnez Paramètres / Bibliothères de caractacts.
- 2. Appuyez sur Parcourir.
- 3. Naviguez à l'emplacement du fichier de bibliothèque de caractéristiques.
- 4. Appuyez sur le fichier pour le sélectionner et appuyez sur Accepter.

Le fichier est copié dans le dossier dans le dossier System Files dans le dossier Trimble Data et apparaît dans la liste Sélectionner bibliothèque de caractéristiques.

## Pour créer une nouvelle bibliothèque de caractéristiques dans le logiciel Trimble Access

- 1. Appuyez sur  $\equiv$  et sélectionnez Paramètres / Bibliothères de caractacts.
- 2. Appuyez sur Nouv.
- 3. Entrez le nom.
- 4. Appuyez sur Accepter .

### Pour ajouter ou modifier des codes de caractéristiques dans la bibliothèque de caractéristiques

TIP – Bien que vous puissiez modifier des codes de caractéristiques dans une bibliothèque de caractéristiques existante dans Trimble Access, Trimble vous recommande de modifier les codes de caractéristiques en utilisant le Feature Definition Manager fourni avec Trimble Business Center. Cela permettra d'assurer que les équipes sur le terrain utilisent la même bibliothèque de caractéristiques.

- 1. Appuyez sur  $\equiv$  et sélectionnez Paramètres / Bibliothères de caractacts.
- 2. Sélectionnez la bibliothèque de caractéristiques dans la liste. Appuyez sur Edit.
- 3. Pour ajouter un nouveau code de caractéristiques :
	- a. Appuyez sur Ajouter.
	- b. Entrez le Code de caractéristiques.

La longueur maximum de ce champ est de 20 caractères. Trimblevous conseille d'utiliser des noms de code courts et significatif afin de permettre la sélection de plusieurs codes pour un point.Lors de la sélection des codes pour un point, la longueur maximum du champ Code est de 60 caractères.

Les noms de caractéristiques contenant des espaces s'affichent dans le logiciel Trimble Access avec un petit point entre les mots, par exemple Bouche·incendie. Ces points ne s'affichent pas dans le logiciel de bureau.

c. Si requis, entrez une Description pour le code.

Par défaut, si le code est un code de contrôle, la valeur du champ Action de code de contrôle s'affiche dans le champ Description lors de l'affichage de la Liste de codes.

- d. Sélectionnez le Type de caractéristique.
- e. Sélectionnez la Couche.

S'il n'y avait aucune couche définie lors de la création du fichier FXL de bibliothèque de caractéristiques au moyen du Feature Definition Manager dans Trimble Business Center, alors la couche 0 est sélectionnée.

- f. Si le Type de caractéristique est :
	- Point, sélectionnez le symbole utilisé pour le point.
	- Ligne, sélectionnez le Style de ligne, le Style de ligne de terrain, et la Couleur de ligne.
	- Polygone, sélectionnez le Style de ligne, le Style de ligne de terrain, et la Couleur de bordure.
	- Un Code de contrôle, sélectionnez l'action de code de contrôle.

TIP - Les lignes et les polygones s'affichent dans la carte en utilisant le Style de ligne de terrain simple solide ou en pointillés, à moins que vous ne choisissiez d'afficher des symboles de caractéristiques dans la carte. Pour ce faire, appuyez sur  $\frac{1}{2}$  dans la barre d'outils de la carte et sélectionnez Paramètres, et puis dans la boîte de groupe Options d'affichage, sélectionnez Symboles de bibliothèque de caractéristiques dans le champ Symboles. Pour de plus amples informations, voir [Paramètres](#page-187-0) de carte, page 188.

- g. Appuyez sur Accepter .
- 4. Appuyez sur Stocker .

### Paramètres Cogo

Pour configurer les paramètres Cogo pour l'étude :

- 1. Appuyez sur  $\equiv$  et sélectionnez Etude. L'étude courante est sélectionnée déjà.
- 2. Appuyez sur Propriétés.
- 3. Appuyez sur Paramètres Cogo.
- 4. Modifiez les champs comme requis.

#### Affichage et calcul de distance

Le champ Distances définit comment les distances s'affichent et sont calculées dans le logiciel. Le champ Distances s'affiche dans l'écran Paramètres Cogo et dans certains écrans des Options d'entrée et Cogo.

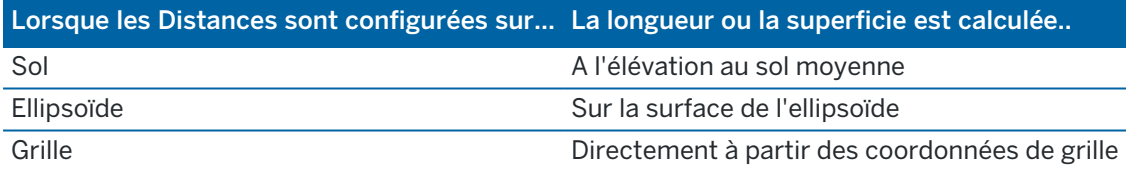

Le diagramme suivant illustre les options entre les points A et B.

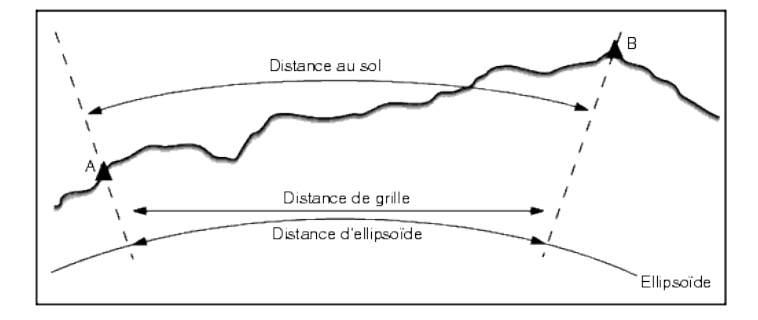

NOTE – Si le système de coordonnées d'une étude est défini comme Facteur d'échelle seul, il n'est pas possible d'afficher les distances d'ellipsoïde.

### Distance au sol

Une distance au sol est la distance horizontale calculée entre les deux points à l'élévation moyenne parallèle à l'ellipsoïde choisi.

Si un ellipsoïde a été défini dans l'étude et le champ Distances est configuré sur Sol, la distance est calculée parallèle à celui-là.Si aucun ellipsoïde n'est défini, l'ellipsoïde WGS-84 est utilisé.

### Distance d'ellipsoïde

Si le champ Distances est configuré sur Ellipsoïde, une correction est appliquée et toutes les distances sont calculées comme si elles sont sur l'ellipsoïde local, qui se rapproche, en général, au niveau de la mer. Siaucun ellipsoïde n'est spécifié, l'ellipsoïde WGS-84 est utilisé.

### Distance de grille

Si le champ Distances est configuré sur Grille, la distance de grille entre deux points s'affiche.Celle-ci est la distance trigonométrique simple entre les deux groupes de coordonnées en deux dimensions.Si le système de coordonnées de l'étude est défini comme Facteur d'échelle seul, et le champ Distances est configuré sur Grille, le logiciel affiche les distances au sol multipliées par le facteur d'échelle.

Pour effectuer les calculs Cogo dans un système de coordonnées Aucune projection / Aucun datum, configurez le champ Distances sur Grille. En suite, le logiciel effectue des calculs cartésiens standard. Si les distances de grille entrées sont des distances au sol, les nouvelles coordonnées de grille calculées seront des coordonnées au sol.

NOTE – Il n'est pas possible d'afficher une distance de grille entre deux points GNSS mesurés à moins que vous n'ayez spécifié une transformation de datum et une projection, ou effectué une calibration du site.

### Correction de courbure

Dans Trimble Access, toutes les distances d'ellipsoïde et au sol sont parallèles à l'ellipsoïde.

### Correction (ellipsoïde) au niveau de la mer

Sélectionnez la case à cocher Correction (ellipsoïde) au niveau de la mer si les composants horizontaux des distances mesurées avec une station totale conventionnelle devraient être corrigées à leur longueur équivalente sur l'ellipsoïde.

Dans la plupart des cas, Trimble vous recommande de sélectionner la case à cocher Correction (ellipsoïde) au niveau de la mer pour calculer les coordonnées de grille géodésiques correctes des observations de station totale. Cependant, si l'ellipsoïde local a été gonflé pour fournir des coordonnées au sol calculées, mais les hauteurs des points n'ont pas été changées afin d'être en termes de l'ellipsoïde gonflé, ne sélectionnez pas la correction au niveau de la mer; par exemple, lors de l'utilisation des études avec les systèmes de coordonnées de Minnesota.

La correction au niveau de la mer est effectuée utilisant la hauteur moyenne (pas l'élévation) de la ligne audessus de l'ellipsoïde local. Si les deux extrémités de la ligne ont des hauteurs nulles, la hauteur par défaut spécifiée pour l'étude est utilisée pour calculer cette correction.

La formule utilisée pour le calcul est:

#### Distance horizontale d'ellipsoïde = DistHz x Rayon / (Rayon + HtMoy)

Dist Hz : Le composant horizontal de la distance mesurée

Rayon : Demi-grand axe de l'ellipsoïde

HtMoy : Hauteur moyenne au-dessus de l'ellipsoïde de la ligne mesurée

#### NOTE –

- Dans les études où le système de coordonnées est configuré pour fournir des coordonnées au sol, la Correction (ellipsoïde) au niveau de la mer est toujours activée et ne peut pas être éditée. C'est du fait que la correction au niveau de la mer est déjà appliquée dans le calcul des coordonnées au sol.
- <sup>l</sup> Dans une étude à échelle seule, il n'y a aucun ellipsoïde local disponible parce que ce n'est pas une projection géodésique. Dans ce cas, le calcul de correction passe par défaut à utiliser le demi-grand axe de l'ellipsoïde WGS-84 (6378137.0 m) comme la valeur du rayon. La correction au niveau de la mer dans les études à échelle seule également utilise les élévations de point car il n'y a aucunes hauteurs ellipsoïdales disponibles.
- Vous ne pouvez pas configurer une hauteur par défaut pour les études à échelle seule.Cela signifie que si la Correction (ellipsoïde) au niveau de la mer est activée dans une étude à échelle seule, il faut utiliser les points 3D, ou les coordonnées nulles qui seront calculés parce qu'il n'est pas possible de calculer la correction au niveau de la mer.

### Direction de coordonnées de grille

Le paramètre Direction des coordonnées de grille utilisé par le logiciel dépend du système de coordonnées que vous avez défini pour l'étude courante. Le champ Coords de grille indique que les coordonnées de grille s'augmentent dans l'un des groupes de directions suivants :

- nord et est
- sud et ouest
- nord et ouest
- sud et est

Le diagramme suivant illustre l'effet de chaque configuration.

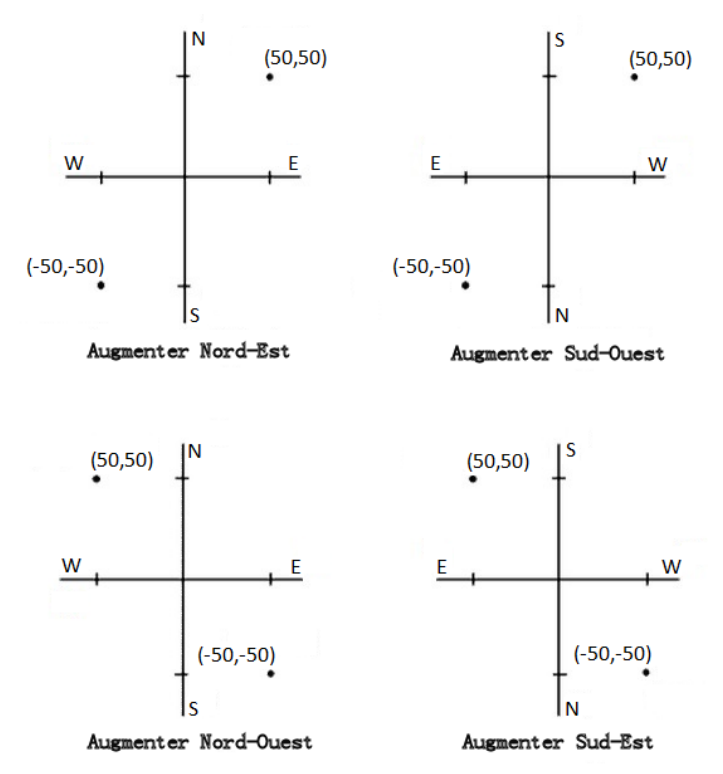

### Affichage de l'azimut

L'azimut affiché et utilisé par le logiciel dépend du système de coordonnées défini pour l'étude courante:

- Si vous avez défini une transformation de datum et une projection, ou si vous avez sélectionné Facteur d'échelle seul, l'azimut de grille s'affiche.
- <sup>l</sup> Si vous n'avez défini aucune transformation de datum et/ou aucune projection, le meilleur azimut disponible s'affiche. Un azimut de grille est le premier choix, puis un azimut ellipsoïdal local, puis l'azimut de l'ellipsoïde WGS-84.
- Si vous utilisez un télémètre laser, l'azimut magnétique s'affiche.

Si l'affichage d'un azimut sud est requis pour le système de coordonnées sélectionné, le champ Azimut sud est configuré sur Oui. Tous les azimuts s'augmentent toujours dans le sens des aiguilles d'une montre. Le diagramme suivant illustre l'effet lorsque le champ Azimut sud est configuré sur Non ou Oui.

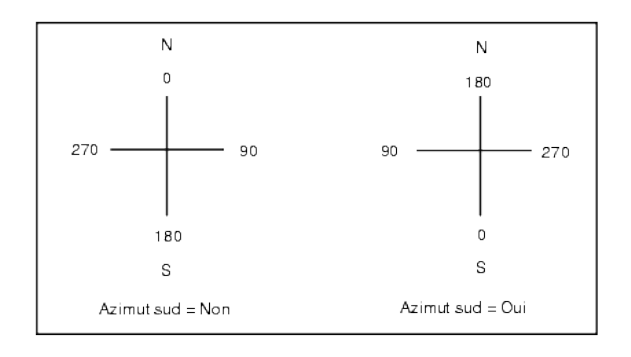

### Ajustement de voisinage

Pour appliquer un ajustement de voisinage à toutes les observations de visée avant conventionnelles effectuées à partir d'une Installation station plus ou un Relèvement, et à toutes les observations GNSS effectuées dans une étude qui a une calibration du site valide, sélectionnez la case à cocher Ajustement de voisinage.

L'ajustement de voisinage utilise les résiduels de visée arrière de l'Installation de station plus, Relèvement ou Calibration du site GNSS pour calculer les valeurs de grille delta à appliquer aux observations ultérieurs effectuées pendant le levé.Chaque observation est ajustée selon sa distance de chacun des points de visée arrière.La formule suivante est utilisée pour calculer la pondération à attribuer aux résiduels de chaque point de visée arrière ou de calibration:

 $p = 1/D<sup>n</sup>$  où:

p est la pondération du point de visée arrière ou de calibration

D est la distance au point de visée arrière ou de calibration

n est l'exposant de pondération

Ensuite, une moyenne pondérée est calculée et les valeurs delta résultantes sont appliquées à chaque nouvelle observation afin d'obtenir une position de grille ajustée.

NOTE – Une valeur élevée pour l'exposant de poids entraîne un impacte faible (poids) des points de visée arrière distante ou de calibration.

Afin qu'un Ajustage de voisinage soit appliqué, l'installation de station ou la calibration doit avoir au moins 3 points connus avec des résiduels de grille 2D.C'est à dire, si vous effectuez une:

- Installation de station plus, vous devez avoir des observations AH AV DI à au moins 2 points de visée arrière, chacun ayant des coordonnées 2D connues.
- Relèvement, vous devez avoir des observations AH AV DI à au moins 3 points de visée arrière, chacun ayant des coordonnées 2D connues.
- <sup>l</sup> Calibration, vous devez avoir des observations GNSS à au moins 3 points de contrôle, chacun avec des coordonnées 2D connues.

#### NOTE –

- L'ajustement de voisinage n'utilisera une Calibration du site GNSS que si elle a été observé dans l'étude courante.C'est du fait qu'une calibration GNSS faisant partie du système de coordonnées dans une étude chargée ne comprend pas les résiduels de calibration GNSS.
- Pour Installation station plus, la coordonnée de station connue est comprise dans le calcul d'ajustement de voisinage.Dans le calcul, la coordonnée de station est assignée des résiduels de grille de zéro.
- <sup>l</sup> L'ajustement de voisinage est un ajustement 2D seul. Tout résiduel vertical de l'installation de station ou de la calibration n'est pas utilisé dans les calculs d'ajustement de voisinage.
- L'ajustement de voisinage utilisant des résiduels de calibration du site GNSS est appliqué à tous les points WGS-84 dans l'étude, pas seulement aux observations GNSS.

WARNING – Vérifiez que les points de visée arrière ou de calibration se trouvent autour du périmètre du site. Ne relevez pas hors de la superficie entourée par les points de visée arrière ou de calibration (et pour Installation station plus, le point de station). L'ajustement de voisinage n'est pas valide au delà de ce périmètre.

#### Azimut de référence

Les vues de carte 3D sont toujours orientées vers l'Azimut de référence. La vue en plan dans la carte est orientée vers le nord par défaut, mais vous pouvez choisir de l'orienter vers l'Azimut de référence si nécessaire.

Par défaut, le champ Azimut de référence affiche la valeur entrée dans le champ Azimut de référence de l'écran Paramètres Cogo. Le champ Azimut de référence s'affiche également dans l'écran Paramètres de carte. La modification du champ Azimut de référence dans un écran met à jour la valeur Azimut de référence dans l'autre écran. Lors de l'implantation d'un point dans un levé GNSS, vous pouvez également modifier la valeur Azimut de référence lorsque vous sélectionnez Relatif à l'azimut dans le champ Implanter. Voir Méthodes [d'implantation](#page-660-0) GNSS, page 661.

Le champ Azimut de référence s'actualise également si vous orbitez la carte et puis vous appuyez sur le bouton Réinitialiser les limites pour faire pivoter la Boîte de limite afin que les faces de la Boîte de limite s'alignent avec les données de la carte. Voir Boîte de [limite,](#page-201-0) page 202.

Pour réorienter la carte, par exemple pour aligner plus précisément les faces de la Boîte de limite avec des données cartographiques telles que la façade avant d'un modèle, entrez la valeur requise dans le champ Azimut de référence. Pour rechercher la valeur de l'azimut de référence, appuyez sur la ligne dans la carte vers laquelle vous voulez orienter la carte, et puis appuyez sur Revoir. Dans le volet Revoir, si requis sélectionnez la ligne dans la liste et appuyez sur Détails.

#### Déclinaison magnétique

Configurez la déclinaison pour la zone locale si des gisements magnétiques sont utilisés dans le logiciel Trimble Access. Vous pouvez utiliser des gisements magnétiques si vous choisissez Cogo / Calculer point utilisant la méthode Gsmt-dist depuis un point.

La déclinaison magnétique définit le rapport entre le nord magnétique et le nord de grille de l'étude. Entrez une valeur négative si le nord magnétique se trouve à l'ouest du nord vrai. Entrez une valeur positive si le nord magnétique se trouve à l'est du nord vrai. Par exemple, si l'aiguille de boussole pointe par 7° à l'est du nord vrai, la déclinaison est +7° ou 7°E.

#### NOTE –

- Utilisez les valeurs de déclinaison publiées si disponibles.
- <sup>l</sup> Si le nord de grille dans l'étude a été tourné du nord vrai à cause de la définition du système de coordonnées (éventuellement par une calibration GNSS), il faut le tenir en compte lors de la spécification de déclinaison magnétique.

### Géodésie avancée

Sélectionnez Géodésique avancé pour activer les options suivantes:

- <sup>l</sup> Facteur d'échelle d'installation de station voir Options [d'Installation](#page-323-0) station, page 324
- <sup>l</sup> Transformation Helmert pour relèvement voir Pour réaliser un [relèvement,](#page-329-0) page 330
- Transformations locales voir [Transformations,](#page-287-0) page 288
- Projections SnakeGrid voir [Projection,](#page-103-0) page 104

### Moyennant

Le champ Faisant la moyenne définit comment on fait la moyenne des points en double. Sélectionnez l'une des options suivantes:

- Pondéré
- Pas pondéré

Si Pondéré est sélectionné, les points une moyenne sont pondérés comme suit:

- Les positions GNSS utilisent les précisions horizontales et verticales des observations. Les observations qui n'ont pas des précisions, et les points entrés, utilisent 10 mm pour la horizontale et 20 mm pour la verticale.
- <sup>l</sup> Pour les observations conventionnelles qui comprennent une distance inclinée mesurée, les erreurs standard horizontales et verticales sont calculées basées sur les erreurs standard des composants de l'observation.

L'erreur standard utilisée pour la pondération de la position horizontale est une combinaison de celles utilisées pour la direction horizontale et les poids de distance horizontale du calcul de relèvement.

Pour de plus amples informations, référez-vous au Resection Computations in Trimble Access Reference Guide, qui peut être téléchargé à partir de la page PDF [guides](https://help.trimblegeospatial.com/TrimbleAccess/latest/fr/PDFs.htm) du Trimble Access portail d'aide.

La moyenne utilise les Moindres carrés pour faire la moyenne des points/observations stockés avec le même nom dans l'étude.

- . Si la moyenne comprend des positions toutes coordonnées à part les positions ECEF ou Global, la moyenne est stockée comme une grille.
- Les observations GNSS et les observation conventionnelles qui comprennent une distance inclinée mesurée sont résolues à la grille et puis on fait la moyenne utilisant les Moindres carrés. On fait la moyenne des intersections des observations conventionnelles à angle seul utilisant les Moindres carrés.
- Les observations conventionnelles à angle seul ne sont ajoutées à la solution que s'il n'y a aucune autre position ou observation. Tout Angle tourné moyen (ATM) observé au point est ignoré et les observations d'origine sont utilisées pour calculer la position moyenne.
- Lorsque la moyenne comprend uniquement des positions dans les coordonnées ECEF ou Global, la position de grille moyennée est convertie en coordonnées Global et stockée.Lorsque la moyenne ne comprend que des positions de grille et des observations conventionnelles, ou un mélange de types de positions, la position de grille moyennée est stockée comme une grille.

NOTE – Une position moyenne n'est pas mise à jour automatiquement si les positions utilisées pour calculer la moyenne changent. Par exemple, si la calibration est mise à jour, si des observations sont transformées ou supprimées, ou si des nouvelles observations du même nom sont ajoutées, recalculez la position moyenne.

### Params additionnels

Pour configurer des paramètres additionnels, tels que l'ajout des champs de description ou la configuration de la plage de points pour l'étude, ou pour ajouter des points mesurés a un fichier CSV :

- 1. Appuyez sur  $\equiv$  et sélectionnez Etude. L'étude courante est sélectionnée déjà.
- 2. Appuyez sur Propriétés.
- 3. Appuyez sur Params additionnels.
- 4. Modifiez les champs comme requis.

### Utiliser descriptions

Pour afficher deux champs de description additionnels dans certains écrans du logiciel, activez le bouton Utiliser descriptions et puis entrez l' étiquette Description 1 et l'étiquette Description 2.

Les champs de description sont semblables aux champs Code parce qu'ils vous permettent d'ajouter des informations supplémentaires aux données.Ils n'utilisent pas de bibliothèques de codes de caractéristiques, et ils ne prennent pas en charge des attributs.

Dès que les champs de description supplémentaires sont activés, ils sont disponible dans les fonctions suivantes du logiciel Trimble Access :

- Mesurer topo, Topo continu ou Mesurer codes
- Implanter
- **·** Gestionnaire des points ou Revoir étude

- Entrer point, ligne, et arc
- Calculer le point, Calculer la moyenne, Transformations, ou Cheminement
- Installation station
- Recherche générique

Chacun des champs Description se rappelle les descriptions entrées.Pour afficher la pile des descriptions utilisées précédemment, appuyez sur  $\blacktriangleright$  à côté du champ Description.

Les données des champs de description sont disponibles dans les fichiers Trimble DC sous forme des enregistrements Note.Si requis, vous pouvez exporter les données stockées dans les champs de description.

#### Bibliothèque de caractéristiques - Utiliser les attributs du code de base

Sélectionnez la case à cocher Utiliser les attributs du code de base pour fournir des attributs pour le code entier, ou pour une partie du code – le "code de base". Ce paramètre est appliqué partout dans le logiciel Trimble Access, y compris La mesure et le codage des [observations](#page-617-0) dans une seule étape, page 618.

Typiquement, les codes de base sont utilisés lorsque vous utilisez les touches programmables pour "accrocher" des codes de caractéristiques.

Par exemple, lorsque vous codes une barrière où toutes les observations codées "Barrière01" sont reliées, et toutes les observations codées "Barrière02" sont reliées et ainsi de suite, et toutes les observations ont les mêmes attributs. Dans cet exemple, vous pouvez créer des bibliothèques de codes de caractéristiques qui comprennent tous les codes "Barrière\*\*", ou elle comprennent uniquement le code de base "Barrière".

Si vous faites les codes accrochés, et la bibliothèque de caractéristiques ne comprend que le code de base, alors sélectionnez Utiliser les attributs du code de base.

Si vous n'accrochez pas les codes, ou si vous accrochez les codes mais vous comprenez le code entier dans la bibliothèque de caractéristiques, alors vous n'utilisez pas des codes de base et il faut effacer la case à cocher Utiliser les attributs du code de base.

Pour de plus amples informations, référez-vous à Utiliser les [attributs](#page-621-0) du code de base, page 622 dans les Options de [mesurer](#page-621-1) code, page 622.

### Ajouter au fichier CSV

L'option Ajouter au fichier CSV vous permet d'ajouter des points mesurés spécifiques à un fichier CSV, par exemple une liste de points de contrôle.

Pour sélectionner le fichier, déplacez le bouton Activer sur Oui et puis entrez le Nom du fichier CSV ou appuyez sur  $\blacksquare$  pour naviguer au fichier et le sélectionner.

When this option is enabled, an Add to CSV file check box appears in the Measure points form during a GNSS survey or the Measure topo and Measure rounds forms during a conventional survey.Select the check box to add the current point to the CSV file.

## Plage de noms de point pour l'étude

Pour spécifier le nom de point minimal et maximal pour l'étude, sélectionnez la case à cocher Appliquer la plage de noms de point et puis entrez les noms de point requis.

NOTE – Les noms de point doivent être numériques. Les numéros que comprennent des décimales ou des caractères alphabétiques sont ignorés. Les numéros négatifs et positifs sont pris en charge

### Noms de point suivants

Trimble Access prend en charge l'utilisation de différents noms de point pour différents types de points.Lors de la création d'une nouvelle étude, vous pouvez configurer si les noms de point dans la nouvelle l'incrément automatiquement à partir de la dernière étude utilisée, ou commencent en fonction des valeurs définies dans votre modèle de projet.En outre, vous pouvez modifier des champs de nom de point suivants spécifiques lors de la création d'une nouvelle étude ou à tout moment dans une étude existante.

Pour spécifier le prochain Nom du point pour des types de point différents, entrez le Nom du point requis dans le(s) champ(s) approprié(s). Pour utiliser le même fil de nom du point pour les différents types de points, par exemple les Points topo et les Points rapides, configurez les Noms de points suivants pour Mesurer points et les Points rapides sur le même nom.

Les types de points disponibles comprennent des points mesurés, des points de implantation, des points entrés au clavier, des points de construction, des points laser, des points scannés, des points d'inspection de surface , des lignes, des arcs et des polylignes.

Lors de la création d'une nouvelle étude :

- · Si vous avez sélectionné la Dernière étude utilisée en tant que modèle, les valeurs par défaut pour les champs de nom du point suivants continueront à partir de la dernière étude utilisée
- <sup>l</sup> Si vous avez sélectionné un modèle, sélectionnez l'une de ces options pour déterminer le nom par défaut du point suivant :
	- Continuer à partir de la dernière étude : Remplit les champs de nom de point suivant avec le nom du point suivant disponible à partir de la dernière étude utilisée.
	- Modèle : Remplit les champs de nom du point suivants avec les noms spécifiés dans le modèle.

### Fichiers média

Configurez les paramètres des fichier média au niveau de l'étude afin que lors de la capture de l'image, le logiciel Trimble Access va savoir s'il faut lier le fichier à l'étude ou à un point dans l'étude. Maintenant vous pouvez configurer un format standard pour nommer les fichiers multimédias, afin de pouvoir identifier plus facilement le fichier multimédia qui correspond à une étude ou un point.

Pour de plus amples informations concernant les fichiers média et comment les utiliser, voir [Travail](#page-219-0) avec les [fichiers](#page-219-0) média, page 220.

- 1. Appuyez sur  $\equiv$  et sélectionnez **Etude**. L'étude courante est sélectionnée déjà.
- 2. Appuyez sur Propriétés.
- 3. Appuyez sur Fichiers média.
- 4. Dans le champ Lier à, sélectionnez comment les images seront liées.Choisissez entre:
	- Étude liée à l'étude
	- Point précédent lié au dernier point stocké
	- Point suivant lié au point suivant à stocker
	- Nom du point lié au point entré dans le champ Nom du point
	- Aucun l'image est enregistrée mais elle n'est pas liée à une étude ou un point

NOTE – Pour toutes les options, le fichier média est toujours enregistré dans le dossier <project>\<nom d'étude> Files.S'il n'y a aucune étude ouverte, le fichier média est enregistré dans le dossier du projet courant.

- 5. Sélectionnez l'option Afficher avec nouveau fichier média pour afficher l'écran de fichier média immédiatement après la capture d'une image. Cela permet de changer la méthode Lier à et, lors d'une liaison par nom du point, le nom du point. La modification de ce paramètre va appliquer le paramètre à toutes les études.
- 6. Si l'option Lier à a été configurée sur Point précédent, Point suivant, ou Nom du point, vous pouvez sélectionnez Images géo tag. Voir Pour [géolocaliser](#page-220-0) une image, page 221.
- 7. Utilisez les champs dans les boîtes de groupe Nom d'image pour créer un format standard pour les noms des fichiers d'images.
	- a. Sélectionnez les éléments à inclure dans le nom du fichier.

Pour les images liées aux points et aux lignes (y compris les arcs et les polylignes) vous pouvez inclure le nom et le code du point ou de la ligne. Pour n'importe quelle image vous pouvez inclure le nom de l'étude, la date et l'heure. Un soulignement est utilisé pour séparer chaque élément dans le nom du fichier.

b. Pour ajouter le même texte personnalisé à un nom de fichier d'image, sélectionnez Chaîne personnalisée dans n'importe quel champ Elément, et puis entrez le texte dans le champ Chaîne personnalisée .

Lorsque vous utilisez l'option Chaîne personnalisée, le logiciel ajoute automatiquement un numéro à la fin de la chaîne personnalisée si requis afin d'assurer un nom de fichier unique.

TIP – Si vous avez sélectionné l'option Afficher avec nouveau fichier média, vous pourrez modifier le nom du fichier média dans l'écran du fichier média après avoir capturé l'image. Lorsque l'image est liée au Point suivant, l'écran de fichier média affiche un nom de fichier de espace réservé qui sera modifié avec les détails corrects lors du stockage du point suivant.

8. Appuyez sur Accepter .

Lorsque vous ouvrez une étude, la carte s'affiche, vous fournissant de l'accès visuel aux données dans l'étude et dans les fichiers liés à l'étude.

Utilisez le menu Données d'étude pour afficher les données de l'étude sous forme de tableaux dans l'écran Gestionnaire des points ou sous forme d'un historique des modifications dans l'étude dans l'écran Revoir l'étude.

A partir du menu Données d'étude il est également possible de retourner à la carte ou d'ouvrir Windows Explorer, afin que vous puissiez transférer facilement les fichiers dans le dossier Trimble Data.Voir Transfert des fichiers vers et depuis le [contrôleur,](#page-132-0) page 133.

# <span id="page-132-0"></span>Transfert des fichiers vers et depuis le contrôleur

Trimble Access prend en charge les méthodes suivantes pour le transfert des fichiers entre votre contrôleur et le nuage, le réseau de votre organisation, un ordinateur de bureau ou entre les contrôleurs.

Il faut que toutes les données utilisées dans le logiciel Trimble Access soient stockées dans le dossier approprié dans le dossier Trimble Data.Voir [Dossiers](#page-134-0) et fichiers de données.

### Travail avec les données du nuage

Le téléchargement des données du nuage et le chargement des données dans le nuage est la méthode la plus simple de transférer des données vers et depuis l'appareil. Lorsque vous vous connectez à Trimble Connect, les projets et les études qui résident dans la plate-forme de collaboration du nuage Trimble Connect et qui vous sont attribués, s'affichent automatiquement dans les écrans Projets et Etudes du logiciel Trimble Access.

NOTE – Afin de pouvoir se connecter au Trimble Connect, il faut avoir configuré une [connexion](#page-560-0) [Internet](#page-560-0).

Utilisez le logiciel Trimble Access pour télécharger les projets et les études dans le contrôleur et puis charger des modifications dans le nuage. Voir Projets et [études,](#page-53-0) page 54.

### Transfert des fichiers à partir du réseau de votre organisation

Vous pouvez [configurer](#page-560-0) une connexion internet au réseau informatique de votre organisation, puis connectez-vous au réseau pour afficher les fichiers et dossiers sur le réseau.

Si vous transférez des fichiers de l'étude, vous pouvez utiliser la fonction Copier dans Trimble Access pour transférer l'étude entre le contrôleur et un dossier sur le réseau. Voir Pour copier les fichiers [d'étude,](#page-78-0) page [79](#page-78-0).

Si vous transférez des fichiers de projet :

- Utilisez File Explorer pour copier des fichiers vers et depuis le contrôleur. Pour ouvrir File Explorer à partir du logiciel Trimble Access appuyez sur  $\equiv$  et sélectionnez Données d'étude / File Explorer.
- Utilisez le navigateur de fichiers Trimble Access qui s'affiche lors de la réalisation des fonctions logicielles qui vous permettent de sélectionner des fichiers ou des dossiers, par exemple lors de l'exportation de l'étude. .Pour afficher les lecteurs réseau disponibles, appuyez sur Ce contrôleur dans le navigateur de fichiers Trimble Access et puis sélectionnez le lecteur. Voir [Sélection](#page-138-0) des fichiers et des [dossiers,](#page-138-0) page 139.

### Transfert des fichiers à partir d'un lecteur USB

Vous pouvez utiliser un lecteur USB pour transférer des fichiers d'un ordinateur vers un autre. Un lecteur USB, également nommé un lecteur flash, se branche dans le port USB du contrôleur.

NOTE – Pour les contrôleurs Android, les lecteurs USB devraient être formatés au format FAT32. Lorsque vous insérez un lecteur USB dans un contrôleur TCU5, il peut prendre jusqu'à 30 secondes pour que le lecteur USB s'affiche dans la liste des emplacements de stockage.

Si vous transférez des fichiers de travail, vous pouvez utiliser la fonction Copier dans Trimble Access pour transférer l'étude entre le lecteur USB et le dossier du projet.Voir Pour copier les fichiers [d'étude,](#page-78-0) page 79.

Si vous transférez des fichiers de projet, utilisez File Explorer pour copier les fichiers vers et depuis le lecteur USB. Pour ouvrir File Explorer à partir du logiciel Trimble Access, appuyez sur  $\equiv$  et sélectionnez Données d'étude / File Explorer.

## Utilisation d'un câble USB pour transférer des fichiers (périphériques Android uniquement)

Si le contrôleur Trimble s'exécute sous Android, vous pouvez transférer des fichiers entre le contrôleur et un ordinateur Windows.

- 1. Pour vous assurer que les dernières modifications de l'étude sont transférées, fermez l'étude dans Trimble Access. Pour fermer l'étude, fermez le logiciel Trimble Access ou ouvrez une étude différente.
- 2. Pour mettre le contrôleur en mode de partage de fichiers :
	- <sup>l</sup> Si le contrôleur est un TCU5, utilisez le câble Hirose-à-USB (PC). Le contrôleur entre automatiquement en mode de partage de fichiers lors de la connexion du câble.
	- <sup>l</sup> Pour tout autre contrôleur s'exécutant sous Android, utilisez un câble USB. Pour mettre le contrôleur en mode de partage des fichiers, connectez le câble et appuyez sur la notification USB en charge de ce périphérique sur le périphérique Android (il se peut que vous deviez glisser vers le bas à partir de la zone de notifications en haut de l'écran pour la voir). Lorsque vous appuyez sur la notification, l'écran déroulant [Utiliser USB pour] s'affiche. Appuyez sur l'option [Transférer des fichiers].
- 3. Pour mettre le contrôleur en mode de partage des fichiers, connectez le câble et appuyez sur la notification USB en charge de ce périphérique sur le contrôleur (il se peut que vous deviez glisser

vers le bas à partir de la zone de notifications en haut de l'écran pour la voir). Lorsque vous appuyez sur la notification, l'écran déroulant [Utiliser USB pour] s'affiche. Appuyez sur l'option [Transférer des fichiers].

4. Dès que le contrôleur est en mode de partage de fichiers, utilisez File Explorer sur l'ordinateur Windows pour copier des fichiers vers et depuis le contrôleur.

Si le dossier n'est pas visible dans le dossier Trimble Data, dans File Explorer appuyez sur  $\frac{1}{2}$  et sélectionnez [Afficher stockage interne]. Dans File Explorer appuyez sur  $\equiv$  et sélectionnez le nom du périphérique. Le dossier Trimble Data s'affiche dans la liste des dossiers sur l'appareil.

TIP - Si les dossiers dans le dossier Trimble Data ne s'affichent pas comme attendu dans File Explorer, redémarrez le contrôleur.

# <span id="page-134-0"></span>Dossiers et fichiers de données

Il faut que toutes les données utilisées dans le logiciel Trimble Access soient stockées dans le dossier approprié dans le dossier Trimble Data.

L'emplacement du dossier dépend du système d'exploitation du contrôleur :

- Windows: C:\ProgramData\Trimble\Trimble Access\Trimble Data
- Android : <Nom de l'appareil>\Trimble Data

Pour afficher ce dossier Trimble Data dans le logiciel Trimble Access, appuyez sur  $\equiv$  et sélectionnez Données d'étude / File Explorer.

#### NOTE –

- Si vous ne pouvez pas voir le dossier Trimble Data sur un appareil Android, dans File Explorer appuyez sur  $\frac{1}{2}$  et sélectionnez [Show Internal Storage] (afficher stockage interne). Puis dans File Explorer appuyez sur  $\equiv$  et sélectionnez le nom de l'appareil.Le dossier Trimble Data s'affiche dans la liste des dossiers sur l'appareil.
- Pour afficher le dossier System Files sur un appareil Windows, sélectionnez Affich. en haut de la fenêtre File Explorer et sélectionnez la case à cocher Eléments masqués.
- Le dossier Projects est créé dans le dossier Trimble Data la première fois que vous exécutez l'application Trimble Access.

TIP – Pour attacher le dossier Trimble Data à votre liste de Favoris dans Windows Explorer, sélectionnez Explorateur de fichiers dans le menu Données d'étude dansTrimble Access.Dans Windows Explorer, défilez vers le haut à la liste Favoris en haut à gauche du volet.Cliquez avec le bouton droit de la souris sur Favoris et sélectionnez Ajouter l'emplacement courant aux Favoris.

#### Dossiers du projet

Chaque projet est stocké dans son propre dossier dans le dossier Trimble Data\Projects.

Les fichiers de projet sont stockés dans le dossier <project> approprié et peuvent être utilisés dans toute étude dans ce projet.

Typiquement les fichiers de projet sont les fichiers de carte, les alignements ou les fichiers de points de contrôle. Les types de fichier suivants sont stockés dans le dossier <project> :

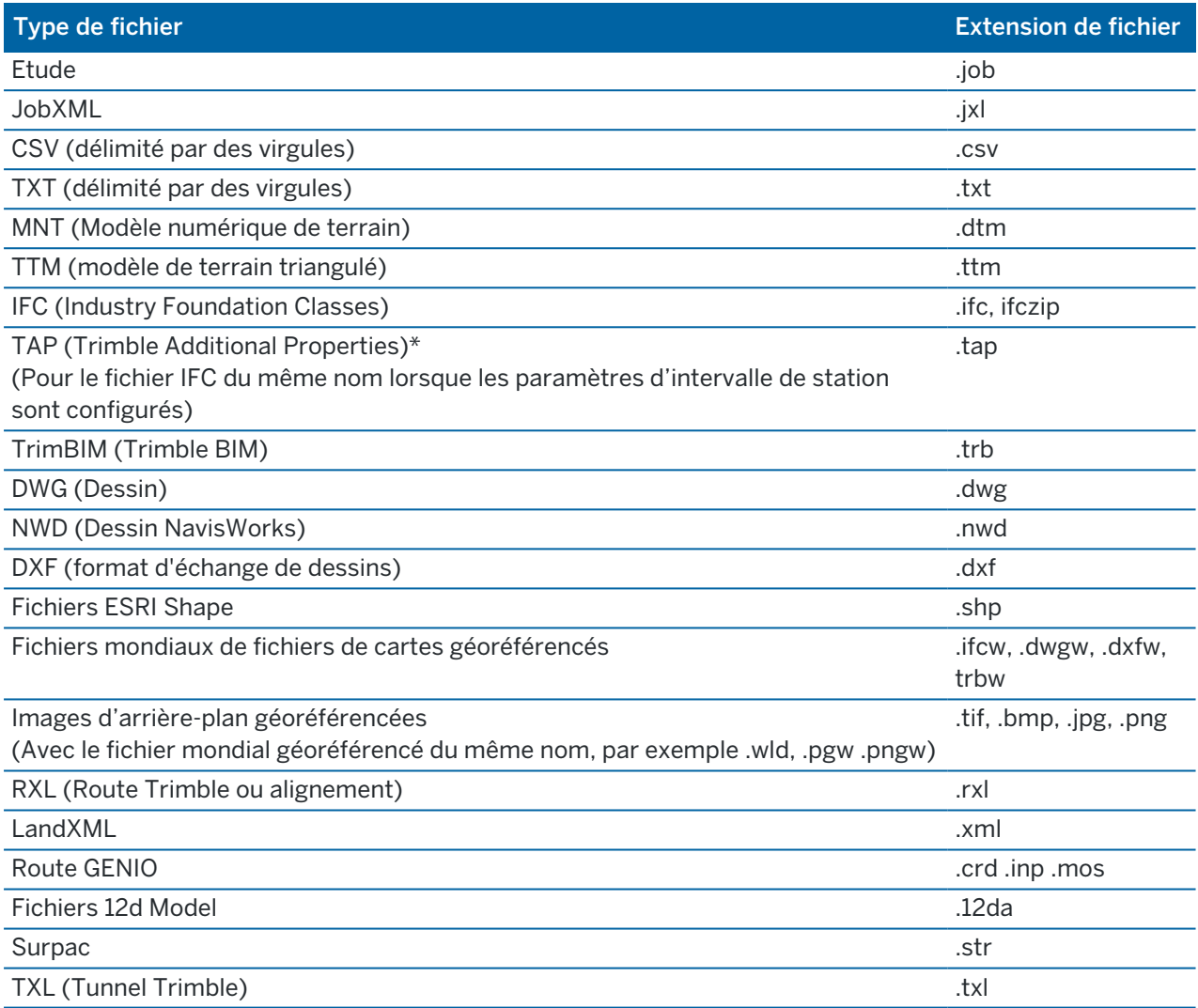

#### NOTE –

- <sup>l</sup> Dans la mesure possible, Trimble vous recommande d'utiliser le fichier d'étude (.job) créé dans Trimble Access de préférence au fichier JobXML ou JXL (.jxl) équivalent créé dans Trimble Business Center. Pour de plus amples informations, voir Utilisation des études [existantes](#page-24-0) avec la [dernière](#page-24-0) version de Trimble Access, page 25.
- All .xml files except the GNSSCorrectionSource.xml and GNSSInternetSource.xml are stored in the <project> folder. The GNSSCorrectionSource.xml and GNSSInternetSource.xml files must be stored in the System Files folder.
- Les fichiers mondiaux de fichiers de cartes géoréférencés sont créés lorsque vous utilisez la fonction CogoCarte géoréférencée dans Trimble Access et contiennent des informations concernant la transformation.
- <sup>l</sup> Les fichiers d'image d'arrière-plan géoréférencés ne peuvent pas être créés dans Trimble Access. Les fichiers GeoTIFF n'ont pas besoin d'un fichier mondial. Les fichiers JPG doivent être en couleur 24 bits ; les fichiers JPG en niveaux de gris ne sont pas pris en charge.
- Les rapports htm (.htm) et les fichiers délimités par des virgules (.csv) créés lorsque vous exportez les données à l'aide de la fonction Exporter dans l'écran Etudes sont également stockés dans le dossier <project>, à moins que vous ne sélectionnez un dossier d'exportation différent.
- Le dossier Fichiers .wfs s'affiche dans le dossier <project> lorsque vous vous connectez à un service de caractéristiques web et puis enregistrez les caractéristiques sous forme de fichier .json.
- Un fichier TAP s'affiche dans le dossier <project> lorsque vous configurez les paramètres d'intervalle des stations pour un fichier IFC. Pour de plus amples informations, voir [Stations](#page-687-0) disponibles pour [l'implantation,](#page-687-0) page 688.

#### Dossiers d'étude

Chaque étude est stockée comme un fichier .job dans le dossier <project> approprié.

Si requis, vous pouvez stocker des études dans les dossiers dans le<project>. Afin que Trimble Access puisse utiliser l'étude, la longueur combinée du nom du dossier de l'étude et des noms de dossier ne doit pas dépasser 100 caractères.Le nom de l'étude n'est pas compris dans la limite de caractères 100.

Pour déplacer une étude à un autre dossier, utilisez la fonction Copier l'étude dans Trimble Access pour copier l'étude et toutes les fichiers liés au nouveau dossier et puis supprimer l'étude originale.Voir [Pour](#page-78-0) copier les fichiers [d'étude,](#page-78-0) page 79.

NOTE – Pour éviter des problèmes de synchronisation des données, ne téléchargez pas les études téléchargées à partir de Trimble Connect vers un dossier différent.

Chaque étude a un dossier <nom d'étude> Files contenant les fichiers tels que les fichiers de données GNSS ou d'image qui sont créés pendant le travail sur l'étude.

Les fichiers créés pendant que vous travaillez dans l'étude sont stockés dans le dossier <nom d'étude> Files. Ceux-ci incluent des images, des nuages de points, et des fichiers de données GNSS :

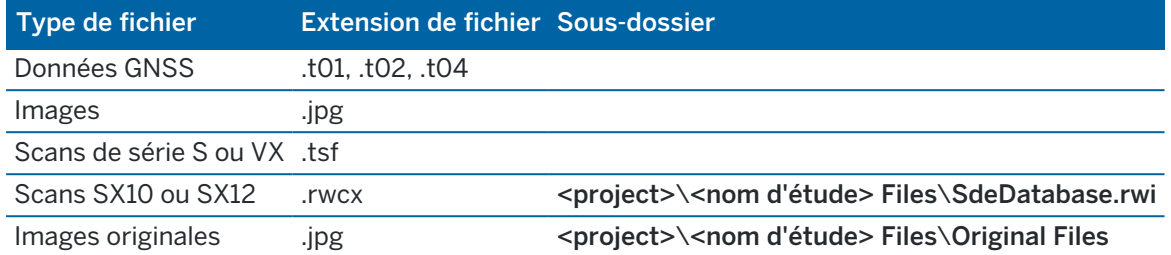

TIP – Lorsqu'un point de scan mesuré au moyen d'un Station totale de scan Trimble SX10 ou SX12 est utilisé dans l'étude, par exemple, dans un calcul Cogo, un point est créé dans l'étude à la même position que le point de scan.

Des dossiers auto-générés sont créés comme requis, dans le dossier \<nom d'étude> Files.

- <project>\<nom d'étude> Files\Original Files est créé lorsque vous [dessinez](#page-222-0) sur ou [annotez](#page-365-0) un fichier d'image.L'image originale, non modifiée, est copiée dans le dossier Original Files.
- <sup>l</sup> <project>\<nom d'étude> Files\SdeDatabase.rwi est créé pour stocker les fichiers de scan .rwcx si vous effectuez un scan au moyen d'un Station totale de scan Trimble SX10 ou SX12.

Pour copier les études et les fichiers associés à partir d'un dossier vers un autre, ou à partir d'un contrôleur vers un autre au moyen d'un lecteur externe tel qu'une clé USB, appuyez sur Copier dans l'écran Etudes.

#### Dossier des fichiers système

Tous les fichiers du type système sont stockés dans le dossier Trimble Data\System Files.Les fichiers système sont des fichiers pouvant être utilisés dans tout projet ou toute étude, tels que les types de levé, les fichiers de système de coordonnées et les fichiers de bibliothèque de caractéristiques.

NOTE – Il n'est pas possible d'accéder aux fichiers système s'ils résident dans un autre dossier.

Il faut stocker les fichiers suivants dans le dossier System Files.

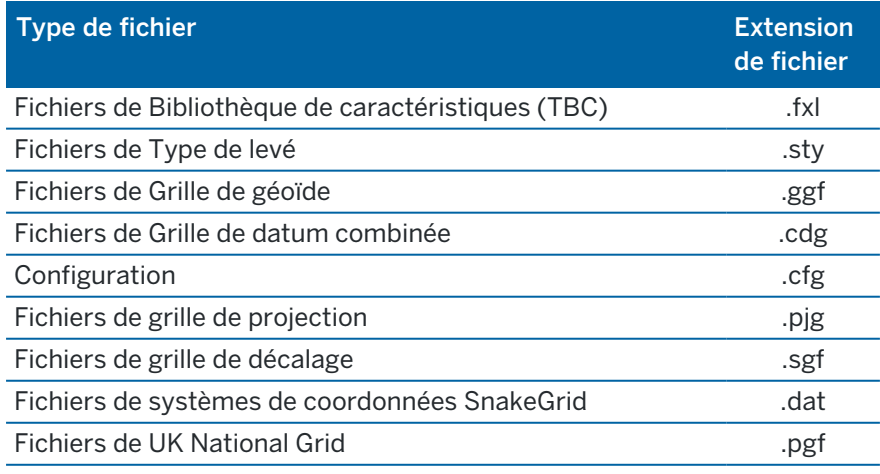

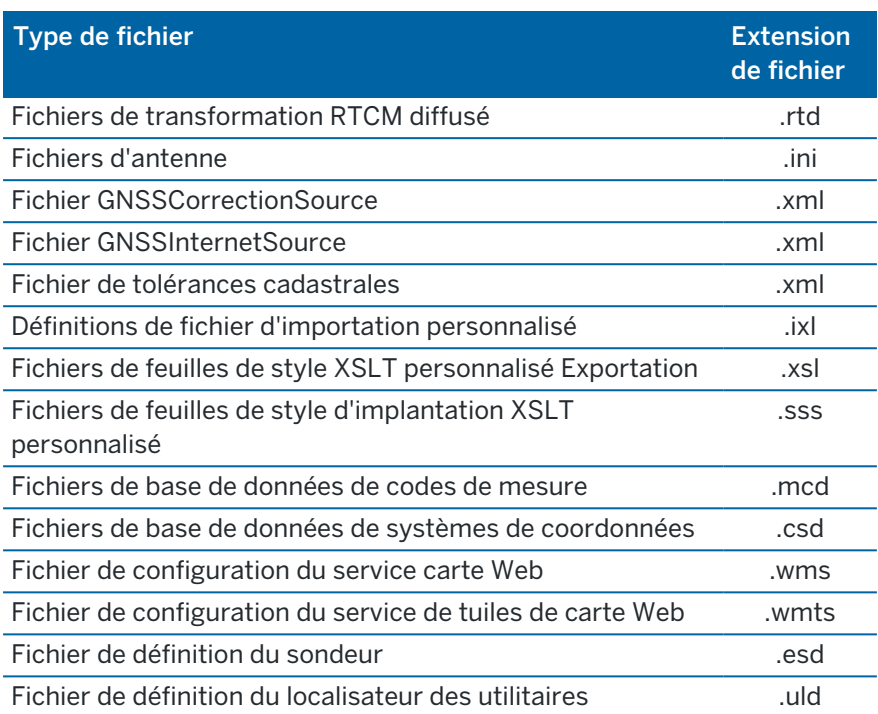

Les fichiers de service de carte Web (.wms) et de service de tuiles de carte Web (.wmts) sont créés lorsqu'un WMS ou WMTS est ajouté dans l'écran Nouvelle carte Web. Ils peuvent être copiées entre des études et des contrôleurs.

Le dossier Cache s'affiche dans le dossier Fichiers système lorsque les fichiers DWG, IFC ou NWD sont chargés dans Trimble Access.La mise en cache des fichiers DWG, IFC et NWD sur le contrôleur permet un rechargement plus rapide de ces fichiers.

NOTE – Les fichiers de feuilles de style d'implantation (.sss) et les fichiers de feuilles de style d'exportation personnalisée (.xsl) peuvent être localisés dans le dossier de langue ou dans System Files. Les fichiers de feuilles de style d'implantation traduits et les fichiers de feuilles de style d'exportation personnalisée traduits typiquement sont stockés dans le dossier de langue approprié.

### Fichiers de langue, de son et d'aide

Les fichiers de langue (.lng), les fichiers de son (.wav) et les fichiers d'aide sont stockés dans le dossier de langue approprié.

L'emplacement du dossier dépend du système d'exploitation du contrôleur :

- Windows: C:\Program Files\Trimble\Topographie Générale\Languages\<language>
- <span id="page-138-0"></span>• Android : <Nom de l'appareil>\Trimble Data\Languages\<language>

# Sélection des fichiers et des dossiers

Lors de la réalisation des fonctions du logiciel qui vous permettent de sélectionner des fichiers ou des dossiers, le logiciel affiche le navigateur des fichiers Trimble Access.

Selon l'écran du logiciel à partir duquel vous ouvrez le navigateur de fichiers Trimble Access, il se peut que vous puissiez sélectionner des fichiers et parcourir les dossiers à partir de n'importe lequel des emplacements suivants :

#### • Ce contrôleur

Vous pouvez sélectionner et utiliser des fichiers à partir de leur emplacement de fichier courant sur le contrôleur. Les fichiers système sont copiés dans le dossier System Files dans le dossier Trimble Data

Les emplacements suivants sont épinglés pour Ce contrôleur :

- La position de stockage interne principale sur le contrôleur.
- Le dossier Projets dans le dossier Trimble Data.
- Le dossier Téléchargements ) par défaut pour le système d'exploitation du contrôleur.

TIP – Pour ajouter vos propres dossiers favoris, naviguez au dossier et puis appuyez et restez sur le dossier dans le volet droit et sélectionnez Accrocher aux raccourcis.

#### • Trimble Connect

Si vous travaillez dans un projet dans le nuage et le contrôleur est connecté à l'Internet, vous pouvez sélectionner des fichiers à partir de Trimble Connect lors de l'ajout des fichiers au Gestionnaire des couches.

Les fichiers sélectionnés dans Trimble Connect sont téléchargés automatiquement à l'emplacement approprié dans le+ dossier Trimble Data.

#### <sup>l</sup> Carte mémoire SD

Si le contrôleur est muni d'une carte mémoire SD (stockage flash) installée, vous pouvez sélectionner et utiliser des fichiers sur la carte mémoire à partir de leur emplacement de fichier courant.

• Clé USB

Si vous insérez un lecteur USB au contrôleur, vous pouvez sélectionner des fichiers à partir du lecteur USB. Les fichiers liés que vous sélectionnez à partir d'un lecteur USB sont d'abord copiés dans le dossier <project> ou le dossier System Files dans le dossier Trimble Data sur le contrôleur et puis liés à l'étude.

NOTE – Pour les contrôleurs s'exécutant sous Android, les lecteurs USB doivent être formatés au format FAT32. Lorsque vous insérez un lecteur USB dans un contrôleur TCU5, il peut prendre jusqu'à 30 secondes pour que le lecteur USB s'affiche dans la liste des emplacements de stockage.

#### • Emplacement du réseau

Si vous avez configuré une [connexion](#page-560-0) internet au réseau informatique de votre organisation et connecté au réseau alors vous pouvez afficher des fichiers et des dossiers sur le réseau et les utiliser à partir de leur emplacement réseau courant. Appuyez sur Ce contrôleur et puis sélectionnez un lecteur réseau disponible.

# Sélection des points

Il existe plusieurs façons dont vous pouvez sélectionner le point ou le groupe de points avec lesquels vous souhaitez travailler.

#### Pour entrer un nom de point

Pour tout champ nécessitant un Nom de point, vous pouvez :

- Appuyez sur le point dans la carte pour le sélectionner.
- Entrez le nom d'un point existant au clavier.
- Appuyez sur ▶ à côté du champ et puis sélectionnez l'une des options ci-dessous pour créer ou sélectionner le point.

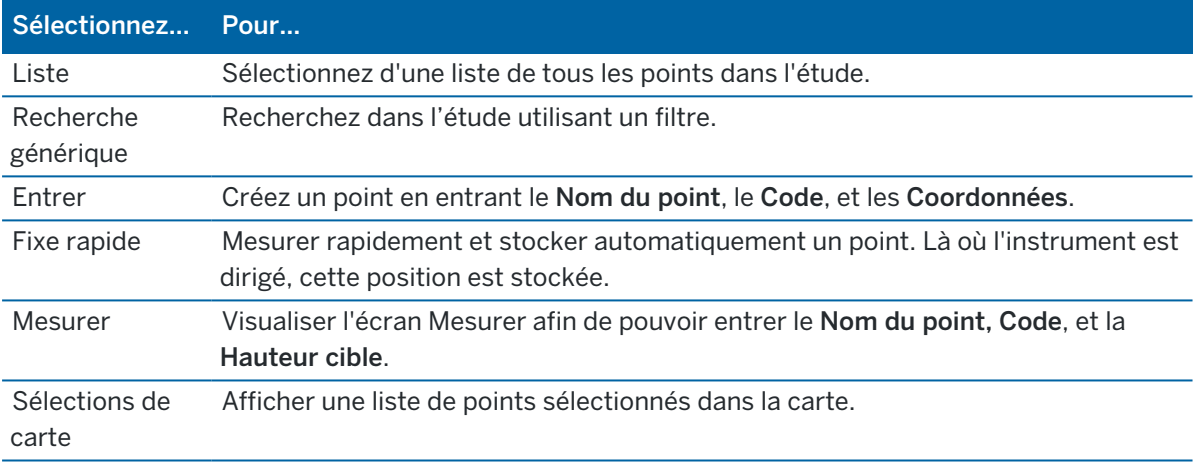

#### Pour sélectionner des caractéristiques dans la carte.

Pour sélectionner des caractéristiques telles que des points, des lignes, ou des arcs à partir de tout type de fichier de carte pris en charge à l'exception des images d'arrière-plan, vous pouvez les sélectionner dans la carte.Voir [Sélection](#page-194-0) des éléments dans la carte.

### Pour sélectionner des points dans l'étude ou des fichiers liés qui correspondent aux critères sélectionnés

- 1. Appuyez et restez sur la carte et appuyez sur Sélectionner.
- 2. Indiquez s'il faut ou non inclure des points de l'Etude courante ou l'Etude courante et fichiers liés.
- 3. Définissez votre sélection à l'aide de n'importe quelle combinaison des champs suivants :
	- Nom du point ou Plage de points

Appuyez sur  $\blacktriangleright$  pour changer entre le champ Nom de point et les champs Plage de points (De point, A point).

• Code

• Description 1 et Description 2

Les champs de description ne s'affichent que si l'option Utiliser les champs de description est activée dans les propriétés de l'étude.

- Elévation minimum
- Elévation maximum

TIP – Utilisez des sélections génériques dans ces champs afin de faire des sélections multiples.pour un caractère unique.

- 4. Si des points sont sélectionnés déjà, une case à cocher Ajouter à la sélection courante s'affiche à l'écran.Effacez cette option si vous voulez remplacer la sélection courante.
- 5. Appuyez sur Accepter .

Toute sélection de point effectuée dans l'écran Sélectionner peut être modifiée dans la vue de carte.Voir [Sélection](#page-194-0) des éléments dans la carte.

### Pour créer une liste de points

Si vous avez un grand nombre de points dans l'étude, vous pouvez créer une liste de points à partir de laquelle travailler.

Le logiciel Trimble Access vous permet d'effectuer certaines fonctions, telles que l'[implantation](#page-657-0) des points, l'application d'une [transformation](#page-287-0), la [définition](#page-580-0) d'un plan et l'[exportation](#page-86-0), sur une liste de points.

Pour créer la liste de points, appuyez sur Ajouter dans tout écran de points qui prend en charge le travail à partir d'une liste et puis utilisez l'une des méthodes suivantes pour ajouter des points à la liste :

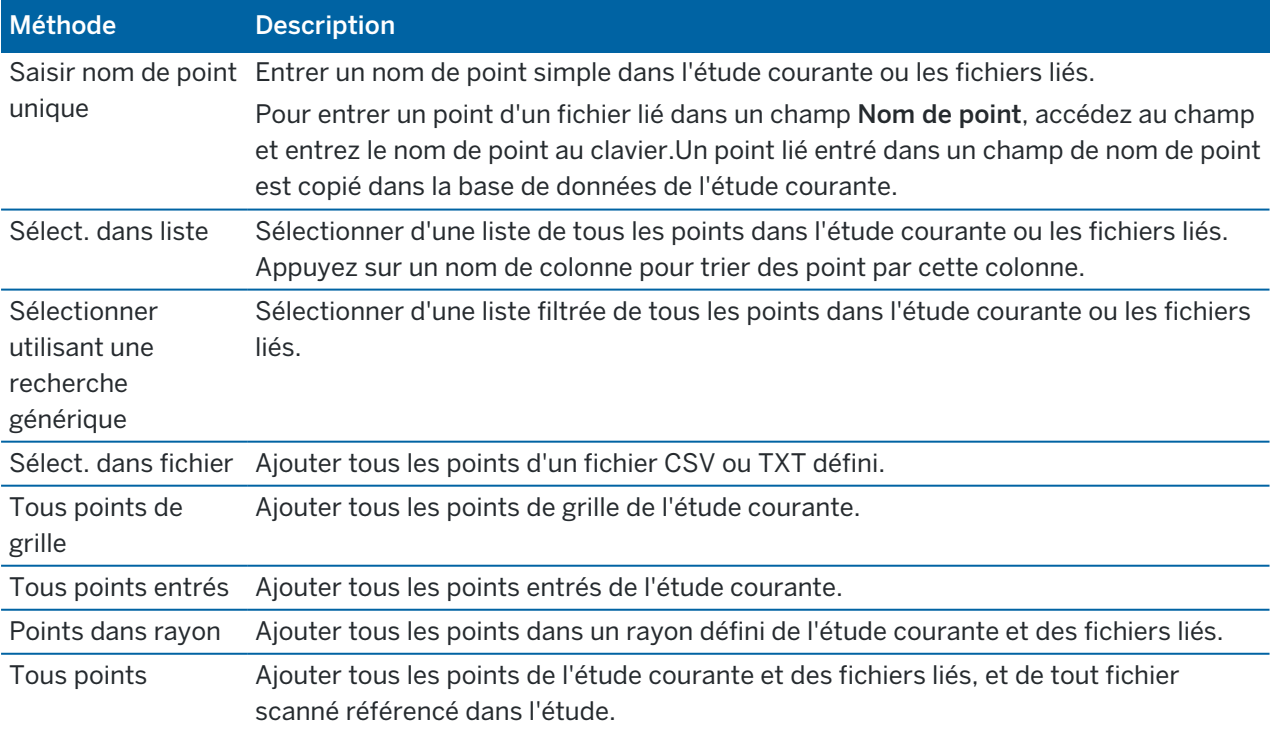

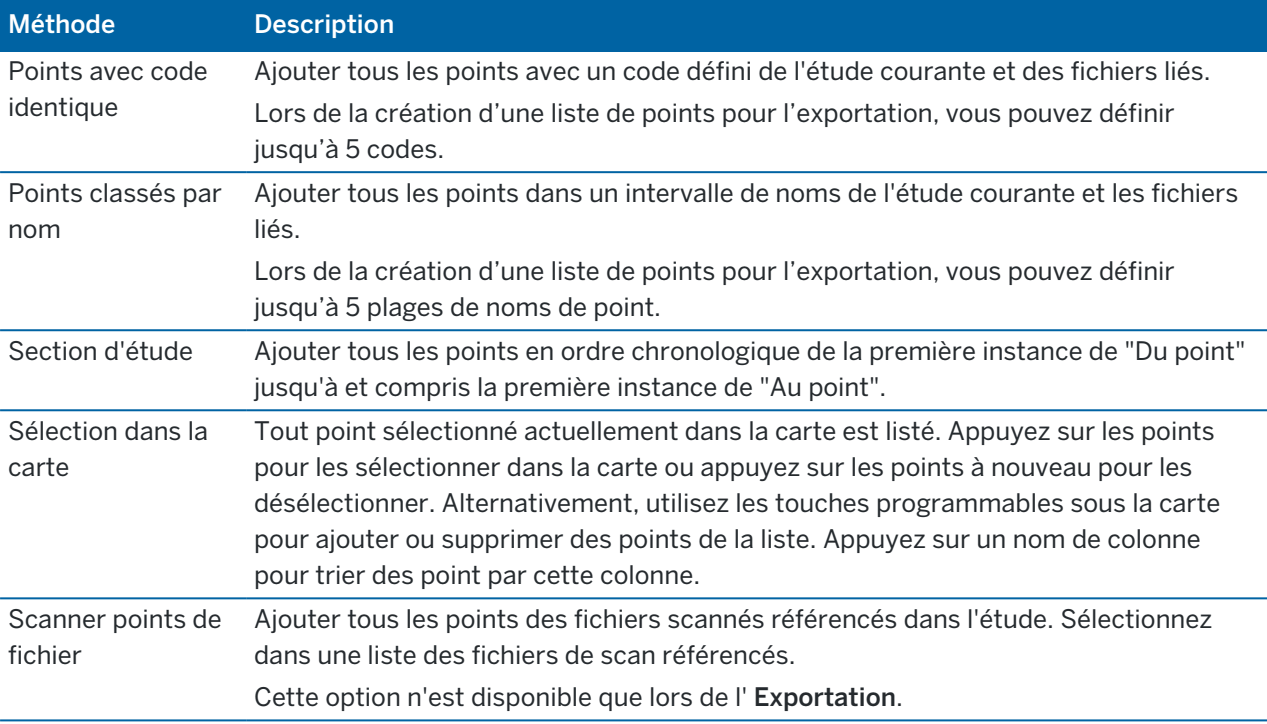

#### NOTE –

- Pour ajouter des points de scan à la liste de points, par exemple lors de l'Implantation, il faut d'abord les sélectionner à partir de la carte. Voir Scan des points et des [nuages](#page-173-0) de points.
- La méthode Sélection de carte courante n'est pas disponible lors de l'application d'une transformation.Cependant, tout point sélectionné dans la carte rempli automatiquement la liste.
- Lorsque vous ajoutez des points à la liste d'implantation à l'aide de l'option Sélect. dans fichier, vous pouvez les ajouter du fichier lié même si le point dans le fichier lié existe déjà dans l'étude courante.L'option Sélect. dans fichier est la seule méthode par laquelle vous pouvez [implanter](#page-657-0) un [point](#page-657-0) d'un fichier lié lorsqu'un point du même nom existe dans l'étude courante.
- Si une étude liée contient deux points du même nom, le point avec la classe plus haute s'affiche.

# Gestionnaire des couches

Utilisez le Gestionnaire des couches pour lier des fichiers à l'étude pour gérer les données visibles dans la Carte et l'écran Vidéo.

Pour démarrer le Gestionnaire des couches, effectuez l'une des choses suivantes :

- Appuyez  $\hat{\mathcal{S}}$  sur dans la barre d'outils Carte ou dans la barre d'outils Vidéo.
- **·** Dans l'écran Propriétés de l'étude, appuyez sur le bouton Gestionnaire des couches.

Le Gestionnaire des couches fournit des onglets pour la gestion des différents types de données :

• Utilisez l'ongletFichiers de points pour lier des fichiers de points (les fichiers CSV, TXT, et d'étude) afin que vous puissiez afficher et utiliser les points dans le fichier sans les importer dans l'étude. Voir

#### Gestion des [couches](#page-144-0) de fichiers de points, page 145.

- Utilisez l'onglet Fichiers de carte pour :
	- Liez les fichiers de carte pris en charge (y compris les fichiers de modèle BIM, DXF, RXL, et MNT) à l'étude afin que vous puissiez utiliser des données existantes à partir de ces fichiers dans Trimble Access. Voir [Fichiers](#page-156-0) de carte pris en charge, page 157.
	- Rendez les éléments dans les fichiers liés visibles et/ou sélectionnables afin de pouvoir les utiliser. Les éléments sélectionnables (« actifs ») peuvent être utilisés dans diverses fonctions du logiciel, y compris la navigation à un point, l'implantation, et certaines fonctions Cogo. Voir Gestion des couches des fichiers [cartographiques,](#page-145-0) page 146.
	- <sup>l</sup> Ajoutez des données d'arrière-plan de la carte pour fournir des cartes en arrière-plan et des informations contextuelles pour d'autres données dans la carte. L'ajout des données d'arrièreplan de la carte n'est disponible que lorsque vous ouvrez le Gestionnaire des couches à partir de la carte. Voir [Arrière-plans](#page-175-0) de la carte, page 176.
- Utilisez l'onglet Scans pour afficher les fichiers de scan liés à l'étude et sélectionner les points de scan qui sont visibles dans la carte et dans l'écran Vidéo. Voir Gestion des [couches](#page-148-0) de scan, page [149](#page-148-0).
- <sup>l</sup> Utilisez l'onglet Inspections pour afficher les contrôles de la surface liés à l'étude et contrôler s'ils sont visibles dans la carte et dans l'écran Vidéo. Voir Gestion des couches [d'inspection,](#page-150-0) page 151.
- Utilisez l'onglet Filtrer pour filtrer les données de l'étude affichées par type de mesure ou en créant une recherche générique. Voir Filtrage des [données](#page-150-1) par type de mesure, page 151.
- Utilisez l'onglet Caractéristiques pour rendre les caractéristiques dans l'étude visibles et/ou sélectionnables ("actives") par couche de caractéristiques. Les couches de caractéristiques listées sont déterminées par le fichier de Bibliothèque de [caractéristiques](#page-116-0) FXL lié à l'étude et par les codes de caractéristiques utilisés dans l'étude. Voir Filtrage des données par couche de [caractéristiques,](#page-152-0) [page](#page-152-0) 153.

Pour mettre à jour automatiquement les données affichées dans l'écran de carte/vidéo au fur et à mesure que vous effectuez des modifications dans l' Gestionnaire des couches, appuyez sur la touche programmable Mise à jour auto. Une coche sur la Mise à jour auto touche programmable indique que Mise à jour auto est activée.

NOTE – Les modifications apportées lorsque Mise à jour auto est activé sont conservées lorsque vous quittez le Gestionnaire des couches au moyen de la touche Accepter ou Esc.

TIP – Pour afficher plus du formulaire Gestionnaire des couches lorsqu'il est ouvert à côté de la carte :

- En mode paysage, appuyez sur III et glissez vers la gauche. Le formulaire se redimensionnera à la position prédéfinie la plus proche.
- **E** En mode portrait, appuyez sur  $\equiv$  et glissez vers le bas pour pour afficher plus du formulaire

Pour plus conseils concernant le redimensionnement des formulaires, voir [L'espace](#page-31-0) de travail Trimble [Access,](#page-31-0) page 32.
# Gestion des couches de fichiers de points

L'onglet Fichiers de points dans l'écran Gestionnaire des couches détaille tous les fichiers CSV, TXT et d'étude dans le [dossier](#page-134-0) du projet courant.

Utilisez l'onglet Fichiers de points pour lier les fichiers CSV, TXT ou d'étude afin que vous avez de l'accès aux points dans ces fichiers sans [importer](#page-81-0) les points dans l'étude. Ceci est particulièrement utile lors de l'utilisation d'un fichier contenant des points de contrôle.

NOTE – Lors de l'utilisation des points des fichiers liés, vérifiez qu'ils utilisent le même système de coordonnées que l'étude dans laquelle ils sont importés.L'ordre des coordonnées (les ordonnées Nord et Est) dans le fichier .csv doit être identique à la configuration du champ Ordre de coordonnées dans l'écran Unités.Vérifiez que les données dans le fichier soient dans le format : Nom du point, Premier ordonnée (Nord ou Est), Deuxième ordonnée (Nord ou Est), Elévation, Code de point.

Vous pouvez utiliser les points d'un fichier lié afin de:

- implanter sans avoir des points de projet dans l'étude
- entrer des valeurs dans les champs Nom de point, telles que pour les fonctions COGO
- naviguer pour contrôler ou vérifier des observations des levés précédents

Vous ne pouvez pas utiliser des lignes, des arcs ou des polylignes dans une étude liée.

Vous pouvez lier des fichiers multiples. Lorsque le point n'existe pas dans l'étude courante, mais il existe dans plusieurs fichiers liés, le point dans le premier fichier lié est utilisé. Siplusieurs points du même nom existent dans une étude liée, les règles de [recherche](#page-235-0) s'appliquent dans cette étude afin de trouver le meilleur point.

Les points liés d'un fichier CSV s'affiche dans l'écran Carte et Vidéo comme une virgule bleue (, ). Les points liés d'une autre étude s'affichent utilisant leur symbole de point d'origine, mais sont colorés en bleu. Dès que vous sélectionnez un point lié et vous l'utilisez pour une fonction du logiciel, le point lié est copié dans l'étude courante, et s'affiche comme un « c » dans la carte.

Pour mettre à jour automatiquement les données affichées dans l'écran Carte ou Vidéo au fur et à mesure que vous effectuez des modifications dans le Gestionnaire des couches, appuyez sur la touche programmable Mise à jour auto. Une coche sur la touche programmable Mise à jour auto indique que Mise à jour auto est activée.

NOTE – Les modifications apportées lorsque Mise à jour auto est activé sont conservées lorsque vous quittez le Gestionnaire des couches au moyen de la touche Accepter ou Esc.

# Pour lier des fichiers de points à l'étude

- 1. Pour démarrer le Gestionnaire des couches, effectuez l'une des choses suivantes :
	- Appuyez  $\hat{\mathcal{S}}$  sur dans la barre d'outils Carte ou dans la barre d'outils Vidéo.
	- **Dans l'écran Propriétés de l'étude**, appuyez sur le bouton Gestionnaire des couches.
- 2. Sélectionnez l'onglet Fichiers de points.
- 3. Pour lier plus fichiers à l'étude, appuyez sur Ajouter et puis sélectionnez les fichiers à lier à partir d'un emplacement sur le contrôleur ou à partir de Trimble Connect si le projet dans lequel vous

travaillez est un projet en nuage. Appuyez sur Accepter.

TIP – Pour épingler un dossier de favoris aux raccourcis affichés pour Ce contrôleur, naviguez au dossier et puis appuyez et restez sur le dossier dans le volet de droite et sélectionnez Accrocher aux raccourcis. Pour de plus amples informations, voir [Sélection](#page-138-0) des fichiers et des [dossiers,](#page-138-0) page 139.

Par défaut, les points dans les fichiers que vous avez liés à l'étude sont visibles et sélectionnables dans la carte, indiqués par la coche à l'intérieur d'un carré  $\frac{1}{2}$ à côté du nom  $\vee$  du fichier.

4. Appuyez sur Accepter .

### Pour spécifier le type de coordonnées de point

Si la case à cocher Géodésie avancée est activée dans Paramètres Cogo, et vous sélectionnez un fichier CSV ou TXT, il faut spécifier le Type de coordonnée des points dans le fichier.

- 1. Dans l'onglet Fichiers de points appuyez sur le fichier à lier à l'étude courant.
- 2. Sélectionnez Points de grille ou Points de grille (locale).
- 3. Si les points dans le fichier sont des Points de grille (locale), sélectionnez la transformation à utiliser pour les transformer aux points de grille :
	- Pour assigner la transformation plus tard, sélectionnez ot applied, this will be defined later. Appuyez sur Accepter ..

TIP - Si vous sélectionnez cette option et plus tard vous voulez assigner une transformation entrée à ce fichier, il faut délier et puis relier le fichier.

- Pour créer une nouvelle transformation d'affichage, sélectionnez Créer nouvelle transformation.Appuyez sur Suivant et effectuer les étapes requises.Voir [Transformations,](#page-287-0) [page](#page-287-0) 288.
- Pour sélectionner une transformation d'affichage existante, sélectionnez Sélectionner transformation. Sélectionner la transformation d'affichage dans la liste. Appuyez sur Accepter .
- 4. Appuyez sur Accepter .

Pour de plus amples informations concernant les coordonnées de Grille (locale), référez-vous à [Transformations](#page-287-0) locales.

### <span id="page-145-0"></span>Gestion des couches des fichiers cartographiques

L'onglet Fichiers de carte dans l'écran Gestionnaire des couches fournit une liste des fichiers de carte dans le [dossier](#page-134-0) du projetcourant.

Les fichiers de carte comprennent des modèles BIM, des fichiers RXL, des fichiers d'images raster, et des fichiers de surface TTM. Voir [Fichiers](#page-156-0) de carte pris en charge, page 157.

Utilisez l'onglet Fichiers de carte pour :

• Liez les fichiers de carte pris en charge à l'étude afin que vous puissiez utiliser les données existantes à partir de ces fichiers dans Trimble Access

#### Données d'étude

- Rendez les caractéristiques dans des fichiers liés visibles et/ou sélectionnables afin de pouvoir les utiliser. Les caractéristiques qui sont sélectionnables ("actives") peuvent être utilisées dans plusieurs fonctions du logiciel, y compris la navigation vers un point, l'implantation, et certaines fonctions Cogo.
- <sup>l</sup> Ajoutez des données d'arrière-plan de la carte pour fournir des cartes en arrière-plan et des informations contextuelles pour d'autres données dans la carte. L'ajout des données d'arrière-plan de la carte n'est disponible que lorsque vous ouvrez le Gestionnaire des couches à partir de la carte. Voir [Arrière-plans](#page-175-0) de la carte, page 176.

Pour mettre à jour automatiquement les données affichées dans l'écran Carte ou Vidéo au fur et à mesure que vous effectuez des modifications dans le Gestionnaire des couches, appuyez sur la touche programmable Mise à jour auto. Une coche sur la touche programmable Mise à jour auto indique que Mise à jour auto est activée.

NOTE – Les modifications apportées lorsque Mise à jour auto est activé sont conservées lorsque vous quittez le Gestionnaire des couches au moyen de la touche Accepter ou Esc.

### Pour lier des fichiers de carte à l'étude

- 1. Pour démarrer le Gestionnaire des couches, effectuez l'une des choses suivantes :
	- Appuyez  $\hat{\mathcal{S}}$  sur dans la barre d'outils Carte ou dans la barre d'outils Vidéo.
	- Dans l'écran Propriétés de l'étude, appuyez sur le bouton Gestionnaire des couches.
- 2. Sélectionnez l'onglet Fichiers de carte.
- 3. Pour lier plus fichiers à l'étude, appuyez sur Ajouter et puis sélectionnez les fichiers à lier à partir d'un emplacement sur le contrôleur ou à partir de Trimble Connect si le projet dans lequel vous travaillez est un projet en nuage. Appuyez sur Accepter.

TIP – Pour épingler un dossier de favoris aux raccourcis affichés pour Ce contrôleur, naviguez au dossier et puis appuyez et restez sur le dossier dans le volet de droite et sélectionnez Accrocher aux raccourcis. Pour de plus amples informations, voir [Sélection](#page-138-0) des fichiers et des [dossiers,](#page-138-0) page 139.

Si le [fichier](#page-156-0) que vous souhaitez lier ne s'affiche pas, assurez-vous qu'il s'agit d'un type de fichier pris en [charge](#page-156-0) et que le nom du fichier ne contient pas de caractères non valides (tels qu'un signe de dollar ou des parenthèses).

Par défaut, les caractéristiques dans les fichiers que vous avez liés à l'étude sont visibles dans la carte, indiquées par la coche à côté du nom du fichier  $\checkmark$ .

4. Pour rendre les caractéristiques dans un fichier sélectionnables, appuyez sur le nom du fichier dans l'onglet Fichiers de carte. Une coche dans un carré  $\frac{1}{2}$  indique que les caractéristiques peuvent être sélectionnées.

NOTE – Si l'icône ne change pas, la fichier ne comprend aucune caractéristique pouvant être sélectionnée.

5. Si le fichier contient des couches, par défaut, toutes les couches ont la même définition le fichier. Pour ne rendre visibles ou sélectionnables que quelques couches, appuyez sur la flèche à côté du nom du fichier, puis appuyez une fois sur chaque couche pour la masquer, ou deux fois pour la rendre visible mais pas sélectionnable. Appuyez de nouveau sur la couche pour la rendre visible et sélectionnable.

L'icône à côté du nom du fichier indique si certaines couches ne sont pas visibles  $\mathbb{Z}$  ou ne sont pas sélectionnables  $\forall$ .

6. Appuyez sur Accepter .

NOTE – Si les premiers fichiers de carte que vous liez à l'étude sont des modèles BIM ou des fichiers DXF dans un système de coordonnées de localisation qui sont situés loin des données d'étude existantes, alors le logiciel vous avertit que le fichier de carte est éloigné des données de l'étude et suggère le géoréférencement du fichier. Appuyez sur Oui pour permettre au logiciel d'effectuer une géoréférence approximative en déplaçant le centre du fichier de carte près des données d'étude existantes. Le formulaire Ajustement Cogo de carte géoréférencée s'ouvre, vous permettant d'affiner le géoréférencement. Pour de plus amples informations, voir Carte [géoréférencée,](#page-295-0) page 296. Si vous choisissez de ne pas ajuster le géoréférencement, appuyez sur Esc. La géoréférence approximative effectuée par le logiciel est alors supprimée.

## Pour modifier quelles caractéristiques dans les fichiers de carte liés sont visibles ou sélectionnables

Pour modifier les caractéristiques qui sont visibles et sélectionnables à tout moment, appuyez sur  $\otimes$  dans la barre d'outils de la carte et sélectionnez l'onglet Fichiers de carte.L'affichage ou le masquage des caractéristiques peut être utile pour réduire l'encombrement visuel ou pour rendre plus facile la sélection des caractéristiques se trouvant proches d'autres caractéristique.

Pour contrôler quelles caractéristiques sont visibles ou sélectionnables par fichier :

- Pour afficher toutes les caractéristiques dans le fichier, appuyez une fois sur le nom du fichier. La coche  $\checkmark$  à côté du nom du fichier indique que les caractéristiques du fichier s'affichent.
- Pour rendre les caractéristiques dans le(s) fichier(s) disponible(s) à sélection, appuyez sur le nom du fichier deux fois. La coche dans un carré  $\frac{1}{2}$  indique que les caractéristiques dans le fichier sont sélectionnables ("actives").
- Pour désactiver toutes les caractéristiques dans le fichier, appuyez sur le nom du fichier trois fois. Aucune icône à côté du nom du fichier indique que les caractéristiques dans le fichier ne s'affichent pas et ne sont pas sélectionnables.

Si le fichier contient des couches (typiquement un modèle, un fichier, LandXML, ou Shape :

- Pour développer ou réduire le contenu du fichier pour afficher les couches, appuyez sur la flèche à côté du nom du fichier.
- Pour afficher toutes les caractéristiques dans la couche, appuyez sur le nom de la couche une fois. La coche  $\checkmark$  à côté du nom de la couche indique que les caractéristiques dans la couche s'affichent. Siles caractéristiques dans seulement certaines couches s'affichent, la coche à côté du nom du fichier  $\checkmark$  est en gris.
- Pour rendre toutes les caractéristiques dans la couche sélectionnables, appuyez sur le nom de la couche deux fois. La coche dans un carré  $\frac{1}{2}$  indique que les caractéristiques dans le fichier peuvent être sélectionnées. Siles caractéristiques dans seulement certaines couches sont sélectionnées, la coche à l'intérieur d'un carré à côté du nom du fichier est en gris  $\sqrt[n]{\cdot}$ .
- Pour désactiver toutes les caractéristiques dans la couche, appuyez sur le nom de la couche trois fois. Aucune icône à côté du nom de couche indique que les caractéristiques dans la couche ne sont pas affichées et ne sont pas sélectionnables.
- Une icône  $\bm{\times}$  indique que le fichier ne comprend aucune caractéristique pouvant être affichée.

TIP - Pour exclure certaines caractéristiques ou éléments de la carte, quel que soit le fichier ou la couche dans lequel elles se trouvent :

- Utilisez la Boîte de limite pour exclure des parties d'un modèle BIM telles que des planchers ou des murs extérieurs, ou pour exclure des parties d'un nuage de points. Voir Boîte de [limite,](#page-201-0) [page](#page-201-0) 202.
- <sup>l</sup> Utilisez la barre d'outils BIM pour isoler des éléments dans le modèle BIM qui vous intéresse le plus. Voir Affichage de [seulement](#page-198-0) quelques éléments dans un modèle BIM, page 199.

Si vous affichez un modèle BIM, vous pouvez utiliser la Boîte de limite et les outils sur la barre d'outils BIM ensemble pour isoler la partie spécifique du modèle que vous souhaitez afficher.

### <span id="page-148-0"></span>Gestion des couches de scan

L'onglet Scans dans l'écran Gestionnaire des couches liste les fichiers de scan et les régions dans l'étude courante.

Utilisez l'onglet Scans pour masquer ou afficher les fichiers de scan dans la carte et dans l'écran Vidéo.

Les fichiers de scan comprennent des nuages de points de scan (fichiers .rwcx) à partir d'un Station totale de scan Trimble SX10 ou SX12 et des fichiers de scan .tsf créés à l'aide d'un instrument Trimble série VX ou série S muni de la technologie Trimble VISION.Pour de plus amples informations concernant l'utilisation des scans dans Trimble Access, voir Scan des points et des [nuages](#page-173-0) de points, page 174.

La couleur à côté de chaque scan à partir d'un Station totale de scan Trimble SX10 ou SX12 indique la couleur utilisée pour le nuage de points si Couleur de scan est sélectionnée comme le Mode de couleur pour les nuages de points. Voir Options de nuage de points dans les [Paramètres](#page-187-0) de carte, page 188 ou les [Paramètres](#page-364-0) Vidéo, page 365.

Les régions contiennent des points de scan d'un ou plusieurs nuages de points de scan. Créez une région pour n'inclure que les points de scan qui vous intéressent le plus.

### Pour changer quels scans sont visibles

- 1. Pour démarrer le Gestionnaire des couches, effectuez l'une des choses suivantes :
	- Appuyez  $\hat{\mathcal{S}}$  sur dans la barre d'outils Carte ou dans la barre d'outils Vidéo.
	- Dans l'écran Propriétés de l'étude, appuyez sur le bouton Gestionnaire des couches.
- 2. Sélectionnez l'onglet Scans.

3. Pour mettre à jour automatiquement les données affichées dans l'écran Carte ou Vidéo au fur et à mesure que vous effectuez des modifications dans le Gestionnaire des couches, appuyez sur la touche programmable Mise à jour auto. Une coche sur la touche programmable Mise à jour auto indique que Mise à jour auto est activée.

NOTE – Les modifications apportées lorsque Mise à jour auto est activé sont conservées lorsque vous quittez le Gestionnaire des couches au moyen de la touche Accepter ou Esc.

4. Pour masquer un scan dans la carte et dans l'écran Vidéo, appuyez sur le nom du fichier. La coche dans un carré  $\frac{1}{2}$  à côté du nom du fichier disparaît.

Pour masquer *tous les scans,* appuyez sur la touche programmable Aucun.

5. Pour rendre un scan visible à nouveau, appuyez sur le nom du fichier. La coche dans un carré  $\overline{V}$  à côté du nom du fichier s'affiche, indiquant que des points de scan sont visibles et sélectionnables ("actives") dans la carte et dans l'écran Vidéo.

Pour afficher tous les scans, appuyez sur la touche programmable Tout.

6. Appuyez sur Accepter .

### Pour créer une région

Si vous êtes intéressé par seulement certaines parties des nuages de points de scan visibles, créez une région. Une région peut comprendre des points à partir de plusieurs scans .rcwx ou d'autres régions.

La création d'une région est particulièrement utile lors de la réalisation d'une inspection de surface à l'aide de la méthode Scan au scan.Voir [Inspection](#page-282-0) de surface, page 283

- 1. Dans l'onglet Scans du Gestionnaire des couches, rendez les scans et les régions qui vous intéressent visibles, et masquez tous les autres scans et régions.
- 2. Dans l'écran carte ou vidéo, sélectionnez les points de scan que vous souhaitez inclure dans la région.
- 3. Appuyez et restez sur l'écran de carte ou de vidéo et sélectionnez Créer une région.
- 4. Entrez le Nom de la région.
- 5. Appuyez sur Accepter .
- 6. Pour rendre la région visible dans la vue de carte et vidéo, appuyez sur le nom de la région dans l'onglet Scans du Gestionnaire des couches. La coche dans un carré  $\frac{1}{2}$  à côté du nom du fichier s'affiche, indiquant que des points de scan dans la région sont visibles et sélectionnables ("actives") dans la carte.

#### TIP –

- Pour voir plus clairement à l'intérieur d'un nuage de points, utilisez la Boîte de limite pour exclure des parties du nuage de points de scan. Voir Boîte de [limite,](#page-201-0) page 202.
- Si requis, utilisez les touches programmables Supprimer et Renommer pour gérer les régions et les scans. Pour restaurer les éléments supprimés, utilisez l'option Restaurer dans Revoir l'étude.

# Gestion des couches d'inspection

L'onglet Inspections dans l'écran Gestionnaire des couches liste les fichiers d'inspection dans l'étude courante.

Les fichiers d'inspection sont des nuages de points d'inspection de surface créés à l'aide de la fonction Cogo [Inspection](#page-282-0) de surface, page 283.

Utilisez l'onglet Inspections pour masquer ou afficher les fichiers d'inspection dans la carte et dans l'écran Vidéo. Un seul contrôle peut être visible à la fois.

#### Pour changer quelles inspections sont visibles

- 1. Pour démarrer le Gestionnaire des couches, effectuez l'une des choses suivantes :
	- Appuyez  $\hat{\mathcal{S}}$  sur dans la barre d'outils Carte ou dans la barre d'outils Vidéo.
	- Dans l'écran Propriétés de l'étude, appuyez sur le bouton Gestionnaire des couches.
- 2. Sélectionnez l'onglet Inspections.
- 3. Pour mettre à jour automatiquement les données affichées dans l'écran Carte ou Vidéo au fur et à mesure que vous effectuez des modifications dans le Gestionnaire des couches, appuyez sur la touche programmable Mise à jour auto. Une coche sur la touche programmable Mise à jour auto indique que Mise à jour auto est activée.

NOTE – Les modifications apportées lorsque Mise à jour auto est activé sont conservées lorsque vous quittez le Gestionnaire des couches au moyen de la touche Accepter ou Esc.

- 4. Pour masquer un contrôle dans la carte et dans l'écran Vidéo, appuyez sur le nom du fichier. La coche dans un carré  $\frac{1}{2}$  à côté du nom du fichier disparaît.
- 5. Pour rendre un contrôle visible dans la carte et dans l'écran Vidéo, appuyez sur le nom du fichier.La coche dans un carré  $\frac{1}{2}$  à côté du nom du fichier s'affiche, indiquant que ces points d'inspection sont visibles et sélectionnables dans la carte et dans l'écran Vidéo.

NOTE – Du fait une seule inspection peut être visible à la fois, toute insepction visible est masquée lorsque vous rendez une autre inspection visible.

6. Appuyez sur Accepter .

TIP – Si requis, utilisez les touches programmables Supprimer et Renommer pour gérer les inspections. Pour restaurer les inspections supprimées, utilisez l'option Restaurer dans Revoir l'étude.

# Filtrage des données par type de mesure

Utilisez l'onglet Filtrer dans l'écran Gestionnaire des couches pour filtrer les points, les lignes, les arcs et les polylignes dans l'étude selon le type de données.

Sélectionnez ou effacer les cases à cocher pour ne rendre visibles et sélectionnables que les données qui vous intéressent dans la carte ou dans l'écran Vidéo. Par exemple, vous pouvez filtrer par types de point tels que les points topo, les points de contrôle observés, ou les points implantés. Vous pouvez également filtrer les lignes, les arcs, les polylignes, les lignes de fond CAO et les points dans les fichiers liés.

### Pour changer quels types de données sont visibles

- 1. Pour démarrer le Gestionnaire des couches, effectuez l'une des choses suivantes :
	- Appuyez  $\hat{\mathcal{S}}$  sur dans la barre d'outils Carte ou dans la barre d'outils Vidéo.
	- Dans l'écran Propriétés de l'étude, appuyez sur le bouton Gestionnaire des couches.
- 2. Sélectionnez l'onglet Filtrer.
- 3. Pour mettre à jour automatiquement les données affichées dans l'écran Carte ou Vidéo au fur et à mesure que vous effectuez des modifications dans le Gestionnaire des couches, appuyez sur la touche programmable Mise à jour auto. Une coche sur la touche programmable Mise à jour auto indique que Mise à jour auto est activée.

NOTE – Les modifications apportées lorsque Mise à jour auto est activé sont conservées lorsque vous quittez le Gestionnaire des couches au moyen de la touche Accepter ou Esc.

- 4. Appuyez sur un type de point ou un type de caractéristique pour le masquer. La coche dans un carré <u>√</u> à côté du nom du fichier disparaît.
- 5. Appuyez à nouveau sur le type de point ou le type de caractéristique pour l'afficher. La coche dans un carré  $\frac{1}{2}$  à côté du nom du fichier s'affiche, indiquant que ces points ou caractéristiques sont visibles et sélectionnables ("actives") dans la carte.
- 6. Pour réinitialiser les filtres de données, utilisez les touches dessous la carte.Appuyez sur Aucun pour masquer tous les types de point et de caractéristique.Appuyez sur Tout pour rendre tous les types de point et de caractéristique visibles.
- 7. Appuyez sur  $\overline{Y}$  pour appliquer un filtre plus fin. Vous pouvez filtrer les données par Nom de point, Code, Descriptions (si activé) et Note. Pour de plus amples informations, voir Pour [filtrer](#page-226-0) les données au moyen d'une recherche [générique,](#page-226-0) page 227.
- 8. Appuyez sur Accepter .

### Types de données disponibles

Vous pouvez choisir de filtrer selon les types de caractéristiques suivants dans l'onglet Filtrer :

- Points Topo (GNSS) (mesurés dans un levé GNSS)
- Points topo (conv) CG (mesurés dans un levé conventionnel)
- Points topo CD (conv) (mesurés dans un levé conventionnel)
- Angle tourné moyen
- Points implantés
- Points entrés ( normaux)
- Points entrés (contrôle)
- Points de calibration
- Points Cogo (calculés)
- Points de construction
- <sup>l</sup> Points de contrôle observés

#### Données d'étude

- Points FastStatic
- Points de base
- Points de vérif.
- Points déportés
- Points d'intersection
- Points rapides
- Points de laser
- Points de relèvement
- Points continus
- Points de contrôle copiés
- Points de construction copiés
- Points normaux copiés
- Points implantés copiés
- Points ajustés
- Copie de points ajustés
- Points sur plan
- Points mesurés à la surface
- Lignes
- Arcs
- Polylignes
- Points du fichier lié
- Lignes de fond CAO

### Filtrage des données par couche de caractéristiques

Utilisez l'onglet Caractéristiques dans l'écran Gestionnaire des couches pour gérer quelles caractéristiques s'affichent dans la carte ou dans l'écran Vidéo par couche de caractéristiques.

Les couches de caractéristiques affichées dans l'onglet Caractéristiques sont définies par le [fichier](#page-116-0) de Bibliothèque de [caractéristiques](#page-116-0) FXL lié à l'étude. Chaque couche de caractéristiques contient une couche séparée pour chaque code de caractéristiques défini pour la couche lorsque le fichier de bibliothèque de caractéristiques FXL a été créé en utilisant le Feature Definition Manager dans Trimble Business Center.

Cliquez sur la flèche à côté de la couche pour afficher les codes définis pour chaque couche et pour afficher ou masquer les caractéristiques dans la couche.

La couche 0 comporte des caractéristiques qui ne sont pas définies par des codes préexistants dans le fichier FXL.Cela comprend :

• Les caractéristiques qui utilisent des codes qui ne sont pas définis dans le fichier FXL, mais qui ont été entrées manuellement dans le champ Code lorsque le point a été mesuré sont dans les couches de code listées dans la couche 0.

#### Données d'étude

- Les caractéristiques qui n'utilisent que des codes de contrôle et n'utilisent pas de code de caractéristiques se trouvent dans la couche Invalide dans la couche 0 . Utilisez ce filtre pour localiser ces caractéristiques et les rendre valides en entrant un code de caractéristiques.
- Les caractéristiques qui n'utilisent pas un code de caractéristiques ou un code de contrôle se trouvent dans la couche Sans code dans la couche 0 .

TIP – Lorsque les caractéristiques utilisent des codes multiples, la caractéristique visible et/ou sélectionnable si l'un des codes assignés est configuré sur visible ou sélectionnable.Par exemple, un point qui utilise « code1 code2 » est sélectionnable si « code2 » est configuré sur sélectionnable et « code1 » est configuré sur masqué.Les codes de contrôle ne s'affichent pas dans l'onglet Caractéristiques.

#### Pour changer quelles caractéristiques codées sont visibles

- 1. Pour démarrer le Gestionnaire des couches, effectuez l'une des choses suivantes :
	- Appuyez  $\hat{\otimes}$  sur dans la barre d'outils Carte ou dans la barre d'outils Vidéo.
	- **·** Dans l'écran Propriétés de l'étude, appuyez sur le bouton Gestionnaire des couches.
- 2. Sélectionnez l'onglet Caractéristiques.

Pour mettre à jour automatiquement les données affichées dans l'écran Carte ou Vidéo au fur et à mesure que vous effectuez des modifications dans le Gestionnaire des couches, appuyez sur la touche programmable Mise à jour auto. Une coche sur la touche programmable Mise à jour auto indique que Mise à jour auto est activée.

NOTE – Les modifications apportées lorsque Mise à jour auto est activé sont conservées lorsque vous quittez le Gestionnaire des couches au moyen de la touche Accepter ou Esc.

- 3. Appuyez sur une couche pour la masquer. La coche dans un carré  $\frac{1}{2}$  à côté du nom de la couche disparaît.
- 4. Pour rendre toutes les caractéristiques dans une couche sélectionnables, appuyez sur le nom de la couche. Une coche  $\checkmark$  indique que les caractéristiques dans la couche sont visibles.
- 5. Pour rendre toutes les couches sélectionnables, appuyez sur le nom de la couche à nouveau. Une coche dans un carré  $\frac{1}{2}$  indique que les caractéristiques dans la couche sont sélectionnables ("actives") dans la carte..
- 6. Si la couche de caractéristiques a des codes multiples, par défaut tous les codes ont le même paramètre que la couche. Pour ne rendre visibles ou sélectionnables que quelques couches, appuyez sur la flèche à côté du nom du fichier, puis appuyez une fois sur chaque couche pour la masquer, ou deux fois pour la rendre visible mais pas sélectionnable. Appuyez à nouveau sur la couche pour la rendre visible et sélectionnable.

L'icône à côté du nom de la couche indique si certains codes ne sont pas visibles  $\mathbb{W}$  ou ne sont pas sélectionnables  $\blacktriangledown$ .

- 7. Pour rendre toutes les couches et les codes sélectionnables, appuyez sur la touche programmable Tout. Pour tous les points codés par caractéristiques, appuyez sur la touche programmable Aucun.
- 8. Appuyez sur Accepter .

# **Carte**

L'écran Carte s'affiche lorsque vous ouvrez l'étude, en affichant la dernière vue utilisée pour l'étude.

La Carte fournit une vue riche de toutes les données dans l'étude, ainsi que des données dans les fichiers liés à l'étude et les cartes d'arrière-plan.

Vous pouvez effectuer la plupart des travaux à partir de la carte :

<sup>l</sup> Les *formulaires du logiciel* s'affichent à côté de la carte, vous permettant d'interagir avec la carte et le formulaire en même temps.

Pour afficher plus du formulaire, appuyez sur III et glissez vers la gauche. Pour réduire la taille d'un formulaire et afficher plus de la carte, appuyez sur III et glissez à droite.

En mode portrait, appuyez sur  $\equiv$  et glissez vers le bas pour afficher plus du formulaire, ou appuyez sur  $\equiv$  et glissez vers le haut pour afficher plus de la carte.

• Les *écrans du logiciel* sont en largeur totale et masquent temporairement la carte pendant que vous y travaillez.

Pour afficher la carte pendant qu'un écran de logiciel de largeur entière est ouvert, appuyez sur  $\equiv$ pour afficher l'écran Favoris et puis dans la liste Retourner à à droite de la liste Favoris, appuyez sur Carte.

## Données affichées dans la carte

Tous les points, lignes, arcs et polylignes dans l'étude s'affichent en noir sur la carte, à moins qu'ils n'aient un code définissant la couleur de la caractéristiques dans le fichier de bibliothèque de caractéristiques associé à l'étude. Voir Bibliothèques de [caractéristiques](#page-118-0) Trimble Business Center, page 119. Tous les éléments sélectionnés s'affichent en bleu.

La carte affiche également les données d'autres fichiers de données, tels que IFC, DXF, ou RXL que vous avez liés à l'étude au moyen du Gestionnaire des couches. Les éléments dans les fichiers liés s'affichent dans les couleurs définies dans le fichier. Vous pouvez utiliser des outils de Carte pour sélectionner des éléments dans des fichiers liés et travailler avec eux. Pour de plus amples informations concernant les types de fichiers que vous pouvez lier à l'étude, voir [Fichiers](#page-156-0) de carte pris en charge, page 157.

Vous pouvez ajouter des informations d'arrière-plan à votre carte pour fournir un contexte pour les autres données dans la carte. Contrairement aux fichiers liés, les éléments dans les cartes d'arrière-plan ne peuvent pas être sélectionnés. Pour de plus amples informations, voir [Arrière-plans](#page-175-0) de la carte, page 176.

# Informations sur la position courante

Lorsque vous commencez un levé, la carte également affiche l'emplacement de l'équipement de levé en cours d'utilisation, où :

- L'orientation courante d'un instrument conventionnel est indiquée par une ligne pointillée qui s'étend de l'instrument jusqu'au bout de l'écran.
- La position courante du prisme s'affiche sous forme de  $\bigoplus$ .
- La position courante de l'antenne GNSS s'affiche sous forme de  $\bigoplus$ .

<sup>l</sup> Si vous utilisez la compensation d'inclinaison IMU, l'icône d'antenne GNSS indique la direction du cap, par exemple  $\odot$ . Vous devez être orienté vers le volet LED du récepteur pour que le curseur GNSS soit orienté correctement.

### Outils de base de la Carte pour l'affichage des données

La barre d'outils Carte fournit des outils de base pour visualiser les données dans la carte à différents niveaux de zoom et sous des angles différents.

La vue en Plan par défaut affiche la carte en deux dimensions. Toutes les autres vues de carte sont des vues en trois dimensions.

- Appuyez sur  $\bigcup$  dans la barre d'outils de la carte pour sélectionner une vue différente. Pour faire pivoter les données dans la carte, appuyez sur  $\bigoplus$  et puis appuyez sur la carte et faites glisser pour faire pivoter la vue. L'icône  $\Rightarrow$  au centre de la carte indique le point d'orbite. L'affichage des données en 3D est utile pour voir des changements en élévation et détecter des erreurs en hauteur de l'antenne, et pour visualiser les données de scan et les surfaces à partir de côtés différents.
- Appuyez sur  $\mathcal Q$  ou  $\mathcal Q$  pour faire un zoom avant ou arrière à un niveau de zoom à la fois. Alternativement, placez deux doigts sur l'écran et les étendre pour faire un zoom avant au centre de la carte ou les pincer pour faire un zoom arrière. Pour afficher les étendues de la carte, appuyez sur  $\mathcal{Q}$
- Pour vous déplacer autour de la carte, vérifiez que \ soit sélectionnée dans la barre d'outils de la carte et puis appuyez et faites glisser dans la carte. Alternativement, placez deux doigts sur l'écran et faites glisser dans la direction souhaitée pour déplacer la vue. Si vous utilisez un contrôleur muni des touches directionnelles, vous pouvez utiliser les touches directionnelles pour vous déplacer.

NOTE – Vous ne pouvez pas appuyer sur et faire glisser-déplacer la carte pour panoramiquer lorsque la carte est en mode Sélection par rectangle  $\Box$ , ou Sélection de polygone  $\Diamond$ , mais vous pouvez toujours utiliser deux doigts ou les touches directionnelles du contrôleur pour panoramiquer.

Pour faire un panoramique à un point dans la carte, appuyez sur  $\frac{1}{2}$  dans la barre d'outils de la Carte et sélectionnez Pan au point. Entrez un nom de point et une valeur d'échelle.

Pour centrer la carte à la position courante, appuyez sur  $\frac{1}{2}$  dans la barre d'outils de Carte et sélectionnez Déplacer vers ici. Pour plus d'options, telles que pour changer l'échelle à laquelle faire un zoom, sélectionnez Pan au point et configurez vos paramètres et puis appuyez sur la touche programmable Ici dans l'écran Pan au point.

Vous pouvez également accéder à d'autres méthodes pour afficher les données à partir de la barre d'outils Carte.

- Si Trimble Access est connecté à un instrument muni de la technologie Trimble VISION utilisant une connexion radio Wi-Fi, Bluetooth ou Cirronet, appuyez sur  $\blacksquare$  pour changer de la vue de carte au flux vidéo de l'instrument. Voir Vidéo de [l'instrument,](#page-359-0) page 360.
- <sup>l</sup> Si Trimble Access est connecté à un récepteur GNSS Trimble avec [compensation](#page-505-0) d'inclinaison IMU

et vous avez commencé un levé, appuyez sur pour changer à la vue Réalité augmentée. Voir Visualiseur de réalité [augmentée,](#page-521-0) page 522.

Pour de plus amples informations, voir Barre [d'outils](#page-184-0) de la carte.

## Outils de Carte plus avancés pour l'affichage des données

Une fois que vous avez maîtrisé les principes de base, passez la carte au niveau suivant et utilisez la variété des outils et des fonctions cartographiques pour changer ce que vous pouvez voir dans la carte, vous concentrer sur les zones d'intérêt, filtrer les données de la carte, et créer des nouveaux éléments. Voir :

- Transparence des données [cartographiques,](#page-192-0) page 193
- [Sélection](#page-194-0) des éléments dans la carte, page 195
- **·** Gestion des données [affichées](#page-196-0) dans la carte, page 197
- [Travailler](#page-205-0) à partir de la carte, page 206

### <span id="page-156-0"></span>Fichiers de carte pris en charge

Les fichiers de carte sont des fichiers contenant des points, des lignes, des arcs, des polylignes, et d'autres éléments cartographiques tels que des alignements et des surfaces qui ne se trouvent pas dans l'étude actuelle que vous souhaitez pouvoir afficher et sélectionner dans la carte.

Les types de fichier de carte pris en charge sont :

- [Modèles](#page-157-0) BIM :
	- Fichiers de dessin AutoCAD (.dwg)
	- Fichiers IFC (Industry Foundation classes) (. ifc,.ifczip)
	- Fichiers de dessin Navisworks (.dwg)
	- Fichiers TrimBIM (Trimble BIM) (.trb)

NOTE – Les fichiers DWG et NWD ne sont pas pris en charge lorsqu'ils sont stockés directement sur un périphérique Android. Lors de l'utilisation de Trimble Access sur un contrôleur s'exécutant sous Android, chargez des fichiers DWG et NWD dans un projet Trimble Connect utilisant Trimble Connect pour [Windows](https://web.connect.trimble.com/store). Les fichiers sont convertis automatiquement en fichiers TrimBIM dans le nuage. Lorsque vous téléchargez le projet dans le contrôleur, sélectionnez l'onglet Paramètres et sélectionnez la case à cocher Télécharger sous TrimBIM. Pour de plus amples informations, voir Pour [synchroniser](#page-60-0) les données avec le nuage, page 61.

- <sup>l</sup> Fichiers de format [d'échange](#page-161-0) de dessins AutoCAD (DFX) (.dxf)
- ESRI [Shapefiles](#page-161-0) (.shp)
- [Fichiers](#page-170-0) RXL (.rxl)
- Fichiers [LandXML](#page-165-0) (.xml)
- [Fichiers12d](#page-168-0) Model (.12da)
- Modèles [numériques](#page-171-0) de terrain (.dtm .ttm .xml, .dxf, .12da)
- Points de scan et [nuages](#page-173-0) de points (.tsf et.rwcx)

Données d'étude

- Fichiers de routes :
	- Les routes RXL (.rxl)
	- Fichiers LandXML (.xml)
	- 12d Model fichiers (.12da) typiquement utilisés dans Routes
	- Routes GENIO (.inp, .crd, .mos)
- Tunnels TXL (.txl)
- Fichiers Surpac (.str) typiquement utilisés dans les Mines

Pour lier des fichiers de carte à l'étude, voir Gestion des couches des fichiers [cartographiques,](#page-145-0) page 146.

Vous pouvez également ajouter des images et des données d'arrière-plan à la carte à l'aide des fichiers d'images géoréférencées, Trimble Mapsou un fournisseur de carte Web. Voir [Arrière-plans](#page-175-0) de la carte, [page](#page-175-0) 176.

#### <span id="page-157-0"></span>Modèles BIM

Un modèle BIM est un modèle 3D d'un bâtiment ou d'une autre structure construite, tel qu'un pont, une route ou un pipeline. Les modèles BIM sont utilisés dans la planification, la conception, la construction et l'entretien de la structure construite. Dans Trimble Access, des modèles BIM peuvent être utilisés pour des levés sur le terrain, y compris l'implantation, les calculs Cogo et la mesure des points.

NOTE – Les fichiers IFC et TrimBIM ne sont pas pris en charge sur les contrôleurs Trimble 32 bits s'exécutant sous Android. Ces contrôleurs sont le contrôleur TCU5 et le terminal TDC600 modèle 1.

Trimble Access prend en charge les types de fichiers de modèles BIM suivants :

- <sup>l</sup> Fichiers de dessin (.dwg) créés à l'aide du logiciel Autodesk AutoCAD.
- Les fichiers IFC (Industry Foundation Class) dans le format de fichier .ifcou. ifczip.
- Les fichiers Navisworks (.nwd) créés à l'aide du logiciel Navisworks.
- Les fichiers TrimBIM (.trb), qui sont une alternative plus petite et plus efficace à IFC.

NOTE - Les fichiers DWG et NWD ne sont pas pris en charge lorsqu'ils sont stockés directement sur un périphérique Android. Lors de l'utilisation de Trimble Access sur un contrôleur s'exécutant sous Android, téléchargez des fichiers DWG et NWD dans un projet Trimble Connect utilisant [Trimble](https://web.connect.trimble.com/store) Connect pour [Windows](https://web.connect.trimble.com/store). Les fichiers sont convertis automatiquement en fichiers TrimBIM dans le nuage. Lorsque vous téléchargez le projet dans le contrôleur, sélectionnez l'onglet Paramètres et sélectionnez la case à cocher Télécharger sous TrimBIM. Ce paramètre n'est pas requis lors de l'utilisation d'un contrôleur s'exécutant sous Windows, mais peut quand même fournir une meilleure performance. Pour de plus amples informations, voir Pour [synchroniser](#page-60-0) les données avec le nuage, [page](#page-60-0) 61.

TIP - Trimble Access prend en charge la lecture des entités AutoCAD standard à partir des fichiers DWG. Certaines applications CAO, par exemple Civil 3D, utilisent des extensions AutoCAD pour créer des objets 3D qui peuvent ne pas être pris en charge par Trimble Access. L'utilisation d'un fichier de DXF peut être meilleure que d'essayer d'utiliser DWG, ou vous pourriez essayer de convertir un dessin Civil 3D en un format DWG AutoCAD standard. Pour plus d'informations, visitez le Réseau de connaissances d'Autodesk pour apprendre [comment](https://knowledge.autodesk.com/support/autocad/learn-explore/caas/sfdcarticles/sfdcarticles/How-to-convert-Civil3D-drawings-to-standard-AutoCAD-format-within-AutocAD.html) convertir des dessins Civil 3D en format [AutoCAD](https://knowledge.autodesk.com/support/autocad/learn-explore/caas/sfdcarticles/sfdcarticles/How-to-convert-Civil3D-drawings-to-standard-AutoCAD-format-within-AutocAD.html) standard.

## Affichage des modèles BIM dans la carte

Pour afficher un modèle BIM dans la carte, appuyez sur  $\otimes$  dans la barre d'outils de la carte pour ouvrir l'écran Gestionnaire des couches et sélectionnez l'onglet Fichiers de carte. Appuyez une fois sur le fichier de modèle BIM pour le rendre visible ( $\vee$ ), et de nouveau pour le rendre sélectionnable ( $\frac{1}{2}$ ). Pour plus amples informations, voir Gestion des couches des fichiers [cartographiques,](#page-145-0) page 146.

Pour ne rendre visibles ou sélectionnables que quelques couches, appuyez sur la flèche à côté du nom du fichier, puis appuyez une fois sur chaque couche pour la masquer, ou deux fois pour la rendre visible mais pas sélectionnable. Appuyez de nouveau sur la couche pour la rendre visible et sélectionnable. Il faut noter que pour les fichiers IFC, les couches sont nommées en fonction de l'attribut IFCPRESENTATIONLAYERASSIGNMENT dans le fichier IFC.

Pour voir plus clairement à l'intérieur d'un modèle, utilisez la Boîte de limite pour exclure des parties du modèle telles que les planchers ou les murs extérieurs. Voir Boîte de [limite,](#page-201-0) page 202. Pour afficher facilement seulement certains éléments d'un modèle BIM quel que soit le fichier ou la couche BIM dans lequel ils se trouvent, utilisez la barre d'outils BIM. Voir Affichage de [seulement](#page-198-0) quelques éléments dans un [modèle](#page-198-0) BIM, page 199.

Les objets dans les modèles BIM peuvent être affichés en tant qu'objets solides, ou vous pouvez rendre l'objet semi-transparent. Pour rendre l'objet plus transparent, appuyez sur  $\cdot$  et sélectionnez Transparence. Dans la boîte de groupe Modèles BIM, utilisez le curseur de contrôle Transparence pour modifier la transparence du modèle BIM.

Vous pouvez également afficher le modèle comme un filaire plutôt que comme un objet solide. L'affichage sous forme de filaire vous permet de voir plus de détails dans le modèle BIM et il est plus facile de sélectionner les points ou les lignes corrects pour l'implantation. Pour afficher le modèle comme un filaire, appuyez sur  $\frac{1}{2}$  et sélectionnez Transparence. Dans la boîte de groupe Modèles BIM, sélectionnez Filaire dans le champ Afficher. Si vous changez souvent entre des vues filaires et des vues solides, vous pouvez configurer une touche de fonction sur le [contrôleur](#page-37-0) pour changer entre la vue filaire et la vue solide du modèle BIM. Pour de plus amples informations, référez-vous à [Paramètres](#page-187-0) de carte, page 188.

Pour faire pivoter le modèle BIM dans la carte, appuyez sur  $\bigoplus$  et puis appuyez sur la carte et faites glisser pour faire pivoter la vue. L'icône  $\clubsuit$  au centre de la carte indique le point d'orbite.

NOTE – Pour améliorer les performances, il se peut que la carte n'affiche pas des éléments très petits ou des détails jusqu'à ce que la carte soit zoomée à un niveau de zoom approprié.

# Affichage des modèles BIM dans l'écran Vidéo

Si le contrôleur est connecté à un Station totale de scan Trimble SX10 ou SX12, vous pouvez afficher les données des modèles BIM superposés sur le flux vidéo.Pour afficher ou masquer des fichiers individuels, ou des couches individuelles dans un fichier, appuyez sur  $\otimes$  dans la barre d'outils Vidéo pour ouvrir le Gestionnaire des couches et sélectionnez l'onglet Fichiers de carte.

Pour afficher le modèle comme un filaire, un objet solide, ou les deux, dans l'écran Vidéo appuyez sur  $\bar{I}$  et puis sélectionnez Paramètres.

# Travail avec les modèles BIM

Pour sélectionner un élément à partir d'un modèle BIM, appuyez sur celui-ci dans la carte. L'élément sélectionné s'affiche en bleu. Pour sélectionner des éléments multiples, appuyez sur la touche Ctrl sur le contrôleur et puis appuyez sur les éléments dans la carte pour les sélectionner.

NOTE – Les éléments dans un fichier BIM ne peuvent pas être sélectionnés en utilisant Sélection de rectangle  $\rightarrow$  ou Sélection de polygone  $\rightarrow$ .

Vous pouvez sélectionner des éléments dans le modèle BIM à partir de la carte, puis les utiliser dans d'autres fonctions logicielles, par exemple pour effectuer un calcul Cogo, créer une surface ou implanter. Appuyez sur un élément dans le modèle BIM pour le sélectionner. Vous ne pouvez pas faire glisser-déplacer une boîte autour des éléments dans un modèle BIM pour les sélectionner.

Vous pouvez sélectionner des sommets, des bords, des bords courbés (des polybords, tels que le bord d'un cylindre), ou des surfaces.

NOTE – Pour sélectionner une surface il faut que le modèle BIM soit affiché dans la carte comme un objet solide, pas comme un filaire.

Vous pouvez choisir si la sélection des surfaces dans la carte sélectionne Faces individuelles ou sélectionne le Objet entierle. Pour changer le Mode de sélection de surface, appuyez sur : et sélectionnez Paramètres. Dans la case de groupe Modèles BIM, sélectionnez votre option préférée dans le champ Mode de sélection de surface.Voir [Paramètres](#page-187-0) de carte, page 188.

Par exemple:

- Lors de la mesure au sommet d'une dalle de béton, sélectionnez l'option Faces individuelles et puis sélectionnez la surface supérieure de la dalle afin d'assurer que lors de la mesure à la surface le logiciel ne mesurera qu'à la surface supérieure au lieu du point le plus proche de la dalle de béton entière.
- Lors de la vérification de la surface d'un pilier carré, sélectionnez l'option Objet entierde sorte que, lorsque vous appuyez sur le pilier, toutes les 6 faces du pilier soient sélectionnées et utilisées dans l'inspection.

Pour sélectionner toutes les surfaces dans la carte, appuyez et restez sur la carte et choisissez Sélectionner toutes les surfaces. Trimble Accesssélectionne chaque surface sélectionnable dans tous les modèles BIM qui sont actuellement configurés sur sélectionnable dans le Gestionnaire des couches.Si le Mode de sélection de surface est configuré sur Faces individuelles, alors chaque face est sélectionnée

#### Données d'étude

comme des surfaces séparées.Si le Mode de sélection de surface est configuré sur Objet entier, alors toutes les surfaces dans la carte sont sélectionnées comme une surface d'objet entière.

Une surface sélectionnée est orientée afin qu'elle soit orientée vers l'extérieur à partir de l'objet dont elle fait partie. La surface extérieure est mise en surbrillance en bleu et la surface intérieure est mise en surbrillance en rouge. Parfois, les modèles BIM ne sont pas orientés correctement et les surfaces sont inversées. Dans de nombreux cas, cela n'a pas d'importance, par exemple Calculer le point central, Calculer l'axe central et Mesurer à la surface ne sont pas sensibles à quelle face de surface est sélectionnée. Cependant, la méthode Inspection de surface et la méthode Point, bord, plan lors de la réalisation d'une installation orientée à l'objet sont toutes les deux sensibles à l'orientation de la surface affichée. Pour sélectionner l'autre face de la surface sélectionnée, appuyez et restez sur la carte et sélectionnez Inverser les faces.

Pour mesurer à une surface dans un modèle BIM, sélectionnez la surface dans la carte et puis sélectionnez Mesurer à la surface sélectionnée à partir du menu appuyer et rester.Ceci est utile pour la détermination de la distance perpendiculaire à partir de la surface physique jusqu'au projet.

Lorsque vous utilisez un sommet, un bord, un bord courbé, ou une surface d'un modèle BIM dans un calcul Cogo, pendant l'implantation, ou pour créer un point dans l'étude, Trimble Access copie les attributs de l'objet à partir du modèle BIM et les stocke avec le point ou la polyligne dans l'étude Trimble Access.

Pour revoir les informations des attributs des modèles BIM pour des objets dans un modèle BIM, sélectionnez les éléments dans la carte et puis appuyez sur Revoir. Si vous avez sélectionné plus d'un élément, sélectionnez-le dans la liste et appuyez sur Détails.

# Calculs Cogo utilisant des modèles BIM

Pour calculer le point central d'une surface dans un modèle BIM, sélectionnez la surface dans la carte et puis sélectionnez Calculer le point central à partir du menu appuyer et rester. Ceci est utile pour trouver le point central d'un boulon ou d'un cylindre afin de pouvoir l'implanter. Voir [Calculer](#page-298-0) le point central.

Pour calculer l'axe central de tout élément tubulaire dans un modèle BIM, telle qu'une conduite ou un cylindre, sélectionnez l'élément dans la carte et puis sélectionnez Calculer l'axe central à partir du menu appuyer et rester. Le logiciel calcule une polyligne qui passe le long du centre de l'élément. Voir [Calculer](#page-299-0) l'axe [central](#page-299-0).

Pour comparer le nuage de points de scan d'une surface tel que construite avec des objets entiers ou des faces individuelles dans un modèle BIM, utilisez la fonction Cogo [Inspection](#page-282-0) de surface. Voir Inspection de [surface,](#page-282-0) page 283.

# Implantation à partir d'un modèle BIM

Vous pouvez sélectionner des sommets et les implanter comme des points ou vous pouvez sélectionner des bords, des bords courbés, ou des lignes de grille et les implanter comme des lignes directement à partir du modèle BIM.

1. Appuyez sur  $\hat{\mathcal{S}}$  dans la barre d'outils de la carte pour ouvrir le Gestionnaire des couches et sélectionner l'onglet Fichiers de carte. Appuyez une fois sur le modèle BIM pour le rendre visible ( $\checkmark$ ), et de nouveau pour le rendre sélectionnable  $(\sqrt{\cdot})$ .

- 2. Appuyez sur les éléments dans la carte pour les sélectionnerVous devez appuyez sur chaque point ou ligne dans le modèle BIM que vous souhaitez sélectionner.
- 3. Appuyez sur Implanter ou sur Entrer sur le clavier du contrôleur.

### Pour créer des points à partir de sommets dans un modèle BIM

Si requis, vous pouvez créer des points à partir des sommets dans le fichier et enregistrer les points dans l'étude.

- 1. Sélectionnez le(s) sommet(s) point dans la carte.
- 2. Appuyez et restez sur la carte et sélectionnez Créer un point.
- 3. Pour chaque sommet, entrez le Nom du point.
- 4. Si requis, entrez le code pour le point dans le champ Code.
- 5. Appuyez sur Stocker .

#### <span id="page-161-0"></span>Fichiers DXF et fichiers Shape

Les fichiers DXF et Shape contiennent des données de projet de levé ou d'ingénierie qui ont été créées à partir de divers progiciels de bureau.

- Un fichier DXF est un format de fichier graphique vectoriel 2D ou 3D généré à partir d'un logiciel CAO tel qu'Autodesk.DXF représente Drawing Exchange Format (le format d'échange de dessin).
- Un Shapefile est un format de stockage des données vectorielles ESRI pour le stockage des entités géographiques comme des points, des lignes, ou des polygones, ainsi que des informations d'attribut.

<span id="page-161-1"></span>Le reste de cette rubrique s'applique également aux fichiers DXF et Shape, sauf indication contraire.

### Eléments pris en charge dans les fichiers DXF et les fichiers Shape

Pour les fichiers DXF et Shape contenant des couches, un nom est généré pour chaque caractéristique sélectionnable dans le fichier. Il est possible de générer un code pour chaque caractéristique sélectionnable dans le fichier. Ce code est dérivé des attributs stockés dans le fichier; souvent, c'est le nom, le code, et les attributs des caractéristiques dans le fichier original.

Pour les fichiers Shape, le nom est composé des cinq premiers caractères du nom du fichier Shape, suivis d'un numéro d'index de fichier, puis d'un espace et puis le numéro de la ligne dans laquelle cette caractéristique est définie.

Pour les fichiers DXF, le nom est les 8 premiers caractères du nom de la couche, suivis d'un espace et puis le numéro de ligne de la caractéristique dans le fichier DXF. Pour les fichiers DXF à partir de Trimble Business Center le nom de l'élément, s'il y en a, est utilisé.

Vous pouvez revoir une caractéristique sélectionnable dans la carte pour rechercher le nom du fichier et de la couche.

# Fichiers DXF

Eléments DXF pouvant être affichés et sélectionnables :

**ARC, CERCLE, INSERER, LIGNE, POINT, POLYLIGNE, LWPOLYLIGNE.** 

N'afficher que les éléments DXF :

- 3D FACE, SPLINE, SOLID, ATTRIB, BLOCK ATTRIB, TEXT, MTEXT, HATCH.
- <sup>l</sup> Caractères de contrôle: C symbole de diamètre, D symbole de degré, P symbole de plus/moins, % – symbole de pourcentage.

Les arcs d'extrusion contenus dans un fichier DXF s'affichent correctement dans la carte, mais ne peuvent pas être rendus actifs. Les arcs d'extrusion forment un ellipse dans la vue en plan et l'implantation des ellipses n'est pas prise en charge.

Pour afficher les polygones hachurés, appuyez sur  $\frac{1}{2}$  dans la barre d'outils de la carte, sélectionnez Paramètres et sélectionnez la case à cocher Hachurage des polygones.

# Fichiers Shape

Eléments de fichier Shape pris en charge :

<sup>l</sup> Forme nulle, Point, PolyLigne, Polygone, MultiPoint, PointZ, PolyLigneZ, PolygoneZ, MultiPointZ, PointM, PolyLigneM, PolygoneM, MultiPointM, MultiPatch.

Pour afficher les informations des attributs pour les éléments de fichier Shape, le fichier Shape doit avoir un fichier .dbf associé.

Pour afficher les polygones hachurés, appuyez sur  $\frac{1}{2}$  dans la barre d'outils de la carte, sélectionnez Paramètres et sélectionnez la case à cocher Hachurage des polygones.

# Affichage des fichiers DXF et Shape dans la carte

Pour afficher les fichiers DXF et Shape dans la carte, appuyez sur  $\otimes$  dans la barre d'outils de la carte pour ouvrir le Gestionnaire des couches et sélectionnez l'onglet Fichiers de carte . Appuyez sur le nom du fichier une fois pour le rendre visible( $\checkmark$ ),-le de nouveau pour le rendre sélectionnable( $\checkmark$ ). Pour ajouter des fichiers d'un emplacement différent au dossier du projet, appuyez sur Ajouter. Pour plus amples informations, voir Gestion des couches des fichiers [cartographiques,](#page-145-0) page 146.

En général, ces types de fichiers contiennent des couches.Pour ne rendre visibles ou sélectionnables que quelques couches, dans l'onglet Fichiers de carte, appuyez sur la flèche à côté du nom du fichier, puis appuyez une fois sur chaque couche pour la masquer, ou deux fois pour la rendre visible mais pas sélectionnable.Appuyez de nouveau sur la couche pour la rendre visible et sélectionnable.

Pour une liste complète des éléments pouvant être affichés et sélectionnables dans les fichiers DXF et les fichiers Shape, voir [Eléments](#page-161-1) pris en charge dans les fichiers DXF et les fichiers Shape, page 162.

Les faces 3D triangulaires dans un fichier DXF peuvent être utilisées comme des surfaces dans Trimble Access.Voir Les modèles [numériques](#page-171-0) de terrain (.dtm .ttm).

# Paramètres de carte pour les fichiers DXF et Shape

Le logiciel Trimble Accessfournit des paramètres pour contrôler l'affichage des données dans les fichiers DXF et Shape.Pour configurer ces paramètres, appuyez sur  $\frac{1}{2}$  dans la barre d'outils de la carte, sélectionnez Paramètres et configurez le paramètre dans le groupe Contrôles de données cartographiques.

TIP - Toutes les caractéristiques des lignes qui sont codées comme blanches dans un fichier DXF sont tracées en noir dans Trimble Access.

### Pour décompresser des polylignes

Pour décompresser les polylignes contenues dans le fichier en segments de ligne et d'arc individuels, sélectionnez la case à cocher Décompresser les polylignes (DXF, Shape, 12da et LandXML). Chaque segment d'une polyligne décompressée reçoit un nom unique, basé sur le nom de polyligne et un numéro de segment.

### Pour créer des nœuds

Pour créer des points aux extrémités des lignes et des arcs et à tous les points le long d'une polyligne, sélectionnez la case à cocher Créer des nœuds (DXF, Shape, 12da et LandXML). A la suite, les points créés peuvent être sélectionnés pour l'implantation ou les calculs Cogo.

Cette option crée également des points au centre des éléments de cercle et d'arc dans des fichier DXF, mais la création d'un point au centre d'un élément d'arc DXF ne s'applique pas aux éléments d'arc qui font partie d'une polyligne.

NOTE - Du fait que les fichiers Shape ne prennent pas en charge des arcs, souvent les arcs sont représentés comme une série de lignes courtes et en conséquence un grand nombre de points.La performance peut être ralentie lorsque Créer des nœuds est sélectionné.

### Pour spécifier l'élévation nulle

Certaines applications utilisent une valeur telle que -9999.999 pour représenter nul.Pour que le logiciel Trimble Access puisse traiter correctement cette valeur comme nulle, il faut entrer la valeur qui représente nulle dans le fichier DXF dans le champ Elévation nulle (DXF uniquement).Les valeurs sont considérées comme nulles si elles sont moins de ou égales à la valeur d'élévation nulle.Par exemple, si l'élévation nulle est -9999, alors -9999.999 est considéré comme nul aussi.

Seulement les coordonnées de grille sont affichées.Si vous n'avez pas défini une projection, seulement les points stockés comme des coordonnées de grille s'affichent.Coordonnées de grille (locale) ne peuvent pas être affichées si la transformation entrée n'est pas définie. Voir [Transformations,](#page-287-0) page 288.

Si le champ Coords de grille dans l'écran [Paramètres](#page-121-0) Cogo est configuré sur Augment. sud/ouest ou Augmenter sud/est, cet écran est pivoté de 180° de façon que les coordonnées sud s'augmentant s'affichent vers le haut de l'écran.

#### **Pour afficher les étiquettes**

Pour afficher ou masquer des noms, des codes et des élévations pour des éléments dans des fichiers DXF et Shape, appuyez sur la(les) case(s) à cocher Afficher appropriée(s) dans le groupe Contrôles de données cartographiques .

Le logiciel affiche ces étiquettes supplémentaires seulement lorsque le fichier est configuré sur sélectionnable dans le Gestionnaire des couches. Si le fichier n'est configuré que sur visible, les étiquettes supplémentaires ne s'affichent pas.Voir Gestion des couches des fichiers [cartographiques,](#page-145-0) page 146.

#### Pour afficher les valeurs de station

Les valeurs de station s'affichent pour toute ligne dans des fichiers DXF qui sont sélectionnées dans la carte.Pour afficher ou masquer des valeurs de station pour tous les fichiers DXF, sélectionnez la case à cocher Afficher les valeurs de station.

## Travail avec des fichiers DXF et Shape

Pour sélectionner des éléments dans le fichier LandXML, rendez les éléments dans le fichier sélectionnables ( $\overline{|\mathbf{v}|}$ ) à l'aide du Gestionnaire des couches et puis sélectionnez-les de la carte à l'aide de l'outil de carte Sélection \ . Pour sélectionner des éléments multiples, appuyez sur la touche Ctrl et appuyez sur ces éléments à l'aide de l'outil Sélectionner  $\cdot$ , ou utilisez les outils Sélection de rectangle<sup>[1]</sup> ou Sélection de polygone  $\mathbb Q$ .

Pour faire pivoter les données dans la carte, appuyez sur  $\bigoplus$  puis sur la carte et faites glisser pour faire pivoter la vue. L'icône  $\Diamond$  au centre de la carte indique le point d'orbite.

À partir de la carte, vous pouvez sélectionner des éléments dans les fichiers DXF et les fichiers Shape, puis les utiliser dans d'autres fonctions logicielles, par exemple pour effectuer un calcul Cogo, créer une surface ou implanter. Pour de plus amples informations, voir [Eléments](#page-161-1) pris en charge dans les fichiers DXF et les [fichiers](#page-161-1) Shape, page 162.

Lorsque vous utilisez un élément dans un fichier DXF ou un fichier Shape dans un calcul Cogo, lors de l'implantation, ou pour créer un point dans l'étude, Trimble Access copie les attributs de l'élément du fichier et les stocke avec le point, la polyligne ou l'arc dans l'étude Trimble Access.

Pour revoir les informations des attributs pour des éléments dans un fichier DXF ou un fichier Shape ayant des types de caractéristiques y associés, sélectionnez les éléments dans la carte et puis appuyez sur Revoir. Si vous avez sélectionné plus d'un élément, sélectionnez-le dans la liste et appuyez sur Détails.

Vous pouvez exporter des données de l'étude en tant que fichier DXF ou Shapefiles. Voir Pour [exporter](#page-82-0) les [données](#page-82-0) de l'étude.

# Implantation

Vous pouvez sélectionner des éléments (points, lignes et arcs) dans les fichiers DXF et Shape et les implanter.

1. Appuyez sur  $\otimes$  dans la barre d'outils de la carte et sélectionnez l'onglet Fichiers de carte. Vérifiez que les couches contenant les éléments à implanter soient visibles et sélectionnables.

- 2. Dans la carte, appuyez sur l'élément pour le sélectionner. Pour les lignes, appuyez près de l'extrémité de la ligne pour sélectionner le début de la ligne.
- 3. Appuyez sur Implanter ou sur Entrer sur le contrôleur pour commencer l'implantation.

#### <span id="page-165-0"></span>Fichiers LandXML

Un fichier LandXML est un format de fichier XML pour les données de projet de génie civil et de mesure des levés tels que des points, des surfaces, des parcelles, des données de réseaux de canalisations et des alignements.

### Eléments pris en charge dans les fichiers LandXML

Les fichiers LandXML peuvent contenir des éléments XML différents et ce qu'ils contiennent dépend de l'application qui a créé le fichier LandXML, les éléments sélectionnés et les options choisies au moment de l'exportation. Seulement des points, des lignes, des surfaces et des alignements qui sont contenus dans des éléments directement sous l'élément LandXML primaire sont pris en charge.

Ce qui suit énumère les types d'éléments et la façon dont ils peuvent être utilisés dans Trimble Access :

#### • Alignements uniquement

Implantez comme un alignement, utilisant Trimble Access Topographie Générale ou Trimble Access Routes.

• Alignements avec des profils en travers type

Enregistrez et puis enregistrez comme une route RXL, à l'aide de Trimble Access Routes.

• Parcelles et lignes de caractéristiques

Implantez comme une polyligne, à l'aide de Trimble Access Topographie Générale ou Trimble Access Routes.

<sup>l</sup> Alignements et éléments de caractéristiques définis selon la spécification Inframodel

Les alignements sont regroupés pour former une surface de route, vous pouvez avoir plusieurs routes dans un seul fichier.Implantez à l'aide de Trimble Access Routes

- Alignements et éléments de ligne de changement de pente dans un élément de surface

Les alignements et les lignes de changement de pente de l'élément de surface sont regroupés pour former une surface de route, vous pouvez avoir plusieurs routes dans un seul fichier. Implantez à l'aide de Trimble Access RoutesL'exportateur LandXML de Trimble Business Center crée des fichiers utilisant ce format, des Points, des surfaces, des parcelles et des lignes de caractéristiques peuvent également être inclus dans cette exportation de fichier.

Les couches créées pour les fichiers LandXML sont basées sur les suivants :

- Les éléments de point (à partir des éléments < CgPoint > ) sont placés dans une couche appelée Points.
- Les éléments de ligne (à partir des éléments <Parcel> et <PlanFeature>) sont placés dans une couche appelée Lignes.
- Les éléments d'alignement et de surface sont placés dans des couches nommées selon les noms d'alignement et de surface.

Il est possible de générer un code pour chaque caractéristique sélectionnable dans le fichier. Ce code est dérivé des attributs stockés dans le fichier - souvent, c'est le nom, le code, et les attributs des caractéristiques dans le fichier original. Vous pouvez revoir une caractéristique sélectionnable dans la carte pour rechercher le nom du fichier et de la couche.

S'il y a des surfaces qui se chevauchent sur la carte, l'élévation interpolée sera celle de la première surface présentant une élévation non nulle (la surface avec le premier nom en ordre alphabétique).

## Affichage des fichiers LandXML dans la carte

Pour afficher des fichiers LandXML dans la carte, appuyez sur  $\otimes$  dans la barre d'outils de la carte pour ouvrir l'écran Gestionnaire des couches et sélectionnez l'onglet Fichiers de carte. Appuyez sur le nom du fichier une fois pour le rendre visible( $\vee$ ),-le de nouveau pour le rendre sélectionnable( $\vee$ i). Pour ajouter des fichiers d'un emplacement différent au dossier du projet, appuyez sur Ajouter. Pour plus amples informations, voir Gestion des couches des fichiers [cartographiques,](#page-145-0) page 146.

En général, ces types de fichiers contiennent des couches.Pour ne rendre visibles ou sélectionnables que quelques couches, dans l'onglet Fichiers de carte, appuyez sur la flèche à côté du nom du fichier, puis appuyez une fois sur chaque couche pour la masquer, ou deux fois pour la rendre visible mais pas sélectionnable.Appuyez de nouveau sur la couche pour la rendre visible et sélectionnable.

Les MNT triangulés dans un fichier LandXML peuvent être utilisés comme des surfaces dans Trimble Access.Voir Les modèles [numériques](#page-171-0) de terrain (.dtm .ttm).

### Paramètres de carte pour les fichiers LandXML

Le logiciel Trimble Accessfournit des paramètres pour contrôler l'affichage des données dans les fichiers LandXML.Pour configurer ces paramètres, appuyez sur  $\frac{1}{2}$  dans la barre d'outils de la carte, sélectionnez Paramètres et configurez le paramètre dans le groupe Contrôles de données cartographiques.

### Pour décompresser des polylignes

Pour décompresser les polylignes contenues dans le fichier en segments de ligne et d'arc individuels, sélectionnez la case à cocher Décompresser les polylignes (DXF, Shape, 12da et LandXML). Chaque segment d'une polyligne décompressée reçoit un nom unique, basé sur le nom de polyligne et un numéro de segment.

### Pour créer des nœuds

Pour créer des points aux extrémités des lignes et des arcs et à tous les points des parcelles LandXML (polylignes), sélectionnez la case à cocher Créer des nœuds (DXF, Shape, 12da et LandXML). A la suite, les points créés peuvent être sélectionnés pour l'implantation ou les calculs Cogo.

### Pour afficher les étiquettes

Pour afficher ou masquer des noms, des codes et des élévations pour des éléments dans des fichiers LandXML, appuyez sur la(les) case(s) à cocher Afficher appropriée dans le groupe Contrôles de données cartographiques.

#### Données d'étude

Le logiciel affiche ces étiquettes supplémentaires seulement lorsque le fichier est configuré sur sélectionnable dans le Gestionnaire des couches. Si le fichier n'est configuré que sur visible, les étiquettes supplémentaires ne s'affichent pas. Voir Gestion des couches des fichiers [cartographiques,](#page-145-0) page 146.

#### Pour afficher les valeurs de station

Les valeurs de station s'affichent pour toute route LandXML qui sont sélectionnées dans la carte.Pour afficher ou masquer des valeurs de station, sélectionnez la case à cocher Afficher les valeurs de station.Cette case à cocher s'applique également aux alignements RXL, aux routes RXL, aux routes LandXML, aux routes GENIO ou aux fichiers 12da.

### Travail avec les fichiers LandXML

À partir de la carte, vous pouvez sélectionner des éléments dans les fichiers LandXML, puis les utiliser dans d'autres fonctions logicielles, par exemple pour effectuer un calcul Cogo, créer une surface ou implanter.

Pour sélectionner des éléments dans le fichier LandXML, rendez les éléments dans le fichier sélectionnables ( $\langle \checkmark$ ) à l'aide du Gestionnaire des couches et puis sélectionnez-les de la carte à l'aide de l'outil de carte Sélection \ . Pour sélectionner des éléments multiples, appuyez sur la touche Ctrl et appuyez sur ces éléments à l'aide de l'outil Sélectionner  $\cdot$ , ou utilisez les outils Sélection de rectangle<sup>[1</sup>]. ou Sélection de polygone  $\mathbb Q$ .

Pour faire pivoter les données dans la carte, appuyez sur  $\bigoplus$  puis sur la carte et faites glisser pour faire pivoter la vue. L'icône  $\clubsuit$  au centre de la carte indique le point d'orbite.

Lorsque vous utilisez un élément dans un fichier LandXML dans un calcul Cogo, pendant l'implantation, ou pour créer un point dans l'étude, Trimble Access copie les attributs de l'élément à partir du fichier LandXML et les stocke avec le point ou la polyligne dans l'étude Trimble Access.

Pour revoir les informations des attributs pour des éléments dans un fichier LandXML ayant des types de caractéristiques y associés, sélectionnez les éléments dans la carte et puis appuyez sur Revoir. Sivous avez sélectionné plus d'un élément, sélectionnez-le dans la liste et appuyez sur Détails.

### Implantation

Vous pouvez sélectionner des éléments dans LandXML et les implanter.

- 1. Appuyez sur  $\otimes$  dans la barre d'outils de la carte et sélectionnez l'onglet Fichiers de carte. Vérifiez que les couches contenant les éléments à implanter soient visibles et sélectionnables.
- 2. Dans la carte, appuyez sur l'élément pour le sélectionner:
	- Pour une ligne de caractéristique ou parcelle, implantez comme une polyligne.Appuyez près de l'extrémité de la ligne pour sélectionner le début de la ligne.Appuyez sur Implanter ou sur Entrer sur le contrôleur pour commencer l'implantation.
	- Pour un alignement, sélectionnez l'alignement dans la carte et appuyez sur Implanter. Il est possible d'implanter l'alignement à partir de Trimble Access Topographie Générale ou Routes.
	- Où l'alignement a associé :
		- des polylignes définissant une route, celles-ci peuvent être implantées en utilisant Trimble Access Routes.

#### Données d'étude

- des profils en travers, ceux-ci peuvent être enregistrés comme une route RXL et puis implantés en utilisant Trimble Access Routes.
- <sup>l</sup> Pour des informations, consultez la rubrique Fichiers de projet routier dans le *Manuel de l'utilisateur Trimble Access Routes*.

Vous pouvez également implanter des données de réseau de canalisation à partir d'un fichier LandXML.Les fichiers LandXML de réseau de canalisations contiennent des données de conduites et de structure (trou d'homme).Lors de la revue d'une conduite ou d'une structure (trou d'homme), les données LandXML peuvent comprendre des données telles que des radiers multiples, la longueur de la conduite, la pente et le diamètre.Lors de l'implantation d'un trou d'homme avec plusieurs radiers, configurez le Format deltas implantés sur Implanter radiers de trou d'homme afin que Trimble Access lit les radiers multiples du fichier LandXML et fournit des élévations de projet supplémentaires avec leurs déports verticaux associés et les valeurs de déblai/remblai mises à jour dans l'écran Confirmer deltas implantés.

### <span id="page-168-0"></span>Fichiers 12da

Les fichiers 12da contiennent des données de projet de levé ou d'ingénierie qui ont été créées à partir du logiciel 12d Model.

TIP – Si le fichier. .12da a été exporté à partir 12d Model du logiciel sous la forme d'un fichier zippé, il a l'extension de fichier. .12daz. Pour extraire le fichier .12da afin que vous puissiez l'utiliser dans Trimble Access, dans File Explorer modifier l'extension du fichier .12daz à .zip, puis utilisez Winzip pour extraire le fichier.

### Eléments pris en charge dans les 12da fichiers

Les couches affichées dans un fichier 12da sont basées sur les noms de modèle dans le fichier 12da. En outre, toute surface et alignement lu à partir d'un fichier sont placés dans leur propre couche. En outre, toute surface et alignement lu à partir d'un fichier 12da sont placés dans leur propre couche.S'il y a des noms de couche en double, des suffixes composés d'un caractère de soulignement plus un numéro incrémenté sont utilisés pour assurer des noms de couche uniques.

Les polylignes de points sont lues comme des spoint et attribuées à la couche appropriée. Les points sont donnés les noms spécifiés dans le fichier 12da, mais si aucun nom n'a été spécifié, ils sont donnés des noms basés sur le nom de polyligne plus un suffixe composé d'un caractère de soulignement plus un numéro incrémenté.

Les polylignes de ligne, d'arc et de cercle sont lues comme des lignes et des arcs standard et attribuées à la couche appropriée utilisant la couleur spécifiée dans le fichier 12da, lorsque des couleurs standard ont été utilisées.

Les polylignes de polyligne sont lues comme des polylignes ou des polygones (pour les polylignes fermées) et attribuées à la couche appropriée utilisant la couleur spécifiée dans le fichier 12da, lorsque des couleurs standard ont été utilisées.

Les super alignements et les alignements sont lus comme des alignements et chaque alignement est attribué à sa propre couche. Les alignements s'affichent comme une ligne rouge.

Les surfaces triangulées sont lues et chaque surface est attribuée à sa propre couche.

# Affichage des fichiers 12da dans la carte

Pour afficher des fichiers 12da dans la carte, appuyez sur  $\otimes$  dans la barre d'outils de la carte pour ouvrir l'écran Gestionnaire des couches et sélectionnez l'onglet Fichiers de carte.Appuyez sur le nom du fichier une fois pour le rendre visible( $\checkmark$ ),-le de nouveau pour le rendre sélectionnable( $\checkmark\checkmark$ ). Pour ajouter des fichiers d'un emplacement différent au dossier du projet, appuyez sur Ajouter.Pour plus amples informations, voir Gestion des couches des fichiers [cartographiques,](#page-145-0) page 146.

En général, ces types de fichiers contiennent des couches.Pour ne rendre visibles ou sélectionnables que quelques couches, dans l'onglet Fichiers de carte, appuyez sur la flèche à côté du nom du fichier, puis appuyez une fois sur chaque couche pour la masquer, ou deux fois pour la rendre visible mais pas sélectionnable.Appuyez de nouveau sur la couche pour la rendre visible et sélectionnable.

# Paramètres de carte pour les fichiers 12da

Le logiciel Trimble Access fournit des paramètres pour contrôler l'affichage des données dans les fichiers 12da. Pour configurer ces paramètres, appuyez sur  $\frac{1}{2}$  dans la barre d'outils de la carte, sélectionnez Paramètres et configurez le paramètre dans le groupe Contrôles de données cartographiques.

### Pour décompresser des polylignes

Pour décompresser les polylignes contenues dans le fichier en segments de ligne et d'arc individuels, sélectionnez la case à cocher Décompresser les polylignes (DXF, Shape, 12da et LandXML). Chaque segment d'une polyligne décompressée reçoit un nom unique, basé sur le nom de polyligne et un numéro de segment.

#### Pour créer des nœuds

Pour créer des points aux extrémités des lignes et des arcs et à tous les points le long d'une polyligne, sélectionnez la case à cocher Créer des nœuds (DXF, Shape, 12da et LandXML). A la suite, les points créés peuvent être sélectionnés pour l'implantation ou les calculs Cogo.

### Pour afficher les étiquettes

Pour afficher ou masquer des noms, des codes et des élévations pour des éléments dans des fichiers 12da, appuyez sur la(les) case(s) à cocher Afficher appropriée(s) dans le groupe Contrôles de données cartographiques.

Le logiciel affiche ces étiquettes supplémentaires seulement lorsque le fichier est configuré sur sélectionnable dans le Gestionnaire des couches. Si le fichier n'est configuré que sur visible, les étiquettes supplémentaires ne s'affichent pas.Voir Gestion des couches des fichiers [cartographiques,](#page-145-0) page 146.

### Pour afficher les valeurs de station

Les valeurs de station sont affichées dans la carte pour toutes les lignes, les polylignes ou les alignements sélectionnés dans le fichier 12da. Pour afficher ou masquer des valeurs de station pour tous les éléments, sélectionnez la case à cocher Afficher les valeurs de station.

# Travail avec les fichiers Travail avec les fichiers Travail avec les fichiers 12da

À partir de la carte, vous pouvez sélectionner des éléments dans les fichiers 12da, puis les utiliser dans d'autres fonctions logicielles, par exemple pour effectuer un calcul Cogo, créer une surface ou implanter.

Pour sélectionner des éléments du fichier 12da, rendez les éléments dans le fichier sélectionnables ( $\vee$ i) à l'aide du Gestionnaire des couches et puis les sélectionnez dans la carte à l'aide de l'outil de carte Sélectionner  $\cdot$  . Pour sélectionner des éléments multiples, appuyez sur la touche Ctrl et appuyez sur ceuxci à l'aide de l'outil Sélectionner  $\lambda$ , ou utilisez les outils Sélection de rectangle  $\Box$  ou Sélection de polygone  $\mathbb Q$ .

Pour faire pivoter les données dans la carte, appuyez sur  $\bigoplus$  puis sur la carte et faites glisser pour faire pivoter la vue. L'icône  $\text{D}$  au centre de la carte indique le point d'orbite.

Pour revoir les informations des attributs pour des éléments dans un fichier 12da ayant des types de caractéristiques y associés, sélectionnez les éléments dans la carte et puis appuyez sur Revoir. Si vous avez sélectionné plus d'un élément, sélectionnez-le dans la liste et appuyez sur Détails.

# Implantation

Vous pouvez sélectionner des éléments (points, lignes et polylignes) dans des fichiers 12da et les implanter.

- 1. Appuyez sur  $\otimes$  dans la barre d'outils de la carte et sélectionnez l'onglet Fichiers de carte. Vérifiez que les couches contenant les éléments à implanter soient visibles et sélectionnables.
- 2. Dans la carte, appuyez sur l'élément pour le sélectionner. Pour les lignes, appuyez près de l'extrémité de la ligne pour sélectionner le début de la ligne.
- 3. Appuyez sur Implanter ou sur Entrer sur le contrôleur pour commencer l'implantation.

TIP – Si vous utilisez le logiciel Trimble Access Routes vous pouvez implanter des polylignes d'un fichier 12da comme une route.

### <span id="page-170-0"></span>Fichiers RXL

Les fichiers RXL définissent un alignement et peuvent être définis dans le logiciel Trimble Access Routes ou Trimble Business Center ou un nombre de logiciels tiers y comprisAutodesk AutoCAD Land Desktop, Autodesk Civil 3D, Bentley InRoads,et Bentley GEOPAK. Les fichiers RXL peuvent être partagés facilement entre les études et avec d'autres contrôleurs.

Les alignements peuvent être utilisés dans Topographie Générale ou dans Routes :

- Les alignements dans Topographie Générale ont toujours un composant horizontal. Un composant vertical est facultatif.
- Les alignements dans Routes, ainsi qu'ayant un composant horizontal et vertical, peuvent également comprendre des modèles, des enregistrements de superélévation et d'élargissement, et des points et des polylignes supplémentaires qui définissent des composants supplémentaires.

Si un fichier RXL contient ces composants supplémentaires, il n'est pas possible de les implanter à partir du menu Topographie Générale Implanter.Il faut utiliser le menu RoutesImplanter pour implanter des composants autre que l'axe en plan ou le profil en long.

## Affichage des fichiers RXL dans la carte

Pour afficher un fichier RXL dans la carte, appuyez sur  $\otimes$  dans la barre d'outils de la carte pour ouvrir l'écran Gestionnaire des couches et sélectionnez l'onglet Fichiers de carte .Appuyez une fois sur le fichier RXL pour le rendre visible ( $\checkmark$ ), et de nouveau pour le rendre sélectionnable ( $\checkmark\checkmark$ ).

Pour modifier les étiquettes affichées dans la carte, par exemple pour afficher les valeurs de station, appuyez sur  $\frac{1}{2}$  et sélectionnez Paramètres et puis modifiez les options dans la boîte de groupe Afficher. Pour faire pivoter l'alignement, appuyez sur  $\bigcirc$  puis appuyez sur la carte et faites glisser pour faire pivoter la vue. L'icône  $\text{ so a}$  au centre de la carte indique le point d'orbite.

# Travail avec les fichiers RXL

À partir de la carte, vous pouvez sélectionner des éléments dans les fichiers 12da, puis les utiliser dans d'autres fonctions logicielles, par exemple pour effectuer un calcul Cogo, créer une surface ou implanter.

Pour ajouter des profils en travers type et des enregistrements de superélévation et d'élargissement à l'alignement ou la route, il faut utiliser le logiciel Trimble Access Routes.

# Implantation à l'aide des fichiers RXL

Lorsque vous sélectionnez l'alignement dans la carte il y a diverses options d'implantation disponibles, y compris l'implantation à l'alignement et l'implantation du talus à partir de l'alignement. Vous pouvez sélectionner des stations sur l'alignement à implanter, ou implanter une station à une déport incliné à partir de l'alignement.

### <span id="page-171-0"></span>Les modèles numériques de terrain (.dtm .ttm)

Vous pouvez visualiser les représentations électroniques d'une surface topographique ou d'un modèle de terrain numérique (MNT) dans la carte.

Le Trimble Access logiciel prend en charge les modèles numériques de terrain (MNT) dans les formats de fichier suivants :

- modèles de terrain à grille (.dtm)
- modèles de terrain triangulés (.ttm)
- les faces 3D triangulaires dans un fichier DXF (.dxf)
- MNTs triangulés dans un fichier LandXML(.xml)
- MNT triangulés dans un 12da fichier (.12da)

NOTE – Vous devez définir une projection et une transformation de datum avant d'utiliser un MNT dans un levé GNSS ou conventionnel.

TIP – Les MNT sont des surfaces topographiques. Pour des informations concernant les surfaces non topographiques dans les modèles 3D, voir [Modèles](#page-157-0) BIM, page 158.

# Affichage des MNT dans la carte

Pour afficher un MNT dans la carte, appuyez sur  $\otimes$  dans la barre d'outils de la carte pour ouvrir l'onglet Gestionnaire des couches et sélectionnez l'onglet Fichiers de carte . Appuyez une fois sur le fichier MNT pour le rendre visible ( $\checkmark$ ), et appuyez à nouveau sur celui-ci pour que les points dans le fichier sont sélectionnables ( $\overline{|\mathbf{y}|}$ ). Si le fichier est un fichier DXF ou LandXML, appuyez sur la flèche à côté du nom du fichier et puis appuyez une fois sur la couche appropriée pour la rendre visible et à nouveau pour la rendre sélectionnable.

Lorsqu'une surface est activée dans la Carte, un gradient de couleur indique les changements en élévation.

Vous pouvez changer la façon dont la surface s'affiche dans la carte et spécifier un déport pour soulever ou abaisser la surface dans l'écran Paramètres de carte ou dans l'écran Options d'implantation :

- Dans la carte, appuyez sur : et sélectionnez Paramètres pour ouvrir l'écran Paramètres de carte et défiler à la boîte de groupe MNT .
- Dans l'écran Implantation, appuyez sur Options pour ouvrir l'écran Options d'implantation et défiler à la boîte de groupe MNT .

Pour modifier l'aspect de la surface, sélectionnez une option dans le champ Afficher . Pour n'afficher qu'un contour de la surface, sélectionnez l'option Contour dans le champ Afficher . Voir Options de [surface,](#page-190-0) [page](#page-190-0) 191 dans [Paramètres](#page-187-0) de carte, page 188.

Pour décaler la surface, entrez la valeur de déport dans le champ Déport à MNT et puis appuyez sur  $\blacktriangleright$  et sélectionnez s'il faut appliquer le déport Vertical ou Perpendiculaire au MNT, et si le déport est Vers le haut ou Vers le bas. Lorsque votre position courante se trouve sur la surface, la carte affiche la valeur Déport V. ou Déport perp.) et la valeur Remblai.

Pour configurer le logiciel afin d'afficher les deltas de distance verticale ou perpendiculaire (ou les deux) dans l'écran de navigation d'implantation, pendant l'implantation appuyez sur Options et puis appuyez sur Modifier dans le groupe Deltas. Voir Deltas de navigation [d'implantation,](#page-649-0) page 650.

NOTE - Lorsque le déport est appliqué perpendiculairement au MNT, la valeur en déblai/remblai est calculé au moyen des étapes suivantes:

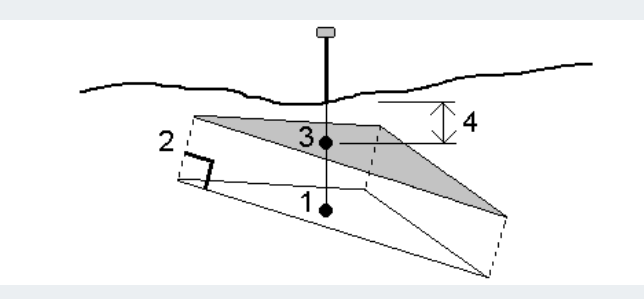

- 1. Déterminez le triangle sur lequel la position courante se trouve (1).
- 2. Décalez ce triangle à un angle droit par la valeur de déport spécifiée (2) pour définir un nouveau triangle.
- 3. Calculez l'élévation de la même position sur le nouveau triangle (3).
- 4. Calculez la valeur en déblai/remblai à partir de l'élévation calculée à la nouvelle position implantée (4).

Pour faire pivoter la surface dans la carte, appuyez sur  $\bigoplus$  et puis appuyez sur la carte et faites glisser pour faire pivoter la vue. L'icône  $\textcircled{\tiny\textsf{D}}$  au centre de la carte indique le point d'orbite.

### Travailler avec des MNT

À partir de la carte, vous pouvez sélectionner des points dans le Surface, puis les utiliser dans d'autres fonctions logicielles, par exemple pour effectuer un calcul Cogo, créer une surface ou une implantation.

Si vous avez trois ou plus points 3D dans l'étude, vous pouvez créer une surface et la stocker sous forme d'un fichier de modèle de terrain triangulé (TTM) dans le dossier du projet courant. Puis vous pouvez utiliser la surface pour calculer un volume. Voir Création d'une surface à partir de points [existants](#page-209-0).

Pendant un levé, vous pouvez utiliser la méthode Mesurer à la surface pour calculer et stocker la distance la plus proche à partir du point mesuré au modèle de surface sélectionné.

### Implantation à l'aide des MNT

Vous pouvez implanter des points sur un MNT ou vous pouvez implanter des points, des lignes, des arcs ou des alignements par rapport au MNT. Voir Pour [implanter](#page-690-0) un MNT et Pour afficher le [déblai/remblai](#page-690-1) à un MNT pendant [l'implantation](#page-690-1).

### <span id="page-173-0"></span>Scan des points et des nuages de points

Les scans 3D créés avec Trimble Access sont stockés dans des fichiers de scan distincts associés à l'étude. Le format de fichier de scan dépend de l'instrument utilisé pour effectuer le scan :

• Les nuages de points de scan créés à l'aide d'un Station totale de scan Trimble SX10 ou SX12 sont stockés comme des fichiers .rwcxdans le <project>\<nom d'étude> Files\SdeDatabase.rwi approprié.

• Les points de scan créés à l'aide d'un instrument Trimble série VX ou série S muni de la technologie Trimble VISION sont stockés comme des fichiers .tsfdans le dossier <project>\<nom d'étude> Files approprié.

### Pour afficher des points de scan dans la carte et l'écran Vidéo.

Pour sélectionner les points de scan et les nuages de points qui s'affichent dans la carte ou dans l'écran Vidéo, appuyez sur  $\otimes$  dans la barre d'outils Carte ou dans la barre d'outils Vidéo pour ouvrir le Gestionnaire des couches et puis sélectionnez l'onglet Scans. Appuyez sur un scan pour le sélectionner.Vous pouvez sélectionner des fichiers de scan multiples.Voir Gestion des [couches](#page-148-0) de scan, [page](#page-148-0) 149.

Les fichiers de scan comprennent des nuages de points de scan (fichiers .rwcx) à partir d'un Station totale de scan Trimble SX10 ou SX12 et des fichiers de scan .tsfcréés à l'aide d'un instrument Trimble série VX ou série S muni de la technologie Trimble VISION.

Une région contient des points de scan à partir d'un ou plus nuages de points de scan . rcwx,ou à partir d'autres régions. Créez une [région](#page-148-0) pour n'inclure que les points de scan qui vous intéressent le plus. Vous pouvez gérer des régions à partir de l'onglet Scans du Gestionnaire des couches. Une région est particulièrement utile lors de la réalisation d'une inspection de surface. Voir [Inspection](#page-282-0) de surface, page [283](#page-282-0)

Pour voir plus clairement à l'intérieur d'un nuage de points, utilisez la Boîte de limite pour exclure le nuage de points de scan.Voir Boîte de [limite,](#page-201-0) page 202.

Pour modifier l'aspect des nuages de points, appuyez sur  $\frac{1}{2}$  dans la barre d'outils Carte ou dans la barre d'outils Vidéo et sélectionnez Paramètres. Les champs de la boîte de groupe Nuage de points configurent des options d'affichage telles que la taille du point ou le mode couleur du nuage de points, que vous pouvez utiliser pour indiquer les caractéristiques des points de scan qui vous intéressent le plus, y compris l'élévation des points, ou le mode de l'intensité réfléchissante des points. Voir [Paramètres](#page-187-0) de carte ou [Paramètres](#page-364-0) Vidéo.

### Pour sélectionner des points de scan

Dans la carte vous pouvez sélectionner des points de scan et les utiliser dans d'autres fonctions du logiciel telles que l'implantation ou pour créer une [surface](#page-209-0) ou [calculer](#page-265-0) un volume.

NOTE – L'implantation et la revue permettent la sélection d'un maximum de 20 points de nuage de points à la fois. La sélection des points à partir de nuages de points à l'aide de la méthode glisserdéplacer ne peut pas être utilisée pour l'implantation ou la révision, car en général cette méthode sélectionne plus de 20 points. Pour sélectionner des points de nuages de points à implanter ou à revoir, appuyez sur ceux-ci individuellement dans la carte pour les sélectionner.

TIP – Lorsqu'un point de scan mesuré au moyen d'un Station totale de scan Trimble SX10 ou SX12 est utilisé dans l'étude, par exemple, dans un calcul Cogo, un point est créé dans l'étude à la même position que le point de scan.

Pour sélectionner tous les points dans un fichier de scan .tsf,appuyez et restez sur la carte et appuyez sur Sélectionner.Appuyez sur un ou plusieurs fichiers de scan dans la liste pour les sélectionner.Utilisez la touche programmable Sélectionner pour éditer la liste des fichiers de scan sélectionnés; utilisez la touche programmable Réinit pour désélectionner tous les fichiers de scan.Si les points sont déjà sélectionnés, sélectionnez la case à cocher Ajouter à la sélection actuelle pour ajouter les points à la sélection actuelle.Effacez cette option si vous voulez remplacer la sélection courante.

### Pour effectuer un scan

Pour [effectuer](#page-586-0) un scan 3D, voir [Pour](#page-590-0) effectuer un scan au moyen du SX10 ou du SX12, page 587 et Pour effectuer un scan au moyen d'un [instrument](#page-590-0) série VX ou S, page 591.

### <span id="page-175-0"></span>Arrière-plans de la carte

Ajoutez des informations d'arrière-plan à votre carte pour fournir un contexte pour les autres données dans la carte.

NOTE – Contrairement à d'autres fichiers de cartes liées, les éléments dans les cartes d'arrière-plan ne peuvent pas être sélectionnés.

Pour configurer n'importe laquelle des sources d'arrière-plan de carte prises en charge, appuyez sur  $\otimes$ dans la barre d'outils Carte et sélectionnez Gestionnaire des couches. Dans le Gestionnaire des couches, sélectionnez l'onglet Fichiers de carte et puis appuyez sur la touche programmable appropriée.

Les sources prises en charge des informations d'arrière-plan de la carte sont :

#### $\cdot$  Trimble Maps

Trimble Maps est l'option la plus simple pour fournir des arrière-plans de carte si le contrôleur est généralement connecté à l'Internet.

Trimble Maps n'exige aucune configuration et est disponible avec tout Trimble Access contrôleur ayant un abonnement Trimble Access courant Software Maintenance Agreement ou pour tout utilisateur ayant un abonnement Trimble Access valide.

Voir Trimble Maps fournit un moyen simple et facile à utiliser d'obtenir de [l'imagerie](#page-176-0) de carte [d'arrière-plan](#page-176-0) pour vos études Trimble Access. , page 177.

#### • Web map service (WMS)

Créez une carte Web dans Trimble Access en fournissant le URL à un service de cartes Web (WMS) et affichez les données fournies par le service dans la carte Trimble Access.

Pour afficher les données fournies par le WMS, il faut que le contrôleur soit connecté à l'Internet.

#### Voir [Cartes](#page-176-1) Web, page 177.

#### • Service de tuiles de carte Web (WMTS)

Créez une carte Web dans Trimble Access en fournissant le URL à un service de tuiles de cartes Web (WMTS) et affichez les données fournies par le service dans la carte Trimble Access.

Lorsque vous travaillez hors ligne, vous pouvez utiliser les données cartographiques du WMTS dans la carte Trimble Access pendant jusqu'à 7 jours, mais vous pourrez zoomer ou panoramiquer uniquement aux mêmes données que lorsque le contrôleur a été connecté à Internet.

#### Voir [Cartes](#page-176-1) Web, page 177.

#### • Web Feature Service (WFS)

Créez une carte Web dans Trimble Access en fournissant le URL à un service de caractéristiques Web (WFS) et affichez les données vectorielles géoréférencées à partir du WFS que s'affichent dans la carte Trimble Access.

Dans Trimble Access, enregistrez les données sous forme d'un fichier .json afin que vous puissiez utiliser les données sur le terrain sans une connexion Internet.

Voir [Cartes](#page-176-1) Web, page 177.

• Image

Liez à votre propre fichier d'image d'arrière-plan stocké sur le contrôleur. Cette option ne nécessite pas de connexion Internet.

Voir Fichiers d'image [d'arrière-plan,](#page-183-0) page 184

#### <span id="page-176-0"></span>Trimble Maps

Trimble Maps fournit un moyen simple et facile à utiliser d'obtenir de l'imagerie de carte d'arrière-plan pour vos études Trimble Access.

L'utilisation de Trimble Maps n'exige aucune configuration – il suffit de connecter le contrôleur à l'Internet et le service Trimble Maps peut automatiquement fournir des données d'arrière-plan pour les étendues de l'étude.

NOTE – L'étude doit utiliser une projection et un datum définis. Trimble Maps ne peut pas fournir l'imagerie d'arrière-plan pour les études qui utilisent un Facteur d'échelle seul ou un système de coordonnées Aucune projection / aucun datum.

Trimble Maps est disponible avec tout contrôleur Trimble Access ayant une Trimble Access Software Maintenance Agreement courante ou pour tout utilisateur ayant un abonnement Trimble Access valide.

Pour afficher l'imagerie Trimble Maps en arrière-plan :

- 1. Dans la carte, appuyez sur  $\otimes$  dans la barre d'outils de la carte pour ouvrir le Gestionnaire des couches.
- 2. Dans le Gestionnaire des couches, sélectionnez l'onglet Fichiers de carte.
- 3. Appuyez sur Cartes Trimble et puis sélectionnez le type d'imagerie en arrière-plan que vous souhaitez afficher. Sélectionnez parmi Satellite, Rue ou Terrain.

Attendez pendant que la carte se met à jour avec l'imagerie en arrière-plan sélectionnée. Si vous ne pouvez pas voir les données, appuyez sur  $\bigcup$  dans la barre d'outils de la carte et puis sélectionnez Vue en plan ou la vue Haut.

4. Pour fournir un meilleur contraste avec les caractéristiques dans l'étude ou dans d'autres fichiers liés, appuyez sur  $\frac{1}{2}$  dans la barre d'outils de la carte et sélectionnez Transparence, et puis déplacez le premier curseur vers la gauche pour augmenter la transparence de Trimble Maps.

#### <span id="page-176-1"></span>Cartes Web

Les arrière-plans de la carte fournissent un contexte pour vos données. Au lieu d'ajouter vos propres images d'arrière-plan et éventuellement d'afficher des informations obsolètes, vous pouvez ajouter une carte Web qui utilise des informations à jour à partir d'un fournisseur de cartes Web. Les données cartographiques disponibles peuvent comprendre des couches cadastrales, la topographie des terres, ou des routes. Choisissez le service approprié en fonction de la disponibilité de votre position, de vos besoins en informations et de votre flux de travail.

Si le fournisseur de cartes Web nécessite des identifiants de connexion tels qu'un nom d'utilisateur et un mot de passe ou des informations de URL supplémentaires pour accéder au service, vous pouvez sélectionner et configurer la Méthode de connexion Trimble Access appropriée lorsque vous configurez la carte Web, afin que vos informations de connexion soient transmises au service lors de la connexion.

# Services de carte Web (WMS) et services de cartes Web (WMTS)

La connexion au WMS ou WMTS doit être configurée lorsque le contrôleur est connecté à l'internet.

NOTE – Lorsque vous travaillez hors ligne, vous pouvez utiliser les données cartographiques du WMTS dans la carte Trimble Access pendant jusqu'à 7 jours, mais vous pourrez zoomer ou panoramiquer uniquement aux mêmes données que lorsque le contrôleur a été connecté à Internet. Pour utiliser les données cartographiques d'un WMS dans Trimble Access le contrôleur doit être connecté à l'internet.

Pour utiliser un WMS ou WMTS, dans Trimble Access créez une nouvelle carte Web et entrez le URL que vous utilisez pour récupérer les données du service. Trimble Access enregistre les informations de configuration pour chaque WMS ou WMTS dans un fichier de configuration .wms ou .wmts dans le dossier C:\ProgramData\Trimble\Trimble Data\System Files.

Contrôlez la visibilité des données du service Web (y compris les sous-couches) dans l'onglet Fichiers de carte de l'écran Gestionnaire des couches.

TIP – Vous pouvez utiliser les données de plus d'un WMS ou WMTS dans la même étude, et vous pouvez les utiliser en plus de Trimble Maps. Utilisez les cases à cocher Couche de base et Demander des PNG transparents pour déterminer l'ordre et la transparence des couches des cartes Web. Voir Pour configurer les [paramètres](#page-182-0) WMS ou WMTS, page 183.

# Services de caractéristiques Web (WFS)

Une fois que vous avez créé une carte Web à l'aide d'un service de caractéristiques Web, vous pouvez enregistrer les données sous forme d'un fichier .json afin que vous puissiez l'utiliser sur le terrain lorsque le contrôleur n'est pas connecté à l'internet.

Pour créer la carte Web, connectez le contrôleur à l'internet (par exemple pendant que le contrôleur est au bureau) et configurez les paramètres WFS afin que les données vectorielles géoréférencées du WFS s'affichent dans la carte. Dans Trimble Access, enregistrez les données comme un fichier .json afin que vous puissiez utiliser les données sur le terrain sans une connexion à l'internet.

Sur le terrain, vous pouvez sélectionner des lignes ou des polylignes à partir du fichier WFS dans la carte et les implanter. Vous pouvez également créer des points aux extrémités des lignes et à tous les points le long d'une polyligne, en sélectionnant la case à cocher Créer des nœuds (DXF, Shape, 12da et LandXML) dans l'écran Paramètres de carte. A la suite, les points créés peuvent être sélectionnés pour l'implantation ou les calculs Cogo.

CAUTION – Lors de l'implantation des données WFS, assurez-vous de bien comprendre la précision des données WFS fournies, et vérifiez qu'elles soient dans le même système de coordonnées que l'étude.

Trimble Access prend en charge les services de caractéristiques en ligne suivants :

- Esri Feature Service (Service des caractéristiques Esri)
- Open Geospatial Consortium (OGC) Web Feature Service (WFS) selon les normes suivantes :
	- $\bullet$  OGC WFS 1.1.0
	- $\cdot$  OGC WFS 2.0.0

Trimble Access prend en charge les données du service de caractéristiques fournies en tant que des fichiers .json ou .gml :

Les types de données suivants sont pris en charge pour chaque format :

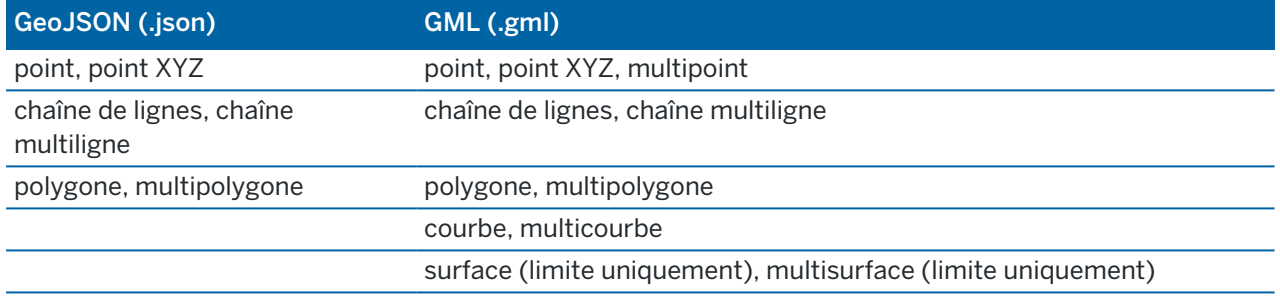

### Avant de pouvoir ajouter une carte Web

• Pour ajouter une carte Web, il faut que le contrôleur soit connecté à l'internet. Pour des informations concernant la connexion du contrôleur à l'internet, voir [Configuration](#page-560-0) de la connexion internet.

Il faut que le contrôleur soit connecté à l'Internet chaque fois que vous voulez utiliser un service de carte Web (WMS). Une connexion Internet n'est pas requise pour afficher les données du service de caractéristiques web (WFS) une fois que vous avez enregistré les données dans un fichier.

• Il faut connaître le URL à utiliser pour la carte Web. Afin d'assurer que vous receviez les données de carte Web les plus récentes, n'incluez pas le numéro de version dans le URL.

Pour utiliser une version spécifique, ajoutez le numéro de version comme un paramètre ajouté au URL, par exemple : https://examplewms.org/wms?version=1.1.

<sup>l</sup> Dans la mesure du possible, vous devez sélectionner un code EPSG qui correspond au système de coordonnées et à la zone de l'étude.

S'il Trimble Access est capable de détecter un code EPSG correspondant, il ajoutera « (par défaut) » après cette entrée dans la liste, et sélectionnera ce code EPSG par défaut. Dans certains cas Trimble Access ne peut pas détecter un code EPSG correspondant, et il se peut que vous deviez en sélectionner un vous-même. Si vous n'êtes pas sûr du code EPSG correct pour le système de coordonnées et la zone que vous utilisez, visitez le site Web EPSG.io: [epsg.io/](https://epsg.io/).

Certains services WMS ou WMTS peuvent inclure « EPSG:3857 - Web Mercator » ou « EPSG:4326 - WGS 1984 » dans leur liste des systèmes de coordonnées pris en charge. Ce sont des systèmes de

coordonnées « universels » qui peuvent être utilisés avec n'importe quelle étude, quel que soit son système de coordonnées. Mais il est préférable de sélectionner un code EPSG qui correspond au système de coordonnées de l'étude lorsqu'il y en a un disponible, car la carte Web peut être positionnée plus précisément et de manière plus fiable lorsque les systèmes de coordonnées sont identiques. Cependant, Web Mercator et WGS 1984 peuvent produire des résultats précis dans la plupart des cas. Notez que Trimble Access prend en charge l'utilisation de Web Mercator et WGS 1984 avec les services WMS, mais seulement Web Mercator est pris en charge avec WMTS. WGS 1984 ne fonctionnera pas avec les services WMTS.

### Pour ajouter une carte Web

- 1. Les services de carte sont fournis en fonction de la position et de l'échelle actuelles de votre carte. Avant d'ajouter la carte Web :
	- a. S'il n'y a aucun point dans l'étude, entrez un point avec des coordonnées qui correspondent au système de coordonnées de l'étude et qui se trouvent dans un emplacement que vous vous attendez à voir sur la carte.
	- b. Effectuez un zoom de la carte à une échelle raisonnable, par exemple 100m fonctionne mieux que 2m ou 20.000km.

Pour démarrer le Gestionnaire des couches, effectuez l'une des choses suivantes :

- Appuyez  $\hat{\otimes}$  sur dans la barre d'outils Carte ou dans la barre d'outils Vidéo.
- Dans l'écran Propriétés de l'étude, appuyez sur le bouton Gestionnaire des couches.
- 2. Sélectionnez l'onglet Fichiers de carte.
- 3. Appuyez sur Cartes Web. (En mode portrait, glissez de droite à gauche le long de la rangée de touches programmables pour afficher la touche programmable Cartes Web .)
- 4. Dans l'écran Cartes Web, appuyez sur Nouveau.
- 5. Entrez le Nom de la carte Web.
- 6. Dans le champ Type de service, sélectionnez le type de service.
- 7. Entrez le URL du service web et appuyez sur Entrer.

TIP – Si le URL comprend des paramètres pour les identifiants de connexion tels qu'un nom d'utilisateur et un mot de passe, Trimble vous recommande de les supprimer du URL et plutôt d'entrer les identifiants de connexion en sélectionnant Authentification HTTP de base dans le champ Méthode de connexion. Pour de plus amples informations, voir Pour [configurer](#page-180-0) la méthode de [connexion](#page-180-0) pour le service Web , page 181ci-dessous.

- 8. Configurez les paramètres pour le service Web sélectionné. Voir les sections suivantes :
	- Pour configurer les [paramètres](#page-181-0) WFS, page 182
	- Pour configurer les [paramètres](#page-182-0) WMS ou WMTS, page 183
	- Pour [configurer](#page-180-0) la méthode de connexion pour le service Web, page 181
- 9. Appuyez sur Accepter .
Le nom de la carte Web que vous avez ajoutée s'affiche dans l'onglet Fichiers de carte du Gestionnaire des couches.

10. Pour rendre visibles les données de la carte Web dans la carte Trimble Access, appuyez sur le nom de la carte Web dans le Gestionnaire des couches.

Pour afficher ou masquer les couches de la carte Web, appuyez sur la flèche à côté du nom de la couche et puis appuyez sur les couches individuelles pour les afficher ou les masquer.

11. Pour quitter le Gestionnaire des couches et retourner à la carte, appuyez sur Accepter.

TIP – Lors de l'affichage des données WMS :

- Pour afficher les données du WMS dans la carte il se peut que vous deviez effectuer un zoom à un niveau approprié. Des niveaux différents de détails de carte peuvent être affichés à des niveaux de zoom différents.
- Les problèmes de connexion Internet peuvent affecter l'affichage des cartes Web. Si la carte n'affiche aucunes données de la carte Web, retournez à l'écran Carte Web, sélectionnez la carte Web dans la liste et puis appuyez sur Test pour vérifier que le logiciel peut se connecter au serveur configuré.
- Pour fournir un meilleur contraste avec les caractéristiques dans l'étude ou dans d'autres fichiers liés, utilisez le curseur Transparence de la carte pour augmenter la transparence des données WMS. Voir Transparence des données [cartographiques,](#page-192-0) page 193.

## <span id="page-180-0"></span>Pour configurer la méthode de connexion pour le service Web

Le champ Méthode de connexion fournit des options pour la connexion à la carte Web. Selon la configuration du serveur, vos identifiants d'authentification peuvent être cryptés lorsqu'ils sont transmis au serveur.

Bien que de nombreux services accessibles au public n'ont aucune exigence d'authentification, celle-ci peut être tout à fait technique à configurer. Vous devrez entrer les données de connexion qui vous ont été fournies par le fournisseur de cartes Web.

TIP – Si vous utilisez un URL qui comprend des identifiants de connexion comme paramètres, vous pouvez maintenir les identifiants de connexion comme partie du URL et sélectionner Aucun dans le champ Méthode de connexion. Cependant, les identifiants de connexion qui font partie du URL ne sont jamais cryptés. Afin d'assurer que vos identifiants puissent être cryptés s'ils sont pris en charge par la configuration du serveur, Trimble vous recommande de supprimer les paramètres de connexion du URL et de sélectionner Authentification HTTP de base dans le champ Méthode de connexion et puis entrer le Nom d'utilisateur et le Mot de passe.

- 1. Pour sélectionner l'approche d'authentification, à la fin de l'écran Carte Web, sélectionnez la Méthode de connexion appropriée dans la liste déroulante.
	- Aucun : Beaucoup de services ne nécessitent aucune authentification.
	- ArcGIS Token Server : Nécessite un Token Server URL et un Nom d'utilisateur et un Mot de passe pour le compte.

Si vous sélectionnez la case à cocher Enregistrer les détails du compte, le Nom d'utilisateur et le Mot de passe sont enregistrés dans le fichier de configuration sur le contrôleur. Pour de plus amples informations, référez-vous à la note ci-dessous.

• Authentification HTTP de base : Nécessite un Nom d'utilisateur et un Mot de passe de compte.

Si vous sélectionnez la case à cocher Enregistrer les détails du compte, le Nom d'utilisateur et le Mot de passe sont enregistrés dans le fichier de configuration sur le contrôleur. Pour de plus amples informations, référez-vous à la note ci-dessous.

• OAuth : Est le type d'authentification le plus sécurisé et requiert des entrées assez détaillées. Contactez votre fournisseur OAuth pour ces détails.

Une fois configuré, appuyez sur Obtenir pour ouvrir la page de connexion du serveur dans votre navigateur web. Selon la configuration du serveur, cette page peut s'ouvrir et accepter automatiquement les identifiants de connexion et puis se fermer sans être visible. Autrement, la page Web peut vous inviter à vous connecter en utilisant la connexion multifactorielle.

• ArcGIS Online : En effet, une connexion OAuth pré-remplie, cela peut nécessiter une configuration côté serveur pour permettre une connexion réussie par Trimble Access.

Une fois configuré, appuyez sur Obtenir pour ouvrir la page de connexion du serveur dans votre navigateur web. Selon la configuration du serveur, cette page peut s'ouvrir et accepter automatiquement les identifiants de connexion et puis se fermer sans être visible. Autrement, la page Web peut vous inviter à vous connecter en utilisant la connexion multifactorielle.

NOTE – Les méthodes de connexion Serveur de jeton ArcGIS et Authentification HTTP de base fournissent une case à cocher Enregistrer les détails du compte :

• Cochez la case Enregistrer les détails du compte pour enregistrer le Nom d'utilisateur et le Mot de passe dans le fichier de configuration.

Cela permet à votre organisation de choisir entre une connexion partagée commune qui comprend tous les utilisateurs, de sorte que les utilisateurs n'ont pas besoin de gérer des identifiants individuels.

**Effacez la case à cocher Enregistrer les détails du compte afin d'éviter que les champs** Nom d'utilisateur et Mot de passe ne soient enregistrés dans le fichier de configuration et au lieu de demander à l'utilisateur d'entrer ces détails lorsque demandé chaque fois que le logiciel essaie de charger les données WMS ou WFS.

Cela permet à votre organisation d'utiliser la sécurité améliorée associée à chaque utilisateur individuel requis pour se connecter et avoir de l'accès fourni à chaque service de caractéristiques à un niveau individuel.

2. Après avoir entré les identifiants appropriés, appuyez sur Test pour confirmer la réception d'un jeton de connexion valide. Un message confirme si le logiciel peut communiquer avec le serveur ou s'il y a un problème.

# Pour configurer les paramètres WFS

Après avoir entré le URL pour un WFS, configurez les autres paramètres pour la carte Web :

1. Vérifiez que le champ Système de coordonnées affiche le code EPSG correct. Les codes EPSG dans la liste sont fournis par le WFS. Trimble Access sélectionne le code EPSG le plus probable à utiliser, basé sur les données déjà dans l'étude.

Le code EPSG doit correspondre au système de coordonnées et à la zone de l'étude. Si vous n'êtes pas sûr du code EPSG correct pour le système de coordonnées et la zone que vous utilisez, visitez le site Web EPSG.io: [epsg.io/](https://epsg.io/).

2. Dans le champ Type de boîte limite, sélectionnez le format et l'ordre des coordonnées utilisés par la fonction de boîte limite.

Les services de caractéristiques Web utilisant l'ancienne norme OGC WFS 1.1.0 nécessitent généralement des coordonnées de boîte limite dans l'ordre de coordonnées Latitude, Longitude inversé.

- 3. Le champ Envoyer EPSG de boîte limite détermine si l'EPSG de coordonnée de la boîte limite est ajoutée à la demande d'obtention de la boîte limite. Ce paramètre ne doit être que rarement ajusté et si vous n'êtes pas sûr, laissez-le configuré sur Oui (par défaut).
- 4. Sélectionnez la case à cocher Inverser l'ordre de l'axe pour inverser l'ordre des coordonnées des données de caractéristiques reçues.

Les services de caractéristiques Web utilisant la norme OGC WFS qui fournissent les données dans le format GML requièrent généralement un ordre de coordonnées inversé.

- 5. Si le WFS nécessite que les utilisateurs se connectent pour utiliser le service, sélectionnez l'approche d'authentification dans le champ Méthode de connexion et puis entrez les détails requis. Pour de plus amples informations, voir Pour [configurer](#page-180-0) la méthode de connexion pour le service Web , page [181](#page-180-0)
- 6. Appuyez sur Suivant.
- 7. Effectuez un zoom et un panoramique de la carte aux étendues requises, et puis appuyez sur Enregistrer pour enregistrer les caractéristiques sous forme d'un fichier .json. Le fichier est enregistré dans le dossier Fichiers .wfs dans le dossier <project>.

TIP – Les problèmes de connexion Internet peuvent affecter l'affichage des cartes Web. Si la carte n'affiche aucunes données de la carte Web, retournez à l'écran Carte Web, sélectionnez la carte Web dans la liste et puis appuyez sur Test pour vérifier que le logiciel peut se connecter au serveur configuré.

## Pour configurer les paramètres WMS ou WMTS

Après avoir entré le URL pour un WMS ou WMTS, configurez les autres paramètres pour la carte Web :

1. Vérifiez que le champ Système de coordonnées affiche le code EPSG correct. Les codes EPSG dans la liste sont fournis par le WFS. Trimble Access choisit le code EPSG le plus probable à utiliser, basé sur les données déjà dans l'étude.

Le code EPSG doit correspondre au système de coordonnées et à la zone de l'étude. Si vous n'êtes pas sûr du code EPSG correct pour le système de coordonnées et la zone que vous utilisez, visitez le site Web EPSG.io : [epsg.io/](https://epsg.io/).

2. Cochez la case Couche de base si vous souhaitez que les données de ce service Web soient affichées en dessous d'autres couches de carte Web.

Si vous utilisez des données de plus d'une carte Web dans l'étude, les couches s'affichent dans l'ordre suivant: Trimble Maps l'imagerie (si utilisée) est la couche inférieure, les cartes Web qui ont la Couche de base sélectionnée sont affichées au-dessus de cela, et les cartes Web qui n'ont pas la Couche de base sélectionnée s'affichent au-dessus de celles-ci.

3. Cochez la case Demander des PNG transparents pour demander des fichiers PNG transparents au lieu des fichiers JPG du service Web.

Ceci est utile si vous utilisez des données de plus d'un service Web dans l'étude et si vous souhaitez que les données de ce service web s'affichent au-dessus des données d'autres services Web.

NOTE – Les fichiers PNG sont des images de résolution plus haute que les fichiers JPG et peuvent consommer plus de données. Non tous les services WMS fournissent des fichiers PNG transparents. Beaucoup de services WMTS fournissent des fichiers PNG transparents par défaut.

TIP – Pour de plus amples informations concernant la configuration ou le dépannage d'une carte web, référez-vous à la note d'assistance Web map support in Trimble Access, qui peut être téléchargée à partir de la page Support [bulletins](https://help.trimblegeospatial.com/TrimbleAccess/latest/fr/Downloads-bulletins.htm) du Trimble Access portail d'aide.

### Fichiers d'image d'arrière-plan

Si votre contrôleur n'a pas d'accès à l'internet pour afficher [Trimble](#page-176-0) Maps ou si vous n'avez pas [configuré](#page-176-1) une [carte](#page-176-1) Web pour utiliser les données d'un fournisseur de cartes Web, vous pouvez ajouter vos propres fichiers d'images pour fournir un arrière-plan à la carte.

# Types de fichiers d'images pris en charge

Les types de fichier d'image et fichiers World suivants sont pris en charge:

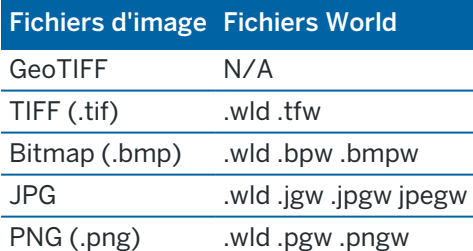

### NOTE –

- À l'exception des fichiers GeoTIFF, les fichiers d'image d'arrière-plan que vous ajoutez au projet doivent avoir un fichier mondial associé pour apparaitre dans la carte.
- Seulement les fichiers JPG à couleur 24 bits sont pris en charge ; les fichiers JPG à nuances de gris ne sont pas pris en charge.

En général, les fichiers TIFF sont beaucoup plus efficaces dans l'utilisation de leur mémoire programme que d'autres formats d'image de fond tels que BMP, JPG ou PNG. Cela rend possible le chargement des fichiers

TIFF ayant des tailles de fichier de 100 Mo ou plus, tout en utilisant seulement quelques Mo de mémoire programme. Cependant, si le fichier TIFF s'agit d'une grande tuile alors cela signifie que le fichier entier sera chargé dans la mémoire programme ce qui influencera la performance du contrôleur.

# Ajout des images en arrière-plan

Liez les fichiers d'image d'arrière-plan à l'étude à l'aide de l'onglet Fichiers de carte du Gestionnaire des couches.

- 1. Pour démarrer le Gestionnaire des couches, effectuez l'une des choses suivantes :
	- Appuyez  $\hat{\mathcal{S}}$  sur dans la barre d'outils Carte ou dans la barre d'outils Vidéo.
	- **Dans l'écran Propriétés de l'étude**, appuyez sur le bouton Gestionnaire des couches.
- 2. Sélectionnez l'onglet Fichiers de carte.
- 3. Pour ajouter des fichiers à partir d'un autre dossier à la liste, appuyez sur Ajouter, naviguez au dossier requis et puis sélectionnez le fichier à ajouter. Il n'est pas nécessaire de sélectionner le fichier mondial, le logiciel recherche automatiquement le fichier mondial compatible.

Si vous ajoutez un fichier de carte qui est stocké sur une clé USB, le logiciel copie automatiquement le fichier dans le dossier du projet courant et puis des liens vers ce fichier.

- 4. Appuyez sur Accepter pour retourner au Gestionnaire des couches. Une seule coche  $\checkmark$  à côté du nom du fichier dans l'onglet Fichiers de carte indique que ce fichier est visible dans la carte. Appuyez sur le fichier à nouveau si vous voulez masquer l'image de la carte.
- 5. Pour fournir un meilleur contraste avec les caractéristiques dans l'étude ou dans d'autres fichiers liés, appuyez sur  $\frac{1}{2}$  dans la barre d'outils de la carte et sélectionnez Transparence, et puis déplacez le premier curseur vers la gauche pour augmenter la transparence du fichier d'image en arrière-plan.

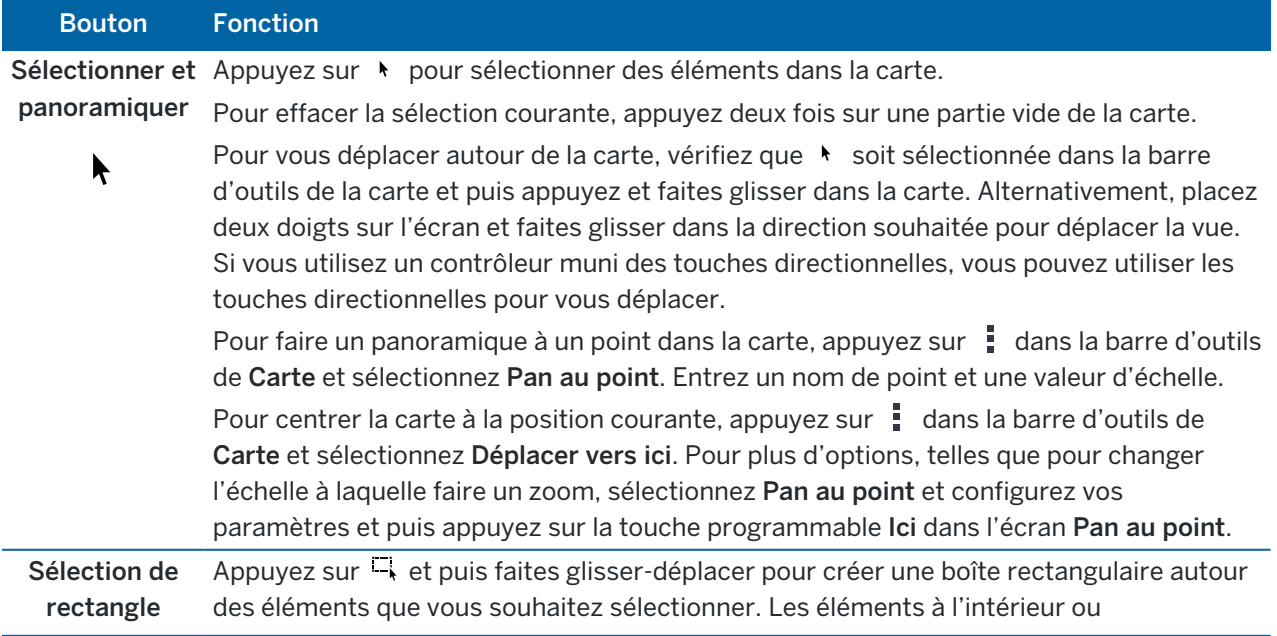

# Barre d'outils de la carte

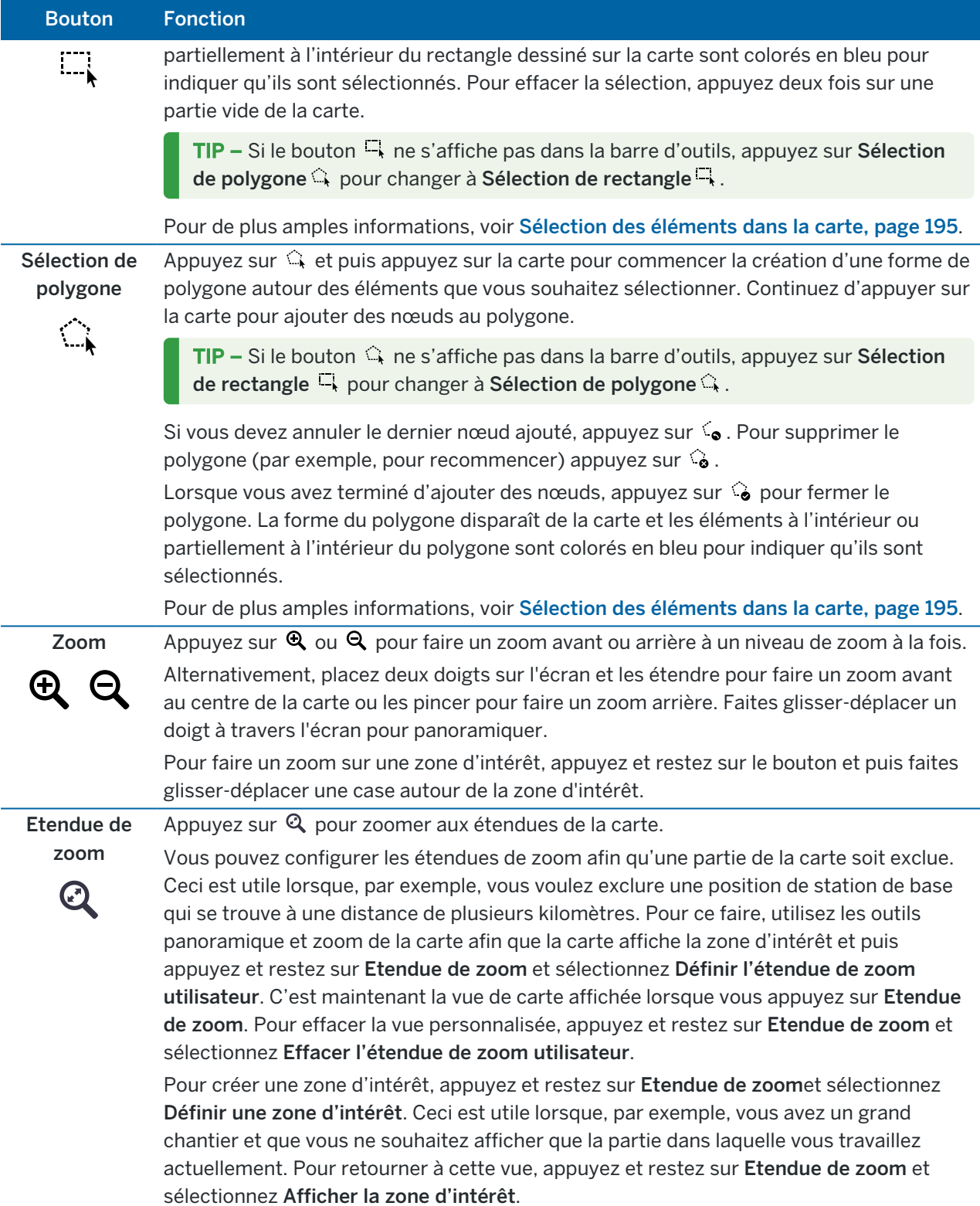

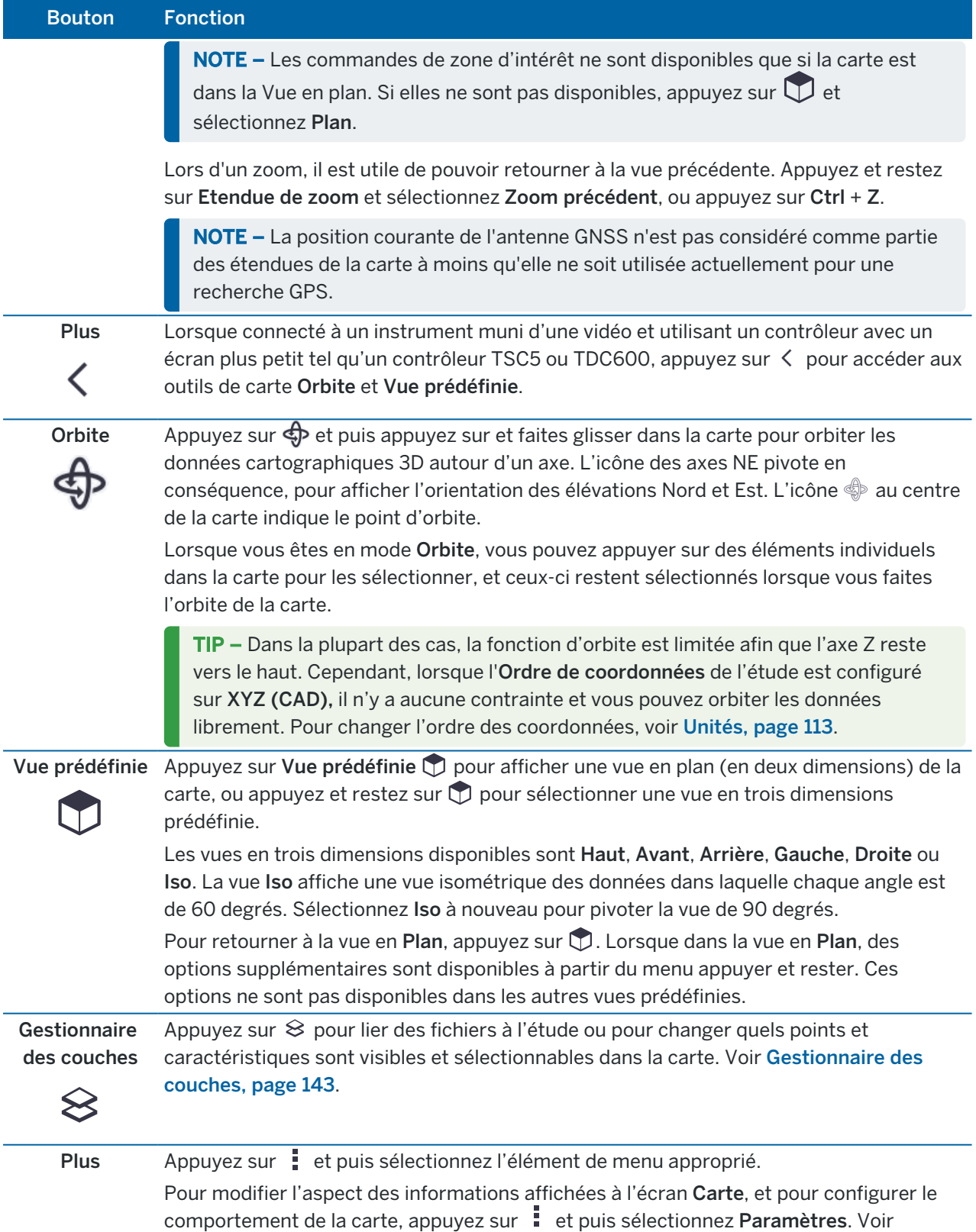

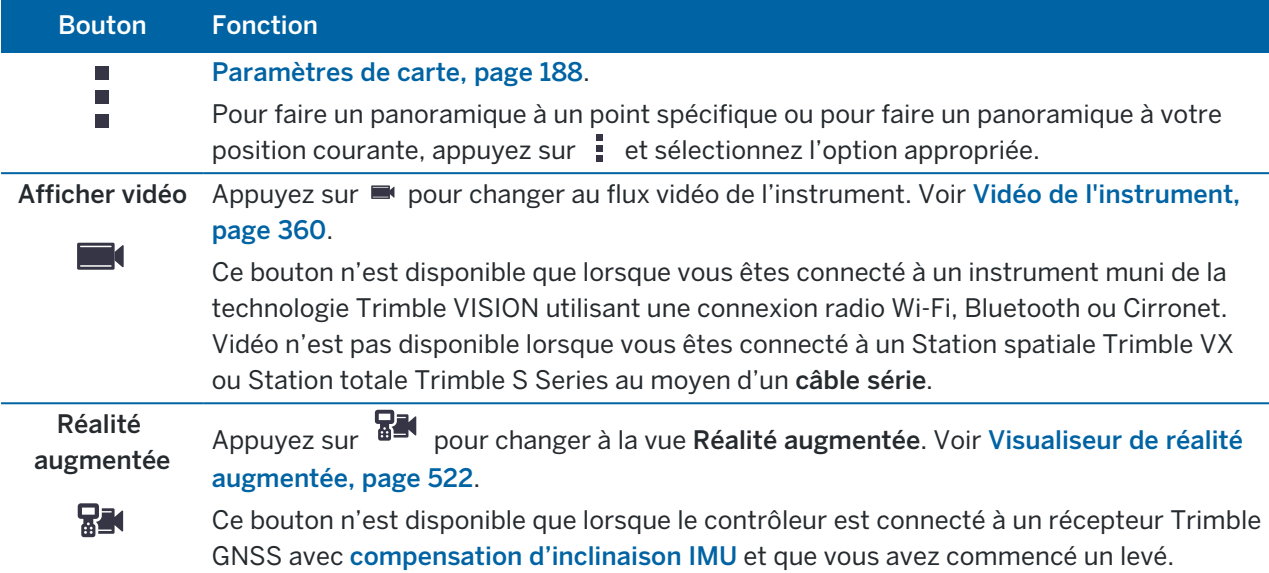

## <span id="page-187-0"></span>Paramètres de carte

Utilisez les paramètres Carte pour modifier l'apparence des informations affichées dans l'écran Carte et pour configurer le comportement de la carte.

Pour ouvrir les paramètres Carte, appuyez sur  $\frac{1}{2}$  et sélectionnez Paramètres. Les paramètres disponibles dépendent de l'instrument connecté:

Pour configurer les informations affichées dans la carte, telles que des étiquettes et des symboles, appuyez sur  $\frac{1}{2}$  et puis sélectionnez une option dans la liste.

NOTE – Les paramètres suivants sont spécifiques à l'étude et doivent être définis dans la carte pour chaque étude: l'échelle d'exagération verticale, le plan au sol et les options de surface. D'autres paramètres s'appliquent à toutes les études.

### Options d'affichage

Pour modifier les informations affichées dans la carte, appuyez sur chaque case à cocher pour afficher ou masquer :

- les étiquettes de point à côté des points
- · les étiquettes de code à côté des points
- · les élévations
- les points dans la liste d'implantation
- les polygones hachurés dans un fichier d'arrière-plan (y compris des fichier DXF ou des fichiers Shape)

NOTE – Pour afficher des étiquettes et des élévations pour des points dans les fichiers DXF, RXL, ou LandXML, utilisez les cases à cocher du groupe Contrôles de données cartographiques (voir cidessous).

### Symboles

To change the symbols used for points and lines, select an option from the Points and lines field:

**·** Sélectionnez Symboles de points pour :

Afficher tous les points ayant un symbole de point uniforme.

Affichez les caractéristiques de ligne et de polygone à l'aide du Style de ligne de terrain simple solide ou en pointillés de la Bibliothèque de caractéristiques.

- Sélectionnez Symboles des méthodes pour :
	- <sup>l</sup> Afficher les points selon la méthode utilisée pour créer le point. Par exemple, des symboles différents sont utilisés pour les points topo, les points de contrôle, les points entrés au clavier et les points implantés.
	- Affichez les caractéristiques de ligne et de polygone à l'aide du Style de ligne de terrain simple solide ou en pointillés de la Bibliothèque de caractéristiques.
- . Sélectionnez Symboles de bibliothèque de caractéristiques pour :
	- <sup>l</sup> Afficher les points en utilisant le symbole défini pour les points du même code de caractéristiques dans le fichier de bibliothèque de caractéristiques (FXL). Les points qui n'ont pas de symbole de caractéristiqu associé s'affichent sous forme d'un petit cercle.
	- Affichez les caractéristiques de ligne et de polygone à l'aide du Style de ligne personnalisé à partir de la Bibliothèque de caractéristiques.

TIP – Pour plus d'informations sur la sélection des styles de points et de lignes à partir de la Bibliothèque de caractéristiques, voir Pour ajouter ou modifier une bibliothèque de [caractéristiques](#page-119-0) dans [Trimble](#page-119-0) Access, page 120.

### Couleur de l'étiquette

Pour changer la couleur utilisée pour les étiquettes, il faut la sélectionner dans la liste Couleur d'étiquette.

#### Effets lumineux

La case à cocher Effets lumineux contrôle si l'ombrage et la réfraction sont appliqués automatiquement aux surfaces.Les effets lumineux donnent plus de profondeur graphique aux surfaces, mais peuvent introduire des effets d'ombrage ou d'éclat dans des petites zones sur certaines surfaces.

#### Carte en monochrome

Pour afficher les éléments dans les fichiers de carte en nuances de gris, sélectionnez la case à cocher Arrière-plans en monochrome.

#### Abréger les étiquettes

Par défaut, les étiquettes de nom de point et de code sont abrégées pour n'afficher que les 16 premiers caractères.Pour afficher l'étiquette complète, effacez la case à cocher Abréger les étiquettes.

### Comportement de la carte

#### Panoramique automatique à la position courante

Si la position courante est hors de l'écran et la position précédente était à l'écran, sélectionnez la case à cocher Panoramique automatique à la position courante pour centrer la carte automatiquement sur la

position courante.Si aucune position courante n'est disponible, par exemple lors d'une installation station, la carte ne fait pas un panoramique.

#### Exagération verticale

Pour mettre en relief les caractéristiques verticales qui peuvent être trop petites à identifier par rapport à l'échelle horizontale, entrez une valeur supérieure à 1,00 dans le champ Exagération verticale.Le paramètre par défaut de 1,00 indique que les échelles horizontales et verticales sont identiques, ce qui fournit une représentation réelle des données.

#### Orientation de la carte

<span id="page-189-0"></span>Indiquez si la vue en plan de la carte est orientée vers le Nord ou vers l'Azimut de référence.

#### Azimut de référence

Les vues de carte 3D sont toujours orientées vers l'Azimut de référence.

Par défaut, le champ Azimut de référence affiche la valeur entrée dans le champ Azimut de référence de l'écran [Paramètres](#page-121-0) Cogo des propriétés de l'étude (voir Paramètres Cogo, page 122). La modification du champ Azimut de référence dans un écran met à jour la valeur Azimut de référence dans l'autre écran. Lors de l'implantation d'un point dans un levé GNSS, vous pouvez également modifier la valeur Azimut de référence lorsque vous sélectionnez Relatif à l'azimut dans le champ Implanter . Voir [Méthodes](#page-660-0) [d'implantation](#page-660-0) GNSS, page 661.

Le champ Azimut de référence s'actualise également si vous orbitez la carte et puis vous appuyez sur le bouton Réinitialiser les limites pour faire pivoter la Boîte de limite afin que les faces de la Boîte de limite s'alignent avec les données de la carte. Voir Boîte de [limite,](#page-201-0) page 202.

Pour réorienter la carte, par exemple pour aligner plus précisément les faces de la Boîte de limite avec des données cartographiques telles que la façade avant d'un modèle, entrez la valeur requise dans le champ Azimut de référence. Pour rechercher la valeur de l'azimut de référence, appuyez sur la ligne dans la carte vers laquelle vous voulez orienter la carte, et puis appuyez sur Revoir. Dans le volet Revoir, si requis sélectionnez la ligne dans la liste et appuyez sur Détails.

### Contrôles de données cartographiques

Pour décompresser les polylignes contenues dans les fichiers DXF, Shape, 12da et LandXML en segments de ligne et d'arc individuels, sélectionnez la case à cocher Décompresser les polylignes (DXF, Shape, 12da et LandXML. Cette case à cocher s'applique également aux fichiers Surpac STR si vous les utilisez avec l'application Trimble Access Mines .

Pour créer des points aux extrémités des lignes et des arcs et à tous les points le long d'une polyligne, ou au centre des éléments de cercle et d'arc DXF, cochez la case Créer des nœuds (DXF, Shape, 12da et LandXML). A la suite, les points créés peuvent être sélectionnés pour l'implantation ou les calculs Cogo.

TIP – Les fichiers d'arrière-plan ont déjà des points de nœud disponibles.L'effacement de la case à cocher Créer des nœuds ne masque pas ces points de nœud.

Certaines applications utilisent une valeur telle que -9999.999 pour représenter nul.Pour que le logiciel Trimble Access puisse traiter correctement cette valeur comme nulle, il faut entrer cette valeur dans le champ Elévation nulle (DXF uniquement).

Pour afficher ou masquer du texte dans un fichier DXF, appuyez sur la case à cocher Afficher texte DXF. La désactivation de l'affichage de texte dans un fichier DXF qui comprend beaucoup de texte peut améliorer la performance de la carte.

Pour afficher ou masquer des noms, des codes et des élévations pour des éléments dans des fichiers DXF, Shape, 12da et LandXML, appuyez sur la(les) case(s) à cocher Afficher appropriée(s) dans le groupe Contrôles de données cartographiques. Ces cases à cocher sont fournies séparément aux cases à cocher pour les autres fichiers de données pour vous donner plus de contrôle sur les étiquettes affichées.

Pour les fichiers Surpac (.str) (utilisés uniquement avec l'application Mines), un nom est généré pour chaque caractéristique sélectionnable dans le fichier, et les points et les polylignes sont placés dans des couches en fonction de leurs numéros de polyligne. Les polylignes sont nommées en fonction du nom utilisé pour les points qui les définissent mais, s'il n'est pas possible de le faire, sont attribuées le nom 'L' plus leur compteur dans la couche de polylignes. Siles points ont des codes ils sont respectés.

Pour afficher les valeurs de station sur les lignes, les arcs, les polylignes, ou les routes, sélectionnez la case à cocher Afficher les valeurs de station.Cette case à cocher s'applique aux fichiers DXF, aux alignements RXL, aux routes RXL, aux routes LandXML, aux routes GENIO ou aux fichiers 12da.

TIP – Si la valeur de l'intervalle de station est nulle aucune étiquette de station ne s'affiche. Si l'intervalle de station est 0, les étiquettes de station pour les stations de début et de fin plus toute station PI, PC ou PT s'affichent. Si l'intervalle de station est une valeur numérique, les étiquettes pour toutes les stations s'affiche (selon l'échelle de zoom).

### Options de plan au sol

Pour configurer le plan au sol affiché dans la carte, sélectionnez la case à cocher Afficher le plan au sol et puis entrez l'élévation du plan au sol. L'imagerie en arrière-plan à partir de Trimble Maps ou d'un fichier d'image en arrière-plan est tracée à l'élévation du plan au sol.

L'élévation du plan est utilisée comme un référence visuelle lors de l'affichage de la carte en 3D. Elle n'est pas utilisée dans les calculs.

### Options de surface

Pour modifier la façon dont les surfaces s'affichent dans la carte, sélectionnez l'une des options suivantes dans le champ Afficher:

- Gradient de couleur
- Ombragé
- Triangles
- Gradient de couleur + triangles
- Contour

Entrez une valeur dans le champ Déport au MNT (vertical) pour soulever ou abaisser la surface lors de l'affichage dans la carte.

Pour modifier une surface, par exemple pour supprimer des triangles, voir [Création](#page-209-0) d'une surface à partir de points [existants](#page-209-0).

### Options de surface routière

Pour changer la façon dont la surface routière s'affiche dans la carte, sélectionnez l'une des options suivantes dans le champ Afficher :

- <sup>l</sup> Gradient de couleur
- Ombragé
- Contour

### Options des modèles BIM

NOTE - Pour sélectionner une surface, le modèle BIM doit être affiché dans la carte comme des objets solides, pas comme un filaire. Voir Transparence des données [cartographiques,](#page-192-0) page 193.

Utilisez le champ Mode de sélection de surface pour choisir ce qui est sélectionné lorsque vous sélectionnez des surfaces dans la carte :

- Sélectionnez l'option Faces individuelles pour ne sélectionner qu'une seule face de l'objet à la fois. Si vous sélectionnez des faces multiples, chaque face est traitée comme une surface séparée.
- Sélectionnez l'option Objet entier pour sélectionner l'objet entier comme une surface unique.
	- Toute partie masquée de l'objet est également sélectionnée, telles que les pièces qui sont utilisées pour joindre l'objet à un autre objet.

Par exemple:

- Lors de la mesure au sommet d'une dalle de béton, sélectionnez l'option Faces individuelles et puis sélectionnez la surface supérieure de la dalle afin d'assurer que lors de la mesure à la surface le logiciel ne mesurera qu'à la face supérieure au lieu du point le plus proche de la dalle de béton entière.
- Lors de la vérification de la surface d'un pilier carré, sélectionnez l'option Objet entierde sorte que, lorsque vous appuyez sur le pilier, toutes les 6 faces du pilier soient sélectionnées et utilisées dans l'inspection.

Les fonctions du logiciel qui s'appliquent aux surfaces peuvent être utilisées si le Mode de sélection de surface est configuré sur Faces individuelles ou Objet entier.

TIP – Les éléments sélectionnés dans la carte restent sélectionnés lorsque vous changez le Mode de sélection de surface. Cependant, si vous configurez le Mode de sélection de surface sur Objet entier, alors la sélection d'un objet désélectionne d'abord toutes les faces individuelles de l'objet qui sont déjà sélectionnées.

NOTE – Lorsque la barre d'outils BIM est visible, l'écran Mode de sélection de surface Paramètres de la carte est toujours configuré sur Objet entier afin que vous puissiez sélectionner des objets entiers sous forme de surfaces individuelles.

### Options de nuage de points

NOTE – Les options de nuage de points s'appliquent uniquement aux données de scan d'un Station totale de scan Trimble SX10 ou SX12.

Pour configurer l'affichage des nuages de points dans la carte:

• Sélectionnez le Mode de couleur pour le nuage de points.

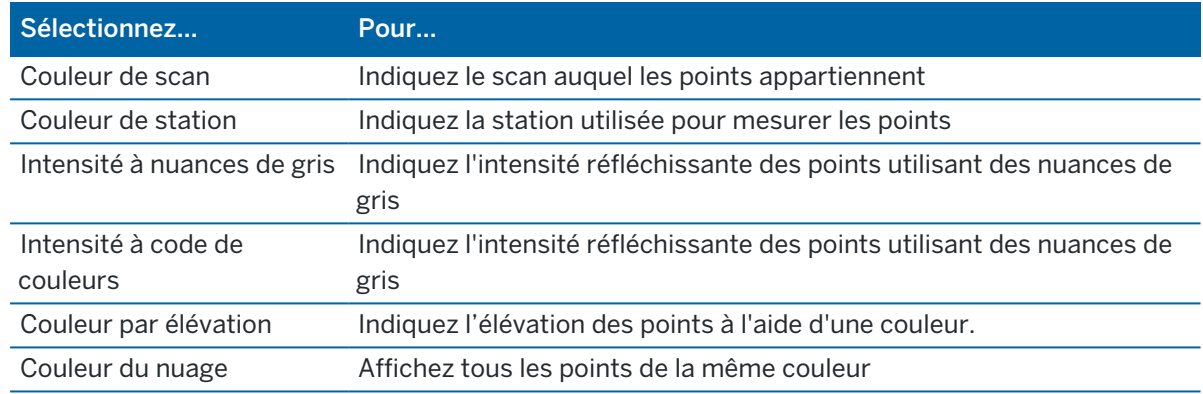

- · Si vous sélectionnez Couleur par élévation comme le Mode couleur pour le nuage de points, entrez les valeurs d'Elévation minimum et d'Elévation maximum .
- Sélectionnez Taille de points.
- · Sélectionnez la valeur de Points de surface maximaux afin de limiter le nombre de points utilisés pour créer une surface.Si plus du nombre maximal de points sont sélectionnés pour la surface, le logiciel sous-échantillonne automatiquement afin de satisfaire la valeur maximale sélectionnée.
- Sélectionnez la case à cocher Afficher des scans non coordonnés pour afficher des scans capturés aux stations de scan.Du fait qu'il n'y a aucunes coordonnées pour des points de station de scan, ces scans s'affichent au centre de la zone de projet dans la vue en plan de la carte 3D.

## <span id="page-192-0"></span>Transparence des données cartographiques

Augmentez la transparence des arrière-plans de carte et des modèles BIM dans la carte pour fournir un meilleur contraste avec les caractéristiques dans l'étude ou dans d'autres fichiers liés.

Pour ouvrir le formulaire Transparence, appuyez sur et sélectionnez Transparence.

TIP – Les paramètres Transparence ne s'appliquent pas aux caractéristiques dans l'étude ou dans les fichiers liés tels que des fichiers DXF, LandXML ou RXL. Les points, les lignes, les arcs et les polylignes dans l'étude et les étiquettes de caractéristiques demeurent toujours pleine intensité, quel que soit le paramètre du curseur Transparence.

# Arrière-plans de la carte

Utilisez le curseur Transparence pour contrôler la transparence des données d'arrière-plan de la carte, notamment Trimble Maps, les couches de données d'un WMS, et les images d'arrière-plan.

- <sup>l</sup> Pour rendre les données d'arrière-plan de la carte *plus* transparentes, appuyez vers le côté gauche du curseur, ou appuyez sur et faites glisser le curseur à gauche. Lorsque le curseur est positionné tout à gauche, les données d'arrière-plan de la carte s'affichent à 10% d'opacité.
- · Pour rendre les données d'arrière-plan de la carte *moins* transparentes, appuyez vers le côté droit du curseur, ou appuyez sur et faites glisser le curseur à droite. Lorsque le curseur est positionné tout à droite, les données d'arrière-plan de la carte n'ont aucune transparence appliquée.

# Modèles BIM

La boîte de groupe Modèles BIM contrôle la solidité du modèle BIM dans la carte.

Dans le champ Afficher :

- <sup>l</sup> Sélectionnez Filaire pour afficher les bords de l'objet. Les lignes blanches dans le modèle BIM s'affichent en noir lorsque l'option Filaire est sélectionnée.
- Sélectionnez Solide pour afficher les éléments en tant que des objets solides. Pour rendre l'objet semi-transparent, sélectionnez une valeur de Transparence supérieure à 0%.
- Sélectionnez Les deux pour afficher les deux objets solides ainsi que les bords des objets.

NOTE - Pour sélectionner une surface il faut que le modèle BIM soit affiché dans la carte comme un objet solide, pas comme un filaire.

Utilisez le curseur Transparence pour contrôler la transparence du modèle BIM dans la carte.

- <sup>l</sup> Pour rendre le modèle BIM *plus* transparent, appuyez vers le côté gauche du curseur, ou appuyez sur et faites glisser le curseur à gauche. Lorsque le curseur est positionné tout à gauche, le modèle s'affiche à 10% d'opacité.
- <sup>l</sup> Pour rendre le modèle BIM *moins* transparent, appuyez vers le côté droit du curseur, ou appuyez sur et faites glisser le curseur à droite. Lorsque le curseur est positionné tout à droite, le modèle est entièrement visible et s'affiche sous forme d'un objet solide.

# <span id="page-194-0"></span>Sélection des éléments dans la carte

A partir de la carte vous pouvez sélectionner des points, des lignes, des arcs et des polylignes dans l'étude, ainsi que des éléments à partir de fichiers liés, y compris des éléments dans un modèle BIM ou des points de scan à partir des fichiers de points de scan.

Les formulaires du logiciel s'affichent à côté de la carte afin que vous puissiez toujours afficher la carte et sélectionner les fonctions dans la carte lorsque le formulaire est ouvert.

### NOTE –

- <sup>l</sup> Pour sélectionner des éléments d'un fichier lié, le fichier et la couche de caractéristiques à l'intérieur du fichier doivent être sélectionnables dans le Gestionnaire des couches. Voir Gestion des couches des fichiers [cartographiques,](#page-145-0) page 146. Vous ne pouvez pas sélectionner des points dans les images d'arrière-plan affichées dans la carte.
- Pour sélectionner une surface, le modèle BIM doit être affiché dans la carte comme un objet solide, pas comme un filaire. Voir Transparence des données [cartographiques,](#page-192-0) page 193.

# Sélection de points ou d'éléments simples

Vous pouvez sélectionner des points ou des éléments uniques dans la carte lors de l'utilisation des outils Sélectionner et panoramiquer  $\ast$  ou Sélection de rectangle dans la barre d'outils Carte.

Pour sélectionner un élément dans la carte, appuyez sur celui-ci dans la carte. Le point, la ligne, l'arc, la polyligne ou le polygone que vous avez sélectionné s'affiche en bleu.

• Si vous travaillez dans un formulaire qui s'affiche à côté de la carte, pour tout champ dans lequel il faut entrer un nom de point ou d'élément, appuyez sur le point ou l'élément dans la carte pour le sélectionner. Le nom de l'élément sélectionné s'affiche dans le champ sur le formulaire.

Pour certaines fonctions Cogo et Implantation, lorsque vous sélectionnez les éléments dans la carte et puis vous sélectionnez la fonction, les éléments sélectionnés sont entrés automatiquement dans les champs appropriés.

- <sup>l</sup> S'il y a plusieurs éléments près l'un de l'autre, lorsque vous appuyez sur un élément dans la carte une liste des éléments à proximité s'affiche. Sélectionnez les éléments comme requis et puis appuyez sur OK.
- <sup>l</sup> Lors de la sélection d'une ligne, d'un arc ou d'une polyligne à implanter, tapez près de l'extrémité de la ligne, de l'arc et de la polyligne que vous voulez désigner comme le début. Des flèches sont tracées sur l'élément pour indiquer la direction.

Si la direction est incorrecte, appuyez sur l'élément pour le désélectionner et puis l'appuyez à l'extrémité correcte pour sélectionner à nouveau la direction requise.

NOTE – La direction des fichiers d'alignements et de route est définie lorsqu'ils sont créés, et ne peut pas être modifiée.

# Sélection de plusieurs points ou éléments

Pour sélectionner des points ou des éléments multiples dans la carte, appuyez sur la touche Ctrl sur le contrôleur et puis appuyez sur les éléments dans la carte pour les sélectionner, ou utilisez le bouton de sélection multiple dans la barre d'outils Carte.

NOTE – Les éléments dans un fichier BIM ne peuvent pas être sélectionnés en utilisant Sélection de rectangle  $\Box$  ou Sélection de polygone  $\Diamond$ .

Le bouton de sélection multiple bascule entre Sélection de rectangle  $\Box$  ou Sélection de polygone  $\Diamond$ . Appuyez sur le bouton pour changer de Sélection de rectangle  $\Box$ , à Sélection de polygone  $\Box$ , et vice versa.

- Pour dessiner une boîte rectangulaire autour des éléments dans la carte, appuyez sur Sélection de rectangle  $\Box$  dans la barre d'outils de la Carte et puis faites glisser-déplacer une boîte autour des éléments que vous souhaitez sélectionner. Les éléments à l'intérieur ou partiellement à l'intérieur du rectangle dessiné sur la carte sont colorés en bleu pour indiquer qu'ils sont sélectionnés.
- Pour dessiner une forme de polygone autour des éléments dans la carte, appuyez sur Sélection de polygone  $\mathbb Q$  dans la barre d'outils de la Carte et puis appuyez dans la carte pour créer une forme de polygone autour des éléments que vous souhaitez sélectionner. Continuez d'appuyer sur la carte pour ajouter des nœuds au polygone.

Si vous devez annuler le dernier nœud ajouté, appuyez sur  $\mathcal{L}_{\bullet}$ . Pour supprimer le polygone (par exemple, pour recommencer) appuyez sur  $\hat{\bullet}$ .

Lorsque vous avez terminé d'ajouter des nœuds, appuyez sur  $\mathcal{C}_p$  pour fermer le polygone. La forme du polygone disparaît de la carte et les éléments à l'intérieur ou partiellement à l'intérieur du polygone sont colorés en bleu pour indiquer qu'ils sont sélectionnés.

### TIP –

- Lorsque plusieurs éléments sont sélectionnés utilisant la Sélection de rectangle ou le mode Sélection de polygone, ils sont typiquement triés dans l'ordre dans lequel ils sont stockés dans la base de données. Si l'ordre des éléments dans la sélection est important, il faut les sélectionner un par un.
- Lorsque vous êtes en mode Sélection de rectangle vous pouvez toujours appuyer sur un point ou une ligne unique pour le sélectionner si vous ne dessinez pas actuellement un rectangle.

NOTE – L'implantation et la revue permettent la sélection d'un maximum de 20 points de nuage de points à la fois. La sélection des points à partir de nuages de points à l'aide de la méthode glisserdéplacer ne peut pas être utilisée pour l'implantation ou la révision, car en général cette méthode sélectionne plus de 20 points. Pour sélectionner des points de nuages de points à implanter ou à revoir, appuyez sur ceux-ci individuellement dans la carte pour les sélectionner.

# Pour faciliter la sélection de la carte

Utilisez les outils et les paramètres suivants pour configurer la carte afin qu'il soit plus facile de sélectionner le bon élément :

- Pour filtrer et exclure des données dans la carte afin de pouvoir trouver et isoler plus facilement les éléments qui vous intéressent le plus, voir Gestion des données [affichées](#page-196-0) dans la carte, page 197.
- Pour modifier les informations affichées dans la carte, telles que les étiquettes et les symboles, appuyez sur  $\frac{1}{2}$  et sélectionnez Paramètres et puis sélectionnez les cases à cocher appropriées dans la boîte de groupe Options d'affichage. Voir [Paramètres](#page-187-0) de carte, page 188.
- Pour décompresser des polylignes contenues dans les fichiers DXF, Shape, 12da et LandXML en segments de ligne et d'arc individuels, ou pour créer des points aux extrémités des lignes et des arcs et à tous les points le long d'une polyligne afin de pouvoir les sélectionner, appuyez sur  $\frac{1}{2}$  et sélectionnez Paramètres et puis sélectionnez les cases à cocher appropriées dans la boîte de groupe Contrôles de données cartographiques . Voir [Paramètres](#page-187-0) de carte, page 188.
- Pour changer si des faces individuelles ou des objets entiers sont sélectionnés lorsque vous sélectionnez des surfaces dans un modèle BIM, appuyez sur  $\frac{1}{2}$  et sélectionnez Paramètres et puis sélectionnez votre option préférée dans le champ Sélection de la surface dans la boîte de groupe Modèles BIM.
- Pour sélectionner plus facilement des emplacements sur des éléments dans la carte, par exemple les points de fin des lignes dans les fichiers liés, utilisez la barre d'outils Accrocher à. Voir Barre [d'outils](#page-203-0) [Accrocher](#page-203-0) à, page 204.

# Pour désélectionner un élément dans la carte

La façon la plus rapide pour effacer toute sélection dans la carte est d'appuyer deux fois sur une partie vide de la carte. Alternativement, appuyez et restez sur la carte et sélectionnez Effacer sélection.

Pour désélectionner certains des éléments sélectionnés :

- <sup>l</sup> Appuyez à nouveau sur l'élément sélectionné pour le désélectionner. La couleur de l'élément change de bleu à sa couleur habituelle.
- Appuyez et restez sur la carte et sélectionnez Sélection de liste. Une liste des éléments sélectionnés s'affiche. Désélectionnez les éléments comme requis.

TIP – Si la touche programmable en bas à droite de la carte affiche Implantation, il y a des éléments sélectionnés dans la carte. Lorsqu'il n'y a aucun élément sélectionné dans la carte, la touche programmable en bas à droite de la carte affiche Mesurer.

# <span id="page-196-0"></span>Gestion des données affichées dans la carte

Trimble Access fournit divers outils pour contrôler quelles données s'affichent dans la carte afin que vous puissiez vous concentrer sur les données sur lesquelles vous travaillez et trouver et retourner plus facilement aux caractéristiques ou aux zones qui vous intéressent le plus.

# Zoom aux zones d'intérêt

La création d'une zone d'intérêt est utile lorsque vous avez un grand chantier et que vous souhaitez afficher uniquement la partie dans laquelle vous travaillez actuellement.

- <sup>l</sup> Pour créer une zone d'intérêt, utilisez les outils panoramique et zoom de la carte afin que la carte n'affiche que la partie de la carte qui vous intéresse et puis appuyez et restez sur Étendue de zoom dans la barre d'outils de **Carte** et sélectionnez Définir une zone d'intérêt.
- Pour retourner à cette vue, appuyez et restez sur Etendue de zoom  $\mathbb Q$  et sélectionnez Afficher la zone d'intérêt.

Vous pouvez configurer les étendues de zoom afin qu'une partie de la carte soit exclue. Cela est utile lorsque, par exemple, vous voulez exclure la position de la station de base qui se trouve à une distance de plusieurs kilomètres.

- Pour définir les étendues de zoom, utilisez les outils panoramique et zoom de la carte afin que la carte n'affiche que la partie de la carte que vous souhaitez inclure dans les étendues de zoom et puis appuyez et restez sur **Étendue de zoom**  $\mathbb{Q}$  dans la barre d'outils de **Carte** et sélectionnez Définir l'étendue de zoom utilisateur. C'est désormais la vue de carte affichée lorsque vous appuyez sur Etendue de zoom.
- Pour effacer l'affichage personnalisé, appuyez et restez sur Etendue de zoom  $\mathbb Q$  et sélectionnez Effacer l'étendue de zoom utilisateur.

# Afficher ou masquer des fichiers liés ou des couches

Vous pouvez réduire l'encombrement dans la carte en choisissant d'afficher uniquement certains des fichiers liés à l'étude, ou certaines couches dans ces fichiers. Pour changer les fichiers ou les couches dans les fichiers qui sont visibles, appuyez sur  $\otimes$  dans la barre d'outils de la carte pour ouvrir l'onglet Gestionnaire des couches, sélectionnez l'onglet Fichiers de carte et puis appuyez sur la coche à côté du nom du fichier ou de la couche. Pour de plus amples informations, voir Gestion des [couches](#page-145-0) des fichiers [cartographiques,](#page-145-0) page 146.

Si l'étude contient des nuages de points de scan (fichiers.rcwx) ou des fichiers de scan (.tsf), utilisez l'onglet Scans dans le Gestionnaire des couches pour masquer ou afficher les fichiers de scan dans la carte et dans l'écran Vidéo. Voir Gestion des [couches](#page-148-0) de scan, page 149.

# Amélioration de la visibilité des données dans la carte

Pour fournir un meilleur contraste avec les caractéristiques dans l'étude ou dans d'autres fichiers liés, appuyez sur  $\frac{1}{2}$  dans la barre d'outils de la carte et sélectionnez Transparence, et puis ajustez les paramètres pour augmenter la transparence de l'arrière-plan de la carte ou du modèle BIM. Voir Transparence des données [cartographiques,](#page-192-0) page 193.

# Isoler des données d'intérêt dans la carte

Pour isoler des données qui vous intéressent le plus :

• Si l'étude contient des nuages de points de scan (fichiers.rcwx) et vous vous intéressez uniquement à certaines parties des nuages de points de scan, utilisez l'onglet Scans dans le Gestionnaire des couches pour créer une région. Une région peut inclure des points à partir de plusieurs scans .rcwx,

ainsi que d'autres régions. Pour de plus amples informations, voir Gestion des [couches](#page-148-0) de scan, [page](#page-148-0) 149.

- <sup>l</sup> Pour voir plus clairement à l'intérieur d'un modèle BIM ou d'un nuage de points de scan, utilisez la Boîte de limite pour exclure des parties du modèle BIM telles que les planchers ou les murs extérieurs, ou pour exclure des parties du nuage de points. Voir Boîte de [limite,](#page-201-0) page 202.
- <sup>l</sup> Pour afficher facilement seulement certains éléments d'un modèle BIM quel que soit le fichier ou la couche BIM dans lequel ils se trouvent, utilisez la barre d'outils BIM . Voir Affichage de [seulement](#page-198-0) quelques [éléments](#page-198-0) dans un modèle BIM, page 199.

TIP – Si vous affichez un modèle BIM, vous pouvez utiliser la Boîte de limite et les outils sur la barre d'outils BIM ensemble pour isoler la partie spécifique du modèle que vous souhaitez afficher.

## Filtrage des données d'étude affichées dans la carte

Le Gestionnaire des couches fournit deux onglets pour le filtrage des points, des lignes, des arcs et des polylignes dans l'étude qui s'affichent sur la carte :

- Utilisez l'onglet Filtrer pour filtrer les données de l'étude par type de mesure, par exemple par les points topo, les points de contrôle observés, les points entrés au clavier, les points cogo calculés, et ainsi de suite. Voir Filtrage des [données](#page-150-0) par type de mesure, page 151.
- Utilisez l'onglet Caractéristiques pour filtrer les données de l'étude par les codes de caractéristiques définis par le fichier de bibliothèque de caractéristiques FXL lié à l'étude. Voir Filtrage des [données](#page-152-0) par couche de [caractéristiques,](#page-152-0) page 153.

## <span id="page-198-0"></span>Affichage de seulement quelques éléments dans un modèle BIM

Lors de l'affichage d'un modèle BIM complexe, les éléments qui vous intéressent le plus peuvent être difficiles à afficher car ils sont masqués par d'autres objets, il se peut que le modèle n'ait pas des couches bien définies, ou une couche peut contenir beaucoup d'éléments.

Les outils de la barre d'outils BIM vous permettent d'isoler et d'afficher plus facilement les données dans le modèle BIM qui vous intéresse le plus. Utilisez l'Organisateur pour sélectionner les éléments par groupes créés dans l'Organisateur Trimble Connect, et/ou utilisez les boutons Afficher uniquement <sup>®</sup> et Masquer de la barre d'outils BIM pour filtrer les éléments dans le modèle BIM dans la carte.

TIP - The BIM toolbar automatically appears next to the Map toolbar when at least one BIM model has at least one layer set to *selectable* in the map. If the BIM toolbar is not shown, tap **i** on the **Map** toolbar and then select BIM toolbar.

# <span id="page-198-1"></span>Sélection des éléments à l'aide des groupes Organisateur

L'Organisateur Trimble Connect permet d'organiser des éléments d'un ou de plusieurs modèles BIM en groupes, par exemple par phase du projet, type d'objet ou emplacement (étages ou sections). Pour de plus amples informations concernant la configuration des groupes, référez-vous à Organisateur dans le [Manuel](https://docs.workflowextensions.connect.trimble.com/home) de [l'utilisateurTrimble](https://docs.workflowextensions.connect.trimble.com/home) Connect Extensions des flux de travail.

NOTE – A Trimble Connect Business Premium license is required to create Organiser groups.

Les groupes Organisateur qui ont été créés dans l'Organisateur Trimble Connect et *enregistrés sous forme de groupes manuels* sont disponibles dans Trimble Access pour les modèles BIM téléchargés depuis le nuage. Les groupes Organisateur basés sur les règles ne sont pas pris en charge dans Trimble Access.

1. Appuyez sur Organisateur  $\mathbf{H}^{\blacksquare}$  dans la barre d'outils BIM .

Le formulaire Organisateur s'affiche à côté de la carte. Il affiche tous les groupes manuels créés dans l'Organisateur Trimble Connect qui se rapportent aux modèles BIM qui sont au moins partiellement sélectionnables dans la carte. Partiellement sélectionnable signifie qu'au moins une couche dans le modèle BIM est configuré sur sélectionnable dans le Gestionnaire des couches.

2. Appuyez sur la flèche à côté d'un nom de groupe pour afficher des sous-groupes.

Le premier numéro à côté d'un nom de groupe indique le nombre total d'éléments dans un groupe. Le deuxième numéro indique le nombre d'éléments dans des sous-groupes.

3. Appuyez sur le nom d'un groupe ou d'un sous-groupe pour sélectionner ou désélectionner le groupe.

Une coche à côté du nom du groupe ou du sous-groupe indique que les éléments du groupe sont sélectionnés. Les éléments sélectionnés sont mis en surbrillance dans la carte :

- **La sélection de plus d'un sous-groupe dans le même groupe crée une** *combinaison* **afin que** les éléments de *n'importe lequel* des sous-groupes sélectionnés soient sélectionnés dans la carte.
- La sélection de plus d'un groupe ou de sous-groupes dans différents groupes crée une *intersection* afin que seuls les éléments qui se trouvent dans *tous* les groupes ou sousgroupes sélectionnés soient sélectionnés dans la carte.

TIP – Une coche grise à côté d'un nom de groupe ou de sous-groupe indique que certains éléments du groupe ne peuvent pas être sélectionnés car ils apparaissent dans les couches dans le modèle BIM qui ne sont pas sélectionnables. Si le nom d'un groupe ou d'un sous-groupe est gris, alors il fait référence à des couches dans le modèle BIM qui ne sont pas sélectionnables. Vous devez définir la couche comme sélectionnable dans le Gestionnaire des couches avant de pouvoir sélectionner le groupe ou le sous-groupe dans le formulaire Organisateur.

- 4. Pour filtrer les éléments dans la carte en fonction de la sélection dans le formulaire Organisateur, appuyez sur le bouton Afficher uniquement  $\odot$  ou Masquer  $\odot$  dans la barre d'outils BIM. Voir Affichage et masquage des éléments [sélectionnés,](#page-199-0) page 200 ci-dessous.
- 5. Pour fermer le formulaire Organisateur, appuyez sur Fermer.

NOTE – Les sélections de carte existantes sont effacées lorsque vous ouvrez ou fermez le formulaire Organisateur, et lorsque vous activez ou désactivez la barre d'outils BIM.

# <span id="page-199-0"></span>Affichage et masquage des éléments sélectionnés

Les boutons Afficher uniquement <sup>o</sup> et Masquer <sup>o</sup> dans la barre d'outils BIM ne sont pas actifs (ne peuvent pas être sélectionnés) jusqu'à ce que vous sélectionniez un ou plus éléments dans le modèle BIM de la carte à l'aide des outils de sélection dans la barre d'outils Carte ou la barre d'outils BIM.

Les boutons Annuler  $\Omega$  et Réinitialiser  $\Omega$  dans la barre d'outils BIM ne sont pas actifs jusqu'à ce que vous ayez utilisé les boutons Afficher uniquement  $\odot$  ou Masquer  $\odot$ .

### Pour filtrer les éléments dans la carte

1. Dans la carte, sélectionnez un ou plus éléments dans le modèle BIM. Sinon, sélectionnez les éléments en utilisant les groupes Organisateur. Voir [Sélection](#page-198-1) des éléments à l'aide des groupes [Organisateur,](#page-198-1) page 199ci-dessus.

Les éléments que vous sélectionnez ne doivent pas nécessairement se trouver dans la même couche ou dans le même fichier BIM.

2. Appuyez sur Masquer  $\bullet$  dans la barre d'outils BIM.

Lorsque vous appuyez sur  $\bullet$  :

- Les éléments que vous avez sélectionné ne sont plus visibles. Le logiciel masque toujours le Objet entier même si le Mode de sélection de surface est configuré sur Faces individuelles dans l'écran Paramètres de carte.
- Les boutons Afficher uniquement  $\otimes$  et Masquer  $\otimes$  dans la barre d'outils BIM sont inactifs, parce qu'il n'y a plus d'éléments sélectionnés.
- Dans l'onglet Fichiers de carte du Gestionnaire des couches, la coche à côté du nom du fichier BIM change à  $\frac{1}{2}$  pour indiquer que certaines parties du fichier BIM ne sont plus visibles et ne sont plus sélectionnables. La coche à côté du nom de la couche ou des couches contenant les éléments que vous avez sélectionné change également à  $\mathcal{C}$ .

### Pour n'afficher que les éléments sélectionnés dans la carte

1. Dans la carte, sélectionnez un ou plusieurs éléments dans le modèle BIM.

Les éléments que vous sélectionnez ne doivent pas nécessairement se trouver dans la même couche ou dans le même fichier BIM.

2. Appuyez sur Afficher uniquement  $\bullet$  dans la barre d'outils BIM.

Lorsque vous appuyez sur  $\bullet$  :

- Les éléments que vous avez sélectionnés sont désormais les seuls éléments dans le fichier BIM qui sont visibles dans la carte. Le logiciel affiche toujours le Objet entier même si le Mode de sélection de surface est configuré sur Faces individuelles dans l'écran Paramètres de carte .
- Les boutons Afficher uniquement  $\odot$  et Masquer  $\odot$  dans la barre d'outils BIM sont inactifs, parce qu'il n'y a plus d'éléments sélectionnés.
- Dans l'onglet Fichiers de carte du Gestionnaire des couches, la coche à côté du nom du fichier BIM change à  $\vee$  pour indiquer que certaines parties du fichier BIM ne sont plus visibles et ne sont plus sélectionnables. La coche à côté du nom de la couche ou des couches contenant les éléments que vous avez sélectionné change également à  $\vee$ .
- <sup>l</sup> Il n'y a désormais aucune icône de coche à côté d'autres couches dans le fichier BIM car elles ne sont plus visibles.

### Pour annuler les actions de filtrage

Pour annuler l'action de filtrage précédente, appuyez sur Annuler  $\heartsuit$  dans la barre d'outils BIM.

Pour annuler toutes les actions de filtrage précédentes et réinitialiser la carte, appuyez sur Réinit  $\mathfrak O$ dans la barre d'outils BIM.

### NOTE –

- Si tous les éléments dans une couche sont masqués à l'aide des outils sur la barre d'outils BIM, alors cette couche n'est plus admissible à la sélection. Pour pouvoir sélectionner des éléments dans cette couche, vous devez utiliser le Gestionnaire des couches pour rendre la couche entièrement visible.
- Toute modification apportée dans l'onglet Fichiers de carte du Gestionnaire des couches annule toute action de filtrage que vous effectuez à l'aide de la barre d'outils BIM, et aura une incidence sur le fichier courant. Par exemple :
	- Appuyez sur l'icône  $\mathbb{Z}$  à côté de n'importe quelle couche pour rendre la couche entièrement visible et sélectionnable.
	- Appuyez sur l'icône  $\frac{1}{2}$  à côté de n'importe quel nom de fichier BIM pour rendre toutes les couches dans le fichier entièrement visibles et sélectionnables.

# <span id="page-201-0"></span>Boîte de limite

La Boîte de limite vous permet d'exclure des parties de la carte pour afficher plus clairement la zone qui vous intéresse. La Boîte de limite est particulièrement utile lors de l'affichage des modèles BIM ou des nuagesde points, dans lequel vous pouvez exclure les parties extérieures du modèle ou du nuage de points afin que vous puissiez voir à l'intérieur.

# Pour utiliser la Boîte de limite

- 1. Appuyez sur  $\frac{1}{2}$  dans la barre d'outils Carte et puis sélectionnez Boîte de limite. La barre d'outils et les curseurs de la Boîte de limite s'affichent à côté de la carte.
- 2. Si nécessaire, zoomez et orbitez autour de la carte pour afficher les données plus clairement. Appuyez sur le bouton Réinitialiser les limites dans la barre d'outils de la Boîte de limite pour réajuster la Boîte de limite à la vue courante. Si nécessaire, la Boîte de limite est pivotée afin que les faces de la Boîte de limite s'alignent avec les données cartographiques affichées.

TIP – Pour aligner plus précisément les faces de la Boîte de limite avec les données cartographiques, par exemple avec la façade avant d'un modèle, entrez une valeur dans le champ Azimut de référence dans l'écran Paramètres de carte. Voir Azimut de [référence,](#page-189-0) page [190](#page-189-0).

- 3. Pour affiner les étendues de la Boîte de limite, utilisez les [curseurs](#page-202-0) ou entrez des [valeurs](#page-202-1) au clavier.
- 4. Dès que vous avez installé la Boîte de limite aux objets d'intérêt, laissez la Boîte de limite ouverte pendant que vous utilisez Trimble Access. La Boîte de limite peut être particulièrement utile lors de l'exécution des fonctions telles que l'Inspection de surface, lors de la mesure à une surface, ou lors de l'implantation.

5. Pour arrêter l'utilisation de la Boîte de limite, appuyez sur  $\frac{1}{2}$  dans la barre d'outils de la carte et puis sélectionnez Boîte de limite.

Les étendues de la Boîte de limite sont conservées la prochaine fois que vous l'ouvrez. Répétez les étapes ci-dessus pour modifier les étendues.

## <span id="page-202-0"></span>Pour affiner les étendues de la Boîte de limite à l'aide des curseurs

- 1. Appuyez sur le bouton approprié dans la barre d'outils de la Boîte de limite :
	- **Pour définir les limites verticales pour les faces supérieure et inférieure de la Boîte de limite,** appuyez sur  $\triangleq$ .
	- . Pour définir les limites horizontales pour les faces gauche et droite de la Boîte de limite, appuyez sur  $\mathbf{W}$ .
	- **Pour définir les limites horizontales pour les faces avant et arrière de la Boîte de limite,** appuyez sur  $\mathbf{N}$ .
- 2. Appuyez sur et faites glisser les nœuds sur le curseur vers le haut ou vers le bas. Les faces mises en surbrillance de la Boîte de limite se déplacent en conséquence.

Les valeurs sur le curseur de la Boîte de limite indiquent les étendues de chaque curseur, et le centre de la carte (curseur vertical) ou la largeur de la boîte de limite (curseurs avant/arrière).

- 3. Répétez ces étapes pour modifier les étendues de chaque face.
- 4. Pour masquer le curseur et conserver les étendues définies, appuyez sur le bouton  $\dot{\ast}$  in, ou  $\dot{M}$  à nouveau.

# <span id="page-202-1"></span>Pour affiner les étendues de la Boîte de limite en entrant des valeurs au clavier

- 1. Appuyez et restez sur le bouton approprié dans la barre d'outils de la Boîte de limite :
	- **Pour entrer des limites verticales pour les faces supérieure et inférieure de la Boîte de limite,** appuyez et restez sur  $\dot{\ddot{\ddot{\bullet}}}$ . La fenêtre déroulante Limites verticales s'affiche.
	- Pour entrer des limites horizontales pour les faces gauche et droite de la Boîte de limite, appuyez et restez sur  $\mathcal K$ . La fenêtre déroulante Limites latérales s'affiche.
	- Pour entrer les limites horizontales pour les faces avant et arrière de la Boîte de limite, appuyez et restez sur  $\mathcal{N}$ . La fenêtre déroulante Limites avant s'affiche.
- 2. Entrez la valeur requise dans le champ de valeur approprié.

TIP – Si la fenêtre déroulante Limites latérales ou Limites avant n'affiche pas les champs dans lesquels vous pouvez entrer des valeurs, alors la Boîte de limite est pivotée actuellement et n'est pas alignée avec les étendues de l'étude. Modifiez les limites horizontales à l'aide des curseurs ou adaptez la Boîte de limite aux limites de l'étude afin de rendre disponibles les champs. Voir Effacement des limites et [rajustement](#page-203-1) de la Boîte de limite aux étendues de [l'étude,](#page-203-1) page 204.

- 3. Pour fermer la fenêtre déroulante et conserver les étendues définies, appuyez sur X en haut à droite de la fenêtre.
- 4. Pour inspecter des 'tranches' d'un modèle, par exemple lors de l'affichage de chaque étage d'un bâtiment:
	- a. Appuyez et restez sur  $\dot{\ast}$  pour ouvrir la fenêtre déroulante Limites verticales.
	- b. Entrez la valeur d'Épaisseur de la partie du bâtiment à afficher et puis appuyez sur  $\Box$  pour verrouiller la valeur d'Épaisseur.
	- c. Pour inspecter la 'tranche' suivante du modèle, modifiez l'une des autres valeurs (Haut, Centre ou Bas).

# <span id="page-203-1"></span>Effacement des limites et rajustement de la Boîte de limite aux étendues de l'étude

Chaque fois que vous ouvrez la Boîte de limite, les étendues sont conservées depuis la dernière fois que vous l'avez utilisé.

Vous pouvez effacer les limites courantes et réajuster la Boîte de limite aux limites de l'étude à tout moment:

- Pour réinitialiser la Boîte de limite aux étendues de l'étude, appuyez et restez sur le bouton Réinitialiser les limites dans la barre d'outils de la Boîte de limite. Alternativement, lors de l'entrée des valeurs de limite au clavier, appuyez et restez sur n'importe quel bouton de barre d'outils de la Boîte de limite et puis appuyez sur Effacer toutes les limites dans la fenêtre déroulante.
- <sup>l</sup> Pour effacer certaines limites lors de l'entrée des valeurs de limite au clavier, appuyez et restez sur le bouton de barre d'outils de la Boîte de limite approprié et puis appuyez sur le bouton Effacer les limites pour la direction correspondante.

# <span id="page-203-0"></span>Barre d'outils Accrocher à

La barre d'outils Accrocher à fournit une façon simple de sélectionner des emplacements sur des objets dans la carte en s'accrochant à un point spécifique, même si aucun point n'existe. Par exemple, vous pouvez utiliser la barre d'outils Accrocher à pour sélectionner avec précision le point de fin d'une ligne ou d'une polyligne, ou le centre d'un arc, à partir des lignes de fond dans un fichier de carte tel qu'un modèle BIM ou un fichier DXF.

Pour afficher la barre d'outils, appuyez sur  $\frac{1}{2}$  dans la barre d'outils de la carte et puis sélectionnez Accrocher à la barre d'outils.La barre d'outils Accrocher à n'est disponible que lorsque vous utilisez Topographie Générale.

Pour "accrocher à" un emplacement sur caractéristique, appuyez sur l'outil approprié dans la barre d'outils Accrocher à et puis sélectionnez la ligne, la polyligne ou l'arc dans la carte.

Pour sélectionner le même outil plusieurs fois, appuyez et restez sur l'outil approprié dans la barre d'outils Accrocher à pour maintenir la sélection de l'outil actif et puis sélectionnez les caractéristiques dans la carte. Par exemple, pour sélectionner les points de fin des lignes multiples, appuyez et restez sur le bouton Accrocher à l'extrémité  $e^t$  et puis sélectionnez chaque ligne. Pour changer à un outil différent, appuyez sur un bouton différent dans la barre d'outils Accrocher à.

Si un point n'existe pas déjà à l'emplacement sélectionné,Trimble Access calcule un point. Vous pouvez utiliser des points calculés comme n'importe quel autre point, par exemple pour implanter ou pour effectuer d'autres fonctions Cogo. Pour pouvoir réutiliser un point calculé à l'avenir, créez un point à partir du point calculé et stockez-le dans l'étude.

Les points calculés sont supprimés automatiquement lors de la mise à jour de la carte, par exemple lors de la modification des paramètres de carte ou des fichiers liés. Pour supprimer les points calculés à tout moment, appuyez sur le bouton Effacer sélection dans la barre d'outils, ou appuyez deux fois sur la carte.

TIP – Il est également possible de créer des points calculés à des emplacements spécifiques utilisant des fonctions Cogo.Voir [Calculs](#page-257-0) Cogo.

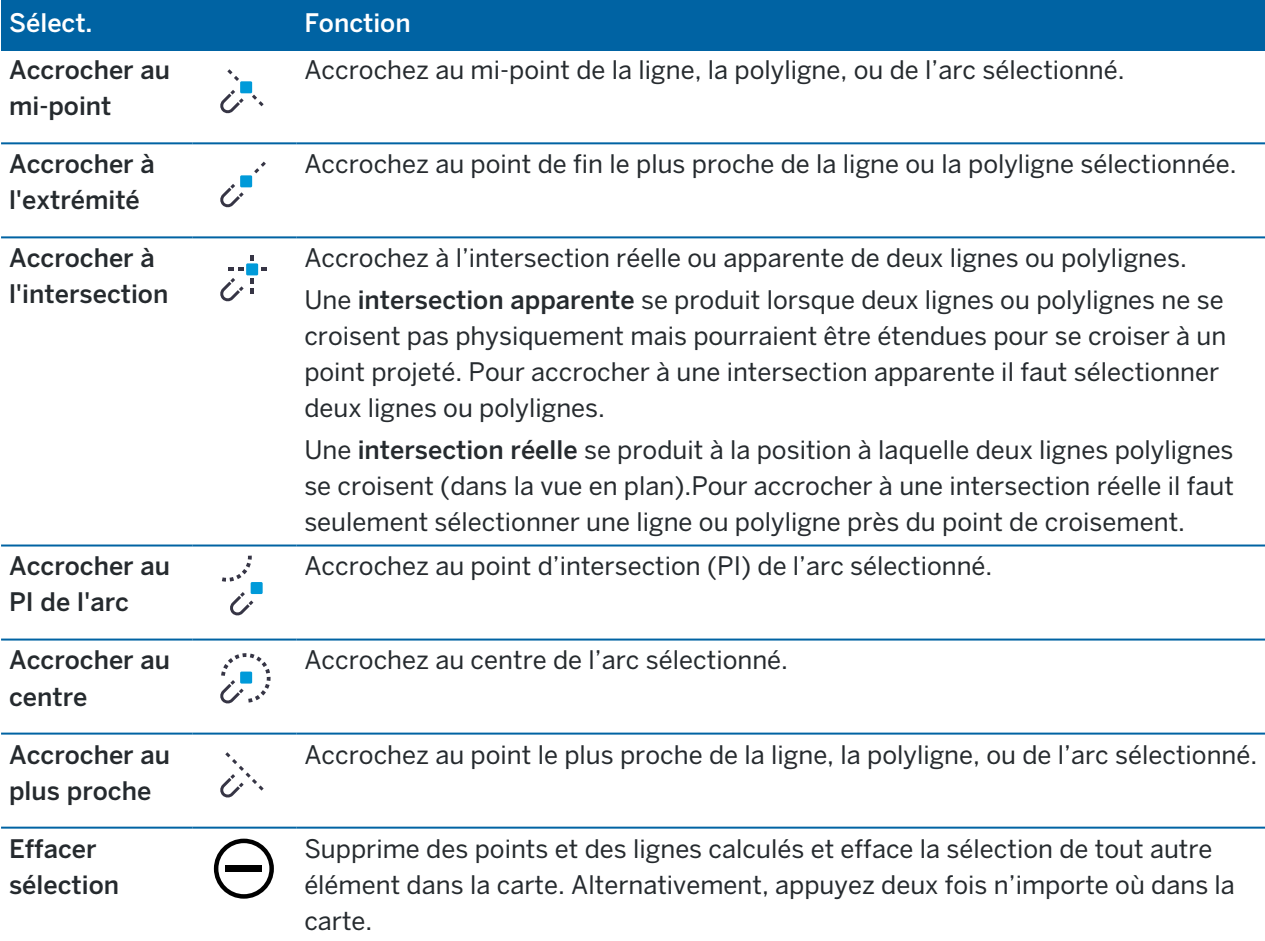

### Outils Accrocher à

### Pour créer des points à partir des points calculés

- 1. Sélectionnez le(s) point(s) calculé(s) dans la carte.
- 2. Appuyez et restez sur la carte et sélectionnez Créer un point. Cette option n'est pas disponible si vous avez sélectionné un mélange de points et de points calculés.
- 3. Entrez le Nom du point.

- 4. Si requis, entrez le code pour le point dans le champ Code.
- 5. Appuyez sur Stocker .

## Travailler à partir de la carte

Lorsqu'aucun élément n'est sélectionné dans la carte :

- Appuyez sur Mesurer pour ouvrir le formulaire Mesurer topo ou Mesurer point et sélectionnez la méthode de mesure. Si vous n'avez pas encore commencé un levé, le logiciel vous demande de commencer un levé.
- Pour créer des caractéristiques de lignes, d'arcs et de polygones dans la carte au fur et à mesure que vous mesurez des points, utilisez la barre d'outils CAO. Voir Barre [d'outils](#page-206-0) CAO.

Lorsque des éléments sont sélectionnés dans la carte, vous pouvez :

- Appuyez sur Implanter pour implanter les éléments sélectionnés. Si plus d'un élément est sélectionné, ils sont ajoutés à la liste Implantation à partir de laquelle vous pouvez les sélectionner pour l'implantation.
- Appuyez sur Revoir pour revoir les détails des éléments sélectionnés.
- <sup>l</sup> Effectuez des mesures et des calculs au moyen des fonctions Cogo. Voir [Calculs](#page-257-0) Cogo, page 258.
- Appuyez et restez sur la carte et puis sélectionnez parmi une gamme de fonctions logicielles disponibles liées aux éléments sélectionnés. Voir Options [d'appuyer](#page-212-0) et rester sur la carte, page 213.

Fonctions supplémentaires de la carte

- Vous pouvez stocker rapidement un point, tel qu'un point de repère, sans besoin de commencer un levé. Voir Stockage de la position courante du [récepteur,](#page-209-1) page 210.
- Pour créer une capture d'écran de la vsue de carte courante, appuyez sur  $\{ \cdot \}$ . Si nécessaire, [annotez](#page-222-0) la capture d'écran à l'aide des outils de Dessin et appuyez sur **Stocker**.Pour enregistrer la capture d'écran dans l'étude, appuyez sur Stocker.Si vous sélectionnez le format de fichier Rapport de levé lors de l'[exportation](#page-82-0) de l'étude, toute capture d'écran enregistrée dans l'étude est automatiquement incluse dans le rapport.
- <sup>l</sup> Si l'étude contient des nuages de points de scan des surfaces telles que construites créées à l'aide d'un Station totale de scan Trimble SX10 ou SX12, vous pouvez utiliser la fonction Cogo Inspection de surface pour créer un nuage de points d'inspection qui compare le nuage de points de scan de la surface telle que construite avec une surface de référence. Les points dans le nuage de points d'inspection sont codés en couleur afin de fournir un retour d'informations visuel immédiat entre le nuage de points et la surface de référence. Pour de plus amples informations, voir [Inspection](#page-282-0) de [surface,](#page-282-0) page 283.
- Si l'étude contient au moins trois points 3D, vous pouvez utiliser ces points pour créer une surface et la stocker sous forme d'un fichier de modèle de terrain triangulé (TTM) dans le dossier du projet courant. Vous pourrez ensuite utiliser la surface pour calculer un volume. Voir [Création](#page-209-0) d'une surface à partir de points [existants,](#page-209-0) page 210.
- <sup>l</sup> Dessinez des caractéristiques de ligne et d'arc en utilisant des points codés par caractéristiques déjà dans l'étude à l'aide de la barre d'outils CAO. Voir Barre [d'outils](#page-206-0) CAO.
- Vous pouvez créer une nouvelle ligne ou polyligne en décalant une ligne ou une polyligne existante. Voir Décalage d'une ligne ou d'une [polyligne,](#page-209-2) page 210.

# <span id="page-206-0"></span>Barre d'outils CAO

La Barre d'outils CAO vous permet d'utiliser facilement des codes de contrôle pour créer des entités de lignes, d'arcs et de polygones dans la carte au fur et à mesure que vous mesurez des points, ou en dessinant des entités de lignes et d'arcs utilisant des points déjà présents dans l'étude.

Pour créer des caractéristiques au fur et à mesure que vous mesurez, sélectionnez le code de caractéristiques pour le point et puis sélectionnez le code de contrôle approprié dans la barre d'outils CAO. Voir Pour créer des [caractéristiques](#page-626-0) utilisant des codes de contrôle dans Mesurer codes

Pour dessiner des caractéristiques de ligne et d'arc entre des points existants, sélectionnez le code de contrôle approprié dans la barre d'outils CAO et puis sélectionnez les points dans la carte.Voir [Dessiner](#page-210-0) des [caractéristiques](#page-210-0) à partir de points existants.

### NOTE –

- Pour créer des caractéristiques, la bibliothèque de caractéristiques doit comporter des codes de caractéristiques définis comme des lignes pour les caractéristiques que vous souhaitez créer, et des codes de contrôle définis pour l'action requise pour créer la géométrie de la caractéristique, telle que le début ou la fin d'une nouvelle séquence de liaison. Voir [Exigences](#page-625-0) de bibliothèque de codes de [caractéristiques](#page-625-0) pour les codes de contrôle, page 626.
- La barre d'outils CAO ne peut être utilisé que pour dessiner ou créer des lignes entre des points dans l'étude. Elle ne peut pas être utilisée pour dessiner ou créer des lignes entre des points dans des fichiers CSV liés ou des fichiers de carte tels que DXF.

Pour afficher la barre d'outils, appuyez sur  $\frac{1}{2}$  dans la barre d'outils de la carte et puis sélectionnez Barre d'outils CAO.La barre d'outils CAO n'est disponible que lorsque vous utilisezTopographie Générale.

TIP – Lorsque vous êtes connecté à un instrument qui prend en charge la vidéo, vous pouvez utiliser la barre d'outils CAO, lorsque vous appuyez  $\blacksquare$  dans la barre d'outils de la carte pour changer au flux vidéo à partir de la carte. Vous devez avoir activé la Barre d'outils CAO dans la carte, commencé un levé, et ouvert le formulaire Mesurer topo ou Mesurer codes . Le Mode dessin ne peut être utilisé que dans la carte, il ne peut pas être utilisé avec la vidéo.

# Modes de barre d'outils CAO

La barre d'outils CAO fonctionne en deux modes : Mode de mesure et Mode de dessin. Les outils disponibles sur le Barre d'outils CAO dépendent de si la Barre d'outils CAO est en Mode mesure ou en Mode dessin.

Si un formulaire Mesurer n'est pas ouvert, la barre d'outils CAO ouvre en Mode dessin. Il faut que vous soyez dans un levé et que vous ayez un formulaire de Mesure ouvert pour utiliser le mode Mesurer.Les formulaires Mesurer sont Mesurer points, Mesurer topo, ou Mesurer codes.Lorsque vous ouvrez un formulaire Mesurer la barre d'outils CAO change automatiquement au Mode de mesure.

Pour changer entre les modes, appuyez  $\frac{1}{2}$  sur et puis sélectionnez le mode requis.

TIP – Si des lignes créées à l'aide de la Barre d'outils CAO ne sont pas visibles dans la carte, appuyez sur  $\frac{1}{2}$  et sélectionnez Filtrer. Appuyez sur Tout ou appuyez sur l'élément de liste Lignes de fond CAO afin qu'une coche s'affiche à côté de celui-ci.

# Barre d'outils CAO en mode Mesurer

Utilisez la barre d'outils CAO en mode Mesurer pour créer des caractéristiques de lignes et de polygones construites à partir de points au fur et à mesure que vous les mesurez. Pour utiliser le mode Mesurer vous devez avoir commencé un levé et avoir un formulaire de Mesurer ouvert.

En mode Mesurer, la barre d'outils CAO affiche 8 boutons configurables pour les fonctions de code de contrôle.

TIP - Lors de l'utilisation d'un contrôleur avec un écran paysage plus petit tel qu'un contrôleur TSC5, si la Boîte de limite est ouverte, la barre d'outils CAO affiche les boutons pour seulement les 3 premiers codes de contrôle. Appuyez sur  $\leq$  pour accéder aux 5 autres codes de contrôle.

Pour échanger l'un des codes de contrôle de la barre d'outils avec un autre non déjà affecté, appuyez et restez sur n'importe quel code de contrôle de la barre d'outils et puis sélectionnez le nouveau code de contrôle dans la liste. Le code de contrôle sélectionné remplace celui que vous avez sélectionné dans la barre d'outils.

Les codes de contrôle suivants peuvent être sélectionnés et ajoutés à la barre d'outils CAO :

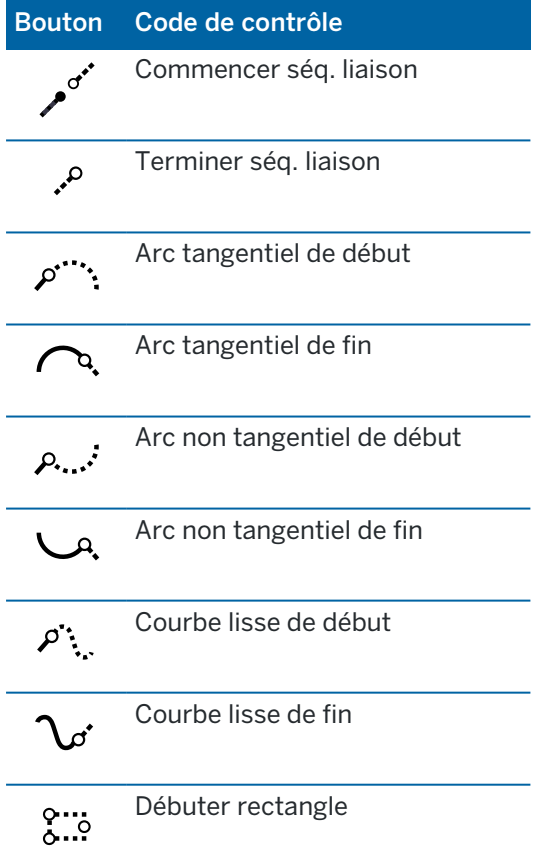

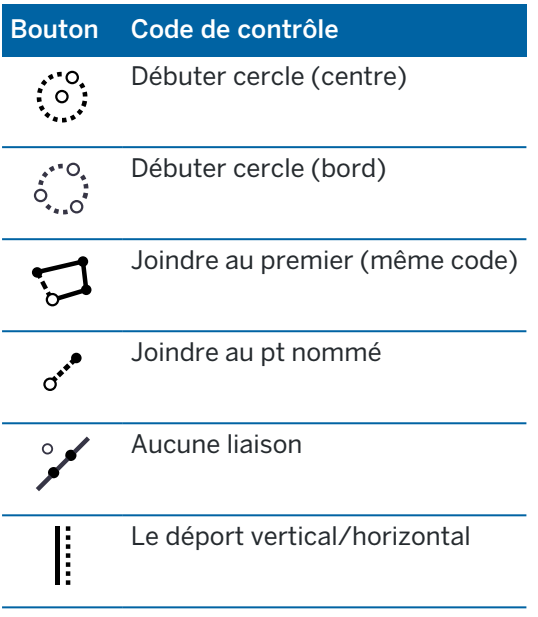

Pour de plus amples informations concernant l'utilisation de ces outils, voir :

- Pour créer des [caractéristiques](#page-626-0) utilisant des codes de contrôle dans Mesurer codes, page 627
- [Référence](#page-633-0) rapide : Barre d'outils CAO avec Mesurer codes, page 634
- [Référence](#page-635-0) rapide : Barre d'outils CAO avec Mesurer points ou Mesurer Topo, page 636

## Barre d'outils CAO en mode dessin

En mode dessin, la barre d'outils CAO possède les boutons suivants :

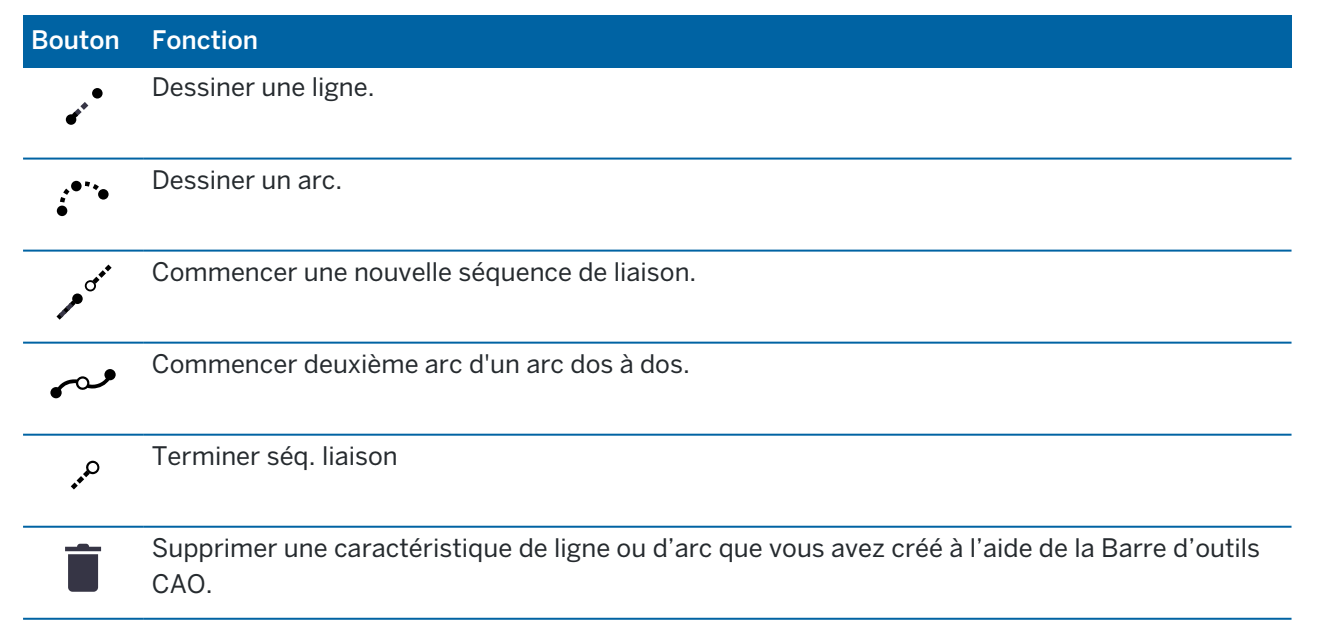

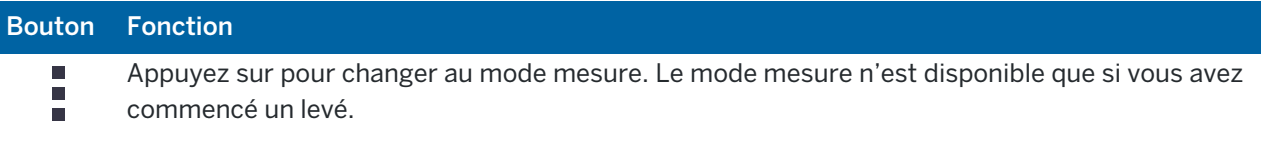

# <span id="page-209-1"></span>Stockage de la position courante du récepteur

Si le contrôleur est connecté à un récepteur GNSS, ou si vous utilisez un contrôleur avec GPS interne, vous pouvez stocker rapidement la position courante du récepteur sans besoin de commencer un levé. Ceci est particulièrement utile pour le stockage des points de repère afin que vous puissiez facilement retourner aux emplacements d'intérêt.

NOTE – Lors de l'utilisation d'un contrôleur avec GPS interne, un récepteur GNSS connecté est toujours utilisé de préférence au GPS interne.

- 1. Pour stocker la position courante :
	- Appuyez sur l'icône du récepteur dans la barre d'état et sélectionnez Position. Pour stocker la position, appuyer sur Stocker. Voir [Informations](#page-495-0) sur la position courante.
	- Lors de la navigation à un emplacement, dans l'écran Naviguer au point appuyez sur Position.
	- <sup>l</sup> Vérifiez qu'aucune caractéristique n'est sélectionnée dans la carte et puis appuyez et restez sur un espace vide dans la carte et sélectionnez Stocker un point.
- 2. Vérifiez que la valeur dans le champ Hauteur d'antenne soit correcte.
- <span id="page-209-2"></span>3. Appuyez sur Stocker .

## Décalage d'une ligne ou d'une polyligne

- 1. Dans la carte, sélectionnez la ligne/polyligne à décaler.
- 2. Appuyez et restez sur la carte, et puis sélectionnez Décaler ligne/Décaler une polyligne.
- 3. Entrez la valeur du Déport horizontal et/ou le Déport vertical. Pour changer la direction du déport, appuyez sur ▶ à côté du champ de déport approprié.
- 4. Pour changer comment les distances sont calculées appuyez sur Options. Voir [Paramètres](#page-121-0) Cogo, [page](#page-121-0) 122.
- 5. Entrez le nom et, si requis, le code pour la nouvelle ligne/polyligne.
- 6. Si vous décalez une polyligne, entrez la Station de début et l'Intervalle de station.
- <span id="page-209-0"></span>7. Appuyez sur Stocker .

# Création d'une surface à partir de points existants

Si vous avez trois ou plus points 3D dans l'étude, vous pouvez créer une surface et la stocker sous forme d'un fichier de modèle de terrain triangulé (TTM) dans le dossier du projet courant.Puis vous pouvez utiliser le champ MNT pour calculer un volume. Voir [Calculer](#page-265-0) le volume, page 266.

- 1. Dans la carte, sélectionnez trois ou plus points 3D.
- 2. Appuyez et restez sur la carte et sélectionnez Créer surface.

3. Entrez le nom de la surface.Appuyez sur OK.

La surface sera liée à l'étude courante comme un fichier de carte lié et s'affichera dans la carte.

## Pour changer l'apparence de la surface

- 1. Dans la carte, appuyez sur  $\frac{1}{2}$  et sélectionnez Paramètres.
- 2. Dans le groupe MNT, appuyez sur la(les) case(s) à cocher pour afficher ou masquer :
	- une pente en couleur
	- les triangles de surface
	- · les côtés de la surface
- 3. Pour lever ou abaisser la surface lors de l'affichage dans la carte, entrez une valeur dans le champ Déport au MNT (Vertical).

## Pour modifier la surface

Il se peut que vous deviez modifier la surface avant la réalisation d'un calcul de volume.

NOTE – Pour modifier la surface, il faut que vous n'ayez qu'un seul modèle TTM affiché dans la carte, ce qui doit être configuré sur visible et sélectionnable.Pour modifier les paramètres de visibilité/sélection, appuyez sur  $\otimes$  dans la barre d'outils de la carte pour ouvrir Gestionnaire des couches et sélectionnez l'onglet Fichiers de carte.En outre, les Triangles de surface doivent être activés dans la carte. Pour activer cette option, appuyez : sur la barre d'outils de la Carte et sélectionnez Paramètres. Dans le groupe MNT, sélectionnez Triangles ou Gradient de couleur + triangles dans le champ Afficher.

- 1. Appuyez sur  $\bigotimes$  et sélectionnez Plan.
- 2. Dans la carte, sélectionnez un ou plus triangles dans la surface.

Un triangle peut être sélectionné seulement si aucun autre élément, telle que des points, n'est sélectionnée.Pour faciliter la sélection des triangles, masquez d'autres éléments au moyen de la touche programmable Filtrer. Pour sélectionner des triangles, la carte doit être en vue en Plan.

- 3. Appuyez et restez sur la carte et sélectionnez Supprimer triangles sélectionnés.Cette option n'est pas disponible si vous sélectionnez tous les triangles dans la surface.
- <span id="page-210-0"></span>4. Appuyez sur OK.

# Dessiner des caractéristiques à partir de points existants

Utilisez la barre d'outils CAO en mode dessin pour sélectionner des points existants dans la carte et créer des lignes de fond codées entre elles. Vous pouvez dessiner des lignes, des arcs et des arcs dos à dos. Vous pouvez également supprimer les lignes de fond que vous avez créé à l'aide de la Barre d'outils CAO.

# Pour dessiner une entité de ligne

- 1. Appuyez sur le bouton Dessiner ligne  $\lambda^*$ .
- 2. Si nécessaire, appuyez sur le bouton Commencer seq. Liaison et puis sélectionnez le code de caractéristiques à partir de la liste des codes de caractéristiques de ligne définis dans la bibliothèque de caractéristiques.Le code de caractéristiques est ajouté au champ Code.
- 3. Dans la carte, tapez les points de début et de fin de la séquence de ligne à créer.Les codes de caractéristiques dans le champ Code ne sont appliqués qu'au point de début.Le code de caractéristiques appliqué au premier point est également appliqué à la ligne.
- 4. Continuez d'appuyer sur des points jusqu'à ce que la séquence de ligne soit terminée.

Au fur et à mesure que vous sélectionnez chaque point subséquent, une ligne est tracée entre les deux points sélectionné et puis le premier point est désélectionné.

5. Pour terminer la ligne, appuyez sur le bouton Dessiner ligne  $\cdot$  à nouveau.

# Pour dessiner une caractéristique d'arc

- 1. Appuyez sur le bouton Dessiner arc ...
- 2. Si nécessaire, appuyez sur le bouton Commencer seg. Liaison et puis sélectionnez le code de caractéristiques à partir de la liste des codes de caractéristiques de ligne définis dans la bibliothèque de caractéristiques.Le code de caractéristiques est ajouté au champ Code.
- 3. Dans la carte, tapez le point de début de l'arc à créer.

NOTE – Les points comportant l'arc doivent avoir été observés consécutivement. Donc, il ne sera pas toujours possible de joindre des points avec arcs.

4. Continuez d'appuyer sur des points jusqu'à ce que la séquence d'arc soit terminée.

Au fur et à mesure que vous sélectionnez chaque point subséquent, une ligne pointillée rouge est tracée entre les points jusqu'à ce que suffisamment de points soient sélectionnés afin qu'un arc puisse être tracé à partir du premier point. Quand l'arc est tracé le point précédent est désélectionné.

5. Pour arrêter le dessin des arcs, appuyez sur le boutonDessiner l'arc à nouveau.

TIP – Pour tracer un arc dos à dos, appuyez sur le bouton Arc dos à dos  $\sim$ après avoir terminé le premier arc et avant de sélectionner le deuxième point du deuxième arc. Après le dessin du premier partie de l'arc entre le premier et le deuxième point de l'arc. le bouton retourne à l'état désélectionné.

# Pour insérer une rupture dans une ligne

Si vous avez rejoint des points dans une ligne continue mais souhaitez rompre la ligne, sélectionnez le point juste avant la rupture et appuyez sur Terminer seq. liaison  $\ell$ .

Le code Terminer seq. liaison est ajouté au champ Code . Le code Terminer seq. liaison vous assure que le point suivant avec le même code de caractéristiques de ligne ne se joigne pas à cette ligne.

Si le point sélectionné se trouvait au milieu d'une ligne, le point suivant commence une nouvelle ligne.

# Pour des lignes de fond

- 1. Dans la carte, sélectionnez les lignes ou les arcs que vous souhaitez supprimer.
- 2. Appuyez sur le bouton Supprimer  $\bar{\mathbb{I}}$ .
- 3. Sélectionnez la(les) entité(s) à supprimer de la liste et appuyez sur Supprimer.

Les lignes et les arcs sont supprimés et les codes de caractéristiques sont supprimés des points affectés. Cependant, les points restent dans l'étude.

## <span id="page-212-0"></span>Options d'appuyer et rester sur la carte

Appuyez et restez sur la zone de carte pour sélectionner rapidement une tâche courante. Les tâches disponibles dépendent du nombre et du type de caractéristiques sélectionnés, et si les caractéristiques sont dans l'étude ou dans un fichier lié.

Lorsqu'*aucune caractéristique* n'est sélectionnée, vous pouvez appuyer et rester sur la carte et sélectionner :

- · [Sélect.](#page-194-0)
- **.** [Sélectionner](#page-157-0) toutes les surfaces
- **Barre [d'outils](#page-206-0) CAO**
- [Stocker](#page-209-1) un point
- [Tourner](#page-375-0) à
- [Entrer](#page-250-0) point
- Configurer les détails de point
- **·** [Vérifier](#page-575-0) visée arrière

### NOTE –

- L'option Entrer point n'est disponible que si aucun point n'est sélectionné et la carte est dans la Vue en plan.
- L'option Configurer les détails de point n'est pas disponible lorsque la barre d'outils CAD s'affiche dans la carte.
- Vérifier la visée arrière n'est disponible que dans les levés conventionnels.
- Il y a moins d'éléments de menu appuyer et rester disponibles lorsque vous utilisez la barre d'outils CAO en mode dessin.

# Les options de menu appuyer et rester pour les caractéristiques sélectionnées dans la carte qui se trouvent dans l'étude courante

NOTE – Il y a moins d'éléments de menu appuyer et rester disponibles lorsque vous utilisez la barre d'outils CAO en mode dessin.

## Lorsqu'un point dans l'étude est sélectionné :

- [Revoir](#page-223-0)
- · [Sélect.](#page-194-0)
- Barre [d'outils](#page-206-0) CAO
- **·** [Sélection](#page-194-0) de liste
- Effacer sélection
- Supprimer
- [Implanter](#page-657-0) point
- Mesurer point de calibration
- [Naviguer](#page-495-1) au point
- [Tourner](#page-375-0) à
- Configurer les détails de point
- Prise de [vérific.](#page-575-0)

### NOTE –

- Si vous sélectionnez un point avec le même nom qu'un autre point dans l'étude, et puis vous sélectionnez Revoir ou Supprimer, une liste des points en double s'affiche. Sélectionnez le point que vous souhaitez revoir ou supprimer.
- Tourner à est disponible dans un levé conventionnel lorsqu'une installation station a été terminée et la carte est dans la Vue en plan. Si plusieurs points sont sélectionnés, l'instrument tourne au dernier point sélectionné.
- La Prise de vérific. n'est disponible que dans les levés conventionnels.
- L'option Configurer les détails de point n'est pas disponible lorsque la barre d'outils CAD s'affiche dans la carte.

# Lorsque deux points dans l'étude sont sélectionnés:

- [Revoir](#page-223-0)
- · [Sélect.](#page-194-0)
- Barre [d'outils](#page-206-0) CAO
- **·** [Sélection](#page-194-0) de liste
- Effacer sélection
- Supprimer
- [Implanter](#page-657-0) point
- [Implanter](#page-662-0) ligne
- [Tourner](#page-375-0) à
- [Calculer](#page-263-0) inverse
- [Entrer](#page-251-0) ligne
- Entrer une [polyligne](#page-252-0)

NOTE – Tourner à est disponible dans un levé conventionnel lorsqu'une installation station a été terminée et la carte est dans la Vue en plan. Si plusieurs points sont sélectionnés, l'instrument tourne au dernier point sélectionné.

### Au moins trois points sont sélectionnés

- [Revoir](#page-223-0)
- · [Sélect.](#page-194-0)
- **Barre [d'outils](#page-206-0) CAO**
- **·** [Sélection](#page-194-0) de liste
- Effacer sélection
- Supprimer
- [Implanter](#page-657-0) point
- [Tourner](#page-375-0) à
- [Calculer](#page-263-0) inverse
- Calculs de [surface](#page-271-0)
- [Entrer](#page-253-0) arc
- Entrer une [polyligne](#page-252-0)
- Créer [surface](#page-209-0)
- [Calculer](#page-265-0) le volume

NOTE – Tourner à est disponible dans un levé conventionnel lorsqu'une installation station a été terminée et la carte est dans la Vue en plan. Si plusieurs points sont sélectionnés, l'instrument tourne au dernier point sélectionné.

## Une Ligne est sélectionnée

- [Revoir](#page-223-0)
- <sup>l</sup> [Sélect.](#page-194-0)
- **·** Barre [d'outils](#page-206-0) CAO
- **·** [Sélection](#page-194-0) de liste
- Effacer sélection
- Supprimer
- [Implanter](#page-662-0) ligne

- Calculs de [surface](#page-271-0)
- Calculer [l'intersection](#page-299-0)
- [Subdiviser](#page-279-0) une ligne
- [Décaler](#page-209-2) ligne

# Une polyligne est sélectionnée

- [Revoir](#page-223-0)
- · [Sélect.](#page-194-0)
- Barre [d'outils](#page-206-0) CAO
- **·** [Sélection](#page-194-0) de liste
- Effacer sélection
- Supprimer
- [Implanter](#page-666-0) une polyligne
- Calculs de [surface](#page-271-0)
- Calculer [l'intersection](#page-299-0)
- Décaler une [polyligne](#page-209-2)

## Un arc est sélectionné

- [Revoir](#page-223-0)
- · [Sélect.](#page-194-0)
- Barre [d'outils](#page-206-0) CAO
- **·** [Sélection](#page-194-0) de liste
- Effacer sélection
- Supprimer
- [Implanter](#page-671-0) l'arc
- Calculs de [surface](#page-271-0)
- Calculer [l'intersection](#page-299-0)
- [Subdiviser](#page-280-0) un arc
## Les options de menu appuyer et rester pour les caractéristiques sélectionnées dans la carte qui se trouvent dans le fichier lié.

#### NOTE –

- Si vous sélectionnez un ou plusieurs triangles dans une surface (fichiers TTM uniquement), l'option Supprimer les triangles sélectionnés est disponible à partir du menu appuyer et rester.
- Vous ne pouvez pas utiliser le logiciel Trimble Access pour supprimer des points des fichiers liés. Les points des fichiers liés ne s'affichent pas dans la liste des points pouvant être supprimés dans l'écran Revoir.
- Les options Vérifier visée arrière et Prise de vérific ne sont disponibles que dans les levés conventionnels.
- · Il y a moins d'éléments de menu appuyer et rester disponibles lorsque vous utilisez la barre d'outils CAO en mode dessin.

#### Un point est sélectionné

- [Revoir](#page-223-0)
- · [Sélect.](#page-194-0)
- Barre [d'outils](#page-206-0) CAO
- **·** [Sélection](#page-194-0) de liste
- Effacer sélection
- [Implanter](#page-657-0) point
- Mesurer point de calibration
- [Naviguer](#page-495-0) au point
- [Tourner](#page-375-0) à
- Configurer les détails de point
- **·** [Vérifier](#page-575-0) visée arrière

#### NOTE –

- Tourner à est disponible dans un levé conventionnel lorsqu'une installation station a été terminée et la carte est dans la Vue en plan.
- L'option Configurer les détails de point n'est pas disponible lorsque la barre d'outils CAD s'affiche dans la carte.

#### Deux points sont sélectionnés

- [Revoir](#page-223-0)
- · [Sélect.](#page-194-0)

- Barre [d'outils](#page-206-0) CAO
- **·** [Sélection](#page-194-0) de liste
- Effacer sélection
- [Implanter](#page-657-0) point
- [Implanter](#page-662-0) ligne
- [Tourner](#page-375-0) à
- [Calculer](#page-263-0) inverse
- [Entrer](#page-251-0) ligne
- Entrer une [polyligne](#page-252-0)

NOTE - Tourner à est disponible dans un levé conventionnel lorsqu'une installation station a été terminée et la carte est dans la Vue en plan. Si plusieurs points sont sélectionnés, l'instrument tourne au dernier point sélectionné.

#### Au moins trois points sont sélectionnés

- [Revoir](#page-223-0)
- · [Sélect.](#page-194-0)
- Barre [d'outils](#page-206-0) CAO
- **·** [Sélection](#page-194-0) de liste
- Effacer sélection
- [Implanter](#page-657-0) point
- [Tourner](#page-375-0) à
- [Calculer](#page-263-0) inverse
- Calculs de [surface](#page-271-0)
- [Entrer](#page-253-0) arc
- Entrer une [polyligne](#page-252-0)
- Créer [surface](#page-209-0)
- [Calculer](#page-265-0) le volume

NOTE - Tourner à est disponible dans un levé conventionnel lorsqu'une installation station a été terminée et la carte est dans la Vue en plan. Si plusieurs points sont sélectionnés, l'instrument tourne au dernier point sélectionné.

#### Une Ligne est sélectionnée

- [Revoir](#page-223-0)
- Barre [d'outils](#page-206-0) CAO

- **·** [Sélection](#page-194-0) de liste
- Effacer sélection
- [Implanter](#page-662-0) ligne
- Calculs de [surface](#page-271-0)
- Calculer [l'intersection](#page-299-0)
- [Décaler](#page-209-1) ligne

## Une polyligne est sélectionnée

- [Revoir](#page-223-0)
- Barre [d'outils](#page-206-0) CAO
- **·** [Sélection](#page-194-0) de liste
- Effacer sélection
- [Implanter](#page-666-0) une polyligne
- Calculs de [surface](#page-271-0)
- Calculer [l'intersection](#page-299-0)
- Décaler une [polyligne](#page-209-1)

#### Un arc est sélectionné

- [Revoir](#page-223-0)
- **Barre [d'outils](#page-206-0) CAO**
- **·** [Sélection](#page-194-0) de liste
- Effacer sélection
- [Implanter](#page-671-0) l'arc
- Calculs de [surface](#page-271-0)
- Calculer [l'intersection](#page-299-0)

### Les surfaces dans un modèle BIM sont sélectionnées

Surface unique :

- [Mesurer](#page-579-0) à la surface
- [Calculer](#page-298-0) le point central
- [Calculer](#page-299-1) l'axe central
- [Inspection](#page-282-0) de surface

Surfaces multiples :

- [Inverser](#page-157-0) les faces
- [Mesurer](#page-579-0) à la surface
- [Inspection](#page-282-0) de surface

# Travail avec les fichiers média

Les fichiers média font référence aux fichiers d'images ajoutés à l'étude des façons suivantes:

- Images chargées en tant qu'un fichier
- Images capturées au moyen de la caméra interne du contrôleur
- · Instantanés créés à l'aide des fonctions Instantané ou Instantané sur mesure lorsque connecté à un instrument muni de la technologie Trimble VISION
- Captures d'écran créées en appuyant sur  $\lbrack \bullet \rbrack$  dans l'écran Carte

Les fichiers média peuvent être liés à une étude, ou à un point dans l'étude. Voir [Fichiers](#page-130-0) média, page 131

Si vous utilisez une bibliothèque de caractéristiques qui utilise des attributs d'un fichier média, il est possible de capturer une image et la lier à l'attribut approprié. Voir Pour lier une image à un [attribut,](#page-615-0) page [616](#page-615-0).

### Ajout des informations supplémentaires aux images

Si requis, vous pouvez :

- <sup>l</sup> Ajouter des métadonnées d'identification géographique aux images (appelé la géolocalisation).
	- Les métadonnées comprennent les coordonnées de position ce qui sont écrites dans l'en-tête EXIF de l'image (EXIF = format de fichier d'image échangeable). L'image géolocalisée peut être utilisée dans un logiciel de bureau tel que Trimble Business Center. Il faut que l'étude ait un système de coordonnées pour ce faire.
- Ajoutez des lignes de fond, des polygones ou du texte en dessinant sur eux. Voir Pour [dessiner](#page-222-0) sur une [image,](#page-222-0) page 223.
- Ajoutez un volet des informations et un réticule pour la position mesurée aux images capturées au moyen de l'option Instantané ou Instantané sur mesure.Voir Vidéo de [l'instrument,](#page-359-0) page 360.

## Stockage des images

Par défaut, les images capturées au moyen de la caméra intégrée du contrôleur ou d'un instrument Trimble sont stockées dans le dossier <nom d'étude> Files. Le stockage des images dans le dossier <nom d'étude> Files courant rend plus facile le chargement dans le nuage avec l'étude, et rend possible la liaison des images à une étude, un point ou un attribut d'un point. Lorsque vous [capturez](#page-221-0) une image à l'aide de la caméra intégrée du [contrôleur](#page-221-0) dans le logiciel Trimble Access, le nom du fichier d'image est entré automatiquement dans le champ Attribut de nom de fichier lorsque l'image est enregistrée dans le dossier <nom d'étude> Files.

NOTE – Si le contrôleur s'exécute sous Android, il faut ouvrir l'application de caméra du contrôleur à partir Trimble Access du logiciel Trimble Access afin de pouvoir détecter quand une image est enregistrée dans le dossier Images. Si vous avez déjà ouvert l'application de la caméra, fermez-la et ouvrez-la à partir de Trimble Access.

#### Pour changer le fichier d'image lié à un point ou un attribut

- 1. Vous pouvez changer le fichier d'images lié à un attribut dans l'écran Revoir l'étude ou Gestionnaire de points :
	- Dans l'écran Revoir l'étude, sélectionnez le point que vous souhaitez modifier et appuyez sur **Modifier**
	- **Dans l'écran Gestionnaire de points**, sélectionnez le point que vous souhaitez modifier et appuyez sur Détails.
- 2. Dans l'écran Gestionnaire de points, sélectionnez le point que vous souhaitez modifier et appuyez sur Détails.
- 3. Si l'image est liée à un attribut, appuyez sur Attrib.Si l'image est liée au point, appuyez sur Fichiers médias.(En mode portrait, glissez de droite à gauche le long de la rangée de touches programmables pour afficher la touche programmable Fichiers médias.)
- 4. Dans le champ nom du fichier photos, appuyez sur Let appuyez sur Sélectionner le fichier.Parcourez à l'emplacement du fichier que vous voulez lier et sélectionnez-le.

Le nom de l'image s'affiche dans le champ du nom de fichier de photos.

TIP – Pour faciliter le téléchargement automatique des images vers le nuage avec l'étude, il faut que l'image soit située dans le dossier <nom d'étude> Files courant.

5. Appuyez sur Stocker .

#### Pour géolocaliser une image

La géolocalisation est affectée aux images JPG liées comme un fichier ou un attribut d'image ou un fichier média à un point.

Lorsque les images sont géolocalisées, les propriétés du fichier incluent les coordonnées GPS de l'endroit où l'image a été capturée, un horodatage indiquant quand l'image a été capturée, et d'autres informations pertinentes y compris l'ID de point, la description de l'image et le nom d'utilisateur (le cas échéant).

Pour afficher les informations de géolocalisation, sélectionnez l'image dans l'explorateur de fichiers sur votre périphérique et affichez les Propriétés ou les Détails pour le fichier.

NOTE – Il n'est pas possible de supprimer des informations de géolocalisation d'une image.

# Pour utiliser des informations de position du récepteur ou de l'instrument connecté

- 1. Appuyez sur  $\equiv$  et sélectionnez Etude. L'étude courante est sélectionnée déjà.
- 2. Appuyez sur Propriétés.
- 3. Appuyez sur Fichiers média.
- 4. Dans le champ Lier à, sélectionnez Point précédent, Point suivant, ou Nom du point.
- 5. Sélectionnez Images géo tag.
- 6. Appuyez sur Accepter .

Alternativement, lors de la capture des images à lier aux attributs, dans l'écran d'entrée des attributs, appuyez sur Options et puis sélectionnez Images géo tag.

## Pour utiliser des informations de position du GPS dans le contrôleur

- 1. Appuyez sur  $\equiv$  et sélectionnez Instruments / Caméra.L'application de la caméra dans le contrôleur ouvre.
- 2. Pour changer à la caméra dirigée vers l'arrière, appuyez sur l'icône Changer caméra en haut à gauche.
- 3. Appuyez sur l'icône Paramètres.
- 4. Cliquez sur Choisir si la caméra peut utiliser les informations de position.
- 5. Appuyez sur Oui pour changer les applications.
- 6. Activez le bouton Service de localisation.
- 7. Retournez à l'application de caméra et appuyez sur le bouton de capture d'image.

# <span id="page-221-0"></span>Pour capturer une image à l'aide de la caméra intégrée du contrôleur

Vous pouvez capturer une image à l'aide de la caméra intégrée du contrôleur dans le logiciel Trimble Access.

Les images capturées au moyen de la caméra intégrée du contrôleur sont normalement enregistrées dans dossier Images.Pour certains appareils il est possible de changer l'emplacement d'enregistrement de ces fichiers, mais Trimblee vous recommande d'enregistrer les fichiers dans le dossier Images parce que le logiciel Trimble Access surveille le dossier Images et déplace les images enregistrées au dossier Images dans le dossier <nom d'étude> Files. Si les fichiers sont enregistrés dans un autre emplacement, le logiciel ne peut pas détecter l'arrivée de nouveaux fichiers et ne peut pas les déplacer.

NOTE – Lors de l'utilisation d'un contrôleur Trimble s'exécutant sous Android, il faut ouvrir l'application de caméra du contrôleur dans le logiciel Trimble Access afin que Trimble Access puisse la détecter lorsqu'une image est enregistrée dans le dossier Images. Si vous avez déjà ouvert l'application de caméra, fermez-la et ouvrez-la dans Trimble Access.

1. Appuyez sur  $\equiv$  et sélectionnez Instruments / Caméra.L'application de la caméra dans le contrôleur va ouvrir.

- 2. Si l'écran affiche une image de vous alors la caméra en prise avant (selfie) est sélectionnée.Pour changer à la caméra dirigée vers l'arrière, appuyez sur l'icône Changer caméra en haut à gauche.
- 3. Pour changer les paramètres de la caméra ou de l'image, appuyez sur l'icône Paramètres et effectuez vos modifications.Pour de plus amples informations, référez-vous à la documentation de votre contrôleur.
- 4. Positionnez le contrôleur pour capturer l'image requise et puis appuyez sur le bouton OK pour capturer l'image.
- 5. Pour fermer la caméra, appuyez sur l'écran et puis appuyez X en haut à droite.

Si vous avez sélectionné l'option Afficher avec nouveau fichier média lorsque vous avez configuré les paramètres du fichier média, l'écran du fichier média s'affiche présentant une miniature de l'image.Cela permet de changer la méthode Lier à et, lors d'une liaison par nom du point, le nom du point.

Si l'option Afficher avec nouveau fichier média n'a pas été sélectionnée, l'image ne s'affiche pas et sera liée automatiquement à l'option que vous avez sélectionné dans l'écran Fichier média des propriétés de l'étude.

<span id="page-222-0"></span>6. Appuyez sur Accepter .

#### Pour dessiner sur une image

Utilisez la barre d'outils Dessiner pour ajouter des lignes de fond, des polygones ou du texte à n'importe quelle image dans l'étude, y compris des captures d'écran que vous avez créées à partir de l'écran Carte ou du formulaire Insepction de la surface.

La barre d'outils Dessiner s'affiche lorsque vous affichez un fichier d'images dans l'écran Revoir l'étude, après avoir créé un instantané dans l'écran Vidéo, ou après avoir créé une capture d'écran dans l'écran Carte ou le formulaire Inspection de la surface.

TIP – Lorsque vous sélectionnez un fichier multimédia dans l'écran Revoir l'étude, la fenêtre Fichier média s'affiche. Pour rendre la fenêtre Fichier média en plein écran, cliquez sur Développer.

Pour dessiner sur l'image :

- 1. Appuyez sur Dessiner.
- 2. Dans la barre d'outils Dessiner sélectionnez l'option appropriée pour dessiner des éléments sur l'image:
	- $\cdot$  / lignes de fond à main levée
	- $\cdot$  / lignes
	- $\bullet \quad \square$  rectangles
	- $\cdot$   $\circ$  ellipses
	- $\cdot$  T texte

TIP – Pour séparer le texte sur une nouvelle ligne, appuyez sur Maj + Entrer ou Ctrl + Entrer.

3. Pour repositionner l'élément, appuyez et restez sur l'élément et puis faites-le glisser-déplacer. Pour annuler une modification, appuyez sur  $\rightarrow$ .

- 4. Pour changer la largeur de ligne, le style, et la couleur ou la couleur du texte, la couleur de l'arrière-plan, et la taille de l'élément, appuyez et restez sur l'élément et puis appuyez sur Options.
- 5. Pour enregistrer une copie de l'image originale dans le dossier <project>\<nom d'étude> Files\Original Files appuyez sur Options et sélectionnez Enregistrer l'image originale.

NOTE – Si vous n'avez pas une étude ouverte, les images sont enregistrées dans le dossier du projet courant et les images originales sont enregistrées dans le dossier Original Files qui se trouve dans le dossier du projet courant.

Pour afficher l'image original dans l'écran Revoir étude, appuyez sur Original.Pour repasser à l'image modifiée, appuyez sur Modifié.

6. Appuyez sur Stocker .

# Revue des données

Trimble Access fournit plusieurs façons dont revoir les données dans l'étude courante :

- Sélectionnez les caractéristiques dans la carte, puis appuyez sur Revoir pour afficher les détails des éléments sélectionnés.
- Appuyez sur  $\equiv$  et sélectionnez Données d'étude/ Revoir étude pour afficher le journal détaillant l'historique des points stockés dans l'étude ainsi que toutes les modifications effectuées sur les paramètres de l'étude. Les enregistrements sont listés en ordre chronologique.
- Appuyez sur  $\equiv$  et sélectionnez Données d'étude / Gestionnaire des points pour afficher la base de données de tous les points et toutes les observations dans l'étude ainsi que dans les fichiers liés.Normalement les enregistrements de point sont listés en ordre croissant du nom de point, mais si vous choisissez d'afficher les enregistrements par Hauteur cible, toutes les observations sont listées dans l'ordre dont elles se trouvent dans la base de données.

Vous pouvez ajouter des notes à l'étude, modifier des enregistrements de hauteur cible/antenne et modifier des enregistrements de code à partir de l'écran Revoir l'étudel ou Gestionnaire de points .

Pour revoir les fichiers média ou de panorama ou les avertissements d'occupation, utilisez Revoir étude. Pour modifier les enregistrements de nom de point et des coordonnées, ou pour supprimer des points ou des caractéristiques, utilisez Gestionnaire de points.

#### <span id="page-223-0"></span>Revoir étude

- 1. Appuyez sur  $\equiv$  et sélectionnez Données d'étude / Revoir étudeou appuyez sur  $\equiv$  et sélectionnez Revoir étude dans la liste Favoris.
- 2. Appuyez sur l'enregistrement pour la sélectionner ou utilisez les touches directionnelles pour naviguer dans la base de données.

Pour vous déplacer rapidement à la fin de la base de données, soulignez le premier enregistrement et appuyez sur la touche directionnelle vers le haut.

Pour rechercher un élément spécifique, appuyez sur Recherch, et sélectionnez une option. Vous pouvez rechercher par le type d'enregistrement courant, ou rechercher des points par le nom, le code ou la classe.Voir [Gestion](#page-235-0) des points ayant des noms en double, page 236.

3. Pour afficher plus des informations concernant un élément, appuyez sur l'enregistrement.Certains des champs, par exemple, Code et Hauteur d'antenne, peuvent être modifiés.

S'il n'y a aucunes coordonnées affichées, vérifiez la configuration Affichage coord.. Pour afficher les coordonnées de grille en revue, il faut que l'Affichage coord. Soit configuré sur grille, et que les paramètres du système de coordonnées pour l'étude doivent définir une projection et un transformation de datum.

Dans les levés conventionnels, une observation est affichée avec des coordonnées nulles jusqu'à ce que l'observation à la visée arrière soit stockée.

TIP – Pour afficher les détails de point à côté de la carte, sélectionnez le(s) point(s) dans la carte et puis appuyez et restez sur la carte et sélectionnez Revoir.

#### Pour revoir et modifier les fichiers média

- 1. Sélectionnez l'enregistrement du fichier média dans l'étude ou dans l'enregistrement du point.
- 2. Appuyez sur Détails. L'image s'affiche.
- 3. Appuyez sur Développer.
- 4. Pour changer la méthode Lier à et le nom de tout point lié, appuyez sur la touche programmable Lier.Voir [Fichiers](#page-130-0) média, page 131

TIP – Sélectionnez Aucun pour supprimer le lien à l'étude ou à un point.Le fichier média reste dans le dossier du projet.

NOTE – Si l'image comprend un volet d'informations et vous modifiez les valeurs définissant le point mesuré pour l'image tel que le code et les descriptions, le volet d'informations n'est pas mis à jour si vous changez la méthode et le nom du point.

5. Pour marquer une image, appuyez sur Dessiner.Voir Pour [dessiner](#page-222-0) sur une image, page 223.

#### Pour revoir les fichiers de panorama

Appuyez sur l'enregistrement de station photos pour afficher l'écran Panorama.

Lors de la revue d'un panorama capturé au moyen d'une station totale Trimble munie de la technologie Trimble VISION et avec l'option HDR activée, la première image affichée dans l'écran de revue est l'image capturée en utilisant l'exposition moyenne ou normale.

NOTE – Les panoramas que vous supprimez dans Revoir étudesont supprimés en permanence.

#### Pour insérer une note dans l'étude

- 1. Sélectionnez un enregistrement.
- 2. Appuyez sur Note.L'écran Note qui apparaît affiche la date et l'heure auxquelles l'enregistrement courant a été créé.

3. Entrez la note et appuyez sur Accepter. La note est stockée avec l'enregistrement courant. Dans Revoir l'étude, la note s'affiche dessous l'enregistrement avec l'icône de note.

#### Pour revoir des enregistrements d'avertissement

Pour les points mesurés à l'aide d'un récepteur GNSS avec un capteur d'inclinaison intégré, Revoir étude affiche les avertissements de mouvement excessif, trop d'inclinaison ou mauvaise précision fournis pour ce point.Pour les afficher, développez l'enregistrement de point et puis développez les enregistrements Contrôle de qualité / QC1.

Les enregistrements suivants sont disponibles:

- La section Avertissement indique quels avertissement ont été fournis lors de l'occupation pendant la mesure du point.
- La section Conditions au stockage indique les conditions d'erreur présentes au temps du stockage du point.

Les conditions au stockage ont un impact important sur les coordonnées mesurées du point.

#### Gestionnaire de points

Le Gestionnaire des points vous permet de revoir les observations facilement et le meilleur point et tous les points en double pour un point sélectionné.

Pour ouvrir le Gestionnaire des points, appuyez sur  $\equiv$  et sélectionnez Données d'étude / Gestionnaire des points ou appuyez sur  $\equiv$  et sélectionnez Gestionnaire des points dans la liste Favoris.L'écran Gestionnaire des points affiche une structure à arborescence sous forme de tableau de tous les points et toutes les observations dans la base de données de l'étude et les fichiers liés.

En utilisant Gestionnaire des points il est facile de modifier :

- Les hauteurs cible et d'antenne (individuelles ou multiples)
- Noms des points
- Les coordonnées des points
- Les codes (individuels ou multiples)
- Descriptions (uniques ou multiples)
- Notes

#### Affichage des données

Par défaut, les points sont listés par nom. Lorsqu'il y a des points en double du même nom, le meilleur point s'affiche toujours en premier. Tous les événements des points du même nom, y compris le meilleur point, s'affichent dans une liste dessous le meilleur point.

NOTE – Lorsque les données sont dans la vue Hauteur cible, toutes les observations dans la base de données sont listées dans l'ordre dont elles se trouvent dans la base de données.

Pour afficher plus informations concernant un point, vous pouvez :

- Appuyez sur + pour développer la liste d'arborescence de points et exposer tous les points et les observations associés. Développez la sous-arborescence pour afficher les informations des points individuels. Ces enregistrements peuvent comprendre les coordonnées des points, les observations, les détails d'antenne ou de cible et les enregistrements de contrôle de qualité.
- Appuyez sur un point, ou sélectionnez-le et appuyez sur **Détails** pour ouvrir le même formulaire de détails de point comme vu dans Revoir étude.Cela vous permet de modifier les informations telles que le code de point et les attributs.

Pour changer le format des coordonnées en retrait ou les observations qui s'affichent lorsque vous développez l'arborescence de points, appuyez sur les coordonnées ou les observations affichées, ou soulignez-les et appuyez sur la touche d'espacement. Dans la liste qui s'affiche, sélectionnez le nouvel affichage de données. Cela vous permet de revoir les observations conventionnelles brutes ou les observations GNSS et les coordonnées de grille en même temps.

Pour afficher des colonnes supplémentaires, appuyez sur Afficher et puis sélectionner les colonnes requises.

Pour trier les données selon la valeur de la colonne, appuyez sur l'en-tête de colonne.

Pour inclure des points supprimés dans les informations affichées, appuyez sur Options et puis sélectionnez Afficher les points supprimés. (En mode portrait, glissez de droite à gauche le long de la rangée de touches programmables pour afficher la touche programmable Options .)

Pour filtre les [données](#page-226-0) au moyen d'une recherche générique, appuyez sur  $\widehat{Y}$ . Voir Pour filtrer les données au moyen d'une recherche [générique,](#page-226-0) page 227.

#### Ajout ou édition des notes en utilisant Gestionnaire de points

Lorsque vous modifiez les enregistrements de point dans le Gestionnaire de points, le logiciel va insérer automatiquement des notes dans la base de données de l'étude afin d'enregistrer ce qu'on a modifié, les données de mesure originales, et l'heure de la modification.Vous pouvez afficher les enregistrements et les notes modifiés dans l'écran Revoir l'étude.

Pour entrer une note ou modifier une note existante, appuyez sur le champ Note. Entrez les détails de la note et appuyez sur Accepter.

#### <span id="page-226-0"></span>Pour filtrer les données au moyen d'une recherche générique

Pour filtrer les informations affichées utilisant la correspondance générique, effectuez l'une des choses suivantes :

- Dans l'écran Gestionnaire de points, appuyez sur  $\mathbf{\nabla}.$
- Appuyez sur  $\hat{\otimes}$  dans la barre d'outils Carte ou dans la barre d'outils Vidéo, sélectionnez l'onglet Filtrer et puis appuyez sur  $\overline{Y}$ .

L'écran de Recherche générique s'affiche. Entrez vos critères de recherche comme requis dans les champs Nom du point, Code et Note et, si activés les champs de Description.

Pour faire comprendre la recherche générique, utilisez \* (pour des caractères multiples) et ? (pour un caractère unique). Les filtres spécifiés pour les champs séparés sont traités ensemble et seulement les

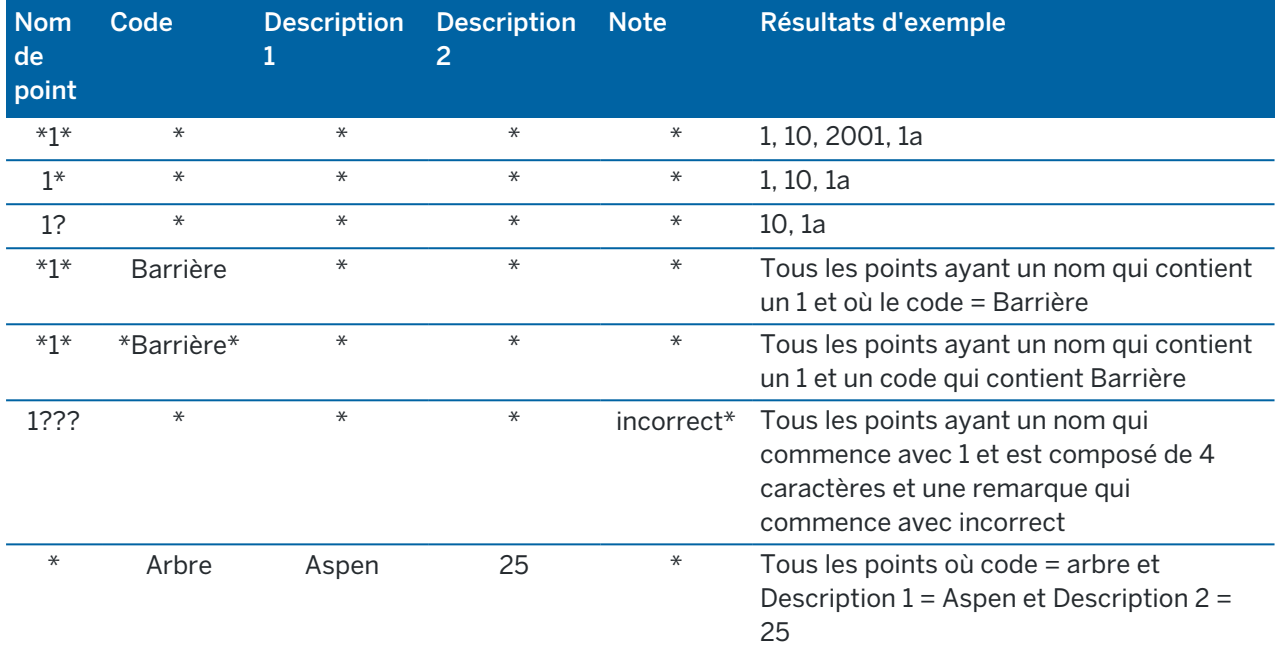

points qui répondent aux critères de tous les filtres s'afficheront. Utilisez \* dans tout champ que vous ne voulez pas filtrer. Le filtrage n'est pas sensible à la casse. Par exemple:

TIP – Les résultats de la recherche retournent des points à partir des fichiers liés à l'étude qui répondent à vos critères de recherche même s'ils ne sont pas actuellement affichés dans la carte.

L'icône de filtre est de couleur jaune pour indiquer quand un filtre est appliqué.Pour désactiver le filtre, appuyez Réinit ou configurez tous les champs sur \*.

Dans la Carte, les paramètres de filtre sont effacés lors de la modification des études.

Dans le Gestionnaire de points, les paramètres de filtre sont rappelés, mais ne sont pas appliqué si le Gestionnaire de points est fermé. Pour réactiver le filtre, appuyez sur  $\widehat{Y}$  et puis appuyez sur Accepter.

## Pour modifier des enregistrements de hauteur de l'antenne et de hauteur cible

Vous pouvez revoir et modifier des enregistrements de la hauteur cible après la mesure des points.

NOTE – L'enregistrement de hauteur cible fait référence aux hauteurs cibles conventionnelles ainsi que les hauteurs d'antenne GNSS.

Pour modifier un enregistrement de hauteur d'antenne/cible et mettre à jour automatiquement *toutes* les observations utilisant cet enregistrement de hauteur, utilisez Revoir l'étude.

S'il y a un groupe d'enregistrements de cible/hauteur d'antenne et seulement certains d'entre eux doivent être modifiés, utilisez Gestionnaire de points.

CAUTION – Faites attention lors de la modification des enregistrements de cible/hauteur d'antenne. En particulier, il faut être conscient de ce qui suit :

- Lors de la mesure ou l'implantation des points en utilisant la compensation d'inclinaison IMU, assurez-vous que la méthode de hauteur d'antenne et de mesure entrée est correcte. La fiabilité de l'alignement et la fiabilité de la position de la pointe de la canne, en particulier lors du mouvement de l'antenne pendant que la pointe de la canne est immobile, repose entièrement sur la hauteur d'antenne étant correct. L'erreur résiduelle dans la position horizontale provoquée par le mouvement de l'antenne lors de la mesure lorsque la pointe de la canne est immobile ne peut pas être supprimée en modifiant la hauteur d'antenne après la mesure du point.
- Lorsque vous modifiez un enregistrement de hauteur d'antenne/cible dans la base de données, les deltas d'implantation, les points Cogo, les points moyens, les calibrations, les relèvements et les résultats de cheminement ne sont pas mis à jour automatiquement. Il faut observer à nouveau les points implantés et il faut recalculer les points Cogo, les points moyens, les calibrations, les résections et les cheminements.
- Les points de déport stockés comme des coordonnées ne sont pas mis à jour lorsque vous modifiez un enregistrement de hauteur d'antenne/cible dans la base de données.

Une modification de la hauteur d'antenne ne modifie aucun point post traité qui sera traité au moyen du logiciel Trimble Business Center.Vérifiez les informations de hauteur d'antenne/cible lorsque vous transférez les données à l'ordinateur de bureau, ou lorsque vous transférez des points post traités directement du récepteur au logiciel de bureau.

Certaines mesures conventionnelles utilisent les cibles (système) calculées, qui ont une hauteur de zéro et des constantes de prisme de zéro, par exemple, Déport à double prisme. Il n'est pas possible d'éditer les hauteurs cible pour les cibles système.

## Pour modifier un enregistrement de cible/antenne en utilisant Revoir l'étude

- 1. Appuyez sur l'enregistrement de cible/antenne. Les détails de la cible courante (levé conventionnel) ou l'antenne courante (levé GNSS) s'affichent.
- 2. Entrez les nouveaux détails.
- 3. Appuyez sur Accepter .

L'enregistrement courant est mis à jour avec les nouveaux détails, qui s'appliquent à toutes les observations ultérieures utilisant cet enregistrement.

Lorsque vous modifiez un enregistrement de hauteur d'antenne/cible, une note avec un timbre horodateur est ajoutée à l'enregistrement. Cette note documente les détails anciens, y compris quand les modifications ont été effectuées.

## Pour modifier des enregistrements de cible/antenne en utilisant Gestionnaire de points

- 1. Appuyez sur  $\equiv$  et sélectionnez Données de l'étudeGestionnaire des points.
- 2. Appuyez sur Afficher et sélectionnez Hauteur cible pour afficher la colonne Hauteur cible/Hauteur d'antenne.
- 3. Appuyez sur un enregistrement pour le sélectionner.Pour sélectionner plusieurs enregistrements appuyez et restez sur Ctrl pour sélectionner les enregistrements dans la liste, ou appuyez et restez sur Maj pour sélectionner un groupe d'enregistrements dans la liste.

TIP –

- · Il n'est pas nécessaire de sélectionner des hauteurs cible et/ou d'antenne contiguës à éditer.
- <sup>l</sup> Il n'est pas possible d'éditer une sélection de hauteurs d'antenne qui comprend plus d'un type d'antenne. Sélectionnez et modifiez les points dans des groupes séparés, selon le type d'antenne utilisé.
- Vous pouvez modifier une sélection de différentes cibles. Les nouvelles hauteurs cibles sont appliquées à chacune des cibles différentes mais les numéros de cible restent inchangés.
- 4. Si vous avez sélectionné :
	- un enregistrement, l'écran Détails de point s'affiche.
	- des enregistrements multiples, appuyez sur Éditer et puis sélectionnez Cibles.
- 5. Si vous modifiez :
	- · la hauteur cible, modifiez la valeur de hauteur cible mesurée, la méthode de mesure (si applicable) et la constante de prisme.

Lors de la mesure à l'encoche sur une base de prisme de cheminement [Trimble](#page-339-0), appuyez sur et puis sélectionnez Encoche S ou Encoche SX.

· la hauteur d'antenne, modifiez les hauteurs mesurées ainsi que la méthode de mesure.

NOTE – Si votre sélection de points comprend des points avec hauteurs cibles et de points avec des hauteurs d'antenne, deux dialogues s'affichent – l'un pour l'édition des hauteurs d'antenne et l'un pour l'édition des hauteurs cible.

6. Appuyez sur Accepter .

Les détails de cible corrigés s'affichent dans le Gestionnaire de points.

Le Gestionnaire de points insérera automatiquement des notes dans la base de données de l'étude afin d'enregistrer ce qu'on a modifié, les données de mesure originales, et l'heure de l'édition. Vous pouvez afficher les enregistrements et les notes modifiés dans l'écran Revoir l'étude.

#### Pour modifier les enregistrements de code

Vous pouvez revoir et modifier des enregistrements de code après la mesure des points.

Lorsque vous modifiez un enregistrement de code, une note avec un timbre horodateur indiquant l'ancienne valeur de code est ajouté à l'enregistrement.

Si vous modifiez :

- un code simple, utilisez Revoir étude ou Gestionnaire de points.
- Des codes dans plusieurs enregistrements, utilisez Gestionnaire de points.
- TIP Vous pouvez modifier les Descriptions de la même façon.

### Pour modifier un enregistrement d'un enregistrement de point simple au moyen de Revoir l'étude

- 1. Appuyez sur  $\equiv$  et sélectionnez Données de l'étude Revoir étude.
- 2. Appuyez sur l'enregistrement d'observation contenant le code à éditer.
- 3. Changez le code.
- 4. Appuyez sur Accepter .

#### Pour modifier des codes dans plusieurs enregistrements de points au moyen du Gestionnaire de points

- 1. Appuyez sur  $\equiv$  et sélectionnez Données de l'étudeGestionnaire des points.
- 2. Appuyez sur un enregistrement pour le sélectionner.Pour sélectionner plusieurs enregistrements appuyez et restez sur Ctrl pour sélectionner les enregistrements dans la liste, ou appuyez et restez sur Maj pour sélectionner un groupe d'enregistrements dans la liste.
- 3. Appuyer sur Éditer et puis sélectionnez Codes.
- 4. Entrez le(s) nouveau(x) code(s) ou appuyez sur  $\blacktriangleright$ , sélectionnez le nouveau code et appuyez sur Entrer.
- 5. Appuyez sur OK.

Si le code a des attributs, l'écran d'entrée des attributs pour le code s'affiche. Voir Pour [entrer](#page-614-0) des valeurs [d'attribut](#page-614-0) lors de la mesure d'un point, page 615.

6. Entrez les attributs. Appuyez sur Stocker .

#### Pour modifier les enregistrements de nom de point

Vous pouvez utiliser le Gestionnaire de points pour éditer les noms des points et des observations.

CAUTION – Si vous modifiez le nom ou les coordonnées d'un enregistrement, ou si vous supprimez un enregistrement de point ou de caractéristique, il se peut que les positions d'autres enregistrements qui dépendent de cet enregistrement changent ou disparaissent.Assurez-vous d'avoir lu la rubrique Modifications des [enregistrements](#page-233-0) de points : effets sur d'autres points, page 234 et que vous comprenez les conséquences de vos modifications avant de les faire.

- 1. Appuyez sur  $\equiv$  et sélectionnez Données de l'étudeGestionnaire des points.
- 2. Appuyez sur l'enregistrement ou utilisez les touches directionnelles pour le sélectionner. Vous ne pouvez pas éditer le nom:
	- des points dans le fichiers liés
	- une observation à la station courante si un relevé est en cours d'exécution
	- un observation de visée arrière
- 3. Appuyez sur Editer et sélectionnez Noms des points.
- 4. Editez le nom.

TIP – Si vous modifiez le nom d'une observation de station totale qui est l'une de plusieurs observations de station totale au même nom de point, telles que des observations prises lors de la mesure des tours, sélectionnez s'il faut renommer d'autres observations avec le même nom observées à partir de la même station. Sivous renommez un enregistrement MTA, alors toutes les autres observations au même point de la même installation station seront renommées automatiquement pour correspondre au nom du point MTA.

5. Appuyez sur OK.

Les détails des modifications effectuées sont enregistrés dans l'enregistrement Note.

#### Pour modifier les enregistrements de coordonnées de point

Vous pouvez utiliser le Gestionnaire de points pour éditer les coordonnées des points importés ou entrés au clavier.

CAUTION – Si vous modifiez le nom ou les coordonnées d'un enregistrement, ou si vous supprimez un enregistrement de point ou de caractéristique, il se peut que les positions d'autres enregistrements qui dépendent de cet enregistrement changent ou disparaissent.Assurez-vous d'avoir lu la rubrique Modifications des [enregistrements](#page-233-0) de points : effets sur d'autres points, page 234 et que vous comprenez les conséquences de vos modifications avant de les faire.

- 1. Appuyez sur  $\equiv$  et sélectionnez Données de l'étude Gestionnaire des points.
- 2. Appuyez sur l'enregistrement ou utilisez les touches directionnelles pour le sélectionner. Vous ne pouvez pas éditer les coordonnées:
	- des observations brutes
	- des points dans le fichiers liés
	- une gamme d'enregistrements en même temps
- 3. Appuyez sur Éditer et sélectionnez Coordonnées.
- 4. Modifiez les coordonnées.
- 5. Pour modifier la classe de recherche pour un point entré au clavier de Normal à Contrôle, sélectionnez la case à cocher Point de contrôle. Pour modifier la classe de recherche de Contrôle à Normal, effacez la case à cocher.

6. Appuyez sur OK.

Les détails des modifications effectuées sont enregistrés dans l'enregistrement Note.

#### Pour supprimer des points ou des caractéristiques

Si requis, vous pouvez supprimer des points ou des caractéristiques d'étude (des lignes, des arcs ou des polylignes) dans le Gestionnaire des points ou dans la carte. Un point ou une caractéristique supprimé n'est pas utilisé dans les calculs, mais il reste toujours dans la base de données.

CAUTION – Si vous modifiez le nom ou les coordonnées d'un enregistrement, ou si vous supprimez un enregistrement de point ou de caractéristique, il se peut que les positions d'autres enregistrements qui dépendent de cet enregistrement changent ou disparaissent.Assurez-vous d'avoir lu la rubrique Modifications des [enregistrements](#page-233-0) de points : effets sur d'autres points, page 234 et que vous comprenez les conséquences de vos modifications avant de les faire.

Pour les points supprimés, la classe de recherche change à Supprimé (normal), Supprimé (contrôle), Supprimé (implanté), Supprimé (visée arrière), ou Supprimé (vérifié), selon la classification de recherche originelle.

Lorsque vous supprimer un point ou une caractéristique, le symbole utilisé pour l'enregistrement de point ou de caractéristique change pour indiquer qu'il a été supprimé. Par exemple, pour un point topo, le symbole  $\oslash$  remplace le symbole  $\times$ .

Le logiciel enregistre une note avec l'enregistrement de point ou de caractéristique original, indiquant l'heure à laquelle il était supprimé.

#### Pour supprimer un enregistrement de point ou de caractéristique

- 1. Appuyez sur  $\equiv$  et sélectionnez Données de l'étude Gestionnaire des points.
- 2. Sélectionnez l'enregistrement de point ou de caractéristique à supprimer et appuyez sur Détails.
- 3. Appuyez sur Supprimer.
- 4. Appuyez sur Accepter .

#### Pour restaurer un enregistrement de point ou de caractéristique

- 1. Appuyez sur  $\equiv$  et sélectionnez Données de l'étudeGestionnaire des points.
- 2. Appuyez sur l'enregistrement de point ou de caractéristique à restaurer.
- 3. Appuyez sur Rétablir.
- 4. Appuyez sur Accepter .

#### Pour supprimer des caractéristiques de la carte .

- 1. Sélectionnez la(les) caractéristique(s) à l'aide de l'une des options suivantes:
	- Tapez la(les) caractéristique(s).
	- Faites glisser une boîte autour de la (des) caractéristique(s).
	- Appuyez et restez sur l'écran et appuyez sur Sélectionner.

Vous ne pouvez supprimer que des points, des lignes, des arcs ou des polylignes qui sont dans la base de données de l'étude. Vous ne pouvez pas supprimer des points ou des caractéristique d'un fichier de carte lié (par exemple, un fichier DXF ou SHP)

- 2. Appuyez et restez sur l'écran et sélectionnez Supprimer.
- <span id="page-233-0"></span>3. Appuyez sur Supprimer.

### Modifications des enregistrements de points : effets sur d'autres points

Le logiciel Trimble Access utilise une base de données dynamique. Sivous modifiez le nom ou les coordonnées d'un enregistrement, il se peut que les positions d'autres enregistrements qui dépendent de cet enregistrement changent ou disparaissent. La suppression d'un enregistrement peut donner lieu aux coordonnées nulles pour les enregistrements qui dépendent de l'enregistrement supprimé.

Si vous sélectionnez une gamme d'enregistrements et vous changez leur nom. tous les enregistrements sélectionnés sont renommés avec le nouveau nom que vous avez entré.

Si vous renommez ou éditez les coordonnées des points, tous les enregistrement qui contiennent des deltas calculés à d'autres points, par exemple implanté, de vérification, et des observations de visée arrière, ne sont pas mis à jour.

## Positions de station de base ou d'installation station

Si vous renommez un nom de point utilisé en tant qu'une base dans un relevé GNSS, ou en tant qu'un point d'installation station dans un relevé conventionnel, cela ne renomme pas le nom de point référencé dans l'enregistrement de Base ou l'enregistrement d'Installation station. Vous ne pouvez pas éditer le nom de point référencé dans l'enregistrement de Base ou l'enregistrement d'Installation station.

Si vous renommez la position de la base ou la position de l'installation station, et un autre enregistrement du même nom

- <sup>l</sup> *n'existe pas*, les positions de tous les enregistrements calculés à partir de cette position de la base ou cette position de l'installation station ne peuvent pas être calculées et ces enregistrements ne s'afficheront plus dans la carte.
- **existe**, les positions de tous les enregistrements calculés de cette position de la station de base ou cette position de l'installation station peuvent changer, car elles seront calculées maintenant à partir du meilleur point suivant du même nom.

Si vous modifier la position de la base ou la position de l'installation station, les positions de tous les enregistrements calculés à partir de cette position de la base ou cette position de l'installation station changeront.

Si vous modifier l'azimut dans une installation station avec un azimut entré au clavier à la visée arrière, les positions de tous les enregistrements calculés à partir de cette installation station changeront.

#### Positions de visée arrière

Si vous modifier ou renommez l'enregistrement de point utilisé comme une visée arrière dans une installation station avec un azimut calculé à la visée arrière, il se peut que les positions de tous les enregistrements calculés à partir de cette installation changent.

### Modifications à d'autres positions

Les modifications aux relèvements, aux lignes, aux arcs, calculer des enregistrements inverses, et d'autres peuvent toucher d'autres positions aussi. Consultez le tableau ci-dessous, dans lequel le symbole \* indique les enregistrements de la base de données qui peuvent changer si le nom ou les coordonnées de l'enregistrement utilisé pour dériver leur position est modifié.

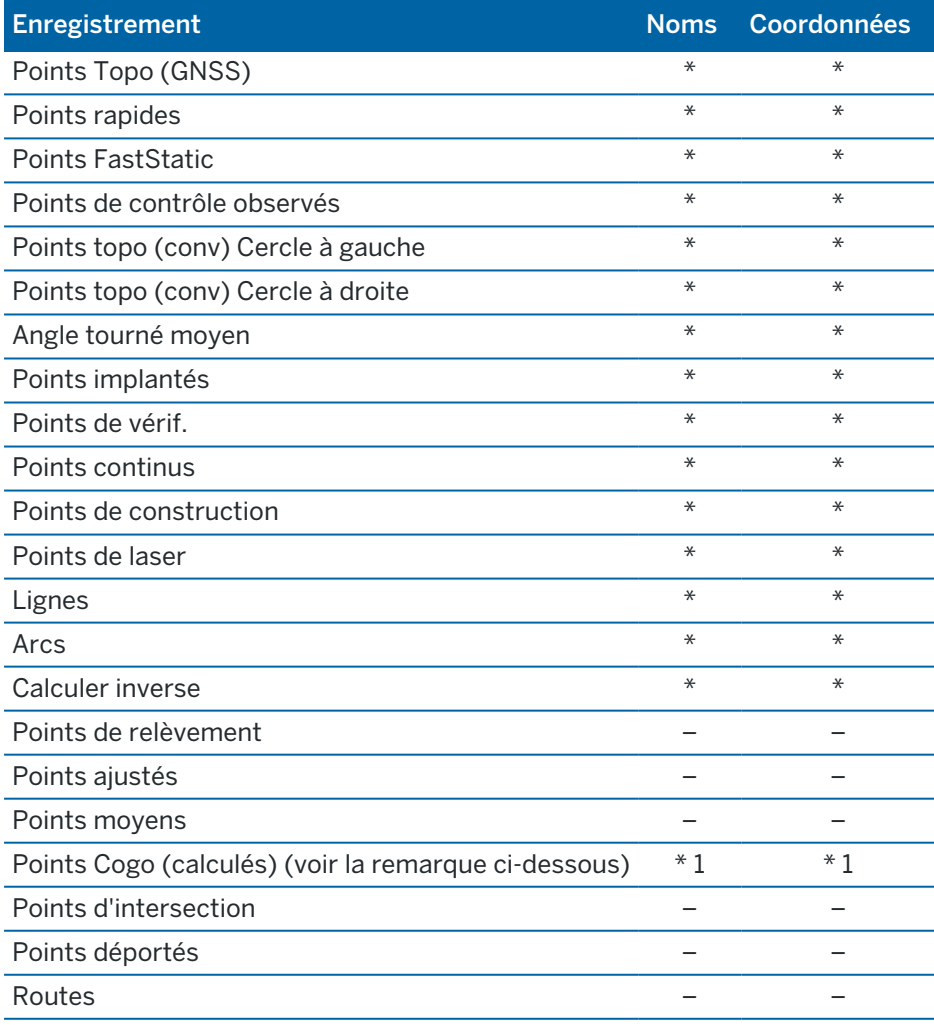

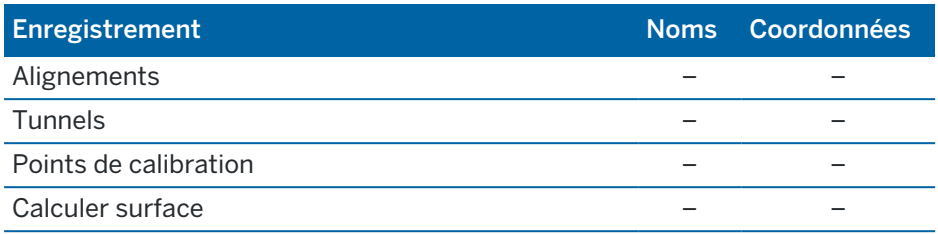

1 – Les points Cogo peuvent changer si le point à partir duquel ils sont calculés est modifié, mais cela dépend de comment les points Cogo ont été stockés. S'ils ont été stockés comme un vecteur, par exemple Az DH DV et le point de la base est déplacé, alors le point Cogo se déplacera aussi.

#### Eléments supprimés

Un point, une ligne, un arc ou une polyligne supprimé(e) n'est pas utilisé dans les calculs, mais il reste toujours dans la base de données. La suppression des points, des lignes, des arcs ou des polylignes ne rend pas un fichier d'étude plus petit.

Certains points, tels que les points de déport continus et certains points d'intersection et de déport, sont stockés comme des vecteurs à partir d'un point de source. Si vous supprimez un point de source, tout point stocké comme un vecteur à partir de ce point a des coordonnées nulles (?) lorsque vous revoyez l'enregistrement de point de base de données.

Lorsque vous supprimez une observation enregistrée lors d'un enregistrement [Installation](#page-327-0) station plus, [Résection](#page-329-0) ou [Mesurer](#page-576-0) reprises, les enregistrements d'angle tourné moyen et les enregistrements de station ou de résiduels de reprise ne seront pas mis à jour.La suppression d'une observation utilisée pour le calcul d'une moyenne ne met pas à jour la moyenne automatiquement.Utilisez COGO /Calculer la moyenne pour recalculer la moyenne.

Vous ne pouvez pas supprimer les points d'un fichier lié.

Utilisez File Explorer pour supprimer des fichiers d'alignement, des fichiers routiers, des fichiers de carte, ou tout autre type de fichier stocké sur le contrôleur.

## <span id="page-235-0"></span>Gestion des points ayant des noms en double

Cette rubrique explique les *règles de recherche de la base de données* appliquées par le logiciel lors de la gestion des points du même nom.

Si vous configurez les options Tolérance de point en double dans le type de levé pour permettre des points du même nom dans l'étude, il faut vous assurer de bien connaître ces règles.Si votre étude ne contient pas des points du même nom, les règles de recherche ne sont pas utilisées.

## Base de données dynamique

Le logiciel Trimble Access comprend une base de données dynamique. Celle-ci stocke des réseaux de vecteurs connectés lors des levés RTK et conventionnels, rendant les positions de certains points dépendantes des positions des autres. Sivous changez les coordonnées d'un point ayant des vecteurs dépendants (par exemple, une station d'instrument, un point de visée arrière, ou une station de base GNSS), ce changement aura un effet sur les coordonnées de toutes les points qui dépendent de ce point.

NOTE - L'édition d'un point ayant des vecteurs dépendants peut également affecter les coordonnées des points qui y dépendent. Sivous changes le nom de point, les choses suivantes peuvent se produire:

- les positions d'autres points pourraient devenir nulles
- si un autre point avec un nom correspondant existe, celui-ci pourrait être utilisé pour coordonner les vecteurs dépendants

Le logiciel utilise les règles de recherche de la base de données pour résoudre les coordonnées des points dépendants, basé sur les nouvelles coordonnées d'un point duquel elles dépendent. Siles coordonnées d'un point avec des points dépendants se déplacent d'une certaine étendue, les points dépendants se déplacent par la même étendue.

Lorsque deux points du même nom existent, le logiciel utilise des règles de recherche pour déterminer le meilleur point.

### Règles de recherche

Le logiciel permet des points multiples avec le même nom de point (ID point) d'exister dans la même étude:

Pour différencier entre les points du même nom et pour décider comment il faut utiliser ces points, le logiciel applique un groupe de règles de recherche. Lorsque vous demandez les coordonnées d'un point afin d'effectuer une fonction ou un calcul, ces règles de recherche font un tri de la base de données selon:

- l'ordre dont les enregistrements de point ont été écrits dans la base de données
- la classification (classe de recherche) assignée à chaque point

#### Ordre dans la base de données

Une recherche de la base de données commence au début de la base de données de l'étude et continue jusqu'à la fin de l'étude, cherchant un point avec le nom spécifié.

Le logiciel trouve le premier événement d'un point. Puis il recherche dans le reste de la base de données pour des points avec le même nom.

En général, les règles suivies par le logiciel sont:

- Si deux ou plusieurs points ont la même classe et le même nom, le premier point sera utilisé.
- Si deux ou plusieurs points ont le même nom mais des classes différentes, le point avec la classe plus élevée sera utilisé, même si ce n'est pas le premier événement du point.
- Si deux ou plusieurs points (l'un de la base de données de l'étude et l'autre d'un fichier lié attaché) ont le même nom, le logiciel utilisera le point dans la base de données de l'étude, quelle que soit la classification du point dans le fichier lié.Vous pouvez maintenant ajouter des points à une liste d'implantation du fichier lié en utilisant l'option Sélectionner du fichier, et le point du fichier lié sera utilisé même lorsque le point existe déjà dans l'étude courante.Pour plus amples informations, voir Fichiers liés et leurs règles de [recherche](#page-239-0) .

### <span id="page-237-0"></span>Classe de recherche

Le logiciel donne la plupart des *Coordonnées* et des *Observations* une classification. Cette classification est utilisée pour déterminer l'importance relative des points et des observations stockés dans la base de données de l'étude.

Les Coordonnées sont prioritaires aux Observations. Si une Coordonnée et une Observation du même nom ont la même classe, la Coordonnée sera utilisée quel que soit son ordre dans la base de données.

#### Classes de coordonnées

Les *classes de coordonnées* sont organisées dans une hiérarchie descendante, comme suit:

- <sup>l</sup> Contrôle- (la classe la plus élevée) ne peut être configurée que lorsqu'un point est entré au clavier ou transféré.
- Moyenne est assignée aux positions de grille stockées comme le résultat d'un calcul de position moyenne.
- Ajusté est donné aux points mesurés dans un calcul de cheminement.
- Normal est assigné à tous les points entrés au clavier et copiés.
- Construction est donnée à tous les points utilisant Fixe rapide, lesquels sont typiquement utilisés dans le calcul d'un autre point.
- Supprimé est donnée aux points qui ont été remplacés, dont le point original avait la même classe de recherche (ou une classe inférieure) que le nouveau point.

Les points supprimés ne s'affichent pas dans les listes de points et ils ne sont pas utilisés dans des calculs. Cependant, elles restent dans la base de données.

#### Classe de contrôle

La classe Contrôle est utilisée de préférence aux autres Coordonnées classes. Elle ne peut être configurée que par vous. Utilisez la classe contrôle pour les points que vous voulez utiliser de préférence aux points du même nom dans la même base de données. Voir [Allocation](#page-242-0) de la classe de contrôle à un [point](#page-242-0)

NOTE – Vous ne pouvez pas remplacer un point de classe contrôle avec un point mesuré, ou utiliser un point de classe de contrôle dans un calcul de position moyenne.

En général, s'il y a des observations multiples avec le même nom, le meilleur point est déterminé par le point ayant la classe la plus haute.

#### Classes d'observation

Les *Classes d'observation* sont organisées dans une hiérarchie descendante, comme suit:

- Angle tourné moyen (ATM)\*, Normal, Visée arrière et Implantation
- Construction
- Vérification
- Supprimé

Les observations supprimées ne sont pas affichées dans les listes de points et elles ne sont pas utilisées dans les calculs. Cependant, elles restent dans la base de données.

S'il y a des observations multiples du même nom qui ont aussi une classe équivalente (c'est à dire, les classes normale et visée arrière sont équivalentes), alors la meilleure c'est celle trouvée première dans la base de données.

\* Dans une installation de station unique, une observation d'Angle tourné moyen est meilleure que toutes les autres classes – elle est traitée comme une classe équivalente aux autres classes qui sont listées seulement quand les observations apparaissent dans les installations de station différentes.

#### Exemple

Si un point dénommé "1000" est entré comme le point de début lors du calcul d'un déport depuis une ligne de base, le logiciel cherche le premier événement du point "1000". Puis il cherche dans le reste de la base de données pour tout point dénommé "1000", selon les règles suivantes:

- Lorsqu'aucun autre point de ce nom n'est trouvé, le logiciel utilise le point existant pour calculer le déport.
- Si un autre point "1000" est trouvé, le logiciel effectue une comparaison entre les classes des deux points. Le point "1000" ayant la classification la plus élevée sera utilisé. Il faut vous rappeler qu'un point de classe Coordonnées (par exemple, entré) est plus élevé qu'un point de classe Observation.

Par exemple, si les deux points ont été entrés au clavier et l'un a été donné une classification de normal, et l'autre une classification de contrôle, le logiciel Trimble Access utilise le point de classe contrôle pour calculer le déport, quel que soit l'enregistrement que la recherche trouve en premier. Siun point a été entré au clavier et un a été observé, le logiciel Trimble Access utilise le point entré au clavier.

• Si les points sont de la même classe, le logiciel Trimble Access utilisera le premier. Par exemple, si les deux points dénommés "1000" ont été entrés au clavier, et les deux ont été assignés une classification de normal, le premier est utilisé.

#### Exceptions aux règles de recherche dans les levés GNSS

Les règles de recherche normales ne sont pas utilisées dans les situations suivantes:

• Dans une calibration GNSS

La calibration cherche le point de la classe la plus élevée stocké comme des coordonnées de grille. Ce point de grille est utilisé comme l'un d'une paire de points de calibration. Ensuite, le logiciel cherche le point GNSS de la classe la plus élevée stocké comme des coordonnées Global ou comme un vecteur Global. Ce point est utilisé comme la partie GNSS de la paire de points.

• Lors du démarrage d'un mobile RTK

Lors du démarrage d'un levé mobile, si le point de base diffusé s'appelle, par exemple, "BASE001", la sélection de Commencer levé fait le logiciel de rechercher le point GNSS de la classe la plus élevée

de ce nom stocké sous forme des coordonnées Global.S'il n'y a aucun point GNSS stocké sous forme de coordonnées Global, mais « BASE001 » existe stocké sous forme de coordonnées de grille ou locales, le logiciel convertit les coordonnées de grille ou locale du point en coordonnées Global. Il utilise la projection, la transformation de datum et la calibration courante pour calculer le point. A la suite le point est stocké, comme "BASE001", avec des coordonnées Global et est donné une classification de la classe vérification afin que les coordonnées de grille ou locales seront utilisées encore dans les calculs.

NOTE – Les coordonnées Global du point de base dans la base de données sont les coordonnées à partir desquelles les vecteurs GNSS sont résolues.

Lorsqu'il n'y a aucun point de base dans la base de données, la position diffusée par le récepteur de base est stockée comme un point de la classe normal et celui-ci est utilisé comme les coordonnées de base.

#### Exceptions aux règles de recherche dans un levé conventionnel

Les règles de recherche normales ne sont pas utilisées dans les situations suivantes:

• Cercle à gauche ou de cercle à droite d'une installation de station et ATM d'une autre installation de station

Si vous observez un point sur plus d'un tour d'horizon, une observation cercle à gauche et une observation cercle à droite sont combinées pour créer un enregistrement ATM. Dans cette situation, l'ATM est utilisé pour coordonner le point. Cependant, s'il y a une observation à un point sur cercle à gauche ou de cercle à droite seul, d'une installation de station antérieure, et une installation de station ultérieure (qui pourrait être à la même station que la première) au même point crée un nouvel ATM, l'ATM est considéré comme étant de la même classe que l'observation cercle à gauche ou de cercle à droite antérieure. Dans cette situation, l'ordre dans la règle de base de données est appliquée, et le premier point dans la base de données est considéré le meilleur point.

• Les observations qui réalisent la coordination d'un point sont meilleures que celles qui ne la font pas

Une observation d'angles et distance qui réalise la coordination d'un point, est meilleure qu'une observation à angles seuls qui ne réalise pas la coordination d'un point. Cette règle s'applique même lorsque l'observation à angles seuls est antérieure dans la base de données, et elle est d'une classe supérieure, pas exemple, un ATM.

#### <span id="page-239-0"></span>Fichiers liés et leurs règles de recherche

Les fichiers délimités par des virgules (\*.csv ou \*.txt) ou les fichiers (job) peuvent être liés à l'étude courante pour accéder aux données externes.

Les règles de recherche ne fonctionnent par sur les fichiers liés.Les points dans l'étude courante sont *toujours* utilisés de préférence à un point du même nom dans le fichier lié, quelle que soit la classification.Par exemple, si le point 1000 dans l'étude courante a la classification de coordonnée Normal, alors les règles de recherche sélectionnera la classe de point Implanté de préférence à la classe de point Normal.Si les deux points étaient dans l'étude courante, les règles de recherche sélectionneraient la classe de point Normal.

NOTE – Vous pouvez ajouter des points à une liste d'implantation du fichier lié en utilisant l'option Sélectionner du fichier, et le point du fichier lié sera utilisé même lorsque le point existe déjà dans l'étude courante. Lorsque un point du même nom existe dans l'étude courante, c'est la façon unique par laquelle vous pouvez implanter un point d'un fichier lié.

Lorsque des points du même nom existent dans un fichier CSV unique, le logiciel utilise le premier point.

Lorsque les points du même nom existent dans des fichiers CSV multiples, le logiciel utilise le point dans le premier fichier CSV. Le premier fichier CSV est le premier dans la liste de sélection de fichiers. Pour changer l'ordre des fichiers CSV, tapez les onglets en haut de l'écran de sélection du fichier. Sivous changez l'ordre des fichiers CSV, cela peut changer l'ordre dont les fichiers sont sélectionnés.

Lorsque vous acceptez une sélection de fichier CSV, et puis vous retournez et vous sélectionnez plus de fichiers CSV, tous les fichiers ultérieurs sont ajoutés à la sélection initiale, selon les règles. Cela suppose que la sélection d'origine n'est pas modifiée.

Trimble vous recommande de ne pas utiliser des fichiers CSV multiples contenant des points du même nom.

#### Recherche du meilleur point dans la base de données

Pour rechercher le point avec la classification la plus élevée, utilisez le Gestionnaire de points. Dans le Gestionnaire de points, le point de classe la plus élevé s'affiche toujours au premier niveau dans l'arborescence.S'il y a plus d'un point du même nom, l'arborescence a un second niveau, contenant tous les points du même nom.Le point ayant la classification la plus élevée s'affiche en haut, suivi par les autres points du même nom, dans l'ordre dont ils étaient observés.

#### Paramètres de tolérance des points en double et remplacement

Les paramètres de tolérance des points en double sont configurés dans le type de levé.Lors du stockage des points, ces paramètres sont utilisés pour comparer les coordonnées d'un point à stocker avec des points du même nom qui existent déjà dans la base de données.Si les coordonnées sont hors des tolérances de point en double définies dans le type de levé, le dialogue Point en double hors de tolérance s'affiche.

NOTE – Cet avertissement ne s'affiche que si le nouveau point est hors de tolérance avec le point originel. Si vous avez changé les valeurs de tolérance, il se peut que le message ne s'affiche pas. Voir Options de [tolérance](#page-423-0) des points en double, page 424

Parmi les options affichées dans la boîte de dialogue Point en double hors de la tolérance , Remplacer et Moyenne sont les deux seules options qui peuvent produire la "promotion" d'un point et ainsi les coordonnées du meilleur point pourraient changer.

Dans un levé conventionnel, les observations d'une installation de station au même point sont combinées afin de créer un enregistrement ATM. L'avertissement "point en double hors tolérance" ne s'affiche pas.

Si vous stockez une observation de cercle à droite à un point qui a déjà une observation de cercle à gauche, l'observation de cercle à droite est vérifiée pour établir si elle se trouve dans la tolérance d'observation de

cercle à gauche et puis stockée. Pour plus amples informations concernant les observations de cercle à gauche et cercle à droite, référez-vous à Mesure d'un point à tour d'horizon avec double [retournement](#page-316-0) .

#### Les règles de remplacement

L'option Ecraser supprime les points, et produit un changement des coordonnées du meilleur point. Les points supprimés demeurent dans la base de données et ont une classe de recherche Supprimé. Voir Classe de [recherche](#page-237-0).

Si l'option Ecraser ne s'affiche pas dans le logiciel, cela signifie qu'un remplacement ne produirait pas des modifications dans les coordonnées du meilleur point.

Sélectionnez Ecraser pour stocker le nouveau point et supprimer tout point existant de la même classe ou inférieure.

- Les observations peuvent remplacer et donc supprimer des observations.
- Les coordonnées peuvent remplacer et donc supprimer des coordonnées.
- Les observations ne peuvent pas remplacer des coordonnées.
- Les coordonnées ne peuvent pas remplacer des observations.

Une exception à ces règles est lors de la réalisation d'un Pivoter, Echelle ou Translation. Lorsque l'une de ces transformations est appliquée, les observations originales sont supprimées et remplacées par les points de translation.

Cela ne signifie pas que toutes les observations peuvent remplacer toutes les autres observations du même nom, et que toute les coordonnées peuvent remplacer toutes les coordonnées du même nom.Les règles de Classe de [recherche](#page-237-0) s'appliquent toujours.

#### Ecraser exemples

• Si vous mesurez un point ayant un nom qui existe déjà dans la base de données, vous pouvez choisir de le remplacer lorsque vous stockez le nouveau point. Toutes les observations précédentes du même nom, et avec la même classe de recherche ou une classe de recherche inférieure, sont supprimées.

Si un point stocké comme une coordonnée existait, alors Ecraser n'aurait pas été une option, du fait que le remplacement des observations n'aurait pas modifié le meilleur point.

• Si vous entrez un point ayant un nom qui existe déjà dans la base de données, vous pouvez choisir de le remplacer lorsque vous stockez le nouveau point. Tous les points précédents stockés comme coordonnées, du même nom, et avec la même classe de recherche ou une classe de recherche inférieure, sont supprimés. Les points du même nom stockés comme les observations ne sont pas affectés.

#### Stocker un autre ne change pas le meilleur point

Si vous mesurez ou entrez un point avec un nom qui existe déjà dans la base de données, vous pouvez choisir de stocker les deux points dans la base de données et tous les deux sont transférés avec l'étude. Les règles de recherche du Trimble Access assure que le point avec la classe la plus élevée est utilisé pour les calculs.S'il y a deux points de la même classe, le *premier* est utilisé.

#### Faire la moyenne remplace une autre moyenne

Si vous mesurez un point et utilisez un nom qui existe déjà dans l'étude courante, vous pouvez choisir de faire la moyenne de tous les points de ce nom.Pour stocker l'observation et une coordonnée de grille moyenne, sélectionnez Moyenne.Lorsque une position moyenne du même nom existe déjà, la nouvelle position moyenne remplacera la position moyenne existante.Les points moyens ont une classification de coordonnée.Les coordonnées ont une classification plus haute que les observations, donc la position moyenne stockée est utilisée de préférence à toute observation.Vous pouvez également choisir de faire une Moyenne automatique lorsque le point se trouve dans la tolérance.Voir [Tolérances](#page-423-1) moyennes auto, [page](#page-423-1) 424.

## <span id="page-242-0"></span>Allocation de la classe de contrôle à un point

La classe contrôle est la classification la plus élevée que vous pouvez donner à un point. Tout point de haute précision que vous utilisez comme un standard fixe dans une étude peut être utilisé comme un point de contrôle.

Si vous spécifiez la classe de recherche contrôle lorsque vous entrez les coordonnées d'un point, vous êtes certain que ces coordonnées ne changeront pas jusqu'à ce que vous entrez un autre point du même nom et la même classe de recherche (contrôle) et vous choisissez d'écraser le premier point.

Le logiciel Trimble Access n'élève jamais des points mesurés à la classe contrôle. C'est du fait que les points mesurés ont des erreurs de mesure et peuvent changer ou être mesure à nouveau pendant l'étude. Sile point entré au clavier "CONTROL29" est de la classe contrôle, en général vous ne voudriez pas que les coordonnées de ce point changent. Un point de classe contrôle est maintenu fixe pour l'étude.

Le logiciel Trimble Access peut mesurer les points de contrôle-points de contrôle *observés*, mais il ne les donne pas la classification de contrôle. C'est du fait que, dans la calibration, souvent le point mesuré a le même nom que le point de contrôle entré au clavier. Ainsi il devient plus facile de configurer la calibration. En outre, il est plus facile de gérer vos données, par exemple, si vous connaissez que toutes les références au point "CONTROL29" sur le terrain sont également des références au point "CONTROL29"dans la base de données.

## Classification et stockage des points

La façon dont vous enregistrez un point détermine comment il est stocké dans le logiciel Trimble Access. Les points sont stockés soit comme des vecteurs soit comme des positions. Par exemple, les points RTK et les points observés conventionnellement sont stockés comme des vecteurs, tandis que les points entrés au clavier, les points différentiels en temps réel et les points post traités sont stockés comme des positions.

Pour revoir les détails concernant un point stocké, appuyez sur  $\equiv$  et sélectionnez Données d'étude / Revoir étude. Un enregistrement de point contient des informations concernant le point tel que le nom du point, le code, la méthode, les coordonnées, ou le nom de fichier de données GNSS. Le champ Méthode décrit comment le point a été créé.

Les coordonnées sont exprimées comme des coordonnées Global, locales, ou de grille, selon la configuration du champAffichage coords.

Pour changer une configuration Affichage coords, effectuez l'une des choses suivantes:

- Dans le menu Données d'étude, appuyez sur Revoir étude.Ouvrez l'enregistrement de point, et appuyez sur Options.
- Dans le menu Entrer, appuyez sur Points et puis appuyez sur Options.

NOTE – Définissez une transformation de datum et/ou une projection si vous voulez afficher des coordonnées locales ou de grille pour un point GNSS. Sinon, calibrez l'étude.

Chaque point utilise la hauteur d'antenne donnée dans l'enregistrement de hauteur d'antenne précédente. A partie de celui-ci, le logiciel génère une hauteur au sol (élévation) pour le point.

La table suivante montre comment le point est stocké dans le champ Comme stocké.

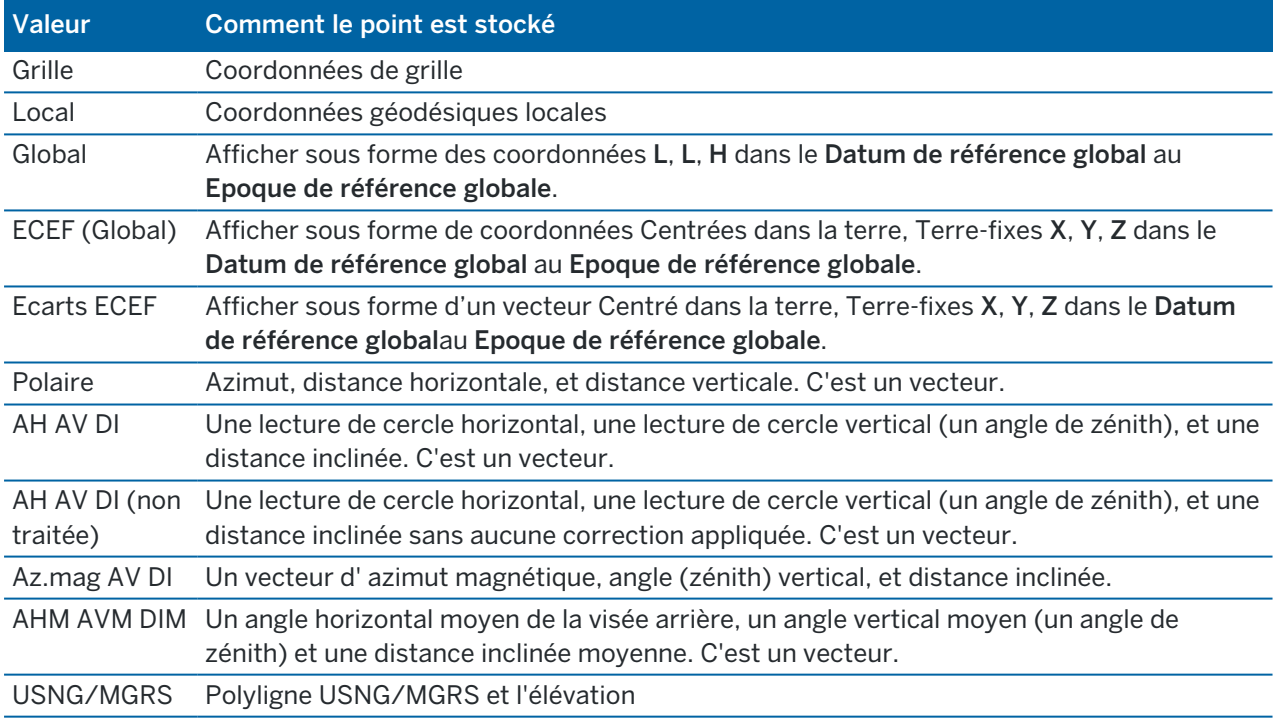

Lisez le champ Stocké comme conjointement avec le champ Méthode.

Le Datum de référence global et le Epoque de référence globale s'affichent dans l'écran Sélectionner le système de coordonnées des propriétés de l'étude. Voir Système de [coordonnées,](#page-93-0) page 94.

Pour les points calculés en utilisant Cogo/Calculer point, vous pouvez choisir comment stocker ce point.Les options disponibles dépendent du système de coordonnées sélectionné et le type d'observation utilisé dans le calcul du point.

NOTE – Les points stockées comme des vecteurs sont mis à jour si la calibration ou le système de coordonnées de l'étude change, ou si la hauteur d'antenne de l'un des points de source est modifiée. Les points stockés comme des coordonnées Global (par exemple, un point decalé calculé avec la méthode Depuis une ligne de base) ne sont pas mis à jour.

Pour les points GNSS, les enregistrements de contrôle de qualité (QC) sont stockés à la fin de l'enregistrement de point.

### Classification de point

Lorsque les points sont stockés ils ont soit une ou deux classifications:

- $\bullet$  Les points mesurés utilisant GNSS ont une classe d'observation et une classe de recherche.
- Les points entrés au clavier, calculés ou mesurés avec un instrument conventionnel ou un télémètre laser n'ont qu'une classe de recherche.

#### Classe d'observation

La table suivante fournit une liste des classes d'observation et les solutions résultantes.

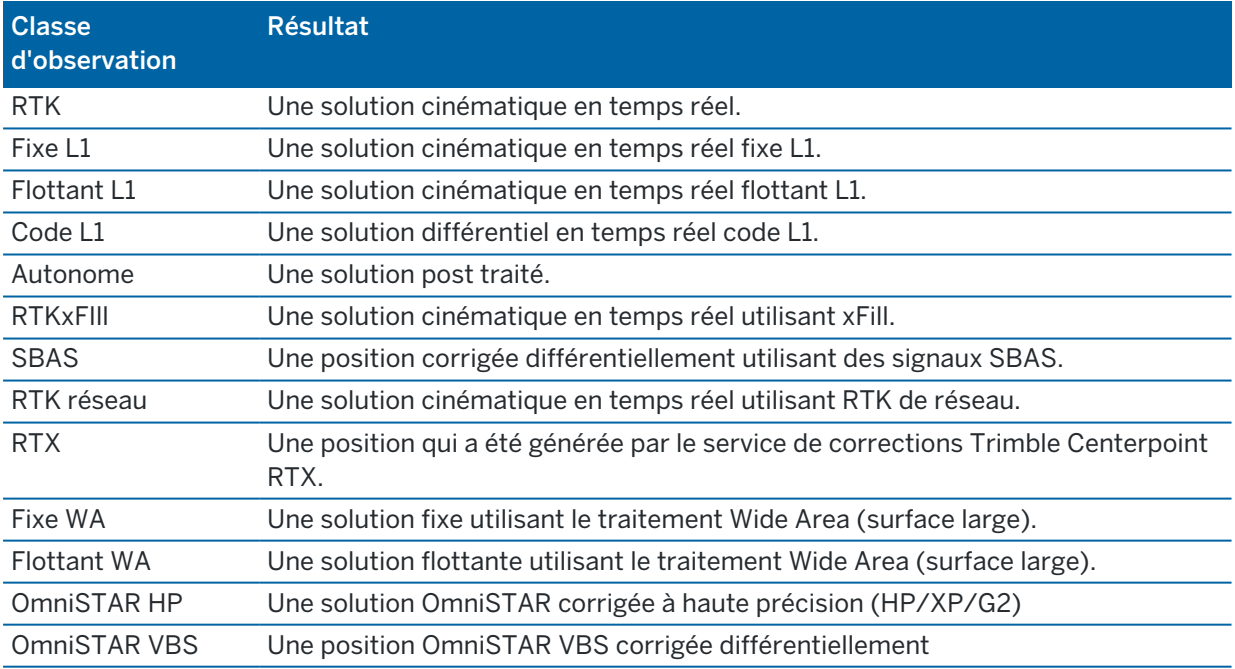

NOTE – Pour des levés post traités, la classe d'observation est autonome et aucune précision n'est enregistrée.

### Classe de recherche

Une classe de recherche est appliquée à un point lorsqu'il est mesuré, entré au clavier ou calculé. La classe de recherche est utilisée par le logiciel lorsque des détails d'un point sont requis pour l'implantation ou les calculs (par exemple, les calculs Cogo). Voir Règles de [recherche](#page-235-0) de la base de [données.](#page-235-0)

#### Paramètres d'affichage de coordonnées

Vous pouvez changer les paramètres de l'Affichage coord. lors de l'affichage d'un point dans l'écran Revoir l'étude ou dans le Gestionnaire des points ou lors de l'entrée d'un point au clavier.

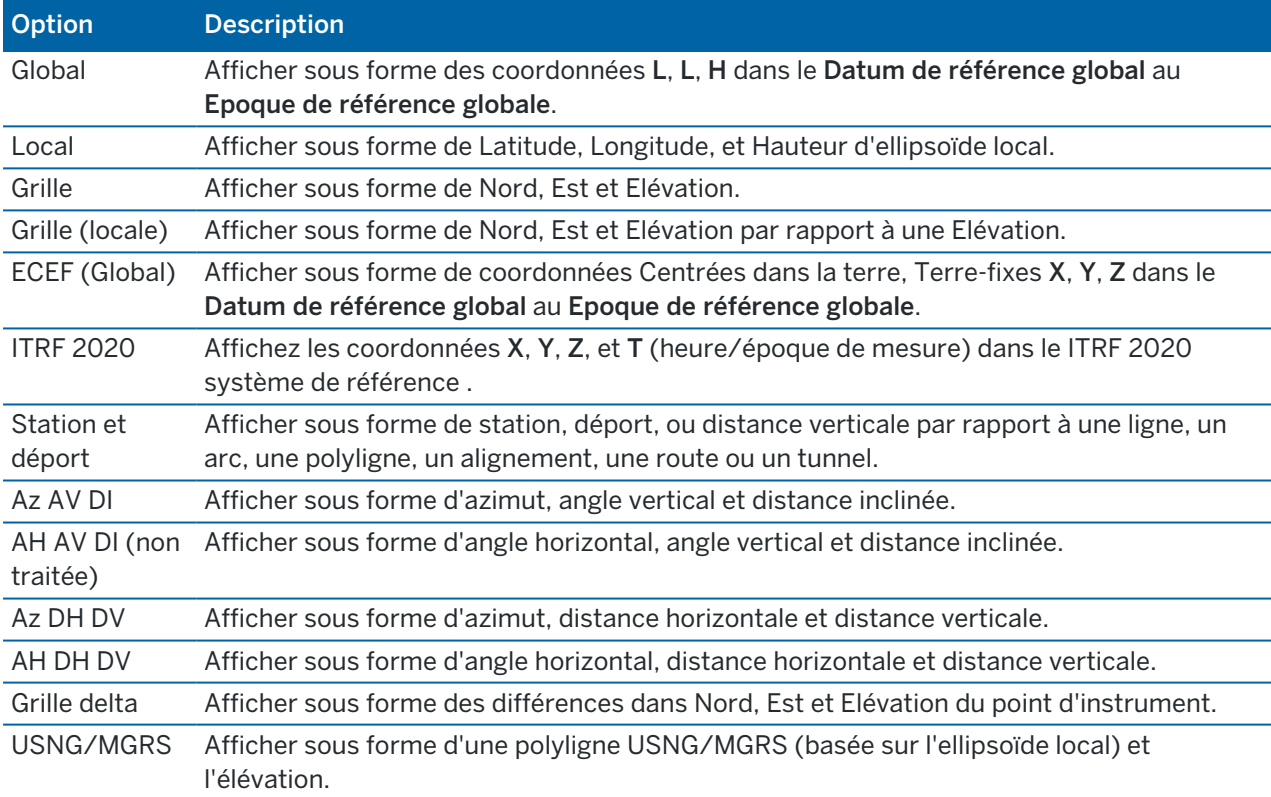

## Options d'affichage des coordonnées disponibles

#### NOTE –

- Le Datum de référence global et le Epoque de référence globale s'affichent dans l'écran Sélectionner le système de coordonnées des propriétés de l'étude. Voir [Système](#page-93-0) de [coordonnées,](#page-93-0) page 94.
- Lors de l'entrée d'un point, et pour toutes les options à l'exception de Grille ou Grille (locale), les coordonnées de grille calculées sont affichées aussi.Pour sélectionner Grille (locale), il faut que l'option Géodésique avancée soit activée dans l'écran Paramètres Cogo.

#### Valeurs des coordonnées nulles

Si la valeur de coordonnée d'un point est ?, il se peut que l'une des situations suivantes se soit produite:

- Il se peut que le point est stocké comme un point GNSS mais avec le champ Affichage de coordonnées configuré sur Local ou Grille et une transformation de datum et une projection non définies.Pour le corriger, changez la configuration Affichage de coordonnée à Global, définissez une transformation de datum et/ou une projection, ou calibrez l'étude.
- Le point peut être stocké comme un point Grille (locale) et avec le champ Affichage coord. configuré sur Grille, mais une transformation n'a pas été définie pour convertir la Grille (locale) à une Grille.
- <sup>l</sup> Il se peut que le point est stocké comme un vecteur polaire à partir d'un point qui a été supprimé. Pour le corriger, restaurez le point.
- Dans un levé 2D, il se peut qu'une projection soit définie avec la hauteur du projet sur nulle.Pour la corriger, configurez la Hauteur du projet pour se rapprocher de l'élévation du site.

## Pour afficher les Coordonnées de grille (locale)

NOTE – Pour sélectionner Grille (locale), il faut que l'option Géodésique avancée soit activée dans l'écran Paramètres Cogo.

- 1. Dans Gestionnaire des points ou Revoir étude, appuyez sur Afficher et puis sélectionnez Grille (locale).
- 2. Pour sélectionner la transformation Grille (locale) pour l'affichage des coordonnées, ou pour crée une transformation, sélectionnez Options.
- 3. Effectuez l'une des choses suivantes:
	- Pour afficher les valeurs de Grille (locale) originales, sélectionnez Afficher grille originale (locale) et puis appuyez sur Accepter.
	- Pour créer une nouvelle transformation d'affichage, sélectionnez Créer nouvelle transformation.Appuyez sur Suivant et effectuer les étapes requises.Voir [Transformations,](#page-287-0) [page](#page-287-0) 288.
	- Pour sélectionner une transformation d'affichage existante, sélectionnez Sélectionner transformation. Sélectionner la transformation d'affichage dans la liste. Appuyez sur Accepter .

#### NOTE –

- La transformation 'entrée' transforme un point des coordonnées de Grille (locale) entrées originales aux coordonnées de grille de la base de données.
- La transformation 'd'affichage' transforme un point, n'importe comment il a été stocké, des coordonnées de grille de base de données aux coordonnées de Grille (locale) calculées d'affichage.
- Lors de l'affichage de la Grille (locale) originale, les points pas stockés comme Grille (locale) s'affichent comme Nord (local), Est (local) et Elév (locale) nuls.
- Lorsque vous sélectionnez une transformation d'affichage, tous les points de grille de base de données s'affichent utilisant la transformation d'affichage courante.Si la transformation d'affichage diffère de la transformation originale, les coordonné de Grille (locale) calculées diffèrent des coordonnées de Grille (locale) entrées originales.Pour afficher les coordonnées de Grille (locale) originales, configurez l'Affichage coord. sur Comme stocké.Transformation (comme stocké) s'affiche lors de la revue de Grille (locale) et lorsque l'Affichage coord. est configuré sur Comme stocké.Transformation (affichage) s'affiche lors de de la revue de Grille (locale) et lorsque la Affichage coord. est configuré sur Grille (locale).
- Un point entré comme un Point de grille (locale) est stocké sous son format original dans l'étude comme un Point de grille (locale).Typiquement, la transformation entrée pour transformer le point à un point de grille de base de données est assignée au même temps que l'entrée du point, mais la transformation peut être créée plus tard puis assignée au(x) point(s) au moyen du Gestionnaire des points.

#### Pour afficher les coordonnées par station et déport

Pour afficher les points par station et déport relatifs à une élément telle qu'une ligne, un arc, une polyligne, un alignement, un tunnel ou une route :

- 1. Appuyez sur  $\equiv$  et sélectionnez Données de l'étude Gestionnaire des points.
- 2. Appuyez sur Afficher et puis sélectionnez Station et déport.
- 3. Appuyez sur Options .
- 4. Sélectionnez le Type d'élément et le nom de l'élément. Si vous sélectionnez Route dans le champ Type, il faut sélectionner le Format de route avant de sélectionner le Nom de route.
- 5. Appuyez sur Accepter .

Si la Vue de coordonnées est configurée sur Station et déport par rapport à une route, un tunnel ou un alignement, alors la station et le déport pour le point est au point d'intersection de deux éléments d'axe en plan lorsque :

- l'axe en plan comprend des éléments que sont non tangentiels;
- le point est au-delà du point tangent de fin de l'élément entrant mais avant le point tangent de début de l'élément suivant; et
- **·** le point se trouve à *l'extérieur* de l'axe en plan.

L'exception à ce comportement est si la distance à partir du point au point d'intersection est supérieure de la distance à un autre élément dans l'axe en plan. Dans ce cas, la station et le déport pour le point est vers l'élément le plus proche.

Lorsque le point se trouve à *l'intérieur* de l'axe en plan, alors la station et le déport est par rapport à l'élément horizontal le plus proche.

Lorsque le point se trouve avant le début de l'axe en plan ou au-delà de la fin de l'axe en plan,la station et le déport pour le point est nul.

Pour changer le terme utilisé pour les distances dans le logiciel à Chaînage au lieu du paramètre par défaut Station, appuyez sur  $\equiv$  et sélectionnez Paramètres / Langue.

# Graphique qualité des données

L'écran Graphique CQ affiche un graphique des indicateurs de qualité disponibles à partir des données dans une étude.Pour changer le type de données à afficher, appuyez sur Afficher.Pour défiler à travers le graphique, utilisez les boutons directionnels.Pour afficher les détails de base d'un point, tapez le graphique. Pour de plus amples informations, double tapez le graphique pour accéder à Revoir.

Vous pouvez afficher un graphique de:

- Précision horizontale (Préc Hz)
- Précision verticale (Préc Vt)
- Distance d'inclinaison
- Satellites
- PDOP
- GDOP
- RMS
- Erreur standard AH
- Erreur standard AV
- Erreur standard DI
- Elévation
- · Hauteur de cible
- Attributs

NOTE – Il est possible de filtrer les attributs par Code de caractéristiques et Attributs mais seulement les codes de caractéristiques contenet des attributs numériques ou de numéro entier s'affichent.

Tapex un point pour voir les détails de ce point. Tapez à nouveau pour revoir le point.

Pour aider la sélection des points, appuyez sur un point et puis appuyez sur Préc ou Suivant pour sélectionner le point précédent ou suivant.

Pour ajouter une note à un point, tapez la barre dans le graphique pour sélectionner le point, et puis tapez la touche programmable Note.

Pour naviguer vers un point, appuyez sur le point et glissez de droite à gauche le long de la rangée de touches programmables et puis appuyez sur Naviguer.

Pour définir l'étendue de l'axe Y, tapez près de l'axe Y et dans le menu déroulant définissez les valeurs d'axe Y Minimum et Maximum.

# Entrer au clavier et Cogo

Pour créer des éléments telles que des points, des lignes, des arcs, ou des polylignes utilisez les fonctions disponibles dans le menu Entrer ou dans le menu appuyer et rester dans la carte.

Pour modifier les géométries des coordonnées ou pour calculer des valeurs de coordonnées, utilisez les fonctions disponibles dans le menu Cogo ou dans le menu appuyer et rester dans la carte.

# Points de construction

Typiquement, un point de construction est utilisé dans les fonctions Cogo ou lors de l'éntrée des lignes, des arcs ou des polylignes.

Pour mesurer rapidement et stocker automatiquement un point de construction, appuyez sur ▶ à côté du champ Nom du point dans l'écran Cogo ou ou lécran Entrer et puis sélectionnez Fixe rapide :

- Dans un levé conventionnel, là où l'instrument est dirigé, cette position est stockée.
- Dans un levé GNSS en temps réel, Fixe rapide utilise la méthode Point rapide.

Les points de construction sont stockés dans la base de données avec des noms de point auto qui s'augmentent de Temp0000.Ils sont classifiés plus haut que les points de contrôle et plus bas que les points normaux.Pour de plus amples informations, référez-vous à Règles de [recherche](#page-235-0) de la base de [données](#page-235-0)

Pour afficher les points de construction dans une carte ou une liste, appuyez sur  $\otimes$  dans la barre d'outils Carte pour ouvrir le Gestionnaire des couches.Sélectionnez l'onglet Filtrer et vérifiez que les points de construction soient configurés sur sélectionnables.Voir Filtrage des [données](#page-150-0) par type de mesure, page 151

# Entrée des données

Utilisez le menu Entrer pour entrer des coordonnées pour les nouveaux points à partir du clavier.

Vous pouvez également accéder à certaines méthodes d'entrée au clavier à partir du menu appuyer et rester dans la carte.

L'écran Entrer sélectionné s'affiche à côté de la carte. Pour sélectionner des points, entrez le nom du point ou appuyez dans le champ approprié dans l'écran Entrer et puis appuyez sur le point dans la carte. Pour d'autres méthodes de sélection des points, appuyez sur ▶, et sélectionnez une option. Voir Pour [entrer](#page-140-0) un nom de [point,](#page-140-0) page 141.

#### Pour entrer des points

- 1. Pour ouvrir l'écran Entrer point , effectuez l'une des choses suivantes:
	- Appuyez sur  $\equiv$  et sélectionnez Entrer / Points.
	- Dans la carte, appuyez et restez sur la position pour le point et puis sélectionnez Entrer point.
- 2. Entrez le Nom du point et, si requis, le Code.
- 3. Entrez les valeurs des coordonnées. Pour configurer les paramètres d'Affichage coords., appuyez sur Options.
- 4. Si vous entrez une valeur Station et déport, dans le champ Type sélectionnez l'élément à laquelle les valeurs de station et déport font référence.
- 5. Si vous entrez une valeur Grille (locale), sélectionnez ou créez la transformation à appliquer.Pour définir la transformation plus tard, sélectionnez Aucun.
- 6. Afin de définir la classe de recherche pour le point à Contrôler, sélectionnez la case à cocher Point de contrôle.Laissez la case à cocher vide pour définir la classe de recherche comme Normal.

Vous pouvez changer la classe de recherche après le stockage du point en utilisant le Gestionnaire de points.

7. Appuyez sur Stocker .

TIP – Lors de l'entrée des points dans la carte :

- Lors de l'entrée de plusieurs points, pour chaque point vous pouvez appuyer sur le champ Direction nord ou Direction est dans l'écran Entrer point et puis appuyez dans la carte pour définir les coordonnées pour le point.L'option Vue de coordonnées doit être configurée sur Grille ou Grille (locale).Grille (locale) n'est disponible que lorsque l'option Géodésique avancée est activée.
- Si la carte est dans la Vue en plan  $(2D)$ , le champ Elévation est configuré sur nul  $(?)$ , et une valeur est facultative.Si la carte est dans l'une des vues 3D, la valeur dans le champ Élévation est calculée en fonction du fichier de plan au sol, de surface ou de modèle BIM.Vous pouvez modifier cette valeur si nécessaire.
- L'option Entrer point n'est pas disponible à partir du menu appuyer et rester si vous affichez la carte en 3D et la carte n'inclut pas un plan au sol ou une surface.
- Si l'option Affichage coord. est configurée sur Station et déport et le Type est configuré sur Route, alors si le format de route est :
	- RXLou GENIO et le point se trouve sur la route, une valeur Dist V. est appliquée par rapport à l'élévation à la station et le déport entrés.Si le point se trouve hors de la route vous pouvez entrer une élévation.
	- LandXML et le point est soit sur la route soit hors de la route vous pouvez entrer une élévation.
- Si l'option Affichage coord. est définie sur Station et déport et le Type est configuré sur Tunnel, alors si le tunnel a des modèles assignés la valeur Dist V. est toujours appliquée par rapport à l'élévation du profil en long projet à la station entrée.

#### <span id="page-251-0"></span>Pour entrer une ligne

1. Appuyez sur  $\equiv$  et sélectionnez Entrer / Ligne.

Alternativement, si vous créez une ligne de deux points, vous pouvez sélectionner les points dans la carte et puis à partir du menu appuyer et rester sélectionnez Entrer ligne.

2. Entrez le nom de la ligne et, si requis, le code pour la ligne.
- 3. Sélectionnez le(s) point(s) pour définir la ligne. Voir Pour [entrer](#page-140-0) un nom de point, page 141.
- 4. Définissez la ligne en utilisant l'une des méthodes suivantes:
	- La [méthode](#page-252-0) à Deux points, page 253
	- La méthode [Gisement-distance](#page-252-1) depuis un point, page 253
- 5. Tapez Calc.
- 6. Appuyez sur Stocker .

## <span id="page-252-0"></span>La méthode à Deux points

- 1. Dans le champ Méthode, sélectionnez Deux points.
- 2. Sélectionnez le point de début (1) et le point de fin (2).

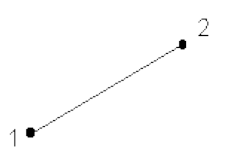

3. Entrez des valeurs pour la Station de début et l' Intervalle station.

## <span id="page-252-1"></span>La méthode Gisement-distance depuis un point

- 1. Dans le champ Méthode, sélectionnez Gsmt-dist depuis un point.
- 2. Entrez le nom du point de début (1), l'azimut (2), et la longueur de la ligne (3).

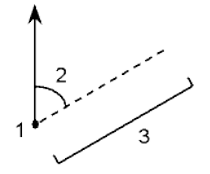

- 3. Entrez la Pente entre les points de début et de fin.
- 4. Pour changer comment les distances sont calculées appuyez sur Options. Voir [Paramètres](#page-121-0) Cogo, [page](#page-121-0) 122.
- 5. Entrez des valeurs pour la Station de début et l' Intervalle station.

# Pour entrer une polyligne

Les polylignes sont deux ou plusieurs lignes ou arcs reliés entre eux.

1. Appuyez sur  $\equiv$  et sélectionnez Entrer / Polyligne.

Alternativement, vous pouvez sélectionner les points, les lignes, les arcs, ou d'autres polylignes dans la carte à partir des lesquels il faut créer une nouvelle polyligne et puis, à partir du menu appuyer et rester, sélectionnez Entrer une polyligne.

2. Entrez le Nom de polyligne.

- 3. Si requis, entrez le Code pour la polyligne.
- 4. Entrez la Station de début et l' Intervalle de station.
- 5. Entrez les noms de point définissant la polyligne.

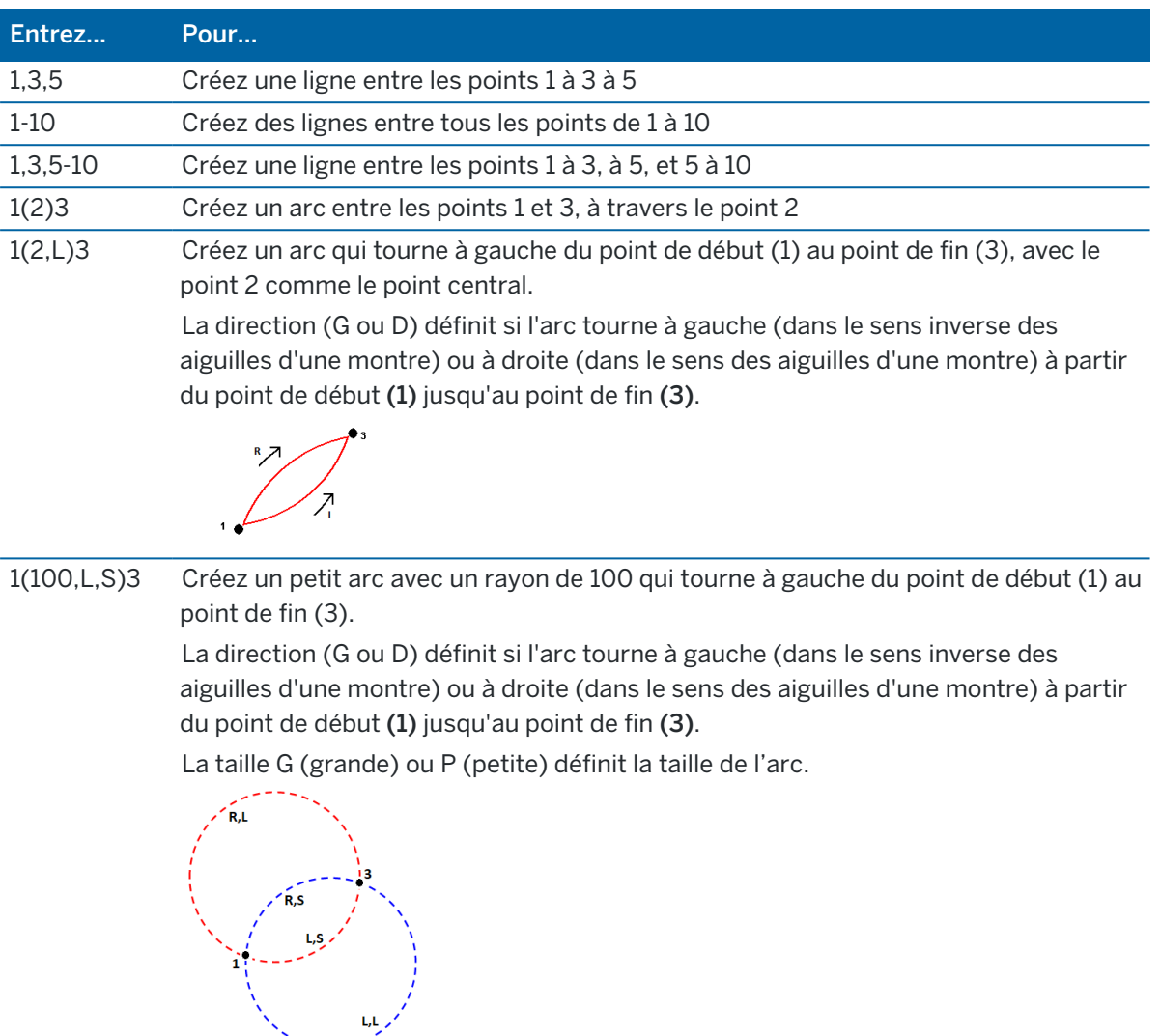

6. Appuyez sur Stocker .

### Pour entrer un arc

- 1. Appuyez sur  $\equiv$  et sélectionnez Entrer / Arcs.
- 2. Entrez le nom de l'arc et, si requis, le code pour l'arc.
- 3. Définissez un nouvel arc en utilisant l'une des méthodes suivantes:
- 4. Pour changer comment les distances sont calculées appuyez sur Options. Voir [Paramètres](#page-121-0) Cogo, [page](#page-121-0) 122.

- 5. Tapez Calc.
- 6. Appuyez sur Stocker .

## La méthode Deux points et rayon

- 1. Dans le champ Méthode , sélectionnez Deux points et rayon.
- 2. Sélectionnez le point de début (1) et point de fin (2) et entrez le rayon (3) de l'arc.

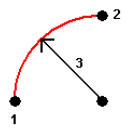

- 3. Spécifiez la direction de l'arc.
- 4. Entrez des valeurs pour la Station de début et l' Intervalle station.
- 5. Si requis, sélectionnez la case à cocher Stocker point au centre et puis entez un nom de point pour le point au centre.

### La méthode Longueur d'arc et rayon

- 1. Dans le champ Méthode , sélectionnez Longueur d'arc et rayon.
- 2. Sélectionnez le point de début (1) et la tangente arrière (2) le rayon (3) et la longueur de l'arc.

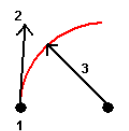

- 3. Spécifiez la direction de l'arc et la pente entre les points de début et de fin.
- 4. Entrez des valeurs pour la Station de début et l' Intervalle station.
- 5. Si requis, sélectionnez la case à cocher Stocker point au centre et puis entez un nom de point pour le point au centre.

### La méthode Angle delta et rayon

- 1. Dans le champ Méthode , sélectionnez Angle et rayon depuis point.
- 2. Entrez le nom du point de début (1), la tangente arrière (2), le rayon (3) et l'angle tourné (4) de l'arc.

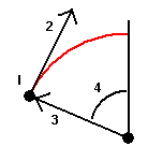

- 3. Spécifiez la direction de l'arc et la pente entre les points de début et de fin.
- 4. Entrez des valeurs pour la Station de début et l'Intervalle station.

5. Si requis, sélectionnez la case à cocher Stocker point au centre et puis entez un nom de point pour le point au centre.

## La méthode Point intersect. et tangentes

- 1. Dans le champ Méthode , sélectionnez Point intersect. et tangente.
- 2. Sélectionnez le point d'intersection (1) et entrez la tangente arrière (2) la tangente avant (3) et le rayon (4) de l'arc.

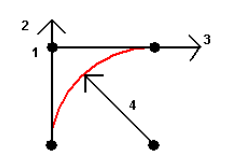

- 3. Entrez des valeurs pour la Station de début et l' Intervalle station.
- 4. Si requis, sélectionnez la case à cocher Stocker point au centre et puis entez un nom de point pour le point au centre.

## Deux points et point central

- 1. Dans le champ Méthode , sélectionnez Deux points et point central.
- 2. Spécifiez la direction de l'arc.
- 3. Sélectionnez le Point de début (1), le Point de fin (2), et le Point central (3) de l'arc.

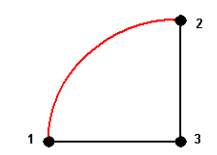

4. Entrez des valeurs pour la Station de début et l' Intervalle station.

## La méthode Trois points

- 1. Dans le champ Méthode , sélectionnez Trois points.
- 2. Sélectionnez le Point de début (1), le Point sur l'arc (2), et le Point de fin (3) de l'arc.

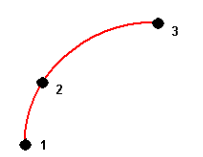

- 3. Entrez des valeurs pour la Station de début et l' Intervalle station.
- 4. Si requis, sélectionnez la case à cocher Stocker point au centre et puis entez un nom de point pour le point au centre.

# Caractéristiques d'un arc

Les caractéristiques d'un arc sont indiquées ci-dessous.

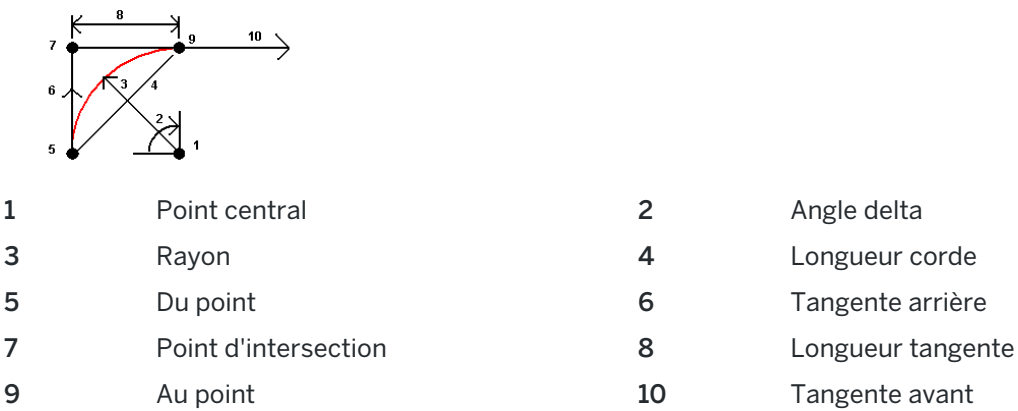

La valeur de tangente arrière (6) est relative à la direction (à droite ans la figure ci-dessus) dont le stationnement s'augmente.Par exemple, lorsque vous êtes au point d'intersection (7) regardant dans la direction de stationnement croissant, la tangente avant (10) se trouve devant vous et la tangente arrière (6) se trouve derrière.

Le champ direction définit si l'arc tourne à gauche (dans le sens inverse des aiguilles d'une montre) ou à droite (dans le sens des aiguilles d'une montre) à partir du point de début (1) jusqu'au point de fin (2).La figure suivante illustre un arc à gauche (3) ainsi qu'un arc à droite (4).

La pente de l'arc est déterminée par les élévations des point de début et de fin de l'arc.

## Pour entrer une note au clavier

- 1. Pour ajouter une note :
	- à l'étude, appuyez sur  $\equiv$  et sélectionnez Entrer / Notes, ou appuyez sur Ctrl + N au clavier.
	- à l'enregistrement courant dans Revoir étude, appuyez sur Note.
	- un enregistrement de point dans Gestionnaire des points, appuyez sur la colonne Note du point.
- 2. Entrez le texte de la note. Pour insérer un saut de ligne dans le texte, appuyez sur Nouvelle ligne.
- 3. Appuyez sur la touche programmable D/heure pour générer un enregistrement de l'heure courante. (En mode portrait, glissez de droite à gauche le long de la rangée de touches programmables pour afficher la touche programmable D/Heure.)
- 4. Pour entrer des codes de la bibliothèque de caractéristiques dans la note, appuyez sur la touche Espace *deux fois* dans l'écran Note.Sélectionnez un code de la liste ou entrez les premières lettres du code.
- 5. Pour joindre la note :
	- · au point précédent dans l'étude, appuyez sur Préc.
	- au point suivant dans l'étude, appuyez sur Suivant.

NOTE – La note n'est stockée que si une autre observation est stockée pendant le levé en cours. Sile levé est terminé avant le stockage d'une autre observation, la note est écartée.

6. Appuyez sur Stocker .

# Calculs Cogo

Pour calculer les distances, les azimuts, les positions de point et d'autres fonctions de géométrie de coordonnées (cogo) au moyen de diverses méthodes, utilisez les options dans le menu Cogo.

Vous pouvez stocker les résultats des fonctions cogo dans l'étude,

TIP – La barre d'outils Accrocher à fournit une façon simple de sélectionner des emplacements sur des objets dans la carte en s'accrochant à un point spécifique, même si aucun point n'existe.Par exemple, vous pouvez utiliser la barre d'outils Accrocher à pour sélectionner avec précision le point de fin d'une ligne ou le centre d'un arc à partir des lignes de fond dans un fichier de carte, tel qu'un modèle BIM ou un fichier DXF.Si un point n'existe pas déjà à l'emplacement sélectionné,Trimble Access calcule un point.Voir Barre d'outils [Accrocher](#page-203-0) à.

NOTE – Lorsqu'un point de scan mesuré au moyen d'un Station totale de scan Trimble SX10 ou SX12 est utilisé dans un calcul cogo, un point est créé dans l'étude à la même position que le point de scan.

## Systèmes de coordonnées pour des calculs cogo

Lors du stockage des points calculés à partir des fonctions cogo, appuyez sur Options utilisez le champ Affichage coord. pour spécifier s'il faut stocker le point calculé comme des valeurs de coordonnées Global, Locales, ou Grille.Voir Paramètres d'affichage de [coordonnées,](#page-245-0) page 246.

Pour certains calculs, vous devez définir une projection ou sélectionner un système de coordonnées à Facteur d'échelle seul.Si les points mesurés étaient mesurés au moyen de GNSS, les coordonnées du point ne peuvent s'afficher que sous forme des valeurs de grille si une projection et une transformation de datum sont définies.

WARNING – En général, ne calculez pas des points et puis changez le système de coordonnées ou effectuez une calibration.Si vous le faites, ces points seront incompatibles avec le nouveau système de coordonnées.Une exception est des points calculés utilisant la méthode Gsmt-dist d'un point.

# Calcul des distances

Pour changer si les distances s'affichent et sont calculées par référence à l'ellipsoïde, ou aux coordonnées de grille ou au sol, appuyez sur Options et changer la sélection dans le champ Distances.

Si vous êtes connecté à un télémètre laser, vous pouvez l'utiliser pour mesurer des distances ou des déports. Voir [Télémètres](#page-534-0) laser, page 535

# Calculer le point

Pour calculer les coordonnées d'un point d'intersection à partir d'un ou plus points existants, une ligne ou un arc.

- 1. Appuyez sur  $\equiv$  et sélectionnez Cogo / Calculer point et puis sélectionnez la méthode à utiliser pour le calcul.
- 2. Entrez le nom du point et, si requis, le code du point.
- 3. Définissez le nouveau point comme requis pour la méthode sélectionnée :

#### Pour la méthode Gisement et distance :

- a. Sélectionnez le point de début (1).
- b. Dans le champ Point de début, appuyez sur  $\blacktriangleright$  pour sélectionner la méthode de mesure Radial ou Séquentielle.

Lorsque Séquentie I est sélectionné, le champ Point de début est mis à jour automatiquement au dernier point d'intersection stocké.

Radiale : Sequential:

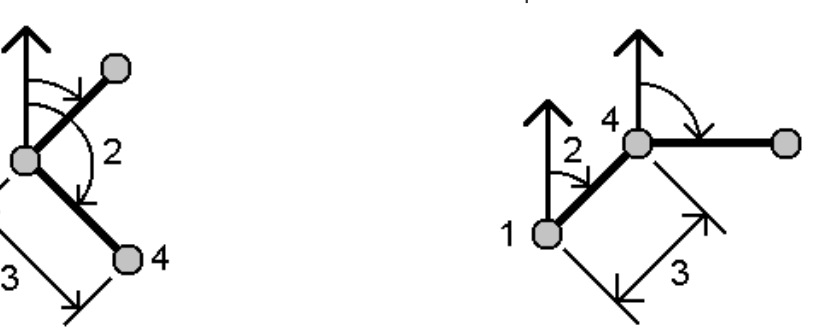

- c. Configurez Origine d'azimut sur Grille 0°, Vrai, Magnétique, ou Soleil (seul GNSS).
- d. Entrez l'azimut (2) et la distance horizontale (3).

Pour ajuster la valeur d'azimut :

- Dans le champ Azimut, appuyez sur  $\triangleright$  pour ajuster l'azimut par +90°, -90°, ou +180°.
- Entrez une valeur dans le champ Azimut delta.Le champ Azimut calculé affiche l'azimut ajusté par l'azimut delta.
- e. Tapez Calc.Le logiciel va calculer le point d'intersection (4).
- f. Appuyez sur Stocker .

Pour la méthode Angle tourné et distance :

- a. Sélectionnez le point de début (1).
- b. Dans le champ Point de début, appuyez sur  $\blacktriangleright$  pour sélectionner la méthode de mesure Radial ou Séquentielle.

Lorsque Séquentie I est sélectionné, le champ Point de début est mis à jour automatiquement au dernier point d'intersection stocké. L'orientation de référence des nouveaux points en se déplaçant en avant est l'azimut inverse calculé de l'angle tourné précédent.

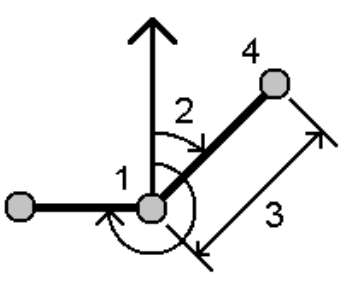

Radiale : Sequential:

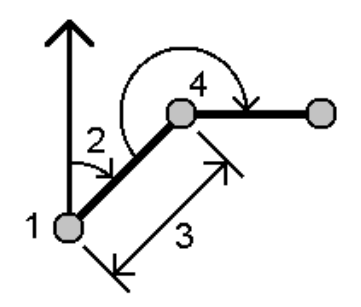

- c. Pour définir l'orientation de référence :
	- a. Sélectionner le Point de fin. Alternativement, appuyez sur  $\blacktriangleright$  dans le champ Point de fin et sélectionnez Azimut et puis entrez l'azimut (2).
	- b. Entrez l'Angle tourné.
- d. Entrez la distance du horizontale (3).
- e. Tapez Calc.Le logiciel va calculer le point d'intersection (4).
- f. Appuyez sur Stocker .

#### Pour la méthode Intersection Gisement-distance :

a. Sélectionnez le point 1 (1) et le point 2 (3), et entrez l'azimut (2) et la distance horizontale (4).

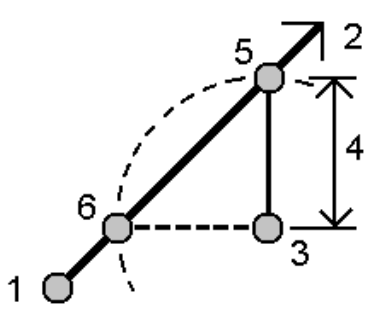

- b. Tapez Calc.Il y a deux solutions (5,6) pour ce calcul.
- c. Pour afficher la deuxième solution, appuyez sur Autre.
- d. Appuyez sur Stocker .

#### Pour la méthode Intersection Gisement-gisement :

a. Sélectionnez le point 1 (1) et le point 2 (3), et entrez l'azimut depuis le point 1 (2) et le point 2 (4).

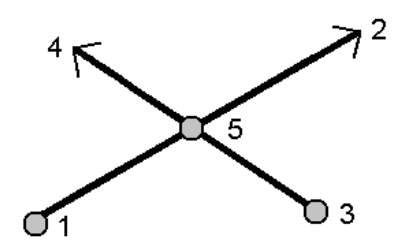

- b. Tapez Calc.Le logiciel va calculer le point d'intersection (5).
- c. Appuyez sur Stocker .

#### Pour la méthode Intersection Distance-distance :

a. Sélectionnez le point 1 (1) et le point 2 (3), et entrez la distance horizontale depuis le point 1 (2) et le point 2 (4).

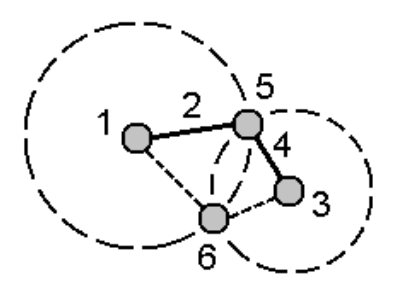

- b. Tapez Calc.II y a deux solutions (5,6) pour ce calcul.
- c. Pour afficher la deuxième solution, appuyez sur Autre.
- d. Appuyez sur Stocker .

#### Pour la méthode Intersection quatre points :

a. Sélectionnez le point de début de la ligne 1 (1), le point de fin de la ligne 1 (2), le point de début de la ligne 2 (3) et le point de fin de la ligne 2 (4).

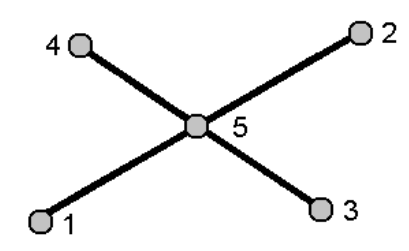

- b. Entrez tout changement dans la position verticale sous forme d'une distance verticale de la fin de la ligne 2.
- c. Tapez Calc.Le logiciel va calculer le point décalé (5).

Il n'est pas nécessaire que les deux lignes se croisent, mais elles doivent converger à un certain point, comme illustré ci-dessous.

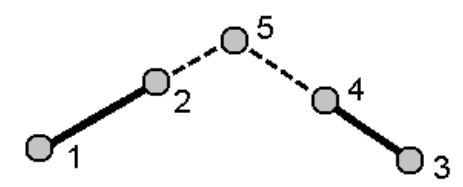

d. Appuyez sur Stocker .

NOTE - Si vous utilisez la méthode Intersection quatre points ou la méthode Depuis une ligne de base et puis vous modifiez l'enregistrement de hauteur d'antenne de l'un des points de source, les coordonnées du point ne seront pas mises à jour.

#### Pour la méthode Depuis une ligne de base :

a. Sélectionnez le point de début (1) et le point de fin (2) de la ligne de base.

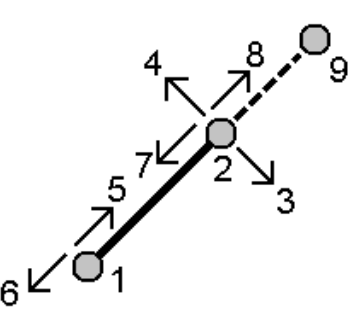

- b. Entrez une Distance et sélectionnez la méthode Direction de distance (5, 6, 7, ou 8).
- c. Entrez la distance de déport et sélectionnez la Direction du déport (3 ou 4).
- d. Entrez la distance verticale.

La distance verticale dépend de la Direction distance. Si la direction est relative au point de début, l'élévation du point calculé est l'élévation du point de début plus la distance verticale.De même, si la direction est relative au point de fin, l'élévation du point calculé est l'élévation du point de fin plus la distance verticale.

e. Tapez Calc.Le logiciel va calculer le point décalé (9).

NOTE - Si vous utilisez la méthode Intersection quatre points ou la méthode Depuis une ligne de base et puis vous modifiez l'enregistrement de hauteur d'antenne de l'un des points de source, les coordonnées du point ne seront pas mises à jour.

#### Pour la méthode Projeter le point à la ligne :

Pour calculer un point dans une position le long d'une ligne qui est perpendiculaire à un autre point:

a. Entrez le Point à projeter (1).

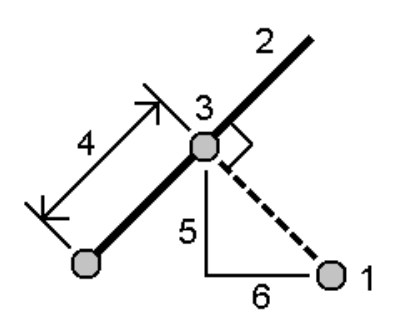

- b. Entrez le Nom de ligne (2) ou sélectionnez le Point de début et le Point de fin pour définir la ligne.
- c. Tapez Calc.

Le logiciel effectue le calcul des valeurs suivantes :

- les coordonnées du point (3)
- $\cdot$  la distance horizontale le long de la ligne (4)
- · la distance horizontale et inclinée, l'azimut, la pente, la distance verticale, et les valeurs de delta nord (5) et est (6) du point sélectionné (1) au point (3)
- d. Appuyez sur Stocker .

#### Pour la méthode Projeter le point à l'arc :

Pour calculer un point à une position le long d'un arc qui est perpendiculaire à un autre point:

a. Entrez le Point à projeter (1).

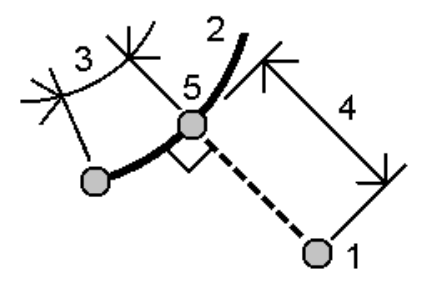

- b. Entrez le Nom d'arc ou entrez un nouvel arc.
- c. Tapez Calc.

Le logiciel effectue le calcul des valeurs suivantes :

- · les coordonnées du point (5)
- la distance horizontale le long de l'arc (3)
- $\cdot$  la distance horizontale de l'arc (4)
- d. Appuyez sur Stocker .

### TIP –

- Lors de la sélection des points de référence, sélectionnez-les dans la carte ou appuyez sur ▶ pour d'autres méthodes de sélection. Voir Pour [entrer](#page-140-0) un nom de point, page 141.
- Pour changer comment les distances sont calculées appuyez sur Options. Voir [Paramètres](#page-121-0) [Cogo,](#page-121-0) page 122.

### Calculer inverse

Utilisez la fonction cogo Calculer inverse pour calculer l'inverse entre les points.

- 1. Pour ouvrir le formulaire Calculer inverse vous pouvez :
	- Dans la carte, sélectionnez les points et puis à partir du menu appuyer et rester, sélectionnez Calculer inverse.
	- Appuyez sur  $\equiv$  et sélectionnez Cogo / Calculer inverse Sélectionnez le Du point(1) et Au point(2). Voir Pour [entrer](#page-140-0) un nom de point, page 141.

Le logiciel effectue le calcul des valeurs suivantes :

- $\cdot$  l'azimut (3)
- $\cdot$  la distance horizontale (4)
- le changement en élévation, la distance inclinée et la pente entre les deux points
- $\cdot$  le delta nord (5) et est (6)

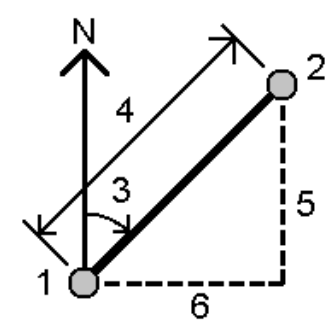

2. Appuyez sur Stocker .

# Calculer distance

Vous pouvez calculer une distance utilisant des données entrées au clavier, des points stockés dans l'étude, ou des données dans une couche de la carte. Pour les données entrées au clavier ou les points stockés dans l'étude, les résultats du calcul de distance sont stockés dans l'étude. Pour les données dans une couche de la carte, les résultats du calcul de distance sont stockées comme un enregistrement de note.

- 1. Pour ouvrir le formulaire Calculer distance vous pouvez :
	- Appuyez sur  $\equiv$  et sélectionnez Cogo / Calculer distance et puis sélectionnez la méthode à utiliser pour le calcul.
	- Dans la [calculatrice](#page-300-0), appuyez sur Distance.
	- Dans la carte, sélectionnez le point et la ligne ou l'arc.Appuyez et restez sur la carte et sélectionnez Calculer distance.

NOTE - Si vous sélectionnez deux points sur la carte, Calculer distance n'est pas disponible dans le menu appuyer et rester.Sélectionnez Calculer inverse à sa place.

2. Calculez la distance comme requis pour la méthode sélectionnée :

#### Pour la méthode Entre deux points :

#### Entrez le Du point et Au point.

La distance entre les deux points est calculée.

TIP – Vous pouvez calculer une distance entre deux points dans l'étude directement dans un champ de distance. Pour ce faire, entrez les noms de point dans le champ de distance séparés par un trait d'union. Par exemple, pour calculer la distance entre les points 2 et 3 entrez "2–3". Cette méthode fonctionne bien avec la plupart des noms de point alphanumériques, mais elle ne prend pas en charge des noms de point contenant un trait d'union déjà..

#### Pour la méthode Entre point et ligne :

Si requis, entrez le Nom du point (1) et le Nom de ligne (2).

Si la ligne n'existe pas déjà, appuyez sur  $\blacktriangleright$  et sélectionnez Deux points. Entrez le point de début et le point de fin pour définir la ligne.

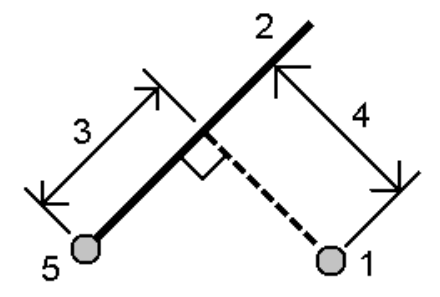

La distance le long de la ligne (3) et la distance perpendiculaire (4) à la ligne est calculée.La distance le long de la ligne est à partir du point spécifié (5).

#### Pour la méthode Entre point et arc :

Si requis, entrez le Nom du point (1) et le Nom d'arc (2).

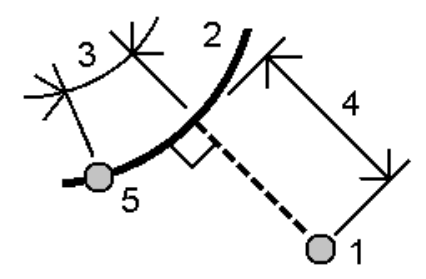

La distance le long de l'arc (3) et la distance perpendiculaire (4) à l'arc est calculée.La distance le long de l'arc est à partir du point spécifié (5).

#### TIP –

- Lors de la sélection des points de référence, sélectionnez-les dans la carte ou appuyez sur ▶ pour d'autres méthodes de sélection. Voir Pour [entrer](#page-140-0) un nom de point, page 141.
- Les données entrées peuvent avoir des unités différentes. Par exemple, si vous ajoutez une distance en mètres à une distance en pieds, la réponse est fournie dans le format spécifié dans les propriétés de l'étude.

### <span id="page-265-0"></span>Calculer le volume

Vous pouvez calculer des volumes à partir des surfaces stockées dans les fichiers de modèle de terrain triangulé (TTM).

Vous pouvez importer les fichiers TTM de votre logiciel de bureau ou les générer de la carte dans Topographie Générale. Voir Création d'une surface à partir de points [existants,](#page-209-0) page 210.

1. Appuyez sur  $\equiv$  et sélectionnez Cogo / Calculer volume.

Alternativement, pour créer une surface au même temps de calculer un volume, sélectionnez au moins trois points 3D dans la carte et puis à partir du menu appuyer et rester, sélectionnez Calculer volume.Entrez un nom pour la surface et appuyez sur Accepter.La surface s'affiche dans la carte.

- 2. Dans l'écran Calculer le volume, sélectionnez la méthode de calcul requise :
	- La méthode Au-dessus d'une élévation

Effectue le calcul du volume d'un surface unique au-dessus de l'élévation spécifiée. Seulement le volume déblai est calculé.

· La méthode Volume vide

Effectue le calcul du volume de matériau requis pour remplir une surface jusqu'à une élévation spécifiée.

• La méthode Surface à élévation

Effectue le calcul des volumes en déblai et remblai entre une surface unique et une élévation spécifiée. Lorsque la surface se trouve en-dessous de l'élévation, le remblai sera calculé; lorsque la surface se trouve au-dessus de l'élévation, le déblai sera calculé.

#### • La méthode Surface à surface

Effectue le calcul des volumes en déblai et remblai entre deux surfaces.La Surface initiale, est la surface d'origine et la Surface finalee est la surface de projet ou la surface après l'excavation.Lorsque la Surface initiale se trouve au-dessus de la Surface finale, alors le déblai sera calculé; lorsque la Surface initiale se trouve en-dessous de la Surface finale, alors le remblai sera calculé.

NOTE – Les volumes ne seront calculés que dans les superficies auxquelles les surfaces initiales et finales se chevauchent.

#### • La méthode Réserve/dépression

Cette option fonctionne de façon semblable à Surface à surface sauf qu'il n'y a qu'une surface. La surface sélectionnée est traitée comme la surface finale et la surface initiale est définie à partir des points au périmètre de la surface sélectionnée. Lorsque la surface se trouve au-dessus de la surface de périmètre, le déblai est calculé (réserve); lorsque la surface se trouve en-dessous de la surface de périmètre, le remblai est calculé (dépression).

• La méthode Superficie

Effectue le calcul de la superficie, et en utilisant la profondeur spécifiée peut calculer le volume.

- 3. Sélectionnez la surface à utiliser.
- 4. Si requis, entrez le facteur de Foisonnement ou Retrait qu'il faut appliquer au calcul.

Un facteur de *foisonnement* tient compte de l'expansion du matériau déblai au fur et à mesure qu'il est creusé. Le foisonnement est défini sous forme d'un pourcentage. Le volume du Déblai ajusté est le volume déblai avec le facteur de foisonnement y appliqué.

Un facteur de *retrait* tient en compte le compactage du matériau remblai. Le retrait est défini sous forme d'un pourcentage. Le Volume remblai ajusté est le volume remblai avec le facteur de retrait y appliqué.

5. Tapez Calc.

Après l'application de foisonnement et/ou de retrait, le logiciel affiche le Volume en situ (le volume original) et le Volume ajusté:

- Le volume du Déblai ajusté est le volume déblai avec le facteur de foisonnement y appliqué.
- Le Volume remblai ajusté est le volume remblai avec le facteur de retrait y appliqué.

# Calculer azimut

Vous pouvez calculer un azimut utilisant des données entrées au clavier ou des points stockés dans l'étude et stocker les résultats dans l'étude.

- 1. Pour ouvrir l'écran Calculer azimut, effectuez l'une des choses suivantes :
	- Appuyez sur  $\equiv$  et sélectionnez Cogo / Calculer azimut.
	- Dans l'écran [calculatrice](#page-300-0), appuyez sur Azimut.
- 2. Calculez un azimut au moyen de l'une des méthodes suivantes :

#### La méthode Entre deux points

- 1. Dans le champ Méthode, sélectionnez Entre deux points.
- 2. Sélectionnez le Du point (1) et l'Au point (2).

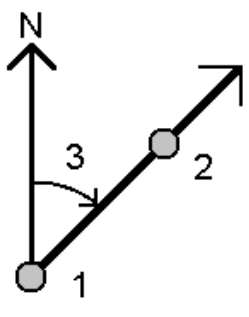

Le logiciel effectue le calcul de l'azimut entre les valeurs entrées (3).

3. Appuyez sur Stocker .

TIP – Vous pouvez calculer un azimut de deux points dans l'étude directement dans un champ d'azimut.Pour ce faire, entrez les noms de point séparés par un trait d'union dans le champ Azimut.Par exemple, pour calculer l'azimut du point 2 au point 3, entrez "2-3". Cette méthode fonctionne bien avec la plupart des noms de point alphanumériques, mais elle ne prend pas en charge des noms de point contenant un trait d'union déjà.

#### La méthode Azimuts divisés en deux

- 1. Dans le champ Méthode , sélectionnez Azimuts divisés en deux.
- 2. Entrez les valeurs pour l'Azimut 1 (1) et l'Azimut 2 (2).

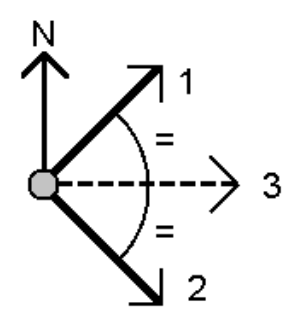

Le logiciel effectue le calcul des valeurs suivantes : L'azimut à mi-point entre les deux valeurs entrées (3), et l'angle calculé, mesuré dans le sens des aiguilles d'une montre entre l'azimut 1, et l'azimut 2.

3. Appuyez sur Stocker .

#### La méthode Angle divisé en deux

- 1. Dans le champ Méthode , sélectionnez Angle divisé en deux.
- 2. Sélectionnez le Point latéral 1 (1), Point d'angle (3) et Point latéral 2 (2).

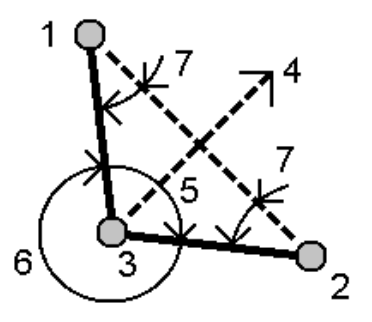

Le logiciel effectue le calcul des valeurs suivantes :

- · l'azimut (4), à mi-chemin entre le Point latéral 1 et le Point latéral 2, à partir du Point d'angle
- l'angle interne (5) et l'angle externe (6)
- la distance à partir de point d'angle aux deux points latéraux et la distance d'un point latéral à l'autre
- l'azimut à partir du point d'angle au deux points latéraux
- l'angle entre le point d'angle et chaque point latéral, ainsi que l'angle opposé (7)
- 3. Appuyez sur Stocker .

#### La méthode Azimut plus angle

- 1. Dans le champ Méthode , sélectionnez Azimut plus angle.
- 2. Entrez l'Azimut (1) et l'Angle tourné (2).

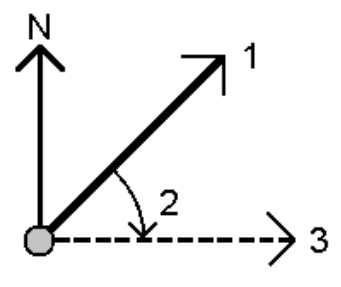

Le logiciel effectue le calcul de la somme des deux valeurs suivantes (3).

3. Appuyez sur Stocker .

#### La méthode Azimut au déport ligne

- 1. Dans le champ Méthode , sélectionnez Azimut au déport ligne.
- 2. Sélectionnez la ligne (1), et entrez la station (2) et le déport horizontal (3).

Si la ligne n'existe pas déjà, appuyez sur  $\blacktriangleright$  et sélectionnez Deux points. Entrez le point de début et le point de fin pour définir la ligne.

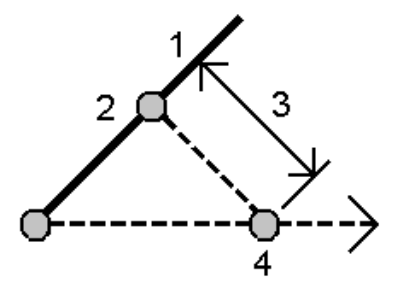

Le logiciel effectue le calcul des valeurs suivantes : L'azimut calculé (4), du point de début de la ligne au point de déport, et l'angle calculé, mesuré dans le sens des aiguilles d;une montre entre la ligne, et l'azimut (4).

- 3. Appuyez sur Stocker .
- 3. Lors de la sélection des points de référence, sélectionnez-les dans la carte ou appuyez sur ▶ pour d'autres méthodes de sélection. Voir Pour [entrer](#page-140-0) un nom de point, page 141.

TIP – Les données entrées peuvent avoir des unités différentes. Par exemple, vous pouvez ajouter un angle en degrés à un angle en radians, la réponse est fournie dans le format que vous avez spécifié dans la configuration de l'étude.

# Calculer la moyenne

Vous pouvez calculer et stocker la position en moyenne pour le même point s'il a été mesuré plus d'une fois.

Il y a deux méthodes disponibles :

• Points avec le même nom

Trimble Access vous permet de Stocker un autre lorsque vous stockez un point avec le même nom qu'un point existant, et vous pouvez faire la moyenne de ces points.

NOTE – Les points stockés comme des points de contrôle ne peuvent pas être utilisés pour calculer une moyenne en utilisant la méthode Points du même nom.

TIP – Vous pouvez faire la moyenne de deux ou plus observations à angle seul à partir de deux points connus différents uniquement lorsqu'ils sont mesurés et stockés sous Points avec le même nom.

#### • Points sélectionnés dans la carte

Si vous mesurez et stockez des points au même emplacement mais vous leur donnez des noms différents, vous pouvez calculer un nouveau point moyen avec un nouveau nom utilisant la méthode Points sélectionnés dans la carte.

TIP - Pour faire la moyenne automatiquement des points en double, activez Moyenne auto dans la section Tolérance de point en double du type de levé.

### Pour calculer une moyenne

- 1. Appuyez sur  $\equiv$  et sélectionnez Cogo / Calculer la moyenne, ou sélectionnez les points dans la carte et puis appuyez et restez dans la carte et sélectionnez Calculer la moyenne.
- 2. Sélectionnez la Méthode

Pour la méthode Points du même nom :

- a. Sélectionnez le Nom du point.
- b. Dans le champ Code, entrez le code à utiliser pour le point moyen.

Le logiciel Trimble Access fait la moyenne de toutes les positions dans l'étude avec le même nom, à l'exception des points de contrôle. Une fois calculée, la position de grille de point moyenne s'affiche, ainsi que les écarts standard pour chaque ordonnée.

NOTE – Tout Angle tourné moyen (ATM) observé au point est ignoré et les observations d'origine sont utilisées pour calculer la position moyenne.

#### Pour la méthode Points sélectionnés dans la carte :

- a. Si vous n'avez pas sélectionné les points dans la carte déjà, sélectionnez-les en appuyant sur chaque point ou en dessinant une boîte autour d'eux dans la carte.
- b. Dans le champ Nom de point moyen, entrez le nom à utiliser pour le nouveau point moyen.

c. Dans le champ Code, entrez le code à utiliser pour le nouveau point moyen.

Le logiciel fait la moyenne des positions et le point moyen s'affiche dans la carte.

- 3. Pour inclure ou exclure des positions spécifiques du calcul de la moyenne, appuyez sur Détails. Les résiduels de la position moyenne à chaque position individuelle s'affichent.
- 4. Pour modifier la méthode de faire la moyenne, appuyez sur Options. La valeur par défaut est Pondérée.

Pour de plus amples informations concernant comment les options disponibles et comment la moyenne est calculée, voir [Moyennant,](#page-127-0) page 128

5. Appuyez sur Stocker .

Si une position moyenne pour le point existe déjà dans la base de données, le point existant est supprimé automatiquement quand la nouvelle position moyenne est stockée.

NOTE – Une position moyenne n'est pas mise à jour automatiquement si les positions utilisées pour calculer la moyenne changent. Par exemple, si la calibration est mise à jour, si des observations sont transformées ou supprimées, ou si des nouvelles observations du même nom sont ajoutées, recalculez la position moyenne.

## Calculs de surface

Vous pouvez calculer une surface définie par des points, des lignes ou des arcs. Si requis, vous pouvez subdiviser la surface calculée en utilisant une ligne parallèle ou un point d'épaulement.

NOTE – Pour calculer une *Superficie* il faut utiliser [Calculer](#page-265-0) volume.

1. Pour calculer une surface :

A partir de la carte:

a. Sélectionnez les points, les lignes ou les arcs définissant le périmètre de la surface à calculer.

TIP – Sélectionnez des entités dans leur ordre d'apparition sur le périmètre. Lorsque vous sélectionnez des lignes ou des arcs, il faut les sélectionner dans la direction correcte.

b. Appuyez et restez sur la carte et sélectionnez Calculs de surface.

Dans le menu:

- a. Appuyez sur  $\equiv$  et sélectionnez Cogo / Calculs de surface.
- b. Sélectionnez les points définissant le périmètre de la surface dans leur ordre d'apparition sur le périmètre.

TIP – Vous ne pouvez sélectionner des points pour définir la surface que lorsque vous ouvrez l'écran Calculs de surface à partir du menu.

c. Tapez Calc.

La superficie et le périmètre calculés s'affichent. Les flèches sur les lignes indiquent l'ordre dont les points ont été sélectionnés.

2. Pour changer comment les distances sont calculées appuyez sur Options. Voir [Paramètres](#page-121-0) Cogo, [page](#page-121-0) 122.

- 3. Entrez un nom pour la superficie dans le champ Nom .
- 4. Pour stocker la superficie sans la subdiviser, appuyez sur Stocker.
- 5. Pour subdiviser la superficie:
	- a. Appuyez sur la méthode de subdivision Parallèle ou Epaulement.
	- b. Dans le champ Nouv. Surf., entrez la taille de la nouvelle superficie, ce qui sera soustrait de la superficie totale.
	- c. Si vous avez sélectionné :
		- La méthode Parallèle, appuyez sur la ligne définissant la ligne parallèle.
		- La méthode Epaulement, appuyez sur le point définissant le point d'épaulement.

La Nouv. surf entrée est hachurée en bleu.Les nouvelles points d'intersection s'affichent avec un cercle rouge, et sont étiquetés Pt1, Pt2, et ainsi de suite.

Voir l'exemple d'une surface subdivisée utilisant la méthode Epaulement ci dessous :

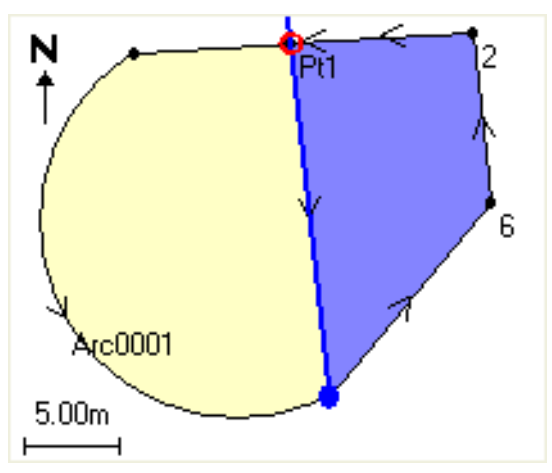

NOTE – Si les lignes se croisent ou traversent, le logiciel essaie de calculer la superficie correcte et subdiviser la superficie, mais dans certains cas peut fournir des résultats incorrects. Vérifiez que la représentation graphique semble correcte et vérifiez les résultats à nouveau si vous croyez qu'ils ne soient pas corrects.

- d. Si la superficie subdivisée est le complément de la superifice affichée, appuyez sur le bouton Echg surf pour échanger les surfaces.
- e. Appuyez sur Continue.
- f. Pour stocker le(s) point(s) d'intersection, entrz leur noms et puis appuyez sur Enreg.
- g. Si vous ne voulez pas enregistrer le(s) point(s) d'intersection, ne les nommez pas. Appuyez sur Fermer.

Pour afficher les détails concernant la superficie et le périmètre d'origine, la nouvelle superficie et le nouveau périmètre, les nouveaux points d'intersection, et une image de la superficie, allez à Revoir étude.

# Solutions d'arc

Pour calculer un arc ou pour calculer des points sur un arc, appuyez sur  $\equiv$  et sélectionnez Cogo / Solutions d'arc.

# Pour calculer des solutions d'arc

Vous pouvez calculer un arc lorsque deux parties de l'arc sont connues.

1. Dans le groupe Valeurs d'arc, utilisez les deux champs Méthode pour définir le type d'entrée pour les valeurs d'arc que vous avez.

La première partie connue de l'arc est définie par l'un des suivants:

- $\cdot$  Rayon c'est le rayon de l'arc.
- $\bullet$  Delta c'est le delta ou l'angle de déviation.
- Degré arc c'est l'angle de déviation (delta) qui a pour résultat une longueur d'arc de 100 unités.
- Degré corde c'est l'angle de déviation (delta) qui a pour résultat une longueur de corde de 100 unités..

La deuxième partie connue de l'arc est définie par l'un des suivants:

- $\bullet$  Delta c'est le delta ou l'angle de déviation.
- Longueur c'est la longueur de l'arc.
- Corde c'est la longueur de la corde.
- Tangente c'est la distance du PC ou PT au PI.
- Externe c'est la distance la plus courte entre le Point d'intersection (PI) et l'arc.
- Mi-ordonnée c'est la distance entre l'arc et la corde au mi-point de l'arc.
- 2. Tapez Calc.

Les résultats de l'arc horizontal, et une représentation graphique de l'arc s'affichent. Les données entrées s'affichent comme du texte noir; les données calculées s'affichent comme du texte rouge.

## Résultats

Les valeurs suivantes sont calculées pour un arc :

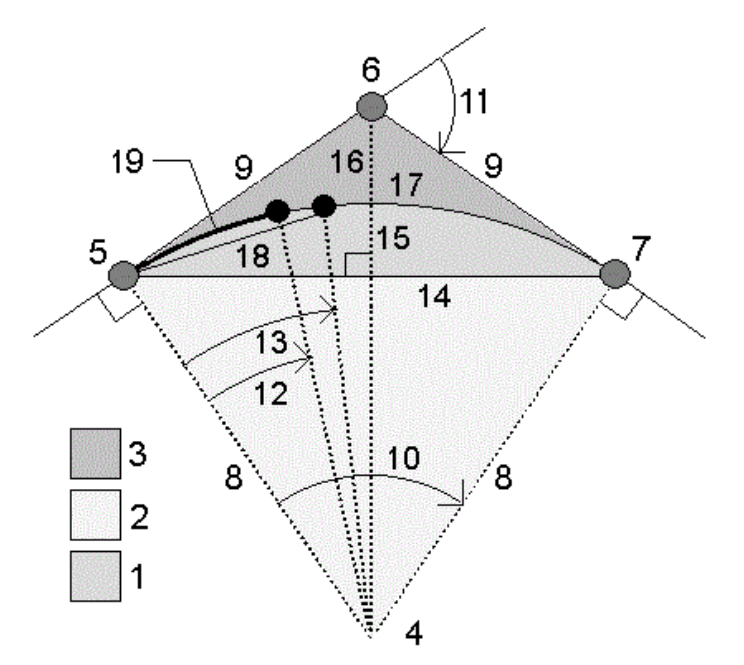

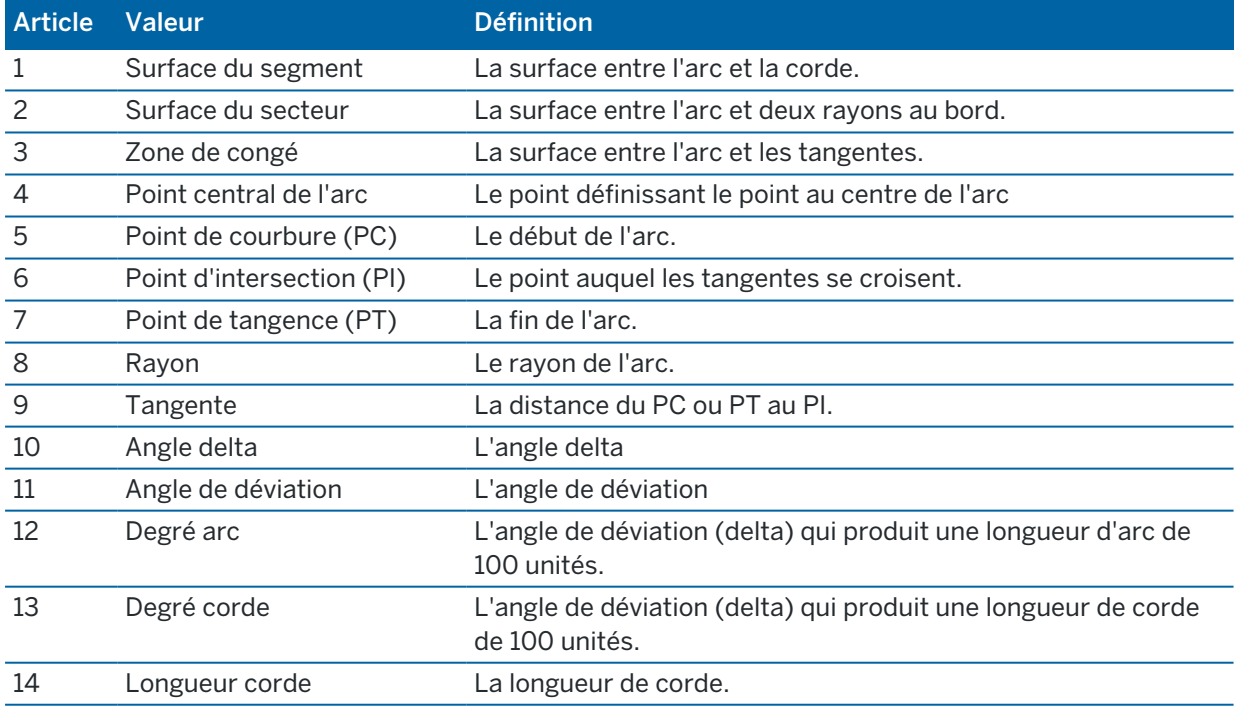

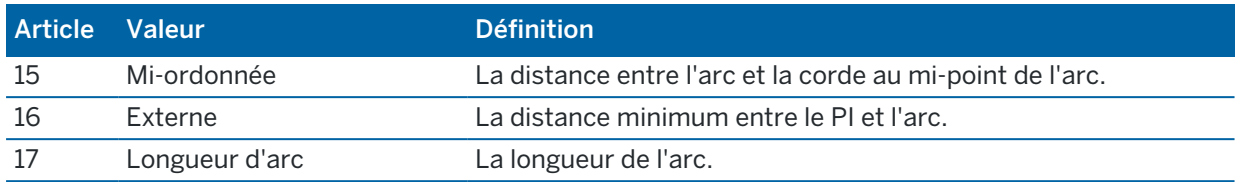

## Pour calculer des point sur l'arc

- 1. Appuyez sur Implantation pour calculer les points sur l'arc à toute station le long de l'arc.
- 2. Sélectionnez l'une des méthodes dans le champ Méthode d'implantation.

### Méthode de déviation PC

Fournit l'angle de déviation et la distance à chaque station spécifiée sur l'arc comme si vous occupez le point PC et vous effectuez une visée arrière au point PI.

Tapez Calc pour visualiser l'arc calculé avec ces détails supplémentaires:

- Station c'est la station spécifiée le long de l'arc.
- Déviation c'est l'angle de déviation de la ligne de tangente (point PC au point PI) au point de station courant sur l'arc.
- Corde c'est la distance au point de station courant sur l'arc du point PC.
- Station précédente c'est la station de déviation PC spécifiée précédemment.

Ce n'est disponible que si le point immédiatement précédent a été calculé à l'aide de la méthode de déviation PC.

• Corde courte – c'est la distance de corde du point de déviation PC courant sur l'arc au point de déviation PC précédent sur l'arc.

Ce n'est disponible que si le point immédiatement précédent a été calculé à l'aide de la méthode de déviation PC.

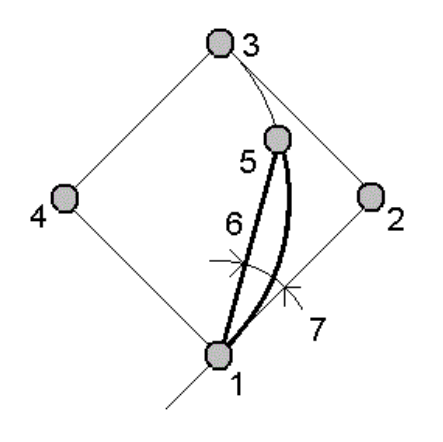

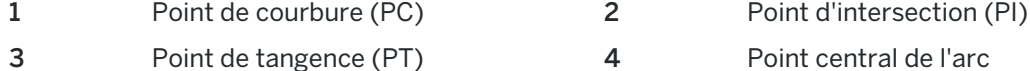

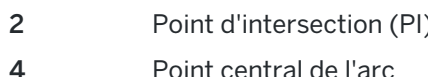

Manuel de l'utilisateur Trimble Access Topographie Générale | **276**

5 La station courante 6 Corde

7 Angle de déviation

### Méthode de déviation PI

Fournit l'angle de déviation et la distance à chaque station spécifiée sur l'arc comme si vous occupez le point PI et vous effectuez une visée arrière au point PC.

Tapez Calc pour visualiser l'arc calculé avec ces détails supplémentaires:

- Station c'est la station spécifiée le long de l'arc.
- Déviation l'angle de déviation de la ligne de tangente entrante au point de station courant sur l'arc.
- PI à la station la distance au point de station courant sur l'arc du point PI.

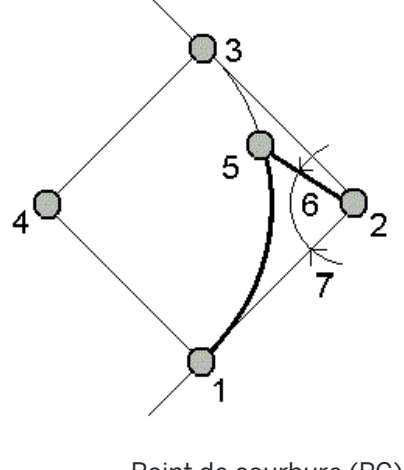

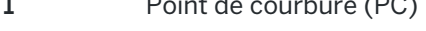

- 3 Point de tangence (PT) 4 Point central de l'arc
- 5 La station courante 6 PI à la station

7 Angle de déviation

- 2 Point d'intersection (PI)
	-
	-

### Méthode de déport tangente

Fournit les informations du déport perpendiculaire de la ligne de tangente (la ligne du point PC au point PI) à chaque station spécifiée sur l'arc.

Tapez Calc pour visualiser l'arc calculé avec ces détails supplémentaires:

- Station c'est la station spécifiée le long de l'arc.
- Dist tangente ( $DT$ ) c'est la distance le long de la ligne de tangente du point PC vers le point PI où le déport perpendiculaire au point d'arc se produit.
- Déport tangente c'est la distance du déport perpendiculaire de la ligne de tangente au point de station courant sur l'arc.
- Tangente c'est la longueur de la ligne de tangente (la distance du point PC au point PI).
- **Tangente DT** c'est la distance restante le long de la ligne de tangente (la distance du point du déport perpendiculaire au point PI).

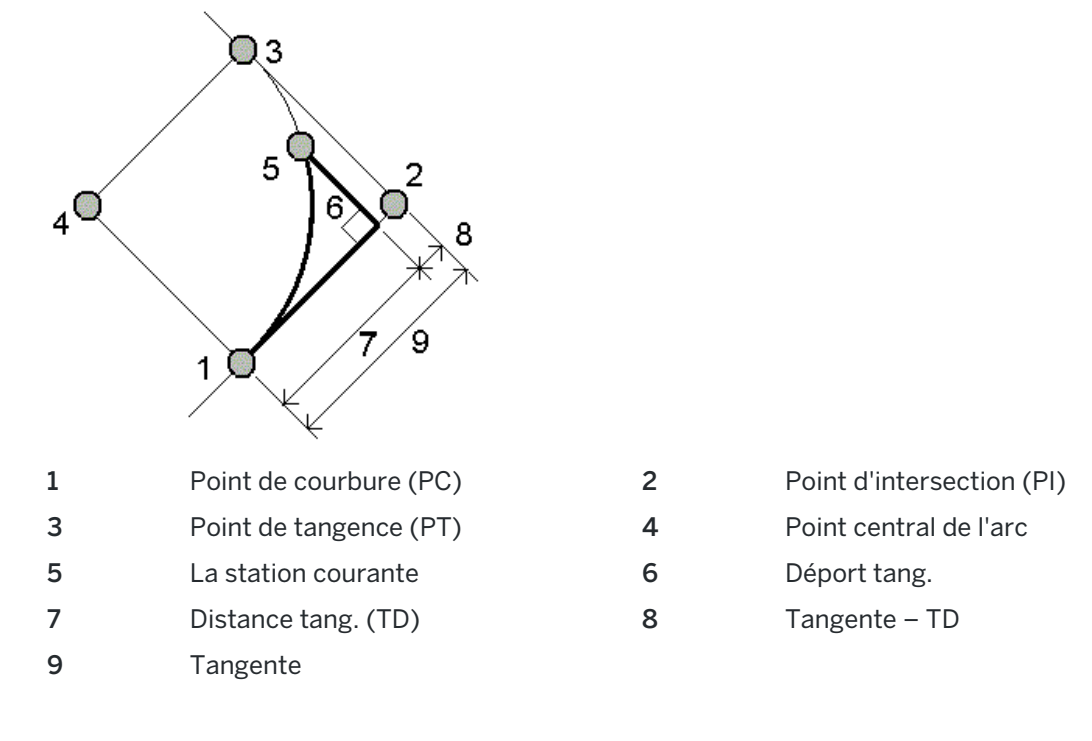

### Méthode de déport de corde

Fournit les informations de de déport perpendiculaire de la corde longue (la ligne du point PC au point PT) à chaque station spécifiée sur l'arc. Les informations de déviation sont également fournies.

Tapez Calc pour visualiser l'arc calculé avec ces détails supplémentaires:

- Station c'est la station spécifiée le long de l'arc.
- Dist corde c'est la distance le long de la corde longue du point PC (vers le point PT) où le déport perpendiculaire au point d'arc se produit.
- Déport corde c'est la distance du déport perpendiculaire de la corde longue au point de station courante sur l'arc.
- Déviation PC c'est l'angle de déviation de la ligne de tangente (point PC au point PI) au point de station courant sur l'arc.
- Longueur de corde c'est la distance au point de station courant sur l'arc du point PC.

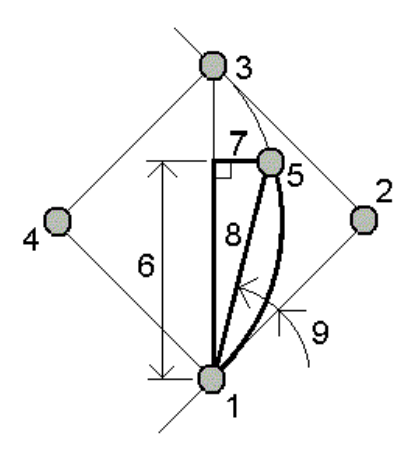

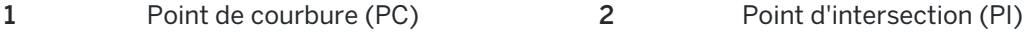

- 
- 
- 9 Déviation PC
- 
- 3 Point de tangence (PT) 4 Point central de l'arc
- 5 La station courante 6 Distance corde
- 7 Déport corde 6 20 B 20 B 2010 Longueur corde
- 3. Pour enregistrer les résultats dans l'étude, appuyez sur Stocker.

Pour masquer les champs Implantation de l'écran, appuyez sur Arc.

# Pour ajouter l'arc, et les points définissant l'arc, à l'étude

- 1. Appuyez sur Ajouter.
- 2. Sélectionnez un point de début pour l'arc, une tangente arrière, et la direction de la tangente arrière.
- 3. Tapez Calc.
- 4. Appuyez sur Stocker .

Les informations sont ajoutées à l'étude :

- l'arc calculé
- le point définissant le point de fin de l'arc
- le point définissant le point au centre de l'arc

# Solutions de triangle

- 1. Pour calculer un triangle, appuyez sur  $\equiv$  et sélectionnez Cogo / Solutions de triangle.
- 2. Utilisez les données entrées au clavier et sélectionnez la méthode appropriée pour calculer le triangle :

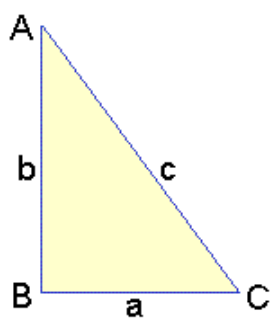

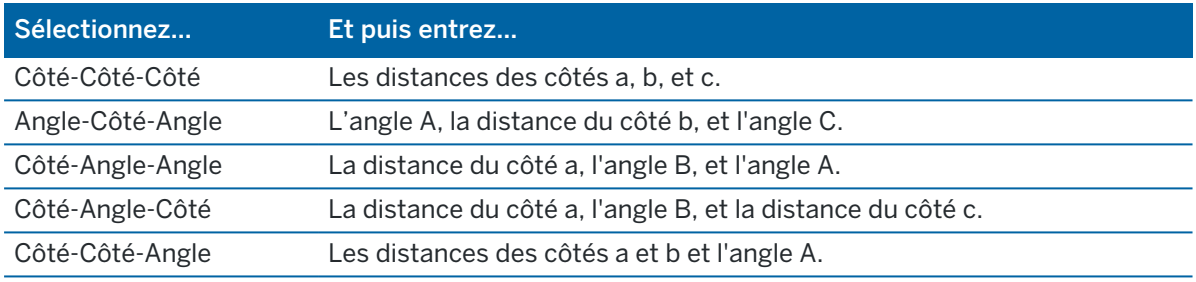

3. Tapez Calc.

Les longueurs des côtés a, b et c, les angles d'A, B et C, la surface du triangle et une représentation graphique du triangle s'affichent.

Les données entrées s'affichent comme du texte noir, les données calculées s'affichent comme du texte rouge.

- 4. Si la touche programmable Autre s'affiche s'il y a deux solutions pour le triangle. Tapez Autre pour basculer entre les deux solutions possibles afin de pouvoir sélectionner la solution correcte.
- 5. Appuyez sur Stocker .

# Subdiviser une ligne

- 1. Pour ouvrir le formulaire Subdiviser une ligne vous pouvez :
	- Dans la carte, sélectionnez la ligne à subdiviser. Appuyez et restez dans la carte et sélectionnez Subdiviser une ligne.
	- Appuyez sur  $\equiv$  et sélectionnez Cogo / Subdiviser une ligne. Entrez le nom de la ligne.

Si la ligne n'existe pas déjà, appuyez sur ▶ et sélectionnez Deux points. Entrez le point de début et le point de fin pour définir la ligne.

- 2. Pour définir le code des points créés, appuyez sur Options et sélectionnez le nom ou le code de la ligne à subdiviser dans le champ Subdiviser code de points.
- 3. Subdivisez la ligne en utilisant l'une des méthodes suivantes :

#### Pour la méthode Longueur segment fixe :

- 1. Dans le champ Méthode, sélectionnez Longueur segment fixe.
- 2. Entrez la longueur du segment (2), et tout déport horizontal (3) et déport vertical de la ligne.

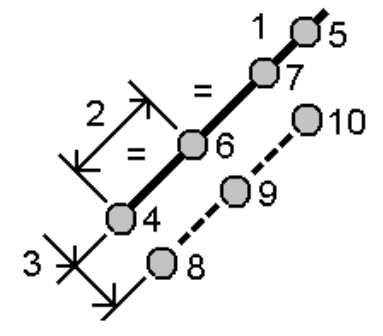

- 3. Entrez le Commencer à station (4), le Finir à station (5), et le Nom du point de début.
- 4. Appuyez sur Commencer. Le logiciel va calculer les nouveaux points (4, 6, 7, ou 8, 9, 10). Les noms des points créés sont incrémentés du Nom de point de début et sont stock(s dans l'étude.

#### Pour la méthode Nombre fixe de segments :

- 1. Dans le champ Méthode, sélectionnez Nombre fixe de segments.
- 2. Entrez le nombre de segments, et tout déport horizontal (2) et déport vertical de la ligne.

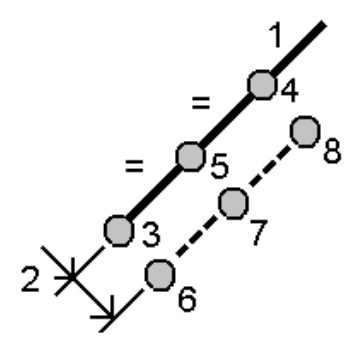

- 3. Entrez les noms de Commencer à station (3), Finir à station (4), et le Nom du point de début.
- 4. Appuyez sur Commencer. Le logiciel va calculer les nouveaux points (3, 5, 4, ou 6, 7, 8). Les noms des points créés sont incrémentés du Nom de point de début et sont stock(s dans l'étude.

### Subdiviser un arc

- 1. Pour ouvrir le formulaire Subdiviser un arc vous pouvez :
	- Dans la carte, sélectionnez l'arc à subdiviser.Appuyez et restez dans la carte et sélectionnez Subdiviser un arc.
- Appuyez sur  $\equiv$  et sélectionnez Cogo / Subdiviser un arc. Entrez le nom de l'arc.
- 2. Pour définir le code des points créés, appuyez sur Options et sélectionnez le nom ou le code de l'arc à subdiviser dans le champ Subdiviser code de points.
- 3. Subdivisez l'arc en utilisant l'une des méthodes suivantes :

#### Pour la méthode Longueur segment fixe :

- 1. Dans le champ Méthode, sélectionnez Longueur segment fixe.
- 2. Entrez la longueur du segment (2), et tout déport horizontal (3) et déport vertical de l'arc.

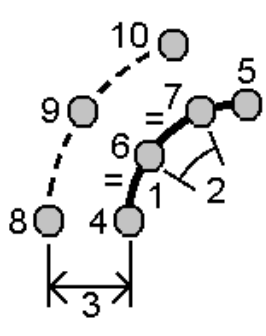

- 3. Entrez le Commencer à station (4), Finir à station (5), et le Nom du point de début.
- 4. Appuyez sur Commencer. Le logiciel va calculer les nouveaux points (4, 6, 7, ou 8, 9, 10). Les noms des points créés sont incrémentés du Nom de point de début et sont stock(s dans l'étude.

#### Pour la méthode Nombre fixe de segments :

- 1. Dans le champ Méthode, sélectionnez Nombre fixe de segments.
- 2. Entrez le nombre de segments, et tout déport horizontal (2) et déport vertical de l'arc.

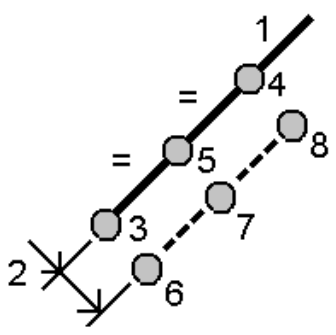

- 3. Entrez le Commencer à station (3), Finir à station (4), et le Nom du point de début.
- 4. Appuyez sur Commencer. Le logiciel va calculer les nouveaux points (3, 5, 4, ou 6, 7, 8). Les noms des points créés sont incrémentés du Nom de point de début et sont stock(s dans l'étude.

#### Pour la méthode Longueur de corde fixe :

- 1. Dans le champ Méthode, sélectionnez Longueur corde fixe.
- 2. Entrez la longueur de corde (2), et tout déport horizontal (3) et déport vertical de l'arc.

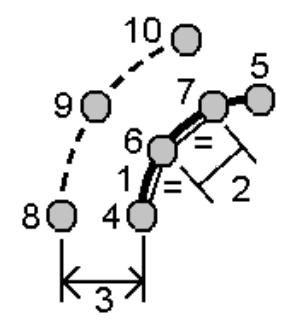

- 3. Entrez le Commencer à station (4), Finir à station (5), et le Nom du point de début.
- 4. Appuyez sur Commencer. Le logiciel va calculer les nouveaux points (4, 6, 7, ou 8, 9, 10). Les noms des points créés sont incrémentés du Nom de point de début et sont stock(s dans l'étude.

#### Pour la méthode Angle fixe sous-tendu :

- 1. Dans le champ Méthode, sélectionnez Angle fixe sous-tendu.
- 2. Entrez l' Angle sous-tendu (2), et tout déport horizontal (3) et déport vertical de l'arc.

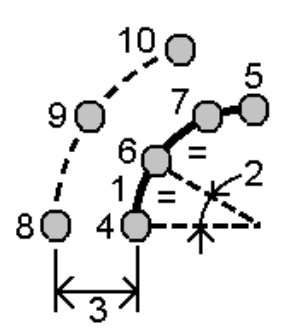

- 3. Entrez le Commencer à station (4), Finir à station (5), et le Nom du point de début.
- 4. Appuyez sur Commencer. Le logiciel va calculer les nouveaux points (4, 6, 7, ou 8, 9, 10). Les noms des points créés sont incrémentés du Nom de point de début et sont stock(s dans l'étude.

## Inspection de surface

La fonction cogo Inspection de surface compare le nuage de points de scan d'une surface telle que construite avec une surface de référence et calcule la distance à la surface de référence pour chaque point de scan afin de créer un nuage de points d'inspection.La surface de référence sélectionnée peut être un fichier de plan, de cylindre, de scan ou de surface existante.

Vous pouvez créer une région afin d'inclure dans l'inspection uniquement les points de scan qui vous intéressent.La région peut être utilisée pour comparer à n'importe quelle surface de référence ou, lors de la réalisation d'une inspection de surface scan à scan, pour créer une région afin de pouvoir comparer plusieurs scans avec plusieurs scans.

Les points dans le nuage de points d'inspection sont codés par couleur pour permettre un retour d'information visuel immédiat entre le nuage de points et la surface de référence. Lors du contrôle d'un sol horizontal, par exemple, vous pourrez voir immédiatement toutes les parties du sol qui sont inférieures à ce qu'elles devraient être, et toutes les parties du sol qui sont plus élevées qu'elles devraient être.

Vous pouvez enregistrer le nuage de points d'inspection dans l'étude. Vous pouvez également enregistrer les captures d'écran et les annoter si nécessaire, pour mettre en évidence des détails de point spécifiques et des zones ayant problèmes.

NOTE – Seulement les scans créés à l'aide d'un Station totale de scan Trimble SX10 ou SX12 peuvent être utilisés dans l'inspection de surface. Des scans multiples peuvent être utilisés si plus d'un scan est nécessaire pour couvrir la surface telle que construite.

## Pour inspecter une surface

- 1. Appuyez sur  $\equiv$  et sélectionnez Cogo / Inspection de surface. Vous pouvez effectuer l'inspection dans la vue de carte ou dans la vue vidéo.
- 2. Configurer l'écran carte ou vidéo afin qu'il n'affiche que les points de scan que vous souhaitez inspecter :
	- a. Appuyez sur  $\otimes$  dans la barre d'outils Carte ou la barre d'outils Vidéo pour ouvrir le Gestionnaire des couches et sélectionnez l'onglet Scans.
	- b. Sélectionnez le scan ou les scans à inclure dans l'inspection.

La coche dans un carré <sup>17</sup> à côté du nom du fichier s'affiche, indiquant que des points de scan sont visibles et sélectionnables dans la vue de carte et de vidéo.

- c. Pour créer une région, sélectionnez les points de scan dans l'écran de carte ou vidéo, et puis dans le menu appuyer et rester sélectionnez Créer une région. Entrez le Nom de la région et appuyez sur Accepter. La région que vous avez créé est listéedans l'onglet Scans du Gestionnaire des couches. Appuyez sur la région pour rendre la région visible dans la vue de carte et de vidéo.
- d. S'il y a des scans ou des régions visibles que vous ne voulez pas afficher dans l'écran de carte ou vidéo, appuyez sur chacun d'eux à son tour. La coche à côté du nom du scan ou de la région disparaît lorsqu'elle est masquée de la vue.

TIP – Si vous êtes en train de faire un contrôle de scan pour scanner, à ce point l'écran de carte ou de vidéo devrait afficher les points de scan qui vous intéressent le plus et tous les autres scans ou régions devraient être masqués. Vous sélectionnerez le scan ou la région à comparer à partir de la liste des scans masqués dans le formulaire Inspection de surface.

e. Pour retourner au formulaire Inspection de surface, appuyez sur Accepter dans le Gestionnaire des couches

Pour de plus amples informations, voir Gestion des [couches](#page-148-0) de scan, page 149.

- 3. Entrez un Nom pour l'inspection de surface.
- 4. Sélectionnez la Méthode et puis entrez les paramètres pour définir la Surface de référence contre laquelle il faut comparer le scan ou la région tel(le) que construit(e) :
	- Si vous sélectionnez Scan au plan horizontal, sélectionnez un point et entrez l'élévation pour définir le plan horizontal.
	- · Si vous sélectionnez Scan au plan vertical, sélectionnez deux points pour définir le plan vertical.
	- · Si vous sélectionnez Scan au plan incliné, sélectionnez trois points pour définir le plan incliné.
	- · Si vous sélectionnez Scan au cylindre, sélectionnez les deux points qui définissent l'axe du cylindre incliné ou horizontal et puis entrez le rayon du cylindre.
	- · Si vous sélectionnez Scan au cylindre vertical, sélectionnez trois points pour définir le cylindre vertical.
	- · Si vous sélectionnez Scan à la surface, les surfaces actuellement sélectionnables dans l'étude sont listées.

Les surfaces doivent être visibles et sélectionnables pour être utilisées comme la surface de référence.

TIP – Pour utiliser des faces individuelles comme des surfaces dans le modèle BIM, configurez le champ Mode de sélection de surface sur Faces individuelles. Pour de plus amples informations, référez-vous à [Paramètres](#page-187-0) de carte, page 188.

Pour changer les surfaces listées, appuyez sur  $\otimes$  et changez quelles surfaces sont sélectionnables dans l'onglet Fichiers de carte du Gestionnaire des couches.

· Si vous sélectionnez Scan à scan, sélectionnez le scan ou la région à comparer aux données de scan antérieures.

TIP – Pour comparer à plus d'un scan, créez une [région](#page-149-0) qui comprend des points de scan de tous les scans qui vous intéressent.Seulement les scans ou les régions *non visibles actuellement* dans l'écran de carte ou de vidéo sont listés dans le champ Scan de référence.

5. Dans le champ Échelle des couleurs, sélectionnez l'échelle de couleur à utiliser pour les résultats d'inspection.

Pour modifier les paramètres de l'échelle des couleurs, appuyez sur la touche programmable d'échelle de couleur dans l'écran Inspection de surface.Voir Pour définir les [paramètres](#page-285-0) de l'échelle de [couleurs](#page-285-0) ci-dessous.

6. Tapez Calc.

Le logiciel compare les scans ou les régions visibles ou les points de scan sélectionnés à la Surface de référence définie et crée un nuage de points de contrôle.Les points dans le nuage de points de contrôle sont colorés utilisant l'Échelle de couleurs sélectionnée.

Le groupe de plages Réelles affiche les distances minimales et maximales entre le scan et la surface de référence.

Pour inspecter d'avantage la surface :

- Appuyez sur n'importe quel point d'inspection pour afficher les coordonnées du point. La valeur Dév indique la déviation (distance) de ce point à la surface de référence. La valeur Dév est stockée dans le champ Code pour le point d'inspeciation.
- **Pour tourner l'instrument connecté vers le point sélectionné, appuyez sur Tourner à.** Sil'instrument connecté possède un pointeur laser, allumez le pointeur laser pour souligner l'endroit où des travaux de réparation peuvent être nécessaires.
- Pour créer une capture d'écran de la vue logicielle courante, y compris la carte et le formulaire Inspection de surface, appuyez sur  $\{ \bullet \}$ . Pour enregistrer la capture d'écran dans l'étude, appuyez sur Stocker.
- 7. Appuyez sur Stocker . Les paramètres de contrôle sont enregistrés dans l'étude.

Tous les points d'inspection que vous avez sélectionné dans l'écran de carte ou Vidéo sont enregistrés dans l'étude.

Vous pouvez afficher l'inspection enregistrée dans la carte à tout moment. Voir Pour [afficher](#page-286-0) une inspection de surface [enregistrée](#page-286-0) ci-dessous.

L'inspection de surface est immédiatement cachée de la carte et le formulaire Inspection de surface est prêt pour un nouvelle inspection.

TIP – Vous pouvez créer un fichier de rapport PDF Inspection de surface à partir de l'écran Etude / Exporter.Le rapport Inspection de surface comprend un récapitulatif des paramètres d'inspection de surface, toute capture d'écran de l'inspection de surface, et tout point d'inspection stocké avec l'inspection de surface.

# <span id="page-285-0"></span>Pour définir les paramètres de l'échelle de couleurs

En fonction de la surface contrôlée et des tolérances requises, vous pouvez créer des définitions d'échelle de couleurs multiples avec des couleurs différentes et des séparations de distance différentes. Sélectionnez la définition d'échelle de couleurs la plus appropriée pour souligner les variations de la distance entre le scan et la surface de référence.

Pour définir les paramètres de l'échelle de couleurs :

- 1. Appuyez sur la touche programmable d'échelle de couleur dans le formulaire Inspection de surface.
- 2. Dans l'écran Échelles de couleurs, sélectionnez l'échelle de couleurs que vous souhaitez modifier et appuyez sur Modifier.

Autrement, appuyez sur Copier pour créer une nouvelle échelle de couleurs basée sur l'échelle que vous avez sélectionnée.Pour créer une nouvelle échelle de couleurs vide, appuyez sur Nouveau.Entrez le nom de l'échelle de couleurs et appuyez sur Accepter.Le logiciel affiche l'écran d'édition pour l'échelle de couleurs sélectionnée.

3. Pour modifier les distances utilisées pour l'échelle de couleurs, entrez ou modifiez les valeurs dans la colonne de gauche.Pour supprimer des distances, supprimez la valeur dans les champs appropriés,

ou sélectionnez le champ et appuyez sur Supprimer.

Il n'est pas nécessaire d'entrer les distances dans l'ordre exact. Pour insérer une distance, ajoutez-la simplement n'importe où et la liste est automatiquement trié à nouveau.

4. Pour chaque valeur de distance, dans la colonne de droite, sélectionnez la couleur à utiliser pour les points de scan à l'intérieur de cette distance à partir de la surface de référence.

TIP – Pour mieux mettre en évidence les points de scan d'intérêt, vous pouvez sélectionner Transparent pour les points de scan que vous ne souhaitez pas voir affichés. Par exemple, configurez la couleur pour les points de scan *en dehors* des plages qui vous intéressent sur Transparent, afin que seuls les points qui vous intéressent soient coloriés et affichés dans la carte.

- 5. Pour configurer l'échelle de couleurs afin d'utiliser les gradients qui passent en douceur entre les couleurs, sélectionnez la case à cocher Transition lisse en haut de l'écran.Pour désactiver les gradients et afficher l'échelle de couleurs sous forme de blocs, effacez la case à cocher Transition lisse.
- 6. Appuyez sur Accepter .
- 7. Pour retourner à l'écran Inspection de surface, appuyez sur Echap dans l'écran Échelles de couleurs.

### <span id="page-286-0"></span>Pour afficher une inspection de surface enregistrée

Lorsque vous appuyez sur Stocker dans l'écran Inspection de surface, l'inspection est enregistrée dans l'étude.Pour afficher l'inspection plus tard :

- 1. Appuyez sur  $\hat{\otimes}$  dans la barre d'outils Carte ou dans la barre d'outils Vidéo pour ouvrir le Gestionnaire des couches.
- 2. Sélectionnez l'onglet Inspections.
- 3. Appuyez sur une inspection pour la sélectionner ou la désélectionner. Une coche indique que l'inspection est sélectionnée. Pour de meilleurs résultats, sélectionnez seulement une inspection à afficher à la fois.

L'inspection est affichée dans la carte.

Pour de plus amples informations, voir Gestion des couches [d'inspection,](#page-150-0) page 151.

# Fixer l'installation station

Utilisez la fonction Fixer l'installation station dans cogo ajuster si vous devez appliquer des corrections à l'installation station et à tous les points mesurés utilisant la même installation station.La fonction Fixer l'installation de station peut être utilisée pour réorienter et translater une installation station où des coordonnées d'azimut ou de station temporaires ou incorrectes ont été utilisées.

NOTE – Seules les installations station avec un azimut entré au clavier à la visée arrière peuvent être réorientées ou translatées. Un azimut entré au clavier à une visée arrière est utilisé lorsque les coordonnées de la station ou du point de visée arrière ne sont pas connues.

- 1. Pour ouvrir le formulaire Fixer l'installation station, appuyez sur  $\equiv$  et sélectionnez Cogo / Ajuster / Fixer l'installation station.
- 2. Dans le champ Installation station, sélectionnez le point que vous souhaitez ajuster. Seules les stations dans l'étude qui ont un azimut entré au clavier à la visée arrière peuvent être sélectionnées.
- 3. Sélectionnez le type de transformation. Choisissez l'une ou les deux choses suivantes :
	- Sélectionnez Réorienter l'installation station pour ajuster l'orientation de l'installation station.
	- Sélectionnez Translater la station pour translater les coordonnées de la station aux coordonnées correctes.
- 4. Appuyez sur Accepter.
- 5. Si vous avez sélectionné l'option Réorienter l'installation station :
	- a. Dans le champ Méthode, choisissez l'une des options suivantes :
		- <sup>l</sup> Sélectionnez Entrer un nouvel azimut de visée arrière et puis entrez la valeur Nouvel azimut de visée arrière.
		- Sélectionnez Entrer la valeur de rotation et puis entrez la nouvelle valeur de Rotation.
	- b. Appuyez sur Appliquer.

La carte met à jour la station et tout point mesuré utilisant la même installation de station. L'azimut de visée arrière initial est également mis à jour.

- c. Pour enregistrer les résultats dans l'étude, appuyez sur Confirmer.Si les modifications ne semblent pas correctes, appuyez sur Echap pour annuler les modifications.
- 6. Si vous avez sélectionné l'option Ajuster la station :
	- a. Dans le champ Méthode, choisissez l'une des options suivantes :
		- Sélectionnez Deux points, puis sélectionnez le Du point et le Au point.
		- <sup>l</sup> Sélectionnez Deltas, puis entrez le delta Nord, Est, et/ou l'Elévation.Le delta est la distance par laquelle il faut déplacer le point.
		- Sélectionnez Entrer coordonnées et puis entrez les nouvelles coordonnées pour le point.
	- b. Tapez Calc.

Une flèche sur la carte indique le point que se déplacera et vers où il se déplacera.

c. Appuyez sur Appliquer.

La carte met à jour la station et tout point mesuré utilisant la même installation de station. Le point d'occupation initial est également déplacé.

d. Pour enregistrer les résultats dans l'étude, appuyez sur Confirmer.Si les modifications ne semblent pas correctes, appuyez sur Echap pour annuler les modifications.

# **Transformations**

Vous pouvez transformer les coordonnées des points utilisant des transformations cogo ou des transformations locales.
### Transformations Cogo

Utilisez une transformation cogo pour transformer un point unique, ou une sélection de points, en utilisant l'une ou une combinaison de rotation, échelle ou translation.

Une transformation cogo supprime le(s) point(s) d'origine et stocke les nouveaux points de grille du même nom.

TIP – Pour réorienter et translater une installation station utilisez la fonction Fixer l'installation de station dans Cogo Ajuster.Fixer [l'installation](#page-286-0) station, page 287 vous permet de mettre à jour l'azimut à votre visée arrière, ou de mettre à jour les coordonnées de station, et de conserver toutes les observations de la station.

#### Transformations locales

Utilisez une transformation locale pour transformer les points de Grille (locale) aux points de Grille.

NOTE – La prise en charge de transformation locale n'est disponible que lorsque l'option Géodésique avancée est activée dans l'écran Paramètres Cogo des propriétés de l'étude.

Lors du relevé il y a souvent des situations où des points existants à connecter ou à implanter ont les coordonnées de grille définies dans un ou plusieurs systèmes de coordonnées ou de référence, qui diffèrent du système de coordonnées de l'étude courante. Ces autres systèmes de coordonnées ou de référence peuvent être définis basés syr des lignes de base anciennes où les coordonnées sont en effet des valeurs de station et de déport de la ligne de base (référence). Ou ils peuvent être référencés à un système de référence totalement arbitraire. Par exemple, un architecte peut fournir des coordonnées pour une fondation de bâtiment qu'il faut positionner et transférer dans un système de coordonnées réal sur le chantier.

Contrairement à une transformation cogo, une transformation locale ne change pas les coordonnées des points d'origine. Plutôt, les points peuvent être créés comme Grille (locale), et une relation à la grille est définie qui fournit la transformation au système de coordonnées local.

NOTE – Les points de grille (locale) ne peuvent pas être affichés dans la carte si une transformation à grille n'a pas été définie.

#### Application des transformations locales.

Le Trimble Access vous permet de calculer et stocker une ou plusieurs transformations locales qui se transformeront en vol entre les coordonnées de grille et les jeux de coordonnées de grille locale. Les transformations peuvent être appliquées et utilisées lors de :

- Entrée des points
- La liaison des fichiers à l'étude courante
- L'implantation des points d'un fichier CSV ou TXT lié
- La revue d'une étude
- Dans le Gestionnaire des points
- Importation d'un fichier délimité par des virgules
- L'exportation sous forme d'une grille (locale)

Un point stocké comme une Grille (locale) ne peut avoir qu'une transformation 'd'entrée' définissant la relation aux positions de Grille de la base de données. Cependant, lors de l'affichage avec Revoir l'étude ou Gestionnaire des points, et lors de l'exportation comme Grille (locale), vous pouvez sélectionner une transformation locale différente, qui change les coordonnées de grille (locale) calculées affichées.

Vous pouvez, par exemple, entrer un point de grille (locale) référencé à une ligne de base ou système de référence, et de transformer à la grille de base de données, et puis, si requis, utiliser une autre transformation d'affichage pour afficher le point avec des valeurs de grille (locale) calculées référencées à une ligne de base ou système de référence différent. C'est analogue à comment tout point peut être affiché comme la station et déport à toute ligne, tout arc, tout alignement ou toute route.

#### TIP –

- **Pour sélectionner une transformation d'entrée différente, utilisez Gestionnaire de points.**
- Pour copier des translations à d'autres études, use Copier entre études.

#### Type de transformation de grille locale

Dans Trimble Access vous pouvez créer et appliquer les types de transformation de grille locale suivants :

- Le type de transformation Ligne s'agit d'une transformation 2D qui vous permet de sélectionner ou d'entrer deux points de grille de base de données et les faire correspondre avec les coordonnées de grille locale pour les mêmes positions.
- Le type de transformation **Helmert** peut être une transformation Helmert 2D ou une transformation 3D réalisée comme une transformation Helmert 2D et une transformation à plan incliné 1D.Vous pouvez sélectionner jusqu'à 20 paires de points identiques afin de calculer une transformation de meilleure adaptation entre les points de grille de la base de données et les coordonnées de grille locale pour les mêmes positions.
- Le type de transformation Sept paramètres est un type de transformation 3D qui vous permet de sélectionner jusqu'à 20 paires de points identiques afin de calculer une transformation de meilleure adaptation entre les points de grille de la base de données et les coordonnées de grille locale pour les mêmes positions.

Une transformation à Sept paramètres fournira une meilleure solution que celle d'une transformation Helmert si les deux systèmes de coordonnées ne sont pas définis par rapport au même plan horizontal.

#### Pour pivoter, mettre à l'échelle ou ajuster des points

Les transformations par pivoter, mettre à l'échelle, et ajuster changent les coordonnées stockées pour un point. Seuls les points pouvant être affichés comme des coordonnées de grille peuvent être transformés.

- 1. Appuyez sur  $\equiv$  et sélectionnez Cogo / Ajuster / Transformations..
- 2. Sélectionnez Pivoter/ mettre à l'échelle / ajuster de points.Appuyez sur Suivant.
- 3. Sélectionnez le type de transformation. Choisissez une ou plusieurs des choses suivantes :
	- · Sélectionnez Pivoter pour pivoter une sélection de points autour d'un point d'origine spécifié.
	- <sup>l</sup> Sélectionnez Echelle pour mettre à l'échelle les distances entre le point d'origine et les points sélectionnés.
	- Sélectionnez Ajuster pour déplacer une sélection de points sur une surface de grille.

NOTE – Lors de la réalisation de plus d'une transformation, l'ordre est toujours pivoter, mettre à l'échelle puis translater.

- 4. Appuyez sur Suivant.
- 5. Remplissez les champs requis pour la(les) méthode(s) de transformation sélectionnée(s) :
	- Pour pivoter des points :
		- a. Sélectionner le Point d'origine.
		- b. Entrez l'angle de Rotation ou, pour calculer la rotation comme la différence entre deux azimuts, appuyez sur  $\blacktriangleright$  et sélectionnez Deux azimuts.
	- Pour mettre des points à l'échelle :
		- a. Sélectionner le Point d'origine.

Lors d'une transformation par pivotement et échelle, l'origine de l'échelle passe par défaut à l'origine du pivotement.

- b. Entrez le Facteur d'échelle.
- Pour translater des points, dans le champ Méthode, choisissez l'une des choses suivantes :
	- · Sélectionnez Deltas, puis entrez le delta Nord, Est, et/ou l'Elévation.Le delta est la distance par laquelle il faut déplacer le point.

Vous pouvez sélectionner un delta unique, par exemple un Nord, ou une combinaison de deltas pour la transformation.

- Sélectionnez Deux points, puis sélectionnez le Du point et le Au point.
- 6. Appuyez sur Suivant.
- 7. Sélectionnez le(s) points (s) à transformer.

Les points sélectionnés dans la carte remplissent automatiquement la liste des points à transformer.Pour ajouter des points à la liste, voir [Sélection](#page-140-0) des points, page 141.

NOTE – Si vous sélectionnez un point de base à transformer, les vecteurs provenant de cette base deviennent nuls.

- 8. Appuyez sur Accepter .
- 9. Pour commencer la transformation, appuyez sur OK.
- 10. Appuyez sur OK.

#### Pour créer une transformation de ligne

NOTE – La prise en charge de transformation locale n'est disponible que lorsque l'option Géodésique avancée est activée dans l'écran Paramètres Cogo des propriétés de l'étude.

- 1. Appuyez sur  $\equiv$  et sélectionnez Cogo / Ajuster / Transformations..
- 1. Selectionnez Gérer trasformations locales. Appuyez sur Suivant.
- 2. Selectionnez Créer un nouvelle transformation. Appuyez sur Suivant.
- 3. Configurez le Type de transformation sur Ligne et puis entrez le Nom de transformation.
- 4. Sélectionnez le Point de début et puis entrez les coordonnées de grille (locale) correspondantes dans les champs Nord (local) et Est (local) .
- 5. Sélectionnez le Point de fin et puis entrez les coordonnées de grille (locale) correspondantes dans les champs Nord (local) et Est (local) .
- 6. Tapez Calc.
- 7. Vérifiez les distances de transformation calculées et puis sélectionnez un Type de facteur d'échelle pour adapter les positions de grille locale aux positions de grille de la base de données:Si vous sélectionnez:
	- Libre Le facteur d'échelle calculé est appliqué aux valeurs de Grille (locale) dans les deux axes locaux.
	- $\cdot$  Fixé à 1.0 Aucune mise à l'échelle n'est appliquée.

Les valeurs de grille (locale) sont utilisées dans la transformation sans aucune mise à l'échelle appliquée. Le point de début est le point d'origine de la transformation.

• Le long de l'axe nord local seul – Le facteur d'échelle calculé est appliqué aux valeurs de direction nord de la grille (locale) uniquement lors de la transformation.

NOTE – Il n'est pas nécessaire de stocker les 'Points de grille' comme des points de grille, mais il faut que le logiciel Trimble Access puisse calculer les coordonnées de grille pour le point.

#### 8. Appuyez sur Stocker .

La transformation s'affiche dans la carte comme une ligne à traits noire entre le point de grille de décut et le point de grille de fin.

#### Pour créer une transformation Helmert

NOTE – La prise en charge de transformation locale n'est disponible que lorsque l'option Géodésique avancée est activée dans l'écran Paramètres Cogo des propriétés de l'étude.

- 1. Appuyez sur  $\equiv$  et sélectionnez Cogo / Ajuster / Transformations..
- 1. Selectionnez Gérer trasformations locales. Appuyez sur Suivant.
- 2. Selectionnez Créer un nouvelle transformation. Appuyez sur Suivant.
- 3. Configurez le Type de transformation sur Helmert et entrez le Nom de transformation.
- 4. Configurez le Type de facteur d'échelle sur l'un des suivants:
- Libre Le facteur d'échelle de meilleure adaptation calculé est utilisé dans la transformation.
- Fixe Le facteur d'échelle entré est utilisé dans la transformation.
- 5. Configurez le Ajustement vertical sur l'un des suivants :
	- Aucun Aucun ajustement vertical n'est effectué.
	- Ajustement vertical seul la correction verticale moyenne calculée des élévations des paires de points est utilisée pour l'ajustement vertical dans la transformation.
	- Plan incliné Une correction verticale plus un plan de correction de meilleure adaptation est utilisée pour l'ajustement vertical dans la transformation.
- 6. Appuyez sur Suivant.
- 7. Appuyez sur Ajouter pour sélectionner les paires de points Nom de point de grille et Nom de point de grille locale et puis configurez le champ Utiliser sur l'un des suivants:
	- Désactivé N'utilisez pas cette paire de points dans le calcul des paramètres de transformation.
	- Vertical seul Utilisez cette paire de points seule dans le calcul des paramètres d'ajustement vertical.
	- Horizontal seul Utilisez cette paire de points seule dans le calcul des paramètres d'ajustement horizontal.
	- Horizontal et vertical Utilisez cette paire de points dans le calcul des paramètres d'ajustement horizonatl et vertical.
- 8. Appuyez sur Accepter pour ajouter les paires à la liste et puis appuyez sur Ajouter de nouveau pout ajouter plus de paires de points.
- 9. Pour afficher les résultats de la transformation, appuyez sur Résultats.
- 10. Appuyez sur Stocker .

NOTE – Si vous changez les coordonnées d'un point utilisé pour définir une transformation Helmert, il faut recalculer la transformation Helmert la nouvelle transformation pour qu'elle utilise les nouvelles coordonnées.

#### Pour créer une transformation à Sept paramètres

NOTE – La prise en charge de transformation locale n'est disponible que lorsque l'option Géodésique avancée est activée dans l'écran Paramètres Cogo des propriétés de l'étude.

- 1. Appuyez sur  $\equiv$  et sélectionnez Cogo / Ajuster / Transformations..
- 1. Selectionnez Gérer trasformations locales. Appuyez sur Suivant.
- 2. Selectionnez Créer un nouvelle transformation. Appuyez sur Suivant.
- 3. Configurez le Type de transformation sur Sept paramètres et entrez le Nom de transformation.
- 4. Appuyez sur Suivant.
- 5. Appuyez sur Ajouter pour sélectionner les paires de points Nom de point de grille et Nom de point de grille locale et puis configurez le champ Utiliser sur l'un des suivants:
- Désactivé N'utilisez pas cette paire de points dans le calcul des paramètres de transformation.
- Horizontal et vertical Utilisez cette paire de points dans le calcul des paramètres d'ajustement horizonatl et vertical.
- 6. Appuyez sur Accepter pour ajouter les paires à la liste et puis appuyez sur Ajouter de nouveau pout ajouter plus de paires de points.

L'affichage des résiduels ne commencera que jusqu'à les paires de 3 points ont été définies.

NOTE – La transformation Sept paramètres est uniquement une transformation en trois dimensions. Vous ne pouvez pas utiliser des points 1D ou 2D dans les paires de points utilisées pour calculer les paramètres de transformation. Si une transformation Sept paramètres est appliquée à un point de grille 1D ou 2D , ou de Grille (locale), la position transformée aura des coordonnées nulles.

- 7. Pour afficher les résultats de la transformation, appuyez sur Résultats.
- 8. Appuyez sur Stocker .

NOTE – Si vous changez les coordonnées d'un point utilisé pour définir une transformation à Sept paramètres, il faut recalculer la transformation pour qu'elle utilise les nouvelles coordonnées.

### <span id="page-293-0"></span>Calculs de cheminement

Dans un levé conventionnel, si vous avez relevé une série de points en utilisant des stations de cheminement, alors vous pouvez utiliser la fonction Cheminement pour calculer des cheminements à boucle fermée ou des cheminements ouverts qui commence et finit sur des paires de points connus.

Une station de cheminement valide a une ou plusieurs observations de visée arrière à la station de cheminement précédente, et une ou plusieurs observations à la station de cheminement suivante. Pour calculer une fermeture de cheminement, il faut au moins une mesure de distance entre des points successifs utilisés dans le cheminement.

Si le logiciel calcule une erreur de fermeture, alors vous pouvez l'ajuster en utilisant un ajustement Transit ou Compass (également connu comme Bowditch). Le logiciel va calculer un ajustement angulaire et puis un ajustement de distance.

NOTE – Il n'est pas nécessaire de compléter les champs Azimut pour les points utilisés dans le cheminement.Si l'azimut de visée avant est nul dans un cheminement à boucle mais tous les angles ont été observés, vous pouvez calculer un ajustement angulaire et de distance.Cependant, si l'azimut de visée arrière est nul, il est impossible d'orienter le cheminement, il est impossible de stocker les coordonnées ajustées, et il est impossible de calculer un ajustement angulaire sur un cheminement ouvert (il faut calculer un ajustement de distance).

### Pour calculer la fermeture de cheminement :

- 1. Appuyez sur  $\equiv$  et sélectionnez Cogo / Ajuster / Cheminment.
- 2. Entrez le Nom du cheminement .
- 3. Dans le champ Station de début , appuyez sur Liste .

4. Sélectionnez un point de la liste des points de cheminement valides pouvant être utilisés comme la station de début. Appuyez sur Enter.

Une station de début valide a une ou plusieurs visées arrières et une ou plusieurs observations à la station de cheminement suivante.

5. Appuyez sur Ajouter.

Lorsqu'il n'y a qu'une station de cheminement valide, elle sera ajoutée automatiquement.

6. S'il y a plus d'une station de cheminement valide, sélectionnez la station suivante dans le cheminement.

TIP –

- Pour afficher l'azimut et la distance observés entre deux points dans la liste, soulignez le premier point et appuyez sur Info.
- S'il faut supprimer tout point de la liste, soulignez le point et appuyez sur Ecraser. Tous les points après le point sélectionné sont écrasés aussi.
- 7. Continuez d'ajouter des points jusqu'à ce que tous le points dans le cheminement soient ajoutés. Une station de fin valide a une ou plusieurs visées arrières et une ou plusieurs observations à la station de cheminement précédente.

#### NOTE –

- Vous ne pouvez pas ajouter d'autres points après avoir sélectionné un point de contrôle.
- Vous pouvez utiliser les installations de station de type installation station plus dans un cheminement. Toutefois, l'orientation moyenne calculée dans le cadre de l'installation station n'est pas utilisée dans le calcul du cheminement et les coordonnées ajustées résultantes de la station signifient que l'orientation de la station est modifiée.
- Vous ne pouvez pas inclure une installation station de relèvement (y compris un relèvement standard, un relèvement Helmert ou une installation station ligne de réf.) dans un cheminement, mais elle peut être utilisée comme station de début ou de fin dans un cheminement.
- 8. Appuyez sur Fermer pour calculer l'erreur de fermeture du cheminement.
- 9. Pour stocker les résultats de fermeture, appuyer sur Stocker.

### Pour ajuster le cheminement

- 1. Pour sélectionner la méthode d'ajustement, appuyez sur Options.Sélectionnez la méthode Transit ou Compass (également connue comme Bowditch) puis sélectionnez la méthode de distribution d'erreur pour les angles et les élévations.
- 2. Pour ajuster l'erreur de fermeture angulaire, appuyez sur Ajust..
- 3. Pour stocker les détails de l'ajustement angulaire, appuyez sur Stocker.
- 4. Pour ajuster l'erreur de fermeture de distance, appuyez sur Ajust.dist.
- 5. Pour stocker les détails de l'ajustement de distance, appuyez sur Stocker.

Lorsque le cheminement ajusté est stocké, chaque point utilisé dans le cheminement est stocké comme un point de cheminement ajusté avec une classification de recherche d'ajusté.S'il y a des points de cheminement ajustés précédemment du même nom, ils sont supprimés.

### Options de cheminement

Utilisez ces options pour spécifier la façon dont un calcul de cheminement est ajusté.

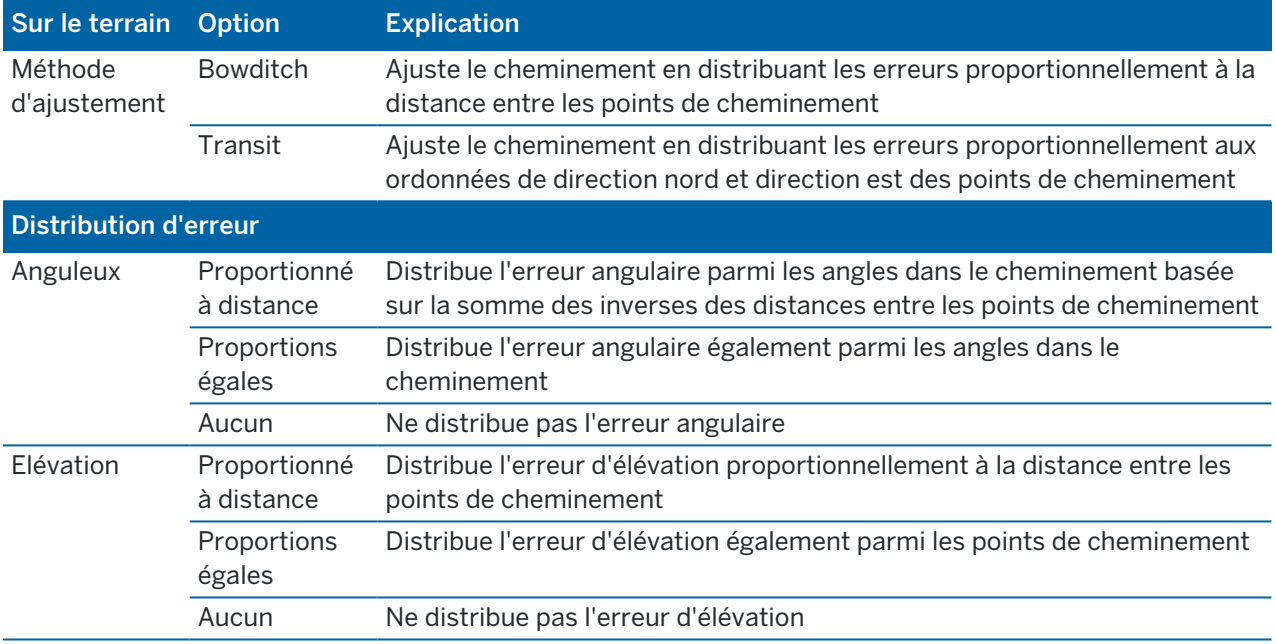

NOTE – L'option Boussole est la même que la méthode d'ajustement Bowditch.

# Carte géoréférencée

Utilisez la fonction Ajuster Cogo dans la Carte géoréférencée pour faire correspondre les emplacements d'un fichier de carte aux points dans l'étude. Cela est utile lorsque, par exemple, un architecte fournit des coordonnées pour une fondation de bâtiment qui doit être positionnée et transférée dans un système de coordonnées réel sur le chantier. Vous pouvez utiliser la Carte géoréférencée pour transformer le modèle en système de coordonnées de grille utilisé par votre étude Trimble Access.

NOTE – Si les premiers fichiers de carte que vous liez à l'étude sont des modèles BIM ou des fichiers DXF dans un système de coordonnées d'emplacement qui sont situés loin des données d'étude existantes, alors le logiciel vous avertit que le fichier de carte est éloigné des données de l'étude et suggère le géoréférencement du fichier. Appuyez sur Oui pour permettre au logiciel d'effectuer une géoréférence approximative en entrant le centre du fichier cartographique au *centre de la vue courante*. Le formulaire Ajuster Cogo de la carte géoréférence s'ouvre, vous permettant de affiner le géoréférencement. Si vous choisissez de ne pas ajuster le géoréférencement, appuyez sur Esc. La géoréférence approximative effectuée par le logiciel est alors supprimée.

Entrer au clavier et Cogo

La fonction Carte géoréférencée utilise une combinaison de translation, de rotation et d'échelle pour décaler le fichier de carte afin que les emplacements des fichiers de carte sélectionnés correspondent aux points sélectionnés. Si vous ne choisissez qu'un seul point, la transformation n'utilise qu'une translation.

Les emplacements des fichiers de carte sélectionnés doivent être quelque chose que vous pouvez sélectionner dans la carte, tels que des sommets dans un modèle BIM ou des points ou des nœuds dans un fichier DXF.

TIP - Lorsque vous ouvrez le formulaire Carte géoréférencée, les nœuds s'affichent automatiquement aux extrémités des lignes et des arcs et à tous les points le long d'une polyligne pour tout fichier DXF affiché dans la carte, quel que soit le paramètre Créer des nœuds dans l'écran Paramètres de carte. Si la case à cocher Créer des nœuds dans l'écran Paramètres de carte n'est pas sélectionnée, les nœuds sont automatiquement masqués lorsque vous fermez le formulaire Carte géoréférencée.

- 1. Pour ouvrir le formulaire Carte géoréférencée, appuyez sur  $\equiv$  et sélectionnez Cogo / Ajuster / Carte géoréférencée.
- 2. Dans le groupe Fichier de carte, sélectionnez les emplacements dans le fichier de carte que vous souhaitez faire correspondre aux points dans l'étude.
	- a. Appuyez dans le champ Point A et puis appuyez sur le point dans la carte.
	- b. S'il y a plusieurs points près l'un de l'autre, la liste Veuillez sélectionner s'affiche. Sélectionnez le point à utiliser et puis appuyez sur Accepter.
	- c. Répétez pour le Point B.
- 3. Dans le groupe Points, sélectionnez les points dans l'étude à correspondre aux emplacements des fichiers de carte. Les points peuvent être dans l'étude ou dans un fichier lié, tel qu'un CSV. Sélectionnez le premier Point A et puis le Point B en appuyant sur le point dans la carte, en entrant le nom du point, ou appuyez sur ▶ à côté du champ et puis sélectionnez l'une des options pour sélectionner le point.

Des flèches sur la carte indiquent la translation qui sera appliquée pour correspondre aux emplacements des fichiers de carte avec les points de l'étude sélectionnés.

- 4. Pour sélectionner si des transformations sont appliquées et comment les élévations sont converties :
	- a. Appuyez sur Options .
	- b. Sélectionnez la case à cocher Fixer l'échelle horizontale à 1.0 pour ne pas autoriser une mise à l'échelle horizontale.
	- c. Sélectionnez la case à cocher Fixer la rotation horizontale à 0 pour ne pas autoriser une rotation horizontale.
	- d. Dans le champ Translater les élévations, sélectionnez comment translater la carte verticalement. Vous pouvez translater la carte verticalement à l'élévation du point A, ou au point B, ou à la moyenne des points A et B. Alternativement, vous pouvez choisir d'effectuer une translation 2D uniquement, en laissant la carte à l'élévation originale.
	- e. Appuyez sur Accepter .
- 5. Tapez Calc.

La carte se met à jour pour afficher les emplacements de carte correspondant aux points dans l'étude, et le formulaire Carte géoréférencée affiche les détails de la rotation, l'échelle et la translation appliquées.

6. Si les modifications ne semblent pas correctes, appuyez sur Préc pour annuler les modifications. Pour enregistrer les modifications à l'étude, appuyez sur Stocker.

Lorsque vous appuyez sur Stocker, une note est ajoutée à l'étude et un fichier mondial contenant des données 3D concernant la transformation est créé. Le fichier mondial a le même nom que le fichier de carte avec un « w » ajouté à l'extension du type de fichier (par exemple, nom du fichier.ifcw ou nom de fichier.dxfw) et est stocké dans le même dossier que le fichier de carte.

Pour utiliser le fichier de carte dans une autre étude ou sur un autre contrôleur, copiez le fichier mondial avec le fichier de carte d'origine pour conserver le géoréférencement.

### Distances mesurées à ruban

Utilisez la fonction Distances mesurées à ruban pour ajouter rapidement des points définissant des structures rectangulaires, telles qu'un bâtiment ou des fondations d'un bâtiment.

Pour commencer, entrez ou mesurez deux points pour définir le premier côté, l'orientation et la position de l'objet. Les points suivants sont créés à des angles de 90° ou parallèles au premier côté. Pour utiliser un angle différent, stockez l'objet et créez un nouveau côté.

Les lignes sont créées automatiquement et stockées dans l'étude au fur et à mesure que les points sont créés. Ces lignes sont visibles dans la carte et peuvent être utilisées afin d'implanter des lignes. Si requis, vous pouvez fermer l'objet sur le point de début pour achever la forme rectangulaire.

NOTE – Afin d'utiliser les distances mesurées à ruban, il faut que l'étude utilise un système de coordonnées complètement défini, du fait que des nouveaux points créés avec des distances mesurées à ruban sont stockés comme polaires.Cette fonction ne fonctionnera pas correctement si vous avez sélectionné Facteur d'échelle seul ou Aucune projection/aucune de datum.

- 1. Appuyez sur  $\equiv$  et sélectionnez Cogo / Distances mesurées à ruban.
- 2. Pour définir le premier côté :
	- a. Sélectionnez ou mesurez le Point de début et le Point de fin. Voir Pour [entrer](#page-140-1) un nom de [point,](#page-140-1) page 141.
	- b. Entrez l'élévation.Pour sélectionner l'élévation à partir du Point de début ou le Point de fin, appuyez sur ▶ à côté du champ Élévation.
	- c. Appuyez sur Accepter .
- 3. Pour définir le côté suivant :
	- a. Pour définir l'angle pour le point suivant, appuyez à côté du point précédent dans la direction dont le côté doit suivre.

La ligne rouge à traits indique la direction courante pour le côté suivant. Pour changer de côté, dans la carte appuyez à un angle de 90° ou 180° au point.

b. Appuyez sur Ajouter.

- c. Effectuez l'une des choses suivantes:
	- Dans le champ Longueur ou Dist. H., entrez la distance au point suivant en utilisant l'angle défini dans la carte.

Si vous utilisez un télémètre laser, appuyez sur  $\blacktriangleright$  et sélectionnez Laser. [Mesurer](#page-534-0) la [distance](#page-534-0) avec le laser.

• Dans le champ Nom de point, sélectionnez un point dans l'étude.Pour mesurer un point au moyen du récepteur ou de l'instrument connecté, appuyez sur  $\blacktriangleright$  et sélectionnez Fastfix ou Mesurer.

Le logiciel va calculer la distance au point sélectionné ou mesuré.

- d. Appuyez sur OK.
- 4. Procédez à définir les côtés de la forme utilisant les étapes ci-dessus.
- 5. Lorsque vous arrivez au dernier côté, effectuez l'une des choses suivantes :
	- Pour fermer sur le point de début, appuyez sur Fermer. Une distance horizontale sera calculée et affichée. Utilisez cette distance comme une vérification contre votre plan ou votre distance mesurée à ruban. Appuyez sur Accepter .
	- <sup>l</sup> Entrez la dernière longueur et enregistrez le point de fin sous un nom différent du point de début.Cela peut produire un dernier coin de l'objet qui n'est pas exactement à angle droit.Après avoir appuyé sur Stocker, calculez un inverse entre le point de début et le point de fin.Cette méthode fournit plus de détails concernant la qualité de la fermeture.
- 6. Appuyez sur Stocker .

NOTE – Dès que la caractéristique est stockée, vous ne pouvez pas modifier les longueurs des côtés. Pour changer la distance entrée avant le stockage de la caractéristique, appuyez sur Editer, et sélectionnez le point de fin du côté à éditer. Lorsque vous ajustez la distance, la vue en plan se met à jour. Puis vous pouvez continuer à ajouter des côtés additionnels.

### Calculer le point central

Vous pouvez calculer le point central d'une surface dans un [modèle](#page-157-0) BIM.Ceci est utile pour trouver le point central d'un boulon ou d'un cylindre afin de pouvoir l'implanter.

- 1. Vous pouvez choisir si la sélection des surfaces dans la carte sélectionne Faces individuelles ou sélectionne le Objet entierle. Pour changer le Mode de sélection de surface, appuyez sur : et sélectionnez Paramètres. Dans la case de groupe Modèles BIM, sélectionnez votre option préférée dans le champ Mode de sélection de surface.Voir [Paramètres](#page-187-0) de carte, page 188.
- 2. Dans la carte, appuyez sur la surface en plan pour la sélectionner.
- 3. Appuyez et restez sur la carte et sélectionnez Calculer le point central.

Les coordonnées pour le point calculé s'affichent.

- 4. Entrez le Nom du point.
- 5. Si requis, entrez le code pour le point dans le champ Code .
- 6. Appuyez sur Stocker .

Entrer au clavier et Cogo

# Calculer l'intersection

Vous pouvez calculer et stocker des points à l'intersection des caractéristiques dans la carte :

- 1. Dans la carte, sélectionnez les éléments à se croiser. Vous pouvez sélectionner :
	- deux points et une ligne
	- deux lignes
	- deux arcs
	- deux points et un arc
	- une ligne et un arc
- 2. Appuyez et restez sur la carte et sélectionnez Calculer l'intersection.
- 3. Si requis, entrez un déport horizontal et/ou vertical pour chaque élément. Appuyez sur ▶ pour sélectionner la direction de déport appropriée.

La direction du déport horizontal est relative à la direction sélectionnée de l'élément.

4. Dans le champ Assigner l'élévation utilisant, sélectionnez comment l'élévation du point d'intersection sera calculée.

Les options disponibles varient selon les éléments sélectionnées mais peuvent comprendre :

- Aucun l'élévation sera nulle
- $\bullet$  Ligne/Arc 1 l'élévation est calculée en utilisant la pente de la première ligne/arc
- Ligne/Arc 2 l'élévation est calculée en utilisant la pente de la deuxième ligne/arc
- Moyenne la moyenne des élévations est calculée utilisant la pente de la première et la deuxième ligne/arc
- 5. Tapez Calc.

Lorsqu'une ou les deux éléments sont un arc, il est possible de calculer deux intersection. Vous pouvez tous les deux points. Sivous ne voulez pas stocker le premier point, appuyez sur Ignorer.

6. Appuyez sur Stocker .

# Calculer l'axe central

Vous pouvez calculer l'axe central d'une conduite, un cylindre ou un canalisation dans un [modèle](#page-157-0) BIM.Le logiciel calcule une polyligne qui passe le long du centre de la surface.

- 1. Vous pouvez choisir si la sélection des surfaces dans la carte sélectionne Faces individuelles ou sélectionne le Objet entierle. Pour changer le Mode de sélection de surface, appuyez sur  $\frac{1}{2}$  et sélectionnez Paramètres. Dans la case de groupe Modèles BIM, sélectionnez votre option préférée dans le champ Mode de sélection de surface.Voir [Paramètres](#page-187-0) de carte, page 188.
- 2. Dans la carte, appuyez sur la surface en plan pour la sélectionner.
- 3. Appuyez et restez sur la carte et sélectionnez Calculer l'axe central. L'axe central calculé est affiché dans la carte.
- 4. Entrez le Nom de polyligne.
- 5. Si requis, entrez le code pour la ligne dans le champ Code.
- 6. Appuyez sur Stocker .

NOTE - Lorsque le Mode de sélection de surface est configuré sur Objet entier, toutes les parties masquées de l'objet, telles que les parties qui sont utilisées pour joindre l'objet à un autre objet, sont également sélectionnées.Cela peut produire un axe central plus long pour la surface que quand le Mode de sélection de surface est configuré sur Faces individuelles.

### **Calculatrice**

Pour utiliser la calculatrice, appuyez sur  $\equiv$  et sélectionnez Cogo / Calculatrice.

Pour effectuer un calcul dans un champ numérique :

1. Appuyez sur ▶ et sélectionnez Calculatrice.

Si le champ numérique contient un numéro, ce numéro est collé automatiquement dans la calculatrice.

- 2. Entrez les numéros et les fonctions.
- 3. Appuyez sur  $=$  pour calculer le résultat.
- 4. Appuyez sur Accepter .

Si vous avez ouvert la calculatrice à partir d'un champ numérique, le résultat calculé est collé dans ce champ numérique.

Appuyez sur Azimut pour ouvrir le formulaire [Calculer](#page-267-0) l'azimut. Voir Calculer azimut.

Appuyez sur Distance pour ouvrir le formulaire Calculer [distance](#page-264-0). Voir Calculer distance.

Appuyez sur Dist. V pour ouvrir le formulaire Calculer la distance verticale. Entrez le Du point et Au point.Pour copier la valeur calculée vers la calculatrice pour une utilisation dans d'autres calculs, appuyez sur Accepter.

Appuyez sur  $\blacksquare$  pour changer les options de calculatrice :

- Sélectionnez les unités (degrés, mils, gons).
- Sélectionnez le mode Standard ou RPN (notation polonaise inverse).
- Sélectionnez Décimales pour sélectionner le nombre de décimales à utiliser.

Les fonctions de la calculatrice se trouvent décrites ci-dessous.

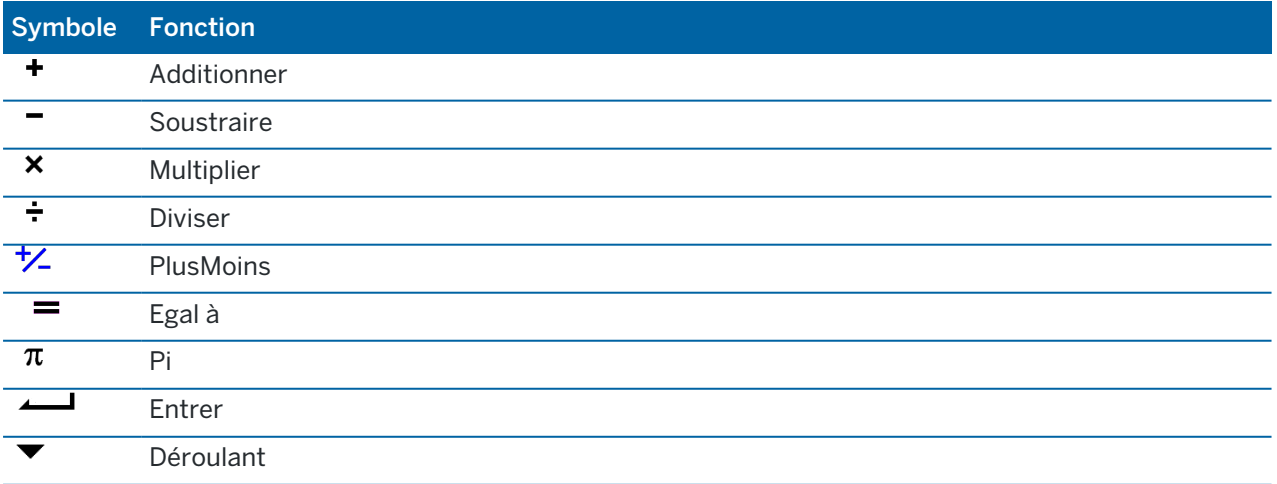

#### Entrer au clavier et Cogo

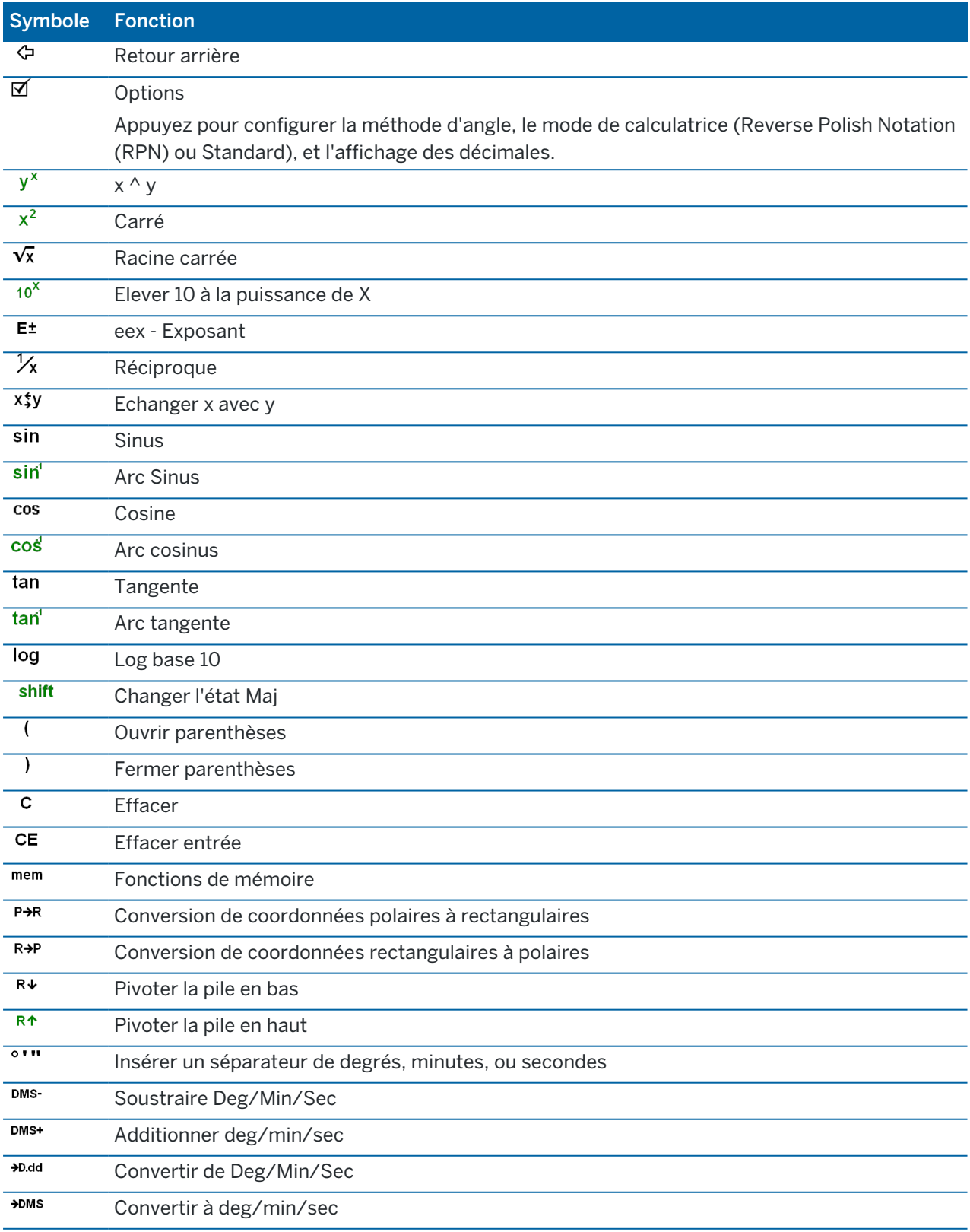

# Levés conventionnels

Dans un levé conventionnel, le contrôleur est connecté à un instrument conventionnel tel qu'une station totale ou une station spatiale. Pour obtenir une liste des instruments conventionnels pouvant être connectés, voir [Appareils](#page-5-0) pris en charge, page 6.

Les étapes pour la réalisation des mesures au moyen d'un instrument conventionnel sont :

- 1. Configuration du Type de levé
- 2. Installez l'instrument et positionnez vos cibles sur le site.
- 3. S'il n'est pas déjà connecté, connectez le logiciel Trimble Access à l'instrument.
- 4. Démarrez le levé
- 5. Effectuez l'installation station.
- 6. Mesurer ou implanter des points.
- 7. Terminer le levé.

Tous les levés dans Trimble Access sont contrôlés par un type de levé. Les types de levé définissent les paramètres pour la configuration et la communication avec vos instruments, et pour la mesure et le stockage des points. Toutes ces informations sont stockées sous forme d'un modèle et elles sont utilisées chaque fois que vous commencez un levé.

<span id="page-302-0"></span>Le type de levé Conventionnel utilisé dépendra de l'équipement disponible et les résultats requis. Il ne faut configurer le type de levé que si les paramètres par défaut ne conviennent pas à vos exigences.

# Pour configurer le type de relevé conventionnel

- 1. Appuyez sur  $\equiv$  et sélectionnez Paramètres / Types de levé.
- 2. Effectuez l'une des choses suivantes:
	- Appuyez sur <Nom du type> et puis appuyez sur Editer.
	- Appuyez sur Nouv. Entrez un nom pour le type et puis appuyez sur Accepter.
- 3. Sélectionnez chacune des options tour à tour, et les configurez comme approprié pour votre équipement et vos préférences de levé.

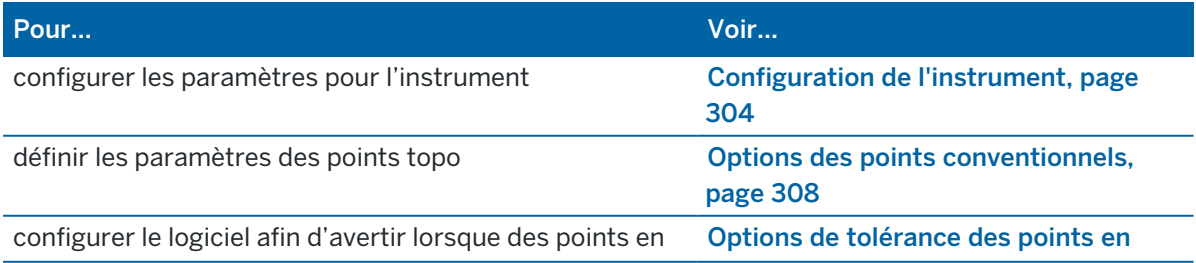

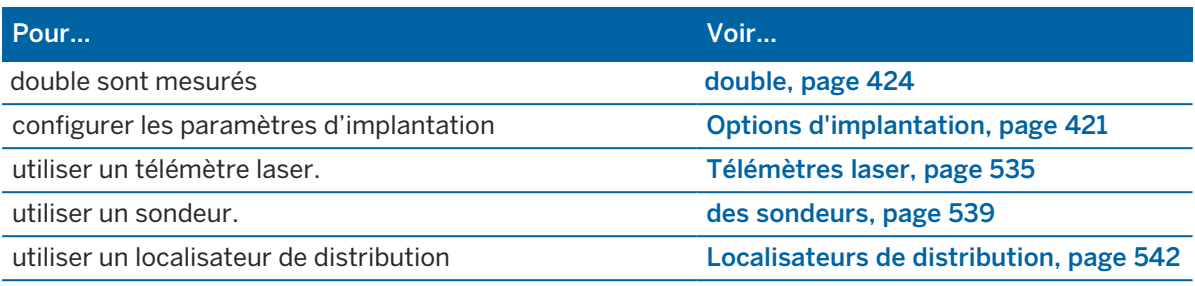

<span id="page-303-0"></span>4. Appuyez sur Stocker .

# Configuration de l'instrument

Pour configurer ces paramètres, appuyez sur  $\equiv$  et sélectionnez Paramètres / Types de levé / <Nom du type> / Instrument.

Les champs affichés dans la page Instrument du type de levé dépendent du fabricant de l'instrument et du modèle sélectionnés en haut de l'écran. Sivous utilisez un instrument d'un fabricant tiers, voir [Pour](#page-306-0) [sélectionner](#page-306-0) une station totale tierce, page 307.

# Débit en bauds et parité

Lorsque vous changez le type d'instrument, les paramètres de débit en bauds et de parité changent automatiquement aux paramètres par défaut de l'instrument sélectionné.

Utilisez le champ Débit en bauds pour configurer le débit en bauds du logiciel afin qu'il correspond au débit de l'instrument conventionnel.

Utilisez le champ Parité pour configurer la parité du logiciel afin qu'elle correspond à celle de l'instrument conventionnel.

# Etat m.à.j. AH AV

Utilisez le champ Etat m.a.j. AH AV pour configurer avec quelle fréquence le logiciel met à jour l'affichage de l'angle horizontal et vertical dans la ligne d'état avec des informations de l'instrument conventionnel.

NOTE – Certains instruments émettent un bip lors de la communication avec le logiciel. Vous pouvez désactiver le bip dans l'instrument ou configurer l' Etat de mise à jour AH AV sur Jamais.

# Mode de mesure

Le champ Mode de mesure s'affiche si le type d'instrument spécifié a plus d'un mode de mesure pouvant être configuré par le logiciel Trimble Access.Utilisez ce mode pour spécifier comment l'EDM effectuera la mesure des distances.Les options varient selon le type d'instrument.Pour changer le mode de mesure pendant le levé, appuyez sur l'icône d'instrument dans la barre d'état et puis appuyez sur le premier carreau dans l'écran Fonctions de l'instrument

Si vous sélectionnez:

- STD, l'instrument est en mode EDM Standard, dans lequel il calcule la moyenne des angles pendant une mesure de distance standard.
- FSTD, l'instrument est en mode EDM FastStandard, dans lequel il calcule la moyenne des angles pendant une mesure fast standard.
- TRK, l'instrument est en mode EDM Tracking, dans lequel il effectue la mesure des distances en continu et se met à jour dans la ligne d'état.

Pour toujours utiliser le même paramètre que celui défini sur l'instrument, sélectionnez le Défaut instrument.

### Observations moyennes

Utilisez la méthode Observations moyennes pour:

- augmenter la précision de mesure avec un nombre d'observations prédéfini
- afficher les déviations standard de mesure associées

Pendant que l'instrument effectue les mesures, les déviations standard s'affichent pour les angles horizontaux (AH) et verticaux (AV), et la distance inclinée (DI).

# Auto de cercle à gauche / cercle à droite

Lors de l'utilisation d'un instrument servo ou robotique, sélectionnez la case à cocher Auto de cercle à gauche / cercle à droite pour mesurer automatiquement un point ou implanter une position sur le cercle à droite après l'observation sur le cercle à gauche.

Lorsque Auto de cercle à gauche / cercle à droite est sélectionné, dès que la mesure du cercle à gauche est terminée, l'instrument tourne automatiquement au cercle à droite. Le nom du point ne s'incrémente pas, ce qui permet la mesure d'une observation de cercle à droite avec le même nom que l'observation de cercle à gauche. Dès que la mesure du cercle à droite est terminée, l'instrument retourne au cercle à gauche.

Auto de cercle à gauche / cercle à droite ne fonctionne pas lors d'un commencement sur le cercle à droite, ou lorsque la méthode de mesure est configurée sur:

- Déport d'angle
- Déport angle H.
- Déport d'angle V.
- Déport dist.unique
- Déport à double prisme
- Objet circulaire
- Objet à distance

# Mesurer distance sur cercle à droite

L'option Mesurer distance sur cercle à droite est utilisée dans:

- Mesurer topo, lorsque Auto de cercle à gauche / cercle à droite est sélectionné
- Mesurer tours, Installation station plus, et Relèvement, lorsqu'une observation de distance n'est pas requise sur le cercle à droite

Lorsque l'option Mesurer distance sur cercle à droite est sélectionnée, si la méthode de mesure sur le cercle à gauche a compris une mesure de distance, la méthode de mesure pour le cercle à droite est configurée automatiquement sur Angles seuls après la mesure sur le cercle à gauche. Après la mesure sur le cercle à droite, l'instrument retourne à la méthode utilisée sur le cercle à gauche.

# Autolock désactivé pour déports

Lorsque la case à cocher utolock désactivé pour les déports, la technologie Autolock est desactivée automatiquement pour la mesure du déport et puis réactivée après la mesure.

# Config. visée arrière

Le champ Config. visée arrière s'affiche si vous pouvez configurer la lecture du cercle horizontal sur l'instrument lors de l'observation de la visée arrière.Les options sont Non, Zéro, et Azimut.Si vous sélectionnez l'option Azimut, lorsque vous observez la visée arrière, la lecture du cercle horizontal est configurée sur l'azimut calculé entre le point d'instrument et le point de visée arrière.

# Précision d'instrument

Les précisions d'instrument sont utilisées pour calculer les poids des observations comme partie des calculs de Relèvement standard et Installation station plus.

Lorsque vous utilisez une station totale a Trimble, les précisions de l'instrument sont lues de l'instrument.Vous pouvez utiliser des précisions de l'instrument, ou fournir vos propres valeurs basées sur vos techniques d'observation en configurant le bouton Modifier les précisions de l'instrument sur Oui.Pour d'autres types d'instrument effectuez l'une des choses suivantes:

Pour d'autres types d'instrument effectuez l'une des choses suivantes:

- Entrez les valeurs fournies par le fabricant de l'instrument.
- Laissez les champs de valeur de précision de l'instrument comme nul.

Si vous laissez les champs de valeur de précision de l'instrument comme nul, les valeurs par défaut suivantes sont utilisées:

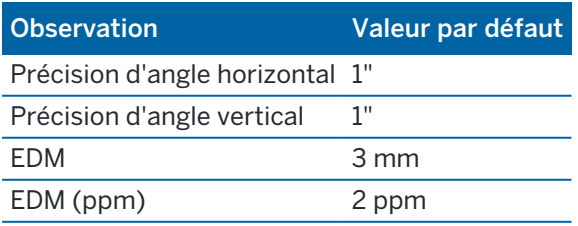

# Erreurs de centrage

Une erreur de centrage peut être spécifiée pour l'instrument et la visée arrière.

L'erreur de centrage est utilisée pour calculer les coefficients de pondération d'observation comme partie des calculs de Relèvement standard et Installation station plus. Configurez une valeur appropriée à la précision approximative de votre installation d'instrument/visée arrière.

# <span id="page-306-1"></span>Servo/Robotique

Les paramètres du Servo/Robotique contrôlent si l'instrument tourne automatiquement aux points connus, et contrôlent également la perspective utilisée lors de la mesure des déports et la réalisation des implantations. Lorsque le bouton Automatique est configuré sur Oui le logiciel applique automatiquement les paramètres servo lorsque connecté au moyen de Bluetooth, un câble ou un contrôleur attaché, et applique automatiquement les paramètres robotiques lorsque connecté au moyen de Wi-Fi ou une radio Cirronet.

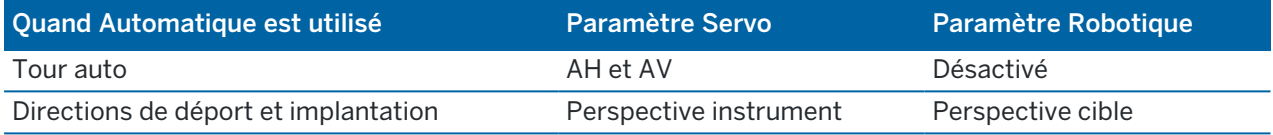

#### Tour auto

- Vous pouvez configurer le champ Tour auto champ sur AH et AV, AH seul, ou Désactivé. Sivous sélectionnez AH et AV, ou AH seul, l'instrument tourne automatiquement au point lors de l'implantation, et lorsqu'un point connu est entré dans un champ de nom de point.
- Lorsque le champ Tour auto dans le type de levé est configuré sur Désactivé, l'instrument ne tourne pas automatiquement.Cela est souhaitable si vous travaillez en mode robotique et vous voulez que l'instrument reste accroché automatiquement à la cible.Pour tourner l'instrument à l'angle indiqué sur l'écran, appuyez sur Tour.

#### Directions de déport et implantation

- Perspective instrumentLes directions de navigation Int/ext et gauche/droite supposent que vous êtes derrière l'instrument et vous regardez vers la cible.
- Perspective cibleLes directions de navigation Int/ext et gauche/droite supposent que vous êtes à la cible et vous regardez vers l'instrument.

TIP – Les mesures sont toujours stockées et affichées par rapport à la position de l'instrument.La perspective ne peut pas être changée dans Revoir étude.

# <span id="page-306-0"></span>Pour sélectionner une station totale tierce

En plus des instruments Trimble pris en charge, vous pouvez réaliser un levé conventionnel lorsque vous êtes connecté à une station totale fabriquée par l'un des fabricants suivants :

- Leica
- Nikon
- Pentax

Levés conventionnels

- Sokkia
- Spectra Geospatial
- Topcon
- Zeiss

Lors de l'utilisation des instruments tiers, il faut désactiver la connexion automatique.Certaines commandes utilisées par la connexion automatique peuvent être en conflit avec la communication des instruments tiers.Voir Options de [connexion](#page-558-0) auto, page 559.

<span id="page-307-0"></span>Pour entrer des mesures au clavier, sélectionnez Manuel dans le champ Fabricant du type de levé.

### Options des points conventionnels

Comme partie de la configuration du type de levé pour un levé conventionnel, vous pouvez configurer les paramètres pour les points topo mesurés pendant le levé.

Pour configurer ces paramètres, appuyez sur  $\equiv$  et sélectionnez Paramètres / Types de levé / <nom du type> / Point topo

Dans le champ Affichage de mesure, sélectionnez comment les observations s'affichent sur le contrôleur.Pour une liste des options disponible et les corrections appliquées, voir [Corrections](#page-314-0) de [l'instrument,](#page-314-0) page 315

Dans le champ Point taille de pas auto, définissez la taille de l'incrément pour le numérotage automatique des points.La valeur par défaut est 1, mais vous pouvez utiliser des tailles de pas plus grandes et des pas négatifs.

Sélectionnez la case à cocher Afficher avant stockage pour afficher les observations avant leur stockage.

### Options d'implantation

Pour configurer les options d'implantation dans le type de levé, appuyez sur  $\equiv$ , et sélectionnez Paramètres / Types de levé / <Nom du type> / Implanter.

TIP – Pour modifier les options d'implantation lors de l'implantation, appuyez sur Options dans l'écran d'implantation.

### Détails point implanté

Les Détails point implanté s'affichent dans les rapports d'implantation générés à partir de l'écran Exporter et ils s'affichent dans l'écran Confirmer écarts implantés qui s'affiche lorsque vous activez Afficher avant stockage.

Pour configurer les Détails de point implanté, voir Détails de point [implanté,](#page-653-0) page 654.

### Afficher

Utilisez le groupe Affichage pour configurer l'apparence de l'affichage de navigation lors de l'implantation.

#### Pour configurer l'affichage pour un levé conventionnel

Configurez les bouton Afficher graphiques d'implantation sur Oui pour afficher les graphiques de navigation dans l'écran de navigation.La configuration du bouton sur Oui permet d'activer les autres champs dans le groupe Affichage.

TIP – Si vous utilisez un contrôleur avec un écran plus petit, ou si vous voulez faire entrer plus deltas de navigation à l'écran, configurez le bouton Afficher les graphiques d'implantation sur Non.Les autres champs dans le groupe Affichage sont masqués lorsque le bouton est configuré sur Non.

Le Mode affichage détermine ce que l'affichage de navigation affiche pendant la navigation.Sélectionnez parmi :

- <sup>l</sup> Direction et distance l'affichage de navigation d'implantation affiche une grande flèche pointant dans la direction dans laquelle il faut vous déplacer.Lorsque vous vous trouvez près de la flèche, la flèche changera aux directions intra/extra et à gauche/droite.
- Int/ext et à gauche/droite l'affichage de navigation d'implantation affiche les directions int/ext et à gauche/droite, avec l'instrument conventionnel comme un point de référence.

TIP – Par défaut, le logiciel donne automatiquement des directions int/ext et gauche/droite de la Perspective cible dans un levé robotique, et de la Perspective d'instrument lorsque connecté à un instrument servo utilisant une plaque de face ou un câble.Pour le changer, modifiez les paramètres Servo/Robotique dans l'écran Instrument du type de levé. Voir [Configuration](#page-303-0) de l'instrument, [page](#page-303-0) 304.

Utilisez le champ Tolérance de distance pour spécifier l'erreur de distance permise.Si la cible se trouve dans cette distance à partir du point, le logiciel indique que la distance est correcte.

Utilisez le champ Tolérance d'angle pour spécifier l'erreur d'angle permise.Si l'instrument conventionnel est détourné du point par moins de cet angle, le logiciel indique que l'angle est correct.

Utilisez le champ Pente pour afficher la pente d'une pente sous forme d'un angle, un pourcent, ou un ratio.Le ratio peut être affiché comme Valeur V.:Valeur H. ou Valeur H.:Valeur V.Voir [Pente,](#page-113-0) page 114.

### Pour utiliser l'affichage graphique dans un levé GNSS

Configurez les bouton Afficher graphiques d'implantation sur Oui pour afficher les graphiques de navigation dans l'écran de navigation.La configuration du bouton sur Oui permet d'activer les autres champs dans le groupe Affichage.

TIP - Si vous utilisez un contrôleur avec un écran plus petit, ou si vous voulez faire entrer plus deltas de navigation à l'écran, configurez le bouton Afficher les graphiques d'implantation sur Non.Les autres champs dans le groupe Affichage sont masqués lorsque le bouton est configuré sur Non.

Le Mode affichage détermine ce qui reste fixe au centre de l'écran pendant la navigation.Sélectionnez parmi :

- Centré à la cible le point sélectionné reste fixe au centre de l'écran
- Centré à l'opérateur votre position reste fixe au centre de l'écran

Afficher l'orientation détermine la référence vers laquelle le logiciel s'oriente pendant la navigation.Sélectionnez parmi :

- Direction de déplacement le logiciel s'orientera afin que le haut de l'écran soit dirigé dans la direction de déplacement.
- Nord /Soleil la petite flèche d'orientation indique la position du Nord ou du soleil. Le logiciel s'orientera afin que le haut de l'écran pointe vers le Nord ou vers le soleil.Lors de l'utilisation de l'affichage, appuyez sur la touche programmable Nord/Soleil pour basculer l'orientation entre le Nord et le soleil.
- Azimut de référence :
	- Pour un point, l'e logiciel s'orientera à l'Azimut de référence de l'étude. L'option Implanter doit être configurée sur Relative à l'azimut.
	- Pour une ligne ou une route le logiciel s'orientera à l'azimut de la ligne ou de la route.

NOTE – Si, pendant l'implantation d'un point, l' Orientation d'affichage est configurée sur Azimut de référence et l'option Implanter n'est pas configurée sur Relative à l'azimut le comportement de l'orientation d'affichage passera par défaut à Direction de déplacement.Pour les options d'implantation, voir Méthodes [d'implantation](#page-660-0) GNSS, page [661](#page-660-0).

### Deltas

Les deltas sont les champs d'informations affichés pendant la navigation qui indiquent la direction et la distance dont vous devez vous déplacer jusqu'à l'élément à implanter. Pour changer les deltas affichés, appuyez sur Modifier. Voir Deltas de navigation [d'implantation,](#page-649-0) page 650.

# **MNT**

Pour afficher le déblai ou le remblai par rapport à un MNT lors de l'implantation, dans la case de groupe MNT sélectionnez le fichier MNT. Si requis, dans le champ Déport au MNT, spécifiez un déport au MNT. Appuyez sur  $\blacktriangleright$  et sélectionnez si le déport doit être appliqué verticalement ou perpendiculairement au MNT.

# Conventionnel

Dans un levé conventionnel, si vous ne voulez pas que l'EDM de station totale soit configuré sur mode TRK lorsque vous commencez l'implantation, effacez la case à cocher Utiliser TRK pour l'implantation .

Si vous utilisez le Station totale de scan Trimble SX12 en mode TRK et le pointeur laser est activé, la case à cocher Marquer le point avec le pointeur laser est disponible.

• Lorsque la case à cocher Marquer le point avec le pointeur laser est cochée, l'écran d'implantation affiche la touche programmable Repérer point au lieu de la touche programmable Mesurer.Appuyez Repérer point sur pour mettre l'instrument en mode STD.Le pointeur laser change à solide et se déplace pour se positionner à l'emplacement EDM.Lorsque vous appuyez sur Accepter pour stocker le point, l'instrument retourne automatiquement au mode TRK et le pointeur laser reprend son clignotement.Voir Pour [implanter](#page-657-0) des points, page 658.

<sup>l</sup> Lorsque la case à cocher Marquer le point avec le pointeur laser n'est pas sélectionnée, l'écran d' Implantation affiche la touche programmable Mesurer comme d'habitude et le point est mesuré à l'emplacement du pointeur laser.

### **GNSS**

Dans un levé GNSS, pour commencer les mesures automatiquement lorsque vous appuyez sur la touche Mesurer, sélectionnez la case à cocher Auto-mesurer

### Bowditch

Si votre contrôleur Trimble est muni d'une boussole interne, vous pouvez l'utiliser lors de l'implantation d'une position ou la navigation vers un point. Pour utiliser la boussole interne, sélectionnez la case à cocher Boussole.

Trimble vous recommande de *désactiver* la boussole lorsque vous vous trouvez à proximité des champs magnétiques qui peuvent provoquer de l'interférence.

NOTE – Dans un levé GNSS, si vous utilisez la compensation d'inclinaison IMU et l'IMU est aligné, le cap du récepteur est toujours utilisé pour orienter le curseur GNSS, la grande flèche de navigation d'implantation et l'écran en gros plan. Il faut que vous soyez orienté vers le volet LED du récepteur pour que ceux-ci soient orientés correctement.

# Avoir supprimé le point implanté de la liste

Pour supprimer automatiquement des points dans la liste de points implantés après qu'ils ont été implantés, sélectionnez la case à cocher Supprimer le point implanté de la liste en bas de l'écran Options.

### Options de tolérance des points en double

Les options de tolérance des points en double dans le type de levé déterminent ce que se passe si vous essayez de stocker un point ayant le même nom qu'un point existant, ou si vous mesurez un point se trouvant très proche d'un point existant avec un nom différent.

Lors de la configuration de ces paramètre, il faut vous assurer de bien connaître les règles de recherche de la base de données appliquées par le logiciel lors de la gestion des points du même nom. Voir [Gestion](#page-235-0) des points ayant des noms en [double,](#page-235-0) page 236

# Options de même nom de point

Dans le groupe Même nom de point, entrez les distances horizontales et verticales maximales ou les angles maximaux auxquels un nouveau point peut se trouver d'un point existant du même nom. Un avertissement

de point en double ne s'affiche que lorsque le nouveau point se trouve hors de la tolérance configurée. Pour toujours recevoir un avertissement si vous mesurez un point avec le même nom, entrez zéro.

### Tolérances moyennes auto

Pour calculer et stocker la position moyenne des points avec le même nom, sélectionnez l'option Moyenne automatique dans la tolérance.Une position moyenne a une classe de [recherche](#page-237-0) plus haute que celle d'une observation normale.

Lorsque l'option Moyenne automatique est sélectionnée et une observation à un point en double se trouve dans les tolérances de point en double spécifiées, l'observation et la position moyenne calculée (utilisant toutes les positions de point disponibles) sont stockées.

Vous pouvez sélecctionner la méthode pour faire la moyenne dans l'écran Paramètres cogo screen.

Le logiciel Trimble Access effectue le calcul d'une coordonnée moyenne en faisant la moyenne des coordonnées de grille calculées à partir des coordonnées ou des observations sous-jacentes. Les observations qui ne permettent pas la résolution d'une coordonnée de grille (par ex. les observations à angles seuls) ne sont pas comprises dans la coordonnée moyenne.

Si le nouveau point se trouve plus loin du point originel que la tolérance spécifiée, vous pouvez choisir ce que vous voulez faire avec le nouveau point lors de son stockage. Les options sont :

- Eliminer éliminer l'observation sans la stocker.
- Renommer renommer avec un nom de point différent.
- Ecraser Remplacez et supprimez le point originel, et tous les autres points du même nom et de la même classe de recherche (ou inférieure).
- Stocker comme vérification Stockez avec une classification inférieure.
- Stocker et réorienter (Cette option ne s'affiche que si vous observez un point de visée arrière.)Stockez une autre observation qui fournira une nouvelle orientation pour les points suivants mesurés dans l'installation de station courante.Les observations précédentes ne sont pas modifiées.
- Stocker un autre Stockez le point, duquel on peut faire la moyenne dans le logiciel de bureau. Le point originel est utilisé de préférence à ce point.

Si l'option Stocker un autre est utilisée avec des observations multiples vers un point du même nom et dans la même installation de station, alors si Mesurer topo est utilisé le système calcule et enregistre automatiquement une observation ANgle tourné moyen (ATM) au point. Cette observation ATM fournit la position préférentielle pour le point.

• Moyenne – Stockez le point et puis calculez et stockez la position moyenne.

Lorsque vous sélectionnez Moyenne, l'observation courante est stockée et la position de grille moyenne calculée s'affiche, ainsi que les déviations standard calculées pour les ordonnées nord, est et élévation.S'il y a plus de deux positions pour le point, une touche morte Détails s'affiche.Appuyez sur Détails pour afficher les résiduels de la position moyenne à chaque position individuelle. Vous pouvez utiliser ce formulaire de résiduels pour inclure ou exclure des positions spécifiques du calcul de la moyenne.

# Tolérance des observation de cercle à gauche et cercle à droite

Dans un levé conventionnel, lorsque vous essayez de mesurer un point sur le cercle à droite qui existe déjà comme une mesure de cercle à gauche, le logiciel ne vous avertit pas que le point existe déjà.

Lorsque vous effectuez des observations avec double retournement dans un levé conventionnel pendant Installation station, Installation station plus, Relèvement ou lors de la mesure des Tours, le vérifie que l'observation du cercle à gauche et l'observation du cercle à droite vers un point se trouvent dans une tolérance prédéfinie.

Si le nouveau point se trouve plus loin du point originel que la tolérance spécifiée, vous pouvez choisir ce que vous voulez faire avec le nouveau point lors de son stockage. Les options sont :

- Eliminer éliminer l'observation sans la stocker.
- Renommer renommer avec un nom de point différent.
- Ecraser Remplacez et supprimez le point originel, et tous les autres points du même nom et de la même classe de recherche (ou inférieure).
- Stocker comme vérification stocker avec une classification de Vérification.
- $\cdot$  Stocker un autre stocker l'observation.

Lorsque vous avez terminé l'Installation de station plus, le Relèvement ou les mesures de tours d'horizon, le logiciel enregistre les Angles tournés moyens à chacun des points observés.Le logiciel n'effectue pas une vérification pour les points en double à cette étape.

# Options de nom de point différent

Pour activer une vérification de proximité pour les points avec des noms différents, activez le bouton Vérification de proximité.Entrez la distance horizontale et verticale à laquelle le nouveau point peut se trouver d'un point existant.

#### NOTE –

- La tolérance verticale est appliquée uniquement lorsque le nouveau point observé se trouve dans la tolérance horizontale. Utilisez la tolérance verticale pour éviter l'avertissement de vérification de proximité lorsque des nouveaux points sont mesurés au-dessus ou en-dessous des points existants mais se trouvent légitimement sur une élévation différente, par exemple en haut et en bas d'un bord de trottoir vertical.
- La vérification de proximité n'est effectuée que sur des observations, non sur des points entrés au clavier. La vérification de proximité n'est pas effectuée dans l'implantation, la mesure continue GNSS, ou Point de calibration, et elle n'est pas effectuée dans des études avec un système de coordonnées du type Aucune projection.

# Pour installer et connecter l'instrument

- 1. Mettez l'instrument d'aplomb.
- 2. Utilisez les pieds du trépied et la bulle de l'embase pour niveler l'instrument de façon approximative.
- 3. Démarrez l'instrument.

#### Levés conventionnels

4. Connectez le contrôleur à l'instrument. Les options de connexion dépendent de l'instrument utilisé. *Une connexion à câble n'a besoin d'aucune configuration*. Pour des autres types de connexion,

référez-vous à la rubrique appropriée.

- [Connexions](#page-552-0) radio, page 553
- [Connexions](#page-549-0) Bluetooth, page 550
- Connexions Wi-Fi [d'instrument,](#page-553-0) page 554
- 5. Sur le contrôleur, démarrez Trimble Access.

Si le logiciel Trimble Access il ne se connecte pas automatiquement à l'instrument, voir [Options](#page-558-0) de [connexion](#page-558-0) auto, page 559.

Utilisez la barre d'état pour confirmer que le logiciel est connecté à l' instrument.

# Pour démarrer le levé conventionnel

- 1. Dans Trimble Access, vérifies que l'étude requise est ouverte.
- 2. Pour démarrer le levé, appuyez sur  $\equiv$  et sélectionnez Mesurer / Implanter. S'il y a plus d'un type de levé, sélectionnez un type de levé dans la liste. Sélectionnez l'installation station à utiliser, par exemple Installation station.

Lorsque vous sélectionnez un type de levé pour la première fois, le logiciel vous demande de personnaliser le type pour votre matériel spécifique.

- 3. Lorsque vous êtes demandé, utilisez le niveau [électronique](#page-354-0) pour niveler l'instrument. Appuyez sur Accepter .
- 4. Configurez les [corrections](#page-314-0) à l'instrument.

Si l'écran Corrections ne s'affiche pas, appuyez sur Options et entrez les informations de correction.

Dans certains instruments, vérifie automatiquement si des diverses corrections (PPM, constante prisme, et courbure et réfraction) sont appliquées correctement.Lorsque vous sélectionnez Installation station, des messages indiquant ce qui a été vérifié ou non s'affichent dans la ligne d'état.Si détecte que les corrections sont appliquées deux fois, un message d'avertissement s'affiche.

- 5. Effectuez l'installation station.Voir [Installation](#page-318-0) station, page 319.
- 6. Installez les cibles.Voir [Cibles,](#page-338-0) page 339
- 7. Mesurer ou implanter des points.

# <span id="page-314-0"></span>Corrections de l'instrument

Vous pouvez configurez les corrections associées aux observations conventionnelles.Par défaut, l'écran Corrections s'affiche automatiquement après l'écran Niveau électronique lorsque vous commencez un levé.

Si l'écran Corrections ne s'affiche pas, appuyez sur Options et entrez les informations de correction.Pour réinitialiser les paramètres par défaut afin que l'écran Corrections s'affiche automatiquement, appuyez sur Options et sélectionnez la case à cocher Afficher corrections au démarrage.

NOTE – Si vous avez l'intention d'effectuer un ajustement de réseau dans le logiciel en utilisant les données d'un levé conventionnel, assurez-vous d'entrer une correction de pression, de température et, de courbure et réfraction.

Utilisez le champ PPM (parties par million) pour spécifier une correction PPM à appliquer aux mesures de distance électroniques.Entrez la correction PPM, ou entrez la pression et la température de l'ambiant environnant et laissez au logiciel de calculer la correction.

Les intervalles de pression typiques sont entre 500 mbar – 1200 mbar, mais lorsque vous travaillez dans une zone avec sur-pression (par exemple, un tunnel) des pressions plus grandes de jusqu'à 3500 sont possibles.

Si vous êtes connecté à un, muni d'un capteur de pression interne, le champ pression est configuré automatiquement du capteur dans l'instrument. Pour activer le remplissage de champ automatique à nouveau, resélectionnez l'option De l'instrument

Utilisez les champs Courbure et Réfraction pour contrôler les corrections de courbure et de réfraction.Les corrections de courbure et de réfraction de la terre sont appliquées aux observations d'angle vertical et donc ont un impact sur les valeurs de distance verticale calculées.De plus elles affectent les valeurs de distance horizontale de façon insignificative.

Les corrections de courbure et de réfraction de la terre peuvent être appliquées indépendamment utilisant les options fournies. La correction de courbure de la terre est la correction la plus significative avec une ampleur d'environ 16" par km de distance mesurée (soustraite de l'angle vertical du zénith).

L'ampleur de la correction de réfraction est affectée par le coefficient de réfraction, qui est l'estimation du changement de la densité de l'air le long de la traversée optique de l'instrument à la cible. Du fait que ce changement de densité de l'air est affectée par des facteurs tels que la température, les conditions au sol et la hauteur de la traversée optique sur le sol, il est très difficile de déterminer exactement quel coefficient de réfraction à utiliser. Sivous utilisez des coefficients de réfraction typiques tels que 0.13, 0.142, ou 0.2, produit une correction de réfraction dans la direction opposée à la correction de courbure de la terre avec une ampleur d'environ un septième de la correction de courbure de la terre.

#### NOTE –

- Le format de fichier DC ne prend en charge qu'une correction de courbure et de réfraction qui sont toutes les deux désactivées, ou toutes les deux activées. Lorsque toutes les deux sont activée, elles ont un coefficient de 0,142 ou 0,2. Lorsque des paramètres autres que celles-ci sont utilisés dans le logiciel, les paramètres exportés au fichier DC seront ceux de meilleure adaptation.
- Ne configurez pas les corrections dans tous les deux périphériques. Pour les configurer dans le logiciel, vérifiez que les paramètres de l'instrument soient nuls.

Dans certains instruments, vérifie automatiquement si des diverses corrections (PPM, constante prisme, et courbure et réfraction) sont appliquées correctement. Lorsqu'il détecte que les corrections sont appliquées deux fois, un message d'avertissement s'affichent.

Dans la table suivante, le symbole \* dans un champ indique que la correction en haut de cette colonne est appliquée. Le symbole \*' s'applique seulement aux coordonnées calculées lorsqu'une installation station a été définie. Pour une explication des types de corrections, référez-vous aux définitions dessous le tableau.

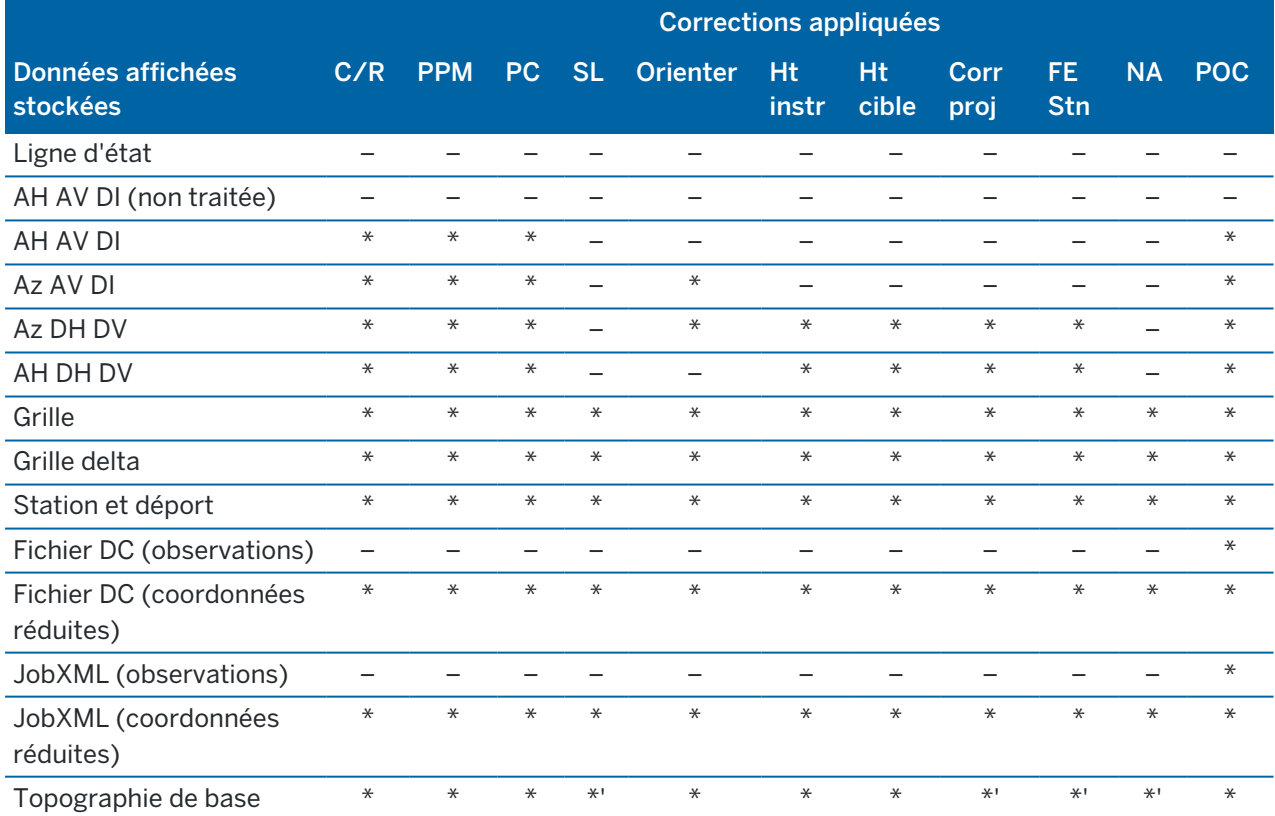

#### Types de corrections

C/R Correction de courbure et/ou réfraction.

PPM Correction de parties atmosphériques par million (PPM)PPM est calculée de la température et la pression.

Levés conventionnels

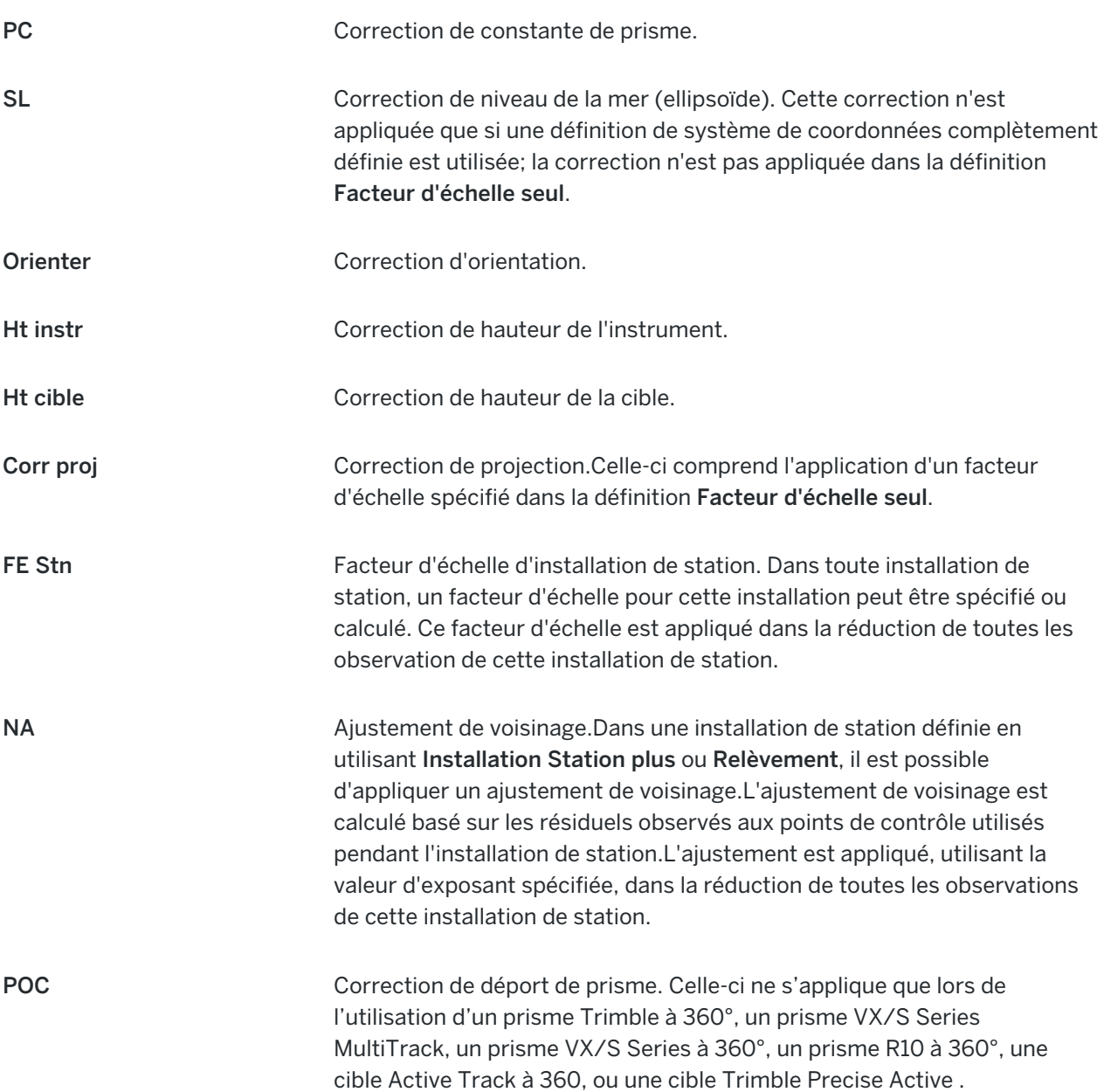

# Pour mesurer des points sur le cercle à gauche et le cercle à droite

Vous pouvez observer les points en utilisant les mesures de cercle à gauche (directe) et de cercle à droite (inverse) pendant une installation de station et et lors de l'utilisation des méthodes de mesure Mesurer tours ou Mesurer topo.Le logiciel crée des enregistrements d'Angle tourné moyen (ATM) pour les observations au même point, y compris des observations de cercle à gauche et de cercle à droite appariées ou des observations de cercle à gauche seul groupées.

Lors de la mesure des points sur le cercle à gauche et le cercle à droite, considérez la méthode d'installation de station et la méthode de mesure du nouveau point ensemble et sélectionnez les méthodes appropriées selon la façon dont vous voulez collecter et stocker les données.

#### Levés conventionnels

Pour utiliser une seule visée arrière (mesurée sur un cercle ou avec double retournement), et mesurer quelques points topo (sur un cercle ou avec double retournement), utilisez Installation station et Mesurer topo.Lors de la mesure des points avec double retournement, utilisez Mesurer topo pour observer la visée arrière sur le cercle opposé. Sinon, utilisez Mesurer tours et comprenez l'observation au point de visée arrière dans les tours d'horizon.Autrement, toutes les visées avant sur le cercle à droite seront orientées utilisant l'observation de visée arrière du cercle à gauche.

#### NOTE –

- Les ATM ne sont pas créés pendant l' Installation station, mais ils sont créés plus tard si vous effectuez des observations ultérieures à la visée arrière utilisant Mesurer topo ou Mesurer tours.
- Lorsque vous utilisez Mesurer topo, les ATM sont calculés et stockés en vol.
- <sup>l</sup> Dès qu'un enregistrement ATM est écrit dans la base de données de l'étude, vous ne pouvez pas le modifier. Vous pouvez supprimer une observation de cercle à gauche et de cercle à droite mais les enregistrements ATM ne sont pas mis à jour. Vous ne pouvez pas supprimer des enregistrements ATM en révision.

Pour mesurer plusieurs visées arrières, plusieurs tours d'horizon ou pour obtenir un meilleur contrôle de qualité de vos observations, effectuez l'installation station utilisant Installation station plus ou Relèvement. Toutes les deux méthodes vous permettent de :

- mesurer un point de visée arrière unique ou plusieurs points de visée arrière
- mesurer des points de visée arrière et de visée avant
- <sup>l</sup> associer les observation de cercle à gauche et de cercle à droite et créer des enregistrement ATM
- mesurer les observations de cercle à gauche seul et créer des enregistrements ATM
- mesurer un ou plusieurs tours d'observations
- revoir la qualité des observations et supprimer les mauvaises observations

Utilisez Relèvement s'il faut également déterminer les coordonnées du point de l'instrument en effectuant des observations aux points de visée arrière connus.

Après avoir réalisé l'installation station, utilisez Mesurer tours pour :

- $\bullet$  mesurer un ou plusieurs points de visée avant
- <sup>l</sup> associer les observation de cercle à gauche et de cercle à droite et créer des enregistrement ATM
- <sup>l</sup> mesurer les observations de cercle à gauche seul et créer des enregistrements ATM
- mesurer un ou plusieurs tours d'observations par point dans un tour
- mesurer un ou plusieurs tours d'observations
- revoir les déviations standard des observations et supprimer des mauvaises observations

Si l'installation station a :

- une visée arrière unique, vous pouvez choisir s'il faut comprendre ou non le point de visée arrière dans la liste des tours d'horizon.
- plusieurs visées arrière, les points de visée arrière ne sont pas compris dans la liste des tours d'horizon.

#### NOTE –

- Si vous ne mesurez pas la visée arrière sur le cercle à droite, les mesures de cercle à droite à angle horizontal observées en utilisant Mesurer tours ne seront pas utilisées lors du calcul des ATM.
- Lorsque vous utilisez Mesurer tours après une installation de station avec une visée arrière unique, et vous ne comprenez pas le point de visée arrière dans la liste des reprises, tous les angles tournés sont calculés utilisant la (les) observation(s) de visée arrière effectuées pendant l'installation de station.
- Lorsque vous effectuez les observations topo après une Installation station, et puis vous sélectionnez Mesurer tours, il faut réobserver la visée arrière afin de l'inclure dans les tours d'horizon, générer un ATM à la visée arrière, et calculer des angles tournés à partir de l'ATM de visée arrière pour tous les points de visée avant.
- Lorsque vous utilisez Installation station plus ou Relèvement, toutes les observations sont stockées quand l'installation de station est terminée.Les ATM sont stockés à la fin.Lorsque vous utilisez Mesurer tours, les observations sont stockées à la fin de chaque tour d'horizon.Dans toutes les trois options, les ATM sont stockés à la fin.
- Vous pouvez créer des ATM pendant une installation de station utilisant Installation station plus et Relèvement, et aussi après une installation de station utilisant Mesurer tours ou Mesurer topo.Lorsque vous mesurez le(s) même(s) point(s) utilisant Mesurer tours ou Mesurer topo après Installation station plus ou Relèvement, il se peut que le logiciel produit deux ATM pour un seul point.Lorsque plus d'un ATM existe pour le même point dans une installation de station, le logiciel Trimble Access toujours utilise le premier ATM.Afin d'éviter l'existence de deux ATM pour le même point, ne mesurez pas un point utilisant les deux méthodes.

### <span id="page-318-1"></span>Pour terminer le levé

Lorsqu'un levé est en cours d'exécution, terminez-le avant de modifier le type de levé courant ou de changer à un autre type de levé.

- 1. Appuyez sur  $\equiv$  et sélectionnez Mesurer / Terminer levé conv..
- 2. Appuyez sur Oui pour confirmer.
- <span id="page-318-0"></span>3. Désactivez le contrôleur.

# Installation station

Dans un levé conventionnel, vous devez compléter une *installation station* pour orienter l'instrument. Vous devez avoir une installation station courante avant de pouvoir utiliser les fonctions Tourner à ou Manette pour faire tourner un instrument servo ou robotique.

Pour réaliser une nouvelle installation station pendant un levé conventionnel, appuyez sur  $\equiv$  et sélectionnez Mesurer / Nouvelle <installation station>. Pour effectuer un autre type d'installation il faut [terminer](#page-318-1) le levé en premier.

Sélectionnez l'installation station correspondant à vos exigences:

- <sup>l</sup> Pour réaliser une installation station standard dans laquelle l'instrument est installé sur un point connu ou si vous effectuez un levé du type cheminement, sélectionnez Installation station.
- Pour mesurer plusieurs visées arrières, mesurez des points en utilisant plusieurs tours d'observations, ou pour obtenir un meilleur contrôle de qualité de vos observations, sélectionnez Installation station plus ou Relèvement. Toutes les deux méthodes vous permettent de :
	- mesurer plusieurs points de visée arrière
	- mesurer des points de visée arrière et de visée avant
	- mesurer un ou plusieurs tours d'observations
	- revoir la qualité des observations et supprimer les mauvaises observations
- Pour déterminer les coordonnées du point de l'instrument en effectuant des observations aux points de visée arrière connus, sélectionnez Relèvement.
- Pour déterminer la position d'un point occupé par rapport à une ligne de base en effectuant des mesures à deux points de définition de ligne de base connus ou inconnus, sélectionnez Ligne de réf.

Cette méthode est utilisée souvent lors de l'implantation des bâtiments parallèle à d'autres objets ou limites. Dès que ce point d'occupation est défini, tous les points ultérieurs sont stockés par rapport à la ligne de base comme une station et un déport.

- Pour capturer des scans ou des panoramas en utilisant le Station totale de scan Trimble SX10 ou SX12 et si l'instrument se trouve sur un point pour lequel il n'y a aucune coordonnée connue, sélectionnez Station de scan.
- <sup>l</sup> Pour installer la station totale dans un environnement où l'axe Z n'est pas parallèle à l'axe vertical de l'instrument, sélectionnez Config. orientée à l'objet.
- Si vous êtes satisfait que la dernière installation de station effectuée dans l'étude courante est encore valide et vous voulez continuer l'observation des points depuis cette station, sélectionnez Util. dern.
- Pour utiliser la dernière installation station réalisée dans une étude différente, sélectionnez Copier dernière. Cette option est utile lorsque, par exemple, vous souhaitez stocker les données topo dans une étude et les données telles que construites dans une autre étude, et que vous n'avez pas besoin de ré-observer l'installation station dans la deuxième étude.

NOTE – Vous ne devriez sélectionner Copier dernière que si vous êtes satisfait que la dernière installation station effectuée est encore valide et vous voulez continuer l'observation des points depuis cette station. Lorsque vous utilisez une installation station précédente, il est recommandé de toujours observer une prise de vérification lorsque vous démarrez le levé.

### Pour accomplir une installation station standard

Sélectionnez Installation station pour effectuer une installation station standard vers une seule visée arrière, ou si vous effectuez un levé de type cheminement.

- 1. Appuyez sur  $\equiv$  et sélectionnez Mesurer ou Implanter / <type de levé> / Installation station.
	- a. Lorsque vous êtes demandé, utilisez le niveau [électronique](#page-354-0) pour niveler l'instrument.Appuyez sur Accepter .
	- b. Configurez les [corrections](#page-314-0) à l'instrument.

Si l'écran Corrections ne s'affiche pas, appuyez sur Options et entrez les informations de correction.

- c. Pour configurer les coordonnées de l'instrument par défaut, et les paramètres des noms de point, des hauteurs et de l'azimut par défaut pour le point d'instrument et le point de visée arrière, appuyez sur Options.Voir Options [d'Installation](#page-323-0) station, page 324.
- d. Entrez le nom de point de l'instrument et la hauteur de l'instrument.Voir [Coordonnées](#page-321-0) de station et hauteur de [l'instrument,](#page-321-0) page 322.
- e. Appuyez sur Accepter.
- 2. Configurez la visée arrière :
	- a. Entrez le Nom de point de visée arrière et la Hauteur de visée arrière.
	- b. S'il n'y a aucunes coordonnées connues pour le point, entrez un azimut.Si vous ne connaissez pas l'azimut, vous pouvez entrer une valeur arbitraire et éditer l'enregistrement d'azimut plus tard, dans Revoir.Une valeur d'azimut nulle va influencer la capacité du logiciel d'effectuer des calculs de [cheminement](#page-293-0).

TIP - Si votre méthode de levé ne nécessite pas la mesure vers la visée arrière, appuyez sur Options et effacez la case à cocher Mesurer visée arrière.

- 3. Sélectionnez la méthode de mesure dans le champ Méthode :
	- Angles et distance mesurez les angles horizontaux et verticaux et la distance inclinée
	- Observations moyennes mesurez les angles horizontaux et verticaux ainsi que la distance inclinée pour un nombre d'observations prédéfini.
	- Angles seuls mesurez les angles horizontaux et verticaux
	- Angle H. seul mesurez seulement l'angle horizontal
	- Déport d'angle d'abord mesurez la distance inclinée, l'instrument peut alors être pointé à nouveau et puis effectuez la mesure des angles horizontaux et verticaux
	- <sup>l</sup> Déport angle H. d'abord mesurez l'angle vertical et la distance inclinée, l'instrument peut alors être pointé à nouveau et puis effectuez la mesure de l'angle horizontal
	- <sup>l</sup> Déport angle V. d'abord mesurez l'angle horizontal et la distance inclinée, l'instrument peut alors être pointé à nouveau et puis effectuez la mesure de l'angle vertical
	- Déport de distance entrez le déport à gauche/droite, intra/extra ou Dist V. depuis la cible à l'objet lorsqu'un point n'est pas accessible et puis mesurez les angles horizontaux et verticaux et la distance inclinée à l'objet décalé.
- 4. Si vous sélectionnez une méthode de déport, appuyez sur Options, et puis :
	- Pour définir la perspective à partir de laquelle les objets sont décalés, appuyez sur Options et changez les paramètres dans la boîte de groupe Servo/Robotique. Pour de plus amples informations, voir [Servo/Robotique,](#page-306-1) page 307.
	- · Si vous utilisez la technologie Autolock, sélectionnez la case à cocher Autolock désactivé pour les déports, pour désactiver la technologie Autolock automatiquement pour la mesure du déport et puis le réactiver après la mesure.

Vous pouvez également configurer ces paramètres dans l'écran Instrument du type de levé.Voir [Configuration](#page-303-0) de l'instrument, page 304.

- 5. Si vous avez activé la case à cocher Géodésique avancé dans l'écran Paramètres Cogo, vous pouvez appliquer un facteur d'échelle supplémentaire à chaque installation de station conventionnelle.Toutes les distances horizontales mesurées seront ajustées par ce facteur d'échelle.Pour configurer les paramètres de facteur d'échelle, appuyez sur Options.
- 6. Visez au centre de la cible de visée arrière et puis appuyez sur Mesurer.

Si la case à cocher Afficher avant stockage est sélectionnée dans le type de levé, le logiciel affiche les résiduels pour l'installation station, ce qui affiche la différence entre la position connue et la position observée du point de visée arrière.Pour changer l'affichage, appuyez sur le bouton de visualisation d'affichage à gauche des informations de mesure.

- 7. Si Auto CG/CD est activé dans le type de levé ou dans l'écran Options :
	- a. Appuyez sur Stocker pour stocker l'observation cercle à gauche. L'instrument change de cercle.
	- b. Visez au centre de la cible de visée arrière et puis appuyez sur Mesurer.
- <span id="page-321-0"></span>8. Appuyez sur Stocker .

### Coordonnées de station et hauteur de l'instrument

Lors de la réalisation d'une installation station au début d'un levé, vous êtes invité d'entrer les coordonnées du point (Station) sur lequel vous avez installé l'instrument et la hauteur de l'instrument.

#### Coordonnées de station

Si vous avez installé l'instrument sur un point connu et le point est disponible d'un fichier lié, sélectionnez le fichier lié pour l'étude et puis entrez le nom du point dans le champ Nom de pt d'instrument ou Nom de pt visée arrière.Le point est copié automatiquement dans l'étude.

Si les coordonnées du point d'instrument ne sont pas connues mais il y a des points connus qui se trouvent tout près, effectuez un [Relèvement](#page-329-0) aux points connus pour obtenir les coordonnées pour le point de l'instrument.

Si vous ne pouvez pas déterminer les coordonnées de l'instrument et/ou du point de visée arrière, vous pouvez les entrer au clavier ou les mesurer plus tard à l'aide de GNSS (à condition qu'il y ait une calibration de site GNSS valide). A la suite, les coordonnées de tout point mesuré de cette station sont calculées

Lorsque vous entrez le point d'instrument plus tard, il faut vous assurer de choisir de remplacer le point d'instrument original dans le formulaire Point en double. A la suite, les coordonnées de tout point mesuré de cette station sont calculées

#### Levés conventionnels

Vous pouvez utiliser le Gestionnaire de points pour éditer les coordonnées du point de l'instrument et/ou le point de visée arrière.Si vous le faites, les positions de tous les enregistrements qui sont calculés à partir de cette position d'installation station peuvent changer.

#### Hauteur d'instrument

La valeur que vous entrez dans le champ Hauteur de l'instrument dépend de l'instrument utilisé et si vous mesurez la hauteur vraie de l'instrument ou à l'Encoche inférieure sur la Instrument. La méthode par défaut est de mesurer la hauteur vraie de l'instrument.

Lors de la mesure à l'encoche sur un instrument Trimble VX ou série S ou un instrument FOCUS Spectra Geospatial, appuyez sur et puis sélectionnez Encoche inférieure.Lors de la mesure à l'encoche sur un Station totale de scan Trimble SX10 ou SX12, appuyez sur ► et puis sélectionnez Encoche inférieure (SX).Entrez la hauteur mesurée jusqu'au bord supérieur de l'encoche sur l'instrument.Le logiciel Trimble Access corrigera cette valeur de pente mesurée à la verticale réelle et ajoutera le déport de (Ho) afin de calculer la verticale réelle à l'axe des tourillons.

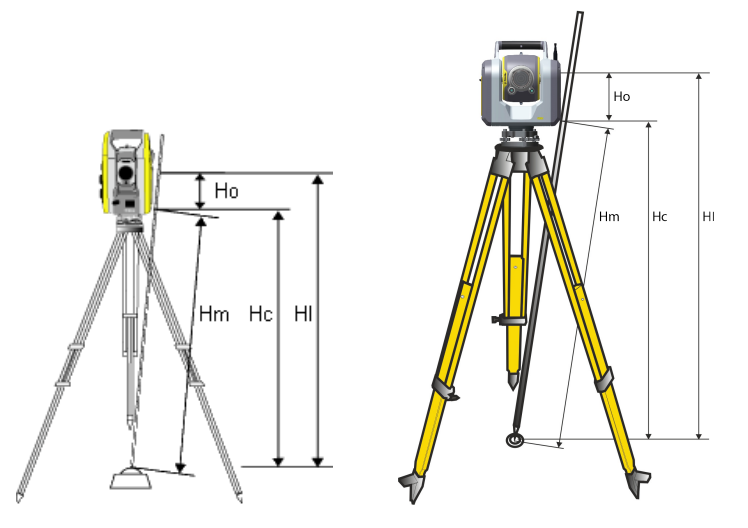

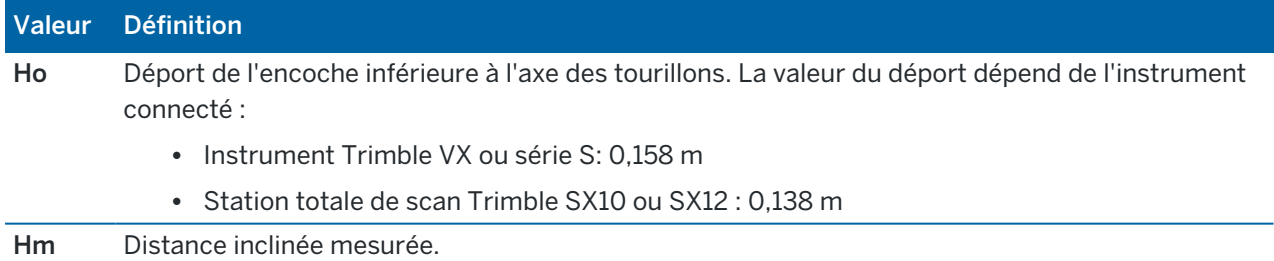

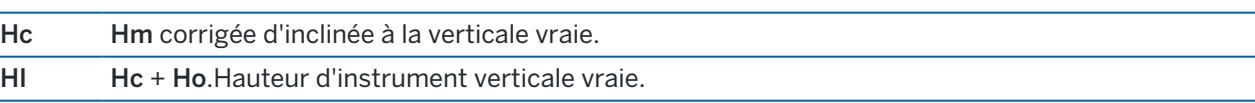

#### NOTE –

- · Si vous sélectionnez Encoche inférieure ou Encoche inférieure (SX), la distance inclinée minimum (Hm) que vous pouvez entrer est de 0,300 mètres.Celle-ci est approximativement la distance inclinée minimum qui peut être mesurée physiquement.Si ce minimum n'est pas assez bas, il faut mesurer la hauteur vraie vers le repère en haut.
- Pour un levé planimétrique ou 2D, laissez le champ Hauteur d'instrument configuré sur nul (?). Aucunes élévations ne seront calculées. A moins que vous n'utilisez une projection à échelle seule, il faut définir une hauteur de projet dans la définition du système de coordonnées. Le logiciel Trimble Access a besoin de ces informations afin de réduire les distances mesurées au sol aux distances ellipsoïdales, et de calculer les coordonnées 2D.

### <span id="page-323-0"></span>Options d'Installation station

Appuyez sur Options pour configurer Installation station de correspondre à la façon dont vous travaillez. Pour d'autres options dans cet écran, voir Pour configurer le type de relevé [conventionnel,](#page-302-0) page 303.

### Noms de point par défaut

L'option Noms de point par défaut détermine les valeurs par défaut de l'instrument et les champs de nom de point de visée arrière chaque fois que vous effectuez une installation de station:Si vous:

- <sup>l</sup> Utilisez toujours les mêmes noms pour vos points d'instrument et de visée arrière, sélectionnez Utilisés la dernière fois. Utilisez cette méthode si vous utilisez toujours les coordonnées d'instrument par défaut, ou si vous vous installez à maintes reprises sur le même point connu.
- **Effectuez un levé du type cheminement, sélectionnez Cheminement**. Lorsque vous ajoutez une nouvelle installation de station, par défaut, l'instrument utilise le premier point de visée avant observé à partir de la dernière installation de station pour le Nom pt d'instr et le nom de point d'instrument utilisé dans la dernière installation de station pour le Nom pt v. arr..
- <sup>l</sup> Voulez entrer ou sélectionner les noms de point d'instrument et de visée arrière chaque fois que vous effectuez une installation de station, sélectionnez Tous nuls.
- Voulez incrémenter automatiquement le nom du point d'instrument, sélectionnez Incrément auto.

Ces valeurs sont seulement les valeurs par défaut. Il faut sélectionner l'option correspondant à votre plan de travail normal. Vous pouvez annuler les valeurs par défaut de toute installation de station spécifique.

NOTE – Ne confondez pas l'option Dernier utilisé avec l'option de menu de levé Util.dern.L'option Utilisés la dernière fois s'applique à une nouvelle installation de station.Les valeurs les plus récentes sont utilisées même pour des études différentes.L'option de menu Util.dern. rétablit la dernière installation de station.Aucune nouvelle installation de station n'est effectuée.

### Hauteurs par défaut

L'option Hauteurs par défaut détermine les valeurs par défaut des champs Hauteur d'instrument et Hauteur de point de visée arrière chaque fois que vous effectuez une installation de station.
- Si vous utilisez toujours les mêmes hauteurs pour vos points d'instrument et de visée arrière, sélectionnez Utilisés la dernière fois. Cette option n'est disponible que si vous configurez l'option Noms de point par défaut sur Utilisés la dernière fois.
- Si vous utilisez le kit de cheminement (afin que les dernières hauteurs de visée avant et d'instrument mesurées puissent être utilisées comme les nouvelles hauteurs d'instrument et de visée arrière), sélectionnez Déplacer en avant. Cette option n'est disponible que si vous configurez l'option Noms de point par défaut sur Cheminement.
- Si vous voulez entrer une nouvelle hauteur d'instrument et de visée arrière pour chaque installation de station, sélectionnez Tous nuls.

### Coordonnées d'instrument par défaut

Si le point d'instrument n'existe pas, les coordonnées d'instrument par défaut sont utilisées. Cela sert surtout si vous travaillez dans un système de coordonnées local, et vous installez votre instrument toujours sur la coordonnée (0,0,0) ou (1000N, 2000E, 100El), par exemple.

Si vous laissez les Coordonnées d'instrument par défaut configurées sur nul, vous pouvez entrer des coordonnées pour les points d'instrument qui n'existent pas lorsque vous effectuez une installation de station.

NOTE – Si vous installez votre instrument toujours sur un point connu, laissez le champ Coordonnées d'instrument par défaut configuré sur nul. Cela garantit que vous n'utilisez pas les valeurs par défaut par mégarde si vous entrez le nom d'instrument incorrectement.

### Azimut par défaut

Cette valeur n'est utilisée que si un azimut ne peut pas être calculé entre l'instrument et les points de visée arrière.

NOTE – Toujours installez votre instrument toujours sur un point connu, et utilisez un azimut connu, il faut laisser les champs Coordonnées d'instrument par défaut et Azimut par défaut configurés sur nul.Cela garantit que vous n'utilisez pas les valeurs par défaut par mégarde si vous entrez le nom d'instrument et/ou les noms de point de visée arrière incorrectement.

### Mesurer visée arrière

Normalement, le logiciel s'attend que vous mesurez un point de visée arrière afin d'orienter votre levé. Sivotre méthode de levé ne nécessite pas la mesure vers la visée arrière, effacez la case à cocher Mesurer visée arrière. Le logiciel créera automatiquement une visée arrière virtuelle, Visée arrièrexxxx (où xxxx est un suffixe unique, par exemple, Visée arrière0001), utilisant l'orientation actuelle de l'instrument comme l'azimut.

# Facteur d'échelle d'installation de station

Lorsque vous activez la case à cocher Géodésique avancé dans l'écran Paramètres Cogo, vous pouvez appliquer un facteur d'échelle supplémentaire à chaque installation de station conventionnelle.Toutes les distances horizontales mesurées seront ajustées par ce facteur d'échelle.Pour configurer les paramètres de facteur d'échelle, sélectionnez Options pendant une Installation station, Installation station plus, ou Relèvement.

Ce facteur d'échelle d'installation de station peut être Libre (calculé) ou Fixe. Si vous avez choisi de calculer un facteur d'échelle d'installation de station, vous devez observez au moins une distance à une visée arrière pendant l'installation de station afin qu'un facteur d'échelle puisse être calculé.

NOTE – Le facteur d'échelle d'Installation station ici n'est pas appliqué aux nuages de points capturés à l'aide d'un Station totale de scan Trimble SX10 ou SX12.

Vous pouvez appliquer Ajustement de voisinage à toutes les observations de visée avant conventionnelles effectuées à partir d'une Installation station plus ou Relèvement, et à toutes les observations GNSS effectuées dans une étude ayant une calibration du site valide.Voir [Ajustement](#page-125-0) de voisinage.

# <span id="page-325-0"></span>Options d'installation station plus, relèvement, et tours

Les options de tours contrôlent l'ordre dans lequel les observations sont effectuées, et combien d'observations sont effectuées lors de la mesure des tours.

Pour configurer ces paramètres, appuyez sur Options dans l'écran Installation station plus, Relèvement, ou Mesurer tours.

TIP – Le logiciel enregistre ces paramètres séparément pour les mesures Installation station plus, Relèvement, et Mesurer tours, afin que vous puissiez les configurer indépendamment. Pour utiliser les mêmes paramètres pour tous les types de mesure, appuyez sur Options dans chaque écran et configurez les paramètres selon vos exigences.

### Ordre de cercle à droite

- Cercle à gauche seul les observations sont effectuées sur le cercle à gauche uniquement
- CG...CD...– toutes les observations de cercle à gauche sont effectuées à tous les points et puis toutes les observations de cercle à droit sont effectuées à tous les points
- Cercle à gauche/cercle à droite... les observations de cercle à gauche et puis de cercle à droite sont effectuées au premier point, les observations de cercle à gauche et puis de cercle à droite sont effectuées au point suivant, et ainsi de suite

### Ordre d'observation

Lorsque l'Ordre de cercle à droite est configuré sur CG...CD..., configurez l'Ordre d'observation sur :

• 123...123 – pour effectuer des observations sur le cercle à droite dans le même ordre que les observations sur le cercle à gauche

• 123...321 – pour effectuer des observations sur le cercle à droite dans l'ordre inverse ordre des observations sur le cercle à gauche

Lorsque l' Ordre de cercle à droite est configuré sur Cercle à gauche seul ou CG...CD..., configurez l'Ordre d'observation sur :

- 123...123 pour effectuer chaque tour d'observations dans le même ordre
- 123...123 pour effectuer un tour sur deux d'observations dans l'ordre inverse

### Groupes par point

Cette option n'est pas disponible pendant Installation station plus ou Relèvement.

Cette option peut être utilisée pour mesurer des groupes multiples des observations de cercle à gauche, ou des observations de cercle à gauche et de cercle à droite à un point par tour d'observations. Le nombre maximum de groupes d'observations par point par tour est 10.

NOTE - Avant d'utiliser cette option, veuillez vérifier que cette technique de collecte de données se conforme à vos exigences QA/QC.

Si l'Ordre de cercle à droite est configurer pour collecter les observations Cercle à gauche et Cercle à droite, les Groupes par point a été configuré sur 3, et le Nombre de tours a été configuré sur 1, alors le nombre total d'observations à chaque point serait;  $2 \times 3 \times 1 = 6$ . Si vous configurez l'option Groupes par point sur un nombre supérieur de 1, vous pouvez collecter plus d'une groupe d'observations à un point avec une visite unique à cette position.

### Nombre de tours

Entrez le nombre de fois que le logiciel va reprendre la liste des tours et effectuera des observations à chaque point dans la liste.

### Automatiser tours

L'option Automatiser tours est disponible pour Stations totales servo Trimble.Lorsque vous sélectionnez Automatiser tours, l'instrument complétera tous les tours d'horizon après la construction de la liste des tours d'horizon.

NOTE – Les cibles observées sans Autolock sont pausées automatiquement.

Lors de l'utilisation d' Automatiser tours vous pouvez configurer le logiciel afin d'ignorer automatiquement les cibles de visée avant obstruées.

#### Surveillance des résultats pendant les tours automatisés

Lorsque Automatiser tours est activé, les contrôles de surveillance sont activés aussi.Entrez une valeur pour le temps de retard entre les tours d'horizon automatisés.Un délai de 3 secondes entre les tours automatisés vous permet de vérifier les déviations standard avant le tour suivant commence automatiquement.

Avec Stations totales servo Trimble vous pouvez mesurez automatiquement aux cibles non-actives.Pour ce faire, sélectionnez la case à cocher Mesure auto des cibles passives.

NOTE – Si vous sélectionnez la case à cocher Mesure auto des cibles passives, les cibles observées manuellement sont mesurées automatiquement plutôt que pausées. Sivous effacez cette case à cocher, le logiciel vous invitera de viser l'instrument aux cibles non-actives.

#### Saut des points obstrués

Si la cible a été bloquée, l'instrument essaie de mesurer le point pendant jusqu'à 60 secondes. Après les 60 secondes se sont écoulées, il saut l'obervation et passe au point suivant dans la liste de tours.

Si l'instrument ne peut pas mesurer le point et Ignorer les visées avant obstruées est *activé*, il ignore ce point et passe au point suivant dans la liste de tours.

Si l'instrument ne peut pas mesurer le point et Ignorer les visées avant obstruées est *désactivé*, un message s'affiche après 60 secondes pour indiquer que le prisme est obstrué. Le logiciel continue à essayer de mesurer à la cible jusqu'à ce qu'il est commandé d'ignorer le point. Pour ce faire, appuyez sur OK pour le message de prisme obstrué, appuyez sur Pause et puis appuyez sur Sauter.

Si un point est sauté dans un tour d'horizon, tous les tours d'horizon subséquents continuent d'inviter des observations à ce point.

Lorsqu'une observation dans une paire d'observations de cercle à gauche et cercle à droite a été sautée, l'observation non utilisée est supprimée automatiquement . Les observations rétablies peuvent être traitées dans le logiciel de bureau, mais elles ne sont pas utilisée automatiquement pour recalculer les enregistrements d'Angle tourné moyen (ATM) dans le logiciel Trimble Access.

Les observations de visée arrière ne peuvent pas être ignorer en utilisant l'option Ignorer les visées avant obstruées.

### Pour accomplir une Installation station plus

Sélectionnez Installation station plus pour effectuer des observations à un ou plus points de visée arrière, ou pour obtenir un meilleur contrôle de qualité de vos observations.

- 1. Appuyez sur  $\equiv$  et sélectionnez Mesurer / < Nom du type> / Installation station plus.
	- a. Lorsque vous êtes demandé, utilisez le niveau [électronique](#page-354-0) pour niveler l'instrument.Appuyez sur Accepter .
	- b. Configurez les [corrections](#page-314-0) à l'instrument.

Si l'écran Corrections ne s'affiche pas, appuyez sur Options et entrez les informations de correction.

- c. Entrez le nom de point de l'instrument et la hauteur de l'instrument.Voir [Coordonnées](#page-321-0) de station et hauteur de [l'instrument,](#page-321-0) page 322.
- d. Appuyez sur Options pour configurer le nombre d'observations à faire et l'ordre dans lequel il faut les prendre. Vérifiez que paramètre Ordre de cercle à droite soit correct. Vous ne pouvez pas modifier cette configuration après le commencement de la mesure des points. Voir

#### Options [d'installation](#page-325-0) station plus, relèvement, et tours, page 326.

- e. Appuyez sur Accepter .
- 2. Pour mesurer le premier point :
	- a. Entrez le premier Nom du point et le Code, si requis.
	- b. Par défaut la case à cocher Visée arrière est sélectionnée.

Si le point d'installation de station est une station de cheminement que vous avez l'intention d'ajuster, *ne mesurez pas* plus d'un point de visée arrière. Effacez la case à cocher Visée arrière pour tout point supplémentaire afin qu'ils soient mesurés comme des visées avant.

- c. Entrez l'Azimut.
- d. Choisissez une option dans le champ Méthode.
- e. Entrer la Hauteur cible.

Vérifiez que la hauteur cible et les valeurs de constante de prisme soient correctes pendant la mesure de chaque point. Il n'est pas possible de modifier ces valeurs dans les tours ultérieurs.

f. Visez la cible et puis appuyez sur Mesurer.

Si vous mesurez aux cibles statiques lorsqu'il y a deux prismes près l'un de l'autre, utilisez la technologie FineLock ou FineLock longue portée.

Si vous utilisez un Station spatiale Trimble VX ou Station totale Trimble S Series s'il est probable que la mesure soit interrompue, par exemple, pendant une mesure sur une route avec trafic dense, sélectionnez la case à cocher Mesure cible interrompue dans l'écran Contrôles cible.

Le logiciel affiche les informations résiduelles de l'observation.

- 3. Utilisez les informations dans l'écran Résiduels pour revoir la qualité des observations et supprimer les mauvaises observations. Voir Revue des résiduels [d'observation](#page-332-0) et des résultats d'installation, [page](#page-332-0) 333.
- 4. Pour observer des points ultérieurs, appuyez sur + Point.

Pour inclure des points de visée avant lors de l'installation de station plus, effacez la case à cocher Visée arrière. Les points de visée avant ne contribuent pas au résultat d'installation de station.

- 5. Pour effectuer des mesures ultérieures aux points déjà mesurés (c'est à dire, la mesure des tours d'observations) :
	- a. Appuyez sur Cerc fin
	- b. Si vous utilisez un instrument servo ou robotique pour mesurer un point connu (coordonné), appuyez sur Tour. Sinon, pour faire tourner automatiquement un instrument servo vers un point, configurez le champ Tour auto servo dans le type de levé sur AH et AV ou AH seul.

NOTE – Lors de l'utilisation des instruments servo ou robotiques, vérifiez que l'instrument a visé la cible précisément.Lors de la mesure d'une cible DR avec une station totale Trimble avec des tours automatisés, le logiciel va pauser afin de vous permettre de viser la cible.Il *faut* viser et mesurer le point manuellement pour continuer.

- c. Lorsqu'on arrive à la fin de la liste de tours, si des points ont été sautés, le logiciel vous demande si vous voulez retourner afin d'observer les points sautés pendant ce tour. Il est possible de sauter les observations à nouveau si requis.
- 6. Lorsque vous avez terminé toutes les observations, appuyez sur Résultats pour afficher les résultats de l'installation station.
- 7. Appuyez sur Stocker .

### Pour réaliser un relèvement

Dans un levé conventionnel, la fonction de relèvement est utilisée pour effectuer une installation de station et déterminer les coordonnées d'un point inconnu en effectuant des observations aux points de visée arrière connus. Le logiciel Trimble Access utilise un algorithme des moindres carrés pour calculer le relèvement.

Un relèvement nécessite au moins l'un des suivantes:

- Deux observations d'angles et distance aux points de visée arrière différents
- Trois observations à angles seuls aux points de visée arrière différents

NOTE – Du fait que le calcul de ligne de relèvement est un calcul de grille, vous ne pouvez utiliser que des points de visée arrière pouvant être affichés comme les coordonnées de grille. Ne calculez pas un point de relèvement et puis changez le système de coordonnées ou effectuez une calibration du site. Sivous le faites, le point de relèvement sera en contradiction avec le nouveau système de coordonnées.

#### Pour réaliser un relèvement

- 1. Appuyez sur  $\equiv$  et sélectionnez Mesurer / < Nom du type> / Relèvement.
	- a. Lorsque vous êtes demandé, utilisez le niveau [électronique](#page-354-0) pour niveler l'instrument.Appuyez sur Accepter .
	- b. Configurez les [corrections](#page-314-0) à l'instrument.

Si l'écran Corrections ne s'affiche pas, appuyez sur Options et entrez les informations de correction.

- c. Entrez le nom de point de l'instrument et la hauteur de l'instrument.Voir [Coordonnées](#page-321-0) de station et hauteur de [l'instrument,](#page-321-0) page 322.
- d. Pour calculer l'élévation de la station, sélectionnez la case à cocher Calculer l'élévation de station.

Pour un levé planimétrique ou 2D effacez la case à cocher Calculer l'élévation de station.Aucunes élévations ne seront calculées.Pour déterminer l'élévation d'un point avec des coordonnées 2D connues, une fois que vous avez terminé une installation de station, voir Pour [déterminer](#page-337-0) l'élévation de station, page 338.

- e. Appuyez sur Options pour configurer le nombre d'observations à faire et l'ordre dans lequel il faut les prendre. Vérifiez que paramètre Ordre de cercle à droite soit correct. Vous ne pouvez pas modifier cette configuration après le commencement de la mesure des points. Voir Options [d'installation](#page-325-0) station plus, relèvement, et tours, page 326.
- f. Appuyez sur Accepter .
- 2. Pour mesurer le premier point :
	- a. Entrez le premier Nom du point et le Code, si requis.
	- b. Par défaut la case à cocher Visée arrière est sélectionnée.

Si vous effectuez un Cheminement ou une Installation station plus lors de l'exécution d'un Relevé [intégré,](#page-531-0) vous pouvez mesurer les points de visée arrière avec GNSS.Pour ce faire, tapez la touche programmable Options et puis sélectionnez Mesure auto GNSS. Entrez un nom de point inconnu dans le champ de nom.Le logiciel vous demandera s'il faut remesurer le point avec GNSS utilisant le nom de point spécifié.La touche programmable Mesurer affichera un prisme ainsi qu'un symbole GNSS.D'abord, le logiciel Trimble Access mesurera le point avec GNSS et puis effectuera une mesure avec l'instrument conventionnel.Veillez à ce que vous ayez une calibraton de site chargée lorsque vous combinez les mesures conventionelles et GNSS.

- c. Choisissez une option dans le champ Méthode.
- d. Entrer la Hauteur cible.

Vérifiez que la hauteur cible et les valeurs de constante de prisme soient correctes pendant la mesure de chaque point. Il n'est pas possible de modifier ces valeurs dans les tours ultérieurs.

e. Visez la cible et puis appuyez sur Mesurer.

Si vous mesurez aux cibles statiques lorsqu'il y a deux prismes près l'un de l'autre, utilisez la technologie FineLock ou FineLock longue portée.

Si vous utilisez un Station spatiale Trimble VX ou Station totale Trimble S Series s'il est probable que la mesure soit interrompue, par exemple, pendant une mesure sur une route avec trafic dense, sélectionnez la case à cocher Mesure cible interrompue dans l'écran Contrôles cible.

Le logiciel affiche les informations résiduelles de l'observation.

3. Mesurez des points ultérieurs.

Pour inclure des points de visée avant lors de l'installation de station plus, effacez la case à cocher Visée arrière. Les points de visée avant ne contribuent pas au résultat d'installation de station.

Dans un levé conventionnel, lorsque deux mesures sont terminées, ou lorsque connecté à un récepteur GNSS ou l'utilisation d'un contrôleur avec GPS interne, le logiciel Trimble Access peut fournir des informations de navigation pour des points supplémentaires. Tapez Naviguer pour naviguer à un autre point.

Lorsqu'il y a une suffisance de données pour le logiciel de calculer une position relevée, l'écran Résiduels de relèvement s'affiche.

- 4. Utilisez les informations dans l'écran Résiduels pour revoir la qualité des observations et supprimer les mauvaises observations. Voir Revue des résiduels [d'observation](#page-332-0) et des résultats d'installation, [page](#page-332-0) 333.
- 5. Pour observer des points ultérieurs, appuyez sur + Point. Répétez les étapes 2 et 3 pour ajouter plus points au relèvement.
- 6. Pour effectuer des mesures ultérieures aux points déjà mesurés (c'est à dire, la mesure des tours d'observations) :
- a. Appuyez sur Cerc fin
- b. Si vous utilisez un instrument servo ou robotique pour mesurer un point connu (coordonné), appuyez sur Tour. Sinon, pour faire tourner automatiquement un instrument servo vers un point, configurez le champ Tour auto servo dans le type de levé sur AH et AV ou AH seul.

NOTE – Lors de l'utilisation des instruments servo ou robotiques, vérifiez que l'instrument a visé la cible précisément.Lors de la mesure d'une cible DR avec une station totale Trimble avec des tours automatisés, le logiciel va pauser afin de vous permettre de viser la cible.Il *faut* viser et mesurer le point manuellement pour continuer.

- c. Lorsqu'on arrive à la fin de la liste de tours, si des points ont été sautés, le logiciel vous demande si vous voulez retourner afin d'observer les points sautés pendant ce tour. Il est possible de sauter les observations à nouveau si requis.
- 7. Lorsque vous avez terminé toutes les observations, appuyez sur Résultats pour afficher les résultats du relèvement.
- 8. Appuyez sur Stocker .

TIP – La fonction de relèvement peut être utilisée pour effectuer une installation de station excentrique, où l'stallation de station est effectuée tenant en compte un point de contrôle tout proche et tenant en compte au moins un point de visée arrière.Par exemple, utilisez cette installation s'il n'est pas possible de vous installer sur un point de contrôle ou si vous ne pouvez pas visualiser aucun point de visée arrière à partir du point de contrôle.Une installation de station excentrique nécessite au moins une observation d'angle et de distance et une observation à angles seuls à un point de visée arrière.Il est également possible d'observer des points de visée arrière supplémentaires pendant une installation de station excentrique.Les points de visée arrière peuvent être mesurés avec les observations à angle seul ou les observations d'angles et de distance.

#### Transformation Helmert pour Relèvement

Lorsque vous activez la case à cocher Géodésique avancé, dans l'écran Paramètres Cogo, Relèvement a une méthode de calcul supplémentaire dénommée la transformation Helmert.Pour effectuer un relèvement à l'aide d'une transformation Helmert, sélectionnez Options pendant un Relèvement, et configurez le Type de relèvement sur Helmert.

NOTE - Le type de relèvement standard est le même que la méthode de relèvement utilisée lorsque Géodésique avancé est désactivé.

Pour une transformation Helmert, il faut mesurer les distances aux points de visée arrière. Le calcul de relèvement n'utilisera pas un point de visée arrière sans une mesure de distance.

Pour de plus amples informations concernant les transformations Helmert, référez-vous au Resection Computations in Trimble Access Reference Guidequi peut être téléchargé à partir de la page PDF [guides](https://help.trimblegeospatial.com/TrimbleAccess/latest/fr/PDFs.htm) du Trimble Access portail d'aide.

# <span id="page-332-0"></span>Revue des résiduels d'observation et des résultats d'installation

Utilisez les informations des résiduels d'observation après une installation station plus ou un relèvement pour revoir la qualité des observations et supprimer les mauvaises observations. Un résiduel est la différence entre la position connue et la position observée de(s) point(s) de visée arrière.

#### NOTE –

- Lors d'une installation station plus ou d'un relèvement, aucune observation n'est stockée dans l'étude jusqu'à ce que vous stockez l'installation de station.
- Un point de visée avant qui n'existe pas encore dans la base de données a des résiduels nuls dans l'écran Résiduels.

Pour afficher la déviation standard des observations de chaque point, appuyez sur Dév std.La touche programmable Dév std n'est pas disponible jusqu'à ce que vous ayez terminé tous les tours.

# Résultats d'installation station et relèvement

Pour afficher les Résultats d'installation de station, appuyez sur Résultats.

Pour stocker l'installation de station, appuyez sur Résultats et puis appuyez sur Stocker.

Pour afficher les détails d'une observation, soulignez-la et appuyez sur Détails.

Pour observer des points ultérieurs, appuyez sur + Point.

Pour naviguer à un point, appuyez sur + Point et puis appuyez sur Naviguer.

TIP – Dans un levé conventionnel seul, lorsqu'une mesure est terminée, le logiciel Trimble Access peut fournir des informations de navigation pour des autres points, et la touche programmable Naviguer est disponible.Tapez Naviguer pour naviguer à un autre point.Lors d'une connexion à un récepteur GPS ou l'utilisation d'un contrôleur avec GPS interne, le logiciel Trimble Access peut fournir des informations de navigation pour tout point, et une touche programmable Naviguer est disponible. Tapez Naviguer pour naviguer à un autre point.

# Résiduels de points

Pour afficher la position moyenne observé et des observations individuelles pour un point dans l'écran Résiduels de point, appuyez sur le point.

Si les résiduels pour une observation sont élevés, il se peut qu'il soit meilleur de désactiver l'observation dans le tour d'horizon.

Pour désactiver une observation, soulignez-la et appuyez sur Utiliser. Chaque fois que vous modifiez l'écran Résiduels de point, les observations moyennes, les résiduels et les déviations standard sont recalculés.Si vous avez mesuré des observations de cercle à gauche et de cercle à droite à un point, lorsque vous désactivez l'observation pour un cercle, l'observation correspondante sur le cercle opposé est désactivée automatiquement.

WARNING - Si vous désactivez certaines (mais pas toutes) les observations à un point de visée arrière, la solution pour le relèvement est biaisée et il y aura un nombre d'observations différent à chaque point de visée arrière.

NOTE – Si l'installation de station courante a seulement une visée arrière unique, Utiliser n'est pas disponible pour les observations à la visée arrière. Les observations à la visée arrière sont utilisées pour orienter les observations et ne peuvent pas être supprimées.

Si vous supprimez des observations, l'icône s'affiche. Sivous avez sauté des observations dans un tour d'horizon, aucune icône ne s'affiche.

### Détails du point

L'écran Détails de point affiche les détails d'observation moyenne au point.

Si requise, vous pouvez changer la hauteur cible et la constante de prisme pour toutes les observations à ce point.

si vous visualisez les résiduels pour un relèvement, vous pouvez changer les composants utilisés pour le calcul de relèvement si vous :

- avez sélectionné l'option calculer l'élévation de station
- le point observé a une position de grille 3D

Pour ce faire, appuyez sur Utilisé pour et sélectionnez :

- H (2D) pour n'utiliser que les valeurs horizontales de ce point dans le calcul
- V (1D) pour n'utiliser que les valeurs verticales de ce point dans le calcul
- H, V (3D) pour utiliser les valeurs horizontales et verticales de ce point dans le calcul

### Pour créer une ligne de référence

Sélectionnez Ligne de réf. pour créer un e ligne de base en effectuant des mesures à deux points de définition de ligne de base connus ou inconnus. Tous les points ultérieurs sont stockés par rapport à la ligne de base comme une station et un déport.

NOTE – Du fait que le calcul de ligne de réf. est un calcul de grille, vous ne pouvez utiliser que des points existants pouvant être affichés comme les coordonnées de grille. Vous pouvez utiliser les coordonnées de grille 2D et 3D pour définir la ligne de base.

- 1. Appuyez sur  $\equiv$  et sélectionnez Mesurer / < Nom du type> / Ligne de réf..
	- a. Lorsque vous êtes demandé, utilisez le niveau [électronique](#page-354-0) pour niveler l'instrument.Appuyez sur Accepter .
	- b. Configurez les [corrections](#page-314-0) à l'instrument.

Si l'écran Corrections ne s'affiche pas, appuyez sur Options et entrez les informations de correction.

#### Levés conventionnels

- c. Entrez un nom de point d'instrument et une hauteur d'instrument, si applicable.
- d. Appuyez sur Accepter .
- 2. Entrez le nom du Point 1, et la Hauteur cible.

Si le point 1 n'a pas des coordonnées connues, les coordonnées par défaut sont utilisées.Appuyez sur Options pour changer les coordonnées par défaut.

- 3. Appuyez sur Mes. 1 pour mesurer le premier point.
- 4. Entrez le nom du Point 2, et la Hauteur cible.

Vous pouvez utiliser un point avec des coordonnées connues pour le point 2 seulement si le point 1 a des coordonnées connues.Si le point 1 n'a pas des coordonnées connues, les coordonnées par défaut sont utilisées. Appuyez sur Options pour changer les coordonnées par défaut.

5. Entrez l'Azimut de ligne de réf.

Si le point 1 et le point 2 ont des coordonnées connues, la valeur affichée est l'azimut de ligne de réf. calculé, autrement la valeur est 0°.

6. Appuyez sur Mes. 2 pour mesurer le deuxième point.

Les coordonnées de point de l'instrument s'affichent.

7. Appuyez sur Stocker .

Le logiciel crée une ligne de base entre les deux points, utilisant le procédé de noms "<Nom Point 1>-<Nom Point 2>". Vous pouvez entrer la Station de début et l' Intervalle de station.

NOTE – Si la ligne entre les deux points existe déjà, le stationnement existant est utilisé et ne peut pas être modifié.

### Pour installer une station de scan

Si l'instrument est un Station totale de scan Trimble SX10 ou SX12, vous pouvez installer l'instrument sur un point pour lequel il n'y a aucunes coordonnées connues et créer une station de scan. Lorsque vous utilisez une station de scan, vous ne pouvez capturer que des scans et des panoramas. Le logiciel créera automatiquement une visée arrière virtuelle, Visée arrièrexxxx (où xxxx est un suffixe unique, par exemple, Visée arrière0001), utilisant l'orientation actuelle de l'instrument comme l'azimut. Les scans capturés aux stations de scan s'affichent au centre de la zone de projet dans la vue en plan de la carte.

NOTE – Pour effectuer des scans avec des mesures de levé normales, il faut installer l'instrument sur une position connue et effectuer une [installation](#page-319-0) station standard.

- 1. Appuyez sur  $\equiv$  et sélectionnez Mesurer / < Nom du type> / Station de scan.
- 2. Configurez les [corrections](#page-314-0) à l'instrument.

Si l'écran Corrections ne s'affiche pas, appuyez sur Options et entrez les informations de correction.

- 3. Entrez le Nom du point d'instrument.
- 4. Appuyez sur Suivant.

L'écran Scan s'affiche, indiquant le numéro de la Station de scan et le nombre de scans ou de panoramas capturé à cette station en haut de l'écran.

5. Capturez le scan ou le panorama comme d'habitude. Voir Pour [effectuer](#page-586-0) un scan au moyen du SX10 ou du [SX12,](#page-586-0) page 587 et Pour capturer un [panorama,](#page-371-0) page 372.

NOTE – Seulement les scans capturé(s à la station de scan courante s'affichent dans l'écran Scan ou Panorama.

6. Si vous déplacez l'instrument, dans l'écran Scan ou Panorama appuyez sur Station+ pour définir la station de scan suivant comme requis. Appuyez sur Suivant pour retourner à l'écran Scan ou Panorama .

### <span id="page-335-0"></span>Pour réaliser une installation station orientée à l'objet

Sélectionnez Installation orientée à l'objet pour configurer la station totale dans le système de coordonnées d'un objet d'intérêt, où l'axe Z de l'objet n'est pas aligné à l'axe vertical de l'instrument. Cette configuration peut être utilisée dans une variété de situations, par exemple :

- Dans un environnement de fabrication où l'objet d'intérêt, tel qu'un faisceau ou une dalle de béton, n'est pas assis à plat.
- <sup>l</sup> Sur une plate-forme mobile telle qu'une barge ou une plate-forme pétrolière où l'instrument ne peut pas être mis à niveau.

NOTE – L'installation station orientée à l'objet n'est disponible que si l'option du logiciel Trimble Access Installation orientée à l'objet est concédée sous licence au contrôleur. Pour acheter une licence pour l'option Installation orientée à l'objet , contactez votre distributeur Trimble.

Vous pouvez effectuer une installation station orientée à l'objet au moyen de l'une de ces méthodes :

- Points connus : Il doit y avoir au moins trois points dans l'étude qui sont dans le même système de coordonnées que l'objet. Ces points peuvent être des points dans un fichier de projet tel qu'un modèle BIM, un fichier DXF, ou un fichier CSV lié. Vous sélectionnerez et mesurerez à ces points pendant l'installation de station. La méthode Points connus prend en charge les mesures CG/CD.
- <sup>l</sup> Point, bord, plan : L'étude doit contenir des fichiers de projet contenant un modèle d'objet ayant un point, un bord et un plan. Vous sélectionnerez et mesurerez à ces éléments pendant l'installation de station. La méthode Point, bord, plan ne prend pas en charge les mesures CG/CD.

Les mesures aux points connus ou aux éléments connus (point, bord, plan) sont utilisées pour orienter l'instrument à l'objet pendant l'installation station. Les mesures ultérieures seront alors correctement orientées vers l'objet. Le logiciel calcule un algorithme des moindres carrés pour déterminer les coordonnées des points inconnus.

Pour réaliser l'installation station orientée à l'objet

- 1. Appuyez sur  $\equiv$  et sélectionnez Mesurer / <type de levé> / Installation orientée à l'objet.
	- a. Si requis, utilisez la nivelle [électronique](#page-354-0) pour niveler l'instrument. Appuyez sur Accepter. Il n'est pas nécessaire de niveler l'instrument lors de la réalisation d'une Installation orientée à l'objet. Si vous travaillez sur une plate-forme mobile, vous pouvez désactiver le niveau électronique en appuyant sur Options et en effaçant la case Afficher le niveau au démarrage.
	- b. Si requis, configurez les [corrections](#page-314-0) associées à l'instrument.

L'écran Corrections ne s'affiche pas par défaut pour une Installation orientée à l'objet. Si vous voulez afficher l'écran Corrections au démarrage, appuyez sur Options et sélectionnez la case à cocher Afficher corrections au démarrage.

- 2. Entrez le nom du point d'instrument. La hauteur de l'instrument est configurée automatiquement sur zéro lors de la réalisation d'une Installation orientée à l'objet.
- 3. Sélectionnez la méthode de mesure dans le champ Méthode. Sélectionnez :
	- Points connus pour sélectionner au moins trois points dans l'étude ou dans un fichier CSV lié et mesurer à chacun de ces points pendant l'installation station.
	- Point, bord, plan pour sélectionner et mesurer à un point, le bord du plan, et un point sur le plan. Le point doit se trouver à une extrémité du bord du plan, et le plan doit être plat, non courbé.
- 4. Appuyez sur Accepter .
- 5. Si vous utilisez la méthode Points connus :
	- a. Sélectionnez le premier point dans la carte, ou entrez le Nom du point et le Code, si requis.
	- b. Choisissez une option dans le champ Méthode.
	- c. Visez l'instrument vers le point et puis appuyez sur Mesurer.
	- d. Répétez les étapes ci-dessus pour le deuxième et troisième points connus. Les points peuvent être dans le même plan mais ne doivent pas former une ligne droite.

Après la mesure du troisième point, l'écran Résiduels de l'installation orientée à l'objet s'affiche.

- e. Pour observer plus points, appuyez sur +Point. Répétez les étapes a. à d. pour ajouter plus points à l'installation station.
- f. Lorsque vous avez terminé toutes les observations, appuyez sur Résultats pour afficher l'écran Résultats de l'installation orientée à l'objet.
- 6. Si vous utilisez la méthode Point, bord, plan :
	- a. Dans la carte, sélectionnez un point à une extrémité du plan.
	- b. Choisissez une option dans le champ Méthode.
	- c. Souvent, vous utiliserez Réflexe direct pour effectuer une Installation orientée à l'objet. Il est également possible d'utiliser un prisme et d'entrer une hauteur cible. Si vous utilisez une hauteur cible non nulle alors le prisme doit être positionné verticalement au-dessus du point à mesurer (non perpendiculaire au plan de l'objet).
	- d. Visez l'instrument vers le point et puis appuyez sur Mesurer.
	- e. Sélectionnez le bord du plan.
	- f. Visez l'instrument à toute position pratique le long de la ligne à partir du premier point mesuré et puis appuyez sur Mesurer. Essayez de ne pas choisir une position trop proche du premier point mesuré.
	- g. Sélectionnez le plan.

h. Visez l'instrument à toute position pratique sur le plan et puis appuyez sur Mesurer. Essayez de ne pas choisir une position trop proche des deux premiers points mesurés.

Après la mesure du point sur le plan, l'écran Résultats de l'installation orientée à l'objet s'affiche.

7. Appuyez sur Stocker .

L'installation orientée à l'objet est enregistrée pour le levé courant. Maintenant l'instrument se trouve dans le système de coordonnées de l'objet et peut être utilisé pour mesurer ou implanter des points ou effectuer des calculs cogo, comme requis.

### <span id="page-337-0"></span>Pour déterminer l'élévation de station

Dans un levé conventionnel, utilisez la fonction d'élévation de station pour déterminer l'élévation du point d'instrument en effectuant des observations sur des points ayant des élévations connues.

NOTE – Le calcul d'élévation de station est un calcul de grille. N'utilisez que des points pouvant être affichés comme les coordonnés de grille. Pour calculer l'élévation de la station il vous faut au moins une observation d'angle et de distance et une observation d'angles et distance à un point connue, ou deux observations à angles seuls vers des points différents.

- 1. Pour commencer un levé et effectuer une installation station.
- 2. Appuyez sur  $\equiv$  et sélectionnez Mesurer / Élévation station.

Les détails du point d'instrument entrés pendant l'installation station s'affichent.

- 3. Si vous n'avez pas entré la hauteur d'instrument pendant l'installation de station, entrez la hauteur d'instrument maintenant.Appuyez sur Accepter .
- 4. Entrez le nom du point, le code et les détails de cible du point avec l'élévation connue.
- 5. Appuyez sur Mesurer. Dès que la mesure est stockée, l'écran Résiduels de point s'affiche.
- 6. Dans l'écran Résiduels de point, appuyez sur :
	- +Point (pour observer des points connus supplémentaires)
	- Détails (pour afficher ou éditer les détails du point)
	- Utiliser (pour activer ou désactiver un point)
- 7. Pour afficher le résultat d'élévation de station, tapez Résultats dans l'écran Résiduels de point.
- 8. Appuyez sur Stocker .

Toute élévation existante pour le point d'instrument est remplacée.

# Cibles

Vous pouvez configurez les détails de la cible à tout moment pendant un levé conventionnel.

Cible 1 et Cible DR sont déjà créées pour vous.Ces cibles peuvent être modifiées mais ne peuvent pas être supprimées.

Vous pouvez créer jusqu'à neuf cibles non-DR.

TIP – Configurez des paramètres pour rechercher, s'accrocher à, et traiter des cibles obstruées dans l'écran Contrôles cible.

### Pour changer des cibles

Lorsque vous êtes connecté à un instrument conventionnel le numéro à côté de l'icône cible dans la barre d'état indique la cible utilisée actuellement.

Pour changer des cibles, appuyez sur l'icône de cible dans la barre d'état ou appuyez sur Ctrl + P et puis appuyez sur la cible pour sélectionner la cible à utiliser ou appuyez sur le numéro correspondant à la cible dans l'écran Cibles.

Lorsque vous êtes connecté à un instrument DR, Cible DR est utilisée pour définir la hauteur cible DR et la constante de prisme.Pour activer DR, sélectionnez Cible DR.Pour désactiver DR et retourner l'instrument à son état précédent, sélectionnez Cible 1–9.

### Pour modifier la hauteur de la cible

- 1. Appuyez sur l'icône de cible dans la barre d'état.
- 2. Appuyez dans le champ Hauteur cible de la cible à modifier.
- 3. Modifiez la Hauteur cible.
- 4. Pour changer la méthode de mesure **Hauteur cible**, appuyez sur Let sélectionnez l'option appropriée pour votre installation de levé. Voir [Hauteur](#page-339-0) de cible
- 5. Appuyez sur Accepter .

Si requis, vous pouvez modifier les enregistrements de hauteur cible déjà stockés dans l'étude. Voir [Pour](#page-227-0) modifier des [enregistrements](#page-227-0) de hauteur de l'antenne et de hauteur cible, page 228

### Pour ajouter une cible

- 1. Appuyez sur l'icône de cible dans la barre d'état.
- 2. Dans l'écran Cible, appuyez sur +.L'écran Propriétés de la cible s'affiche pour la cible sélectionnée.
- 3. Entrer la Hauteur cible.
- 4. Pour changer la méthode de mesure **Hauteur cible**, appuyez sur  $\blacktriangleright$  et sélectionnez l'option appropriée pour votre installation de levé. Voir [Hauteur](#page-339-0) de cible
- 5. Sélectionnez le Type de prisme. Si vous sélectionnez :
	- Trimble 360°, VX/S série 360° ou R10 360°, sélectionnez le comportement requis dans le champ Vérifier ID cible et puis configurez l'ID cible pour qu'elle correspond au numéro d'identification sur la canne.

NOTE – Lorsque Vérifier ID cible est configuré sur Toujours, il faut configurer l'ID cible sur la canne sur *activé en continu*. Lors de la mesure des tours observation, vérifiez que chaque cible dans la liste de tours puisse avoir une ID cible différente. Ces paramètres sont conservés pour chaque cible individuelle jusqu'à ce que tous les tours d'observations soient terminés.

- Active Track 360 ou MultiTrack de série VX/S, sélectionnez le Mode poursuite et puis définissez l'ID cible pour qu'elle correspond au numéro d'identification dans l'ID ciblesur le mobile robotique.Les modes disponibles dépendent du type de cible sélectionné.
- Personnalisé, entrez la [Constante](#page-341-0) prisme en millimètres (mm). Voir Constante prisme, page [342](#page-341-0). Sélectionnez le comportement requis dans le champ Vérifier ID cible et puis configurez l'ID cible pour qu'elle correspond au numéro d'identification sur la canne.

Voir [Paramètres](#page-342-0) de suivi de la cible, page 343.

- 6. Si requis, entrez le Nom d'affichage pour la cible.Le numéro de la cible est ajoutée au nom d'affichage.
- 7. Appuyez sur Accepter .

Le logiciel retourne à l'écran Cibles, avec la nouvelle cible sélectionnée comme la cible en cours d'utilisation.

8. Appuyez sur Accepter .

TIP – Pour modifier les propriétés de la cible, il faut changer à cette cible-là. Pour ouvrez l'écran Cibles, appuyez sur Modifier.

### <span id="page-339-0"></span>Hauteur de cible

La valeur que vous entrez dans le champ Hauteur cible dépend de si vous mesurez :

- la hauteur vraie du prisme
- à l'encoche sur une base de prisme de cheminement
- perpendiculaire à une cible montée sur une surface

#### Hauteur réelle

La méthode de mesure Hauteur cible par défaut est de mesurer la hauteur vraie du prisme. Mesurez au centre du prisme.

### Encoche sur la base d'un prisme de cheminement

Le kit de cheminement Trimble à double encoche a deux encoches :

- L'Encoche S correspond à l'Encoche inférieure sur un instrument Trimble VX ou série S ou un instrument Spectra Geospatial FOCUS.
- L'Encoche SX correspond à l'Encoche inférieure sur un Station totale de scan Trimble SX10 ou SX12.

L' Encoche S sur le kit de cheminement à double encoche est équivalente au kit de cheminement Trimble à une seule encoche.

Lors de la mesure de la hauteur cible à l'encoche sur une base de prisme Trimble, appuyez sur  $\blacktriangleright$  dans l'écran Cibles et sélectionnez la méthode de mesure appropriée :

- Sélectionnez Encoche S lors de la mesure à une encoche unique sur l'ancien kit de cheminement, ou à l'Encoche S sur le kit de cheminement à double encoche.
- Sélectionnez Encoche SX lors de mesure à l'Encoche SX sur le nouveau kit de cheminement à double encoche.

NOTE – La méthode de mesure Encoche S remplace la méthode de mesure Encoche en bas dans les versions précédentes de Trimble Access.La méthode de mesure Encoche SX est nouvelle dans Trimble Access de version 2019.10.

Le logiciel Trimble Access corrige cette valeur de pente mesurée à la verticale vraie et ajoute la valeur de déport appropriée afin de calculer la hauteur verticale vraie au centre du prisme.

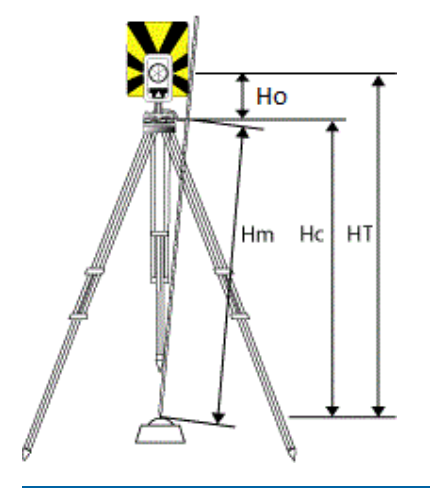

#### Valeur Définition

- Ho Déport de l'encoche au centre du prisme. La valeur du déport dépend de l'encoche sélectionnée sur la base du prisme :
	- $\cdot$  Encoche S : 0.158 m
	- $\cdot$  Encoche SX  $\cdot$  0,138 m

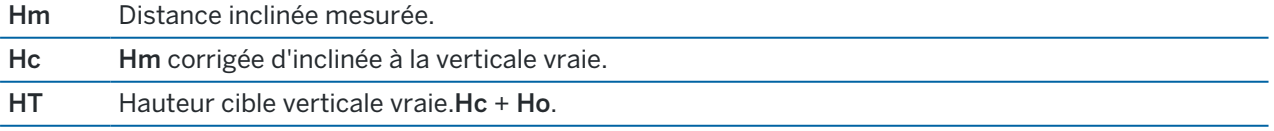

NOTE – Si vous sélectionnez Encoche S ou Encoche SX, la distance inclinée minimum (Hm) que vous pouvez entrer est de 0,300 mètres. Celle-ci est approximativement la distance inclinée minimum qui peut être mesurée physiquement. Si ce minimum n'est pas assez bas, il faut mesurer la hauteur vraie au centre du prisme.

### Perpendiculaire à la surface

NOTE – La méthode de hauteur cible Perpendiculaire n'est disponible que si l'option du logiciel Trimble Access Installation orientée à l'objet est concédée sous licence au contrôleur. Pour acheter une licence pour l'option Installation orientée à l'objet, contactez votre distributeur Trimble.

Lorsque la cible est montée sur une surface, appuyez sur e dans l'écran Cibles et sélectionnez Perpendiculaire. Entrez la hauteur de la cible, mesurée à partir de la base de la cible jusqu'au centre de la cible.Dans le champ Perpendiculaire à la surface, entrez le nom de la surface, ou sélectionnez la surface dans la carte.

Si la cible est montée sur le côté inverse de la surface, appuyez et restez sur la carte et sélectionnez Inverser les faces.

[Pour](#page-335-0) de plus amples informations concernant l'utilisation d'une Installation orientée à l'objet, voir Pour réaliser une [installation](#page-335-0) station orientée à l'objet, page 336.

### <span id="page-341-0"></span>Constante prisme

Lorsque vous sélectionnez un prisme Trimbledans le champ Type de prisme de l'écran Propriétés de la cible, la constante de prisme est définie automatiquement. Sivous sélectionnez Personnalisé dans le champ Type de prisme, il faut entrer la constante de prisme manuellement.

La sélection du type de prisme correct et l'entrée de la constante de prisme correcte va vous assurer que les valeurs de correction appropriées soient appliquées à la distance inclinée et à l'angle vertical pour le déport géocentrique et la constante de prisme. La correction n'est significative que lors de l'observation des angles verticaux par échelons.

Entrez la Constante prisme en millimètres (mm).Entrez une valeur négative s'il faut soustraire la constante de prisme des distances mesurées.

Lors de l'utilisation d'une station totalw Trimble, toutes les corrections sont appliquées dans le logiciel Trimble Access.

Dans certains instruments tiers, le logiciel Trimble Access vérifie si une constante de prisme a été appliquée par l'instrument *et* le logiciel.Lorsque vous sélectionnez Installation station, des messages s'affichent dans la ligne d'état indiquant ce qui a été vérifié ou pas vérifié.

Si le logiciel ne peut pas vérifier la configuration sur l'instrument conventionnel, mais :

- <sup>l</sup> S'il y a une constante de prisme configurée sur l'instrument, assurez-vous que la constante de prisme dans le logiciel soit configurée sur 0.000.
- <sup>l</sup> S'il y a une constante de prisme configurée dans le logiciel, assurez-vous que la constante de prisme dans l'instrument soit configurée sur 0.000.

Si requis, vous pouvez modifier les enregistrements de la constante de prisme déjà stockés dans l'étude utilisant Revoir étude ou Gestionnaire de points.

### <span id="page-342-0"></span>Paramètres de suivi de la cible

Dans les environnements fortement réfléchissants, ou sur des chantiers utilisant plusieurs cibles, activez la poursuite de la cible afin d'assurer que l'instrument soit accroché à la cible correcte.

Sélectionnez le type de prisme et le mode corrects dans l'écran Cibles afin de vous assurer que les valeurs de correction appropriées soient appliquées à la distance inclinée et à l'angle vertical pour le déport géocentrique et la constante de prisme.

Le suivi de la cible est disponible lorsque vous êtes connecté à un Station spatiale Trimble VX ou Station totale Trimble S Series avec des capacités de recherche et utilisant l'une des cibles suivantes.

### Cible Trimble Active Track 360

La cible Trimble Active Track 360 (AT360) est une cible à film réfléchissant conçue pour une utilisation comme une cible de poursuite active. L'AT360 comprend un capteur d'inclinaison qui rend actif le support eBulle lorsque connectée au contrôleur avec Bluetooth. L'eBulle est utilisée pour vérifier que la cible soit de niveau. L'angle d'inclinaison et la distance d'inclinaison sont stockés avec chaque observation.

Pour de plus amples informations concernant la connexion de l'AT360 à votre contrôleur, voir [Connexions](#page-549-0) [Bluetooth,](#page-549-0) page 550.

Lorsque connecté à l'AT360, le changement de l'ID cible dans le logiciel Trimble Access met à jour automatiquement le paramètre d'ID cible sur l'AT360 dès que vous appuyez sur Accepter dans l'écran Cible.Si vous modifiez l'ID cible sur l'AT360 et la cible courante est une AT360, alors l'ID cible se met à jour automatiquement sur le contrôleur.

Il est possible d'utiliser le mode manuel s'il faut charger la batterie dans l'AT360 et vous n'avez aucune batterie de remplacement disponible. Lors de l'utilisation de l'AT360 en mode manuel, Autolock est désactivé et vous devez viser l'instrument manuellement vers la cible.

NOTE – Lorsque vous activez Autolock et le prisme courant est l'Active Track 360 alors le logiciel change automatiquement le mode de poursuite à Actif s'il est en mode manuel .

# Cible Trimble MT1000 MultiTrack

Lors de l'utilisation de la cible Trimble MT1000 MultiTrack, afin de maintenir un accrochage constant à la cible correcte, mettez le Mode poursuite sur:

- Actif lors d'une utilisation dans un environnement fortement réfléchissant ou sur un chantier avec plusieurs prismes.
- Semi-actif lors d'une utilisation dans un environnement réfléchissant et nécessitant des élévations précises.

Lorsque le mode poursuite est configuré sur semi-actif, l'ID cible est utilisée pour suivre le prisme, et puis il change automatiquement au mode de poursuite passive lors de la réalisation d'une mesure standard. Cela produit des mesures d'angle vertical plus précises.

Si vous ne travaillez pas dans un environnement réfléchissant, mettez le Mode poursuite sur Passif. Lorsque la poursuite passive est utilisée pour mesurer, il faut vous vous rendre compte qu'il y ait un risque d'interférence des surfaces réfléchissantes à proximité.

NOTE – Il faut utiliser la cible MultiTrack dans les tolérances d'angle vertical indiquées:

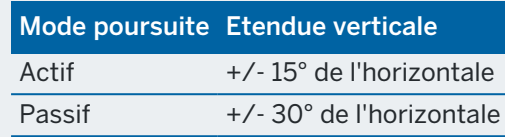

L'utilisation de la cible MultiTrack en dehors de ces tolérances pourrait réduire la précision de la mesure.

### Prisme Trimble VX/S Series 360° ou un prisme personnalisé

Lors de l'utilisation du prisme Trimble VX/S Series 360° ou un prisme personnalisé, mettez Vérifier ID cible sur:

• Toujours lors d'une utilisation dans un environnement réfléchissant et nécessitant des élévations précises.

L'ID cible est vérifiée constamment afin de vous permettre de maintenir un accrochage horizontal constant à la cible correcte. Le prisme est utilisé pour maintenir l'accrochage vertical.

L'ID cible a deux modes "Activé", activé pendant 60 secondes, et activé en continu.Lorsque Vérifier ID cible est configuré sur Toujours, il faut configurer l'ID cible sur la canne sur "activé en continu".

NOTE – Lorsque la poursuite passive est utilisée pour maintenir le captage vertical au prisme, il vous vous rendre compte qu'il y ait un risque d'interférence des surfaces réfléchissantes à proximité avec la poursuite verticale.

• Recherche et mesure si vous travaillez dans un environnement avec peu des surfaces réfléchissantes, mais vous voulez vous assurer lors de la recherche et la mesure que l'instrument soit accroché à la cible correcte.

L'ID cible est vérifiée lorsque une recherche est initié et à nouveau avant la réalisation d'une mesure afin d'assurer que l'instrument soit accroché toujours à la cible correcte. Sinon, le logiciel vous avertit afin que vous puissiez effectuer une nouvelle recherche pour l'ID cible correcte.

NOTE – L'ID cible doit être dirigée soigneusement vers l'instrument lors de la réalisation d'une mesure.

• Recherche si vous travaillez dans un environnement avec peu des surfaces réfléchissantes, mais vous voulez vous assurer lors de la recherche que l'instrument soit accroché à la cible correcte.

L'ID cible est vérifiée après une recherche afin d'assurer que l'instrument soit accroché à la cible correcte. Sinon, le logiciel vous avertit afin que vous puissiez effectuer une nouvelle recherche pour l'ID cible correcte.

Si Accroch. à la cible est activé et l'instrument détecte la cible automatiquement, l'instrument n'effectuera ni une recherche ni une vérification de l'ID cible.

Levés conventionnels

NOTE – L'ID cible doit être dirigée soigneusement vers l'instrument lors de la réalisation d'une recherche.

• Désactivé lorsque vous ne travaillez pas dans un environnement réfléchissant.

Lors de la mesure des tours, vérifiez que chaque cible dans la liste de tours puisse avoir une ID cible différente. Ces paramètres sont conservés pour chaque cible individuelle jusqu'à ce que tous les tours d'observations soient terminés.

L'ID cible doit être dirigée soigneusement vers l'instrument tout le temps.

Pour de plus amples informations concernant comment configurer l'ID cible sur la canne Trimble, référezvous à la documentation de votre instrument.

### Trimble Precise Active Cible

La cible Trimble Precise Active fonctionne toujours en mode actif afin de maintenir un accrochage constant à la cible correcte. Il ne peut pas être utilisé avec un instrument qui ne prend pas en charge le suivi actif. Sila cible Trimble Precise Active est sélectionnée comme la cible courante et vous connectez le logiciel à un instrument que ne prend pas en charge le suivi actif, le logiciel vous invite de sélectionner une cible différente.

NOTE – La cible Trimble Precise Active doit être utilisée à un angle vertical à l'intérieur de +/- 15° de l'horizontale. Sil'angle vertical est plus grand, inclinez la cible vers l'instrument.

### <span id="page-344-0"></span>Paramètres de contrôle de la cible

Configurez des paramètres pour l'accrochage à la cible dans l'écran Contrôles cible.

Pour accéder à l'écran Contrôles cible, tapez l'icône Instrument dans la barre d'état et puis appuyez et restez sur le Autolock , FineLock , LR FineLock ou le bouton Rechercher.

Les champs affichés dans l'écran Contrôles cible dépendent de la méthode Accrochage cible sélectionné et l'instrument connecté.

### Accrochage cible

Sélectionnez Méthode à utiliser pour accrocher à la cible. Voir Activation [d'Autolock,](#page-347-0) FineLock et FineLock longue [portée,](#page-347-0) page 348.

### Méthode Autolock

Sélectionnez l'option Accrocher à la cible pour s'accrocher automatiquement à une cible à distance s'il y en a détectée.

### Utilisant Finelock

Si l'instrument est muni d'un accessoire d'ouverture d'objectif FineLock, sélectionnez Utilisation de l'ouverture d'objectif FineLock pour accrocher et mesurer vers un prisme à une distance de moins de 20 m.

# Recherche auto

Sélectionnez Recherche auto pour réaliser automatiquement une recherche horizontale lorsque le contact est perdu à une cible à distance.

# LaserLock

En utilisation normale, le logiciel ne permet pas l'activation simultané du laser et de Autolock. Par exemple, si vous allumez le laser lorsque Autolock est activé, alors le laser s'éteint. Si vous voulez utiliser le laser à nouveau alors lorsque vous allumez le laser Autolock s'éteint.

La méthode LaserLock vous permet d'alterner entre l'utilisation du laser et Autolock automatiquement. Ceci est particulièrement utile lors de la localisation d'un prisme dans des environnements sombres.

Pour utiliser LaserLock, cochez la case Laserlock dans l'écran Contrôles cible et allumez le laser en appuyant sur la tuile **Laser** dans l'écran Fonctions d'instrument. Utilisez le laser pour vous aider à localiser le prisme. Lorsque vous mesurez au prisme, le logiciel désactivera le laser automatiquement et allumera Autolock. Lorsque la mesure est terminée, le logiciel éteint Autolock, et allume le laser prêt à aider à localiser le prisme suivant.

# Temps de poursuite prévisible

Utilisez le paramètreDurée de suivi prédictive pour passer derrière une obstruction temporaire et avoir l'instrument continuer à tourner, basé sur la trajectoire horizontale de la cible, lorsque l'accrochage au prisme est perdu.

### Comportement de l'instrument

Si la trajectoire est constante et le prisme apparaît à nouveau de derrière de l'obstruction dans la Durée de suivi prédictive définie, l'instrument sera pointé directement au prisme et l'accrochage est repris automatiquement.

Si le prisme n'apparaît pas à nouveau après la durée de temps spécifiée, le logiciel signale que la cible est perdue et puis effectue des actions correctives basées sur les paramètres courants. L'instrument tourne à la position dans laquelle la cible a été vue la dernière fois et agit comme suit:

· Si la Recherche automatique est Activée et la méthode Autolock est configurée sur Accroch. à la cible, l'instrument se verrouille à n'importe quelle cible dans le champ de vision.

S'il n'y a aucune cible, une recherche commence basée sur les paramètres de votre fenêtre de recherche.

· Si la Recherche automatique est Activée et la méthode Autolock est configurée sur Accroch. désactivé, l'instrument ignore toute cible visible et commence une recherche basée sur les paramètres de votre fenêtre de recherche.

- · Si la Recherche automatique est Désactivée et la méthode Autolock est configurée sur Accroch. à la cible, l'instrument se verrouille à n'importe quelle cible dans le champ de vision ou attend jusqu'à ce qu'une cible arrive dans le champ de vision et puis s'accroche à celle-ci.
- . Si la Recherche automatique est Désactivée et la méthode Autolock est configurée sur Accroch. désactivé, l'instrument ignore toute cible dans le champ de vision et ne démarre aucune recherche jusqu'à ce que vous l'invite à le faire.

#### Intervalle recommandé

- Pour une utilisation robotique standard, Trimble recommande le paramètre par défaut (1 s).
- Cela vous permet de passer derrière tout petit obstacle qui bloque la ligne de visée entre l'instrument et la cible ( par ex. des arbres, des poteaux électriques ou des véhicules) et de reprendre l'accrochage automatiquement.
- Dans les environnements avec de nombreux objets réfléchissants, vous pourriez configurer le temps de suivi prévisible sur 0s. Pour une performance optimale, utilisez cette configuration avec Accroch. à la cible DESACTIVE.

Avec ces configurations, vous êtes informé immédiatement si la ligne de visée à la cible correcte est obstruée. Ainsi vous pouvez vous assurer de reprendre l'accrochage à la cible correcte.

• Dans les environnements où il se peut que votre cible soit bloquée pour quelques secondes à la fois, vous pouvez utilisez une configuration de 2 s ou 3 s.

Cela vous permet de passer derrière des objets plus grand qui bloquent la ligne de visée entre l'instrument et la cible (par ex. des petits bâtiments) et puis reprendre l'accrochage automatiquement.

Si l'instrument ne reprend pas l'accrochage à la cible mobile, il retourne à la position à laquelle il a perdu l'accrochage initialement et à laquelle la poursuite prévisible a commencée.

### Fenêtre de recherche

Les paramètres de la fenêtre de recherche contrôlent la taille et le centre de la fenêtre utilisée par le logiciel lors de la recherche des cibles.

Configurez l'Etendue horizontale et l'Etendue verticale de la fenêtre de tolérance.

#### Fenêtre de recherche centrée automatiquement

Sélectionnez Fenêtre de recherche centrée automatiquement pour utiliser l'angle vertical et horizontal courant de l'instrument pour configurer le centre de la fenêtre de recherche, et les limites horizontales et verticales pour calculer les étendues de la fenêtre.Ces étendues sont envoyées à l'instrument chaque fois qu'il effectue une recherche.

NOTE – Si la case à cocher Fenêtre de recherche centrée automatiquement ne s'affiche pas, alors le logiciel se comporte comme si la case à cocher est sélectionnée.

#### Fenêtre de recherche personnalisée

Pour configurer les étendues en haut à gauche et en bas à droite de la fenêtre de recherche :

- 1. Effacez la case à cocher Fenêtre de recherche centrée automatiquement.
- 2. Appuyez sur Déf fen.
- 3. Visez l'instrument vers le coin en haut à gauche de la fenêtre de recherche. Appuyez sur OK.
- 4. Visez l'instrument vers le Coin en bas à droite de la fenêtre de recherche. Appuyez sur OK..

#### Fenêtre de tolérance FineLock

La technologie FineLock se verrouille aux cibles seulement si elles se trouvent dans la zone du capteur FineLock. S'il est impossible la cible voulue, le 'gain auto' FineLock s'augmente légèrement afin d'essayer de trouver d'autres cibles à proximité. Cependant, il se peut que ce n'est pas toujours souhaitable.

La Fenêtre de tolérance FineLock limite la portée par laquelle la technologie FineLock se déplace lors de sa tentative de se verrouiller aux cibles à proximité. On ne peut pas se verrouiller aux cibles hors de cette portée et le logiciel indique qu'une cible hors de la tolérance définie a été trouvée.

La Fenêtre de tolérance FineLock que vous pouvez configurer est définie comme une demi-fenêtre, dans laquelle la taille maximum de demi-fenêtre est de 4 mrad (13' 45"), étant la séparation la plus petite permise entre des cibles lors de l'utilisation de la technologie FineLock.

Pour configurer la fenêtre de tolérance FineLock, appuyez sur Adv, et puis configurez l' Étendue horizontale et l' Étendue verticale de la fenêtre de tolérance FineLock.

### Recherche GPS

Pour utiliser un récepteur GPS/GNSS afin de vous aider à pointer l'instrument lors de la recherche des cibles, voir [Recherche](#page-348-0) GPS, page 349.

### Mesure de la cible interrompue

S'il est probable que la mesure soit interrompue, par exemple, pendant une mesure sur une route avec trafic dense, activez Mesure cible interrompue et entrez la valeur Interrompre délai d'attente. Voir [Mesure](#page-351-0) de la cible [interrompue,](#page-351-0) page 352.

#### <span id="page-347-0"></span>Activation d'Autolock, FineLock et FineLock longue portée

Les instruments Trimble fournissent la technologie Autolock pour accrocher et suivre des cibles mobiles à distance.

Certains instruments sont munis de la technologie FineLock et FineLock longue portée fournissant une meilleure performance lors de la mesure aux cibles statiques lorsqu'il y a deux prismes très proches l'un à l'autre.

Utilisez:

Levés conventionnels

- FineLock pour accrocher et mesurer vers un prisme qui se trouve à une distance de 20 m 700 m. Si l'instrument est muni d'un accessoire d'ouverture d'objectif FineLock, vous pouvez utiliser la technologie FineLock pour accrocher et mesurer vers un prisme à une distance de 20 m.
- <sup>l</sup> FineLock longue portée pour accrocher et mesurer vers un prisme qui se trouve à une distance de 250 m – 2 500 m.

NOTE – La séparation entre les cibles ne devrait pas être inférieure de 13' 45" (4 mrad).

CAUTION – Le logiciel vous avertit si la distance au prisme se trouve hors de la portée prise en charge et empêche la réalisation de la mesure. Cependant, si le logiciel ne peut pas mesurer la distance, par exemple, lors de la mesure des mesures à angles seuls, le logiciel ne peut pas afficher une message d'erreur et va stocker la mesure. Les mesures effectuées aux prismes hors des ces portées lorsque FineLock ou FineLock longue portée est activé sont peu fiables et vous ne devez pas les utiliser.

La technologie FineLock et FineLock longue portée a toujours la préséance sur les modes TRK, DR ou Autolock et vous ne pouvez pas les utiliser en même temps. Si la technologie FineLock ou FineLock longue portée est activée, alors Autolock est désactivé automatiquement. Si la technologie FineLock ou FineLock longue portée est activée avec lorsque le mode TRK ou DR est activé, l'observation est mesurée avec le mode STD.

### Pour activer Autolock ou FineLock

- 1. Configurez la méthode Accrochage cible dans l'écran Contrôles cible.
- 2. Appuyez sur l'icône Instrument dans la barre d'état pour ouvrir l'écran Fonctions d'instrument.
- 3. Appuyez sur le bouton pour la méthode d'accrochage cible configurée pour l'activer. Le bouton Autolock, FineLock, ou FineLock longue portée est jaune lorsqu'il est activé.

Une recherche est effectuée automatiquement si une mesure est commencée lorsque Autolock est activée mais l'instrument ne s'est pas accroché à la cible.

Lorsque Recherche GPS est prête, une recherche à l'aide du GPS est effectuée au lieu d'une recherche standard.Pour effectuer une recherche standard, pausez Recherche GPS, ou appuyez sur Recherche dans l'écran Manette.

NOTE – Le matériel FineLock longue portée n'est pas coaxial avec la lunette. Pour éliminer les erreurs verticales associées avec le matériel FineLock longue portée non-coaxial, il faut observer toutes les observations aux points sur le cercle à gauche et le cercle à droite.

#### <span id="page-348-0"></span>Recherche GPS

Pendant un *levé robotique*, si l'instrument ne s'accroche plus à la cible et le logiciel et connecté à un récepteur GNSS, vous pouvez utiliser le récepteur GPS/GNSS afin de vous aider à diriger l'instrument vers la cible.

La Recherche GPS est activée par défaut lorsque Trimble Access est :

- connecté à un récepteur GNSS Trimble et exécutant un levé intégré
- <sup>l</sup> s'exécutant sur un contrôleur avec GPS interne

NOTE – Lors de l'utilisation d'un contrôleur avec GPS interne, un récepteur GNSS connecté est toujours utilisé de préférence au GPS interne.

TIP – Pour connecter le contrôleur à un récepteur auxiliaire GNSS tiers, voir [Paramètres](#page-396-0) GPS [auxiliaires,](#page-396-0) page 397.

Si la station totale est installée selon la projection et le datum définis, alors la Recherche GPS est prête dès que l'installation de station est terminée. Lorsque la Recherche GPS est prête, le message Recherche GPS prête s'affiche dans la ligne d'état, et l'icône cible affiche une icône satellite au-dessus du prisme  $\overline{\mathbf{N}^*}$ .

Si vous n'avez pas un système de coordonnées complètement défini, ou si vous utilisez un récepteur GNSS auxiliaire spécifique, il faut configurer la Recherche GPS avant de pouvoir l'utiliser. Vous pouvez utiliser la Recherche GPS lorsque vous êtes connecté à un récepteur GNSS auxiliaire ayant la capacité de sortir les messages NMEA GGA à 1 Hz à travers un port série ou Bluetooth au contrôleur.

### Pour configurer les paramètres de recherche GPS

- 1. Commencez un levé robotique.
- 2. Appuyez sur  $\equiv$  et sélectionnez Instrument / Contrôles cible.
- 3. Dans le groupe Recherche GPS, mettez le bouton Activé sur Oui.
- 4. Configurez la case à cocher Activer 3D comme requis.
	- Si 3D est activé, une position de Recherche GPS 3D est calculée, et l'instrument peut tourner au point horizontalement ainsi que verticalement.

Si le récepteur GNSS connecté est initialisé dans un levé RTK, ou si SBAS est disponible, vous pouvez activer 3D parce que les hauteurs GNSS du récepteur GNSS devraient être suffisamment précises pour tourner l'angle vertical de l'instrument.

• Si 3D est désactivé, l'instrument ne peut tourner que de façon horizontale à la position de Recherche GPS.

Si le récepteur GNSS connecté produit des positions autonomes, ou si SBAS n' est pas disponible, Trimble vous recommande de désactiver 3D afin d'éviter que des hauteurs GNSS incorrectes d'un récepteur GNSS produisent un tour imprécis de l'angle vertical.

TIP – Dans un levé intégré, Sélectionner source de données est configuré automatiquement sur Trimble GNSS et la case à cocher 3D est sélectionnée par défaut.

- 5. Vérifiez que la valeur dans Sélectionner source de données soit correcte. Si le logiciel est connecté à :
	- Un récepteur GNSS Trimble, sélectionnez Trimble GNSS.
	- Le récepteur GPS interne du contrôleur, sélectionnez GPS interne.
	- Un autre type de récepteur GNSS, sélectionnez GPS auxiliaire.
- 6. Vérifiez que la valeur dans le champ Type de récepteur soit correcte.Si ce n'est pas le cas, appuyez sur la touche programmable Aux et puis configurez les paramètres GPS auxiliaires pour le récepteur interne ou spécifique. Voir [Paramètres](#page-396-0) GPS auxiliaires, page 397.

Levés conventionnels

#### 7. Appuyez sur Accepter .

La Recherche GPS est configurée maintenant. La relation entre les [positions](#page-350-0) GNSS et locales doit être résolue avant de pouvoir utiliser la recherche GPS.

### <span id="page-350-0"></span>Résolution du rapport entre les positions GNSS et les positions locales

Si vous avez un *système de coordonnées défini complètement*, alors une relation précise entre les positions GNSS et les positions locales existe déjà utilisant la définition du système de coordonnées.Le logiciel suppose que la station totale soit installée selon la projection et le datum définis, et la Recherche GPS est prête dès que l'installation de station est terminée.Si votre station totale n'est pas installée selon le système de coordonnées défini alors toute utilisation de la Recherche GPS causera la station totale de tourner incorrectement.

Si vous n'avez *pas* un système de coordonnées défini, il faut résoudre la relation entre les positions GNSS et les positions locales avant que la recherche GPS soit prête. Dès que l'installation de station est terminée, le logiciel Trimble Access utilise les positions NMEA du récepteur GNSS et les angles suivis par l'instrument robotique afin de déterminer la relation entre les deux systèmes de positionnement. La Recherche GPS calculera la relation indépendamment des paramètres du système de coordonnées de l'étude.

Afin de déterminer la relation, vérifiez que le récepteur GNSS ait une vue libre du ciel et puis, avec l'instrument verrouillé au prisme, déplacez la canne autour de l'instrument jusqu'à ce que le rapport entre les positions GNSS et les positions locales soit résolu. Il vous faut un minimum de cinq positions espacées au moins cinq mètres de distance et au moins dix mètres de l'instrument. Si la géométrie et la précision des positions GNSS sont mauvaises, il vous faut plus de cinq positions pour résoudre la relation. Il se peut qu'une mauvaise précision des positions GNSS produise un calcul imprécis de la relation.

TIP – Si vous allez dans un mauvais environnement GNSS pour une durée prolongée, appuyez sur la touche programmable II pour interrompre la Recherche GPS et arrêter l'ajout des nouvelles positions GPS dans la solution de Recherche GPS. Appuyez sur  $\triangleright$  pour reprendre la Recherche GPS et recommencer l'ajout des points dans la solution de Recherche GPS.

#### NOTE –

- Pour afficher l'état GNSS, appuyez sur GPS dans l'écran Contrôles cible. Autrement, dans l'écran d'état GNSS, appuyez et restez sur l'icône de cible.
- Lorsque la recherche GPS a des bonnes données, elle peut détecter des mauvaises données et les exclure de ses calculs. Néanmoins, s'il y a plus mauvaises positions que bonnes positions, il devient difficile pour la Recherche GPS de détecter et exclure les mauvaises positions. Trop des mauvaises données dans les calculs peuvent empêcher la disponibilité de Recherche GPS. Sicela se produit, déplacez-vous à un meilleur environnement GPS et tapez Réinit pour recommencer la Recherche GPS.
- Remarque Si vous effectuez une calibration ou si vous modifiez les paramètres de système de coordonnées, la relation existante entre les positions GNSS et les positions locales est perdue et il faut la recalculer.

# Utilisation de Recherche GPS

Le logiciel utilise la Recherche GPS automatiquement lors de la recherche de la cible. Si Recherche GPS est prête, l'instrument tourne à la position Recherche GPS. Avec une bonne position GNSS, par exemple d'un récepteur Trimble R12 avec une solution fixe RTK, et lorsque la sélection automatique est activée, l'instrument devrait sélectionner la cible immédiatement. Si l'instrument ne sélectionne pas la cible immédiatement, il effectuera une recherche avant de s'accrocher à la cible.

Lors de l'utilisation de recherche GPS avec un récepteur Trimble, une croix indique la position du récepteur GNSS. Lors de l'utilisation de tout autre réceptuer et si une position GNSS est disponible, une icône de satellite s'affiche dans la carte. Si une solutions de Recherche GPS est disponible, une icône de satellite noire s'affiche  $\sum$ . Si une solution de recherche GPS n'est pas disponible, une icône de satellite rouge s'affiche . Your tourner à la position GNSS dans un levé conventionnel, assurez-vous qu'il n'y ait rien sélectionné dans la carte et puis appuyez et restez pour un court moment dans la carte. Dans le menu qui s'affiche, sélectionnez Tourner à GNSS pour tourner l'instrument horizontalement à la position GNSS.

Tapez Rechrch dans l'écran Manette pour effectuer une recherche normale même si la Recherche GPS est prête.Utilisez cette option lorsqu'il faut cherche une cible sans utiliser la position Recherche GPS, telle que la recherche d'une cible de visée arrière.

Pour effectuer une recherche GNSS à partir de l'écran Manette, appuyez sur search x

NOTE – Dès que l'instrument s'accroche à la cible, l'écran Manette ferme.

Afin d'effectuer une recherche standard n'importe où dans le logiciel Trimble Access, pausez Recherche GPS à tout moment.

#### <span id="page-351-0"></span>Mesure de la cible interrompue

S'il est probable que la mesure soit interrompue, par exemple, pendant une mesure sur une route avec trafic dense, sélectionnez la case à cocher Mesure cible interrompue dans l'écran Contrôles cible. L'instrument continue la mesure à la cible, même s'il existe des obstructions au prisme, jusqu'à la valeur Délai d'attente interrompu.

Pendant une mesure automatisée, si l'instrument ne réussit pas dans la période Délai d'attente interrompu, l'instrument se retournera à la cible et réessayera la mesure.

Trimble vous conseille d'activer cette option :

- lors de la réalisation d'une installation de station plus
- lors de la réalisation d'un cheminement
- lors de la mesure des tours

NOTE – La mesure cible interrompue est optimisée pour des instruments ayant un DR Plus EDM.

# Paramètres et fonctions de l'instrument

Le menu Instrument fournit des informations concernant l'instrument conventionnel connecté au contrôleur, et est utilisé pour configurer les paramètres pour l'instrument.Les options disponibles dépendent de l'instrument connecté.

NOTE – Si un récepteur GNSS est connecté aussi et vous effectuez un levé intégré, des éléments supplémentaires s'affichent dans le menu Instrument. Pour de plus amples informations, référez-vous à [Paramètres](#page-489-0) et fonctions du récepteur, page 490.

### Fonctions d'instrument

Pour accéder à l'écran Fonctions d'instrument, appuyez sur l'icône Instrument dans la barre d'état.

Les fonctions disponibles dépendent de l'instrument auquel le contrôleur est connecté. Un bouton jaune bouton indique que la fonction est activée.

TIP – Lorsque vous êtes dans l'écran Fonctions d'instrument, vous pouvez utiliser le clavier du contrôleur pour entrer le caractère de clavier (1–9, 0, - ou .)indiqué sur le carreau pour activer/désactiver la fonction ou pour ouvrir l'écran approprié.Si vous avez configuré une touche de fonction sur le contrôleur comme un raccourci pour une fonction d'instrument, vous pouvez appuyer sur la touche de fonction configurée lors de l'affichage de tout écran dans le logiciel.

# Contrôles EDM et pointeur laser

Pour changer le mode de mesure EDM, appuyez sur le premier bouton dans l'écran Fonctions d'instrument pour défiler à travers les modes disponibles.

- Pour la plupart des instruments Trimble, lorsque vous sélectionnez :
	- STD, l'instrument est en Mode EDM standard, dans lequel il calcule la moyenne des angles pendant une mesure de distance standard.
	- FSTD, l'instrument est en Mode EDM Standard rapide, dans lequel il calcule la moyenne des angles pendant une mesure standard rapide.
	- TRK, l'instrument est en Mode EDM Tracking, dans lequel il effectue la mesure des distances en continu et se met à jour dans la ligne d'état.

NOTE – Le mode Standard rapide n'est pas disponible pour le Station totale de scan Trimble SX10 ou SX12.

- Pour une station totale Trimble C3 et C5, lorsque vous sélectionnez :
	- Normal, l'instrument calcule la moyenne des angles pendant la réalisation d'une mesure de distance standard.
	- Rapide, l'instrument calcule la moyenne des angles pendant une mesure standard rapide
	- Précis, l'instrument effectue la mesure des distances en continu et les met à jour dans la ligne d'état.

Pour activer ou désactiver le pointeur laser, appuyez sur Laser ou Laser HP 3R. Pour configurer les paramètres EDM, appuyez et restez sur le bouton Laserou Laser HP 3R.

Pour activer ou désactiver le mode DR, appuyez sur DR. Pour configurer les paramètres EDM, appuyez et restez sur le bouton DR.

Pour de plus amples informations, référez-vous à [Paramètres](#page-355-0) EDM, page 356.

### Contrôles de l'instrument

- <sup>l</sup> Pour ouvrir l'écran Vidéo, appuyez sur Vidéo.Voir Vidéo de [l'instrument,](#page-359-0) page 360.
- Pour afficher l'écran [Manette,](#page-374-0) appuyez sur Manette. Voir Manette, page 375.
- Pour afficher l'écran [Tourner](#page-375-0) à, appuyez sur Tourner à.Voir Tourner à, page 376.
- Pour changer le cercle de l'instrument, appuyez sur Changer cercle. Voir Pour [mesurer](#page-316-0) des points sur le cercle à [gauche](#page-316-0) et le cercle à droite, page 317.

### Contrôles cible

- Pour allumer ou éteindre l'illumination de la cible, appuyez sur TIL. Pour configurer les paramètres d'illumination de la cible, appuyez et restez sur le bouton TIL. Voir [Illumination](#page-358-0) de la cible, page 359.
- . Pour pour activer le tracklight, appuyez sur Tracklight. Pour configurer les paramètres Tracklight, appuyez et restez sur le bouton Tracklight. Voir [Tracklight,](#page-359-1) page 360.
- Pour activer l'accrochage à la cible, appuyez sur le deuxième bouton dans la dernière ligne de l'écran Fonctions d'instrument.

Selon le mode d'accrochage à la cible configuré, le bouton indique Autolock, FineLock ou FineLock LP. Le bouton est jaune lorsque l'accrochage à la cible est activé. Pour configurer le mode d'accrochage à la cible, appuyez et restez sur le bouton. Voir [Paramètres](#page-344-0) de contrôle de la cible, [page](#page-344-0) 345.

• Pour rechercher la cible, appuyez sur Rechercher. Pour configurer la fenêtre de recherche, appuyez et restez sur le bouton. Voir [Paramètres](#page-344-0) de contrôle de la cible, page 345.

### Configuration de l'instrument

- <sup>l</sup> Pour afficher l'écran Niveau électronique, appuyez sur Niveau.Voir Niveau [électronique,](#page-354-0) page 355
- Si l'instrument est un Station totale de scan Trimble SX10 ou SX12, appuyez sur Connexions pour changer la méthode de connexion, terminer le levé, ou déconnecter de l'instrument.Voir [Ecran](#page-396-1) Connexions [d'instrument,](#page-396-1) page 397.
- Si le contrôleur est un Station spatiale Trimble VX ou Station totale Trimble S Series:
	- Pour commencer à faire fonctionner l'instrument à partir du contrôleur, appuyez sur Démarrer robotique.Appuyez et restez sur le bouton Démarrer robotique pour afficher l'onglet Paramètres radio dans l'écran Connexions.
	- Pour terminer le levé ou déconnecter de l'instrument, appuyez sur Fin levé ou Déconnecter.

• Pour afficher l'écran [Topographie](#page-376-0) de base, appuyez sur Topographie de base. Voir Topographie de [base,](#page-376-0) page 377

## Fonctions de Topographie

Si l'instrument est un Station totale de scan Trimble SX10 ou SX12, l'écran Fonctions d'instrument comprend des boutons pour le début et la fin d'un levé.

Pour effectuer une installation station et démarrer un levé conventionnel, appuyez sur Installation station. Pour terminer le levé, appuyez sur Fin levé.

### <span id="page-354-0"></span>Niveau électronique

L'écran Niveau électronique s'affiche automatiquement lorsque vous commencez un levé conventionnel. Pour afficher l'écran à tout moment :

- Appuyez sur l'icône Instrument dans la barre d'état et puis appuyez et restez sur le bouton Niveau.
- Appuyez sur  $\equiv$  et sélectionnezInstrument / Niveau électronique.

### Pour niveler l'instrument

- 1. Si l'instrument n'est pas assez de niveau dans l'écran Niveau électronique, il se peut qu'il y aura une erreur d'inclinaison. Afin de ramener le niveau électronique dans la tolérance, utilisez les pieds du trépied pour niveler l'instrument, utilisant la bulle circulaire de l'embase comme un guide.
- 2. Lorsque l'instrument semble d'être de niveau dans la bulle circulaire de l'embase, utilisez les vis calantes pour niveler l'instrument utilisant l'écran Niveau électroniquecomme un guide.

WARNING – Si la précision est d'importance, ne désactivez pas le compensateur. Sivous désactivez le compensateur, les angles horizontaux et verticaux dans l'instrument ne sont pas corrigés pour les erreurs de mauvais nivellement.

- 3. Si l'instrument est un Station totale de scan Trimble SX10 ou SX12, vous pouvez capturer un instantané de la vue à travers la caméra à plomb.Sélectionnez le paramètre le plus convenable aux conditions d'éclairage dans votre installation dans le champ Équilibre des blancs.Voir [Options](#page-366-0) de la caméra de [l'instrument,](#page-366-0) page 367.
	- . Pour capturer automatiquement l'image lorsque vous appuyez sur OK dans l'écran Niveau électronique, vérifiez que l'option Capture auto d'instantané soit sélectionnée dans l'écran Options.
	- Pour capturer l'image manuellement, appuyez sur  $\Box$  dans l'écran Niveau électronique.

Pour désactiver la vue à travers la caméra à plomb, effacez la case à cocher Afficher vidéo.

- 4. Appuyez sur Accepter .
- 5. Pour effectuer une calibration de compensateur après avoir nivelé l'instrument, appuyez sur Calib.Voir Calibration du [compensateur,](#page-355-1) page 356.

### <span id="page-355-1"></span>Calibration du compensateur

Trimble vous recommande de calibrer le compensateur de temps en temps, surtout avant d'effectuer les mesures précises.

NOTE – Si Trimble Access est en cours d'exécution sur un TCU5, détachez le TCU5 de l'instrument avant de calibrer le compensateur.

- 1. Nivelez l'instrument à laide de l'écran Niveau électronique.
- 2. Appuyez sur Calib.
- 3. Appuyez sur Suivant.

L'instrument tourne lentement sur 360°.

Lorsque la calibration est terminée, un message de succès s'affiche.

4. Appuyez sur OK.

Si la calibration ne réussit pas, le message Échec de calibration s'affiche. Appuyez sur Esc. Vérifiez la configuration de l'instrument, et mettez l'instrument de niveau à nouveau.Répétez la calibration.Si elle ne réussit pas toujours, contactez votre fournisseur Trimble.

### <span id="page-355-0"></span>Paramètres EDM

Utilisez l'écran Paramètres EDM pour configurer les paramètres du distance-mètre électronique dans l'instrument.Les paramètres disponibles dépendent du type d'instrument auquel le contrôleur est connecté.

Pour afficher l'écran Paramètres EDM :

- Appuyez sur  $\equiv$  et sélectionnez Instrument/ Paramètres EDM.
- <sup>l</sup> Appuyez sur l'icône Instrument dans la barre d'état pour afficher l'écran Fonctions d'instrument et puis appuyez et restez sur le bouton Laser ou DR.

### Réflexe direct

Configurez le bouton Réflexe direct sur Oui pour activer le mode DR.

Lorsque l'EDM est en mode DR, il peut mesurer aux instruments non-réfléchissants.Lorsque vous activez DR, le logiciel changera automatiquement à Cible DR.Lorsque vous désactivez DR, le logiciel retourne à la dernière cible non DR utilisée.

Vous pouvez également activer le mode DR en appuyant sur DR dans l'écran Fonctions d'instrument, on en changeant la cible à Cible DR.

### Pointeur laser

Sélectionnez la case à cocher Pointeur laser pour activer le pointeur laser. Il se peut que vous deviez activer le bouton Réflexe direct dans l'écran Paramètres EDM pour activer le mode DR et rendre disponible la case à cocher Pointeur laser.

Vous pouvez également activer ou désactiver le laser en appuyant sur Laser dans l'écran Fonctions d'instrument.

TIP – Pour rationaliser la procédure pour localiser un prisme dans les environnements sombres, activez la case à cocher LaserLock dans l'écran Contrôles cible et allumez le laser en appuyant sur la tuile **Laser** dans l'écran Fonctions d'instrument. Voir [Paramètres](#page-344-0) de contrôle de la cible, page 345.

Pour un Station totale de scan Trimble SX12:

- Lorsque l'EDM est en mode standard :
	- · Le Pointeur laser est stable lorsque la Puissance laser est configurée sur Faible luminosité ou Standard.
	- Le pointeur laser clignote avec une configuration de clignotement par intermittence régulière lorsque la Puissance laser est configurée sur Clignotement à portée étendue.
	- En mode standard le réticule de la caméra est aligné avec le pointeur laser. L'alignement EDM peut différer du pointeur laser, en fonction de l'instrument et de la température ambiante et de la portée (jusqu'à 20 mm à 50 m). Toutefois, la mesure sera faite à la position vers laquelle le pointeur laser et le réticule sont visés.
- Lorsque l'EDM est dans mode poursuite :
	- Le pointeur laser clignote avec une configuration de clignotement par intermittence pour indiquer que le pointeur laser peut ne pas être aligné exactement avec le réticule de la caméra et l'EDM.
	- Dans le mode poursuite le réticule de la caméra est aligné à l'EDM. L'alignement du pointeur laser peut différer de l'EDM, en fonction de l'instrument et de la température ambiante et de la portée (jusqu'à 20 mm à 50 m).
	- Lors de l'implantation, si le pointeur laser est activé, l'écran Implanter affiche la touche programmable Repérer point au lieu de la touche programmable Mesurer .Lorsque vous appuyez sur Repérer point, l'instrument passe en mode STD et le pointeur laser change à solide et se déplace pour se positionner à la position EDM.Lorsque le point est stocké, l'instrument retourne automatiquement au mode TRK et le pointeur laser reprend le clignotement.Voir Pour [implanter](#page-657-0) des points, page 658.

Pour de plus amples informations, référez-vous au livre blanc *Inside the Trimble SX12: Deep Dive into Trimble Laser Pointer*, disponible chez [geospatial.trimble.com](https://geospatial.trimble.com/).

Pour mettre au point manuellement le laser, appuyez sur la touche programmable Mise au point manuelle et puis appuyez sur les flèches pour régler la mise au point et obtenir un point laser plus petit.Lorsque activé, MF s'affiche sur l'icône d'instrument dans la barre d'état.La mise au point manuelle est particulièrement utile lorsque le laser est orienté vers une surface non-réfléchissante, ce qui signifie que l'instrument ne peut pas obtenir une distance pour autoriser le mise au point automatisée.

### Pointeur laser à haute puissance 3R

La station totale Trimble S8 ou S9 peut être munie d'un pointeur laser à haute puissance 3R.

Sélectionnez la case à cocher Pointeur laser 3R à haute puissance pour activer le pointeur laser. Vous pouvez également activer ou désactiver le laser en appuyant sur Laser HP 3R dans l'écran Fonctions

#### d'instrument .

WARNING – Le laser à haute puissance est un laser de classe 3R qui émet des rayonnements laser – ne pas regarder le faisceau ni regarder directement avec des instruments optiques.

Lors de l'utilisation du pointeur laser à haute puissance :

- L'instrument peut tourner automatiquement pour mesurer la position du pointeur laser, bien que le pointeur laser n'est pas coaxial au télescope. Lorsque vous effectuez une mesure de distance et le pointeur laser à haute puissance est activé, une mesure préliminaire est effectuée afin de déterminer l'angle vertical par lequel il faut tourner l'instrument afin que la distance soit mesurée dans la direction sur laquelle le pointeur laser à haute puissance est dirigée. L'instrument tourne automatiquement à cette position et effectue la mesure. Puis, l'instrument tourne afin que le laser à haute puissance soit dirigé à nouveau sur la position mesurée. La mesure préliminaire n'est pas stockée. Cette fonction ne se produit pas lors du topo continu.
- Le calcul de l'angle vertical auquel tourner suppose que la distance horizontale à la mesure préliminaire soit semblable à la distance à la position du pointeur laser à haute puissance. Pour mesurer au point laser à haute puissance quand il se trouve près du bord supérieur ou inférieur d'un objet, considérez utilisant le cercle à gauche pour effectuer les mesures au bord inférieur d'un objet, et le cercle à droite pour effectuer des mesures au bord supérieur d'un objet afin que la mesure préliminaire ne dépasse pas au-delà de l'objet auquel vous mesurez.

### Puissance laser

Pour un Station totale de scan Trimble SX12, utilisez le champ Puissance laser pour définir la luminosité de la réflexion du point laser.Sélectionnez :

- <sup>l</sup> Faible luminosité : Lorsque vous travaillez à l'intérieur, dans des conditions de lumière ambiante faible, lors de pointer vers des surfaces très réfléchissantes, ou à courte distance.
- Standard : Lorsque vous travaillez dans des conditions normales.
- Clignotement à portée étendue : Pour trouver le point laser lorsque vous travaillez dans des conditions difficiles, y compris en plein air, dans des conditions de lumière ambiante élevées, lors de pointer vers des surfaces faibles ou non-réfléchissantes, ou à longue portée.

### Clignotement laser

Pour faire clignoter le laser et le tracklight ou l'illumination de la cible (TIL) lors du stockage d'un point mesuré par DR, sélectionnez le nombre de fois que le laser clignotera dans le champ Clignotement laser.

Le champ Clignotement laser n'est pas disponible lorsque le champ Puissance laser est configuré sur Clignotement à portée étendue (SX12 uniquement).

# Écart standard de prisme / Écart standard DR

Pour définir la précision acceptable d'une mesure, entrez une valeur Écart standard de prisme ou Écart standard DR , selon le mode dans lequel l'instrument se trouve.Lors de la mesure aux cibles séparées

l'écart standard s'affiche dans la ligne d'état jusqu'à ce que l'écart standard répond à la valeur définie.Dès que l'écart standard est rempli, la mesure est acceptée.Pour accepter la mesure avant que l'écart standard est rempli, appuyez sur Entrer pendant que l'écart standard s'affiche dans la ligne d'état.

### Distance minimal et maximale DR

Entrez une distance maximum et minimum DR pour votre levé. L'augmentation de la distance maximum augmentera le temps requis pour achever une mesure, même si la distance mesurée soit moins de la distance maximum spécifiée. La distance maximum par défaut fournit l'équilibre entre le temps de mesure et la portée. Augmentez la distance maximum si vous travaillez aux portées plus longues. Pour limiter la portée de mesure DR, entrez une distance minimum et maximum afin d'éviter un résultat à partir d'un objet lointain ou intermittent.

### A grande distance

Utilisez le mode à grande distance lorsqu'un signal d'instrument plus fort est requis pour la mesure des cibles qui se trouvent à une distance de plus d'un kilomètre.

# Signal faible

Pour accepter des mesures à une précision plus basse, (c'est à dire, inférieures à la spécification normale de l'instrument) activez l'option Signal faible.

# Poursuite 10Hz

Utilisez le suivi 10 Hz lorsqu'un débit de mise à jour plus rapide est requis lors de l'utilisation de Mode poursuite.

#### NOTE –

- Cette option n'est disponible que si vous êtes en mode Autolock ainsi qu'en mode Tracking. Si vous sélectionnez DR ou vous désactivez Autolock pendant la poursuite, le logiciel passera par défaut au mode de poursuite normal.
- Bien que la poursuite soit plus rapide les précisions seront nulles pour le point stocké.

### <span id="page-358-0"></span>Illumination de la cible

Lorsque vous travaillez dans un environnement sombre utilisant le Station totale de scan Trimble SX10 ou SX12, utilisez l'illumination de la cible afin de localiser et voir les cibles plus facilement. L'illumination de la cible donne les meilleurs résultats lors de l'utilisation de la caméra primaire.

NOTE – Lors du stockage d'un point mesuré avec le mode DR, la lumière d'illumination de la cible et le laser clignotent pour le nombre de fois défini dans le champ Clignotement laser dans l'écran Paramètres EDM.Voir [Paramètres](#page-355-0) EDM, page 356.

Pour allumer ou éteindre l'illumination de la cible à tout autre moment, appuyez sur l'icône d'instrument dans la barre d'état et puis appuyez sur TIL.

Pour définir la méthode d'illumination :

- 1. Appuyez sur l'icône Instrument sur la barre d'état.
- 2. Tapez est restez sur le bouton TIL.L'écran Illumination de la cible s'affiche.
- 3. Sélectionnez la case à cocher Activer Illumination de la cible.
- 4. Dans le champ Illumination, sélectionnez Clignotant ou Solide.

Il est possible de contrôler l'illumination lors d'un scan ou lors de la capture d'un panorama avec la caméra primaire en mettant Illumination de la cible sur Désactivé ou Solidedans l'écran Scanning ou Panorama.

Lors de la capture des images qui ne sont pas des panoramas, par exemple In instantané sur mesure, l'illumination de la cible capturée dans l'image dépend de l'état TIL au moment de la capture de l'image.

Lors du scan ou de la capture d'un panorama à l'aide de la caméra d'observation macro, si l'illumination de la cible est activée le logiciel va désactiver l'illumination de la cible pour la durée du scan.

# <span id="page-359-1"></span>**Tracklight**

Le tracklight s'agit d'une lumière visible qui guide l'opérateur du prisme sur la direction correcte. Le Tracklight n'est pas disponible lorsque vous êtes connecté à un instrument muni d'une caméra, un pointeur laser à haute puissance ou la technologie FineLock longue portée.

NOTE - Lors du stockage d'un point mesuré avec le mode DR, le Tracklight et le laser clignotent pour le nombre de fois défini dans le champ Clignotement laser dans l'écran Paramètres EDM. Voir [Paramètres](#page-355-0) EDM, page 356.

Pour allumer ou éteindre le tracklight :

- 1. Appuyez sur l'icône Instrument dans la barre d'état pour ouvrir l'écran Fonctions d'instrument.
- 2. Appuyez sur Tracklight.

Pour définir la vitesse du Tracklight :

- 1. Appuyez et restez sur le bouton Tracklight dans l'écran Fonctions d'instrument .
- 2. Sélectionnez la case à cocher Activer Tracklight.
- 3. Dans le champ Vitesse, sélectionnez la vitesse requise.

La sélection d'Auto comme la vitesse Tracklight signifie que le Tracklight clignotera rapidement lorsque la cible est verrouillée et lentement s'il n'y en a aucune cible.

### <span id="page-359-0"></span>Vidéo de l'instrument

Pour afficher le flux Vidéo de l'instrument, appuyez sur  $\blacksquare$  dans la barre d'outils de la carte ou appuyez sur l'icône Instrument dans la barre d'état pour ouvrir l'écran Fonctions d'instrument et puis appuyez sur Vidéo.

Le flux Vidéo est disponible lorsque vous êtes connecté à un Station totale de scan Trimble SX10 ou SX12 ou un Station spatiale Trimble VX ou Station totale Trimble S Series muni de la technologie Trimble VISION.
Utilisez le flux vidéo de la caméra intégrée de l'instrument pour :

- <sup>l</sup> Visualiser le champ visuel de la lunette sur l'écran du contrôleur, ainsi éliminant la nécessité de regarder dans la lunette.
- Contrôler le mouvement de l'instrument à partir de l'écran Vidéo.
- Saisir des images
- Visualiser des caractéristiques à partir des sources multiples en 3D, superposées sur l'écran Vidéo.
- Mesurer avec DR plus facilement.
- Vérifier que toutes les mesure requises aient été effectuées.
- <sup>l</sup> Décrire des informations visuelles importantes, par exemple les conditions du site.

Pour retourner à la carte, appuyez sur  $\triangle$  dans la Barre [d'outils](#page-363-0) Vidéo, page 364.

TIP – Vous pouvez utiliser la barre d'outils CAO pour créer des entités de ligne, d'arc et de polygones à l'aide des codes de contrôle au fur et à mesure que vous mesurez des points.Pour afficher la Barre d'outils CAO dans le flux vidéo, vous devez avoir activé la barre d'outils CAO dans la carte, commencé un levé, et ouvert le formulaire Mesurer topo ou Mesurer codes .Appuyez sur  $\blacksquare$  dans la barre d'outils de la carte pour changer au flux vidéo et mesurer des points à l'aide de la Barre [d'outils](#page-206-0) CAO, page [207](#page-206-0).

### Précision de la caméra

Les instruments ayant la technologie Trimble VISION sont munis d'une ou plus caméras intégrées.

NOTE – Pour tous les instruments, si la caméra utilisée n'est pas coaxiale avec l'EDM alors il vous faut une distance pour corriger pour la parallaxe.

Lors de l'utilisation d'un Station totale de scan Trimble SX10 ou SX12:

- La Télécaméra est coaxiale, donc il n'y a aucune parallaxe.
- Les caméras principales et de vue d'ensemble sont non-coaxiales.
- L'EDM mesure automatiquement la distance lorsque l'écran Vidéo est ouvert, donc il n'est pas nécessaire que l'EDM soit en mode suivi. Lorsque l'EDM reçoit une réponse, les réticules internes dans l'écran Vidéo s'affichent et corrigent pour toute parallaxe.

Lors de l'utilisation d'un instrument Trimble série VX ou Série S muni de la technologie Trimble VISION:

- L'instrument est muni d'une seule caméra que n'est pas coaxiale.
- Il faut mettre l'EDM en mode de suivi pour obtenir une distance afin que les réticules internes dans l'écran Vidéo s'affichent et corrigent pour la parallaxe.

A cause de la résolution de l'image vidéo, il se peut qu'il y ait une différence de jusqu'à un pixel entre le réticule de l'image vidée et le réticule vu à travers la lunette. Cette différence peut être constatée avec toutes les données superposées.

Les instantanés pris entre 3°36' (4 gr) et le zénith ne seront pas appariés directement aux données de points dans le logiciel Trimble RealWorks Survey.

# Superposition des données dans l'écran Vidéo

Les caractéristiques définies en 3D sont superposées sur l'image vidéo afin de les présenter en 3D. Les caractéristiques superposées peuvent provenir des sources multiples:

- points, lignes, arcs ett polylignes dans l'étude
- des points des études liées et des fichiers CSV liés
- Modèles BIM (vidéo SX10/SX12 uniquement)
- nuages de points de scan à partir des fichiers de scan .rwcx et des fichiers de scan.tsf
- <sup>l</sup> nuages de points de contrôle de surface créés à l'aide de la fonction cogo [inspection](#page-282-0) de surface.

Pour gérer les données visibles à l'écran Vidéo, appuyez sur  $\otimes$  dans la barre d'outils Vidéo.

To change the appearance of data in the Vidéo screen, tap  $\frac{1}{2}$  to open the Vidéo Settings. See [Paramètres](#page-364-0) [Vidéo,](#page-364-0) page 365.

#### NOTE –

- Les caractéristiques peuvent être affichées uniquement si elles sont définies en 3D. Cela nécessite que la réalisation d'une installation de station 3D a été effectuée, avec un élévation de station et une hauteur d'instrument définies.
- Les caractéristiques affichées dans l'écran vidéo ne peuvent pas être sélectionnées.
- Seulement les coordonnées de grille sont affichées. Si vous n'avez pas défini une projection, seulement les points stockés comme des coordonnées de grille s'affichent.
- <sup>l</sup> S'il existe un point avec le même nom qu'un autre point dans la base de données, le point avec la classe de recherche plus haute s'affiche.Pour de plus amples informations concernant comment le logiciel utilise les classes de [recherche](#page-235-0), référez-vous à Règles de recherche de la base de [données.](#page-235-0)

#### <span id="page-361-0"></span>Contrôles de l'instrument dans l'écran Vidéo

Vous pouvez contrôler l'instrument à partir de l'écran Vidéo en utilisant :

- Appuyer-et-déplacer appuyez sur l'écran vidéo pour tourner l'instrument vers cette position.
- · les touches directionnelles dans le pavé directionnel sur le contrôleur. Voir [Manette](#page-374-0). L'utilisation du pavé directionnel déplace toujours l'instrument, même si la focalisation du logiciel se trouve dans le formulaire à côté du flux vidéo.Appuyez une fois sur une flèche pour tourner l'instrument d'un pixel.Appuyez et restez sur une flèche pour continuer à tourner l'instrument.

TIP - Pour utiliser les touches directionnels dans le formulaire du logiciel, par exemples pour défiler à travers du texte pour le modifier, il se peut que vous deviez appuyer sur Ctrl + la touche directionnelle gauche ou droite pour accéder au mode d'édition du champ. En appuyant sur la touche directionnelle à nouveau, le curseur va se déplacer à gauche ou à droite, ou vous pouvez appuyer sur la flèche vers le haut ou le bas pour se déplacer à un champ différent.

#### Contrôles à l'écran SX10/SX12

Lorsque l'instrument connecté est un Station totale de scan Trimble SX10 ou SX12, par défaut l'écran Vidéo affiche les contrôles suivants.

#### Contrôle du curseur de transparence

Utilisez le curseur de contrôle Transparence pour contrôler la transparence du flux Vidéo et des fichiers BIM et des données de nuage de points dans l'écran Vidéo.

NOTE – Les points, les lignes, les arcs et les polylignes et les étiquettes de caractéristiques restent à pleine intensité, quel que soit le paramètre du curseur Transparence.

Le point milieu du curseur Transparence vous permet de voir à la fois le flux Vidéo et les données cartographiques avec une transparence de 50%.

- Pour rendre les données cartographiques plus transparentes, appuyez à gauche du curseur, ou appuyez sur et faites glisser le contrôle vers la gauche. Tout à gauche du curseur  $\blacksquare$ , seul le flux Vidéo est visible et les données cartographiques sont 100% transparentes.
- Pour rendre le flux Vidéo plus transparent, appuyez à droite du curseur, ou appuyez et faites glisser le contrôle vers la droite. Tout à droite du curseur  $\mathfrak{B}$ , seules les données cartographiques sont visibles et le flux Vidéo est 100% transparent.

#### Indicateur de zoom

L'Indicateur de zoom dans le coin en haut à gauche de l'écran Vidéo indique le niveau de zoom courant. Appuyez sur la barre dans l'Indicateur de zoom pour changer rapidement le niveau de zoom.

Il y a 6 niveaux de zoom optique. Les niveaux de zoom 7 et 8 sont un zoom numérique.

Lorsque le pointeur laser est activé sur le SX12, le niveau de zoom maximum est le niveau 6.

#### Contrôles de la manette

Utilisez les contrôles de la Manette pour tourner l'instrument.

Appuyez sur une flèche pour tourner l'instrument d'un pixel. Appuyez et restez sur un flèche pour continuer à tourner l'instrument.

#### Boutons de tourné

Utilisez les boutons Tourner pour tourner l'instrument horizontalement de 90° à droite ou à gauche, ou de 180°.

TIP – Pour masquer certains ou tous ces contrôles dans l'écran Vidéo, appuyez sur  $\frac{1}{2}$  / Paramètres.

### <span id="page-363-0"></span>Barre d'outils Vidéo

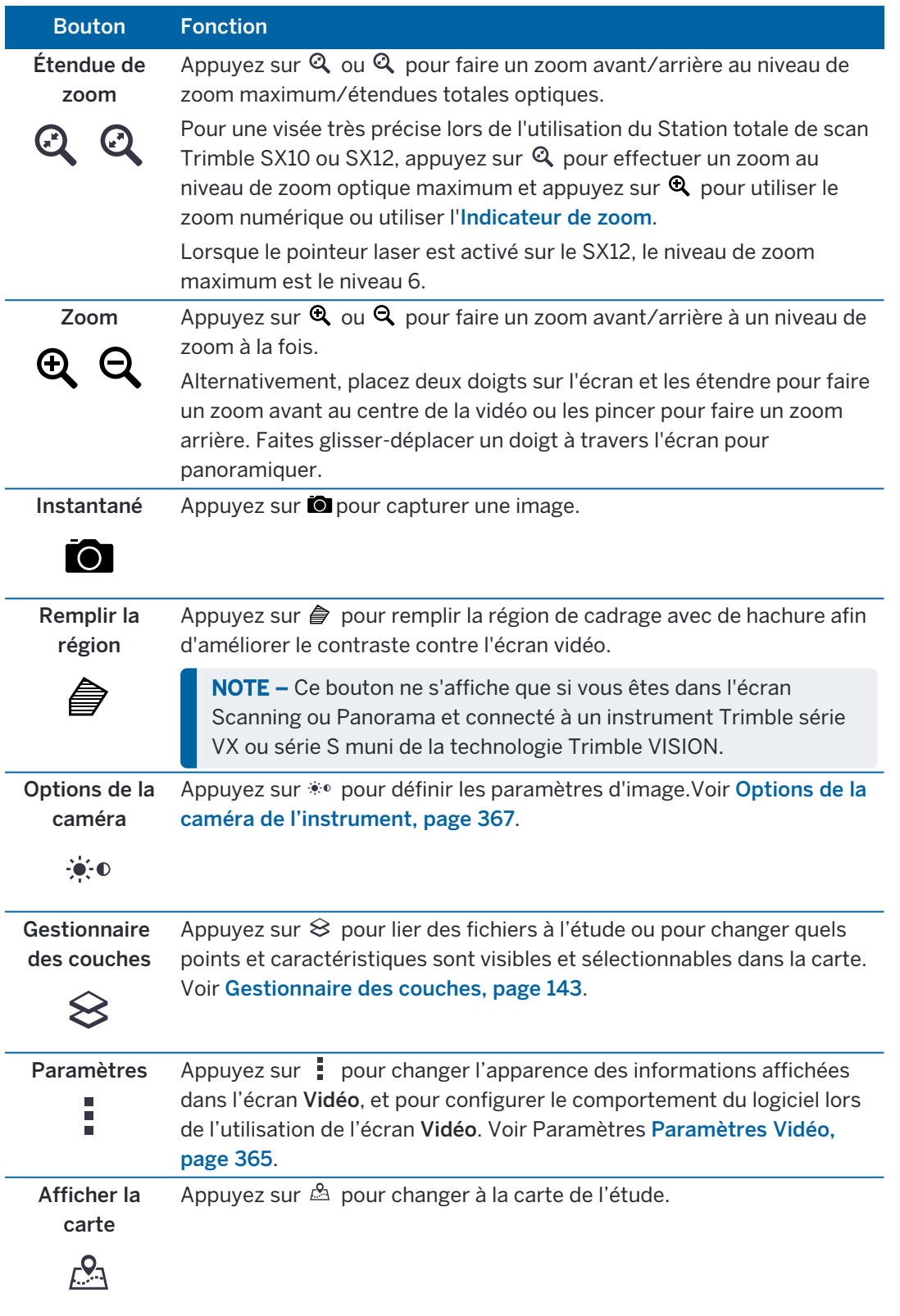

#### <span id="page-364-0"></span>Paramètres Vidéo

Utilisez les paramètres Vidéo pour modifier l'aspect des informations affichées dans l'écran Vidéo, et pour configurer le comportement du logiciel lors de l'utilisation de l'écran Vidéo.

Pour ouvrir les Paramètres Vidéo, appuyez sur  $\frac{1}{2}$ . Les paramètres disponibles dépendent de l'instrument connecté:

### Options d'affichage

Pour modifier les informations affichées dans l'écran vidéo, appuyez sur la(les) case(s) à cocher pour afficher ou masquer:

- les étiquettes de point à côté des points
- les étiquettes de code à côté des points
- · les élévations
- les points dans les nuages de points

Pour changer la couleur utilisée pour les étiquettes, il faut la sélectionner dans la liste Couleur de superposition.

NOTE – Les options de nuage de points s'appliquent uniquement aux données de scan d'un Station totale de scan Trimble SX10 ou SX12.

Pour configurer l'affichage des nuages de points :

- Sélectionnez Taille de points de scan.
- Sélectionnez le Mode de couleur pour le nuage de points.

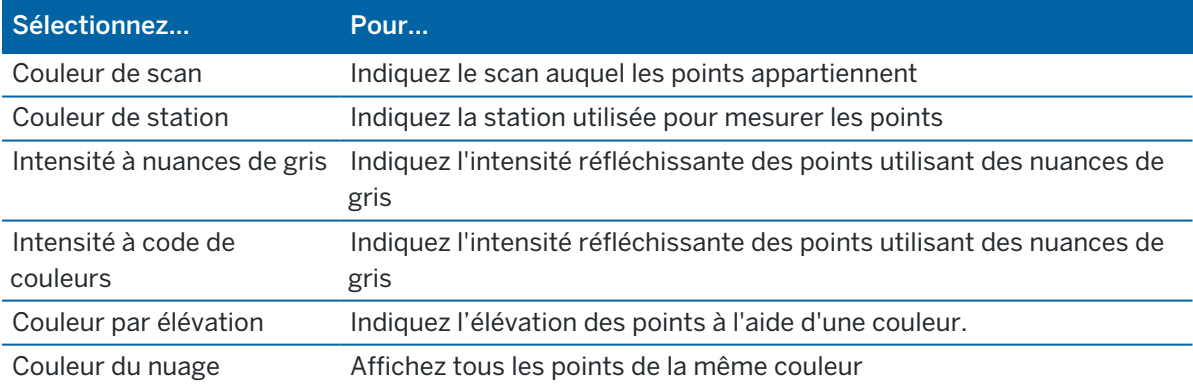

Si vous sélectionnez Couleur par élévation comme le Mode couleur pour le nuage de points, entrez les valeurs d'Elévation minimum et d'Elévation maximum .

### Options des modèles BIM

NOTE - Les options de modèle BIM ne s'affichent que lorsque le contrôleur est connecté à un Station totale de scan Trimble SX10 ou SX12.

Dans le champ Afficher :

- Sélectionnez Filaire pour afficher les bords de l'objet. Les lignes blanches dans le modèle BIM s'affichent en noir lorsque l'option Filaire est sélectionnée.
- · Sélectionnez Solide pour afficher les éléments en tant que des objets solides. Pour rendre l'objet semi-transparent, sélectionnez une valeur de Transparence supérieure à 0%.
- Sélectionnez Les deux pour afficher les deux objets solides ainsi que les bords des objets.

### <span id="page-365-1"></span>Options de l'instantané

Activez Stocker automatiquement l'instantané afin de stocker automatiquement les images saisies.

Si Stocker instantané automatiquement n'est pas sélectionné, l'image s'affiche avant stockage, vous permettant de [Dessiner](#page-222-0) sur l'image.

Activez Instantané à la mesure pour saisir automatiquement un instantané après la réalisation d'une mesure dans l'écran vidéo.

### <span id="page-365-0"></span>Annotez les options d'instantané

Activez Annoter l'instantané pour ajouter un panneau d'informations et des réticules pour la position mesurée à l'image.

Si la case à cocher Annoter instantané n'est pas disponible, en premier activez la case à cocher Instantané sur mesure.

Sélectionnez la case à cocher Réticule pour ajouter le réticule pour la position mesurée.

Sélectionnez les éléments dans le groupeOptions d'annotation à afficher dans le volet des informations en bas de l'image.

Pour afficher des descriptions dans le volet des informations, sélectionnez l'élément Descriptions et puis allez à Propriétés de l'étude et sélectionnez Utiliser descriptions et définissez les étiquettes de description dans l'écran Params [additionnels](#page-128-0).

Pour enregistrer une copie de l'image originale dans le dossier <project>\<nom d'étude> Files\Original Files, sélectionnez Enregistrer l'image originale.

#### NOTE –

- Si vous n'avez pas une étude ouverte, les images sont enregistrées dans le [dossier](#page-134-0) du projet courant et les images originales sont enregistrées dans le dossier Original Files qui se trouve dans le dossier du projet courant.
- Le volet des informations ne s'affiche pas lorsque l'image est capturée.Pour visualiser le volet des information, allez à Revoir étude et sélectionnez l'image.
- Si la Plage dynamique étendue (HDR) est sélectionnée dans le groupe [Propriétés](#page-366-1) de photo, les annotations ne sont pas ajoutées aux instantanés.

### <span id="page-366-1"></span>Propriétés de photo

Le groupe Propriétés de photo contrôle les paramètres pour les images capturées au moyen de l'instrument.

- Définissez le nom du fichier, la taille d'image et la compression.
- Les noms de fichier sont incrémentés automatiquement à partir du nom de fichier de début. L'image capturée est toujours la même taille que l'affichage vidéo à l'écran. Non toutes les tailles d'image sont disponibles à tous les niveaux de zoom. La plus haute la qualité de l'image, la plus grande la taille de l'image capturée.
- Avec (Haute plage dynamique (HRD) sélectionnée, l'instrument capture trois images au lieu d'une image, chacune avec des réglages d'exposition différents.Lors du traitement HDR dans Trimble Business Center. les trois images sont combinées pour produire une image composite ayant une meilleure tonalité pour afficher plus détail que les images individuelles.

NOTE – Si la Plage dynamique étendue (HDR) est sélectionnée, les [annotations](#page-365-0) ne sont pas ajoutées aux instantanés.

### Affichage à l'écran

Sélectionnez ou effacez les cases à cocher pour contrôler si les éléments sont dans les contrôles à l'écran de la [Vidéo](#page-361-0).

### Réticule

Vous pouvez sélectionner ou effacer les cases à cocher pour modifier l'apparence du réticule dans l'écran Vidéo lors de l'utilisation d'un Station totale de scan Trimble SX10 ou SX12 :

- Activez le bouton Noir et blanc pour afficher le réticule en noir et blanc. Pour afficher le réticule dans une autre couleur, mettez le bouton Noir et blanc sur Non et puis sélectionnez la couleur requise.
- Sélectionnez Étendre le réticule et/ou Élargir la croix au centre pour augmenter la taille des éléments du réticule.

### <span id="page-366-0"></span>Options de la caméra de l'instrument

Cette rubrique décrit les options pour la caméra dans un instrument Trimble avec la technologie Trimble VISION.

```
Pour accéder aux options de la caméra, appuyez sur \ddot{\bullet} dans l'écran Vidéo.
```
Les options disponibles dépendent de l'instrument connecté.

# Station totale de scan Trimble SX10

Les options de caméra configurées pour le Station totale de scan Trimble SX10 s'appliquent aux caméras de vue d'ensemble, primaires, et Télécaméras.Seulement les options d'équilibre des blancs s'appliquent à la caméra à plomb optique.

#### **Luminosité**

Contrôle la luminosité de l'image vidéo sur l'écran du contrôleur ainsi que les images capturées. Augmentez la luminosité pour rendre des ombres et des tons moyens dans l'image plus lumineux sans affecter les rehauts.

#### **Netteté**

La netteté contrôle la vitesse de la transition des information à une bord dans l'image sur l'écran du contrôleur ainsi que des images capturées. Augmentez la netteté pour obtenir des transitions plus nettes et définir des bords plus clairs.

NOTE – L'augmentation de la netteté introduit plus de bruit dans l'image; la sur-netteté des images produira une image plus grainière.

#### **Exposition spot**

Lors de la capture d'une image avec un éclairage uniforme, Trimble recommande de configurer Exposition spot sur Désactivé afin que les niveaux de lumière dans l'image entière soient mesurés, et une moyenne de l'exposition se fait sans attribuant une pondération spéciale à une zone particulière afin que les zones claires et sombres de l'image soient équilibrées.

Lorsque vous visez l'instrument, ou pour des images avec un éclairage irrégulier, Trimble conseille de régler l'Exposition spot sur Moyenne. Lorsque vous sélectionnez Moyenne, le logiciel divise le rectangle en quatre fenêtres de taille égale et calcule l'exposition moyenne afin de régler l'exposition de l'image entière.ES s'affiche dessous le rectangle au centre et uniquement la zone dans le rectangle est utilisée pour mesurer les niveaux de lumière.Appuyez sur l'image pour déplacer le rectangle à une position différente.

#### **Equilibre des blancs**

L'équilibre des blancs contrôle les niveaux de lumière dans l'image vidéo sur l'écran du contrôleur ainsi que les images capturées.La valeur par défaut est Auto.Dans la plupart des case, vous pouvez obtenir une couleur précise dans vos images en laissant cette valeur sur Auto.

Si vous travaillez sous des conditions de lumière extrêmes ou inhabituelles, vous pourriez obtenir une couleur plus précise en sélectionnant l'une des choses suivantes:

- A l'extérieur, dans un environnement clair, sélectionnez Lumière du jour.
- Sous la lumière artificielle, sélectionnez Incandescent.
- A l'extérieur, dans un environnement nuageux, sélectionnez Couvert.

La case à cocher Mise au point manuelle ne s'affiche que quand la Télécaméra est utilisée. Sélectionnez la case à cocher pour désactiver la mise au point auto et puis appuyez sur les flèches pour régler la mise au point de la caméra.Lorsqu'elle est activée, Mise au point manuelle s'affiche dessous le rectangle central.La mise au point manuelle s'avère particulièrement utile lorsque la caméra s'est mise au point automatiquement sur un objet proche que se trouve à une distance différente de celle sur laquelle vous voulez faire une mise au point.

# Station totale S7/S9

#### **Equilibre des blancs**

Dans la plupart des cas, vous pouvez obtenir une couleur précise dans vos images en sélectionnant Auto et puis en sélectionnant le Mode scène le plus approprié. Cependant, si l'images a des nuances, sélectionnez Manuel, réglez l'équilibre des blancs manuellement et puis capturez l'image à nouveau. Appuyez sur Définir l'équilibre des blancs pour stocker les nouveaux paramètre d'équilibre des blancs.

#### **Mode scène**

Sélectionnez le Mode scène approprié à la luminosité ambiante:

- A l'extérieur, dans un environnement clair, sélectionnez Plein soleil ou Lumière du jour.
- Sous la lumière artificielle, sélectionnez Halogène.
- Sous un éclairage fluorescent, sélectionnez Fluorescente chaude ou Fluorescente froide.

#### **Définir l'équilibre des blancs**

Appuyez sur Définir l'équilibre des blancs pour adapter l'équilibre des blancs au contenu de l'image courante. Cela est utilisé comme l'équilibre des blancs jusqu'à ce que vous appuyez sur Définir l'équilibre des blancs à nouveau.

NOTE - Ce paramètre suppose que la vue encadrée dans l'écran vidéo ait une couleur moyenne de gris moyen.Si ce n'est pas le cas, Trimble vous recommande de positionner unE carte à gris moyen devant la caméra et de mettre au point la caméra sur la carte avant d'appuyer sur Définir l'équilibre des blancs.

#### **Exposition spot**

Lors de la capture d'une image avec un éclairage uniforme, Trimble recommande de configurer Exposition spot sur Désactivé afin que les niveaux de lumière dans l'image entière soient mesurés, et une moyenne de l'exposition se fait sans attribuant une pondération spéciale à une zone particulière afin que les zones claires et sombres de l'image soient équilibrées.

Lorsque vous visez l'instrument, ou pour des images avec un éclairage irrégulier, Trimble vous conseille d'activer l'exposition spot. Lorsqu'elle est activée, seulement la zone dans le rectangle au centre est utilisée pour mesurer les niveaux de lumière. Le logiciel divise le rectangle au centre en quatre fenêtres de taille égale et effectue une comparaison de ces fenêtres pour régler l'exposition de l'image.

Si vous sélectionnez:

- Moyenne, le logiciel calcule l'exposition moyenne à travers les quatre fenêtres dans le rectangle au centre et puis l'utilise pour régler l'exposition de l'image.
- Illuminer, le logiciel sélectionne la plus sombre des quatre fenêtres et règle l'exposition de l'image afin que la fenêtre la plus sombre soit exposée correctement.

Par exemple, utilisez Illuminer lors de la capture d'une image d'une maison obscure ou le coin d'un toit devant un ciel ensoleillé.La maison obscure ou le coin du toit est illuminé.

• Plus sombre, le logiciel sélectionne la plus claire des quatre fenêtres et règle l'exposition de l'image afin que la fenêtre la plus claire soit exposée correctement.

Par exemple, utilisez Plus sombre lors de la capture d'une image à travers une fenêtre. Les objets à travers la vitre sont rendus plus sombre afin qu'ils soient plus visibles.

# Station spatiale Trimble VX ou les stations totales S6/S8 avec la technologie Trimble VISION

#### **Luminosité**

Contrôle la luminosité de l'image vidéo sur l'écran du contrôleur ainsi que les images capturées. Augmentez la luminosité pour rendre des ombres et des tons moyens dans l'image plus lumineux sans affecter les rehauts.

#### **Contraste**

Contrôle le contraste de l'image vidéo sur l'écran du contrôleur ainsi que les images capturées. Augmentez le contraste pour rendre les images plus vibrantes; diminuez le contraste pour rendre les images plus ternes.

#### **Equilibre des blancs**

L'équilibre des blancs contrôle les niveaux de lumière dans l'image vidéo sur l'écran du contrôleur ainsi que les images capturées.

Sélectionnez le paramètre le plus convenable aux conditions d'éclairage dans votre installation:

- A l'extérieur, dans un environnement clair, sélectionnez Lumière du jour.
- Sous la lumière artificielle, sélectionnez Incandescent.
- Sous un éclairage fluorescent, sélectionnez Fluorescent.

#### Pour capturer un instantané à partir de l'écran Vidéo

- 1. Connecter à l'instrument.
- 2. Effectuez une [installation](#page-318-0) station[.](#page-318-0)

Si vous avez installé un Station totale de scan Trimble SX10 ou SX12 sur un point non coordonnée, créez une [station](#page-334-0) de scan au lieu de réaliser une installation station standard.

Il faut effectuer une installation station afin d'assurer que les images puissent être appariées correctement aux données de points dans le logiciel Trimble Business Center ou Trimble RealWorks Survey. Sivous capturez une image sans effectuer une installation station, il n'y a aucunes informations de l'orientation stockées avec l'image.

3. Pour afficher le flux Vidéo de l'instrument, appuyez sur ■ dans la barre d'outils de la carte ou appuyez sur l'icône Instrument dans la barre d'état pour ouvrir l'écran Fonctions d'instrument et puis appuyez sur Vidéo.

- 4. Pour accéder aux options de la caméra, appuyez sur .
- 5. Appuyez sur  $\frac{1}{2}$  pour:
	- <sup>l</sup> Configurer les propriétés de la photo telles que le nom du fichier et la taille de l'image.
	- Activez les options de stockage de l'image telles que une annotation de l'image ou un dessin sur l'image avant le stockage ou pour saisir automatiquement un instantané après la réalisation d'une mesure dans l'écran vidéo.
- 6. Pour capturer l'image, appuyez sur  $\blacksquare$ .

NOTE – Si la poursuite est activée et si l'instrument est verrouillé sur un prisme, ne déplacez pas l'instrument pendant l'acquisition de l'image. Autrement, vous pourriez capturer l'image incorrecte, et les informations d'orientation incorrectes seront stockées avec cette image.

7. Appuyez sur Stocker .

En fonction des options de stockage de l'image sélectionnées, l'image pourrait s'afficher avant qu'elle est stockée et vous pouvez dessiner sur l'image ou l'annoter avec des commentaires. SiStocker instantané automatiquement n'est pas activé, l'image s'affiche avant stockage et vous pouvez y ajouter des lignes de fond et du texte,si requis.

L'image est enregistrée dans le dossier <nom d'étude> Files.

#### Pour capturer un instantané sur mesure

- 1. Connecter à l'instrument.
- 2. Pour afficher le flux Vidéo de l'instrument, appuyez sur dans la barre d'outils de la carte ou appuyez sur l'icône Instrument dans la barre d'état pour ouvrir l'écran Fonctions d'instrument et puis appuyez sur Vidéo.
- 3. Appuyez sur : et puis appuyez sur Paramètres :
	- a. Vérifiez qu'Instantané sur mesure soit activée.Voir Options de [l'instantané,](#page-365-1) page 366.
	- b. Pour dessiner le réticule de l'instrument sur l'image ou pour ajouter un volet d'informations à l'image, sélectionnez la case à cocher Annoter instantané et puis configurer les options d'annotation.Voir Annotez les options [d'instantané,](#page-365-0) page 366.
	- c. Configurez les autres options comme requises et appuyez sur Accepter.
- 4. Dans l'écran vidéo, visez la cible et appuyez sur Mesurer.

Si aucun code de caractéristiques n'est défini alors l'instantané capturé est attribué au point mesuré.

- 5. Si un code de caractéristiques est requis, sélectionnez le code dans le champ Code.
- 6. Si le code de caractéristiques a un attribut de nom de fichier, appuyez sur Attrib.

Le nom de l'image capturée s'affiche dans le champ du nom de fichier.

S'il y a des champs Attribut de nom de fichier multiples, le nom du fichier s'affiche dans le premier champ de nom du fichier.

S'il y a des codes multiples entrés pour un point, un formulaire d'attribut s' pour chaque code avec des attributs. Le nom du fichier est entré dans le premier champ d'attribut de fichier que s'affiche.

7. Appuyez sur Stocker .

#### Pour capturer un panorama

Dans un levé conventionnel, utilisez la méthode de mesure Panorama pour capturer une image de panorama sans effectuer un scan.

- 1. Appuyez sur  $\equiv$  et sélectionnez Mesurer / Panorama.
- 2. Pour sélectionner la surface dans la fenêtre vidéo qu'il faut capturer, sélectionnez la méthode de cadrage et puis définissez la surface du cadre. Consultez l'une des choses suivantes :
	- Pour [effectuer](#page-586-0) un scan au moyen du SX10 ou du SX12, page 587
	- Pour effectuer un scan au moyen d'un [instrument](#page-590-0) série VX ou S, page 591
- 3. Si requis, sélectionnez la caméra d'instrument à utiliser.

NOTE – La télécaméra SX10/SX12 n'est disponible que si la méthode Cadrage est configurée sur Rectangle ou Polygone.Les images de panorama télécaméra sont au point fixe.Pour de meilleurs résultats, il faut que le contenu de la zone encadrée se trouvent à une distance semblable.Les panoramas capturés au moyen de la télécaméra sont limités à un maximum de 1000 images.

- 4. Configurez les paramètres pour la(les) image(s) de panorama. Les paramètres disponibles dépendent de l'instrument connecté:
- 5. Si vous travaillez dans un environnement sombre et vous voulez éclairer la cible, sélectionnez Solide dans le champ Illumination de la cible.

Ce champ ne s'affiche pas si vous avez sélectionné la caméra SX10 d'observation macro.

6. Appuyez sur Suivant.

Si vous utilisez la Télécaméra SX10/SX12, ou vous avez activé le paramètre Temps de exposition fixe, le logiciel vous invite de pointer l'instrument vers la position qui définit l'exposition de la caméra et/ou la distance focale que vous souhaitez utiliser pour l'image.

TIP – Lors de l'utilisation de la Télécaméra SX10/SX12, assurez-vous que l'indicateur de niveau de zoom en haut à gauche du flux Vidéo affiche Télécaméra. Si la télécaméra ne peut pas se

concentrer automatiquement sur l'objet d'intérêt, appuyez sur  $\ddot{\cdot}$  dans la barre d'outils Vidéo pour afficher les Options de la caméra de [l'instrument](#page-366-0). Sélectionnez la case à cocher Mise au point manuelle et puis appuyez sur les flèches pour régler la mise au point de la caméra.

7. Appuyez sur Commencer.

Lors de la capture d'un panorama, le nombre des images de panorama capturé et le pourcentage du panorama complété s'affiche.

8. Si requis, appuyez sur Finir.

Les images Panorama sont enregistrées dans le dossier <project>\<nom d'étude> Files.

#### Paramètres des images de panorama

Les Paramètres panorama disponibles dépendent de l'instrument connecté.

# Taille d'image

Utilisez le contrôles de navigation dans l'écran vidéo pour changer le niveau de zoom.

L'image capturée est toujours la même que l'affichage vidéo à l'écran. Non toutes les tailles d'image sont disponibles à tous les niveaux de zoom.

# Compression

La plus haute la qualité de l'image, la plus grande la taille de l'image capturée.

## Temps de pose fixe

Activez Temps de pose fixe pour fixer le temps de pose aux paramètres utilisés au moment que vous appuyez sur Commenc.

Avant d'appuyer sur Commenc, pointez l'instrument vers la position définissant le temps de pose de la caméra que vous voulez utiliser pour toutes les images panoramiques.

NOTE – Les paramètres de temps de pose pour la caméra influencent le temps de pose utilisé par les images fixes/panoramas ainsi que les vidéos. Pour accéder aux [paramètres](#page-366-0) de la caméra, appuyez sur  $\bullet$ 

. Lors de la vérification des paramètre d'exposition, veillez à ce que vous utilisiez le niveau de zoom correspondant à la caméra que vous avez choisi pour capturer le panorama.

# Contraste fixe

Activez Contraste fixe pour ajuster chaque image au meilleur contraste et balance des blancs.

Avant d'appuyer sur Commenc, pointez l'instrument vers la position fournissant le meilleur contraste.

Si une zone à haut contraste n'est pas disponible (par exemple, vous voulez pointer l'instrument vers un mur blanc à bas contraste), Trimble vous recommande de décocher la case Contraste fixe.

Le paramètre Contraste fixe est indépendant du paramètre Temps de pose fixe. Trimble recommande ce qui suit :

- <sup>l</sup> Pour le meilleur contraste et un bon mélange entre des images adjacentes, activez HDR si c'est disponible, et désactivez les cases à cocher Temps de pose fixe et Contraste fixe.
- Si HDR n'est pas disponible:
	- <sup>l</sup> Pour un bon contraste mais un mélange plus faible entre des images adjacentes, activez la case à cocher Temps de pose fixe et déactivez la case à cocher Contraste fixe.
	- Pour un bon mélange entre des images adjacentes mais moins de contraste, activez les deux cases à cocher Temps de pose fixe et Contraste fixe.

# Plage dynamique étendue (HDR)

Activez Imagerie HDR pour permettre à l'instrument de capturer trois images au lieu d'une image, chacune avec des réglages d'exposition différents.

Lors du traitement HDR dans Trimble Business Center. les trois images sont combinées pour produire une image composite ayant une meilleure tonalité pour afficher plus détail que les images individuelles.

Pour les meilleurs résultats, Trimble vous recommande de désactiver les cases à cocher Temps de pose fixe et Contraste fixe lorsque HDR est activée.

## Recouvrement d'image

Entrer par combien les images devraient se chevaucher. Un recouvrement plus élevé produit plus points de rattachement

### <span id="page-373-0"></span>Manette dynamique

Lorsque vous êtes connecté à un Station totale de scan Trimble SX12, utilisez la Manette dynamique pour diriger le pointeur laser vers l'emplacement du point à mesurer.

- 1. Appuyez sur l'icône Instrument dans la barre d'état pour ouvrir l'écran Fonctions d'instrument.
- 2. Dans l'écran Fonctions d'instrument, appuyez sur Pointeur laser pour activer le pointeur laser s'il n'est pas déjà activé.
- 3. Dans l'écran Fonctions d'instrument, appuyez sur Manette dynamique pour ouvrir l'écran Manette dynamique.

TIP – Si l'écran n'affiche pas le bouton Manette dynamique, appuyez sur Manette et puis appuyez sur la touche programmable Manette dynamique . L'écran Fonctions d'instrument affiche l'icône pour la dernière manette utilisée.

Le centre de l'écran Manette dynamique est un pavé tactile, où l'instrument suivra les mouvements de votre doigt sur le pavé tactile.Pour les grands mouvements, un curseur vertical s'affiche à gauche et un curseur horizontal s'affiche en-dessous du pavé tactile.

Pour changer la vitesse de la manette dynamique, basculez la touche programmable Lente / Rapide.La vitesse Rapide est indiquée par l'icône de lièvre  $\blacktriangle$  dans le coin en bas à gauche.La vitesse Lente est indiquée par l'icône de tortue  $\blacktriangleright$  et est quatre fois plus lente que la vitesse Rapide.

- 4. Pour positionner approximativement le pointeur laser, utilisez le curseur horizontal ou vertical :
	- Appuyez et restez sur le curseur bleu sur l'axe horizontal et faites glisser à gauche ou à droite. Le pointeur laser se déplace en conséquence. Relâchez le curseur pour arrêter de déplacer le pointeur laser. Lorsqu'il est relâché, le curseur bleu retourne au centre de l'axe horizontal.
	- Appuyez et restez sur le curseur bleu sur l'axe vertical et faites glisser vers le haut ou vers le bas. Le pointeur laser se déplace en conséquence. Relâchez le curseur pour arrêter de déplacer le pointeur laser. Lorsqu'il est relâché, le curseur bleu retourne au centre de l'axe vertical.
- 5. Pour déplacer le pointeur laser dans n'importe quelle direction, appuyez sur le pavé tactile au centre de l'écran et faites glisser-déplacer jusqu'à l'emplacement requis.
- 6. Pour affiner la position du pointeur laser :
	- Appuyez une fois sur le pavé tactile pour déplacer le pointeur laser 0,5 mm dans cette direction.
	- Appuyez une fois sur une flèche dans le pavé directionnel sur le contrôleur pour déplacer le pointeur laser 0,5 mm dans cette direction.
	- Appuyez et restez sur une flèche dans le pavé directionnel sur le contrôleur pour continuer de déplacer le pointeur laser à une vitesse constante de 20 mm par seconde dans cette direction.
- 7. Lorsque le pointeur laser se trouve à l'emplacement requis, appuyez sur Mesurer pour mesurer le point.Lorsque le point est stocké, le logiciel retourne à l'écran Manette dynamique, prêt à déplacer le pointeur laser à l'emplacement suivant.

TIP – Pour utiliser l'écran Manette standard de l'instrument pour tourner l'instrument vers la cible lorsque l'accrochage a été perdu, appuyez sur la touche programmable Manette. Voir [Manette,](#page-374-0) page [375](#page-374-0). Pour passer à nouveau à l'écran Manette dynamique, appuyez sur la touche programmable Manette dynamique dans l'écran Manette.

### <span id="page-374-0"></span>Manette

Lorsque vous utilisez un instrument robotique au bout à distance (cible) utilisez Manette pour tourner l'instrument vers la cible lorsque le contact est perdu.

- 1. Appuyez sur l'icône Instrument dans la barre d'état pour ouvrir l'écran Fonctions d'instrument.
- 2. Appuyez sur Manette.
- 3. Appuyez sur une flèche sur l'écran ou appuyez sur le touches directionnelles en haut, en bas, à gauche ou à droite pour tourner l'instrument.

En appuyant sur la flèche diagonale l'instrument se déplace horizontalement et verticalement. Jusqu'où l'instrument se tourne dépend de combien de temps le bouton est maintenu enfoncé.

TIP – Pour augmenter ou réduire la vitesse de tour, tapez les flèches de vitesse gauche (réduire) ou droite (augmenter).

- 4. Pour perfectionner la position de l'instrument, appuyez sur les flèches internes. Les flèches internes tournent toujours à la moitié du réglage de vitesse minimum.
- 5. Pour changer la direction appuyez sur le bouton changer de direction ( $\ell^*$ ,  $\ell^*$ ,  $\ell^*$ 
	- Lorsque l'icône d'instrument est située à gauche de l'icône de prisme, l'instrument tourne comme si vous vous trouvez derrière l'instrument.
	- <sup>l</sup> Lorsque l'icône d'instrument est située à droite de l'icône de prisme, l'instrument tourne si comme vous vous trouvez à la canne en face de l'instrument.
- 6. Pour faire l'instrument rechercher et s'accrocher à la cible, tapez Recherch.L'instrument commence la recherche pour la cible.

Lorsque [Recherche](#page-348-0) GPS est prête, la touche programmable search x est disponible. Pour effectuer une recherche à l'aide de GPS, appuyez sur search  $\mathcal{Z}$ .

Les résultats de la recherche s'affichent dans la ligne d'état :

- <sup>l</sup> Cible capturée indique que la cible est localisée et la poursuite est en cours.
- Aucune cible indique que la cible n'est pas localisée.

TIP – Lorsque vous êtes connecté à un Station totale de scan Trimble SX12, utilisez la Manette dynamique pour diriger le pointeur laser vers l'emplacement du point à mesurer. Pour afficher l'écran Manette dynamique, appuyez sur la touche programmable Manette dynamique dans l'écran Manette. Voir Manette [dynamique,](#page-373-0) page 374.

# Tourner à

Si vous utilisez un instrument robotique ou servo, vous pouvez utiliser les options Tourner à pour contrôler le mouvement de l'instrument.

- 1. Appuyez sur l'icône Instrument dans la barre d'état pour ouvrir l'écran Fonctions d'instrument.
- 2. Appuyez sur Tourner à.
- 3. Pour tourner l'instrument:
	- horizontalement de 90° à droite ou à gauche, ou de 180° utilisez la touche programmable appropriée en bas de l'écran.
	- à un angle horizontal ou vertical, sélectionnez AH ou AV dans le champ Méthode et puis entrez l'angle dans le champ Tourner à.
	- à un angle horizontal et vertical, sélectionnez AH & AV dans le champ Méthode et puis entrez l'angle horizontal dans le champ Tourner à AH et l'angle vertical dans le champ Tourner à AV
	- à un point spécifié, sélectionnez Nom de point dans le champ Méthode et puis entrez ou sélectionnez le point dans le champ Nom de point, ou sélectionnez le point dans la carte..Si plus d'un point est sélectionné, l'instrument tournera au dernier point sélectionné.
	- **par distance, sélectionnez Distance dans le champ Méthode et puis entrez la distance à partir** de votre position courante au point où l'instrument a perdu le contact.Cela va aider l'option Rechercher à localiser la cible lorsque vous avez perdu le contact.
- 4. Pour faire l'instrument rechercher et s'accrocher à la cible, tapez Recherch.Le message "Recherche.." s'affiche et l'instrument commence à rechercher la cible.
- 5. Tapez Tour. L'instrument tourne à l'angle ou aux angles ou au point entrés.

### Pour naviguer à un point

Si le contrôleur est connecté à un récepteur GNSS ou si vous utilisez un contrôleur avec GPS interne, vous pouvez naviguer à un point

- pendant un levé conventionnel si l'accrochage à la cible est perdu
- avant de commencer un levé.

NOTE – Lors de l'utilisation d'un contrôleur avec GPS interne, un récepteur GNSS connecté est toujours utilisé de préférence au GPS interne.

La fonction Naviguer au point utilise les paramètres du dernier type de levé GNSS utilisé.

NOTE – Si vous utilisez un récepteur GNSS qui a la capacité de poursuivre les signaux SBAS, lorsqu'il n'y a pas de contact radio vous pouvez utiliser des positions SBAS au lieu des positions autonomes.Pour utiliser des positions SBAS, configurez le champ Différentiel satellite dans le type de levé sur SBAS.

- 1. Pour naviguer à un point, vous pouvez
	- Sélectionnez le point dans la carte.Appuyez et restez sur la carte et sélectionnez Naviguer au point.
	- Appuyez sur  $\equiv$  et sélectionnez Instruments ou Récepteur / Naviguer au point.
- 2. Complétez les autres champs comme requis.
- 3. Pour modifier le mode d'affichage, appuyez sur Options.Les options d'affichage sont les mêmes que les options d'affichage l'écran Options d'implantation.Voir Affichage de la [navigation](#page-647-0) de [l'implantation.,](#page-647-0) page 648.
- 4. Appuyez sur Commencer.
- 5. Utilisez la flèche pour naviguer au point, ce qui est indiqué sous forme d'une croix. Lorsque vous êtes près du point, la flèche disparaît et un symbole de centre noir s'affiche. Une grille s'affiche aussi et change d'échelle au fur et à mesure que vous vous rapprochez à la cible.

Lorsque vous êtes sur le point, le symbole de centre noir couvre la croix.

- 6. Si requis, marquez le point.
- 7. Pour stocker le point, appuyez sur Position et puis Stocker.

### Topographie de base

Topographie de base est disponible lorsque vous connectez un contrôleur à un instrument Trimble.

Vous pouvez l'utiliser comme suit:

- Si une étude a été créée avec une installation station, alors Topographie de base peut afficher les données brutes, et les coordonnées basées sur l'installation station dans l'étude.
- Si une installation station courante n'existe pas, vous pouvez:
	- Effectuer des vérifications de distance ou angulaires simples.
	- <sup>l</sup> Définir les coordonnées Nord et Est du point de l'instrument dans Topographie de base, configurer le cercle horizontal et puis afficher les coordonnées des points à l'aide de Topographie de base.
	- <sup>l</sup> Entrez l'élévation du point de l'instrument et puis afficher l'élévation des points observés à l'aide de Topographie de base.
	- Observez à un point avec une élévation de référence connue pour calculer l'élévation de l'instrument et puis afficher l'élévation des points observés à l'aide de Topographie de base.

NOTE – Vous ne pouvez pas stocker les mesures dans Topographie de base.

# Fonctions de Topographie de base

Pour afficher l'écran Topographie de base, appuyez sur l'icône de l'instrument dans la barre d'état et puis appuyez sur Topographie de base.

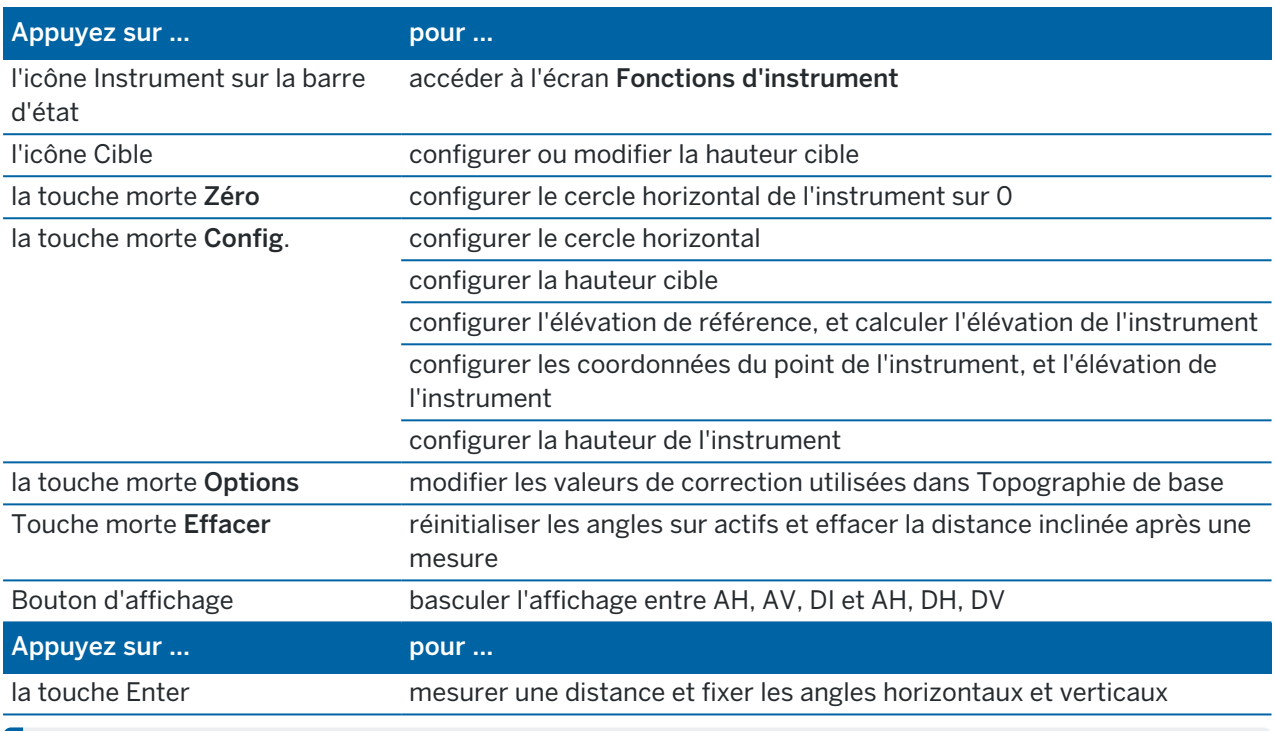

NOTE – Lorsqu'un levé est en cours d'exécution vous ne pouvez pas changer:

- le cercle horizontal de l'instrument.
- les coordonnées du point de l'instrument
- le valeurs de [correction](#page-398-0)

# Pour calculer l'élévation du point de l'instrument à partir d'un point de référence connu

- 1. Vérifiez qu'une installation station courante n'existe pas et puis démarrez Topographie de base.
- 2. Appuyez sur Config. et entrez la Hauteur cible, Elévation de référence, et Hauteur d'instrument.
- 3. Si requis, entrez l' Angle horizontal et le Nord et Est du point de l'instrument.
- 4. Pour mesurer le point de référence, appuyez sur Mesurer. L'Elévation du point de l'instrument est calculée.
- 5. Pou retourner à Topographie de base, appuyez sur Accepter.

Pour changer la vue des données affichées, tapez le bouton de flèche.

#### NOTE –

- <sup>l</sup> Si la hauteur cible *ou* la hauteur de l'instrument est nulle, le logiciel ne peut pas calculer une DV.
- Si la hauteur cible *ainsi* que la hauteur de l'instrument sont nulle, le logiciel suppose une valeur de zéro pour le deux et peut calculer la DV, mais ne peut pas calculer l'Elévation.
- Si une installation station est calculée à l'aide de Topographie de base, une projection à facteur d'échelle seul de 1.0 est utilisée pour calculer les coordonnées.

### Pour calculer la distance inverse entre deux mesures

Inverse fournit la capacité d'afficher des calculs 'inverse entre deux mesures. Vous pouvez configurer des inverses radiaux d'une seule mesure à une ou plusieurs autres mesures, our des inverses séquentiels entre des mesures successives.

- 1. Dans l'écran avant de Topographie de base appuyez sur Inverse.(En mode portrait, glissez de droite à gauche le long de la rangée de touches programmables pour afficher plus touches programmables.)
- 2. Configurez la Méthode sur Radial ou Séquentiel.
- 3. Entrez une hauteur de cible, si requis.
- 4. Tapez Mes. 1 pour mesurer au premier point.
- 5. Entrez une hauteur de cible, si requis.
- 6. Tapez Mes. 2 pour mesurer au point suivant.
- 7. Les résultats d'inverse s'affichent.
	- Tapez Continuer pour mesurer les points suivants. A la suite, le procédé continue à partir de l'étape 4.
	- Tapez Réinit pour retourner à l'étape 1.
- 8. Pour retourner à Topographie de base, appuyez sur Esc.

#### NOTE –

- <sup>l</sup> S'il y a un relevé en cours d'exécution, l'azimut pour chaque inverse calculé s'affichera, et vous pourrez sélectionner s'il faut afficher les distance de Grille, Sol ou Ellipsoïde au moyen de la touche morte Options, avec les calculs basés sur les paramètres dans l'étude courante.
- <sup>l</sup> Sans un relevé en cours d'exécution, et donc sans une orientation, l'azimut n'est pas disponible pour les inverses calculé et tous les calculs sont basés sur des calculs cartésiens simples avec un facteur d'échelle de 1.0.
- Appuyez sur Options pour configurer le format de l'affichage de pente.

# Options eBulle AT360

Si la cible active est munie des capteurs d'inclinaison intégrés et vous effectuez un levé conventionnel, une eBulle (bulle électronique) affichant des informations d'inclinaison pour la cible est disponible. Pour configurer l'eBulle, vous pouvez :

- Appuyez sur  $\mathcal I$  dans la fenêtre eBulle.
- Appuyez sur  $\equiv$  et sélectionnez Instruments / Options eBulle.

Vous pouvez configurez les paramètres suivants:

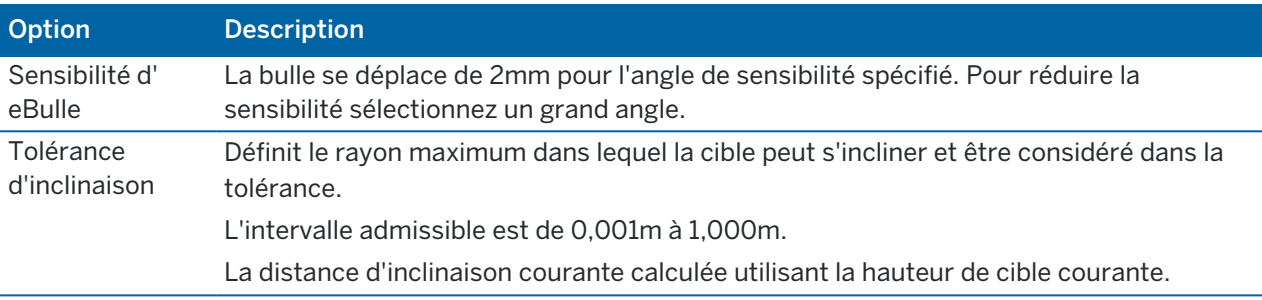

TIP – Si vous avez plus d'un capteur d'inclinaison connecté, vous pouvez également appuyer sur la touche programmable AT360 dans l'écran Options ebulle pour un capteur différent. Le changement des paramètres eBulle pour un capteur changera les paramètre eBulle de tous les capteurs d'inclinaison connectés.

## Calibration e-bulle

Pour calibrer la eBulle appuyez sur la touche programmable Calib, et puis appuyez sur le bouton Calibrer pour commencer la calibration d'inclinaison.Nivelez l'instrument avec la référence calibrée et soutenez-le contre tout mouvement. Appuyez sur Commencer.Les informations de calibration sont stockées dans l'étude.

Une eBulle bien calibrée est d'importance cruciale. La précision des informations d'inclinaison utilisée pour afficher l'eBulle, et stockée avec des points mesurés, dépend entièrement de la calibration des capteurs d'inclinaison à intérieur de la cible active. L'utilisation d'une eBulle mal calibrée dégradera directement la précision des coordonnées mesurées utilisant l'eBulle comme une référence de niveau. Il faut vérifier avec soin lors de la calibration de l'eBulle afin d'assurer que des information d'inclinaison les plus précises soient disponibles à tout moment.

*Référence de bulle* : Calibrez l'eBulle contre une bulle physique bien calibrée.La précision de l'eBulle dépend entièrement de la précision de la bulle physique utilisée pour la calibrer.

*Stabilité de la mire* : Lors de la calibration de l'eBulle, il faut que la mire sur laquelle la cible active est installée soit aussi stable que possible.Dans la pratique, cela signifie qu'il faut utiliser au moins un bipied pour tenir la mire aussi immobile que possible.

*Rectitude de la mire* : Une mire tordue aura un effet sur l'inclinaison mesurée par les capteurs dans la cible active.Si vous calibrez l'eBulle en utilisant une mire tordue et puis vous changez de mire, la précision de points sera modifiée.De la même façon, si vous calibrez en utilisant une mire droite et puis vous changez à

une mire tordue, la cible ne sera pas d'aplomb même si l'eBulle indique que c'est le cas, à nouveau modifiant la précision des points mesurés.

*Abus* : Si la cible active est subie à un abus sévère tel que la chute de la mire, il faut recalibrer l'eBulle.

Pour de plus amples informations, consultez la documentation de la cible active.

# Ecran eBulle

Pour afficher la eBulle, tapez la touche programmable eBulle .

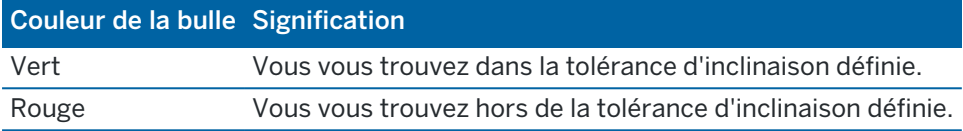

TIP –

- Pour déplacer la fenêtre eBulle dans une nouvelle position à l'écran, tapez et restez sur la eBubble et la faites glisser-déplacer dans une nouvelle position.
- Pour afficher ou masquer l'eBulle à partir de tout écran, appuyez sur Ctrl + L.

# Paramètres d'instrument

Pour afficher l'écran Paramètres de l'instrument :

- Appuyez sur  $\equiv$  et sélectionnez Instruments / Paramètres de l'instrument.
- Appuyez sur l'icône Instrument dans la barre d'état.

Selon l'instrument auquel le contrôleur est connecté, les fonctions suivantes peuvent être disponibles:

# Détails de l'instrument

Les détails de l'instrument disponibles dépendent de l'instrument connecté, mais peuvent comprendre :

• Nom d'instrument, Type d'instrument Numéro de série, et Version de firmware.

Ces détails sont stockés dans le fichier d'étude, et peuvent être sortis dans un rapport lors de [l'exportation](#page-82-0) des données d'étude.

• Configuration de l'instrument, qui affiche des informations telles que le type de radio et la précision angulaire de l'instrument connecté.

TIP – Pour certains instruments, vous pouvez appuyer sur Nom pour entrer le nom de l'instrument.

# Canal Wi-Fi

Si l'instrument connecté est un Station totale de scan Trimble SX10 ou SX12, sélectionnez le canal Wi-Fi requis. Lorsque vous êtes connecté via Wi-Fi, vous pouvez avoir une perte de connexion de jusqu'à 30 secondes lors de l'application de cette modification.

La spécification du canal peut être utile lors de la connexion au réseau Wi-Fi dans des environnements Wi-Fi encombrés.

NOTE – Pour configurer le canal Wi-Fi, l'instrument doit être équipé du firmware S2.2.x ou ultérieur.

## Paramètres Wi-Fi HaLow

Si l'instrument connecté est un Station totale de scan Trimble SX12 avec Wi-Fi HaLow™, les champs pour la configuration des communications Wi-Fi HaLow s'affichent. Pour le configurer pour la première fois, connectez-vous à l'instrument au moyen de Wi-Fi standard ou au moyen d'un câble.

NOTE – Pour connecter à un SX12 au moyen de Wi-Fi Halow, il faut que Trimble Access s'exécute sur un contrôleur Trimble ayant un module EMPOWER EM130 Wi-Fi HaLow. Le Wi-Fi HaLow utilise une bande de fréquences différente de celle de Wi-Fi standard et n'est disponible qu'aux États-Unis, au Canada, en Australie et en Nouvelle-Zélande.

Pour configurer les paramètres Wi-Fi HaLow :

- 1. Sélectionnez le mode Wi-Fi HaLow :
	- Bande passante élevée est le paramètre recommandé pour la plupart des situations car il fournit le meilleur débit pour de grandes quantités de données, telles que les nuages de points de scan, les images et le flux vidéo.
	- Faible bande passante peut offrir une plage supplémentaire dans certains environnements avec un débit réduit. Faible bande passante offre des options de canaux supplémentaires dans certaines régions.
- 2. Sélectionnez le canal Wi-Fi HaLow.

Les canaux disponibles sont déterminés par le mode Wi-Fi HaLow que vous avez sélectionné. Si vous avez sélectionné Bande passante élevée, les canaux disponibles avec une bande passante de 2 MHz sont listés. Si vous avez sélectionné Faible bande passante, les canaux avec une bande passante de 1 MHz sont listés.

TIP – Pour sélectionner automatiquement le meilleur canal dans la bande sélectionnée, appuyez sur Sélectionner automatiquement le canal. Le logiciel analyse et vérifie les canaux disponibles et sélectionne le meilleur canal disponible, qui peut être le canal actuellement sélectionné. Dès que le nouveau canal est sélectionné, appuyez sur Accepter pour reconnecter à l'instrument sur le nouveau canal. Si l'instrument est connecté actuellement au moyen de Wi-Fi HaLow alors la connexion est abandonnée pendant que le logiciel se reconnecte à l'instrument au moyen du nouveau canal.

3. Appuyez sur Accepter pour appliquer vos modifications.

NOTE – Lorsque vous êtes connecté au SX12 au moyen de Wi-Fi HaLow, vous pouvez voir une interruption de la connexion de jusqu'à 30 secondes lors de l'application des modifications aux paramètres Wi-Fi HaLow.

## Mot de passe de l'instrument

Si l'instrument connecté est un Station totale de scan Trimble SX12 avec firmware S2.8.x ou ultérieur installé, et Trimble Access se connecte à l'instrument au moyen de Wi-Fi ou Wi-Fi HaLow, il se peut que vous soyez invité d'entrer le mot de passe de connexion de l'instrument :

Pour changer le mot de passe, appuyez sur la touche programmable Mot de passe en bas de l'écran Paramètres de l'instrument.

Pour de plus amples informations, voir Connexions Wi-Fi [d'instrument,](#page-553-0) page 554 et Mot de [passe](#page-555-0) de [l'instrument,](#page-555-0) page 556.

## Sécurité de verrouillage PIN

Pour activer la sécurité de verrouillage PIN sur l'instrument, appuyez sur PIN et puis entrez et confirmez le PIN. Le PIN peut être toute valeur numérique de 4 chiffres à l'exception de 0000.

Lorsque la fonction PIN est activée, l'écran Déverrouiller l'instrument s'affiche lors de la connexion à l'instrument. Entrez le PIN et appuyez sur Accepter.

Lorsque le PIN a été configuré, appuyez sur PUK et enregistrez le numéro du PUK (Personal Unblocking Key). Utilisez ce numéro si vous avez oublié votre PIN. Dix tentatives incorrectes à déverrouiller l'instrument au moyen d'un PIN entraîne le blocage de l'instrument. Sicela se produit, vous êtes demandé un code PUK pour débloquer l'instrument.

Si l'instrument est verrouillé, et vous ne connaissez pas votre PIN ou PUK, contactez votre revendeur Trimble pour obtenir de l'aide.

Pour changer le PIN, appuyez sur Instrument / Paramètres d'instrument / PIN, entrez le PIN courant et puis entrez et confirmez le nouveau PIN.

Pour enlever la sécurité de verrouillage PIN, appuyez sur Instrument / Paramètres d'instrument / PIN entrez le PIN courant et puis appuyez sur Aucun.Le logiciel modifie le PIN à 000, ce qui signifie qu'aucun verrouillage de sécurité PIN n'est configuré.

TIP – La sécurité de verrouillage PIN peut être activée en utilisant l'option Security sur l'affichage Cercle à droite de l'instrument.

## Mise au point auto

Lorsque la case à cocher Mise au point auto est sélectionnée, l'instrument se met au point automatiquement chaque fois qu'il tourne vers un point automatiquement.

#### NOTE –

- Pour le Station totale de scan Trimble SX10 ou SX12, toutes les caméras à l'exception des la Télécaméra possèdent un foyer fixe. La Télécaméra est munie de mise au point auto ou peut être mise au point manuellement. Voir Options de la caméra de [l'instrument,](#page-366-0) page 367.
- <sup>l</sup> Les nouveaux instruments sont livrés avec Mise au point auto calibré en usine.Lors d'une mise à niveau à partir d'une version plus ancienne du firmware d'instrument, en premier il faut calibrer la Mise au point auto au moyen de la fonction Ajustement / Calib mise au point autosur l'écran de cercle à droite de l'instrument.
- · Si les hauteurs sont inconnues, la distance inclinée calculé ne peut pas être déterminé et la mise au point de l'instrument sera effectuée basée plutôt sur la distance horizontale.

### Illumination de réticule

Utilisez le contrôle Illumination de réticule pour illuminer le réticule.Cela sert lorsque le réticule n'est pas facilement visible, par exemple lorsqu'on se trouve dans un tunnel.

### Rétro-éclairage du cercle à droite

Pour activer le rétro-éclairage de cercle à droite lorsque, sélectionnez Rétro-écl. CD

### Information d'entretien

Il faut que des instruments conventionnels recoivent de l'entretien régulièrement.Pour vérifier la prochaine fois qu'il faut entretenir l'instrument, appuyez sur Instrument / Paramètres d'instrument / Entretien.Pour certains instruments, un message d'avertissement d'entretien s'affiche lorsque l'instrument doit être entretenu.Lorsque ce message s'affiche, vous pouvez continuer d'utiliser l'instrument , mais il faut contacter votre revendeur Trimble local dès que possible pour organiser l'entretien.

## Teste cible

Le test cible est utilisé principalement dans Topographie de base de la mesure d'une distance qui sera affichée comme un enregistrement mort.

Si l'instrument est déplacé plus de 30 cm de la position à laquelle la dernière mesure a été observée, l'AH et l'AV sont mis à jour mais la DI retourne à "?" afin d'éviter toute confusion entre la distance de la cible suivante et la distance de la cible mesurée précédemment.

# Ajustement d'instrument

Appuyez sur  $\equiv$  et sélectionnez Instrument / Ajuster pour effectuer un ajustement de l'instrument. Les procédures disponibles dans l'écran Ajuster dépendent de l'instrument connecté.

NOTE – L'écran Ajuster n'est pas disponible pendant un levé. Terminez le levé courant pour effectuer un ajustement d'instrument.

Trimble vous recommande d'effectuer des tests d'ajustement de l'instrument dans les situations suivantes :

- Chaque fois que l'instrument pourrait être manipulé sans précaution lors du transport.
- <sup>l</sup> Lorsque la température ambiante diffère de plus de 10°C du test de collimation précédent.
- Immédiatement avant des mesures d'angle à haute précision sur un cercle.

Cette aide fournit des instructions pour réaliser les tests utilisant le logiciel Trimble Access s'exécutant sur le contrôleur. Selon l'instrument, il se peut que vous puissiez effectuer ces tests à travers l'écran du menu de cercle à droite. Pour de plus amples informations, référez-vous à la documentation de votre instrument.

### Pour ajuster un Trimble SX10 ou SX12

Ces étapes s'appliquent à un Station totale de scan Trimble SX10 ou SX12 connecté au contrôleur.

- 1. Installez l'instrument sur une surface stable.
- 2. Connectez l'instrument au contrôleur exécutant Trimble Access.
- 3. Vérifiez que l'instrument soit mis à niveau précisément et que le compensateur soit activé.*Ne démarrez pas un levé*.
- 4. Appuyez sur  $\equiv$  et sélectionnez Instruments / Ajuster.
- 5. Sélectionnez la calibration requise puis suivez les invites pour terminer.

Pour de plus amples informations concernant ces procédures, consultez *Trimble [SX10/SX12](http://trl.trimble.com/docushare/dsweb/Get/Document-966380/SX10SX12_InField_Calibration_Guide_FINAL2.pdf) Scanning Total Station In-Field [Calibration](http://trl.trimble.com/docushare/dsweb/Get/Document-966380/SX10SX12_InField_Calibration_Guide_FINAL2.pdf) Guide*.

6. Si l'une des calibrations échoue ou si des messages d'erreur s'affichent, vérifiez que l'instrument soit stable et que les exigences de calibration spécifiques sont remplies. Puis répétez le procédé. Siles problèmes persistent, contactez votre distributeur Trimble.

## Calibration du compensateur

La calibration du compensateur garantit que l'instrument peut s'ajuster à l'inclinaison de l'instrument.

# Quand effectuer cet ajustement

- Immédiatement avant des mesures à haute précision sur un cercle.
- <sup>l</sup> Chaque fois que l'instrument pourrait être manipulé sans précaution lors du transport.
- Après des périodes de travail ou de stockage étendues.
- <sup>l</sup> S'il y a eu une différence de température significative par rapport à la calibration précédente.
- Lorsque vous avez une différence significative lors de la rotation de l'instrument de 180°, entre les valeurs absolues pour l'observation et le tourillon sur l'écran Niveau électronique .Par exemple, une différence de 8 »(0,0025 Gon) entraînera une différence de 2 mm à 100 m.

NOTE – Toute erreur de mesure introduite par les erreurs de collimation, d'inclinaison ou d'axe des tourillons est annulée lors de l'utilisation des mesures à deux cercles.

# Instructions d'installation

Il est important que l'instrument soit alimenté pendant au moins 5 minutes avant de commencer la procédure de calibration pour s'assurer que le compensateur s'est réchauffé.

# Collimation Autolock

Effectuez le test de collimation Autolock pour déterminer et stocker les valeurs d'erreur de collimation du Tracker dans l'instrument. Les valeurs de correction de collimation Autolock sont ensuite appliquées à toutes les mesures d'angle suivantes observées lorsqu'Autolock est activé. Les angles observés sur un seul cercle sont corrigés pour les erreurs de collimation.

# Quand effectuer cet ajustement

- Immédiatement avant des mesures à haute précision sur un cercle.
- Chaque fois que l'instrument pourrait être manipulé sans précaution lors du transport.
- Après des périodes de travail ou de stockage étendues.
- <sup>l</sup> S'il y a eu une différence de température significative par rapport à la calibration précédente.

NOTE – Toute erreur de mesure introduite par les erreurs de collimation, d'inclinaison ou d'axe des tourillons est annulée lors de l'utilisation des mesures à deux cercles.

## Instructions d'installation

- La calibration du compensateur doit toujours être effectuée immédiatement avant d'effectuer la collimation Autolock.
- Installez le prisme à au moins 100 m de l'instrument dans les 9° (10 Gon) de l'horizontale. Vérifiez qu'il n'y ait aucune obstruction entre l'instrument et le prisme.
- Utilisez un seul prisme pour la collimation. N'utilisez pas un prisme Trimble 360°, VX/S série 360° ou R10 360°.

# Mise au point auto de la télécaméra

Cet ajustement stocke de nouvelles valeurs pour le moteur de mise au point automatique de la télécaméra dans l'instrument.

# Quand effectuer cet ajustement

<sup>l</sup> Effectuez le réglage de mise au point automatique de la télécaméra si vous identifiez un problème avec la mise au point automatique de la télécaméra sur le terrain, par exemple une image de télécaméra floue.

- L'ajustement de la mise au point automatique de la télécaméra n'a pas besoin d'être effectué aussi fréquemment que les autres ajustements, seulement si vous identifiez un flou avec l'image de la télécaméra.
- Aucun autre ajustement ne doit être effectué avant d'effectuer l'ajustement de mise au point automatique de la télécaméra.

### Instructions d'installation

- Cet ajustement doit être effectué avec une cible ou un objet qui a des lignes/bords distincts à environ 10 mètres de l'instrument et dans de bonnes conditions d'éclairage.
- **·** Trimble recommande la plaque d'ajustement laser, la cible coaxiale ( $N^{\circ}$  de réf. 57013007) ou similaire.

NOTE – Si l'ajustement de la mise au point automatique de la télécaméra n'améliore pas la mise au point automatique, effectuez à nouveau l'ajustement. Siles valeurs de mise au point automatique de la caméra pour le cercle à gauche et le cercle é droite diffèrent de plus de 10 après une courte période de temps, et/ou si la mise au point automatique est toujours hors de mise au point, contactez le support technique Trimble.

# Collimation automatique de caméra

NOTE – Pour pouvoir effectuer cet ajustement, l'instrument doit être équipé du firmware S2.1.9ou ultérieur.

Effectuez la Collimation automatique de caméra pour déterminer les erreurs de collimation entre le cercle à gauche et le cercle à droite pour les caméras de vue d'ensemble, primaires ou les télécaméras. Les angles observés en un seul cercle sont corrigés pour les erreurs de collimation, ce qui élimine la nécessité de mesurer dans les deux cercles de l'instrument.

Si vous utilisez un SX12 et le pointeur laser est activé, le logiciel désactive le pointeur laser lorsque vous ouvrez l'écran Collimation automatique de caméra.

### Quand effectuer ces ajustements

- <sup>l</sup> *Important: Chaque appareil photo a ses propres paramètres de calibration et vous ne devez calibrer la(les) caméra(s) que si elles présentent un comportement erroné.*
- La calibration du compensateur doit toujours être effectuée immédiatement avant d'effectuer la collimation automatique de la caméra.
- La collimation de caméra ne devrait pas être effectuée fréquemment. Les caméras sont largement calibrées en usine et ces calibrations sont très stables au fil du temps et la température.
- <sup>l</sup> Vous devez effectuer la collimation automatique de la caméra si vous remarquez l'une des choses suivantes:
- Si vous observez des écarts entre l'image de la caméra et les points mesurés.
- Si vous visez un objet dans le cercle à gauche 1, passez au cercle à droite, et vous pouvez clairement voir que les réticules ne s'alignent pas correctement.
- Pendant les scans si les scans sont coloriés et vous pouvez voir une incompatibilité entre la coloration des points de scan et des images superposées.

## Instructions d'installation

La scène cible sélectionnée, qui est tout à l'intérieur du cadre dessiné sur le flux vidéo, nécessite:

- Des objets qui ont des caractéristiques claires dans deux directions différentes. Par exemple une ligne horizontale et verticale.
- Tous les objets doivent être dans la même profondeur de champ, avec pas plus de 5% de différence dans la distance à tous les objets.
- <sup>l</sup> Évitez des objets brillants ou réfléchissants qui réfléchissent d'autres objets.
- Tous les objets à l'intérieur du cadre doivent être statiques pendant la durée de la calibration. Il ne doit pas y avoir de mouvement, tel que des objets qui se déplacent dans le vent ou le trafic en mouvement derrière des objets.
- Pour faciliter l'identification de la cible, utilisez le deuxième niveau de zoom pour la caméra sélectionnée pour maximiser la taille du cadre et faciliter l'identification de la cible. Pour la:
	- **·** Caméra deVue d'ensemble, utilisez le niveau de zoom 2.
	- Caméra primaire, utilisez le niveau de zoom 4.
	- **· Télécaméra**, utilisez le niveau de zoom 6.
- <sup>l</sup> Pour obtenir les meilleurs résultats de collimation, installez la cible à la distance recommandée pour la caméra sélectionnée. Pour la:
	- <sup>l</sup> Caméra Vue d'ensemble, sélectionnez une cible à une distance de 10 m.
	- Caméra primaire, sélectionnez une cible à une distance de 20 m.
	- Télécaméra, sélectionnez une cible à une distance de 50 m.

Avant de commencer la collimation, Trimble recommande de changer le cercle de l'instrument, pour vous assurer que l'objet choisi dans le cadre soit identique dans les deux cercles. Sice n'est pas le cas, alors il est probable que la calibration échouera, donc il vous faut choisir une autre cible.

Pour de plus amples informations concernant la sélection de cibles appropriée, référez-vous aux *Trimble [SX10/SX12](http://trl.trimble.com/docushare/dsweb/Get/Document-966380/SX10SX12_InField_Calibration_Guide_FINAL2.pdf) Scanning Total Station In-Field Calibration Guide*.

## Résultats

Le seuil de correspondance des images est de 0,5 pixels pour les caméras de vue d'ensemble et primaires, et de 0,8 pixels pour la télécaméra. Ce seuil est utilisé pour déterminer des images appropriées à partir desquelles effectuer la calibration et exclure des aberrants. L'écart type global de la calibration se trouvera dans cette tolérance, mais est typiquement de 0,2 pixels.

La taille d'un pixel dépend de la caméra utilisée et la distance à la cible. A une distance de **25 m** à la cible, **1 pixel** égale à :

- 10 mm avec la caméra Vue d'ensemble.
- 2.2 mm avec la caméra Primaire.
- <sup>l</sup> 0,44 mm avec la Télécaméra.

TIP – Pour réinitialiser la collimation aux paramètres par défaut du fabricant, sélectionnez la caméra et puis appuyez sur Réinit dans l'écran Collimation automatique de caméra.

### Calibration de caméra vers le bas

NOTE – Pour pouvoir effectuer cet ajustement, l'instrument doit être équipé du firmware S2.1.9ou ultérieur.

Effectuez la Calibration de caméra vers le bas pour calculer et corriger le centre de rotation de la caméra vers les bas.L'image de la caméra vers le bas est alors décalée pour correspondre au pixel central du capteur de la caméra.Cette calibration garantit que les réticules se trouvent à la même position, indépendamment de l'orientation de l'instrument.

## Quand effectuer cet ajustement

- <sup>l</sup> *Important: Chaque appareil photo a ses propres paramètres de calibration et vous ne devez calibrer la(les) caméra(s) que si elles présentent un comportement erroné.*
- <sup>l</sup> Il n'est pas nécessaire d'effectuer fréquemment l'étalonnage de la caméra vers le bas. La caméra est largement calibrée en usine et ces calibrations sont très stables au fil du temps et la température.
- Effectuez cet ajustement si vous installez l'instrument sur une cible et lorsque vous tournez l'instrument, vous remarquez que le réticule de la caméra vers le bas inscrit un cercle, au lieu de rester dans la même position.

## Instructions d'installation

La scène cible sélectionnée, qui est tout à l'intérieur du cadre dessiné sur le flux vidéo, nécessite:

- Des objets qui ont des caractéristiques claires dans deux directions différentes. Par exemple une ligne horizontale et verticale.
- Tous les objets doivent être dans la même profondeur de champ, avec pas plus de 5% de différence dans la distance à tous les objets.
- <sup>l</sup> Évitez des objets brillants ou réfléchissants qui réfléchissent d'autres objets.
- Tous les objets à l'intérieur du cadre doivent être statiques pendant la durée de la calibration. Il ne doit pas y avoir de mouvement, tel que des objets qui se déplacent dans le vent ou le trafic en mouvement derrière des objets.

• Pour obtenir les meilleurs résultats de collimation, ajustez la cible à la distance la plus éloignée possible. Pour ce faire, installez l'instrument le plus haut possible dans la plage de travail de la caméra vers le bas (1,0-2,5 m).

Pour de plus amples informations concernant la sélection de cibles appropriée, référez-vous aux *Trimble [SX10/SX12](http://trl.trimble.com/docushare/dsweb/Get/Document-966380/SX10SX12_InField_Calibration_Guide_FINAL2.pdf) Scanning Total Station In-Field Calibration Guide*.

## Résultats

Le seuil de correspondance des images est de 0,5 pixels, donc tous les résultats de la calibration seront dans cette tolérance. Pour la caméra vers le bas, la taille d'un pixel dépend de la hauteur de l'instrument.À une hauteur d'instrument de 1,55 m, 1 pixel égale à 0,2 mm.

TIP – Pour réinitialiser la calibration aux paramètres par défaut du fabricant, appuyez sur Réinit dans l'écran Calibration de caméra vers le bas.

## Collimation du pointeur laser

NOTE – Cet ajustement d'instrument ne s'applique qu'à un Station totale de scan Trimble SX12 muni d'un pointeur laser.

Effectuez la Collimation du pointeur laser pour déterminer les erreurs de collimation entre le cercle à gauche et le cercle à droite pour le pointeur laser dans le SX12. Les angles vers l'emplacement du pointeur laser sur un seul cercle sont corrigés pour les erreurs de collimation.

# Quand effectuer cet ajustement

Vous devez effectuer la collimation du pointeur laser si vous visez vers un objet dans Cercle à gauche avec le point laser, changez à Cercle à droite, et vous pouvez voir clairement que le point laser ne s'aligne pas correctement. Ou dans les scénarios suivants :

- Immédiatement avant des mesures à haute précision sur un cercle.
- Chaque fois que l'instrument pourrait être manipulé sans précaution lors du transport.
- Après des périodes de travail ou de stockage étendues.
- S'il y a eu une différence de température significative par rapport à la calibration précédente.

NOTE – Toute erreur de mesure introduite par les erreurs de collimation, d'inclinaison ou d'axe des tourillons est annulée lors de l'utilisation des mesures à deux cercles.

## Instructions d'installation

Choisissez une cible DR à plus de 30 m de distance dans laquelle vous pouvez voir clairement le point laser. Une mesure à angles seuls est effectuée sur chaque cercle.

# **Résultats**

La valeur de collimation peut être un maximum de 60".Si vous obtenez une valeur d'ajustement de collimation plus grande alors veuillez contacter votre représentant Trimble.

## Mise au point auto du pointeur laser

NOTE – Cet ajustement d'instrument ne s'applique qu'à un Station totale de scan Trimble SX12 muni d'un pointeur laser.

Cet ajustement stocke de nouvelles valeurs pour le moteur de mise au point automatique ddu laser dans l'instrument.

# Quand effectuer cet ajustement

- <sup>l</sup> Effectuez la calibration de mise au point du laser si vous identifiez un problème avec la mise au point automatique du point laser sur le terrain, par exemple un point de pointeur laser flou.
- La calibration de la mise au point du laser n'a pas besoin d'être effectué aussi fréquemment que les autres ajustements d'instrument, seulement si vous identifiez un point laser flou.
- Aucun autre ajustement ne doit être effectué avant d'effectuer la calibration de mise au point du laser.

## Instructions d'installation

Choisissez une cible DR à plus de 30 m de distance dans laquelle vous pouvez voir clairement le point laser.

# Résultats

Si la calibration de mise au point automatique du pointeur laser n'améliore pas la clarté du point laser, effectuez à nouveau l'ajustement. Sila mise au point automatique est encore hors de mise au point, contactez votre représentant Trimble.

### Pour ajuster un instrument Trimble Series S ou VX

Ces étapes s'appliquent à tout instrument robotique ou servo connecté au contrôleur, à l'excéption d'un Station totale de scan Trimble SX10 ou SX12.

Si vous êtes connecté à une station totale Trimble mécanique, il faut l'ajuster à l'aid du panneau de commande sur l'instrument.

- 1. Installez l'instrument sur une surface stable.
- 2. Vérifiez que l'instrument soit mis à niveau précisément et que le compensateur soit activé.
- 3. Appuyez sur  $\equiv$  et sélectionnez Instruments / Ajuster.

Les procédures disponibles dans l'écran Ajuster dépendent de l'instrument connecté.

4. Effectuez chaque ajustement à son tour, au moyen des étapes cei-dessous.

# Collimation et inclinaison de l'axe de tourillons

Sur un Station totale Trimble, il faut effectuer les ajustements de collimation AH AV et inclinaison de l'axe des tourillons au même temps.

NOTE – Les valeurs de collimation finales doivent êtres dans la tolérances des valeurs standard. Sice n'est pas le cas, il faut ajuster l'instrument mécaniquement. Pour de plus amples informations, contactez votre fournisseur Trimble local.

- 1. Positionnez l'instrument comme suit:
	- Pour la collimation AH AV, l'instrument doit se trouver au moins 100 m de la cible et l'angle vers la cible doit être inférieur de 3° (3,33 gon) du plan horizontal.
	- Pour l'inclinaison de l'axe de tourillons, l'angle vers la cible doit être au moins 30° (33,33 gon) du plan horizontal (pour le ) ou de l'AV mesuré pendant la collimation.
- 2. Sélectionnez Collimation et Inclinaison de l'axe de tourillons.

Les valeurs d'ajustement courants pour l'instrument s'affichent.

- 3. Appuyez sur Suivant.
- 4. Visez la cible et effectuez la mesure de collimation.

NOTE – N'utilisez pas Autolock pendant les tests de Collimation ou d'Inclinaison de l'axe des tourillons.

Il faut faire un minimum d'une observation sur chaque face. Sivous effectuez plus d'une observation, terminez toutes les observations sur le cercle à gauche en premier. Entre chaque observation, détournez l'instrument et puis visez à nouveau.

- 5. Pour changer de cercle, appuyez sur Chg cercle et effectuez le même nombre d'observations sur le cercle à droite que celles du cercle à gauche.
- 6. Lorsque le nombre d'observation est le même pour les deux cercles, appuyez sur Continuer.
- 7. Visez la cible et effectuez la mesure de l'inclinaison de l'axe de tourillons de la même façon que vous avez effectué les mesures de collimation.

Les valeurs courantes et les nouvelles valeurs d'instrument s'affichent.

8. Appuyez sur Accepter .

## Collimation Autolock

NOTE – Cette collimation Autolock devrait être effectuée après les ajustements de Collimation AH AV, si disponibles, sont terminés.

- 1. Sélectionnez Collimation Autolock
- 2. Vérifiez qu'il n'y ait aucune obstruction entre l'instrument et la cible, lesquels devraient être à l'écart d'au moins 100 m. .
- 3. Suivez les instructions. Appuyez sur les touches doucement afin d'éviter des chocs à l'instrument.

# Constante EDM

- 1. Sélectionnez Constante EDM
- 2. Appuyez sur Suivant.
- 3. Entrez la constante EDM appropriée. La plage disponible est comprise entre -9.99 mm et +9.99 mm.
- 4. Appuyez sur Stocker .

#### Pour ajuster une station totale FOCUS 30/35

- 1. Installez l'instrument sur une surface stable.
- 2. Vérifiez que l'instrument soit mis à niveau précisément et que le compensateur soit activé.
- 3. Appuyez sur  $\equiv$  et sélectionnez Instruments / Ajuster.

Les procédures disponibles dans l'écran Ajuster dépendent de l'instrument connecté.

4. Effectuez chaque ajustement à son tour, au moyen des étapes cei-dessous.

## Erreur de collimation

- 1. Positionnez l'instrument afin que l'angle vers le point est moins de 4°30 (5 gon) du plan horizontal.
- 2. Sélectionnez Collimation.

Les valeurs d'ajustement courants pour l'instrument s'affichent.

- 3. Appuyez sur Suivant.
- 4. Visez le point et effectuez la mesure de collimation.

NOTE – N'utilisez pas Autolock pendant les tests de Collimation ou d'Inclinaison de l'axe des tourillons.

Il faut faire un minimum d'une observation sur chaque face. Sivous effectuez plus d'une observation, terminez toutes les observations sur le cercle à gauche en premier. Entre chaque observation, détournez l'instrument et puis visez à nouveau.

- 5. Pour changer de cercle, appuyez sur Chg cercle et effectuez le même nombre d'observations sur le cercle à droite que celles du cercle à gauche.
- 6. Lorsque le nombre d'observations est le même pour les deux cercles, appuyez sur Résultats. Les valeurs courantes et les nouvelles valeurs d'instrument s'affichent.
- 7. Appuyez sur Accepter .

# Correction d'incl. d'axe de tourillons

- 1. Positionnez l'instrument afin que l'angle vers le point est moins de 13°30 (15 gon) du plan horizontal.
- 2. Selectionnez Inclinaison de l'axe de tourillons.

Les valeurs d'ajustement courants pour l'instrument s'affichent.

3. Appuyez sur Suivant.

4. Visez le point et effectuez la mesure de l'inclinaison de l'axe de tourillons.

NOTE – N'utilisez pas Autolock pendant les tests de Collimation ou d'Inclinaison de l'axe des tourillons.

Il faut faire un minimum d'une observation sur chaque face. Sivous effectuez plus d'une observation, terminez toutes les observations sur le cercle à gauche en premier. Entre chaque observation, détournez l'instrument et puis visez à nouveau.

- 5. Pour changer de cercle, appuyez sur Chg cercle et effectuez le même nombre d'observations sur le cercle à droite que celles du cercle à gauche.
- 6. Lorsque le nombre d'observations est le même pour les deux cercles, appuyez sur Résultats. Les valeurs courantes et les nouvelles valeurs d'instrument s'affichent.
- 7. Appuyez sur Accepter .

### Collimation Autolock

NOTE – Cette collimation Autolock devrait être effectuée après les ajustements de Collimation AH AV, si disponibles, sont terminés.

- 1. Sélectionnez Collimation Autolock
- 2. Suivez les instructions.
- 3. Visez vers une cible sur le cercle à gauche avec un distance inclinée entre 20 m et 300 m et dans 4°30 (5 gon) de l'horizontale.

### Sortie de données

Vous pouvez sortir des données de mesure vers un autre périphérique tel qu'un sondeur ou un ordinateur exécutant un logiciel tiers.

La sortie des données est prise en charge par tout instrument conventionnel pris en charge et utilisé avec un contrôleur Windows. Votre installation d'équipement dépend de l'équipement que vous utilisez. Si l'instrument est une Station spatiale Trimble VX ou Station totale Trimble S Seriesstation totale , il peut sortir les données à travers le connecteur de pied, afin que vous puissiez sortir les données de mesure de l'instrument ou du contrôleur. Pour les autres instruments il faut connecter le contrôleur à l'instrument et connecter le périphérique au contrôleur pour sortir les données du contrôleur au périphérique.

NOTE – La sortie des données via un port COM ou Bluetooth d'un contrôleur n'est pas disponible lors de l'utilisation de Trimble Access sur un contrôleur Trimble exécutant Android.

Pour activer la sortie des données :

- 1. Appuyez sur  $\equiv$  et sélectionnez Instrument / Sortie des données.
- 2. Configurez Données par flux sur Après la mesure ou Continuel.
- 3. Sélectionnez le Format par flux.

Si vous sélectionnez Défini par l'utilisateur GDM :

- a. Sélectionnez les étiquettes de données GDM à inclure.Voir Sortie des [données](#page-394-0) GDM, page [395](#page-394-0)
- b. Sélectionnez le caractère de Fin de transmission.
- c. Sélectionnez la Sortie du temps.
- 4. Si nécessaire, configurez les Détails de port.
- 5. En laissant l'écran Sortie de données ouvert, appuyez sur  $\equiv$  pour accéder à d'autres fonctions dans le logiciel.

La sortie des données reste activée tant que l'écran Sortie de données est ouverte.

Pour arrêter la sortie des données, appuyez sur Arrêter dans l'écran Sortie de données ou fermez l'écran Sortie de données.

## <span id="page-394-0"></span>Sortie des données GDM

Si vous sélectionnez Défini par l'utilisateur GDM comme le Format par flux, vous pouvez sélectionner parmi les étiquettes suivantes :

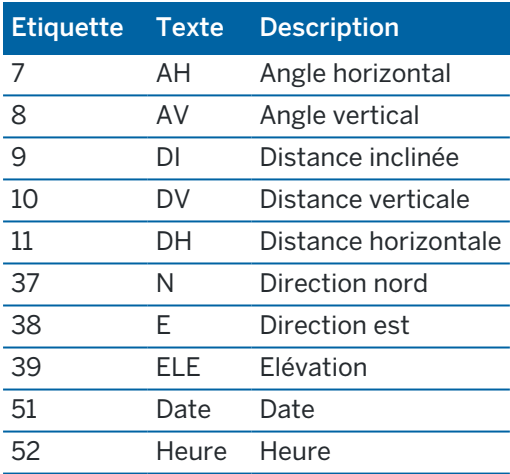

Avant que le système puisse sortir les valeurs de nord, est et élévation, il faut effectuer une installation station. Autrement, le système sortira 0, 0, 0.

Les unités nord, est, élévation, angle et distance correspondent aux paramètres du logiciel Trimble Access.

Pour définir le nombre de décimales pour les enregistrements d'angle horizontal et d'angle vertical, dans l'écran Etudes appuyez sur Propriétés.Appuyez sur le bouton Unités et puis sélectionnez l'action appropriée dans le champ Affichage d'angle.

Si la sortie par flux est activée et aucune nouvelle distance n'est disponible, les étiquettes AH et AV sont envoyées plutôt que les étiquettes définies par l'utilisateur.

Lors de l'utilisation du mode Autolock, il faut que l'instrument soit accroché à une cible pour que toutes données GDM puissent être envoyées.

# Sortie Pseudo NMEA GGA

Utilisez l'option de sortie des données Pseudo NMEA GGA pour transmettre en continu les valeurs de nord, est et élévation, plutôt que les valeurs standard de latitude, longitude, et altitude, à partir du contrôleur à l'instrument connecté. Cette sortie est basée sur le standard NMEA (National Marine Electronics Association) pour interfacer des appareils électronique marins. Une version de l'une des 'phrases' NMEA, la phrase GGS, est en cours de génération.

Un exemple typique d'un enregistrement sorti est: \$GPGGA,023128.00,832518.67,N,452487.66,E,1,05,1.0,37.48,M,0.0,M,0.0,0001\*49

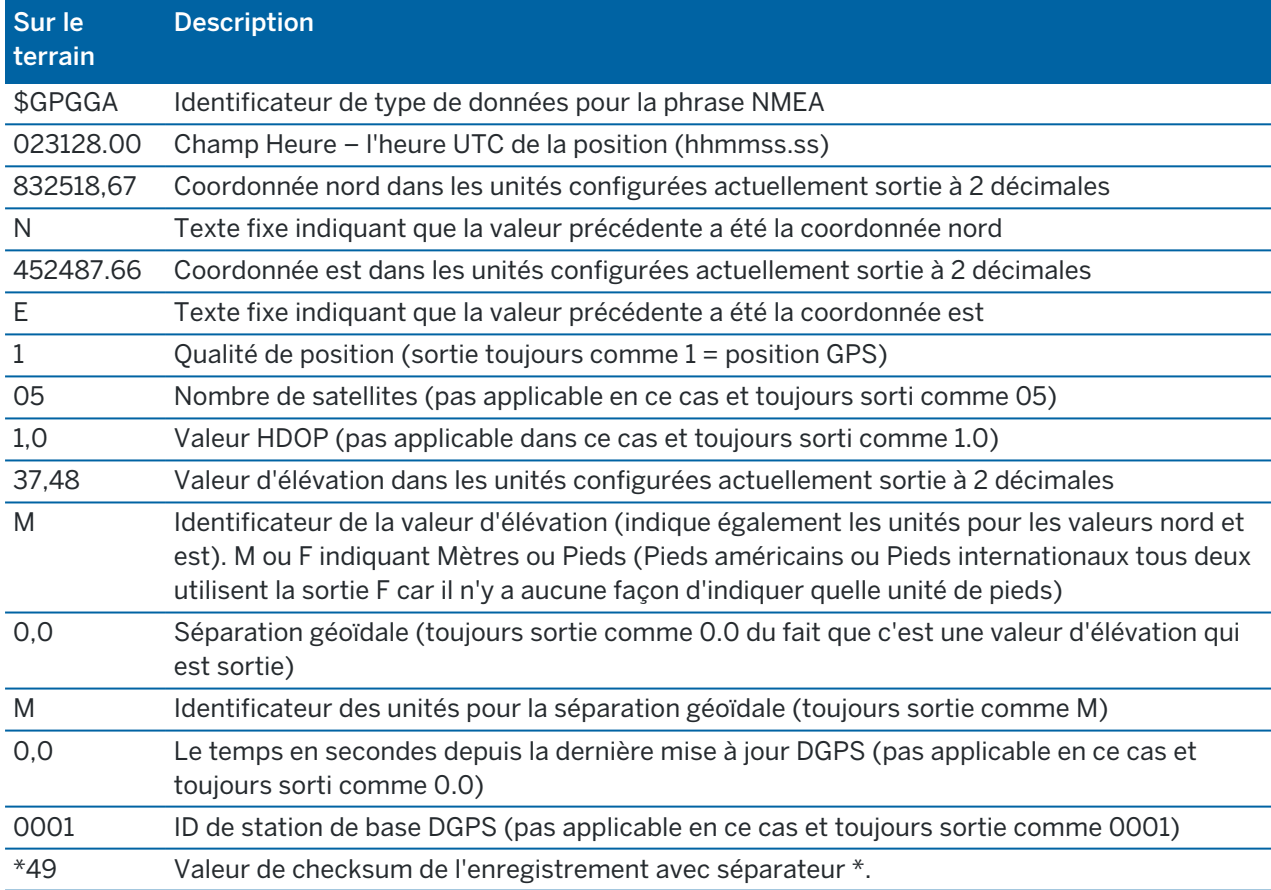

Les champs dans cet enregistrement sont les suivants:

S'il n'y a aucunes valeurs de coordonnées disponibles pour la sortie dans la phrase Pseudo NMEA GGA, les champs nord, est et élévation séparés par des virgules dans l'enregistrement seront vides.

Pour des informations concernant la sortie NMEA d'un récepteur GNSS voir [Options](#page-425-0) de sortie NMEA, page [426](#page-425-0).

## Sortie DI, Hz, V1(mils)

Utilisez l'option de sortie de données DI, Hz, v1 (mils) pour diffuser des valeurs de distance inclinée, d'angle horizontal et d'angle vertical.
Un exemple typique d'un enregistrement sorti est: SD 2,76 Hz 253,49 v1 83,47

Les champs dans cet enregistrement sont les suivants:

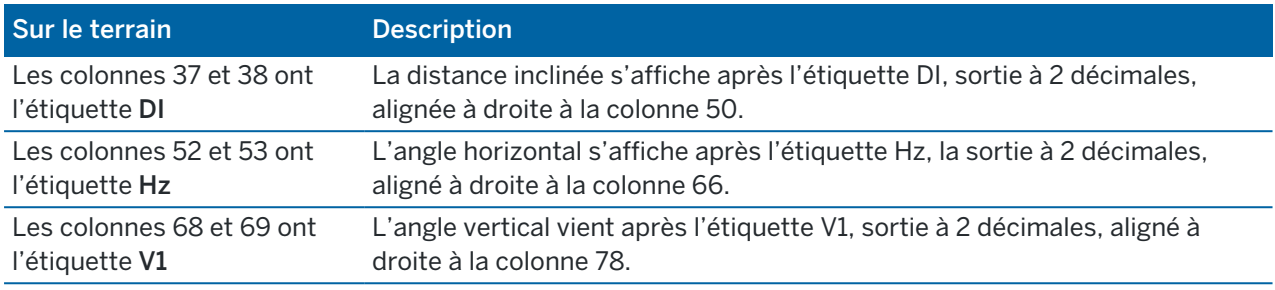

NOTE – La distance inclinée est toujours sortie en mètres et l'angle horizontal et l'angle vertical en mils, indépendamment des unités sélectionnées dans les propriétés de l'étude.

## Paramètres GPS auxiliaires

Les appareils GPS auxiliaire comprennent des appareils GPS intégrés dans les tablettes ou des appareils GPS tiers connectés via Bluetooth. Le GPS auxiliaire peut être utilisé pendant un levé conventionnel pour une recherche GPS, la navigation vers un point, et pour afficher la position dans la carte.

Pour configurer des options GPS auxiliaires :

- 1. Appuyez sur  $\equiv$  et sélectionnez Paramètres / Connexions.
- 2. Sélectionnez l'onglet GPS auxiliaire.
- 3. Sélectionnez un récepteur GPS auxiliaire. Choisissez entre:
	- Aucun
	- GPS interne pour des contrôleurs pris en charge
	- Personnalisé définissez le port du contrôleur comme approprié
- 4. Pour connecter le contrôleur à un périphérique GPS tiers connecté au moyen de Bluetooth, sélectionnez l'onglet Bluetooth dans l'écran Connexions et sélectionnez le périphérique dans le champ Connecter à GPS auxiliaire.Pour plus amples informations, voir [Connexions](#page-549-0) Bluetooth, page [550](#page-549-0).

Afin d'assurer que vous obtienniez des positions à partir du GPS interne, appuyez sur  $\equiv$  et sélectionnez Instrument / Position. Appuyez sur Optionset configurez l'Affichage de coordGlobal.

## Ecran Connexions d'instrument

Lorsque connecté à un Station totale de scan Trimble SX10 ou SX12, utilisez l'écran Connexions pour changer à une méthode de connexion différente, terminer le levé, ou déconnecter de l'instrument.

Pour afficher l'écran Connexions :

- 1. Appuyez sur l'icône Instrument dans la barre d'état pour ouvrir l'écran Fonctions d'instrument.
- 2. Appuyez sur Connexions.

Pour changer de la méthode de connexion courante ○ une méthode de connexion différente, appuyez sur Changer à la radio à longue portée ou Changer à Wi-Fi. Pour changer automatiquement à USB, connectez le câble de l'instrument au contrôleur.

Pour terminer le levé, appuyez sur Fin du levé.

Pour déconnecter de l'instrument, appuyez sur Déconnecter. La connexion automatique est désactivée temporairement lorsque vous utilisez Déconnecter.

## Erreurs d'instrument SX10/SX12

Si le Trimble Access a un problème de communication avec leStation totale de scan Trimble SX10 ou SX12 ou si une erreur d'instrument est détectée, un message d'erreur d'instrument s'affiche.

### Comment traiter une erreur d'instrument

Si une erreur d'instrument apparaît, Trimble vous conseille de [télécharger](#page-398-0) le journal d'erreurs du Station totale de scan Trimble SX10 ou SX12 connecté et d'envoyer le journal d'erreurs à votre agence Trimble pour une analyse.

Pour résoudre l'erreur:

- 1. Eteignez l'instrument complètement.
- 2. Redémarrez le logiciel Trimble Access.
- 3. Mettez l'instrument sous tension. Sil'erreur d'instrument ne se produit pas à nouveau, vous pouvez continuer à utiliser l'instrument en toute sécurité.
- 4. Si l'erreur d'instrument se reproduit, il faut vérifier que:
	- Le Station totale de scan Trimble SX10 ou SX12 est muni de la dernière version du firmware. Pour afficher la version de firmware installé, appuyez sur  $\equiv$  et sélectionnez Instrument / Paramètres de l'instrument.
	- Le contrôleur exécute la dernière version du logiciel Trimble Access
	- Pour afficher le numéro de version du logiciel installé sur le contrôleur, appuyez sur  $\equiv$  et sélectionnez A propos de.

Pour vous informer concernant les versions ultérieures du firmware ou du logiciel Trimble Access, consultez le document *Trimble [Geospatial](http://trl.trimble.com/docushare/dsweb/Get/Document-93082/Survey Software and Firmware.pdf) Software and Firmware Latest Releases* PDF.

5. Si nécessaire, mettez à jour le firmware et le logiciel à la version la plus récente au moyen de Trimble Installation Manager pour Windows. Pour plus amples informations référez-vous au *[Trimble](https://help.trimblegeospatial.com/TIMForWindows/) [Installation](https://help.trimblegeospatial.com/TIMForWindows/) Manager pour Windows Aide* 。.

Si l'erreur d'instrument ne se produit pas à nouveau, vous pouvez continuer à utiliser l'instrument en toute sécurité.

6. Si vous exécutez le firmware et le logiciel les plus récents et il y a toujours l'erreur, il se peut que vous deviez retourner l'instrument chez un centre de service agréé pour une évaluation. Contactez votre distributeur Trimble pour vous renseigner comment ce faire.

# <span id="page-398-0"></span>Téléchargement du journal d'erreurs

1. Connectez l'instrument au contrôleur au moyen du câble USB.

TIP – Vous pouvez connecter au moyen d'une connexion Wi-Fi, mais la connexion à câble sera plus rapide.

- 2. Dans Trimble Access, appuyez sur  $\equiv$  et sélectionnez A propos de. Appuyez sur la touche programmable Support et puis sélectionnez Collecteur des journaux SX10/SX12. L'utilitaire Journal SX10/SX12 s'affiche.
- 3. Pour connecter l'utilitaire à l'instrument :
	- a. Appuyez sur Scan pour rechercher l'instrument connecté.
	- b. Si l'instrument connecté n'est pas sélectionné automatiquement dans le champ Instrument, il faut le sélectionner dans la liste.
	- c. Appuyez sur Connecter pour connecter à l'instrument.
- 4. Appuyez sur Télécharger fichiers journal.

Vous êtes invité de sélectionner le dossier dans lequel le fichier zip sera téléchargé. L'emplacement par défaut est C:\ProgramData\Trimble\Trimble Data\System Files.

- 5. Lorsque le téléchargement est terminé, appuyez sur Ouvrir dossier journal.
- 6. Créez un nouveau fichier zip contenant le fichier zip ue vous venez de télécharger, ainsi que le fichier SC.log dans le dossier C:\ProgramData\Trimble\Trimble Data\System Files.
- 7. Envoyez le fichier zip que vous avez créé à votre distributeur Trimble pour une analyse, accompagné d'une description détaillée des étapes que se sont produites avant que l'erreur d'instrument s'est apparue.
- 8. Pour effacer le contenu du fichier journal, appuyez sur Effacer journaux et puis appuyez sur OK pour confirmer.

# Détails de config. de station

Pour afficher le type d'instrument et les informations de l'installation station courante lorsque le contrôleur est connecté à un instrument mécanique.

- Appuyez sur l'icône Instrument sur la barre d'état.
- Appuyez sur  $\equiv$  et sélectionnez Instruments / Détails d'installation de station.

Dans un levé GNSS, le contrôleur est connecté à un récepteur GNSS mobile ou de base.Pour obtenir une liste des récepteurs GNSS pouvant être connectés, voir [Appareils](#page-5-0) pris en charge, page 6.

Les étapes pour réaliser des mesures au moyen d'un récepteur GNSS sont :

- 1. Configuration du Type de levé
- 2. Si vous allez installer votre propre station de base, installez vos équipements de levé à la base et commencez le levé de base.
- 3. Installer l'équipement du récepteur mobile.
- 4. Démarrage du levé mobile.
- 5. S'il faut convertir des Global coordonnées en coordonnées de grille locale (NEE), effectuer une [calibration](#page-481-0) du site.
- 6. Mesurer ou implanter des points.
- 7. Terminer le levé.

## Types de levé GNSS

Tous les levés dans Trimble Access sont contrôlés par un type de levé. Les types de levé définissent les paramètres pour la configuration et la communication avec vos instruments, et pour la mesure et le stockage des points. Toutes ces informations sont stockées sous forme d'un modèle et elles sont utilisées chaque fois que vous commencez un levé.

Le type de levé GNSS utilisé dépendra de l'équipement disponible, les conditions sur le terrain, et les résultats requis. Il ne faut configurer le type de levé que si les paramètres par défaut ne conviennent pas à vos exigences.

NOTE – Lorsque vous commencez le levé, le logiciel Trimble Access vérifiera les paramètres dans le type de levé afin d'assurer qu'ils soient configurés de façon appropriée pour l'équipement auquel vous êtes connecté. Par exemple, si GLONASS est activé dans le type de levé il vérifiera si le récepteur ou l'antenne GNSS prend en charge GLONASS aussi. Sile logiciel Trimble Access détecte un paramètre incorrect, ou s'il détecte que les paramètres dans le type de levé n'ont pas été vérifiés, il vous demandera de confirmer ou corriger les paramètres. Tout paramètre modifié est enregistré dans le type de levé.

### Levés cinématiques en temps réel

Le type de levé GNSS par défaut est RTK (*Cinématique en temps réel*). Les levés cinématiques en temps réel utilisent une liaison de [données](#page-410-0) pour transmettre des observations ou des corrections de la station de

base au mobile.Puis le mobile calcule sa position en temps réel.Sélectionnez le type de liaison de données requis dans l'écran Options du Liaison de données lorsque vous configurez le type de levé RTK.

### Levés RTK réseau

Les *systèmes RTK* réseau consistent en un réseau réparti de stations de référence communicant avec un centre de contrôle pour calculer les corrections d'erreur GNSS sur une zone étendue. Les données de correction en temps réel sont transmises par radio ou par modem cellulaire au récepteur mobile dans la zone du réseau. Le système améliore la fiabilité et la portée d'exploitation en réduisant de mode significatif les erreurs systématiques dans les données de station de référence. Ce vous permet d'augmenter la distance dont le récepteur mobile peut se trouver des stations de référence physiques, en même temps améliorant les temps d'initialisation en vol (OTF).

Sélectionnez le Format diffusion requise dans l'écran Options du mobile lorsque vous configurez le type de levé RTK. Trimble AccessLe prend en charge les formats diffusés des solutions RTK réseau suivants :

- FKP (RTCM)
- VRS
- RTCM3Net

Pour stocker les vecteurs VRS à la Station de base physique (PBS) la plus près dans le réseau VRS, il faut configurer le système VRS pour la sortie des informations PBS. Si le système VRS n'effectue pas la sortie des données PBS, il faut stocker les données VRS comme des positions.

NOTE - Si vous utilisez une radio dans un système VRS, vous devez sélectionner une radio du type émetteur-récepteur. Vous ne pouvez pas utiliser les radios internes 450MHz or 900MHz de Trimble.

### Autres types de levé GNSS

Pour utiliser l'un des types de levé suivants, vous devez créer votre propre type de levé:

- FastStatic un levé post-traité utilisant des occupations de jusqu'à 20 minutes pour collecter les données GNSS brutes.Les données sont post-traitées afin d'obtenir des précisions inférieures au centimètre.
- Cinématique post traité les levés cinématiques post-traités stockent des observations "Arrêter/Marcher" et continues brutes.Les données sont traitées pour obtenir des précisions au centimètre près.
- Cinématique en temps réel et remplissage vous permet de continuer un levé cinématique quand le contact radio avec la station de base est perdu.Il faut post-traiter les données de remplissage.
- <sup>l</sup> Cinématique en temps réel et Enregistrement de données enregistre les données GNSS brutes pendant un levé RTK. Les données brutes peuvent être post-traitées plus tard, si requis.
- Levé différentiel en temps réel utilise les corrections différentielles transmises d'un récepteur terrestre ou à partir des satellites SBAS ou OmniSTAR pour obtenir un positionnement sous-métrique au mobile.

# Pour configurer le type de levé GNSS

- 1. Appuyez sur  $\equiv$  et sélectionnez Paramètres / Types de levé.
- 2. Effectuez l'une des choses suivantes:
	- Appuyez sur <Nom du type> et puis appuyez sur Editer.
	- Appuyez sur Nouv. Entrez un nom pour le type et puis appuyez sur Accepter.
- 3. Sélectionnez chacune des options tour à tour, et les configurez comme approprié pour votre équipement et vos préférences de levé.

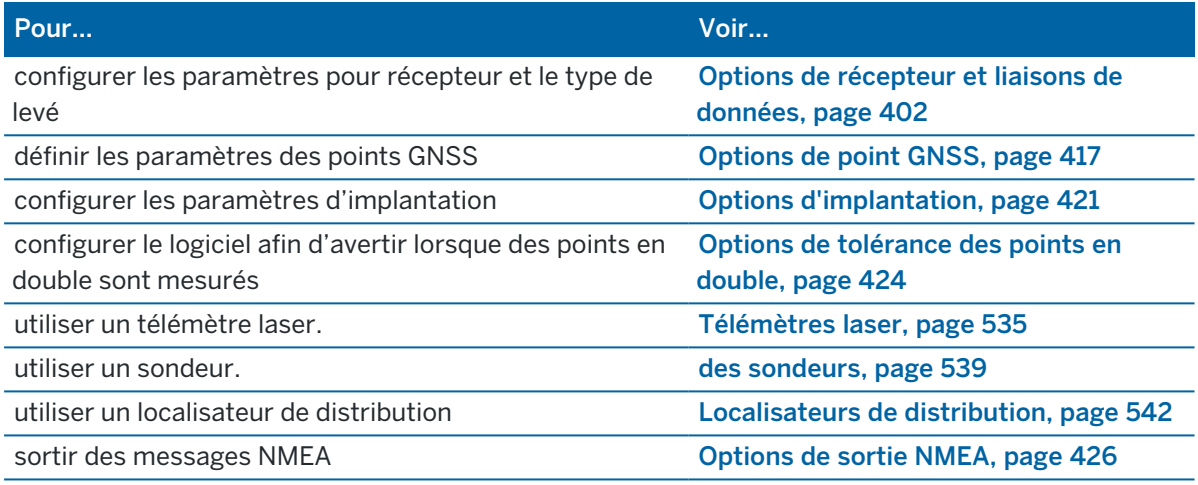

<span id="page-401-0"></span>4. Appuyez sur Stocker .

### Options de récepteur et liaisons de données

Configurez les paramètres du récepteur dans les écrans Options du mobile et Liaison de données mobile dans le type de levé. Selon les options sélectionnées dans la page Options du mobile, d'autres écrans et champs deviennent disponibles dans le type de levé.

Si le récepteur va fonctionner en Mode de base, configurez les paramètres du récepteur dans les écrans Options de base et Liaison de données de base .

### Options du mobile

Les champs disponibles dans l'écran Options du mobile sont semblables pour tous les types de levé GNSS.Tous les champs que s'affichent dans l'écran Options du mobile pour tout type de levé GNSS sont décrits ci-dessous.

NOTE – Si le logiciel est connecté à un récepteur GNSS, le récepteur connecté s'affiche dans le champ Type . Si le logiciel n'est pas connecté à un récepteur GNSS, sélectionnez l'antenne dans la liste des antennes dans le champ Type . Les autres champs affichés dans l'écran Options du mobile peuvent changer légèrement, selon le type de récepteur GNSS sélectionné.

# Type de levé

Sélectionnez le type de levé à utiliser. Les autres champs dans l'écran se mettent à jour pour refléter le type de levé sélectionné.

En général, lorsqu'une installation de station totale GNSS consiste en un récepteur de base et un récepteur mobile, vérifiez que le type de levé sélectionné dans le champ Options mobile et le champ Options de base soit identique.Cependant, lorsqu'il y a des mobiles multiples, des configurations diverses sont possible mais il faut vous assurer que si le mobile est en train d'enregistrer des données brutes, votre station de base soit également en train d'enregistrer des données brutes.

# Paramètres d'antenne

Si le logiciel n'est pas connecté à un récepteur GNSS, sélectionnez l'antenne dans la liste des antennes dans le champ Type. Le champ Numéro de pièce affiche automatiquement le numéro de pièce.

Sélectionnez la méthode de mesure correcte pour l'équipement et le type de levé.Pour configurer la hauteur d'antenne par défaut, entrez une valeur dans le champ Hauteur d'antenne. Le champ N. de pièce affiche automatiquement le numéro de pièce.

Entrez le numéro de pièce.

## Inclinaison

Lors de l'utilisation d'un récepteur GNSS muni de la technologie TIP Trimble :

- Sélectionnez la case à cocherCompensation d'inclinaison IMU pour activer la compensation d'inclinaison « toujours activée » à l'aide des capteurs IMU internes. Pour de plus amples informations, voir [Compensation](#page-505-0) d'inclinaison IMU, page 506.
- Cochez la case Visualiseur RA pour activer le visualiseur Réalité augmentée. Cette case à cocher ne peut pas être activée si la case à cocher Compensation d'inclinaison IMU n'est pas activée. Pour de plus amples informations, voir Visualiseur de réalité [augmentée,](#page-521-0) page 522.
- Sélectionnez la case à cocher Fonctions eBulle pour activer l'utilisation de l'eBulle GNSS lors de l'utilisation du mode GNSS seul, comme lors de la mesure d'un point de contrôle observé, ou lorsque l'IMU n'est pas aligné ou si la compensation d'inclinaison IMU est désactivée.

Le groupe Inclinaison s'affiche uniquement lorsque le champ Type de levé est configuré sur RTK.

## Fonctions d'inclinaison

Lors de l'utilisation d'un récepteur Trimble R10 ou R12, sélectionnez la case à cocher Fonctions d'inclinaison afin que les options Avertissements d'inclinaison et Auto-mesurer soient disponibles dans les paramètres de type de point approprié. L'activation de cette case à cocher rend également disponible la méthode de mesure Point compensé dans l'écran Mesurer.

## Masque d'élévation

Vous devez définir un masque d'élévation en-dessous duquel les satellites ne sont pas considérés. Pour les applications cinématique, la valeur par défaut de 10° est idéale pour la base ainsi que le mobile.

Pour des levés différentiels dans lesquels la base et le mobile se trouvent séparés par plus de 100 kilomètres, Trimblerecommande que le masque d'élévation de base soit inférieur à la configuration du mobile par 1° pour chaque 100 kilomètres de séparation entre la base et le mobile. En général, le masque d'élévation de base ne devrait pas être inférieur à 10°.

## Masque PDOP

Définissez un masque PDOP pour le mobile. Quand la géométrie des satellites va dessus le masque PDOP défini, le logiciel émet des avertissements de PDOP élevée, pause le temps pour initialiser le compteur (levés PPK), et suspend la mesure d'un point FastStatic. L'initialisation et la mesure se reprend lorsque la PDOP devient inférieur au masque. La valeur par défaut est 6.

## Paramètres de levé en temps réel

### Format diffusion

Le format du message diffusé généré par le mobile dépend du type de levé sélectionné.

<sup>l</sup> Pour des levés cinématiques en temps réel, le format du message diffusé peut être CMR, CMR+, CMRx, ou RTCM RTK.

Le type par défaut est CMRx. Il s'agit d'un format de données compressées conçu pour traiter la charge supplémentaire des signaux GNSS supplémentaires à partir de GPS, GLONASS, Galileo, QZSS et BeiDou modernisé. N'utilisez CMRx que si tous les récepteurs ont l'option CMRx installée.Pour vérifier si cette option soit installée dans le récepteur, sélectionnez Instrument / Options sur le contrôleur connecté au récepteur, référez-vous à [Opération](#page-464-0) de plusieurs stations de base sur une [fréquence](#page-464-0) radio, page 465.

NOTE – Pour faire fonctionner plusieurs stations de base sur une fréquence, utilisez CMR+ ou CMRx.

Certains firmware du récepteur produit après 2018 ont rendu obsolète l'utilisation des messages RTCM RTK v2.X. Sivous essayez d'utiliser un tel firmware dans le récepteur mobile, le levé RTK ne démarre pas dans Trimble Access car le récepteur ne peut pas décoder les messages RTCM v2.x RTK entrants. Pour de plus amples informations, référez-vous aux notes de version pour le firmware de votre récepteur.

Le format de diffusion RTCM v2.3 ne doit pas être utilisé avec des récepteurs Spectra Geospatial dans le logiciel Trimble Access.

• Pour les levés RTK réseau, le format de message diffusé peut être à partir des solutions de réseau RTK suivantes: FKP (RTCM), VRS (CMR), VRS (RTCM),RTCM3Net .

- RTK à base simple en réseau est également pris en charge sous la forme des levés "Multi station" avec les formats CMR et RTCM. Ces levés vous permettent de connecter à un fournisseur de service réseau au moyen d'un modem cellulaire ou au moyen de l'Internet, et de recevoir les données CMR ou RTCM à partir de la station de référence physique la plus près dans le réseau.
- Pour les levés RTX, le Type de levé doit être RTK et le format de diffusion doit être RTX (SV) ou RTX (Internet).

Si vous sélectionnez RTX (Internet) comme Type de levé, dans l'écran Liaison de données mobile du type de levé il faut créer une Source de corrections GNSS pour le service internet RTX, avec le Nom mountpoint approprié sélectionné. Voir Pour [configurer](#page-445-0) une liaison de [données](#page-445-0) internet mobile, page 446.

- Pour les levés différentiels en temps réel, le Format diffusion doit être RTCM pour les transmissions terrestres. Pour les transmissions par satellite, sélectionnez SBAS ou OmniSTAR.

### Utiliser index de station

Pour utiliser plusieurs stations de base sur une fréquence radio, entrez le premier numéro d'index de station que vous voulez utiliser dans le champ Utiliser index de station. Pour plus amples informations concernant l'utilisation des bases multiples, référez-vous à [Opération](#page-464-0) de plusieurs stations de base sur une [fréquence](#page-464-0) radio, page 465.

Si vous *ne voulez pas* utiliser plusieurs stations de base sur une fréquence, entrez le même numéro d'index de station que vous avez entré dans l'écran Options de base.

Pour utilisez toute station de base fonctionnant sur la fréquence configurée dans la radio mobile, appuyez sur Tout.

WARNING – Si vous appuyez sur Tout et il y a d'autres stations de base fonctionnant sur la fréquence, il se peut que des corrections de la base incorrecte soient utilisées dans le levé mobile.

### Invite pour index station

Lorsque vous utilisez un récepteur qui prend en charges des stations de base multiples sur une fréquence radio, le logiciel vous demande de spécifier la base à utiliser lorsque vous commencez le levé mobile. Vous pouvez éviter l'affichage de cette demande en désactivant la case à cocher Invite pour index station. Le numéro d'index de station dans le champ Utiliser index de station est utilisé.

Dans un type de levé GNSS, vous pouvez configurer l' Index de station du récepteur de base sur un numéro entre 0 et 31, et vous pouvez configurer Utiliser index de station pour le récepteur mobile sur Aucun ou sur le même numéro que la base émet. Lorsque l'index de station mobile est configuré sur Aucun, le récepteur mobile acceptera les données de base de toute base. Sivous configurez l'index de station mobile pour correspondre au même numéro que l'index de station de base, le mobile n'acceptera que les données d'une base avec le même index de station.

La valeur d'index par défaut de la station mobile est Aucun. Si vous savez votre index de station de base, et vous voulez connecter uniquement à cette base, vérifiez que vous configurez l'index de station approprié pour le mobile.

Si la case à cocher Invite pour station est sélectionnée, une liste des stations de base sur votre fréquence radio s'affiche lorsque vous commencez le levé.

### Différentiel satellite

Lorsqu'il n'y a pas de contact radio dans un levé en temps réel, le récepteur peut suivre et utiliser des signaux de [SBAS](#page-414-0) ou [OmniSTAR.](#page-414-1)

### Précision mobile

Dans un levé RTK, configurez le bouton Auto-tolérance sur Oui pour permettre au logiciel de calculer les tolérances de précision horizontale et verticale qui se conforment aux spécifications RTK du récepteur GNSS pour la longueur de ligne de base que vous mesurez. Pour changez le niveau de précision auquel le stockage des points est acceptable, configurez le bouton Auto-tolérance sur Non et puis entrez la Tolérance horizontale et la Tolérance verticale requises.

Activez Stocker RTK initialisé seulement pour stocker seulement les solutions RTK initialisées qui se conforment aux tolérances de précision.Les solutions pas initialisées qui se conforment aux tolérances de précision ne peuvent pas être stockées.

Désactiver Stocker RTK initialisé seulement pour stocker des solutions RTK initialisées ainsi que non initialisées qui se conforment aux tolérances de précision .

### La technologie xFill

Lors de l'utilisation d'un récepteur GNSS qui prend en charge la technologie xFill® Trimble, sélectionnez l'option xFill pour continuer le levé pendant l'indisponibilité des données de base des corrections livrées par satellite pendant jusqu'à 5 minutes. Pour utiliser cette option, votre récepteur GNSS doit prendre en charge xFill. xFill n'est pas disponible si vous avez sélectionné OmniSTAR comme option de repli dans le champ Différentiel satellite. Voir [Fonctionner](#page-413-0) pendant des coupures de données en utilisant xFill., [page](#page-413-0) 414.

### Paramètre de levé post-traité

### Dispositif d'enreg.

Avec les types de levé qui nécessitent un post-traitement, configurez le Dispositif d'enreg sur le récepteur ou le contrôleur.

## Intervalle d'enreg.

Pour définir l'intervalle d'enregistrement, entrez une valeur dans le champ Intervalle d'enregistrement.Les intervalles d'enregistrement de la base et du mobile doivent correspondre (ou être multiples de) les uns des autres.

Lors de l'utilisation d'un type de levé RTK et remplissage, l' Intervalle d'enregistrement est seulement pour la session de remplissage.

Lors de l'utilisation d'un type de levé RTK et enregistrement des données, l' Intervalle d'enregistrement devrait être le même pour chaque récepteur – en général 5 secondes.L' Intervalle RTK reste à 1 seconde.

## Noms fichier auto.

Pour définir le nom de fichier d'enregistrement, effacez la case à cocher Noms fichier auto. et puis entrez le nom du fichier dans le champ Nom du fichier d'enreg..

## Enregistrer données en mode RTK.

Sélectionnez cette option pour enregistrer les données brutes dans la partie RTK d'un type de levé RTK & remplissage. Utilisez cette option si vous voulez stocker les données post-traitées comme un sauvegarde pour votre levé RTK. Lorsque cette option est sélectionné, si vous changez entre les modes Remplissage et RTK l'enregistrement ne sera pas suspendu.

## Suivi des signaux GNSS

Pour utilisez ses observations d'une constellation GNSS constellation dans une levé en temps réel ou posttraité, il faut activer le suivi pour chaque type de signal que vous voulez utiliser dans l'écran Options du mobile ainsi que l'écran Options de base. Voir [Options](#page-408-0) pour le suivi des signaux GNSS, page 409.

### Options de base

L'écran Options de base devient disponible quand vous configurez le Format diffusion dans l'écran Options du mobile sur CMR, CMR+, CMRx, ou RTCM RTK pour le type de levé RTK.

# Type de levé

Sélectionnez le type de levé à utiliser. Les autres champs dans l'écran se mettent à jour pour refléter le type de levé sélectionné.

En général, lorsqu'une installation de station totale GNSS consiste en un récepteur de base et un récepteur mobile, vérifiez que le type de levé sélectionné dans le champ Options mobile et le champ Options de base soit identique.Cependant, lorsqu'il y a des mobiles multiples, des configurations diverses sont possible mais il faut vous assurer que si le mobile est en train d'enregistrer des données brutes, votre station de base soit également en train d'enregistrer des données brutes.

## Paramètres d'antenne

Sélectionnez l'antenne correcte dans la liste des antennes.Le champ N. de pièce affiche automatiquement le numéro de pièce.

Sélectionnez la méthode de mesure correcte pour l'équipement et le type de levé. Pour configurer la hauteur d'antenne par défaut, entrez une valeur dans le champ Hauteur d'antenne. Le champ N. de pièce affiche automatiquement le numéro de pièce.

Entrez le numéro de pièce.

## Masque d'élévation

Vous devez définir un masque d'élévation en-dessous duquel les satellites ne sont pas considérés. Pour les applications cinématique, la valeur par défaut de 10° est idéale pour la base ainsi que le mobile.

Pour des levés différentiels dans lesquels la base et le mobile se trouvent séparés par plus de 100 kilomètres, Trimblerecommande que le masque d'élévation de base soit inférieur à la configuration du mobile par 1° pour chaque 100 kilomètres de séparation entre la base et le mobile. En général, le masque d'élévation de base ne devrait pas être inférieur à 10°.

## Paramètres de levé en temps réel

### Format diffusion

Le format du message diffusé généré par la base dépend du type de levé sélectionné.

<sup>l</sup> Pour des levés cinématiques en temps réel, le format du message diffusé peut être CMR, CMR+, CMRx, ou RTCM RTK.

Le type par défaut est CMRx. Il s'agit d'un format de données compressées conçu pour traiter la charge supplémentaire des signaux GNSS supplémentaires à partir de GPS, GLONASS, Galileo, QZSS et BeiDou modernisé. N'utilisez CMRx que si tous les récepteurs ont l'option CMRx installée.Pour vérifier si cette option soit installée dans le récepteur, sélectionnez Instrument / Options sur le contrôleur connecté au récepteur, référez-vous à [Opération](#page-464-0) de plusieurs stations de base sur une [fréquence](#page-464-0) radio, page 465.

NOTE – Pour faire fonctionner plusieurs stations de base sur une fréquence, utilisez CMR+ ou CMRx.

Certains firmware du récepteur produit après 2018 ont rendu obsolète l'utilisation des messages RTCM RTK v2.X. Sivous essayez d'utiliser un tel firmware dans le récepteur mobile, le levé RTK ne démarre pas dans Trimble Access car le récepteur ne peut pas décoder les messages RTCM v2.x RTK entrants. Pour de plus amples informations, référez-vous aux notes de version pour le firmware de votre récepteur.

Le format de diffusion RTCM v2.3 ne doit pas être utilisé avec des récepteurs Spectra Geospatial dans le logiciel Trimble Access.

### Index station

Vous pouvez configurer l' Index de station du récepteur de base sur un numéro entre 0 et 31, et vous pouvez configurer Utiliser index de station pour le récepteur mobile sur Aucun ou sur le même numéro que celui émis par la base.

Le numéro d'index de station de base est généré automatiquement selon le numéro de série du contrôleur. Pour limiter la possibilité que des récepteurs de base multiples transmettent au même index de station, les contrôleurs différents passeront par défaut à des numéros différents, ce qui signifie qu' il y a moins de chance que vous recevez des corrections par mégarde de la base incorrecte.

### Paramètre de levé post-traité

### Dispositif d'enreg.

Avec les types de levé qui nécessitent un post-traitement, configurez le Dispositif d'enreg sur le récepteur ou le contrôleur.

### Intervalle d'enreg.

Pour définir l'intervalle d'enregistrement, entrez une valeur dans le champ Intervalle d'enregistrement.Les intervalles d'enregistrement de la base et du mobile doivent correspondre (ou être multiples de) les uns des autres.

Lors de l'utilisation d'un type de levé RTK et remplissage, l' Intervalle d'enregistrement est seulement pour la session de remplissage.

Lors de l'utilisation d'un type de levé RTK et enregistrement des données, l' Intervalle d'enregistrement devrait être le même pour chaque récepteur – en général 5 secondes.L' Intervalle RTK reste à 1 seconde.

### Suivi des signaux GNSS

Pour utilisez ses observations d'une constellation GNSS constellation dans une levé en temps réel ou posttraité, il faut activer le suivi pour chaque type de signal que vous voulez utiliser dans l'écran Options du mobile ainsi que l'écran Options de base. Voir [Options](#page-408-0) pour le suivi des signaux GNSS, page 409.

### <span id="page-408-0"></span>Options pour le suivi des signaux GNSS

Pour utilisez ses observations d'une constellation GNSS constellation dans une levé en temps réel ou posttraité, il faut activer le suivi pour chaque type de signal que vous voulez utiliser dans l'écran Options du mobile ainsi que l'écran Options de base. Dans un levé en temps réel les signaux suivis sont envoyés dans le flux de données RTK.Dans un levé post traité les signaux suivis sont enregistrés dans les données enregistrées.

### NOTE –

- Les signaux GNSS suivis par le récepteur mobile doivent également être suivi par le récepteur de base.
- Si vous activez la poursuite des signaux des satellites qui ne sont pas suivis par la base ou contenus dans le messages RTK provenant de la base, alors ces signaux ne seront pas utilisés dans RTK au mobile.
- Pour économiser la charge de la batterie du récepteur, activez uniquement les signaux disponibles dans les données de base que vous allez utiliser.
- Les levés GNSS ayant un firmware antérieur à la version 6.00 doivent contenir des observations GPS ou BeiDou, et le suivi des signaux pour les deux constellations GNSS est activé dans les nouveaux types de levé. Si vous désactivez l'une d'entre elles, le suivi de l'autre constellation est activé automatiquement.

### GPS

Pour désactiver l'utilisation de GPS, effacez la case à cocher GPS. Si le suivi des signaux GPS est désactivé, le suivi des signaux BeiDou est activé automatiquement parce que les levés doivent contenir soit les données GPS soit les données BeiDou.

Si vous désactivez GPS au mobile pour RTK vous pouvez utiliser le format de diffusion CMRx ou RTCM v3.2 MSM. La désactivation de GPS à la base ne peut être effectué que pour le format de diffusion RTCM v3.2 MSM. Pour la transmission CMRx de la base, il faut que GPS soit activé bien que GPS peut être désactivé aux mobiles utilisant cette base CMRx.

Pour les levés en temps réel lorsque les données de base comprennent des observations LC2, sélectionnez la case à cocher GPS L2C. La configuration Utiliser L2e est en lecture seule.

La case à cocher L5 n'est disponible que si le Format diffusion est configuré sur CMRx, RTCM RTK 3,2 (MSM), RTX (SV (Véhicule de satellite)), ou RTX (Internet).

## GLONASS

La case a cocher GLONASS est disponible toujours.

Dans un levé en temps réel, vous pouvez activer le suivi des satellites GLONASS au mobile même si le récepteur de base ne suit pas GLONASS. Cependant, les satellites ne seront pas utilisés dans le traitement RTK.

### Galileo

Si vous activez le suivi Galileo, les satellites seront utilisés dans la solution lorsqu'ils sont sains.

# **OZSS**

Pour repasser au positionnement QZSS SBAS si votre liaison radio RTK ne fonctionne pas, sélectionnez SBAS dans le champ Différentiel satellite, et sélectionnez l'option QZSS.Dans ce cas, l'option QZSS n'est disponible que si le Format diffusion est configuré sur CMRx.

## **BeiDou**

Lorsque le suivi des signaux BeiDou est activé dans un levé différentiel SBAS, les SV BeiDou sont utilisé pour augmenter la solution si leurs corrections sont disponibles.

## NavIC

Dans un levé cinématique en temps réel où les récepteurs de base et mobile peuvent suivre et utiliser des signaux IRNSS/NavIC pour RTK, sélectionnez la case à cocher NavIC.

Dans un levé FastStatic dans lequel les récepteurs de base et mobile peuvent suivre et enregistrer les signaux IRNSS/NavIC, sélectionnez la case à cocher NavIC.

NOTE – L'enregistrement des données NavIC n'est disponible que pendant un levé FastStatic lors de l'enregistrement dans le récepteur. Étant donné que les satellites NavIC sont suivis uniquement sur L5 ils ne sont pas inclus dans les minuteries de point qui dépendent des données à bifréquence.

### xFill

Sélectionnez la case à cocher xFill dans l'écran Options du mobile pour continuer le levé pendant l'indisponibilité des données de base de jusqu'à 5 minutes. Pour utiliser cette option, votre récepteur GNSS doit prendre en charge xFill. xFill n'est pas disponible si vous avez sélectionné OmniSTAR comme option de repli dans le champ Différentiel satellite . Voir [Fonctionner](#page-413-0) pendant des coupures de données en utilisant [xFill.,](#page-413-0) page 414.

### <span id="page-410-0"></span>Liaisons de données d'un levé RTK

Les levés cinématiques en temps réel utilisent une liaison de données pour transmettre des observations ou des corrections de la station de base au mobile. Puis le mobile calcule sa position en temps réel.

Pour vérifier l'état de la liaison de données pendant un levé RTK, appuyez sur l'icône Correction en temps réel dans la barre d'état ou l'écran Fonctions GNSS. Vous pouvez configurer la liaison de données à partir de l'écran d'état Liaison de données ou de l'écran Liaison de données mobile ou Liaison de données de base dans le type de levé RTK.

Pour obtenir des données RTK par :

- Une radio connectée au contrôleur et en communication avec la radio à la station de base, utilisez une liaison de données radio. Voir Liaisons de [données](#page-437-0) radio RTK, page 438
- Connexion à un serveur internet utilisant une adresse IP, utilisez une liaison de données internet. Voir Liaisons de [données](#page-443-0) Internet RTK, page 444.

### Service de correction RTX

Trimble Centerpoint RTX™ s'agit d'un système de positionnement de point précis (PPP) à haute précision fournissant une précision au centimètre près en temps réel sans besoin d'une station de base RTK ou d'un réseau VRS.

Réalisez des levés à l'aide des corrections Trimble RTX fournies par Internet ou fournies par satellite dans les grandes zones ouvertes dans lesquelles des corrections terrestres ne sont pas disponibles. Lors d'un levé sur une grande distance dans une région éloignée, telle qu'un oléoduc ou un droit de passage d'un service public, la technologie Trimble RTX éliminera la nécessité de déplacer la station de base en continu ou, lors de l'utilisation des corrections fournies par satellite, de maintenir une connexion au réseau cellulaire.

## Abonnements RTX

Si vous possédez un récepteur Trimble que prend en charge la technologie Trimble RTX ayant un abonnement approprié vous pouvez utiliser le service de correction Trimble Centerpoint® RTX.

La date d'expiration de l'abonnement Trimble RTX s'affiche dans l'écran Paramètres de l'instrument / récepteur.

Les abonnements Trimble RTX qui ont été acheté comme des blocs d'heures fonctionnent dans une fenêtre de validité, ce qui est la date de début et la date de fin entre lesquelles le nombre des heures/minutés achetées doivent être utilisées.

Pour de plus amples informations, visitez [positioningservices.trimble.com](https://positioningservices.trimble.com/).

# Configuration d'un levé RTX

Pour configurer un levé RTX, créez un type de levé RTK avec le format de diffusion configuré sur RTX (SV) ou une connexion Internet RTX (Internet).

Si vous sélectionnez RTX (Internet) comme Type de levé, dans l'écran Liaison de données mobile du type de levé il faut créer une Source de corrections GNSS pour le service internet RTX, avec le Nom mountpoint approprié sélectionné. Voir Pour [configurer](#page-445-0) une liaison de données internet mobile, page [446](#page-445-0).

### Temps de convergence

Les temps de convergence typiques dépendent de la région dans laquelle vous travaillez et le récepteur GNSS que vous utilisez :

- Si le récepteur GNSS est muni de la technologie Trimble ProPoint®, dans la plupart des cas, vous devriez constater une convergence dans 1-3 minutes dans les régions rapides RTX et 3-10 minutes globalement.
- Si le récepteur GNSS n'est pas muni de la technologie Trimble ProPoint, en général la convergence prendra 5-10 minutes dans les régions rapides RTX et moins de 15-30 minutes globalement.

Pour vous renseigner de plus concernant le niveau de service RTX dans votre région, visitez <https://positioningservices.trimble.com/en/rtx>.

Bien que les temps de convergence fournis soient vrais dans la majorité des cas, le temps de convergence varie en fonction de la santé de la constellation GNSS, du niveau de multitrajet et de la proximité d'obstacles, tels que des arbres et des bâtiments de grande taille.

## Cadre de référence:

Les coordonnées mesurées dans les levés utilisant le service Trimble CenterPoint RTX sont stockées dans le cadre de référence ITRF 2020 à l'époque de mesure. Lorsque vous démarrez un levé RTX, Trimble Access utilise le modèle de déplacement local, ou si aucun modèle local n'est disponible pour votre position, le logiciel sélectionne une plaque tectonique dans le modèle de plaque tectonique mondial pour propager la coordonnée ITRF 2020 à partir de l'époque de mesure au Epoque de référence globale pour l'étude. Trimble Access puis applique une transformation de datum pour transformer la coordonnée ITRF 2020 en Datum de référence global pour l'étude.

# Décalages RTX-RTK

Comme décrit ci-dessus, Trimble Access transforme les coordonnées RTX dans le Datum de référence global pour l'étude.Cependant, il se peut qu'il y ait des fois que les données RTK ne correspondent pas exactement aux données RTX.Par exemple:

- Il y a des erreurs résiduelles entre les positions RTX et RTK après la transformation.
- Les données RTK sont basées sur une touche Ici.
- Les données RTK sont basées sur un réseau de station de base ou VRS qui n'utilise pas le même Datum de référence global que l'étude.
- Vous travaillez dans une zone de déformation active où le modèle de plaque tectonique ou le modèle de déplacement local ne donne pas de bons résultats.

Trimble Access permet des données RTK qui ne sont pas en termes du Datum de référence global d'être combinées avec des données RTX dans la même étude en utilisant un *Décalage RTX-RTK*.Ces décalages sont calculés à partir d'un point RTK précis et d'un point RTX précis dans la même position physique, et cette différence est appliquée à tous les points RTX mesurés pour le mettre dans le même cadre de référence que les données RTK dans l'étude.Les mesures RTX brutes sont stockées et le décalage est appliqué lors de l'affichage des coordonnées ou avant la réalisation de toute opération sur ces mesures RTX telles que des calculs cogo et l'implantation.

Lors de la réalisation d'une calibration du site utilisant des mesures RTX lorsqu'il y a un décalage RTX-RTK dans l'étude, le décalage est appliqué pour mettre les mesures RTX dans le cadre de référence des données RTK avant de calculer la calibration du site. Trimble vous recommande de finaliser un décalage RTX-RTK très précis avant d'effectuer une calibration du site utilisant des mesures RTX.

Lorsqu'un décalage RTX-RTK est appliqué à une étude, les estimations de précision de la mesure RTX sont amplifiées par la précision du décalage RTX-RTK utilisant le principe de propogation des variances. La précision du dernier décalage dans l'étude est appliqué à toutes les mesures affichées et stockées dans l'étude. Lorsque le décalage est mis à jour, la précision du nouveau décalage est appliquée à toutes les mesures de point RTX dans l'étude.

WARNING - Il faut faire attention d'éviter la modification d'un décalage déjà dans une étude à un décalage moins précis, car cette action peut causer la précision des points stockés dans l'étude de ne plus satisfaire les tolérances de précision appliquées lors de la mesure des points.

<span id="page-413-0"></span>Pour calculer un décalage [RTX-RTK,](#page-473-0) voir Pour calculer un décalage RTX-RTK, page 474

### Fonctionner pendant des coupures de données en utilisant xFill.

La technologie Trimble xFill® tire parti d'un réseau mondial de stations de référence Trimblepour combler des pannes de communication via des données de correction livrées par satellite.

Sélectionnez la case à cocher xFill dans les Options du mobile du type de levé pour continuer le levé pendant des absences de données de la base de jusqu'à 5 minutes.Il faut noter que la précision de la solution xFill se dégradera au fil de temps. Trimble Access continue de stocker des vecteurs RTK et tous les points sont mesurés relatifs au même système de coordonnées RTK.

Pour utiliser cette option, votre récepteur GNSS doit prendre en charge xFill.xFill n'est pas disponible si vous avez OmniSTAR sélectionné comme option de secours dans le champ Différentiel satellite.

xFill n'est disponible que pour des zones couvertes par le satellite de radiodiffusion. Pour de plus amples informations, visitez [positioningservices.trimble.com](https://positioningservices.trimble.com/).

## xFill-RTX

Lors de l'utilisation d'un récepteur ayant un abonnement au service de corrections Trimble Centerpoint RTX, sélectionnez l'option xFill pour utiliser xFill-RTX et continuer le levé indéfiniment lors des pannes de données de base.Les estimations de précision xFill se sont augmentées au niveau des estimations de précision RTX, le récepteur change d'une solution de position xFill basée sur RTK à l'utilisation d'une solution de position RTX nommée xFill-RTX.La solution de position xFill-RTX ne subit aucune dégradation de précision continuant au fil de temps.La solution XFill-RTX est mise en phase avec la station de base RTK par le récepteur mobile.

Lors de la mesure d'un point dans xFill, les précisions ne peuvent pas converger jusqu'à ce que xFill commence à utiliser le service de corrections RTX.Jusqu'à ce moment-là la meilleure position est la mesure unique au commencement de l'occupation.Donc, tout point mesuré lors de l'utilisation de la technologie xFill la transition à l'utilisation de RTK deviendra acceptable après 1 seconde.Les paramètres Temps d'occupation et Nombre de mesures dans Options sont remplacés par la règle de 1 seconde lorsqu'en mode xFill.

Si vous utilisez xFill-RTX et vous avez un abonnement CenterPoint RTX basé sur des bloc d'heures achetés pour le service, un message "Terminer le suivi RTK pour arrêter la minuterie de souscription?" s'affiche lorsque vous terminez le levé. Sélectionnez **Oui** pour désactiver la poursuite SV RTX dans le récepteur.Lorsque vous commencez un nouveau levé utilisant le service RTX, il faudra attendre pour que la solution TX puisse converger de nouveau to pouvoir utiliser xFill-RTX.Si vous souhaitez commencer un autre levé dans une période de temps relativement courte après la fin du levé courant, et vous ne voulez pas attendre pour que la solution RTX reconverge, sélectionnez Non. La sélection de Non signifie que votre abonnement RTX continuera d'utiliser le temps même si vous n'êtes pas dans un levé, mais le prochain levé commencera avec une solution convergée si la poursuite RTX et GNSS est maintenue entre les levés.

# État xFill

Si xFill n'est pas prêt, l'icône dans la barre d'état est  $\frac{1}{2}$ . Lorsque xFill est prêt, le message xFill prêt affiche Oui dans l'écran Liaison de données mobile et l'icône dans la barre d'état change à  $\mathbb{R}^3$ . Si vous perdez les corrections RTK, xFill prend le relais et l'icône dans la barre d'état change à  $\bigcirc$ . Lorsque la réception RTK est retrouvée il y a un changement à RTK et l'icône dans la barre d'état devient  $\mathbf{r}^{\mathcal{S}}$  à nouveau.

Si vous utilisez le récepteur R10, dès que RTX a convergé le champ xFill-RTX prêt affiche Oui dans l'écran Liaison de données mobile. Lorsque le récepteur change à l'utilisation des corrections du service RTX, l'icône de barre d'état change à ...

Pour afficher l'écran Etat RTX, dans un levé RTX (SV), appuyez sur ... L'écran État RTX affiche le Nom du satellite de correction courant. Pour sélectionner un satellite différent, appuyez sur Options et puis sélectionnez le satellite requis dans la liste. Vous pouvez changer le satellite de correction à tout moment; si vous changez le satellite de correction, il n'est pas nécessaire de redémarrer le levé. Alternativement, sélectionnez Personnalisé et puis entrez la fréquence et le débit en bits à utiliser. Les modifications effectuées aux paramètres sont utilisées la prochaine fois que vous démarrez un levé.

### <span id="page-414-0"></span>**SBAS**

Les signaux du système d'augmentation par satellite (SBAS) fournissent des positions corrigées différentiellement en temps réel sans besoin d'une liaison radio. Vous pouvez utiliser SBAS dans le levés en temps réel lorsque le contact radio au sol est perdu.

Pour utiliser les signaux SBAS, dans l'écran Options du mobile de votre type de levé, configurez Différentiel satellite sur SBAS.Dans les levés différentiels en temps réel, le Format diffusion peut être configuré sur SBAS afin de toujours stocker les positions SBAS sans la nécessité d'un contact radio.

Pour les levés différentiels en temps réel dans lesquels le mobile peut poursuivre les signaux QZSS, sélectionnez SBAS dans le champ Format diffusion et sélectionnez l'option QZSS. Cela permet au récepteur mobile de poursuivre le satellite QZSS et, si vous vous trouvez dans le réseau différentiel QZSS valide, d'utiliser le corrections différentiels SBAS QZSS dans le levé différentiel en temps réel.

Lorsque la réception des signaux SBAS est en cours, l'icône radio **de la change à une icône SBAS**, et dans un levé RTK, RTK:SBAS s'affiche dans la ligne d'état.

Dans un levé SBAS, les informations de contrôle de qualité QC1 sont disponibles, pendant que QC2 et QC3 ne sont pas disponibles.

La disponibilité des signaux SBAS dépend de votre position. Par exemple:

- WAAS est disponible en Amérique.
- EGNOS est disponible en Europe.
- MSAS et QZSS sont disponibles en Japon.

### <span id="page-414-1"></span>Service de correction différentielle OmniSTAR

OmniSTAR® est un fournisseur de service GPS différentiel de grande portée.

Les signaux OmniSTAR fournissent des positions corrigées différentiellement en temps réel sans besoin d'un contact radio. Vous pouvez utiliser OmniSTAR pour :

- **·** des levés différentiels en temps réel
- comme un service de réserve dans un Levé RTK lorsque la liaison radio au sol ne fonctionne pas. when the ground-based radio link is down

Les signaux de correction OmniSTARsont disponibles partout dans le monde, mais sont pris en charge uniquement d'un récepteur OmniSTAR ayant la capacité GNSS et il faut acheter un abonnement OmniSTAR afin de recevoir une autorisation d'abonnement.

Les niveaux d'abonnement pour les corrections OmniSTAR comprennent:

- OmniSTAR HP, G2 et XP tous les trois s'affichent dans Trimble Access comme OmniSTAR HP
- OmniSTAR VBS tous les trois s'affichent dans Trimble Access comme OmniSTAR VBS

La date d'expiration de l'abonnement OmniSTAR s'affiche dans l'écran nNitialisation OmniSTAR ou dans l'écran Paramètres de l'instrument / récepteur.

Dans un levé OmniSTAR, les informations de contrôle de qualité QC1 sont disponibles, pendant que QC2 et QC3 ne sont pas disponibles.

NOTE – Pour poursuivre les satellites OmniSTAR, commencez un levé utilisant un type de levé que spécifie OmniSTAR comme le service de Différentiel satellite. Quand vous terminez ce levé, les levés ultérieurs poursuivront les satellites OmniSTAR jusqu'à ce que vous commencez un levé ayant un type que *ne* spécifie pas OmniSTAR pour le Différentiel satellite.

Pour commencer un levé, voir Pour démarrer un levé [OmniSTAR,](#page-474-0) page 475.

### Temps d'initial. PT

Si vous avez configuré le champ Type de levé sur Cinématique PTdans l'écran Options du mobile, l'élément Temps d'initial. PPK s'affiche dans la liste des écrans de configuration dans le type de levé.

Pour définir les temps d'initialisation, appuyez sur Temps d'initial. PT.

Afin d'obtenir des précisions centimétriques dans un levé cinématique PT lorsque les données sont traitées, il faut que le levé s'initialise. Avec des récepteurs à bi-fréquence, le procédé d'initialisation en vol commence automatiquement si au moins cinq satellites L1/L2 sont observés.

NOTE – Dans un levé post-traité, ill ne faut vous fier à une initialisation en vol (OTF) (automatique) que si vous êtes sûr que le récepteur observera au moins 5 satellites en continu pendant les 15 minutes suivantes, ou 6 satellites en continu, pendant les 8 minutes suivantes.Autrement, il faut [initialiser](#page-471-0) sur un point [connu](#page-471-0).

Pendant l'initialisation, une suffisance de données sont collectées pour que le logiciel de post-traitement puisse les traiter avec succès. Les temps d'initialisation recommandés sont :

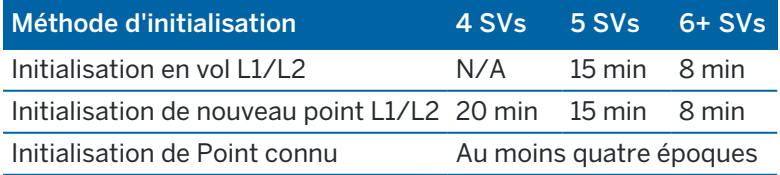

### NOTE –

- En général, les paramètres par défaut sont appropriés. La réduction de n'importe quel des temps peut influencer le résultat d'un levé post traité.
- Vous ne pouvez pas initialiser si la PDOP est supérieure de 20.
- Les compteurs de temps pour initialiser sont pausés quand la PDOP des satellites suivis dépasse la masque PDOP défini dans le style de levé utilisé. Les compteurs se reprennent lorsque la PDOP descend en-dessous du masque.

Après l'initialisation, le mode de levé change de Pas initialisé à Initialisé. Le mode reste Initialisé si le récepteur suit le nombre de satellites minimum en continu. Sile mode change à Pas initialisé, il faut réinitialiser le levé.

### Initialisation en vol et initialisation de nouveau point

Si vous effectuez un initialisation En vol dans un levé cinématique post traité, il est possible de mesurer des points avant d'obtenir l'initialisation. Le logiciel Trimble Business Center peut traiter les données plus tard afin de fournir une solution au centimètre près. Sivous le faites mais vous perdez le contact aux satellites pendant l'initialisation, mesurez à nouveau tout point que vous avez relevé avant de perdre le contact.

Le nombre de satellites requis dépend de si vous utiliser des satellites d'une seule constellation ou une combinaison de constellations. Après l'initialisation, une position peut être déterminée et l'initialisation peut être maintenue avec un satellite moins que le nombre requis pour l'initialisation. Sile nombre de satellites descend en-dessous de ce nombre, il faut réinitialiser le levé.

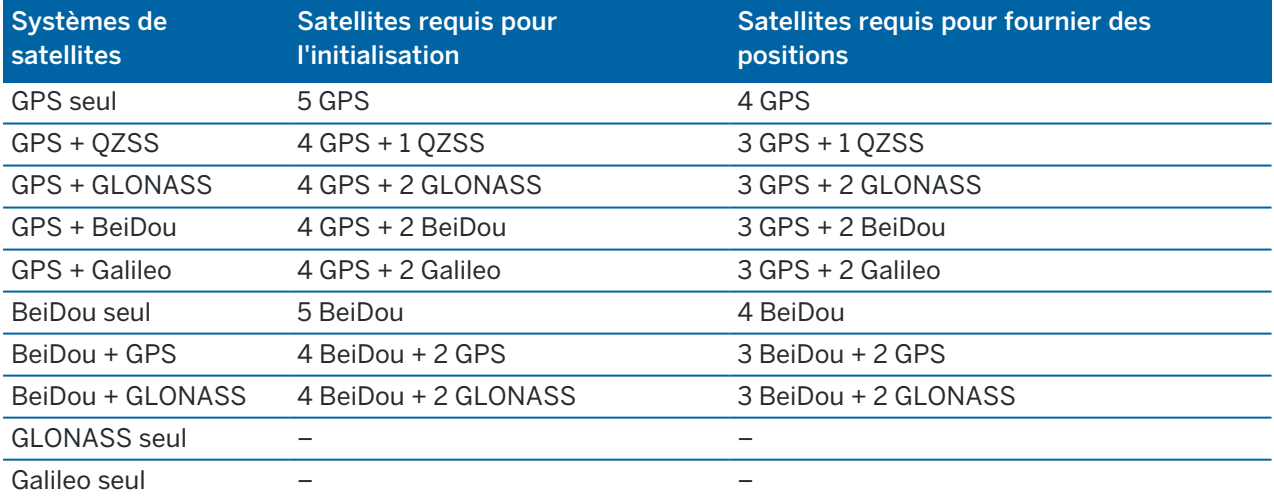

NOTE – Le système QZSS fonctionne dans la même base de temps que GPS et est compris donc dans les compteurs comme un autre satellite GPS.

### <span id="page-416-0"></span>Options de point GNSS

Comme partie de la configuration du type de levé pour un levé GNSS, vous pouvez configurer les paramètres des points mesurés pendant le levé.

Pour configurer ces paramètres, appuyez sur  $\equiv$  et sélectionnez Paramètres / Types de levé / <nom du type> / <type de point>

## Point taille de pas auto

Configure la taille de l'incrément pour le numérotage automatique des points.La valeur par défaut est 1, mais vous pouvez utiliser des tailles de pas plus grandes et des pas négatifs.

## Contrôle qualité

Vous pouvez stocker les informations de contrôle de qualité avec chaque mesure de point à l'exception des points compensés.Les options peuvent comprendre QC1, QC1 & QC2, et QC1 & QC3 selon le type de levé.Toutes les valeurs à niveau Sigma 1, à l'exception des estimations de précision horizontale et verticale qui s'affichent dans le niveau de confiance configuré, définies dans le champ Affichage de précision de l'écran [Unités,](#page-112-0) page 113.

### Contrôle de qualité 1 : SVs, DOP et Heure

Le nombre de satellites (le minimum pour l'occupation et le nombre au moment de stockage), Drapeau pour DOP relatives (ou non, utilisé pour un firmware ancien qui a produit RDOP quant statique), DOP (le maximum pour la durée d'occupation), DOP au moment du stockage des points, RMS (systèmes anciens uniquement, en millicycles, c'est à partir de l'instant avant d'aller statique pour indiquer l'environnement mobile, pas une lecture statique convergée),Nombre de positions GPS utilisées dans l'occupation (c'est le nombre d'époques dans la tolérance de précision observées), Champs d'écart standard horizontal et Écart standard vertical ne sont pas utilisés (configurés sur nul), Semaine GPS de début (la semaine GPS à laquelle vous appuyez sur Mesurer), Heure GPS de début en secondes (la seconde de la semaine GPS à laquelle vous appuyez sur Mesurer), Semaine GPS de fin (la semaine GPS à laquelle le point a été stocké), Heure GPS de fin en secondes (la seconde GPS de la semaine à laquelle le point a été stocké, État de surveillance (pas utilisé, sera nul ou non visible), AgeRTCM (l'âge des corrections utilisées dans la solution RTK), Avertissements (quels avertissements ont été émis pendant l'occupation ou en effet lors du stockage du point).

### Contrôle de qualité 2 : Matrice de variance/covariance de la solution RTK

Échelle d'erreur (la matrice de trace de covariance ajoutée divisée par PDOP, utilisée pour convertir des DOP en précisions dans les systèmes anciens), VCV xx, VCV xy, VCV xz, VCV yy, VCV yz, VCV zz (celles-ci sont toutes des variances a-posteriori de l'époque stockée de la solution RTK), Variance d'unité (l'erreur standard du poids d'unité, toujours configurée sur 1.0 pour GNSS-HD, pas disponible dans certains systèmes anciens). Toutes les valeurs sont au niveau 1-sigma.

### Contrôle de qualité 3 : Ellipse d'erreur de la solution RTK

Celle-ci est dans le plan tangent local et est calculée directement des VCV en utilisant des formules normalisées classiques. Sigma nord (l'écart standard dans le composant nord), Sigma est (l'écart standard dans le composant est), Sigma en haut (l'écart standard dans le composant en haut ou de hauteur), Covariance est-nord (la mesure de la corrélation entre l'erreur est et l'erreur nord), Longueur du demi-grand axe de l'ellipse d'erreur en mètres, Longueur du demi-petit axe de ellipse d'erreur en mètres, Orientation du nord de l'ellipse d'erreur, Variance d'unité de la solution. Toutes les valeurs sont au niveau 1-sigma.

## Stockage auto du point

Sélectionnez la case à cocher Stocker pt auto pour stocker le point automatiquement lorsque le temps d'occupation et les précisions prédéfinis sont remplis.

Cette case à cocher n'apparaît pas dans les options de mesure de point rapide car les points rapides sont toujours stockés automatiquement.

## Temps d'occupation et nombre de mesures

Le Temps d'occup. et le Nombre de mesures ensemble définissent la durée pendant laquelle le récepteur reste statique lors de la mesure d'un point.Les critères pour tous les deux doivent être satisfaits avant de pouvoir stocker le point.Le Temps d'occup. définit la durée de temps d'horloge pour l'occupation.Le Nombre de mesures définit le nombre d'époques de mesure GNSS séquentielles valides qui remplissent la tolérance de précision configurée actuellement qui doivent se produire pendant la période du temps d'occupation.Lorsque les critères du Temps d'occup. et du Nombre de mesures ont été satisfaits, Stocker devient disponible.Autrement, si l'option Stocker pt auto est activée, le point est stocké automatiquement.

NOTE – Pour les points compensés et les points de contrôle observés mesurés pendant un levé RTK, il faut que les précisions horizontales et verticales soient remplies avant de pouvoir stocker le point.

Si un point est stocké manuellement lorsque les tolérance de précision ne sont pas satisfaites, le nombre de mesures qui répondent aux critères de précision seront zéro, et cela sera indiqué dans l'enregistrement du point dans Revoir étude.

La nécessité des époques séquentielles qui répondent aux critères de précision signifie que les compteurs d'occupation seront remis à zéro si la précision se trouve hors des tolérances à tout moment pendant l'occupation.

Dans un levé RTK, le moteur RTK dans le récepteur GNSS converge sur une solution pendant l'occupation et c'est cette solution convergée qui est enregistrée dans le fichier d'étude du lorsque le point est stocké.

Dans un levé FastStatic, les temps d'occupation par défaut conviennent à la plupart des utilisateurs. Sivous modifiez un temps d'occupation, choisissez un paramètre selon le nombre de satellites suivis par ce récepteur.

NOTE – La modification des temps d'occupation affecte directement le résultat d'un levé FastStatic. Toute modification devrait augmenter ce temps au lieu de le diminuer. Sivous n'enregistrez pas une suffisance de données, il se peut que les points ne puissent pas être post-traités avec succès.

# Précision

Dans un levé RTK, configurez le bouton Auto-tolérance sur Oui pour permettre au logiciel de calculer les tolérances de précision horizontale et verticale qui se conforment aux spécifications RTK du récepteur GNSS pour la longueur de ligne de base que vous mesurez.Pour entrer vos propres paramètres de précision au niveau desquels le stockage des points est acceptable, configurez le bouton Auto-tolérance sur Non et puis entrez la Tolérance horizontale et la Tolérance verticale requises.

Si le récepteur est un récepteur plus ancien, la case à cocher Stocker RTK initialisé seulement est disponible.Sélectionnez la case à cocher Stocker RTK initialisé seulement pour stocker seulement les

solutions RTK initialisées qui se conforment aux tolérances de précision.Les solutions pas initialisées qui se conforment aux tolérances de précision ne peuvent pas être stockées.Lorsque Stocker RTK initialisé seulement n'est pas sélectionné, les solutions RTK initialisées ainsi que pas initialisées qui se conforment aux tolérances de précision peuvent être stockées.

### Auto-mesurer

Si vous utilisez un récepteur GNSS qui prend en charge la [compensation](#page-505-0) d'inclinaison IMU ou l'[eBulle](#page-499-0) [GNSS](#page-499-0), vous pouvez utiliser la Auto mesurer pour initier automatiquement une mesure dans l'écran Mesurer points .

Activez la case à cocher Auto mesurer dans le type de levé ou appuyez sur Options dans l'écran Mesurer points .

Lors de l'utilisation de Auto mesurer, la mesure se commencera automatiquement :

• Lors de l'utilisation de la [compensation](#page-505-0) d'inclinaison IMU et l'IMU est aligné, et aucun mouvement n'est détecté.

Le champ Etat affiche En attente de mesure. Vous pouvez incliner la canne comme requis, mais assurez-vous que l'extrémité de la **canne** est immobile.Lorsqu'aucun mouvement n'est détecté, la barre d'état affiche  $\sum$  et le logiciel commence automatiquement à mesurer le point.

 $\bullet$  Lors de l'utilisation du GNSS seul, et la canne se trouve dans la tolérance d'inclinaison.

Si le champ Etat affiche En attente de niveau, utilisez l'[eBulle](#page-499-0) GNSS pour niveler le récepteur et vérifier que la canne soit verticale et immobile.Lorsque la canne se trouve dans la tolérance inclinaison, la barre d'état affiche  $\sum$  et le logiciel commence automatiquement à mesurer le point.t.

### Fonctions d'inclinaison

Si vous avez sélectionné la case à cocher Fonctions eBulle ou Fonctions d'inclinaison dans l'écran Options du mobile du type de levé, sélectionnez la case à cocher Avertissements d'inclinaison pour afficher les messages d'avertissement si l'antenne s'incline de plus de la valeur de seuil entrée dans le champ Tolérance d'inclinaison .Vous pouvez spécifier une valeur de Tolérance d'inclinaison différente pour chaque type de mesure.Voir [Avertissements](#page-502-0) d'inclinaison de l'eBulle GNSS, page 503.

### Abandonnement auto

Pour abandonner automatiquement des points lorsque la position est compromise, tel que lorsque trop de mouvement est détecté pendant la procédure de mesure, sélectionnez la case à cocher Abandonnement auto.

### Stocker positions de latence basse

Cette case à cocher ne s'affiche dans les options de méthode de mesure Topo continu que si vous n'avez pas Trimble RTX ou xFill activé.

Lorsque vous sélectionnez la case à cocher Stocker positions de latence basse, les mesures sont effectuées par le récepteur en mode de latence basse.La latence basse convient plus lors de l'utilisation du topo continu avec des tolérances à base de distance.

Lorsque Stocker positions de latence basse n'est pas activé, les mesures du récepteur sont synchronisées sur l'époque produisant ainsi des positions légèrement plus précises, et convient lors de l'utilisation du topo continu avec des tolérances à base du temps.

TIP - Si vous utilisez Topo continu comme un test statique pour vérifier la qualité des positions mesurées, vérifiez que Stocker positions de latence basse ne soit pas activé.

## <span id="page-420-0"></span>Options d'implantation

Pour configurer les options d'implantation dans le type de levé, appuyez sur  $\equiv$ , et sélectionnez Paramètres / Types de levé / <Nom du type> / Implanter.

TIP – Pour modifier les options d'implantation lors de l'implantation, appuyez sur Options dans l'écran d'implantation.

### Détails point implanté

Les Détails point implanté s'affichent dans les rapports d'implantation générés à partir de l'écran Exporter et ils s'affichent dans l'écran Confirmer écarts implantés qui s'affiche lorsque vous activez Afficher avant stockage.

Pour configurer les Détails de point implanté, voir Détails de point [implanté,](#page-653-0) page 654.

### Afficher

Utilisez le groupe Affichage pour configurer l'apparence de l'affichage de navigation lors de l'implantation.

### Pour configurer l'affichage pour un levé conventionnel

Configurez les bouton Afficher graphiques d'implantation sur Oui pour afficher les graphiques de navigation dans l'écran de navigation. La configuration du bouton sur Oui permet d'activer les autres champs dans le groupe Affichage.

TIP – Si vous utilisez un contrôleur avec un écran plus petit, ou si vous voulez faire entrer plus deltas de navigation à l'écran, configurez le bouton Afficher les graphiques d'implantation sur Non.Les autres champs dans le groupe Affichage sont masqués lorsque le bouton est configuré sur Non.

Le Mode affichage détermine ce que l'affichage de navigation affiche pendant la navigation.Sélectionnez parmi :

• Direction et distance - l'affichage de navigation d'implantation affiche une grande flèche pointant dans la direction dans laquelle il faut vous déplacer.Lorsque vous vous trouvez près de la flèche, la flèche changera aux directions intra/extra et à gauche/droite.

• Int/ext et à gauche/droite – l'affichage de navigation d'implantation affiche les directions int/ext et à gauche/droite, avec l'instrument conventionnel comme un point de référence.

TIP – Par défaut, le logiciel donne automatiquement des directions int/ext et gauche/droite de la Perspective cible dans un levé robotique, et de la Perspective d'instrument lorsque connecté à un instrument servo utilisant une plaque de face ou un câble.Pour le changer, modifiez les paramètres Servo/Robotique dans l'écran Instrument du type de levé. Voir [Configuration](#page-303-0) de l'instrument, [page](#page-303-0) 304.

Utilisez le champ Tolérance de distance pour spécifier l'erreur de distance permise.Si la cible se trouve dans cette distance à partir du point, le logiciel indique que la distance est correcte.

Utilisez le champ Tolérance d'angle pour spécifier l'erreur d'angle permise.Si l'instrument conventionnel est détourné du point par moins de cet angle, le logiciel indique que l'angle est correct.

Utilisez le champ Pente pour afficher la pente d'une pente sous forme d'un angle, un pourcent, ou un ratio.Le ratio peut être affiché comme Valeur V.:Valeur H. ou Valeur H.:Valeur V.Voir [Pente,](#page-113-0) page 114.

### Pour utiliser l'affichage graphique dans un levé GNSS

Configurez les bouton Afficher graphiques d'implantation sur Oui pour afficher les graphiques de navigation dans l'écran de navigation.La configuration du bouton sur Oui permet d'activer les autres champs dans le groupe Affichage.

TIP - Si vous utilisez un contrôleur avec un écran plus petit, ou si vous voulez faire entrer plus deltas de navigation à l'écran, configurez le bouton Afficher les graphiques d'implantation sur Non.Les autres champs dans le groupe Affichage sont masqués lorsque le bouton est configuré sur Non.

Le Mode affichage détermine ce qui reste fixe au centre de l'écran pendant la navigation.Sélectionnez parmi :

- Centré à la cible le point sélectionné reste fixe au centre de l'écran
- Centré à l'opérateur votre position reste fixe au centre de l'écran

Afficher l'orientation détermine la référence vers laquelle le logiciel s'oriente pendant la navigation.Sélectionnez parmi :

- Direction de déplacement le logiciel s'orientera afin que le haut de l'écran soit dirigé dans la direction de déplacement.
- Nord /Soleil la petite flèche d'orientation indique la position du Nord ou du soleil. Le logiciel s'orientera afin que le haut de l'écran pointe vers le Nord ou vers le soleil.Lors de l'utilisation de l'affichage, appuyez sur la touche programmable Nord/Soleil pour basculer l'orientation entre le Nord et le soleil.
- · Azimut de référence :
	- Pour un point, l'e logiciel s'orientera à l'Azimut de référence de l'étude. L'option Implanter doit être configurée sur Relative à l'azimut.

• Pour une ligne ou une route le logiciel s'orientera à l'azimut de la ligne ou de la route.

NOTE – Si, pendant l'implantation d'un point, l'Orientation d'affichage est configurée sur Azimut de référence et l'option Implanter n'est pas configurée sur Relative à l'azimut le comportement de l'orientation d'affichage passera par défaut à Direction de déplacement.Pour les options d'implantation, voir Méthodes [d'implantation](#page-660-0) GNSS, page [661](#page-660-0).

### **Deltas**

Les deltas sont les champs d'informations affichés pendant la navigation qui indiquent la direction et la distance dont vous devez vous déplacer jusqu'à l'élément à implanter. Pour changer les deltas affichés, appuyez sur Modifier. Voir Deltas de navigation [d'implantation,](#page-649-0) page 650.

## **MNT**

Pour afficher le déblai ou le remblai par rapport à un MNT lors de l'implantation, dans la case de groupe MNT sélectionnez le fichier MNT. Si requis, dans le champ Déport au MNT, spécifiez un déport au MNT. Appuyez sur  $\blacktriangleright$  et sélectionnez si le déport doit être appliqué verticalement ou perpendiculairement au MNT.

## Conventionnel

Dans un levé conventionnel, si vous ne voulez pas que l'EDM de station totale soit configuré sur mode TRK lorsque vous commencez l'implantation, effacez la case à cocher Utiliser TRK pour l'implantation.

Si vous utilisez le Station totale de scan Trimble SX12 en mode TRK et le pointeur laser est activé, la case à cocher Marquer le point avec le pointeur laser est disponible.

- Lorsque la case à cocher Marquer le point avec le pointeur laser est cochée, l'écran d'implantation affiche la touche programmable Repérer point au lieu de la touche programmable Mesurer.Appuyez Repérer point sur pour mettre l'instrument en mode STD.Le pointeur laser change à solide et se déplace pour se positionner à l'emplacement EDM.Lorsque vous appuyez sur Accepter pour stocker le point, l'instrument retourne automatiquement au mode TRK et le pointeur laser reprend son clignotement.Voir Pour [implanter](#page-657-0) des points, page 658.
- <sup>l</sup> Lorsque la case à cocher Marquer le point avec le pointeur laser n'est pas sélectionnée, l'écran d' Implantation affiche la touche programmable Mesurer comme d'habitude et le point est mesuré à l'emplacement du pointeur laser.

## **GNSS**

Dans un levé GNSS, pour commencer les mesures automatiquement lorsque vous appuyez sur la touche Mesurer, sélectionnez la case à cocher Auto-mesurer

# Bowditch

Si votre contrôleur Trimble est muni d'une boussole interne, vous pouvez l'utiliser lors de l'implantation d'une position ou la navigation vers un point. Pour utiliser la boussole interne, sélectionnez la case à cocher Boussole.

Trimble vous recommande de *désactiver* la boussole lorsque vous vous trouvez à proximité des champs magnétiques qui peuvent provoquer de l'interférence.

NOTE – Dans un levé GNSS, si vous utilisez la compensation d'inclinaison IMU et l'IMU est aligné, le cap du récepteur est toujours utilisé pour orienter le curseur GNSS, la grande flèche de navigation d'implantation et l'écran en gros plan. Il faut que vous soyez orienté vers le volet LED du récepteur pour que ceux-ci soient orientés correctement.

# Avoir supprimé le point implanté de la liste

Pour supprimer automatiquement des points dans la liste de points implantés après qu'ils ont été implantés, sélectionnez la case à cocher Supprimer le point implanté de la liste en bas de l'écran Options.

# <span id="page-423-0"></span>Options de tolérance des points en double

Les options de tolérance des points en double dans le type de levé déterminent ce que se passe si vous essayez de stocker un point ayant le même nom qu'un point existant, ou si vous mesurez un point se trouvant très proche d'un point existant avec un nom différent.

Lors de la configuration de ces paramètre, il faut vous assurer de bien connaître les règles de recherche de la base de données appliquées par le logiciel lors de la gestion des points du même nom. Voir [Gestion](#page-235-0) des points ayant des noms en [double,](#page-235-0) page 236

# Options de même nom de point

Dans le groupe Même nom de point, entrez les distances horizontales et verticales maximales ou les angles maximaux auxquels un nouveau point peut se trouver d'un point existant du même nom. Un avertissement de point en double ne s'affiche que lorsque le nouveau point se trouve hors de la tolérance configurée. Pour toujours recevoir un avertissement si vous mesurez un point avec le même nom, entrez zéro.

# Tolérances moyennes auto

Pour calculer et stocker la position moyenne des points avec le même nom, sélectionnez l'option Moyenne automatique dans la tolérance.Une position moyenne a une classe de [recherche](#page-237-0) plus haute que celle d'une observation normale.

Lorsque l'option Moyenne automatique est sélectionnée et une observation à un point en double se trouve dans les tolérances de point en double spécifiées, l'observation et la position moyenne calculée (utilisant toutes les positions de point disponibles) sont stockées.

Vous pouvez sélecctionner la méthode pour faire la moyenne dans l'écran Paramètres cogo screen.

Le logiciel Trimble Access effectue le calcul d'une coordonnée moyenne en faisant la moyenne des coordonnées de grille calculées à partir des coordonnées ou des observations sous-jacentes. Les observations qui ne permettent pas la résolution d'une coordonnée de grille (par ex. les observations à angles seuls) ne sont pas comprises dans la coordonnée moyenne.

Si le nouveau point se trouve plus loin du point originel que la tolérance spécifiée, vous pouvez choisir ce que vous voulez faire avec le nouveau point lors de son stockage. Les options sont :

- Eliminer éliminer l'observation sans la stocker.
- Renommer renommer avec un nom de point différent.
- Ecraser Remplacez et supprimez le point originel, et tous les autres points du même nom et de la même classe de recherche (ou inférieure).
- Stocker comme vérification Stockez avec une classification inférieure.
- <sup>l</sup> Stocker et réorienter (Cette option ne s'affiche que si vous observez un point de visée arrière.)Stockez une autre observation qui fournira une nouvelle orientation pour les points suivants mesurés dans l'installation de station courante.Les observations précédentes ne sont pas modifiées.
- Stocker un autre Stockez le point, duquel on peut faire la moyenne dans le logiciel de bureau. Le point originel est utilisé de préférence à ce point.

Si l'option Stocker un autre est utilisée avec des observations multiples vers un point du même nom et dans la même installation de station, alors si Mesurer topo est utilisé le système calcule et enregistre automatiquement une observation ANgle tourné moyen (ATM) au point. Cette observation ATM fournit la position préférentielle pour le point.

• Moyenne – Stockez le point et puis calculez et stockez la position moyenne.

Lorsque vous sélectionnez Moyenne, l'observation courante est stockée et la position de grille moyenne calculée s'affiche, ainsi que les déviations standard calculées pour les ordonnées nord, est et élévation.S'il y a plus de deux positions pour le point, une touche morte Détails s'affiche.Appuyez sur Détails pour afficher les résiduels de la position moyenne à chaque position individuelle.Vous pouvez utiliser ce formulaire de résiduels pour inclure ou exclure des positions spécifiques du calcul de la moyenne.

### Tolérance des observation de cercle à gauche et cercle à droite

Dans un levé conventionnel, lorsque vous essayez de mesurer un point sur le cercle à droite qui existe déjà comme une mesure de cercle à gauche, le logiciel ne vous avertit pas que le point existe déjà.

Lorsque vous effectuez des observations avec double retournement dans un levé conventionnel pendant Installation station, Installation station plus, Relèvement ou lors de la mesure des Tours, le vérifie que l'observation du cercle à gauche et l'observation du cercle à droite vers un point se trouvent dans une tolérance prédéfinie.

Si le nouveau point se trouve plus loin du point originel que la tolérance spécifiée, vous pouvez choisir ce que vous voulez faire avec le nouveau point lors de son stockage. Les options sont :

- Eliminer éliminer l'observation sans la stocker.
- Renommer renommer avec un nom de point différent.
- Ecraser Remplacez et supprimez le point originel, et tous les autres points du même nom et de la même classe de recherche (ou inférieure).
- Stocker comme vérification stocker avec une classification de Vérification.
- Stocker un autre stocker l'observation.

Lorsque vous avez terminé l'Installation de station plus, le Relèvement ou les mesures de tours d'horizon, le logiciel enregistre les Angles tournés moyens à chacun des points observés.Le logiciel n'effectue pas une vérification pour les points en double à cette étape.

### Options de nom de point différent

Pour activer une vérification de proximité pour les points avec des noms différents, activez le bouton Vérification de proximité.Entrez la distance horizontale et verticale à laquelle le nouveau point peut se trouver d'un point existant.

### NOTE –

- La tolérance verticale est appliquée uniquement lorsque le nouveau point observé se trouve dans la tolérance horizontale. Utilisez la tolérance verticale pour éviter l'avertissement de vérification de proximité lorsque des nouveaux points sont mesurés au-dessus ou en-dessous des points existants mais se trouvent légitimement sur une élévation différente, par exemple en haut et en bas d'un bord de trottoir vertical.
- La vérification de proximité n'est effectuée que sur des observations, non sur des points entrés au clavier. La vérification de proximité n'est pas effectuée dans l'implantation, la mesure continue GNSS, ou Point de calibration, et elle n'est pas effectuée dans des études avec un système de coordonnées du type Aucune projection.

### <span id="page-425-0"></span>Options de sortie NMEA

If your equipment setup includes additional equipment that requires precise positions, such as ground penetrating radar or sonar systems, you can configure Trimble Access to share positions from the connected GNSS receiver as NMEA-0183 messages.

To output NMEA-0183 format messages and send them to the device connected to the GNSS receiver, configure the settings in the NMEA outputs screen of your GNSS survey style.

### Utiliser les coordonnées de l'étude

Sélectionnez la case à cocher Utiliser les coordonnées de l'étude si vous voulez que les messages NMEA sélectionnés sont générés par le logiciel Trimble Access afin qu'ils utilisent les mêmes coordonnées et les mêmes hauteurs que celles de l'étude.

CAUTION – Si vous utilisez un récepteur avec compensation d'inclinaison IMU :

- <sup>l</sup> Si la compensation d'inclinaison IMU est *activée* et si la case à cocher Utiliser les coordonnées de l'étude est *cochée*, le logiciel sort des positions de la points de la canne (au sol), indépendamment du fait que l'IMU soit aligné ou si le récepteur est en mode GNSS seul.
- <sup>l</sup> Si la compensation d'inclinaison IMU est *activée* et si la case à cocher Utiliser les coordonnées de l'étude n'est *pas cochée*, le récepteur applique les positions de hauteur d'antenne et de sortie de la pointe de la canne (au sol).
- · Si la compensation d'inclinaison IMU est *désactivée*, le récepteur sort des positions du centre phase d'antenne (APC).

For GNSS receivers that do not support tilt, heights are output as antenna phase center (APC) heights.

NOTE – Si vous utilisez un récepteur R10 ou R12, la sortie NMEA pendant une mesure de point compensé reste comme des hauteurs du centre phase d'antenne (APC). S'il n'y a aucune compensation d'inclinaison appliquée aux positions dans les messages NMEA sortis en coordonnées du récepteur ou de l'étude.

La sélection de la case à cocher Utiliser les coordonnées de l'étude limite les types de message NMEA disponibles aux message NMEA GGA, GGK, GLL et PJK. L'effacement de cette case à cocher rend plus message NMEA disponibles pour la sortie.

Effacez la case à cocher Utiliser les coordonnées de l'étude si vous voulez que les messages NMEA sélectionnés à générer par le récepteur afin qu'ils utilisent la référence de hauteur disponible dans le récepteur.Pour des hauteurs orthométriques cela signifie que le modèle de géoïde intégré dans le firmware du récepteur est utilisé, non celui utilisé par l'étude.

### Messages à sortir

Sélectionnez les types de message à sortir, et le débit auquel chaque type de message est sorti. Lorsque la case à cocher Utiliser les coordonnées de l'étude est sélectionnée, les débits plus rapide que 1s ne s'appliquent qu'aux positions générées pendant l'implantation.

### Paramètres de port série

- 1. Select the Receiver port that the additional device is using to connect to the GNSS receiver. The Trimble Access software will output NMEA messages to the same port so that they can be used by the additional device.
- 2. Make sure the Baud rate and Parity settings match those set in the device that is receiving the NMEA messages.

**TIP** – If the controller is running Windows and the receiver supports Bluetooth, when you select Bluetooth in the Receiver port field the Trimble Access software assumes the additional device is connected using Bluetooth port 1 on the GNSS receiver. (On Windows the software always uses Bluetooth port 2 to connect to and communicate with the receiver.)

## Paramètres avancés

La boîte de groupe Paramètres avancés contient les éléments de configuration qui influencent le format des messages NMEA sortis.

NOTE – Les extensions IEC, et la configuration du message GST sur GPGST plutôt que GLGST ou GNGST tout le temps, ne sont disponibles que lors de l'utilisation de NMEA généré par le firmware du récepteur, dans lequel la case à cocher Utiliser les coordonnées de l'étude n'est pas sélectionnée.

### Comprendre des extensions GNSS IEC61162-1:2010

Ce paramètre sélectionne quelle norme à utiliser pour les messages conformes. Lorsque ce n'est pas sélectionné, les messages NMEA se conforment à la norme NMEA-0183 pour l'Echange des données entre les instruments d'électronique marine, Version 4.0, Novembre1, 2008. Lorsque sélectionné, les messages se conforment à la Commission électrotechnique internationale (IEC) 61162-1, Edition 4 2010–11.

#### DQI max.=2 en GGA

Lorsque sélectionné, le champ Indicateur de qualité dans le message GGA sorti n'est jamais supérieur de 2 (DGPS).Cela est afin de prendre en charge des systèmes anciens qui ne prennent pas en charge complètement la norme NMEA.

#### Age max. 92 en GGA

Lorsque sélectionné, le champ de l'âge des données différentielles dans le message GGA n'est jamais supérieur de 9 secondes. Cela est afin de prendre en charge des systèmes anciens qui ne prennent pas en charge complètement la norme NMEA.

#### GGA/RMC étendu

Sélectionnez cette case à cocher pour sortir des données de position à haute précision dans les message NMEA. Effacer cette case à cocher pour se conformer à la longueur de message NMEA standard de 82 caractères. Si effacée, la précision de la position et les données de hauteur est réduite en tronquant le nombre de décimales.

#### GP toujours

Lorsque sélectionnée, l'ID du parleur NMEA est toujours \$GP pour les messages NMEA GST, GGA et GLL quel que soit la(les) constellation(s) suivie(s).Pour les versions de firmware du récepteur antérieures à la v5.10, le paramètre GP toujours ne s'applique qu'au type de message GST.

# Pour installer et connecter le récepteur GNSS.

Pour installer et connecter votre équipement lors de l'utilisation d'un récepteur GNSS Trimble intégré :

1. Assemblez et montez l'équipement.

#### Au *mobile* :

a. Montez le récepteur sur une mire. L'alimentation au récepteur est fournie par la batterie interne dans le récepteur.

NOTE – Dans un levé post-traité, il peut être utile d'utiliser un bipode pour tenir la mire lors de la réalisation des mesures.

- b. Attachez le contrôleur au support.
- c. Connectez le support du contrôleur à la mire.

#### A la *base* :

- a. Placez l'antenne sur la marque au sol utilisant un trépied, un tribrach et un adaptateur de tribrach.
- b. Utilisez le clip du trépied pour accrocher le récepteur au trépied.

Alternativement, mettez le récepteur dans sa caisse de base. Faites sortir la câble d'antenne du portail dans le côté de la caisse de base à l'antenne afin que la caisse puisse rester fermée lorsque le récepteur est en marche.

- c. Assemblez et dressez l'antenne de radio.
- 2. Si vous utilisez un *levé radio RTK*, connectez le contrôleur, le récepteur, la radio et, si requis, la source d'alimentation.Voir Pour [connecter](#page-438-0) une radio externe au récepteur GNSS, page 439.
- 3. Allumez le récepteur.
- 4. Allumez le contrôleur.
- 5. Si vous utilisez un *levé Internet RTK*, connectez le contrôleur au récepteur au moyen de Bluetooth ou d'un câble série.

Pour connecter le contrôleur au récepteur au moyen de Bluetooth :

- a. Appuyez sur  $\equiv$  et sélectionnez Paramètres / Connexions. Sélectionnez l'onglet Bluetooth.
- b. Dans le champ Connecter au mobile GNSS , sélectionnez le récepteur.
- c. Jumeler avec l'appareil.
- 6. Sur le contrôleur, démarrez Trimble Access.Si le logiciel Trimble Accessne se connecte pas automatiquement au récepteur, voir Options de [connexion](#page-558-0) auto, page 559.

NOTE – Si vous connectez un contrôleur s'exécutant sur Android à un récepteur SP60, désactivez la fonction Connexion auto aux récepteurs GNSS dans Trimble Access, et toujours allumez le récepteur et attendez jusqu'à ce qu'il *suit des satellites* avant d'essayer de connecter le logiciel au récepteur. Si vous essayez de vous connecter à un récepteur SP60 à partir d'un contrôleur avant que le SP60 est prêt, alors il est possible de perdre l'appariement Bluetooth au récepteur.

TIP - Si vous utilisez le modem dans un autre appareil tel qu'un téléphone cellulaire, allumez l'appareil et connectez-le au contrôleur au moyen de Bluetooth on d'un câble série.

### Mesure de la hauteur d'antenne GNSS

Cette rubrique décrit comment mesurer la hauteur d'une antenne montée sur une canne ou un trépied lorsque le champ Mesuré à est configuré sur Base de l'antenne ou Base du support antenne, ou Base de l'attache rapide.

TIP - Dans un levé GNSS le logiciel ajoute automatiquement la valeur de déport appropriée pour la Méthode de mesure que vous sélectionnez lorsque vous entrez la valeur Hauteur d'antenne. Vous pouvez également utiliser les valeurs de déport indiquées comme une référence si vos règlementations locales nécessitent que vous calculiez manuellement la hauteur APC comme une vérification à des fins de carnet de terrain.

### Récepteur Trimble R12i

CAUTION – Lors de la mesure ou l'implantation des points en utilisant la compensation d'inclinaison IMU, assurez-vous que la méthode de hauteur d'antenne et de mesure entrée est correcte. La fiabilité de l'alignement et la fiabilité de la position de la pointe de la canne, en particulier lors du mouvement de l'antenne pendant que la pointe de la canne est immobile, repose entièrement sur la hauteur d'antenne étant correct. L'erreur résiduelle dans la position horizontale provoquée par le mouvement de l'antenne lors de la mesure lorsque la pointe de la canne est immobile ne peut pas être supprimée en modifiant la hauteur d'antenne après la mesure du point.

### Récepteur monté sur canne

Pour les déports appliqués automatiquement par le logiciel pour chaque méthode de mesure, référezvous au diagramme suivant où :

- (1) est le récepteur
- (2) est le bas du support d'antenne
- (3) est le bas de l'attache rapide
- (4) est la hauteur non corrigée mesurée à partir de la pointe de la canne jusqu'au bas de l'attache rapide
- (5) est la hauteur corrigée à l'APC à partir du bas de la canne

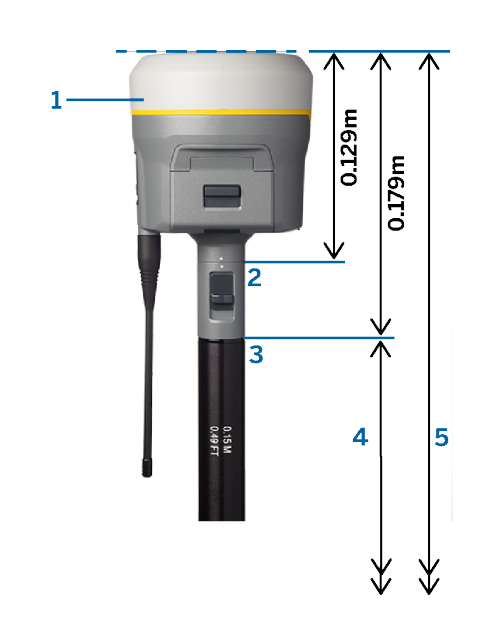

## Récepteur monté sur trépied

Ce qui suit décrit comment mesurer la hauteur d'un récepteur à l'aide du levier sur l'extension du récepteur, *lorsque le récepteur est monté sur un trépied*.

Pour les déports appliqués automatiquement par le logiciel pour chaque méthode de mesure, référezvous au diagramme suivant où :

- (1) est le récepteur
- (2) est le levier de l'extension
- (3) est la hauteur corrigée à l'APC par rapport au repère au sol

(4) est la hauteur non corrigée, mesurée à l'aide d'un mètre à ruban ou d'une mire à partir du repère au sol jusqu'à la pointe du levier (notez que c'est une mesure de pente)

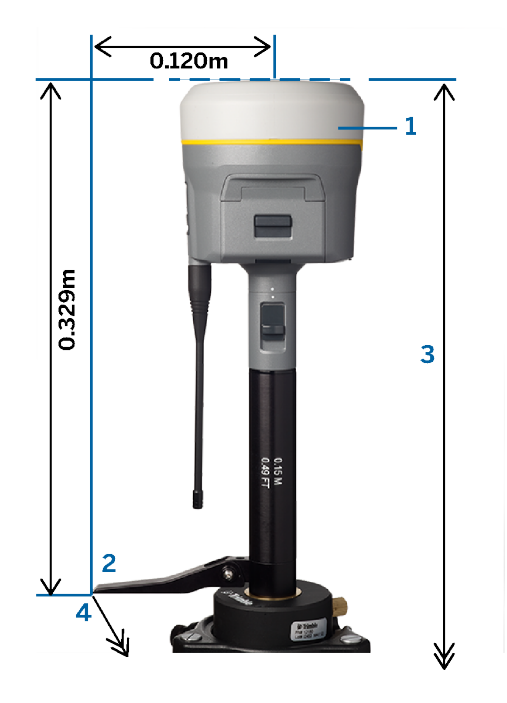

## Trimble Récepteur R10 et R12

## Récepteur monté sur canne

Pour les déports appliqués automatiquement par le logiciel pour chaque méthode de mesure, référezvous au diagramme suivant où :

- (1) est le récepteur
- (2) est le bas du support d'antenne
- (3) est le bas de l'attache rapide
- (4) est la hauteur non corrigée mesurée à partir de la pointe de la canne jusqu'au bas de l'attache rapide
- (5) est la hauteur corrigée à l'APC à partir du bas de la canne
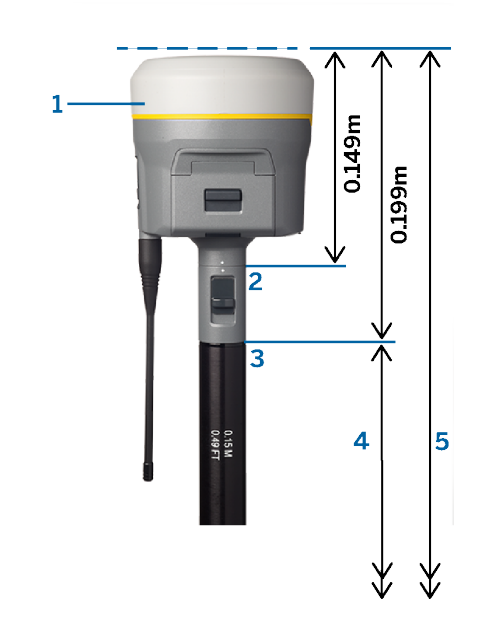

# Récepteur monté sur trépied

Ce qui suit décrit comment mesurer la hauteur d'un récepteur à l'aide du levier sur l'extension du récepteur, *lorsque le récepteur est monté sur un trépied*.

Pour les déports appliqués automatiquement par le logiciel pour chaque méthode de mesure, référezvous au diagramme suivant où :

- (1) est le récepteur
- (2) est le levier de l'extension
- (3) est la hauteur corrigée à l'APC par rapport au repère au sol

(4) est la hauteur non corrigée, mesurée à l'aide d'un mètre à ruban ou d'une mire à partir du repère au sol jusqu'à la pointe du levier (notez que c'est une mesure de pente)

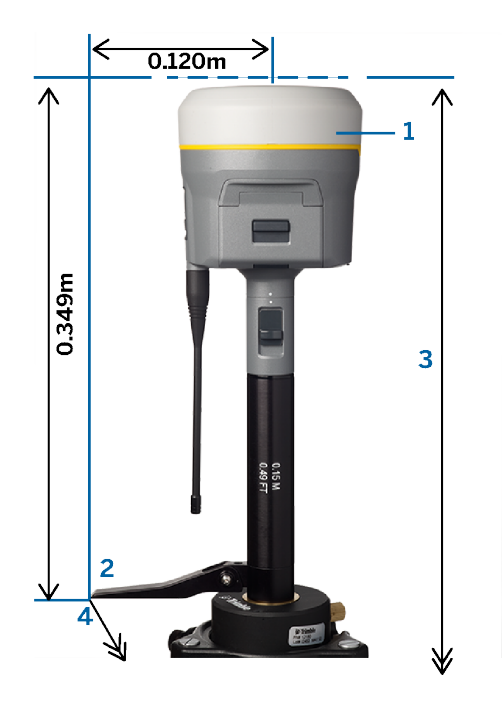

# Trimble Récepteur R780 et SPS986

CAUTION – Lors de la mesure ou l'implantation des points en utilisant la compensation d'inclinaison IMU, assurez-vous que la méthode de hauteur d'antenne et de mesure entrée est correcte. La fiabilité de l'alignement et la fiabilité de la position de la pointe de la canne, en particulier lors du mouvement de l'antenne pendant que la pointe de la canne est immobile, repose entièrement sur la hauteur d'antenne étant correct. L'erreur résiduelle dans la position horizontale provoquée par le mouvement de l'antenne lors de la mesure lorsque la pointe de la canne est immobile ne peut pas être supprimée en modifiant la hauteur d'antenne après la mesure du point.

# Récepteur monté sur canne

Pour les déports appliqués automatiquement par le logiciel pour chaque méthode de mesure, référezvous au diagramme suivant où :

- (1) est le récepteur
- (2) est le bas du support d'antenne

(3) est la hauteur non corrigée mesurée à partir de la pointe de la canne jusqu'au bas du support d'antenne

(4) est la hauteur corrigée à l'APC à partir du bas de la canne

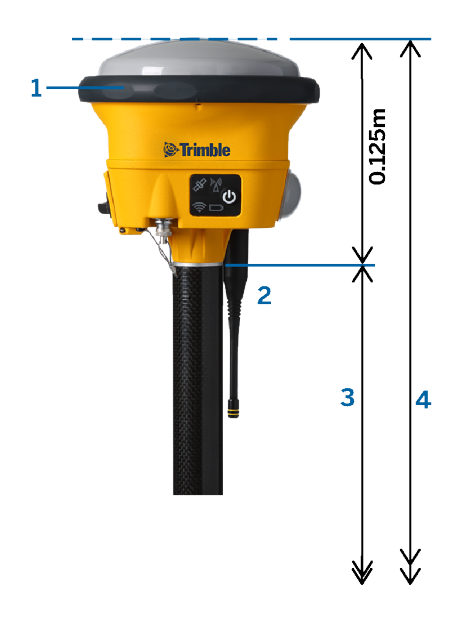

# Récepteur monté sur trépied

Ce qui suit décrit comment mesurer la hauteur d'un récepteur à l'aide du levier sur l'extension du récepteur, *lorsque le récepteur est monté sur un trépied*.

Pour les déports appliqués automatiquement par le logiciel pour chaque méthode de mesure, référezvous au diagramme suivant où :

- (1) est le récepteur
- (2) est le levier de l'extension
- (3) est la hauteur corrigée à l'APC par rapport au repère au sol

(4) est la hauteur non corrigée, mesurée à l'aide d'un mètre à ruban ou d'une mire à partir du repère au sol jusqu'à la pointe du levier (notez que c'est une mesure de pente)

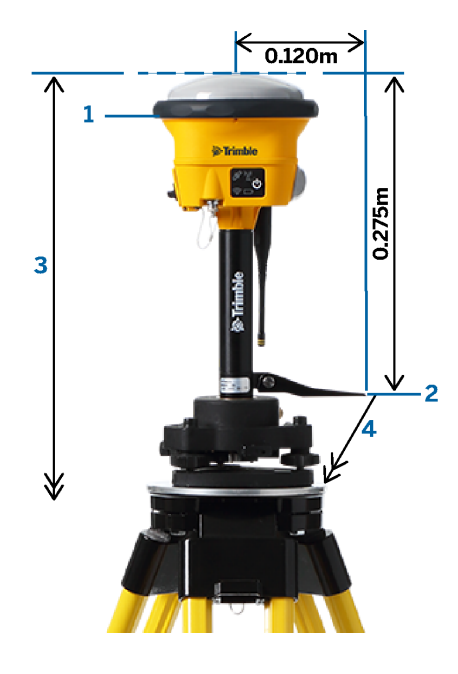

# Trimble Récepteur R580 et R2

Pour les déports appliqués automatiquement par le logiciel pour chaque méthode de mesure, référez-vous au diagramme suivant où :

- (1) est le récepteur monté sur une canne
- (2) est le bas du support d'antenne
- (3) est la hauteur non corrigée mesurée à partir de la pointe de la canne jusqu'au bas du support d'antenne
- (4) est la hauteur corrigée à l'APC à partir du bas de la canne

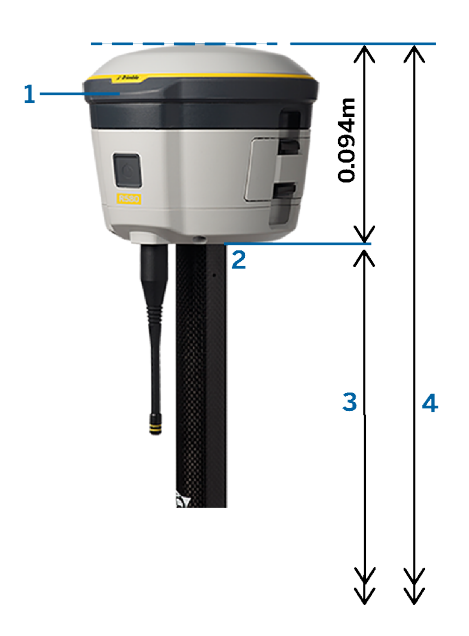

# Autres récepteurs GNSS intégrés Trimble

Cette section couvre les autres récepteurs GNSS intégrés Trimble non mentionnés ci-dessus, y compris les récepteurs Trimble R8s, R8, R6, et R4.

Pour les déports appliqués automatiquement par le logiciel pour chaque méthode de mesure, référez-vous au diagramme suivant où :

- (1) est le récepteur monté sur une canne
- (2) est le bas du support d'antenne
- (3) est la hauteur non corrigée mesurée à partir de la pointe de la canne jusqu'au bas du support d'antenne
- (4) est la hauteur corrigée à l'APC à partir du bas de la canne

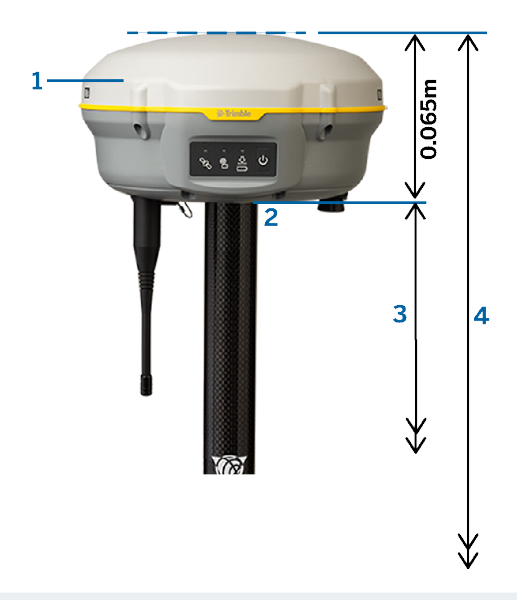

NOTE – Si ce récepteur est installé sur un trépied, mesurez la hauteur à partir du repère au sol jusqu'au centre du pare-chocs jaune entre la base grise et le haut blanc de l'antenne, et sélectionnez Centre de pare-chocs dans le champ Mesuré à. Notez qu'il s'agit d'une mesure de pente.

# Antenne mobile Zephyr 3

Pour les déports appliqués automatiquement par le logiciel, référez-vous au diagramme suivant où :

- (1) est l'antenne mobile Zephyr 3
- (2) est la hauteur corrigée à l'APC

(3) est la hauteur non corrigée mesurée à partir de la pointe de la canne jusqu'au bas de l'antenne

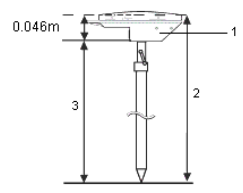

NOTE – Si cette antenne est montée sur un trépied, mesurez la hauteur à partir du repère au sol jusqu'au haut de l'encoche qui dépasse du côté de l'antenne.

# Antenne de base Zephyr 3

Si l'antenne de base Zephyr 3 est montée sur un trépied, mesurez la hauteur jusqu'au bas de l'encoche sur le côté de l'antenne.

Pour la méthode de mesure Bas de l'encoche lorsque l'antenne se trouve sur un trépied, référez-vous au diagramme suivant où e:

- (1) est l'antenne de base Zephyr 3
- (2) est le plan au sol
- (3) est le dessous de l'encoche
- (4) représente le haut de l'encoche
- (5) est la hauteur non corrigée à partir du repère au sol jusqu'au dessous de l'encoche

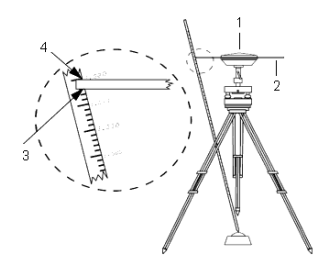

NOTE – Mesurez la hauteur à trois encoches différentes autour du périmètre du plan. Puis enregistrez la moyenne comme la hauteur d'antenne non corrigée.

## Liaisons de données radio RTK

Utilisez une liaison de données radio si vous recevez les données RTK à partir d'une radio au récepteur de base sur un canal radio.

### Considérations de radio

Les méthodes de levé en temps réel dépendent d'une transmission radio sans problèmes.

Pour réduire les effets de l'interférence d'autres stations de base opérant sur la même fréquence, utilisez un délai de transmission pour votre station de base que ne coïncide pas avec des autres sur la même fréquence.Pour plus amples informations, référez-vous à [Opération](#page-464-0) de plusieurs stations de base sur une [fréquence](#page-464-0) radio, page 465.

Quelques fois les conditions ou la topographie d'un site influencent la transmission radio de façon défavorable, avec le résultat d'une couverture limitée.

Pour augmenter la couverture du site:

- Déplacez les stations de base aux points proéminents autour du site.
- Dressez l'antenne de radio de base de façon aussi haute que possible.
- Utilisez les répéteurs de radio.

TIP – Doublez la hauteur de l'antenne de diffusion pour augmenter la couverture d'environ 40%. Pour obtenir le même effet, il serait nécessaire de quadrupler la puissance de diffusion radio.

# Répéteurs radio

Les répéteurs radio augmentent la portée de diffusion d'une radio de base en recevant la transmission de base et puis la diffusant à nouveau sur la même fréquence.

Vous pouvez utiliser un répéteur avec un espacement des canaux de 12.5 kHz, et un ou deux répéteurs avec une radio ayant une espacement de canaux de 25 kHz.

Vous pouvez configurer la radio interne dans un récepteur GNSS Trimble afin de répéter les données de base aux autres mobiles lors de la réalisation d'un levé mobile.C'est dénommé une installation à répéteur mobile.La radio interne peut répéter le signal de base sur sa liaison de communications UHF aux autres mobiles en même temps que la réalisation simultanée d'un levé mobile.C'est option est disponible dans les récepteurs GNSS Trimble qui ont l'option Transmission UHF activée.Sélectionnez ce mode de répéteur lorsque vous connectez à la radio interne à partir de l'écran Liaison de données mobile dans le type de levé.

NOTE – Pour utiliser n'importe quelle de ces radios comme répéteurs, elles doivent être configurées comme des répéteurs. Pour ce faire suivez les étapes ci-dessus pour connecter à la radio, et choisissez un mode de répéteur, qui s'affiche si la radio à laquelle vous êtes connecté prend en charge la fonction d'agir comme répéteur. Sinon, si la radio a un panneau avant, utilisez-le pour configurer le mode de répéteur.

# Configuration du logiciel

Pour configurer une liaison de données radio au mobile ou à la base, dans Trimble Access :

- 1. Connectez le contrôleur, le récepteur, la radio (si vous utilisez une radio externe) et, si requis, l'alimentation. Voir Pour [connecter](#page-438-0) une radio externe au récepteur GNSS, page 439.
- 2. Configurez le type de levé RTK pour une liaison de données radio. Voir Pour [configurer](#page-439-0) une liaison de [données](#page-439-0) radio mobile, page 440 et To [configure](#page-441-0) a base radio data link, page 442
- 3. Pour commencer le levé, voir Pour [commencer](#page-466-0) un levé RTK Radio, page 467.

### <span id="page-438-0"></span>Pour connecter une radio externe au récepteur GNSS

Lors de l'utilisation d'une radio dans un levé RTK, vous pouvez connecter l'équipement au moyen des câbles ou Bluetooth.

Pour des informations concernant Bluetooth, voir [Connexions](#page-549-0) Bluetooth, page 550.

Pour connecter l'équipement au moyen des câbles :

1. Si vous utilisez une antenne GNSS séparée, utilisez le câble d'antenne GNSS pour connecter l'antenne GNSS au port du récepteur GNSS étiqueté GPS.

NOTE – Lors de l'insertion des câble, alignez le point rouge sur la prise avec la ligne rouge sur la prise de courant et puis insérez la prise soigneusement. Ne forcez pas les prises de courant dans les ports de récepteur.

- 2. Connectez l'antenne de radio à la radio utilisant le câble attaché à l'antenne.
- 3. Connectez la radio au port 3 du récepteur GNSS au moyen du câble approprié.
- 4. Pour certaines radios tierces, il faut une alimentation en électricité séparée pour la radio.S'il y a besoin d'alimentation externe, connectez l'alimentation avec une connexion 0-shell Lemo au port 2 ou au port 3 sur le récepteur.
- 5. Connectez le contrôleur au port 1 du récepteur GNSS. Utilisez le câble 0-shell Lemo à 0-shell Lemo.

#### <span id="page-439-0"></span>Pour configurer une liaison de données radio mobile

Pour obtenir des corrections GNSS au mobile au moyen d'une liaison de données radio, vous pouvez connecter le logiciel Trimble Access à un récepteur GNSS Trimble muni d'une radio interne ou à une radio externe.

TIP – Pour configurer la connexion à une liaison de données radio *à la base*, voir To [configure](#page-441-0) a base [radio](#page-441-0) data link, page 442.

# Pour configurer la connexion à la radio interne du récepteur ou EMPOWER RTK Radio

- 1. Connectez le contrôleur au récepteur au moyen de Bluetooth ou d'un câble.
- 2. Appuyez sur  $\equiv$  et sélectionnez Paramètres / Types de levé. Sélectionnez le type de levé requis. Appuyez sur Edit.
- 3. Sélectionnez Liaison de données de mobile.
- 4. Configurez le champ Type sur Radio.
- 5. Dans le champ Radio, sélectionnez le type de radio que vous utilisez. Sélectionnez Récepteur interne ou EMPOWER RTK Radio.
- 6. Pour connecter à et configurer les paramètres internes de la radio sélectionnée, appuyez sur Connecter.
	- a. Si la radio est une radio à double bande, sélectionnez la Bande de fréquence à utiliser.
	- b. Si la radio est en réception seule, il se peut que vous puissiez changer le pays d'utilisation. Si ce paramètre est disponible, configurez-le dans le pays ou la région dans lequel vous effectuez votre travail afin de changer les fréquences disponibles.

NOTE – Dans la plupart des cas, le Pays est pré-défini et vous ne pouvez pas modifier ce paramètre.

c. Select the radio Frequency to use.

Pour ajouter une nouvelle fréquence pour la radio du mobile, appuyez sur Ajouter fréq. Entrez la nouvelle fréquence et appuyez sur Ajouter. La nouvelle fréquence est envoyée à la radio et s'affiche dans la liste des fréquences disponibles. Pour utiliser la nouvelle fréquence, il faut sélectionner la fréquence dans la liste.

- d. Select the Radio mode.
- 7. Appuyez sur Accepter .

The radio signals icon  $\frac{1}{2}$  appears in the status bar when a survey is started.

If there is a problem with the data link between the base and rover receivers, a red cross is drawn over the radio signals icon  $\mathbf{P}$ .

**TIP –** When connected to the radio, you can tap the radio signals icon in the status bar to review the radio configuration and change the radio's internal settings, if required.

# To configure the connection to an external radio

1. Connectez le contrôleur, le récepteur, la radio et, si requis, la source d'alimentation. Voir [Pour](#page-438-0) [connecter](#page-438-0) une radio externe au récepteur GNSS, page 439.

NOTE – Il faut que certaines radios TRIMTALK et Pacific Crest soient en mode commande avant de pouvoir les configurer. Le mode commande se produit momentanément lors de la mise sous tension. Suivez les indications pour vous connecter à la radio.

- 2. Appuyez sur  $\equiv$  et sélectionnez Paramètres / Types de levé. Sélectionnez le type de levé requis. Appuyez sur Edit.
- 3. Sélectionnez Liaison de données de mobile.
- 4. Configurez le champ Type sur Radio.
- 5. Configurez le champ Radio sur le type de radio que vous utilisez et si requis, sélectionnez le Port sur la radio que vous utilisez pour la connexion.
- 6. If your radio does not appear in the Radio list, select Custom radio and then define the receiver port, baud rate, and parity.
- 7. Si la radio est connectée:
	- e directement au récepteur, effacez la case à cocher Routage à travers contrôleur. Spécifiez le numéro du port du récepteur auquel la radio est connectée, et le débit en bauds pour les communications.
	- · au contrôleur, sélectionnez la case à cocher Routage à travers contrôleur.Ainsi les données en temps réel entre le récepteur et la radio peuvent passer à travers le contrôleur.Spécifiez le numéro du port du contrôleur auquel la radio est connectée, et le débit en bauds pour les communications.
- 8. Pour connecter à et configurer les paramètres internes de la radio sélectionnée, appuyez sur **Connecter**

a. Select the radio Frequency to use.

Pour ajouter une nouvelle fréquence pour la radio du mobile, appuyez sur Ajouter fréq. Entrez la nouvelle fréquence et appuyez sur Ajouter. La nouvelle fréquence est envoyée à la radio et s'affiche dans la liste des fréquences disponibles.Pour utiliser la nouvelle fréquence, il faut sélectionner la fréquence dans la liste.

- b. Select the Radio mode.
- 9. Appuyez sur Accepter .

The radio signals icon  $\frac{1}{2}$  appears in the status bar when a survey is started.

If there is a problem with the data link between the base and rover receivers, a red cross is drawn over the radio signals icon  $\mathbf{P}$ .

**TIP –** When connected to the radio, you can tap the radio signals icon in the status bar to review the radio configuration and change the radio's internal settings, if required.

#### <span id="page-441-0"></span>To configure a base radio data link

To obtain GNSS corrections at the rover using a radio data link, you can connect the Trimble Access software to a Trimble GNSS receiver that has an internal radio or to an external radio.

NOTE – The internal radio in a Trimble integrated GNSS receiver can operate as a base radio if it is configured as a transceiver, and if the UHF Transmit option is on in the receiver. This avoids having to use an external radio solution at the base receiver to broadcast base data. When using Trimble GNSS receivers that do not have the UHF Transmit option, use an external radio at the base even if you use the internal radio at the rover.

#### To configure the connection to an external radio

1. Connectez le contrôleur, le récepteur, la radio et, si requis, la source d'alimentation.Voir [Pour](#page-438-0) [connecter](#page-438-0) une radio externe au récepteur GNSS, page 439.

NOTE – Il faut que certaines radios TRIMTALK et Pacific Crest soient en mode commande avant de pouvoir les configurer. Le mode commande se produit momentanément lors de la mise sous tension. Suivez les indications pour vous connecter à la radio.

- 2. Appuyez sur  $\equiv$  et sélectionnez Paramètres / Types de levé. Sélectionnez le type de levé requis. Appuyez sur Edit.
- 3. Sélectionnez Liaison de données de base.
- 4. Configurez le champ Type sur Radio.
- 5. Configurez le champ Radio au type de radio que vous utilisez.
- 6. If you selected an external radio, select the Port on the radio you are using for the connection.
- 7. If your radio does not appear in the Radio list, select Custom radio and then define the receiver port, baud rate, and parity.

If required, you can also enable Clear To Send (CTS) for a Custom radio.

WARNING - N'activez pas CTS à moins que le récepteur ne soit connecté à une radio qui prend en charge CTS. TrimbleLes récepteurs GNSS prennent en charge le flux de contrôle RTS/CTS lorsque vous activez CTS. Pour plus amples informations concernant le support CTS, référezvous à la documentation fournie avec votre récepteur.

- 8. Si la radio est connectée:
	- · directement au récepteur, effacez la case à cocher Routage à travers contrôleur. Spécifiez le numéro du port du récepteur auquel la radio est connectée, et le débit en bauds pour les communications.
	- · au contrôleur, sélectionnez la case à cocher Routage à travers contrôleur.Ainsi les données en temps réel entre le récepteur et la radio peuvent passer à travers le contrôleur.Spécifiez le numéro du port du contrôleur auquel la radio est connectée, et le débit en bauds pour les communications.
- 9. Pour connecter à et configurer les paramètres internes de la radio sélectionnée, appuyez sur Connecter.
	- a. If the Receiver internal radio is a dual-band radio, select the frequency Band to use.
	- b. Si la radio est en réception seule, il se peut que vous puissiez changer le pays d'utilisation. Si ce paramètre est disponible, configurez-le dans le pays ou la région dans lequel vous effectuez votre travail afin de changer les fréquences disponibles.

NOTE – Dans la plupart des cas, le Pays est pré-défini et vous ne pouvez pas modifier ce paramètre.

c. Select the radio Frequency to use.

Pour ajouter une nouvelle fréquence pour la radio du mobile, appuyez sur Ajouter fréq. Entrez la nouvelle fréquence et appuyez sur Ajouter. La nouvelle fréquence est envoyée à la radio et s'affiche dans la liste des fréquences disponibles.Pour utiliser la nouvelle fréquence, il faut sélectionner la fréquence dans la liste.

- d. Select the Radio mode.
- e. Select other settings as required, for example Network number, Enable Station ID, Station ID Transmit power level and Repeaters supported.
- 10. Appuyez sur Accepter .

The radio signals icon **f** appears in the status bar when a survey is started.

If there is a problem with the data link between the base and rover receivers, a red cross is drawn over the radio signals icon  $\mathbf{R}$ .

TIP - When connected to the radio, you can tap the radio signals icon in the status bar to review the radio configuration and change the radio's internal settings, if required.

# Liaisons de données Internet RTK

Utilisez une liaison de données internet si vous obtenez des corrections GNSS pour votre levé RTK sur l'internet. Les données RTK sont transférées en se connectant à un serveur utilisant une adresse IP.

La configuration du type de levé RTK pour une liaison de données internet consiste en deux parties :

- Source de corrections GNSS : à partir de laquelle le logiciel Trimble Access obtiendra des données RTK
- Source internet GNSS : comment le mobile GNSS ou la base GNSS se connectera à l'internet pour obtenir ou transmettre des données RTK

# Source de corrections GNSS

#### Au mobile

Pour le mobile, la Source de corrections GNSS est à partir de laquelle le logiciel Trimble Access obtiendra des données RTK.

Selon les services auxquels vous avez de l'accès et l'installation de votre équipement, les options sont :

- Service de corrections Trimble CenterPoint RTX
- un serveur NTRIP
- un serveur de diffusion
- · un contrôleur connecté au récepteur de base (si vous avez un contrôleur que vous pouvez laisser à la base)

Pour de plus amples informations, voir Pour [configurer](#page-445-0) une liaison de données internet mobile, page 446.

#### A la base

Pour la base, la Source de corrections GNSS est l'emplacement vers lequel le logiciel Trimble Access téléchargera les données RTK.

En fonction de l'installation de votre équipement, les options sont :

- un serveur NTRIP
- un serveur de diffusion

Pour de plus amples informations, voir Pour [configurer](#page-450-0) une liaison de données internet de base, page 451

# Sources internet GNSS

#### Au mobile

Pour le mobile, les options de Source internet GNSS les plus courantes sont :

- Internet du contrôleur : utilisez la carte SIM dans le contrôleur ou la connexion du contrôleur à un réseau Wi-Fi pour connecter à l'Internet.
- Internet du récepteur modem : utilisez la carte SIM dans le récepteur pour connecter à l'internet. Le récepteur doit être un récepteur Trimble avec un modem interne.

• Internet du récepteur - WiFi : connectez le récepteur sur un réseau Wi-Fi à un autre périphérique connecté à l'internet, tel qu'un téléphone cellulaire ou un périphérique MiFi.

#### TIP – Lorsque la Source internet GNSS est :

- Internet du contrôleur, vous pouvez utiliser l'internet pour d'autres fonctions pendant le levé RTK, non seulement pour recevoir des données RTK. Des autres fonctions incluent le téléchargement des projets et des études ou l'envoi des courriels.
- · Internet du récepteur modem ou Internet du récepteur WiFi, vous ne pouvez utiliser l'Iiternet que pour recevoir des données RTK. Vous ne pouvez pas utiliser l'internet pour d'autres fonctions.

Moins communément, il se peut que vous connectiez à l'internet au moyen des options de Source internet GNSS suivantes :

- Modem du récepteur : utilisez le modem dans un récepteur Trimble plus ancien tel que le R10-1 ou R8s pour connecter à l'internet.
- Ajoutez votre propre source, telle qu'un smartphone connecté au contrôleur ou un téléphone cellulaire qui prend en charge le service Bluetooth DUN.

Pour de plus amples informations, voir Pour [configurer](#page-445-0) une liaison de données internet mobile, page 446.

#### A la base

En général, il faut déconnecter le contrôleur du récepteur de base après la configuration du levé afin de pouvoir l'utiliser dans le mobile.

Pour la base, les options de Source internet GNSS les plus courantes sont :

- Internet du récepteur modem : utilisez la carte SIM dans le récepteur pour connecter à l'internet. Le récepteur doit être un récepteur Trimble avec un modem interne.
- · Internet du récepteur WiFi : connectez le récepteur sur un réseau Wi-Fi à un autre périphérique connecté à l'internet, tel qu'un téléphone cellulaire ou un périphérique MiFi.

Si vous pouvez laisser des équipements supplémentaires connectés au récepteur de base, vous pouvez sélectionner les options suivantes Source internet GNSS suivantes :

- Internet du contrôleur : utilisez la carte SIM dans le contrôleur ou la connexion du contrôleur à un réseau Wi-Fi pour connecter à l'Internet. Cette option ne convient que si vous pouvez laisser le contrôleur connecté au récepteur de base.
- Internet du récepteur câble : connectez le récepteur à un périphérique externe tel qu'un ordinateur portable au moyen d'un câble USB ou Ethernet.

Moins communément, il se peut que vous connectiez à l'internet au moyen des options de Source internet GNSS suivantes :

- Modem du récepteur : utilisez le modem dans un récepteur Trimble plus ancien pour connecter à l'internet.
- Ajoutez votre propre source, telle qu'un smartphone connecté au contrôleur ou un téléphone cellulaire qui prend en charge le service Bluetooth DUN.

Pour de plus amples informations, voir Pour [configurer](#page-450-0) une liaison de données internet de base, page 451.

### <span id="page-445-0"></span>Pour configurer une liaison de données internet mobile

- 1. Appuyez sur  $\equiv$  et sélectionnez Paramètres / Types de levé. Sélectionnez le type de levé requis. Appuyez sur Edit.
- 2. Sélectionnez Liaison de données de mobile.
- 3. Configurez le champ Type sur Connxion Internet.
- 4. Pour sélectionner la source de corrections GNSS (à partir duquel le logiciel Trimble Access obtiendra des corrections RTK), appuyez sur  $\blacktriangleright$  pour ouvrir l'onglet Source de corrections GNSS dans l'écran Connexions et sélectionnez la source de corrections GNSS que vous avez configuré et puis appuyez sur Accepter.
	- Pour configurer les paramètres pour une nouvelle source de corrections GNSS, appuyez sur Nouveau.
	- <sup>l</sup> Pour changer les paramètres d'une source de corrections GNSS existante, sélectionnez la source dans la liste et appuyez sur Modifier.

Pour de plus amples informations, voir Options de source de [corrections](#page-445-1) GNSS pour le mobile, [page](#page-445-1) 446.

- 5. Sélectionnez la case à cocher Demander la source de corrections GNSS si vous voulez que le logiciel vous demande quelle source de corrections GNSS à utiliser au début de chaque levé.
- 6. Pour sélectionner la Source internet GNSS (comment le mobile GNSS se connectera à l'internet pour des corrections GNSS), appuyez sur  $\blacktriangleright$  pour ouvrir l'écran Source internet GNSS et sélectionnez laSource internet GNSS requise et puis appuyez sur Accepter.
	- Pour configurer les paramètres pour une nouvelle source internet GNSS, appuyez sur Ajouter.
	- Pour modifier les paramètres d'une source internet GNSS existante, sélectionnez la source dans la liste et appuyez sur Modifier.

Pour de plus amples informations, voir Options de source [internet](#page-447-0) GNSS pour le mobile, page 448 ci-dessous.

- 7. Sélectionnez la case à cocher Demander la source internet GNSS si vous voulez que le logiciel vous demande quelle source internet GNSS à utiliser au début de chaque levé.
- 8. Appuyez sur Accepter .
- 9. Appuyez sur Stocker pour enregistrer vos modifications au type de levé.

# <span id="page-445-1"></span>Options de source de corrections GNSS pour le mobile

### Pour utiliser les corrections du service de corrections Trimble CenterPoint RTX

- 1. Configurez le bouton Utiliser RTX (Internet) sur Oui.
- 2. Dans le champ Nom Mountpoint, sélectionnez le mountpoint approprié à votre abonnement RTX et votre région. Le mountpoint RTXIP est pour des corrections RTX globales, tandis que d'autres sont déstinés aux zones de couverture spécifiques.

- 3. Si requis, configurez le bouton Utiliser serveur proxy sur Oui et puis entrez l'adresse du serveur proxy dans le champ Serveur proxy et entrez le Portserveur proxy.
- 4. Appuyez sur Stocker .

### Pour utiliser des corrections d'un serveur NTRIP externe

- 1. Configurez le bouton Utiliser RTX (Internet) sur Non.
- 2. Configurer le bouton Utiliser NTRIP sur Oui.
- 3. Afin de forcer le logiciel Trimble Access de toujours utiliser le NTRIP de version 1.0, sélectionnez la case à cocher Utiliser NTRIP v1.0.
- 4. Si le serveur NTRIP :
	- utilise un serveur proxy, configurez le bouton Utiliser serveur proxy sur Oui et puis entrez l'adresse du serveur proxy dans le champ Serveur proxy et entrez le Port du serveur proxy.
	- n'utilise pas de serveur proxy, configurez le bouton Utiliser serveur proxy sur Non.
- 5. Pour connecter à un mountpoint lors du démarrage d'un levé, sans être demandé pour le nom du mountpoint, configurez le bouton Connecter directement au Mountpoint sur Oui et entrez le Nom mountpoint.

TIP – Si un nom mountpoint n'est pas spécifié, le système vous demandera lorsque vous commencez un levé. Votre sélection sera stockée dans le fichier GNSSCorrectionSource.xml dans le dossier Trimble Data \System Files. Si le mountpoint spécifié ne peut pas être accédé lorsque vous commencez le levé, une liste avec les mountpoints disponibles s'affiche.

- 6. Si un nom d'utilisateur et un mot de passe sont requis pour utiliser le serveur de données NTRIP, entrez les détails dans les champs Nom d'utilisateur NTRIP et Mot de passe.
- 7. Dans les champs Adresse IP et Port IP, entrez les informations pour le serveur NTRIP qui vous ont été envoyés par le fournisseur de données.
- 8. Si le mobile doit fournir des informations d'identification au moyen des messages NMEA normaux au serveur de données de base, sélectionnez la case à cocher Envoyer info ID utilisateur.Au début du levé, le logiciel vous demande d'entrer ces informations.
- 9. Si le serveur que Trimble Access se connecte nécessite le cryptage des données Internet Transport Layer Security (TLS), configurez le bouton Utiliser le cryptage TLS sur Oui. Ce paramètre prend en charge la version 1.2 de TLS ou ultérieure.
- 10. Appuyez sur Stocker .

Pour de plus amples informations, référez-vous à [Paramètres](#page-456-0) du serveur NTRIP, page 457.

### Pour utiliser des corrections d'un serveur de diffusion

- 1. Configurez le bouton Utiliser RTX (Internet) sur Non.
- 2. Configurer le bouton Utiliser NTRIP sur Non.
- 3. Dans les champs Adresse IP et Port IP, entrez les informations pour le serveur de diffusion qui vous ont été envoyés par le fournisseur de données.
- 4. Si le mobile doit fournir des informations d'identification au moyen des messages NMEA normaux au serveur de données de base, sélectionnez la case à cocher Envoyer info ID utilisateur.Au début du levé, le logiciel vous demande d'entrer ces informations.
- 5. Si le serveur que Trimble Access se connecte nécessite le cryptage des données Internet Transport Layer Security (TLS), configurez le bouton Utiliser le cryptage TLS sur Oui. Ce paramètre prend en charge la version 1.2 de TLS ou ultérieure.
- 6. Appuyez sur Stocker .

### <span id="page-447-1"></span>Pour utiliser des corrections d'un contrôleur connecté au récepteur de base

- 1. Configurez le bouton Utiliser RTX (Internet) sur Non.
- 2. Configurer le bouton Utiliser NTRIP sur Non.
- 3. Dans leschamps Adresse IP et Port IP, entrez les informations affichées dans le champ Paramètres IP de cette base sur l'écran Base affiché sur le contrôleur à la base.

NOTE – Si l'adresse IP du contrôleur de base semble d'être non valide, Trimble vous recommande d'effectuer un démarrage à chaud du périphérique avant de connecter à l'Internet et de démarrer la base.

- 4. Si le mobile doit fournir des informations d'identification au moyen des messages NMEA normaux au serveur de données de base, sélectionnez la case à cocher Envoyer info ID utilisateur.Au début du levé, le logiciel vous demande d'entrer ces informations.
- 5. Appuyez sur Stocker .

# <span id="page-447-0"></span>Options de source internet GNSS pour le mobile

#### Pour connecter le contrôleur à l'Internet

Lorsque Internet du contrôleur est la source internet GNSS, vous pouvez :

- <sup>l</sup> Connecter le contrôleur à l'Internet au moyen de la carte SIM dans le contrôleur ou en utilisant une connexion configurée précédemment à un réseau Wi-Fi.
- Connecter le contrôleur au récepteur au moyen de Bluetooth ou un câble série.
- <sup>l</sup> Utiliser la connexion Internet pour d'autres fonctions pendant le levé RTK, pas seulement pour la réception des données RTK. D'autres fonctions comprennent le téléchargement des projets et des études ou l'envoi des courriels.

Pour configurer Internet du contrôleur comme la source internet GNSS :

- 1. Dans l'écran Liaison de données mobiledu type de levé, appuyez sur ▶ à côté du champ Source internet GNSS et sélectionnez la connexion appelée Internet du contrôleur.
- 2. Si vous n'avez pas encore configuré la connexion, Internet du contrôleur, appuyez sur Config dans l'écran Source internet GNSS pour ouvrir l'écran de paramètres de connexion du système d'exploitation et configurer la connexion. Voir [Configuration](#page-560-0) de la connexion internet, page 561.
- 3. Dans l'écran Source internet GNSS appuyez sur Accepter pour retourner à l'écran Liaison de données mobile.
- 4. Appuyez sur Stocker .

### Pour connectez le contrôleur à l'Internet

Lorsque Internet du récepteur - Modem ou Internet du récepteur - Wi-Fi est la source internet GNSS, la connexion internet ne peut être utilisée que pour la réception des données RTK. Vous ne pouvez pas utiliser la connexion Internet du récepteur pour d'autres fonctions, telles que le téléchargement des projets et des études ou l'envoi des courriels.

Lorsque Internet du récepteur - modem est la source internet GNSS :

- Le récepteur doit être un récepteur Trimble avec un modem interne exécutant le firmware sorti après 2017.
- · Il faut que le récepteur ait une carte SIM insérée.

Pour configurer l'internet du récepteur comme la source internet GNSS :

- 1. Dans l'écran Liaison de données mobile du type de levé, appuyez sur ▶ à côté du champ Source internet GNSS et sélectionnez la connexion Internet du récepteur plus appropriée pour votre configuration d'équipement. Sélectionnez :
	- · Internet du récepteur modem si le récepteur est un récepteur Trimble avec un modem interne
	- Internet du récepteur Wi-Fi si le récepteur peut se connecter via Wi-Fi à un autre périphérique connecté à l'internet, tel qu'un téléphone cellulaire ou un périphérique MiFi.

TIP – Dans la plupart des cas, il n'est pas nécessaire de modifier les paramètres de connexion Internet du récepteur.

- 2. Appuyez sur Accepter pour retourner à l'écran Liaison de données mobile.
- 3. Si la carte SIM dans le récepteur a un PIN, entrez le PIN dans le champ PIN modem.
- 4. Appuyez sur Stocker .

Si vous essayez la connexion et elle ne fonctionne pas, une configuration supplémentaire peut être requise :

- 1. Dans le champ Source internet GNSS, appuyez sur  $\blacktriangleright$  pour ouvrir l'écran Source internet GNSS.
- 2. Sélectionnez la connexion Internet du récepteur et appuyez sur Modifier.
- 3. Dans le champ APN, appuyez sur ▶ pour choisir la méthode pour la sélection du Nom du point d'accès (APN) du fournisseur de service Internet. Celui-ci est le fournisseur de service qui a fourni la carte SIM dans le récepteur.
	- Choisissez SIM par défaut pour utiliser le profil APN directement de la carte SIM dans le récepteur.
	- Choisissez Sélectionner le nom de point d'accès (APN) pour sélectionner votre Emplacement et votre Fournisseur et plan à partir de l'asistant APN dans Trimble Access. Appuyez sur Accepter .
	- Choisissez Charger à partir du modem pour connecter au modem et charger et stocker les informations APN à partir du modem dans le fichier GNSSInternetSource.xml dans le dossier Trimble Data \System Files. Les paramètres stockés seront utilisés chaque fois que vous utilisez cette connexion internet.

NOTE - L'option Charger du modem n'est disponible que si le récepteur a une version de firmware 5.50 ou ultérieure installée.

- 4. Entrez le Nom d'utilisateur cellulaire et le Mot de passe cellulaire. Par défaut, ces champs sont tous deux définis par invité.
- 5. Appuyez sur Accepter .
- 6. Dans l'écran Source internet GNSS, appuyez sur Accepter.
- 7. Appuyez sur Stocker .

#### Pour connecter le contrôleur à l'internet au moyen d'un autre appareil.

Si vous avez un autre appareil tel qu'un récepteur plus ancien ou un téléphone cellulaire qui prend en charge le service Bluetooth DUN, vous pouvez connecter le contrôleur à l'Internet au moyen de cet appareil. Vous pouvez également connecter le contrôleur à l'internet au moyen d'un smartphone séparé.

La connexion Internet est disponible pour d'autres fonctions pendant le levé RTK, pas seulement pour la réception des données RTK. D'autres fonctions comprennent le téléchargement des projets et des études ou l'envoi des courriels.

NOTE – Pour connecter à l'Internet au moyen d'un récepteur ou d'un téléphone cellulaire qui n'est pas un smartphone :

- Le modem dans l'appareil doit prendre en charge le service Bluetooth DUN.
- Le récepteur doit être un récepteur Trimble plus ancien, tel que le R10-1 ou le R8s.

Si votre récepteur ne prend pas en charge Bluetooth DUN et vous voulez pouvoir utiliser l'Internet sur le [contrôleur](#page-447-1), il faut utiliser une connexion Internet du contrôleur.

Pour connecter le contrôleur à l'internet au moyen :

• un smartphone séparé, connectez-vous au smartphone et puis sélectionnez Internet du contrôleur dans l'écran Source internet GNSS. Pour de plus amples informations, voir

#### [Configuration](#page-561-0) Internet au moyen d'un smartphone séparé, page 562.

• un récepteur ou un téléphone mobile plus ancien, appuyez sur Ajouter dans l'écran Source internet GNSS. Pour de plus amples informations, voir [Connexion](#page-564-0) Internet au moyen d'un autre [appareil,](#page-564-0) page 565.

#### <span id="page-450-0"></span>Pour configurer une liaison de données internet de base

- 1. Appuyez sur  $\equiv$  et sélectionnez Paramètres / Types de levé. Sélectionnez le type de levé requis. Appuyez sur Edit.
- 2. Sélectionnez Liaison de données de base.
- 3. Configurez le champ Type sur Connxion Internet.
- 4. Pour sélectionner la source de corrections GNSS (dans laquelle le logiciel Trimble Access chargera les corrections RTK), appuyez sur  $\blacktriangleright$  pour ouvrir l'onglet Source de corrections GNSS dans l'écran Connexions et sélectionnez la source de corrections GNSS que vous avez configurée et puis appuyez sur Accepter.
	- Pour configurer les paramètres pour une nouvelle source de corrections GNSS, appuyez sur Nouveau.
	- <sup>l</sup> Pour changer les paramètres d'une source de corrections GNSS existante, sélectionnez la source dans la liste et appuyez sur Modifier.

Pour de plus amples informations, voir Options de source de [corrections](#page-450-1) GNSS pour la base, page [451](#page-450-1).

- 5. Sélectionnez la case à cocher Demander la source de corrections GNSS si vous voulez que le logiciel vous demande quelle source de corrections GNSS à utiliser au début de chaque levé.
- 6. Pour sélectionner la Source internet GNSS (comment la base GNSS se connectera à l'internet pour les corrections GNSS), appuyez sur ▶ pour ouvrir l'écran Source internet GNSS et sélectionnez laSource internet GNSS requise et puis appuyez sur Accepter.
	- Pour configurer les paramètres pour une nouvelle source internet GNSS, appuyez sur Ajouter.
	- Pour modifier les paramètres d'une source internet GNSS existante, sélectionnez la source dans la liste et appuyez sur Modifier.

Pour de plus amples informations, voir Options de source [internet](#page-452-0) GNSS pour la base, page 453 cidessous.

- 7. Sélectionnez la case à cocher Demander la source internet GNSS si vous voulez que le logiciel vous demande quelle source internet GNSS à utiliser au début de chaque levé.
- 8. Appuyez sur Accepter .
- 9. Appuyez sur Stocker pour enregistrer vos modifications au type de levé.

## <span id="page-450-1"></span>Options de source de corrections GNSS pour la base

1. Dans l'écran Liaison de données de base du type de levé, appuyez sur  $\blacktriangleright$  à côté du champ Source de corrections GNSS pour ouvrir l'onglet Source de corrections GNSS dans l'écran Connexions:

- Pour configurer les paramètres pour une nouvelle source de corrections GNSS, appuyez sur Nouveau.
- <sup>l</sup> Pour changer les paramètres d'une source de corrections GNSS existante, sélectionnez la source dans la liste et appuyez sur Modifier.
- 2. Sélectionnez le Mode fonctionnement de base >
	- Dans la plupart des cas, le récepteur à la base chargera les données vers un serveur de diffusion. Sélectionnez Charger les données au serveur à distance.
		- If the receiver is connected to the internet through an external device such as a smartphone or MiFi device then you must leave the device connected to the receiver at the base.
	- Si le récepteur de la base va fonctionner comme le serveur de base, sélectionnez Fonctionner comme serveur et entrez le Port IP.

To operate as the base server, you must leave the controller connected to the receiver at the base.

When the receiver at the base will:

- Operate as a server, the base must have a static public IP address.
- Upload data to a server, the base can have a local IP address.
- 3. Configurez les paramètres pour la source de corrections GNSS sélectionnée. Voir :
	- Pour charger des [corrections](#page-451-0) à un serveur NTRIP, page 452
	- Pour charger les [corrections](#page-452-1) à un serveur de diffusion, page 453

#### <span id="page-451-0"></span>Pour charger des corrections à un serveur NTRIP

- 1. Configurer le bouton Utiliser NTRIP sur Oui.
- 2. Afin de forcer le logiciel Trimble Access de toujours utiliser le NTRIP de version 1.0, sélectionnez la case à cocher Utiliser NTRIP v1.0.
- 3. Pour connecter à un mountpoint lors du démarrage d'un levé, sans être demandé pour le nom mountpoint, entrez le Nom mountpoint.

TIP – Si un nom mountpoint n'est pas spécifié, le système vous demandera lorsque vous commencez un levé. Votre sélection sera stockée dans le fichier GNSSCorrectionSource.xml dans le dossier Trimble Data \System Files. Si le mountpoint spécifié ne peut pas être accédé lorsque vous commencez le levé, une liste avec les mountpoints disponibles s'affiche.

- 4. Si un nom d'utilisateur et un mot de passe sont requis pour utiliser le serveur de données NTRIP, entrez les détails dans les champs Nom d'utilisateur NTRIP et Mot de passe.
- 5. Entrez l'Adresse IP et le Port IP du serveur NTRIP que vous avez obtenu de l'opérateur du serveur.

If the GNSS internet source is Controller internet, then the IP Address and IP Port values are displayed in the IP Settings of this base field in the Base screen that appears on the controller connected to the base receiver once you start the base survey.

NOTE – Si l'adresse IP du contrôleur de base semble d'être non valide, Trimble vous recommande d'effectuer un démarrage à chaud du périphérique avant de connecter à l'Internet et de démarrer la base.

- 6. Si le serveur que Trimble Access se connecte nécessite le cryptage des données Internet Transport Layer Security (TLS), configurez le bouton Utiliser le cryptage TLS sur Oui. Ce paramètre prend en charge la version 1.2 de TLS ou ultérieure.
- 7. Appuyez sur Stocker.

Pour de plus amples informations, référez-vous à [Paramètres](#page-456-0) du serveur NTRIP, page 457.

#### <span id="page-452-1"></span>Pour charger les corrections à un serveur de diffusion

- 1. Configurer le bouton Utiliser NTRIP sur Non.
- 2. Entrez l'Adresse IP et le Port IP du serveur que vous avez obtenu de l'opérateur du serveur.

If the GNSS internet source is Controller internet, then the IP Address and IP Port values are displayed in the IP Settings of this base field in the Base screen that appears on the controller connected to the base receiver once you start the base survey.

NOTE – Si l'adresse IP du contrôleur de base semble d'être non valide, Trimble vous recommande d'effectuer un démarrage à chaud du périphérique avant de connecter à l'Internet et de démarrer la base.

TIP – Pour connecter un mobile à la base, il faut démarrer une base Internet avec une adresse IP publique.

- 3. Si le serveur que Trimble Access se connecte nécessite le cryptage des données Internet Transport Layer Security (TLS), configurez le bouton Utiliser le cryptage TLS sur Oui. Ce paramètre prend en charge la version 1.2 de TLS ou ultérieure.
- 4. Appuyez sur Stocker .

# <span id="page-452-0"></span>Options de source internet GNSS pour la base

#### <span id="page-452-2"></span>Pour connecter le récepteur à l'Internet au moyen du modem du récepteur

Trimble Les récepteurs avec un modem interne exécutant le firmware publié après 2017 peuvent utiliser une connexion Récepteur Internet - Modem.

Pour configurer Internet du récepteur - modem comme la source internet GNSS :

1. Dans le champ Source internet GNSS, appuyez sur  $\blacktriangleright$  pour ouvrir l'écran Source internet GNSS et sélectionnez la connexion appelée Internet du récepteur – modem. Appuyez sur Accepter .

TIP – Dans la plupart des cas, il n'est pas nécessaire de modifier les paramètres de connexion Récepteur Internet – Modem.

- 2. Si la carte SIM dans le récepteur a un PIN, entrez le PIN dans le champ PIN modem.
- 3. Appuyez sur Stocker .

Si vous essayez la connexion et elle ne fonctionne pas, une configuration supplémentaire peut être requise :

- 1. Dans le champ Source internet GNSS, appuyez sur  $\blacktriangleright$  pour ouvrir l'écran Source internet GNSS.
- 2. Sélectionnez la connexion nommée Récepteur Internet Modem et appuyez sur Modifier.
- 3. Dans le champ APN, appuyez sur  $\blacktriangleright$  pour choisir la méthode pour la sélection du Nom du point d'accès (APN) du fournisseur de service Internet. Celui-ci est le fournisseur de service qui a fourni la carte SIM dans le récepteur.
	- Choisissez SIM par défaut pour utiliser le profil APN directement de la carte SIM dans le récepteur.
	- Choisissez Sélectionner le nom de point d'accès (APN) pour sélectionner votre Emplacement et votre Fournisseur et plan à partir de l'asistant APN dans Trimble Access. Appuyez sur Accepter .
	- Choisissez Charger à partir du modem pour connecter au modem et charger et stocker les informations APN du modem dans le fichier GNSSCorrectionSource.xml dans le dossier Trimble Data \System Files. Les paramètres stockés seront utilisés chaque fois que vous connectez au moyen de cette source de corrections GNSS.

NOTE – L'option Charger du modem n'est disponible que si le récepteur a une version de firmware 5.50 ou ultérieure installée.

- 4. Entrez le Nom d'utilisateur cellulaire et le Mot de passe cellulaire. Par défaut, ces champs sont tous deux définis par invité.
- 5. Appuyez sur Accepter .
- 6. Dans l'écran Source internet GNSS, appuyez sur Accepter.
- 7. Appuyez sur Stocker .

### <span id="page-453-0"></span>Pour connecter le récepteur à l'Internet au moyen d'un réseau Wi-Fi

Si vous avez un périphérique externe muni d'une carte SIM tel qu'un téléphone cellulaire ou un périphérique MiFi que vous pouvez laisser à la station de base, alors vous pouvez connecter le récepteur à l'Internet au moyen d'une connexion Wi-Fi au périphérique externe.

Pour configurer Internet du récepteur - Wi-Fi comme la source internet GNSS :

1. Dans le champ Source internet GNSS, appuyez sur  $\triangleright$  pour ouvrir l'écran Source internet GNSS et sélectionnez la connexion appelée Internet du récepteur – Wi-Fi. Appuyez sur Accepter .

- 2. Pour modifier les paramètres de connexion du récepteur Wi-Fi, appuyez sur Modifier. Il faut que le logiciel Trimble Access soit connecté au récepteur afin que vous puissiez modifier les paramètres de connexion Wi-Fi du récepteur. Alternativement, vous pouvez laisser les paramètres comme ils sont pour le moment et les modifier lorsque vous connectez au récepteur lors du démarrage du levé de base.
- 3. Appuyez sur Stocker .

Pour configurer les paramètres de connexion Wi-Fi du récepteur :

- 1. Vérifiez que le téléphone externe ou l'appareil MiFi soit allumé.
- 2. Si le type de levé sélectionné a le champ Source internet GNSS configuré sur Internet du récepteur - Wi-Fi, alors lorsque Trimble Access se connecte au récepteur l'écran Configuration Wi-Fi du récepteur s'affiche.

NOTE – Si le logiciel vous avertit qu'il faut redémarrer le récepteur en mode Client, appuyez sur Accepter. Dès que le récepteur redémarre, Trimble Access se reconnecte automatiquement au récepteur et affiche l'écran Configuration Wi-Fi du récepteur.

- 3. Sélectionnez l'onglet Client .
- 4. Vérifiez que la case à cocher Activé soit sélectionnée.
- 5. Pour ajouter un réseau Wi-Fi, appuyez sur Scan. Dans la liste des réseaux disponibles, appuyez sur le réseau que vous souhaitez ajouter.

Le logiciel retourne à l'écran Configuration Wi-Fi due récepteur, indiquant le réseau sélectionné dans le tableau.

- 6. Effectuez vos modifications et appuyez sur Accepter.
- 7. Appuyez sur Accepter .
- 8. Pour confirmer que vous voulez utiliser le premier réseau dans la liste, appuyez sur Entrer dans l'écran Configuration Wi-Fi du récepteur.

Trimble Access continue de démarrer le levé de base.

#### Pour connecter le récepteur à l'Internet au moyen d'un câble

Si vous installez une station de base permanente avec un périphérique externe qui se connectera à l'Internet tel qu'un ordinateur portable, vous pouvez connecter le récepteur au périphérique externe au moyen d'un câble ethernet.

Pour configurer Internet du récepteur – Câble comme la source internet GNSS :

- 1. Dans le champ Source internet GNSS, appuyez sur  $\blacktriangleright$  pour ouvrir l'écran Source internet GNSS et sélectionnez la connexion appelée Internet du récepteur – Câble. Appuyez sur Accepter .
- 2. Appuyez sur Stocker .

### <span id="page-455-0"></span>Pour connecter le contrôleur à l'Internet

NOTE – En général, il faut déconnecter le contrôleur du récepteur de base après la configuration du levé afin de pouvoir l'utiliser dans le mobile. Dans ce cas, il faut utiliser une connexion Internet du récepteur. N'utilisez une connexion Internet du contrôleur que si vous pouvez laisser le contrôleur connecté au récepteur de base pendant le levé.

Lors de l'utilisation d'une connexion Internet du contrôleur, vous pouvez connecter le contrôleur au récepteur au moyen de Bluetooth ou d'un câble série.

- 1. Dans le champ Source internet GNSS :
	- a. Appuyez sur ▶ pour ouvrir l'écran Source internet GNSS et sélectionnez la connexion appelée Internet du contrôleur.
	- b. Si vous n'avez pas encore configuré la connexion Internet du contrôleur, appuyez sur Config dans l'écran Source internet GNSS pour ouvrir l'écran de paramètres de connexion du système d'exploitation et configurer la connexion.
	- c. Dans l'écran Source internet GNSS appuyez sur Accepter.
- 2. Appuyez sur Stocker .

### Pour connecter le contrôleur à l'internet au moyen d'un autre appareil.

Si vous avez un autre appareil tel qu'un récepteur plus ancien ou un téléphone cellulaire qui prend en charge le service Bluetooth DUN, vous pouvez connecter le contrôleur à l'Internet au moyen de cet appareil. Vous pouvez également connecter le contrôleur à l'internet au moyen d'un smartphone séparé.

NOTE – Pour connecter à l'Internet au moyen d'un récepteur ou d'un téléphone cellulaire qui n'est pas un smartphone :

- Le modem dans l'appareil doit prendre en charge le service Bluetooth DUN.
- Le récepteur doit être un récepteur Trimble plus ancien, tel que le R10-1 ou le R8s.

Si votre récepteur ne prend pas en charge Bluetooth DUN et vous voulez pouvoir utiliser l'internet sur le [contrôleur](#page-455-0), il faut utiliser une connexion Internet du contrôleur.

Pour connecter le contrôleur à l'internet au moyen :

- un smartphone séparé, connectez-vous au smartphone et puis sélectionnez Internet du contrôleur dans l'écran Source internet GNSS. Pour de plus amples informations, voir [Configuration](#page-561-0) Internet au moyen d'un smartphone séparé, page 562.
- un récepteur ou un téléphone mobile plus ancien, appuyez sur Ajouter dans l'écran Source internet GNSS. Pour de plus amples informations, voir [Connexion](#page-564-0) Internet au moyen d'un autre [appareil,](#page-564-0) page 565.

NOTE - Du fait que les données sont acheminées à travers le contrôleur avec ce type de connexion, ne connectez le contrôleur à l'internet à travers un autre périphérique que si vous pouvez laisser le contrôleur connecté au récepteur de base pendant le levé. S'il faut déconnecter le contrôleur du récepteur de base après la configuration du levé afin de pouvoir l'utiliser dans le mobile, alors il faut utiliser une connexion Internet du [récepteur](#page-452-2) - modem ou Internet du [récepteur](#page-453-0) - Wi-Fi.

### <span id="page-456-0"></span>Paramètres du serveur NTRIP

Un serveur NTRIP est un serveur de diffusion Internet qui effectue la gestion du contrôle d'authentification et mot de passe pour des sources de corrections différentielles telles que les réseaux VRS, et des corrects de relais à partir de la source que vous sélectionnez.

NTRIP est l'acronyme pour Transport de RTCM en réseau via Protocole internet .

Configurez les paramètres NTRIP lorsque vous créez le contact GNSS pour une liaison de données Internet. Lorsque vous commencez le levé, une connexion est établie au serveur NTRIP. De plus, une table s'affiche indiquant les sources de corrections disponibles du serveur, appelées « mountpoints ». Celles-ci peuvent être des sources de station unique, ou des sources de réseau (par exemple, VRS). Le type de données de station de base fournit par chaque mountpoint est indiqué dans la table de source. Pour trier les sources disponibles, appuyez sur le champ de tri au-dessus de la liste et choisissez de trier selon la Distance, le Format, ou le Mountpoint. Appuyez sur une rangée dans le tableau pour afficher des informations plus détaillées pour le mountpoint sélectionné.

Pour utiliser la source sélectionnée, appuyez sur Accepter.Les données de base du mountpoint sélectionné sont diffusées par Trimble Access au récepteur GNSS connecté.

Si une authentification est requise pour connecter à un mountpoint spécifique, et celle-ci n'a pas été configurée pour la source de corrections GNSS, le logiciel Trimble Access affiche un écran dans lequel vous pouvez entrer votre nom d'utilisateur et votre mot de passe.

#### Versions du protocole NTRIP

Lorsque le logiciel Trimble Access se connecte au serveur NTRIP, il vérifie si le serveur prend en charge NTRIP version 2.0, et si c'est le cas alors le logiciel effectue les communications avec les protocoles version 2.0. Sice n'est pas le case, alors Trimble Access effectue les communications avec les protocoles NTRIP version 1.0.

Afin de forcer le logiciel de toujours utiliser le NTRIP version 1.0, sélectionnez la case à cocher Utiliser NTRIP v1.0 lorsque vous configurer les paramètres NTRIP pour la source de corrections GNSS.

Le NTRIP de version 2 comprend des améliorations au standard original. Trimble Accessprend en charge les fonctions suivantes de NTRIP version 2 :

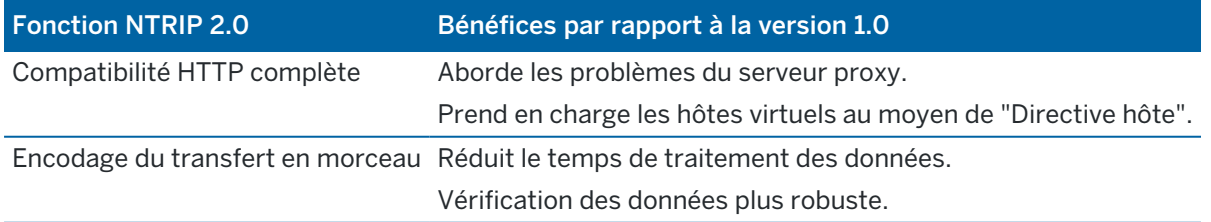

### Service de station de base Internet (IBSS)

Ce service Trimble IBSS vous permet de transmettre facilement des corrections RTK sur Internet à partir d'une station de base vers des récepteurs mobiles. Dès que vous avez configuré le récepteur GNSS comme une station de base et choisi IBSS comme votre liaison de données de base, les corrections RTK sont transmises automatiquement à tout mobile qui utilise aussi IBSS dans le même projet Trimble Connect. Aucune configuration séparée pour le serveur de corrections n'est requise.

Vous pouvez configurer plusieurs flux IBSS dans un projet, un par récepteur de base. Le récepteur de base peut être en position fixe permanente ou il peut être une base temporaire que vous installez chaque jour. Les flux IBSS existent jusqu'à ce que vous les supprimiez, indépendamment du fait qu'une base émet des corrections. Cela vous permet d'utiliser le même flux, jour après jour, même si vous déplacez votre base à des emplacements différents sur le projet.

Autant de récepteurs mobiles que nécessaire peuvent utiliser les corrections RTK fournies par IBSS dans le même projet Trimble Connect.

#### NOTE –

- To use IBSS in Trimble Access, the IBSS stream must be created in a project that resides in Trimble Connect. If your organization streams IBSS via Trimble Connected Community (TCC) or Works Manager, those IBSS streams are not available in Trimble Access.
- Spectra Geospatial SP60, SP80, SP85 and SP90m GNSS receivers cannot be used as base receivers with IBSS.

# Pour configurer le type de levé pour utiliser IBSS

Pour le mobile :

- 1. Appuyez sur  $\equiv$  et sélectionnez Paramètres / Types de levé. Sélectionnez le type de levé requis. Appuyez sur Edit.
- 2. Appuyez sur Liaison de données mobile.
- 3. Configurez le champ Type sur Connxion Internet.
- 4. Appuyez sur ▶ à côté du champ Source de corrections GNSS pour ouvrir l'onglet Source de corrections GNSS dans l'écran Connexions et puis appuyez sur la source de corrections GNSS IBSS pour la sélectionner.
- 5. Pour définir les options de sécurité pour la connexion, appuyez sur Modifier.

Par défaut, la connexion utilise la Sécurité améliorée et encrypte les données à l'aide du cryptage des données internet Transport Layer Security (TLS) sur le port 2105. Si votre pare-feu réseau ne prend pas en charge le cryptage TLS, sélectionnez Compatibilité maximale. Lorsque Compatibilité maximale est sélectionnée, les données non encryptées sont envoyées utilisant le port 2101. Appuyez sur Stocker .

6. Appuyez sur Accepter .

Lorsque vous sélectionnez la source de correction GNSS IBSS alors les paramètres suivants sont configurés automatiquement :

- Internet du contrôleur est sélectionné comme la source internet GNSS. Le logiciel se connectera à l'internet au moyen de la connexion internet du contrôleur.
- Le paramètre Demander la source internet GNSS est configuré sur Non.
- 7. Appuyez sur Accepter pour enregistrer vos modifications dans l'écran Liaison de données mobile.
- 8. Appuyez sur Stocker pour enregistrer vos modifications au type de levé.

#### Pour la base :

- 1. Appuyez sur  $\equiv$  et sélectionnez Paramètres / Types de levé. Sélectionnez le type de levé requis. Appuyez sur Edit.
- 2. Appuyez sur Liaison de données de base.
- 3. Configurez le champ Type sur Connxion Internet.
- 4. Appuyez sur ▶ à côté du champ Source de corrections GNSS pour ouvrir l'onglet Source de corrections GNSS dans l'écran Connexions et puis appuyez sur la source de corrections GNSS IBSS pour la sélectionner et puis appuyez sur Accepter.
- 5. Pour définir les options de sécurité pour la connexion, appuyez sur Modifier.

Par défaut, la connexion utilise la Sécurité améliorée et encrypte les données à l'aide du cryptage des données internet Transport Layer Security (TLS) sur le port 2105. Si votre pare-feu réseau ne prend pas en charge le cryptage TLS, sélectionnez Compatibilité maximale. Lorsque Compatibilité maximale est sélectionnée, les données non encryptées sont envoyées utilisant le port 2101. Appuyez sur Stocker .

- 6. Appuyez sur Accepter .
- 7. Pour sélectionner la Source internet GNSS (comment la base GNSS se connectera à l'internet pour des corrections GNSS), appuyez sur ▶ pour ouvrir l'écran GNSS source Internet et sélectionnez la Source internet GNSS requise.

En général, vous utiliserez Internet du récepteur - modem ou Internet du récepteur - WiFi et ces options normalement n'ont pas besoin d'autre configuration.

Autrement, vous pourriez utiliser Modem du récepteur pour utiliser le modem dans un récepteur Trimble plus ancien tel que le R10-1 ou R8s pour connecter à l'internet, ou Internet du contrôleur si vous pouvez laisser le contrôleur connecté au récepteur à la base.

Pour de plus amples informations, voir Options de source [internet](#page-452-0) GNSS pour la base, page 453.

- 8. Appuyez sur Accepter .
- 9. Appuyez sur Accepter pour enregistrer vos modifications dans l'écran Liaison de données de base.
- 10. Appuyez sur Stocker pour enregistrer vos modifications au type de levé.

# Pour connecter un récepteur de base au service IBSS

1. Connectez le contrôleur à l'Internet et connectez-vous à Trimble Access au moyen de votre Trimble ID.

2. Ouvrez le projet Trimble Connect. Pour créer un flux IBSS dans un projet Trimble Connect, vous devez être un administrateur de projet.

TIP – Si vous avez créé le projet dans Trimble Connect ou si vous avez chargé un projet local vers le nuage dans Trimble Access, vous êtes automatiquement un administrateur de projet.

- 3. Ouvrez ou créez une étude dans le projet Trimble Connect.
- 4. Vérifiez que le type de levé ait IBSS sélectionné comme la Liaison de données de base.
- 5. Pour commencer un levé de base, appuyez sur  $\equiv$  et sélectionnez Mesurer et sélectionnez le type de levé que vous avez configuré à utiliser IBSS, et puis sélectionnez Démarrer récept de base.
- 6. Pour ajouter un flux IBSS, appuyez sur Créer, entrez le nom du flux et appuyez sur Créer.
- 7. Sélectionnez le IBSS à utiliser et puis appuyez sur Accepter.
- 8. Dans l'écran Base de début, entrez le nom du point de base, les coordonnées de base et la hauteur d'antenne. Appuyez sur Commencer.

Trimble Access commence le levé, envoyant les corrections de base aux mobiles utilisant ce flux IBSS dans le projet Trimble Connect.

### Pour connecter un récepteur mobile au service IBSS

- 1. Connectez le contrôleur à l'Internet et connectez-vous à Trimble Access au moyen de votre Trimble ID.
- 2. Ouvrez ou créez une étude dans le projet Trimble Connect comportant le flux IBSS que vous souhaitez utiliser.
- 3. Vérifiez que le type de levé ait IBSS sélectionné comme la Liaison de données mobile.
- 4. Pour commencer le levé mobile, appuyez sur  $\equiv$  et sélectionnez Mesurer ou Implanter, sélectionnez le type de levé que vous avez configuré pour utiliser IBSS, et puis sélectionnez la fonction du logiciel à utiliser, par exemple Mesurer points.

Le logiciel affiche une liste des flux IBSS qui envoient actuellement des corrections au projet Trimble Connect.

5. Sélectionnez le flux IBSS à partir duquel vous souhaitez recevoir des corrections et puis appuyez sur Accepter.

Le levé se démarre et la barre d'état indique que des corrections sont reçues.

6. Vous êtes maintenant prêt pour commencer les mesures ou les implantations.

# Pour gérer des flux IBSS

Pour gérer des flux IBSS :

- 1. Sélectionnez le projet dans l'écran Projets et puis appuyez sur  $\frac{1}{2}$  et sélectionnez Paramètres de sync.
- 2. Sélectionnez l'onglet IBSS <sup>.</sup>
- Pour ajouter un flux IBSS, appuyez sur Créer, entrez le nom du flux et appuyez sur Créer.
- Pour supprimer un flux, sélectionnez-le dans la liste et puis appuyez sur Supprimer.

NOTE – Seuls les administrateurs de projet peuvent créer ou supprimer un flux.

# Pour démarrer et terminer le levé GNSS

Les étapes pour démarrer le levé GNSS dépendent du type de levé GNSS que vous démarrez et si le récepteur est en mode de base ou en mode récepteur.

NOTE – Si vous commencez un levé pendant que le récepteur est en train d'enregistrer les données, l'enregistrement s'arrête. L'enregistrement commence à nouveau, dans un fichier différent, si vous commencez un levé utilisant un type de levé qui spécifie l'enregistrement de données.

## Pour commencer un levé de base

CAUTION – Si vous utilisez une radio pour transmettre les données de base au mobile, vérifiez que l'antenne radio soit connectée à la radio avant de la connecter au récepteur et de commencer le levé de base. Si ce n'est pas le cas, la radio sera endommagée. Pour configurer la connexion radio à la base, voir To [configure](#page-441-0) a base radio data link, page 442.

- 1. Appuyez sur  $\equiv$  et sélectionnez Mesurer et sélectionnez le type de levé requis dans la liste.
- 2. Dans le menu Mesurer, appuyez sur Démarrer récept de base.
	- · Si le contrôleur est connecté à un récepteur qui est en train d'enregistrer les données, l'enregistrement s'arrête.
	- Si le levé de base nécessite une connexion internet et il n'y en a pas une connexion existante déjà, la connexion est établie.

#### NOTE –

- Vous pouvez utiliser une Radio personnalisée si votre radio ne se trouve pas dans la liste.
- <sup>l</sup> Lorsque vous commencez un levé, le logiciel Trimble Access prend automatiquement le débit en bauds le plus haut possible pour la communication avec le récepteur connecté.

L'écran Base de début s'affiche.

3. Dans le champ Nom de point, entrez les nom de la station de base et puis entrez les [coordonnées](#page-461-0) de la [base](#page-461-0).

Le champ Classe d'observation indique la classe d'observation du point de base.

NOTE – Si vous effectuez un levé en temps réel utilisant :

- des corrections RTCM et vous utilisez un nom de point de base ayant plus de huit caractères, le nom sera raccourci à huit caractères lorsqu'il est diffusé.
- des corrections RTCM 3.0, il faut utiliser un nom de point de base (en majuscules) qui se trouve dans la plage de RTCM0000 à RTCM4095.
- 4. Entrez des valeurs dans les champs Code (en option) et Hauteur d'antenne.
- 5. Configurez le champ Mesuré à comme approprié .
- 6. Dans le champ Index station, entrez une valeur.

Cette valeur est diffusée dans le message de correction, et doit être comprise entre 0-29.

TIP – Appuyez sur Scanner pour afficher une liste des autres stations de base en cours d'opération sur la fréquence utilisée.La liste affiche les numéros d'index de station des autres bases et la qualité de chacune.Choisissez un numéro d'index de station différent aux numéros affichés.

- 7. Si le récepteur que vous utilisez prend en charge les délais de transmission, le champ Délai de transmission s'affiche.Choisissez une valeur selon combien de stations de base vous avez l'intention d'utiliser.Pour plus amples informations concernant les délais de transmission, référez-vous à Opération de plusieurs stations de base sur une [fréquence](#page-464-0) radio, page 465.
- 8. Appuyez sur Commencer.

Le récepteur de base commence l'enregistrement des données et émet les corrections dans le format sélectionné dans le Type de levé.

Si vous effectuez un levé en temps réel, un message confirme que le récepteur de base s'est démarré.

NOTE – Pour un levé en temps réel, vérifiez que la radio fonctionne avant de laisser l'équipement. La lampe de données devrait clignoter.

Si vous enregistrez des données dans le contrôleur, et/ou vous téléchargez des corrections à un serveur à distance, l'écran Base s'affiche. Il indique quel point est relevé et le temps écoulé depuis le commencement d'enregistrement des données.Laissez le contrôleur connecté au récepteur de base et installez le mobile utilisant un autre contrôleur.

Si votre base fonctionne comme un serveur internet, l'écran Base s'affiche et en plus des choses dessus, il indique l'adresse IP assignée à la base ainsi que le nombre de mobiles connectés à la base actuellement.

Déconnectez le contrôleur du récepteur de base mais *n'éteignez pas* le récepteur.Maintenant vous pouvez installer le récepteur mobile.

#### <span id="page-461-0"></span>Pour entrer les coordonnées de la station de base

Pour un levé RTK, il faut que les coordonnées de la station de base soient des coordonnées Global, c'est à ce qu'il faut que les coordonnées soient dans le Datum de référence global au Epoque de référence globale. Le Datum de référence global et le Epoque de référence globale s'affichent dans l'écran

### Sélectionner le système de coordonnées des propriétés de l'étude.Voir Système de [coordonnées,](#page-93-0) page [94](#page-93-0).

#### Pour un point connu

Si vous avez installé le récepteur sur un point connu :

- 1. Lors du démarrage du levé à la station de base, entrez le nom de la station de base dans le champ Nom de point.
- 2. Appuyez sur Entrer .
- 3. Configurez le champ Méthode sur Coordonnées entrées.
- 4. Vérifiez que les champs de coordonnées s'affichent dans l;e format attendu.Si ce n'est pas le cas, appuyez sur Options et changez le paramètre Affichage coord au type de coordonnées requis.

Si les coordonnées connues sont :

- Globaldes coordonnées, vérifiez que les champs de coordonnées sont Latitude, Longitude et Hauteur (Global).
- Les coordonnées deGrille (et les paramètres de projection et de transformation de Datum sont définis), vérifiez que les champs de coordonnées sont Direction nord, Direction est, Elévation.
- · Les coordonnéesGéodésiques locales (et une transformation de datum est définie), vérifiez que les champs de coordonnées sont Latitude, Longitude, et Hauteur (Local).
- 5. Entrez les coordonnées locales connues pour le récepteur de base.

Pour de plus amples informations, voir [Coordonnées](#page-463-0) de station de base, page 464.

6. Appuyez sur Stocker .

#### Pour un point inconnu

Si vous avez installé la station de base sur un point pour lequelvous ne copnnaissez pas les coordonnées :

- 1. Lors du démarrage du levé à la station de base, entrez le nom de la station de base dans le champ Nom de point.
- 2. Appuyez sur Entrer .
- 3. Appuyez sur Ici.

La position SBAS courante (si suivie) ou la position autonome courante dérivée par le récepteur GNSS s'affiche.

NOTE –

- Si vous souhaitez une position SBAS, vérifiez que le récepteur suit un satellite SBAS en vérifiant que l'icône SBAS s'affiche sur la ligne d'état lorsque vous appuyez sur lci.Le récepteur peut prendre jusqu'à 120 secondes pour s'accrocher à SBAS.Autrement, cochez le champ Classe d'observation avant de démarrer la base.
- Dans une étude, n'utilisez qu'une position autonome (la touche programmable Ici) pour

démarrer le premier récepteur de base.

4. Appuyez sur Stocker .

### <span id="page-463-0"></span>Coordonnées de station de base

Pour un levé RTK, il faut que les coordonnées de la station de base soient des coordonnées Global, c'est à ce qu'il faut que les coordonnées soient dans le Datum de référence global au Epoque de référence globale. Le Datum de référence global et le Epoque de référence globale s'affichent dans l'écran Sélectionner le système de coordonnées des propriétés de l'étude.Voir Système de [coordonnées,](#page-93-0) page [94](#page-93-0).

NOTE – Les coordonnées que vous entrez doivent être aussi précises que possible. Chaque 10 m d'erreur dans une station de base peut introduire jusqu'à 1 ppm d'erreur d'échelle sur chaque ligne de base mesurée.

Les méthodes reconnues suivantes, listées en ordre de précision descendant, sont utilisées pour déterminer les coordonnées de station de base:

- Les coordonnées publiées ou déterminées précisément.
- Les coordonnées calculées des coordonnées de grille publiées ou déterminées précisément.
- Les coordonnées dérivées utilisant une diffusion (RTCM) différentielle fiable basée sur des coordonnées publiées ou déterminées précisément.
- Une position SBAS générée par le récepteur. Utilisez cette méthode lorsqu'aucun contrôle n'existe pour l'emplacement et vous avez un récepteur qui poursuit des satellites SBAS.
- Une position autonome générée par le récepteur. Utilisez cette méthode pour des levés en temps réel dans un emplacement dont il n'y a aucun contrôle. Trimblevous recommande fortement de calibrer toute étude commencée avec cette méthode sur un minimum de quatre points de contrôle locaux.

NOTE – Si les coordonnées entrées au clavier diffèrent de la position autonome générée par le récepteur de plus de 300 m, un message d'avertissement s'affiche.

#### Intégrité du levé

Pour conserver l'intégrité d'un levé GNSS, considérez les choses suivantes:

- Lorsque vous démarrez des récepteurs de base subséquentes pour une étude spécifique, assurezvous que chaque nouvelle coordonnée de base soit dans les mêmes termes que la coordonnée de base initiale.

NOTE – Dans une étude, n'utilisez qu'une position autonome pour démarrez le *premier* récepteur de base. Une position autonome est la même chose qu'une coordonnée supposée dans un levé conventionnel.

- <sup>l</sup> Les coordonnées publiées d'une source fiable et les coordonnées déterminées par des levés de contrôle devraient être dans le même système.
- Si les coordonnées de base subséquentes ne sont pas dans les mêmes termes, considérez les observations de chaque base comme une étude séparée. Chacune nécessite une calibration séparée.

- Du fait que les points cinématiques en temps réel mesurés sont stockés sous forme des vecteurs de la station de base, pas comme des positions absolues, l'origine du levé doit être une position Datum de référence global de laquelle les vecteurs rayonnent. Si d'autres stations de base sont par la suite configurées sur des points mesurés à partir de la station de base originelle, tous les vecteurs sont résolus jusqu'à la station de base originelle.
- Il est possible de démarrer la base sur n'importe quel type de coordonnées, par exemple, les coordonnées de grille ou d'ellipsoïde local.Cependant, dans un levé en temps réel, le logiciel Trimble Access doit stocker une Position Datum de référence global pour la base lorsqu'un levé mobile se démarre.C'est cette position qui est maintenue fixe comme l'origine du réseau.

Lorsque vous démarrez un levé mobile, le logiciel Trimble Access effectue une comparaison entre la position diffusée par le récepteur de base et les points déjà dans la base de données. Siun point diffusé a le même nom qu'un point dans la base de données, mais des coordonnées différentes, le logiciel Trimble Access utilise les coordonnées dans la base de données. Ces coordonnées sont entrées au clavier ou transférées par vous, donc il suppose que vous voulez les utiliser.

Si un point dans la base de données a le même nom que le point diffusé par la base, mais les coordonnées sont NEE ou LLH locales plutôt que des coordonnées Global, le logiciel Trimble Access convertit ce point aux coordonnées Global utilisant la transformation de datum et la projection courantes.Puis il utilise ces coordonnées comme les coordonnées de base.Si aucune transformation de datum et projection ne sont définies, le point Global diffusé est stocké automatiquement et utilisé comme la base.

Le diagramme suivant montre un levé utilisant deux stations de base.

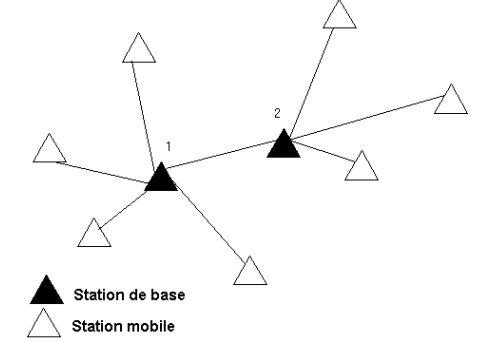

Dans ce levé, en premier la Station de base 2 était relevée comme un point mobile à partir de la Station de base 1.

NOTE – Il faut que les Stations de base 1 et 2 *soient* liées ensemble par une ligne de base mesurée, et que la Station de base 2 *soit* démarrée avec le même nom qu'elle avait lorsqu'elle était relevée comme un point mobile à partir de la Station de base 1.

#### <span id="page-464-0"></span>Opération de plusieurs stations de base sur une fréquence radio

Dans un levé RTK vous pouvez réduire les effets de l'interférence radio d'autres stations de base sur la même fréquence en opérant votre station de base avec un délai de transmission différent.

Lorsque vous utilisez des stations de base multiples, vous configurez le délai de transmission de chaque base lorsque vous commencez le levé de base. Chaque base doit émettre avec un délai de transmission et un numéro d'index de station différents. Les délais permettent au mobile de recevoir des corrections de

toutes les stations de base en même temps sur une fréquence. Les numéros d'index de station vous permettent de sélectionner quelle station de base à utiliser au mobile.

NOTE – Vous ne pouvez configurer le délai de transmission de radio de base que lorsque vous utilisez un récepteur GNSS Trimble. Lorsque vous effectuez des levés utilisant des stations de base différentes dans une étude, vérifiez que les coordonnées des stations de base soient dans le même système de coordonnées et qu'elles soient en termes les unes des autres.

## Exigences de matériel et firmware

Pour opérer plusieurs stations de base sur une fréquence, vous devez utiliser des récepteurs qui prennent en charge le format d'enregistrement de correction CMR+ ou CMRx.

Tous les autres récepteurs de base et mobile doivent être des récepteurs GNSS Trimble.

NOTE – N'utilisez pas des délais de transmission si vous avez l'intention d'utiliser les répéteurs radio.

## Démarrage de la base avec un délai de transmission

Avant de démarrer le récepteur de base, effectuez les choses suivantes:

- 1. Sélectionnez le format de message de correction CMR+ ou CMRx. Sélectionnez-le dans le type de levé de la base et du mobile.
- 2. Configurez le débit en bauds de transmission sans fil dans la radio sur au moins 4800 bauds.

NOTE – Si vous utilisez un débit en bauds de transmission sans fil vous ne pouvez utiliser que deux stations de base sur une fréquence. Augmentez le débit en bauds de transmission sans fil si vous voulez augmenter le nombre de stations de base sur une fréquence.

Lorsque vous commencez le levé de base, effectuez les choses suivantes:

1. Dans le champ Index station, saisissez une valeur comprise entre 0-31.Ce numéro est diffusé dans le message de correction.

TIP – Vous pouvez configurer le numéro d'index de station par défaut dans le type de levé.Voir [Options](#page-406-0) de base, page 407.

2. Si le récepteur que vous utilisez prend en charge les délais de transmission, le champ Délai de transmission s'affiche.Choisissez une valeur en ms, selon combien de stations de base vous voulez utiliser:

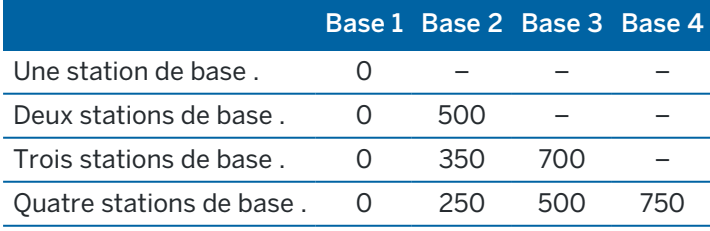

# Pour changer bases pendant un levé mobile en temps réel

Si vous utilisez des bases multiples sur la même fréquence, vous pouvez échanger les bases pendant le levé mobile.

Pour échanger des bases, dans le menu Mesurer, sélectionnez Échanger récept. de base.

L'écran Sélect. station de base s'affiche.Il indique toutes les stations de base opérant sur la fréquence que vous utilisez.La liste affiche les numéros d'index de station de chaque base et la qualité de chacune.Appuyez sur la base que vous voulez utiliser.

NOTE – Lorsque vous changez à une base différente, votre récepteur OTF commence l'initialisation automatiquement.

# Pour commencer un levé RTK mobile

### 1. Installer et [connecter](#page-427-0) le récepteur GNSS.

- 2. Lorsque vous recevez des corrections d'une station de base unique, démarrez le récepteur de base.
- 3. Dans Trimble Access, vérifies que l'étude requise est ouverte.
- 4. Pour démarrer le levé, appuyez sur  $\equiv$  et sélectionnez Mesurer / Implanter.S'il y a plus d'un type de levé, sélectionnez un type de levé dans la liste.Sélectionnez la fonction du logiciel à utiliser, par exemple Mesurer points.

Lorsque vous sélectionnez un type de levé pour la première fois, le logiciel vous demande de personnaliser le type pour votre matériel spécifique.

- 5. Si un message vous avertit qu'une option dans le récepteur n'est pas disponible, alors il se peut que votre abonnement aux options du récepteur a expiré.Pour vérifier la date d'expiration, appuyez sur  $\equiv$  et sélectionnez Instrument / Paramètres du récepteur et vérifiez les valeurs affichées dans le groupe Abonnements GNSS Trimble.
- 6. Si vous avez sélectionné des paramètres « Demander les » dans le type de levé RTK, vous êtes invité de confirmer la source de corrections. Appuyez sur Accepter .
- 7. Utilisez la barre d'état pour confirmer que le logiciel est connecté et reçoit les données de correction.

Si la réception de corrections de base est en cours et s'il y a une suffisance de satellites, le levé s'initialise automatiquement utilisant la méthode d'initialisation « en vol ». Si requis, [initialiser](#page-471-0) sur un point [connu](#page-471-0).

- 8. Si vous utilisez un récepteur avec compensation d'inclinaison IMU, [alignez](#page-512-0) l'MU.
- 9. Mesurer ou implanter des points.

#### <span id="page-466-0"></span>Pour commencer un levé RTK Radio

Pour commencer un levé utilisant VRS ou FKP (RTCM), vous devez transmettre une position approximative du récepteur mobile à la station de contrôle. Lorsque vous commencez le levé, cette position est transmise automatiquement à travers votre liaison radio sous forme d'un message de position NMEA standard. Elle est utilisée pour calculer les corrections RTK qui seront utilisées par votre récepteur.

- 1. Installer et [connecter](#page-427-0) le récepteur GNSS.
- 2. Dans Trimble Access, vérifies que l'étude requise est ouverte.

3. Pour démarrer le levé, appuyez sur  $\equiv$  et sélectionnez Mesurer / Implanter. S'il y a plus d'un type de levé, sélectionnez un type de levé dans la liste.Sélectionnez la fonction du logiciel à utiliser, par exemple Mesurer points.

Lorsque vous sélectionnez un type de levé pour la première fois, le logiciel vous demande de personnaliser le type pour votre matériel spécifique.

- 4. Si un message vous avertit qu'une option dans le récepteur n'est pas disponible, alors il se peut que votre abonnement aux options du récepteur a expiré.Pour vérifier la date d'expiration, appuyez sur  $\equiv$  et sélectionnez Instrument / Paramètres du récepteur et vérifiez les valeurs affichées dans le groupe Abonnements GNSS Trimble.
- 5. Si le récepteur utilisé prend en charge des délais de transmission et vous sélectionnez la case à cocher Invite pour index station dans le champ Options du mobile, l'écran Sélect. station de base s'affiche.Il indique toutes les stations de base opérant sur la fréquence que vous utilisez.La liste affiche les numéros d'index de station de chaque base et la qualité de chacune.Sélectionnez la base que vous voulez utiliser et appuyez sur Entrer.

Pour plus amples informations concernant l'utilisation des délais de transmission, référez-vous à Opération de plusieurs stations de base sur une [fréquence](#page-464-0) radio, page 465.

TIP – Si vous voulez vérifier le nom du point de la station de base utilisée dans le levé mobile, sélectionnez Fichiers / Revoir l'étude courante et étudiez l'Enregistrement de point de base.

6. Utilisez la barre d'état pour confirmer que le logiciel est connecté et reçoit les données de correction.

Si la réception de corrections de base est en cours et s'il y a une suffisance de satellites, le levé s'initialise automatiquement utilisant la méthode d'initialisation « en vol ». Si requis, [initialiser](#page-471-0) sur un point [connu](#page-471-0).

- 7. Si vous utilisez un récepteur avec compensation d'inclinaison IMU, [alignez](#page-512-0) l'MU.
- 8. Mesurer ou implanter des points.

### Pour commencer un levé RTK Internet

- 1. Installer et [connecter](#page-427-0) le récepteur GNSS.
- 2. Lorsque vous recevez des corrections d'une station de base unique, démarrez le récepteur de base.
- 3. Dans Trimble Access, vérifies que l'étude requise est ouverte.
- 4. Pour démarrer le levé, appuyez sur  $\equiv$  et sélectionnez Mesurer / Implanter. S'il y a plus d'un type de levé, sélectionnez un type de levé dans la liste.Sélectionnez la fonction du logiciel à utiliser, par exemple Mesurer points.

Lorsque vous sélectionnez un type de levé pour la première fois, le logiciel vous demande de personnaliser le type pour votre matériel spécifique.

- 5. Si un message vous avertit qu'une option dans le récepteur n'est pas disponible, alors il se peut que votre abonnement aux options du récepteur a expiré.Pour vérifier la date d'expiration, appuyez sur  $\equiv$  et sélectionnez Instrument / Paramètres du récepteur et vérifiez les valeurs affichées dans le groupe Abonnements GNSS Trimble.
- 6. Si vous utilisez le modem dans le contrôleur pour connecter à l'Internet et celui-ci est :
- · déjà connecté, le contrôleur va utiliser la connexion existante pour les données de base.
- <sup>l</sup> n'est pas encore connecté, le contrôleur va ouvrir une connexion à l'Internet avec la connexion spécifiée dans le type de levé.
- 7. Si la case à cocher Demander la source de corrections GNSS est sélectionnée dans votre type de levé, vous êtes invité de sélectionner la source de corrections GNSS à utiliser.
- 8. Si Connecter directement au MountPoint ou le nom Mountpoint NTRIP n'a pas été configuré dans la source de corrections GNSS, ou il est impossible d'accéder au mountpoint défini, vous êtes invité de sélectionner le mountpoint à partir duquel vous voulez recevoir les corrections.

Le message Connexion à la source internet GNSS s'affiche. Le logiciel se connecte au mountpoint et puis commence le levé. Dès que la liaison de données de corrections est établie, l'icône de source internet GNSS es'affiche dans la barre d'état.

NOTE – Si vous utilisez le modem interne d'un récepteur SP80 et que la première tentative de connexion échoue, il se peut que vous devez attendre jusqu'à une minute pendant que le modem se met sous tension et s'initialise avant de réessayer la connexion.

Si la réception de corrections de base est en cours et s'il y a une suffisance de satellites, le levé s'initialise automatiquement utilisant la méthode d'initialisation « en vol ». Si requis, [initialiser](#page-471-0) sur un point [connu](#page-471-0).

- 9. Si vous utilisez un récepteur avec compensation d'inclinaison IMU, [alignez](#page-512-0) l'MU.
- 10. Mesurer ou implanter des points.

#### Réception des données RTK sur demande

Si vous utilisez une connexion Internet pour transférer les données RTK de la base au mobile, vous pouvez utiliser la fonctionnalité RTK sur demande du afin de contrôler la quantité de données diffusées du récepteur de base. Vous pouvez demander à la station de base de ne transférer les données que lorsque vous en voulez. Ainsi la quantité de données reçue par votre téléphone cellulaire et ce pourrait réduire les coûts de votre fournisseur du service réseau cellulaire.

La fonctionnalité RTK sur demande nécessite une connexion Internet à la station de base GNSS ainsi qu'au mobile. Il faut que le logiciel Trimble Access soit à la station de base GNSS et au mobile, ou vous devez être connecté au service d'abonnement Trimble VRS Now.

Dès que le levé RTK est cours d'exécution sur une connexion Internet, vous pouvez accéder aux contrôles RTK sur demande en appuyant sur l'icône dans la barre d'état.

Lors du démarrage du levé, le logiciel Trimble Access passera par défaut au mode Play  $\blacktriangleright$ . Lorsqu'en mode Play, les données RTK seront transmises en continu.

Si vous appuyez sur la touche morte II, votre levé passera en mode Pause et les données ne seront transmises en continu que lorsqu'elles sont requises. Le logiciel Trimble Access demandera les données de la station de base lorsque l'initialisation est perdue, ou lorsque vous décidez de mesurer un point, ou lorsque vous commencez le topo continu, ou lorsque vous utilisez la fonctionnalité d'implantation. Dès que le récepteur a repris l'initialisation, ou lorsque la tâche de relevé est terminée, le logiciel Trimble Access demandera à la station de base d'arrêter la transmission des données en continu.

NOTE – Lorsqu'en mode Pause, vous ne pouvez pas mesurer de points rapides ou des points à fixe rapide.

Si vous appuyez sur la touche programmable  $\blacksquare$  votre levé passera en mode Arrêt et aucunes données RTK ne seront transmisea en continu. On peut utiliser cette fonction dans les situations où vous ne voulez pas terminer le levé, mais il n'est pas nécessaire que le récepteur reste initialisé jusqu'à ce que vous soyez prêt à commencer le levé à nouveau.

#### Pour déconnecter et reconnecter à la source internet GNSS

Si vous perdez la connexion à la source internet GNSS lors de l'utilisation d'une liaison de données internet, appuyez sur l'icône source internat GNSS dans la barre d'état.

#### L'écran Liaison de données mobile s'affiche.

Si la source internet GNSS est le modem interne du contrôleur, appuyez sur Connecter dans l'écran Liaison de données mobile. L'onglet Réseaux du système d'exploitation s'ouvre à partir de la barre d'état système. Utilisez l'onglet Réseaux pour rétablir la connexion internet, et lorsque cette connexion est rétablie Trimble Access se reconnectera automatiquement à la base.

Si l'Internet reste connecté, mais le lien vers le serveur de données de base est déconnecté, appuyez sur Réessayer dans le message « Fermeture inattendue de connexion de données de station de base ». Trimble Accessva alors essayer de se reconnecter au serveur de données de base. Sinon, si vous souhaitez vous connecter à nouveau plus tard, appuyez sur OK dans le message « Fermeture inattendue de connexion de données de station de base ». Lorsque vous souhaitez reconnecter, appuyez sur Connecter dans l'écran Liaison de données mobile.

Si la source internet GNSS est un modem externe, tel que le modem du récepteur, appuyez sur Récomp pour que le modem externe rétablira sa connexion internet. Lorsque cette connexion est établie, Trimble Access se reconnectera automatiquement à la base.

Lors de l'utilisation d'un modem externe, pour terminer la connexion à tout moment, appuyez sur Raccrocher. Continuez le levé et puis reconnectez à l'internet lorsque requis. La connexion ne peut être raccrochée dans l'écran Liaison de données mobile que lorsque la connexion a été établie quand vous avez commencé le levé. Cependant, il est toujours possible de recomposer la connexion dans l'écran Liaison de données mobile pendant que le levé est en cours d'exécution.

#### <span id="page-469-0"></span>Initialisation RTK

Lorsque vous commencez un levé RTK, si la réception de corrections de base est en cours et qu'il y a une suffisance de satellites, le levé s'initialise automatiquement utilisant la méthode d'initialisation en vol. Il faut initialiser un levé avant de pouvoir commencer un levé au centimètre près. Si l'initialisation ne se produit pas automatiquement, voir Pour [initialiser](#page-471-0) sur un point connu, page 472.

Après l'initialisation, le mode de levé change de Pas initialisé à Initialisé. Le mode reste Initialisé si le récepteur suit le nombre de satellites minimum en continu. Sile mode change à Pas initialisé, il faut réinitialiser le levé.

NOTE – La fiabilité de l'initialisation dépend de la méthode d'initialisation utilisée et s'il y avait de multitrajet pendant la phase d'initialisation. Le multitrajet se produit lorsque les signaux GNSS sont reflétés par des objets, tel que le sol ou un bâtiment. Lors de l'initialisation, toujours choisir un site avec une vue dégagée du ciel et que soit sans obstructions que pourraient provoquer du multitrajet. La procédure d'initialisation dans le récepteur Trimble est très fiable, mais afin de réduire les effets de multitrajet, il faut adopter des bonnes pratiques de relevé et de temps en temps vérifier votre initialisation en mesurant des points mesurés auparavant avec une nouvelle initialisation. Pour réduire l'effet de multitrajet lors d'une initialisation « en vol », déplacez-vous un peu.

### Pour réinitialiser un levé RTK lorsque vous êtes mobile

- 1. Dans l'écran Initialisation RTK, sélectionnez l'une des options suivantes dans le champ Méthode :
	- Réintialiser RTK
	- Réinitialiser poursuite SV pour interrompre la poursuite des satellites, acquérir de nouveau des satellites et réinitialiser le levé RTK

NOTE – La réinitilisation de poursuite de satellite dans des environnements GNSS compromis n'est pas recommandée.

2. Appuyez sur Réinitialiser ou Commencer.

### Pour initialiser RTK sur des sous-ensembles indépendants de satellites

Vous pouvez initialiser un levé RTK utilisant des sous-groupes indépendants de satellites poursuivis.Pour de plus amples informations, voir Pour utiliser des [sous-ensembles](#page-494-0) indépendants de satellites suivis dans des [levés](#page-494-0) RTK, page 495.

Dans l'écran Initialisation RTK :

- <sup>l</sup> Pour initialiser sur le premier sous-groupe indépendant de satellites, sélectionnez Réinit. Suivre SV Groupe A dans le champ Méthode et appuyez sur Réinit.
- <sup>l</sup> Pour initialiser sur le deuxième sous-groupe indépendant de satellites, sélectionnez Réinit. Suivre SV Groupe B dans le champ Méthode et appuyez sur Réinit.
- Pour initialiser sur tous les satellites disponibles, sélectionnez Réinit. Suivre tous les SV dans le champ Méthode et appuyez sur Réinit.

TIP – Les éléments de menu Réinitialiser RTK et Réinitialiser poursuite SV fonctionnent sur le sousgroupe de poursuite SV sélectionné actuellement.

# Satellites requis pour l'initialisation RTK

Le nombre de satellites requis dépend de si vous utiliser des satellites d'une seule constellation ou une combinaison de constellations. Après l'initialisation, une position peut être déterminée et l'initialisation peut être maintenue avec un satellite moins que le nombre requis pour l'initialisation. Sile nombre de satellites descend en-dessous de ce nombre, il faut réinitialiser le levé.

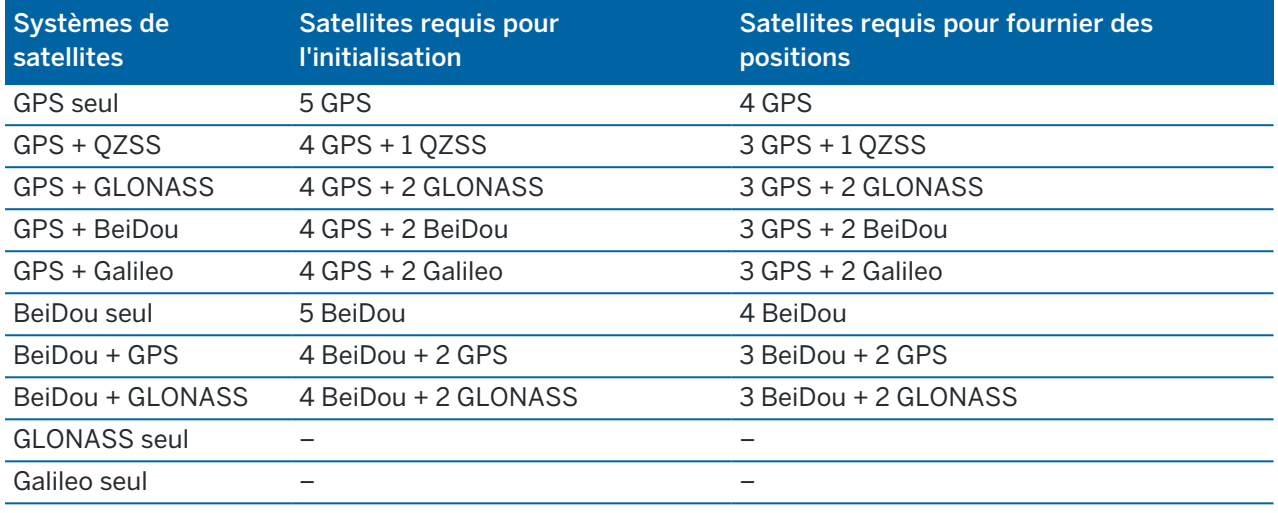

Les satellites L1/L2 minimum requis sont :

NOTE – Vous ne pouvez pas initialiser si la PDOP est supérieure de 7.

#### <span id="page-471-0"></span>Pour initialiser sur un point connu

NOTE – L'initialisation est disponible pour tous les récepteursTrimbleDA2. Cependant, vous ne pouvez pas initialiser sur un point connu si vous utilisez un récepteur avec la compensation d'inclinaison IMU et l'IMU est aligné. Pour initialiser sur un point connu, il faut que le récepteur soit en mode GNSS seul. Pour changer au mode GNSS seul, appuyez sur l'icône de récepteur dans la barre d'état pour afficher l'écran Fonctions GNSS et puis appuyez sur Compensation d'inclinaison IMU pour activer/désactiver le mode GNSS seul.

1. Positionnez l'antenne du mobile sur le point connu.

Dans un levé RTK, le point connu doit être un point mesuré précédemment dans l'étude courante. Dans un levé post traité vous pouvez initialiser sur:

- un point mesuré précédemment dans l'étude courante
- un point pour lequel vous fournirez des coordonnées plus tard (avant de traiter les données)
- 2. Appuyez sur  $\equiv$  et sélectionnez Mesurer et puis sélectionnez Initialisation RTK ou Initialisation PPK.
- 3. Dans le champ Méthode, sélectionnez Point connu.
- 4. Dans le champ Nom de point, sélectionnez le point connu de la liste des points dans l'étude.
- 5. Entrez des valeurs dans le champ Hauteur d'antenne, et vérifiez que les paramètres dans le champ Mesuré à soient correctes.
- 6. Lorsque l'antenne se trouve centrée et verticale sur le point, appuyez sur Commenc.

Le contrôleur commence l'enregistrement des données, et l'icône statique  $\frac{1}{N}$  s'affiche dans la barre d'état. Maintenez l'antenne verticale et immobile pendant l'enregistrement des données.

TIP – Si vous utilisez un récepteur GNSS avec un capteur d'inclinaison intégré, appuyez sur eBulle (ou appuyez sur Ctrl + L ) pour afficher l'eBulle. Lorsque la bulle est verte, tapez Commencer pour assurer que le point soit mesuré dans la tolérance d'inclinaison prédéfinie. La tolérance étant la tolérance spécifiée pour un point topo.

Un message confirme quand le récepteur est initialisé, avec les deltas de la position courante au point connu.

7. Appuyez sur Accepter .

Si l'initialisation échoue, les résultats s'affichent.Appuyez sur Réessayer pour réessayer l'initialisation.

### Pour démarrer un levé RTX

1. Commencez le levé utilisant le type de levé que vous avez configuré pour RTX.Voir [Configuration](#page-411-0) d'un levé RTX, [page](#page-411-0) 412.

Lorsque les données du service de correction RTX sont reçues via :

- RTX (signaux SV), l'icône radio  $\frac{1}{2}$  change à une icône RTX  $\frac{1}{2}$ , et RTX s'affiche dans la ligne d'état.
- RTX (Internet), l'icône de source internet GNSS s'affiche.
- 2. Attendez la convergence.

Les temps de convergence typiques dépendent de la région dans laquelle vous travaillez et le récepteur GNSS que vous utilisez :

- Si le récepteur GNSS est muni de la technologie Trimble ProPoint, dans la plupart des cas, vous devriez constater une convergence dans 1-3 minutes dans les régions rapides RTX et 3- 10 minutes globalement.
- · Si le récepteur GNSS n'est pas muni de la technologie Trimble ProPoint, en général la convergence prendra 5-10 minutes dans les régions rapides RTX et moins de 15-30 minutes globalement.

Pour de plus amples informations concernant les temps de convergence, référez-vous à [Service](#page-411-1) de [correction](#page-411-1) RTX, page 412.

Lorsque le message Convergence a été obtenue s'affiche, vous pouvez commencer le levé

TIP – Pour afficher l'écran Etat RTX, dans un levé RTX (SV), appuyez sur  $\frac{1}{6}$ . Dans un levé RTX (Internet), appuyez sur Etat RTX dans le menu Instrument.

- 3. Si vous utilisez un récepteur avec compensation d'inclinaison IMU, [alignez](#page-512-0) l'MU.
- 4. Mesurer ou implanter des points.

#### NOTE –

- <sup>l</sup> Bien que la solution du mobile RTX pourrait avoir convergée, il se peut qu'elle ne remplisse pas encore les tolérances de précision pour une mesure de point. Il se peut que vous deviez rester au point plus longtemps afin de remplir les tolérances de précision spécifiées, car la solution du mobile RTX devrait converger plus lorsque le mobile est en mode statique. Les précisions des levés utilisant le service Trimble Centerpoint RTX sont très sensibles aux conditions environnementales telles que le multi-trajet, la scintillation ionosphérique, et surtout les conditions troposphériques et le couvert forestier.
- Pour changer le niveau de précision auquel la convergence est acceptable, effacez la case à cocher Auto-tolérance dans l'écran Options mobile et entrez les valeurs que vous souhaitez utiliser.

#### Pour calculer un décalage RTX-RTK

WARNING – Il faut faire attention d'éviter la modification d'un décalage déjà dans une étude à un décalage moins précis, car cette action peut causer la précision des points stockés dans l'étude de ne plus satisfaire les tolérances de précision appliquées lors de la mesure des points.Voir [Décalages](#page-412-0) [RTX-RTK,](#page-412-0) page 413

- 1. Appuyez sur  $\equiv$  et sélectionnez Mesurer.Appuyez sur Décalage RTX-RTK.
- 2. Dans le champ Point RTK, sélectionnez un point. Il faut que ce soit un point mesuré au moyen de RTK.
- 3. Dans le champ Point RTX, sélectionnez ou mesurer un point RTX.II faut que ce soit un point mesuré au moyen du service de correction CenterPoint RTX.

Le décalage est calculé immédiatement lorsque les deux champs de point sont remplis.

4. Revoyez les résultats du calcul du décalage. Si il est acceptable, appuyez sur Stocker pour commettre le décalage à l'étude.

NOTE – La précision du décalage et donc la précision des points RTX réduits dans le cadre de référence RTK dépend de la précision des points RTK et RTX utilisés pour calculer ce décalage.*Utilisez* les mesures de point les plus précises que possible pour calculer le décalage.

Pour supprimer un décalage RTX-RTK, affichez l'écran Déport RTX-RTK et puis appuyez sur Aucun. Appuyez sur Oui pour confirmer. La valeur du décalage change à zéro.

# <span id="page-473-0"></span>Pour afficher l'État RTX

Pour afficher l'écran Etat RTX, dans un levé RTX (SV), appuyez sur ... Dans un levé RTX (Internet), appuyez sur Etat RTX dans le menu Instrument.

L'écran État RTX affiche le Nom du satellite de correction courant. Pour sélectionner un satellite différent, appuyez sur Options et puis sélectionnez le satellite requis dans la liste. Vous pouvez changer le satellite de correction à tout moment; si vous changez le satellite de correction, il n'est pas nécessaire de redémarrer le levé. Alternativement, sélectionnez Personnalisé et puis entrez la fréquence et le débit en bits à utiliser. Les modifications effectuées aux paramètres sont utilisées la prochaine fois que vous démarrez un levé.

Dans un levé RTX, le bouton Réinit dans l'écran de liste/plan des satellites réinitialise la poursuite des SV ainsi que la convergence RTX. Le bouton Réinit dans l'écran État RTX réinitialise la convergence RTX mais non la poursuite des satellites.

# Pour démarrer un levé OmniSTAR

Les étapes pour démarrer un levé utilisant le service de corrections différentielles OmniSTAR dépendent de si vous utilisez OmniSTAR comme partie d'un levé RTK, dans un levé différentiel en temps réel, ou tout seul.

Pour de plus amples informations concernant OmniSTAR, voir Service de correction [différentielle](#page-414-0) [OmniSTAR,](#page-414-0) page 415.

# Pour démarrer un levé OmniSTAR RTX

- 1. Créez un type de levé RTK avec le différentiel satellite configuré sur OmniSTAR.Voir [Options](#page-401-0) du [mobile,](#page-401-0) page 402.
- 2. Commencez un levé RTK utilisant ce type de levé.

L'écran Sélectionner le déport OmniSTAR s'affiche.

Pour établir un rapport entre les positions OmniSTAR et les positions RTK, il faut mesurer le Déport OmniSTAR entre un point mesuré avec RTK et la même position mesurée en utilisant OmniSTAR. Avant de pouvoir mesurer le déport, il faut attendre la convergence du levé OmniSTAR.

TIP – Pour effectuer un levé sans un délai de convergence, vous pouvez :

- . Mesurer le Déport OmniSTAR plus tard lorsque le système OmniSTAR a convergé.Pour ce faire:
	- a. Tapez Echap et continuer le levé avec RTK.
	- b. Pour vérifier si le levé OmniSTAR s'est convergé, appuyez sur  $\equiv$  et sélectionnez Mesurer / Initialisation OmniSTAR.
	- c. Lorsque le levé OmniSTAR a convergé, tapez Déport et puis mesurez le Déport OmniSTAR. Voir les étapes 4 à 10 ci-dessous.
- · Initialisez votre levé OmniSTAR vous permettant de continuer de faire le levé à l'aide des signaux OmniSTAR si la liaison radio terrestre échoue pendant un levé RTK. Voir [Initialisation](#page-476-0) d'un levé OmniSTAR.
- 3. Appuyez sur Nouv.
- 4. Dans le champ Point d'initialisation, sélectionnez un point mesuré auparavant. Trimble vous recommande de sélectionner le point RTK de la plus haute qualité et le plus commode.
- 5. Définissez l'antenne.
- 6. Avec le récepteur de levé positionné au Point d'initialisation tapez Commencer pour mesurer le point.

Lorsque la mesure est terminée, le logiciel Trimble Access calcule le déport entre la position OmniSTAR et le point d'initialisation et applique ce déport aux positions corrigées OmniSTAR à partir du récepteur GNSS, en assurant que les positions OmniSTAR soient en termes des points RTK.

Lorsque les signaux OmniSTAR sont en cours, l'icône radio notange à une icône SBAS/OmniSTAR et dans un levé RTK: OmniSTAR s'affiche dans la ligne d'état.

#### TIP –

- Tapez pour afficher l'état SBAS.Dans l'écran Etat SBAS, tapez la touche programmable Info pour afficher les détails de l'initialisation OmniSTAR.La touche programmable Info n'est disponible que lorsque vous êtes dans un levé.
- Appuyez sur la touche programmable Liaison de données dans l'écran Etat SBAS pour accéder à l'écran Radio mobile.
- Si la solution OmniSTAR ne converge pas comme attendu, il se peut que vous deviez attendre plus longtemps afin que cela se produit. Sivous avez mesuré un déport OmniSTAR quand les estimations de précision ont été élevées, ou si vous décidez d'utiliser un déport avec des estimattions de précision élevées, il se peut que la solution OmniSTAR ne convergera pas comme attendu.
- 7. Continuez de faire le levé.

Si la liaison radio terrestre échoue pendant un levé RTK vous pouvez continuer de faire le levé en utilisant des signaux OmniSTAR.

Pour des levés RTK ultérieurs utilisant OmniSTAR et la même base RTK qu'auparavant, il n'est pas nécessaire de mesurer un nouveau Déport OmniSTAR. Lorsque vous commencez le levé vous serez présenté avec une liste des déports mesurés auparavant pour la base courante. Sélectionnez un déport approprié.

TIP – Tapez Tous pour afficher tous les déports mesurés auparavant pour toutes les bases et puis Filtrer pour filtrer la liste afin d'afficher les déports de la base courante.Il faut sélectionner un déport pour la base RTK courante, ou pour une autre base se trouvant dans la même calibration.Tapez Supprimer pour supprimer un déport. Tapez Effacer pour effacer un déport sélectionné précédemment.

### Pour démarrer un levé OmniSTAR différentiel en temps réel

Pour effectuer un levé utilisant le différentiel en temps réel et OmniSTAR, il faut:

- 1. Créer un type de levé différentiel en temps réel avec le format diffusé configuré sur OmniSTAR.Voir [Options](#page-401-0) du mobile, page 402.
- 2. Commencer un levé différentiel en temps réel utilisant ce type de levé.

Lorsque les signaux OmniSTAR sont en cours de réception (et pas RTK), l'icône radio **f**echange à une icône SBAS/OmniSTAR . Tapez l'icône SBAS/OmniSTAR is pour afficher l'état SBAS.

TIP – Si vous avez un abonnement pour OmniSTAR HP, G2, ou XP, la précision de votre position après la convergence s'améliorera au fur et à mesure que le système converge.

# Pour démarrer un levé utilisant OmniSTAR quand RTK n'est pas disponible

S'il n'est pas possible de démarrer un levé RTK vous pouvez démarrer un levé OmniSTAR seul. Pour ce faire:

- 1. Essayez de démarrer un levé RTK configuré à utiliser le système OmniSTAR quand RTK n'est pas disponible.
- 2. Appuyez sur Esc. On vous demandera si vous voulez annuler le levé ou démarrer un levé OmniSTAR sans attendre RTK.
- 3. Tapez Continuer pour démarrer un levé OmniSTAR.
- 4. Sélectionnez un déport OmniSTAR. Le déport sélectionné est indiqué par une coche.

NOTE – Du fait que vous n'avez pas encore reçu une base RTK, la liste des déports ne peut pas être filtrée. Il faut sélectionner un déport avec la base appropriée.

5. Continuez de faire le levé

Plus tard, si vous vous trouvez dans la portée radio et la base RTK est détectée, un message Nouvelle base détectée s'affiche, vous permettant de sélectionner la base et continuer de faire le levé au moyen de RTK.

# <span id="page-476-0"></span>Pour initialiser un levé OmniSTAR

Si vous commencez un levé sans RTK, ou si la liaison radio terrestre échoue pendant un levé RTK et vous perdez le captage des satellites et en conséquence la convergence OmniSTAR est perdue, vous pouvez initialiser le système OmniSTAR manuellement. Pour ce faire:

- 1. Appuyez sur  $\equiv$  et sélectionnez Mesurer / Initialisation OmniSTAR.
- 2. Si vous ne l'avez pas fait déjà, sélectionnez un déport. Le déport sélectionné est indiqué par une coche.
- 3. Tapez Init.
- 4. Dans le champ Point d'initialisation, sélectionnez un point mesuré auparavant.

TIP – Trimble vous recommande de sélectionner le point RTK de la plus haute qualité et le plus commode.

- 5. Définissez l'antenne.
- 6. Avec le récepteur de levé positionné au Point d'initialisation tapez Commencer pour mesurer le point.

Le système OmniSTAR convergera.

#### NOTE –

- <sup>l</sup> Cette procédure n'est disponible que pour les niveaux d'abonnement OmniSTAR HP, G2 et XP.
- <sup>l</sup> Si votre levé RTK est en cours d'exécution et un déport OmniSTAR est sélectionné, OmniSTAR peut initialiser automatiquement à partir du levé RTK et cette procédure n'est pas nécessaire.
- Tapez pour afficher l'état SBAS. Dans l'écran d'état SBAS, tapez la touche programmable Info pour afficher les détails d'initialisation OmniSTAR. La touche programmable Info n'est disponible que lorsque vous êtes dans un levé.
- L'écran État SBAS affiche le Nom du satellite de correction courant. Pour sélectionner un satellite différent, appuyez sur Options et puis sélectionnez le satellite requis dans la liste. Vous pouvez changer le satellite de correction à tout moment; si vous changez le satellite de correction, il n'est pas nécessaire de redémarrer le levé. Alternativement, sélectionnez Personnalisé et puis entrez la fréquence et le débit en bits à utiliser. Les modifications effectuées aux paramètres sont utilisées la prochaine fois que vous démarrez un levé.

#### Pour changer au remplissage post-traité

Pour les périodes pendant lesquelles aucune correction de base n'est reçue, le message Pas de contact radio clignote dans la ligne d'état.

Pour continuer le levé, appuyez sur  $\equiv$  et sélectionnez Mesurer et puis sélectionnez Commencer rempl. PT. Lorsque le remplissage post traité commence, des données brutes sont enregistrées dans le mobile. Pour obtenir une résolution de lignes de base réussie, maintenant vous devez utilisez des techniques d'observation cinématique post traité.

NOTE – Il est impossible de transférer l'initialisation entre le levé RTK et le levé de remplissage PT. Initialisez le levé de remplissage PT comme tout autre levé cinématique post traité. Dans un levé posttraité, il ne faut vous fier à une initialisation en vol (OTF) (automatique) que si vous êtes sûr que le récepteur observera au moins 5 satellites en continu pendant les 15 minutes suivantes, ou 6 satellites en continu, pendant les 8 minutes suivantes. Autrement, il faut [initialiser](#page-471-0) sur un point connu.

Lorsque les corrections de base sont reçues à nouveau, le message Contact radio établi s'affiche dans la ligne d'état.Ce message également affiche le mode d'initialisation du levé RTK:

Pour arrêter l'enregistrement des données dans le mobile, appuyez sur  $\equiv$  et sélectionnez Mesurer et puis sélectionnez Arrêter rempl. PT.Les mesures en temps réel sont recommencées.

### Pour démarrer un levé mobile post-traité

- 1. Installer et [connecter](#page-427-0) le récepteur GNSS.
- 2. Dans Trimble Access, vérifies que l'étude requise est ouverte.
- 3. Pour démarrer le levé, appuyez sur  $\equiv$  et sélectionnez Mesurer. S'il y a plus d'un type de levé, sélectionnez un type de levé dans la liste. Sélectionnez la fonction du logiciel à utiliser, par exemple Mesurer points.

Lorsque vous sélectionnez un type de levé pour la première fois, le logiciel vous demande de personnaliser le type pour votre matériel spécifique.

- 4. Si un message vous avertit qu'une option dans le récepteur n'est pas disponible, alors il se peut que votre abonnement aux options du récepteur a expiré.Pour vérifier la date d'expiration, appuyez sur  $\equiv$  et sélectionnez Instrument / Paramètres du récepteur et vérifiez les valeurs affichées dans le groupe Abonnements GNSS Trimble.
- 5. Si vous avez sélectionné des paramètres « Demander les » dans le type de levé RTK, vous êtes invité de confirmer la source de corrections. Appuyez sur Accepter .
- 6. Utilisez la barre d'état pour confirmer que le logiciel est connecté et reçoit les données de correction. Dans un levé FastStatic traité vous pouvez commencer le levé immédiatement.

Afin d'obtenir des précisions centimétriques dans un levé cinématique PT lorsque les données sont traitées, il faut que le levé s'initialise.Avec des récepteurs à bi-fréquence, le procédé d'initialisation commence automatiquement si au moins cinq satellites L1/L2 sont observés.Voir Temps [d'initial.](#page-415-0) PT, [page](#page-415-0) 416

NOTE – Dans un levé post-traité, ill ne faut vous fier à une initialisation en vol (OTF) (automatique) que si vous êtes sûr que le récepteur observera au moins 5 satellites en continu pendant les 15 minutes suivantes, ou 6 satellites en continu, pendant les 8 minutes suivantes.Autrement, il faut [initialiser](#page-471-0) sur un point connu.

Si vous n'avez *pas* besoin des résultats centimétriques et vous voulez commencer le levé immédiatement, sélectionnez Mesurer / Initialisation PPK. Appuyez sur Init et configurez le champ Méthode sur Aucune initialisation.

7. Mesurer les points

NOTE – Vous ne pouvez pas implanter des points pendant un levé post traité.

## Etat du levé GNSS

Lorsque le contrôleur est connecté à un récepteur, la ligne d'état affiche le mode de levé GNSS courant :

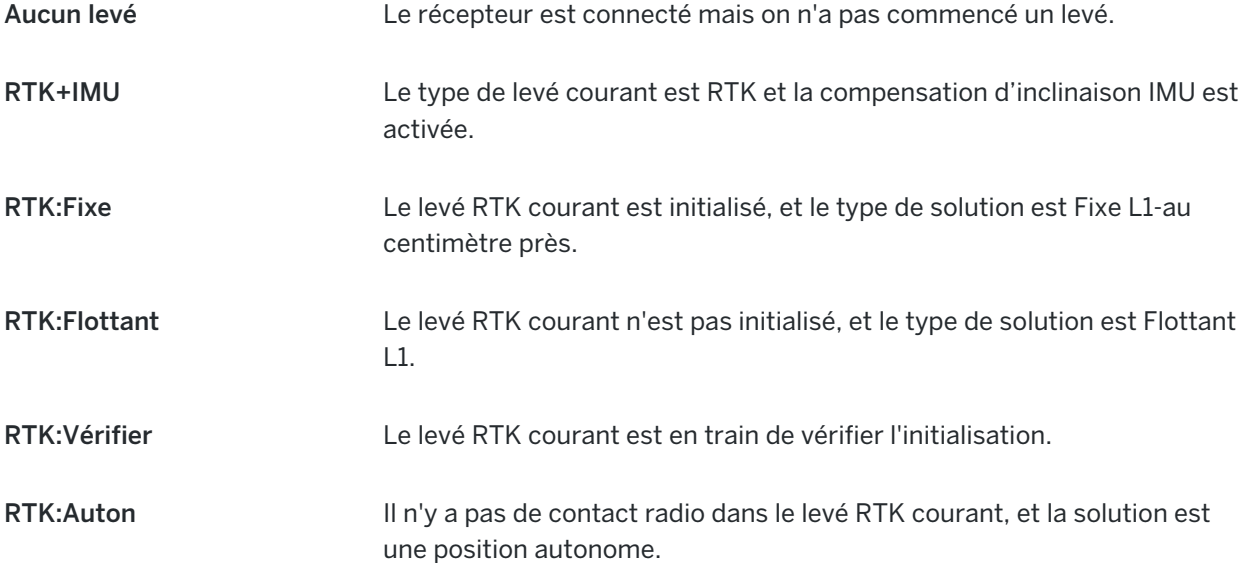

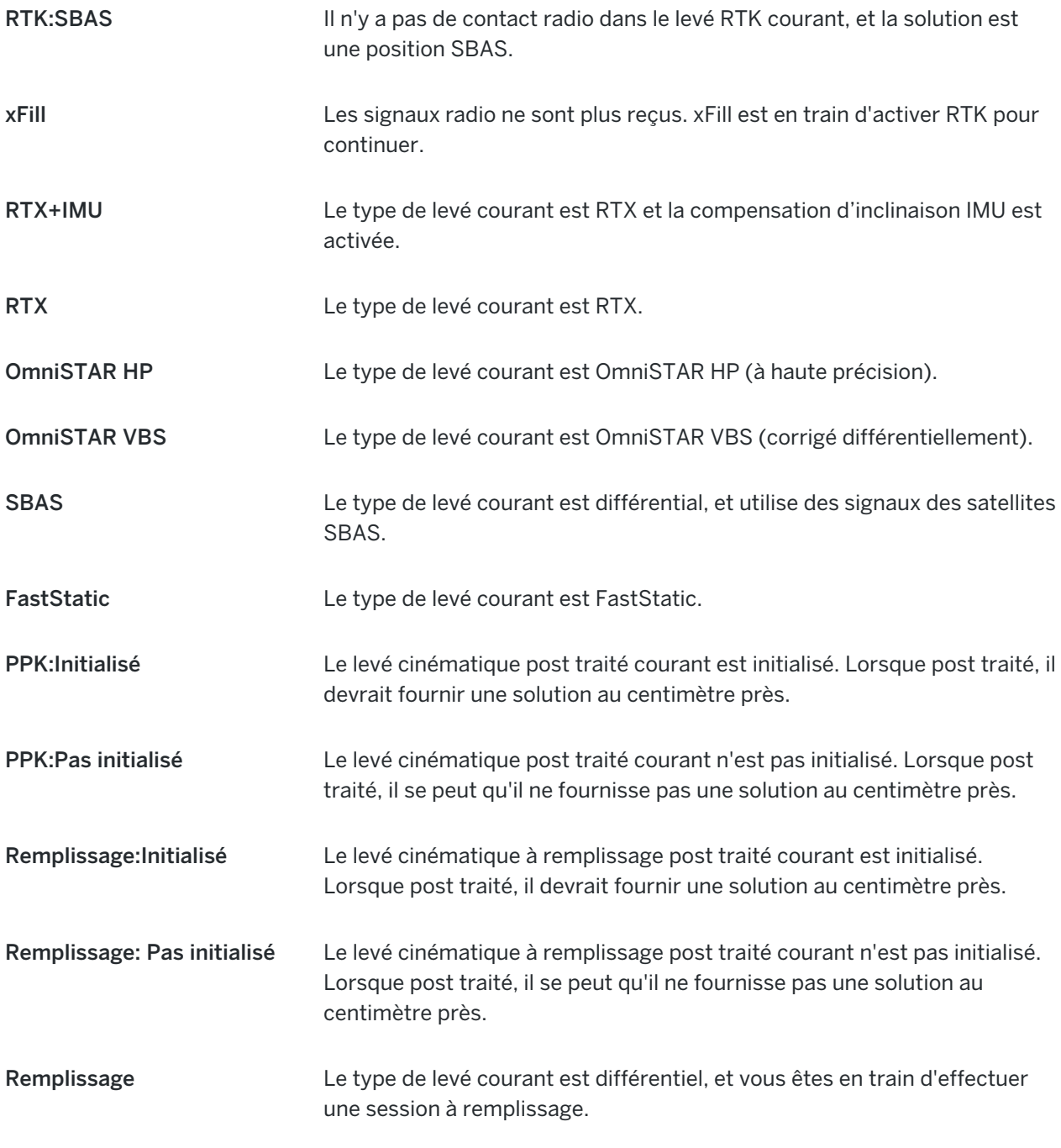

Si le contrôleur est connecté à un récepteur muni de la technologie HD-GNSS :

- la ligne d'état indique que les tolérances de précision ont été remplies.
- la ligne d'état indique que les tolérances de précision n'ont pas été remplies

# Messages d'erreur de levé GNSS

Les messages suivants indiquent un problème lors d'un levé GNSS ou lorsque vous essayez d'en démarrer un.

#### Erreur : Hors de la région d'utilisation

Si ce message s'affiche lors du démarrage d'un levé, le récepteur connecté ne peut pas être utilisé dans la position géographique courante. Pour de plus amples informations, contactez votre distributeur Trimble.

#### Le récepteur prend en charge les précisions RTK Location, définir les tolérances de type en conséquence

Si ce message s'affiche lors du démarrage d'un levé RTK, le récepteur connecté prend en charge la Position RTK, ce qui limite la précision de la solution RTK dans le récepteur. Appuyez sur Oui pour modifier les paramètres de précision du type de levé afin de correspondre à la limite de précision de position RTK.Si le type de levé est déjà configuré sur une précision plus élevé que la limite de précision de position RTK du récepteur, alors le type de levé n'est pas mis à jour.

Lorsque le récepteur a Position RTK activée, la ligne d'état indique RTK : Vous ne pouvez pas stocker des positions fixes lorsque Position RTK est activée dans le récepteur.

Appuyez sur Non pour conserver les paramètres de précision du type de levé courant.

#### Impossible de commencer les données par flux

Si ce message s'affiche pendant un levé RTK, vérifiez que la connexion Internet utilisée fonctionne en dehors du logiciel Trimble Access. Connectez-vous à Internet et assurez-vous de pouvoir vous connecter à une page Web régulièrement mise à jour telle qu'une page Web de nouvelles. Laissez cette connexion ouverte et commencez un levé dans le logiciel Trimble Access. Si le levé ne se démarre toujours pas correctement, il se peut qu'il y ait un problème avec l'adresse IP ou le numéro de port dans le type de levé, ou il se peut que la station de base fournissant les données ne soit pas opérationnelle.

#### Aucunes données de base

Si vous commencez un levé RTK internet et le message Aucunes données de base s'affiche, vérifiez le format de diffusion, la chaîne d'initialisation pour votre modem, l'adresse IP et le numéro de port de la base.

#### Avertissement : Coordonnées de base différentes Coords de point de base <Nom du point> dans l'étude diffèrent des coordonnées reçues.

Si ce message s'affiche lors lors de la réception des corrections RTK, cela signifie que le nom du point de la base reçu de la liaison de données de la base est le même qu'un nom de point se trouvant déjà dans le fichier d'étude, et les deux points ont des coordonnées différentes.Si vous êtes sûr que la base soit installée sur le même point que celui déjà dans la base de données de l'étude, appuyez sur Etude pour utiliser les coordonnées de la base de données de l'étude pout le point.Si la base se trouve dans une position différente du point déjà dans la base de données de l'étude, il faut changer le nom du point.Appuyez sur Reçu pour utiliser les coordonnées reçues de la liaison de données et renommer le nouveau point de base.Appuyez sur Annuler pour annuler le levé.

NOTE – Si vous avez un déport RTX-RTK dans l'étude, vous n'aurez pas le choix d'utiliser les coordonnées reçues pour la base. L'utilisation correcte du déport compte sur le fait que tout RTK soit dans les mêmes termes, et si le point ayant des coordonnées différentes de celles déjà dans l'étude provient de la base, cela pourrait signifier que le RTK n'est pas dans les mêmes termes.

# Pour terminer le levé

Lorsque vous avez mesuré ou implanté tous les points requis, effectuez les choses suivantes:

1. Appuyez sur  $\equiv$  et sélectionnez Mesurer ou Implanter, et puis appuyez sur Terminer levé GNSS.

Si le logiciel Trimble Access est connecté à un modem à la station de base pour le levé, le modem est déconnecté automatiquement.

NOTE – Si vous avez commencé le levé avec le contrôleur déjà connecté à l'Internet, la connexion ne se ferme pas lorsque vous terminez le levé. Vous devez terminer la connexion manuellement.

- 2. Lorsque vous êtes invité de mettre le récepteur hors tension, appuyez sur Oui.
- 3. Éteignez le contrôleur *avant* de déconnecter l'équipement.
- 4. Si vous installer votre propre station de base pour le levé :
	- a. Retournez à la station de base.
	- b. Si requis, connectez à nouveau le contrôleur au récepteur de base.
	- c. Appuyez sur  $\equiv$  et sélectionnez Mesurer ou Implanter, et puis appuyez sur Terminer levé de base GNSS.
	- d. Si le contrôleur enregistrait des données de base, appuyez sur Finir dans l'écran Base.

# Calibration du site

La calibration est le procédé d'ajustement des coordonnées (de grille) projetées afin de s'adapter au contrôle local. Une calibration calcule les paramètres pour la transformation Global aux coordonnées de grille locale (NEE).

Vous devriez calculer et appliquer une calibration avant de:

- implanter les points
- calculer les points de déport ou d'intersection

Si vous calibrez un projet et puis effectuez un levé en temps réel, le logiciel Topographie Générale fournit des solutions en temps réel en fonction du système de coordonnées local et des points de contrôle.

## Contrôle local pour la calibration

Trimble vous recommande d'observer et d'utiliser un minimum de quatre points de contrôle locaux pour le calcul de la calibration.Le nombre maximum de points que vous pouvez avoir dans une calibration est 200.Pour de meilleurs résultats, il faut distribuer les points de contrôle locaux régulièrement sur la surface de l'étude ainsi que les étendre au-delà du périmètre du site (supposant que le contrôle soit libre d'erreurs).

TIP – Appliquez la même principe que celle du positionnement du contrôle pour des études photogrammétriques. Assurez-vous que les points de contrôle locaux soient distribués régulièrement aux étendues de la surface de l'étude.

# Réutilisation d'une calibration

Vous pouvez réutiliser une calibration d'une étude précédente si la nouvelle étude est complètement entourée par la calibration initiale. Si une partie de la nouvelle étude se trouve au dehors de cette surface de projet initiale, il faut introduire un contrôle supplémentaire afin de couvrir la surface inconnue. Relevez ces nouveaux points et calculez une nouvelle calibration, et puis utilisez-la comme la calibration de la nouvelle étude.

Pour copier la calibration d'une étude existante à une nouvelle étude, sélectionnez l'étude existante comme l'étude courante et puis créez une nouvelle étude et dans le champ Modèle sélectionnez Dernière étude utilisée.Alternativement, utilisez la fonction Copier entre études pour copier la calibration d'une étude à une autre.

# Calculs de calibration par le logiciel

Utilisez Trimble Access pour effectuer une calibration en utilisant un calcul des moindres carrés et pour calculer un ajustement [horizontal](#page-105-0) et [vertical](#page-105-1), ou une projection mercator transversal et une transformation de datum à 3 paramètres, selon les paramètres du système de coordonnées qui ont été déjà définis dans l'étude. Chaque méthode produit le calcul des composants différents, mais le résultat général est le même à condition qu'on utilise une suffisance de points de contrôle fiables (coordonnées dans votre système local). Les deux méthodes sont:

• Si vous utilisez des paramètres de transformation de datum et des détails de projection de carte publiées lors de la création d'une étude, et si vous fournissez une suffisance de points de contrôle, alors pendant la calibration le logiciel effectue un calcul des ajustements horizontaux et verticaux. Les points de contrôle horizontaux permettent la suppression des anomalies d'erreur d'échelle dans la projection de carte. Le contrôle vertical permet la transformation des hauteurs d'ellipsoïde local en hauteurs orthométriques utiles.

TIP – Toujours utilisez des paramètres publiés s'ils existent.

• Si vous ne saviez pas la projection de carte et les paramètres de transformation de datum quand vous avez créé l'étude et donc vous avez sélectionné Aucune projection / Aucun datum et si vous avez spécifié que des coordonnées au sol ont été requises, alors pendant la calibration le logiciel effectue une projection Mercator transversal et une transformation de datum à trois paramètres Molodensky utilisant les points de contrôle fournis.La hauteur du projet que vous avez spécifié lors de la création de l'étude est utilisée pour calculer un facteur d'échelle au sol pour la projection afin que les coordonnées au sol soient calculées à cette hauteur.

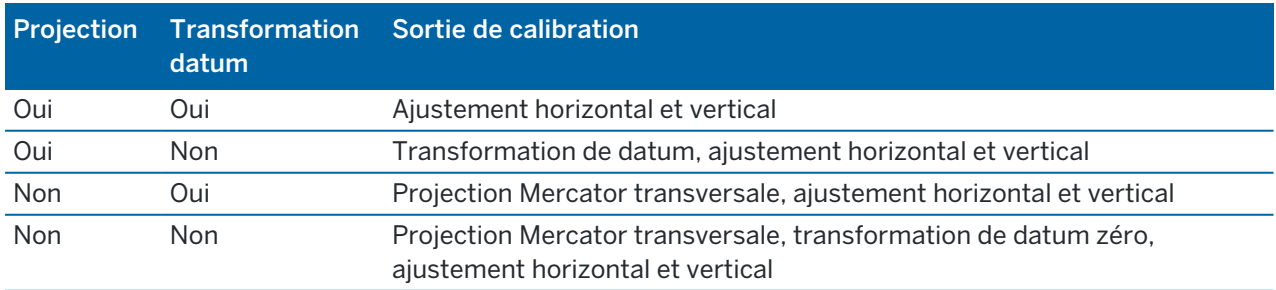

La table suivante montre la sortie d'une calibration lorsque des données diverses sont fournies.

Le diagramme suivant montre l'ordre des calculs effectués lorsqu'une calibration est calculée.

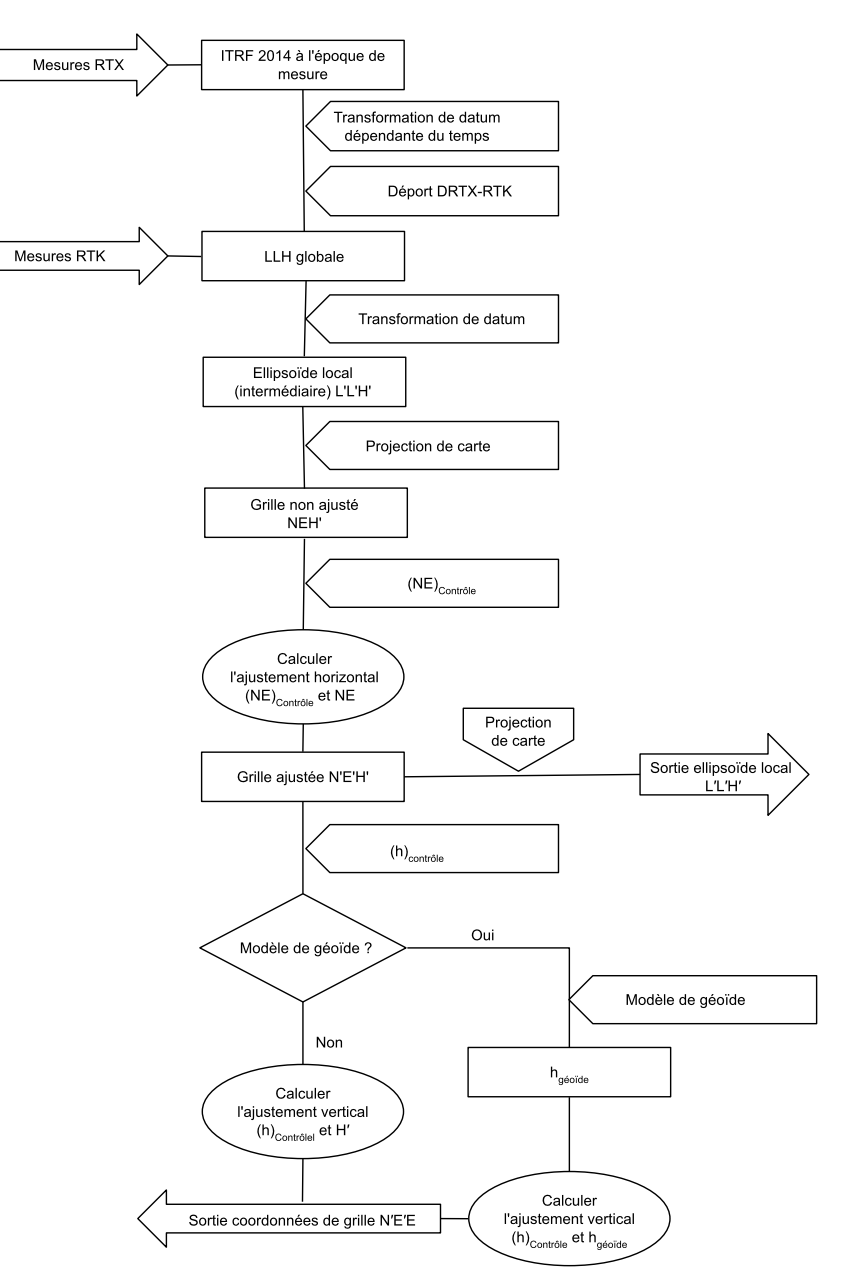

# Pour calibrer les coordonnées de point

1. Entrez les coordonnées de grille de vos points de contrôle. Entrez-les au clavier, transférez-les de votre ordinateur de bureau, ou mesurez-les utilisant une station totale conventionnelle.

Faites attention lorsque vous nommez les points à utiliser dans une calibration.Avant de commencer, il faut vous familiariser avec les Règles de [recherche](#page-235-0) de la base de données.

- 2. Placez les points de calibration autour du périmètre du site. Ne relevez pas en dehors de la surface entourée par les points de calibration, car la calibration n'est pas valide au-delà de ce périmètre.
- 3. Mesurez les points avec GNSS.

Vous pouvez utiliser jusqu'à 200 points pour une calibration. Trimble vous recommande fortement d'utiliser un minimum de quatre points 3D dans les coordonnées de grille locale (N,E,E) et quatre points GNSS observés dans les coordonnées Global.Ainsi il y aura une suffisance de redondance.Si vous n'avez pas spécifié le système de coordonnées, le logiciel Trimble Access calcule une projection Mercator transversal et une transformation de datum à trois paramètres.

Vous pouvez utiliser une combinaison de coordonnées de grille locale 1D, 2D, et 3D. Lorsqu'aucune projection et transformation de datum ne sont définies, vous devez avoir au moins un point de grille 2D.

4. Effectuez une calibration [automatique](#page-487-0) ou [manuelle](#page-488-0).

Si tous les points ont été mesurés, il n'est pas nécessaire de connecter le contrôleur au récepteur pendant une calibration manuelle.

Des calibrations multiples peuvent être effectuées dans une seule étude. La dernière calibration effectuée et appliquée est utilisée pour convertir les coordonnées de tous les points relevés précédemment dans le base de données.

5. Pour obtenir la liste des points courants utilisés dans la calibration, sélectionnez Mesurer / Calibration du site.

#### Remarques et conseils

- Le groupe de coordonnées Global doit être indépendant du groupe de coordonnées de grille.
- Vous sélectionnez les coordonnées de grille. Sélectionnez les coordonnées verticales (élévation), les coordonnées horizontales (valeurs de direction nord et direction est), ou toutes de celles-ci ensemble.
- L'origine de l'ajustement horizontal dans une calibration est le premier point dans la calibration lors de l'utilisation d'un ou deux paires de points. Lorsqu'il y a plus de deux paires de points de calibration, la position du centroide calculée est utilisée pour l'origine.
- <sup>l</sup> L'origine de l'ajustement vertical est le premier point dans la calibration avec une élévation.
- Lors de la revue d'un point de calibration dans la base de données, constatez que les valeurs Global sont les coordonnées *mesurées*.Les valeurs de grille sont dérivées à partir de celles-ci, utilisant la calibration courante.

Les coordonnées originelles entrées restent inchangées.(Elles sont stockées ailleurs dans la base de données comme un point avec le champ Type indiquant Coordonnées entrées et le champ Comme stocké indiquant Grille.

• Lorsque vous calibrez une étude sans projection et sans datum, (pour laquelle il faut des coordonnées au sol après la calibration) vous devez définir la hauteur du projet (hauteur moyenne du site). Lorsque l'étude est calibrée, la hauteur du projet est utilisée pour calculer un facteur d'échelle au sol pour la projection, utilisant l'inverse de la correction d'ellipsoïde.

<sup>l</sup> Lorsque vous commencez une étude à facteur d'échelle seul, et puis vous introduisez des données GNSS, il faut effectuer une calibration du site afin d'établir une rapport entre les données GNSS et les coordonnées de point à facteur d'échelle seul.

Lorsque vous sélectionnez Calibration du site, il faut spécifier si les coordonnées à facteur d'échelle seul dans l'étude représentent des coordonnées de grille ou des coordonnées au sol.Les calculs de calibration du site configurerant un système de coordonnées de grille ou un système de coordonnées au sol, qui s'adapte de façon la plus appropriée les données existantes dans l'étude aux données GNSS.

### Pour configurer le type de levé pour une calibration du site

- 1. Appuyez sur  $\equiv$  et sélectionnez Paramètres / Types de levé. Sélectionnez le type de levé requis.
- 2. Appuyez sur Calibration du site.
- 3. Sélectionnez si le calcul de la calibration doit fixer ou calculer le facteur d'échelle horizontal et la rotation horizontale.

Pour fixer les valeurs, sélectionnez la case à cocher Fixer l'échelle horizontale à 1,0 et la case à cocher Fixer la rotation horizontale à 0.Pour calculer les valeurs, effacez les cases à cocher.

NOTE – La sélection de ces cases à cocher est recommandée si vous travaillez dans un système de coordonnées moderne bien défini avec une transformation fiable à partir du système de référence global et utilisant un contrôle local de haute qualité au sein de ce système de coordonnées. Vous devez effacer ces cases à cocher que si les mesures GNSS doivent être mises à l'échelle et/ou pivotés pour s'adapter au contrôle local.

- 4. Sélectionnez le type d'Ajustement vertical à calculer et appliquer:
	- L'option Ajustement vertical seul calculera une valeur de décalage vertical pour s'adapter le meilleur les élévations mesurées de point de calibration aux élévations de contrôle.Cette configuration est recommandée si vous avez un modèle de géoïde précis.
	- L'option Plan incliné calculera un décalage vertical plus des inclinaisons nord et est pour pour s'adapter le meilleur les élévations mesurées de point de calibration aux élévations de contrôle.Utilisez ce modèle si vous n'avez pas un modèle de géoïde précis, ou si le modèle de géoïde ne correspond pas correctement à votre contrôle vertical.

NOTE – L'effacement des cases à cocher Fixer l'échelle horizontale à 1,0 et Fixer la rotation horizontale à 0et la sélection de l'option Plan incliné en général produira des résiduels plus petits.Cependant, à moins que vous n'avez un contrôle de haute qualité, des mesures précises, et une grande superficie de projet, ces résidus plus petits sont le résultat de la *sur-adaptation* de vos mesures au lieu d'être une indication réelle de la qualité de votre calibration du site.

- 5. Pour que le logiciel Trimble Access puisse effectuer une calibration automatiquement lorsque vous mesurez un point de calibration, sélectionnez la case à cocher Auto-calibrer. Pour désactiver la calibration automatique, effacez la case à cocher.
- 6. Sélectionnez un type d'observation approprié au point de calibration. Les options pour un point de calibration sont Point Topo ou Point de contrôle observé.

NOTE – Si vous configurez le type observation sur Point topo, tous les paramètres sont définis dans le type de levé pour un [Point](#page-598-0) topo.

7. Si nécessaire, configurez les tolérances des résiduels verticaux et horizontaux maximum, et la configuration de l'échelle horizontale maximum et minimum. Ces paramètres ne s'appliquent qu'à la calibration automatique et n'ont aucun effet sur la calibration manuelle.

Vous pouvez également spécifier l'inclinaison maximum du plan d'ajustement vertical. Le logiciel vous avertit si l'inclinaison dans la direction nord ou l'inclinaison dans la direction est dépasse cette valeur. En général, les paramètres par défaut sont appropriés.

- 8. Spécifiez comment les points de calibration mesurés seront nommés:
	- Dans le champ Méthode, choisissez l'une des options suivantes : Ajouter préfixe, Ajouter suffixe, ou Ajouter constante.
	- Dans le champ Ajouter, entres le préfixe, le suffixe ou la constante.

Option L'action du logiciel valeur d'exemple dans le champ Ajouter Nom de point de grille Nom de point de calibration Même Assigne au point de calibration le même nom que le point de grille – 100 100 Ajouter préfixe Insère un préfixe avant le nom de point de grille GNSS\_ 100 GNSS\_100 Ajouter suffixe Insère un suffixe après le nom de point de grille \_GNSS 100 100\_GNSS Ajouter constante Ajoute une valeur au nom de point de grille 10 100 110

La table ci-dessous montre les options différentes et fournit un exemple de chacune.

NOTE – Lorsqu'une calibration du site est calculée dans une étude où une calibration du site n'a pas été calculée précédemment, les paramètres du type de levé actuellement sélectionné sont utilisés.Vous pouvez modifier ces paramètres en appuyant sur Options dans l'écran Calibration du site, en faisant les ajustements nécessaires, et puis en appuyant sur Accepter.Ces modifications sont utilisées pour l'étude mais ne sont pas écrites dans le type de levé courant.Lorsqu'une calibration du site est calculée et stockée dans l'étude, les paramètres utilisés dans ce calcul sont stockés dans l'étude avec les détails de calibration du chantier.Si vous retournez à la fonction de calibrationdu site plus tard dans la même étude, les paramètres de la base de données de l'étude utilisés pour le calcul du calibration du site précédent sont utilisés de préférence aux paramètres du type de levé courant, qui peuvent différer.Pour restaurer les paramètres du type de levé courant, appuyez sur Options et puis appuyez sur la touche programmable Par défaut.Cela remplit les options à partir du type de levé courant.Appuyez sur Accepter pour utiliser les paramètres du type de levé dans le recalcul de la calibration du site.

# <span id="page-487-0"></span>Pour calibrer des points automatiquement

Lorsque vous utilisez cette fonction pour mesurer les points de calibration, les calculs de calibration sont effectués et stockés automatiquement.

NOTE – Si vous ne définissez pas une projection et une transformation de datum, une projection de mercator transversale sera utilisée.

- 1. Définissez vos paramètres de calibration automatique dans l'écran Calibration du site.
	- a. Pour afficher l'écran Calibration du site, effectuez l'une des choses suivantes:
		- Appuyez sur  $\equiv$  et sélectionnez Paramètres / Types de levé. Sélectionnez le type de levé requis.Appuyez surCalibration du site.
		- Lorsque vous mesurez un point de calibration, appuyez sur Options.
	- b. Sélectionnez la case à cocher Auto-calibrer pour afficher les résiduels de calibration seulement si les tolérances de calibration sont dépassées.
	- c. Configurez la relation des noms entre les points de grille et de Global.
	- d. Appuyez sur Accepter .
- 2. Entrez les coordonnées de grille de vos Points de calibration. Entrez-les au clavier, transférez-les de votre ordinateur de bureau, ou mesurez-les utilisant une station totale conventionnelle.

Pour les coordonnées entrées au clavier, assurez-vous que les champs de coordonnées soient Nord , Est , et Elévation .S'ils ne le sont pas, appuyez sur Options et changez l'Affichage coords à Grille.Voir Paramètres d'affichage de [coordonnées,](#page-245-0) page 246.Entrez les coordonnées de grille connues au clavier et appuyez sur Enter.

Sélectionnez la case à cocher Point de contrôle. (Ainsi vous êtes assuré que le point n'est pas écrasé par un point mesuré.)

Pour les coordonnées transférées, vérifiez que ces coordonnées sont:

- **·** Transférées comme des coordonnées de grille (N, E, E), et non comme des coordonnées Global (L, L, H)
- · des points de classe de contrôle
- 3. Mesurez chaque point comme un point de calibration.
	- a. Dans le champ Méthode , sélectionnez le Point de Calibration.
	- b. Entrez le nom du point de grille. Le logiciel nomme le point GNSS automatiquement, utilisant la relations des noms que vous avez configuré précédemment.

Dès que le point a été mesuré, la fonction Auto-calibrer fait la correspondance des points (les coordonnées de grille et de Global), et calcule et stocke la calibration. La calibration est appliquée à tous les poits mesurés précédemment dans la base de données.

4. Lorsque vous mesurez le Point de calibration suivant, une nouvelle calibration est calculée utilisant tous les Points de calibration. Elle est stockée et appliquée à tous les points mesurés précédemment.

Lorsqu'un point a été calculé, ou une projection et une transformation de datum ont été définies, la touche morte Recherch s'affiche.Vous pouvez l'utiliser pour naviguer au point suivant.

Si les résiduels de calibration sont dépassés, considérez la suppression du point avec les résiduels les plus extrêmes. Effectuez l'une des choses suivantes:

- Si au moins quatre points restent après la suppression de ce point, récalibrez utilisant les points restants.
- <sup>l</sup> S'il n y a pas assez de points restants après la suppression de ce point, mesurez-le à nouveau et récalibrez.

Il se peut qu'il soit nécessaire de supprimer (mesurer à nouveau nouveau) plus d'un point. Pour supprimer un point des calculs de calibration:

- 1. Soulignez le nom du point et appuyez sur Enter.
- 2. Dans le champ Utiliser, sélectionnez Désactivé et appuyez sur Enter. La calibration est recalculée et les nouveaux résiduels s'affichent.
- 3. Appuyez sur Accepter pour accepter la calibration.

Pour afficher les résultats d'une calibration automatique:

- 1. Appuyez sur  $\equiv$  et sélectionnez Mesurer / Calibration du site. L'écran Calibration du site s'affiche.
- <span id="page-488-0"></span>2. Appuyez sur Résultats pour afficher les Résultats calibration.

### Pour calibrer des points manuellement

Entrez les coordonnées de grille de vos points de contrôle. Autrement, transférez-les de votre ordinateur de bureau, ou utilisez un instrument conventionnel pour les mesurer. Puis mesurez les points avec GNSS.

- 1. Appuyez sur  $\equiv$  et sélectionnez Mesurer / Calibration du site.
- 2. Pour les études à Facteur d'échelle seul:
	- Si l'étude utilise les coordonnées au sol, sélectionnez Sol.
	- · Si l'étude utilise les coordonnées de grille, sélectionnez Grille.
- 3. Pour ajouter un point à la calibration, appuyez sur Ajouter.
- 4. Entrez le nom du point de grille et le point GNSS dans les champs appropriés.

Il n'est pas nécessaire que les deux noms de point soient identiques, mais ils devraient correspondre au même point physique.

5. Changez le champ Utiliser comme requis et appuyez sur Accepter.

L'écran de résiduels de calibration s'affiche.

- 6. Appuyez sur Résultats pour afficher les décalages horizontaux et verticaux calculés par la calibration.
- 7. Pour ajouter des points additionnels, appuyez sur Esc pour retourner à l'écran de calibration.
- 8. Répétez les étapes 3 à 6 jusqu'à ce que tous les points sont ajoutés.
- 9. Effectuez l'une des choses suivantes:
	- Si les résidus sont acceptables, appuyez sur Appliq pour stocker la calibration.
	- Si les résidus ne sont pas acceptables, recalculez la calibration.

# Pour recalculer la calibration

Recalculez une calibration si les résidus ne sont pas acceptables, ou si vous voulez ajouter ou supprimer des points.

- 1. Appuyez sur  $\equiv$  et sélectionnez Mesurer / Calibration du site.
- 2. Effectuez l'une des choses suivantes:
	- Pour écraser (exclure) un point, soulignez le nom du point et appuyez sur Ecraser.
	- Pour ajouter un point, appuyez sur Ajout.
	- Pour changer les composants utilisés pour un point, soulignes le nom du point et appuyez sur Editer.Dans le champ Utiliser , choisissez s'il faut utiliser la coordonnée verticale du point de grille, les coordonnées horizontales, ou les coordonnées horizontales et verticales.
- 3. Appuyez sur Appliq pour appliquer la nouvelle calibration.

NOTE – Chaque calcul de calibration est indépendant du calcul précédent. Lorsqu'une nouvelle calibration est appliquée, elle écrasera toute calibration calculée précédemment.

# Paramètres et fonctions du récepteur

Le menu Instrument GNSS fournit des informations concernant le récepteur GNSS connecté au contrôleur, et est utilisé pour configurer les paramètres pour le récepteur GNSS.Les options disponibles disponibles dépendent ddu type de récepteur connecté.

NOTE – Si un instrument conventionnel est connecté aussi et vous effectuez un levé intégré, des éléments supplémentaires s'affichent dans le menu Instrument. Pour de plus amples informations, référez-vous à Paramètres et fonctions de [l'instrument,](#page-352-0) page 353.

# Fonctions GNSS

Pour accéder à l'écran Fonctions GNSS, appuyez sur l'icône Récepteur dans la barre d'état.

Utilisez l'écran Fonctions GNSS pour contrôler les fonctions du récepteur GNSS utilisées communément, telles que basculant les connexions Bluetooth entre les récepteurs de base et mobile configurés, le commencement ou la fin du levé ou pour éteindre l'instrument. En outre, l'écran Fonctions GNSS fournit un accès rapide aux informations détaillées y compris l'état du récepteur, les détails de position et les satellites disponibles.

Les fonctions disponibles dépendent du récepteur auquel le contrôleur est connecté, et le mode dont le récepteur fonctionne. Un bouton jaune bouton indique que la fonction est activée.

TIP - Lorsque vous êtes dans l'écran Fonctions GNSS, vous pouvez utiliser le clavier du contrôleur pour entrer le caractère de clavier (1–9, 0, - ou .)indiqué sur le carreau pour activer/désactiver la fonction ou pour ouvrir l'écran approprié. Sivous avez configuré une touche de fonction sur le contrôleur comme un raccourci à une fonction GNSS, vous pouvez appuyer sur la touche de fonction configurée lors de l'affichage de tout écran dans le logiciel.

## Mode de base

Lorsque le mode Base est activé, lorsque vous démarrez le logiciel Trimble Access essaie de connecter au récepteur configuré dans le champ Connecter à la base GNSS dans l'onglet Bluetooth de l'écran Connexions.L'icône de récepteur dans la barre d'état indique si le logiciel est en mode Base.

S'il n'y a aucun récepteur configuré, le logiciel vérifie s'il y a un récepteur connecté au port série du contrôleur.Lorsque le logiciel est en Mode de base, si un récepteur est trouvé sur le port série, il est traité comme le récepteur de base.

En mode Base les boutons Commencer levé et Fin levé dans Fonctions GNSS commencent ou terminent un levé de base utilisant le type de levé courant.

# Mode mobile

Lorsque le mode Mobile est activé, lorsque vous démarrez le logiciel Trimble Access essaie de connecter au récepteur configuré dans le champ Connecter au mobile GNSS dans l'onglet Bluetooth de l'écran Connexions.L'icône de récepteur dans la barre d'état affiche si le logiciel est en mode Mobile.

S'il n'y a aucun récepteur configuré, le logiciel vérifie s'il y a un récepteur connecté au port série du contrôleur.Lorsque le logiciel est en mode Mobile, si un récepteur est trouvé sur le port série, il est considéré comme le récepteur mobile

En mode Mobile les boutons Commencer levé et Fin levé dans Fonctions GNSS commencent ou terminent un levé mobile utilisant le type de levé courant.

# Bluetooth

Appuyez sur Bluetooth pour afficher l'onglet Bluetooth dans l'écran Connexionset [configurer](#page-549-0) des [connexions](#page-549-0) Bluetooth séparées aux récepteurs de base et mobile. Puis utilisez les boutons Mode de base et Mode mobile dans l'écran Fonctions GNSS pour basculer entre les récepteurs et connecter aux récepteurs.

# Liaison de données

Vous pouvez appuyer sur le bouton Liaison données pour connecter à et configurer la radio que vous utilisez pour votre liaison de données RTK.

Lorsque l'instrument est en mode Mobile, appuyez sur le bouton Liaison de données pour accéder à l'écran de paramètres Liaison de données mobile.

Lorsque l'instrument est en mode Base, appuyez sur Liaison de données pour accéder à l'écran de paramètres Liaison de données de base.

Si la touche programmable affiche >Mobile ou >Base appuyez sur celle-ci pour changer au mode approprié et puis appuyez sur Connecter.

S'il y a un levé RTK en cours d'exécution, l'écran radio indique la radio en cours d'utilisation, et il se peut que vous ne puissiez pas connecter à une radio externe.

Quand un levé n'est pas en cours d'exécution, vous pouvez sélectionner le type de radio RTK que vous utilisez et puis tapez Connecter (si c'est disponible) pour connecter à et configurer les paramètres de communication dans la radio.Vous pouvez revoir et configurer la fréquence radio, le débit en bauds, et d'autres paramètres s'ils sont disponible pour changer le périphérique radio auquel l'instrument est connecté.Voir [Configuration](#page-439-0) d'une liaison de données radio.

NOTE – Vous ne pouvez pas éditer les paramètres Type de levé dans cet écran. Sivous démarrez un levé avec un type de radio différent configuré dans le Type de levé, le système utilisera cette radio – pas la radio configurée dans Fonctions GNSS.

### Commencer un levé, terminer un levé, éteindre le récepteur

Pour commencer un levé GNSS, appuyez sur Commencer levé.

Pour terminer le levé, appuyez sur Fin levé. Vous serez demandé d'éteindre le récepteur. Appuyez sur Oui ou Non, comme requis.

Pour éteindre le récepteur après avoir terminé un levé, appuyez sur Éteindre récepteur.

### **Satellites**

Pour afficher des informations concernant les satellites suivis actuellement, appuyez sur Satellites. Voir [Information](#page-492-0) satellite, page 493.

### Position

Pour afficher et stocker la position courante, appuyez sur Position.Voir [Informations](#page-495-0) sur la position [courante,](#page-495-0) page 496.

### Naviguer au point

Pour naviguer à un point, appuyez sur [Naviguer](#page-495-1) à un point. VoirNaviguer à un point, page 496.

## Compensation d'inclinaison IMU

Ce bouton ne s'affiche que si le récepteur connecté est muni d'une unité de mesure inertielle (IMU).

Pour désactiver la compensation d'inclinaison IMU et passer à l'utilisation du mode GNSS seul pendant un levé, par exemple lors de l'utilisation d'un bipied dans une canopée épaiss et le récepteur doit rester immobile pendant une période, appuyez sur Compensation d'inclinaison IMU.dans une canopée épaissDans les bons environnements RTK où le mouvement se produit en permanence, appuyez sur Compensation d'inclinaison IMU pour la réactiver.Voir [Compensation](#page-505-0) d'inclinaison IMU, page 506.

# Importer du récepteur et exporter au récepteur

Pour importer des fichiers du récepteur ou exporter des fichiers au récepteur, appuyez sur Importer du récepteur ou Exporter au récepteur.Voir [Transférer](#page-496-0) des fichiers du récepteur, page 497.

Ce bouton ne s'affiche pas si le bouton Compensation d'inclinaison IMU est affiché.

# Etat du récepteur

<span id="page-492-0"></span>Pour afficher l'état du [récepteur,](#page-526-0) appuyez sur État du récepteur. Voir Etat du récepteur, page 527.

# Information satellite

Pour afficher des informations concernant les satellites actuellement suivis par le récepteur, appuyez sur l'icône de satellite dans la barre d'état.

Dans l'écran Satellites, vous pouvez sélectionner les options suivantes :

- Pour arrêter la poursuite d'un satellite par le récepteur, tapez le satellite pour afficher les infomations de satellite et puis appuyez sur Désactiver.
- Pour changer le masque d'élévation et le masque PDOP du levé courant, appuyez sur Options. Voir [Options](#page-401-0) du mobile, page 402.
- Pour activer SBAS hors d'un levé, appuyez sur Options et puis sélectionnez Activer SBAS.
- Dans un levé en temps réel, appuyez sur Base pour afficher quels satellites sont poursuivis par le récepteur de base. Aucune valeur ne s'affiche dans les colonnes Az et Elév, car ces informations ne sont pas comprises dans le message de correction diffusé par la base.
- Dans un levé post traité, la touche morte L1 s'affiche dans le dialogue Satellites.Appuyez sur L1 pour afficher une liste des cycles poursuivis sur la fréquence L1 pour chaque satellite.

La valeur dans la colonne CntL1 est le nombre de cycles sur la fréquence L1 qui ont été poursuivis en continu pour ce satellite. La valeur dans la colonne **TotL1** est le nombre total de cycles poursuivis pour ce satellite depuis le commencement du levé.

• Avec un récepteur à bi-fréquence, la touche morte L2 s'affiche dans le dialogue Satellites. Appuyez sur L2 pour afficher une liste des cycles poursuivis sur la fréquence L2 pour chaque satellite.

La touche programmable SNR s'affiche.Appuyez sur SNR pour retourner à l'écran initial et afficher des informations concernant le rapport signal-bruit pour chaque satellite.

# Identification des satellites

Un satellite est identifié par le numéro du véhicule spatial (SV).

- Les numéros de satellite GPS ont un préfixe de"G".
- Les numéros de satellite GLONASS ont un préfixe de "R".
- <sup>l</sup> Les numéros de satellite Galileo ont un préfixe de "E".
- Les numéros de satellite QZSS ont un préfixe de "J".
- <sup>l</sup> Les numéros de satellite BeiDou ont un préfixe de "C".

- <sup>l</sup> Les numéros de satellite OmniSTAR ont un préfixe de "OS".
- Les satellites RTK sont identifiés comme "RTX".

# Graphique du ciel

Pour afficher une représentation graphique de la position des satellites, appuyez sur Graph..

- Tapez Soleil pour afficher le graphique orienté vers le soleil.
- Tapez Nord pour afficher le graphique orienté au nord.
- Le cercle externe représente l'horizon ou une élévation de 0°.
- Le cercel interne, en vert solide, représente la configuration du masque d'élévation.
- Les numéros de SV sur le diagramme sont placés dans la position du satellite spécifique.
- Les satellites qui sont poursuivis mais pas utilisés dans la solution de position s'affichent en bleu.
- Le zénith (élévation de 90°) est le centre du cercle.

NOTE – Un satellite malsain s'affiche en rouge.

Si un satellite n'est pas suivi, et cela est prévu :

- <sup>l</sup> Vérifiez qu'il n'y a aucune obstruction regardez l'azimut et l'élévation du SV dans le plan du ciel.
- Appuyez sur le numéro SV et vérifiez que le satellite ne soit pas désactivé.
- <sup>l</sup> Vérifiez qu'il n'y ait aucune antenne transmettant à proximité. Sic'est le cas, repositionnez l'antenne GNSS.

### Liste des satellites

Pour afficher la liste des satellites, appuyez sur Liste.

- Dans la liste des satellites, chaque ligne horizontale de données fait référence à un satellite.
- L'azimut (Az ) et l'élévation (Elev ) définissent la position d'un satellite dans le ciel.
- La flèche à côté de l'élévation indique si l'élévation est croissante ou décroissante.
- Les rapports signal/bruit (SNR) indique l'intensité des signaux de satellite respectifs. Le plus haut le numéro, le meilleur le signal.
- Si un signal n'est pas poursuivi, une ligne à traits (-----) s'affiche dans la colonne appropriée.
- La coche à gauche de l'écran indique si le satellite se trouve dans la solution courante, comme indiqué dans la table suivante.

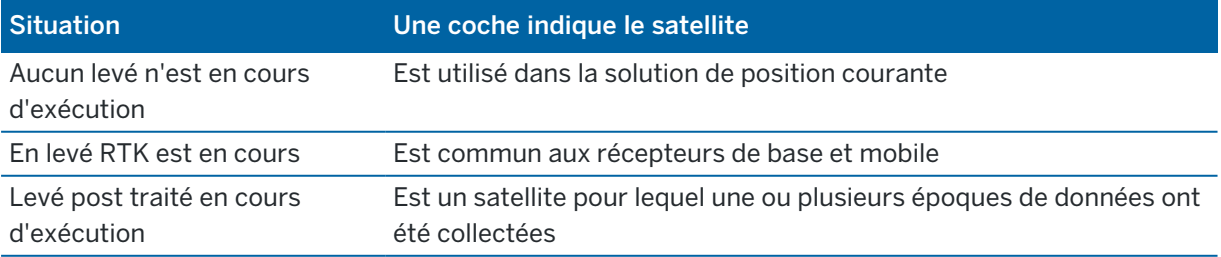

<span id="page-494-0"></span>Pour afficher plus amples informations concernant un satellite particulier, appuyez sur la ligne appropriée.

### Pour utiliser des sous-ensembles indépendants de satellites suivis dans des levés RTK

Certaines autorités réglementaires requièrent des mesures « indépendantes » des points dans les levés RTK. Cela peut comprendre la réalisation d'occupations répétées à des moments différents de la journée afin d'assurer un changement de constellation de satellites. La fonction de Sous-groupe SV divise tous les satellites poursuivis en deux sous-groupes avec un étalement uniforme à travers le ciel, et peut être utilisé pour mesurer et puis mesurer à nouveau le point en utilisant des occupations indépendantes sans avoir à retourner à un autre moment.

NOTE – Trimble recommande uniquement l'utilisation des sous-ensembles SV lors de la poursuite des satellites et des constellations les plus disponibles à votre position.Cela permet d'assurer que chaque sous-groupe possède suffisamment de satellites pour assurer une bonne DOP pour chaque occupation indépendante.

Dans l'écran Satellites :

- Pour changer la poursuite SV au premier sous-groupe, appuyez sur la touche programmable SV groupe A.
- Pour changer la poursuite SV au deuxième sous-groupe, appuyez sur la touche programmable SV groupe B.
- Pour activer à nouveau tous les SV, appuyez sur la touche programmable Tout.

Lors du démarrage ou de la fin d'un levé, toutes les poursuites des satellites pour les constellations sélectionnées dans le type de levé sont réactivées.

NOTE – L'utilisation de la fonction de Sous-groupe SV prend le contrôle total sur l'activation et la désactivation des SV et annule toute activation ou désactivation personnalisée des satellites.

TIP – Les fonctions du sous-groupe SV peuvent également être sélectionnées dans le champ Méthode dans l'[écranInitialisation](#page-469-0) RTK.

#### Pour changer quels satellites sont suivis

Pour activer ou désactiver la poursuite des constellations entières telles que tous les satellites GLONASS ou tous les satellites BeiDou, utilisez les cases à cocher dans la case de groupe Poursuite du signal GNSS .Vérifiez que vous ayez suffisamment de SV activé pour que RTK fonctionne de façon optimale, car la désactivation des constellations entières peut compromettre la performance du récepteur GNSS.

#### NOTE –

- <sup>l</sup> Si vous désactivez un satellite, il reste désactivé jusqu'à ce que vous l'activez à nouveau. Le récepteur enregistre qu'un satellite est désactivé, même lorsqu'il est éteint.
- Les satellites désactivés individuellement ne sont pas affectés par les modifications des cases à cocher du groupe Poursuite du signal GNSS .Si un SV est déjà désactivé, il reste désactivé lorsque la constellation à laquelle il appartient est désactivée ou activée.

#### Pour activer ou désactiver le suivi des satellites SBAS

Lorsque vous démarrez un levé configuré à utiliser SBAS avec Trimble Access, les satellites appropriés sont activés dans le récepteur afin qu'ils puissent être poursuivis. Pour un satellite SBAS différent

- 1. Commencez le levé avec le type SBAS activé.
- 2. Appuyez sur l'icône de satellite dans la barre d'état.
- 3. Appuyez sur le numéro SV du satellite.
- 4. Appuyez sur Activer ou Désactiver.

Les satellites SBAS restent activés ou désactivés jusqu'à la prochaine fois que vous commencez un nouveau levé.

#### <span id="page-495-0"></span>Informations sur la position courante

Si le contrôleur est connecté à un récepteur GNSS, appuyez sur l'icône du récepteur dans la barre d'état et sélectionnez Position pour afficher la position courante du récepteur.

NOTE – Lors de l'utilisation d'un contrôleur avec GPS interne, un récepteur GNSS connecté est toujours utilisé de préférence au GPS interne.

Si la hauteur d'antenne est définie, le logiciel calcule la position de la pointe de l'antenne.

Si un récepteur GNSS avec un capteur d'inclinaison intégré est utilisé, la distance d'inclinaison courante s'affiche aussi.

NOTE – L'écran Position n'applique pas la correction d'inclinaison aux positions, la position affichée est la position non corrigée.

Pour stocker la position courante, appuyer sur Stocker. Voir [Stockage](#page-209-0) de la position courante du [récepteur,](#page-209-0) page 210.

La position s'affiche dans les coordonnées sélectionnées dans le champ Affichage coord..Appuyez sur Options pour changer les Paramètres d'affichage de [coordonnées,](#page-245-0) page 246.

<span id="page-495-1"></span>Pour afficher la position de l'antenne de base aussi, appuyez sur Base.

#### Naviguer à un point

Si le contrôleur est connecté à un récepteur GNSS ou si vous utilisez un contrôleur avec GPS interne, vous pouvez naviguer à un point

- pendant un levé conventionnel si l'accrochage à la cible est perdu
- avant de commencer un levé.

NOTE – Lors de l'utilisation d'un contrôleur avec GPS interne, un récepteur GNSS connecté est toujours utilisé de préférence au GPS interne.

La fonction Naviguer au point utilise les paramètres du dernier type de levé GNSS utilisé.

NOTE – Si vous utilisez un récepteur GNSS qui a la capacité de poursuivre les signaux SBAS, lorsqu'il n'y a pas de contact radio vous pouvez utiliser des positions SBAS au lieu des positions autonomes.Pour utiliser des positions SBAS, configurez le champ Différentiel satellite dans le type de levé sur SBAS.

- 1. Pour naviguer à un point, vous pouvez
	- Sélectionnez le point dans la carte.Appuyez et restez sur la carte et sélectionnez Naviguer au point.
	- Appuyez sur  $\equiv$  et sélectionnez Instruments ou Récepteur / Naviguer au point.
- 2. Complétez les autres champs comme requis.
- 3. Pour modifier le mode d'affichage, appuyez sur Options.Les options d'affichage sont les mêmes que les options d'affichage l'écran Options d'implantation.Voir Affichage de la [navigation](#page-647-0) de [l'implantation.,](#page-647-0) page 648.
- 4. Appuyez sur Commencer.
- 5. Utilisez la flèche pour naviguer au point, ce qui est indiqué sous forme d'une croix. Lorsque vous êtes près du point, la flèche disparaît et un symbole de centre noir s'affiche. Une grille s'affiche aussi et change d'échelle au fur et à mesure que vous vous rapprochez à la cible.

Lorsque vous êtes sur le point, le symbole de centre noir couvre la croix.

- 6. Si requis, marquez le point.
- <span id="page-496-0"></span>7. Pour stocker le point, appuyez sur Position et puis Stocker.

## Transférer des fichiers du récepteur

Si le contrôleur est connecté à un récepteur qui prend en charge le transfert des fichiers du récepteur, vous pouvez transférer des fichiers vers et depuis le contrôleur au récepteur.

L'option Importer du récepteur est disponible lorsqu'un récepteur GNSS Trimble est utilisé.Utilisez-la pour supprimer les fichiers dans le récepteur connecté, ou pour copier des fichiers du récepteur connecté au contrôleur.

#### NOTE –

- Pour accéder à la Mémoire externe d'un récepteur qui prend en charge une mémoire externe ainsi qu'une mémoire interne, appuyez sur le dossier Parent à partir du répertoire interne et puis appuyez sur Externe.
- Vous ne pouvez pas restaurer des fichiers de récepteur supprimés.

L'option Exporter au récepteur est disponible quand un récepteur GNSS Trimble est utilisé ayant une carte compact flash insérée.Utilisez-la pour copier les fichiers du contrôleur au récepteur connecté.

Vous ne pouvez transférer des fichiers que vers et depuis le *dossier du projet*[courant](#page-134-0) sur le contrôleur.

### Pour importer des fichiers du récepteur au contrôleur

- 1. Appuyez sur  $\equiv$  et sélectionnez Instrument / Fichiers récept / Importer du récepteur. Tous les fichier stockés dans le récepteur s'affichent.
- 2. Appuyez sur le(s) fichier(s) à transférer.

NOTE – Pour afficher de plus amples informations concernant un fichier, sélectionnez-le et appuyez sur Info.Pour supprimer un fichier, sélectionnez-le et appuyez sur Supprimer.Pour sélectionner tous les fichiers dans le répertoire courant, appuyez sur Tous.

- 3. Tapez Importer. L'écran Copier fichier au contrôleur Trimble s'affiche.
- 4. Appuyez sur Commencer.

### Pour exporter des fichiers du contrôleur au récepteur

1. Appuyez sur  $\equiv$  et sélectionnez Instrument / Fichiers récept / Exporter au récepteur.

Tous les fichiers dans le dossier de projet courant s'affichent.

- 2. Appuyez sur le(s) fichier(s) à transférer.
- 3. Appuyez sur Exporter.
- 4. Appuyez sur Commencer.

### Paramètres du récepteur

Pour afficher la configuration du récepteur GNSS connecté, appuyez et restez sur l'icône de récepteur dans la barre d'état.

L'écran Paramètres du récepteur affiche des informations concernant le type, la version de firmware, et les capacités du récepteur connecté.

Le groupe Abonnements GNSS Trimble affiche des informations concernant l'abonnement au récepteur GNSS, y compris la date d'expiration de l'abonnement. Ce groupe ne s'affiche que pour les récepteurs qui ont des options configurables fournies par abonnement, par exemple lorsque connecté à un récepteur R780 ou R750.

Utilisez les touches programmables en bas de l'écran pour configurer des paramètres supplémentaires.

Pour configurer :

- une connexion Bluetooth au récepteur, appuyez sur Bluetooth.
- <sup>l</sup> Options eBulle GNSS, appuyez sur eBulle.Voir Capteur [d'inclinaison](#page-499-0) de l'eBulle GNSS, page 500
- les satellites RTX utilisés, appuyez sur RTX SV. Voir Pour [afficher](#page-473-0) l'État RTX, page 474.

# Pour configurer les paramètres Wi-Fi pour le récepteur

Pour configurer les paramètres Wi-Fi dans un récepteur à capacité Wi-Fi :

- 1. Connectez au récepteur mais ne commencez pas un levé.
- 2. Appuyez sur  $\equiv$  et sélectionnez Instrument / Paramètres du récepteur et appuyez sur Wi-Fi.L'écran Configuration du récepteur Wi-Fi s'affiche.

Si la touche programmable Wi-Fi ne s'affiche pas, vérifiez que vous n'ayez pas commencé un levé.

- 3. Sélectionnez l'onglet requis :
	- Sélectionnez l'onglet Point d'accès et sélectionnez la case à cocher Activé pour activer le récepteur comme un point d'accès afin que de nombreux clients puissent y connecter.

Le mode Point d'accès vous permet également d'utiliser le récepteur comme un point d'accès mobile.

• Sélectionnez l'onglet Client et sélectionnez la case à cocher Activé pour permettre au récepteur de se connecter à un réseau existant.

Le mode Client vous permet de vous connecter à l'internet et de recevoir des corrections de données de base GNSS pendant un levé internet RTK. Pour de plus amples informations, voir Pour [configurer](#page-450-0) une liaison de données internet de base, page 451.

NOTE – Certains modèles de récepteur vous permettent d'activer le mode Point d'accès ainsi que le mode Client, ou seulement un mode activé, ou les deux modes désactivés. Pour les récepteurs qui ne prennent en charge qu'un seul mode à la fois, l'activation d'un mode dans l'écran Configutation Wi-Fi du récepteur désactive automatiquement l'autre mode. L'utilisation du Wi-Fi du récepteur va réduire le temps de fonctionnement de la batterie du récepteur.

- 4. Configurez les paramètres comme requis.
- 5. Si demandé, redémarrez le récepteur pour appliquer les nouveaux paramètres. Certains modèles de récepteur ne nécessitent pas un redémarrage.

## Capteurs d'inclinaison GNSS

NOTE – Cette rubrique s'applique aux récepteurs Trimble munis des capteurs d'inclinaison intégrés, y compris un capteur IMU ou un capteur d'inclinaison magnétométrique.

Les récepteurs Trimble munis des capteurs d'inclinaison intégrés contiennent des accéléromètres utilisés pour calculer le degré d'inclinaison du récepteur. Ces capteurs d'inclinaison vous permettent de vérifier que la canne soit verticale et stable, de telle sorte que *le récepteur soit de niveau*, ou qu'il se trouve dans tolérance d'inclinaison.

Les récepteurs Trimble munis de capteurs intégrés permettent également la *compensation d'inclinaison*, ce qui vous permet de mesurer les points lorsque la canne est inclinée et le récepteur n'est pas de niveau.Le type de compensation d'inclinaison disponible dépend du récepteur.Les options sont les suivantes :

- **Compensation d'inclinaison IMU** : récepteurs TrimbleR780 et R12i
- <sup>l</sup> Compensation d'inclinaison du magnétomètre : Récepteurs Trimble R10 et R12

TIP – Les capteurs d'inclinaison bien calibrés sont essentiels pour des résultats précis. Trimble Accessfournit un nombre de routines de calibratione pour votre récepteur.Pour afficher l'écran Calibration du capteur, appuyez sur  $\equiv$  et sélectionnez Instrument / Options de capteur d' inclinaison et puis appuyez sur la touche programmable Calib..

## EBulle GNSS

L'eBulle GNSS est une représentation électronique du degré d'inclinaison du récepteur. Utilisez l'eBulle GNSS pour vous assurer que la canne soit verticale, immobile et stable lors de la mesure d'un point.

L'eBulle GNSS s'affiche automatiquement lorsque vous utilisez un :

- Récepteur Trimble R10 ou R12 et Fonctions d'inclinaison sont activées dans le type de levé.
- Trimble Un récepteur avec compensation d'inclinaison IMU où les fonctions eBubble sont activées dans le type de levé *et* le récepteur fonctionne en *mode GNSS seul*.

Pour de plus amples informations, voir Capteur [d'inclinaison](#page-499-0) de l'eBulle GNSS, page 500.

#### Compensation d'inclinaison IMU

Les capteurs IMU déterminent en continu l'orientation et le degré d'inclinaison du récepteur. Lorsqu'il est combiné avec GNSS le récepteur peut déterminer en continu sa position et corriger pour n'importe quelle quantité d'inclinaison.

La compensation d'inclinaison IMU n'exige pas une méthode de mesure particulière. Lorsque la compensation d'inclinaison IMU est activée et l'IMU est aligné, la compensation d'inclinaison IMU est « toujours activée » pendant la navigation, ou lors de la mesure des points utilisant toute méthode de mesure à l'exception de point de contrôle observé.

Pour de plus amples informations, voir [Compensation](#page-505-0) d'inclinaison IMU, page 506.

### Compensation d'inclinaison du magnétomètre

Les récepteurs Trimble R10 et R12 ont un magnétomètre intégré qui vous permet de mesurer des points avec une canne inclinée utilisant la méthode Point compensé . Un point compensé utilise le magnétomètre pour calculer la direction d'inclinaison.

<span id="page-499-0"></span>Pour de plus amples informations, voir Compensation d'inclinaison du [magnétomètre,](#page-518-0) page 519.

#### Capteur d'inclinaison de l'eBulle GNSS

NOTE – Cette rubrique s'applique aux récepteurs Trimble munis des capteurs d'inclinaison intégrés, y compris un capteur IMU ou un capteur d'inclinaison magnétométrique.

L'eBulle GNSS utilise les accéléromètres dans le récepteur pour fournir une représentation électronique du degré d'inclinaison du récepteur.

TIP – L'eBulle GNSS fonctionne indépendamment de tout capteur IMU dans le récepteur. Pour les récepteurs qui prennent en charge la compensation d'inclinaison IMU, l'eBulle GNSS ne s'affiche dans le logiciel que si le récepteur fonctionne en *mode GNSS seul*.

L'eBulle GNSS s'affiche automatiquement lorsque vous utilisez un :

- Récepteur Trimble R10 ou R12 et Fonctions d'inclinaison sont activées dans le type de levé.
- Un récepteur Trimble qui prend en charge la compensation d'inclinaison IMU où les fonctions eBulle sont activées dans le type de levé *et* le récepteur fonctionne en *mode GNSS seul*.

TIP – Si vous avez déjà choisi de masquer l'ebulle GNSS pour la méthode de mesure courante, elle ne s'affiche pas automatiquement. Pour afficher ou masquer l'eBulle GNSS

- Dans l'écran Mesurer, appuyez sur la touche programmable eBulle.
- Pour afficher ou masquer l'eBulle à partir de tout écran, appuyez sur Ctrl + L.
- Pour déplacer la fenêtre eBulle dans une nouvelle position à l'écran, tapez et restez sur la eBubble et la faites glisser-déplacer dans une nouvelle position.

## Pour vérifier que l'antenne soit horizontale

Utilisez l'eBulle pour vous assurer que la canne soit verticale, immobile et stable lors de la mesure d'un point, ou que le récepteur se trouve dans la tolérance d'inclinaison requise. Par exemple:

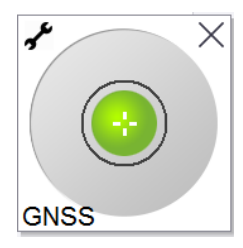

Le cercle sur l'eBulle représente la tolérance d'inclinaison configurée.La Tolérance d'inclinaison est définie comme la distance au sol (la distance d'inclinaison)que l'inclinaison représente avec la hauteur d'antenne donnée.

- Une bulle verte indique que le récepteur se trouve dans la tolérance d'inclinaison définie et il est possible de mesurer le point.
- Une bulle rouge indique que le récepteur se trouve hors de la tolérance d'inclinaison définie. Selon les avertissements d'inclinaison configurés, un message d'avertissement peut également apparaître si l'eBulle est rouge. Voir [Avertissements](#page-502-0) d'inclinaison de l'eBulle GNSS, page 503.

Si l'antenne est hors de la tolérance d'inclinaison, ajustez l'angle de la canne afin d'être dans la tolérance d'inclinaison.

Alternativement, augmentez la tolérance d'inclinaison.

Pour stocker une position qui se trouve hors de la tolérance d'inclinaison configurée, appuyez sur  $\boxed{\bullet}$ . Un enregistrement d'avertissement est associé au point.

Configurez la Tolérance d'inclinaison pour chaque type de point dans le type de levé, ou appuyez sur options dans l'écran Mesurer . Voir [Options](#page-416-0) de point GNSS, page 417.

NOTE – Pour obtenir les meilleurs résultats, lorsque vous utilisez l'eBulle GNSS il faut vérifier que :

- Vous regardiez directement au volet LED du récepteur. Cela est du fait que l'eBulle GNSS est alignée au volet LED du récepteur.
- L'eBulle GNSS soit calibrée correctement. La précision des informations d'inclinaison utilisée pour afficher l'eBulle GNSS et stockée avec des points mesurés, dépend de la calibration de l'eBulle. L'utilisation d'une eBulle mal calibrée dégradera la précision des coordonnées mesurées utilisant l'eBulle GNSS comme une référence de niveau.

# Options eBulle GNSS

Vous pouvez configurer la sensibilité et la réactivité de l'eBulle GNSS dans l'écran Options eBulle GNSS.Pour afficher cet écran vous pouvez :

- Appuyez sur  $\sqrt{\ }$  dans la fenêtre eBulle.
- Appuyez et restex sur l'icône de récepteur dans la barre d'état pour afficher l'écran Paramètres du récepteur et puis appuyez sur eBulle.
- Appuyez sur  $\equiv$  et sélectionnez Instrument / Options de capteur d'inclinaison.

TIP – Si vous avez plus d'un capteur d'inclinaison connecté, vous pouvez également appuyer sur la touche programmable GNSS dans l'écran Options ebulle pour un capteur différent. Le changement des paramètres eBulle pour un capteur changera les paramètre eBulle de tous les capteurs d'inclinaison connectés.

Vous pouvez configurez les paramètres suivants:

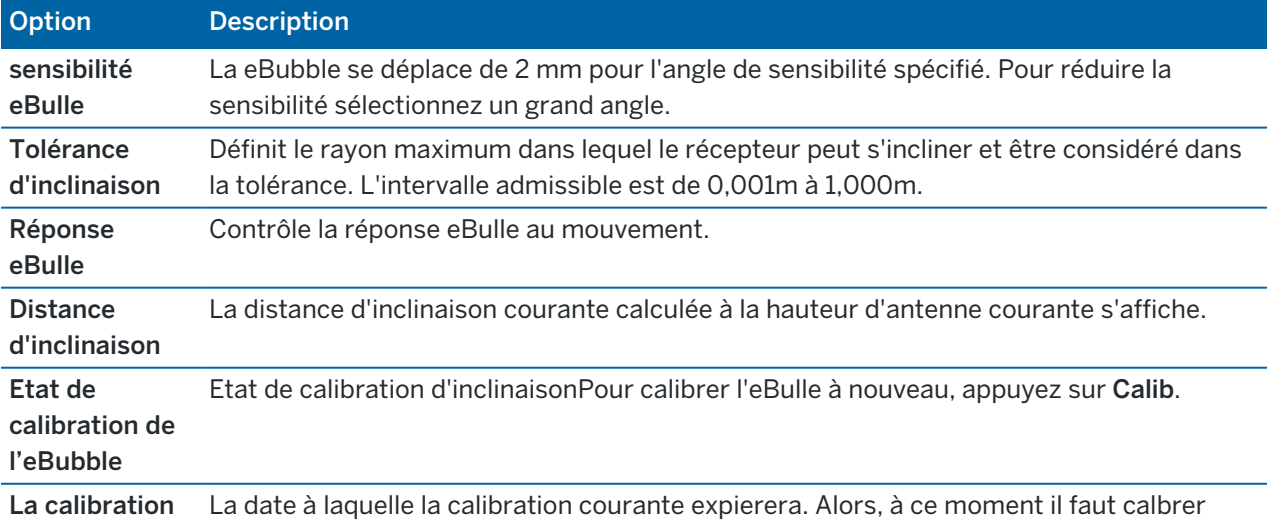

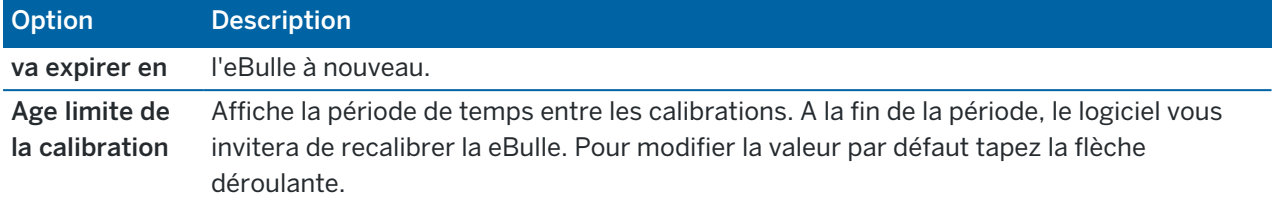

#### <span id="page-502-0"></span>Avertissements d'inclinaison de l'eBulle GNSS

Les avertissements d'inclinaison s'appliquent uniquement lorsque le capteurs d'inclinaison de l'eBulle est utilisé. Plus précisément, lorsque vous utilisez un

- Récepteur Trimble R10 ou R12 et Fonctions d'inclinaison sont activées dans le type de levé.
- Un récepteur Trimble qui prend en charge la compensation d'inclinaison IMU où les fonctions eBulle sont activées dans le type de levé *et* le récepteur fonctionne en *mode GNSS seul*.

Vous pouvez configurer le logiciel pour vous avertir si, pendant la mesure du point, le récepteur s'incline plus de la tolérance d'inclinaison requise.

Lorsque les avertissements d'inclinaison sont activés une mesure peut être stockée uniquement quand l'eBulle est verte et se trouve dans le cercle de tolérance.

Pour configurer la tolérance d'inclinaison requise et les avertissements d'inclinaison

1. Entrez la valeur du seuil d'inclinaison dans le champ Tolérance d'inclinaison dans l'écran de méthode de point du type de levé. Vous pouvez spécifier une valeur différente pour chaque méthode de point.

Si la case à cocher Avertissements d'inclinaison n'est pas sélectionnée, l'eBulle GNSS indique quand le récepteur se trouve hors de la tolérance spécifiée mais aucun avertissement ne s'affiche.

2. Cochez la case Avertissements d'inclinaison pour afficher les avertissements lorsque l'antenne s'incline de plus de la valeur entrée dans le champ Tolérance d'inclinaison.

Si les avertissements d'inclinaison sont configurés :

- Si l'eBulle GNSS est rouge indiquant que le récepteur se trouve hors de la tolérance d'inclinaison lorsque vous commencez à mesurer un point topo ou un point de contrôle observé, un message d'avertissement s'affiche.Appuyez sur Oui pour continuer la mesure de la position.
- Un message Trop d'inclinaison détectée pendant la mesure s'affiche si vous avez eu trop d'inclinaison à tout moment pendant la procédure de mesure.
- Un message Trop d'inclinaison s'affiche si vous avez eu trop d'inclinaison au temps de stockage.
- 3. Utilisez les cases à cocher Abandonnement auto et Auto-mesurer pour contrôler ce qui se passe si *trop d'inclinaison* ou un *excès de mouvement* est détecté lors de la mesure d'un point topo ou point de contrôle observé :
	- Sélectionnez la case à cocher Abandonnement auto pour abandonner automatiquement le point si trop d'inclinaison ou un excès de mouvement est détecté.Si la case à cocher Abandonnement auto n'est pas sélectionnée et si trop d'inclinaison ou un excès de mouvement est détecté, vous devez choisir s'il faut accepter le point, l'abandonner ou le

remesurer.

- Sélectionnez la case à cocher Auto-mesurer pour commencer automatiquement la mesure d'un point topo lorsque les précisions et l'inclinaison se trouvent dans la tolérance, et qu'aucun excès de mouvement n'est détecté.
- Sélectionnez les cases à cocher Abandonnement auto et Auto-mesurer pour automatiser la mesure des points qui ne répondent pas à vos exigences.Si trop d'inclinaison ou un excès de mouvement est détecté lorsque les deux cases à cocher sont cochées, le point est automatiquement abandonné et le logiciel affiche En attente de niveau, indiquant que la mesure commencera dès que le récepteur est de niveau et immobile.

#### Calibration de l'eBulle GNSS

NOTE – Cette rubrique s'applique aux récepteurs Trimble munis des capteurs d'inclinaison intégrés, y compris un capteur IMU ou un capteur d'inclinaison magnétométrique.

L'eBulle GNSS utilise les accéléromètres dans le récepteur pour fournir une représentation électronique du degré d'inclinaison du récepteur.

TIP – L'eBulle GNSS fonctionne indépendamment de tout capteur IMU dans le récepteur. Pour les récepteurs qui prennent en charge la compensation d'inclinaison IMU, l'eBulle GNSS ne s'affiche dans le logiciel que si le récepteur fonctionne en *mode GNSS seul*.

La calibration de l'eBulle GNSS aligne les accéléromètres du récepteur sur le capteur physique utilisé pour mesurer l'inclinaison :

- Lorsque connecté à un récepteur qui prend en charge la compensation d'inclinaison IMU, vous pouvez calibrer l'eBulle GNSS à l'un des suivants :
	- Sélectionnez Calibrer à la fiole si vous avez une fiole à niveau à bulle physique bien calibrée à laquelle calibrer, et l'installation de la canne est connue d'être droite et optimale.
	- <sup>l</sup> Sélectionnez Calibrer à l'IMU si vous n'avez *pas* une fiole à niveau à bulle physique bien calibrée d'être calibrée, ou si la canne utilisée n'est pas en excellente condition (par exemple la canne n'est pas parfaitement rectiligne ou la pointe de la canne est mal alignée). Trimblevous recommande d'utiliser l'option Calibrer à l'IMU lorsque l'installation de la canne nécessite un [ajustement](#page-513-0) de biais de canne.Effectuez le calibration de l'eBulle Calibrer à l'IMU immédiatement après avoir appliqué un nouvel ajustement de biais de canne.
- <sup>l</sup> Lorsque connecté à un récepteur que ne prend pas en charge la compensation d'inclinaison IMU, la seule option de calibration de l'eBulle GNSS est Calibrer à la fiole.

## Quand calibrer l'eBulle GNSS

Il faut 30 30 secondes pour effectuer la calibration de l'eBulle GNSS. Vous devez effectuer la calibration de l'eBulle GNSS :

• La première fois que vous utilisez le récepteur. (Ou la première fois que vous utilisez le récepteur en mode GNSS seul, si vous utilisez un récepteur qui prend en charge la compensation d'inclinaison IMU.)
- Lorsque la calibration précédente expire.
- Après avoir terminé un ajustement de biais de canne.
- Si le récepteur GNSS est subi à un abus sévère tel que la chute de la mire.
- <sup>l</sup> Cependant, si la température actuelle à l'intérieur du récepteur diffère de plus de 30° Celsius de la température au moment de la calibration du capteur d'inclinaison, la calibration du capteur d'inclinaison est annulée.
- Si le logiciel Trimble Access détecte que l'eBulle GNSS n'est pas calibrée et affiche le message d'avertissement Calibration requise pour utiliser les fonctions d'inclinaison eBulle. Calibrer maintenant?

### Avant d'effectuer la calibration de l'eBulle GNSS

Lors de la calibration de l'eBulle, il faut vous assurer que des informations d'inclinaison les plus précises soient disponibles à tout moment, :

- Référence de bulle : Calibrez l'eBulle GNSS par rapport à une référence calibrée correctement, telle que la nivelle physique. Si le récepteur est muni d'un IMU intégré, vous pouvez utiliser l'IMU comme la référence. La précision de l'eBulle dépend entièrement de la précision de la référence utilisée pour la calibrer.
- Stabilité de la mire : Lors de la calibration de l' GNSS eBulle, il faut que la mire sur laquelle le récepteur GN SS est installé soit aussi verticale et stable que possible.Dans la pratique, cela signifie qu'il faut utiliser au moins un bipied pour tenir la mire aussi immobile que possible.
- Rectitude de la canne : La rectitude de la canne aura un effet sur l'inclinaison mesurée par les capteurs dans le récepteur GNSS. Si vous changez de cannes et si les cannes ne sont pas en excellent état, il vous faut recalibrer l'eBulle GNSS. Lors de l'utilisation de la compensation d'inclinaison IMU, vous devez effectuer un ajustement de biais de la canne après avoir changé de cannes et puis recalibrer l'eBulle GNSS.

#### Pour calibrer l'eBulle

NOTE – Il ne faut pas laisser des routines de calibrage incomplètes.Il n'est pas nécessaire de naviguer à un autre écran pendant la calibration, mais si vous choisissez de naviguer à un autre écran, Trimble vous recommande d'abord de terminer la procédure de calibration, ou appuyez sur Annuler pour annuler la calibration.

1. Installez le récepteur de telle sorte que la canne sur laquelle se trouve le récepteur GNSS soit aussi verticale et stable que possible, et le récepteur ait une vue dégagée du ciel.

NOTE – Si le récepteur prend en charge la compensation d'inclinaison IMU, alors pour calibrer l'IMU, il faut activer la compensation d'inclinaison IMU, et l'IMU doit être aligné.

- 2. Vérifiez que le volet LED du récepteur soit orienté vers vous.
- 3. Appuyez sur  $\equiv$  et sélectionnez Instrument / Options de capteur d'inclinaison.
- 4. Appuyez sur la touche programmable Calib.pour ouvrir l'écran Calibration des capteurs.

- 5. Dans la boîte de groupe eBulle GNSS, sélectionnez la référence physique à laquelle l'eBulle sera calibrée :
	- Sélectionnez Calibrer à la fiole si vous avez une fiole à niveau à bulle physique bien calibrée à laquelle calibrer, et l'installation de la canne est connue d'être droite et optimale.
	- Sélectionnez Calibrer à l'IMU si vous n'avez pas une fiole à niveau à bulle physique bien calibrée d'être calibrée, ou si la canne utilisée n'est pas en excellente condition (par exemple la canne n'est pas parfaitement rectiligne ou la pointe de la canne est mal alignée). Trimblevous recommande d'utiliser l'option Calibrer à l'IMU lorsque l'installation de la canne nécessite un [ajustement](#page-513-0) de biais de canne.Effectuez le calibration de l'eBulle Calibrer à l'IMU immédiatement après avoir appliqué un nouvel ajustement de biais de canne.

Lorsque connecté à un récepteur que ne prend pas en charge la compensation d'inclinaison IMU, la seule option de calibration de l'eBulle GNSS est Calibrer à la fiole.

- 6. Appuyez sur Calibrer.
- 7. Si la calibration est à la fiole, utilisez la fiole afin de vérifier que la canne soit verticale.Si la calibration est à l'IMU, utilisez l'eBulle de l'IMU afin de vérifier que la canne soit verticale.Maintenez la canne immobile et stable. Appuyez sur Commencer.
- 8. Maintenez la canne stable et verticale jusqu'à ce que la barre de progression se termine. Lorsque la calibration est terminée, le logiciel retourne à l'écran Calibration du capteur.
- 9. Si le récepteur est muni d'un magnétomètre intégré, il faut recalibrer le magnétomètre parce que la
- calibration de l'eBulle rend invalide l'alignement du magnétomètre.Voir [Calibration](#page-520-0) du [magnétomètre,](#page-520-0) page 521.
- 10. Pour fermer l'écran Calibration du capteur, appuyez sur Accepter.

Les détails du calibrage sont stockés dans l'étude.Pour les revoir, appuyez sur ≡et sélectionnez Données d'étude Revoir étude.

#### <span id="page-505-0"></span>Compensation d'inclinaison IMU

NOTE – Cette rubrique s'applique aux récepteurs Trimble ayant un capteur IMU intégré, tel que le R780 et le R12i.

L'utilisation d'un récepteur Trimble avec la compensation d'inclinaison IMU permet de mesurer ou implanter des points pendant que la mire est inclinée ou penchée. Cela permet de prendre des mesures précises sans avoir à niveler l'antenne, ce qui permet un travail plus rapide et plus efficace sur le terrain.

L'IMU dans le récepteur utilise des informations des capteurs d'accélération (accéléromètres) et des capteurs de rotation (gyroscopes) ainsi que GNSS pour déterminer en continu sa position, sa rotation, et son degré d'inclinaison, et corriger pour n'importe quelle quantité d'inclinaison. Avec la compensation d'inclinaison IMU, la canne peut être inclinée sous n'importe quel angle et le logiciel peut calculer l'angle d'inclinaison et la distance d'inclinaison pour déterminer la position de la pointe de la canne sur le sol.

Lorsqu'elle est activée, la compensation d'inclinaison IMU est *« toujours activée »* et peut être utilisée pour toute méthode de mesure à l'exception des points de contrôle observés.Lors de la mesure d'un point de contrôle observée, le récepteur change automatiquement au mode GNSS seul, et l'eBulle GNSS s'affiche automatiquement s'il est activé.

La compensation d'inclinaison IMU offre une façon de travailler totalement différente car vous pouvez :

- Mesurez rapidement les points précis en vous tenant debout ou en marchant sans avoir à niveler la canne.
- <sup>l</sup> Concentrez-vous sur la position de la pointe de la canne, ce qui est particulièrement utile lors de l'implantation.
- Effectuez un levé facilement des emplacements difficiles d'accès tels que les coins de construction et les radiers de canalisation.
- Ne vous souciez plus du mouvement de la canne lors de la mesure, parce que le récepteur corrige automatiquement pour « oscillation de la canne » lorsque la pointe de la canne est immobile.

Du fait que la performance n'est pas affectée par perturbation magnétique, la compensation d'inclinaison IMU peut être utilisée dans des environnements susceptibles de perturbation magnétique tels que autour des véhicules, des engins lourds, ou des bâtiments en acier armé.

NOTE – Dans les situations où il se peut que la compensation d'inclinaison IMU ne puisse pas être utilisée, comme dans les environnements RTK très difficiles, vous pouvez changer manuellement au mode GNSS seul.Pour ce faire, appuyez sur l'icône de récepteur dans la barre d'état pour afficher l'écran Fonctions GNSS et puis appuyez sur Compensation d'inclinaison IMU pour activer/désactiver le mode GNSS seul.

TIP – Consultez la liste de lecture R12i avec [Trimble](https://www.youtube.com/playlist?list=PLHyRBPzaNWTkn3-OMyn0XKLH2yxBfQH6o) Access sur la chaîne [YouTube](https://www.youtube.com/channel/UCltdZC9KXvgEf06YDmJAkaA) Trimble [Access](https://www.youtube.com/channel/UCltdZC9KXvgEf06YDmJAkaA) pour voir comment tirer le meilleur profit de votre récepteur R12i en utilisant la compensation d'inclinaison IMU.

#### Types de levé disponibles

La compensation d'inclinaison IMU peut être utilisée dans un levé RTK ou RTX.

Les méthodes de correction disponibles avec la compensation d'inclinaison IMU :

- Les levés RTK avec tout type de liaison de données en temps réel (Internet, radio)
- LevésRTX (satellite ou Internet)

NOTE – Lors de l'utilisation de la compensation d'inclinaison IMU, xFill peut être utilisé pour combler des pannes de communication pendant un levé RTK, mais pas pendant un levé RTX.

CAUTION – Lors de la mesure ou l'implantation des points en utilisant la compensation d'inclinaison IMU, assurez-vous que la méthode de hauteur d'antenne et de mesure entrée est correcte. La fiabilité de l'alignement et la fiabilité de la position de la pointe de la canne, en particulier lors du mouvement de l'antenne pendant que la pointe de la canne est immobile, repose entièrement sur la hauteur d'antenne étant correct. L'erreur résiduelle dans la position horizontale provoquée par le mouvement de l'antenne lors de la mesure lorsque la pointe de la canne est immobile ne peut pas être supprimée en modifiant la hauteur d'antenne après la mesure du point.

### Activation de la compensation d'inclinaison IMU

Activez la compensation d'inclinaison IMU dans l'écran Options du mobile du type de levé pour activer la compensation d'inclinaison « toujours activée » à l'aide des capteurs IMU internes lors de la navigation, ou lors de la mesure des points utilisant toute méthode de mesure à l'exception des point de contrôle observés.Voir Paramètres de type de levé [d'inclinaison](#page-511-0) IMU, page 512.

Activez les fonctions eBulle dans le type de levé afin que vous puissiez utiliser l'eBulle GNSS pour vous aider à maintenir de niveau l'antenne intégré du récepteur lors de la mesure d'un point si vous travaillez en mode GNSS seul.L'eBulle GNSS ne s'affiche pas lorsque l'IMU est aligné.

### Alignement IMU

Pour utiliser la compensation d'inclinaison IMU, l'IMU dans le récepteur doit être aligné.Alignez l'IMU après que vous avez commencé le levé, ou pendant le levé quand l'alignement est perdu.Le processus d'alignement est simple et facile, et imite l'utilisation normale du récepteur.Dans les bons environnements RTK, l'IMU s'aligne de façon fiable automatiquement lors du mouvement de la canne naturelle.Voir [Alignement](#page-512-0) de l'IMU, page 513.

NOTE – Lorsque l'IMU est aligné, l'écran Position affiche la position de la pointe de la canne.Ceci s'applique pendant et en dehors d'un levé.

### Calibration du capteur

Dès que l'IMU est aligné, la compensation d'inclinaison IMU peut être utilisée "telle quelle" sans autre calibration du récepteur. Un certain nombre de routines de calibration sont disponibles pour calibrer les capteurs dans le récepteur pour un entretien normal. Les calibrations doivent être effectuées comme requis. En particulier, Trimble vous recommande d'effectuer l'ajustement du biais de la canne chaque fois que vous utilisez une canne différente qui n'est pas en état optimal.

Lors de l'utilisation d'un récepteur muni de la compensation d'inclinaison basée sur l'IMU, les routines de calibration du capteur suivantes sont disponibles :

- [Calibration](#page-503-0) de l'eBulle GNSS, page 504
- [Ajustement](#page-513-0) de biais de canne, page 514
- [Calibrage](#page-516-0) de biais IMU

Les calibrations doivent être effectuées comme requis. En résumé, Trimble vous recommande de :

- **Effectuez une Calibration eBulle** si l'eBulle GNSS ne semble pas s'aligner avec la référence d'inclinaison que vous utilisez.
- **Effectuez un ajustement du biais de la canne** chaque fois que vous utilisez une canne sous-optimale différente ou une attache rapide différente.
- <sup>l</sup> Effectuez rarement une calibration de biais IMU, et seulement lorsque l'avertissement Biais IMU excessif s'affiche.

En général, les routines de calibration du capteur sont indépendantes les unes des autres. Cependant, dans une canne bien utilisée (ou avec une fiole mal calibrée), il se peut que la fiole ne soit pas exactement perpendiculaire à l'axe à partir de l'APC jusqu'à la pointe de la canne, et le point de référence IMU peut ne

pas être exactement aligné avec la pointe de la canne. Après avoir terminé un ajustement du biais de la canne, il faut considérer une calibration de l'eBulle GNSS à l'IMU.

Pour de plus amples informations, référez-vous à la section pour chaque calibration.

### Etat IMU

Lors d'un levé utilisant un récepteur avec compensation d'inclinaison basée sur IMU, le mode de levé GNSS affiché dans la ligne d'état est :

- RTK + IMU dans un levé RTK
- $\cdot$  RTX + IMU dans un levé RTX

Lorsque la compensation d'inclinaison IMU est activée, l'icône du récepteur dans la barre d'état s'affiche

#### comme :

L'état de l'alignement IMU s'affiche à côté de l'icône du récepteur. Une coche verte indique que l'IMU est

aligné  $\blacksquare$ . Une croix rouge indique que l'IMU n'est pas aligné

Les valeurs de précision indiquées représentent le nombre de satellites GNSS, la DOP courante, la qualité de l'alignement IMU et l'inclinaison du récepteur. Lorsque l'IMU est alignée, les valeurs de précision affichées se trouvent à la pointe de la canne. Sila compensation d'inclinaison IMU est activée mais l'IMU n'est pas aligné, aucune valeur de précision n'est affichée. En général, plus le récepteur est incliné, plus les valeurs de précision deviennent grandes.

Lorsque la compensation d'inclinaison IMU est désactivée, le récepteur fonctionne en mode GNSS seul, et les précisions sont calculées au centre de phase de l'antenne.

Dans la carte, le curseur GNSS indique l'état IMU. Lorsque l'IMU est aligné, le curseur indique la direction dans laquelle le récepteur est orienté.

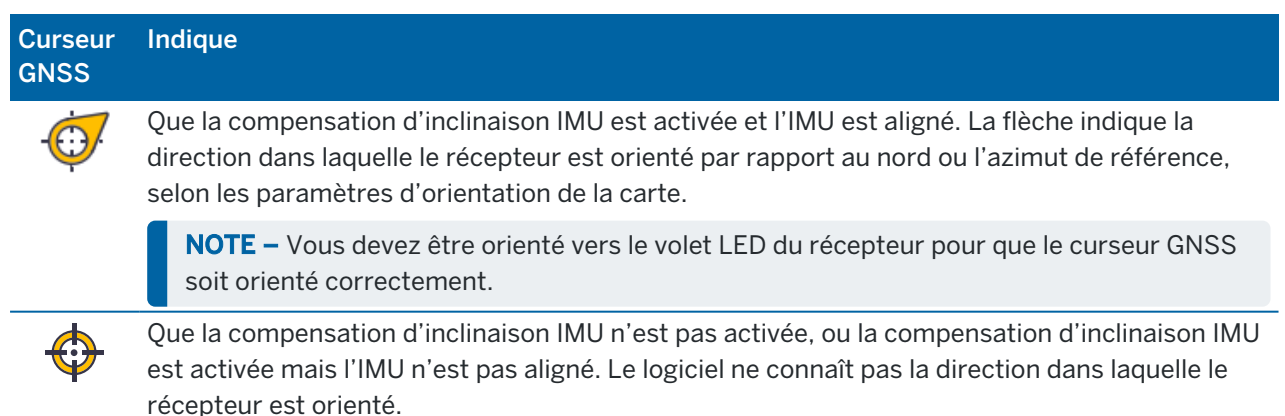

#### Méthodes de mesure

La mesure d'un point utilisant la compensation d'inclinaison IMU ne nécessite pas une méthode de mesure spécifique. Lorsque la compensation d'inclinaison IMU est activée et l'IMU est correctement alignée, la

plupart des méthodes de mesure peuvent être utilisées pour mesurer un point compensé par inclinaison y compris :

- Point Topo
- Topo continu
- Point rapide
- Mesurer à la surface
- Déport d'inclinaison horizontale

La mesure d'un déport d'inclinaison horizontal est utile pour mesurer des emplacements qui ne peuvent pas être occupés par la pointe de la canne, par exemple lors de la mesure du centre d'un arbre ou d'un poteau.

• Point de contrôle observé

Le récepteur change automatiquement au mode GNSS seul parce qu'une canne verticale est nécessaire

#### Mesurer des points

Lors de la mesure des points lorsque l'IMU est aligné, il n'est pas nécessaire de niveler la canne avant la mesure. L'icône de mode de mesure inclinée  $\bigwedge$  dans la barre d'état indique que le point peut être mesuré sans niveler la canne et sans avoir à la maintenir très immobile.

Lorsque Auto-mesurer est activé, le logiciel commence la mesure des occupations dès que la pointe de la canne est stable sur le point à mesurer.Lorsque Stocker pt. auto est activé, le point est stocké automatiquement lorsque le temps d'occupation et les précisions requis ont été atteints.Il suffit de reprendre la canne et de passer au point suivant.

### Points de contrôle observés

Lors de la mesure d'un point de contrôle observé, le logiciel Trimble Access change automatiquement au mode GNSS seul afin que le point puisse être mesuré en mode statique. L'eBulle s'affiche automatiquement, à moins que vous n'ayez déjà choisi de la masquer pour cette méthode de mesure. Utilisez l'eBulle GNSS pour niveler le récepteur avant de mesurer.

En mode GNSS seul, la barre d'état affiche RTK et l'icône de mode de mesure statique  $\sharp$  dans la barre d'état indique que la canne doit être verticale avant de mesurer le point.

Une fois que vous avez mesuré le point de contrôle observé, si vous sélectionnez la méthode point topo et l'IMU est toujours aligné, le logiciel retourne à l'utilisation de la compensation d'inclinaison IMU.L'eBulle GNSS disparaît automatiquement, la barre d'état affiche RTK + IMU et l'icône de mode de mesure inclinée  $\bigwedge$  dans la barre d'état indique que le point peut être mesuré sans niveler la canne et sans avoir à la maintenir immobile.

Vous pouvez changer sans problèmes entre les méthodes de mesure des points qui utilisent la compensation d'inclinaison IMU et la méthode de point de contrôle observé (RTK uniquement) sans avoir à réaligner l'IMU tant que l'alignement IMU est maintenu pendant toute la durée des mesures.

Sil'alignement IMU est perdu en mode GNSS seul, vous devez réaligner l'IMU avant de pouvoir mesurer un point en utilisant la compensation d'inclinaison IMU.

#### Points topo continu

Lors de la mesure des points en mode continu avec la compensation d'inclinaison IMU, il n'est pas nécessaire de maintenir le récepteur de niveau lors de la mesure. L'icône de mode continu incliné स dans la barre d'état indique que les points peuvent être mesurés sans niveler le récepteur. Il faut suivre de près la caractéristique que vous mesurez avec la pointe de la canne. Les points continus Arrêter/Marcher sont stockés lorsque le logiciel détecte que l'extrémité de la canne s'est arrêtée.

### Implanter

L'utilisation de la compensation d'inclinaison IMU dans l'implantation fournit des gains de productivité importants, car il n'est pas nécessaire de niveler la canne lors du déplacement afin de minimiser les deltas d'implantation. Déplacez simplement la pointe de la canne pour minimiser les deltas. La compensation d'inclinaison IMU permet également à la fonction de navigation d'implantation de connaître la direction à laquelle vous vous trouvez lorsque vous êtes immobile, ce qui est un avantage quand près du point à implanter.

NOTE – Il faut que vous soyez orienté vers le volet LED du récepteur pour que les fonctions de navigation d'implantation fournissent des informations correctes.

### Informations d'inclinaison IMU stockées

Lorsque les points sont mesurés à l'aide de la compensation d'inclinaison IMU, les informations d'orientation des appareils sont stockées avec le point, y compris l'angle d'inclinaison, la distance inclinée, l'azimut, et l'état du IMU.Ces informations peuvent être affichées dans la page Stocker un point, ou dans l'écran Revoir étude ou le Gestionnaire de points .

Lors de la revue d'un point mesuré utilisant la compensation d'inclinaison IMU, les informations supplémentaires suivantes sont fournies.

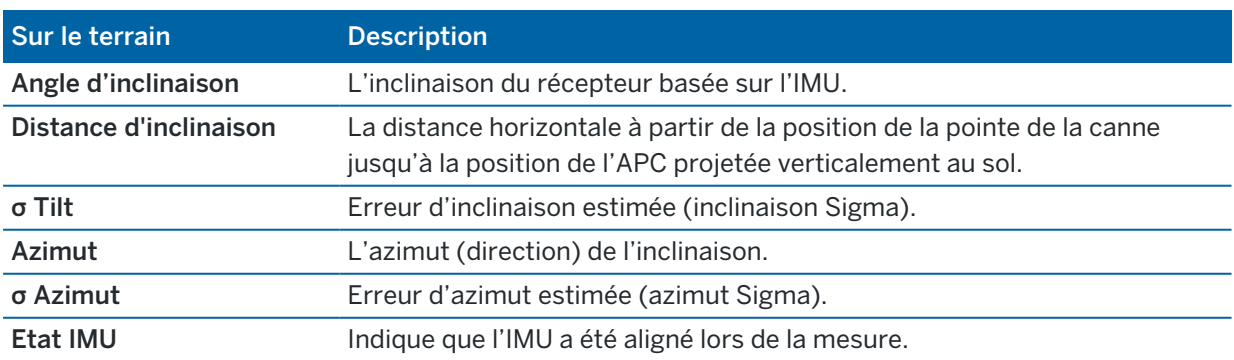

#### Orientation du périphérique

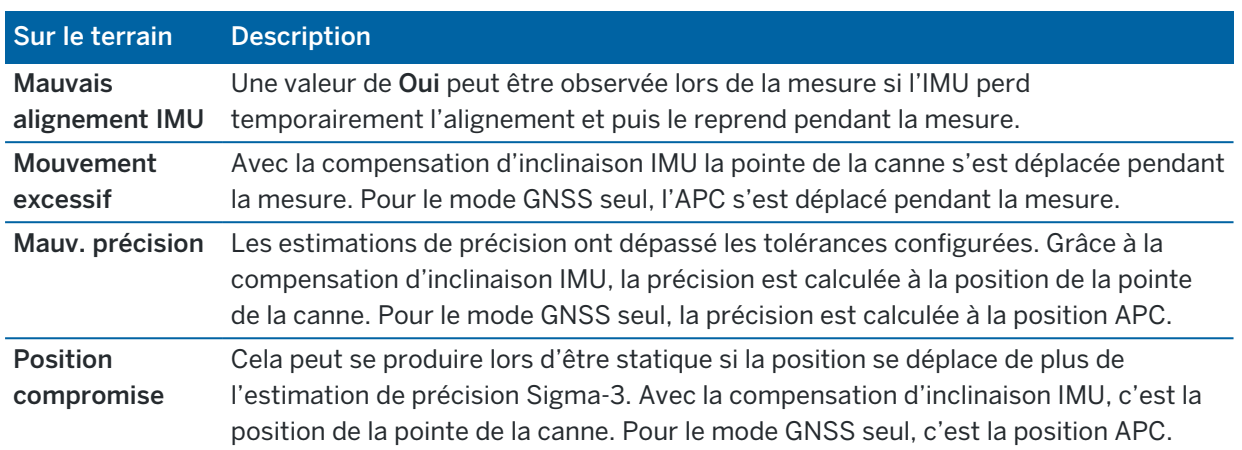

#### Avertissements d'occupation

#### <span id="page-511-0"></span>Paramètres de type de levé d'inclinaison IMU

Lors de l'utilisation d'un récepteur avec un IMU intégré, vous pouvez configurer le type de levé à utiliser la [compensation](#page-505-0) d'inclinaison IMU et, si requis, à utiliser l'eBulle GNSS lors de l'utilisation du mode GNSS seul.

NOTE – La compensation d'inclinaison IMU n'est disponible que dans un type de levé RTK.Dans un type de levé post-traité, sélectionnez la case à cocher Fonctions d'inclinaison pour activer l'utilisation de l'eBulle GNSS lors de la mesure des points et pour rendre les options Avertissements d'inclinaison et Mesure auto disponibles dans les paramètres de type de point appropriés.

- 1. Appuyez sur  $\equiv$  et sélectionnez Paramètres / Types de levé/ Options mobile.
- 2. Dans le champ Type de levé, sélectionnez RTK.
- 3. Dans la boîte de groupe Antenne, sélectionnez votre modèle de récepteur dans le champ Type.
- 4. Dans la boîte de groupe **Inclinaison** :
	- a. Sélectionnez la case à cocher Compensation d'inclinaison IMU pour activer la compensation d'inclinaison « toujours activée » à l'aide des capteurs IMU interne lors de la navigation, ou lors de la mesure des points utilisant toute méthode de mesure à l'exception des point de contrôle observés.

TIP – Pour désactiver la compensation d'inclinaison IMU et changer à l'utilisation du mode GNSS seul pendant un levé, par exemple lors de l'utilisation d'un bipied dans une canopée épaisse et le récepteur doit rester immobile pendant une période, appuyez sur l'icône de récepteur dans la barre d'état et puis appuyez sur le bouton de Compensation d'inclinaison IMU dans l'écran Fonctions GNSS,dans une canopée épaissDans les bons environnements RTK où le mouvement se produit en permanence, appuyez sur Compensation d'inclinaison IMU pour la réactiver.

b. Sélectionnez la case à cocher Fonctions eBulle pour activer l'utilisation de l'eBulle GNSS lors de l'utilisation du mode GNSS seul, comme lors de la mesure d'un point de contrôle observé, ou lorsque l'IMU n'est pas aligné ou si la compensation d'inclinaison IMU est désactivée.

NOTE – L'eBulle GNSS utilise les accéléromètres du récepteur et fonctionne indépendamment des capteurs IMU. L'eBulle GNSS ne s'affiche que si on est en mode GNSS seul.

- c. Appuyez sur Accepter .
- 5. Pour configurer les paramètres de mesure des points :
	- a. Dans l'écran type de levé, sélectionnez le type de point.
	- b. Configurez le bouton Auto-tolérance sur Oui pour permettre au logiciel de calculer les tolérances de précision horizontale et verticale qui se conforment aux spécifications RTK du récepteur GNSS pour la longueur de ligne de base et l'inclinaison que vous mesurez. Pour entrer vos propres tolérances de précision, configurez le bouton Auto-tolérance sur Non et puis entrez la Tolérance horizontale et la Tolérance verticale requises.
	- c. Si la case à cocher Fonctions eBulle est activée dans l'écran Options du mobile du type de levé, sélectionnez la case à cocher Avertissements d'inclinaison pour afficher les messages d'avertissement si l'antenne s'incline de plus de la valeur du seuil entrée dans le champ Tolérance d'inclinaison .Vous pouvez spécifier une valeur de Tolérance d'inclinaison différente pour chaque type de mesure.
	- d. Pour activer la mesure de points automatique lorsque les conditions requises sont satisfaites, sélectionnez la case à cocher Mesure auto. Les conditions requises dépendent du mode de levé, par exemple en mode RTK + IMU la pointe de la canne doit être immobile, et en mode GNSS seul la canne doit être dans tolérance d'inclinaison.

La case à cocher Mesure auto n'est pas disponible pour des points de contrôle observés.

- e. Pour abandonner automatiquement des points lorsque la position est compromise, tel que lorsque trop de mouvement est détecté pendant la procédure de mesure, sélectionnez la case à cocher Abandonnement auto.
- f. Appuyez sur Accepter .
- 6. Appuyez sur Stocker .

#### <span id="page-512-0"></span>Alignement de l'IMU

Pour utiliser la compensation d'inclinaison IMU, vous devez aligner l'IMU dans le récepteur. Le processus d'alignement est simple et facile, et imite l'utilisation normale du récepteur.

- 1. Attachez le récepteur à la canne de levé.
- 2. Vérifiez que vous entriez correctement la hauteur de l'antenne dans le formulaire d'antenne GNSS dans le logiciel Trimble Access.
- 3. Déplacez la canne de telle sorte que le récepteur subit l'accélération et change de position. Cela peut varier de faire basculer la canne de levé en avant et en arrière tout en gardant la pointe de la canne sur le sol, à marcher sur une courte distance (généralement moins de 3 mètres)en changeant votre direction à quelques reprises.

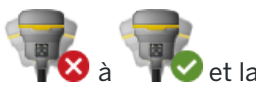

Lorsque l'IMU est aligné, l'icône de récepteur dans la barre d'état change de ligne d'état affiche IMU aligné.La précision de la position courante est calculée à la pointe de la canne.

Alignez l'IMU quand vous commencez le levé, ou pendant le levé quand l'alignement est perdu. Vous pouvez également aligner l'IMU sans commencer un levé, à condition que le récepteur se trouve dans un bon environnement GNSS afin qu'une suffisance de satellites puisse être suivie. Lorsque vous terminez un levé avec la compensation d'inclinaison IMU activée et l'IMU aligné, la compensation d'inclinaison IMU reste en cours d'utilisation.

TIP – Si vous travaillez dans un environnement RTK très difficile, il se peut que vous deviez changer au mode GNSS seul.Pour changer au mode GNSS seul, appuyez sur l'icône de récepteur dans la barre d'état pour afficher l'écran Fonctions GNSS et puis appuyez surCompensation d'inclinaison IMU pour activer/désactiver le mode GNSS seul.

La compensation d'inclinaison IMU utilise la hauteur d'antenne pour calculer avec précision la position de la point de la canne. Chaque fois que la hauteur d'antenne est changée, l'IMU est réinitialisé à un état non aligné. Vous devez réaligner l'IMU avec la hauteur d'antenne mise à jour avant de mesurer.

CAUTION – Lors de la mesure ou l'implantation des points en utilisant la compensation d'inclinaison IMU, assurez-vous que la méthode de hauteur d'antenne et de mesure entrée est correcte. La fiabilité de l'alignement et la fiabilité de la position de la pointe de la canne, en particulier lors du mouvement de l'antenne pendant que la pointe de la canne est immobile, repose entièrement sur la hauteur d'antenne étant correct. L'erreur résiduelle dans la position horizontale provoquée par le mouvement de l'antenne lors de la mesure lorsque la pointe de la canne est immobile ne peut pas être supprimée en modifiant la hauteur d'antenne après la mesure du point.

Dans les bons environnements RTK, l'IMU s'aligne de façon fiable automatiquement lors du mouvement de la canne naturelle.Pour réaligner l'IMU pendant le levé, répétez l'étape 3 à partir de la section Pour aligner l'IMU ci-dessus.

#### <span id="page-513-0"></span>Ajustement de biais de canne

L'ajustement du biais de la canne peut être requis pour corriger des petites erreurs introduites lorsque le point de référence du capteur d'inclinaison utilisé n'est pas aligné au point de mesure. Le point de mesure est la pointe de la canne (lorsque l'IMU est aligné) ou le Centre phase d'antenne (mode GNSS seul).

Lors de l'utilisation de la compensation d'inclinaison IMU, Trimble vous recommande d'utiliser une canne en fibre de carbone intacte en excellent état. L'attache rapide doit également être dans un état optimal sans endommager la surface d'accouplement entre le récepteur et l'attache rapide.

L'*Ajustement du biais de la canne* corrige les erreurs introduites lors de l'utilisation d'une canne qui peut être endommagée lors d'une utilisation normale et qui n'est plus parfaitement rectiligne, ou si la pointe de la canne n'est plus exacte et parfaitement alignée avec le centre de la canne. L'ajustement du biais de la canne doit être effectué dans un environnement RTK optimal avec un bon alignement IMU.

### Quand effectuer l'ajustement du biais de la canne

Trimble vous recommande d'effectuer l'ajustement du biais de la canne` :

- Lorsque le récepteur utilise une canne et une attache rapide dans un état sous-optimal.
- Chaque fois que vous changez à une canne pôle sous-optimal différente.

NOTE – L'ajustement du biais de la canne affecte uniquement les mesures de compensation d'inclinaison IMU. En mode GNSS seul, assurez-vous que la mire soit droite, qu'elle ait une fiole à niveau à bulle physique calibrée et une eBulle GNSS calibrée avec précision.

Si un ajustement du biais de la canne a déjà été effectué avec le récepteur courant, le logiciel affiche un message Ajustement de biais de canne appliqué lorsque vous démarrez un levé RTK avec compensation d'inclinaison IMU activée.Pour écarter le message :

- Si vous utilisez la même canne et la même attache rapide, et le récepteur comme utilisé précédemment, appuyez sur OK pour utiliser l'ajustement courant.
- Si vous utilisez toujours la même canne, la même attache rapide et le même récepteur, appuyez sur Ignorer pour utiliser l'ajustement courant et ne pas afficher le message à nouveau lors du démarrage d'un levé avec le même récepteur.Le message s'affiche si un nouvel ajustement est appliqué.
- Si vous utilisez une canne sous-optimale ou une attache rapide différente, appuyez sur Ajuster pour effectuer un nouvel ajustement du biais de la canne.
- Si vous utilisez une canne différente qui est en excellent état, appuyez sur Ajuster puis appuyez sur Effacer pour effacer l'ajustement du biais de la canne courant du récepteur.

### Avant d'effectuer l'ajustement du biais de la canne

Pour installer le récepteur :

1. Attachez le récepteur à la canne.

NOTE – Si le récepteur est un *SPS986* Trimble vous recommande d'enlever l'attache rapide de la canne et de le monter directement sur la canne pour éliminer tout jeu entre la canne et le récepteur.

- 2. Allumez le récepteur et alignez bien l'IMU. Plus le mouvement impliquant des changement de direction pendant le processus d'alignement, meilleure est la qualité de l'alignement.
- 3. Installez le récepteur sur un point bien défini, avec ou sans bipied. La pointe de la canne ne peut pas se déplacer pendant la routine donc il est préférable de la placer sur un point de contrôle ou un autre point stable et en retrait où la pointe de la canne peut se reposer positivement durant toute la routine.
- 4. Déterminez si vous devez exécuter la routine en vérifiant la précision horizontale du récepteur et l'appariement de la canne comme décrit ci-dessous.

### Pour vérifier la précision horizontale de la compensation d'inclinaison IMU

- 1. Vérifiez que l'IMU soit aligné et que la pointe de la canne se trouve sur un point stable qui empêche le mouvement de la pointe de la canne.
- 2. En tenant le récepteur à peu près de niveau, faites une mesure Point Topo unique faisant face au nord, à l'est, au sud et à l'Ouest.
- 3. Mesurez la distance entre les points opposés (par exemple, Nord et Sud) pour obtenir une estimation de la précision horizontale du récepteur (utilisez le menu Cogo pour calculer un inverse entre les points).Si la distance entre les deux points se trouve hors de la tolérance horizontale requise pour la tâche, Trimble vous recommande d'exécuter l'ajustement du biais de la canne.

### Pour effectuer l'ajustement du biais de la canne

L'ajustement du biais de la canne prend un groupe de mesures en faisant face à une direction, et puis un deuxième groupe de mesures après avoir pivoté le récepteur de 180 degrés. Ensuite, il calcule les corrections à corriger pour toute erreur introduite par la canne.

NOTE – Il ne faut pas laisser des routines de calibrage incomplètes. Il n'est pas nécessaire de naviguer à un autre écran pendant l'ajustement, mais si vous choisissez de naviguer à un autre écran, Trimble vous recommande d'abord de terminer la procédure d'ajustement, ou appuyez sur Annuler pour annuler l'ajustement.

- 1. Pour ouvrir l'écran Ajustement de biais de canne , effectuez l'une des choses suivantes
	- Appuyez sur Ajuster dans le message Ajustement de biais de canne appliqué.
	- Appuyez sur  $\equiv$  et sélectionnez Instrument / Options de capteur d'inclinaison. Appuyez sur la touche programmable Calib.pour ouvrir l'écran Calibration des capteurs. Dans la boîte de groupe Biais de canne , appuyez sur Ajuster.
- 2. Suivez les instructions pour chaque étape très soigneusement. Appuyez sur Commencer.

NOTE – Si la routine d'ajustement ne s'exécute pas lorsque vous appuyez sur Commencer, par exemple si vous avez un avertissement hors d'inclinaison lorsque vous savez que le récepteur est de niveau, appuyez sur le bouton Réinitialiser . Ce bouton supprime les valeurs calculées lors d'une routine précédente et peut réduire votre précision horizontale. Dès que la réinitialisation est terminée, lancez immédiatement l'ajustement du biais de la canne.

- 3. Si l'IMU n'est pas aligné, vous êtes invité à l'aligner. Du fait que l'ajustement du biais de la canne exige que la pointe de la canne soit stable sur le sol, vous devez *maintenir la pointe de la canne immobile* sur le sol pendant que vous inclinez la canne dans des directions différentes pour réaligner l'IMU.
- 4. La première phase de l'ajustement commence quand vous appuyez sur Commencer. Maintenez la canne verticale et immobile et la pointe de la canne dans la même position pendant que les mesures sont enregistrées. Sivous n'utilisez pas un bipied, assurez-vous que le récepteur soit aussi stable que possible.

Pendant la routine, les valeurs sont vérifiées constamment afin d'assurer des mesures précises.S'ils vont hors tolérance, les mesures s'arrêtent. Certaines de ces vérifications incluent :

- Il faut que le récepteur soit maintenu au même cap/rotation.
- · Il faut que le récepteur soit maintenu à peu près de niveau.
- · Il faut que le récepteur reste aligné.
- Les valeurs de précision doivent rester dans la tolérance de 0,021 m horizontal, 0,030 m vertical. Vous ne pouvez pas modifier ces valeurs de précision, et si vous n'êtes pas dans un levé, elles ne s'affichent pas.
- 5. Lorsque la première phase est terminée, pivotez le récepteur de 180 ° *sans déplacer la pointe de la canne*.

Une fois pivoté dans la tolérance et le niveau, la deuxième phase commence automatiquement.

A la fin de la routine, les valeurs de correction calculées s'affichent. Trimblevous recommande d'appliquer les valeurs si elles sont *au-dessus* de 5 mm lors de l'utilisation d'une canne de 2 m.

Si l'ajustement calculé est plus de 10 mm différent de l'ajustement précédent ou plus de 10 mm à partir de zéro, un message vous avertit que l'ajustement semble excessif, ce qui indique une installation de canne sous-optimale. Sivous acceptez cet ajustement considérable, vous êtes invité d'effectuer une *calibration eBulle* [Calibrer](#page-503-0) à l'IMU, car cela permettra d'améliorer les résultats de position à GNSS seul de la pointe lors d'une configuration de canne sous-optimale.

6. Appuyez sur Oui pour appliquer les valeurs de correction.

NOTE – L'IMU perd l'alignement lorsque la correction du biais de la canne est appliquée.Pour utiliser la compensation d'inclinaison IMU, vous devez réaligner l'IMU.Voir [Alignement](#page-512-0) de l'IMU, page 513.

#### <span id="page-516-0"></span>Surveillance de l'intégrité IMU

Le firmware du récepteur surveille en continu les capteurs IMU pour la qualité des données et indique l'état de qualité courante dans la boîte de groupe Biais IMU dans l'écran Calibration du capteur.

Le champ Surveillance de l'intégrité IMU peut contenir les valeurs suivantes :

- <sup>l</sup> IMU OK
- **·** Erreur IMU détectée
- · Biais excessif IMU détecté

#### Détection d'erreur IMU

Si la fonction de surveillance de l'intégrité IMU détecte que les capteurs IMU ont été temporairement saturés à cause d'un impact tel qu'une chute de la canne, Trimble Access affiche le message d'avertissement Erreur IMU détectée. Lorsque cela se produit, il faut redémarrer le récepteur pour réinitialiser les capteurs.

Les actions pour faire face à l'avertissement sont fournies avec le message d'avertissement. Pour redémarrer immédiatement le récepteur, appuyez sur Redémarrer. Pour continuer le levé sans compensation d'inclinaison IMU, appuyez sur Désactiver IMU et procédez à utiliser le récepteur en mode GNSS seul.

Si le message Erreur IMU détectée persiste après le redémarrage du récepteur, contactez votre distributeur Trimble pour des conseils supplémentaires.

#### Détection de biais excessif IMU

Si des données de mauvaise qualité sont détectées, telles que le biais excessif IMU, Trimble Access affiche le message d'avertissement *Détection des biais IMU excessifs. Effectuer une calibration de biais IMU ou désactiver compensation d'inclinaison IMU.*Vous ne devez effectuer une calibration de biais IMU *que* si vous avez reçu ce message d'erreur.

Les actions pour faire face à l'avertissement sont fournies avec le message d'avertissement.Pour effectuer le calibrage du biais de l'IMU lorsque l'avertissement s'affiche, appuyez sur Calibrer. Pour continuer le levé sans compensation d'inclinaison IMU, appuyez sur Désactiver IMU et procédez à utiliser le récepteur en mode GNSS seul.

### Causes de biais IMU excessif

Un biais IMU excessif peut être causé par l'une des choses suivantes :

- <sup>l</sup> Il se peut que le récepteur ait tombé par terre ou qu'il ait souffert d'une autre forme de mauvais traitement physique.
- Le récepteur a subi une grande variation de température depuis la dernière fois qu'une calibration de biais IMU a été effectuée, ou la température est très différente (beaucoup de dizaines de degrés Celsius) depuis la calibration précédente.
- Les biais internes à l'intérieur de l'IMU s'augmentent à mesure que les capteurs vieillissent au fil du temps.

#### Pour effectuer une calibration de biais IMU

La calibration du biais de l'IMU *ne devrait être effectué que si* le message d'avertissement Détection des biais IMU excessifs s'affiche.La procédure de Calibration de biais IMU permet au firmware du récepteur de mesurer et de corriger les biais IMU excessifs.Cela affecte le fonctionnement fondamental du capteur IMU et il faut donc effectuer avec le plus grand soin, à *la température moyenne approximative* dans laquelle le récepteur fonctionnera, et en suivant les instructions à l'écran aussi près que possible.

NOTE – Il ne faut pas laisser des routines de calibrage incomplètes. Il n'est pas nécessaire de naviguer à un autre écran pendant la calibration, mais si vous choisissez de naviguer à un autre écran, Trimble vous recommande d'abord de terminer la procédure de calibration, ou appuyez sur Annuler pour annuler la calibration.

- 1. Enlevez l'antenne de radio et l'attache rapide du récepteur.
- 2. Pour ouvrir l'écran Calibration du biais IMU, effectuez l'une des choses suivantes :
	- <sup>l</sup> Appuyez sur Calibrer dans le message d'avertissement des *Détection des biais IMU excessifs*.
- Appuyez sur  $\equiv$  et sélectionnez Instrument / Options de capteur d'inclinaison. Appuyez sur la touche programmable Calib.et puis dans la boîte de groupe Biais IMU, appuyez sur Calibrer.
- 3. Placez le récepteur sur une surface très stable, sans aucune vibration et aucun mouvement (il n'est pas nécessaire de le niveler). Appuyez sur Commencer.

TIP – A la fin de la première étape de la barre de progression, des instructions et une photo du récepteur placé sur son côté apparaît et l'eBulle est affiché. Pour les étapes restantes, l'eBulle fonctionnera comme si les instructions sont suivies et le côté du récepteur orienté vers le haut doit être nivelé.

- 4. Placez le récepteur sur son côté avec la porte de la batterie orientée vers le haut et le panneau LED orienté vers vous. Nivelez le côté avec le couvercle de la batterie à l'aide de l'eBulle. Lorsque le côté de la porte de batterie du récepteur est de niveau, maintenez le récepteur aussi immobile que possible tout en maintenant l'eBulle centrée. La barre de progression commencera lorsque le récepteur est nivelé de façon appropriée, et continuera aussi longtemps que l'eBulle reste de niveau. Sil'eBulle est hors de niveau, la progression s'interrompt jusqu'à ce que l'eBulle soit nivelée correctement à nouveau, puis la progression continue à partir de l'endroit où elle a été interrompue.
- 5. Au fur et à mesure que la barre de progression de chaque étape se termine, un nouveau jeu d'instructions et une nouvelle image de guidage s'affichent. Suivez les instructions pour chaque étape très soigneusement, en tenant le récepteur le plus immobile possible pour chaque étapeLe récepteur démarre automatiquement le processus lorsque le récepteur est nivelé dans la position correcte, et progresse automatiquement à l'étape suivante lorsque chaque étape est accomplie de façon satisfaisante. Sile récepteur détecte qu'une étape a déjà été accomplie de façon satisfaisante alors cette étape sera sautée dans la procédure.
- 6. Un message de confirmation s'affiche lorsque le processus est terminé. Appuyez sur OK pour configurer la nouvelle correction de biais IMU dans le récepteur. Un enregistrement de Calibration de biais excessif est écrit dans l'étude.

#### Compensation d'inclinaison du magnétomètre

Les récepteurs Trimble R10 et R12 ont un magnétomètre intégré qui vous permet de mesurer des points avec une canne inclinée utilisant la méthode Point compensé .

#### Points compensés

La méthode de mesure de point compensé utilise le capteur d'inclinaison et le magnétomètre intégrés dans le récepteur pour calculer la position de la pointe de la canne. La méthode Point compensé s'affiche dans la liste des méthodes de mesure disponibles pendant un levé GNSS lorsque la case à cocher Fonctions d'inclinaison est activée dans l'écran Options du mobile du levé.

Mesure d'un point compensé est utile quand :

- <sup>l</sup> Vous voulez mesure le point de façon plus rapide sans perdre de temps en vous assurant que la canne soit de niveau.
- <sup>l</sup> Un obstacle vous empêche de positionner l'antenne directement au-dessus du point. Normalement, il faut utiliser une technique de compensation pour mesurer de tels points. L'utilisation de la

méthode de mesure de point compensé corrige la position du déport de l'antenne afin de produire une position au sol à la pointe de la mire.

Lors de la mesure d'un point compensé, le capteur d'inclinaison mesurera l'inclinaison de l'antenne et calculera le déport de la pointe de la canne . Les graduations dans la fiole de l'eBulle représentent le sphère à travers duquel l'antenne se déplace quand la pointe de la canne est immobile. Par exemple:

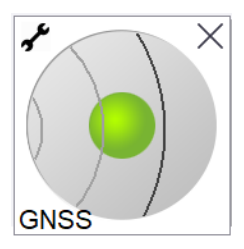

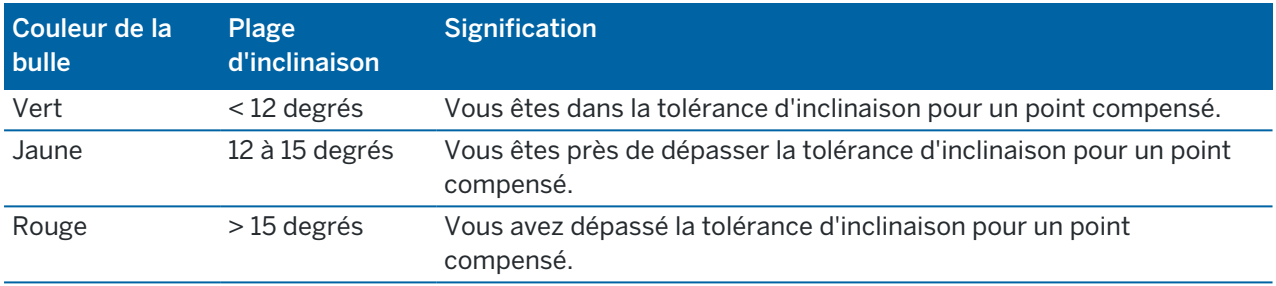

#### Pertubation magnétique

Le système essaie de détecter la quantité de perturbation magnétique dans l'environnement en comparant le champ magnétique capté avec le champ magnétique anticipé. Le champ magnétique attendu est obtenu d'un modèle du champ magnétique de la terre stocké dans le récepteur. Le magnétomètre détecte la magnitude (la puissance) et la direction verticale (l'angle d'inclinaison) du champ magnétique de l'environnement et la compare à la magnitude et la direction verticale anticipées pour la position. Siles valeurs ne correspondent pas, alors une perturbation magnétique est détectée.

Le niveau de perturbation magnétique est indiqué par la valeur de Perturbation magnétique, qui utilise une échelle comprise entre 0 et 99.Le niveau de perturbation magnétique est également reflété dans l'estimation de précision.Si vous avez calibré le magnétomètre correctement et vous travaillez dans un environnement sans perturbation magnétique, alors vous devriez avoir des valeurs de perturbation magnétique inférieures de 10.

Si la valeur est supérieure de 50, un avertissement s'affiche dans la ligne d'état. Sila valeur est 99 vous ne pourrez pas stocker le point à moins que la distance d'inclinaison de la canne ne soit dans 1 cm de niveau.Vérifiez l'alentours pour des sources de perturbation magnétique.S'il n'y a aucune source de perturbation magnétique évidente, vérifiez votre calibration.

Vous pouvez afficher la valeur de la perturbation magnétique d'un point dans l'écran Revoir l'étude.

WARNING - Dans les environnement perturbés magnétiquement, il est possible que le magnétomètre peut capter les valeurs de magnitude et de direction verticale anticipées main une direction horizontale incorrecte. Il est impossible de détecter cette erreur. Sicela se produit, le logiciel signale des valeurs de perturbation magnétique basses quand vraiment il existe des grandes erreurs d'azimut magnétique. Afin d'éviter ces erreurs, il est important de n'utiliser que des points compensés dans les zones sans perturbation magnétique.

TIP – Uniquement la position horizontale dépend du magnétomètre. Sivotre levé nécessite une précision verticale élevée mais la précision horizontale est moins importante, alors la perturbation magnétique peut être moins significative. La qualité horizontale du point diminue plus à un angle d'inclinaison plus élevée avec une perturbation plus élevée. Autrement dit, la perturbation magnétique n'a aucun effet si la canne est de niveau.

#### <span id="page-520-0"></span>Calibration du magnétomètre

Trimble vous recommande de calibrer le magnétomètre dans le récepteur R10 ou R12

- Chaque fois que vous remplacez la batterie.
- Si le récepteur GNSS est subi à un abus sévère tel que la chute de la mire.
- Si la température à l'intérieur du récepteur diffère de plus 30°Celsius de la température au moment de la [calibration](#page-503-0) de l'eBulle GNSS.Cette température élevée annule la calibration de l'eBulle GNSS, ce qui à son tour annule l'alignement du magnétomètre.

WARNING – La performance de tout magnétomètre est influencée par des objets métalliques à proximité (pas exemple, les lignes à haute tension aériennes ou souterraines).Il faut toujours calibrer le magnétomètre loin des sources de perturbation magnétique.En pratique, cela signifie qu'il faut le faire à l'extérieur.(Le calibrage du magnétomètre près des sources de perturbation magnétique *ne "corrige"pas* l'interférence causée par ces objets.)

#### Pour calibrer le magnétomètre

NOTE – Il ne faut pas laisser des routines de calibrage incomplètes.Il n'est pas nécessaire de naviguer à un autre écran pendant la calibration, mais si vous choisissez de naviguer à un autre écran, Trimble vous recommande d'abord de terminer la procédure de calibration, ou appuyez sur Annuler pour annuler la calibration.

- 1. Appuyez sur  $\equiv$  et sélectionnez Instrument / Options de capteur d'inclinaison.
- 2. Appuyez sur la touche programmable Calib.pour ouvrir l'écran Calibration des capteurs.
- 3. Dans l'écran Calibration du capteur, appuyez sur Calibrer à côté de l'Etat de calibration du magnétomètre.
- 4. Retirez le récepteur de la canne.
- 5. Appuyez sur Commencer. Pivotez le récepteur comme indiqué à l'écran pour un minimum de 12 orientations différentes, jusqu'à ce que la calibration soit terminée.

- 6. Appuyez sur Accepter .
- 7. Attachez à nouveau le récepteur à la canne. Utilisez l' GNSS eBulle afin de vérifier que la mire soit aussi verticale que possible.
- 8. Appuyez sur Calibrer à côté de l'Etat d'alignement du magnétomètre.
- 9. Appuyez sur Commencer. Pivotez le récepteur lentement et doucement autour de son axe vertical jusqu'à ce que la calibration soit terminée.
- 10. Appuyez sur Accepter .

Les détails du calibrage sont stockés dans l'étude. Pour les revoir, appuyez sur  $\equiv$  et sélectionnez Données d'étude Revoir étude

### Visualiseur de réalité augmentée

Le Visualiseur de réalité augmentée vous permet d'interagir avec vos données spatiales dans le contexte du monde réel. Le Visualiseur de réalité augmentée affiche les données cartographique en 3D, superposées sur la vue à partir de la caméra du contrôleur. Les informations de position et d'orientation sont fournies par le récepteur GNSS connecté.

NOTE – Le visualiseur de réalité augmentée n'est disponible que si vous exécutez Trimble Access sur un contrôleur Trimble TSC7, TSC5, ou TDC600 et vous avez commencé un levé utilisant un récepteur Trimble GNSS avec la [compensation](#page-505-0) d'inclinaison IMU.

Utilisez le Visualiseur de réalité augmentée pour :

- Visualiser les données cartographique en 3D, superposées sur la vue de la caméra du contrôleur.
- Utiliser pour le guidage avant de commencer une implantation précise.
- <sup>l</sup> Capturer des images qui présentent le site ainsi que les caractéristiques superposées sur le site.
- Documenter des informations visuelles importantes et les partager avec les parties prenantes.

Les arrière-plans de la carte, y compris les images et Trimble Maps ne sont pas affichés dans le Visualiseur de réalité augmentée. Les données d'étude et les fichiers de carte pris en charge, y compris les modèles BIM et les fichiers DXF, s'affichent. Vous pouvez utiliser tous les outils de carte, y compris le Gestionnaire des couches, la Boîte de limite, la barre d'outils Accrocher à, et la barre d'outils CAO pour travailler avec n'importe laquelle des données affichées dans le Visualiseur de réalité augmentée.

#### Pour utiliser le Visualiseur de réalité augmentée

- 1. Dans la page Options du mobile du type de levé RTK, vérifiez que les cases à cocher Compensation d'inclinaison IMU et Visualiseur RA soient activées dans le groupe Inclinaison.
- 2. Connectez au récepteur GNSS et commencez le levé.
- 3. Pour ouvrir le Visualiseur de réalité augmentée, appuyez sur  $\mathbb{R}$  dans la barre d'outils de la carte. L'écran de paramètres Antenne GNSS s'affiche.
- 4. Si vous n'avez pas encore entré la hauteur d'antenne, dans le champ Mesuré à, sélectionnez à quel endroit vous mesurez la hauteur d'antenne et puis entrez la valeur de hauteur dans le champ Hauteur d'antenne.

- 5. Configurez les champs Config. de la caméra RA afin de correspondre à la façon dont le contrôleur est monté sur la canne. Le logiciel Trimble Access utilise ces informations pour calculer la position de l'objectif de la caméra du contrôleur par rapport au récepteur GNSS. Pour des informations concernant les options de montage, voir Options de [configuration](#page-522-0) de la caméra RA, page 523 cidessous.
- 6. Appuyez sur Accepter .

Le Visualiseur de réalité augmentée s'affiche, indiquant le flux de la caméra à partir de la caméra du contrôleur.

7. Vérifiez que l'IMU soit bien aligné en marchant sur une courte distance (généralement moins de 3 mètres) en changeant votre direction à quelques reprises. Un IMU bien aligné vous aidera à aligner la caméra dans l'étape suivante.

Lorsque l'IMU est aligné, l'icône du récepteur dans la barre d'état change de **de la partie de la partie de la** ligne d'état affiche IMU aligné.

8. Alignez le flux de la caméra avec les données cartographiques.

Dès que la caméra est alignée aux données, vous pouvez mesurer des points ou sélectionner des points pour l'implantation.

TIP –

- Lors de l'implantation, l'icône Implantation RA s'affiche sur le point que vous êtes en cours d'implanter afin de rendre l'affichage facile en mode RA. Le formulaire de navigation d'implantation habituel s'affiche à côté du Visualiseur de réalité augmentée.
- Pour enregistrer une capture d'écran qui comprend la superposition du modèle, appuyez sur la touche de caméra au clavier du contrôleur ou appuyez sur  $\bullet$ . Le paramètre Transparence courant est utilisé pour l'image. Pour enregistrer une capture d'écran et puis ouvrir automatiquement l'écran Fichier média afin de pouvoir annoter l'image, appuyez longuement sur la touche de la caméra ou appuyez et restez sur  $\blacksquare$ .

### <span id="page-522-0"></span>Options de configuration de la caméra RA

Pour utiliser une installation de caméra RA standard, il faut utiliser le support de montage de canne standard pour votre contrôleur Trimble. Celles-ci sont :

- TSC7 : Support de canne et bras de support ajustable n. de pièce 121349-01-1.
- <sup>l</sup> TSC5 : Support de canne à attache rapide et bras de support ajustable n. de pièce 121951-01-GEO.
- TDC600 : Support de canne n. de pièce 117057-GEO-BKT.

TIP – Si vous n'utilisez pas un support de canne Trimble standard, utilisez une configuration de caméra RA personnalisée. Voir Configuration de la caméra RA [personnalisée,](#page-524-0) page 525 ci-dessous.

### Configuration standard de la caméra RA pour un contrôleur TSC7 ou TSC5

- 1. Attachez le contrôleur au support en utilisant les 4 trous de vis extérieurs. Vous pourrez attacher le support à la canne de sorte que le contrôleur se trouve sur le côté droit ou le côté gauche de la canne.
- 2. Attachez le support sur la canne de sorte que vous soyez bien en face du contrôleur et du panneau de voyants LED du récepteur.
- 3. Sélectionnez Standard dans le champ Configuration d'installation.
- 4. Dans le champ Montage, sélectionnez si le contrôleur est monté au côté droit ou au côté gauche de la canne.
- 5. Dans le champ Hauteur de la pince, entrez la hauteur à partir de la pointe de la canne jusqu'au haut de la pince de canne (1) comme indiqué dans l'image ci-dessous.

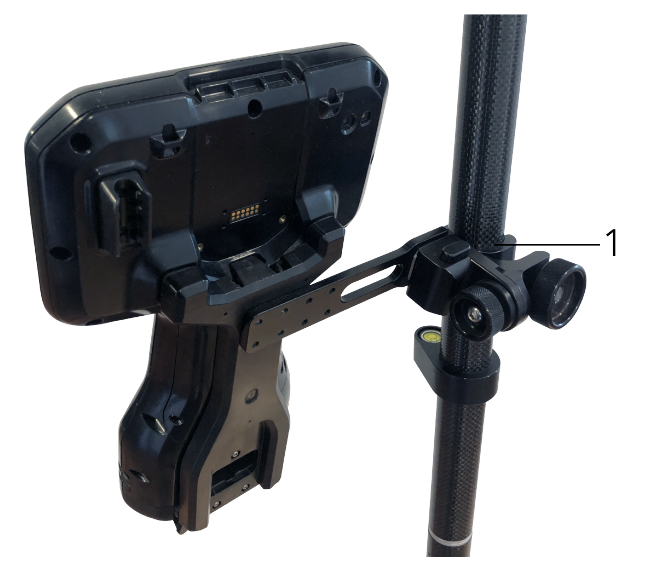

### Configuration de caméra RA standard pour un contrôleur TDC600

- 1. Attachez le support sur la canne de sorte que vous soyez bien en face du contrôleur et du panneau de voyants LED du récepteur.
- 2. Attachez le contrôleur au support de canne, orienté sur paysage.
- 3. Sélectionnez Standard dans le champ Configuration d'installation.
- 4. Dans le champ Hauteur de la pince, entrez la hauteur à partir de la pointe de la canne jusqu'au haut de la pince de canne (1) comme indiqué dans l'image ci-dessous.

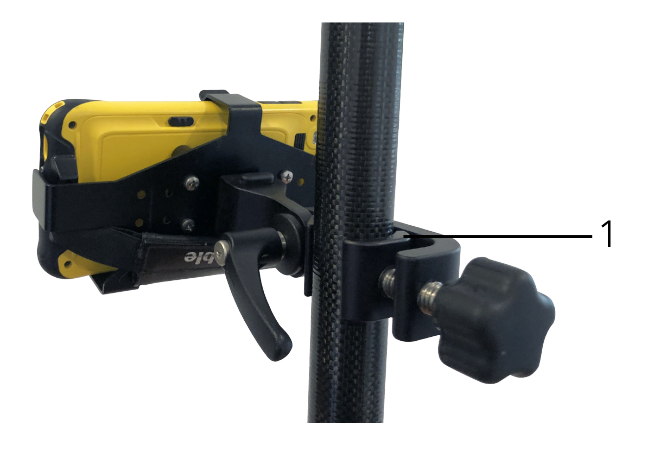

### <span id="page-524-0"></span>Configuration de la caméra RA personnalisée

N'utilisez une configuration de la caméra RA personnalisée que si vous n'utilisez pas un support de canne Trimble standard.

- 1. Attachez le support sur la canne de sorte que vous soyez bien en face du contrôleur et du panneau de voyants LED du récepteur.
- 2. Sélectionnez Personnalisé dans le champ Installer la configuration.
- 3. Dans le champ X, entrez la distance à gauche ou à droite à partir du centre de la canne au centre de l'objectif de la caméra sur le contrôleur.

Une valeur positive indique que l'objectif de la caméra est à droite de la pointe de la canne, une valeur négative indique que l'objectif de la caméra est à gauche de la pointe de la canne.

4. Dans le champ Y, entrez la distance en avant ou en arrière à partir du centre de la canne au centre de l'objectif de la caméra sur le contrôleur.

Une valeur positive indique que l'objectif de la caméra est en avant du centre de la canne (c'est-àdire, éloigné de vous). Une valeur négative indique que l'objectif de la caméra est en arrière du centre de la canne (c'est-à-dire, vers vous).

5. Dans le champ Z, entrez la hauteur à partir de la pointe de la canne au centre de l'objectif de la caméra sur le contrôleur.

### Alignement de la caméra

Utilisez les contrôles d'alignement de la caméra pour aligner le flux de caméra avec les données affichées à l'écran.

Pour ce faire, vous devez être en mesure d'aligner un élément virtuel à l'écran qui s'aligne avec quelque chose que vous pouvez identifier facilement dans le monde physique. Vous pouvez utiliser :

- Un point dans l'étude d'un fichier CSV lié qui peut s'aligner avec un point physique à votre emplacement.
- Un modèle BIM que vous pouvez aligner avec le modèle tel que construit dans le monde physique.

- Les marqueurs virtuels que vous ajoutez dans le Visualiseur de réalité augmentée et s'alignent ensuite avec des éléments qui sont faciles à voir dans le monde physique, par exemple un couvercle d'accès ou un bord de trottoir.

NOTE – Avant de commencer l'alignement de la caméra, vérifiez que l'IMU soit bien aligné en marchant sur une courte distance (généralement moins de 3 mètres) en changeant votre direction à quelques reprises. Un IMU bien aligné aidera à empêcher tout mouvement pendant que vous alignez la

caméra. Lorsque l'IMU est aligné, l'icône de récepteur dans la barre d'état change de à et la ligne d'état affiche IMU aligné.

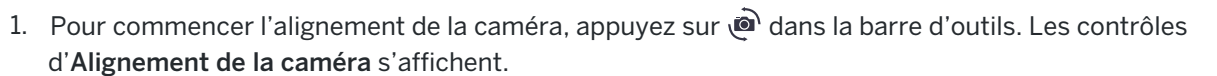

- 2. S'il vous faut ajouter des marqueurs virtuels :
	- a. Positionnez la pointe de la canne à la position d'une caractéristique physique qui est facile à voir dans le flux de la caméra, par exemple un couvercle d'accès ou un bord de trottoir. Appuyez sur Ajouter marqueur.

L'icône de marqueur virtuel  $\blacktriangledown$  s'affiche à votre emplacement dans le Visualiseur de réalité augmentée. L'emplacement de tout marqueur virtuel est temporairement enregistré dans l'étude jusqu'à ce que le levé se termine.

- b. Faites un pas en arrière pour voir le marqueur affiché dans le Visualiseur de réalité augmentée.
- c. Ajoutez un ou deux marqueurs virtuels supplémentaires selon vos besoins. Lors de l'ajout de marqueurs virtuels supplémentaires, positionnez la pointe de la canne à un emplacement qui est sur le même axe que l'emplacement de marqueur virtuel précédent mais à une certaine distance, par exemple plus loin le long du bord de trottoir.
- 3. Utilisez les curseurs dans le menu déroulant Alignement de la caméra pour aligner les objets physiques affichés dans le flux de caméra avec les données numériques ou les marqueurs virtuels à l'écran :
	- a. Utilisez le contrôle du curseur Pas pour affiner l'axe vertical (inclinaison) de la caméra.L'ajustement du curseur Pas déplace la vue de la caméra vers le haut ou vers le bas par rapport aux données.
	- b. Utilisez le contrôle du curseur Lacet pour affiner l'axe horizontal (panoramique) de la caméra. L'ajustement du curseur Lacet déplace la vue de la caméra vers la gauche ou la droite par rapport aux données.

Si un ajustement grossier est requis, assurez-vous que voyant (LED) face du récepteur et l'écran du contrôleur vous font face directement.Si ce n'est pas le cas, vous pouvez desserrer la pince de serrage et faire pivoter légèrement la canne et puis utiliser le curseur Lacet pour le réglage fin.

c. Utilisez le contrôle du curseur Roulis pour ajuster à la fois les axes horizontaux et verticaux de la caméra.L'ajustement du curseur Roulis déplace la caméra vers le haut ou vers le bas ainsi

que vers la gauche ou la droite par rapport aux données.En général, l'ajustement du curseur Roulis est moins fréquent que l'ajustement des curseurs Pas et Lacet.

d. Utilisez le contrôle du curseur Échelle pour affiner le rendu de l'échelle utilisée pour le modèle dans le Visualiseur de réalité augmentée.Pour utiliser l'Échelle, positionnez un objet bien aligné près du centre de l'écran puis ajustez l'échelle pour aligner les objets près des bords de l'écran.

TIP – Pour réinitialiser les paramètres d'Alignement de la caméra aux valeurs par défaut, appuyez sur la touche programmable Réinit.

- 4. Si vous restez immobile trop longtemps l'IMU commencera à dériver, ce qui rend difficile l'alignement des données numériques avec des objets du monde physique. Dans ce cas, réalignez l'IMU.
- 5. Pour fermer le menu déroulant Alignement de la caméra, appuyez sur le X dans le coin de la fenêtre du menu déroulant.

Dès que la caméra est alignée aux données, vous pouvez mesurer des points ou sélectionner des points pour l'implantation.

#### Contrôle de transparence

Utilisez le contrôle du curseur Transparence pour contrôler la transparence du flux de caméra, et des modèles BIM et des données de nuages de points dans le Visualiseur de réalité augmentée.

NOTE – Les points, les lignes, les arcs et les polylignes et les étiquettes de caractéristiques restent à pleine intensité, quel que soit le paramètre du curseur Transparence.

Le point milieu du curseur Transparence vous permet de voir à la fois le flux de la caméra et les données cartographiques avec une transparence de 50%.

- Pour rendre les données cartographiques plus transparentes, appuyez à gauche du curseur, ou appuyez sur et faites glisser le contrôle vers la gauche. Tout à gauche du curseur ■, seul le flux de caméra est visible et les données cartographiques sont 100% transparentes.
- Pour rendre le flux de caméra plus transparent, appuyez à droite du curseur, ou appuyez et faites glisser le contrôle vers la droite. Tout à droite du curseur  $\mathfrak{B}$ , seules les données cartographiques sont visibles et le flux de caméra est 100% transparent.

#### Etat du récepteur

Pour afficher l'état du récepteur, appuyez sur l'icône du récepteur dans la barre d'état et puis appuyez sur Etat du récepteur.

La groupe Etat indique l'heure GPS et la semaine GPS, la température courante et la quantité de mémoire dans le récepteur.

La section Batterie affiche le niveau de charge dans la batterie du récepteur.

La section Alimentation externe affiche l'état des connecteurs externes dans le récepteur.

## Etat GSM

Pour afficher l'état GSM, appuyez sur  $\equiv$ , et sélectionnez Instrument / Etat GSM.L'état GSM est disponible uniquement lorsque connecté à un récepteur avec un modem interne.

NOTE – L'état GSM n'est pas disponible lorsque le modem interne du récepteur est connecté à l'Internet.

L'écran Etat GSM affiche l'état présenté par le modem au moment que vous sélectionnez Etat GSM, ou lorsque vous appuyez sur Actual.

Si vous configurez un PIN sur la carte SIM et le modem est en état verrouillé, il faut entrer le PIN SIM à envoyer au modem. Le PIN n'est pas stocké, mais le récepteur reste déverrouillé avec le PIN correct jusqu'à ce que vous le mettez hors tension et puis sous tension de nouveau.

NOTE - Après trois tentatives de déverrouiller la carte SIM utilisant un PIN incorrect, la carte SIM est bloquée, à l'exception des appels d'urgence. Vous êtes demandé d'entrer un code PUK (Personal Unblocking Key). Si vous ne savez pas le PUK pour votre modem, contactez le fournisseur de la carte SIM du modem. Après dix tentatives échouées d'entrer le PUK, la carte SIM est invalidée et n'est plus opérable. Lorsque cela se produit, il faut remplacer la carte.

Opérateur réseau affiche l'opérateur réseau courant.L'icône de réseau intérieur indique que l'opérateur de réseau courant est le réseau intérieur de la carte SIM active.L'icône de réseau roaming  $\Delta$  indique que l'opérateur de réseau courant n'est pas le réseau intérieur.

Sélectionner le réseau affiche une liste des opérateurs de réseau obtenue du réseau mobile, après avoir effectué un scan pour des réseaux dispoinibles. Pour remplir la liste, appuyez sur Scan.

Lorsque vous appuyez sur Scan, le modem demande au réseau mobile pour une liste des opérateurs de réseau.Une mauvaise réception peut entraîner moins de réseaux retournés par le réseau quand le modem le demande la liste.

Certaines cartes SIM sont verrouillées aux réseaux spécifiques.Si vous sélectionnez un opérateur de réseau interdit par le réseau intérieur, le systène indique l'un des messages suivants : Echec de sélection d'opérateur réseau ou Réseau pas permis – appels d'urgence uniquement.

Sélectionnez Automatique pour mettre le modem en mode de sélection de réseau 'automatique'.Puis le modem recherche tous les opérateurs de réseau et essaie de connecter à l'opérateur de réseau le plus approprié, qui peut être ou non le réseau intérieur.

Si vous sélectionnez tout autre opérateur de réseau de Sélectionner le réseau, le modem passe en mode de sélection 'manuel' et essaie de connecter avec l'opérateur de réseau sélectionné.

Si vous sélectionnez Etat GSM ou appuyez sur Actual. pendant que vous êtes en mode 'manuel', le modem ne recherche que le dernier opérateur sélectionné manuellement.

Pour une liste des opérateurs de réseau avec lesquels vous pouvez connecter, contactez l'opérateur de réseau auquel vous êtes enregistré.

Intensité de signal indique l'intensité du signal GSM.

Version de firmware indique la version du firmware du modem.

### Etat du réseau RTK

Si vous effectuez un levé RTK et la station de référence ou le serveur réseau à partir duquel vous recevez des données de station de base prend en charge les messages d'état, appuyez sur  $\equiv$  et sélectionnez Instrument / État Réseau RTK pour afficher l'état signalé du serveur de la station de référence, ainsi que les options prises en charge par la station de référence, telles que RTK sur demande.

Utilisez les options dans l'écran État Réseau RTK pour définir si les notifications devraient s'afficher à l'écran et/ou être stockées dans l'étude.

Le message de station de référence, indiqué dans le champ de Dernier message de station de référence, est généralement transmis dans un message texte RTCM type 1029.

# Levés intégrés

Dans un *levé intégré*, le contrôleur est connecté à un instrument conventionnel et un récepteur GNSS en même temps. Le logiciel Trimble Access peut changer rapidement entre les deux instruments comme requis, dans la même étude. Par exemple :

- Si vous vous déplacez hors de la ligne de visée de l'instrument alors vous pouvez choisir de mesurer des positions à l'aide du récepteur GNSS.
- Si vous vous déplacez sous un couvert végétal dense ou près des bâtiments alors vous pouvez choisir de mesurer des positions en utilisant l'instrument conventionnel.

NOTE – Si le contrôleur a le logiciel Trimble Access Routes installé, vous pouvez activer l'option Elévation précise pour toujours utiliser la position horizontale du récepteur GNSS combinée avec l'élévation de station de l'instrument de levé conventionnel lors de l'implantation d'une route au moyen de la méthode d'implantation Elévation précise.

Pour utiliser un levé intégré il faut :

- Configurer les types de levé conventionnels et RTK que vous utiliserez, et puis configurer un type de levé intégré qui fait référence au type de levé conventionnel et au type de levé RTK. Le type de levé intégré par défaut est appelé Mobile RI.
- · Installez le récepteur GNSS et le prisme sur la même canne.
- Installez l'instrument de levé conventionnel à une position connue ou, si vous n'avez pas un point de contrôle pour l'emplacement vous pouvez commencer le levé en effectuant une installation station de relèvement utilisant des positions mesurées à partir du récepteur GNSS sur le chantier.

TIP – Reghardez la vidéo [Integrated](https://youtu.be/7PenzM8WdN8) surveying with Trimble Access (Topographie intégrée avec Trimble Access) sur la chaîne Trimble Access [YouTube](https://www.youtube.com/channel/UCltdZC9KXvgEf06YDmJAkaA) pour un aperçu des levés intégrés.

Lors de la mesure pendant un levé intégré :

- <sup>l</sup> Pour changer entre le récepteur GNSS et l'instrument conventionnel, appuyez sur la ligne d'état dans la barre d'état.
- Lors du changement à l'instrument conventionnel, si l'instrument ne pointe plus vers le prisme, utilisez la recherche GPS pour rechercher et localiser le prisme. Dans un relevé intégré la recherche GPS utilise la position GNSS courante comme point de début pour accélérer la recherche de la cible.

CAUTION – Si vous utilisez la [Compensation](#page-505-0) d'inclinaison IMU, page 506 pour la partie RTK du levé intégré, la compensation d'inclinaison n'est pas appliquée aux observations conventionnelles. Veillez à niveler la canne lors de l'utilisation des mesures de station totale conventionnelles ou lors de l'utilisation de la méthode d'implantation Elévation précise lors du levé d'une route.

## <span id="page-530-1"></span>Pour configurer le type de relevé intégré

- 1. Appuyez sur  $\equiv$  et sélectionnez Paramètres / Types de levé.
- 2. Appuyez sur Nouv.
- 3. Entrez le Nom du type et configurez le Type de style sur Relevé intégré Appuyez sur Accepter ..
- 4. Sélectionnez les types Conventionnel et GNSS si vous voulez référencer le type intégré Appuyez sur Accepter ..
- 5. Dans le champ Prisme au déport d'antenne, appuyez sur ► et sélectionnez le type de prisme. Le champ Prisme à déport d'antenne est rempli automatiquement avec la valeur de déport correcte pour le prisme sélectionné. Pour plus de détails sur la valeur du déport du prisme à l'antenne pour chaque type de prisme, voir Valeurs du déport de prisme à [l'antenne,](#page-530-0) page 531.

NOTE – Si une méthode de mesure d'antenne incorrecte est configurée, le déport incorrect est appliqué aux hauteurs d'antenne GNSS. Assurez-vous que la position correcte soit sélectionnée dans le champ Mesuré à pour l'antenne dans la page Options du mobile du type de levé GNSS référencé par le type de relevé intégré. Pour les récepteurs R12i, R12, et R10, le déport est à partir du centre du prisme jusqu'au bas de l'*attache rapide*. Pour les autres récepteurs, le déport est à partir du centre du prisme jusqu'au bas du *support d'antenne*.

TIP – Pour changer la hauteur de l'antenne GNSS pendant un levé intégré, il faut changer la hauteur cible courante. Voir Pour changer la hauteur de la cible ou du prisme [pendant](#page-533-0) un levé [intégré,](#page-533-0) page 534.

- 6. If the controller has theTrimble Access Routes software installed, the Precise elevation option is available. To combine the GNSS horizontal position with the elevation from a conventional setup, enable Precise elevation. For information, refer to the topic Precise elevations in the *Manuel de l'utilisateur Trimble Access Routes*.
- 7. Appuyez sur Accepter .
- <span id="page-530-0"></span>8. Appuyez sur Stocker .

## Valeurs du déport de prisme à l'antenne

TIP – Dans un levé intégré le logiciel ajoute automatiquement la valeur Prisme au déport d'antenne appropriée dans le type de levé intégré lorsque vous appuyez sur  $\blacktriangleright$  à côté du champ Prisme au déport d'antenne et sélectionnez le type de prisme. A titre de référence, les valeurs de déport et la méthode de mesure utilisées pour la valeur du déport sont fournies ci-dessous.

Lors de la réalisation d'un levé intégré, la méthode utilisée pour mesurer la valeur du prisme au déport d'antenne dépend du récepteur :

- Pour les récepteursR12i, R12, et R10, le déport est à partir du centre du prisme jusqu'au bas de l'*attache rapide*.
- <sup>l</sup> Pour les autres récepteurs, le déport est à partir du centre du prisme jusqu'au bas du *support d'antenne*.

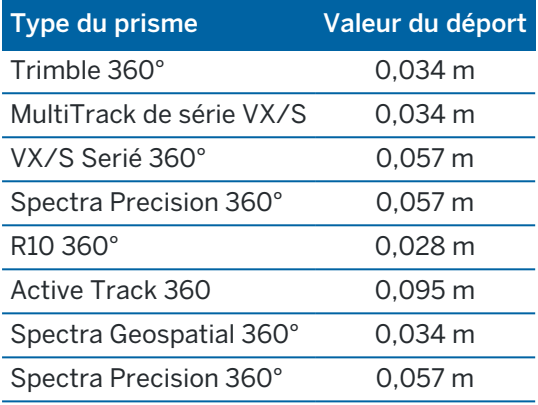

NOTE – Du fait que la cible Trimble Precise Active n'est pas une cible à 360 degrés, elle ne peut pas être utilisée dans un relevé intégré.

## Pour démarrer et terminer un levé intégré

### Pour démarrer le levé intégré

Il y a plusieurs méthodes pour démarrer un relevé intégré. Utilisez la méthode qui convient mieux à vos pratiques de travail:

- Démarrer un levé conventionnel et puis démarrer un levé GNSS plus tard.
- Démarrer un levé GNSS et puis démarrer un levé conventionnel plus tard.
- <sup>l</sup> Démarrer un relevé intégré. Cette méthode démarre un levé conventionnel et un levé GNSS au même temps.

Il faut avoir créé un type de levé [intégré](#page-530-1) avant de pouvoir démarrer un levé intégré.

Pour démarrer un levé intégré, appuyez sur  $\equiv$  et sélectionnez Mesurer ou Implanter, et puis sélectionnez <nom du type de levé intégré>.

NOTE – Seulement les types de levé GNSS et conventionnel référencés dans le type de levé intégré sont disponibles dans le levé intégré.

#### Pour terminer le levé intégré

Vous pouvez terminer chaque levé individuellement, ou sélectionner Terminer levé intégré pour terminer le levé GNSS and le levé conventionnel au même temps.

## Pour changer entre les instruments

Dans un relevé intégré, le contrôleur est connecté à tous les deux périphériques au même temps. Ainsi, il est très facile de changer rapidement entre les instruments.

Pour changer d'un instrument à un autre, effectuez l'une des choses suivantes:

- Appuyez sur la ligne d'état dans la barre d'état.—
- Sélectionnez Mesurer / Changer à <nom du type de relevé>.
- Appuyez sur Changer à et puis sélectionnez Changer à <nom du type de relevé>.
- Configurez l'une des touches de fonction du contrôleur sur Changer à TS/GNSS et puis appuyez sur cette touche. Voir Écrans et [fonctions](#page-36-0) favoris, page 37.

Dans un levé intégré, identifiez l'instrument qui est 'actif' actuellement en regardant les icônes affichées dans la barre d'état ou les informations affichées dans la ligne d'état de la barre d'état.

Si vous utilisez un récepteur GNSS avec un capteur d'inclinaison intégré ou une cible active, l'eBulle peut être affichée, mais pour toute mesure conventionnelle Mesure auto d'inclinaison n'est pas prise en charge et aucun avertissement d'inclinaison ne sera émis.

CAUTION – Si vous utilisez la [Compensation](#page-505-0) d'inclinaison IMU, page 506 pour la partie RTK du levé intégré, la compensation d'inclinaison n'est pas appliquée aux observations conventionnelles. Veillez à niveler la canne lors de l'utilisation des mesures de station totale conventionnelles ou lors de l'utilisation d'Élévation précise lors d'un levé d'une route.

Il y a certains écrans Trimble Access dans lesquels vous ne pouvez pas changer entre des instruments, par exemple Topo continu.

### Mesurer topo / Mesurer points

Si vous changez d'instrument pendant un levé intégré lorsque vous utilisez Mesurer topo (conventionnel), le logiciel vous change automatiquement à l'écran Mesurer points (GNSS) (et vice versa).

Le nom du point passe par défaut au nom disponible suivant.

Le code passe par défaut au dernier code stocké .

Changez d'instrument avant de changer le nom du point et le code. Si vous entrez un nom de point ou un code avant de changer d'instrument, ils ne seront pas les valeurs par défaut après le changement.

#### Mesurer codes

Lorsque vous changez d'instrument, l'instrument actif est utilisé pour l'observation suivante.

#### Topo continu

Uniquement un relevé Topo continu à la fois est possible.

Vous ne pouvez pas changer l'instrument utilisé dans Topo continu lorsque Topo continu est en cours d'exécution.

#### Levés intégrés

Pour changer l'instrument utilisé dans Topo continu, appuyez sur Esc pour quitter Topo continu et puis redémarrez Top continu.

Vous pouvez changer d'instrument si l'écran Topo continu est ouvert mais en cours d'exécution en tâche de fond. Si vous changer d'instrument lorsque l'écran Topo continu est en cours d'exécution en tâche de fond, et puis plus tard vous utilisez l'écran Topo continu en tant que l'écran actif, le logiciel change automatiquement à l'instrument avec lequel vous avez démarré Topo continu.

### Implanter

Lorsque vous changez des instruments, l'affichage d'implantation graphique change.

Si vous changez d'instrument lorsque l'écran graphique Implanter est ouvert mais en cours d'exécution en tâche de fond et puis plus tard vous utilisez l'écran graphique Implanter en tant que l'écran actif, le logiciel change automatiquement à l'instrument que vous vez utilisé la dernière fois.

Si vous changez des instruments et un déport vertical vers un MNT est spécifié dans le type de levé, le déport vertical du dernier type de levé ajouté à l'étude est utilisé (à moins que vous ne changez manuellement le déport vertical dans le champ Déport au MNT (Vertical) dans l'écran de paramètre de carte ou en appuyant sur Options dans un écran d'implantation).

## <span id="page-533-0"></span>Pour changer la hauteur de la cible ou du prisme pendant un levé intégré

Pour changer la hauteur de l'antenne GNSS pendant un levé intégré, il faut changer la hauteur cible courante. La hauteur d'antenne GNSS est calculée automatiquement à l'aide du Prisme au déport d'antenne configuré dans le type RI.

1. Vérifiez que vous ayez sélectionné le type de prisme correct. Dans le champ Prisme au déport d'antenne, appuyez sur  $\blacktriangleright$  et sélectionnez le type de prisme. Le champ Prisme à déport d'antenne est rempli automatiquement avec la valeur de déport correcte pour le prisme sélectionné. Pour plus de détails sur la valeur du déport du prisme à l'antenne pour chaque type de prisme, voir [Valeurs](#page-530-0) du déport de prisme à [l'antenne,](#page-530-0) page 531.

NOTE – Si une méthode de mesure d'antenne incorrecte est configurée, le déport incorrect est appliqué aux hauteurs d'antenne GNSS. Assurez-vous que la position correcte soit sélectionnée dans le champ Mesuré à pour l'antenne dans la page Options du mobile du type de levé GNSS référencé par le type de relevé intégré. Pour les récepteurs R12i, R12, et R10, le déport est à partir du centre du prisme jusqu'au bas de l'*attache rapide*. Pour les autres récepteurs, le déport est à partir du centre du prisme jusqu'au bas du *support d'antenne*.

- 2. Appuyez sur l'icône de cible dans la barre d'état et sélectionnez la cible appropriée..
- 3. Entrez la Hauteur cible (la hauteur au centre du prisme).

La hauteur mise à jour ne s'affiche pas dans la Barre d'état jusqu'à ce que la page cible soit fermée.

- 4. Pour afficher la hauteur cible entrée, le déport du prisme à l'antenne configuré dans le type de levé, et la hauteur d'antenne calculée, appuyez sur Antenne.
- 5. Appuyez sur Accepter .

# Équipement de levé supplémentaire

Parfois, vous pourriez avoir besoin d'équipement supplémentaire pour vous aider à localiser ou à mesurer le point ou la caractéristique que vous devez mesurer pendant le levé. Vous pouvez connecter le logiciel Trimble Access à :

- Un [télémètre](#page-534-0) laser pour mesurer à distance des points ou des équipements auxquels vous ne pouvez pas vous rapprocher en toute sécurité.
- Un [sondeur](#page-538-0) pour mesurer des points ou des équipements sous l'eau.
- Un [localisateur](#page-541-0) des utilitaires pour localiser et mesurer des équipements tels que des câbles et des conduites qui sont enterrés sous terre.

## <span id="page-534-0"></span>Télémètres laser

Vous pouvez connecter Trimble Access à un télémètre laser pour mesurer la position des points ou des équipements auxquels vous ne pouvez pas vous rapprocher. Utilisez le télémètre laser pour mesurer la distance à la caractéristique à partir de votre position courante. Trimble Access stocke la distance comme une position décalée.

### Pour configurer le télémètre laser

La configuration de chaque laser pris en charge par Trimble Access est décrite ci-dessous.

NOTE – Il peut être que Trimble Access prend en charge d'autres modèles du télémètres laser en plus de ceux listés ici, car les protocoles utilisés par le fabricant sont souvent les mêmes ou très semblables entre les modèles.

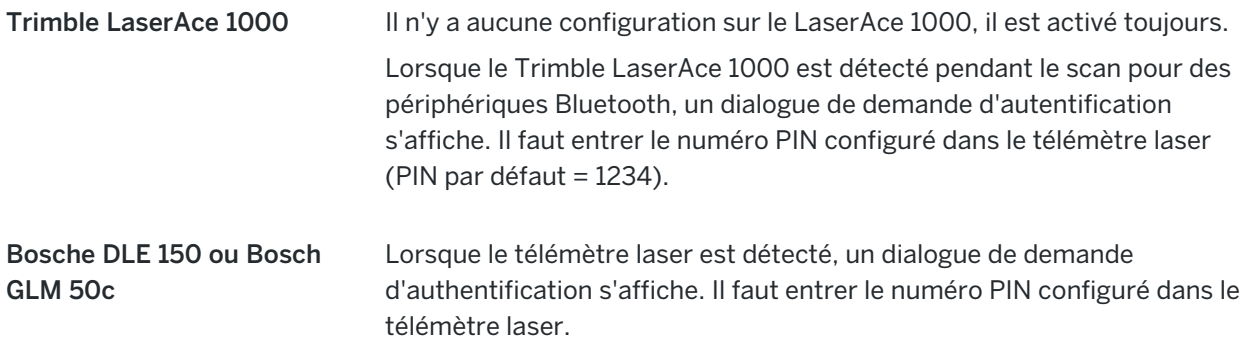

Équipement de levé supplémentaire

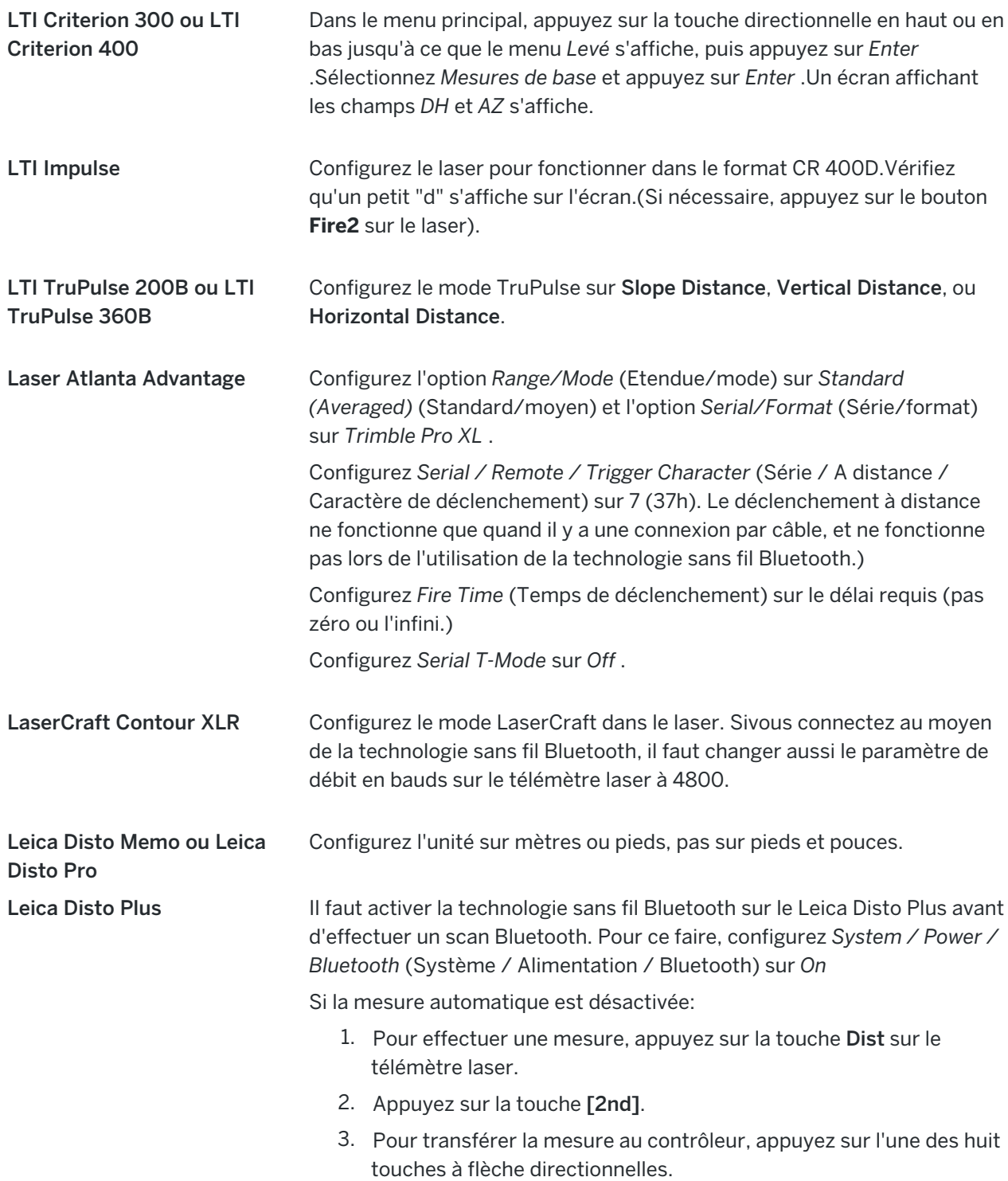

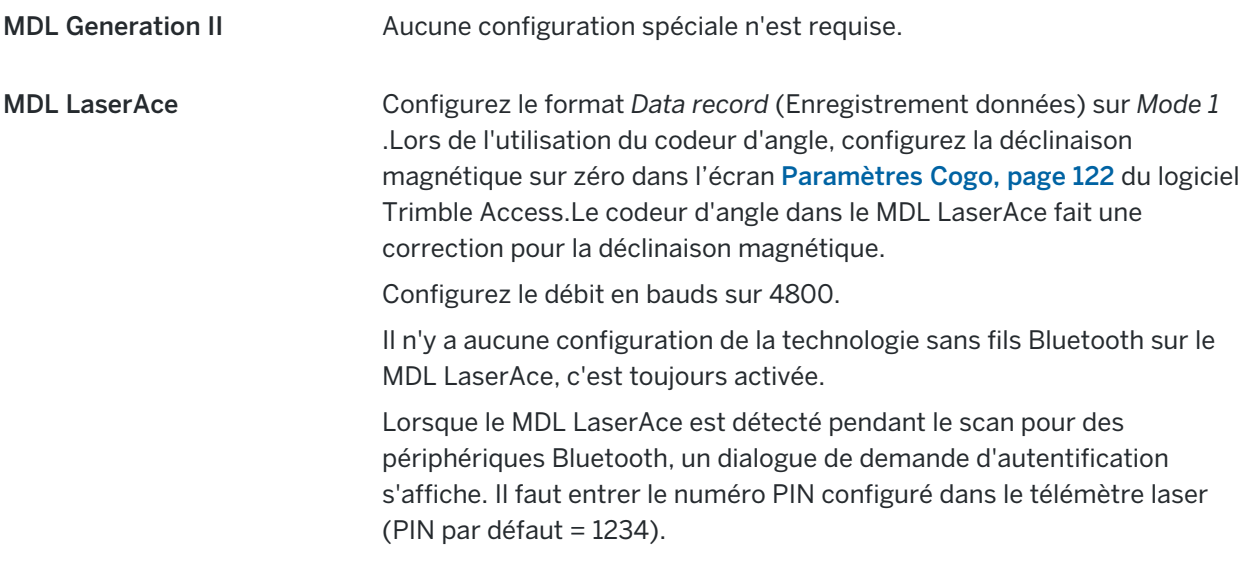

#### Pour configurer les paramètres du télémètre laser dans le type de levé

- 1. Appuyez sur  $\equiv$  et sélectionnez Paramètres / Types de levé. Sélectionnez le type de levé requis. Appuyez sur Edit.
- 2. Sélectionnez Télémètre laser.
- 3. Sélectionnez l'un des instruments dans le champ Type.
- 4. Si nécessaire, configurez les champs Port du contrôleur et Débit en bauds.

La valeur par défaut dans le champ Débit en bauds est la valeur recommandée du fabricant. Sile laser est un modèle avec lequel le logiciel Trimble Access peut automatiquement effectuer une mesure lorsque vous appuyez sur Mesurer, sélectionnez la case à cocher Auto-mesurer.

- 5. Si requis, sélectionnez la case à cocher Stocker pt auto.
- 6. Si la case à cocher Cibles basse qualité est disponible, effacez la case à cocher pour rejeter les mesures qui sont signalées par le télémètres laser comme étant de basse qualité.Si cela se produit, il faut effectuer une autre mesure.
- 7. Appuyez sur Enter. Les champs de précision contiennent les valeurs de précision du fabricant pour le laser. Elles sont à titre d'information seulement.

TIP – Les mesures laser peuvent être affichées comme des angles verticaux mesurés du zénith ou des inclinaisons mesurées de l'horizontal. Sélectionnez une option d'affichage dans le champ Affichage AV laser dans l'écran Unités. Voir [Unités](#page-112-0).

#### Pour connecter au télémètre laser

Pour connecter au localisateur des utilitaires, activez Bluetooth sur le télémètre laser. Dans Trimble Access, appuyez sur  $\equiv$  et sélectionnez Paramètres / Connexions et puis sélectionnez l'onglet Bluetooth pour rechercher des périphériques et jumeler avec le télémètre laser. Le PIN par défaut pour jumeler avec le

télémètre laser Trimble LaserAce 1000 ou MDL LaserAce est 1234. Pour de plus amples informations, voir [Connexions](#page-549-0) Bluetooth, page 550.

#### Pour mesurer des points à l'aide d'un télémètre laser.

Avant de mesurer les distances au moyen d'un télémètre laser, en premier il faut le connecter au contrôleur et configurer les paramètres du télémètre laser dans le laser and dans le type de levé.

TIP – La mesure des distance à l'aide d'un télémètre laser est particulièrement utile lors de l'entrée d'un déport pendant la mesure d'un point, le calcul d'un point, ou quand vous utilisez la fonction de distances mesurées à ruban pour mesurer les points définissant une forme rectangulaire.Pour insérer une distance dans le champ Distance, Dist H ou un champ Déport, appuyez sur ▶ à côté du champ Laser et puis mesurez la distance avec le laser.

Pour mesurer des points à l'aide d'un télémètre laser :

- 1. Appuyez sur  $\equiv$  et sélectionnez Mesurer.
- 2. Appuyez sur Mesurer points de laser.
- 3. Entrez le nom du point et un code pour le point.
- 4. Sélectionnez le Point de début à partir duquel vous mesurez le point laser, ou mesurez un nouveau point au moyen du récepteur GNSS connecté.

Pour mesurer un nouveau point :

- a. Appuyez sur ▶ à côté du champ Point de début.
- b. Entrez les détails pour le point et puis appuyez sur Mesurer.
- c. Appuyez sur Stocker .

Le logiciel retourne à l'écran Mesurer points de laser avec le nouveau point sélectionné dans le champ Point de début.

5. Entrez la hauteur du laser et la hauteur cible.

NOTE – Permettez au laser de se stabiliser pendant quelques secondes avant de l'utiliser pour une mesure.

- 6. Appuyez sur Mesurer.
- 7. Utilisez le télémètre laser pour mesurer la distance à la cible.

Les détails pour la mesure s'affichent dans l'écran Mesurer points de laser.

Si le logiciel ne reçoit qu'une mesure de distance du laser, un autre écran s'affiche avec la distance mesurée dans un champ Distance inclinée.Entrez un angle vertical si la distance mesurée n'était pas horizontale.

8. Appuyez sur Stocker .

Équipement de levé supplémentaire

NOTE – Si vous utilisez un laser sans une boussole, vous devez entrer un azimut magnétique au clavier avant que le logiciel puisse stocker le point. Si vous entrer une valeur pour la déclinaison magnétique dans le laser, vérifiez que le champ Déclinaison magnétique dans l'écran Paramètres Cogo soit configuré sur zéro.

## <span id="page-538-0"></span>des sondeurs

Vous pouvez connecter Trimble Access à un sondeur et l'utiliser pour mesurer la profondeur des positions au fond de la mer ou des objets sous l'eau. Les informations de profondeur sont stockées avec le point. Vous pouvez générer des rapports des points topo stockés dans Trimble Access avec la profondeur appliquée.

NOTE – Le stockage des mesures de profondeur du sondeur n'est pris en charge que lors de l'utilisation de la méthode de mesure Topo continu pendant un levé conventionnel ou GNSS.

### Pour configurer le sondeur

Trimble Access prend en charge un certain nombre de modèles de sondeur en standard. Un fichier ESD pour chaque sondeur pris en charge est installé dans le dossier C:\ProgramData\Trimble\Trimble Data\System Files lors de l'installation du logiciel Trimble Access logiciel. Alternativement, vous pouvez les télécharger à partir de la page Fichiers de [modèles](https://help.trimblegeospatial.com/TrimbleAccess/latest/fr/Downloads-templates.htm) du Trimble Access portail d'aide.

Pour modifier le fichier ESD, modifiez le fichier dans un éditeur de texte. Le nom du fichier ESD s'affiche dans le champ Type dans l'écran Sondeur.

Le Trimble Access prend en charge comme standard les modèles suivants de Sondeurs bathymétriques:

#### • CeeStar Basic High Freq

Sondeurs CeeStar à deux fréquences, format de sortie BASIC, quand il faut stocker la profondeur à Haute fréquence. Il faut configurer l'unité pour sortir des 'préfixes' et non des 'virgules' dans les données de sortie Menu / Advanced / Prefix / Comma outfm configuré sur [Use prefix].

#### • CeeStar Basic Low Freq

Sondeurs CeeStar à deux fréquences, format de sortie BASIC, quand il faut stocker la profondeur à Basse fréquence. Il faut configurer l'unité pour sortir des 'préfixes' et non des 'virgules' dans les données de sortie Menu / Advanced / Prefix / Comma outfm configuré sur [Use prefix].

#### • NMEA SDDBT périphérique

Tout périphérique Sondeur générique qui peut sortir la phrase NMEA DBT (Depth Below Transducer). L'« ID transmetteur » doit envoyer l'identificateur « SD » standard (afin que toutes les lignes de sortie commencent avec « \$SDDBT,.. ». Trimble Accessacceptera les données sous forme de pieds, mètres ou brasses et convertira les valeurs comme requis.

#### • SonarMite

Tout appareil SonarMite. L'unité sera changée au 'Mode ingénierie' (format de sortie 0) et les autres paramètres peuvent être ajustés par Trimble Access.

NOTE – Lors de l'utilisation d'un sondeur pour enregistrer les profondeurs égales à zéro, il faut ajouter le drapeau allowZero="True" immédiatement après le drapeau profondeur isDepth="True".Par exemple: "<Field name... isDepth="True" allowZero="True" />"

#### Chaînes NMEA pour des sondeurs

Les sondeurs peuvent sortir l'une de plusieurs phrases NMEA 0183. Les phrases les plus communes sont décrites ci-dessous comme une référence.

#### NMEA DBT – Depth Below Transducer

La phrase NMEA DBT signale la profondeur de l'eau référencée à la position du transducteur. La valeur de profondeur est exprimée en pieds, mètres et brasses.

Par exemple: \$xxDBT,DATA\_FEET,f,DATA\_METRES,M,DATA\_FATHOMS,F\*hh<CR><LF>

#### NMEA DBS – Depth Below Surface

La phrase NMEA DBS signale la profondeur de l'eau référencée à la surface. La valeur de profondeur est exprimée en pieds, mètres et brasses.

Par exemple: \$xxDBS,DATA\_FEET,f,DATA\_METRES,M,DATA\_FATHOMS,F\*hh<CR><LF>

#### Pour ajouter la prise en charge d'un autre modèle de sondeur

Le logiciel Trimble Access utilise les fichiers de description du protocole XML Echosounder (\*.esd) et peut donc prendre en charge des sondeurs bathymétriques qui ne sont pas pris en charge comme standard, à condition que leurs protocoles de communication soient semblables aux protocoles pris en charge actuellement. Pour ce faire, téléchargez l'un des modèles ESD supplémentaires fournis ou utilisez l'un des fichiers ESD installés avec le logiciel et utilisez-le comme un modèle. Il vous faudra vous renseigner concernant le format de votre sondeur et modifier le fichier ESD en conséquence.

Vous pouvez télécharger des modèles ESD supplémentaires à partir de la page Fichiers de [modèles](https://help.trimblegeospatial.com/TrimbleAccess/latest/fr/Downloads-templates.htm) du Trimble Access portail d'aide.

#### Pour configurer les paramètres du sondeur dans le type de levé

- 1. Appuyez sur  $\equiv$  et sélectionnez Paramètres / Types de levé / <nom du type>.
- 2. Appuyez sur Sondeur.
- 3. Sélectionnez un instrumentdans le champ [Type](#page-538-0).
- 4. Configurez le champ Port du contrôleur :
	- Si vous configurez Port contrôleur sur Bluetooth, il faut configurer les paramètres du sondeur [Bluetooth](#page-549-0).
	- Si vous configurez le Port contrôleur sur COM1 ou COM2, il faut configurer les paramètres du port.
- 5. Si requis, entrez la valeur de Latence.
La latence répond aux sondeurs dans lesquels la profondeur est reçue par le contrôleur après la position GNSS. Le logiciel Trimble Access utilise la latence afin de faire correspondre et de stocker la profondeur quand elle est reçue avec des points topo continu enregistrés précédemment.

CAUTION – Il y a beaucoup de facteurs impliqués pour apparier correctement les positions aux profondeurs précises. Celles-ci comprennent la vitesse acoustique – ce qui varie selon la température de l'eau et la salinité, le temps de traitement du matériel, et la vitesse à laquelle le bateua se déplace.Veillez à ce que vous utilisiez les techniques appropriées pour atteindre les résultats requis.

6. Si requis, entrez la valeur de Tirant d'eau.

NOTE – Le Tirant d'eau influence comment la hauteur d'antenne est mesurée. Sile Tirant d'eau est 0.00, la hauteur cible est la distance du transducteur au prisme. Siun Tirant d'eau est spécifié, la hauteur cible est la distance du transducteur au prisme, moins le tirant d'eau.

- 7. Appuyez sur Accepter .
- 8. Appuyez sur Stocker .

## Pour connecter au sondeur

Pour connecter au sondeur, activez Bluetooth sur le sondeur. Dans Trimble Access, appuyez sur  $\equiv$  et sélectionnez Paramètres / Connexions et puis sélectionnez l'onglet Bluetooth pour rechercher des périphériques et jumeler avec le sondeur. Le PIN par défaut pour jumeler avec le sondeur Ohmex SonarMite est 1111. Pour de plus amples informations, voir [Connexions](#page-549-0) Bluetooth, page 550.

## <span id="page-540-0"></span>Pour stocker des profondeurs à l'aide d'un sondeur

- 1. Connectez le sondeur au contrôleur au moyen d'un câble ou Bluetooth.
- 2. Configurez le paramètres du Sondeur dans le type de levé.
- 3. Pour stocker des profondeurs avec les points mesurés, utilisez la méthode topo continu pour votre type de levé.

La profondeur s'affiche dans l'écran Topo continu et dans la carte. Sivous avez configuré une valeur de Latence dans le type de levé, au début les points topo continu sont stockés sans profondeurs et sont mis à jour plus tard. Lorsqu'une latence a été configurée, la profondeur affichée est une indication que des profondeurs ont été reçues mais il se peut que celle-ci ne soit pas la profondeur stockée avec le nom de point affiché en même temps.

- 4. Pour modifier les valeurs de Latence et Tirant d'eau, appuyez sur Options.Pour de plus amples informations, voir Pour configurer les [paramètres](#page-539-0) du sondeur dans le type de levé, page 540.
- 5. Pour désactiver le stockage des profondeurs avec les points topo continu pendant le levé, appuyez sur Options et puis effacez la case à cocher Utiliser sondeur.

# Pour générer des rapports comprenant des profondeurs

Les élévations des points topo stockés dans le Trimble Access n'ont pas la profondeur y appliquées.Utilisez les fichiers Exporter des fichiers de format personnalisé pour générer des rapports avec des profondeurs appliquées.

Les feuilles de style de rapport suivants sont disponibles à télécharger :

- Comma Delimited with elevation and depths.xsl
- Comma Delimited with depth applied.xsl

Ces feuilles de style peuvent être téléchargées à partir de la page [Feuilles](https://help.trimblegeospatial.com/TrimbleAccess/latest/fr/Downloads-stylesheets.htm) de style du Trimble Access portail d'aide.

NOTE – Si un instrument SonarMite est connecté, le Trimble Access le configure à utiliser le format de sortie et le mode corrects. Pour un instrument d'un autre fabricant, il faut le configurer manuellement afin d'utiliser le format de sortie correct.

# <span id="page-541-0"></span>Localisateurs de distribution

Vous pouvez connecter Trimble Access à un localisateur des utilitaires et mesurer l'emplacement des équipements souterrains tels que les câbles et les conduites.

Utilisez Trimble Access pour mesurer un point au sol à l'aide d'un récepteur GNSS ou d'un instrument conventionnel, et utilisez le localisateur des utilitaires connecté pour mesurer la profondeur du câble ou de la conduite et envoyer les informations de profondeur à Trimble Access. Trimble Access stocke une paire de points: une mesure de point au sol et un vecteur à partir de la mesure du point au sol à l'utilitaire utilisant la profondeur reçue du localisateur des utilitaires connecté.

Le fichier bibliothèque de codes de caractéristiques GlobalFeatures.fxl et les fichiers ULD (Utility Location Definition) suivants sont fournis dans le dossier C:\ProgramData\Trimble\Trimble Data\System Files lorsque vous installez le logiciel Trimble Access :

- Le fichier RD8100.uld pour le câble et le localisateur de canalisation Radio Detection RD8100
- <sup>l</sup> FichiervLoc3.uld pour le récepteur Vivax Metrotech vLoc3-Pro, lorsqu'il est muni du module Bluetooth série vLoc3

Utilisez le fichier ULD approprié pour votre localisateur avec le fichier GlobalFeatures.fxl pour configurer votre étude pour la mesure des points au moyen du localisateur des utilitaires. Les étapes de base sont :

- 1. Créez une étude qui utilise un fichier de bibliothèque de caractéristiques contenant des codes de caractéristiques de l'utilitaire avec des attributs qui correspondent aux noms des attributs dans le fichier ULD.
- 2. Configurez les paramètres du localisateur des utilitaires dans le type de levé.
- 3. Commencer un levé
- 4. Jumelez avec le localisateur des utilitaires au moyen de Bluetooth.
- 5. Mesurez les points en utilisant le code configuré avec des attributs pour enregistrer les informations de profondeur du localisateur des utilitaires.

De plus amples informations concernant ces étapes sont fournies ci-dessous.

TIP – En outre, le fichier ULD comprend des exemples et des astuces pour l'appariement avec et l'utilisation de ce localisateur. Pour de plus amples informations, voir [Configuration](#page-545-0) du fichier de [localisateur](#page-545-0) des utilitaires, page 546.

# Pour configurer des attributs pour les données du localisateur des utilitaires

- 1. Utilisez le fichier ULD approprié fourni dans le dossier Trimble Data\System Files sur le contrôleur. Sinon, téléchargez le fichier ULD à partir de la page Fichiers de [modèles](https://help.trimblegeospatial.com/TrimbleAccess/latest/fr/Downloads-templates.htm) du Trimble Access portail d'aide.
- 2. Utilisez un éditeur de texte pour afficher le fichier ULD et identifier les attributs que vous souhaitez stocker avec des points dans l'étude. Si requis, modifiez les noms des attributs.

Pour des informations concernant comment le fichier ULD est structuré, voir [Configuration](#page-545-0) du fichier de [localisateur](#page-545-0) des utilitaires, page 546.

- 3. En utilisant le Feature Definition Manager dans Trimble Business Center.
	- a. Configurez des codes de caractéristiques pour chaque type d'utilitaire que vous souhaitez localiser.
	- b. Pour chaque code de caractéristiques de l'utilitaire, créez un attribut de Numéro ou de Texte avec le même nom que l'un des noms d'attributs dans le fichier ULD.
	- c. Créez un attribut de Numéro ou de Texte pour tout autre attribut dans le fichier ULD que vous souhaitez stocker avec le point. Vérifiez que le nom de chaque attribut Numéro dans le fichier FXL correspond au nom d'attribut correspondant dans le fichier ULD.

Pour de plus amples informations, y compris comment télécharger un fichier FXL qui comprend un exemple de code de caractéristiques ULD voir [Configuration](#page-547-0) du fichier FXL pour les [attributs](#page-547-0) ULD, page 548 dans [Configuration](#page-545-0) du fichier de localisateur des [utilitaires,](#page-545-0) page 546.

4. Copiez le fichier ULD modifié et le fichier FXL dans le dossier Trimble Data\System Files sur tous les contrôleurs requis.

# Pour configurer les paramètres du localisateur des utilitaires dans le type de levé

- 1. Appuyez sur  $\equiv$  et sélectionnez Paramètres / Types de levé. Sélectionnez le type de levé requis. Appuyez sur Edit.
- 2. Sélectionnez Localisateur des utilitaires.
- 3. Sélectionnez l'un des instruments dans le champ Type.

La liste des instruments est créée à partir du fichier (ou des fichiers) ULD dans le dossier System Files.

Le Port du contrôleur est configuré sur Bluetooth.

Équipement de levé supplémentaire

- 4. Sélectionnez la Méthode utilisée pour nommer les points au sol mesurés dans Trimble Access et puis dans le champ Ajouter entrez l'identificateur de point au sol. Vous pouvez choisir de nommer les points au sol en utilisant :
	- **·** un **préfixe** ajouté au nom du point, par exemple GND\_.
	- **·** un suffixe ajouté au nom du point, par exemple \_GND.
	- **·** une **constante** ajoutée au nom de point si les noms de point utilisent des valeurs numériques. Par exemple, si vous entrez 1000 dans le champ Ajouter, si le nom du point est 1, alors le point au sol correspondant est 1001.
- 5. Pour mesurer automatiquement le point lorsque la profondeur est reçue du localisateur des utilitaires, sélectionnez la case à cocher Auto-mesurer sur la profondeur reçue.
- 6. Appuyez sur Accepter .
- 7. Appuyez sur Stocker .

## Pour connecter au localisateur des utilitaires

NOTE – Avant de connecter au câble et au localisateur de canalisation Radio Detection RD8100, configurez le protocole de communication dans le localisateur sur ASCII format - Version 1.

Pour connecter au localisateur des utilitaires, activez Bluetooth sur le localisateur des utilitaires. Dans Trimble Access, appuyez sur  $\equiv$  et sélectionnez Paramètres / Connexions et puis sélectionnez l'onglet Bluetooth pour rechercher des périphériques et jumeler avec le localisateur des utilitaires. Pour de plus amples informations, voir [Connexions](#page-549-0) Bluetooth, page 550.

TIP - Le PIN par défaut pour jumeler avec le RD8100 est 1234. Il n'y a aucun pin par défaut configuré pour le vLoc3-Pro. Pour de plus amples informations concernant les connexions Bluetooth avec le :

- RD8100, consultez le Manuel de [l'opérateur](https://www.radiodetection.com/sites/default/files/RD8100-OPMAN-ENG_03.pdf) RD8100
- · vLoc3-Pro, consultez le Manuel de [l'utilisateur](https://www.vivax-metrotech.com/vivax-product/vloc3-pro/) du récepteur série vLoc3

# <span id="page-543-0"></span>Pour mesurer des points à l'aide du localisateur des utilitaires

Vous pouvez stocker un point à l'élévation mesurée d'un équipement souterrain en utilisant la plupart des méthodes de mesure de point, à l'exception de :

- lors de la mesure des points topo continus, des points de calibration, ou des points de contrôle observés pendant un levé GNSS.
- lors de la mesure des points topo continu ou d'un objet à distance pendant un levé conventionnel.

Pour mesurer des points à l'aide du localisateur des utilitaires :

- 1. Créez une étude et dans l'écran Propriétés de l'étude, sélectionnez le fichier de bibliothèque de caractéristiques que vous avez configuré pour correspondre au fichier ULD.
- 2. Sélectionnez le type de levé avec vos paramètres de localisateur des utilitaires configurés et commencez le levé.
- 3. Connectez au localisateur des utilitaires au moyen de Bluetooth.

Si vous avez jumelé précédemment au localisateur des utilitaires, alors si Bluetooth est activé sur les deux périphériques Trimble Access se connectera à celui-ci automatiquement.

- 4. Appuyez sur  $\equiv$  et sélectionnez Mesurer.
- 5. Entrez le nom du point et le code pour le point.
- 6. Sélectionnez la Méthode pour le point que vous mesurez.
- 7. Pour ajuster la profondeur mesurée, définissez un Déport de profondeur. Définissez un déport de profondeur positif ou négatif afin que la profondeur stockée soit à l'élévation d'intérêt : le haut, le milieu ou le bas de l'utilitaire détecté.

Pour pouvoir définir la valeur du Déport de profondeur, il faut connaître la taille de l'utilitaire et si le localisateur des utilitaires mesure vers le haut, le milieu, ou le bas de l'utilitaire détecté (et cela peut changer selon le type d'utilitaire).

8. Utilisez le localisateur des utilitaires pour mesurer la profondeur de l'équipement souterrain. Les informations de mesure sont envoyées automatiquement à Trimble Access, et la valeur de profondeur reçue du localisateur des utilitaires s'affiche dans le champ Profondeur dans l'écran Mesurer.

Si la case à cocher Auto-mesurer sur la profondeur reçue est sélectionnée dans le type de levé, alors Trimble Access effectue la mesure du point automatiquement.

- 9. Si vous n'avez pas activé Auto-mesurer sur la profondeur reçue, appuyez sur Mesurer pour mesurer le point au moyen du récepteur GNSS connecté ou d'un instrument conventionnel.
- 10. Appuyez sur Stocker.

Si la case à cocher Demander les attributs est sélectionnée dans l'écran Options de mesure, alors le logiciel affiche les autres informations d'attribut envoyées à partir du localisateur des utilitaires. Les attributs enregistrés avec le point dépendent des données envoyées par le localisateur des utilitaires et la façon dont vous avez configuré les attributs dans le fichier FXL et le fichier ULD.

11. Modifiez les informations des attributs comme requis. Appuyez sur Stocker .

Les points au sol s'affichent sur la carte comme des points de construction. Les points au sol sont appariés avec le point mesuré correspondant dans l'écran Revoir l'étude. Le code entré est assigné à la mesure de l'utilitaire et toutes lignes de fond configurées seront dessinées pour les mesures de l'utilitaire uniquement ; le code n'est pas assigné au point au sol.

# <span id="page-545-0"></span>Configuration du fichier de localisateur des utilitaires

Pour stocker un point à l'élévation mesurée d'un équipement souterrain, l'étude doit utiliser un fichier FXL de bibliothèque de caractéristiques qui contient un code avec au moins un attribut Numéro ou Texte qui correspond au nom de l'un des attributs définis dans le fichier ULD. La connexion du fichier FXL au fichier ULD de cette façon fait que la valeur de Profondeur s'affiche dans l'écran Mesurer lorsque les informations de mesure sont reçues du localisateur souterrain.

Ajoutez des attributs supplémentaires au code dans le fichier FXL pour stocker d'autres informations d'attribut reçues du localisateur des utilitaires que vous souhaitez stocker avec le point, par exemple la fréquence, le gain, la phase, le courant et le signal.

TIP – En outre, le fichier ULD comprend des exemples et des astuces pour l'appariement avec et l'utilisation de ce localisateur.

# Fichiers ULD de modèles

Utilisez le fichier ULD approprié fourni dans le dossier Trimble Data\System Files sur le contrôleur. Sinon, téléchargez le fichier ULD à partir de la page Fichiers de [modèles](https://help.trimblegeospatial.com/TrimbleAccess/latest/fr/Downloads-templates.htm) du Trimble Access portail d'aide.

# Structure du fichier ULD

Le format de chaque fichier ULD fourni avec Trimble Access est illustré ci-dessous, et le tableau suivant décrit chaque paramètre.

La structure du fichier RD8100.uld est :

<?xml version="1.0" encoding="UTF-8"?> <ExternalDeviceProtocol version="1.0" > <Device name="Radiodetection RD8100 & RD8200" > <Protocol type="Delimited" delimiter="2C" startsWith="\$RD8" > <Field name="Depth" fieldNumber="8" type="Number" multiplier="1.0" attribute="Depth" /> <Field name="Frequency" fieldNumber="5" type="Number" multiplier="1.0" attribute="Frequency" /> <Field name="Gain" fieldNumber="13" type="Number" multiplier="1.0" attribute="Gain" />

<Field name="Phase" fieldNumber="11" type="Number" multiplier="1.0" attribute="Phase" />

<Field name=Current" fieldNumber="10" type="Number" multiplier="1.0" attribute="Current" />

<Field name="Signal" fieldNumber="12" type="Number" multiplier="1.0" attribute="Signal" />

</Protocol>

</Device>

</ExternalDeviceProtocol>

La structure du fichier vLoc3.uld est :

<?xml version="1.0" encoding="UTF-8"?>

<ExternalDeviceProtocol version="1.0" >

<Device name="Vivax vLoc3" >

<Protocol type="Delimited" delimiter="2C" startsWith="LOG" >

<Field name="Depth" fieldNumber="5" type="Number" multiplier="0.001" attribute="Depth"/>

<Field name="Frequency" fieldNumber="4" type="Number" multiplier="1.0" attribute="Frequency"/>

<Field name="Gain" fieldNumber="9" type="Number" multiplier="1.0" attribute="Gain"/>

<Field name="Current" fieldNumber="6" type="Number" multiplier="1.0" attribute="Current"/>

</Protocol>

</Device>

</ExternalDeviceProtocol>

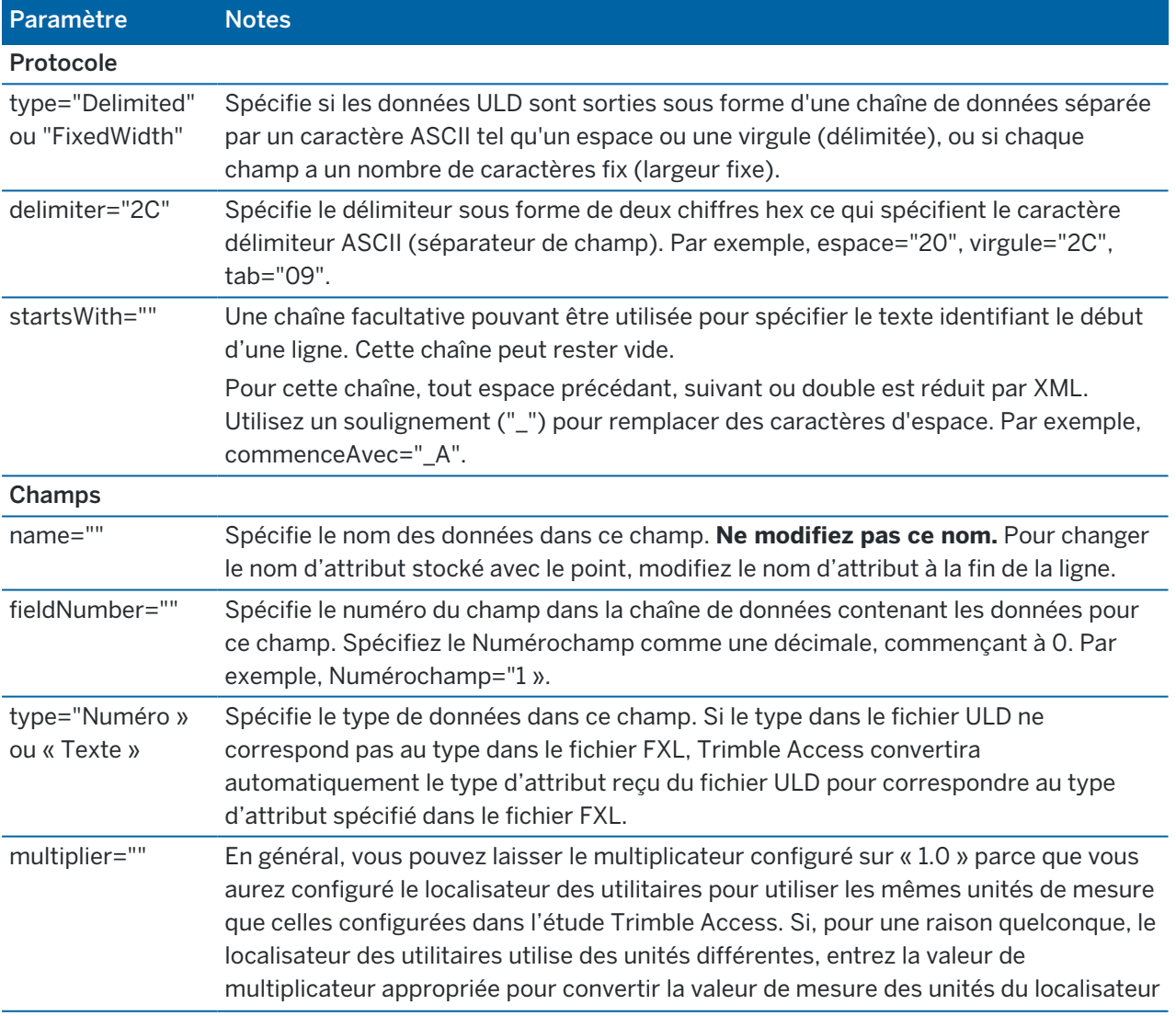

#### Équipement de levé supplémentaire

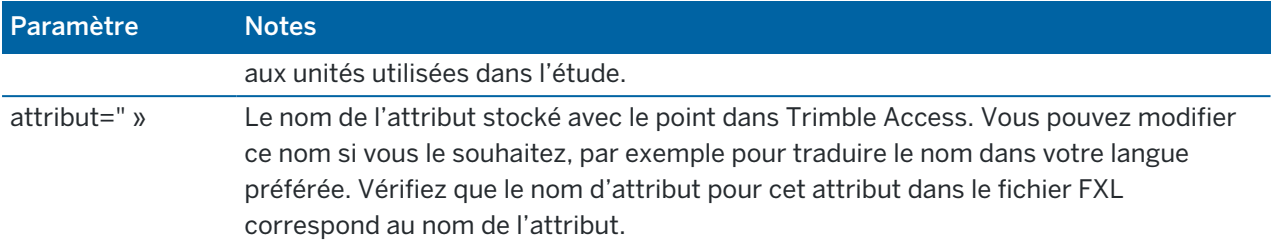

TIP – Les fichiers ULD fournis sont conçus spécifiquement pour fonctionner avec le localisateur Radio Detection RD8100 ou le récepteur Vivax Metrotech vLoc3-Pro. Il se peut que vous puissiez utiliser le logiciel Trimble Access avec un modèle différent de localisateur des utilitaires, à condition que les protocoles de communication soient semblables aux protocoles pris en charge par le RD8100 ou le vLoc3-Pro. Il vous faudra vous renseigner concernant le format de votre localisateur des utilitaires et modifier l'un des fichiers ULD fournis pour répondre à vos exigences. Le localisateur des utilitaires :

- doit fournir une chaîne NMEA de mesure unique plutôt qu'un flux NMEA contenant plusieurs mesures.
- · doit être connecté au moyen de Bluetooth.

# Modification du fichier ULD

Pour modifier le fichier ULD, ouvrez le fichier ULD dans un éditeur de texte ASCII tel que Notepad++.

Si vous modifiez un nom d'attribut (le texte après attribut=), par exemple pour le traduire dans votre langue préférée, assurez-vous que le nom d'attribut attribué dans le fichier FXL correspond au nouveau nom.

NOTE – Les noms d'attributs sont sensibles à la casse, donc assurez-vous que la casse utilisée pour chaque nom d'attribut dans le fichier ULD correspond à la casse utilisée dans le fichier FXL.

En général, vous pouvez laisser le multiplicateur configuré sur « 1.0 » parce que vous aurez configuré le localisateur des utilitaires pour utiliser les mêmes unités de mesure que celles configurées dans l'étude Trimble Access. Si le localisateur des utilitaires utilise des unités différentes de celles utilisées dans l'étude Trimble Access, entrez la valeur de multiplicateur appropriée pour convertir la valeur de mesure des unités du localisateur aux unités utilisées dans l'étude.

# <span id="page-547-0"></span>Configuration du fichier FXL pour les attributs ULD

Vous pouvez configurer le fichier FXL en utilisant leFeature Definition Manager dans Trimble Business Center Créez un code de caractéristiques pour chaque type d'utilitaire que vous localiserez, et ajoutez des attributs pour chacune des valeurs d'attribut reçues du localisateur des utilitaires que vous souhaitez stocker avec ce code de caractéristiques d'utilitaire.

Pour un exemple, consultez le code de caractéristiques UtilityLocator dans le fichier de bibliothèque de caractéristiques GlobalFeatures.fxl d'exemple que vous pouvez installer avec le logiciel Trimble Access à l'aide de Trimble Installation Manager. Voir Fichier de bibliothèque de [caractéristiques](#page-117-0) d'exemple pour

[l'installation,](#page-117-0) page 118. Sinon, téléchargez le fichier de bibliothèque de caractéristiques d'exemple GlobalFeatures.fxl à partir de la page Fichiers de [modèles](https://help.trimblegeospatial.com/TrimbleAccess/latest/fr/Downloads-templates.htm) duTrimble Access portail d'aide .

Vous devrez créer votre propre fichier FXL et configurer les codes de caractéristiques et les attributs comme requis. Par exemple, vous pourriez créer un code de caractéristiques ELC avec un attribut de numéro nommé « Profondeur » pour correspondre à la ligne dans le fichier ULD où attribut="Profondeur » :

```
<Nom de champ="Profondeur » fieldNumber="8 » type="Number » multiplier="1.0 »
attribut="Profondeur"/>
```
Pour enregistrer plus de seulement la profondeur, ajoutez des attributs supplémentaires au code dans le fichier FXL comme requis. Par exemple, vous pourriez ajouter la Fréquence et le Gain en faisant référence aux lignes appropriées dans le fichier ULD:

<Nom de champ="Fréquence » fieldNumber="5 » type="Number » multiplier="1.0 » attribut="Fréquence"/>

```
<Nom de champ="Gain » fieldNumber="13 » type="Number » multiplier="1.0 »
attribut="Gain"/>
```
Pour utiliser le fichier FXL dans Trimble Access, transférez le fichier FXL au dossier System Files sur le contrôleur.

# Connexions

Utilisez l'écran Connexions pour configurer les connexions aux autres périphériques.

Pour afficher l'écran Connexions, appuyez sur  $\equiv$  et sélectionnez Paramètres / Connexions.

Sélectionnez l'onglet approprié.

- [Bluetooth](#page-549-0) pour configurer une connexion Bluetooth à un instrument, un récepteur GNSS, ou un autre périphérique.
- [Paramètres](#page-552-0) radio pour configurer une connexion radio à un instrument conventionnel.
- [Wi-Fi](#page-553-0) pour établir une connexion Wi-Fi depuis et vers Station totale de scan Trimble SX10 ou SX12.
- [Connexion](#page-558-0) auto pour configurer les instruments ou les récepteurs auxquels le contrôleur se connectera automatiquement.
- Source de [corrections](#page-559-0) GNSS afin de configurer la source des corrections en temps réel pour un levé RTK GNSS.
- GPS [auxiliaire](#page-396-0) pour configurer le GPS auxiliaire depuis un périphérique GPS intégrés dans le contrôleur ou des périphériques GPS tiers connectés via Bluetooth.Le GPS auxiliaire peut être utilisé pendant un levé conventionnel pour une recherche GPS, la navigation vers un point, et pour afficher la position dans la carte.

TIP – Pour configurer la façon dont le contrôleur se connecte à l'internet, sélectionnez l'onglet Contacts GNSS et puis appuyez sur la touche programmable Configuration internet en bas de l'écran. Voir [Configuration](#page-560-0) de la connexion internet, page 561.

# <span id="page-549-0"></span>Connexions Bluetooth

Les étapes pour connecter le contrôleur à un autre périphérique au moyen de la technologie sans fil Bluetooth sont décrites ci-dessous.

## Les périphériques pouvant être connectés.

Tant que votre périphérique prend en charge Bluetooth, vous pouvez connecter le contrôleur à tout :

- Récepteur GNSS Trimble
- Instrument conventionnel Trimble
- Station totale Spectra Geospatial FOCUS 50
- Cible active Trimble
- TDL2.4 Radio Bridge/EDB10 Data Bridge
- **·** [récepteur](#page-396-0) GPS auxiliaire
- · [Télémètre](#page-534-0) laser
- [sondeur](#page-538-0)
- [Localisateur](#page-541-0) radio
- radio externe

Vous pouvez également vous connecter à un téléphone cellulaire ou un modem externe et utiliser le périphérique connecté pour connecter à l'internet. Pour créer ces connexions, voir [Configuration](#page-560-0) de la [connexion](#page-560-0) internet, page 561.

# Activer Bluetooth sur le périphérique

Pour permettre au contrôleur de trouver le périphérique lorsqu'il fait un scan pour rechercher des périphériques Bluetooth à proximité, vérifiez que Bluetooth soit activé sur le périphérique et que le paramètre découvrable soit activé. Pour de plus amples informations consultez la documentation fournit avec votre périphérique.

Lors de l'utilisation d'une cible Trimble active, Bluetooth est activé toujours lorsque la cible active est allumée.

Lors de l'utilisation d'une TDL2.4 Radio Bridge, appuyez sur le bouton Radio pendant *2* secondes pour la rendre *découvrable*.Les LED bleues et rouges clignoteront, indiquant que la radio est prête à être appariée.Si vous appuyez sur le bouton radio et le maintenez enfoncé pendant plus de 10 secondes alors *tous* les appariements Bluetooth stockés dans TDL2.4 sont effacés.Il faut récréer tout appariement Bluetooth entre le TDL2.4 et votre(vos) contrôleur(s).

# Pour activer Bluetooth sur le contrôleur.

- Si le contrôleur s'exécute sous Windows :
	- a. Glissez à partir de la droite pour afficher le volet Centre d'action Windows.
	- b. Si la tuile Connexion Bluetooth est en grise, appuyez sur celle-ci pour l'activer.La tuile devient bleue.
- . Si le contrôleur s'exécute sous Android :
	- a. Faites glisser vers le bas à partir de la zone notifications en haut de l'écran.
	- b. Si requis, appuyez sur l'icône pour agrandir la zone de paramètres et puis glissez à droite pour afficher la page 2.
	- c. Si l'icône Bluetooth est en grise, appuyez sur l'icône pour activer Bluetooth.

# Pour jumeler avec et connecter à un périphérique Bluetooth

TIP – Si vous connectez un contrôleur à un autre contrôleur, effectuez ces étapes sur *un* contrôleur.

- 1. Appuyez sur  $\equiv$  et sélectionnez Paramètres / Connexions. Sélectionnez l'onglet Bluetooth. L'onglet Bluetooth affiche une liste des types de périphérique.Pour chaque option, vous pouvez sélectionner à partir de la liste des périphériques Bluetooth jumelés.S'il n'y a aucun périphérique jumelé, le logiciel ouvre l'écran Recherche Bluetooth.
- 2. Appuyez sur Rechercher. L'écran Recherche Bluetooth affiche une liste des Périphériques découverts et des Périphériques jumelés.

NOTE – Un périphérique ne peut pas répondre à un scan si la radio Bluetooth est déjà en cours d'utilisation.Il faut terminer la connexion Bluetooth existante sur le périphérique et redémarrer le scan. Pour redémarrer le scan, appuyez sur Effacer. La liste des Périphériques découverts s'efface et le scan se redémarre automatiquement.

- 3. Sélectionnez le périphérique auquel il faut connecter. Appuyez sur Jumeler.
- 4. Si le système d'exploitation de votre périphérique affiche une boîte de dialogue déroulante Jumeler avec, confirmez l'appariement.
- 5. Si le contrôleur n'est pas déjà jumelé au périphérique, vous êtes invité d'entrer le PIN. Il se peut que vous deviez également entrer le même PIN sur le périphérique.

Le *PIN par défaut* pour :

- Un récepteur GNSS Trimble est 0000, bien qu'on puisse le changer dans l'interface web du récepteur utilisé pour configurer les paramètres du récepteur.
- Une station totale Trimble série S est les quatre derniers chiffres du numéro de série de l'instrument.
- Une station totale Trimble C3 ou C5 est 0503.
- Une station totale Spectra Geospatial FOCUS 50 est les quatre derniers chiffres du numéro de série de l'instrument.
- Le télémètre laser Trimble LaserAce 1000 ou MDL LaserAce est 1234.
- Le sondeur Ohmex SonarMite est 1111.
- Le localisateur de Détection radio RD8100 est 1234.

Les récepteurs Spectra Geospatial n'ont pas besoin d'un PIN par défaut. Pour les PIN pour d'autres périphériques, consultez la documentation fournit avec le périphérique.

TIP – La boîte de dialogue déroulante Jumeler avec est fournie par le système d'exploitation. Sides paramètres supplémentaires tels que la case à cocher PIN contient des lettres ou des symboles ou la case à cocher Activer l'accès à vos contacts et historique des appels s'affiche, vous pouvez laisser les cases à cocher décochées.

- 6. Appuyez sur OK.
- 7. Le logiciel Trimble Access affiche une boîte de dialogue déroulante pour le périphérique nouvellement jumelé. Dans la liste de type de périphérique, sélectionnez la façon dont vous souhaitez utiliser le périphérique Bluetooth. Appuyez sur Accepter .

TIP – Si vous avez jumelé avec un modem cellulaire, le périphérique s'affiche maintenant comme un périphérique jumelé sur le modem cellulaire.

8. Dans l'onglet Bluetooth, appuyez sur Accepter.

## Pour connecter à un périphérique jumelé

- 1. Appuyez sur  $\equiv$  et sélectionnez Paramètres / Connexions. Sélectionnez l'onglet Bluetooth.
- 2. Sélectionnez le périphérique auquel connecter dans le champ de type de périphérique approprié et puis appuyez sur Accepter.

Si Connexion auto est activée, le logiciel Trimble Access se connecte au périphérique dans quelques secondes. Autrement, démarrez un levé afin de connecter au périphérique.

NOTE – Pour connecter le TDL2.4/EDB10 à un Station spatiale Trimble VX ou Station totale Trimble S Series, il faut configurer le TDL2.4/EDB10 à utiliser les mêmes [paramètres](#page-552-0) radio que l'instrument.

3. Appuyez sur Accepter .

TIP – Le contrôleur se connecte automatiquement au périphérique sélectionné la prochaine fois que vous allumez les deux périphériques.

NOTE – Si vous tentez de vous reconnecter à un récepteur GNSS Trimble et que le logiciel affiche Erreur Bluetooth 10051, le firmware GNSS sur le récepteur a été mis à jour et les paramètres ont été restaurés aux paramètres par défaut.Vous devez vous dissocier du périphérique et puis jumeler à nouveau avec le périphérique.

Pour se dissocier d'un périphérique, dans l'onglet Bluetooth appuyez sur Rechercher pour ouvrir l'écran Recherche Bluetooth .Sélectionnez le périphérique jumelé et puis appuyez sur Config pour ouvrir l'écran périphériques Bluetooth du système d'exploitation, dans lequel vous pouvez gérer des périphériques jumelés.

# <span id="page-552-0"></span>Connexions radio

Pour connecter le contrôleur à l'instrument au moyen d'une radio, il faut configurer les paramètres radio de l'instrument sur les mêmes valeurs que celles utilisées sur le contrôleur.

NOTE – Dans certains pays, il faut obtenir une licence radio avant d'utiliser votre système sur un chantier. Il faut vérifier les règlements de votre pays.

# Pour utiliser la radio interne du contrôleur

1. Avant de pouvoir connecter à l'instrument au moyen d'une connexion radio, il faut d'abord configurer les paramètres radio de l'instrument.

Si l'instrument a un écran Cercle à droite, utilisez l'écran Cercle à droite pour configurer les paramètres radio de l'instrument. Autrement, connectez à l'instrument au moyen d'une méthode de connexion qui n'est pas radio :

- <sup>l</sup> Si l'instrument est un Station totale de scan Trimble SX10 ou SX12, connectez le contrôleur à l'instrument au moyen d'un câble ou WiFi.
- Si l'instrument est un autre type de station totale Trimble, connectez le contrôleur à l'instrument au moyen d'un câble ou Bluetooth.
- 2. Appuyez sur  $\equiv$  et sélectionnez Paramètres / Connexions. Sélectionnez l'onglet Paramètres radio.
- 3. Afin d'éviter tout conflit avec un autre utilisateur, entrez un canal radio et une ID réseau uniques.
- 4. Appuyez sur Accepter .
- 5. Si le contrôleur est déjà connecté à l'instrument, les paramètres radio dans l'instrument sont synchronisés automatiquement afin de correspondre aux paramètres du contrôleur.Pour démarrer la connexion robotique, appuyez sur l'icône Instrument dans la barre d'état et puis appuyez sur Démarrer robotique ou appuyez sur Connexions et puis appuyez sur Changer à la radio à longue portée.
- 6. Si le contrôleur n'est pas encore connecté à l'instrument :
	- a. Utilisez l'écran Cercle à droite pour naviguer aux Paramètres radio et entrez le même canal radio et ID réseau que ceux entrés sur le contrôleur.
	- b. Sur l'instrument, sélectionnez Quitter dans le menu Installation pour retourner au menu En attente de connexion.

NOTE – Du fait que Trimble Accessne peut pas communiquer avec la station totale lorsque les programmes à bord de l'instrument sont en cours d'utilisation, l'instrument doit être dans l'état En attente de connexion.

Le contrôleur se connecte automatiquement à l'instrument lorsque les deux appareils sont allumés et se trouvent dans la portée.

Lorsque l'instrument est suspendu prêt à l'opération robotique, il se met hors tension afin de conserver l'alimentation. La radio interne reste activée afin que la radio mobile puisse communiquer avec l'instrument.

# Pour utiliser une radio externe

Vous pouvez connecter un contrôleur à une radio externe et puis utiliser la radio externe pour connecter aux instruments suivants:

- Station spatiale Trimble VX
- Station totale Trimble S Series
- Station totale Spectra Geospatial FOCUS 50 ou FOCUS 30/35

Pour obtenir une connexion robotique à l'instrument à travers une radio externe, il faut reconfigurer les paramètres du port radio sur le contrôleur.

1. Connectez le contrôleur à la radio externe au moyen de Bluetooth on d'un câble en série.

NOTE – Si la radio est une TDL2.4 Radio Bridge ou une EDB10 Data Bridge, il faut utiliser Bluetooth.

- 2. Appuyez sur  $\equiv$  et sélectionnez Paramètres / Connexions. Sélectionnez l'onglet Paramètres radio.
- 3. Appuyez sur Options .
- 4. Sélectionnez le port du contrôleur auquel la radio est connectée. Sivous utilisez une connexion Bluetooth, sélectionnez Bluetooth .
- 5. Appuyez sur Accepter .
- 6. Configurez le Canal radio et l'ID réseau sur les mêmes valeurs que celles configurées sur l'instrument.
- <span id="page-553-0"></span>7. Appuyez sur Accepter .

# Connexions Wi-Fi d'instrument

Si vous utilisez un Station totale de scan Trimble SX10 ou SX12 vous pouvez connecter le contrôleur à l'instrument au moyen de Wi-Fi.

## Pour configurer la connexion Wi-Fi

1. Vérifiez que Wi-Fi soit activé sur le contrôleur. S'il n'y a aucune icône Wi-Fi dans la barre d'état du système d'exploitation, vous devez l'activer.

Pour activer Wi-Fi sur un contrôleur s'exécutant sous Windows :

- a. Allez au menu Démarrer de Windows et appuyez sur Paramètres.
- b. Appuyez sur [Réseau et Internet].
- c. Activez le bouton Wi-Fi.

Pour activer Wi-Fi sur un contrôleur s'exécutant sous Android :

- a. Faites glisser votre doigt vers le bas à partir du haut de l'écran.
- b. Appuyez et restez sur l'icône Wi-Fi.
- c. Activez le bouton Wi-Fi.
- 2. Dans Trimble Access, appuyez sur  $\equiv$  et sélectionnez Paramètres / Connexions. Sélectionnez l'onglet Wi-Fi .
- 3. Si l'instrument requis n'est pas dans la liste :

Si le contrôleur s'exécute sous Android, attendez jusqu'à ce que la liste des Réseaux Wi-Fi s'actualise automatiquement.

Si le contrôleur s'exécute sous Windows, appuyez sur Scan. Le contrôleur effectue un scan pour les Wi-Fi périphériques Wi-Fi et les ajoute à la liste des Rseaux Wi-Fi.

TIP – Dans les environnements Wi-Fi encombrés il peut être utile de configurer le canal Wi-Fi utilisé par l'instrument dans l'écran Paramètres de l'instrument. Pour ce faire appuyez sur  $\equiv$ et sélectionnez Instrument / Paramètres de l'instrument, et puis appuyez sur Wi-Fi et sélectionnez le canal Wi-Fi requis. Si vous utilisez un SX12 avec un contrôleur muni d'un module EMPOWER EM130 Wi-Fi HaLow™, vous pouvez sélectionner le canal Wi-Fi HaLow ou un scan automatique pour trouver le meilleur canal. Pour de plus amples informations, voir [Paramètres](#page-380-0) [d'instrument](#page-380-0).

- 4. Sélectionnez l'instrument auquel il faut connecter dans la liste des Réseaux Wi-Fi et puis appuyez sur Accepter.
- 5. Lors de la connexion du contrôleur à un SX12 exécutant le firmware S2.8.x ou ultérieur pour la première fois, Trimble Access vous invite d'entrer le mot de passe de l'instrument. Lorsque le logiciel se connecte à l'instrument, le mot de passe entré est stocké dans le contrôleur.

Si l'instrument utilise le mot de passe par défaut du fabricant (par exemple, lorsque l'instrument est utilisé pour la première fois, le mot de passe a été réinitialisé, ou si l'instrument est retourné de l'entretien), le logiciel vous demande de changer le mot de passe. Entrez un mot de passe d'au moins 8 caractères, avec un minimum d'un caractère numérique et un symbole. Lorsque le logiciel se connecte à l'instrument, le mot de passe entré est stocké dans l'instrument et sur le contrôleur.

TIP – Si un mot de passe pour l'instrument sélectionné a été enregistré précédemment sur le contrôleur, alors le logiciel se connecte à l'instrument sans vous demander d'entrer le mot de passe.

6. Dès que le logiciel se connecte à l'instrument, l'intensité du signal Wi-Fi s'affiche dans la barre d'état à côté de l'icône d'instrument.

NOTE - Si le mot de passe enregistré sur le contrôleur ne correspond pas au mot de passe enregistré dans l'instrument, alors le logiciel ne peut pas connecter.

- <sup>l</sup> Si vous connaissez le mot de passe stocké dans l'instrument, dans Trimble Access sélectionnez l'instrument dans l'onglet Wi-Fi et puis appuyez sur Oublier pour oublier le mot de passe enregistré sur le contrôleur. Reconnectez à l'instrument au moyen de Wi-Fi, et le logiciel vous demandera d'entrer le mot de passe correct.
- Si vous ne connaissez pas le mot de passe stocké dans l'instrument, appuyez rapidement 5 fois sur le bouton Alimentation de l'instrument pour réinitialiser le mot de passe dans l'instrument au mot de passe par défaut du fabricant. Reconnectez à l'instrument au moyen de Wi-Fi, et le logiciel vous demandera de changer le mot de passe. Lorsque le logiciel se connecte à l'instrument, le nouveau mot de passe entré est stocké dans l'instrument et sur le contrôleur.

Pour de plus amples informations concernant la gestion des mots de passe d'instrument, voir [Mot](#page-555-0) de passe de [l'instrument,](#page-555-0) page 556.

## Pour terminer la connexion Wi-Fi

Pour déconnecter de l'instrument ou pour changer le type de connexion entre radio à longue portée et Wi-Fi, appuyez sur l'icône d'instrument dans la barre d'état, appuyez sur **Connexions** et puis appuyez sur le bouton approprié.

## Pour oublier un instrument ou un mot de passe

Utilisez les touches programmables Oublier pour oublier un mot de passe d'instrument ou d'instrument.

<sup>l</sup> Pour oublier un mot de passe d'instrument enregistré sur le contrôleur, sélectionnez un SX12 dans la liste qui se trouve dans la portée et puis appuyez sur **Oublier mot de passe**.

La prochaine fois que vous essayez de vous connecter au SX12, le logiciel vous demandera d'entrer le mot de passe.

• Pour supprimer un instrument qui n'est plus requis, sélectionnez un instrument qui n'est pas dans la portée actuellement et appuyez sur Oublier.

Pour reconnecter à l'instrument à nouveau, il faut appuyer sur la touche programmable Scan pour rechercher l'instrument et l'ajouter à nouveau à la liste.

# <span id="page-555-0"></span>Mot de passe de l'instrument

Si l'instrument connecté est un Station totale de scan Trimble SX12 avec firmware S2.8.x ou ultérieur installé, et Trimble Access se connecte à l'instrument au moyen de Wi-Fi ou Wi-Fi HaLow, il se peut que vous soyez invité d'entrer le mot de passe de connexion de l'instrument :

Dès que vous avez entré le mot de passe d'un instrument, le logiciel Trimble Access enregistre et mémorise le mot de passe de chaque instrument auquel vous connectez.

NOTE - La fonctionnalité de mot de passe de l'instrument n'est pas disponible lors de l'utilisation du terminal TDC600 modèle 2. Vous ne pouvez pas connecter ce type de contrôleur à un SX12 ayant un mot de passe défini par l'utilisateur configuré au moyen de Wi-Fi, à moins que vous ne réinitialisiez d'abord le mot de passe dans l'instrument au mot de passe par défaut du fabricant. Pour réinitialiser le mot de passe, appuyez rapidement sur le bouton Marche/Arrêt sur l'instrument 5 fois.

TIP – Pour les étapes concernant la connexion à l'instrument au moyen de Wi-Fi, voir [Connexions](#page-553-0) Wi-Fi [d'instrument,](#page-553-0) page 554.

### La première connexion au moyen d'un instrument nouveau ou mis à jour

Les instruments ayant le firmware S2.8.x installé sont configurés avec un mot de passe par défaut du fabricant.

La première fois que vous connectez à un nouvel instrument ou à un instrument qui a été mis à niveau au firmware S2.8.x, le logiciel Trimble Access vous demande de changer le mot de passe du mot de passe par défaut fabricant à un mot de passe de votre choix.

- Le mot de passe doit comporter au moins 8 caractères, avec un minimum d'un caractère numérique et un symbole.
- Le mot de passe entré est stocké dans l'instrument et dans le logiciel Trimble Access sur le contrôleur.

TIP – Tant que le mot de passe stocké dans l'instrument correspond au mot de passe de cet instrument stocké sur le contrôleur, vous pouvez connecter à nouveau à l'instrument sans avoir à l'entrerr à nouveau.

# Entrée des mots de passe de l'instrument dans Trimble Access

Le logiciel Trimble Access vous demande d'entrer le mot de passe de l'instrument lorsque vous connectez le contrôleur à un instrument pour lequel vous n'avez pas encore stocké le mot de passe pour cet instrument.

- 1. Lorsque vous y êtes invité, entrez le mot de passe de l'instrument et puis appuyez sur Accepter.
- 2. Attendez environ 30 secondes pendant le stockage du mot de passe.
- 3. Lorsque le logiciel confirme que le mot de passe a été configuré, appuyez sur OK.

Attendez jusqu'à ce que le contrôleur se connecte à l'instrument au moyen de Wi-Fi.

NOTE – Si vous essayez de connecter le contrôleur à un instrument et le mot de passe enregistré sur le contrôleur ne correspond pas au mot de passe enregistré dans l'instrument, alors le logiciel ne peut pas connecter. Cela peut signifier que quelqu'un a changé le mot de passe sur cet instrument au moyen d'un contrôleur différent. Voir Pour mettre à jour le mot de passe d'un [instrument](#page-557-0) dans [Trimble](#page-557-0) Access, page 558 et Si vous ne connaissez pas le mot de passe de [l'instrument,](#page-557-1) page 558 ci-dessous.

# <span id="page-557-0"></span>Pour mettre à jour le mot de passe d'un instrument dans Trimble Access

Lorsque le mot de passe de l'instrument enregistré dans Trimble Access ne correspond pas au mot de passe de l'instrument stocké dans le firmware de l'instrument, et vous connaissez le nouveau mot de passe stocké dans l'instrument :

- 1. Appuyez sur  $\equiv$  et sélectionnez Paramètres / Connexions.
- 2. Sélectionnez l'onglet Wi-Fi.
- 3. Sélectionnez l'instrument auquel vous essayez de vous connecter.
- 4. Appuyez sur Oublier mot de passe. Trimble Access supprime le mot de passe de l'instrument stocké.
- 5. Attendez jusqu'à ce que le contrôleur se connecte à l'instrument au moyen de Wi-Fi.
- 6. Lorsque vous y êtes invité, entrez le mot de passe de l'instrument.

# <span id="page-557-1"></span>Si vous ne connaissez pas le mot de passe de l'instrument

Si vous ne connaissez pas le mot de passe actuel pour un instrument auquel vous essayez de vous connecter, il vous faudra le changer.

Si vous utilisez un contrôleur Windows, vous pouvez réinitialiser le mot de passe au mot de passe par défaut du fabricant au moyen du bouton Alimentation sur l'instrument, ou vous pouvez changer le mot de passe en connectant à l'instrument au moyen du câble USB.

NOTE – Les connexions USB à un SX12 ne sont pas prises en charge sur les périphériques Android à l'exception du TSC5. Si vous utilisez un contrôleur s'exécutant sous Android qui n'est pas un TSC5 vous ne pouvez changer le mot de passe qu'en utilisant le bouton Alimentation sur l'instrument pour réinitialiser le mot de passe au mot de passe par défaut fabricant et puis en entrant un nouveau mot de passe lorsque vous êtes invité lorsque vous vous connectez à l'instrument.

### Pour réinitialiser le mot de passe à l'aide du bouton Alimentation de l'instrument

- 1. Si un mot de passe de l'instrument a été stocké précédemment sur le contrôleur, allez à l'onglet Paramètres WiFi et appuyez sur Oublier mot de passe.
- 2. Appuyez rapidement sur le bouton Alimentation sur l'instrument 5 fois pour réinitialiser le mot de passe stocké dans le firmware de l'instrument au mot de passe par défaut du fabricant. L'instrument s'éteint.
- 3. Appuyez sur le bouton Alimentation une fois sur l'instrument pour démarrer l'instrument.
- 4. Lorsque vous essayez de vous connecter à l'instrument au moyen de Wi-Fi ou Wi-Fi HaLow, le logiciel Trimble Access vous demande de changer le mot de passe du mot de passe par défaut du fabricant à un mot de passe de votre choix.

### Pour changer le mot de passe en utilisant le câble USB

- 1. Connectez à l'instrument au moyen du câble USB.
- 2. Dans Trimble Access, appuyez sur  $\equiv$  et sélectionnez Instrument / Paramètres d'instrument.
- 3. Appuyez sur la touche programmable Mot de passe en bas de l'écran Paramètres d'instrument .

- 4. Entrez le mot de passe. Le mot de passe doit comporter au moins 8 caractères, avec un minimum d'un caractère numérique et un symbole.
- 5. Entrez le mot de passe à nouveau et appuyez sur Accepter.
- 6. Attendez environ 30 secondes pendant le stockage du mot de passe.
- 7. Lorsque le logiciel confirme que le mot de passe a été changé, appuyez sur OK. Maintenant vous pourrez vous connecter à l'instrument au moyen de Wi-Fi.

# <span id="page-558-0"></span>Options de connexion auto

Lorsque la connexion auto est activée, le logiciel Trimble Access essaie automatiquement de se connecter au récepteur GNSS ou à l'instrument conventionnel connecté au contrôleur dès que vous démarrez le logiciel.Pour une liste des contrôleurs et récepteurs pris en charge, voir [Appareils](#page-5-0) pris en charge, page 6.

Lorsque le logiciel essaie de se connecter automatiquement à un périphérique, l'icône de connexion automatique dans la barre d'état clignote. Sile logiciel est configuré de se connecter automatiquement aux différents types de périphériques, la barre d'état affiche une icône différente au fur et à mesure que le logiciel essaie de se connecter à chaque type de périphérique.

TIP – Il n'est pas nécessaire d'attendre jusqu'à ce que le logiciel se connecte automatiquement. Pour forcer le logiciel de se connecter à l'appareil connecté au contrôleur à tout moment, sélectionnez le type de levé et démarrez le levé.

NOTE – Si l'icône de connexion auto affiche plusieurs icônes et une x rouge **de la partie de la connexion** auto a été désactivée pour tous les type de périphériques.

# Pour configurer la connexion auto

- 1. Pour ouvrir les paramètres Connexion auto :
	- <sup>l</sup> Appuyez sur l'icône de connexion auto dans la barre d'état *avant* de vous connecter à un périphérique.
	- Appuyez sur  $\equiv$  et sélectionnez Paramètres / Connexions. Sélectionnez l'onglet Connexion auto.
- 2. Pour accélérer le temps de connexion automatique, effacez les cases à cocher dans l'onglet Connexion auto afin de désactiver la connexion auto pour les périphériques auxquels vous ne vous connectez pas normalement.
- 3. Si vous allez vous connecter à l'instrument au moyen de toute méthode de connexion à l'exception d'un câble, sélectionnez l'onglet approprié pour votre méthode de connexion dans l'écran Connexions et configurez la connexion.

# Utilisation de connexion auto avec un instrument

Si l'instrument connecté est un Station totale de scan Trimble SX12 avec le firmware S2.7.x ou ultérieur installé, et Trimble Access se connecte à l'instrument au moyen de Wi-Fi ou Wi-Fi HaLow, il se peut que vous soyez invité d'entrer le mot de passe de connexion de l'instrument. Pour de plus amples informations, référez-vous à Mot de passe de [l'instrument,](#page-382-0) page 383.

Si vous avez activé la Sécurité de [verrouillage](#page-382-1) PIN, page 383 dans l'écran Paramètres d'instrument, l'écran Déverrouiller l'instrument s'affiche lors de la connexion à un instrument Trimble. Entrez le PIN et puis appuyez sur Accepter.

Lorsque vous utilisez des Fonctions d'instrument pour déconnecter d'une station totale, la connexion automatique est provisoirement désactivée.

Pour réactiver la connexion auto, appuyez sur l'icône de connexion auto dans la barre d'état.Lorsque la connexion auto a été désactivée provisoirement, un clic simple réactivera la connexion auto, et un deuxième clic est requis pour afficher l'onglet Connexion auto dans l'écran Connexions.

NOTE – Pour connecter à un instrument tiers, il faut forcer une connexion par le commencement d'un levé. Lors de l'utilisation des instruments tiers, désactivez la connexion automatique. Certaines commandes utilisées par la connexion automatique peuvent être en conflit avec la communication des instruments tiers.

### Utilisation de la connexion auto avec un récepteur

NOTE – Pour une fiabilité de connexion améliorée, la connexion automatique à un récepteur GNSS est désactivée automatiquement maintenant pour tous les contrôleurs lorsque le logiciel se connecte à n'importe quel instrument conventionnel. La connexion automatique est ré-activée automatiquement lorsque la connexion à l'instrument prend fin, ou lorsqu'un levé intégré se démarre.

Si le logiciel est configuré pour Mode mobile ou Mode de base, le logiciel essaie de se connecter automatiquement au récepteur configuré dans l'onglet Bluetooth dans l'écran Connexions.

- Si le logiciel est en Mode mobile, il va essayer de se connecter au récepteur configuré dans le champ Connecter au mobile GNSS.
- · Si le logiciel est en Mode de base, il va essayer de se connecter au récepteur configuré dans le champ Connecter à la base GNSS.

Pour afficher ou définir le mode courant, appuyez sur  $\equiv$ , et sélectionnez Paramètres du récepteur / Fonctions GNSS.

S'il n'y a aucun récepteur configuré dans le champ approprié dans l'onglet **Bluetooth**, alors le logiciel va essayer de se connecter automatiquement au récepteur GNSS sur le port série du contrôleur; et si un récepteur est détecté il sera traité comme le récepteur que vous voulez utiliser dans le mode courant.

NOTE – Si vous connectez un contrôleur s'exécutant sur Android à un récepteur SP60, désactivez la fonction Connexion auto aux récepteurs GNSS dans Trimble Access, et toujours allumez le récepteur et attendez jusqu'à ce qu'il *suit des satellites* avant d'essayer de connecter le logiciel au récepteur. Si vous essayez de vous connecter à un récepteur SP60 à partir d'un contrôleur avant que le SP60 est prêt, alors il est possible de perdre l'appariement Bluetooth au récepteur.

# <span id="page-559-0"></span>Source de corrections GNSS

Utilisez l'onglet Source de corrections GNSS dans l'écran Connexions pour configurer la source des corrections en temps réel pour un levé RTK GNSS.

Pour les étapes concernant la configuration des paramètres de corrections GNSS, référez-vous à :

- Pour [configurer](#page-445-0) une liaison de données internet mobile, page 446
- Pour [configurer](#page-450-0) une liaison de données internet de base, page 451

Lorsque vous commencez un levé RTK utilisant une liaison de données internet, le logiciel Trimble Access se connecte automatiquement à la source de corrections GNSS utilisant les paramètres configurés dans le type de levé.

# <span id="page-560-0"></span>Configuration de la connexion internet

Les façons les plus courantes pour connecter à l'Internet sont d'utiliser le haut débit mobile sur le contrôleur ou d'utiliser la radio Wi-Fi du contrôleur. Comment se connecter à l'Internet au moyen de ces options sont décrites ci-dessous.

Alternativement, si la Carte SIM que vous souhaitez utiliser se trouve dans un autre périphérique, vous pouvez connecter le contrôleur à l'autre périphérique et utiliser ce périphérique pour connecter à l'Internet. Voir:

- [Configuration](#page-561-0) Internet au moyen d'un smartphone séparé, page 562
- [Connexion](#page-564-0) Internet au moyen d'un autre appareil, page 565

NOTE – Pour utiliser la connexion internet pour une liaison de données RTK internet, dans la page de liaison de données du type de levé, appuyez sur ▶ à côté du champ Source internet GNSS et sélectionnez Internet du contrôleur. Voir Pour [configurer](#page-445-0) une liaison de données internet mobile, [page](#page-445-0) 446.

# Pour utiliser le réseau à large bande cellulaire sur le contrôleur

Pour utiliser le modem cellulaire et la carte SIM dans le contrôleur pour connecter à un réseau à haut débit mobile 3G ou 4G, vérifiez qu'une carte SIM soit insérée dans le contrôleur. Pour des informations concernant comment ce faire, consultez la documentation de votre contrôleur Trimble.

NOTE – Si le contrôleur s'exécute sous Android et s'il y a une carte SIM insérée, le périphérique se connecte automatiquement au réseau cellulaire. Si plus d'une carte SIM est insérée dans le contrôleur, naviguez à l'écran de paramètres du système d'exploitation et recherchez les Cartes SIM et puis sélectionnez votre carte SIM préférée.

#### Si le contrôleur s'exécute sous Windows :

- 1. Glissez à partir de la droite pour afficher le volet Centre d'action Windows.
- 2. Si la tuile Cellulaireest grise, appuyez sur celle-ci pour l'activer.La tuile devient bleue.
- 3. Pour configurer les options pour la connexion cellulaire, appuyez et restez sur la tuile Cellulaire et sélectionnez Allez à paramètres.
	- a. Pour vous connecter automatiquement au réseau cellulaire chaque fois que le contrôleur se trouve dans la portée, sélectionnez Laisser à Windows de gérer cette connexion.
	- b. Sélectionnez si Windows peut changer automatiquement au réseau cellulaire si la connexion Wi-Fi est faible.

Pour de plus amples informations, référez-vous à la documentation de votre contrôleur.

## Pour connecter le contrôleur à un réseau Wi-Fi

Pour utiliser la radio Wi-Fi dans le contrôleur et connecter à un réseau Wi-Fi.

- 1. Activez Wi-Fi sur le contrôleur.
	- <sup>l</sup> Si le contrôleur s'exécute sous Windows :
		- a. Glissez à partir de la droite pour afficher le volet Centre d'action Windows.
		- b. Si la tuile Réseau  $\sqrt{m}$  est grise, appuyez sur celle-ci pour l'activer. La tuile devient bleue.
		- c. Sélectionner le réseau dans la liste.
	- Si le contrôleur s'exécute sous Android :
		- a. Faites glisser vers le bas à partir de la zone notifications en haut de l'écran.
		- b. Si l'icône Wi-Fi est grise, appuyez sur l'icône et puis configurez le bouton Wi-Fi sur Activé.
		- c. Sélectionner le réseau dans la liste.
- 2. Si requis, entrez les détails de connexion appropriés.
- 3. Appuyez sur Connecter.
- 4. Ouvrez votre navigateur Internet et entrez l'URL pour confirmer que le contrôleur peut se connecter à l'Internet.
- 5. Pour utiliser cette connexion internet pour une liaison de données RTK internet, dans la page liaison de données du type de levé, appuyez sur ▶ à côté du champ Source internet GNSS et sélectionnez Internet du contrôleur. Voir Pour [configurer](#page-445-0) une liaison de données internet mobile, page 446.

# <span id="page-561-0"></span>Configuration Internet au moyen d'un smartphone séparé

Vous pouvez connecter le contrôleur à l'internet au moyen d'un smartphone séparé. Connectez le smartphone au contrôleur au moyen d'une connexion Bluetooth ou Wi-Fi. A la suite le contrôleur va utiliser la connexion du smartphone au réseau à large bande cellulaire 3G ou 4G pour se connecter à l'Internet.

En général, les connexions Wi-Fi ont des connexions de données plus rapide mais consomment plus d'énergie sur tous le deux appareils que les connexions Bluetooth.

TIP – Vous ne pouvez avoir qu'une connexion Wi-Fi active à la fois, donc si vous avez connecté le contrôleur à un Station totale de scan Trimble SX10 ou SX12 au moyen de Wi-Fi, il faut connecter au smartphone au moyen de Bluetooth.

## Pour connecter au smartphone au moyen de WiFi.

1. Sur le téléphone, activez le paramètre Point chaud mobile ou Point chaud portatif.

Cela va éteindre le Wi-Fi sur votre téléphone afin que le téléphone est en mode Point d'accès maintenant. Une notification affiche le nom du Point d'accès créé et la clé de passe requise.

TIP - Pour trouver cette configuration sur votre téléphone, ouvrez l'application principale Paramètres et entrez le point chaud dans le champ Rechercher.

- 2. Connectez le contrôleur au téléphone.
	- Si le contrôleur s'exécute sous Windows :
		- a. Appuyez sur la touche Windows pour afficher la barre des tâches Windows et appuyez sur l'icône *(G*Réseau sans fil.
		- b. Si la tuile Wi-Fiest grise, appuyez sur celle-ci pour l'activer.La tuile devient bleue.
		- c. Dans la liste des réseaux Wi-Fi, sélectionnez le nom du point chaud de votre téléphone et entrez la clé de passe requise
		- d. Appuyez sur Connecter.
	- Si le contrôleur s'exécute sous Android :
		- a. Faites glisser vers le bas à partir de la zone notifications en haut de l'écran.
		- b. Si l'icône Wi-Fi est grise, appuyez sur l'icône et puis configurez le bouton Wi-Fi sur Activé.
		- c. Dans la liste des réseaux Wi-Fi, sélectionnez AP Android et entrez la clé de sécurité requise.
		- d. Appuyez sur Connecter.
- 3. Ouvrez votre navigateur Internet et entrez l'URL pour confirmer que le contrôleur peut se connecter à l'Internet.
- 4. Pour utiliser cette connexion internet pour une liaison de données RTK internet, dans la page liaison de données du type de levé, appuyez sur ▶ à côté du champ Source internet GNSS et sélectionnez Internet du contrôleur. Voir Pour [configurer](#page-445-0) une liaison de données internet mobile, page 446.
- 5. Pour déconnecter le contrôleur de votre smartphone, appuyez sur l'icône Réseau sans fil la dans la barre des tâches Windows, sélectionnez le point d'accès du téléphone et appuyez sur Déconnecter.

TIP – La prochaine fois que vous voulez utiliser la connexion Internet du téléphone, réactivez le paramètre Point chaud mobile ou Point chaud portatif sur le téléphone et puis sur le contrôleur sélectionnez le réseau sans fil et appuyez sur Connecter.

## Pour connecter au smartphone au moyen de Bluetooth :

### Si le contrôleur s'exécute sous Windows :

- 1. Appariez le smartphone avec le contrôleur. Pour ce faire:
	- a. Activer Bluetooth sur le téléphone.
	- b. Sur le contrôleur, appuyez sur la touche Windows  $\overline{\bullet}$  pour afficher la barre des tâches Windows et appuyez sur la flèche dans la barre d'état système. Appuyez sur l'icône Bluetooth  $\&$  et sélectionnez Ajouter un périphérique Bluetooth. Vérifiez que Bluetooth soit configuré

sur Activé.

TIP – Le nom du contrôleur s'affiche juste en-dessous du bouton Bluetooth activé.

- c. Sur le contrôleur, appuyez sur Ajouter Bluetooth ou un autre périphérique.Sélectionnez Bluetooth comme le type de périphérique.Dans la liste des périphériques sur le contrôleur, sélectionnez le nom de votre téléphone.
- d. Lorsque vous êtes demandé, appuyez sur OK ou Connecter sur chaque périphérique pour confirmer que la clé de passe soit correcte.

NOTE – S'il y a une liste longue des périphériques Bluetooth sur le contrôleur, défilez en glissant vers le bas pour afficher la confirmation de clé de passe et les boutons.Le temps limite du message s'écoule après quelques secondes, donc si vous n'arrivez pas à le faire, appuyez sur Annuler et répétez les étapes (c) et (d).

- e. Sur le contrôleur, appuyez sur Terminé.
- 2. Sur le téléphone, activez le paramètre Connexion Bluetooth ou Connexion Internet afin de permettre le partage de la connexion Internet de votre téléphone avec un autre périphérique.

TIP – Pour trouver cette configuration sur votre téléphone, ouvrez l'application principale Paramètres et entrez le connexion dans le champ Rechercher.

- 3. Pour utiliser la connexion Internet du téléphone sur le contrôleur :
	- a. Appuyez sur la touche Windows  $\blacksquare$  pour afficher la barre des tâches Windows et appuyez sur la flèche dans la barre d'état système. Appuyez sur l'icône Bluetooth et sélectionnez Rejoindre un réseau personnel.

L'écran Périphériques et Imprimantes de Windows s'affiche.Attendez un instant pendant que le téléphone connecté s'affiche.

- b. Appuyez sur le téléphone et dans les options en haut de la fenêtres, sélectionnez Se connecter utilisant / Point d'accès.
- 4. Sur le contrôleur, ouvrez votre navigateur Internet et entrez un URL pour confirmer que le contrôleur peut se connecter à l'Internet.
- 5. Pour utiliser cette connexion internet pour une liaison de données RTK internet, dans la page liaison de données du type de levé, appuyez sur ▶ à côté du champ Source internet GNSS et sélectionnez Internet du contrôleur. Voir Pour [configurer](#page-445-0) une liaison de données internet mobile, page 446.
- 6. Pour interrompre l'utilisation de la connexion Internet du téléphone, retournez à la fenêtre Périphériques et Imprimantes de Windows, sélectionnez le téléphone et appuyez sur Déconnecter du réseau de périphérique.

TIP – La prochaine fois que vous voulez utiliser la connexion Internet du téléphone, connectez les périphériques à l'aide de Bluetooth et puis répétez les étapes dans l'étape (3) ci-dessus.

### Si le contrôleur s'exécute sous Android :

- 1. Appariez le smartphone avec le contrôleur. Pour ce faire:
	- a. Activer Bluetooth sur le téléphone.
	- b. Sur le contrôleur, glissez vers le bas à partir de la zone notifications en haut de l'écran et appuyez sur l'icône Bluetooth.
	- c. Sur le contrôleur, appuyez sur Jumeler avec le nouveau périphérique. Dans la liste des périphériques sur le contrôleur, sélectionnez le nom de votre téléphone.
	- d. Lorsque vous êtes demandé, appuyez sur OK ou Connecter sur chaque périphérique pour confirmer que la clé de passe soit correcte.
	- e. Sur le contrôleur, appuyez sur Terminé.
- 2. Sur le téléphone, lorsque demandé pour permettre le connexion Bluetooth, appuyez sur Permettre. Si cette notification ne s'affiche pas automatiquement, activez la configuration sur votre téléphone.

TIP – Pour trouver cette configuration sur votre téléphone, ouvrez l'application principale Paramètres et entrez le connexion dans le champ Rechercher.

- 3. Sur le contrôleur, ouvrez votre navigateur Internet et entrez un URL pour confirmer que le contrôleur peut se connecter à l'Internet.
- 4. Pour utiliser cette connexion internet pour une liaison de données RTK internet, dans la page liaison de données du type de levé, appuyez sur ▶ à côté du champ Source internet GNSS et sélectionnez Internet du contrôleur. Voir Pour [configurer](#page-445-0) une liaison de données internet mobile, page 446.
- 5. Pour interrompre l'utilisation de la connexion Internet du téléphone, retournez à la fenêtre Périphériques et Imprimantes de Windows, sélectionnez le téléphone et appuyez sur Déconnecter du réseau de périphérique.

### <span id="page-564-0"></span>Connexion Internet au moyen d'un autre appareil

NOTE – Cette fonction n'est pas prise en charge si le contrôleur s'exécute sous Android. Pour connecter un contrôleur s'exécutant sous Android à l'internet il faut utiliser une connexion Wi-Fi ou cellulaire sur le contrôleur, ou utiliser une connexion internet Bluetooth. Voir [Configuration](#page-560-0) de la [connexion](#page-560-0) internet, page 561 et [Configuration](#page-561-0) Internet au moyen d'un smartphone séparé, page [562](#page-561-0).

Si vous avez un autre appareil tel qu'un récepteur GNSS ou un téléphone cellulaire, vous pouvez connecter le contrôleur à l'Internet au moyen de cet appareil. Cela est particulièrement utile pour une liaison de données Internet RTK si la carte SIM que vous souhaitez utiliser se trouve dans le récepteur ou si vous voulez pouvoir utiliser l'Internet sur le contrôleur pour d'autres fonctions pendant le levé RTK.

NOTE – Pour connecter à l'Internet au moyen d'un récepteur ou un téléphone cellulaire :

- Le modem dans l'appareil doit prendre en charge le service Bluetooth DUN.
- Le récepteur doit être un récepteur Trimble plus ancien, tel que le R10-1 ou le R8s.
- Les modems utilisés avec Trimble Access doivent prendre en charge les commandes Hayes compatible AT.

Pour configurer la connexion :

- 1. Dans Trimble Access, appuyez sur  $\equiv$  et sélectionnez Paramètres/ Types de levé.
- 2. Dans l'écran Liaison de données mobile ou Liaison de données de base du type de levé, sélectionnez Connexion internet dans le champ Type.
- 3. Appuyez sur ▶ à côté du champ Source internet GNSS pour ouvrir l'écran Source internet GNSS.
- 4. Appuyez sur Ajouter. L'écran Créer une nouvelle source internet GNSS s'affiche.
	- a. Entrez un Nom pour la source internet GNSS.
	- b. Si vous n'avez pas encore connecté le contrôleur à l'appareil, vous pouvez le faire maintenant :
		- i. Appuyez sur Config.L'écran Bluetooth de Windows s'affiche.
		- ii. Vérifiez que Bluetooth soit configuré sur Activé, et puis appuyez sur Ajouter Bluetooth ou un autre périphérique.
		- iii. Sélectionnez Bluetooth comme le type de périphérique. Dans la liste des périphériques sur le contrôleur, sélectionnez le nom de votre téléphone.
		- iv. Lorsque vous êtes demandé, appuyez sur OK ou Connecter sur chaque périphérique pour confirmer que la clé de passe soit correcte.

NOTE – S'il y a une liste longue des périphériques Bluetooth sur le contrôleur, défilez en glissant vers le bas pour afficher la confirmation de clé de passe et les boutons.Le temps limite du message s'écoule après quelques secondes, donc si vous n'arrivez pas à le faire, appuyez sur Annuler et répétez les étapes (c) et (d).

- v. Sur le contrôleur, appuyez sur Terminé.
- vi. Retournez à l'écran Créer une nouvelle source internet GNSS et configurez les paramètres de connexion pour le modem connecté.
- c. Dans le champ Modem Bluetooth, sélectionnez l'appareil auquel le contrôleur est connecté.
- d. Dans le champ APN, appuyez sur  $\triangleright$  pour choisir la méthode pour la sélection du Nom du point d'accès (APN) du fournisseur de service Internet. Celui-ci est le fournisseur de service qui a fourni la carte SIM dans le récepteur.
	- Choisissez SIM par défaut pour charger le profil APN directement de la carte SIM dans l'appareil.
	- Choisissez Sélectionner le nom de point d'accès (APN) pour sélectionner votre Emplacement et votre Fournisseur et plan à partir de l'asistant APN dans Trimble Access. Appuyez sur Accepter .
	- Choisissez Charger du modem pour connecter au récepteur et chargez les informations APN du modem dans le récepteur connecté.L'option Charger du modem n'est disponible que si le récepteur a une version de firmware 5.50 ou ultérieure installée.
- e. Dans le champ Numéro à composer , entrez \*99\*\*\*1#. Le \*99\*\*\*1# est un code d'accès standard pour Internet mobile. Sivous ne pouvez pas vous connecter en utilisant \*99\*\*\*1#, contactez votre fournisseur Internet mobile.

- f. Si requis, entrez un Nom d'utilisateur et un Mot de passe .Par défaut, ces champs sont tous deux définis par invité.
- g. Appuyez sur Accepter .

NOTE – Si un message s'affiche vous avertissant que les détails du service Bluetooth DUN pour l'appareil connecté n'étaient pas possible de résoudre, alors il se peut que l'appareil ne prenne pas en charge Bluetooth DUN. Essayez de vous connecter en créant une connexion au téléphone au moyen des étapes pour un [smartphone](#page-561-0).

- 5. Dans l'écran Source internet GNSS :
	- a. Sélectionnez la source internet GNSS que vous venez de créer.
	- b. Si un PIN est requis, entrez le PIN dans le champ PIN modem.
	- c. Appuyez sur Accepter .

La source internet GNSS que vous venez de créer s'affiche dans le champ Source internet GNSS dans l'écran Liaison de données mobile ou Liaison de données de base du type de levé.

- 6. Configurez les paramètres de la Source de corrections GNSS dans le type de levé comme requis. Voir Pour [configurer](#page-445-0) une liaison de données internet mobile, page 446 ou Pour [configurer](#page-450-0) une liaison de [données](#page-450-0) internet de base, page 451.
- 7. Appuyez sur Stocker .

# Méthodes de mesure pour un levé conventionnel

Pour mesurer des points en utilisant les données de l'instrument conventionnel connecté, réalisez l'installation station et puis appuyez sur  $\equiv$  et sélectionnez Mesurer et sélectionnez la méthode de mesure à utiliser :

- Utilisez Mesurer topo pour mesurer un point topographique.
- Utilisez Mesurer codes pour mesurer et coder des observations dans une seule étape.
- Utilisez Mesurer tours pour mesurer des groupes multiples d'observations.
- Utilisez Mesurer à la surface pour calculer et stocker la distance la plus proche du point mesuré à la surface sélectionnée.
- Utilisez Mesurer les points sur le plan pour définir un plan et puis mesurer des points par rapport au plan.
- Utilisez Mesurer axes 3D pour mesurer un point par rapport à un axe 3D.
- Utilisez Topo continu pour mesurer une ligne de points à un intervalle fixe.
- Utilisez Scanning pour numériser la forme des objets physiques au moyen d'une station totale munie de la technologie Trimble VISION.
- Utilisez Scan de surface pour définir une surface et puis scanner des points sur la surface

Voir aussi:

- Pour mesurer des points à l'aide d'un [télémètre](#page-537-0) laser., page 538
- Pour stocker des [profondeurs](#page-540-0) à l'aide d'un sondeur, page 541
- Pour mesurer des points à l'aide du [localisateur](#page-543-0) des utilitaires, page 544
- Pour mesurer un point de [vérification,](#page-575-0) page 576
- Points de [construction,](#page-250-0) page 251

TIP – Regardez la liste de lecture [Measuring](https://www.youtube.com/playlist?list=PLHyRBPzaNWTmTUNodmphUMX7CKrWT7CUb) with Trimble Access sur le canal [YouTube](https://www.youtube.com/channel/UCltdZC9KXvgEf06YDmJAkaA) [Trimble](https://www.youtube.com/channel/UCltdZC9KXvgEf06YDmJAkaA) Access pour une vue d'ensemble de la mesure d'un levé topo ou de tel que construit, y compris l'utilisation de Mesurer codes pour ajouter des informations d'attributs et afficher des points et des lignes dans la carte utilisant des symboles différents.

# Pour mesurer un point topo

Pour configurer les paramètres pour les points mesurés dans un levé conventionnel, appuyez sur Options dans le formulaire Mesurer topo . (En mode portrait, glissez de droite à gauche le long de la rangée de touches programmables pour afficher la touche programmable Options .)

- 1. Appuyez sur  $\equiv$  et sélectionnez Mesurer / Mesurer topo.
- 2. Entrez leNom du point et Code. Voir Pour sélectionner des codes de [caractéristiques.,](#page-612-0) page 613.

Si le code sélectionné a des attributs, la touche programmable Attrib s'affiche. Appuyez sur Attrib et remplissez les champs d'attribut. Voir Pour entrer des valeurs [d'attribut](#page-614-0) lors de la mesure d'un [point,](#page-614-0) page 615. Appuyez sur Stocker .

- 3. Dans le champ Méthode, sélectionnez une méthode de mesure.
- 4. Entrez une valeur dans le champ Hauteur cible.Voir [Hauteur](#page-339-0) de cible, page 340
- 5. Visez l'instrument sur la cible, le prisme ou, si vous utilisez le mode DR, sur l'objet à mesurer.

Pour tourner l'instrument à l'angle indiqué sur l'écran, tapez Tour.

6. Appuyez sur Mesurer.

Si vous n'avez pas sélectionné la case à cocher Afficher avant stockage, le point est stocké automatiquement et le nom de point s'augmente (basé sur le paramètre Point taille de pas auto). Le logiciel stocke les observations brutes (AH, AV et DI).

Si vous avez sélectionné la case à cocher Afficher avant stockage dans le type de levé, les informations concernant la mesure s'affichent à l'écran. Pour afficher les informations disponibles, appuyez sur la flèche à gauche.

7. Appuyez sur Stocker .

Si vous avez sélectionné l'option Moyenne automatique dans le type de levé, et vous mesurez une observation à un point en double qui se trouve dans les tolérances de point en double spécifiées, l'observation et la position moyenne calculées (utilisant toutes les positions de point disponibles) sont stockées automatiquement.

### TIP –

- Pour rechercher le nom de point suivant disponible, appuyez sur Rechercher. Entrez le nom du point à partir duquel vous voulez commencer la recherche (dans cet exemple, 2000) et appuyez sur Enter. Le logiciel recherche le nom de point suivant disponible après 2000 et l'insère dans le champ Nom de point.
- <sup>l</sup> Lorsque l'instrument EDM est en mode poursuite, vous pouvez tourner l'instrument vers le point suivant et puis appuyez sur Lire. Le dernier point est stocké et une mesure est effectuée au point suivant.
- <sup>l</sup> Pour ajouter les points topo à un fichier CSV, par exemple afin de créer une liste de points de contrôle, activez l'option Ajouter au fichier CSV dans l'étude.Voir Params [additionnels,](#page-128-0) page [129](#page-128-0).
- Lors de la mesure d'un point DR avec une déviation standard définie, pour accepter la mesure avant que la déviation standard a été satisfaite, appuyez sur Entrer

## Pour mesurer en faisant la moyenne des observations

Dans un levé conventionnel, augmentez la précision de mesure en faisant la moyenne d'un nombre d'observations prédéfini.

NOTE – La méthode d'observations moyenne n'est pas disponible lorsque vous êtes connecté à un Station totale de scan Trimble SX10 ou SX12.

- 1. Appuyez sur  $\equiv$  et sélectionnez Mesurer / Mesurer topo.
- 2. Entrez leNom du point et Code. Voir Pour sélectionner des codes de [caractéristiques.,](#page-612-0) page 613.

Si le code sélectionné a des attributs, la touche programmable Attrib s'affiche. Appuyez sur Attrib et remplissez les champs d'attribut. Voir Pour entrer des valeurs [d'attribut](#page-614-0) lors de la mesure d'un [point,](#page-614-0) page 615. Appuyez sur Stocker .

- 3. Dans le champ Méthode , sélectionnez Observations moyennes.
- 4. Pour définir le nombre d'observations pris par l'instrument, appuyez sur Options.
- 5. Entrez une valeur dans le champ Hauteur cible.Voir [Hauteur](#page-339-0) de cible, page 340
- 6. Visez l'instrument sur la cible, le prisme ou, si vous utilisez le mode DR, sur l'objet à mesurer.
- 7. Appuyez sur Mesurer.

Pendant que l'instrument effectue les mesures, les déviations standard s'affichent pour les angles horizontaux (AH) et verticaux (AV), et la distance inclinée (DI).

8. Appuyez sur Stocker .

### TIP –

- Pour rechercher le nom de point suivant disponible, appuyez sur Rechercher. Entrez le nom du point à partir duquel vous voulez commencer la recherche (dans cet exemple, 2000) et appuyez sur Enter.Le logiciel recherche le nom de point suivant disponible après 2000 et l'insère dans le champ Nom de point.
- Lors de la mesure d'une Observation moyenne appuyez sur Entrer pour accepter la mesure avant d'avoir terminé le nombre d'observations requis.

## Pour mesurer par angles seuls ou par angles et distance

Dans un levé conventionnel, vous pouvez mesurer un point par un angle horizontal et un angle vertical vertical ou par un angle horizontal seul. Alternativement, mesurez un point par des angles et une distance.

- 1. Appuyez sur  $\equiv$  et sélectionnez Mesurer / Mesurer topo.
- 2. Entrez le Nom du point et, si requis, le Code.
- 3. Dans le champ Méthode, sélectionnez Angles seuls , Angle H. seul ou Angles et distance.
- 4. Dans le champ Hauteur de cible, entrez la hauteur de la cible.
- 5. Pour définir la perspective à partir de laquelle les objets sont décalés, appuyez sur Options et changez les paramètres dans la boîte de groupe Servo/Robotique. Pour de plus amples informations, voir [Servo/Robotique,](#page-306-0) page 307.

6. Lorsque vous utilisez la méthode de mesure Angles et distance, appuyez sur Dist pour mesurer et fixer la distance horizontale, puis faites tourner l'instrument.La distance horizontale restera fixe mais les angles horizontaux et verticaux changeront.

NOTE – La distance revient à ? si le paramètre Tester cible est activé dans l'écran Paramètres d'instrument et l'instrument est tourné plus de 30 cm de la cible. Voir [Teste](#page-383-0) cible, page 384

- 7. Appuyez sur Mesurer.
- 8. Si vous avez sélectionné la case à cocher Afficher avant stockage dans le type de levé, l'observation ajustée pour la distance de déport s'affiche. Appuyez sur Stocker.

NOTE – Deux observations d'angle seul de deux points connus différents peuvent être 'moyennées' pour calculer les coordonnées du point d'intersection.Pour faire la moyenne des observations, il faut les stocker avec le même nom de point.Lorsque l'écran Pt en double : Le message Hors de tolérance s'affiche, sélectionnez Faire la moyenne. Autrement, faites la moyenne des observations utilisant Calculer la moyenne.Sélectionnez la méthode pour faire la moyenne dans l'écran Paramètres cogo .

# Pour mesurer par déport d'angle

Dans un levé conventionnel, il y a trois méthodes de déport d'angle que vous pouvez utiliser pour observer un point qui est inaccessible :

- La méthode Déport d'angle maintient la distance horizontal à partir de la première observation, et combine cette distance avec l'angle horizontal et l'angle vertical de la deuxième observation afin de créer une observation à la position du déport.
- La méthode Déport d'angle V. maintient la distance horizontale et l'angle horizontal à partir de la première observation, et combine ceux-ci avec l'angle vertical à partir de la deuxième observation afin de créer une observation à la position du déport.
- La méthode Déport d'angle H. maintient la distance inclinée et l'angle vertical à partir de la première observation, et combine ceux-ci avec l'angle horizontal à partir de la deuxième observation afin de créer une observation à la position du déport.

Toutes les observations brutes de la première et la deuxième observation sont stockées dans le fichier d'étude comme des enregistrements AH, AV et DI et peuvent être exportées.

- 1. Appuyez sur  $\equiv$  et sélectionnez Mesurer / Mesurer topo.
- 2. Entrez le Nom du point et, si requis, le Code.
- 3. Dans le champ Méthode, sélectionnez Déport angle, Déport d'angle H. ou Déport d'angle V.

Lors de l'utilisation de la méthode de mesure Déport d'angle H., la hauteur cible de la première observation est appliquée à l'observation du déport d'angle horizontal.

Lors de l'utilisation des méthodes de mesure Déport d'angle ou Déport d'angle V il ne faut pas entrer la Hauteur cible.Les mesures du déport sont à la position du déport et la hauteur cible n'est utilisée dans aucun calcul.Afin d'assurer qu'une hauteur cible n'est pas appliquée à l'observation, une hauteur cible de 0 (zéro) est stockée automatiquement dans la base de données du logiciel.

4. Si vous utilisez la technologie Autolock, appuyez sur Options et sélectionnez la case à cocher Autolock désactivé pour les déports, pour désactiver Autolock automatiquement pour la mesure du déport et puis le réactiver après la mesure.

- 5. Visez l'instrument sur la cible, le prisme ou, si vous utilisez le mode DR, sur l'objet à mesurer.
- 6. Appuyez sur Mesurer.

La première observation s'affiche.

- 7. Tournez à la position du déport et appuyez sur Mesurer. Les deux observations sont combinées dans une observation unique.
- 8. Si vous avez sélectionné la case à cocher Afficher avant stockage dans le type de levé, l'observation ajustée pour la distance de déport s'affiche. Appuyez sur Stocker.

## Pour mesurer par déport de distance

Dans un levé conventionnel, utilisez cette méthode d'observation lorsqu'un point est inaccessible mais il est possible de mesurer une distance horizontale du point cible à l'objet. Le Déport de distance vous permet de décaler dans une, deux ou trois distances dans une étape unique.

- 1. Appuyez sur  $\equiv$  et sélectionnez Mesurer / Mesurer topo.
- 2. Entrez le Nom du point et, si requis, le Code.
- 3. Dans le champ Méthode, sélectionnez Déport de distance.
- 4. Dans le champ Hauteur de cible, entrez la hauteur de la cible.
- 5. Pour définir la perspective à partir de laquelle les objets sont décalés, appuyez sur Options et changez les paramètres dans la boîte de groupe Servo/Robotique. Pour de plus amples informations, voir [Servo/Robotique,](#page-306-0) page 307.

Pour préconfigurer deux valeurs pour le Déport G/D entrez des valeurs dans les champs Déport G/D personnalisé 1 et Déport G/D personnalisé 2.

6. Dans le champ Déport G/D, entrez le déport gauche ou droit depuis la cible à l'objet, si nécessaire.

Si vous avez configuré des déports personnalisés dans l'écran Options appuyez sur  $\blacktriangleright$  et sélectionnez le déport.

TIP – Pour définir toutes les trois valeurs de déport sur 0, appuyez sur  $\blacktriangleright$  et sélectionnez Configurer les déports sur 0. Si tous les trois champs sont configurés sur 0, la mesure sera considérée comme une mesure Angles et distance.L'option Configurer les déports sur 0 est également disponible dans les champs Déport int/ext et Déport dist V. .

- 7. Entrez le Déport int/ext de la cible à l'objet, si nécessaire.
- 8. Entrez le Déport dist V. de la cible à l'objet, si nécessaire.
- 9. Appuyez sur Mesurer.
- 10. Si vous avez sélectionné la case à cocher Afficher avant stockage dans le type de levé, l'observation ajustée pour la distance de déport s'affiche. Appuyez sur Stocker.

Le logiciel stocke l'angle horizontal, l'angle vertical et la distance inclinée ajustés dans l'enregistrement de point, ainsi qu'un enregistrement de déport avec les détails de mesure de déport.

La figure suivante illustre un exemple dans lequel le point 5 est mesuré avec les Directions de déport et d'implantation configurées sur Perspective instrument.

- $\cdot$  le déport à gauche (2) de la cible (3)
- $\cdot$  le déport vers l'extérieur (4) de la station d'instrument (1)

Méthodes de mesure pour un levé conventionnel

 $\cdot$  le déport vertical (6)

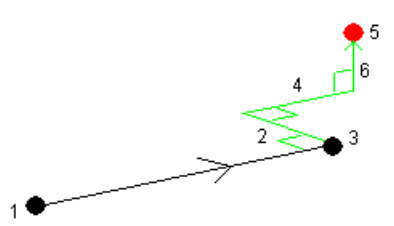

## Pour mesurer par déport à double prisme

Dans un levé conventionnel, utilisez cette méthode de mesure pour coordonner un point qui ne peut pas être observé directement avec une mire dans une position verticale.

NOTE – L'utilisation d'un prisme inclinable avec un déport de noeud approprié fournira des résultats précis quelle que soit l'inclinaison du mât. Les prismes que ne doivent pas être inclinés (tels que le prisme Trimble série VX/S 360°) ne corrigent pas l'angle vertical et la distance inclinée pour compenser la différence entre le centre optique du prisme et l'axe de la canne.

1. Comme illustré dans le diagramme suivant, espacez deux prismes (A et B) à d'intervalle sur la mire. La distance BC est connue.

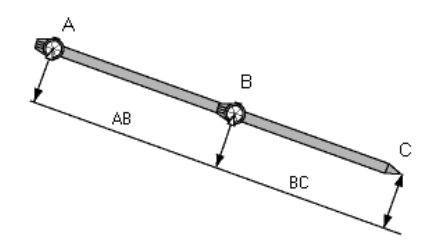

- 2. Appuyez sur  $\equiv$  et sélectionnez Mesurer et puis effectuez une installation station. Voir [Installation](#page-318-0) [station,](#page-318-0) page 319.
- 3. Appuyez sur  $\equiv$  et sélectionnez Mesurer / Mesurer topo.
- 4. Entrez le Nom du point et, si requis, le Code.
- 5. Dans le champ Méthode, sélectionnez Déport à double prisme.
- 6. Complétez les champs comme requis.

TIP – Entrez une Tolérance AB appropriée à générer un avertissement s'il y a une différence entre la distance AB entrée entre les deux prismes et la distance AB mesurée entre les deux prismes.Si la tolérance est dépassée, cela peut indiquer que la siatnce AB entrée est incorrecte, ou qu'il y a un déplacement du jalon entre la mesure au prisme A et la mesure au prisme B.

7. Appuyez sur Mesurer. Effectuez deux mesures.

Le logiciel calculera la position (C) obscurcie et la stockera comme une observations AH AV DI brute. Toutes les observations brutes sont stockées dans le fichier d'étude et sont disponibles pour l'exportation.

Méthodes de mesure pour un levé conventionnel

# Pour mesurer un objet circulaire

Dans un levé conventionnel, utilisez cette méthode de mesure pour calculer le point central d'un objet circulaire, tel qu'un réservoir ou un silo.

- 1. Appuyez sur  $\equiv$  et sélectionnez Mesurer / Mesurer topo.
- 2. Entrez le Nom du point et, si requis, le Code.
- 3. Dans le champ Méthode, sélectionnez Objet circulaire.
- 4. Pour sélectionner la méthode de calcul, appuyez sur Options.Voir [méthodes](#page-573-0) de calcul.
- 5. Si vous utilisez une station totale qui n'est pas motorisée et vous sélectionnez la méthode tangente divisée en deux, il faut tourner la station totale vers le demi-angle afin qu'elle puisse effectuer les mesures.

Pour les stations totales motorisées utilisant la méthode tangente divisée en deux, ou lors de l'utilisation de la méthode centre + tangente, l'instrument réalise les mesures automatiquement.

### <span id="page-573-0"></span>Méthodes de calcul

Lors de la mesure d'un objet circulaire, vous pouvez sélectionner l'une des méthodes de calcul suivantes.

### Méthode tangente divisée en deux

La méthode tangente divisée en deux exécute une mesure à angles seuls aux bords visibles au côté droit et gauche de l'objet circulaire et puis exécute une mesure DR à un point sur le circonférence de l'objet circulaire.

Le logiciel utilise les trois mesures pour calculer le rayon de l'objet circulaire. La distance du rayon est ajoutée à la mesure DR et une observation AH AV DI brute vers le centre de l'objet est stockée.

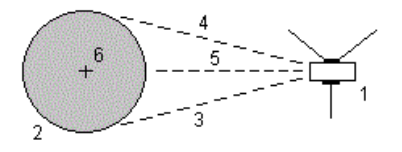

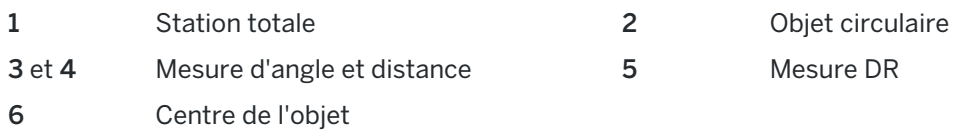

### Méthode centre + tangente

La méthode centre + tangente exécute une mesure d'angle et distance à la face centrale avant de l'objet circulaire, et puis observe une mesure à angles seuls au côté de l'objet circulaire.

A partir de ces deux mesures, le logiciel réalise le calcul du point central de l'objet circulaire et le stocke sous forme d'une observation AH AV DI brute. Le rayon est également calculé et stocké avec l'observation.

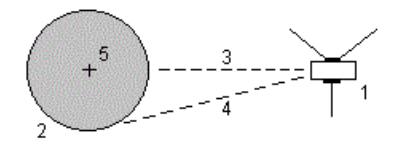

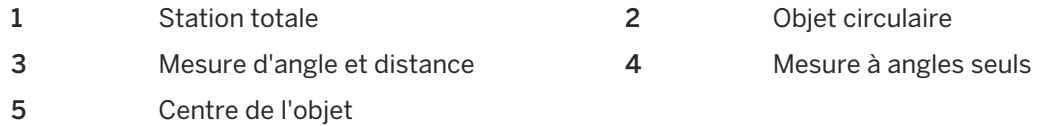

### Pour mesurer un objet à distance

Dans un levé conventionnel, si l'instrument ne prend pas en charge le mode DR, ou si vous ne pouvez pas mesurer une distance, utilisez cette méthode pour calculer la hauteur et/ou la largeur d'un objet à distance. Référez-vous au diagramme suivant.

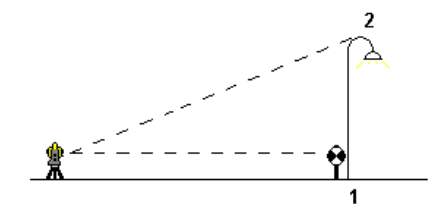

- 1. Appuyez sur  $\equiv$  et sélectionnez Mesurer / Mesurer topo.
- 2. Entrez le Nom du point et, si requis, le Code.
- 3. Dans le champ Méthode, sélectionnez Objet à distance.
- 4. Mesurez un angle et la distance au bas de l'objet à distance (1).
- 5. Configurez la méthode comme nécessaire.
- 6. Visez le point à distance (2).
- 7. Appuyez sur Stocker .
- 8. Afin d'effectuer plusieurs observations d'objet à distance, répétez les étapes 6 et 7.

En utilisant la première mesure et les angles AH AV en continu, le logiciel Trimble Access effectue le calcul de la position de l'objet à distance, indiquant la différence en largeur et en élévation à partir du point de base. L'observation à la base de l'objet à distance est stockée comme un HA, VA, DI. Le point à distance est stocké comme un AH, AV avec une DI calculée, y compris la Hauteur d'objet et la Largeur d'objet.

<span id="page-575-0"></span>Méthodes de mesure pour un levé conventionnel

# Pour mesurer un point de vérification

Dans un levé conventionnel, vous pouvez mesurer un point de la classe vérification pour vérifier l'installation station et vous assurer que l'instrument soit orienté correctement.

- 1. Pour ouvrir l'écran Prise de vérific :
	- Dans l'écran Mesurer topo, appuyez sur Vérifier.
	- Dans la carte, appuyez et restez sur le point vers lequel il faut mesurer et puis sélectionnez Prise de vérific.
	- De n'importe où dans le logiciel, appuyez sur  $Ctrl + K$ .

L'écran Prise de vérific s'affiche, prêt à effectuer une mesure de vérification vers un point général.

TIP – Pour effectuer une mesure de vérification vers un point de visée arrière, appuyez sur VA véri dans l'écran Prise de vérific, ou appuyez et restez dans la carte sans sélectionner un point et puis sélectionnez Vérifier visée arrière.L'écran Vérifier visée arrière s'affiche.

2. Entrez le nom du point à vérifier.

Si vous utilisez un instrument robotique ou servo, il tournera vers le point à vérifier.

Si le point est un point de visée arrière, la cible de visée arrière est sélectionnée automatiquement. Il faut vérifiez que les détails soient corrects.

- 3. Sélectionnez une méthode de mesure et entrez les informations requises pour la méthode sélectionnée.
- 4. Entrez la hauteur de la cible.

Lors de la mesure à l'encoche sur une Trimble base de prisme de [cheminement](#page-339-0), appuyez sur  $\blacktriangleright$  et puis sélectionnez Encoche S or Encoche SX.

5. Appuyez sur Mesurer.

Si vous avez sélectionné Afficher avant stockage dans l'écran Point topo les deltas de la mesure de vérification s'affichent.

Si l'installation station est :

- · la même que celle lors de la mesure initiale du point, les deltas sont la différence dans les valeurs d'observation entre l'observation initiale et l'observation de vérification. Les deltas affichés sont l'angle horizontal, la distance verticale, la distance horizontale, et la distance inclinée.
- différente de celle lors de la mesure initiale du point, les deltas sont en fonction des meilleures coordonnées du point initial au point de vérification. Les deltas affichées sont l'azimut, la distance verticale, la distance horizontale, et la distance inclinée.
NOTE – Si le point est hors de la tolérance, vous pouvez Stocker comme vérification, ou Stocker et réorienter. Stocker et réorienter va stocker une autre observation qui fournira une nouvelle orientation pour les points suivants mesurés dans l'installation de station courante.Dans une installation station à visées arrière multiples (installation station plus ou relèvement) une mesure de visée arrière de vérification vérifies la première visée arrière.En effet, le stockage et la réorientation change l'installation station à visées arrière multiples à une installation station simple.

6. Appuyez sur Enter. Le point est stocké avec une classification de Vérification. Voir [Gestion](#page-235-0) des points ayant des noms en [double,](#page-235-0) page 236

# Pour mesurer des tours d'observations

Cette rubrique explique comment mesurer des groupes (tours d'horizon) multiples d'observations à l'aide d'un instrument conventionnel. Vous pouvez mesurer un ou plusieurs tours d'observations, et aussi un ou plusieurs groupes d'observations par point par tour.

- 1. Appuyez sur  $\equiv$  et sélectionnez Mesurer / Mesurer tours.
- 2. Appuyez sur Options pour configurer les options de tour d'horizon. Voir Options [d'installation](#page-325-0) station plus, [relèvement,](#page-325-0) et tours, page 326.

Avant de commencer les mesures des points, vérifiez que les paramètres de l' Ordre de cercle à droite et de Groupes par pointsoient corrects. Vous ne pouvez pas modifier ces paramètres après vous avez commencé les mesures des points.

3. Constituez la liste des tours en observant chaque point à inclure dans le tour sur le premier cercle. Suivez la même procédure que celle de la mesure d'un point topo.

Si vous mesurez aux cibles statiques lorsqu'il y a deux prismes près l'un de l'autre, utilisez la technologie FineLock ou FineLock longue portée.

Si vous utilisez un Station spatiale Trimble VX ou Station totale Trimble S Series s'il est probable que la mesure soit interrompue, par exemple, pendant une mesure sur une route avec trafic dense, sélectionnez la case à cocher Mesure cible interrompue dans l'écran Contrôles cible.

Vérifiez que vous entriez la hauteur cible et la hauteur prisme correctes pendant la mesure de chaque point. Il n'est pas possible de modifier ces valeurs dans les tours ultérieurs.

- 4. Pour commencer la mesure des tours :
	- a. Appuyez sur Cerc fin
	- b. Si vous utilisez un instrument servo ou robotique pour mesurer un point connu (coordonné), appuyez sur Tour. Sinon, pour faire tourner automatiquement un instrument servo vers un point, configurez le champ Tour auto servo dans le type de levé sur AH et AV ou AH seul.

NOTE – Lors de l'utilisation des instruments servo ou robotiques, vérifiez que l'instrument a visé la cible précisément.Lors de la mesure d'une cible DR avec une station totale Trimble avec des tours automatisés, le logiciel va pauser afin de vous permettre de viser la cible.Il *faut* viser et mesurer le point manuellement pour continuer.

c. Lorsqu'on arrive à la fin de la liste de tours, si des points ont été sautés, le logiciel vous demande si vous voulez retourner afin d'observer les points sautés pendant ce tour. Il est possible de sauter les observations à nouveau si requis.

Pendant que vous mesurez les tours, le logiciel :

- Passe par défaut aux détails de point corrects pour chaque point observé.
- <sup>l</sup> Affiche les observations du cercle courant, le numéro du tour courant et le nombre total de tours à mesurer (indiqué entre parenthèses).

Par exemple, "Cercle à gauche (2/2) (1/3)" indique que l'instrument est sur le cercle à gauche du deuxième groupe de deux groupes et le premier de trois tours.

- <sup>l</sup> Vous indique de changer le cercle lorsque requis. Avec des instruments servo, cela se produit automatiquement.
- Tourne et mesure automatiquement lors de l'utilisation de la technologie Autolock ou or FineLock et Automatiser tours est activé.
- 5. Lorsque toutes les observations sont terminées, l'écran Déviations standard s'affiche.Pour revoir les écarts type des observations et supprimer des mauvaises observations, voir Revue des [écarts](#page-578-0) types après les [tours,](#page-578-0) page 579.
- 6. Pour enregistrer et quitter des tours, appuyez sur Fermer. Appuyez sur Oui pour confirmer.

#### Mesurer tours

Pendant une Installation station plus ou un Relèvement, ou lors de l'utilisation de la méthode de mesure Mesurer tours vous pouvez mesurer plusieurs groupes (tours) d'observations.

Un tour consiste en :

- des observations sur le cercle à gauche
- des observations de cercle à gauche et cercle à droite correspondantes

Les tours d'horizon peuvent être utilisés de divers façons selon votre équipement, l'accessibilité des points, et les procédures pour observer les points, telles que l'ordre dont les observations sont réalisées.

## Construction d'une liste de tours d'horizon

La liste de tours comprend les points utilisés dans les observations de tours d'horizon.

Le logiciel constitue automatiquement la liste de tours lorsque chaque point est ajouté à une Installation station plus ou un Relèvement, ou quand vous mesurez chaque point pour la première fois dans la méthode de mesure Mesurer tous.

La liste des tours comprend toutes les informations concernant chaque point telles que le nom de point, le code, la hauteur cible, la constante de prisme, et l'ID cible. Vous ne pouvez pas modifier la constante prisme ou la hauteur cible pour les tours ultérieurs.

NOTE – Du fait que le logiciel Trimble Access utilise la hauteur cible et les valeurs de constante de prisme stockées lors de la construction de la liste des tours, il faut entrer la hauteur cible et la constante de prisme correctes lors de l'ajout de chaque point à la liste des tours.

Le nombre maximum de points dans la liste de tours lorsque :

- <sup>l</sup> Vous utilisez la méthode de mesure Mesurer tours est 200
- Pendant une Installation station plus ou un Relèvement est 25.

Pour compléter la liste de tours, appuyez sur Cerc fin.

NOTE – Vous ne pouvez pas éditer la liste des tours d'horizon.Avant d'appuyer sur Cerc fin, il faut vous assurer d'observer tous les points à comprendre dans les observations de tours d'horizon.

# Inclure/exclure la visée arrière d'un groupe de tours

Trimble vous recommande d'observer la visée arrière sur tous les deux cercles si vous effectuez des observations de visée avant sur tous les deux cercles.Si vous excluez la visée arrière:

- La(les) observation(s) de visée arrière effectuée pendant l'installation station est utilisée pour calculer l'ATM.
- Si vous ne mesurez pas la visée arrière sur le cercle à droite et il n'y a qu'une observation de cercle unique à la visée arrière, et les tours incluent des observations sur tous les deux cercles, les mesures de cercle à droite observées en utilisant Mesurer tours ne seront pas utilisées lors du calcul des ATM.

# <span id="page-578-0"></span>Revue des écarts types après les tours

Lors de la mesure des tours, utilisez les informations d'écart type affichées après chaque tour pour revoir la qualité des observations et supprimer les mauvaises observations.

NOTE – Chaque tour d'horizon individuel n'est stocké dans l'étude que lorsque vous appuyez sur Fermer ou + Tour pour quitter l'écran Déviations standard.

Pour observer un autre tour d'horizon, appuyez sur + Tour.

Pour stocker la session de tours d'horizon courante, appuyez sur Fermer. Appuyez sur Oui pour confirmer.

Pour afficher de plus amples informations concernant un point, sélectionnez-le et appuyez sur Détails.

Pour afficher ou éditer les résiduels de chaque observation individuelle à un point, appuyez une fois sur le point dans la liste.

Si vous avez activé un point mesuré à ajouter à un fichier CSV, sélectionnez l'option Ajouter au fichier CSV.

Pour quitter les tours d'horizon et supprimer toutes les observations de tours d'horizon, appuyez sur Esc.

Si vous appuyez sur +Tour après l'instrument a terminé le nombre de tours d'horizon requis, l'instrument réalisera un tour d'observations de plus. Sivous voulez que l'instrument réalise plus d'un tour d'horizon supplémentaire, entrez le nombre total de tours requis *avant* d'appuyer sur +Tour.

Par exemple, pour mesurer trois tours d'horizon automatiquement, et puis mesurer encore trois tours d'horizon:

- 1. Entrez 3 dans le champ Nombre de tours.
- 2. Dès que l'instrument a mesuré 3 tours d'horizon, entrez 6 dans le champ Nombre de tours.
- 3. Appuyez sur +Tour.L'instrument réalise la mesure du deuxième groupe de 3 tours d'horizon.

# Pour mesurer à une surface

Utilisez la méthode Mesurer à la surface pour calculer et stocker la distance la plus proche du point de mesure au modèle de surface sélectionné. Le modèle de surface peut être un [modèle](#page-157-0) BIM ou un [Modèle](#page-171-0) [numérique](#page-171-0) de terrain (MNT).

NOTE – Si plus d'une surface est sélectionnée, la surface la plus proche est utilisée.

- 1. Si la surface est dans :
	- un MNT, appuyez sur  $\equiv$  et sélectionnez Mesurer / Mesurer à la surface. S'il y a plus d'une surface disponible, sélectionnez la surface dans le champ Sélectionner la surface.
	- un modèle BIM, sélectionnez la surface dans la carte et puis à partir du menu appuyer et rester, sélectionnez Mesurer à la surface sélectionnée.

NOTE – Pour sélectionner la surface, il faut que le modèle BIM soit affiché comme un objet solide et la couche contenant la surface doit être sélectionnable.

TIP – Vous pouvez choisir si la sélection des surfaces dans la carte sélectionne Faces individuelles ou sélectionne le Objet entierle. Pour changer le Mode de sélection de surface, appuyez sur : et sélectionnez Paramètres.Dans la case de groupe Modèles BIM, sélectionnez votre option préférée dans le champ Mode de sélection de surface.Voir [Paramètres](#page-187-0) de carte, page 188.

- 2. Entrez la Distance à la limite de surface.
- 3. Si nécessaire, entrez des valeurs dans le champ Hauteur d'antenne / Hauteur cible.
- 4. Appuyez sur Commencer.

Si la surface n'est pas déjà visible dans la carte, elle devient visible.

Le logiciel calcule et signale la distance la plus proche de la position actuelle au modèle de surface sélectionné et l'affiche dans le champ Distance à la surface.La Distance à la surface ne s'affiche que si elle se trouve dans la Distance à limite de surface.

La position sur la surface est mise en évidence dans la carte et une ligne est tirée de la position mesurée à la position sur la surface. Les distances négatives sont signalées pour les positions entre vous et le modèle et les distances positives sont signalées pour les positions à l'autre côté du modèle.

TIP – Si le logiciel vous avertit que les modèles de terrain sont en désaccord, il y a des surfaces qui se chevauchent avec différentes élévations dans la carte.Masquer les surfaces que vous n'utilisez pas dans lónglet Fichiers de carte du Gestionnaire des couches.Voir [Gestion](#page-145-0) des couches des fichiers [cartographiques](#page-145-0)

- 5. Entrez le Nom du point et, si requis, le Code.
- 6. Appuyez sur Mesurer.
- 7. Appuyez sur Stocker .

La valeur Distance à la surface et les coordonnées du point le plus proche sur la surface sont stockées avec le point mesuré et peuvent être visualisées dans Revoir l'étude et Gestionnaire des points.

# Pour mesurer les points sur un plan

Dans un levé conventionnel, utilisez la méthode de mesure Mesurer des points sur un plan pour définir un plan et puis mesurer des points par rapport au plan.

Il est possible de définir un plan horizontal, un plan vertical, ou un plan incliné en sélectionnant des points dans l'étude ou en mesurant des nouveaux points. Après avoir défini le plan, mesurez :

- une mesure Angles seuls au plan pour créer une observation des angles et la distance calculée sur le plan.
- une mesure Angles et distance au plan pour calculer le déport perpendiculaire au plan.

Le type de plan calculé par le logiciel dépend du nombre de points sélectionnés:

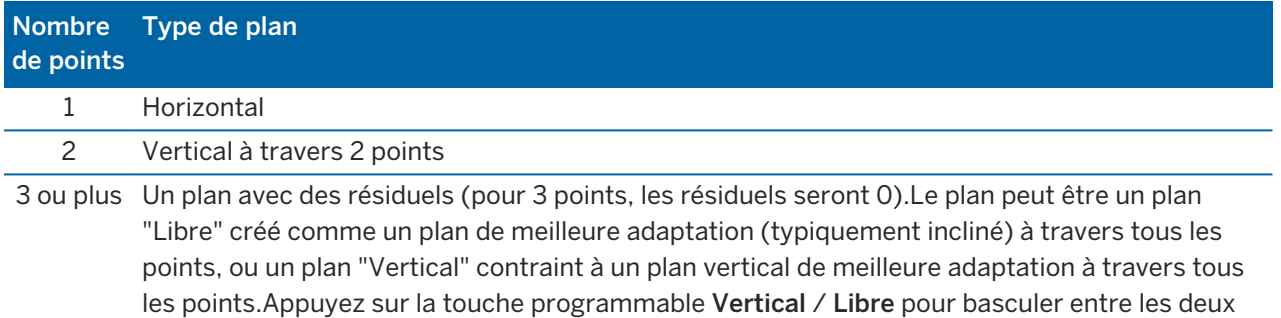

modes.

- 1. Appuyez sur  $\equiv$  et sélectionnez Mesurer / Mesurer les points sur le plan.
- 2. Pour définir le plan:
	- a. Appuyez sur Ajouter pour sélectionner la méthode de [sélection](#page-140-0) des points et puis sélectionner le(s) point(s) à utiliser pour définir le plan, ou appuyez sur Mesurer pour accéder à l'écran Mesurer point et mesurer un nouveau point à utiliser dans la définition de plan. Ajoutez ou mesurer au moins une suffisance de points pour définir le plan requis.
	- b. Appuyez sur Calculer pour calculer le plan.
	- c. Si le plan utilise 3 ou plus points, vous pouvez appuyez sur Vertical pour calculer le plan contraint vericalement.Si requis, appuyez sur Libre pour recalculer le plan au moyen de la meilleure adaptation à travers tous les points.
	- d. Utilisez les valeurs dans la colonne Résiduels pour identifier tout point à exclure.Appuyez dans une ligne dans le tableau pour exclure ou inclure un point et recalculer le plan automatiquement.Les valeurs dans la colonne Résiduels sont mises à jour.
- 3. Appuyez sur Continuer pour mesurer des points par rapport au plan.
- 4. Entrez le Nom du point.
- 5. Sélectionnez la Méthode à utiliser pour calculer le point.
	- Angle et distance calcule les coordonnées pour le point mesuré ainsi que la distance du point au plan.
	- Angle seul calcule les coordonnées du point observé utilisant l'intersection des angles mesurés et le plan.

TIP – Lors de la mesure avec Angles et distance, configurez les [paramètres](#page-355-0) EDM de l'instrument d'activer le mode poursuite pour visualiser le champ de distance delta au plan mis à jour en temps réel.

- 6. Appuyez sur Mesurer.
- 7. Appuyez sur Stocker .

# Mesurer un point par rapport à un axe 3D

- 1. Appuyez sur  $\equiv$  et sélectionnez Mesurer / Mesurer axes 3D.
- 2. Entrez ou mesurez les deux points définissant un axe 3D.
- 3. Appuyez sur Options pour sélectionner le format de l'affichage pour les points mesurés relatifs à l'axe.
- 4. Appuyez sur Suivant.

L'instrument est mis en mode TRK automatiquement. Quand le logiciel Trimble Access reçoit une distance, les champs deltas sont mis à jour automatiquement.

Si vous ne mesurez pas à un prisme, utilisez les fonctions Instrument pour configurer le mode DR.

Vous pouvez accepter la mesure TRK, ou appuyez sur Mesurer pour effectuer une mesure STD.

Le logiciel Trimble Access indique les coordonnées et l'élévation du point mesuré, et les deltas orthogonaux et verticaux pour le point relatifs à l'axe 3D (voir les diagrammes ci-dessous).

5. Entrez le Nom du point et, si requis, le Code.

NOTE – Les descriptions et les attributs ne sont pas pris en charge.

6. Appuyez sur Stocker .

Le diagramme et le tableau suivants décrivent les deltas orthogonaux indiqués utilisant le format par défaut.

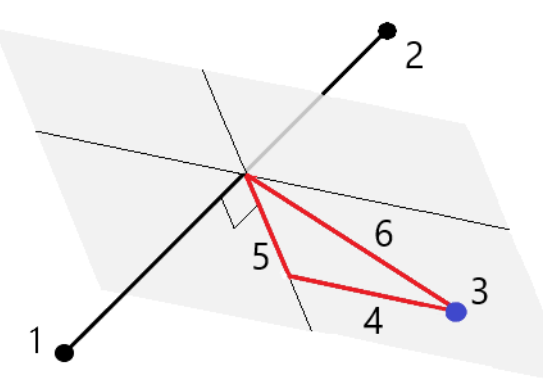

- 
- 
- 
- 1 Point 1 définissant l'axe 3D 4 Déport horizontal à l'axe 3D
- 2 Point 2 définissant l'axe 3D 5 Déport perpendiculaire au point orthogonal sur l'axe 3D
- 3 Point mesuré 6 Déport radial au point orthogonal sur l'axe 3D

Le diagramme et le tableau suivants décrivent les deltas verticaux indiqués utilisant le format par défaut.

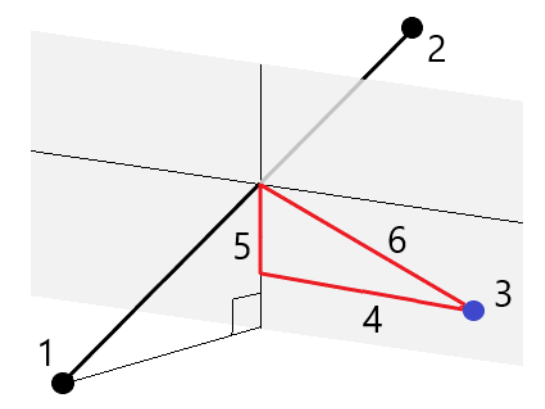

- 
- 
- 
- 1 Point 1 définissant l'axe 3D<br>
4 Déport horizontal à l'axe 3D
- 2 Point 2 définissant l'axe 3D 5 Déport vertical au point vertical sur l'axe 3D
- 3 Point mesuré 6 Déport radial au point vertical sur l'axe 3D

Le logiciel Trimble Access également indique :

- la distance du Point 1 et du Point 2 au point orthogonal calculé sur l'axe 3D
- la distance du Point 1 et du Point 2 au point vertical calculé sur l'axe 3D
- · les coordonnées et l'élévation des points orthogonaux et verticaux calculés sur l'axe 3D

NOTE – Si les points 1 et 2 définissent un axe vertical, tous les deltas verticaux s'affichent comme nuls (?).

# Pour mesurer des points topo continu

Utilisez la méthode de mesure Topo continu pour mesurer des points en continue, par exemple une ligne à un intervalle fixe.

Vous pouvez également utiliser la méthode de mesure Topo continu pour stocker les profondeurs mesurées à l'aide d'un sondeur. Pour de plus amples informations, voir des [sondeurs](#page-538-0).

Pour commencer les mesures Topo continu :

- 1. Appuyez sur  $\equiv$  et sélectionnez Mesurer / Topo continu.
- 2. Entrez le Nom du point de début. Le nom de point s'incrémente automatiquement.
- 3. Si nécessaire, entrez une valeur dans le champ Hauteur cible.
- 4. Sélectionnez la méthode en utilisant les étapes ci-dessous.

# Pour mesurer des points topo continu sans interruption

1. Sélectionnez la Méthode

Un point est stocké lorsque l'une de ces évènements prédéfinis se produit:

- l'intervalle de temps s'est écoulé (la méthode Temps fixe)
- · la distance a été dépassée (la méthode Distance fixe)
- l'intervalle de temps s'est écoulé et/ou la distance a été dépassée (la méthodeTemps et distance ou Temps ou distance)

NOTE – Pour un levé post-traité, il faut utiliser la méthode Temps fixé continu. Par défaut l'intervalle de temps est défini comme la même valeur que l'intervalle d'enregistrement configuré dans l'écran Options du mobile du type de levé post-traité.

- 2. Entrez une valeur dans le champ Distance et/ou le champ Intervalle temps, selon la méthode utilisée.
- 3. Appuyez sur Commencer. L'enregistrement des données commence.
- 4. Déplacez-vous le long de la caractéristique faisant l'objet du levé .

TIP - Pour stocker une position avant de se conformer aux conditions prédéfinies, appuyez sur Stocker.

5. Pour terminer la mesure des points continus, appuyez sur Finir.

# Mesure des Points topo continus à l'aide de la méthode Arrêter/Marcher

- 1. Dans le champ Méthode sélectionnez Arrêter/Marcher.
- 2. Dans le champ Temps d'arrêt, entrez la durée pendant laquelle la cible doit être immobile avant que l'instrument commence les mesures du point.

L'utilisateur est considéré comme immobile lorsque leur vitesse est inférieure à 5 cm/sec.

3. Entrez une valeur dans le champ Distance pour la distance minimum entre les points.

- 4. Appuyez sur Commencer. L'enregistrement des données commence.
- 5. Déplacez-vous le long de la caractéristique faisant l'objet du levé . Un point est stocké quand le temps d'arrêt et les paramètres de distance ont été satisfaits.

TIP – Pour stocker une position avant de se conformer aux conditions prédéfinies, appuyez sur Stocker.

6. Pour terminer la mesure des points continus, appuyez sur Finir.

NOTE – Si vous utilisez un Station totale Trimble le topo continu n'utilise que des angles et distances synchrones. Sil'instrument :

- <sup>l</sup> Est muni d'un tracklight qui a été activé, le tracklight sera désactivé pour 2 secondes lorsque le point mesuré a été stocké.
- Est un instrument FOCUS 30/35 avec clignotement du laser activé, le clignotement laser est déactivé temporairement lorsque vous utilisez Topo continu.

NOTE – Si vous utilisez un instrument FOCUS 30/35 avec clignotement du laser activé, le clignotement laser est déactivé temporairement lorsque vous utilisez Topo continu.

# <span id="page-584-0"></span>Scan en cours

Le scan 3D est un procédé de mesure à réflexe directe (DR) automatisé qui capture numériquement la forme des objets physiques que vous avez défini à l'aide d'une lumière laser. Les scanners laser 3D créent des nuages de points des données à partir de la surface d'un objet.

Vous pouvez effectuer des scans au moyen d'un Station totale de scan Trimble SX10 ou SX12 ou d'un instrument Trimble série VX ou série S muni de la technologie Trimble VISION.

## Préparation du scan

Lors d'un scan, installez l'instrument afin d'obtenir une bonne vue de l'objet que vous scannez. Par exemple, lors d'un scan d'une surface horizontale, installez l'instrument aussi haut que possible donnant sur le plan. Pour une surface verticale, il faut installer l'instrument aussi perpendiculaire que possible au plan.

Lors de la mesure ou la sélection des points de scan, choisissez des points qui ont un espacement raisonnable et qui fournissent une bonne répartition. Par exemple, lors d'un scan d'un plan vertical, choisissant des points qui se trouvent dans des coins en diagonale du plan fournit la meilleure géométrie.

Il faut effectuer une installation station avant de pourvoir réaliser un scan.

Si l'instrument est un Station totale de scan Trimble SX10 ou SX12, vous pouvez installer l'instrument sur un point pour lequel il n'y a aucunes coordonnées connues et créer une [station](#page-334-0) de scan.Lorsque vous utilisez une station de scan, vous ne pouvez capturer que des scans et des panoramas.Pour effectuer des scans avec des mesures de levé normales, il faut installer l'instrument sur une position connue et effectuer une [installation](#page-319-0) station standard.

# Informations de la progression Scan :

Pendant un scan, les informations de progression s'affichent dans la fenêtre de scan.

- Informations de la progression Panoramique (le cas échéant).
- Le pourcentage du scan effectué.
- Le nombre de points scannés.
- Le temps restant estimé.

# Vérification de la tolérance d'inclinaison

Si le compensateur est activé, le logiciel effectue une vérification de la tolérance d'inclinaison quand un scan est pausé, terminé ou annulé et compare la valeur d'inclinaison courante avec la valeur d'inclinaison enregistrée quand le scan s'est démarré ou reprise.Si le niveau de l'instrument a changé de plus de la tolérance d'inclinaison définie pendant le scan, un message d'erreur d'inclinaison indique le degré de changement à la distance spécifiée dans le champ A la distance dans l'écran Scanning.Pour continuer/enregistrer le scan, appuyez sur Oui.Pour annuler le scan, appuyez sur Non.

Une vérification d'inclinaison n'est pas effectuée si le scan est interrompu parce que l'instrument s'est fermé à cause d'une alimentation faible.

Le changement d'inclinaison s'affiche dans l'enregistrement de scan dans Revoir l'étude. Sides messages multiples de tolérance d'inclinaison s'affichent pour un seul scan, le changement d'inclinaison le plus grand s'affiche dans l'enregistrement de scan dans Revoir l'étude. Sile niveau de l'instrument est incliné tel qu'il se trouve hors de la portée du compensateur lorsque vous effectuez la vérification d'inclinaison, l'enregistrement de scan indique "Compensateur hors des limites".

# Pause et reprise d'un scan

Pendant que le scan est en cours, les autres fonctions d'instrument conventionnel/levé sont désactivées.S'il faut accéder à une fonction de relevé conventionnel ou d'instrument pendant un scan, il faut pauser le scan, effectuer l'opération et puis continuer le scan.

Pour pauser un scan lorsqu'il est en cours, appuyez sur Pause. Pour reprendre un scan pausé, appuyez sur Continuer.

Si la connexion à l;instrument est interrompu pendant le scan et le message "Station totale ne répond pas" s'affiche:

- . Pour continuer le scan, il faut connecter à nouveau à l'instrument et puis appuyer sur Continuer.
- Pour terminer le levé, appuyez sur Annuler.

Si vous appuyez sur Annuler et puis vous connectez à nouveau à l'instrument, vous pouvez toujours accéder au scan interrompu.Pour ce faire, sélectionnez Util. dern. dans l'écran Installation station et puis Scan dans le menu Mesurer. Vous êtes invité à continuer le scan précédent ou télécharger le scan capturé partiellement.

# Stockage des scans

Dès que le scan est terminé, le nom du fichier de scan, et les propriétés de scan, sont stockés dans le fichier d'étude .

Lorsque vous supprimer un scan, les données de scan seront enregistrés mais l'enregistrement est marqué comme supprimé. Allez à l'enregistrement de scan dans l'écran Revoir l'étude pour restaurer un scan.

Les points scannées ne sont pas stockés dans le fichier d'étude et ne s'affichent pas dans le Gestionnaire des points.

- Les points scannés des instruments de série VX ou de série S de Trimble sont écrits dans un fichier TSF enregistré dans le dossier <project>\<nom d'étude> Files.
- Les points scannés d'un Station totale de scan Trimble SX10 ou SX12 sont écrits dans un fichier RWCX enregistré dans le dossier <project>\<nom d'étude> Files\SdeDatabase.rwi.

TIP – Lorsqu'un point de scan mesuré au moyen d'un Station totale de scan Trimble SX10 ou SX12 est utilisé dans l'étude, par exemple, dans un calcul Cogo, un point est créé dans l'étude à la même position que le point de scan.

• Les images de panorama sont stockées sous forme des fichiers JPG dans le dossier <project>\<nom d'étude> Files.

NOTE – Si un scan comprend plus de 100 000 points, les points ne s'afficheront pas dans la carte ou dans le gestionnaire de points.

Vous pouvez importer le fichier JOB ou JXL dans le logiciel Trimble Business Center ou Trimble RealWorks Survey. Les fichiers TSF, RWCX et JPEG associés sont importés en même temps.

Lors de la création des fichiers DC, soit sur le contrôleur ou lors du téléchargement du fichier avec un logiciel de bureau, les données du (des) fichier(s) TSF associé(s) avec l'étude sont insérées dans le fichier DC comme des observations conventionnelles régulières.

Pour exporter les données de scan, dans l'écran Etudes appuyez sur Exporter. Sélectionnez Délimité par des virgules dans le champ Format de fichier et appuyez sur Accepter. Dans l'écran Sélectionner points sélectionnez Scanner points de fichier. Un message confirme que l'exportation est terminée.

## Pour effectuer un scan au moyen du SX10 ou du SX12

NOTE – Les connexions au SX10 ou au SX12 ne sont pas pris en charge lors de l'utilisation du contrôleur TCU5 ou du terminal TDC600 modèle 1.

- 1. Appuyez sur  $\equiv$  et sélectionnez Mesurer / Scanning.
- 2. Entrez le Nom de scan.
- 3. Pour sélectionner la surface dans la fenêtre vidéo qu'il faut capturer, sélectionnez la méthode Cadrage et puis définissez la surface du cadre.

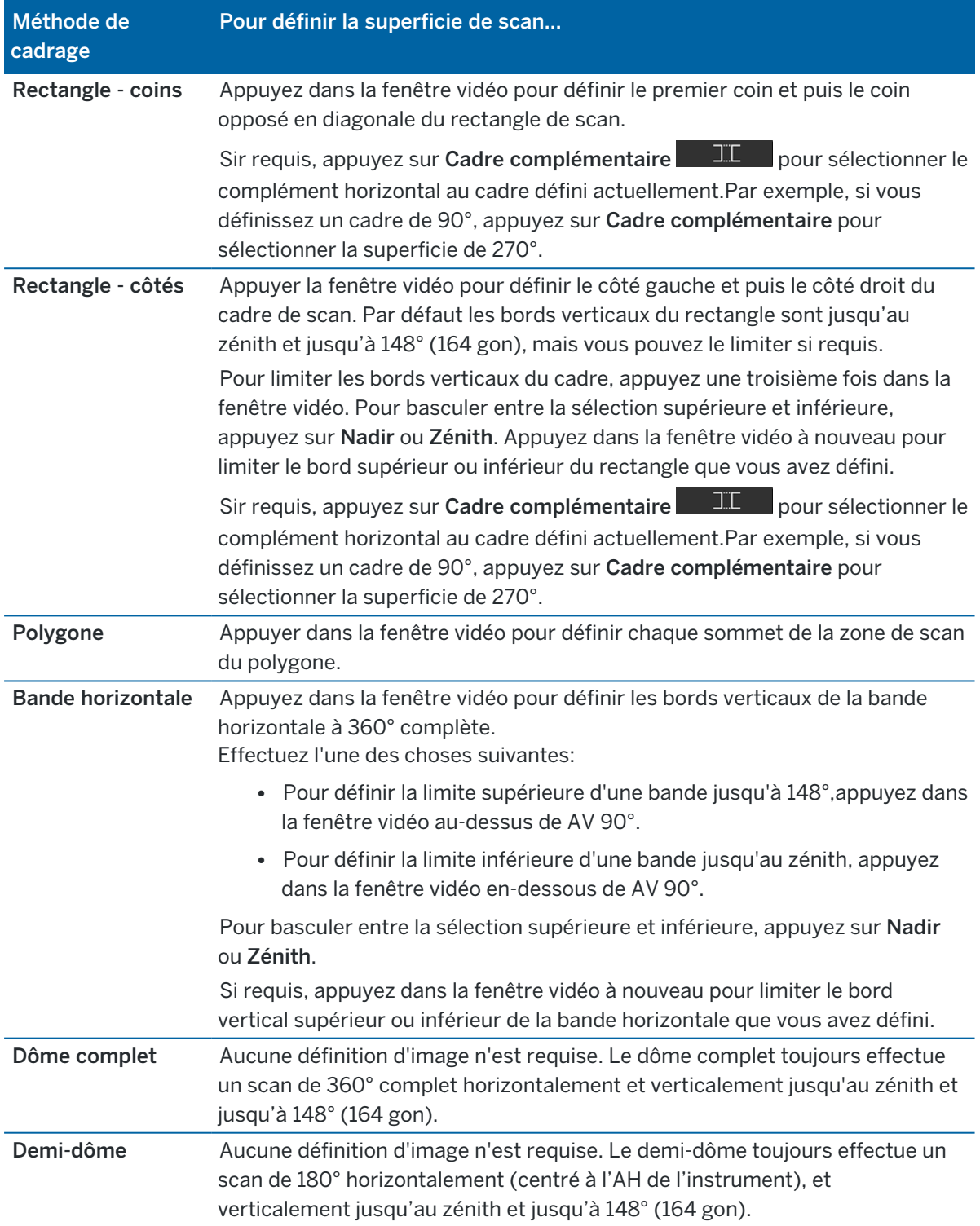

TIP – Lorsque le cadre est remplie, il est une image acceptable; si le cadre est creux, alors la ligne de fermeture traverse une autre ligne ce qui doit être corrigé avant de pouvoir commencer le scan.

Lors de la définition de la surface du cadre, appuyez sur **Défaire**  $\Box$  pour effacer le dernier point du cadre créé, ou appuyez sur Réinitialiser la région pour effacer la région de cadrage et recommencer.

Le logiciel utilise la zone d'encadrage défini pour calculer le Nombre de points et le Temps estimé requis pour accomplir le scan.

NOTE – Le temps requis pour effectuer un scan est une estimation uniquement. Les temps de scan réels varieront selon la surface ou l'objet scanné.

4. Sélectionnez la Densité de scan requise.

Pour vérifier l'espacement des points pour la densité de scan sélectionnée, entrez la distance à la cible dans le champ  $A$  la distance. Pour mesurer la distance à la cible, appuyez sur  $\blacktriangleright$  et sélectionnez Mesurer.La valeur affichée dans le champ Espacement des pts indique l'espacement des points à la distance spécifiée.

NOTE – Uniquement la Télécaméra est coaxiale à la lunette. Pour un cadrage précis rapproché, entrez la distance approximative à partir de l'instrument à l'objet scanné dans le champ A la distance et puis définissez le cadre de scan. L'entrée de la distance correcte aide à s'assurer que l'image de scan soit dans la position correcte et permet au logiciel de corriger pour le déport entre l'aperçu ou la caméra principale et la lunette.

- 5. Pour limiter la plage de scan, sélectionnez la case à cocher Limites de scan, et puis entrez les valeurs de Distance minimum et Distance maximum pour les points de scan acceptables.*Les points en dehors de la plage spécifiée ne seront pas stockés*. Pour mesurer la distance à une cible ou un objet, appuyez sur  $\blacktriangleright$  et sélectionnez Mesurer.
- 6. Pour capturer une image de panorama avec le scan, sélectionnez la case à cocher Panorama et spécifier les [paramètres](#page-371-0) de panorama.
- 7. Pour changer la tolérance de l'inclinaison, appuyez sur Options et puis entrez une nouvelle valeur dans le champs Tolérance d'inclinaison. Le logiciel vérifie automatiquement l'inclinaison de l'instrument lors d'un scan.

NOTE – Si le compensateur est désactivé, la valeur entrée dans le champs Tolérance d'inclinaison est ignorée.

8. Appuyez sur Suivant.

Si vous utilisez la Télécaméra SX10/SX12, ou vous avez activé le paramètre Temps de exposition fixe, le logiciel vous invite de pointer l'instrument vers la position qui définit l'exposition de la caméra et/ou la distance focale que vous souhaitez utiliser pour l'image.

NOTE - Cet emplacement n'est utilisé que pour les paramètres de la caméra. Lors d'un scan au moyen d'un cadre à démi dôme, l'AH de l'instrument lorsque vous avez appuyé sur Suivant précédemment est utilisé pour le centre du cadre de scan.

TIP – Si vous utilisez la Télécaméra SX10/SX12, vérifiez que l'indicateur de niveau de zoom en haut à gauche du flux vidéo indique Télécaméra. Si la télécaméra ne peut pas se concentrer

automatiquement sur l'objet d'intérêt, appuyez sur  $\ddot{\bullet}$  dans la barre d'outils Vidéo pour afficher les Options de la caméra de [l'instrument](#page-366-0).Sélectionnez la case à cocher Mise au point manuelle et puis appuyez sur les flèches pour régler la mise au point de la caméra.

9. Appuyez sur Commencer.

Le logiciel indique la progression du scan. Lorsque le scan est terminé, l'instrument retourne à sa position originale.

Pour annuler un scan en cours, appuyez sur Esc et puis sélectionnez si vous voulez enregistrer ou supprimer le scan.L'enregistrement du scan et le fichier RWCX associé seront toujours écrits si vous annulez un scan manuellement.

TIP – Pour scanner à plusieurs reprises la même zone, vous pouvez répéter rapidement et facilement des scans en chargeant un scan précédent dans la même étude ou dans une étude liée.Voir [Pour](#page-589-0) [répéter](#page-589-0) des scans SX10 ou SX12, page 590.

## <span id="page-589-0"></span>Pour répéter des scans SX10 ou SX12

Si vous utilisez un Station totale de scan Trimble SX10 ou SX12 pour scanner la même zone plusieurs fois, vous pouvez répéter rapidement et facilement des scans en chargeant un scan précédent dans la même étude ou dans une étude liée. Par exemple, vous pouvez scanner un plancher une fois pour trouver les zones à haute ou basse qui nécessitent un nivellement, et après avoir effectué le travail correctif vous pouvez répéter le scan pour confirmer que le plancher se trouve dans les tolérances requises.

NOTE – Pour charger un scan :

- · Il faut que l'instrument soit installé sur le même point que le scan que vous souhaitez répéter.
- Vérifiez que la valeur A la distance soit exacte afin que le logiciel puisse recalculer correctement les angles verticaux et tenir compte des différences de l'hauteur d'instrument entre les scans.

## Pour charger un scan précédent

- 1. Appuyez sur  $\equiv$  et sélectionnez Mesurer / Scanning.
- 2. Appuyez sur Charger.

Le logiciel affiche une liste de tous les scans dans l'étude courante et les études liées qui ont été effectuées au même point que la station courante.

3. Sélectionnez le(s) scan(s) à charger.

L' écran Scan affiche les paramètres de scan du scan sélectionné, y compris le cadre de scan.Le Nom du scan est automatiquement basé sur le nom du scan chargé.

- 4. Si requis, modifiez les paramètres de scan.
- 5. Appuyez sur Commencer.

## Pour enregistrer les paramètres de scan sans effectuer un scan

Vous pouvez définir les paramètres de scan et les enregistrer pour les charger plus tard, sans avoir à achever le scan.

- 1. Appuyez sur  $\equiv$  et sélectionnez Mesurer / Scan et définissez les paramètres de scan, y compris le cadre. Autrement, chargez un scan précédent et modifiez-le.
- 2. Appuyez sur  $\geq$  ou glissez de droite à gauche (ou de gauche à droite) le long de la rangée de touches programmables et appuyez sur Enregistrer.

Un enregistrement de scan comportant zéro points est écrit dans l'étude. Notez qu'il n'y a aucun fichier .rwcxassocié pour un scan vide.

TIP – Si vous créez un scan vide et puis plus tard vous ne voulez pas qu'il apparaisse dans la liste des scans à charger, vous pouvez le supprimer dans l'écran Revoir l'étude.

## Pour effectuer un scan au moyen d'un instrument série VX ou S

- 1. Pour accéder à l'écran Scanning, appuyez sur  $\equiv$  et sélectionnez Mesurer / Scanning. Les options disponibles dans l'écran Scanning dépendent de l'instrument connecté.
- 2. Sélectionnez la méthode de scan. Vous pouvez effectuer un scan de 360° horizontalement et verticalement jusqu'à 130° (144 gon)
	- Pour effectuer un scan des superficies complexes lorsque vous ne pouvez pas utiliser un plan pour faire une approximation de la superficie à scanner, sélectionnez Intervalle AH AV.
	- Pour scanner des superficies planes où il vous faut un intervalle de grille régulier, sélectionnez Plan vertical, Plan horizontal, ou Plan incliné.
	- Pour effectuer un scan à partir d'un axe central ayant des déports à gauche et/ou à droite, sélectionnez Ligne et déport

Le logiciel Trimble Access définit la surface en utilisant des déports horizontaux perpendiculaires à l'axe central.

#### NOTE –

- Le temps de scan est augmenté s'il y a des zones dans le scan qui ne retournent pas un signal EDM. Dans la mesure possible, essayez d'éviter d'espace vide dans la zone de scan.
- Lorsque vous effectuez un scan au moyen d'une connexion robotique, Trimble vous recommande de rester dans la portée de la liaison radio afin d'assurer que toutes les données requises soient collectées avec succès. Sivous perdez la liaison radio, le reste de la ligne de scan courante sera ignorée.
- <sup>l</sup> Vérifiez que la Distance maximum DR configurée dans Instrument / Paramètres EDM soit configurée assez haute pour obtenir l'étendue de scan requise.

- 3. Pour sélectionner la surface dans la fenêtre vidéo qu'il faut capturer, sélectionnez la méthode de cadrage et puis définissez la surface du cadre. Pour définir :
	- UnRectangle, appuyez sur l'écran vidéo pour définir le premier coin et puis le coin opposé du rectangle de scan. Appuyer sur et faire glisser-déplacer le rectangle pour le déplacer.
	- Une polygone, appuyez sur l'écran vidéo pour définir chaque sommet de la zone de scan de la polygone. Appuyer et faire glisser-déplacer le dernier sommet pour le déplacer.
	- Une bande horizontale, appuyez sur l'écran vidéo pour définir les limites supérieures et inférieures de la bande horizontale à 360°.
	- Plan, visez et mesurez chaque point pour définir le plan, puis appuyez sur l'écran vidéo et définissez la zone du cadre.
	- Une Ligne et déport, visez au premier point de l'axe central et appuyez sur Mes A, et puis visez au point de fin de l'axe central et appuyez sur Mes B.

Lors de la définition de la surface du cadre, appuyez sur **Défaire**  $\Box$  pour effacer le dernier point du cadre créé, ou appuyez sur Réinitialiser la région  $\Box$   $\Box$  pour effacer la région de cadrage et recommencer.

- 4. Appuyez sur Suivant.
- 5. Définition des paramètres de scan.

Les options de paramètres de scan dépendent de la méthode de scan sélectionnée.

#### Intervalle AH AV méthode

Sélectionnez l'une des options suivantes et puis entrez la(les) valeur(s) appropriée(s):

- Intervalles de distance horizontaux et verticaux
- Intervalles d'angle horizontal et vertical
- Nombre total de points dans le scan
- Temps total

NOTE – La définition de la grille de scan au moyen des intervalles de distance suppose que l'objet du scan se trouve à une distance donnée de l'instrument. Dans d'autres cas, les points du scan ne constitueront pas une grille régulière.

#### Plan vertical, horizontal ou incliné

Sélectionnez l'une des options suivantes et puis entrez la(les) valeur(s) appropriée(s):

- Intervalle de grille
- Nombre total de points dans le scan
- Temps total

NOTE – Il se peut que la superficie de scan définie ne s'adapte pas exactement à l'intervalle de grille. Il se peut qu'il y ait une superficie qui reste le long des étendues du scan qui est plus petite que l'intervalle de grille. Si la largeur de cette superficie est moins d'une cinquième de l'intervalle de grille, les points le long de cette superficie de scan ne seront pas mesurés. Si la largeur est plus d'une cinquième de l'intervalle de grille, un point additionnel est scanné.

#### Ligne et déport

Sélectionnez l'une des options suivantes et puis entrez la(les) valeur(s) appropriée(s):

- Intervalle, en entrant les valeurs du Déport à gauche et à droite, l'Intervalle de déport, et l'Intervalle station
- Nombre total de points dans le scan
- Temps total

Le logiciel utilise la zone d'encadrage défini pour calculer le Nombre de points et le Temps estimé requis pour accomplir le scan.

NOTE – Le temps requis pour effectuer un scan est une estimation uniquement. Les temps de scan réels varieront selon la surface ou l'objet scanné.

- 6. Pour modifier l'aspect des nuages de points dans l'écran Scanning, appuyez sur Options.
- 7. Entrez la distance approximative à partir de l'instrument vers l'objet scanné dans le champ A la distance.

NOTE – La caméra n'est pas coaxiale à la lunette. L'entrée de la distance correcte permet au logiciel de corriger pour le déport entre la caméra et la lunette. Alternativement, mettez l'instrument en mode DR et TRK lors du cadrage.

- 8. Pour capturer une image de panorama avec le scan, sélectionnez la case à cocher Panorama. Appuyez sur Suivant pour spécifier les [paramètres](#page-371-0) de panorama.
- 9. Sélectionnez le Mode de scan.

Les modes de scan disponibles dépendent de l'instrument connecté :

- Haute vitesse effectue un scan de jusqu'à 15 points par seconde à une portée maximum d'environ 150 m.
- Longue portée (TRK) effectue un scan avec l'EDM en mode TRK et effectue un scan de jusqu'à 2 points par seconde à une portée maximum d'environ 300 m.
- Longue portée (STD) effectue un scan avec l'EDM en mode STD et effectue un scan de jusqu'à 1 point par seconde à une portée maximum d'environ 300 m.

#### NOTE –

- Les scans à plus haute vitesse peuvent entraîner plus de points sautés. Sélectionnez un mode de scan approprié à l'objet à scanner.
- Lors de l'utilisation du mode de scan à longue portée, les informations d'intensité ne sont pas disponibles et ne sont pas enregistrées au fichier TSF.
- 10. Définissez la valeur de En attente EDM.
- 11. Appuyez sur Commencer.

Le logiciel indique la progression du scan. Lorsque le scan est terminé, l'instrument retourne à sa position originale.

Pour annuler un scan en cours, appuyez sur Esc et puis appuyez sur Oui.L'enregistrement du scan et le fichier TSF associé seront toujours écrits si vous annulez un scan manuellement.

# Scan de surface

Utilisez un scan de surface pour scanner des surfaces lorsque connecté à un Station totale Trimble S Series que n'a pas la technologie Trimble VISION. Sil'instrument connecté a la technologie Trimble VISION pu est un Station totale de scan Trimble SX10 ou SX12, voir Scan en [cours,](#page-584-0) page 585.

- 1. Dans le menu Levé, sélectionnez Analyse de surface.
- 2. Entrez leNom du point de début et le code (si nécessaire).
- 3. Dans le champ Méthode, sélectionnez une méthode de mesure.
- 4. Définissez la superficie pour le scan et l'intervalle de grille au moyen de l'une des méthodes décrites ci-dessous.
- 5. Appuyez sur l'icône d'instrument dans la barre d'état pour ouvrir l'écran Fonctions d'instrument et configurer la méthode de mesure EDM (TRK est la plus rapide).

Le nombre total de points à scanner, les dimensions de la grille de scan, et le temps de scan prévu s'affichent. Modifiez les dimensions du scan, les tailles de pas ou la méthode de mesure EDM pour augmenter ou réduire le nombre de points et le temps de scan.

6. Appuyez sur Commencer.

#### Pour définir la superficie de scan.

Pour définir la superficie de scan, effectuez l'une des choses suivantes:

- <sup>l</sup> Si le point existe déjà, entrez le nom du point, ou utilisez la flèche de menu pour le sélectionner dans la liste.
- Dans le menu déroulant dans les champs En haut à gauche et En bas à droite sélectionnez Fixe rapide ou Mesurer pour mesurer et stocker les points définissant les limites de la recherche.

Définissez la superficie de scan au moyen de l'une des méthodes suivantes.

NOTE – Il se peut que la superficie de scan définie ne s'adapte pas exactement à l'intervalle de grille. Il se peut qu'il y ait une superficie qui reste le long des étendues du scan qui est plus petite que l'intervalle de grille. Si la largeur de cette superficie est moins d'une cinquième de l'intervalle de grille, les points le long de cette superficie de scan ne seront pas mesurés. Si la largeur est plus d'une cinquième de l'intervalle de grille, un point additionnel est scanné.

#### Intervalle AH AV

Utilisez cette méthode sur les surfaces compliquées lorsque vous ne pouvez pas utiliser un plan rectangulaire pour faire une approximation de la surface à analyser.

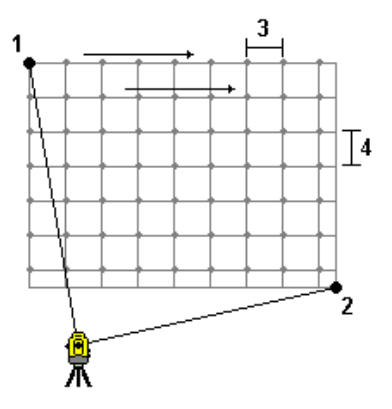

- 1. Visez le coin en haut à gauche de la superficie de scan (1) et mesurez un point.
- 2. Visez le coin en bas à gauche de la superficie de scan (2) et mesurez un autre point.
- 3. Définissez l'intervalle de grille angulaire, où: 3 est l'Angle horizontal 4 est l'Angle vertical

TIP - Pour définir un scan Horizontal seul d'une superficie de scan de 360°, configurez les points En haut à gauche et En bas à droite sur le même nom, et configurez l'intervalle AV sur nul.

#### Plan rectangulaire

Utilisez cette méthode sur une surface plane pour laquelle il faut un intervalle de grille régulier. Le logiciel Trimble Access détermine l'angle du plan, et l'utilise avec l'intervalle de grille pour faire une approximation de combien il faut pivoter l'instrument pour chaque point ultérieur:

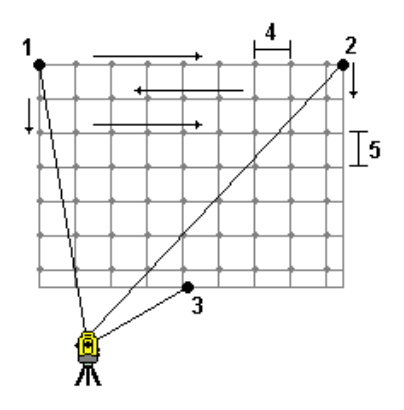

- 1. Visez le premier coin de la superficie de scan (1) et mesurez un point.
- 2. Visez le deuxième coin de la superficie de scan (2) et mesurez un autre point.
- 3. Visez le troisième point sur le côté opposé du plan (3) et mesurez un point.
- 4. Définissez l'intervalle de grille de distance, où: 4 est la distance horizontale 5 est la distance verticale

#### Ligne et déport

Utilisez cette méthode pour définir la surface à scanner à partir d'un axe central ayant des déports identiques à gauche et à droite. Le logiciel Trimble Access définit la surface en utilisant des déports horizontaux perpendiculaires à l'axe central. En suite, le logiciel utilise cette définition et l'intervalle de station afin de déterminer de façon approximative par combien il faut tourner l'instrument pour chaque point ultérieur.

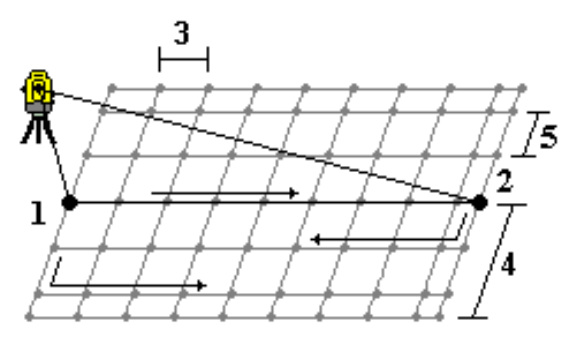

- 1. Effectuez l'une des choses suivantes:
	- Méthode à Deux points.
		- a. Visez au point de début de l'axe central central (1) et mesurez un point.
		- b. Visez au point de fin de l'axe central (2) et mesurez un autre point. Ces deux points (1 et 2) définissent l'axe central.
	- Accédez au menu déroulant dans le champ Point de début.Changez la méthode et puis définissez la ligne par un point de début avec azimut et longueur.
- 2. Définissez l'intervalle de station (3).
- 3. Définissez la distance maximum du déport (4).
- 4. Définissez l'intervalle de déport (5).

Le logiciel Trimble Access effectue un scan de l'axe central en premier, puis les points sur le côté droit et enfin le côté gauche.

# 10

# Méthodes de mesure dans un levé GNSS

Les types de points que vous pouvez mesurer dans un levé GNSS dépendent du type de levé GNSS configuré dans le type de levé.

Pour mesurer des points, appuyez sur  $\equiv$  et sélectionnez Mesurer / Mesurer points, ou dans la carte, sans rien sélectionné, appuyez sur Mesurer.

Dans le champ Méthode, sélectionnez :

- Point topo pour mesurer un point topographique.
- Point de contrôle observé pour mesurer un point avec un temps d'occupation prolongé et des informations de contrôle de qualité.

Si l'option Point Topo est configurée afin d'effectuer 180 mesures dans l'écran [Options](#page-416-0) de point [GNSS](#page-416-0), le résultat de position est semblable à un point mesuré utilisant le type de mesure de point de contrôle observé.

- Point de calibration pour mesurer un point lors d'une calibration du site.
- Point rapide pour mesurer rapidement un point sans temps d'occupation minimum.

Dans un relevé RTK et Enregistrement de données, les points mesurés utilisant la [méthode](#page-602-0) Point [rapide](#page-602-0) ne sont pas enregistrés au fichier T01/T02 et ne sont pas disponibles au post-traitement.

Déport [d'inclinaison](#page-603-0) Hz. pour mesurer un point de déport d'inclinaison horizontal utilisant l'azimut de la canne à partir de la compensation d'inclinaison IMU et une distance de déport entrée au clavier.

NOTE – La méthode Déport d'inclinaison Hz. n'est disponible que lors de l'utilisation d'un récepteur avec compensation d'inclinaison IMU activée et un IMU correctement aligné.

• Point à multi-inclin pour mesurer un point en utilisant trois mesures eBulle inclinées contribuantes.

NOTE – La multi-inclinaison n'est disponible que lors de l'utilisation d'un récepteur avec une eBulle. Elle n'est pas disponible dans les levés d'enregistrement des données ou lorsque la Compensation d'inclinaison IMU est activée.

• Point compensé pour mesurer un point en utilisant une canne non nivellée avec un récepteur TrimbleR10/R12, et faire corriger la position du déport de l'antenne afin de produire une position au sol à la pointe de la canne.

NOTE – Si vous avez désactivé Inclinaison dans la page Options du mobile ou vous avez configuré le Format diffusion sur RTX lors de la configuration du type de levé, alors la méthode de mesure de point compensé n'est pas disponible.

• FastStatic pour mesurer des point sans suivre des satellites entre les points. Cette option est disponible uniquement dans un levé FastStatic .

Méthodes de mesure dans un levé GNSS

TIP - Lors de la mesure d'un point de contrôle observé, le récepteur change automatiquement au mode GNSS seul. Sila compensation d'inclinaison IMU est activée mais l'IMU n'est pas aligné, vous pouvez niveler la canne en utilisant l'eBulle GNSS et mesurer un point topo sans compensation d'inclinaison IMU, ou mesurer un point de contrôle observé.

Dans le menu Mesurer, vous pouvez également :

- Utilisez Mesurer codes pour mesurer et coder des observations dans une seule étape.
- Utilisez Mesurer à la surface pour calculer et stocker la distance la plus proche du point mesuré à la surface sélectionnée.
- Utilisez Topo continu pour mesurer une ligne de points à un intervalle fixe.

Voir aussi:

- Pour mesurer des points à l'aide d'un [télémètre](#page-537-0) laser., page 538
- Pour stocker des [profondeurs](#page-540-0) à l'aide d'un sondeur, page 541
- Pour mesurer des points à l'aide du [localisateur](#page-543-0) des utilitaires, page 544
- Pour mesurer un point de [vérification,](#page-608-0) page 609
- Points de [construction,](#page-250-0) page 251

TIP – Regardez la liste de lecture [Measuring](https://www.youtube.com/playlist?list=PLHyRBPzaNWTmTUNodmphUMX7CKrWT7CUb) with Trimble Access sur le canal [YouTube](https://www.youtube.com/channel/UCltdZC9KXvgEf06YDmJAkaA) [Trimble](https://www.youtube.com/channel/UCltdZC9KXvgEf06YDmJAkaA) Access pour une vue d'ensemble de la mesure d'un levé topo ou de tel que construit, y compris l'utilisation de Mesurer codes pour ajouter des informations d'attributs et afficher des points et des lignes dans la carte utilisant des symboles différents.

# Pour mesurer un point topo

La méthode Point topo est la méthode de mesure utilisé le plus souvent. Vous pouvez mesurer un point topo dans tout type de levé GNSS sauf un levé FastStatic.

- 1. Appuyez sur  $\equiv$  et sélectionnez Mesurer / Mesurer points, ou dans la carte, avec rien sélectionné, appuyez sur Mesurer.
- 2. Dans le champ Méthode, sélectionnez Point topo.
- 3. Entrez leNom du point et Code.Voir Pour sélectionner des codes de [caractéristiques.,](#page-612-0) page 613.

Si le code sélectionné a des attributs, la touche programmable Attrib s'affiche. Appuyez sur Attrib et remplissez les champs d'attribut. Voir Pour entrer des valeurs [d'attribut](#page-614-0) lors de la mesure d'un [point,](#page-614-0) page 615. Appuyez sur Stocker .

- 4. Entrez une valeur dans le champ Hauteur d'antenne et assurez-vous que les paramètres dans le champ Mesuré à soient configurés de façon appropriée.
- 5. Positionnez le récepteur et appuyez sur Mesurer.

Si vous utilisez la [compensation](#page-505-0) d'inclinaison IMU et l'IMU est aligné, vous pouvez incliner la canne comme requis. La barre d'état affiche . Maintenez la **pointe de la canne** immobile pendant la mesure.

Si vous n'utilisez pas la compensation d'inclinaison IMU ou si le IMU n'est pas aligné, nivelez la canne.

Si vous utilisez un récepteur qui prend en charge l'[eBulle](#page-499-0) GNSS, utilisez l'eBulle pour niveler la canne. La barre d'état affiche  $\sum$ . Maintenez la canne verticale et immobile pendant la mesure.

TIP – Pour mesurer les points plus rapidement, activez Auto mesurer pour initier automatiquement une mesure.Voir [Auto-mesurer,](#page-419-0) page 420.

6. Lorsque le temps d'occupation et les précisions prédéfinis ont été atteints, le point est stocké automatiquement lorsque Stocker pt. auto est activé. Si Stocker pt. auto n'est pas activé, appuyez sur stocker.Voir [Stockage](#page-418-0) auto du point, page 419.

```
TIP –
```
- Pour rechercher le nom de point suivant disponible, appuyez sur Rechercher. Entrez le nom du point à partir duquel vous voulez commencer la recherche (dans cet exemple, 2000) et appuyez sur Enter.Le logiciel recherche le nom de point suivant disponible après 2000 et l'insère dans le champ Nom de point.
- Pour ajouter un déport vertical au point mesuré, appuyez sur options. Sélectionnez la case à cocher Ajouter un déport vertical et puis dans l'écran Mesurer points, entrez une valeur dans le champ Déport vertical.
- Pour configurer les paramètres de qualité, de précision et d'autres paramètres, appuyez sur Options.Voir [Options](#page-416-0) de point GNSS, page 417.
- <sup>l</sup> Pour accepter la mesure la mesure avant de satisfaire le temps d'occupation ou les précisions, appuyez sur la touche programmable vierge dans le coin en bas à droite.

# Pour mesurer des points topo continu

Utilisez la méthode de mesure Topo continu pour mesurer des points en continue, par exemple une ligne à un intervalle fixe. La mesure des points le long d'une caractéristique exige la suite de la caractéristque avec la pointe de la canne pendant que vous vous déplacez le long de la caractéristique.

TIP - Vous pouvez également utiliser la méthode de mesure Topo continu pour stocker les profondeurs mesurées à l'aide d'un sondeur. Pour de plus amples informations, voir des [sondeurs](#page-538-0).

Pour commencer les mesures Topo continu :

- 1. Appuyez sur  $\equiv$  et sélectionnez Mesurer / Topo continu.
- 2. Entrez le Nom du point de début. Le nom de point s'incrémente automatiquement.
- 3. Si nécessaire, entrez une valeur dans le champ Hauteur d'antenne.
- 4. Pour ajouter un déport vertical aux points mesurés, appuyez sur Options. Sélectionnez Ajouter un déport vertical et puis dans l'écran Topo continue, entrez une valeur dans le champ Déport vertical.
- 5. Sélectionnez la méthode en utilisant les étapes ci-dessous.

## Pour mesurer des points topo continu sans interruption

- 1. Sélectionnez la Méthode
	- Un point est stocké lorsque l'une de ces évènements prédéfinis se produit:
		- · l'intervalle de temps s'est écoulé (la méthode Temps fixe)
		- · la distance a été dépassée (la méthode Distance fixe)
		- l'intervalle de temps s'est écoulé et/ou la distance a été dépassée (la méthodeTemps et distance ou Temps ou distance)

NOTE – Pour un levé post-traité, il faut utiliser la méthode Temps fixé continu. Par défaut l'intervalle de temps est défini comme la même valeur que l'intervalle d'enregistrement configuré dans l'écran Options du mobile du type de levé post-traité.

- 2. Entrez une valeur dans le champ Distance et/ou le champ Intervalle temps, selon la méthode utilisée.
- 3. Appuyez sur Commencer. L'enregistrement des données commence.
- 4. Déplacez-vous le long de la caractéristique à relever, en suivant la caractéristique près de la pointe de la canne pendant que vous vous déplacez le long de la caractéristique.

Si vous utilisez la [compensation](#page-505-0) d'inclinaison IMU et l'IMU est aligné, la barre d'état affiche  $\bigwedge$  Vous pouvez incliner la canne comme requis au fur et à mesure que vous vous déplacez le long de la caractéristique.

Si vous utilisez GNSS seul, la barre d'état affiche  $\prod$ . Il faut maintenir la canne verticale au fur et à mesure que vous vous déplacez le long de la caractéristique. Siles Avertissements d'inclinaison sont activés, un point n'est pas stocké jusqu'à ce que le récepteur se trouve dans la tolérance d'inclinaison définie.

- 5. Les points sont stockés automatiquement lorsque le temps d'occupation et les précisions prédéfinis ont été atteints. Pour stocker une position avant de se conformer aux conditions prédéfinies, appuyez sur Stocker.
- 6. Pour terminer la mesure des points continus, appuyez sur Finir.

## Mesure des Points topo continus à l'aide de la méthode Arrêter/Marcher

- 1. Dans le champ Méthode sélectionnez Arrêter/Marcher.
- 2. Dans le champ Temps d'arrêt, entrez la durée pendant laquelle la cible doit être immobile avant que l'instrument commence les mesures du point.

La cible est considérée comme immobile lorsque sa vélocité est inférieure à 5 cm par seconde.

- 3. Entrez une valeur dans le champ Distance pour la distance minimum entre les points.
- 4. Appuyez sur Commencer. L'enregistrement des données commence.
- 5. Déplacez-vous le long de la caractéristique à relever, en suivant la caractéristique près de la pointe de la canne pendant que vous vous déplacez le long de la caractéristique.

Si vous utilisez la [compensation](#page-505-0) d'inclinaison IMU et l'IMU est aligné, la barre d'état affiche  $\bigwedge^4$  Vous pouvez incliner la canne comme requis au fur et à mesure que vous vous déplacez le long de la caractéristique.

Si vous utilisez GNSS seul, la barre d'état affiche  $\bigstar$ . Il faut maintenir la canne verticale au fur et à mesure que vous vous déplacez le long de la caractéristique. Siles Avertissements d'inclinaison sont activés, un point n'est pas stocké jusqu'à ce que le récepteur se trouve dans la tolérance d'inclinaison définie.

- 6. Un point est stocké automatiquement quand le temps d'arrêt et les paramètres de distance ont été satisfaits.Pour stocker une position avant de se conformer aux conditions prédéfinies, appuyez sur Stocker.
- 7. Pour terminer la mesure des points continus, appuyez sur Finir.

# Pour mesurer un point de contrôle observé

Utilisez la méthode Point de contrôle observé pour mesure un point avec un temps d'occupation prolongé et des informations de contrôle de qualité.

NOTE – Pour un levé RTK, initialisez le levé avant de commencer la mesure du point. Pour un levé cinématique post traité, vous pouvez commencer la mesure d'un point avant l'initialisation, mais vous ne pouvez pas le stocker jusqu'à ce que vous avez initialisé le levé.

- 1. Appuyez sur  $\equiv$  et sélectionnez Mesurer / Mesurer points, ou dans la carte, avec rien sélectionné, appuyez sur Mesurer.
- 2. Sélectionnez Point de contrôle observé dans le champ Méthode.

Si vous utilisez un récepteur avec la [compensation](#page-505-0) d'inclinaison IMU, le logiciel change automatiquement au mode GNSS seul lorsque vous sélectionnez la méthode de point de contrôle observé, donc le point peut être mesuré en mode statique.

3. Entrez leNom du point et Code. Voir Pour sélectionner des codes de [caractéristiques.,](#page-612-0) page 613.

Si le code sélectionné a des attributs, la touche programmable Attrib s'affiche. Appuyez sur Attrib et remplissez les champs d'attribut. Voir Pour entrer des valeurs [d'attribut](#page-614-0) lors de la mesure d'un [point,](#page-614-0) page 615. Appuyez sur Stocker .

- 4. Entrez une valeur dans le champ Hauteur d'antenne et assurez-vous que les paramètres dans le champ Mesuré à soient configurés de façon appropriée.
- 5. Pour configurer les paramètres de qualité, de précision et d'inclinaison, appuyez sur Options. Voir [Options](#page-416-0) de point GNSS, page 417.
- 6. Si vous utilisez un récepteur qui prend en charge l'[eBulle](#page-499-0) GNSS, utilisez l'eBulle pour niveler le récepteur et vérifier que la canne soit verticale et immobile. Pour afficher ou masquer l'eBulle à partir de tout écran, appuyez sur Ctrl + L.
- 7. Appuyez sur Mesurer.

L'icône de mode de mesure statique  $\mathbf{h}$  dans la barre d'état indique que la canne doit être verticale pendant que vous mesurez le point.

8. Lorsque le temps d'occupation et les précisions prédéfinis sont obtenus, appuyez sur Stocker.

Si vous avez mesuré un point pendant plus de 15 époques et les précisions passent hors de la tolérance, un message vous avertit que le minuteur d'occupation se réinitialisera et vous permet de stocker la dernière position avec de bonnes précisions. Appuyez sur Oui pour stocker la dernière position bonne. Appuyez sur Non pour réinitialiser le minuteur et continuer les mesures du point.

Pour accepter la mesure avant que le temps d'occupation ou les précisions ont été satisfaits ou s'il y avait des avertissements de déplacement, d'inclinaison ou de précision pendant l'occupation, appuyez sur

NOTE – Si vous utilisez un récepteur avec la compensation d'inclinaison IMU, si vous sélectionnez une méthode de mesure différente et si l'IMU est toujours aligné, le logiciel retourne à l'utilisation de la compensation d'inclinaison IMU. L' eBulle disparaît automatiquement, et l'icône de mode de mesure inclinée dans la barre d'état indique que les points peuvent être mesurés sans niveler la canne.

# <span id="page-602-0"></span>Pour mesurer des points rapides

Utilisez la méthode Point rapide pour mesurer rapidement des points sans un temps d'occupation minimum.

TIP – Du fait que le logiciel ne collecte qu'une époque de données en mode mobile lorsque les précisions prédéfinies sont obtenues, Trimble vous conseille de configurer les valeurs de précision par défaut plus élevées pour la méthode Point rapide que pour des autres types de mesure de point. Pour configurer les paramètres de qualité, de précision et d'autres paramètres, appuyez sur Options. Voir [Options](#page-416-0) de point GNSS, page 417.

- 1. Appuyez sur  $\equiv$  et sélectionnez Mesurer / Mesurer points, ou dans la carte, avec rien sélectionné, appuyez sur Mesurer.
- 2. Sélectionnez Point rapide dans le champ Méthode
- 3. Entrez leNom du point et Code.
- 4. Entrez une valeur dans le champ Hauteur d'antenne et assurez-vous que les paramètres dans le champ Mesuré à soient configurés de façon appropriée.
- 5. Positionnez le récepteur et appuyez sur Mesurer.

Si vous utilisez la [compensation](#page-505-0) d'inclinaison IMU et l'IMU est aligné, vous pouvez incliner la canne comme requis. La barre d'état affiche . Maintenez la **pointe de la canne** immobile pendant la mesure.

Si vous n'utilisez pas la compensation d'inclinaison IMU ou si le IMU n'est pas aligné, nivelez la canne.

Si vous utilisez un récepteur qui prend en charge l'[eBulle](#page-499-0) GNSS, utilisez l'eBulle pour niveler la canne. La barre d'état affiche  $\prod$ . Maintenez la canne verticale et immobile pendant la mesure.

TIP – Pour mesurer les points plus rapidement, activez Auto mesurer pour initier automatiquement une mesure.Voir [Auto-mesurer,](#page-419-0) page 420.

Le point est stocké automatiquement lorsque les précisions prédéfinies sont obtenues.

# <span id="page-603-0"></span>Pour mesurer un point de déport d'inclinaison horizontale

Lors de l'utilisation d'un récepteur GNSS ayant la [compensation](#page-505-0) d'inclinaison IMU activée et un IMU correctement aligné, vous pouvez utiliser la méthode Déport d'inclinaison horizontale pour mesurer les emplacements qui ne peuvent pas être occupés par la pointe de la canne, par exemple lors de la mesure du centre d'un arbre ou d'un mât.

La méthode Déport d'inclinaison horizontal utilise la compensation d'inclinaison IMU pour calculer l'azimut de la canne inclinée entre le Centre de phase de l'antenne (APC) du récepteur GNSS et la pointe de la canne, et puis projette le réciproque de l'azimut (1) en avant de la pointe à la distance de déport spécifiée (2) pour calculer le point de déport :

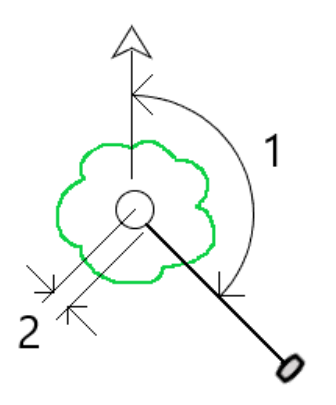

- 1. Appuyez sur  $\equiv$  et sélectionnez Mesurer / Mesurer points, ou dans la carte, avec rien sélectionné, appuyez sur Mesurer.
- 2. Dans le champ Méthode , sélectionnez Déport incl. Hz.
- 3. Entrez leNom du point et Code.

Si le code sélectionné a des attributs, la touche programmable Attrib s'affiche. Appuyez sur Attrib et remplissez les champs d'attribut. Voir Pour entrer des valeurs [d'attribut](#page-614-0) lors de la mesure d'un [point,](#page-614-0) page 615. Appuyez sur Stocker .

- 4. Entrez une valeur dans le champ Hauteur d'antenne et assurez-vous que les paramètres dans le champ Mesuré à soient configurés de façon appropriée.
- 5. Entrez une valeur dans le champ Déport. C'est la distance à partir de la pointe de la canne jusqu'au point de déport à mesurer. Le déport est représenté sur la Carte par une flèche à partir de l'icône de position de la pointe.
- 6. [Alignez](#page-512-0) l'IMU afin que la compensation d'inclinaison IMU soit active, et puis positionnez la pointe de la canne à la position source pour le déport et appuyez sur Mesurer.
- 7. Inclinez la canne de plus de 15° et visez vers le bas de la canne à l'azimut requis au point de déport.

La flèche de déport sur la Carte est rouge lorsque l'inclinaison est inférieure à 15°. La flèche de déport devient jaune lorsque l'inclinaison est supérieure à 15° et que l'azimut devient utilisable. Lors de la mesure la barre d'état affiche . Vous devez maintenir la pointe de la canne immobile pendant la mesure, mais vous pouvez déplacer le récepteur GNSS pour viser vers le bas de la canne afin que le centre du récepteur, le centre de la canne, la pointe de la canne, et le point de déport

mesurés (par exemple, le centre de l'arbre) se trouvent dans une ligne droite (sur le même azimut). L'azimut au moment du stockage des points est l'azimut utilisé pour le déport.

8. Lorsque le temps d'occupation et les précisions prédéfinis sont obtenus, appuyez sur Stocker.

Si Stocker pt auto est activé le point est stocké automatiquement après les conditions prédéfinies sont remplies.

#### TIP –

- Stocker pt auto utilise les options de précision, de temps et de nombre de mesures que vous avez définies pour les points topo. Vous devez vous assurer que vous ayez pointé dans l'azimut correct avant de répondre aux critères de stockage automatique des points. Si vous utilisez Stocker pt auto, Trimble vous recommande de viser l'azimut correctement *avant* d'appuyer sur Mesurer.
- Auto-mesurer commence lorsque la pointe de la canne devient immobile. Vous pouvez déplacer l'antenne pour viser l'azimut vers le déport tout en mantenant la pointe immobile. Trimble vous recommande de ne pas utiliser Stocker auto et Auto-mesurer ensemble car il se peut qu'il n'y ait pas suffisamment de temps pour viser l'azimut décalé. Si vous utilisez le mode automatique complet, il se peut que vous deviez prolonger le temps de mesure afin de convenir.
- Les déports verticaux ne sont pas disponibles avec la fonction Déport incl. Hz. Le déport d'inclinaison horizontal est horizontal uniquement ; le résultat du déport calculé est à la même élévation que la mesure du point de pointe source.
- La visée dans l'azimut est la plus grande source d'erreur lors de l'utilisation de cette fonction. Pour obtenir l'azimut correct, il faut aligner le centre de la canne au point de déport. Par exemple, à un angle d'inclinaison de 25° et une longueur de vecteur de déport de 1,000 m, la différence en azimut entre l'utilisation d'un côté de la canne pour viser l'azimut et l'autre côté de la canne est d'environ trois degrés, ce qui signifie que les deux résultats de déport sont distants d'environ 5 cm. Si une méthode de déport plus précise est requise, utilisez l'une des méthodes de déport pour [calculer](#page-258-0) le point, telle que Depuis une ligne de base.

#### NOTE –

- Le compteur d'occupation ne comptera pas si la canne se trouve dans 15° de niveau. C'est du fait qu'une quantité significative d'inclinaison est requise pour un bon azimut entre l'APC du récepteur GNSS et la pointe de la canne d'être déterminé et visé par l'opérateur.
- <sup>l</sup> Afin d'assurer que les noms de point des points de la pointe de la canne de déport d'inclinaison Hz soient uniques, les noms de point sont générés automatiquement à partir de l'heure GPS, préfixés de HTO\_ indiquant le déport d'inclinaison horizontale.
- Les points de déport d'inclinaison horizontale sont stockés sous forme d'un relèvement et une distance (polaire) dans le fichier d'étude. Pour afficher l'azimut et la distance entrés, changez le champ Affichage coord. dans l'écran Options à Comme stocké.
- Les points (pointe de la canne) sources stockés avec des points de déport d'inclinaison horizontale sont de classe construction et par défaut ceux-ci n'apparaissent pas dans la Carte. Pour les afficher dans la carte, changez les paramètres de filtre de carte. Voir [Filtrage](#page-150-0) des [données](#page-150-0) par type de mesure, page 151.

# Pour mesurer un point à multi-inclinaison

Utilisez la méthode de mesure Point à multi-inclinpour mesurer un point en utilisant trois mesures eBulle inclinées contribuantes.

NOTE – La multi-inclinaison n'est disponible que lors de l'utilisation d'un récepteur avec une eBulle et lorsque les Fonctions d'inclinaison sont activées dans le type de levé. Pour pouvoir mesurer des points à multi-inclinaison, *il faut que* le récepteur GNSS ait une eBulle correctement calibrée. La méthode de mesure Point à multi-inclin n'est *pas* disponible dans les levés d'enregistrement des données ou lorsque la compensation d'inclinaison IMU est active.La méthode de mesure Point à multi-inclin n'est *pas* disponible dans les levés d'enregistrement des données.

TIP – La méthode de mesure Point à multi-inclin n'utilise pas un magnétomètre, donc si votre récepteur GNSS en a un, il n'est pas nécessaire de calibrer le magnétomètre avant d'utiliser Multiinclin.

# Comment fonctionne la méthode de mesure Point à multi-inclininaison

Lorsque vous mesurez un Point à multi-inclin vous positionnez la pointe de la canne à l'emplacement de mesure souhaité, et *maintenez la pointe de la canne fixe au même emplacement* pendant toute la procédure de mesure.Inclinez la canne en premier dans une direction et mesurez, inclinez la canne dans la deuxième direction et mesurez, et puis inclinez la canne dans la troisième direction et mesurez.

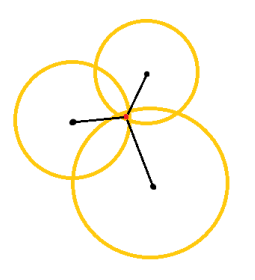

Le diagramme ci-dessus présente les trois cercles d'inclinaison créés lorsque vous inclinez l'antenne à trois positions différentes, où chaque position d'antenne est indiquée par un point noir au centre de chaque cercle d'inclinaison. Les cercles d'inclinaison ont un rayon égal à la distance d'inclinaison courante, et chaque cercle d'inclinaison représente le cercle des positions possibles de la pointe de la canne à cette distance à partir de la position de l'antenne. Pour calculer la position de la pointe de la canne, le logiciel calcule le point auquel les trois cercles d'inclinaison se croisent.

# Pour mesurer un point à multi-inclinaison

Les étapes ci-dessous vous guident à travers la mesure de trois observations inclinées, dans laquelle le logiciel mesure automatiquement quand la canne est maintenue immobile, et calcule le point résultant à l'aide des intersections des trois cercles d'inclinaison observés avec la canne inclinée :

1. Appuyez sur  $\equiv$  et sélectionnez Mesurer / Mesurer points, ou dans la carte, avec rien sélectionné, appuyez sur Mesurer.

- 2. Sélectionnez Point à multi-inclin dans le champ Méthode.
- 3. Entrez leNom du point et Code.
- 4. Si le code sélectionné a des attributs, la touche programmable Attrib s'affiche. Appuyez sur Attrib et remplissez les champs d'attribut. Voir Pour entrer des valeurs [d'attribut](#page-614-0) lors de la mesure d'un [point,](#page-614-0) page 615. Appuyez sur Stocker .
- 5. Entrez une valeur dans le champ Hauteur d'antenne et assurez-vous que les paramètres dans le champ Mesuré à soient configurés de façon appropriée.

NOTE – La hauteur de l'antenne est critique dans les calculs de multi-inclinaison.Vérifiez que la hauteur d'antenne et la méthode de mesure entrées soient définies correctement avant de commencer une mesure de point à multi-inclin.

6. Appuyez sur Options pour configurer les paramètres de contrôle de qualité et de précision.

NOTE – Les précisions affichées dans la ligne d'état reflètent le degré d'inclinaison de l'antenne. Lors de la mesure des points ayant une grande inclinaison, il se peut que vous deviez augmenter la valeur de tolérance de précision.

- 7. Positionnez la pointe de la canne à la position de mesure souhaitée. Ne déplacez pas la pointe pendant toute la procédure de mesure.
- 8. Maintenant la pointe de la canne à la position de mesure souhaitée, inclinez la canne à l'angle souhaité.

L'eBulle indique le degré d'inclinaison de l'antenne.

NOTE – L'eBulle devient jaune si l'inclinaison dépasse 30 degrés.Cela indique quand la précision de la solution RTK produite peut devenir peu fiable en raison du fait que l'inclinaison se trouve hors de la plage d'inclinaison acceptable pour les positions compensées d'inclinaison non IMU.Les mesures dans cette plage peuvent être utilisables si les estimations de précision sont acceptables pour vous.L'eBullle devient rouge si l'inclinaison dépasse 45 degrés.

9. Appuyez sur Mesurer.

Le champ Etat en multi-inclin indique la procédure de prise de trois mesures de point rapide inclinées.II affiche En attente de mesure quand l'antenne se déplace, Déplacer l'antenne lorsqu'une mesure a été prise et le logiciel attend que l'antenne se déplace d'une distance acceptable pour qu'une autre mesure soit prise, et Mesure en cours - rester immobile quand l'antenne est maintenue complètement immobile lorsque inclinée.

10. Afin d'assurer une bonne géométrie d'intersection des trois mesures contribuant, déplacez l'antenne autant que possible entre les trois mesures stationnaires, afin que les trois positions d'antenne forment une forme triangulaire au lieu d'une ligne droite.

Le compteur indique le nombre restant de mesures stationnaires. La carte affiche des cercles jaunes représentant les trois mesures d'inclinaison, et une croix représentant le résultat une fois que la troisième mesure est prise.

11. Lorsque le résultat a été calculé et les précisions sont acceptables, appuyez sur Stocker.

Si la précision de l'intersection résultante n'est pas acceptable, appuyez sur Esc pour écarter les trois mesures et puis rmesurez à nouveau le point à multi-inclin.

TIP – Si la hauteur d'antenne est correcte et l'eBulle est calibrée correctement, l'intersection résultante des trois cercles devrait être au centimètre près. Siles cercles ne se chevauchent pas à un point discret ou si les précisions sont trop élevées :

- <sup>l</sup> Vérifiez que la calibration de votre eBulle soit de haute qualité, et vérifiez que la hauteur d'antenne et la méthode de mesure entrées soient correctes. Vous ne pouvez pas corriger ces erreurs après le stockage d'un point à multi-inclin.
- Mesurez à nouveau le point, en changeant vos points de mesure en inclinant plus loin ou même un peu plus près.

# Pour mesurer à une surface

Utilisez la méthode Mesurer à la surface pour calculer et stocker la distance la plus proche du point de mesure au modèle de surface sélectionné. Le modèle de surface peut être un [modèle](#page-157-0) BIM ou un [Modèle](#page-171-0) [numérique](#page-171-0) de terrain (MNT).

NOTE – Si plus d'une surface est sélectionnée, la surface la plus proche est utilisée.

- 1. Si la surface est dans :
	- un MNT, appuyez sur  $\equiv$  et sélectionnez Mesurer / Mesurer à la surface. S'il y a plus d'une surface disponible, sélectionnez la surface dans le champ Sélectionner la surface.
	- un modèle BIM, sélectionnez la surface dans la carte et puis à partir du menu appuyer et rester, sélectionnez Mesurer à la surface sélectionnée.

NOTE – Pour sélectionner la surface, il faut que le modèle BIM soit affiché comme un objet solide et la couche contenant la surface doit être sélectionnable.

TIP – Vous pouvez choisir si la sélection des surfaces dans la carte sélectionne Faces individuelles ou sélectionne le Objet entierle.Pour changer le Mode de sélection de surface, appuyez sur  $\frac{1}{2}$  et sélectionnez Paramètres. Dans la case de groupe Modèles BIM, sélectionnez votre option préférée dans le champ Mode de sélection de surface.Voir [Paramètres](#page-187-0) de carte, page 188.

- 2. Entrez la Distance à la limite de surface.
- 3. Si nécessaire, entrez des valeurs dans le champ Hauteur d'antenne / Hauteur cible.
- 4. Appuyez sur Commencer.

Si la surface n'est pas déjà visible dans la carte, elle devient visible.

Le logiciel calcule et signale la distance la plus proche de la position actuelle au modèle de surface sélectionné et l'affiche dans le champ Distance à la surface.La Distance à la surface ne s'affiche que si elle se trouve dans la Distance à limite de surface.

La position sur la surface est mise en évidence dans la carte et une ligne est tirée de la position mesurée à la position sur la surface. Les distances négatives sont signalées pour les positions entre vous et le modèle et les distances positives sont signalées pour les positions à l'autre côté du modèle.

TIP – Si le logiciel vous avertit que les modèles de terrain sont en désaccord, il y a des surfaces qui se chevauchent avec différentes élévations dans la carte.Masquer les surfaces que vous n'utilisez pas dans lónglet Fichiers de carte du Gestionnaire des couches.Voir [Gestion](#page-145-0) des couches des fichiers [cartographiques](#page-145-0)

- 5. Entrez le Nom du point et, si requis, le Code.
- 6. Appuyez sur Mesurer.
- 7. Appuyez sur Stocker .

La valeur Distance à la surface et les coordonnées du point le plus proche sur la surface sont stockées avec le point mesuré et peuvent être visualisées dans Revoir l'étude et Gestionnaire des points.

# <span id="page-608-0"></span>Pour mesurer un point de vérification

Dans un levé GNSS en remps réel, mesurez un point deux fois.Assignez le deuxième point le même nom que le premier point.Si les tolérances de point en double sont configurées sur zéro, le logiciel vous avertit que le point est en double lorsque vous essayez de le stocker.Sélectionnez Stocker comme vérification pour stocker le deuxième point comme un point de classe de vérification.Voir [Gestion](#page-235-0) des points ayant des noms en [double,](#page-235-0) page 236

# Pour mesurer un point compensé

NOTE – Cette méthode de mesure n'est disponible que si vous utilisez un récepteur Trimble R10 ou R12 et les Fonctions d'inclinaison sont activées dans le type de levé.Pour pouvoir mesurer des points compensés, il faut que le récepteur GNSS ait une eBulle et un magnétomètre correctement calibrés.Voir Calibration du [magnétomètre,](#page-520-0) page 521.

- 1. Appuyez sur  $\equiv$  et sélectionnez Mesurer / Mesurer points, ou dans la carte, avec rien sélectionné, appuyez sur Mesurer.
- 2. Dans le champ Méthode, sélectionnez Point compensé.
- 3. Entrez leNom du point et Code.
- 4. Si le code sélectionné a des attributs, la touche programmable Attrib s'affiche. Appuyez sur Attrib et remplissez les champs d'attribut. Voir Pour entrer des valeurs [d'attribut](#page-614-0) lors de la mesure d'un [point,](#page-614-0) page 615. Appuyez sur Stocker .
- 5. Entrez une valeur dans le champ Hauteur d'antenne et assurez-vous que les paramètres dans le champ Mesuré à soient configurés de façon appropriée.
- 6. Appuyez sur Options pour configurer les paramètres de contrôle de qualité et de précision.

NOTE – Les précisions affichées reflètent le degré d'inclinaison de l'antenne. Lors de la mesure des points ayant une grande inclinaison, il se peut que vous deviez augmenter la valeur de tolérance de précision.

7. Positionnez l'antenne et vérifiez qu'elle soit immobile.

L'eBulle indique le degré d'inclinaison de l'antenne.

NOTE – Un message "Trop d'inclinaison" s'affiche dans la barre d'état et l'eBulle devient rouge si l'inclinaison dépasse15 degrés. Si c'est possible, nivelez l'antenne afin qu'il y ait moins d'inclinaison. S'il n'est pas possible de réduire l'inclinaison à moins de 15 degrés, réalisez une mesure décalée à sa place. Voir [Calculer](#page-258-0) le point, page 259.

- 8. Appuyez sur Mesurer. L'icône de point compensé s'affiche dans la barre d'état.L'eBulle change afin de vous aider à tenir l'antenne immobile.
- 9. Lorsque le temps d'occupation et les précisions prédéfinis sont obtenus, appuyez sur Stocker. Pour accepter la mesure avant que le temps d'occupation ou les précisions ont été satisfaits, appuyez sur Entrer.

TIP – Pour travailler plus rapidement, sélectionnez l'une ou toutes les deux cases à cocher dans l'écran Options :

- Pour commencer à mesurer automatiquement lorsque le récepteur se trouve dans une tolérance d'inclinaison spécifiée, sélectionnez Auto-mesurer dans la boîte de groupe Inclinaison.Voir [Options](#page-416-0) de point GNSS, page 417.
- Pour stocker le point automatiquement lorsque le temps d'occupation et les précisions ont été obtenus, sélectionnez Stocker pt auto point.

# Pour mesurer les points FastStatic

Ce type de point est mesuré dans un levé FastStatic.

NOTE – Les levés FastStatic sont post traités et n'ont pas besoin d'initialisation.

- 1. Appuyez sur  $\equiv$  et sélectionnez Mesurer / Mesurer points, ou dans la carte, avec rien sélectionné, appuyez sur Mesurer.
- 2. Entrez leNom du point et Code.
- 3. Entrez une valeur dans le champ Hauteur d'antenne et assurez-vous que les paramètres dans le champ Mesuré à soient configurés de façon appropriée.
- 4. Appuyez sur Mesurer pour commencer la mesure du point.
- 5. Lorsque le temps d'occupation prédéfini est obtenu, appuyez sur Stocker.

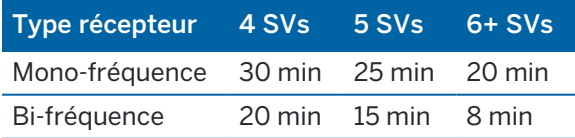

Aucune poursuite de satellites n'est nécessaire entre la mesure des points. Le compteur de temps d'occupation pour la mesure d'un point FastStatic est pausé quand la PDOP des satellites suivis dépasse la masque PDOP défini dans le style de levé utilisé. Le compteur se reprend lorsque la PDOP descend en-dessous du masque.

NOTE – Le nombre de satellites requis pour la mesure des points FastStatic dépend de si vous utiliser des satellites GPS seuls, des satellite BeiuDou seulement ou une combinaison satellites GPS, BeiDou, GLONASS, Galileo et QZSS.La table suivante fournit un résumé des exigences*minimum*.

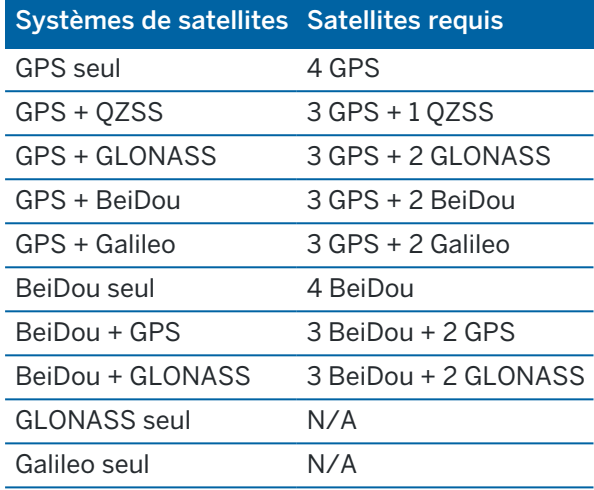

# Messages et avertissements de mesure

En fonction de l'équipement que vous utilisez et les paramètres configurés dans le type de levé, des différents types d'avertissement peuvent apparaître lors de la mesure des points dans un levé GNSS.

# Messages GNSS

Pour écarter les messages GNSS et empêcher qu'ils réapparaissent, appuyez sur Ignorer dans le message.Pour les messages non-RTX, le message est écarté et ne s'affiche plus.Pour les messages de service de correction RTX Trimble, seulement les messages concernant le même état d'abonnement sont ignorés, si l'état de l'abonnement change alors le paramètre Ignorer est réinitialisé et les messages s'affichent. Appuyant sur Ignorer est spécifique au contrôleur; si vous utilisez le même récepteur GNSS avec un contrôleur différent, le paramètre Ignorer pour ce contrôleur est utilisé et les messages peuvent réapparaître.

## Avertissements d'occupation

Pendant la mesure d'un point le logiciel vous avertit s'il y a des conditions défavorables qui entraînent le dépassement de toute tolérance et empêchent le stockage du point.

Pour accepter la mesure avant de satisfaire au temps d'occupation ou aux précisions ou pendant qu'il

existe des conditions empêchant le stockage des points, appuyez sur  $\left\| \mathbf{0} \right\|$ 

Quand vous appuyez sur Stocker, l'écran Confirmer et stocker le point ? détaille tous les problèmes qui se sont produits pendant la mesure, selon leur priorité.

Appuyez sur Oui pour stocker le point. Appuyez sur Non pour écarter le point. Pour remesurer le point, appuyez sur Remesurer.

Méthodes de mesure dans un levé GNSS

L'avertissement Position compromise s'affiche quand le récepteur est en mode statique mesurant un point et une nouvelle position GNSS diffère de la position GNSS immédiatement précédente de plus des estimations de précision 3-sigma courantes.Cet avertissement ne s'affiche que quand la différence de position est supérieure des tolérances de précision courantes, et si le récepteur GNSS ne produit pas des avertissements de mouvement excessif pendant occupation.L'avertissement de position compromise peut se produire dans des environnements GNSS très marginaux dans lesquels on a beaucoup de multi-trajet ou d'atténuation de signal.Les informations des avertissements d'occupation QC1 vous permettent de détecter si cela s'est produit lors de l'observation d'un point stocké dans la base de données.

NOTE – Aucun avertissement d'occupation ne s'affiche lorsque vous mesurez un Point rapide.

Si vous utilisez un récepteur GNSS avec un capteur d'inclinaison intégré, des avertissements d'inclinaison peuvent apparaître aussi. Voir [Avertissements](#page-502-0) d'inclinaison de l'eBulle GNSS, page 503.
# 11

# La mesure des points ayant des codes de caractéristiques

Cette section fournit des informations sur l'utilisation des codes de la bibliothèque de caractéristiques pour coder des points au fur et à mesure que vous les mesurez et, si nécessaire, remplissez les attributs pour le point mesuré.Vous pouvez ajouter des codes à un point dans le formulaire Mesurer point, Mesurer topo ou Mesurer codes.

Sélectionnez un code de caractéristiques pour identifier le point comme un type de caractéristique spécifique. Si le code de caractéristiques a des attributs alors le logiciel Trimble Access vous demande d'entrer les données d'attributs.

Si la bibliothèque de caractéristiques contient des codes de contrôle, alors vous pouvez utiliser la [Barre](#page-206-0) [d'outils](#page-206-0) CAO pour créer des entités de ligne, d'arc, ou de polygone à partir des points au fur est à mesure que vous les mesurez.

Pendant un levé GNSS ou conventionnel, pour mesurer et codifier des observation dans une seule étape, appuyez sur et sélectionnez Mesurer / Mesurer codes. Voir La mesure et le codage des [observations](#page-617-0) dans une seule [étape,](#page-617-0) page 618.

# <span id="page-612-0"></span>Pour sélectionner des codes de caractéristiques.

Sélectionnez le code de caractéristiques pour un point dans la Liste de codes. Pour ouvrir l'écran Liste des codes, effectuez l'une des choses suivantes :

- Appuyez dans le champ Code dans le formulaire Mesurer.
- Appuyez sur la touche fléchée droite lors de la mesure d'un point.
- Appuyez et restez sur un bouton de code dans le formulaire Mesurer codes.

Le formulaire Liste de codes détaille les codes dans la bibliothèque de caractéristiques sélectionnée.Consultez les sections ci-dessous pour des informations concernant la sélection des codes et le filtrage de la Liste de codes.

TIP – Pour réutiliser rapidement un code d'un point existant, appuyez dans le champ Code du formulaire Mesurer ou le champ Code en haut de la Liste de codes, et puis appuyez sur le point existant sur la carte.Le logiciel remplit le champ Code avec le(s) code(s) du point sélectionné.

# Pour sélectionner des codes

1. Sélectionnez un code dans la liste ou entrez-le au clavier dans le champ près du haut de la liste.

La recherche par Code sélectionne automatiquement le premier élément trouvé dans la Liste de codes.Appuyez sur Entrer pour ajouter le code sélectionné au champ Code pour le point courant. La recherche par Description ne sélectionne automatiquement aucun élément trouvé dans la Liste de codes.Appuyez sur un élément ou utilisez la touche directionnelle pour le sélectionner et puis appuyez ou appuyez sur Entrer pour ajouter le code au champ de Code pour le point courant.

2. Pour entrer plusieurs codes, par exemple pour ajouter des codes de contrôle à un point pour construire une géométrie de caractéristique, sélectionnez chaque code tour à tour de la liste. Le logiciel va entrer automatiquement un espace afin de séparer chaque code.

Si vous entrez des codes au moyen du clavier du contrôleur, il faut entrer un espace après chaque code afin d'afficher le code entier à nouveau avant d'entrer le code suivant.

NOTE – Mais le nombre de caractères maximum dans le champ Code est 60.

3. Appuyez sur Enter.

TIP – Pour entrer un code qui ne se trouve pas dans la bibliothèque, mais qui a une entrée semblable dans la bibliothèque, appuyez sur la touche d'espacement pour accepter le code que vous entrez au lieu du code semblable de la bibliothèque.Sinon, désactivez la réalisation [automatique](#page-614-0).

#### Pour filtrer la liste des codes

• Appuyez sur Code pour rechercher selon le Code ou appuyez sur Description pour rechercher selon la Description. En fonction de votre sélection, le logiciel affiche des éléments dans la bibliothèque de caractéristiques ayant des codes ou des descriptions qui commencent avec le texte que vous avez entré.

Si vous recherchez selon le Code, le texte que vous entrez dans le champ de code se complète automatiquement afin de correspondre aux codes existants dans la liste.Le texte ne se complète pas automatiquement lorsque vous recherchez selon la Description.

<sup>l</sup> Pour une recherche basée sur une série de caractères qui apparaissent *n'importe où* dans le code ou la description, appuyez sur Correspondre. Tous les éléments dans le FXL contenant la chaîne exacte entrée sont listés.

Il est possible d'activer la fonction Correspondre séparément pour les codes et pour les descriptions.

NOTE – Il faut entrer la chaîne exacte à rechercher. Vous ne pouvez pas entrer un astérisque (\*) comme un caractère générique lorsque vous utilisez la fonction Correspondre.

• Pour filtrer la liste de codes de caractéristiques selon le Type de code, par exemple le code de contrôle ou de point, ou selon la Catégorie comme définie dans la bibliothèque de caractéristiques, appuyez sur  $\widehat{V}$ . L'écran Définir les filtres de liste de codes s'affiche. Appuyez sur un type de caractéristique ou une catégorie de caractéristique pour l'afficher/masquer.Appuyez sur Accepter pour retourner à la liste de codes.

TIP – Lorsque vous sélectionnez un code de la liste, le filtrage est désactivé et la liste de codes de caractéristiques entière s'affiche, qui vous permet de sélectionner un autre code.

# Pour modifier les valeurs dans la champ Code

Lors de la modification du champ Code, appuyez dans le champ Code. La Liste de codes s'affiche avec le contenu existant du champ Code souligné. Pour remplacer le contenu entier, sélectionnez un nouveau code. Pour supprimer le soulignement avant de sélectionner le nouveau code, appuyez sur le début ou la fin du champ de code, ou appuyez sur la touche directionnelle gauche ou droite.

Pour modifier le champ Code, utilisez les touches directionnelles pour naviguer à la position correcte et puis utilisez la touche de retour arrière pour supprimer les caractères non voulus. Au fur et à mesure que le code est modifié, la liste de codes se filtre en conséquence.

# <span id="page-614-0"></span>Pour désactiver la réalisation automatique

La réalisation automatique est activée par défaut/Pour désactiver la réalisation automatique, appuyez sur la touche programmable Auto désactivé.

Lorsque la réalisation automatique est désactivée, les codes utilisés tout dernièrement s'affichent en haut de la liste de codes. Les entrées de code multiples sont rappelées comme une entrée unique dans la liste des codes utilisés tout dernièrement. Cela vous permet de sélectionner rapidement les codes utilisés tout dernièrement, surtout les entrées de code multiples.

# <span id="page-614-1"></span>Pour entrer des valeurs d'attribut lors de la mesure d'un point

1. Entrez le nom du point et sélectionnez un code.Si le code sélectionné a des attributs, la touche programmable Attrib s'affiche dans l'écran Mesurer

Les codes de caractéristiques qui ont des attributs ont une icône d'attribut ( $\circledB$ ) à côté du code de caractéristiques dans la bibliothèque.

2. Afin de faire apparaître un formulaire d'attributs lorsqu'un point est stocké pour lequel il y a des attributs requis mais aucune valeur n'a été entrée, appuyez sur Options et sélectionnez Demander les attributs.

NOTE – Lorsque Demander les attributs est activé :

- · Si vous avez entré les attributs déjà en appuyant sur la touche programmable Attrib, vous ne serez pas demandé pour les attributs.
- Si les attributs qui sont définis comme requis sont attribués une valeur par défaut dans la bibliothèque de caractéristiques, vous ne serez pas demandé pour les attributs.
- 3. Pour entrer les attributs, appuyez sur la touche programmable Attrib.
- 4. Pour sélectionner les valeurs d'attribut par défaut, appuyez sur Options et puis sélectionnez :
	- Dernier utilisé pour utiliser les valeurs d'attribut pour le dernier point mesuré
	- De la bibliothèque pour utiliser les valeurs d'attribut par défaut de la bibliothèque de caractéristiques
- 5. Entrez le attributs du point que vous mesurez.
- 6. Appuyez sur Stocker .

TIP - [Pour](#page-615-0) améliorer le procédé de capture des images et leur liaison aux attributs, voir Pour lier une image à un [attribut,](#page-615-0) page 616.

# <span id="page-615-0"></span>Pour lier une image à un attribut

Si un point a un attribut de nom de fichier, vous pouvez utiliser l'attribut de nom de fichier afin de lier un e image à l'attribut.

NOTE – Vous ne devriez pas renommer un fichier après l'avoir attaché à une observation. Les fichiers renommés après les avoir attachés ne seront pas téléchargés avec l'étude.

#### Pour capturer et lier une image à un attribut

1. Dans l'écran Mesurer ou Implanter, entrez le code de caractéristiques. Le code de caractéristiques doit avoir un attribut de nom de fichier.

Si le code a plusieurs attributs de nom de fichier, ou si le point a plusieurs codes, l'image sera liée au premier attribut de nom de fichier s'affichant lorsque vous visualisez l'écran des attributs.

- 2. Pour lier l'image à un attribut de nom de fichier spécifique, appuyez sur Attrib et sélectionnez le champ du nom de fichier requis.
- 3. Mesurer le point.

Si la case à cocher Afficher avant stockage est activée dans l'écran Options de mesurer points, alors la page d'attributs s'affiche automatiquement lorsque vous stockez le point.

- 4. Pour afficher l'écran des attributs, appuyez sur Attrib.
- 5. Pour capturer des images en utilisant la caméra dans :
	- le contrôleur, appuyez sur  $\overline{u\odot_u}$  dans la page d'attributs ou appuyez sur la touche appropriée au clavier du contrôleur.
	- la station totale, appuyez sur  $\Box$  dans la page d'attributs ou appuyez sur  $\Box$  dans l'écran vidéo.

Le nom de l'image s'affiche dans le champ du nom de fichier de photos.

6. Pour revoir l'image; appuyez sur  $\blacktriangleright$  à côté du champ de nom de fichier de photo et sélectionnez Revoir.

NOTE – Dans un levé conventionnel, si vous avez sélectionné la touche programmable Attrib avant de mesurer et stocker le point *et* vous avez décidé d'annoter l'image avec des coordonnées de position, les coordonnées s'affichent comme nulles parce que le point n'a pas été mesuré encore.

7. Appuyez sur Stocker .

La mesure des points ayant des codes de caractéristiques

# Pour lier une image capturée à un attribut

- 1. Dans l'écran Mesurer ou Implanter, entrez le code de caractéristiques. Le code de caractéristiques doit avoir un attribut de nom de fichier.
- 2. Pour afficher l'écran des attributs, appuyez sur Attrib.
- 3. Dans le champ de nom de fichier de photo, appuyez sur  $\blacktriangleright$  et sélectionnez le fichier à lier à l'attribut. Le nom de l'image s'affiche dans le champ du nom de fichier de photos.
- 4. Pour revoir l'image, appuyez sur  $\blacktriangleright$  et sélectionnez Revoir.
- 5. Pour sélectionner une image différente, appuyez sur ► et appuyez sur Sélectionner le fichier.Parcourez à l'emplacement du fichier que vous voulez lier et sélectionnez-le.

TIP – Pour faciliter le téléchargement automatique des images vers le nuage avec l'étude, il faut que l'image soit située dans le dossier <nom d'étude> Files courant.

6. Appuyez sur Stocker .

# Pour changer le fichier d'image lié à un point ou un attribut

- 1. Vous pouvez changer le fichier d'images lié à un attribut dans l'écran Revoir l'étude ou Gestionnaire de points :
	- Dans l'écran Revoir l'étude, sélectionnez le point que vous souhaitez modifier et appuyez sur Modifier.
	- **Dans l'écran Gestionnaire de points**, sélectionnez le point que vous souhaitez modifier et appuyez sur Détails.
- 2. Si l'image est liée à un attribut, appuyez sur Attrib. Si l'image est liée au point, appuyez sur Fichiers médias.(En mode portrait, glissez de droite à gauche le long de la rangée de touches programmables pour afficher la touche programmable Fichiers médias.)
- 3. Dans le champ nom du fichier photos, appuyez sur  $\blacktriangleright$  et appuyez sur Sélectionner le fichier.Parcourez à l'emplacement du fichier que vous voulez lier et sélectionnez-le.

Le nom de l'image s'affiche dans le champ du nom de fichier de photos.

TIP – Pour faciliter le téléchargement automatique des images vers le nuage avec l'étude, il faut que l'image soit située dans le dossier <nom d'étude> Files courant.

4. Appuyez sur Stocker .

# Relevé à nouveau des points ayant des attributs déjà

Pour implanter et mesurer à nouveau les points dont vous avez des données d'attribut déjà:

- 1. Si l'étude n'est pas sur le contrôleur encore, il faut la transférer au contrôleur, en veillant que vous transférez les caractéristiques et les attributs relatifs ainsi que les points.
- 2. Appuyez sur  $\equiv$  et sélectionnez Implanter / <Nom du type> / Points.
- 3. Appuyez sur Options et dans le groupe Détails point implanté, configurez le champ Code implanté sur Code de projet.
- 4. Implantez les points.
- 5. Mesurez le point implanté.

Les données d'attribut affichées pour le point sont les données d'attribut que vous avez entré précédemment. Les valeurs par défaut dans la bibliothèque de caractéristiques ne sont pas utilisées. Mettez à jour les valeurs comme requis.

# <span id="page-617-0"></span>La mesure et le codage des observations dans une seule étape

Pour mesurer et coder des observation conventionnelles ou GNSS dans une seule étape, sélectionnez le code de caractéristiques à mesurer et stocker le formulaire Mesurer codes.Si vous utilisez un fichier de bibliothèque de caractéristiques ayant des groupes définis, les groupes et les codes dans le groupe s'affichent automatiquement dans le formulaire Mesurer codes .

Pour changer rapidement le code sur un bouton de code, appuyez et restez sur le bouton dans le formulaire Mesurer codes et sélectionnez un code différent.Lorsque vous enregistrez la modification, le logiciel retourne au formulaire Mesurer codes.

Pour modifier des boutons multiples, créer ou gérer des groupes de boutons de code, ou pour configurer la collecte des modèles, utilisez l'écran Modifier mesurer codes.Pour afficher l'écran Modifier mesurer codes, appuyez  $\lambda$  dans le formulaire Mesurer codes. Voir Pour [configurer](#page-618-0) des boutons de code pour [Mesurer](#page-618-0) codes, page 619

Pendant un levé, lorsque vous appuyez sur l'un des boutons de code dans le formulaire Mesurer codes, le code sur ce bouton est ajouté au champ Code en bas du formulaire Mesurer codes.Autrement, vous pouvez utiliser le clavier numérique sur le contrôleur pour sélectionner le bouton de code requis.Lors de l'utilisation d'une disposition 3x3, les touches 7, 8, 9, sont utilisées pour activer la ligne de boutons supérieure, les touches 4, 5, 6 sont utilisées pour activer la ligne de boutons du milieu, et les touches 1, 2, 3 sont utilisées pour activer la ligne de boutons inférieure.Sur une disposition 4x3, les touches 0, .et - sont utilisées pour les boutons supplémentaires.

Pour combiner des codes à partir des boutons de code multiples, appuyez sur le bouton **Multi-code**  $\frac{128}{50}$  et puis appuyez sur chaque bouton de code dans le formulaire Mesurer codes pour ajouter le code au champ Code.

TIP – Si vous utilisez des codes de contrôle pour créer des entités de lignes, d'arcs ou de polygones à partir de points au fur et à mesure que vous les mesurez, la façon la plus rapide et la plus facile est de sélectionner le code de contrôle approprié dans la Barre [d'outils](#page-206-0) CAO.

La mesure des points ayant des codes de caractéristiques

Si un code a des attributs, les valeurs d'attribut s'affichent en bas du formulaire Mesurer codes. Il n'est pas possible d'éditer ces valeurs d'attribut directement dans le formulaire. Pour changer les valeurs d'attribut, appuyez sur Attrib dans le formulaire Mesurer codes ou dans le formulaire Mesurer topo ou Mesurer point. Pour de plus amples informations, voir Pour entrer des valeurs [d'attribut](#page-614-1) lors de la mesure d'un [point,](#page-614-1) page 615.

TIP – Regardez la liste de lecture [Measuring](https://www.youtube.com/playlist?list=PLHyRBPzaNWTmTUNodmphUMX7CKrWT7CUb) with Trimble Access sur le canal [YouTube](https://www.youtube.com/channel/UCltdZC9KXvgEf06YDmJAkaA) [Trimble](https://www.youtube.com/channel/UCltdZC9KXvgEf06YDmJAkaA) Access pour une vue d'ensemble de la mesure d'un levé topo ou de tel que construit, y compris l'utilisation de Mesurer codes pour ajouter des informations d'attributs et afficher des points et des lignes dans la carte utilisant des symboles différents.

### <span id="page-618-0"></span>Pour configurer des boutons de code pour Mesurer codes

Pour changer rapidement le code sur un bouton de code, appuyez et restez sur le bouton dans le formulaire Mesurer codes et sélectionnez un code différent.Lorsque vous enregistrez la modification, le logiciel retourne au formulaire Mesurer codes.

Pour modifier des boutons multiples, créer ou gérer des groupes de boutons de code, ou pour configurer la collecte des modèles, utilisez l'écran Modifier mesurer codes .Pour afficher l'écran Modifier mesurer codes, appuyez / dans le formulaire Mesurer codes.

## Pour créer un groupe de codes

- 1. Appuyez sur Nouveau groupe.
- 2. Entrez le Nom du groupe de codes.
- 3. Appuyez sur Accepter .

Des nouveaux groupes sont ajoutés après le groupe courant.Pour ajouter un groupe à la fin des groupes existants, veillez à ce que vous sélectionnez le dernier groupe avant de sélectionner Ajout gp.

Si vous n'utilisez pas une bibliothèque de caractéristiques ayant des groupes définis, il faut sélectionner les codes à partir de la bibliothèque de caractéristiques que vous souhaitez voir apparaître dans le formulaire. Il est possible de définir des plusieurs groupes ou pages de codes, chacun consistant en jusqu'à 25 codes.

# Pour affecter des codes aux boutons

- Pour modifier un groupe de codes existant, sélectionnez le groupe dans la liste déroulante Groupe.
- Pour ajouter un code à un bouton vide, appuyez sur le bouton et sélectionnez le code dans la liste des codes dans la bibliothèque de caractéristiques et puis appuyez sur Enter.
- <sup>l</sup> Vous pouvez également sélectionner des boutons de code à l'aide du clavier.Naviguez au bouton en utilisant les touches directionnelles, et puis appuyez sur la touche d'Espacement.
- Pour changer le code assigné à un bouton :
	- Si le bouton est mis en surbrillance déjà, appuyez une fois sur celle-ci.
	- Si elle n'est pas déjà mise en surbrillance, appuyez une fois sur celle-ci pour la souligner et à nouveau pour la changer.
- <sup>l</sup> Pour jouter un autre code au même bouton, entrez un espace dans le champ de texte à côté du premier code, et puis entrez ou sélectionnez le deuxième code.Voir Pour [sélectionner](#page-612-0) des codes de [caractéristiques.,](#page-612-0) page 613.
- Pour changer le nombre de boutons de code qui s'affiche dans un groupe, changez la valeur dans le champ Disposition des boutons de code. Il se peut que vous deviez défiler dans l'écran Modifier Mesurer codes pour afficher ce champ.
- Pour réorganiser les boutons dans le groupe, si le bouton n'est pas mis en surbrillance déjà, appuyez sur le bouton pour le sélectionner et puis appuyez sur la touche programmable à flèche gauche ou droite pour déplacer le bouton. Les autres boutons dans le groupe se déplacent automatiquement.
- <sup>l</sup> Pour créer un modèle afin que lors de la mesure des groupes d'observations qui sont typiquement codées dans un modèle régulier, le logiciel sélectionne automatiquement le code approprié pour l'observation suivante, configurez les paramètres dans le groupe Sélection de modèles. Voir [Pour](#page-620-0) créer un modèle d'une [séquence](#page-620-0) de codes de mesure, page 621.
- Appuyez sur Accepter .

TIP – Si requis, vous pouvez également entrer des descriptions supplémentaires qui ne se trouvent pas dans la bibliothèque de caractéristiques. Voir Params [additionnels,](#page-128-0) page 129.

# Pour changer le nombre de boutons de code qui s'affichent dans le groupe

Pour changer le nombre de boutons de code qui s'affiche dans un groupe, changez la valeur dans le champ Disposition des boutons de code. Il se peut que vous deviez défiler dans l'écran Modifier Mesurer codes pour afficher ce champ.

La liste des codes pour chaque groupe est indépendante. Par exemple, si vous créez des codes pour des boutons utilisant une mise en page 3x3 et puis vous changez la mise en page à 3x4, alors trois boutons vides supplémentaires sont ajoutés au groupe. Le logiciel ne déplace pas les trois boutons de tout autre groupe au groupe courant.

NOTE – Les codes définis pour un groupe sont rappelés, même s'ils ne sont pas affichés. Par exemple, si vous créez des codes de boutons utilisant une mise en page 3x4 et puis vous changez la mise en page à 3x3, seulement les neuf premier codes s'affichent. Sivous changez la mise en page à 3x4 de nouveau, tous les douze codes s'affichent.

## Pour supprimer des boutons ou des groupes

Utilisez les touches programmables supprimer pour supprimer des boutons ou des groupes.(En mode portrait, glissez de droite à gauche le long de la rangée de touches programmables pour afficher plus touche programmables.)

- Pour supprimer un bouton, appuyez sur le bouton pour le sélectionner et appuyez sur Supprimer. Les autres boutons dans le groupe se déplacent automatiquement pour remplacer le bouton supprimé.
- Pour supprimer le groupe sélectionné actuellement, appuyez sur Supprimer le groupe et puis

La mesure des points ayant des codes de caractéristiques

appuyez sur Oui.

• Pour supprimer tous les codes dans le groupe, appuyez sur Supprimer tous et puis appuyez sur Oui.

## <span id="page-620-0"></span>Pour créer un modèle d'une séquence de codes de mesure

Pour sélectionner automatiquement le code de bouton suivant dans le groupe de code dans l'écran Mesurer codes après le stockage d'une mesure, configurez les paramètres Sélection de modèles dans l'écran Modifier Mesurer codes. La fonction Sélection de modèles sert en particulier lors du codage des observations dans une séquence régulière, par exemple, un profil en travers d'une route.

- 1. Appuyez sur  $\equiv$  et sélectionnez Mesurer / Mesurer codes.
- 2. Dans le formulaire Mesurer codes, appuyez sur  $\lambda$ . Le formulaire change à l'écran Modifier Mesurer codes.
- 3. Dans le groupe Sélection de modèles, sélectionnez la case à cocher Activer pour activer la sélection des modèles sur les boutons de code dans le groupe. L'icône de modèle  $\sim$  s'affiche sur chaque bouton de code utilisé dans le modèle.
- 4. Dans le champ Nombre d'éléments, entrez le nombre d'éléments dans le modèle.Le nombre d'éléments dans le modèle peut être inférieur au nombre de boutons dans le groupe.

Par exemple, dans une disposition de boutons 3x3, vous pouvez choisir d'avoir 6 boutons dans le modèle et utiliser les 3 boutons supplémentaires dans le groupe pour les éléments supplémentaires que vous mesurez habituellement mais qui ne font pas partie du modèle. Les 6 premiers boutons sont inclus dans le modèle, mais vous pouvez réorganiser les boutons comme requis. Appuyez sur un bouton pour le sélectionner et puis appuyez sur la touche programmable à flèche gauche ou flèche droite pour déplacer le bouton.

5. Configure la Direction de sélectionne des modèles. Référez-vous au diagramme suivant:

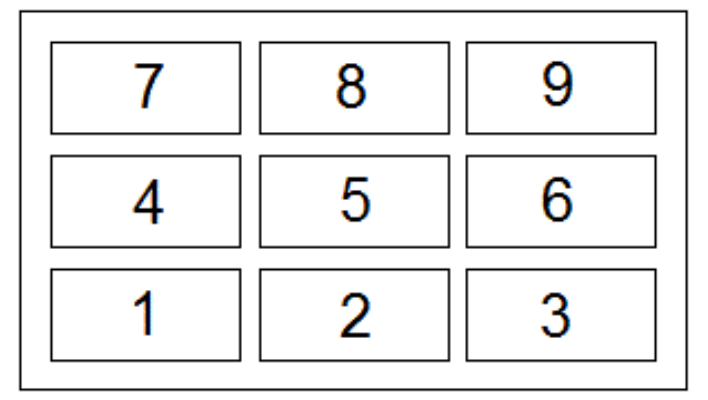

Pour l'exemple ci-dessus, où le modèle utilise 6 boutons (boutons 4 à 9 :

- **Gauche à droite** La surbrillance se déplace de 7–9, puis 4–6, puis 7-9 à nouveau et ainsi de suite.
- Droite à gauche La surbrillance se déplace de 6-4, puis 9-7, puis 6-4 à nouveau et ainsi de suite.
- Zig zag La surbrillance se déplace de 7–9, 4–6 puis 6–4, 9–7, puis 7–9 à nouveau et ainsi de suite.

NOTE – Pendant la mesure, vous pouvez sauter un code dans le modèle en appuyant sur un bouton de code différent ou en utilisant les touches directionnelles pour sélectionner un bouton différent.

### Options de mesurer code

Pour configurer les options lors de la mesure au moyen de Mesurer codes, appuyez sur Options lors de l'affichage du formulaire Mesurer codes. (En mode portrait, glissez de droite à gauche le long de la rangée de touches programmables pour afficher la touche programmable Options .)

# Suffixe de chaîne

L'option Mesurer codes a des touches programmables + et - qui vous permettent d'appliquer un suffixe au code sur le bouton.Cela sert lorsque vous utilisez la méthode "Chaînes" pour la codification de caractéristiques.

Sélectionnez le format du suffixe dans le champ Suffixe de chaîne. Vous pouvez sélectionner 1, 01, 001, ou 0001.

## Auto-mesurer

La case à cocher Auto-mesurer contrôle si le logiciel commence la mesure dès que vous vous déplacez de l'écran Mesurer codes à l'écran Mesurer topo ou Mesurer point. Effacez la case à cocher Auto-mesurer si vous voulez pouvoir modifier les paramètres de mesure, tels que la méthode de mesure ou la hauteur d'antenne ou cible avant de commencer la mesure.

# Demander les attributs

Afin de faire apparaître un formulaire d'attributs lorsqu'un point est stocké pour lequel il y a des attributs requis mais aucune valeur n'a été entrée, appuyez sur Options et sélectionnez Demander les attributs.

NOTE – Lorsque Demander les attributs est activé :

- · Si vous avez entré les attributs déjà en appuyant sur la touche programmable Attrib, vous ne serez pas demandé pour les attributs.
- Si les attributs qui sont définis comme requis sont attribués une valeur par défaut dans la bibliothèque de caractéristiques, vous ne serez pas demandé pour les attributs.

# Utiliser les attributs du code de base

Vous pouvez configurer le logiciel Trimble Access pour que des attributs soient fournis pour le code entier, ou pour une partie du code – connu commee "code de base".

Typiquement, les codes de base sont utilisés lorsque vous utilisez les touches programmables + et - pour "accrocher" des codes de caractéristiques. Par exemple, lorsque vous codes une barrière où toutes les observations codées "Barrière01" sont reliées, et toutes les observations codées "Barrière02" sont reliées La mesure des points ayant des codes de caractéristiques

et ainsi de suite, et toutes les observations ont les mêmes attributs. Dans cet exemple, vous pouvez créer des bibliothèques de codes de caractéristiques qui comprennent tous les codes "Barrière\*\*", ou elle comprennent uniquement le code de base "Barrière".

Si vous faites les codes accrochés, et la bibliothèque de caractéristiques ne comprend que le code de base, alors sélectionnez Utiliser les attributs du code de base.

Si vous n'accrochez pas les codes, ou si vous accrochez les codes mais vous comprenez le code entier dans la bibliothèque de caractéristiques, alors vous n'utilisez pas des codes de base et il faut effacer la case à cocher Utiliser les attributs du code de base.

Dans le logiciel Trimble Access, vous pouvez utiliser La mesure et le codage des [observations](#page-617-0) dans une seule [étape,](#page-617-0) page 618 pour créer un bouton de code qui comprend un code numérique ou alphanumérique (le code de base) et puis ajouter un suffixe numérique à l'aide des touches programmables + et - .

NOTE – Pour les codes entrés dans tout autre champ du logiciel Trimble Access, vous ne pouvez pas utiliser les touches programmables + et - pour ajouter un suffixe, donc lorsque vous essayez d'utiliser les codes de base, le logiciel ne peut essayer de déterminer que le code de base en supprimant les caractères numériques de la fin des codes.

Les règles suivants aident à expliquer le code de base :

• Lorsque Utiliser les attributs du code de base est activé, le code entré sur un bouton est le code de base.

Entrez "Barrière", enchaînez le code afin de devenir "Barrière01", les attributs sont dérivés de "Barrière".

- Lorsque Utiliser les attributs du code de base est désactivé, le code affiché sur un bouton est le code de base.

Entrez "Barrière", enchaînez le code afin de devenir "Barrière01", les attributs sont pris de "Barrière01".

- Si vous éditez ou modifiez le code sur un bouton, le code de base se réinitialise, selon la règle 1 ou la règle 2 ci-dessus.
- Si vous modifiez la configuration du paramètre Utiliser les attributs du code de base, le code de base se réinitialise, selon la règle 1 ou la règle 2 ci-dessus.
- Lorsque Mesurer codes effectue le transfert du code à l'écran Mesurer topo, ou Mesurer points, le code de base dans Mesurer codes est conservé.

#### NOTE –

- Si vous utilisez des attributs et des codes numériques avec un suffixe chaîne, il faut utiliser Mesurer codes pour définir le suffixe et commence la mesure. L'option Mesurer codes comprend où le code finit et le suffixe commence. Sivous n'utilisez pas Mesurer codes, le code numérique + suffixe entier sera traité comme le code, il est impossible de déterminer le suffixe, et les attributs du code de base ne sont pas disponibles.
- Vous ne pouvez pas enchaîner des codes numériques uniquement lorsque l'option Utiliser les attributs du code de base est désactivée.
- Si la case à cocher Utiliser les attributs du code de base est sélectionnée, elle s'applique dans tout le logiciel.

#### Appui seul pour mesurer

Sélectionnez la case à cocher Appui seul pour mesurer pour accélérer votre flux de travail et ouvrir l'écran Mesurer topo ou Mesurer point avec un appui seul sur le bouton de code approprié. Sila case à cocher Auto-mesurer dans l'écran Options est sélectionnée, le logiciel commencera la mesure de l'observation dès que l'écran Mesurer topo ou Mesurer point s'ouvrira.

Effacez la case à cocher Appui seul pour mesurer si vous préférez de modifier le code avant de mesurer, par exemple lors de l'ajout d'un suffixe de chaîne ou l'ajout de codes supplémentaires à l'observation.

NOTE - Lorsque la case à cocher Appui seul pour mesurer n'est pas cochée, vous devez appuyer deux fois sur chaque bouton de code pour ajouter le code au champ Code lorsque le bouton Multicode  $\frac{88}{20}$ est activé.

#### **Descriptions**

Cochez la case à cocher Descriptions pour afficher la description du code ainsi que le code sur les boutons dans le formulaire Mesurer codes.Effacez la case à cocher Descriptions pour n'afficher que le code.

#### Pour mesurer et coder des observations

- 1. Appuyez sur  $\equiv$  et sélectionnez Mesurer / Mesurer codes.
- 2. Sélectionnez le groupe de codes dans la liste ou appuyez sur A-Z pour changer rapidement aux pages de groupe 1-26.

NOTE – Vous ne pouvez pas utiliser des raccourcis alphanumériques au clavier si le bouton Multi-code  $\frac{DS}{20}$  en bas du formulaire est activé.

3. Appuyez sur le boutons de code approprié pour le sélectionner ou si la disposition des boutons de code est 3x3 appuyez sur la touche numérique correspondant au bouton du code approprié.

Vous pouvez également sélectionner des boutons de code à l'aide du clavier.Naviguez au bouton en utilisant les touches directionnelles, et puis appuyez sur la touche d'Espacement.

Si Appui seul pour mesurer est activé dans l'écran Options , un seul appui sur n'importe quel bouton ouvrira le formulaire Mesurer topo ou Mesurer point. SiAppui seul pour mesurer n'est pas activé, alors à moins que le bouton correct ne soit déjà mis en surbrillance, vous devrez appuyer deux fois sur le bouton ou appuyez sur Mesurer pour avancer jusqu'au formulaire Mesurer topo ou Mesurer point. Cet appui supplémentaire vous permet d'effectuer d'autres modifications, par exemple pour ajouter un suffixe de polyligne.

TIP – Pour appliquer des codes multiples à la même observation, activez le bouton Multi-code  $\frac{125}{20}$ et puis appuyez sur chaque bouton de code. Si Appui seul pour mesurer n'est pas activé, vous devez appuyer deux fois sur chaque bouton de code pour ajouter le code.Si vous utilisez des codes multiples avec attributs, entrez tous les codes *avant* d'entrer les attributs.

4. Si vous enchaînez des codes, appuyez sur la touche programmable + pour incrémenter le suffixe sur le code.

Appuyez sur Trouver afin de rechercher la chaîne suivante disponible pour le bouton souligné actuellement.Pour configurer le format du suffixe, appuyez sur Options et changez la valeur dans le champ Suffixe de chaîne.(En mode portrait, glissez de droite à gauche le long de la rangée de touches programmables pour afficher la touche programmable Options .)

- 5. Si requis, appuyez sur Mesurer pour avancer à l'écran Mesurer topo ou Mesurer point .
- 6. Entrez le nom du point et la hauteur d'antenne ou cible.
- 7. Sélectionnez la méthode de mesure.
- 8. Appuyez sur Mesurer pour mesurer le point.Pour de plus amples informations, consultez la rubrique pour la méthode de mesure sélectionnée.

TIP – Pour configurer le logiciel pour commencer les mesures ultérieures dès que l'écran Mesurer topo ou Mesurer point s'affiche, dans l'écran Mesurer codes appuyez sur Options et puis sélectionnez la case à cocher Auto-mesurer.Auto-measurer est interrompu temporairement lorsque la méthode est configurée sur Déport de distance, Angles seuls, et Angle H seul.

- 9. Pour stocker une note avec une observation, appuyez sur  $\mathbb C$ . Par défaut la note est jointe au point mesuré précédemment.Pour joindre la note au point suivant, appuyez sur Suivant.
- 10. Si la mesure n'est pas stockée automatiquement, appuyez sur Stocker.

Pour modifier les paramètres de stockage automatique, appuyez sur Options dans l'écran Mesurer topo Mesurer point.

Dès que vous stockez la mesure, le formulaire Mesurer codes s'affiche, prêt à la mesure suivante.

11. Pour mesurer un nouveau point avec le même code, appuyez sur Entrer.Alternativement, répétez les étapes ci-dessus pour mesurer un point avec un code différent.

#### TIP –

- Le formulaire Mesurer topo ou Mesurer points reste ouvert. Pour modifier le nom du point ou la méthode de mesure, appuyez sur  $\equiv$  et sélectionnez le formulaire Mesurer dans la liste Retourner à, effectuez vos modifications, et puis appuyez sur  $\equiv$  et sélectionnez Mesurer codes.
- Pour mesurer un point avec un code nul, appuyez sur un bouton à code vide.

# Création des caractéristiques de ligne, d'arc ou de polygone au fur et à mesure que vous mesurez

Trimble Access utilise les mêmes codes de contrôle que Trimble Business Center pour créer des caractéristiques de ligne, d'arc ou de polygone à partir des points. Les points ayant le même code de caractéristiques de ligne ou de polygone qui leur est assigné sont reliés par des lignes. Trimble Access ne remplit pas des polygones.

Pour créer des caractéristiques au fur et à mesure que vous mesurez, sélectionnez le code de caractéristiques pour le point et puis sélectionnez le code de contrôle approprié dans la barre d'outils CAO.

TIP – La Barre [d'outils](#page-206-0) CAO, page 207 fonctionne en deux modes : le mode Mesurer et le Mode dessin. Lorsque vous avez commencé un levé et vous ouvrez le formulaire Mesurer points, Mesurer topo, ou Mesurer codes , la barre d'outils CAO change automatiquement au mode Mesurer.

Pour un guide détaillé, étape par étape, de la création des caractéristiques à l'aide des codes de contrôle dans le formulaire Mesurer codes, voir Pour créer des [caractéristiques](#page-626-0) utilisant des codes de contrôle dans [Mesurer](#page-626-0) codes. Cette rubrique met également en évidence les différences principales lors de la création des caractéristiques utilisant des codes de contrôle dans le formulaire Mesurer points ou Mesurer topo .

Une fois que vous êtes familiarisé avec les codes de contrôle, consultez l'une des rubriques suivantes pour un guide pratique sur le terrain :

- [Référence](#page-633-0) rapide : Barre d'outils CAO avec Mesurer codes, page 634
- <sup>l</sup> [Référence](#page-635-0) rapide : Barre d'outils CAO avec Mesurer points ou Mesurer Topo, page 636

## Exigences de bibliothèque de codes de caractéristiques pour les codes de contrôle

Pour créer des caractéristiques, la bibliothèque de caractéristiques doit contenir des codes définis comme des lignes pour les caractéristiques que vous souhaitez créer, et des codes de contrôle pour l'action requise pour créer la géométrie de la caractéristique, telle que le commencement ou la fin d'une nouvelle séquence de liaison. Les codes d'exemple dans l'*AideTrimble Access* se trouvent dans le fichier de bibliothèques de caractéristiques GlobalFeatures.fxl d'exemple que vous pouvez installer avec le logiciel à l'aide de Trimble Access Trimble Installation Manager. Voir Fichier de bibliothèque de [caractéristiques](#page-117-0) d'exemple pour [l'installation,](#page-117-0) page 118.

Les codes de contrôle Commencer ség. liaison commencent les lignes, et les codes de contrôle Terminer séq. liaison terminent les lignes. Vous pouvez utiliser l'un ou l'autre, ou les deux, en fonction de la situation ou du flux de travail que vous préférez, car il y a de la souplesse dans la façon dont vous les utilisez. Par

exemple, vous pouvez commencer des lignes sans un code de contrôle, mais pour commencer la ligne suivante du même type de code de caractéristiques, vous pouvez utiliser soit le code de contrôle Terminer séq. liaison sur la mesure précédente/dernière, soit utiliser le code de contrôle Commencer séq. De liaison sur le premier point de la nouvelle ligne.

Par exemple, pour faire un levé de l'axe d'une route, la bibliothèque de caractéristiques doit contenir un code de caractéristiques de l'axe de route (AR) définie comme un type de caractéristique Ligne. Pour créer la caractéristique de l'axe de route, avant de mesurer le premier point dans Mesurer codes sélectionnez le code de caractéristiques AR et puis appuyez sur le bouton Commencer ség. liaison sur la barre d'outils CAO. Tous les points ultérieurs qui sont assignés le code de caractéristiques AR sont ajoutés à ligne.

TIP – Lorsqu'il y a plus de 2 points dans une séquence avant l'arrêt de la ligne ou l'utilisation d'un code de contrôle pour ignorer ou joindre à un autre code, les lignes de fond codées par caractéristiques créent un segment de ligne continu ou une polyligne.Les lignes de fond ne sont pas enregistrées dans l'étude sous forme d'une polyligne, mais sont créées En vol à partir des points codés.La polyligne peut être sélectionnée et implantée.Ou, pour sélectionner une section individuelle de la polyligne, appuyez et restez sur la section d'intérêt individuelle et puis dans le menu appuyer et rester, sélectionnez Sélectionner un segment de ligne codé par caractéristiques.

# Affectation de plusieurs codes

Vous pouvez assigner des codes de codes de caractéristiques et de contrôle multiples à un point unique. Lors de l'affectation de plus d'un code de caractéristiques, la façon la plus simple de sélectionner des codes de caractéristiques multiples est d'utiliser le bouton Multicode  $\frac{m}{600}$  dans le formulaire Mesurer codes. D'abord appuyez sur  $\frac{188}{80}$ , et puis sélectionnez le code de caractéristiques et le(s) code(s) de contrôleà appliquer.

# <span id="page-626-0"></span>Pour créer des caractéristiques utilisant des codes de contrôle dans Mesurer codes

Cette rubrique décrit comment créer des caractéristiques utilisant des codes de contrôle dans le formulaire Mesurer codes .Vous pouvez également créer des caractéristiques utilisant des codes de contrôle dans le formulaire, Mesurer points ou Mesurer Topo.

Lors de la création des caractéristiques au fur et à mesure que vous mesurez des observations :

- <sup>l</sup> Toujours sélectionner le code de caractéristiques en premier, suivi par le code de contrôle.
- Si requis, vous pouvez sélectionner plus d'un code de contrôle pour une observation. Il suffit de sélectionner les codes de contrôle requis dans la barre d'outils.
- Si la fonction utilise des codes de caractéristiques de ligne multiples, ou lors de la mise en chaîne des entités, dans le formulaire Mesurer codes appuyez sur le bouton Multicode  $\frac{128}{30}$  et sélectionnez d'abord les codes de caractéristiques de ligne et puis sélectionnez le(s) code(s) de contrôle dans la barre d'outils CAO. Les boutons pour les codes de contrôle actifs ne sont pas mis en surbrillance en jaune lors de l'utilisation du bouton Multicode.

#### NOTE –

- Lors de la création des caractéristiques au fur et à mesure que vous mesurez des points, le flux de travail est légèrement différent lors de l'utilisation du formulaire Mesurer points ou Mesurer topo, au lieu du formulaire Mesurer codes.Dans le formulaire Mesurer codes, vous sélectionnerez d'abord l'action de code de contrôle à partir de la barre d'outils CAO et puis vous sélectionnerez le code de caractéristiques car la sélection du code de caractéristiques déclenche typiquement la mesure. Dans le formulaire Mesurer points ou Mesurer topo, vous sélectionnerez d'abord le code de caractéristiques de ligne dans le champ Code et puis vous utiliserez la barre d'outils CAO pour ajouter le code de contrôle au champ Code.
- <sup>l</sup> Étant donné que les codes de contrôle ne sont normalement utilisés qu'une seule fois au début ou à la fin d'une caractéristique, lors de l'utilisation du formulaire Mesurer points ou Mesurer topo les codes de contrôle sont automatiquement supprimés du champ Code dès que le point est mesuré.Le code de caractéristiques reste dans le champ Code, prêt pour le point suivant dans la caractéristique.

#### Pour mesurer une ligne en utilisant Mesurer codes

- 1. Appuyez sur Commencer ség. liaison  $\ell$ . Le code Commencer ség. liaison est ajouté au champ Code. Le code Commencer séq. liaison est ajouté au champ Code.
- 2. Sélectionnez le code de caractéristiques pour l'entité dans le code formulaire Mesurer codes.Ce code de caractéristiques doit être défini comme un entité de ligne dans la bibliothèque de codes de caractéristiques.Le code d'entité de ligne est ajouté au champ Code.
- 3. Mesurez et stockez le point.
- 4. Continuez à mesurer des points pour former la ligne, en affectant chaque point le même code de caractéristiques que vous avez utilisé pour le point de début. Au fur et à mesure que vous mesurez et stockez chaque point, chaque segment de ligne s'affiche dans la carte.
- 5. Lorsque vous atteignez le point final de la ligne, appuyez sur Terminer séq. liaison  $\cdot$ . Le code Terminer séq. liaison est ajouté au champ Code.

Appuyez sur Terminer séq. liaison pour vous assurer que le point suivant avec le même code de caractéristiques de ligne ne se joigne pas à cette ligne. Cependant, si vous utilisez toujours Commencer séq. liaison lorsque vous mesurez le point suivant ayant le même code de caractéristiques de ligne, alors terminant une caractéristique avec Terminer séq. liaison est facultative.

6. Mesurez et stockez le point. Ce dernier point stocké termine la ligne.

#### Pour mesurer un arc tangentiel utilisant Mesurer codes

1. Appuyez sur Commencer séq. liaison . Le code Commencer séq. liaison est ajouté au champ Code. Le code Commencer séq. liaison est ajouté au champ Code.

NOTE – Un arc tangentiel doit être joint à au moins un point afin que les informations de tangente puissent être calculées.

- 2. Sélectionnez le code de caractéristiques pour l'entité dans le code formulaire Mesurer codes.Ce code de caractéristiques doit être défini comme un entité de ligne dans la bibliothèque de codes de caractéristiques.Le code d'entité de ligne est ajouté au champ Code.
- 3. Mesurez au moins un point, à partir duquel l'arc sera dessiné tangentiellement.
- 4. Pour commencer la création de l'arc, appuyez sur Arc tangentiel de début  $\ell^{\infty}$ . Le code Arc tangentiel de début est ajouté au champ Code après le code de caractéristiques.

L'azimut entre ce point et le point précédent définit la direction de la tangente d'entrée.

- 5. Mesurez et stockez le point.
- 6. Appuyez sur Arc tangentiel de fin $\bigcap_{i=1}^{\infty}$ . Le code Arc tangentiel de fin est ajouté au champ Code.
- 7. Mesurez et stockez le point. Ce dernier point stocké finit l'arc.
- 8. Si nécessaire, continuez de mesurer et de stocker des points pour l'entité de ligne.

NOTE – Si un arc ne peut pas être calculé, le segment est tracé comme une ligne rouge à traits pour indiquer que quelque chose n'est pas correcte. Les situations où cela se produira sont :

- Un arc est défini par deux point et aucunes informations de tangence ne sont définies à l'entrée du point de l'arc de début.
- Un arc à deux points est défini comme étant tangentiel au début et à la fin mais ces tangentes ne fonctionnent pas.

#### Pour mesurer un arc non-tangentiel utilisant Mesurer codes

- 1. Pour inclure l'arc comme partie d'une ligne, appuyez sur **Commencer séq. liaison**  $\mu^{\sigma}$ . Le code Commencer séq. liaison est ajouté au champ Code.
- 2. Sélectionnez le code de caractéristiques pour l'entité dans le code formulaire Mesurer codes.Ce code de caractéristiques doit être défini comme un entité de ligne dans la bibliothèque de codes de caractéristiques.Le code d'entité de ligne est ajouté au champ Code.
- 3. Appuyez sur Arc non tangentiel de début  $\ell$ . Le code Arc non tangentiel de début est ajouté au champ Code.
- 4. Mesurez et stockez le point.
- 5. Continuez à mesurer des points pour former l'arc, assignant chaque point le même code de caractéristiques de ligne que vous avez utilisé pour le point de début. Au fur et à mesure que vous mesurez et stockez chaque point, chaque segment d'arc s'affiche dans la carte.
- 6. Lorsque vous atteignez le point final de l'arc, appuyez sur Arc non-tangentiel de fin  $\mathcal{L}$ . Le code Arc non-tangentiel de fin est ajouté au champ Code.
- 7. Mesurez et stockez le point. Ce dernier point stocké finit l'arc.

TIP – Pour mesurer le point de transition entre deux arcs dos-à-dos, appuyez sur les boutons Arc de fin et Arc de début avant de mesurer.

NOTE – Si un arc ne peut pas être calculé, par exemple lorsque seulement deux points de l'arc nontangentiel ont été mesurés, le segment est tracé comme une ligne rouge à traits pour indiquer que quelque chose ne va pas.

## Pour mesurer une courbe lisse utilisant Mesurer codes

Utilisez le code de contrôle Courbe lisse de début pour commencer une courbe lisse.Les points successifs sont ajoutés à la courbe lisse jusqu'à ce que vous utilisiez le code de contrôle Courbe lisse de fin.

NOTE – Si tout point constituant la courbe a une élévation nulle alors la courbe entière sera considéré comme 2D, et sera positionnée sur le plan au sol.

- 1. Appuyez sur Courbe lisse de début  $\ell^*$ . Le code Courbe lisse de début est ajouté au champ Code.
- 2. Sélectionnez le code de caractéristiques pour l'entité dans le code formulaire Mesurer codes.Ce code de caractéristiques doit être défini comme un entité de ligne dans la bibliothèque de codes de caractéristiques.Le code d'entité de ligne est ajouté au champ Code.
- 3. Mesurez et stockez le point.
- 4. Continuez à mesurer des points pour former la courbe, assignant chaque point le même code de caractéristiques de ligne que vous avez utilisé pour le point de début. Au fur et à mesure que vous mesurez et stockez chaque point, chaque segment de courbe s'affiche dans la carte.
- 5. Lorsque vous arrivez au point final de l'arc, appuyez sur **Courbe lisse de fin**  $\sim$ . Le code **Courbe** lisse de fin est ajouté au champ Code.
- 6. Mesurez et stockez le point. Ce dernier point stocké termine la ligne.

#### Pour mesurer un rectangle utilisant Mesurer codes

Pour mesurer un rectangle, vous pouvez :

• Mesurez deux points, où le premier point (1) définit un coin du rectangle, le deuxième point (2) définit le coin suivant du rectangle , et l'un des points comprend une valeur de largeur (3). Le premier point utilise le code de contrôle Débuter rectangle et le code de caractéristiques de ligne et le deuxième point utilise uniquement le code de caractéristiques de ligne. Pour l'un des points, entrez la valeur de largeur après le code de

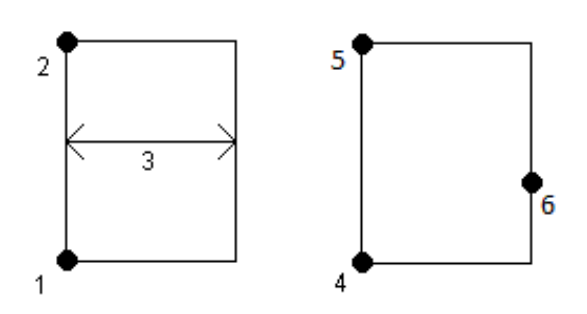

caractéristiques de ligne. Par exemple, <Débuter rectangle> < Entité de ligne> 8 pour le premier point et puis <Entité de ligne> pour le deuxième point.

• Mesurez trois points où le premier point (4), définit un coin du rectangle, le deuxième point (5) définit le coin suivant du rectangle et le troisième point (6) est utilisé pour définir la largeur du rectangle. Le premier point utilise le code de contrôle du **Débuter rectangle** et le code de caractéristiques de ligne et le deuxième et le troisième point n'utilisent que le code de caractéristiques de ligne.

NOTE – Les rectangles sont tracés en respectant l'élévation de tous les points.

Pour mesurer un rectangle si vous connaissez la largeur :

- 1. Déplacez-vous à l'emplacement du premier coin du rectangle.
- 2. Appuyez sur 品.
- 3. Sélectionnez le code de caractéristiques pour l'entité dans le code formulaire Mesurer codes.Ce code de caractéristiques doit être défini comme un entité de ligne dans la bibliothèque de codes de caractéristiques.Le code d'entité de ligne est ajouté au champ Code.
- 4. Appuyez sur Débuter rectangle  $\frac{2\pi}{3}$ . Le code Débuter rectangle est ajouté au champ Code.
- 5. Entrez la largeur du rectangle dans le champ Multi-code.Entrez une valeur positive pour créer le rectangle à droite de la direction de la ligne, et une valeur négative pour créer le rectangle à gauche.
- 6. Mesurez et stockez le point.
- 7. Déplacez-vous au deuxième coin le long de la longueur du rectangle. Ce point utilise le même code de caractéristiques de ligne celui que vous avez sélectionné pour le premier point.
- 8. Mesurez et stockez le point. Ce dernier point stocké termine le rectangle, et le rectangle est tracé sur la carte.

Pour mesurer un rectangle si vous ne connaissez pas la largeur :

- 1. Déplacez-vous à l'emplacement du premier coin du rectangle.
- 2. Appuyez sur Débuter rectangle . Le code Débuter rectangle est ajouté au champ Code.
- 3. Sélectionnez le code de caractéristiques pour l'entité dans le code formulaire Mesurer codes.Ce code de caractéristiques doit être défini comme un entité de ligne dans la bibliothèque de codes de caractéristiques.Le code d'entité de ligne est ajouté au champ Code.
- 4. Mesurez et stockez le point.
- 5. Déplacez-vous au deuxième coin le long de la longueur du rectangle. Ce point utilise le même code de caractéristiques de ligne celui que vous avez sélectionné pour le premier point.
- 6. Mesurez et stockez le point.
- 7. Pour mesurer un autre point pour définir la largeur du rectangle, déplacez-vous à un emplacement sur le côté opposé du rectangle. Ce point utilise le même code de caractéristiques de ligne celui que vous avez sélectionné pour le premier point.
- 8. Mesurez et stockez le point. Ce dernier point stocké termine le rectangle, et le rectangle est tracé sur la carte.

#### Pour mesurer un cercle à l'aide du bord du cercle utilisant Mesurer codes

Pour mesurer le cercle, mesurer trois points que se trouvent au bord du cercle. Le premier point utilise le code de caractéristiques de ligne et le code de contrôle Débuter cercle (bord), et le deuxième et troisième points n'utilisent que le code caractéristiques de ligne.

NOTE – Les cercles sont tracés horizontaux à l'élévation du premier point avec une élévation.

- 1. Au premier point du bord de cercle, appuyez sur Débuter cercle (bord) ..... Le code Débuter cercle (bord) est ajouté au champ Code.
- 2. Sélectionnez le code de caractéristiques pour l'entité dans le code formulaire Mesurer codes.Ce code de caractéristiques doit être défini comme un entité de ligne dans la bibliothèque de codes de caractéristiques.Le code d'entité de ligne est ajouté au champ Code.
- 3. Mesurez et stockez le point.
- 4. Déplacez-vous au deuxième point du bord du cercle. Ce point utilise le même code de caractéristiques de ligne celui que vous avez sélectionné pour le premier point.
- 5. Mesurez et stockez le point.
- 6. Déplacez-vous au troisième point du bord du cercle. Ce point utilise le même code de caractéristiques de ligne celui que vous avez sélectionné pour le premier point.
- 7. Mesurez et stockez le point. Ce dernier point stocké termine le cercle, et le cercle est dessiné sur la carte.

# Pour mesurer un cercle à l'aide du centre du cercle utilisant Mesurer codes

Pour mesurer un cercle utilisant le centre du cercle, vous pouvez:

• Un point (1) unique au centre du cercle où ce point utilise le code de contrôle Débuter cercle (centre) et le code de caractéristiques de ligne suivi d'une valeur de rayon (2). Par exemple, <Débuter cercle (centre)> <Entité de ligne> 8.

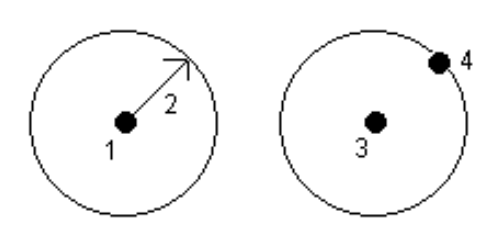

• Mesurer un point (3) au centre du cercle, et puis un deuxième point (4)que se trouve au bord du cercle et est utilisé pour définir le rayon du cercle. Le premier

point utilise le code de contrôle Débuter cercle (centre) et le code de caractéristiques de ligne et le deuxième point n'utilise que le code caractéristiques de ligne. Par exemple, <Entité de ligne> <Débuter cercle (centre)> pour le premier point et puis <Entité de ligne> pour le deuxième point.

NOTE – Les cercles sont tracés horizontaux à l'élévation du premier point avec une élévation.

Pour mesurer un cercle quand vous connaissez le rayon :

- 1. Appuyez sur  $\frac{18}{80}$ .
- 2. Sélectionnez le code de caractéristiques pour l'entité dans le code formulaire Mesurer codes.Ce code de caractéristiques doit être défini comme un entité de ligne dans la bibliothèque de codes de caractéristiques.Le code d'entité de ligne est ajouté au champ Code.
- 3. Au centre du cercle, appuyez sur Débuter cercle (centre) . Le code Débuter cercle (centre) est ajouté au champ Code.
- 4. Entrez la valeur de rayon dans le champ Multi-code .

La mesure des points ayant des codes de caractéristiques

5. Mesurez et stockez le point.

Le cercle est dessiné sur la carte.

Pour mesurer un cercle si vous ne connaissez pas le rayon :

- 1. Au centre du cercle, appuyez sur Débuter cercle (centre) . Le code Débuter cercle (centre) est ajouté au champ Code.
- 2. Sélectionnez le code de caractéristiques pour l'entité dans le code formulaire Mesurer codes.Ce code de caractéristiques doit être défini comme un entité de ligne dans la bibliothèque de codes de caractéristiques.Le code d'entité de ligne est ajouté au champ Code.
- 3. Mesurez et stockez le point.
- 4. Pour mesurer un point pour définir le rayon, déplacez-vous à un emplacement sur le bord du cercle. Ce point utilise le même code de caractéristiques de ligne celui que vous avez sélectionné pour le premier point.
- 5. Mesurez et stockez le point. Ce dernier point complète le cercle, et le cercle est dessiné sur la carte.

## Pour ajouter un déport à une ligne ou un arc

Vous pouvez ajouter une valeur de déport horizontale et/ou verticale pour décaler des lignes et des arcs.

NOTE – Vous ne pouvez pas décaler des lignes de fond créées à l'aide de codes de contrôle à courbe lisse.

Par exemple, lors d'un levé d'une bordure et d'un caniveau, vous pouvez mesurer des points au ligne de flux (inverser) du caniveau à l'aide d'un code de ligne et puis configurer les codes de contrôle de déport horizontaux et verticaux pour le trottoir et le caniveau.Par exemple, <Code de ligne> <Déport horizontal> 0.3 <Déport vertical> 0.04.

Consultez l'exemple concret suivant d'une bordure et caniveau où FL est le code de ligne pour la ligne de flux, H est le code de contrôle du déport horizontal et V est le code de contrôle du déport vertical:

Pour applique les valeurs de déport au prochain point à mesurer :

- 1. Appuyez sur Déport  $\parallel$ .
- 2. Dans le champ Numéro, sélectionnez le nombre de déports à définir.
- 3. Entrez les valeurs du Déport horizontal et du Déport vertical.

Une valeur de Déport horizontal positive se décale à droite de la direction de la ligne, une valeur négative se décale à gauche.

Une valeur de Déport vertical positive se décale au-dessus de la ligne, une valeur négative se décale sous la ligne.

4. Appuyez sur Accepter .

Les informations de déport s'affichent dans le champ Code, indiquant que la (les) valeur (s) de déport seront appliquées à la mesure suivante.

NOTE – Lors de l'application des déports, Trimble vous recommande d'utiliser les codes de contrôle Commencer séq. liaison et Terminer séq. liaison et pour commencer et terminer la ligne. Le code de contrôle Terminer ség. liaison  $\ell^e$  éteint automatiquement le bouton déport et supprime le texte du déport.

#### Codes de contrôle spéciaux pour joindre des points et sauter des liaisons

- Pour joindre le point courant à un point sélectionné, appuyez sur Joindre au pt nommé et et puis entrez le nom du point ou sélectionnez le point dans la carte et appuyez sur Accepter.
- <sup>l</sup> Pour joindre un point au premier point dans la séquence ayant le même code de caractéristiques, appuyez sur Joindre au premier (même code).
- Pour mesurer un point mais ne pas le joindre au dernier point mesuré, appuyez sur Aucune liaison et puis mesurer et stocker le point.

#### Pour configurer le nom du point suivant

- 1. Pour vérifier quelle sera le nom du point, appuyez sur . Le texte après l'élément de menu Nom du point suivant indique le prochain nom du point.
- 2. Pour définir le nom du point suivant, appuyez sur et sélectionnez Nom du point suivant.
- 3. Entrez le nom du point et un code pour le point suivant.
- <span id="page-633-0"></span>4. Appuyez sur Accepter .

#### Référence rapide : Barre d'outils CAO avec Mesurer codes

Référez-vous aux caractéristiques des exemples et aux informations d'appui de bouton ci-dessous pour créer ces caractéristiques dans Mesurer codes à l'aide de la Barre [d'outils](#page-206-0) CAO.

NOTE – [Pour](#page-626-0) des informations étape par étape concernant l'utilisation de chaque fonction, voir Pour créer des [caractéristiques](#page-626-0) utilisant des codes de contrôle dans Mesurer codes.

TIP – Pour créer des caractéristiques standard de bordure arrière (BA) ou de trou d'homme (TH), définissez les codes de caractéristiques BA et TH comme des lignes dans la bibliothèque de caractéristiques et vérifiez que la bibliothèque de caractéristiques comprend des définitions pour les codes de contrôle appropriés.

# Pour créer la caractéristique de ligne et d'arc non-tangentiel d'exemple

BC ST BC SNTA [BC] ENTA  $\lfloor$ [BC] END

- 1. Pour le point 1, appuyez sur  $\sqrt{s'}$  + [BC].
- 2. Pour le point 2, appuyez sur  $\boxed{A}$  + [BC].
- 3. Pour le point 3, appuyez sur [BC].
- 4. Pour le point 4, appuyez sur  $\boxed{A}$  + [BC].
- 5. Pour le point 5, appuyez sur  $\boxed{\cdot^{\circ}}$  + [BC].

# Pour créer la caractéristique de cercle à trois points (bord) d'exemple

- 1. Pour le point 1, appuyez sur  $\mathbb{C}$  + [STMH].
- 2. Pour le point 2, appuyez sur [STMH].
- 3. Pour le point 3, appuyez sur [STMH].

# Pour créer la caractéristique de cercle à deux points (centre) d'exemple

- 1. Pour le point 1, appuyez sur  $\left|\frac{1}{2}\right|$  + [STMH].
- 2. Pour le point 2, appuyez sur [STMH].

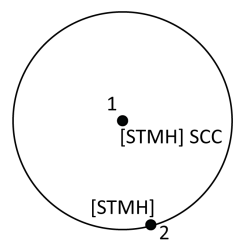

**STMHI** SCE

[STMH]

[STMH]

# Pour créer la caractéristique de cercle à un point (centre) d'exemple

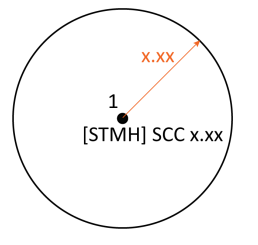

- 1. Appuyez sur  $\frac{DS}{20}$ .
- 2. Appuyez sur [STMH] +  $\circ$  + valeur de rayon  $\lceil$ x.xx $\rceil$ .

# Pour créer la caractéristique de rectangle à trois points d'exemple

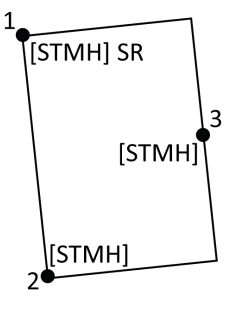

- 1. Pour le point 1, appuyez sur  $\left|\frac{2\pi}{3}\right| + \left[\frac{5\pi}{1}\right]$ .
- 2. Pour le point 2, appuyez sur [STMH].
- 3. Pour le point 3, appuyez sur [STMH].

# Pour créer la caractéristique de rectangle à deux points d'exemple

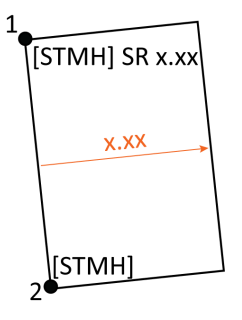

- 1. Appuyez sur  $\frac{DS}{80}$ .
- 2. Pour le point 1, appuyez sur  $[STMH] + \frac{2\pi}{3}$ + valeur de largeur [(+/-) x. xx].
- 3. Pour le point 2, appuyez sur [STMH].

# Pour créer la caractéristique de courbe lisse d'exemple

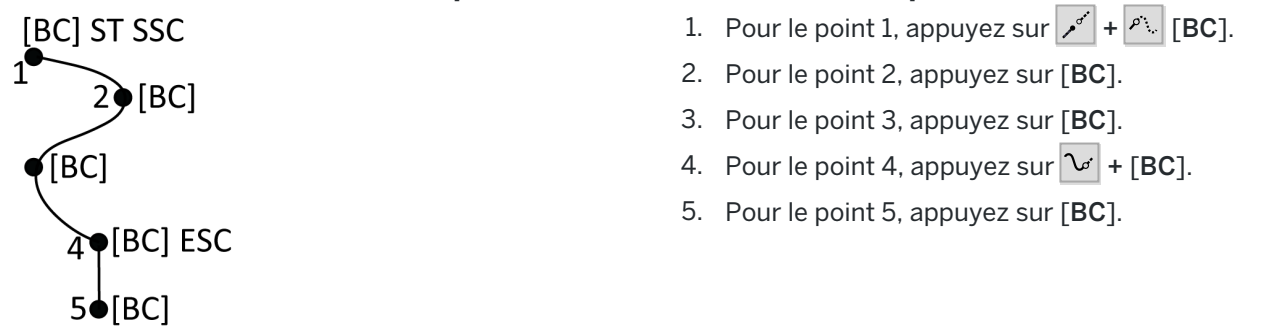

# <span id="page-635-0"></span>Référence rapide : Barre d'outils CAO avec Mesurer points ou Mesurer Topo

Référez-vous aux informations des caractéristiques d'exemple et d'aapui bouton ci-dessous pour créer ces caractéristiques dans le formulaire Mesurer points ou Mesurer topo à l'aide de la Barre [d'outils](#page-206-0) CAO.

TIP – Pour créer des caractéristiques standard de bordure arrière (BA) ou de trou d'homme (TH), définissez les codes de caractéristiques BA et TH comme des lignes dans la bibliothèque de caractéristiques et vérifiez que la bibliothèque de caractéristiques comprend des définitions pour les codes de contrôle appropriés.

# Pour créer la caractéristique de ligne et d'arc non-tangentiel d'exemple

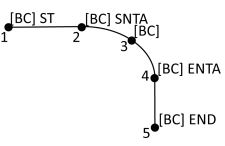

- 1. Pour le point 1, sélectionnez [BA] + appuyez  $sur$ .
- 2. Pour le point 2, sélectionnez [BA] + appuyez  $sur$ .
- 3. Pour le point 3, sélectionnez [BA].
- 4. Pour le point 4, sélectionnez [BA] + appuyez  $\frac{1}{2}$  sur  $\frac{1}{2}$ .
- 5. Pour le point 5, sélectionnez [BA] + appuyez sur  $\sqrt{2}$ .

# Pour créer la caractéristique de cercle à trois points (bord) d'exemple

- 1. Pour le point 1, sélectionnez  $[STMH] + appuyez sur 8.8$ .
- 2. Pour le point 2, sélectionnez [STMH].
- 3. Pour le point 3, sélectionnez [STMH].

# Pour créer la caractéristique de cercle à deux points (centre) d'exemple

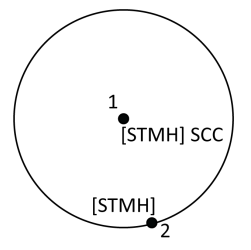

**STMH** SCE

[STMH]

 $[STMH]$ 

- 1. Pour le point 1, sélectionnez  $[STMH]$  + appuyez sur  $\otimes$ .
- 2. Pour le point 2, sélectionnez [STMH].

# Pour créer la caractéristique de cercle à un point (centre) d'exemple

1. Sélectionnez [STMH] + appuyez sur  $\otimes$ + entrez la valeur du rayon [x.xx].

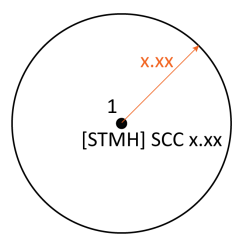

# Pour créer la caractéristique de rectangle à trois points d'exemple

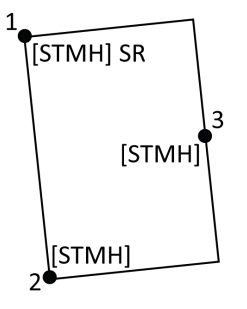

- 1. Pour le point 1, sélectionnez  $[STMH] + appuyez sur$ ....
- 2. Pour le point 2, sélectionnez [STMH].
- 3. Pour le point 3, sélectionnez [STMH].

# Pour créer la caractéristique de rectangle à deux points d'exemple

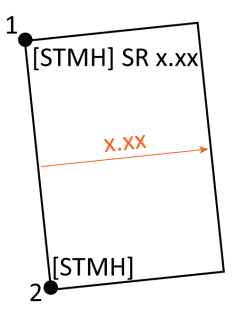

- 1. Pour le point 1, sélectionnez  $[STMH] + appuyez sur  $|x \cdot \hat{x} + 1| + 1$  entrez la valeur$ de largeur  $[(+/-) x.xx]$ .
- 2. Pour le point 2, sélectionnez [STMH].

# Pour créer la caractéristique de courbe lisse d'exemple

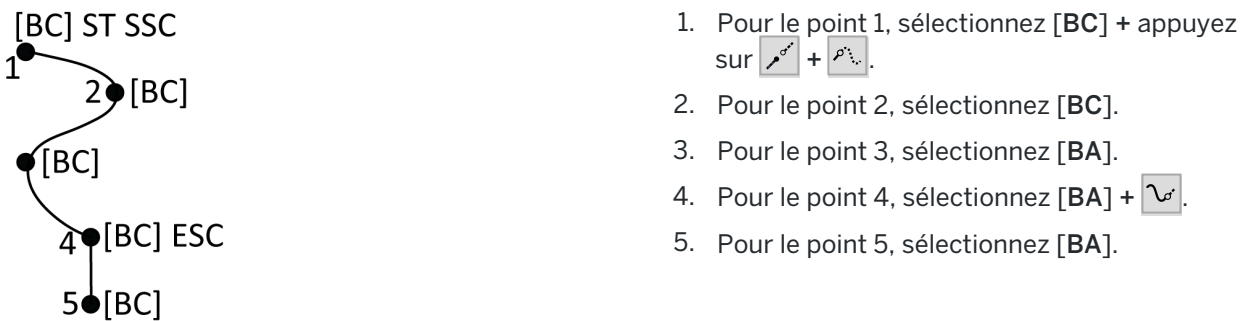

# Vérifications de la tolérance des points cadastraux

Trimble Access permet de vérifier que les points mesurés ou implantés ont été doublement reliés afin de s'assurer qu'ils se conforment aux règlements cadastraux afin d'être dans la tolérance. Cette fonctionnalité a été développée pour répondre aux réglementations cadastrales en Suisse. Si votre pays utilise les mêmes règles de vérification de tolérance cadastrale, il se peut que vous puissiez utiliser cette fonctionnalité dans votre propre région.

Pour utiliser cette fonctionnalité dans Trimble Access vous devrez ajouter un fichier XML au dossier Trimble Data\System Files. Le fichier XML définit les codes cadastraux et spécifie les différentes exigences de tolérance pour le type de point mesuré ou implanté. Le fichier d'exemple CadastralTolerances.xml est disponible pour vous aider à démarrer.

Dès que vous avez activé la vérification de la tolérance cadastrale dans l'étude, le logiciel Trimble Access vérifie automatiquement les tolérances pour les points cadastraux dans l'étude lorsque vous implantez un point ou calculez une moyenne de deux ou plus points. L'état de chaque point cadastral s'affiche dans la carte et est récapitulé dans l'écran d'étude.

# Configuration du contrôleur pour effectuer des vérifications de tolérance cadastrale

Pour configurer le contrôleur afin que Trimble Access vérifie automatiquement les tolérances pour les points cadastraux dans l'étude :

1. Téléchargez le fichier d'exemple CadastralTolerances.xml à partir de la page Fichiers de [modèles](https://help.trimblegeospatial.com/TrimbleAccess/latest/fr/Downloads-templates.htm) du Trimble Access portail d'aide.

Le fichier d'exemple CadastralTolerances.xml fournit des codes d'exemple et des notes qui expliquent comment fonctionne le fichier, et ce qui peut être configuré. Pour de plus amples informations, voir [Configuration](#page-639-0) du fichier XML cadastral, page 640.

- 2. A l'aide d'un éditeur de texte, configurez le fichier CadastralTolerances.xml afin d'utiliser vos codes et vos valeurs de tolérance.
	- a. Configurez vos propres codes et vérifiez que les valeurs de tolérance dans le fichier CadastralTolerances.xml soient correctes, ou modifiez-les pour qu'elles correspondent aux valeurs de tolérance requises.
	- b. Vérifiez que les codes dans le fichier CadastralTolerances.xml soient correctement attribués au nom de classification qui correspond aux valeurs de tolérance requises, et modifiez-les selon les besoins.
- 3. Copiez le fichier CadastralTolerances.xml dans le dossier Trimble Data \System Files sur le contrôleur.

NOTE – Le fichier XML doit être nommé CadastralTolerances.xml pour que la vérification automatique de la tolérance des points cadastraux se produise.

# Activation de la vérification de la tolérance cadastrale dans l'étude

Pour chaque étude que vous souhaitez activer les vérifications de tolérance cadastrale automatiques :

- 1. Appuyez sur  $\equiv$  et sélectionnez Etude.
- 2. Appuyez sur Propriétés.
- 3. Dans le champ Notes de l'écran Propriétés de l'étude, entrez le nom de Classe cadastral approprié (par exemple TS2) pour les points cadastraux dans l'étude. Tous les points cadastraux dans l'étude doivent utiliser la même classe cadastrale.
- 4. Appuyez sur Accepter .

Le volet de détails de l'étude comprend maintenant le Résumé cadastral, qui affiche un résumé à code couleur des points cadastraux dans l'étude.

La mesure des points ayant des codes de caractéristiques

# Etat de point cadastral

Le Résumé cadastral dans le volet Détails de l'étude dans l'écran Etudes affiche le nombre de points cadastraux dans l'étude, par état.

La carte fournit un retour d'information immédiat sur l'état des points cadastraux :

- Vert : Le point est double-lié et la mesure moyenne se trouve dans les valeurs des erreurs standard définies dans le fichier CadastralTolerances.xml.
- <sup>l</sup> Orange : Du fait que le point n'est pas double-lié (il n'a qu'une seule mesure), la tolérance est inconnue.
- Rouge : Le point est double-lié et la mesure moyenne se trouve hors des valeurs des erreurs standard définies dans le fichier CadastralTolerances.xml.

TIP – L'affichage des icônes colorées est priorisé de telle sorte que le rouge soit affiché au-dessus de l'orange, qui est affiché au-dessus du vert. Cela signifie que les points hors tolérance ou non doubleliés sont plus visibles à n'importe quel niveau de zoom.

# Vérifications de tolérance cadastrale et retour d'information

Pour tout point pour lequel le champ Code spécifie un code cadastral défini dans le fichier CadastralTolerances.xml, le Trimble Access effectue automatiquement la vérification de la tolérance cadastrale lors :

- de l'implantation du point
- du calcul d'une moyenne, telle que :
	- lorsque vous calculez une moyenne à l'aide de la fonction Calculer la moyenne.
	- · lorsque le logiciel détecte un point en double et dans la liste déroulante Action vous choisissez de faire la moyenne des points.

Les erreurs standard horizontales et verticales calculées pour la position implantée ou moyennée sont comparées aux valeurs des erreurs standard enregistrées pour ce code cadastral dans le fichier CadastralTolerances.xml, et indiquées dans la boît de groupe Vérification de tolérance des Deltas implantés ou dans l'écran Calculer la moyenne.

La couleur du point sur la carte change pour indiquer l'état du point cadastral.

TIP – Certains règlements cadastraux peuvent exiger que chaque mesure soit « indépendante » pour les points cadastraux double-reliés. Pour des levés conventionnels, il se peut que vous puissiez y arriver en utilisant une installation station différente ou en utilisant la fonction [Distances](#page-297-0) mesurées à [ruban](#page-297-0). Pour des levés GNSS, vous pouvez utiliser l'entité de [Sous-groupe](#page-494-0) SV (Véhicule de satellite) pour diviser tous les satellites suivis en deux sous-groupes avec un étalement uniforme à travers le ciel, et utiliser un sous-groupe pour mesurer et puis l'autre sous-groupe pour remesurer le point à l'aide des occupations indépendantes.

# <span id="page-639-0"></span>Configuration du fichier XML cadastral

Pour utiliser la vérification de tolérance cadastrale dans Trimble Access, modifiez le fichier CadastralTolerances.xml d'exemple pour répondre à vos exigences.

La mesure des points ayant des codes de caractéristiques

Téléchargez le fichier d'exemple CadastralTolerances.xml à partir de la page Fichiers de [modèles](https://help.trimblegeospatial.com/TrimbleAccess/latest/fr/Downloads-templates.htm) du Trimble Access portail d'aide.

Le fichier XML d'exemple utilise une combinaison de la **Classe de levé** et la **Classification** pour déterminer la valeur de tolérance à laquelle il faut vérifier le point.

Le nom de Classification définit le type de point mesuré ou implanté : Topo, Limite, et Contrôle. Le nom de la Classe de levé définit le niveau de tolérance requis pour l'emplacement du point, par exemple urbaine versus rurale.

Dans le cas de la Suisse il y a cinq niveaux de tolérance pour les points :

- Le niveau 1 est utilisé dans le centre des grandes villes
- Le niveau 2 est utilisé dans les zones résidentielles à l'extérieur des centres-ville et dans les villages.
- Les niveaux 3 et 4 sont utilisés dans les zones rurales telles que les terres agricoles.
- Le niveau 5 est utilisé en montagne.

Le fichier XML d'exemple définit une classe de levé pour chaque niveau :

<SurveyClasses>

- <Class name="TS1 » id="Class1"/>
- <Class name="TS2 » id="Class2"/>
- <Class name="TS3 » id="Class3"/>
- <Class name="TS4 » id="Class4"/>
- <Class name="TS5 » id="Class5"/>
- </SurveyClasses>

Pour activer la vérification de la tolérance cadastrale dans l'étude, vous devez spécifier la Classe de levé pour chaque étude. Pour ce faire, entrez le nom de la classe de levé (par exemple, TS2) dans le champ Notes dans l'écran Propriétés de l'étude dans Trimble Access. Tous les points dans l'étude auront la même classe.

Le fichier XML d'exemple utilise des classifications pour définir les valeurs de tolérance pour chaque Classe de levé, par type de point. Par exemple, les points ayant une classification de limite peuvent avoir les valeurs de tolérance suivantes, selon la Classe de levé spécifiée pour l'étude :

<Nom de classification="Limite1">

<Tolerances id="Class1 » hzTol="0.035 » vtTol="/> <!-- Horizontal au moins aussi bon que classe2 -->

<Tolerances id="Class2 » hzTol="0.035 » vtTol="/>

<Tolerances id="Class3 » hzTol="0.070 » vtTol="/>

<Tolerances id="Class4 » hzTol="0.150 » vtTol="/>

<Tolerances id="Class5 » hzTol="0.350 » vtTol="/>

</Classification>

<Classification name="Boundary2">

<Tolerances id="Class1 » hzTol="0.200 » vtTol="/> <!-- Horizontal au moins aussi bon que classe2 -->

<Tolerances id="Class2 » hzTol="0.200 » vtTol="/>

<Tolerances id="Class3 » hzTol="0.350 » vtTol="/>

<Tolerances id="Class4 » hzTol="0.750 » vtTol="/>

<Tolerances id="Class5 » hzTol="1.000 » vtTol="/>

</Classification>

Le fichier XML d'exemple définit également les codes de caractéristiques afin que vous puissiez facilement spécifier la classification pour les points cadastraux lors de l'implantation et la mesure dans l'étude. Par exemple, les points ayant une classification de limite peuvent avoir n'importe lequel des codes de caractéristiques suivants :

#### <Codes>

<Code name="1 » description="Boundary Point Stone » classification="Boundary1"/>

<Code name="2 » description="Boundary Point Bolt » classification="Boundary1"/>

<Code name="3 » description="Boundary Point Cross » classification="Boundary1"/>

<Code name="4 » description="Boundary Point plastic sign » classification="Boundary1"/>

<Code name="5 » description="Boundary Point non assuré » classification="Boundary2"/>

Pour une étude où le champ Notes est configuré sur TS2, si vous codez un point comme « 1 » le point aura une description de Pierre de point de limite, et une classification de Limite1. Cela signifie que le point doit respecter une tolérance horizontale de 35 mm, du fait que le fichier CadastralTolerances.xml a spécifié que les points de Limite 1 dans les études de Classe 2 doivent avoir hzTol="0.035 ».

TIP –

- Vous pouvez renommer les Noms de classe (par exemple, « TS1 »), les Noms de catégorie (par exemple, « Limite1 ») et les Noms de code (par exemple, « 1 »). Si vous les renommez, assurezvous de renommer toutes les instances.
- <sup>l</sup> Vous pouvez créer des Noms de classe et des Noms de classification supplémentaires. Il suffit de suivre le modèle du fichier XML pour en créer davantage.

NOTE – Vous ne pouvez pas modifier les noms des éléments et les noms des attributs. Notez que celles-ci sont sensibles à la casse.

- Les noms des éléments sont : CadastralTolerances, SurveyClasses, Classe, Classifications, Classification, Tolérances, Codes et Code.
- Les noms d'attribut sont: nom, id, hzTol, vtTol, description et classification.

Utilisez le menu Implanter pour implanter des points, des lignes, des arcs, des polylignes, des alignements, des routes et des MNT.Pour utiliser l'option Implanter, il faut démarrer un levé.

CAUTION – Ne changez pas le système de coordonnées ou la calibration après avoir implantés des éléments. Sivous le faites, les points implantés ou calculés précédemment seront inconsistants avec le nouveau système de coordonnées et tout point calculé ou implanté après la modification.

Pour utiliser GNSS pour l'implantation, il faut démarrer un levé RTK. Pour implanter des lignes, des arcs, des polylignes, des alignements, ou des modèles numériques de terrain, il faut définir une projection et une transformation de datum.

Vous pouvez implanter des élément qui sont dans l'étude déjà, dans un fichier lié ou en les entrant au clavier pendant l'implantation.Vous pouvez les implanter à partir de la carte, à partir du menu, ou à partir d'une liste que vous avez créé.Pour travailler à partir d'une liste, voir Liste des éléments [d'implantation,](#page-643-0) [page](#page-643-0) 644.

TIP – Pour voir comment implanter les différents types de caractéristiques et comment configurer les options, consultez la liste de lecture [Implantation](https://www.youtube.com/playlist?list=PLHyRBPzaNWTk4c4t4m-PRQanA-hIxGZQY) avec Trimble Access sur la chaîne Trimble Access [YouTube](https://www.youtube.com/channel/UCltdZC9KXvgEf06YDmJAkaA).

# Pour implanter un élément

- 1. Pour implanter à partir de :
	- · la carte, sélectionnez l'élément à implanter dans la carte et appuyez sur Implanter.
	- le menu, appuyez sur  $\equiv$  et sélectionnez Implanter et puis sélectionnez le type d'élément à implanter. Dans l'écran Implanter, sélectionnez l'élément à implanter.

TIP – Lors de la sélection des caractéristiques de ligne, d'arc ou de polyligne à implanter, appuyez près de l'extrémité de la caractéristique que vous voulez désigner comme le début.Des flèches sont tracées sur la caractéristique pour indiquer la direction.Si la direction est incorrecte, appuyez sur la caractéristique pour la désélectionner et puis appuyez-la à l'extrémité correcte pour sélectionner à nouveau la caractéristique dans la direction requise.Sinon, appuyez et restez sur la carte et sélectionnez Inverser la direction dans le menu.Si la caractéristique a été décalée, les directions de déport ne sont pas échangées lorsque la direction de la est inversée.

2. Naviguez au point, ou au point désigné comme le début de la caractéristique. Autrement, dirigez la personne avec la canne munie de la cible ou du prisme vers le point.

Pour des informations détaillées concernant l'utilisation de la fonction de navigation d'implantation, voir Navigation de [l'implantation.,](#page-645-0) page 646.

- 3. Marquez le point.
- 4. Appuyez sur Accepter pour stocker le point.
- 5. Si vous avez sélectionné l'option Afficher avant stockage, les deltas implantés que vous avez sélectionné dans l'écran Options d'implantation s'affichent. Appuyer sur Stocker pour stocker les deltas.

# <span id="page-643-0"></span>Liste des éléments d'implantation

Pour travailler à partir d'une liste des éléments à implanter , par exemple lors de l'implantation d'un groupe de points, vous devez créer une liste des éléments à implanter, et puis sélectionner un point dans la liste Eléments à implanter et l'implanter.Dès que vous avez stocké le point, le logiciel affiche la liste Eléments à implanter.Sélectionnez le point suivant à implanter.

Vous pouvez mettre à jour la liste Eléments à implanter en changeant les sélections de points dans la carte, lorsque la liste Eléments à implanter s'affiche à droite.

## Pour créer la liste d'implantation à partir de la carte

- 1. Dans la carte, sélectionnez les éléments à implanter.Appuyez sur la touche morte Implanter.
- 2. La liste Eléments à implanter fournit une liste des des éléments sélectionnés pour l'implantation.Pour ajouter plus éléments à la liste, effectuez l'une des actions suivantes :
	- Sélectionnez-les dans la carte.La liste Eléments à implanter est mise à jour au fur et à mesure que vous les sélectionnez. Appuyez sur OK.
	- Appuyez sur Ajouter. Sélectionnez la méthode que vous voulez utiliser pour [ajouter](#page-140-0) des [points](#page-140-0) à la liste.

Les éléments sélectionnés s'affichent dans la liste Eléments à implanter.

TIP – Lors de la sélection des caractéristiques de ligne, d'arc ou de polyligne à implanter, appuyez près de l'extrémité de la caractéristique que vous voulez désigner comme le début.Des flèches sont tracées sur la caractéristique pour indiquer la direction.Si la direction est incorrecte, appuyez sur la caractéristique pour la désélectionner et puis appuyez-la à l'extrémité correcte pour sélectionner à nouveau la caractéristique dans la direction requise.Sinon, appuyez et restez sur la carte et sélectionnez Inverser la direction dans le menu.Si la caractéristique a été décalée, les directions de déport ne sont pas échangées lorsque la direction de la est inversée.

## Pour créer la liste d'implantation à partir du menu

- 1. Appuyez sur  $\equiv$  et sélectionnez Implanter / Points.
- 2. Si la carte ne s'affiche pas et le formulaire Implanter point s'affiche en largeur totale, appuyez sur Liste.

L'écran Eléments à implanter fournit une liste de tous les points sélectionnés pour l'implantation.Il se peut que la liste comprend déjà des points ajoutés à la liste précédemment mais pas implantés.

3. Appuyez sur Ajouter. Sélectionnez la méthode que vous voulez utiliser pour [ajouter](#page-140-0) des points à la [liste](#page-140-0).

Les points sélectionnés s'affichent dans la liste Eléments à implanter.

# Pour créer la liste des points à partir d'un fichier hors de l'étude

Pour sélectionner des points d'un fichier CSV/TXT ou d'une autre étude qui n'est pas lié à l'étude courante :

- 1. Appuyez sur  $\equiv$  et sélectionnez Implanter / Points.
- 2. Si la carte ne s'affiche pas et le formulaire Implanter point s'affiche en largeur totale, appuyez sur Liste.
- 3. Appuyez sur Ajouter.
- 4. Appuyez sur Sélectionner du fichier.
- 5. Appuyez sur le fichier pour le sélectionner ou utilisez les touches directionnelles du contrôleur pour sélectionner le fichier. Appuyez sur Accepter.
- 6. Si la case à cocher Géodésie avancée est activée dans Paramètres Cogo, et vous sélectionnez un fichier CSV ou TXT, il faut spécifier le Type de coordonnée des points dans le fichier. Sélectionnez Points de grille ou Points de grille (locale).
- 7. Si les points dans le fichier sont des Points de grille (locale), sélectionnez la transformation à utiliser pour les transformer aux points de grille :
	- Pour assigner la transformation plus tard, sélectionnez ot applied, this will be defined later. Appuyez sur Accepter ..
	- Pour créer une nouvelle transformation d'affichage, sélectionnez Créer nouvelle transformation.Appuyez sur Suivant et effectuer les étapes requises.Voir [Transformations,](#page-287-0) [page](#page-287-0) 288.
	- Pour sélectionner une transformation d'affichage existante, sélectionnez Sélectionner transformation. Sélectionner la transformation d'affichage dans la liste. Appuyez sur Accepter .
- 8. Pour sélectionner les points du fichier à ajouter à la liste d'implantation, appuyez sur chaque nom de point ou appuyez sur Tout.

NOTE – Les points dans le fichier CSV/TXT/JOB qui sont déjà dans la liste d'implantation ne s'affichent pas et ne peuvent pas être ajoutés de nouveau à la liste.

9. Appuyez sur Ajouter.

Les points sélectionnés s'affichent dans la liste Eléments à implanter.

# Gestion de la liste des éléments d'implantation

Si vous sélectionnez plus d'un élément dans la carte et puis appuyez sur Implanter, la liste Éléments à implanter s'affiche.Sélectionnez chaque élément à son tour à partir de la liste Éléments à implanter,

naviguez vers cet élément et implantez-le avant de retourner à la liste Éléments à implanter.

TIP – Les points sont supprimés automatiquement de la liste après leur implantation. Pour conserver des points dans la liste, effacez la case à cocher Supprimer le point implanté de la liste dans l'écran Options [d'affichage.](#page-420-0)Ce paramètre n'affecte pas les caractéristiques de ligne, d'arc ou de polyligne.

Lorsque la liste Éléments à implanter s'affiche à côté de la carte :

- L'élément de la liste actuellement sélectionné est mis en surbrillance dans la carte.
- La modification des éléments sélectionnés dans la carte met à jour les éléments dans la liste Éléments à implanter et la suppression des éléments dans la liste Éléments à implanter met à jour ce qui est sélectionné dans la carte.
- Pour effacer la liste Éléments à implanter, appuyez sur Ecras. tout ou appuyez deux fois sur la carte. Si vous effacez accidentellement la liste, appuyez sur Annuler pour restaurer la liste Éléments à implanter.

Pour annuler la liste Éléments à implanter, appuyez sur Esc.La liste Éléments à implanter est mémorisée et vous pouvez y retourner plus tard.

Lorsque la liste Éléments à implanter n'est pas ouverte :

- Pour effacer la sélection courante dans la carte, appuyez deux fois sur la carte.
- <sup>l</sup> Sélectionnez des éléments dans la carte comme d'habitude pour effectuer d'autres fonctions, par exemple pour entrer des caractéristiques ou pour calculer des calculs Cogo.
- Pour retourner à la liste Éléments à implanter, appuyez sur Implanter.
- Pour ajouter la sélection de carte courante à la liste Éléments à implanter courante, appuyez et restez sur la carte et sélectionnez Implanter : x éléments, où x est le compte des éléments dans la liste d'implantation ainsi que le nombre d'éléments dans la carte.La liste Éléments à implanter s'ouvre, affichant la liste actualisée.

# <span id="page-645-0"></span>Navigation de l'implantation.

Lors de la navigation à un point pendant l'implantation, les informations affichées dépendent de si vous réalisez un levé conventionnel ou GNSS, et les options que vous avez configuré dans l'écran Options d'implantation. Pour configurer configurer ces options, voir Affichage de la navigation de [l'implantation.,](#page-647-0) [page](#page-647-0) 648.

#### Levé conventionnel

1. Maintenez l'écran d'affichage devant vous pendant que vous vous déplacez en avant dans la direction indiquée par la flèche. La flèche pointe dans la direction du point que vous avez l'intention de mesurer (la « cible »).

Les deltas de navigation s'affichent en bas de l'écran, et indiquent la distance vers et la direction de la cible. Pour modifier l'affichage des deltas, appuyez sur Options.

2. Lorsque vous vous trouvez dans 3 mètres du point, la flèche disparaît et les directions intra/extra et à gauche/droite s'affichent, avec l'instrument comme un point de référence.

Si vous utilisez un instrument robotique à distance de la cible:

- l'instrument poursuit automatiquement le prisme au fur et à mesure qu'il se déplace
- l'instrument met à jour continûment l'affichage graphique
- l'affichage graphique est inversé et les flèches s'affichent à partir de la cible (prisme) à l'instrument

Le premier affichage indique dans quelle direction il faut tourner l'instrument, et l'angle que l'instrument devrait afficher et la distance du dernier point implanté au point en cours d'implantation.

3. Tournez l'instrument (deux flèches s'afficheront lorsqu'il est sur la ligne), et dirigez la personne avec la canne sur la ligne.

Si vous utilisez un instrument servo, et le champ Tour auto servo dans le type de levé est configuré sur AH et AV ou AH seul l'instrument tourne automatiquement au point. Si vous travaillez en mode robotique, ou si le champ Tour auto servo dans le type de levé est configuré sur Désactivé, l'instrument ne tourne pas automatiquement.

4. Implantez le point.

## Levé GNSS

1. Maintenez l'écran d'affichage devant vous pendant que vous vous déplacez vers le point que vous avez l'intention d'implanter (la « cible »).Les deltas de navigation s'affichent en bas de l'écran, et indiquent la distance vers et la direction de la cible.Pour modifier l'affichage des deltas, appuyez sur Options.

Si vous utilisez la [compensation](#page-505-0) d'inclinaison IMU et l'IMU est aligné :

- Le cap du récepteur est utilisé pour orienter la grande flèche de navigation d'implantation, même lorsque vous restez immobile. Il faut que vous soyez orienté vers le volet LED du récepteur pour que ceux-ci soient orientés correctement.
- Les deltas s'appliquent à la pointe de la canne. Vous pouvez incliner la canne comme requis au fur et à mesure que vous naviguez à la caractéristique.

Si vous utilisez GNSS seul :

- La grande flèche de navigation pointe dans la direction du point que vous avez l'intention de mesurer (la « cible »). Vous devez vous déplacer pour que la flèche de navigation indique la direction correcte.
- Les deltas horizontaux s'appliquent au centre phase d'antenne (APC). Il faut maintenir la canne verticale au fur et à mesure que vous naviguez à la caractéristique.

TIP – Pour changer le point de référence utilisé par la petite flèche d'orientation, appuyez sur la touche programmable Nord/Vers le soleil. (En mode portrait, glissez de droite à gauche le long de la rangée de touches programmables pour afficher plus touche programmables.)

2. Lorsque vous vous trouvez dans 3 mètres du point, la flèche disparaît et la cible à centre noir s'affiche. Lors de l'implantation d'un point, une ligne, un arc ou un alignement une grille s'affiche lorsque vous vous approchez à la cible. La grille change d'échelle au fur et à mesure que vous vous approchez à la cible.

Faites face toujours à la même direction et ne vous déplacez qu'en avant, en arrière, à gauche ou à droite. Ne changez pas votre orientation/

3. Continuez de vous déplacer en avant jusqu'à ce que la croix, représentant votre position courante, couvre la cible à centre noir, représentant le point.

TIP – Si vous utilisez la compensation d'inclinaison IMU et l'IMU est aligné, une fois que l'écran entièrement zoomé avant s'affiche, vous pouvez arrêter de vous déplacer et simplement déplacer la pointe de la canne jusqu'à la position cible, en utilisant l'écran d'implantation pour le guidage.

<span id="page-647-0"></span>4. Implantez le point.

## Affichage de la navigation de l'implantation.

Les informations affichées lors de la navigation aux points pendant l'implantation dépendent de si vous réalisez un levé conventionnel ou GNSS, et les options que vous avez configuré dans l'écran Options d'implantation.

Pour configurer ces options :

- Dans le type de levé, appuyez sur  $\equiv$  et sélectionnez Paramètres / Types de levé / Nom de type / <Nom du type> / Implanter.
- Lors de l'implantation, appuyez sur Options dans l'écran de navigation d'implantation.

## Levés conventionnels

Utilisez le groupe Affichage pour configurer l'apparence de l'affichage de navigation lors de l'implantation :

. Pour afficher la grande flèche de navigation dans l'écran de navigation, configurez le bouton Afficher graphiques d'implantation sur Oui

TIP – Si vous utilisez un contrôleur avec un écran plus petit, ou si vous voulez faire entrer plus deltas de navigation à l'écran, configurez le bouton Afficher les graphiques d'implantation sur Non.Les autres champs dans le groupe Affichage sont masqués lorsque le bouton est configuré sur Non.

- Sélectionnez le Mode d'affichage : Les options sont :
	- Direction et distance l'affichage de navigation d'implantation affiche une grande flèche pointant dans la direction dans laquelle il faut vous déplacer.Lorsque vous vous trouvez près de la flèche, la flèche changera aux directions intra/extra et à gauche/droite.
	- Int/ext et gauche/droite l'affichage de navigation d'implantation affiche les directions int/ext et à gauche/droite.

TIP – Par défaut, le logiciel donne automatiquement des directions int/ext et gauche/droite de la Perspective cible dans un levé robotique, et de la Perspective d'instrument lorsque connecté à un instrument servo utilisant une plaque de face ou un câble. Pour le modifier, modifiez les paramètres dans la boîte de groupe Servo/Robotique. Pour de plus amples informations, voir [Servo/Robotique,](#page-306-0) page 307.
- Utilisez le champ Tolérance de distance pour spécifier l'erreur de distance permise. Si la cible se trouve dans cette distance à partir du point, le logiciel indique que la distance est correcte.
- Utilisez le champ Tolérance d'angle pour spécifier l'erreur d'angle permise. Si l'instrument conventionnel est détourné du point par moins de cet angle, le logiciel indique que l'angle est correct.
- Utilisez le champ Pente pour afficher la pente d'une pente sous forme d'un angle, un pourcent, ou un ratio.Le ratio peut être affiché comme Valeur V.:Valeur H. ou Valeur H.:Valeur V.Voir [Pente,](#page-113-0) page [114](#page-113-0).

Dans le groupe Deltas, revoyez les deltas affichés pour l'élément d'implantation actuel. Pour changer les deltas affichés, appuyez sur Modifier.

Les deltas sont les champs d'informations affichés pendant la navigation qui indiquent la direction et la distance dont vous devez vous déplacer jusqu'à l'élément à implanter. Voir Deltas de [navigation](#page-649-0) [d'implantation,](#page-649-0) page 650.

Pour afficher le déblai ou le remblai par rapport à un MNT lors de l'implantation, dans la case de groupe MNT sélectionnez le fichier MNT. Si requis, dans le champ Déport au MNT, spécifiez un déport au MNT. Appuyez sur  $\blacktriangleright$  et sélectionnez si le déport doit être appliqué verticalement ou perpendiculairement au MNT.

Si votre contrôleur Trimble est muni d'une boussole interne, vous pouvez l'utiliser lors de l'implantation d'une position ou la navigation vers un point.Pour utiliser la boussole interne, sélectionnez la case à cocher Boussole. Trimble vous recommande de *désactiver* la boussole lorsque vous vous trouvez à proximité des champs magnétiques qui peuvent provoquer de l'interférence.

# Levés GNSS

Utilisez le groupe Affichage pour configurer l'apparence de l'affichage de navigation lors de l'implantation :

• Pour afficher la grande flèche de navigation dans l'écran de navigation, configurez le bouton Afficher graphiques d'implantation sur Oui

TIP – Si vous utilisez un contrôleur avec un écran plus petit, ou si vous voulez faire entrer plus deltas de navigation à l'écran, configurez le bouton Afficher les graphiques d'implantation sur Non.Les autres champs dans le groupe Affichage sont masqués lorsque le bouton est configuré sur Non.

- Sélectionnez le Mode d'affichage : Les options sont :
	- Centré à la cible le point sélectionné reste fixe au centre de l'écran
	- Centré à l'opérateur votre position reste fixe au centre de l'écran
- Choisissez une configuration dans le champ Afficher l'orientation .Les options sont:
	- Direction de déplacement l'écran s'orientera afin que le haut de l'écran soit dirigé dans la direction de déplacement.
	- Nord / Soleil la petite flèche d'orientation indique la position du Nord ou du soleil. L'écran s'orientera afin que le haut de l'écran pointe vers le Nord ou le soleil. Lorts de l'utilisation de l'affichage, appuyez sur la touche programmable Nord/Soleil pour basculer l'orientation entre le Nord et le soleil.

- <sup>l</sup> Azimut de référence :
	- Pour un point, l'écran s'orientera à l'Azimut de référence de l'étude.L'option Implanter doit être configurée sur Relative à l'azimut.
	- Pour une ligne ou une route l'écran s'orientera à l'azimut de la ligne ou de la route.

NOTE – Si, pendant l'implantation d'un point, l' Orientation d'affichage est configurée sur Azimut de référence et l'option Implanter n'est pas configurée sur Relative à l'azimut le comportement de l'orientation d'affichage passera par défaut à Direction de déplacement.Pour les options d'implantation, voir Méthodes [d'implantation](#page-660-0) GNSS, page 661.

• Utilisez le champ Pente pour afficher la pente d'une pente sous forme d'un angle, un pourcent, ou un ratio.Le ratio peut être affiché comme Valeur V.:Valeur H. ou Valeur H.:Valeur V.Voir [Pente,](#page-113-0) page [114](#page-113-0).

Dans le groupe Deltas, revoyez les deltas affichés pour l'élément d'implantation actuel. Pour changer les deltas affichés, appuyez sur Modifier.

Les deltas sont les champs d'informations affichés pendant la navigation qui indiquent la direction et la distance dont vous devez vous déplacer jusqu'à l'élément à implanter. Voir Deltas de [navigation](#page-649-0) [d'implantation,](#page-649-0) page 650.

Pour afficher le déblai ou le remblai par rapport à un MNT lors de l'implantation, dans la case de groupe MNT sélectionnez le fichier MNT. Si requis, dans le champ Déport au MNT, spécifiez un déport au MNT.Appuyez sur  $\blacktriangleright$  et sélectionnez si le déport doit être appliqué verticalement ou perpendiculairement au MNT.

Si votre contrôleur Trimble est muni d'une boussole interne, vous pouvez l'utiliser lors de l'implantation d'une position ou la navigation vers un point.Pour utiliser la boussole interne, sélectionnez la case à cocher Boussole. Trimble vous recommande de *désactiver* la boussole lorsque vous vous trouvez à proximité des champs magnétiques qui peuvent provoquer de l'interférence.

NOTE – Si vous utilisez la compensation d'inclinaison IMU et l'IMU est aligné, le cap du récepteur est toujours utilisé pour orienter le curseur GNSS, la grande flèche de navigation d'implantation et l'écran en gros plan. Il faut que vous soyez orienté vers le volet LED du récepteur pour que ceux-ci soient orientés correctement.

Par défaut le logiciel affiche les informations de navigation au point à partir de votre position courante.Pour naviguer en utilisant une ligne de déviation entre le point à implanter et un point de référence, changez la méthode d'Implantation.Voir Méthodes [d'implantation](#page-660-0) GNSS, page 661.

# <span id="page-649-0"></span>Deltas de navigation d'implantation

Les informations de navigation affichées lors de l'implantation peuvent être définies par l'utilisateur et des configurations différentes peuvent être définies pour les types d'élément suivants :

- Points
- Points sur une ligne, un arc, une polyligne ou une route
- Ligne, arc, polyligne, ou route
- Surface

#### Pour modifier les deltas d'implantation

1. Appuyez sur  $\equiv$  et sélectionnez Paramètres / Types de levé / <Nom du type> / Implanter pour configurer le type de levé afin d'afficher les deltas d'implantation selon la façon dont vous les utilisez normalement.

TIP - Pour modifier les deltas pendant l'implantation, appuyez sur Options dans l'écran d'implantation ou appuyez et restez dans le volet de navigation.

- 2. Dans le groupe Deltas, appuyez sur Modifier.
	- a. Dans la liste Deltas, appuyez sur un delta pour changer si le delta est affiché ou non. Une coche indique que le delta s'affichera. Lorsque moins de deltas s'affichent, ils s'affichent dans une police plus grande.
	- b. Pour réorganiser les deltas, appuyez et restez sur un delta et faites-le glisser-déplacer vers le haut ou le bas de la liste.
	- c. Appuyez sur Accepter .
- 3. Si vous utilisez un contrôleur avec un écran plus petit, ou si vous voulez faire entrer plus deltas de navigation à l'écran, configurez le bouton Afficher les graphiques d'implantation sur Non.
- 4. Pour enregistrer les modifications apportées aux deltas d'implantation au type de levé courant, appuyez sur Enregistrer au Type.
- 5. Appuyez sur Accepter pour retourner à l'écran Implanter.

### Deltas disponibles

NOTE – Les deltas disponibles pour les différents éléments sont listés ci-dessous. Cependant, si un delta spécifique n'est pas applicable à la méthode sélectionnée utilisée pour implanter l'élément alors le delta n'est pas affiché ou affiche nul.

### Deltas : Points

Les deltas disponibles pour les points sont :

- Allez au Nord/Sud
- Allez à l'Est/Ouest
- Allez à gauche/droite
- Allez en avant/arrière
- Allez dans/dehors (levés conventionnels uniquement)
- Ang H. Delta (levés conventionnels uniquement)
- Allez à gauche/droite (angle) (levés conventionnels uniquement)
- Ang H. requis (levés conventionnels uniquement)
- Elévation
- $\bullet$  Dist V.

- Elév. de projet
- Azimut
- $\bullet$  Dist H.
- Direction nord
- Direction est
- Elévation du MNT
- Dist V. au MNT
- Dist. perp. au MNT
- Code

## Deltas : Points sur une ligne, un arc, une polyligne, un alignement ou une route

Les deltas disponibles pour les points sur une ligne, un arc, un alignement, une polyligne, ou une route sont les mêmes que pour une ligne, un arc, une polyligne ou une route, avec l'ajout de :

- Allez en avant/arrière Relatives à la ligne
- Allez à gauche/droite Relatives à la ligne
- Pente à ligne
- La distance le long de la ligne
- · Dist.H. à l'extremité
- Talus (Projet)
- Talus (Calculé)
- Pente remblai (implantée)
- Dist H. au pt d'épaulement
- Dist V. au pt de carrefour
- Dist incl. à l'épaulement
- Station : Polyligne de référence
- Déport H. : Polyligne de référence
- Dévers Dist. V (routes uniquement)
- Code
- Déport const. horizontal (lors de l'implantation des déports de construction)
- Déport const. vertical (lors de l'implantation des déports de construction)
- Déport const. station (lors de l'implantation des déports de construction)
- Station de projet
- Polyligne de projet

- Déport horizontal du projet
- Déport vertical du projet (non disponible pour les routes)
- Pente du projet (alignements ou routes uniquement)
- Pente (routes uniquement)
- Pente de la surface (alignements ou routes uniquement)

#### TIP –

- La Distance le long de la ligne est la distance inclinée ou 3D à partir du début de la ligne (ou de l'arc, la polyligne, ou la route) jusqu'à l'emplacement actuel. La Dist.H. à l'extrémité est la distance 2D ou horizontale à partir de l'emplacement actuel projetée jusqu'à la fin de la ligne (ou l'arc, la polyligne, ou la route).
- Design slope displays the slope of the template element that precedes the string you have selected to stake when you are staking To a string, Station on a string or To the nearest string. When staking by Side slope from alignment it displays the slope of the side slope directly below your current position. Slope displays the slope of the template element directly below your current position. Surface slope displays the slope of the surface at right angles to the horizontal alignment and directly below your current position.

### Deltas : Ligne, arc, polyligne, alignement ou route

Les deltas disponibles pour une ligne, un arc, une polyligne, un alignement ou une route sont les mêmes que pour des points, avec l'ajout de :

- Allez à gauche/droite Relatives à la ligne
- Pente à ligne
- La distance le long de la ligne
- · Dist.H. à l'extremité
- Station
- Déport H.
- Pente à ligne
- Station : Polyligne de référence
- Déport H. : Polyligne de référence
- Dévers Dist. V (routes uniquement)
- Code
- Déport const. horizontal (lors de l'implantation des déports de construction)
- Déport const. vertical (lors de l'implantation des déports de construction)
- Déport const. station (lors de l'implantation des déports de construction)
- Station de projet

- Polyligne de projet
- Déport horizontal du projet
- Déport vertical du projet (non disponible pour les routes)
- Pente du projet (alignements ou routes uniquement)
- Pente (routes uniquement)
- Pente de la surface (alignements ou routes uniquement)

#### TIP –

- La Distance le long de la ligne est la distance inclinée ou 3D à partir du début de la ligne (ou de l'arc, la polyligne, ou la route) jusqu'à l'emplacement actuel. La Dist.H. à l'extrémité est la distance 2D ou horizontale à partir de l'emplacement actuel projetée jusqu'à la fin de la ligne (ou l'arc, la polyligne, ou la route).
- La Pente du projet affiche la pente du talus directement au-dessous de votre position courante, à moins que vous n'implantiez A une polyligne, Station sur une polyligne ou A la polyligne la plus proche lorsqu'elle affiche la pente de l'élément du modèle qui précède la polyligne que vous avez sélectionné d'implanter. La Pente de la surface affiche la pente de la surface à angle droit de l'axe en plan et directement en dessous de votre position courante.

### Deltas : Surface

Les deltas disponibles pour les surfaces sont :

- Direction nord
- Direction est
- Elévation
- Elév. de projet
- $\bullet$  Dist V.
- Dist. perp.
- Code

### <span id="page-653-0"></span>Détails de point implanté

Les Détails point implanté s'affichent dans les rapports d'implantation générés à partir de l'écran Exporter et ils s'affichent dans l'écran Confirmer écarts implantés qui s'affiche lorsque vous activez Afficher avant stockage.

Pour configurer Détails point implanté :

- Lors de la modification du type de levé, appuyez sur  $\equiv$  et sélectionnez Paramètres / Types de levé / <Nom du type> / Implanter.
- Pendant l'implantation, appuyez sur Options.

La boîte de groupe Détails point implanté possède les paramètres suivants.

### Afficher avant stockage et tolérance horizontale

Si vous voulez afficher les différences entre le point du projet et le point implanté avant de stocker le point, sélectionnez la case à cocher Afficher avant stockage et puis choisissez l'une de ces options:

- Pour afficher les différences chaque fois, configurez la Tolérance horizontale sur 0,000 m.
- Pour afficher les différences seulement si la tolérance est dépassée, configurez la Tolérance horizontale sur une valeur appropriée.

NOTE – Les valeurs Ecarter deltas sont rapportées comme les différences *depuis* le point mesuré/implanté *au* point de projet.

### Format des deltas impantés

Dans le champ Format des deltas implantés, sélectionnez un format d'affichage approprié.

NOTE – Si vous utilisez un récepteur avec la compensation d'inclinaison IMU et l'IMU est alignée, les **deltas s'appliquent à la pointe de la canne**, pas au Centre de phase de l'antenne (APC).

#### Formats d'implantation Topographie Générale

Si vous avez choisi d'installer un fichier de Langues et de fichiers d'aide lors de l'installation du logiciel, les Trimble Access formats de rapport d'implantation sont installés sur le contrôleur dans la langue de votre choix. Si vous n'avez pas choisi d'installer un fichier de langues, vous pouvez l'installer à tout moment en exécutant Trimble Installation Manager. Voir [Installation](#page-13-0) Trimble Access, page 14

Les formats de rapport d'implantation suivants sont disponibles pour Topographie Générale :

• Indications Point – Implantation

Cette feuille de style de format de deltas implanté fournit un affichage d'implantation simplifié qui présente la distance verticale (déblai/remblai) au point de projet. Le cas échéant, la distance verticale à un MNT s'affiche.

• Elévs multiples Point – Implantation

Cette feuille de style de format de deltas implanté fournit un affichage d'implantation qui vous permet de modifier l'élévation de projet des points (la valeur de déblai/remblai sera mise à jour) et d'entrer jusqu'à deux élévations de projet supplémentaires avec des déports verticaux associés et des valeurs de déblai/remblai mises à jour.

 $\cdot$  Indications Ligne – Implantation

Cette feuille de style de format de deltas implanté fournit un affichage d'implantation simplifié qui présente la distance verticale (déblai/remblai) à la position du projet. Les valeurs de station et de déport appropriées sont rapportées, basées sur la méthode d'implantation de ligne sélectionnée.

#### $\cdot$  Indications Arc – Implantation

Cette feuille de style de format de deltas implanté fournit un affichage d'implantation simplifié qui présente la distance verticale (déblai/remblai) à la position du projet. Les valeurs de station et de déport appropriées sont rapportées, basées sur la méthode d'implantation d'arc sélectionnée.

#### • Indications MNT – Implantation

Cette feuille de style de format de deltas implanté fournit un affichage d'implantation simplifié qui présente la distance verticale (déblai/remblai) au MNT en cours d'implantation.

#### • Implanter des radiers de trou d'homme

Lors de l'implantation d'un trou d'homme avec plusieurs inversions à partir d'un fichier LandXML réseau de conduites, cette feuille de style de format de deltas implanté fournit un affichage d'implantation simplifié qui utilise les élévations d'inversion supplémentaires dans le fichier de réseau de conduites LandXML pour calculer leurs déports verticaux associés et les valeurs de déblai/remblai mises à jour dans l'écran Confirmer écarts implantés.

#### Formats d'implantation Routes

Si l'application Routes est installée, les formats Traduits d'implantation supplémentaires suivants sont disponibles :

#### • Route – Pt d'entrée en terre + déports

Cette feuille de style de format de deltas implanté fournit des détails de tous les deltas implantés de route standard plus une liste des distances horizontales et verticales à chacune des positions de profil en travers à partir de la position de déport implantée. Les distances horizontales et verticales signalées comprennent les déports de construction horizontaux et verticaux appliqués.

#### • Indications Route – Implantation

Cette feuille de style de format de deltas implanté fournit un affichage d'implantation simplifié qui présente la distance verticale (déblai/remblai) à la position du projet routier. Les valeurs de station et de déport appropriées et les détails de profil en travers (dans le cas d'implantation de point d'entrée en terre) sont signalés, basés sur la méthode d'implantation de route.

#### • Détails Route – Prof. en travers

Cette feuille de style de format de deltas implanté fournit des détails tous les détails de deltas implantés de route standard ainsi qu'une liste des éléments de profil en travers (à gauche et à droite) qui définissent le profil en travers du projet à la station sélectionnée.

#### Rapports d'implantation Canalisations

Si l'application Canalisations est installé, les rapports d'implantation supplémentaires suivants sont disponibles:

#### • Canalisations – Implantation d'alignement

Cette feuille de style de format de deltas implanté fournit des détails de tous les deltas implantés d'alignement standard plus les valeurs de station avant et arrière sont signalées pour les positions mesurées aux angles internes et externes des points d'intersection non-tangentiels dans l'alignement.

Sélectionnez ce Format de delta implanté lors de l'implantation d'un alignement de canalisation.

#### • Canalisations – Implantation des points

Cette feuille de style de format de deltas implanté fournit des détails de tous les deltas implantés de points standard plus les valeurs de station avant et arrière sont signalées pour les positions mesurées aux angles internes et externes des points d'intersection non-tangentiels dans l'alignement.

Consultez la figure dans laquelle:

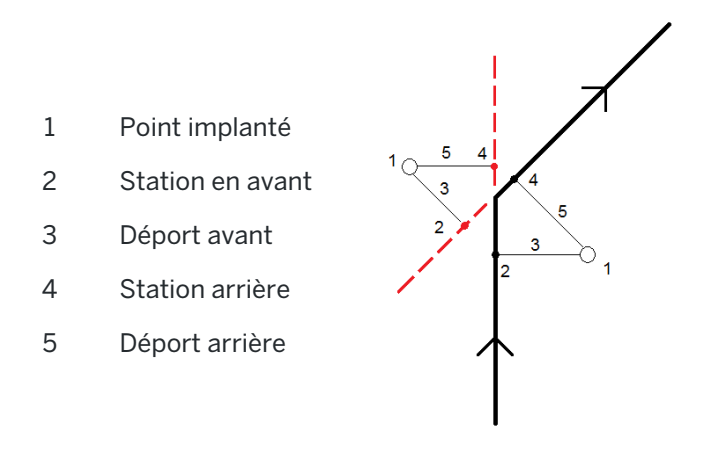

Sélectionnez ce Format de delta implanté lors de l'implantation des points.

### Nom implanté et Code implanté

Vous pouvez configurer le nom du Point implanté comme l'un des suivants:

- Nom de projet
- Nom du projet (avec préfixe)
- Nom du projet (avec suffixe)
- le Nom de point auto suivant

Pour les options de nom du projet ayant un préfixe ou un suffixe, complétez le champ Préfixe/Suffixe comme requis.

NOTE – Les options de nom du projet ne sont disponibles que lors de l'implantation des points.

Vous pouvez également configurer le code du Point implanté comme l'un des suivants:

- Nom de projet
- Code de projet

- Dernier code utilisé
- Station et déport de projet

La Description passe par défaut comme suit:

- <sup>l</sup> Lors de l'implantation d'un point, d'une ligne ou d'un arc avec des descriptions, la description du point implanté passera par défaut à la description de l'entité de projet à moins que le code Implanté ne soit configuré sur Dernier code utilisé dans ce cas la dernière description utilisée est utilisée.
- Lors de l'implantation d'une route au moyen de l'application Routes, la description sera toujours la dernière utilisée quel que soit le paramètre du Code implanté.

# Stocker deltas de grille

Configurez la case à cocher Stocker deltas de grille. Effectuez l'une des choses suivantes:

- Sélectionnez la case à cocher pour afficher et stocker la direction nord du delta, la direction est du delta et l'élévation du delta lors de l'implantation.
- <sup>l</sup> Effacez la case à cocher pour afficher et stocker les deltas comme une distance horizontale, une distance verticale et un azimut.

NOTE – Si vous utilisez un rapport d'implantation définissable par l'utilisateur, l'option Stocker deltas de grille n'est pas utilisée, à moins qu'elle ne soit pas référencée dans votre rapport.

# Pour implanter des points

Vous pouvez implanter un point simple ou un groupe de points à partir de la carte ou du menu.

Avant de commencer, configurez vos [paramètres](#page-647-0) d'affichage de navigation. Vous pouvez implanter [par](#page-690-0) [rapport](#page-690-0) à un MNT ou [l'élévation](#page-337-0) du projet, si requis.

Lors de la navigation à un point, vous pouvez naviguer à et implanter un nouveau point défini par un azimut et un déport du point sélectionné, si requis.

# <span id="page-657-0"></span>Pour implanter un point simple de la carte

#### Levé conventionnel

1. Vérifiez que la Hauteur cible soit correcte.

Pour changer la hauteur cible, appuyez sur l'icône de cible dans la barre d'état et modifiez la hauteur de la cible. Appuyez sur Accepter .

- 2. Appuyez sur le point dans la carte et appuyez sur Implanter. Alternativement, appuyez deux fois sur le point.
- 3. [Naviguer](#page-645-0) au point.
- 4. Lorsque le point se trouve dans la tolérance, appuyez sur Mesurer pour mesurer le point.

NOTE – Lors de l'utilisation d'un Station totale de scan Trimble SX12 en mode TRK avec le *pointeur laser activé*, l'écran Implantation affiche la touche programmable Repérer point au lieu de la touche programmable Mesurer. Appuyez sur Repérer point pour mettre l'instrument en mode STD. Le pointeur laser cesse de clignoter et se déplace pour se positionner à la position EDM. Lorsque vous appuyez sur Accepter pour stocker le point, l'instrument retourne automatiquement au mode TRK et le pointeur laser reprend le clignotement. Pour mesurer à nouveau et mettre à jour les deltas d'implantation, appuyez sur Mesurer après avoir appuyé sur Repérer point et avant d'appuyer sur Accepter.

- 5. Appuyez sur Accepter pour stocker le point.
- 6. Si vous avez sélectionné l'option Afficher avant stockage, les deltas implantés que vous avez sélectionné dans l'écran Options d'implantation s'affichent. Appuyez sur Stocker.

TIP – Pour mesurer la position d'implantation sans repositionner le pointeur laser sur l'emplacement EDM, appuyez sur Options dans l'écran Implantation et effacez la case à cocher Marquer le point avec le pointeur laser. Lorsque la case à cocher est effacée, l'écran Implantation affiche la touche programmable Mesurer comme d'habitude.

#### Levé GNSS

- 1. Vérifiez que les informations de Hauteur d'antenne et Mesuré à soient correctes.
- 2. Appuyez sur le point dans la carte et appuyez sur Implanter. Alternativement, appuyez deux fois sur le point.
- 3. [Naviguer](#page-645-0) au point.
- 4. Lorsque le point se trouve dans la tolérance, mesurez le point.
- 5. Appuyez sur Stocker .
- 6. Si vous avez sélectionné l'option Afficher avant stockage, les deltas implantés que vous avez sélectionné dans l'écran Options d'implantation s'affichent. Appuyez sur Stocker.

### Pour implanter un point simple du menu Implantation

- 1. Appuyez sur  $\equiv$  et sélectionnez Implanter / Points.
- 2. Si la liste Eléments à implanter s'affiche à côté de la carte, appuyez sur Point pour changer à l'implantation d'un seul point.
- 3. Appuyez sur ▶ à côté du champ Nom du point et sélectionnez :
	- Liste pour afficher une liste de tous les points dans l'étude courante et les fichiers liés.
	- Recherche générique pour sélectionner d'une liste filtrée de tous les points dans l'étude courante et les fichiers liés.
	- Entrer pour entrer les coordonnées du point à implanter au clavier.

TIP – Appuyez sur Plus près pour remplir le champ Nom de point avec le nom du point plus près.(En mode portrait, glissez de droite à gauche le long de la rangée de touches programmables pour afficher plus touche programmables.)Plus près recherche l'étude courante et tous les fichiers liés pour trouver le point plus près qui n'est *pas* un point implanté ou un point de projet pour les points implantés.

- 4. Entrez la valeur d'Incrément de point. Après la mesure et le stockage du point, le logiciel utilise l'Incrément de point pour déterminer le point suivant à implanter:Pour:
	- Pour retourner à l'écran d'implantation de point après l'implantation d'un point, entrez un incrément de 0 ou ?.
	- Incrémenter automatiquement au point suivant, entrez une valeur d'incrément valide.

Si un point n'existe pas utilisant l'incrément spécifié, appuyez sur Annuler pour retourner à cet écran après l'implantation d'un point.Sinon, tapez le bouton Rechercher pour rechercher le point suivant disponible.

Maintenant vous pouvez utiliser un incrément décimal, par exemple 0.5.Il est également possible d'incrémenter le composant numérique d'un nom de point qui finit dans des caractères alpha, par exemple, vous pouvez incrémenter 1000a par 1 à 1001a.Pour ce faire, appuyez sur  $\blacktriangleright$  et puis effacez la case à cocher Appliquer au numérique seulement.

- 5. Naviguez au point et l'[implanter](#page-657-0). Référez-vous aux étapes dans la section Pour implanter un point [simple](#page-657-0) de la carte, page 658 ci-dessus.
- 6. Le logiciel utilise l'Incrément de point pour déterminer le point suivant à implanter.Si un point existe avec la valeur d'incrément, le nom et les informations de navigation pour le point suivant s'affichent.

Si le point n'existe pas, l'écran Implanter point s'affiche.Sélectionnez le point suivant à implanter.Appuyez sur Suivant pour trouver le point suivant.S'il n'existe pas, appuyez sur le bouton Rechercher pour rechercher le point suivant disponible.

TIP – Lors de l'implantation d'un point simple, vous pouvez toujours utiliser une liste de points d'implantation afin d'assurer que tous les points requis soient implantés.Pour ce faire, contruisez la liste d'implantation, vérifiez que Supprimer le point implanté de la liste soit activé, et implantez les points utilisant le mode implanter un point unique.Au fur et à mesure que les points sont implantés ils seeront supprimés de la liste d'implantation. Appuyez sur Liste comme requis pour vérifier quels points il faut implanter encore.

# <span id="page-659-0"></span>Pour modifier l'élévation du projet

Lors de la navigation vers un point pendant l'implantation, l'élévation du projet s'affiche en bas de l'écran Implanter. Pour modifier l'élévation, appuyez sur la touche Espacement ou appuyez sur  $\geq$  et entrez la nouvelle valeur d'élévation. Pour restaurer l'élévation originale après la modification, appuyez sur la touche Espacement ou appuyez sur  $\blacktriangleright$  et puis appuyez sur  $\blacktriangleright$  à côté du champ Elévation du projet et sélectionnez Recharger élévation originale.

Après avoir implanté, vous pouvez modifier l'élévation du projet dans l'écran deltas comme implantés, selon la feuille de style [d'implantation](#page-653-0) utilisée.

# <span id="page-660-0"></span>Méthodes d'implantation GNSS

Dans un levé GNSS, configurez la méthode d'implantation pour contrôler comment les informations de navigation d'implantation s'affichent. La méthode par défaut est Au point, dans laquelle les directions au point sont fournies de votre position courante.

Pour changer la méthode d'implantation GNSS :

- 1. Vérifiez que vous avez entré une hauteur d'antenne.
- 2. Appuyez sur  $\equiv$  et sélectionnez Implanter / Points.
- 3. Si le formulaire Implanter point s'affiche à côté de la carte présentant une liste, appuyez sur Point pour changer à l'implantation d'un seul point.
- 4. Appuyez sur Options .
- 5. Dans le champ Implanter, sélectionnez la méthode. Sélectionnez parmi :
	- Au point implantez le point avec des directions de votre position courante.C'est la méthode par défaut.
	- Du point fixe implantez le point avec des informations de X-track et des directions d'un autre point. Entrez un nom de point dans le champ Du point . Sélectionnez d'une liste, entrez au clavier, ou mesurez cette valeur.
	- De position de début implantez le point avec des informations de X-track et des directions de la position courante lorsque vous commencez de naviguer.
	- Du dernier point implanté implantez le point avec des informations de X-track et des directions du dernier point implanté et mesuré. Le point *implanté* est utilisé, pas le point du projet.
	- Relative à l'azimut implantez le point avec des informations de cross-track et les directions par rapport à l'Azimut de référence.

Le champ Azimut de référence affiche la valeur entrée dans le champ Azimut de référence de l'écran Paramètres Cogo des propriétés de l'étude (voir [Paramètres](#page-121-0) Cogo, page 122).La modification du champ Azimut de référence dans l'écran Options d'implantation met également à jour le champ Azimut de référence dans l'écran Paramètres Cogo et l'écran Paramètres de carte.

#### NOTE –

- La fonction cross-track crée une ligne entre le point à implanter et l'un des suivants: un point fixe, la position de début, le dernier point implanté, ou un azimut de référence. Le logiciel Trimble Access affiche cette ligne, et un champ supplémentaire (Allez à gauche ou Allez à droite) fournit le déport à la ligne.
- Lorsque le champ Deltas est configuré sur Station et déport le champ Allez à gauche ou Allez à droite affiche les mêmes informations que le champ Déport H..
- Lorsque les Deltas sont configurée sur Station et déport et la méthode Implanter est configurée sur Relative à l'azimut, le champ Allez à gauche ou Allez à droite est remplacé par le champ de point implanté Elév delta (au dernier).

# Pour implanter un point décalé

Lors de l'implantation d'un point au moyen de l'option par défaut Méthode [d'implantation](#page-660-0) GNSS Au point vous pouvez implanter un point décalé défini par un azimut et un déport du point.

Vous pouvez également définir un deuxième point décalé sur le même azimut incliné que le premier point décalé.

- 1. Lors de la navigation au point, appuyez sur Déport.
- 2. Utilisez les champs dans l'écran Déport pour configurer l'implantation des points (1) à un azimut (2) d'un point (3) et décalée par une distance horizontale (4).

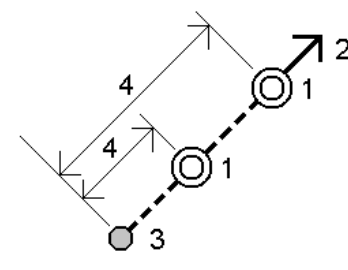

L'élévation pour chaque point décalé peut être définie par:

- Inclin. du point l'élévation est calculée par une inclinaison à partir de l'élévation du point sélectionné à implanter.
- Delta du point l'élévation est calculée par un delta à partir de l'élévation du point sélectionné à implanter
- Entrer l'élévation est entrée au clavier.

NOTE – SI le point n'a aucune élévation, l'élévation des points décalés doit être entrée au clavier.

3. Appuyez sur Accepter .

La carte affiche le point sélectionné et le premier point décalé.

- 4. Naviguer au point décalé.VoirNavigation de [l'implantation.,](#page-645-0) page 646.
- 5. Lorsque le point se trouve dans la tolérance, mesurez le point. Appuyez sur Stocker . Si vous avez défini un deuxième point, il s'affiche dans la carte.
- 6. Naviguer au deuxième point décalé.
- 7. Lorsque le point se trouve dans la tolérance, mesurez le point. Appuyez sur Stocker. Si vous implantez des points à partir d'une liste, le logiciel retourne à la liste de points d'implantation.

# Pour implanter une ligne

Avant de commencer, configurez vos [paramètres](#page-647-0) d'affichage de navigation. Vous pouvez implanter [par](#page-690-0) [rapport](#page-690-0) à un MNT ou [l'élévation](#page-337-0) du projet, si requis.

- 1. Pour sélectionner la ligne :
	- Dans la carte vous pouvez:
		- Sélectionnez la ligne et appuyez sur Implanter.
		- Sélectionnez les deux points définissant la ligne, et puis appuyez et restez dans la carte et sélectionnez Implanter ligne.
		- Appuyez deux fois sur la ligne dans la carte.

TIP – Lors de la sélection d'une ligne à implanter, appuyez près de l'extrémité de la ligne que vous voulez désigner comme le début.Des flèches sont tracées sur la ligne pour indiquer la direction.Si la direction de la ligne est incorrecte, tapez la ligne pour la désélectionner et puis tapez-la à l'extrémité correcte pour sélectionner à nouveau la ligne dans la direction requise.Sinon, appuyez et restez sur la carte et sélectionnez Effacer sélection du menu de raccourcis.

NOTE – Si la ligne a été décalée, les directions de déport ne sont pas échangées lorsque la direction de la ligne est inversée.

- Dans le menu, appuyez sur  $\equiv$  et sélectionnez Implanter / Lignes.Appuyez sur  $\blacktriangleright$  à côté du champ Nom de ligne et sélectionnez :
	- Liste pour afficher une liste des lignes définies précédemment à partir desquelles sélectionner.
	- Deux points pour définir la ligne à partir de deux points.
	- Azimut pour définir la ligne par le point de début et un azimut.
- 2. Dans le champ Implanter, sélectionnez la méthode et puis complétez les champs requis.Consultez les Méthodes [d'implantation](#page-663-0) de ligne, page 664 ci-dessous.

Pour sélectionner la station à implanter, entrez-la au clavier, appuyez sur les touches programmables Sta- et Sta+, ou appuyez sur  $\mathscr W$  à côté des champs Station pour sélectionner une station dans la liste. Pour sélectionner la station de début ou de fin, appuyez sur la touche programmable Station de début ou Station de fin.

TIP – Pour personnaliser les stations disponibles à l'implantation, appuyez sur  $\mathscr W$  à côté du champ Station pour afficher l'écran Sélectionner la station . Voir Stations [disponibles](#page-687-0) pour [l'implantation,](#page-687-0) page 688.

NOTE – Si la valeur de l'intervalle de station est nulle aucune étiquette de station ne s'affiche. Si l'intervalle de station est 0, les étiquettes de station pour les stations de début et de fin plus toute station PI, PC ou PT s'affichent. Si l'intervalle de station est une valeur numérique, les étiquettes pour toutes les stations s'affichent (selon l'échelle de zoom).

3. Pour revoir la définition de la ligne, appuyez surDétails.

- 4. Entrez la Hauteur d'antenne ou la Hauteur cible, la valeur de la station à implanter (s'il y en a), ainsi que tout détail supplémentaire, tels que les déports horizontaux et verticaux.
- 5. Appuyez sur Commencer.
- 6. [Naviguer](#page-645-0) au point.

TIP – Lorsque la méthode d'implantation est Station sur la ligne, Station/déport de la ligne ou Déport incliné, vous pouvez modifier l'élévation. Pour la modifier, appuyez sur la touche Espacement ou appuyez sur  $\geq$  et entrez la nouvelle valeur d'élévation. Pour restaurer l'élévation originale après la modification, appuyez sur la touche Espacement ou appuyez sur ► et puis appuyez sur ▶ à côté du champ Elévation du projet et sélectionnez Recharger élévation originale.

7. Lorsque le point se trouve dans la tolérance, appuyez sur Mesurer pour mesurer le point.

NOTE – Lors de l'utilisation d'un Station totale de scan Trimble SX12 en mode TRK avec le *pointeur laser activé*, l'écran Implantation affiche la touche programmable Repérer point au lieu de la touche programmable Mesurer. Appuyez sur Repérer point pour mettre l'instrument en mode STD. Le pointeur laser cesse de clignoter et se déplace pour se positionner à la position EDM. Lorsque vous appuyez sur Accepter pour stocker le point, l'instrument retourne automatiquement au mode TRK et le pointeur laser reprend le clignotement. Pour mesurer à nouveau et mettre à jour les deltas d'implantation, appuyez sur Mesurer après avoir appuyé sur Repérer point et avant d'appuyer sur Accepter.

- 8. Appuyez sur Accepter pour stocker le point.
- 9. Si vous avez sélectionné l'option Afficher avant stockage, les deltas implantés que vous avez sélectionné dans l'écran Options d'implantation s'affichent. Appuyez sur Stocker.
- 10. Le logiciel retourne à l'écran de navigation ou, si vous avez sélectionné plusieurs éléments à implanter, le logiciel retourne à la liste Eléments d'implantation.

# <span id="page-663-0"></span>Méthodes d'implantation de ligne

TIP – Lors de l'implantation d'une station ou l'implantation à la ligne, vous pouvez appuyer sur une autre station ou une autre ligne dans la carte pour modifier ce que vous implanter, et les détails de l'implantation dans le panneau adjacent se mettent à jour pour refléter la nouvelle sélection.

### A la ligne

Mesurer votre position (1) par rapport à une ligne définie (2).

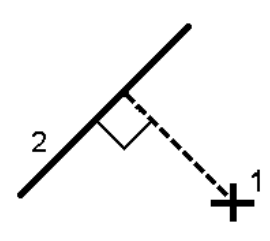

# La distance le long de la ligne

Implantez la distance le long d'une ligne définie (1) à l'intervalle de distance (2).Les valeurs des intervalles de distance et de distance sont les distances inclinées le long de la ligne, plutôt que les distances horizontales .Cette méthode permet d'implanter des positions sur une ligne verticale.

NOTE – Lors de l'implantation à l'aide de cette méthode les valeurs de station affichées dans la carte sont sur l'horizontale.

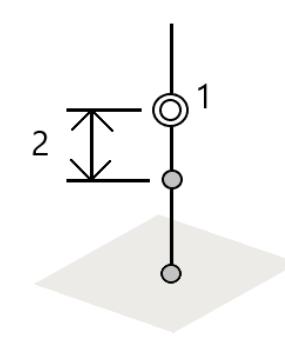

### Station sur la ligne

Implantez les stations (1) sur une ligne définie aux intervalles de station (2) le long de la ligne.

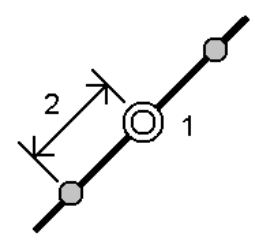

# Station/déport de la ligne

Implantez un point (1) perpendiculairement à une station (3)sur une ligne définie (2) et décalé à gauche ou à droite par une distance horizontale (4).L'élévation de projet du point est la même que l'élévation de la ligne à la station sélectionnée.

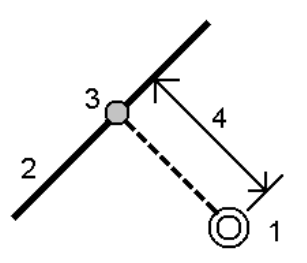

TIP – Vous pouvez également appliquer un déport vertical.

### Inclin. de la ligne

Mesurer votre position par rapport à une pente(2) définie à chaque côté d'une ligne définie (1).Chaque pente peut être définie avec une inclinaison différente (3).

Utilisez le champ Inclin. gauche et le champ Inclin. droite pour définir le type de pente dans l'une des façons suivantes:

- distance horizontale et verticale
- pente et distance inclinée
- pente et distance horizontale

Le logiciel indique votre position par rapport à la ligne et la distance verticale comme un déblai (4) ou un remblai (5) à la pente.

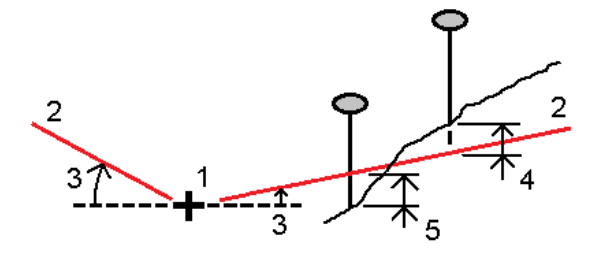

### Déport incliné

Implantez un point (1) à une inclinaison (2) d'une station (3) sur une définie (4) et décalé à gauche ou à droite par une distance inclinée (5).Il est possible de définir l'inclinaison par un angle delta en avant ou en arrière vers une ligne (6) à angle droit à la ligne en cours d'implantation (4) ou l'inclinaison peut être définie par un azimut.La figure illustre un point défini par une inclinaison en avant et un déport à droite.

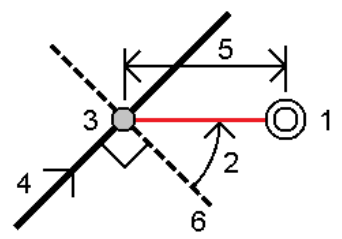

L'élévation du point peut être définie par:

- Pente de la ligne l'élévation est calculée par une pente à partir de l'élévation sur la polyligne à la station entrée.
- Delta de la ligne l'élévation est calculée par un delta à partir de l'élévation sur la ligne à la station entrée.
- Entrer l'élévation est entrée au clavier.

NOTE – Si la ligne n'a aucune élévation, l'élévation du point doit être entrée au clavier.

# Pour implanter une polyligne

Les polylignes sont deux ou plusieurs lignes ou arcs reliés entre eux.Si requis, vous pouvez créer une polyligne à partir des points existants dans la carte.Voir Pour entrer une [polyligne,](#page-252-0) page 253.

Avant de commencer, configurez vos [paramètres](#page-647-0) d'affichage de navigation. Vous pouvez implanter [par](#page-690-0) [rapport](#page-690-0) à un MNT ou [l'élévation](#page-337-0) du projet, si requis.

- 1. Pour sélectionner la polyligne :
	- Dans la carte vous pouvez:
		- Sélectionnez la polyligne et appuyez sur Implanter.
		- Appuyez deux fois sur la polyligne dans la carte.

TIP – Lors de la sélection d'une polyligne à implanter à partir de la carte, appuyez près de l'extrémité de la polyligne que vous voulez désigner comme le début.Des flèches sont tracées sur la polyligne pour indiquer la direction.Si la direction est incorrecte, appuyez sur la polyligne pour la désélectionner et puis appuyez sur celle-ci à l'extrémité correcte pour sélectionner à nouveau la polyligne dans la direction requise.Sinon, appuyez et restez sur la carte et sélectionnez Inverser la direction de la polyline dand le menu.

NOTE – Si la polyligne a été décalée, les directions de déport ne sont pas échangées lorsque la direction de la polyligne est inversée.

- Dans le menu, appuyez sur  $\equiv$  et sélectionnez Implanter / Polylignes.
- 2. Dans le champ Implanter, sélectionnez la méthode et puis complétez les champs requis.Consultez les Méthodes [d'implantation](#page-667-0) de polyligne, page 668 ci-dessous.

Pour sélectionner la station à implanter, entrez-la au clavier, appuyez sur les touches programmables Sta- et Sta+, ou appuyez sur  $\mathscr W$  à côté des champs Station pour sélectionner une station dans la liste. Pour sélectionner la station de début ou de fin, appuyez sur la touche programmable Station de début ou Station de fin.

TIP – Pour personnaliser les stations disponibles à l'implantation, appuyez sur  $\mathscr W$  à côté du champ Station pour afficher l'écran Sélectionner la station . Voir Stations [disponibles](#page-687-0) pour [l'implantation,](#page-687-0) page 688.

NOTE – Si la valeur de l'intervalle de station est nulle aucune étiquette de station ne s'affiche. Si l'intervalle de station est 0, les étiquettes de station pour les stations de début et de fin plus toute station PI, PC ou PT s'affichent. Si l'intervalle de station est une valeur numérique, les étiquettes pour toutes les stations s'affichent (selon l'échelle de zoom).

- 3. Pour revoir la définition de la polyligne, appuyez surDétails.
- 4. Entrez la Hauteur d'antenne ou la Hauteur cible, la valeur de la station à implanter (s'il y en a), ainsi que tout détail supplémentaire, tels que les déports horizontaux et verticaux.
- 5. Appuyez sur Commencer.

#### 6. [Naviguer](#page-645-0) au point.

NOTE – Les deltas de navigation Relatifs à la polyligne sont dérivés en projetant à partir de votre position courante perpendiculaire à la polyligne pour calculer la valeur Allez à droite/Allez à gauche, avec la valeur Aller en avant/Aller en arr. calculée à partir de cette station le long de la polyligne jusqu'à la station cible.

TIP – Lorsque la méthode d'implantation est Station sur polyligne, Station/déport de polyligne ou Déport incliné, vous pouvez modifier l'élévation.Pour la modifier, appuyez sur la touche Espacement ou appuyez sur  $\geq$  et entrez la nouvelle valeur d'élévation. Pour restaurer l'élévation originale après la modification, appuyez sur la touche Espacement ou appuyez sur ► et puis appuyez sur ► à côté du champ Elévation du projet et sélectionnez Recharger élévation originale.

#### 7. Lorsque le point se trouve dans la tolérance, appuyez sur Mesurer pour mesurer le point.

NOTE – Lors de l'utilisation d'un Station totale de scan Trimble SX12 en mode TRK avec le *pointeur laser activé*, l'écran Implantation affiche la touche programmable Repérer point au lieu de la touche programmable Mesurer. Appuyez sur Repérer point pour mettre l'instrument en mode STD. Le pointeur laser cesse de clignoter et se déplace pour se positionner à la position EDM. Lorsque vous appuyez sur Accepter pour stocker le point, l'instrument retourne automatiquement au mode TRK et le pointeur laser reprend le clignotement. Pour mesurer à nouveau et mettre à jour les deltas d'implantation, appuyez sur Mesurer après avoir appuyé sur Repérer point et avant d'appuyer sur Accepter.

- 8. Appuyez sur Accepter pour stocker le point.
- 9. Si vous avez sélectionné l'option Afficher avant stockage, les deltas implantés que vous avez sélectionné dans l'écran Options d'implantation s'affichent. Appuyez sur Stocker.
- 10. Le logiciel retourne à l'écran de navigation ou, si vous avez sélectionné plusieurs éléments à implanter, le logiciel retourne à la liste Eléments d'implantation.

### <span id="page-667-0"></span>Méthodes d'implantation de polyligne

TIP – Lors de l'implantation d'une station ou l'implantation à la polyligne, vous pouvez appuyer sur une autre station ou une autre polyligne dans la carte pour modifier ce que vous implanter, et les détails de l'implantation dans le panneau adjacent se mettent à jour pour refléter la nouvelle sélection.

# À la polyligne

Mesurez votre position (1) par rapport à une polyligne (2).

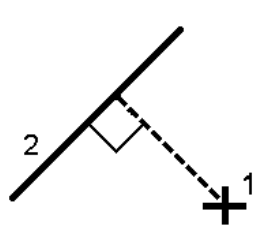

# La distance le long de la polyligne

Implantez la distance le long d'une polyligne définie (1) à l'intervalle de distance (2).Les valeurs des intervalles de distance et de distance sont les distances inclinées le long de la polyligne, plutôt que les distances horizontales .Cette méthode également permet d'implanter des positions sur une polyligne verticale.

NOTE – Lors de l'implantation à l'aide de cette méthode les valeurs de station affichées dans la carte sont sur l'horizontale.

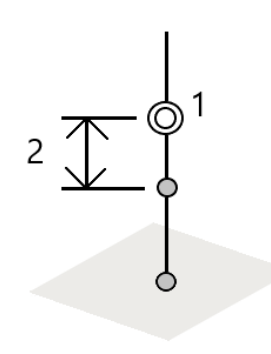

# Station sur la polyligne

Implantez des stations (1) sur une polyligne définie aux intervalles de station (2) le long de la polyligne.

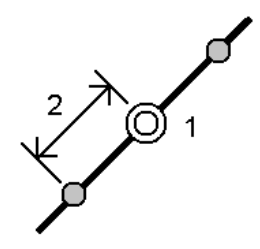

# Station/déport de la polyligne

Implantez un point (1) perpendiculairement à une station (3)sur une polyligne définie (2) et décalé à gauche ou à droite par une distance horizontale (4).L'élévation de projet du point est la même que l'élévation de la polyligne à la station sélectionnée.

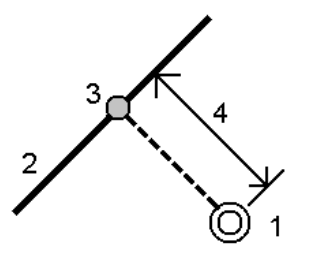

TIP – Vous pouvez également appliquer un déport vertical.

# Pente de la polyligne

Mesurer votre position par rapport à une pente(2) définie à chaque côté d'une polyligne définie (1).Chaque pente peut être définie avec une inclinaison différente (3).

Utilisez le champ Inclin. gauche et le champ Inclin. droite pour définir le type de pente dans l'une des façons suivantes:

- **·** distance horizontale et verticale
- pente et distance inclinée
- pente et distance horizontale

Le logiciel indique votre position par rapport à la polyligne et la distance verticale comme un déblai (4) ou un remblai (5) à la pente.

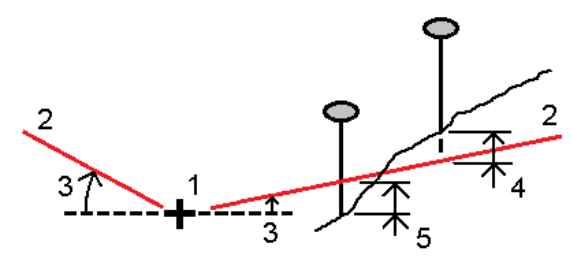

# Déport incliné

Implantez un point (1) à une inclinaison (2) d'une station (3) sur une polyligne définie (4) et décalé à gauche ou à droite par une distance inclinée (5).Il est possible de définir l'inclinaison par un angle delta en avant ou en arrière vers une polyligne (6) à angle droit à la ligne en cours d'implantation (4) ou l'inclinaison peut être définie par un azimut.La figure illustre un point défini par une inclinaison en avant et un déport à droite.

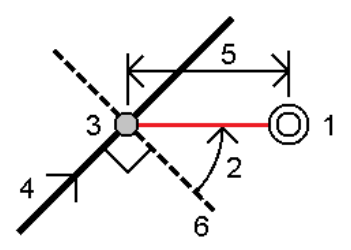

L'élévation du point peut être définie par:

- Pente de la polyligne l'élévation est calculée par une pente à partir de l'élévation de la polyligne à la station entrée
- Delta de la polyligne l'élévation est calculée par un delta à partir de l'élévation de la polyligne à la station entrée.
- Entrer l'élévation est entrée au clavier.

NOTE – Si la polyligne n'a aucune élévation, l'élévation du point doit être entrée au clavier.

### Talus de la polyligne

1. Pour définir l'épaulement, sélectionnez une méthode de Dérivation d'épaulement et complétez les champs appropriés.

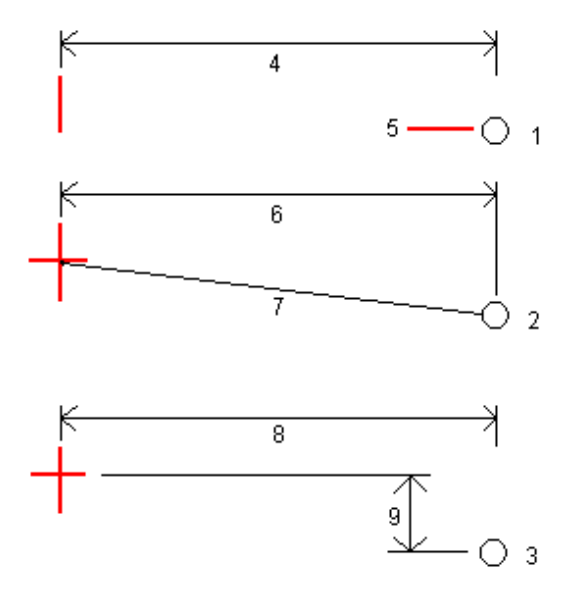

1 – Déport et élévation. Entrez un déport (4) de la polyligne, et l'élévation (5) de la position d'épaulement.

2 – Déport et pente.Entrez un déport (6) de la polyligne, et la valeur inclinée (7) de la polyligne à la position d'épaulement.

3 – Déport et différence verticale.Entrez un déport 8 de la polyligne, et la différence verticale (9) de la polyligne à la position d'épaulement.

NOTE – Si la polyligne est définie par des points sans élévations, la seule méthode de dérivation d'épaulement est Déport et élévation.

2. Pour définir le talus :

Entrez les valeurs Pente déblai (1), Pente remblai (2) et Largeur de fossé coupé (3).

NOTE – Les pentes en déblai et en remblai sont exprimées comme des valeurs positives. Vous ne pouvez pas ajouter une polyligne après un talus.

Pour définir un talus avec seulement une pente en déblai ou remblai, laissez l'autre champ de valeur de pente comme '?'.

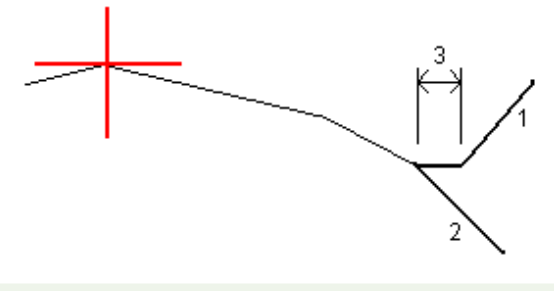

TIP – Lors de l'implantation d'un talus la position d'épaulement, et le cas échéant, la position d'épaulement de la pente déblai s'affichent dans la carte et peuvent être sélectionnées et implantées.

# Pour implanter un arc

Avant de commencer, configurez vos [paramètres](#page-647-0) d'affichage de navigation. Vous pouvez implanter [par](#page-690-0) [rapport](#page-690-0) à un MNT ou [l'élévation](#page-337-0) du projet, si requis.

- 1. Effectuez l'une des choses suivantes:
	- Appuyez sur  $\equiv$  et sélectionnez Implantation / Arcs et puis appuyez sur  $\blacktriangleright$  à côté du champ Nom d'arc pour afficher une liste des arcs définis précédemment à partir desquels vous pouvez sélectionner.
	- Dans la carte, sélectionnez l'arc à implanter. Appuyez sur la touche morte Implanter.

TIP – Lors de la sélection d'un arc à implanter, tapez près de l'extrémité de l'arc que vous voulez désigner comme le début.Des flèches sont tracées sur l'arc pour indiquer la direction.Si la direction de l'arc est incorrecte, tapez l'arc pour le désélectionner et puis tapez-le à l'extrémité correcte pour sélectionner à nouveau l'arc dans la direction requise.Autrement, appuyez et restez sur la carte et sélectionnez Direction d'arc inverse.

NOTE – Si l'arc a été décalé, les directions de déport ne sont pas échangées lorsque la direction de ligne est inversée.

2. Dans le champ Implanter, sélectionnez la méthode et puis complétez les champs requis. Consultez les Méthodes [d'implantation](#page-673-0) d'arc, page 674 ci-dessous.

Pour sélectionner la station à implanter, entrez-la au clavier, appuyez sur les touches programmables Sta- et Sta+, ou appuyez sur  $\mathscr W$  à côté des champs Station pour sélectionner une station dans la liste. Pour sélectionner la station de début ou de fin, appuyez sur la touche programmable Station de début ou Station de fin.

TIP – Pour personnaliser les stations disponibles à l'implantation, appuyez sur  $\mathscr V$  à côté du champ Station pour afficher l'écran Sélectionner la station . Voir Stations [disponibles](#page-687-0) pour [l'implantation,](#page-687-0) page 688.

NOTE – Si la valeur de l'intervalle de station est nulle aucune étiquette de station ne s'affiche. Si l'intervalle de station est 0, les étiquettes de station pour les stations de début et de fin plus toute station PI, PC ou PT s'affichent. Si l'intervalle de station est une valeur numérique, les étiquettes pour toutes les stations s'affichent (selon l'échelle de zoom).

- 3. Pour revoir la définition de l'arc, appuyez sur Détails.
- 4. Entrez la Hauteur d'antenne ou la Hauteur cible, la valeur de la station à implanter (s'il y en a), ainsi que tout détail supplémentaire, tels que les déports horizontaux et verticaux.
- 5. Appuyez sur Commencer.
- 6. [Naviguer](#page-645-0) au point.

TIP – Lorsque la méthode d'implantation est Station sur arc, Station/déport de l'arc, Point d'intersection d'arc, Point central de l'arc, ou Déport incliné, vous pouvez modifier l'élévation. Pour la modifier, appuyez sur la touche Espacement ou appuyez sur  $\geq$  et entrez la nouvelle valeur d'élévation. Pour restaurer l'élévation originale après la modification, appuyez sur la touche Espacement ou appuyez sur ▶ et puis appuyez sur ▶ à côté du champ Elévation du projet et sélectionnez Recharger élévation originale.

7. Lorsque le point se trouve dans la tolérance, appuyez sur Mesurer pour mesurer le point.

NOTE – Lors de l'utilisation d'un Station totale de scan Trimble SX12 en mode TRK avec le *pointeur laser activé*, l'écran Implantation affiche la touche programmable Repérer point au lieu de la touche programmable Mesurer. Appuyez sur Repérer point pour mettre l'instrument en mode STD. Le pointeur laser cesse de clignoter et se déplace pour se positionner à la position EDM. Lorsque vous appuyez sur Accepter pour stocker le point, l'instrument retourne automatiquement au mode TRK et le pointeur laser reprend le clignotement. Pour mesurer à nouveau et mettre à jour les deltas d'implantation, appuyez sur Mesurer après avoir appuyé sur Repérer point et avant d'appuyer sur Accepter.

8. Appuyez sur Accepter pour stocker le point.

- 9. Si vous avez sélectionné l'option Afficher avant stockage, les deltas implantés que vous avez sélectionné dans l'écran Options d'implantation s'affichent. Appuyez sur Stocker.
- 10. Le logiciel retourne à l'écran de navigation ou, si vous avez sélectionné plusieurs éléments à implanter, le logiciel retourne à la liste Eléments d'implantation.

### <span id="page-673-0"></span>Méthodes d'implantation d'arc

TIP – Lors de l'implantation d'une station ou l'implantation à l'arc, vous pouvez appuyer sur une autre station ou un autre arc dans la carte pour modifier ce que vous implanter, et les détails de l'implantation dans le panneau adjacent se mettent à jour pour refléter la nouvelle sélection.

### Vers l'arc

Mesurer votre position (1) par rapport à un arc défini (2).

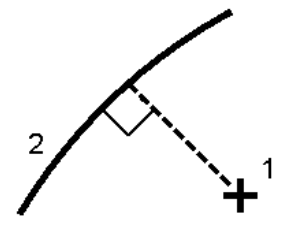

### Station sur l'arc

Implantez les points (1) sur un arc défini aux intervalles de station (2) le long de l'arc.

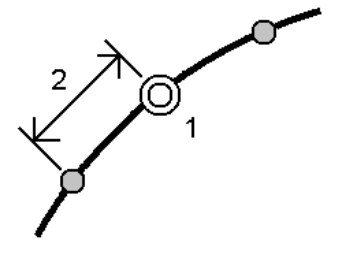

### Station/déport de l'arc

Implantez un point (1) perpendiculairement à une station (3) sur un arc défini (2) et décalé à gauche ou à droite par une distance horizontale (4).

L'élévation de projet du point est la même que l'élévation de l'arc à la station sélectionnée.

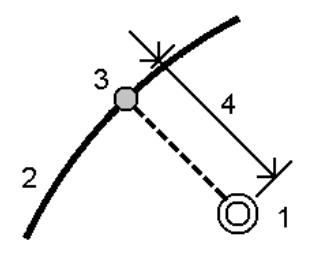

#### Inclin. de l'arc

Utilisez cette option, comme indiqué dans le diagramme ci-dessous, pour mesurer votre position par rapport à une pente (2) définie à chaque côté d'une ligne définie (1).Chaque pente peut être définie avec une inclinaison différente (3).

Utilisez le champ Inclin. gauche et le champ Inclin. droite pour définir le type de pente dans l'une des façons suivantes:

- distance horizontale et verticale
- pente et distance inclinée
- pente et distance horizontale

Le logiciel indique votre position par rapport à l'arc et la distance verticale comme un déblai (4) ou un remblai (5) à la pente.

 $\sum_{\bf 1}^2$ 

### Déport incliné

Implantez un point (1) à une inclinaison (2) d'une station (3) sur un arc définie (4) et décalé à gauche ou à droite par une distance inclinée (5).Il est possible de définir l'inclinaison par un angle delta en avant ou en arrière vers une ligne (6) à angle droit à l'arc en cours d'implantation (4) ou l'inclinaison peut être définie par un azimut.La figure illustre un point défini par une inclinaison en avant et un déport à droite.

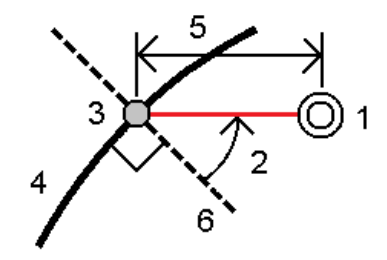

L'élévation du point peut être définie par:

- Pente de l'arc l'élévation est calculée par une pente à partir de l'élévation sur l'arc à la station entrée.
- Delta de l'arc l'élévation est calculée par un delta à partir de l'élévation sur l'arc à la station entrée.
- Entrer l'élévation est entrée au clavier.

NOTE – Si l'arc n'a aucune élévation, l'élévation du point doit être entrée au clavier.

#### Point d'intersect de l'arc

Implantez le Point d'intersection (1) d'un arc (2).

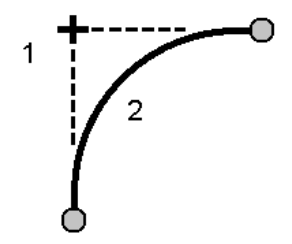

### Point central de l'arc

Implantez le point au centre (1) d'un arc défini (2).

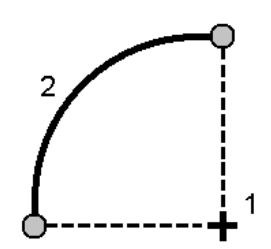

# Pour implanter un alignement

Le logiciel Trimble Access prend en charge les formats d'alignement suivants :.

- RXL : Défini dans les logiciels Trimble Access Routes ou Trimble Business Center ou certains logiciels tiers y compris Autodesk AutoCAD Land Desktop, Autodesk Civil 3D, Bentley InRoads,et Bentley GEOPAK.
- LandXML : Défini dans les logiciels Trimble Business Center ou Tekla Civil ou certains logiciels tiers y comprisAutodesk AutoCAD Land Desktop, Autodesk Civil 3D, Bentley InRoads,et Bentley GEOPAK.
- 12da : Définis dans le logiciel 12d Model comme des alignements ou des super alignements. Trimble Access peut fonctionner avec les deux types d'alignement.
- IFC : Définissez un alignement à l'aide du schéma IFC 4.1 à l'aide d'un nombre de progiciels de projet.

Ces fichiers peuvent être partagés facilement entre les études et avec d'autres contrôleurs.

Lors de l'implantation d'un alignement défini dans un fichier RXL, vous pouvez travaillez à partir de la carte ou du menu. Lors de l'implantation d'un alignement défini dans un fichier LandXML 12da, ou fichier IFC, , vous devez travailler à partir de la carte.

Avant de commencer, configurez vos [paramètres](#page-647-0) d'affichage de navigation. Vous pouvez implanter [par](#page-690-0) [rapport](#page-690-0) à un MNT ou [l'élévation](#page-337-0) du projet, si requis.

Pour implanter l'alignement :

1. Dans la carte, appuyez sur l'alignement et puis appuyez sur Implanter.Alternativement, appuyez sur  $\equiv$  et sélectionnez Implanter. Appuyez sur Alignements, sélectionnez l'alignement à implanter et puis appuyez sur Suivant.

Si l'álignement que vous souhaitez implanter n'est pas affichée dans la carte, appuyez sur  $\otimes$  dans la barre d'outils de la carte pour ouvrir le Gestionnaire des couches et sélectionnez l'onglet Fichiers de carte. Sélectionnez le fichier et puis rendez la(les) couche(s) appropriée(s) visible(s) et sélectionnable(s). Le fichier doit être dans le dossier du projet courant.

- 2. Si vous n'avez pas encore commencé un levé, le logiciel vous êtes invité d'effectuer les étapes pour commencer le levé.
- 3. Entrez une valeur dans le champ Hauteur d'antenne ou Hauteur cible et vérifiez que le champ Mesuré à soit configuré correctement.

4. Entrez l'Intervalle station pour les lignes et l'Intervalle station pour les arcs et les transitions ou acceptez la valeur par défaut configurée lors de la définition de l'alignement.

Les valeurs d'Intervalle de station sont requises lors de l'implantation d'une station sur une polyligne.Ces valeurs sont facultatives pour d'autres méthodes de levé.

- 5. Appuyez sur Options pour:
	- Configurer les préférences pour Pente, Détails point implanté et Afficher.
	- Activez implantation par rapport à un modèle numérique de terrain (MNT).
- 6. Appuyez sur Suivant.

L'alignement est prêt à implanter, utilisant votre méthode d'implantation préférée. Pour de plus amples informations, consultez la rubrique pour la méthode sélectionnée. Voir:

Implantation à [l'alignement,](#page-677-0) page 678 [Implantation](#page-678-0) d'une station sur un alignement, page 679 Implanter un talus à partir d'un [alignement,](#page-679-0) page 680 Implanter une station à un déport incliné d'un [alignement,](#page-681-0) page 682

### <span id="page-677-0"></span>Implantation à l'alignement

- 1. Appuyez sur l'alignement dans la carte ou sélectionnez A l'alignement dans le champ Implanter.
- 2. Si des Déports de construction sont requises, appuyez et restez sur la carte et sélectionnez Définir déports de construction. Entrez des valeurs dans le champ Déport de construction. Voir [Déports](#page-683-0) de [construction,](#page-683-0) page 684.
- 3. Appuyez sur Commencer.
- 4. Naiviguer par rapport à [l'alignement](#page-645-0).

Une ligne pointillée verte est tracée perpendiculairement de votre position courante vers l'alignement. L'élévation de votre position courante et la valeur de projet de la position calculée s'affichent.

Pour changer entre la vue en plan et la vue en profil en travers, appuyez sur  $\rightsquigarrow$ .

Le profil en travers indique votre position courante et la cible, et il est orienté dans la direction de station croissante. Le(s) déport(s) de construction s'affichent comme des lignes vertes. Sides déports de construction sont spécifiés, le cercle simple plus petit indique la position sélectionnée et le double cercle indique la position sélectionnée ajustée pour le(s) déport(s) de construction.

5. Lorsque le point se trouve dans la tolérance, appuyez sur Mesurer pour mesurer le point.

NOTE – Lors de l'utilisation d'un Station totale de scan Trimble SX12 en mode TRK avec le *pointeur laser activé*, l'écran Implantation affiche la touche programmable Repérer point au lieu de la touche programmable Mesurer. Appuyez sur Repérer point pour mettre l'instrument en mode STD. Le pointeur laser cesse de clignoter et se déplace pour se positionner à la position EDM. Lorsque vous appuyez sur Accepter pour stocker le point, l'instrument retourne automatiquement au mode TRK et le pointeur laser reprend le clignotement. Pour mesurer à nouveau et mettre à jour les deltas d'implantation, appuyez sur Mesurer après avoir appuyé sur Repérer point et avant d'appuyer sur Accepter.

- 6. Appuyez sur Accepter pour stocker le point.
- 7. Si vous avez sélectionné l'option Afficher avant stockage, les deltas implantés que vous avez sélectionné dans l'écran Options d'implantation s'affichent. Appuyez sur Stocker.

### <span id="page-678-0"></span>Implantation d'une station sur un alignement

TIP – Pour personnaliser les stations disponibles à l'implantation, appuyez sur  $\mathscr W$  à côté du champ Station pour afficher l'écran Sélectionner la station . Voir Stations disponibles pour [l'implantation,](#page-687-0) [page](#page-687-0) 688.

- 1. Appuyez sur la station sur l'alignement dans la carte, ou dans la page d'implantation:
	- a. Sélectionnez Station sur l'alignement dans le champ Implanter.
	- b. Appuyez sur  $\mathscr V$  à côté du champ Station et sélectionnez la station ou entrez une valeur de station nominale.
- 2. Pour modifier l'élévation du projet, appuyez et restez dans la carte et sélectionnez Editer élévation. Voir Pour modifier [l'élévation](#page-659-0) du projet, page 660.
- 3. Si des Déports de construction sont requises, appuyez et restez sur la carte et sélectionnez Définir déports de construction.Entrez des valeurs dans le champ Déport de construction.Voir [Déports](#page-683-0) de [construction,](#page-683-0) page 684.
- 4. Appuyez sur Commencer.
- 5. [Naviguer](#page-645-0) au point.

L'élévation de votre position courante et la valeur de projet de la position calculée s'affichent.

Pour changer entre la vue en plan et la vue en profil en travers, appuyez sur  $\rightarrow$ .

Le profil en travers indique votre position courante et la cible, et il est orienté dans la direction de station croissante. Le(s) déport(s) de construction s'affichent comme des lignes vertes. Sides déports de construction sont spécifiés, le cercle simple plus petit indique la position sélectionnée et le double cercle indique la position sélectionnée ajustée pour le(s) déport(s) de construction.

TIP – Lorsque la méthode d'implantation est Station sur l'alignement ou Déport incliné, vous pouvez modifier l'élévation.Pour la modifier, appuyez sur la touche Espacement ou appuyez sur  $\geq$  et entrez la nouvelle valeur d'élévation. Pour restaurer l'élévation originale après la modification, appuyez sur la touche Espacement ou appuyez sur ▶ et puis appuyez sur ▶ à côté du champ Elévation du projet et sélectionnez Recharger élévation originale.

6. Lorsque le point se trouve dans la tolérance, appuyez sur Mesurer pour mesurer le point.

NOTE – Lors de l'utilisation d'un Station totale de scan Trimble SX12 en mode TRK avec le *pointeur laser activé*, l'écran Implantation affiche la touche programmable Repérer point au lieu de la touche programmable Mesurer. Appuyez sur Repérer point pour mettre l'instrument en mode STD. Le pointeur laser cesse de clignoter et se déplace pour se positionner à la position EDM. Lorsque vous appuyez sur Accepter pour stocker le point, l'instrument retourne automatiquement au mode TRK et le pointeur laser reprend le clignotement. Pour mesurer à nouveau et mettre à jour les deltas d'implantation, appuyez sur Mesurer après avoir appuyé sur Repérer point et avant d'appuyer sur Accepter.

- 7. Appuyez sur Accepter pour stocker le point.
- 8. Si vous avez sélectionné l'option Afficher avant stockage, les deltas implantés que vous avez sélectionné dans l'écran Options d'implantation s'affichent. Appuyez sur Stocker.
- 9. Continuez de mesurer des points le long de l'alignement. Pour sélectionner la station précédente, appuyez sur la touche programmable Sta-. Pour sélectionner la station suivante, appuyez sur la touche programmable Sta+.

TIP – Alternativement, appuyez sur  $\mathscr W$  à côté du champ Station pour ouvrir l'écran Sélectionner la station et puis dans le champ Incrément auto sélectionnez Sta- ou Sta+ [pour](#page-687-0) [automatiser](#page-687-0) la sélection de la station précédente ou suivante.

### <span id="page-679-0"></span>Implanter un talus à partir d'un alignement

TIP – Pour personnaliser les stations disponibles à l'implantation, appuyez sur  $\mathscr V$  à côté du champ Station pour afficher l'écran Sélectionner la station . Voir Stations disponibles pour [l'implantation,](#page-687-0) [page](#page-687-0) 688.

- 1. Sélectionnez Talus de l'alignement dans le champ Implanter.
- 2. Appuyez sur  $\mathscr V$  à côté du champ Station et sélectionnez la station ou entrez une valeur de station nominale.
- 3. Appuyez sur Talus.
- 4. Sélectionnez la Méthode de dérivation d'épaulement. Complétez les champs appropriés pour définir l'épaulement, le déport à l'alignement, et le talus. Voir Méthodes de dérivation [d'épaulement,](#page-684-0) [page](#page-684-0) 685.
- 5. Si des Déports de construction sont requises, appuyez et restez sur la carte et sélectionnez Définir déports de construction.Entrez des valeurs dans le champ Déport de construction.Voir [Déports](#page-683-0) de [construction,](#page-683-0) page 684.
- 6. Appuyez sur Commencer.
- 7. [Naviguer](#page-645-0) au point.

L'élévation de votre position courante et la valeur de talus définie par votre position courante s'affichent.

L'affichage graphique dans la vue en plan indique votre position courante lorsque vous vous trouvez dans 3 m de la cible. Une ligne à traits connecte la position d'entrée en terre de pente de talus (le point auquel la pente de talus se croise avec le sol) à la position d'épaulement de pente de talus.

Pour changer entre la vue en plan et la vue en profil en travers, appuyez sur  $\cdot$ .

Le profil en travers indique votre position courante et la cible, et il est orienté dans la direction de station croissante. Le(s) déport(s) de construction s'affichent comme des lignes vertes. Sides déports de construction sont spécifiés, le cercle simple plus petit indique la position sélectionnée et le double cercle indique la position sélectionnée ajustée pour le(s) déport(s) de construction.

Si vous implantez un point d'entrée en terre avec des déports de construction, d'abord naviguez au Point d'entrée en terre puis appuyez sur Appliq pour ajouter les déports de construction. Vous êtes invité d'appliquer les déports à partir de votre position courante. Si vous n'êtes pas sur la position d'entrée en terre, sélectionnez Non, naviguez à la position d'entrée en terre et tapez Appliq à nouveau. Voir Point d'entrée en terre dans le *Manuel de l'utilisateur Trimble Access Routes*.

Pour stocker le point d'entrée en terre et le déport de [construction,](#page-683-0) voir Déports de construction, [page](#page-683-0) 684

8. Lorsque le point se trouve dans la tolérance, appuyez sur Mesurer pour mesurer le point.

NOTE – Lors de l'utilisation d'un Station totale de scan Trimble SX12 en mode TRK avec le *pointeur laser activé*, l'écran Implantation affiche la touche programmable Repérer point au lieu de la touche programmable Mesurer. Appuyez sur Repérer point pour mettre l'instrument en mode STD. Le pointeur laser cesse de clignoter et se déplace pour se positionner à la position EDM. Lorsque vous appuyez sur Accepter pour stocker le point, l'instrument retourne automatiquement au mode TRK et le pointeur laser reprend le clignotement. Pour mesurer à nouveau et mettre à jour les deltas d'implantation, appuyez sur Mesurer après avoir appuyé sur Repérer point et avant d'appuyer sur Accepter.

- 9. Appuyez sur Accepter pour stocker le point.
- 10. Si vous avez sélectionné l'option Afficher avant stockage, les deltas implantés que vous avez sélectionné dans l'écran Options d'implantation s'affichent. Appuyez sur Stocker.
- 11. Continuez de mesurer des points le long de l'alignement. Pour sélectionner la station précédente, appuyez sur la touche programmable Sta-. Pour sélectionner la station suivante, appuyez sur la touche programmable Sta+.

TIP – Alternativement, appuyez sur  $\mathscr W$  à côté du champ Station pour ouvrir l'écran Sélectionner la station et puis dans le champ Incrément auto sélectionnez Sta- ou Sta+ [pour](#page-687-0) [automatiser](#page-687-0) la sélection de la station précédente ou suivante.

NOTE – Pour implanter la position d'épaulement appropriée, appuyez sur Sélect >> et sélectionnez l'option Point d'épaulement (Déblai) ou Point d'épaulement (Remblai).

# <span id="page-681-0"></span>Implanter une station à un déport incliné d'un alignement

TIP – Pour personnaliser les stations disponibles à l'implantation, appuyez sur  $\mathscr W$  à côté du champ Station pour afficher l'écran Sélectionner la station . Voir Stations disponibles pour [l'implantation,](#page-687-0) [page](#page-687-0) 688.

- 1. Dans le champ Implanter, sélectionnez Déport incliné.
- 2. Appuyez sur  $\mathscr W$  à côté du champ Station et sélectionnez la station ou entrez une valeur de station nominale.
- 3. Appuyez sur Déport incliné et entrez les valeurs d'inclinaison et de déport.

Comme indiqué dans la figure ci-dessous, le point à implanter (1) est défini à partir de la station (3) par un déport (5) le long de l'inclinaison (2). Il est possible de définir l'inclinaison par un angle delta en avant ou en arrière vers une ligne (6) à angle droit à l'alignement en cours d'implantation (4) ou l'inclinaison peut être défini par un azimut. La figure illustre un point défini par une inclinaison en avant et un déport à droite.

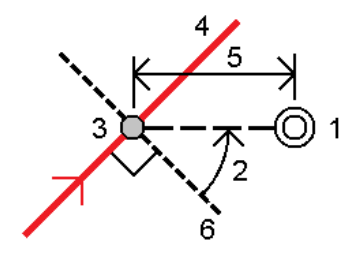

- 4. L'élévation du point peut être définie par:
	- Talus de l'alignement l'élévation est calculée par une pente à partir de l'élévation de l'alignement à la station entrée.
	- Delta de l'alignement l'élévation est calculée par un delta à partir de l'élévation de l'alignement à la station entrée.
	- Entrer l'élévation est entrée au clavier.
	- Si l'alignement n'a qu'un axe en plan, l'élévation du point doit être entrée au clavier.
- 5. Si des Déports de construction sont requises, appuyez et restez sur la carte et sélectionnez Définir déports de construction.Entrez des valeurs dans le champ Déport de construction.Voir [Déports](#page-683-0) de [construction,](#page-683-0) page 684.

NOTE – Si la position calculée se trouve avent le début ou au-delà de la fin de la route le point ne peut pas être implanté.

- 6. Appuyez sur Commencer.
- 7. [Naviguer](#page-645-0) au point.

L'élévation de votre position courante et la valeur de projet de la position sélectionnée, et le déport incliné et les informations de delta s'affichent.

TIP – Lorsque la méthode d'implantation est Station sur l'alignement ou Déport incliné, vous pouvez modifier l'élévation.Pour la modifier, appuyez sur la touche Espacement ou appuyez sur et entrez la nouvelle valeur d'élévation. Pour restaurer l'élévation originale après la modification, appuyez sur la touche Espacement ou appuyez sur ▶ et puis appuyez sur ▶ à côté du champ Elévation du projet et sélectionnez Recharger élévation originale.

NOTE – Lors de l'implantation à un déport incliné, la vue en profil en travers n'est pas disponible.

8. Lorsque le point se trouve dans la tolérance, appuyez sur Mesurer pour mesurer le point.

NOTE – Lors de l'utilisation d'un Station totale de scan Trimble SX12 en mode TRK avec le *pointeur laser activé*, l'écran Implantation affiche la touche programmable Repérer point au lieu de la touche programmable Mesurer. Appuyez sur Repérer point pour mettre l'instrument en mode STD. Le pointeur laser cesse de clignoter et se déplace pour se positionner à la position EDM. Lorsque vous appuyez sur Accepter pour stocker le point, l'instrument retourne automatiquement au mode TRK et le pointeur laser reprend le clignotement. Pour mesurer à nouveau et mettre à jour les deltas d'implantation, appuyez sur Mesurer après avoir appuyé sur Repérer point et avant d'appuyer sur Accepter.

- 9. Appuyez sur Accepter pour stocker le point.
- 10. Si vous avez sélectionné l'option Afficher avant stockage, les deltas implantés que vous avez sélectionné dans l'écran Options d'implantation s'affichent. Appuyez sur Stocker.
- 11. Continuez de mesurer des points le long de l'alignement. Pour sélectionner la station précédente, appuyez sur la touche programmable Sta-. Pour sélectionner la station suivante, appuyez sur la touche programmable Sta+.

TIP – Alternativement, appuyez sur  $\mathscr W$  à côté du champ Station pour ouvrir l'écran Sélectionner la station et puis dans le champ Incrément auto sélectionnez Sta- ou Sta+ [pour](#page-687-0) [automatiser](#page-687-0) la sélection de la station précédente ou suivante.

### Pour décaler un alignement

- 1. Appuyez sur  $\equiv$  et sélectionnez Implanter / Alignements.
- 2. Dans l'écran Sélectionner fichier, sélectionnez l'alignement à implanter.
- 3. Appuyez sur Déport dans l'écran Sélectionner le fichier.
- 4. Entrez la distance du déport. Pour un déport à gauche, entrez une valeur négative.
- 5. Selectionnez la case à cocher Stocker l'alignement décalé et entrez le Nom d'alignement.
- 6. Entrez le Nom de polyligne.
- 7. Pour stocker les points de noeud aux sommets de l'alignement décalé, sélectionnez la case à cocher Stocker les points aux noeuds et entrez le Nom de point de début, et le Code, si requis.
- 8. Appuyez sur Stocker .

NOTE – Un alignement décalé aura un composant vertical si la géométrie verticale de l'alignement d'origine coïncide avec la géométrie horizontale et si la géométrie verticale ne consiste que des points. La géométrie verticale du déport ne peut pas comprendre des courbes. S'il n'est pas possible de décaler la géométrie verticale d'un alignement, seulement le composant horizontal existera dans l'alignement décalé. Il n'est pas possible de décaler un alignement qui comprend des spirales.

### <span id="page-683-0"></span>Déports de construction

Un point à implanter peut être décalé par un déport horizontal ou vertical.

Pendant l'implantation un déport de construction est indiqué par une ligne verte avec un double cercle indiquant la position sélectionnée ajustée pour le(s) déport(s) de construction spécifié(s).

Lorsque vous définissez un déport de construction pour un alignement, le déport de construction est :

- $\cdot$  utilisé pour tous les alignements dans la même étude.
- <sup>l</sup> utilisé pour tous les levés suivants de l'alignement dans la même étude, jusqu'à ce qu'un déport de construction différent soit défini.
- <sup>l</sup> n'est pas utilisé pour le même alignement lorsqu'il est accédé à partir d'une étude différente.

### Déports de construction horizontaux

Lors de l'implantation des stations sur l'axe en plan ou à un déport incliné de l'axe en plan, vous pouvez définir une construction horizontale où :

- Une valeur négative fournit un déport à gauche de l'axe en plan.
- Une valeur positive fournit un déport à droite de l'axe en plan.

NOTE – Lors de l'implantation d'une station à un déport incliné de l'axe en plan, le déport de construction horizontal est appliqué le long de l'inclinaison, non à angle droit à l'axe en plan.

Lors de l'implantation des stations décalées de l'axe en plan ou lors de l'implantation d'un talus, vous pouvez définir une construction horizontal à un point où :

- Une valeur négative permet de décaler les points vers l'axe en plan (intra)
- Une valeur positive permet de décaler les points depuis l'axe de route (extra).

Lors de l'implantation d'un point d'entrée en terre, appuyez sur  $\blacktriangleright$  à côté du champ Déport horizontal pour spécifier s'il faut appliquer le déport :

- Horizontalement
- à l'inclinaison de l'élément précédent dans le profil en travers

NOTE – Les déports de construction ne sont pas appliqués automatiquement à un déport de talus. Lorsque vous implantez un talus, sélectionnez la case à cocher Stocker pt. d'entrée en terre et déport de construction pour mesurer et stocker la position d'entrée en terre. Voir Point d'entrée en terre dans le Manuel de l'utilisateur Trimble Access Routes.
Le diagramme suivant illustre un Déport horizontal (1), une Pente précédente décalée (2) et une appliqués au point d'entrée en terre (3).Pour l'option Pente précédente , l'inclinaison du déport est définie par l'inclinaison du talus (4). La valeur du Déport vertical dans le diagramme est de 0,000.

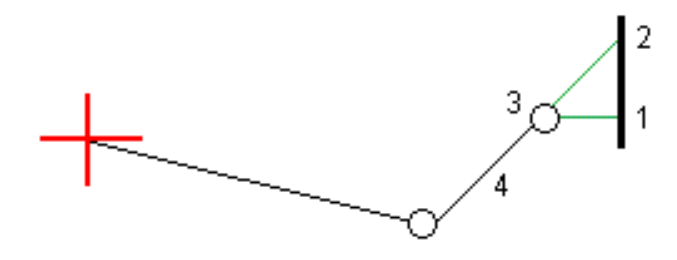

NOTE – Pour les points avec un déport de zéro, vous ne pouvez pas appliquer les déports de contruction horizontaux à la valeur inclinée de l'élément de profil en travers type précédent.

### Déports de construction verticaux

Vous pouvez appliquer un déport de construction vertical à un point où :

- Une valeur négative permet de décaler des points vers le bas.
- Une valeur positive permet de décaler des points vers le haut.

Lors de l'implantation d'un talus du profil en long projet, appuyez sur  $\blacktriangleright$  à côté du champ Déport vertical pour spécifier s'il faut appliquer le déport :

- verticalement
- perpendiculaire à l'élément dans le profil en travers avant le point implanté

Le diagramme suivant illustre un Déport vertical appliqué verticalement (1) et un Déport vertical appliqué perpendiculaire (2) au talus (3).

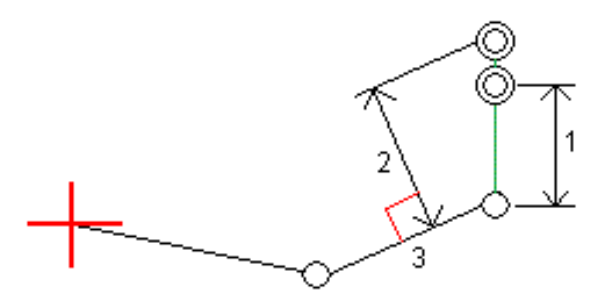

## Méthodes de dérivation d'épaulement

Sélectionnez l'une des méthodes de Dérivation d'épaulement illustrées ci-dessous :

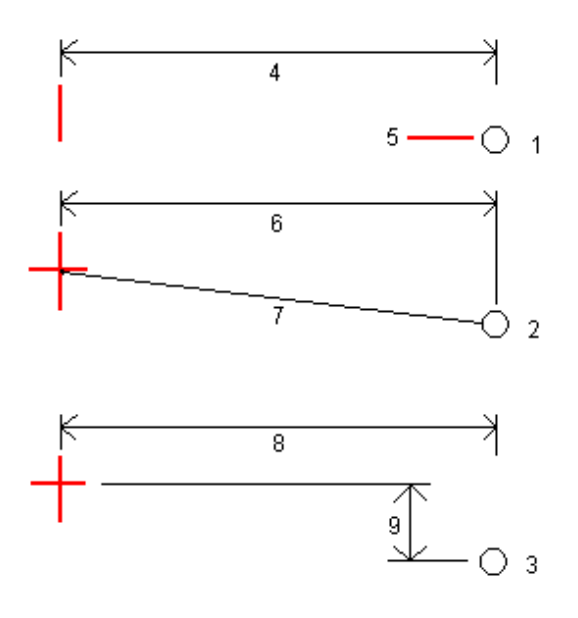

1 – Déport et élévation. Entrez un déport (4) de l'axe en plan, et l'élévation (5) de la position d'épaulement.

2 – Déport et pente. Entrez un déport (6) de l'axe en plan, et la valeur inclinée (7) de l'intersection de l'axe en plan et le profil en long projet à la position d'épaulement.

3 – Déport et différence verticale.Entrez un déport 8 de l'axe en plan, et la différence verticale (9) de l'intersection de l'axe en plan et le profil en long projet à la position d'épaulement.

NOTE – Si l'alignement consiste en un axe en plan seulement, la seule méthode de dérivation d'épaulement est Déport et élévation.

## Définition de talus

Entrez les valeurs Pente déblai (1), Pente remblai (2) et Largeur de fossé coupé (3).

NOTE – Les pentes en déblai et en remblai sont exprimées comme des valeurs positives. Vous ne pouvez pas ajouter une polyligne après un talus.

Pour définir un talus avec seulement une pente en déblai ou remblai, laissez l'autre champ de valeur de pente comme '?'.

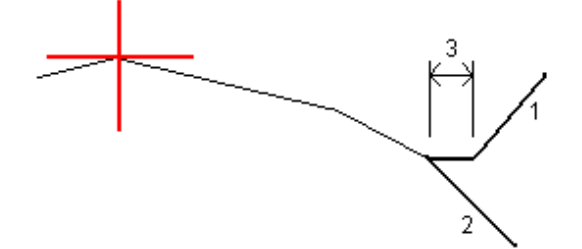

## Le point d'entrée en terre

Le point d'entrée en terre est le point auquel le talus du projet intersecte avec la terre.

La position d'intersection actuelle du talus avec la surface de sol existante – le point d'entrée en terre – est déterminée de façon itérative (par répétition).Le logiciel calcule l'intersection d'un plan horizontal passant à travers la position courante, et soit le talus en déblai soit le talus en remblai, comme indiqué dans le diagramme suivant, où  $x_n$  est la valeur Allez à droite/gauche.

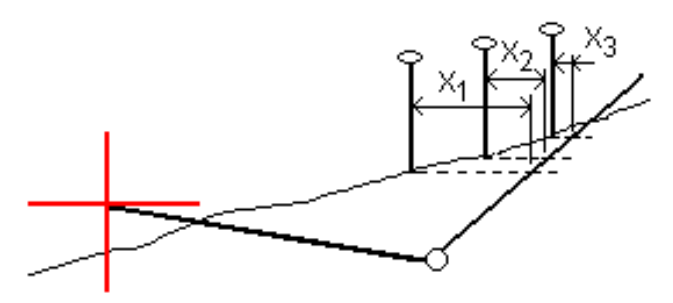

La vue en plan, affiche la position de point d'entrée en terre calculée. La valeur inclinée calculée (en bleu) et la valeur inclinée du projet s'affichent en haut de l'écran.

Le profil en travers s'affiche en regardant dans la direction de la station croissante.Votre position courante et la cible calculée sont indiquées. Une ligne est tracée (en bleu) de la position d'épaulement jusqu'à votre position courante pour indiquer la pente calculée.

Des lignes vertes indiquent si le point d'entrée en terre a des dés déports de construction spécifiés. Le cercle simple plus petit indique la position d'entrée en terre sélectionnée et le double cercle indique la position sélectionnée ajustée pour les déports de construction spécifiés. Les déports de contraction ne s'affichent qu'après vous les avez appliqués.

#### Deltas implantés de point d'entrée en terre

Pour configurer l'affichage des informations d'implantation dans l'écran Confirmer écarts implantés que s'affiche avant que le point est stocké si vous avez activé Afficher avant stockage, voir [Détails](#page-653-0) de point [implanté.](#page-653-0)

Pour afficher l'écran Rapport de delta de point d'entrée en terre, appuyez sur Rapport dans l'écran Confirmer écarts implantés ou l'écran Revoir étude.

Les distances horizontales et verticales depuis l'épaulement et l'axe de routes s'affichent. Sile talus comprend une fossé en déblai, le rapport comprendra la position d'épaulement à la butée de la pente en déblai. Les valeurs rapportées excluent tout déport de construction spécifié.

Référez-vous au diagramme ci-dessous :

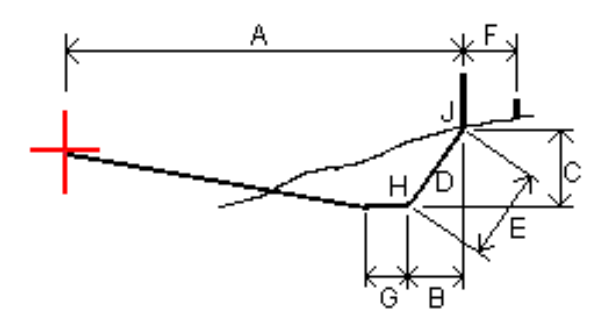

Où:

- A = Distance à l'axe central
- B = La distance horizontale au point d'épaulement
- C = La distance verticale au point d'épaulement
- D = Inclinée
- E = La distance inclinée au point d'épaulement
- F = Le déport de construction horizontal
- G = Le déport de fossé
- H = Le point d'épaulement
- J = Le point d'entrée en terre

NOTE – La valeur dans le champ Dist incl à épaul. + Constr. déport comprend toute valeur de déport de construction spécifiée et détaille la distance inclinée depuis l'épaulement à la position implantée.La valeur est nulle (?) lorsqu'il n'y a aucun déport de construction horizontal appliqué ou lorsque le déport de construction horizontal est appliqué horizontalement.

# Stations disponibles pour l'implantation

Vous pouvez personnaliser les stations disponibles pour l'implantation lors de l'implantation d'un :

- Station sur une ligne, un arc, une polyligne ou un alignement
- Station/déport par rapport à une ligne, un arc ou une polyligne
- Talus à partir d'une polyligne ou d'un alignement
- Déport incliné

Pour personnaliser les stations disponibles, sélectionnez la méthode d'implantation et puis appuyez sur

 $\mathscr{U}_{\alpha}$  à côté du champ Station dans l'écran Implantation.

## Paramètres d'intervalle de station

Sélectionnez la Méthode d'intervalle de station :

• La méthode à base 0 est la méthode par défaut et fournit des valeurs de station qui sont des multiples de l'intervalle de station. Par exemple, si la station de début est 2.50 et l'intervalle de

station est 1.00, la méthode A base 0 produit des stations à 2.50, 3.00, 4.00, 5.00, et ainsi de suite.

• La méthode Relatif fournit des valeurs de station par rapport à la station de début. Par exemple, si la station de début est 2,50 et l'intervalle de station est 1,00, la méthode Relatif produit des stations à 2,50, 3,50, 4,50, 5,50, et ainsi de suite.

Si requis, modifiez l'Intervalle de station pour les lignes et l'Intervalle de station pour les arcs et les transitions ou acceptez la valeur par défaut configurée lors de la définition de l'alignement. Une valeur d'intervalle de station séparée pour les arcs et les transitions vous permet de serrer l'intervalle pour les courbes et de représenter avec plus de précision le projet sur le sol.

TIP – Lors de l'implantation d'un alignement, si vous avez configuré des valeurs différentes pour l'Intervalle de station pour les lignes et l'Intervalle de station pour les arcs et les transitions, alors la liste des stations disponibles peut comprendre des stations à des intervalles différents.

Dans le champ Incrément auto :

- <sup>l</sup> Sélectionnez Sta+ pour automatiser la sélection de la *prochaine* station pour l'implantation.
- <sup>l</sup> Sélectionnez Sta- pour automatiser la sélection de la station *précédente* pour l'implantation.
- Sélectionnez Non si vous voulez sélectionner manuellement la station suivante à implanter.

La sélection de Sta+ ou Sta- dans le champ Incrément auto fournit un flux de travail plus rapide et plus rationalisé.

NOTE – Lors de l'implantation des stations sur un alignement, les paramètres d'Intervalle de station (y compris les paramètres de Méthode et d'Incrément auto) configurés dans l'écran Sélectionner la station sont écrits dans le fichier d'alignement (par exemple, le fichier RXL) afin que les mêmes paramètres soient utilisés si le fichier est partagé avec d'autres équipes de levé. Si le fichier est un *fichier IFC*, les paramètres Intervalle de station sont écrits dans un fichier Trimble Additional Properties (TAP). Le fichier TAP est stocké dans le même dossier que le fichier IFC du même nom. Si d'autres équipes de levé utilisent le fichier IFC, alors il faut partager le fichier.tap avec le fichier.ifc afin d'assurer que toutes les équipes de levé utilisent les mêmes paramètres.

## Stations disponibles

Les types de stations pouvant être affichés dans la liste de stations sont listés ci-dessous :

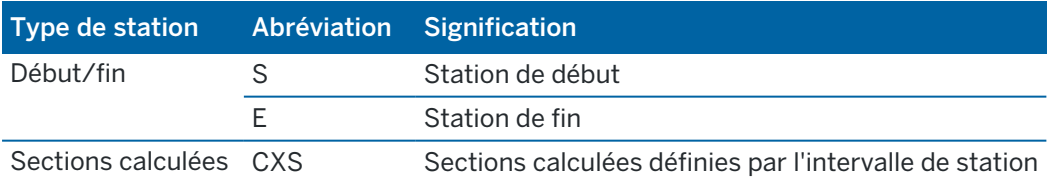

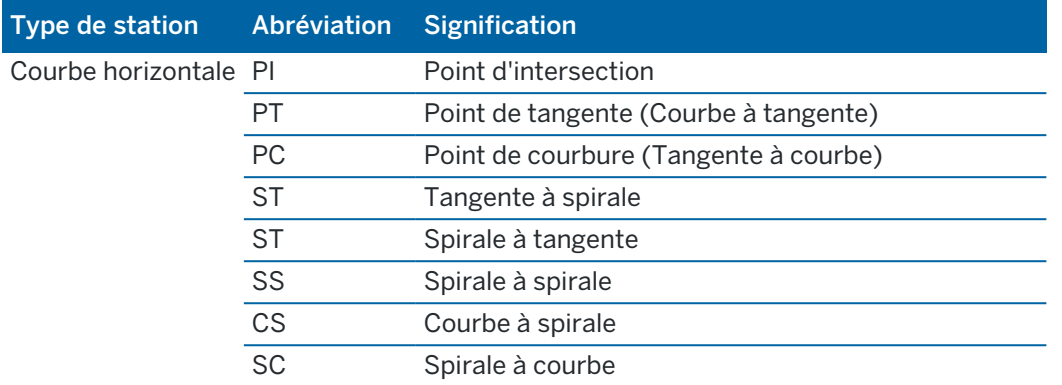

## Pour implanter à l'élévation du projet

Pour mesurer votre position par rapport à une élévation dans un levé RTK ou conventionnel:

- 1. Appuyez sur  $\equiv$  et sélectionnez Implanter / Elévation.
- 2. Entrez l'Elévation du projet.
- 3. Entrez leNom implanté et le Code.
- 4. Entrez une valeur dans le champ Hauteur d'antenne ou Hauteur cible et vérifiez que le champ Mesuré à soit configuré correctement.
- 5. Appuyez sur Commencer.

Les coordonnées de la position courante et la distance au-dessus (déblai) ou en-dessous (remblai) de l'élévation du projet s'affichent.

NOTE – A moins que vous n'utilisez un instrument conventionnel qui prend en charge la poursuite les valeurs ne s'affichent qu'après vous avez effectué une mesure de distance.

6. Lorsque le point se trouve dans la tolérance, appuyez sur Mesurer pour mesurer le point.

NOTE – Lors de l'utilisation d'un Station totale de scan Trimble SX12 en mode TRK avec le *pointeur laser activé*, l'écran Implantation affiche la touche programmable Repérer point au lieu de la touche programmable Mesurer. Appuyez sur Repérer point pour mettre l'instrument en mode STD. Le pointeur laser cesse de clignoter et se déplace pour se positionner à la position EDM. Lorsque vous appuyez sur Accepter pour stocker le point, l'instrument retourne automatiquement au mode TRK et le pointeur laser reprend le clignotement. Pour mesurer à nouveau et mettre à jour les deltas d'implantation, appuyez sur Mesurer après avoir appuyé sur Repérer point et avant d'appuyer sur Accepter.

- 7. Appuyez sur Accepter pour stocker le point.
- 8. Si vous avez sélectionné l'option Afficher avant stockage, les deltas implantés que vous avez sélectionné dans l'écran Options d'implantation s'affichent. Appuyez sur Stocker.

# Pour afficher le déblai/remblai à un MNT pendant l'implantation

Lors de l'implantation d'un point, d'une ligne, d'un arc, d'une polyligne ou d'un alignement, il peut être utile d'afficher le déblai/remblai à un modèle [numérique](#page-171-0) de terrain (MNT), où la navigation horizontale est relative à l'entité que vous implantez mais la valeur delta déblai/remblai affichée est à partir de votre courant position au MNT.

- 1. Transférez un fichier MNT au [dossier](#page-134-0) du projet approprié sur le contrôleur.
- 2. Vérifiez que le fichier contenant l'alignement est visible et sélectionnable dans la carte.

S'il est disponible, votre position courante, l'élévation du MNT, et la distance au-dessus (déblai) ou en-dessous (remblai) du MNT s'affichent dans l'écran de carte.

- 3. Appuyez sur  $\equiv$  et sélectionnez Implanter /[type de caractéristique]
- 4. Appuyez sur la touche programmable Options.
- 5. Dans la boîte de groupe MNT, sélectionnez le MNT.
- 6. Si requis, dans le champ Déport au MNT, spécifiez un déport au MNT. Appuyez sur  $\blacktriangleright$  et sélectionnez si le déport doit être appliqué verticalement ou perpendiculairement au MNT.
- 7. Dans la boîte de groupe Deltas, appuyez sur Modifier et sélectionnez le delta MNT Dist V. et, si requis, le delta Elévation du MNT. Appuyez sur Accepter .
- 8. Implantez la route comme d'habitude.

NOTE – Lorsqu'une construction horizontale est appliquée, la valeur déblai/remblai signalé est au MNT à la position sélectionnée pour l'implantation et non au MNT à votre position courante.

Lors de l'affichage du profil en travers, le MNT s'affiche à votre position courante comme une ligne verte. Un cercle sur le MNT indique votre position projetée verticalement à la surface.

# Pour implanter un MNT

Pour des informations concernant les MNT pris en charge, voir Les modèles [numériques](#page-171-0) de terrain (.dtm [.ttm\),](#page-171-0) page 172.

- 1. Appuyez sur Implanter / MNTs.
- 2. Sélectionnez le fichier à utiliser. La liste comprend tous les fichiers MNT dans le dossier du projet courant.
- 3. Si requis, dans le champ Déport au MNT, spécifiez un déport au MNT. Appuyez sur ► et sélectionnez si le déport doit être appliqué verticalement ou perpendiculairement au MNT.

Par défaut, les delta d'implantation, Perp. Dist et Elévation du projet s'affichent dans l'écran de navigation d'implantation lors de l'implantation d'un MNT.Pour modifier les deltas affichés, appuyez sur Options et dans la boîte de groupe Deltas, appuyez sur Modifier. Effectuez vos modifications et appuyez sur Accepter et puis appuyez sur Accepter à nouveau pour retourner à l'écran Implanter MNT.

4. Si requis, changez la hauteur de la hauteur cible ou d'antenne. Sila hauteur cible ou d'antenne n'a pas été définie, l'élévation et le déblai/remblai seront nuls (?).

5. Appuyez sur Commencer.

Les coordonnées de la position courante et la distance au-dessus (déblai) ou en-dessous (remblai) de l' MNT s'affichent. Lors de l'implantation du MNT, la valeur Déblai/remblai sera nulle(?) lorsque vous êtes hors de l'étendue du MNT ou dans un "trou".

NOTE – A moins que vous n'utilisez un instrument conventionnel qui prend en charge la poursuite les valeurs ne s'affichent qu'après vous avez effectué une mesure de distance.

6. Lorsque le point se trouve dans la tolérance, appuyez sur Mesurer pour mesurer le point.

NOTE – Lors de l'utilisation d'un Station totale de scan Trimble SX12 en mode TRK avec le *pointeur laser activé*, l'écran Implantation affiche la touche programmable Repérer point au lieu de la touche programmable Mesurer. Appuyez sur Repérer point pour mettre l'instrument en mode STD. Le pointeur laser cesse de clignoter et se déplace pour se positionner à la position EDM. Lorsque vous appuyez sur Accepter pour stocker le point, l'instrument retourne automatiquement au mode TRK et le pointeur laser reprend le clignotement. Pour mesurer à nouveau et mettre à jour les deltas d'implantation, appuyez sur Mesurer après avoir appuyé sur Repérer point et avant d'appuyer sur Accepter.

- 7. Appuyez sur Accepter pour stocker le point.
- 8. Si vous avez sélectionné l'option Afficher avant stockage, les deltas implantés que vous avez sélectionné dans l'écran Options d'implantation s'affichent. Appuyez sur Stocker.

# 13

# Glossaire des termes

Cette rubrique explique certains termes utilisé dans l'Aide.

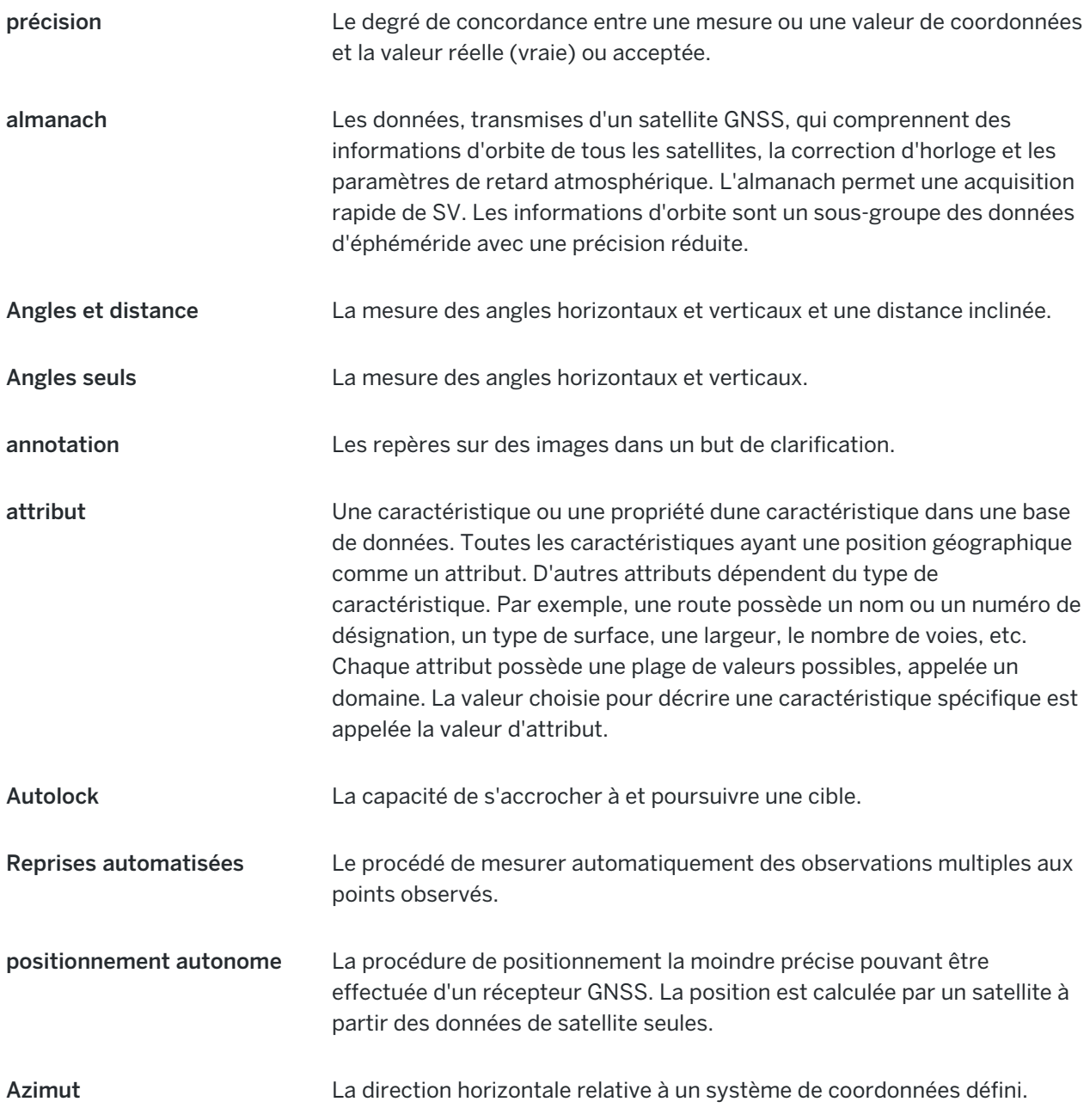

<span id="page-693-0"></span>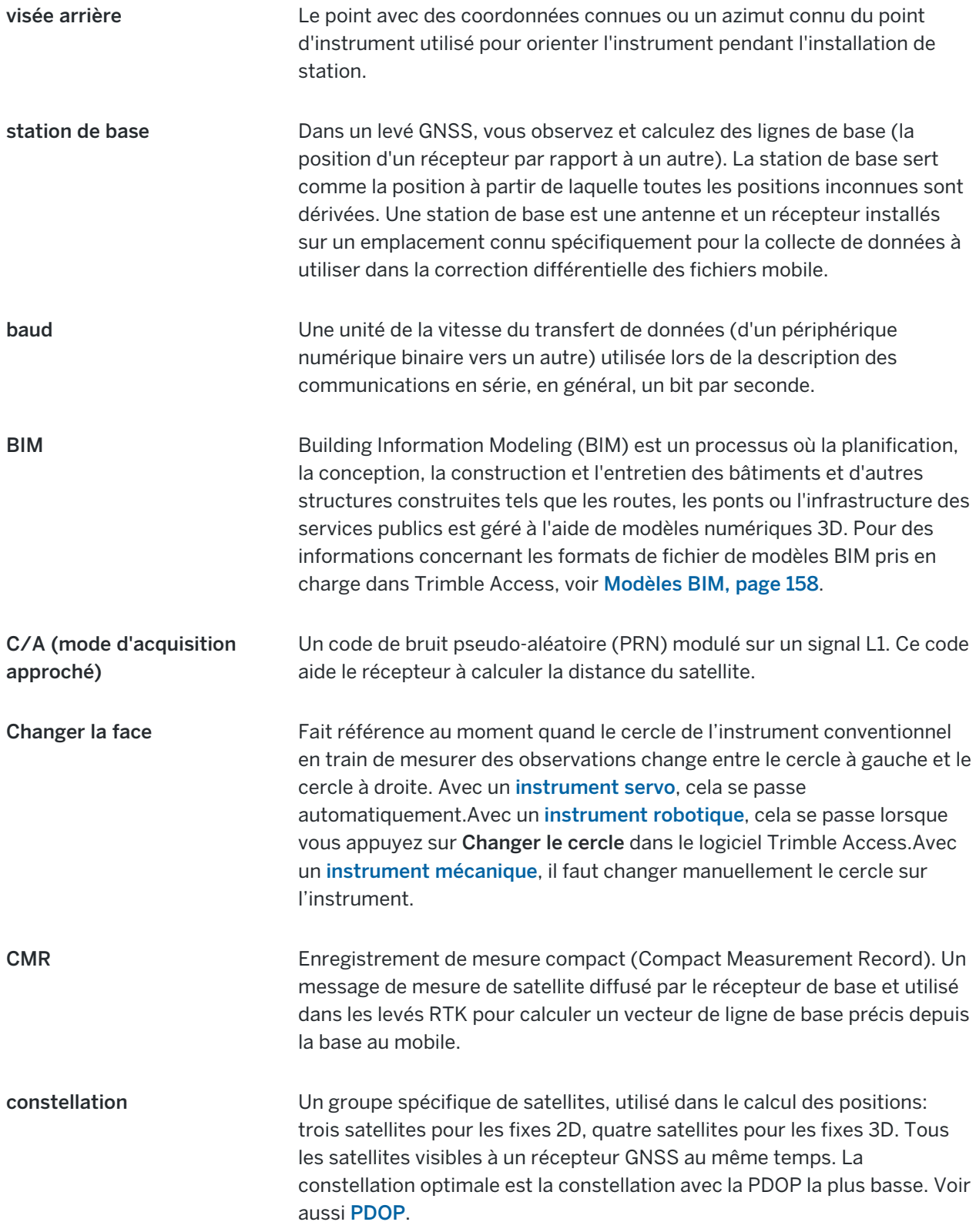

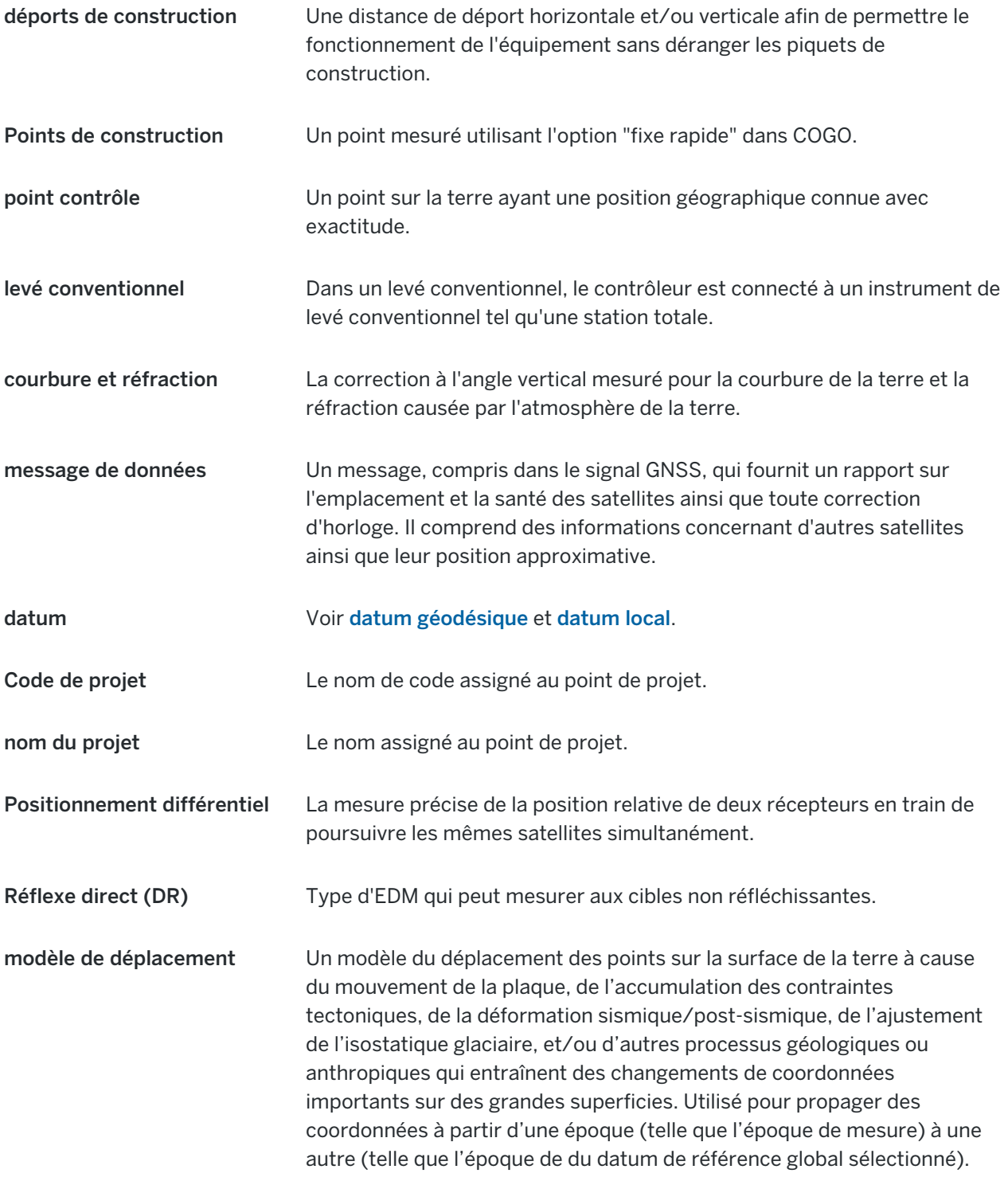

<span id="page-695-0"></span>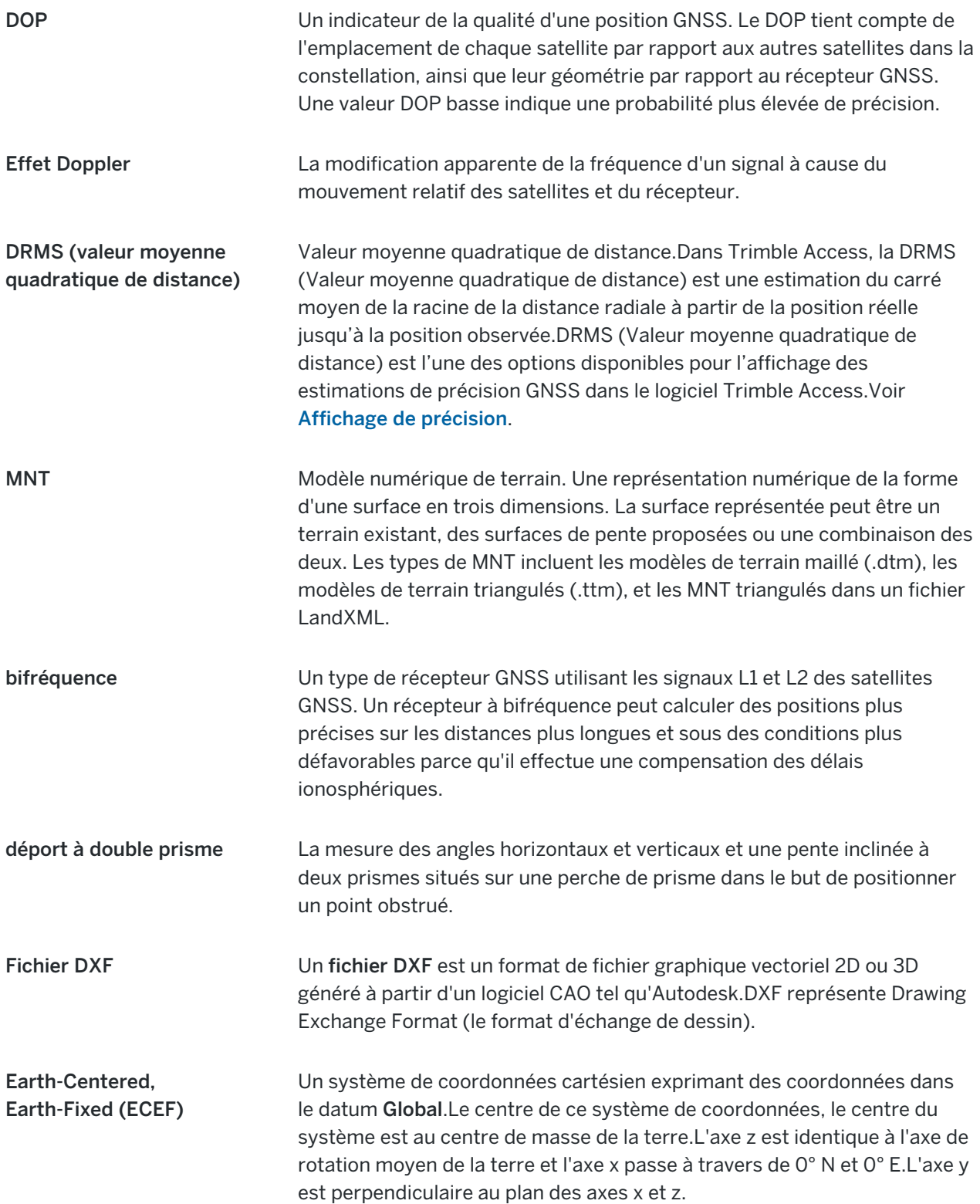

<span id="page-696-0"></span>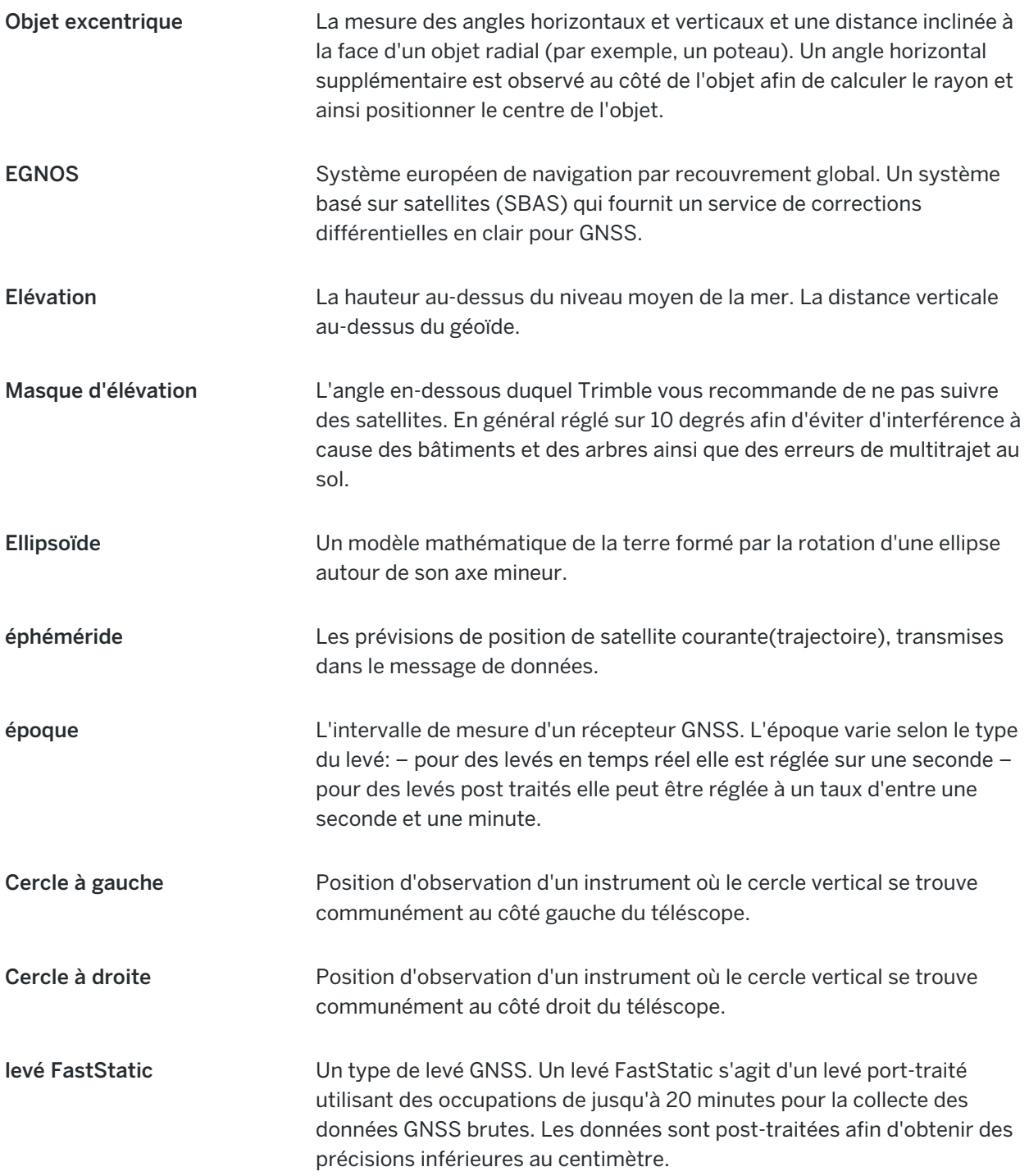

<span id="page-697-0"></span>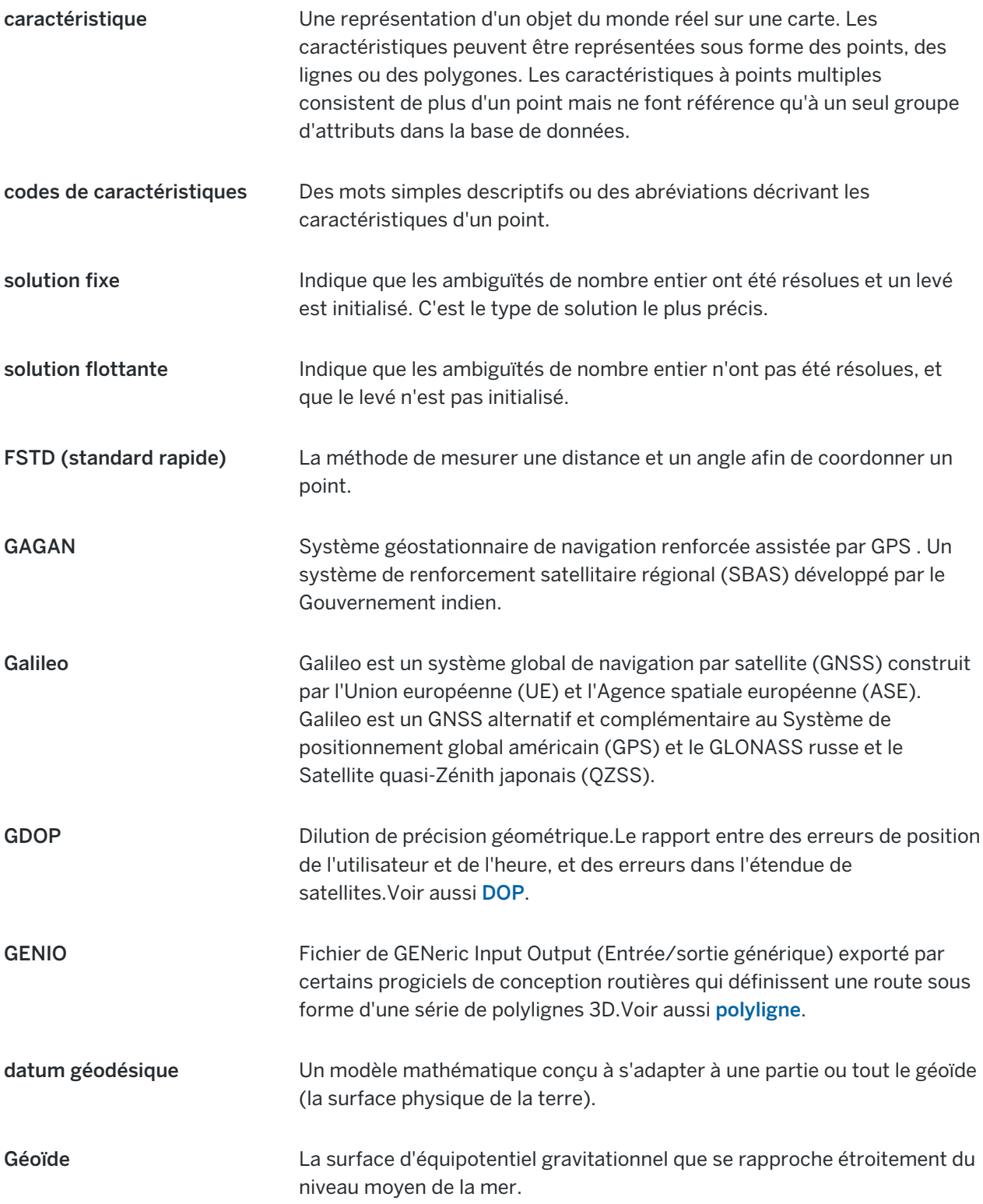

<span id="page-698-0"></span>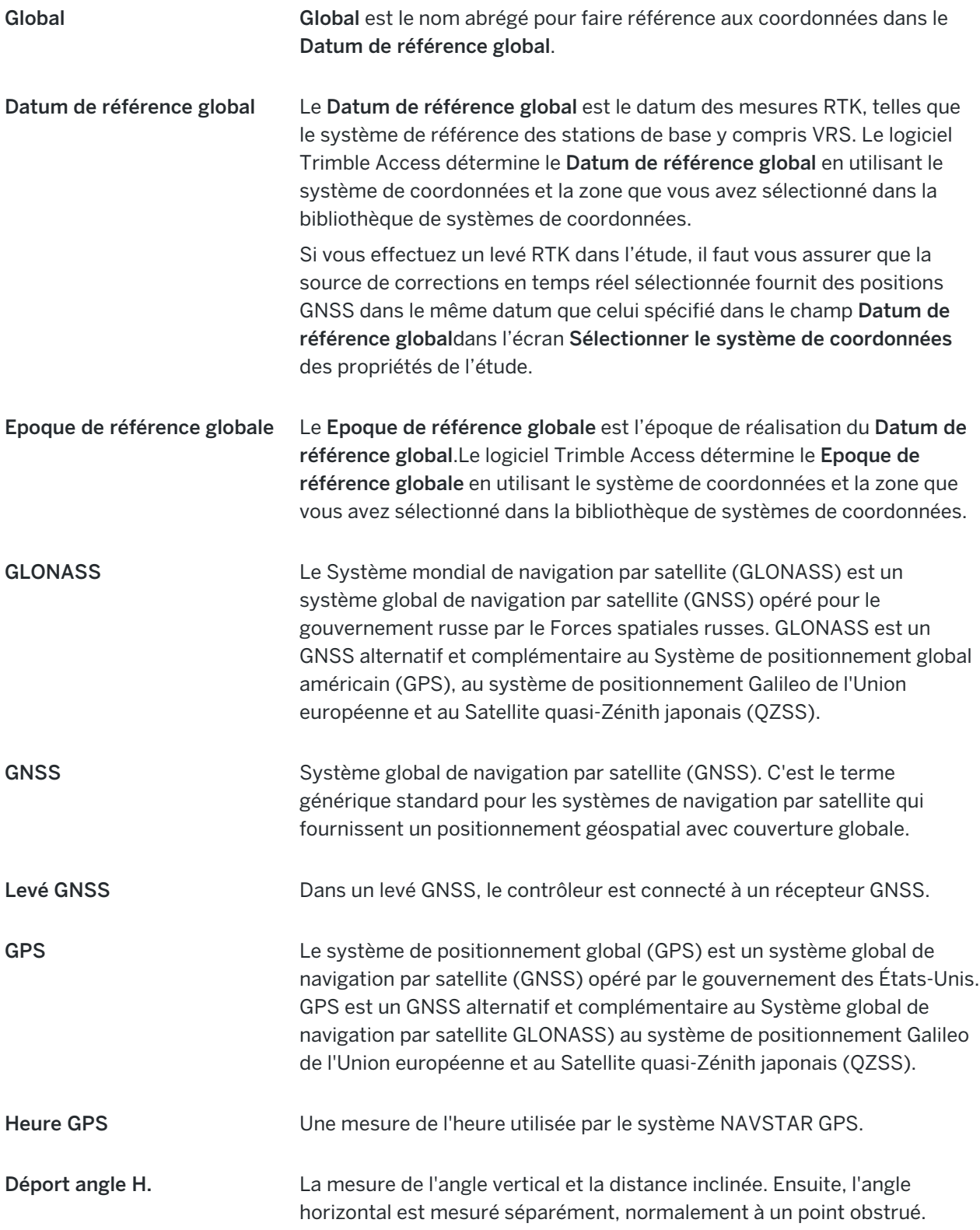

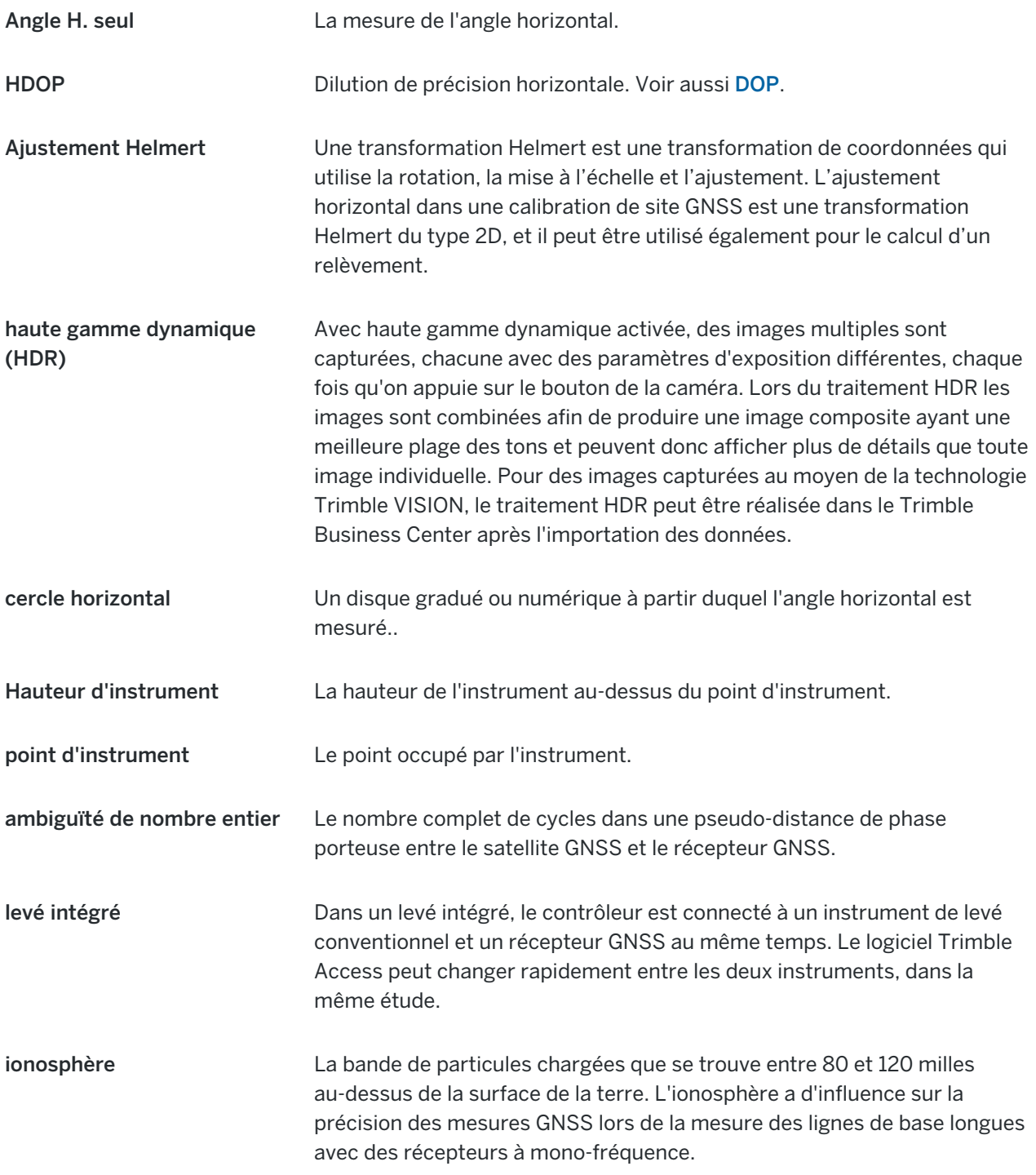

<span id="page-700-1"></span><span id="page-700-0"></span>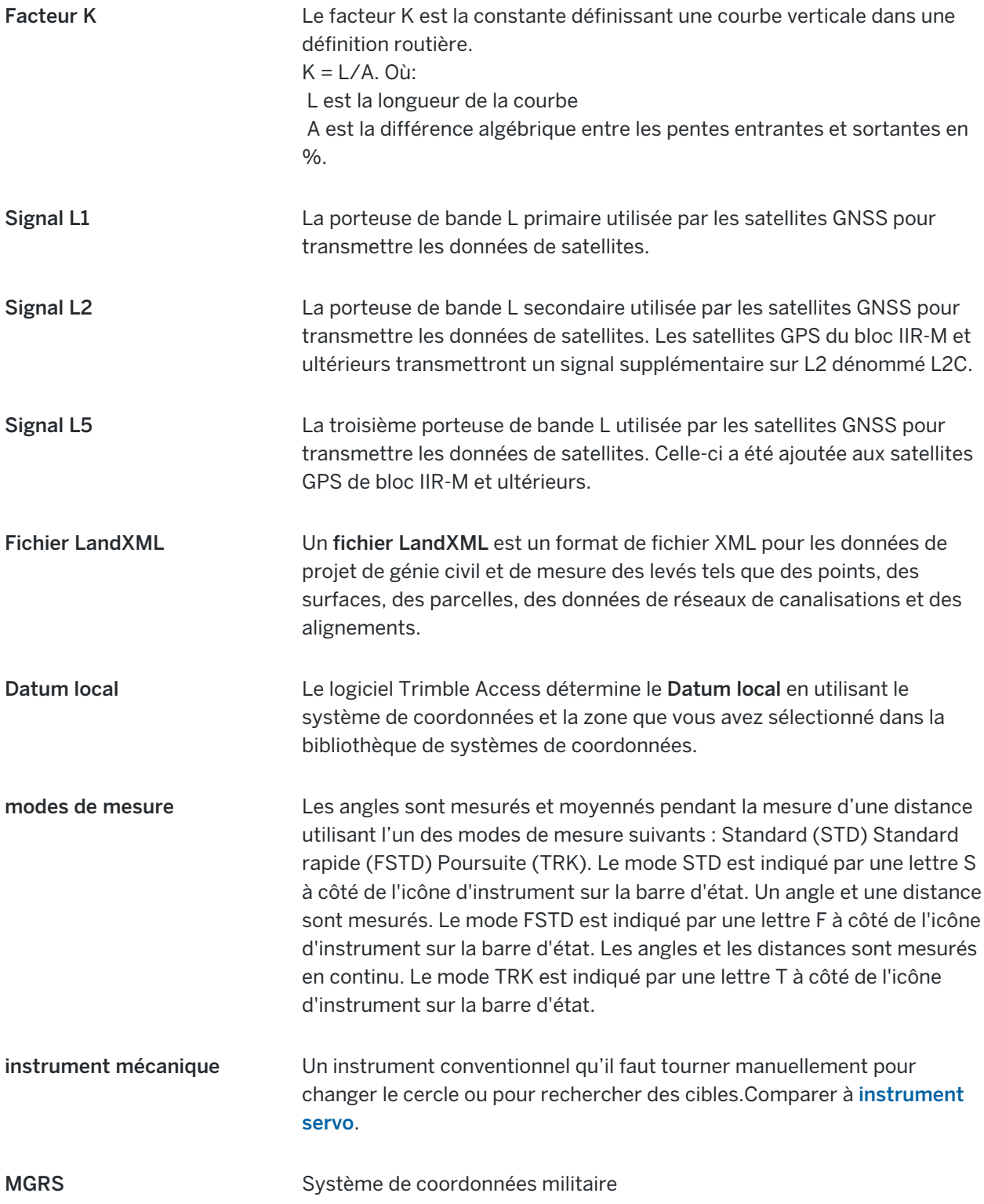

<span id="page-701-0"></span>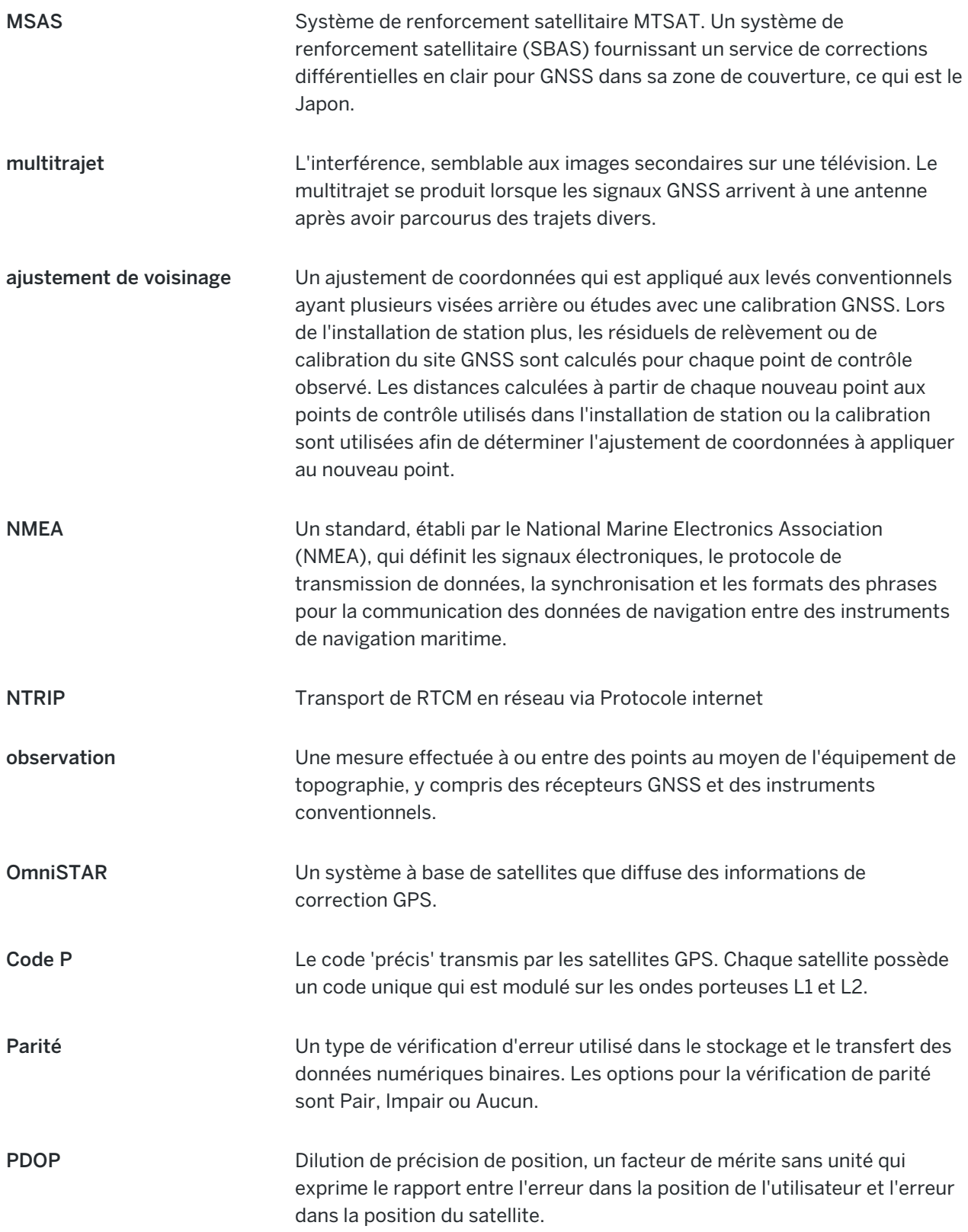

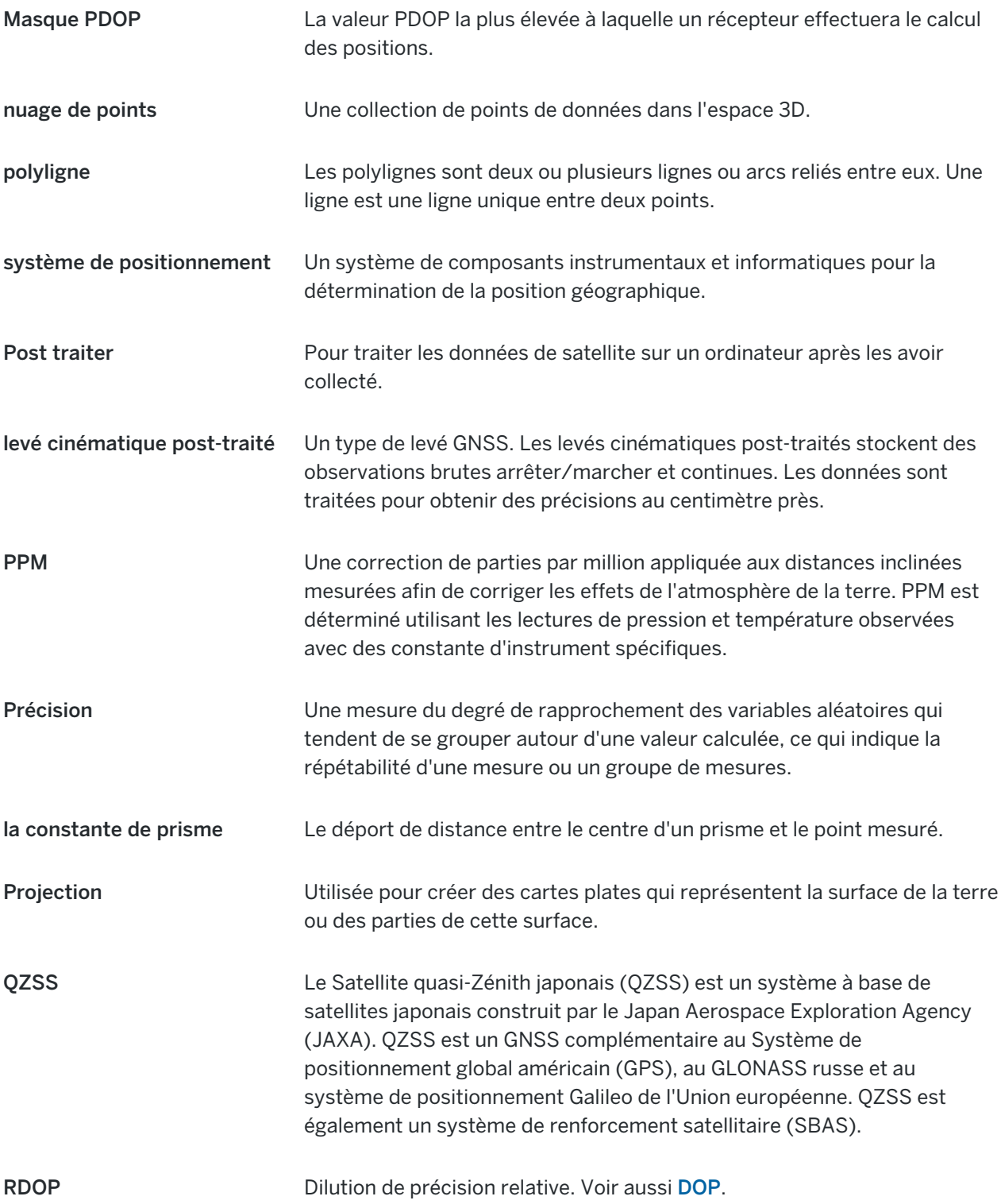

<span id="page-703-1"></span><span id="page-703-0"></span>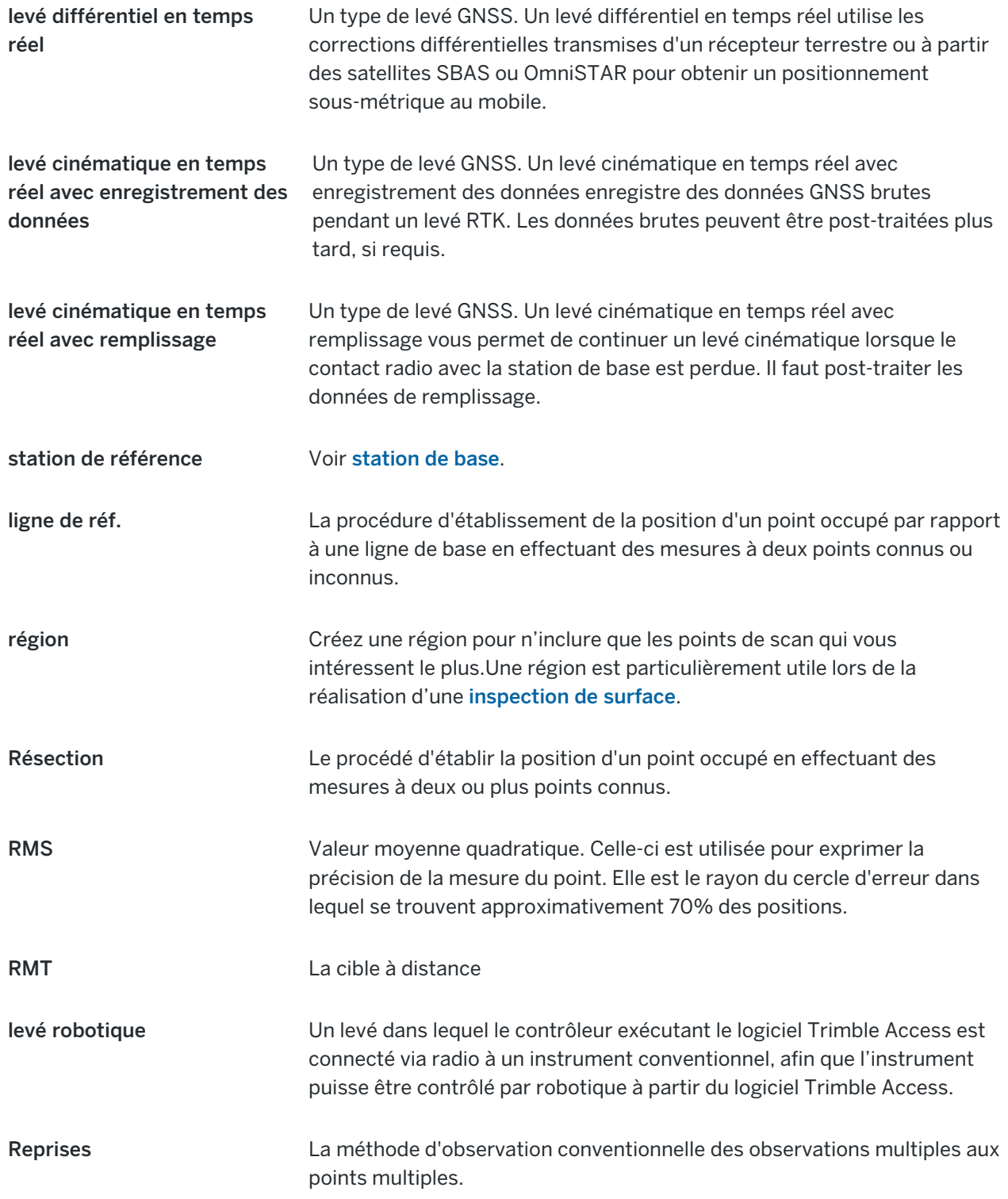

<span id="page-704-0"></span>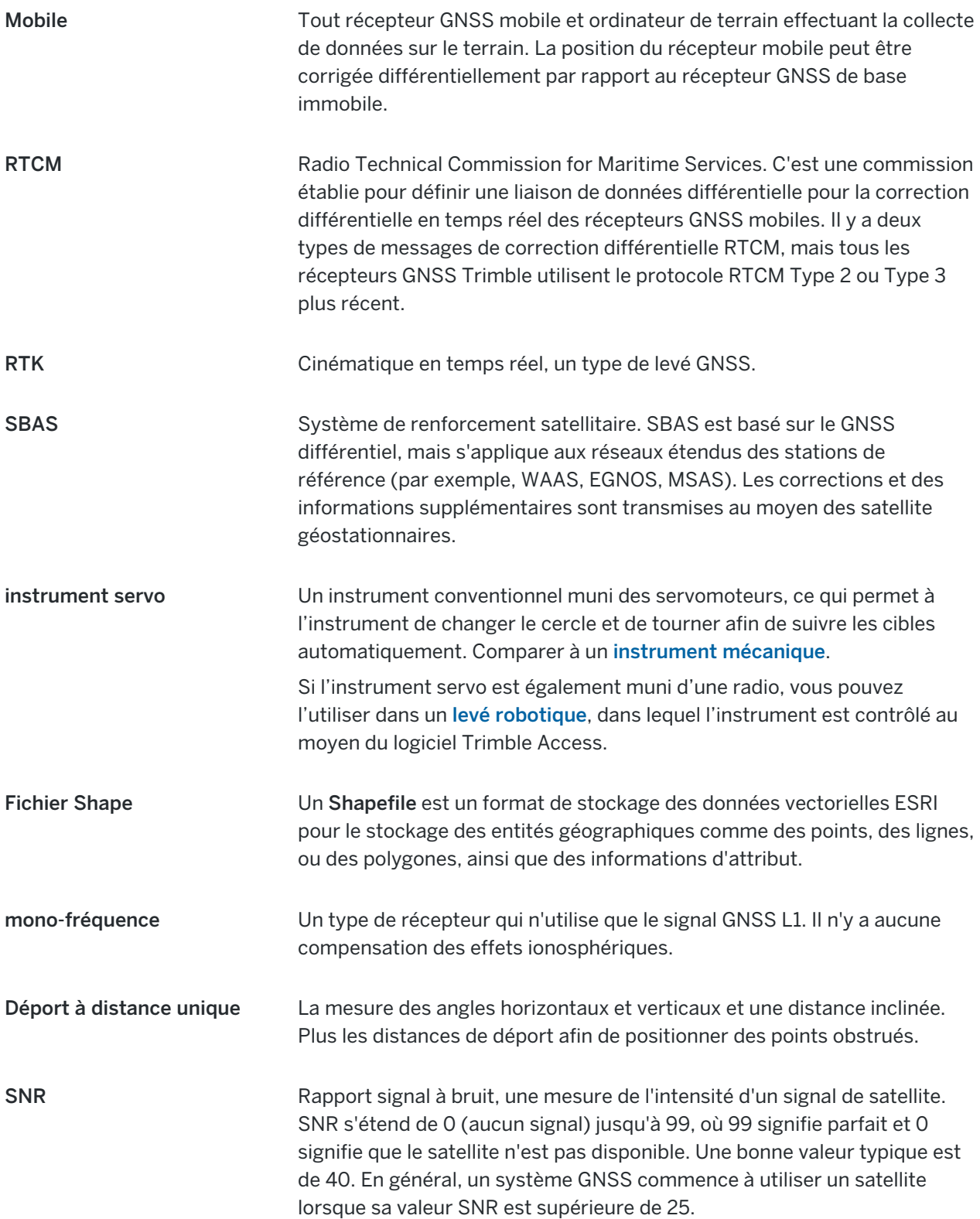

<span id="page-705-3"></span><span id="page-705-2"></span><span id="page-705-1"></span><span id="page-705-0"></span>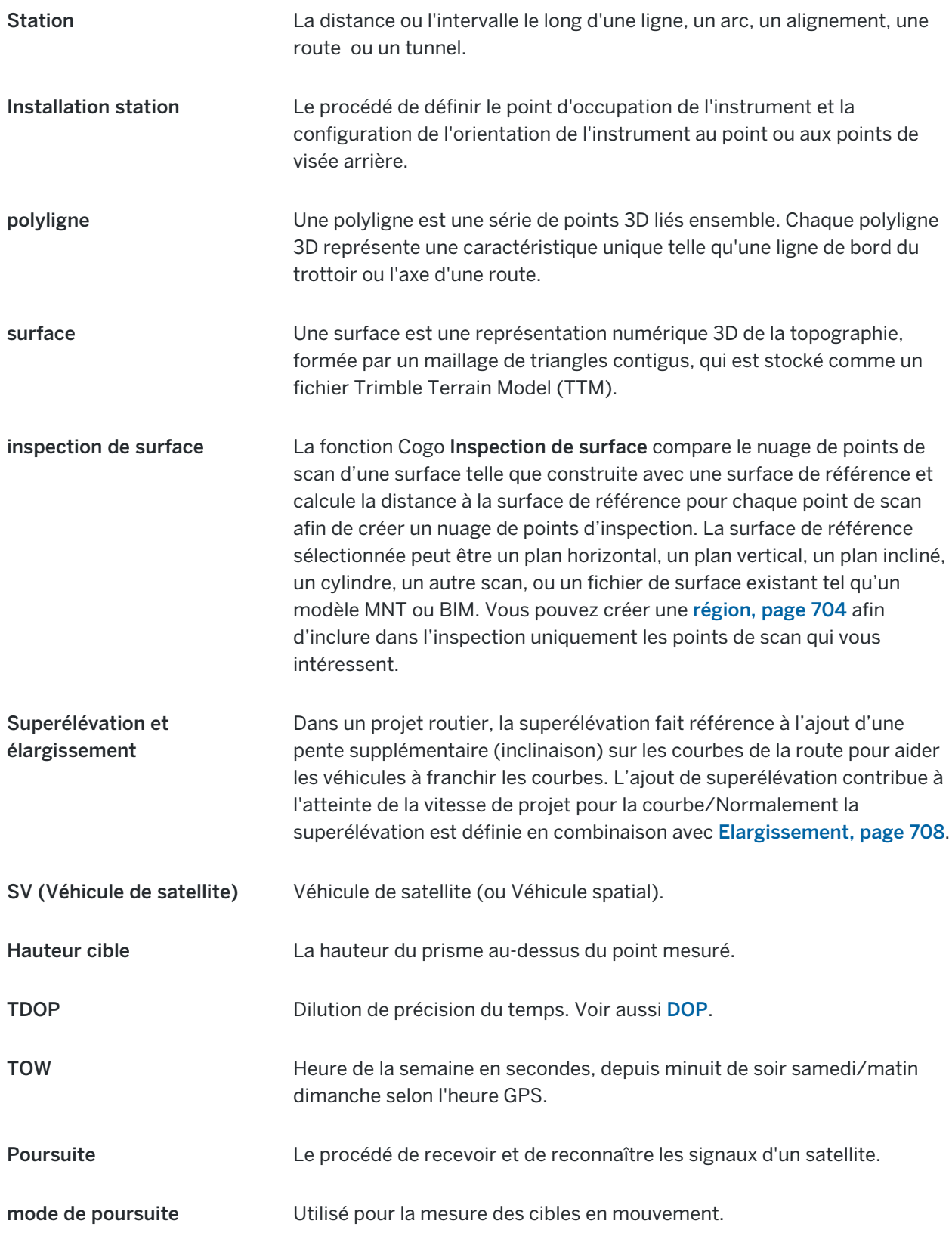

<span id="page-706-0"></span>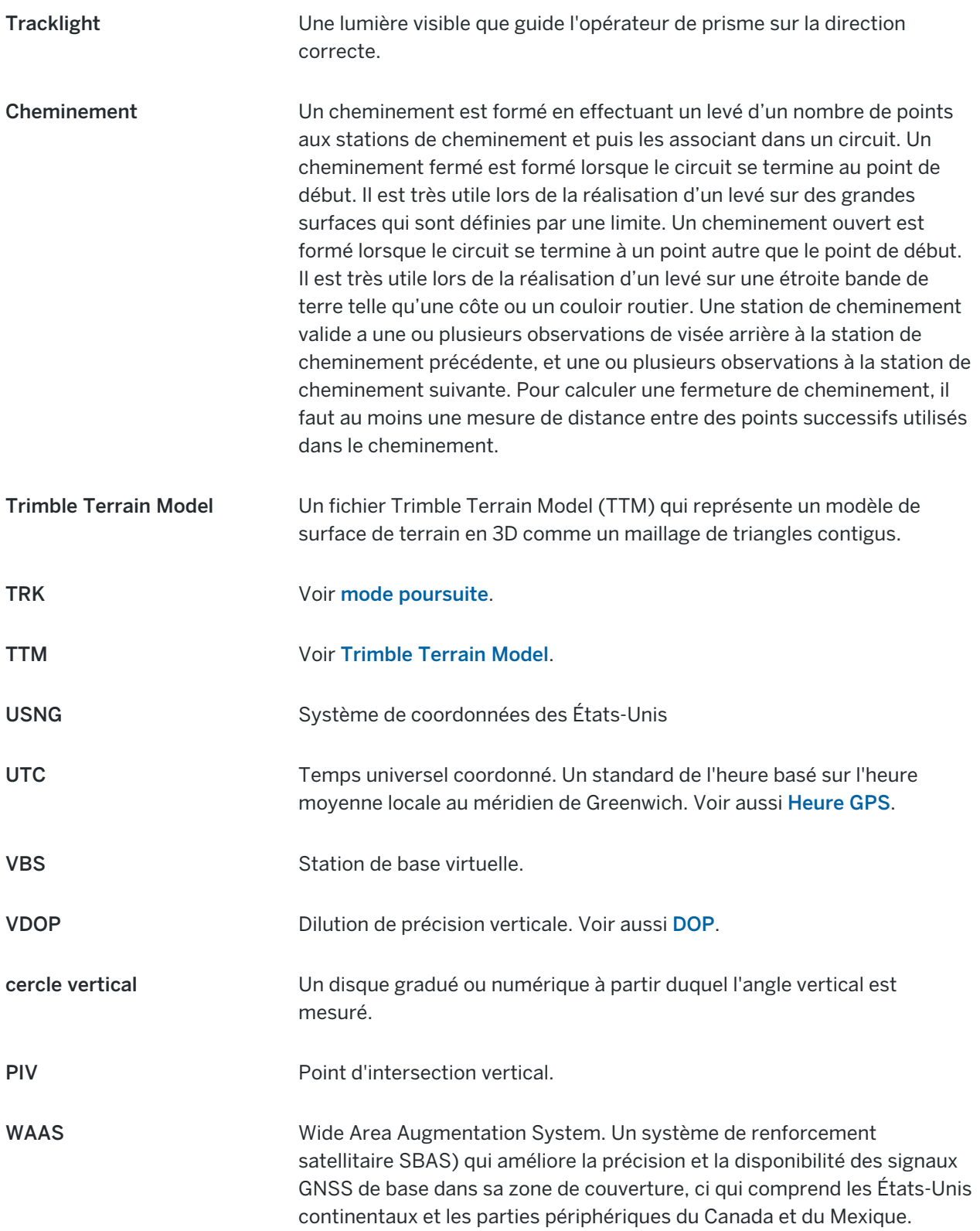

Notices juridiques

<span id="page-707-0"></span>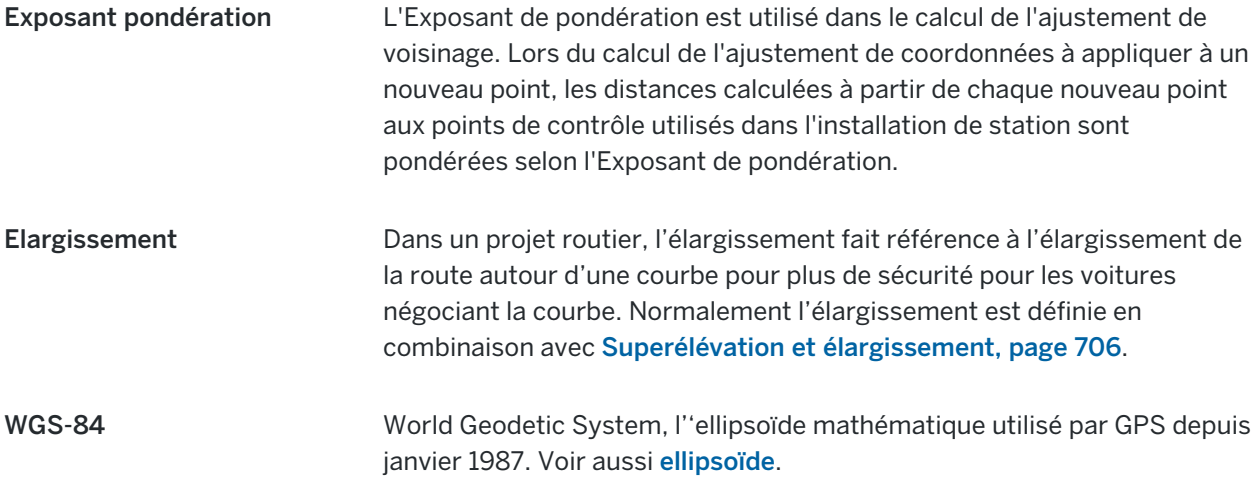

# Notices juridiques

Trimble Inc.

[trimble.com](http://trimble.com/)

# Copyright and trademarks

© 2018–2023, Trimble Inc. Tous droits réservés.

Trimble, the Globe and Triangle logo, Autolock, CenterPoint, FOCUS, Geodimeter, GPS Pathfinder, GPS Total Station, OmniSTAR, ProPoint, RealWorks, Spectra, Terramodel, Tracklight, Trimble RTX, and xFill are trademarks of Trimble Inc. registered in the United States and in other countries.

Access, FastStatic, FineLock, GX, ProPoint, RoadLink, SiteVision, TerraFlex, TIP, Trimble Inertial Platform, Trimble Geomatics Office, Trimble Link, Trimble Survey Controller, Trimble Total Control, TRIMMARK, VISION, VRS, VRS Now, VX, and Zephyr are trademarks of Trimble Inc.

Microsoft, Excel, Internet Explorer, and Windows are either registered trademarks or trademarks of Microsoft Corporation in the United States and/or other countries.

Google and Android are trademarks of Google LLC.

The Bluetooth word mark and logos are owned by the Bluetooth SIG, Inc. and any use of such marks by Trimble Inc. is under license.

Wi-Fi and Wi-Fi HaLow are either registered trademarks or trademarks of the Wi-Fi Alliance.

All other trademarks are the property of their respective owners.

This software is based in part on the work of the Independent JPEG Group, derived from the RSA Data Security, Inc, MD5 Message-Digest Algorithm.

This product includes software developed by the OpenSSL Project for use in the OpenSSL Toolkit ([www.openssl.org/](http://www.openssl.org/)).

Trimble Access includes a number of open source libraries.

For more information, see Open source [libraries](https://help.trimblegeospatial.com/TrimbleAccess/latest/en/DNT/Open-Source-Credits.htm) used by Trimble Access.

The Trimble Coordinate System Database provided with the Trimble Access software uses data from a number of third parties. For more information, see Trimble [Coordinate](https://drive.google.com/file/d/1IxAg7-rVx0-oSok3LQ0XDA_QZQTEkXp5/view?usp=sharing) System Database Open Source Attribution.

Manuel de l'utilisateur Trimble Access Topographie Générale | **708**

#### Notices juridiques

The Trimble Maps service provided with the Trimble Access software uses data from a number of third parties. For more information, see Trimble Maps [Copyrights](https://maps.trimble.com/copyrights/).

For Trimble General Product Terms, go to [geospatial.trimble.com/legal](https://geospatial.trimble.com/legal).